# Oracle® Cloud Extending Oracle Cloud Applications with Visual Builder Studio

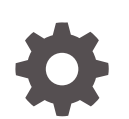

Release 24.07 F93138-01 April 2024

ORACLE

Oracle Cloud Extending Oracle Cloud Applications with Visual Builder Studio, Release 24.07

F93138-01

Copyright © 2022, 2024, Oracle and/or its affiliates.

Primary Author: Oracle Corporation

This software and related documentation are provided under a license agreement containing restrictions on use and disclosure and are protected by intellectual property laws. Except as expressly permitted in your license agreement or allowed by law, you may not use, copy, reproduce, translate, broadcast, modify, license, transmit, distribute, exhibit, perform, publish, or display any part, in any form, or by any means. Reverse engineering, disassembly, or decompilation of this software, unless required by law for interoperability, is prohibited.

The information contained herein is subject to change without notice and is not warranted to be error-free. If you find any errors, please report them to us in writing.

If this is software, software documentation, data (as defined in the Federal Acquisition Regulation), or related documentation that is delivered to the U.S. Government or anyone licensing it on behalf of the U.S. Government, then the following notice is applicable:

U.S. GOVERNMENT END USERS: Oracle programs (including any operating system, integrated software, any programs embedded, installed, or activated on delivered hardware, and modifications of such programs) and Oracle computer documentation or other Oracle data delivered to or accessed by U.S. Government end users are "commercial computer software," "commercial computer software documentation," or "limited rights data" pursuant to the applicable Federal Acquisition Regulation and agency-specific supplemental regulations. As such, the use, reproduction, duplication, release, display, disclosure, modification, preparation of derivative works, and/or adaptation of i) Oracle programs (including any operating system, integrated software, any programs embedded, installed, or activated on delivered hardware, and modifications of such programs), ii) Oracle computer documentation and/or iii) other Oracle data, is subject to the rights and limitations specified in the license contained in the applicable contract. The terms governing the U.S. Government's use of Oracle cloud services are defined by the applicable contract for such services. No other rights are granted to the U.S. Government.

This software or hardware is developed for general use in a variety of information management applications. It is not developed or intended for use in any inherently dangerous applications, including applications that may create a risk of personal injury. If you use this software or hardware in dangerous applications, then you shall be responsible to take all appropriate fail-safe, backup, redundancy, and other measures to ensure its safe use. Oracle Corporation and its affiliates disclaim any liability for any damages caused by use of this software or hardware in dangerous applications.

Oracle®, Java, MySQL and NetSuite are registered trademarks of Oracle and/or its affiliates. Other names may be trademarks of their respective owners.

Intel and Intel Inside are trademarks or registered trademarks of Intel Corporation. All SPARC trademarks are used under license and are trademarks or registered trademarks of SPARC International, Inc. AMD, Epyc, and the AMD logo are trademarks or registered trademarks of Advanced Micro Devices. UNIX is a registered trademark of The Open Group.

This software or hardware and documentation may provide access to or information about content, products, and services from third parties. Oracle Corporation and its affiliates are not responsible for and expressly disclaim all warranties of any kind with respect to third-party content, products, and services unless otherwise set forth in an applicable agreement between you and Oracle. Oracle Corporation and its affiliates will not be responsible for any loss, costs, or damages incurred due to your access to or use of third-party content, products, or services, except as set forth in an applicable agreement between you and Oracle.

# **Contents**

## Part | [The Essentials](#page-20-0)

## 1 [The Basics](#page-21-0)

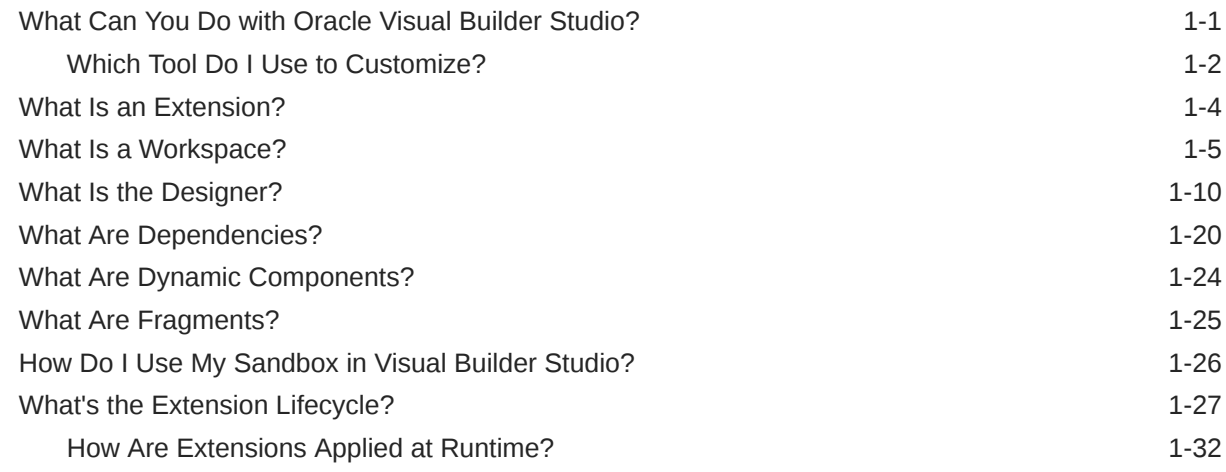

## 2 [Get Started](#page-54-0)

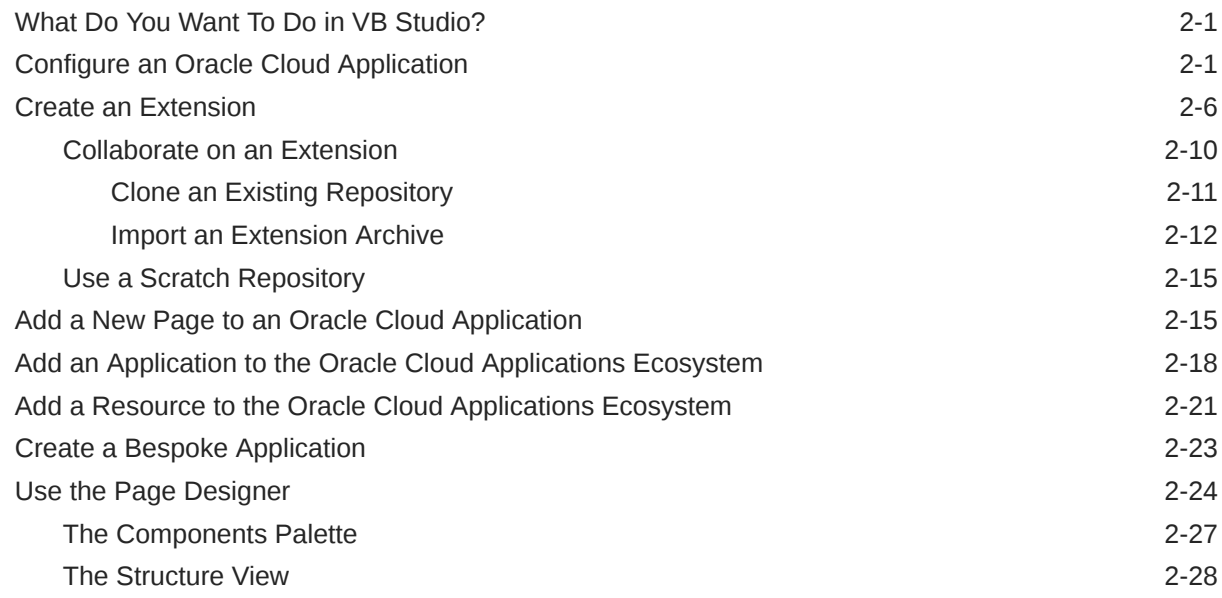

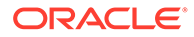

## Part II [Build an Extension](#page-87-0)

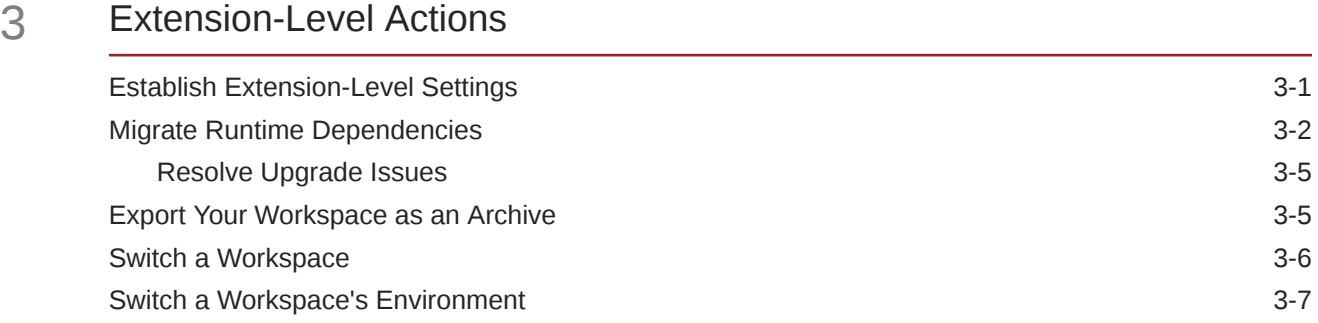

## 4 [Manage Your Extension with Git](#page-96-0)

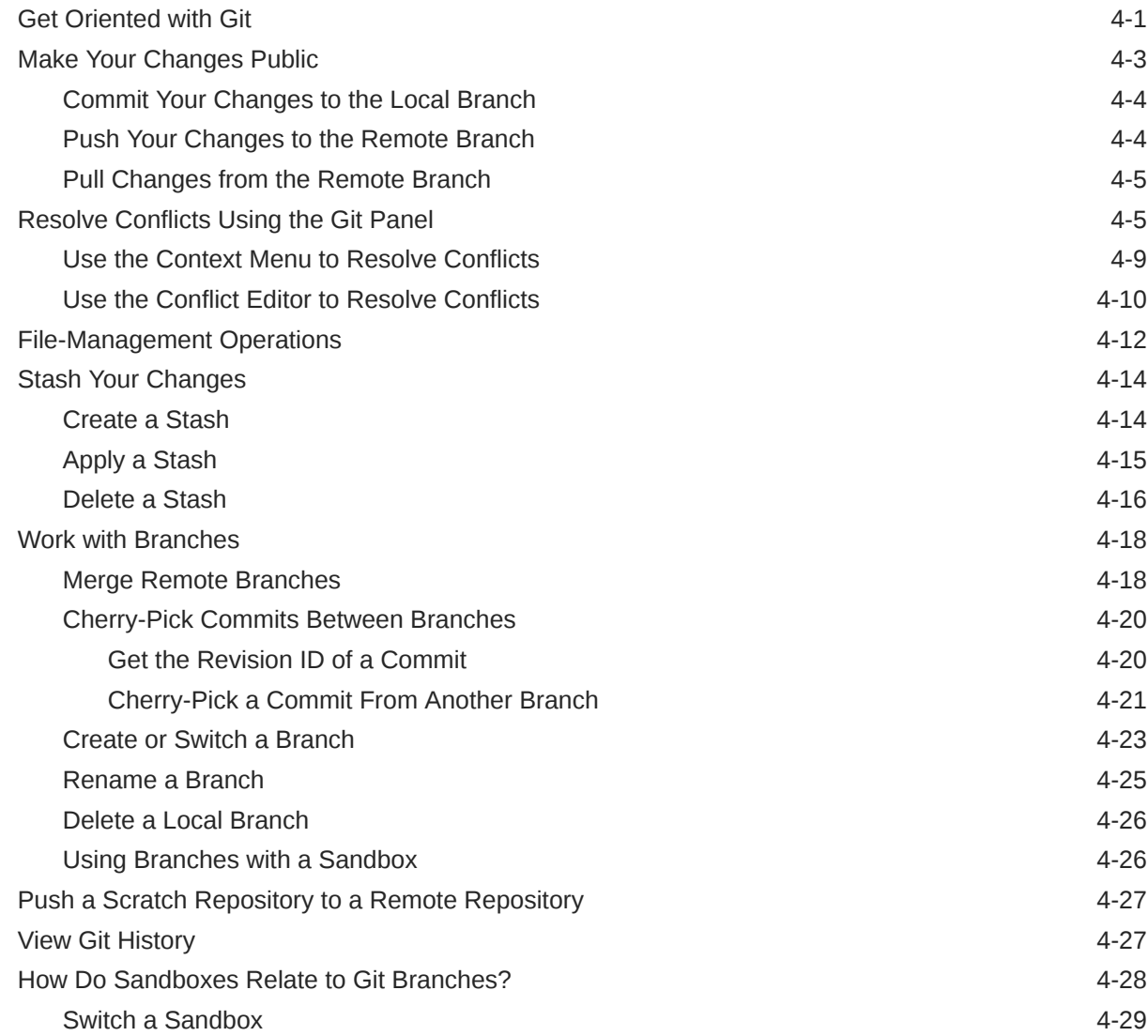

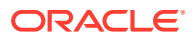

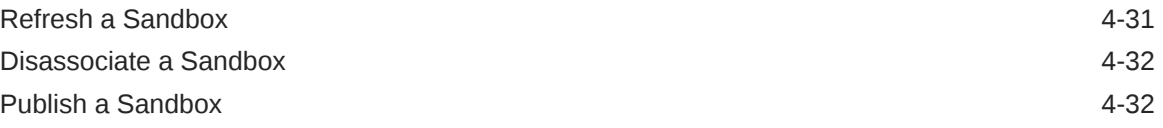

# 5 [Work With Services](#page-129-0)

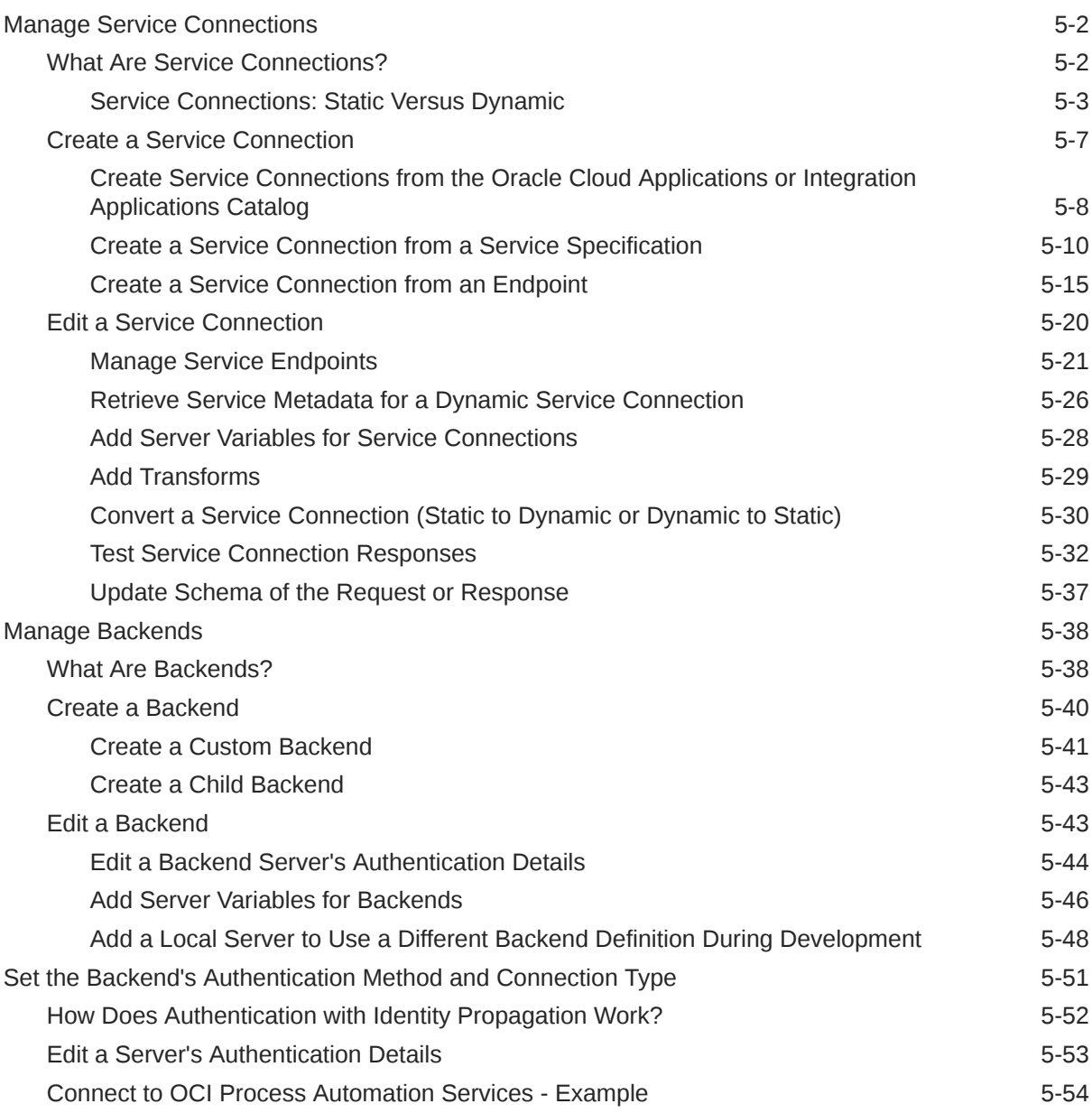

# 6 [Work With Layouts in Your Extension](#page-187-0)

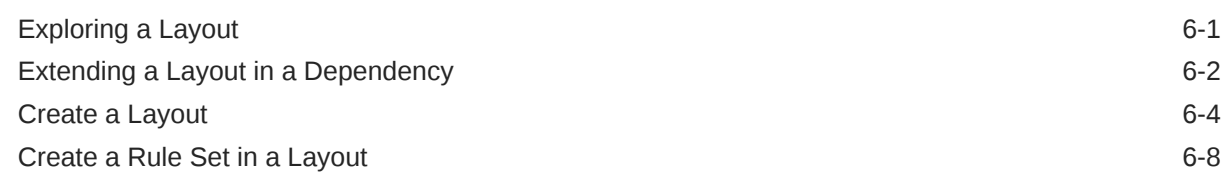

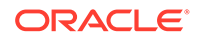

## 7 [Preview, Share, and Publish Your Extension](#page-197-0)

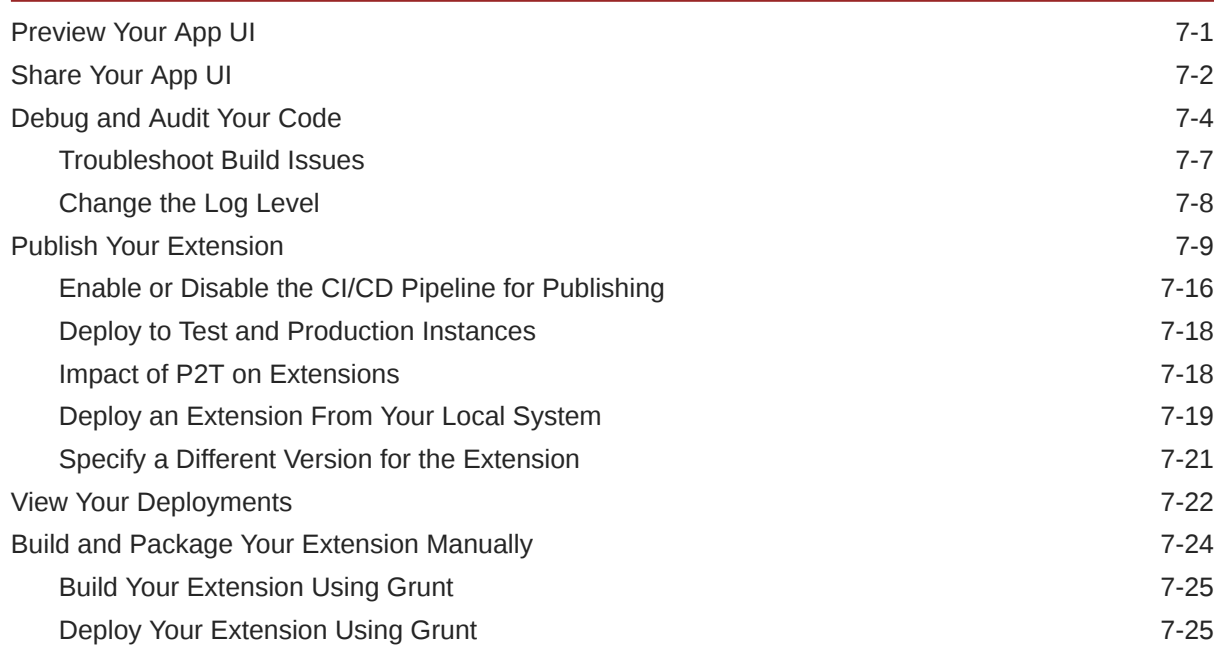

## 8 [Work With Translations](#page-223-0)

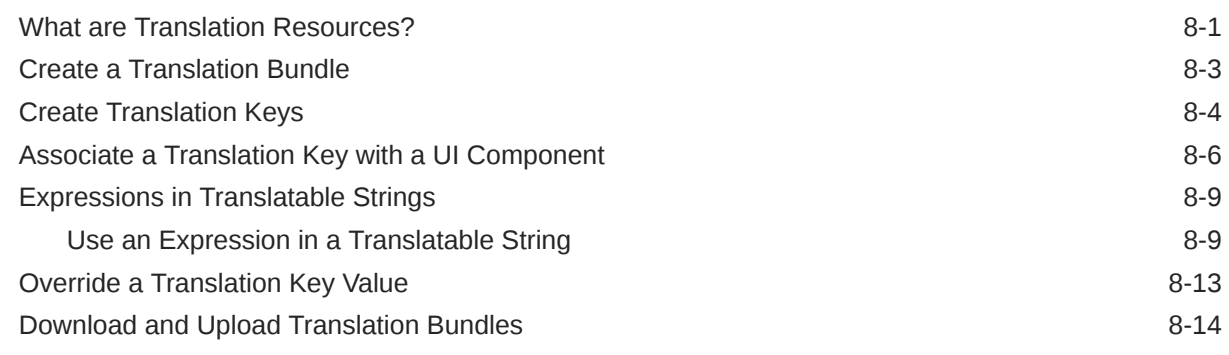

# Part III [Configure an App UI](#page-238-0)

## 9 [Customize an App UI](#page-239-0)

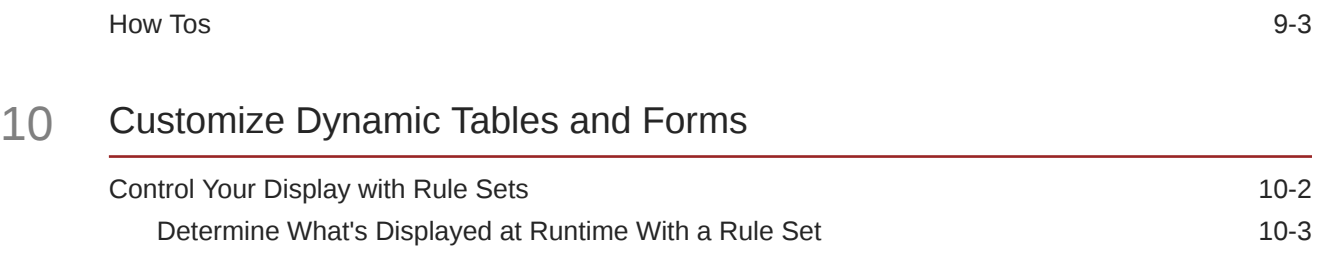

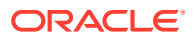

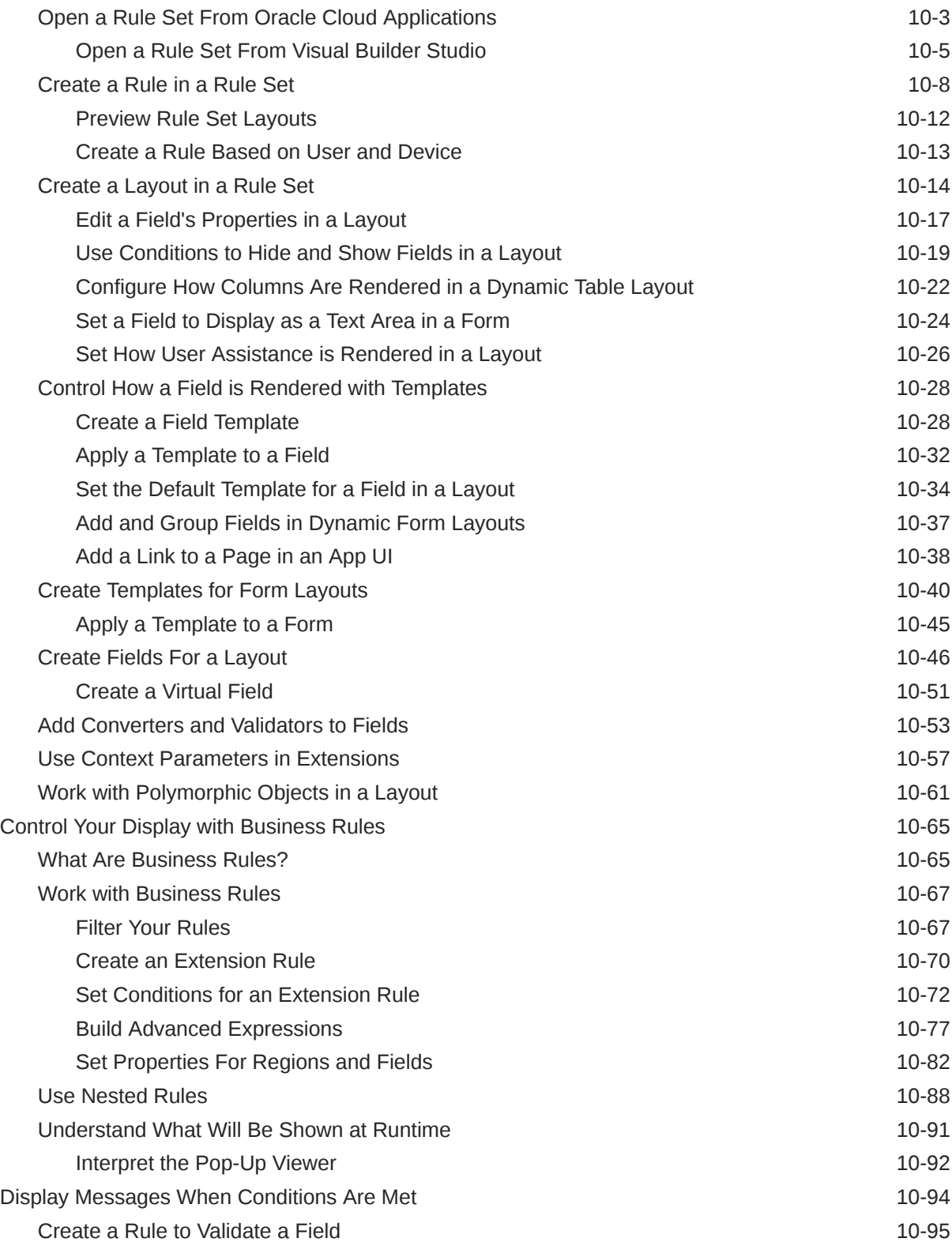

## 11 [Customize Dynamic Containers](#page-342-0)

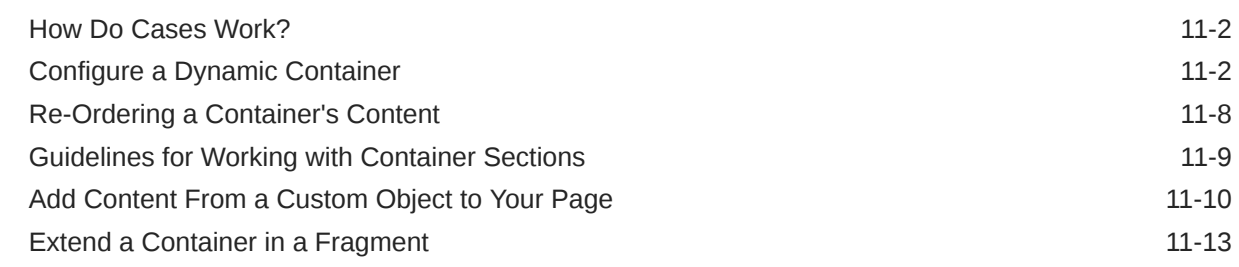

#### 12 [Customize Variables and Constants](#page-357-0)

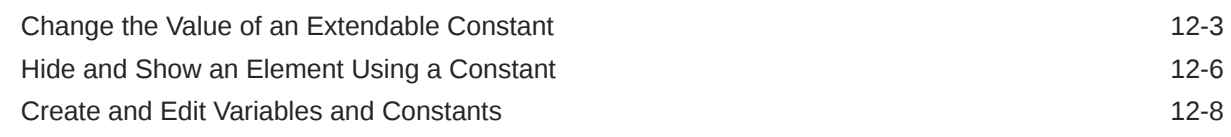

## 13 [Trigger Actions in Dynamic Components](#page-366-0)

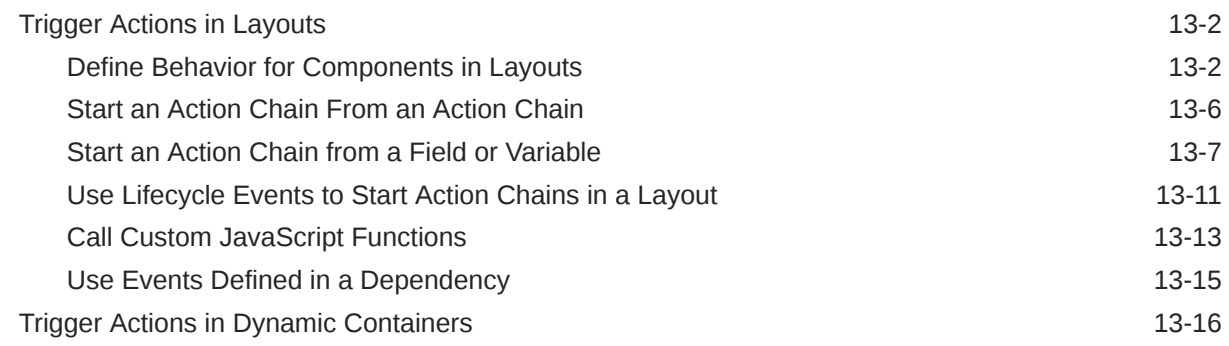

#### 14 [Work With Fragments From Dependencies](#page-383-0)

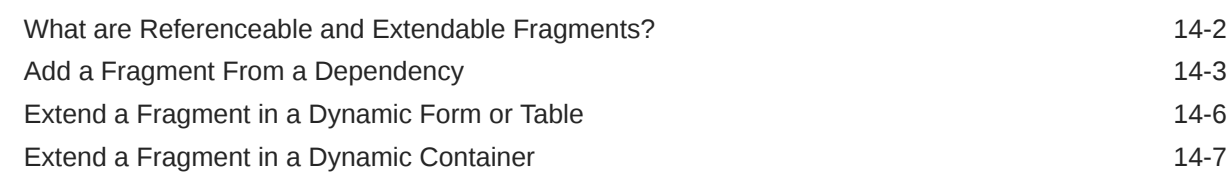

# Part IV [Build an App UI or Fragment](#page-393-0)

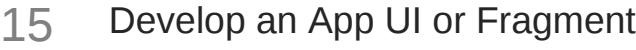

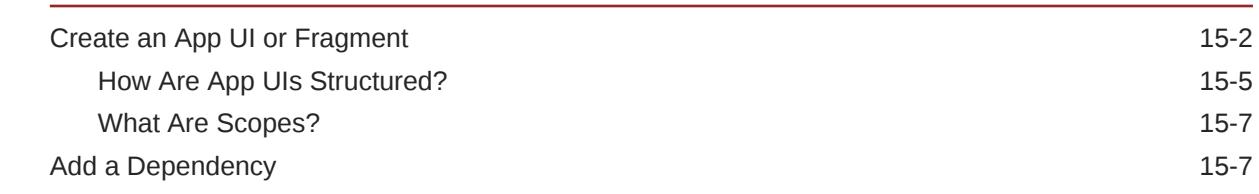

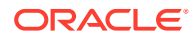

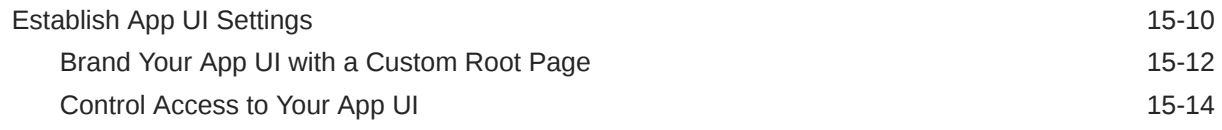

# 16 [Work With Pages and Flows](#page-408-0)

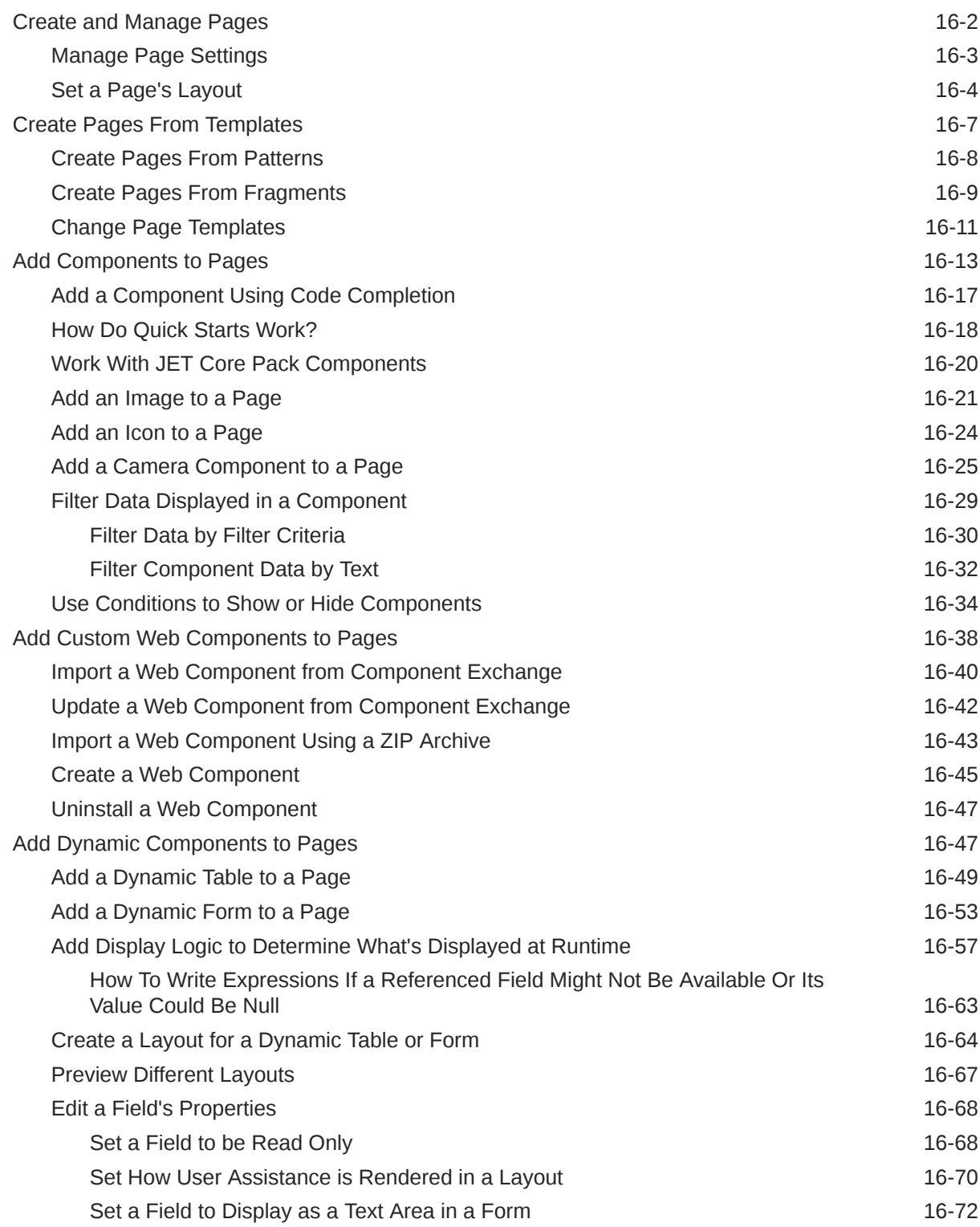

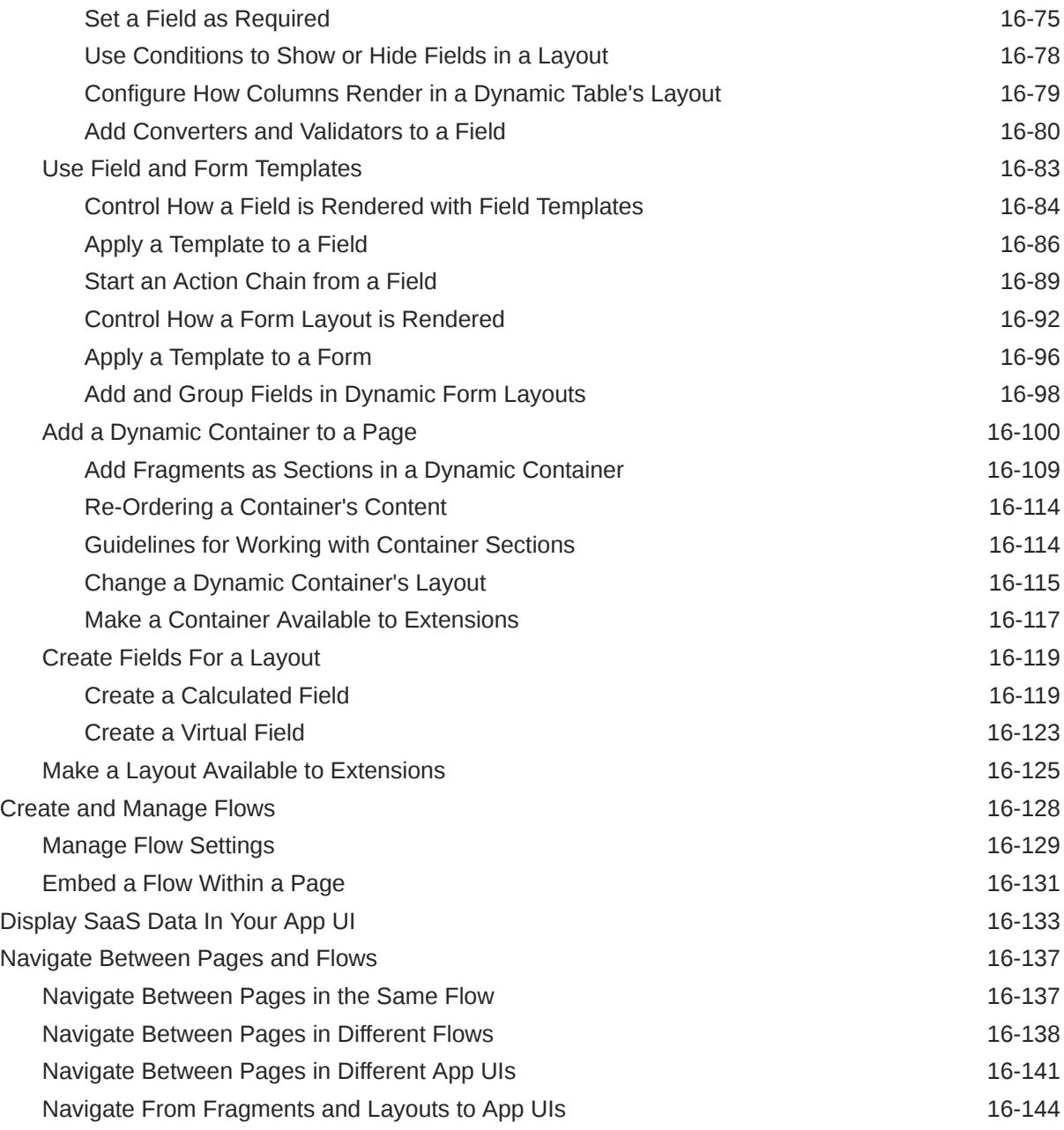

# 17 [Work With Variables, Types, and Constants](#page-557-0)

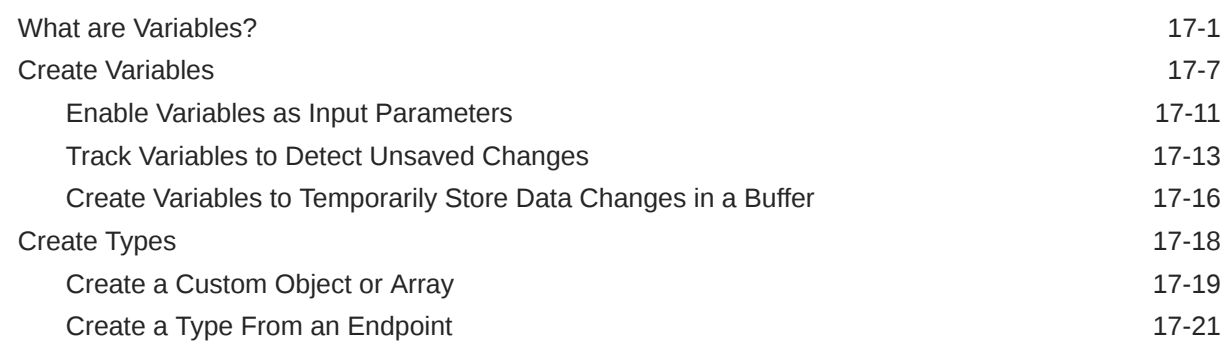

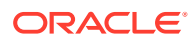

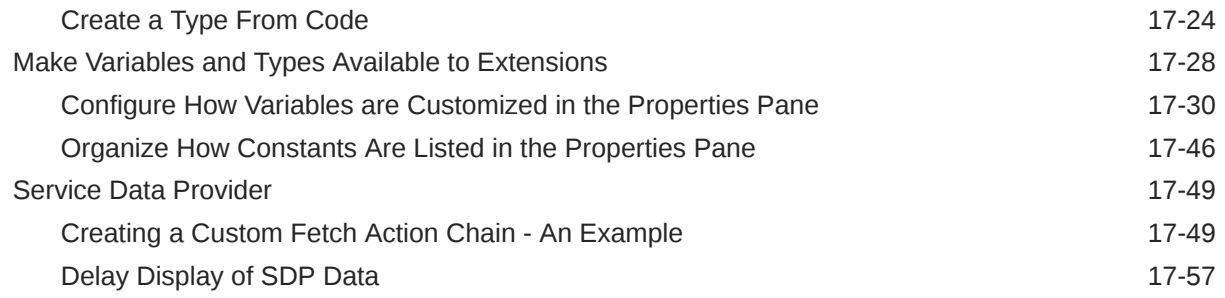

# 18 [Work With JavaScript Action Chains](#page-617-0)

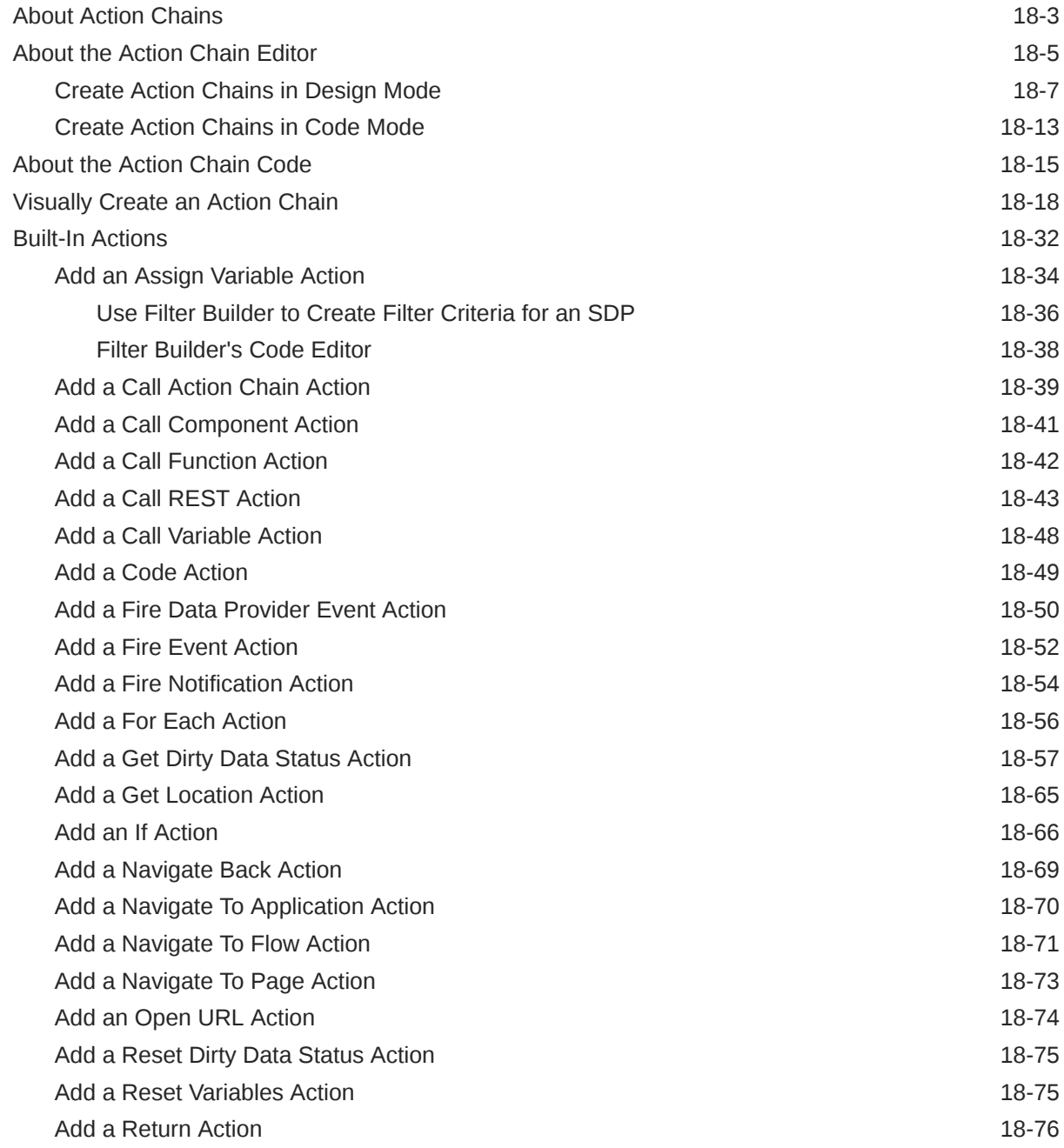

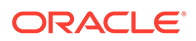

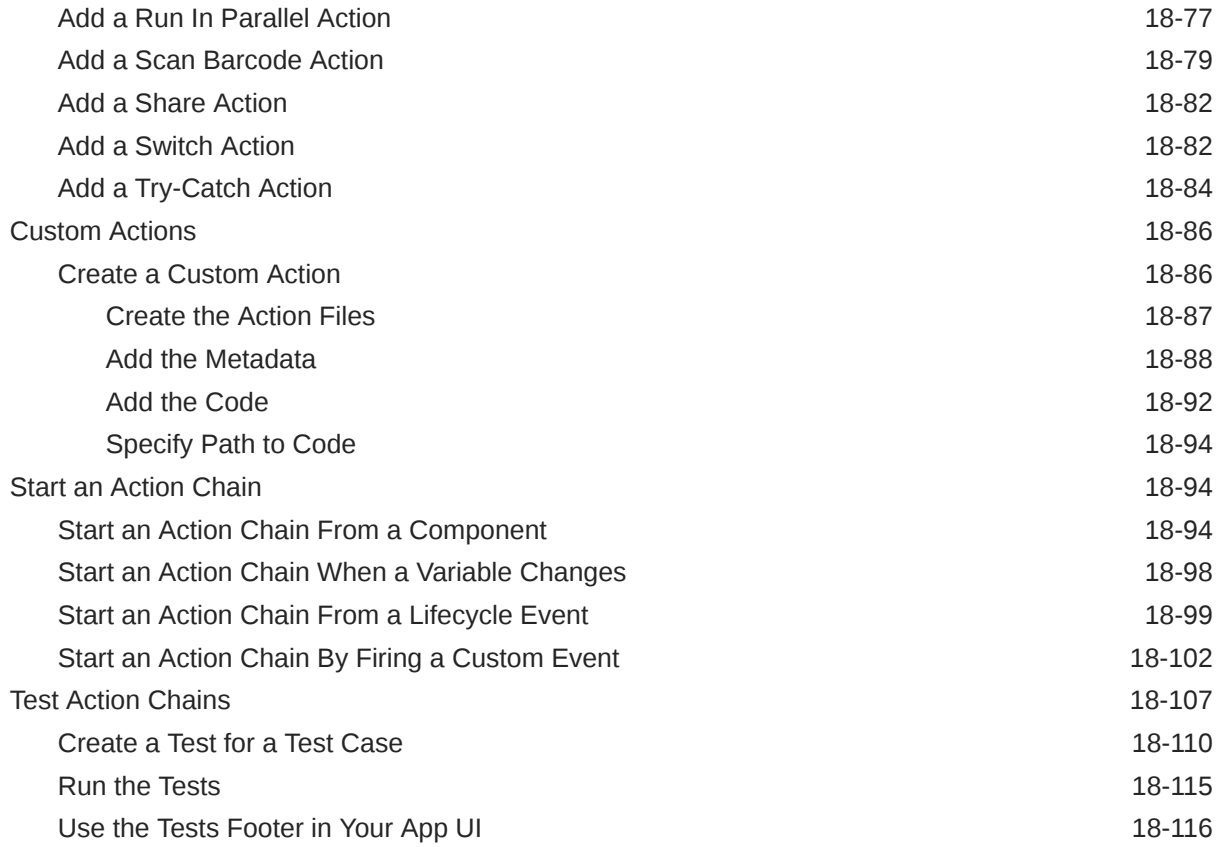

# 19 [Work With JSON Action Chains](#page-733-0)

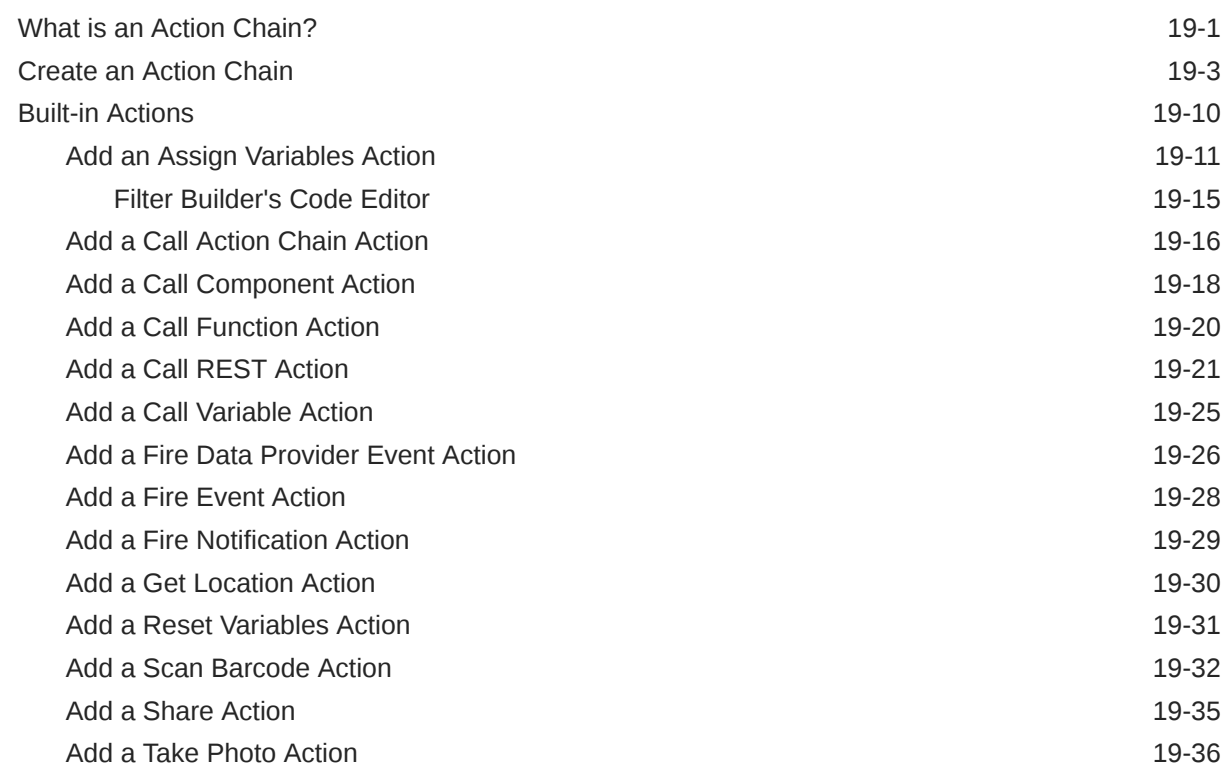

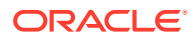

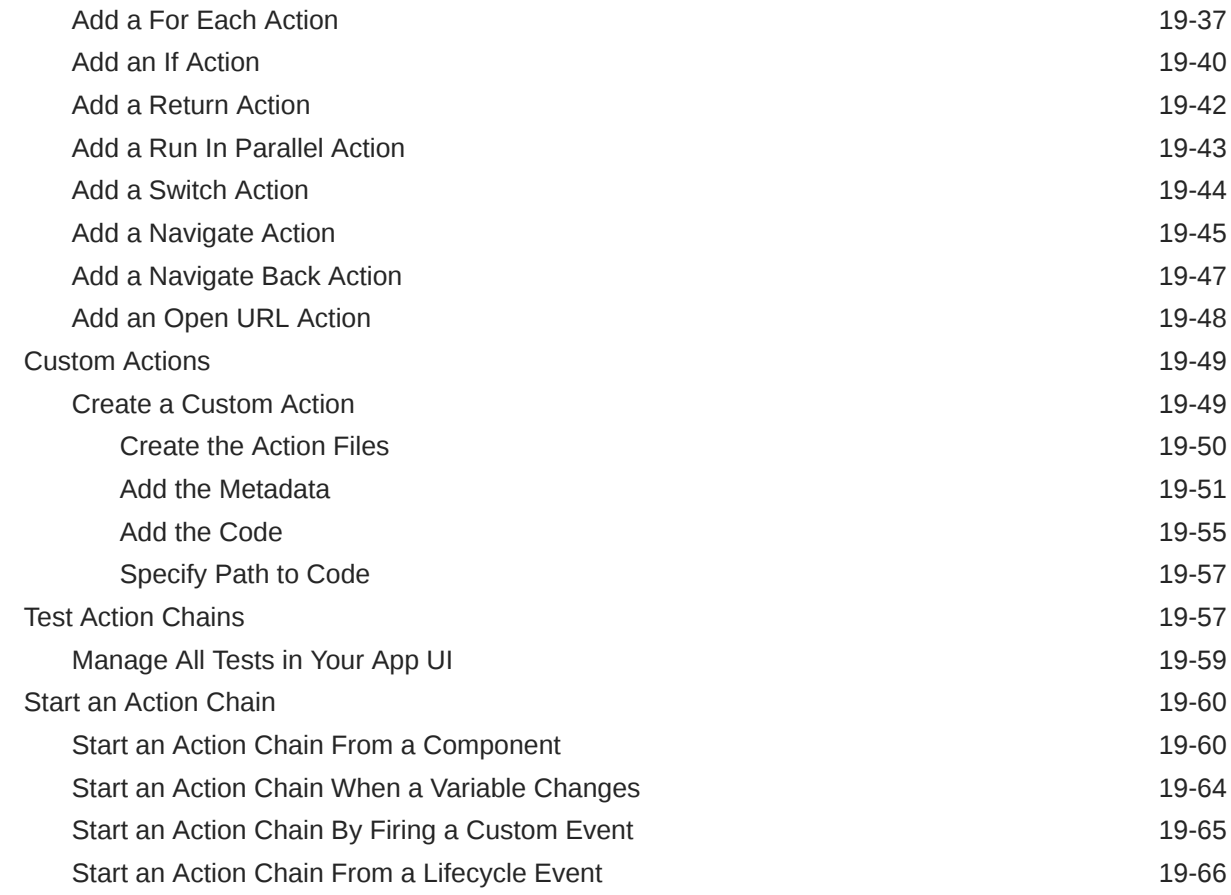

## 20 [Work With Events and Event Listeners](#page-802-0)

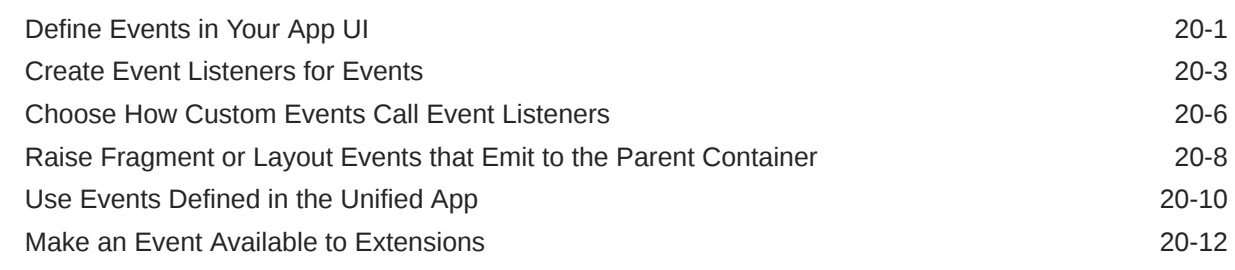

## 21 [Work With Resource Files](#page-814-0)

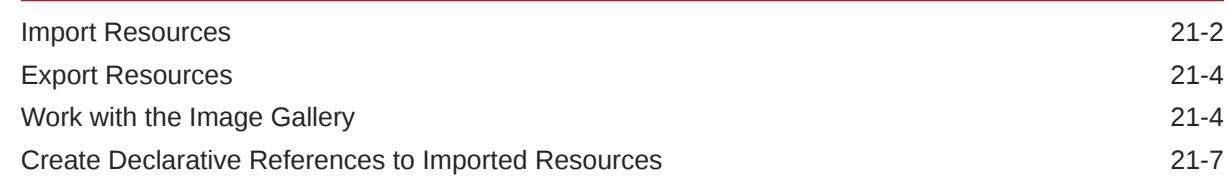

## 22 [Work With Code](#page-823-0)

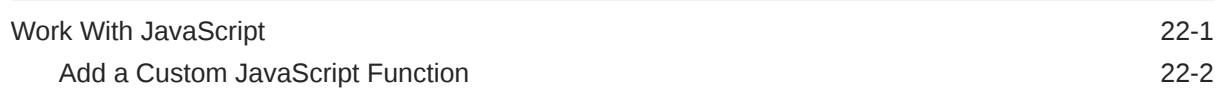

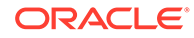

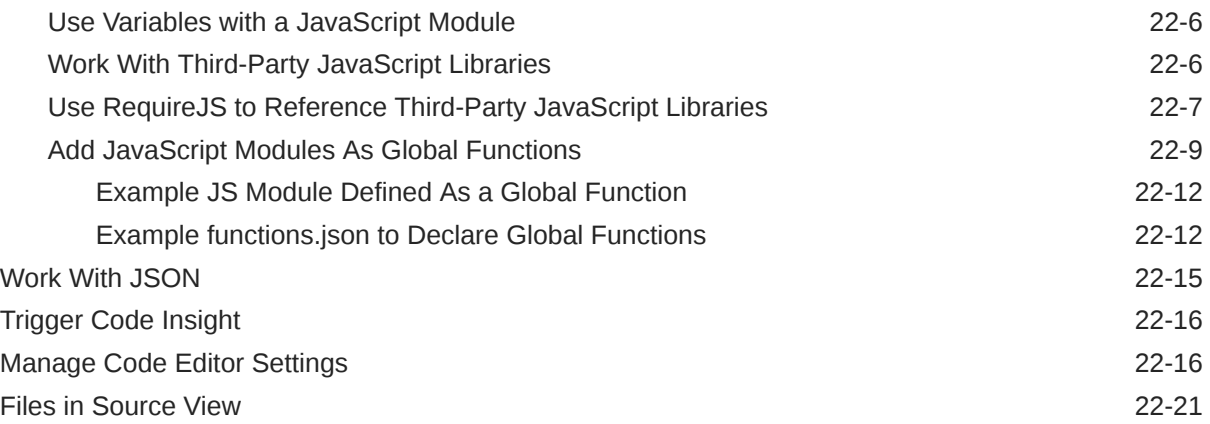

# 23 [Work With the Diagram View](#page-846-0)

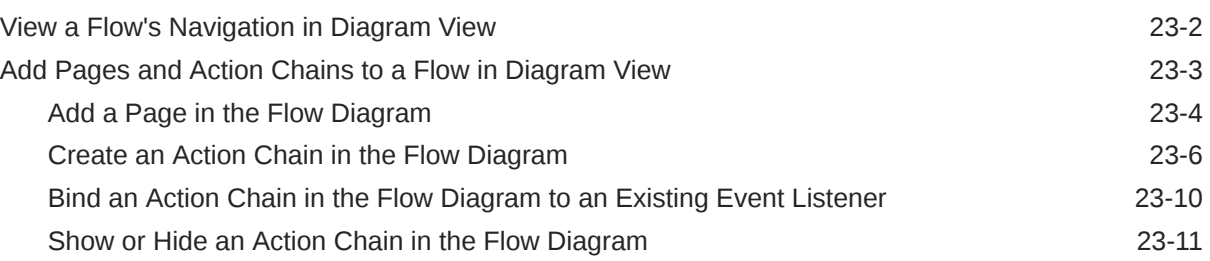

## 24 [Work With Fragments](#page-858-0)

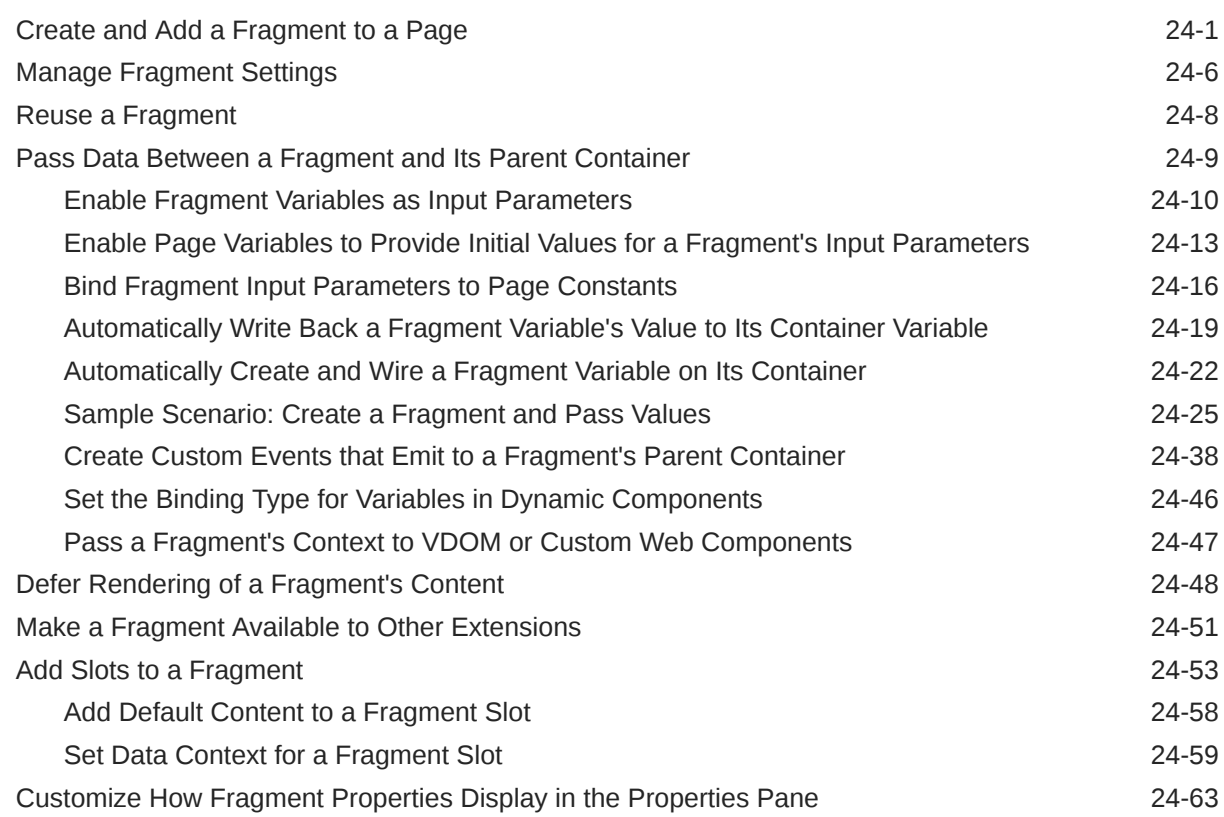

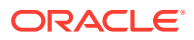

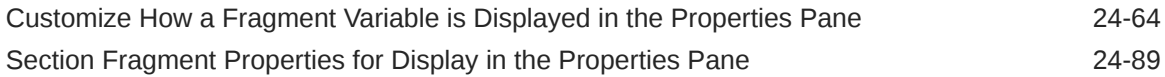

## 25 [Common Use Cases](#page-950-0)

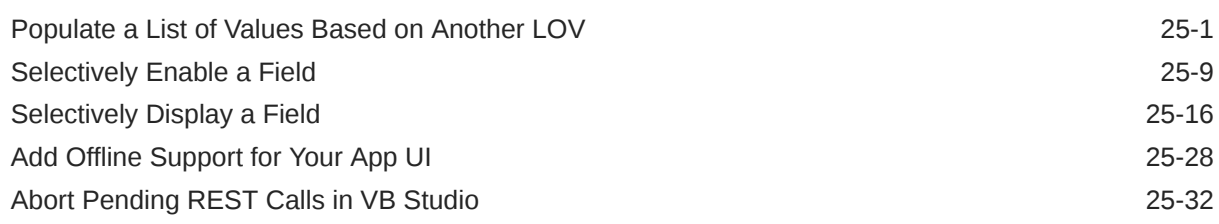

# Part V [Troubleshooting](#page-986-0)

# 26 [Troubleshooting and FAQs](#page-987-0)

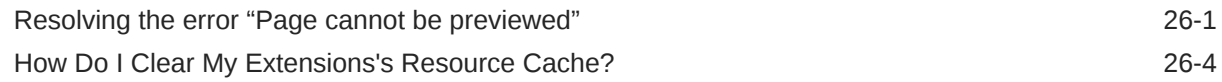

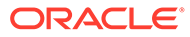

# Preface

*Extending Oracle Cloud Applications with Visual Builder Studio* describes how to use a web-based visual development tool to create and configure application extensions to customize Oracle Cloud Applications.

**Topics:**

- **Audience**
- [Diversity and Inclusion](#page-18-0)
- **[Conventions](#page-18-0)**
- [Related Resources](#page-18-0)
- Documentation Accessibility
- **[Information About Cookies](#page-19-0)**

# Audience

*Extending Oracle Cloud Applications with Visual Builder Studio* is intended for Oracle Cloud Applications users who want to create, edit and publish their application extensions.

# Documentation Accessibility

For information about Oracle's commitment to accessibility, visit the Oracle Accessibility Program website at [https://www.oracle.com/corporate/](https://www.oracle.com/corporate/accessibility/) [accessibility/](https://www.oracle.com/corporate/accessibility/).

#### **Access to Oracle Support**

Oracle customers that have purchased support have access to electronic support through My Oracle Support. For information, visit [https://support.oracle.com/](https://support.oracle.com/portal/) [portal/](https://support.oracle.com/portal/) Or visit [Oracle Accessibility Learning and Support](https://www.oracle.com/corporate/accessibility/learning-support.html#support-tab) if you are hearing impaired.

## Keyboard Shortcuts

When working in the Designer, you can use these keyboard shortcuts to help you move around quickly:

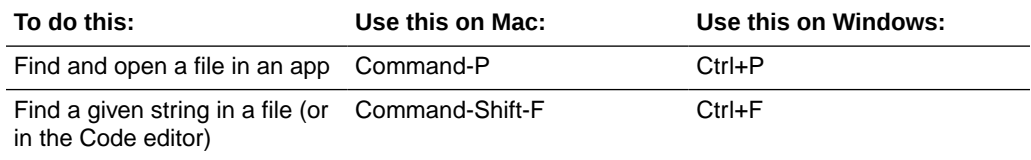

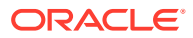

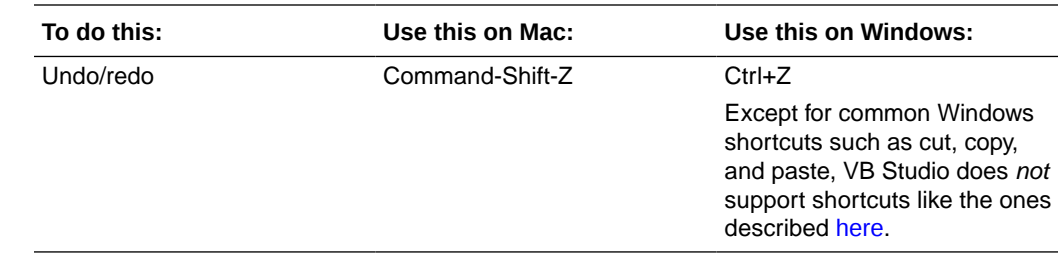

# Keyboard Shortcuts for Code Editors

To help you work efficiently, VB Studio supports the following keyboard shortcuts when working with code editors in the Designer (JSON, JavaScript, and Code view in the Page Designer).

#### **Tab behavior shortcut**

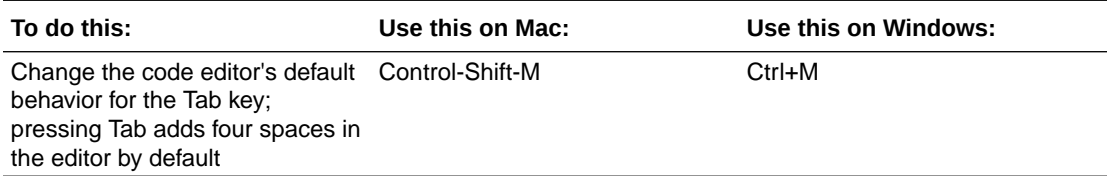

#### **Show Command Palette and Save shortcuts**

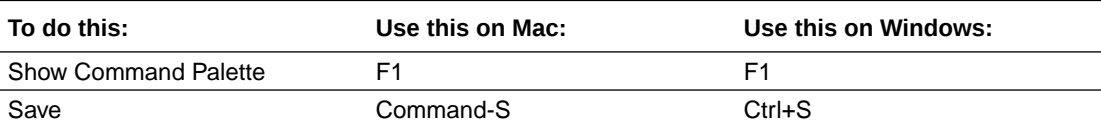

#### **Basic Editing shortcuts**

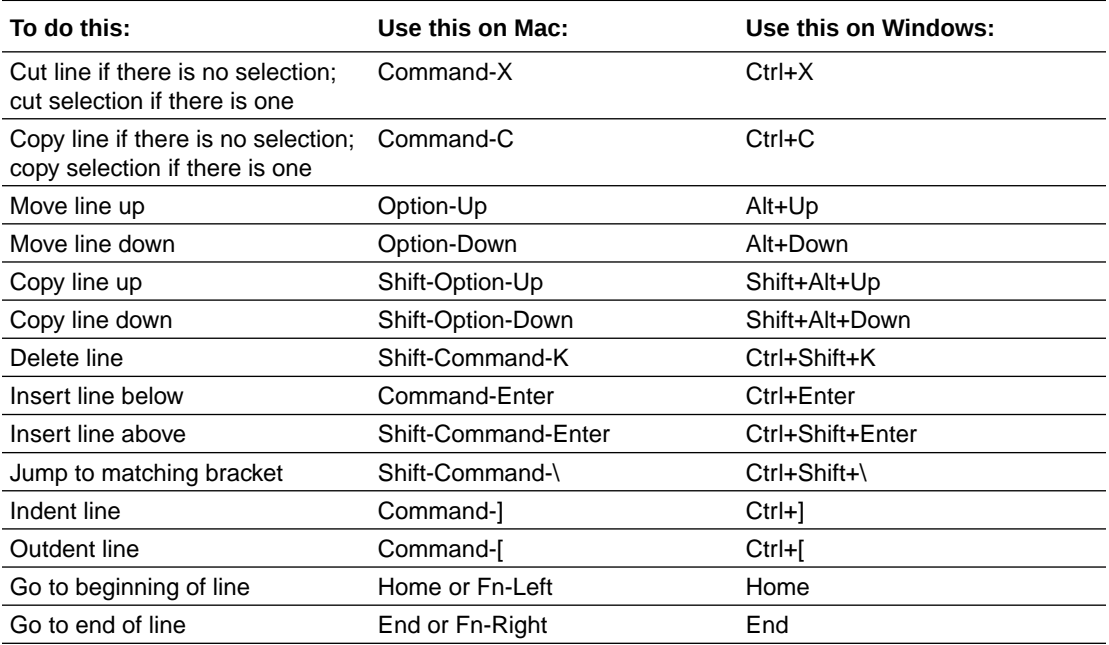

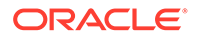

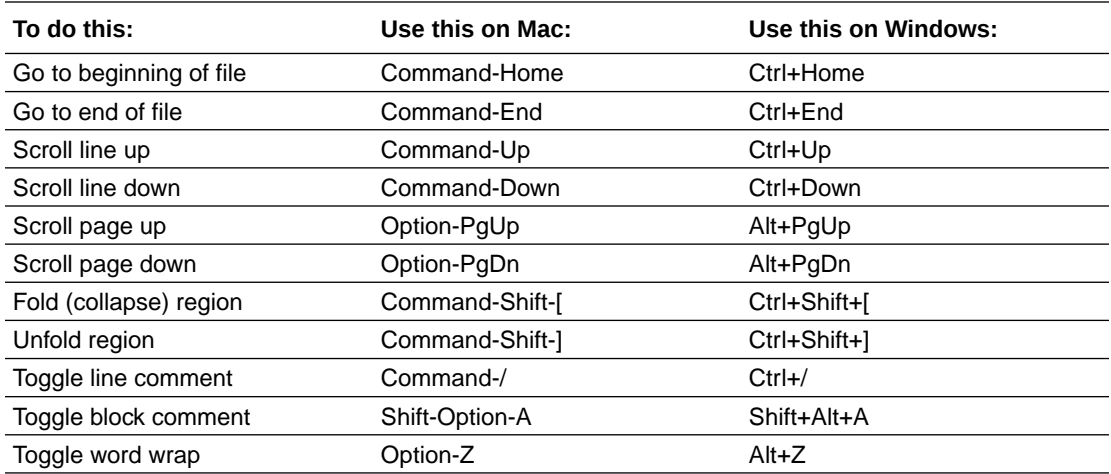

#### **Navigation shortcuts**

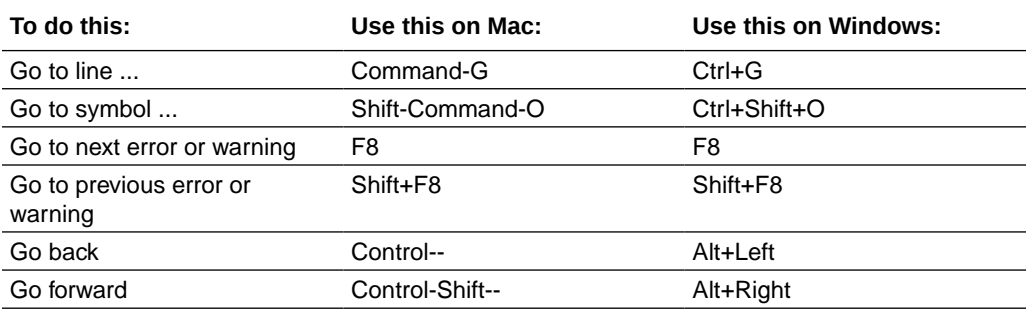

#### **Search and Replace shortcuts**

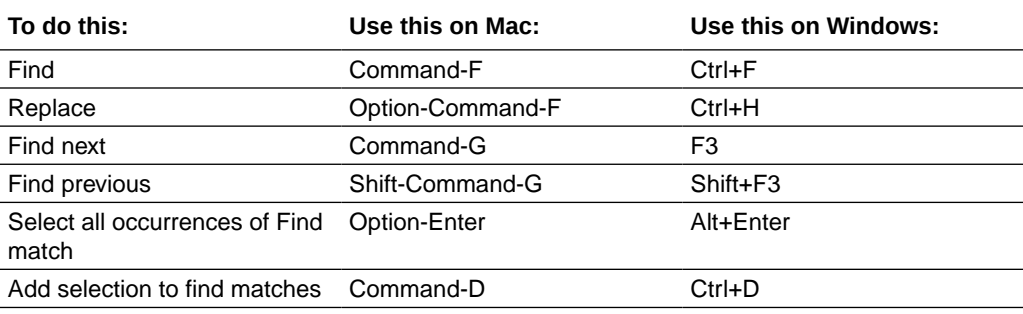

#### **Multi-cursor and Selection shortcuts**

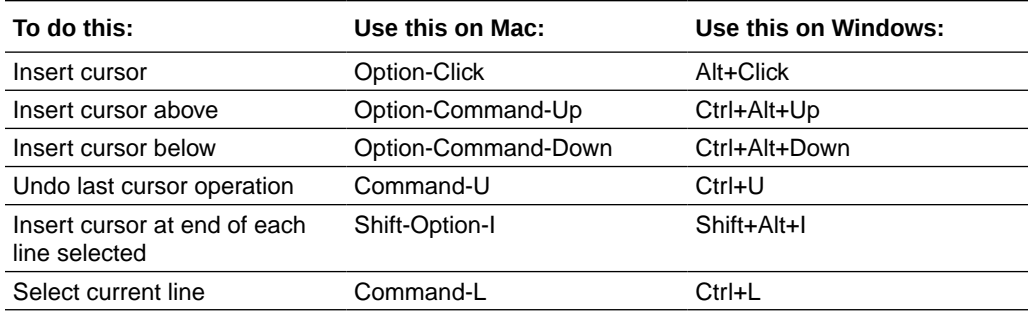

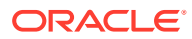

<span id="page-18-0"></span>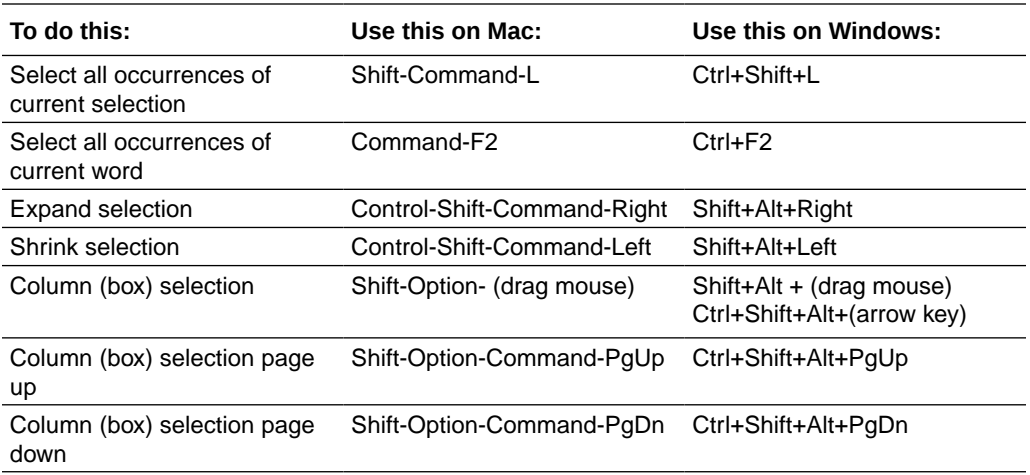

**Rich Languages Editing shortcuts**

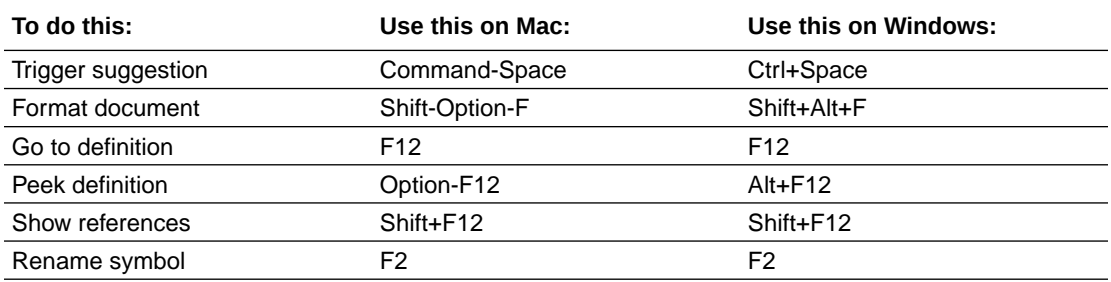

# Diversity and Inclusion

Oracle is fully committed to diversity and inclusion. Oracle respects and values having a diverse workforce that increases thought leadership and innovation. As part of our initiative to build a more inclusive culture that positively impacts our employees, customers, and partners, we are working to remove insensitive terms from our products and documentation. We are also mindful of the necessity to maintain compatibility with our customers' existing technologies and the need to ensure continuity of service as Oracle's offerings and industry standards evolve. Because of these technical constraints, our effort to remove insensitive terms is ongoing and will take time and external cooperation.

# Related Resources

For more information, see these Oracle resources:

• Oracle Public Cloud

<http://cloud.oracle.com>

# **Conventions**

The following text conventions are used in this document.

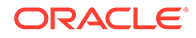

<span id="page-19-0"></span>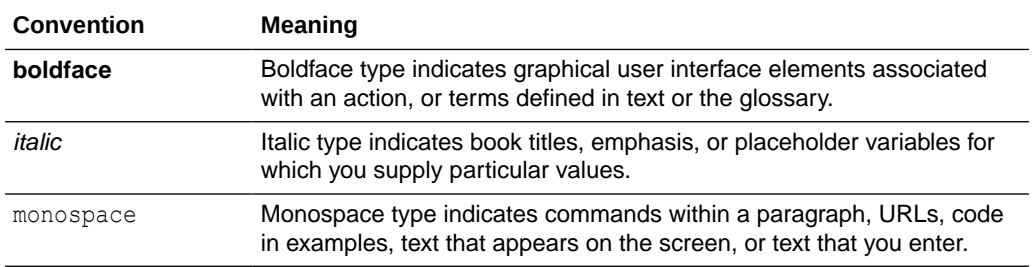

# Information About Cookies

When a user visits a deployed App UI, a combination of cookies are used for storing authentication and session information.

The following cookies are used to store information about sessions, visits, and authentication. The information we observe about visitor behavior is stored on our servers, not in the cookie placed on the browser. The cookies we use are usually an anonymous unique identifier, which provides a means of determining whether a visitor has visited the App UI before but does not provide any means of identifying the visitor. None of the cookies contain personally identifiable information, although, in accordance with standard HTTP protocol, the visitor's IP address is passed to our servers as part of the HTTP request. All cookies are secured with encryption and sent over HTTPS. The following table describes the cookies that are saved to the browser of visitors visiting a deployed App UI:

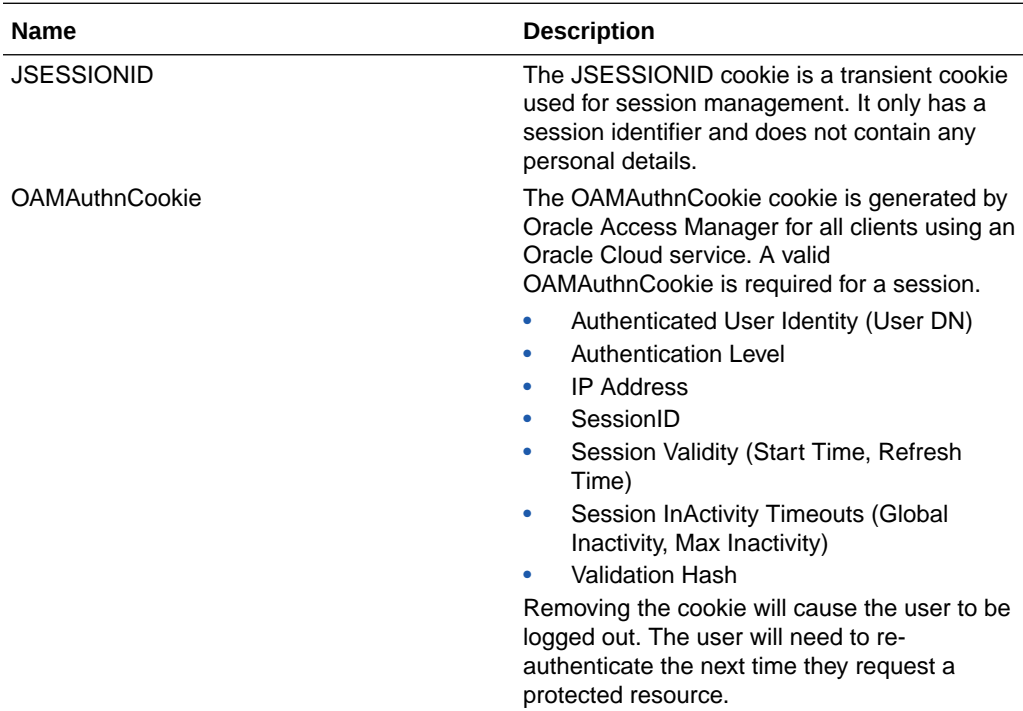

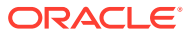

# <span id="page-20-0"></span>Part I The Essentials

Acquaint yourself with the most essential concepts related to customizing Oracle Cloud Applications (or building your own App UIs), then learn how to create a workspace so you can start working on your extension.

#### **Topics:**

- [The Basics](#page-21-0)
- [Get Started](#page-54-0)

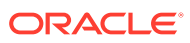

# <span id="page-21-0"></span>1 The Basics

Welcome! To use Oracle Visual Builder Studio (or VB Studio, for short) effectively, you should know the answers to the questions addressed in this chapter. Even if you've extended Oracle Cloud Applications in the past, we recommend at least skimming through this material to make sure you're equipped to use the most recent version of VB Studio to its fullest potential.

- What Can You Do with Oracle Visual Builder Studio?
- [What Is an Extension?](#page-24-0)
- [What Is a Workspace?](#page-25-0)
- [What Is the Designer?](#page-30-0)
- [What Are Dependencies?](#page-40-0)
- [What Are Dynamic Components?](#page-44-0)
- [What Are Fragments?](#page-45-0)
- [How Do I Use My Sandbox in Visual Builder Studio?](#page-46-0)
- [What's the Extension Lifecycle?](#page-47-0)

This chapter presents the basic concepts that underlie VB Studio. For how-to information, click the links sprinkled throughout each conceptual topic. Or, if you want to dive right in, go straight to [Get Started,](#page-54-0) or just get a high-level overview by reading [What's the Extension](#page-47-0) [Lifecycle?](#page-47-0)

# What Can You Do with Oracle Visual Builder Studio?

VB Studio gives you the power to customize Oracle Cloud Applications to suit your company's specific business needs. In fact, you'll have the exact same tools at your disposal —Visual Builder Studio and Oracle Javascript Extension Toolkit (JET)—that internal Oracle developers use to create Oracle Cloud Applications in the first place, giving you an unprecedented level of power and control over your Oracle Cloud Apps ecosystem.

Take a look at some of the common use cases you can easily achieve with VB Studio:

- In the Digital Sales application, you want the **employees'** view of a given page to be exactly as it came from Oracle, but you want **managers** to see a field that doesn't even exist in Oracle's original app—one that computes the sales rep's commission based on the sales amount for each completed deal. You simply create a layout that includes a *custom field* to calculate the commission amount for the managers' view, then create a *rule* that displays that layout only when the user is a manager.
- Suppose you need to add new content to a page in an Oracle Cloud Application. If there's a *dynamic container* on that page that's marked as extensible, you can use that container to display things like text fields, images, or even a button that starts a chain of events (known as an [action chain\)](#page-733-0). You can even include data from custom objects you created in Application Composer in your App UI, and make certain fields customizable by your users.

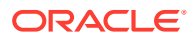

- <span id="page-22-0"></span>• Need your own set of pages? Create an *App UI*, which will look and feel exactly like all the other Oracle Cloud Applications in your instance. You can link to this App UI from an existing Oracle Cloud Application, to make it appear as though your custom pages are part of the app itself, or make the App UI accessible as a separate module from Oracle's new Ask Oracle menu.
- On another page in the Digital Sales app, you want an error to appear if a user enters a number less than 100 or greater than 10,000 in the Discount field, even though the original field contains no such value checking. Just set a simple field *validator* on the Discount field, and any number outside that range will be instantly flagged.
- You know that the users who will be customizing the Oracle Connections app for your firm will need access to confidential employee information provided by a REST API that is usually tightly controlled. To prevent each customizer from having to request access to this REST API, you create a *service connection* to this data in an extension, thereby allowing each person who needs the data to gain access to it simply by adding the extension as a dependency. (Note that while a service connection does provides *access* to data, it does not impose any kind of data security.)

All of these scenarios can be implemented in VB Studio by creating an extension for one or more App UIs, which is the primary focus of this guide. However, some scenarios require users to create a bespoke *responsive application* instead of an App UI, particularly when they require certain capabilities that App UIs don't currently provide. You might consider this option if you need to:

- Access REST data sources with advanced authentication protocols;
- Create custom business objects in your own database;
- Run an application outside of Oracle Cloud Applications;
- Provide application access to users who don't have Oracle Cloud Application credentials:
- Create a customized look and feel.

If you have one or more of these requirements, you can create a responsive application (using either Visual Builder or Visual Builder Studio) and deploy it to a standalone Visual Builder runtime environment. Just like App UIs, a responsive application can access Oracle Cloud Application data through the service catalog, as well as leverage Redwood templates and components. If desired, you can even embed such applications into an Oracle Cloud Application or other web site, using the technique described in Embed a Web App in an Oracle Cloud Application.

## Which Tool Do I Use to Customize?

The tool you use to customize an Oracle Cloud Application is determined by the application you want to extend.

*[Configuring and Extending Applications](https://docs.oracle.com/pls/topic/lookup?ctx=fa-latest&id=OAEXT1152298)* describes how you can use Oracle Cloud Application tools to customize many Oracle Cloud Applications to meet your business needs. However, if you see the **Edit Page in Visual Builder Studio** while viewing a page in Oracle Cloud Applications, that's your signal that you need to use VB Studio to make your changes to the App's user interface, rather than a tool native to Oracle Cloud Applications. You might see this option in one of two places:

In the Settings and Actions menu, which looks like this:

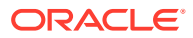

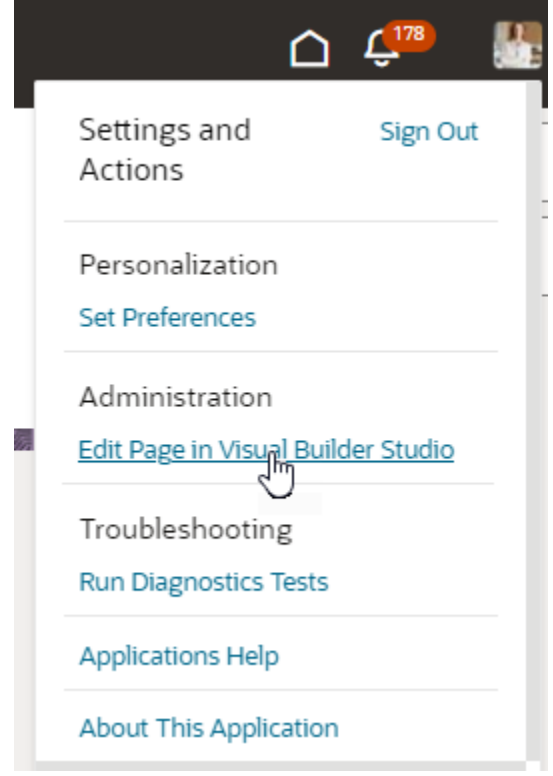

From the pencil icon in the lower right corner, which looks like this:

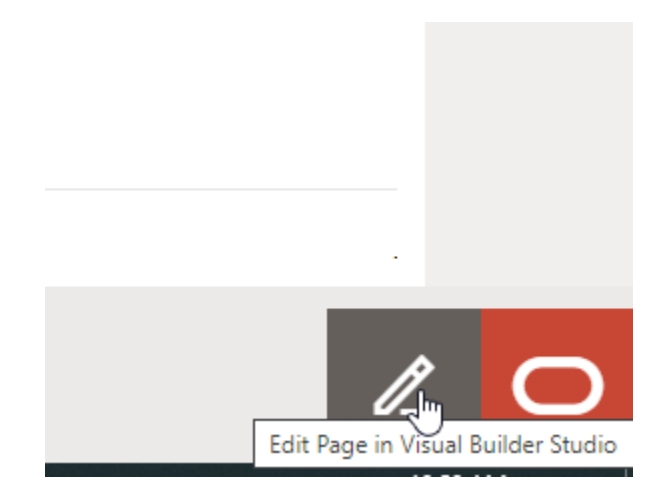

Regardless of where you see the **Edit Page in Visual Builder Studio** option, all you have to do is click it to jump over to the Designer in VB Studio, where you can start customizing your App. Depending on how Oracle built your Oracle Cloud Application, you may land in *Express mode*, a curated design experience for less technical users. If you want to use the full power of the Designer, click the **Advanced** toggle in the Designer's header, then continue using this guide. If you're comfortable in Express mode, see What Can You Do with Visual Builder Studio in Express Mode? in *Extending Oracle Cloud Applications in Visual Builder Studio Express Mode* instead.

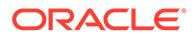

#### <span id="page-24-0"></span>**Note:**

Use the Application Composer to make any underlying data model changes you may need *before* you use Visual Builder Studio to expose those changes in the user interface. [Configuring and Extending Applications](https://docs.oracle.com/pls/topic/lookup?ctx=fa-latest&id=OAEXT1152298) can help guide you through that process.

# What Is an Extension?

Extensions are what you use to deliver new capabilities into Oracle Cloud Applications. Those capabilities may take the form of customizations you make to the App's user interface, or your extension may include things like App UIs, to deliver new pages or resources to your Oracle Cloud Applications instance.

An *App UI* is simply an application that includes a user interface component in the form of Visual Builder pages and flows. Some App UIs are created by Oracle—like certain Oracle Cloud Applications—but you can build your own App UIs and deploy them as peers alongside Oracle's App UIs in your Oracle Cloud Applications ecosystem, as shown here:

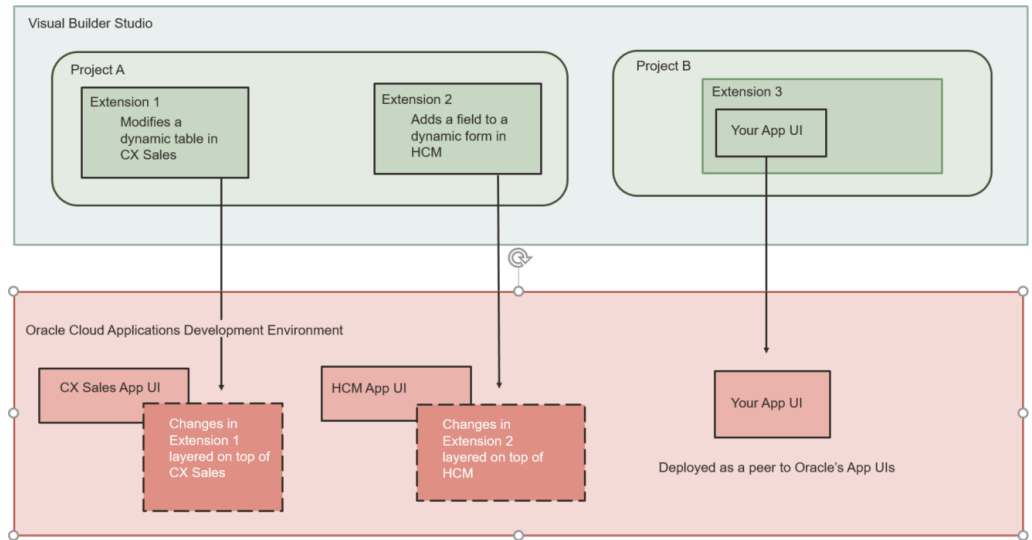

A single extension can contain:

- *Configurations* you make to one or more Oracle Cloud Applications, and/or;
- One or more App UIs that you create, and/or;
- One or more resources that you want to contribute to the Oracle Cloud Application ecosystem, like a service connection, image, CSS (Cascading Style Sheets), or JavaScript function.

#### **Note:**

While technically an extension **can** contain all of the above, in practice it is cleaner to keep all the work for a single Oracle Cloud Application in its own extension. Likewise, each App UI that you create is better deployed in a dedicated extension as well.

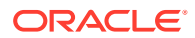

<span id="page-25-0"></span>Let's examine each of these options in a bit more detail.

A *configuration* to an App UI can be as simple as just hiding certain fields in a dynamic form or table for certain audiences, to displaying brand new content through the use of a dynamic container. You control what's displayed at runtime on a page through the use of *display logic*, which you configure through *rule sets*. Suppose you want to configure a dynamic table in the CX Sales App UI so that certain columns are hidden and others are added when the user viewing the page is a manager. You'd create a rule that checks for the user's role and, if the user is indeed a manager, apply the layout you've created that contains the desired columns. All non-managers would see the page with the default layout applied. The figure above shows these customizations for the CX Sales App UI, which are applied at runtime. You can learn more about display and layouts in [Work With Layouts in Your Extension.](#page-187-0)

When would you create your own App UI? Suppose you've just created a custom object in App Composer, and now want to allow your users to interact with that object through a brand new set of pages. In other words, you want to create a fully functioning app, just as Oracle did when it created Digital Sales, Help Desk, and others. You've got the same tools that Oracle has—namely, VB Studio and JET—so you can accomplish this task in the exact same way: After creating an extension (using the **None** option in the Create Workspace dialog), you use the Designer to create a new App UI, then add all the pages, page flows, and all the other functionality you need. You could keep these pages as a standalone app for your end users—even make them available from the central landing page—or you could enable end users to seamlessly navigate between the pages of an Oracle-created app and your custom app simply by adding a *navigation action* between pages.

When might you use an extension to provide access to a commonly needed resource? Suppose you know that the team who plans to customize the Connections App UI at your site will need access to confidential employee information provided by a REST API that is usually tightly controlled. To prevent each developer from having to request access to this REST API, you create a service connection to this data in an extension, thereby allowing each person who needs the data to gain access to it simply by adding the extension as a dependency.

You may also notice that this figure contains something called a *project*. In VB Studio, you will likely belong to one or more projects, each of which is devoted to a discrete software effort. For example, you might have one project for all the configurations pertaining to the CX Sales App UI, and another project for the team building a new time tracking app for use by your own department. It's important to understand what a project does because, among other things, it contains the Git repository where the work on your extension is stored. See What Is a Project? for more.

#### **Note:**

After you deploy your extension to your Oracle Cloud Apps environment, you manage the extension using the environment's Deployment tab; you don't manage the constituent App UIs individually. If it's important to manage a particular App UI individually, you could create a branch in your Git repo for just that App UI and publish it separately.

# What Is a Workspace?

All of your work in VB Studio is done in the context of a *workspace*, a completely private area where you can work on your extension. Before you can use the Designer to create an App UI or configure an Oracle Cloud Application, you must first select or create a workspace, which defines:

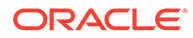

- The Git repository where your files will be stored. Physically, you work within a copy of the Git repository, called the **local repo**, and push your changes periodically to the **remote repo**, which belongs to the *project* you're working within.
- The branch containing the source files you want to use.
- The Oracle Cloud Applications environment where you plan to publish your extension.
- A sandbox, if you're using one, which contains data model changes that haven't been published yet. (The data model changes that *have* been published are already available to your extension.)

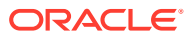

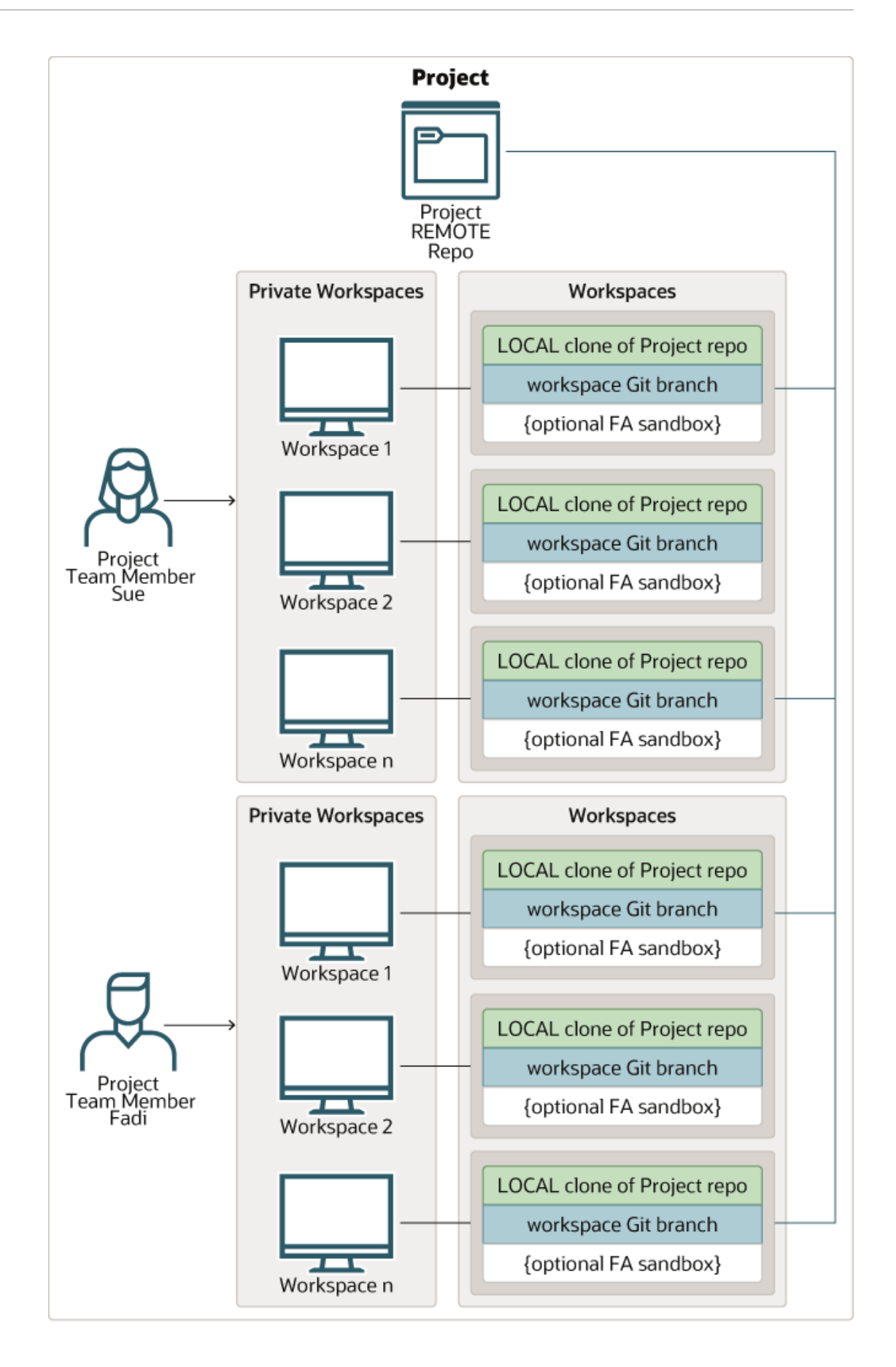

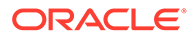

This figure shows how Sue and Fadi, who both belong to the same *project*, can have multiple workspaces focused on different extensions. VB Studio projects are usually defined by an administrator, one per discrete software effort. For example, you might have one project for building a bespoke visual application, and another project for all the configurations your team is making to Human Capital Management (HCM). In this figure, notice how each workspace uses separate branch within a clone (the local repo) of the project's Git repository (the remote repo), periodically using standard Git commands like Commit, Push, and so on to copy updates to the remote repository, like this:

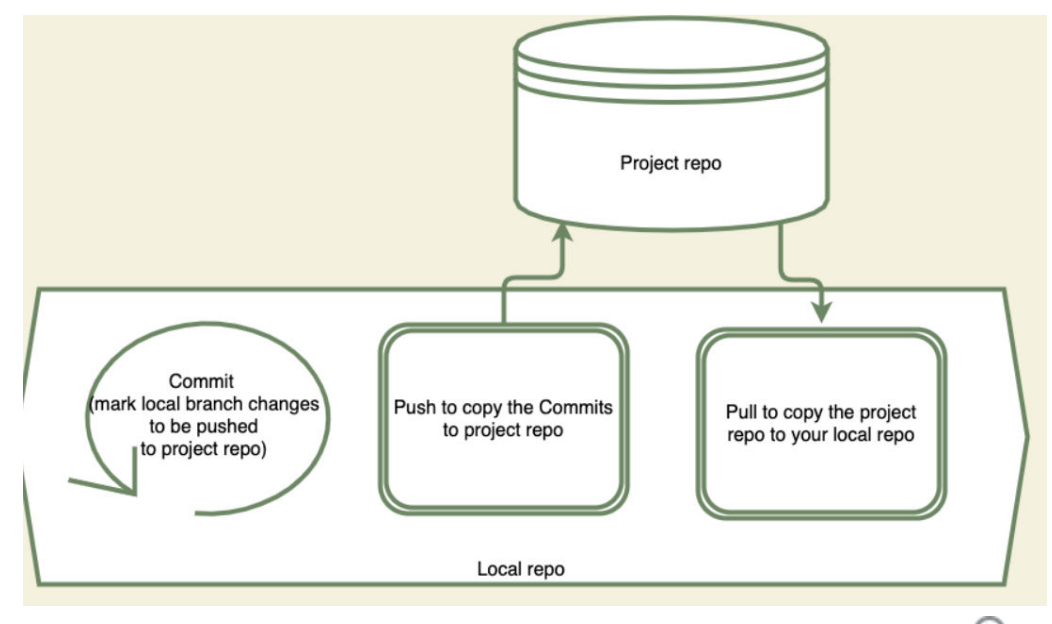

If you're not familiar with working in Git, this video will help you learn the basics:  $\bullet$ [Video](http://apexapps.oracle.com/pls/apex/f?p=44785:265:0::::P265_CONTENT_ID:27058)

When working within a workspace, keep the following in mind:

The development environment must already be set up and defined in the VB Studio project before you can create a workspace. You have several options for creating a workspace; which method you choose depends on how you're working within the project:

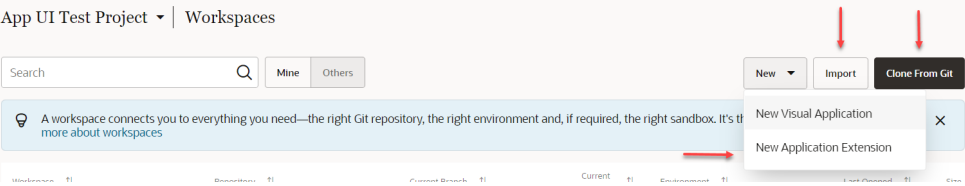

See [Get Started](#page-54-0) for guidance on when to create a new workspace (that is, a new extension), when to import, and when to clone.

• Best practice dictates that all team members work on a single extension dedicated to a particular Oracle Cloud Application, as opposed to multiple people working in different extensions for the same App. In other words, for a single Oracle Cloud Application, like Digital Sales, everyone should contribute to the same extension (that is, the same Git repository) by cloning the extension's Git repository. See

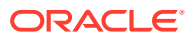

• If you're planning to create a new App UI, choose **None** as the base application:

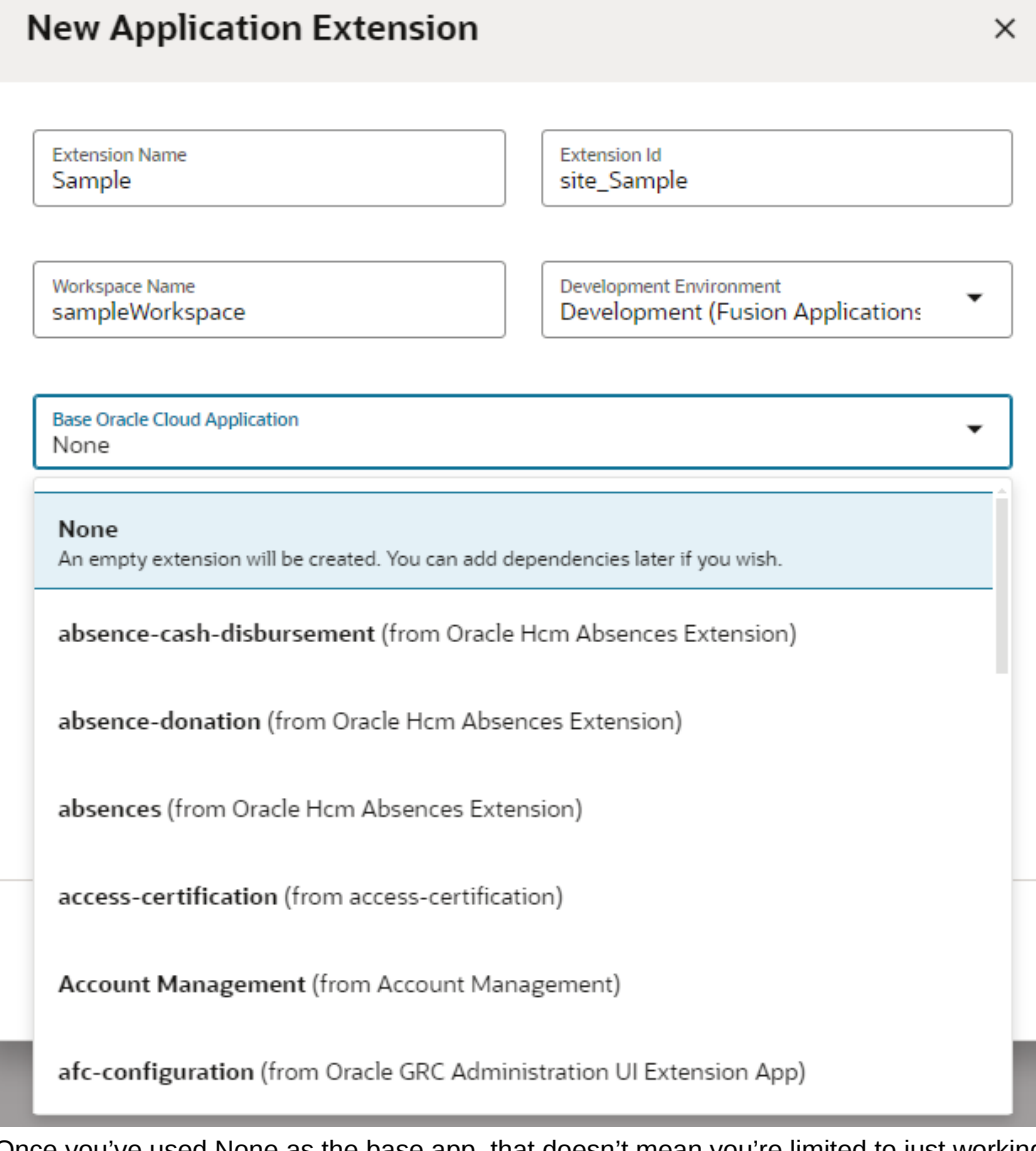

Once you've used None as the base app, that doesn't mean you're limited to just working on a brand new App UI in your extension. If you later decide that you want to configure an App UI within the same workspace, you can always add that App UI as a *dependency*, then create a new branch in your workspace to make those changes. (You add something as a dependency when you want to a) configure it (that is, make changes to it), or b) access its resources, like service connections or Layouts, while building your own App UI.) Likewise, if your workspace is originally based upon an Oracle Cloud Application that is also an App UI, like Digital Sales, you can still create a brand new App UI in your extension by clicking **+App UI**:

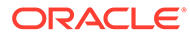

<span id="page-30-0"></span>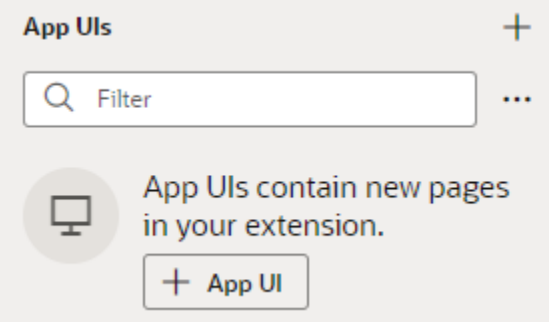

- You're the only one who can access your workspace. Changes to files you make in your workspace aren't visible to other team members until you a) merge them to the project's Git repo, b) choose to Share them with others for testing, or c) Publish them. See [Preview, Share, and Publish Your Extension](#page-197-0) for more.
- Your base application is determined by either 1) the application specified in the **Base Application** field in the **New Application Extension** dialog; or 2) the Oracle Cloud Application you were viewing when you clicked **Edit Page in Visual Builder Studio** to jump over to Visual Builder Studio. If you choose None as the base application in the New Application Extension dialog to create a new App UI, you are in effect extending the **Unified Application**, which underlies all App UIs in the Oracle Cloud Application ecosystem.

# What Is the Designer?

Much of what you do in VB Studio is within the context of an extension, and almost everything you do within an extension takes place within the Designer. The Designer is divided into five main areas:

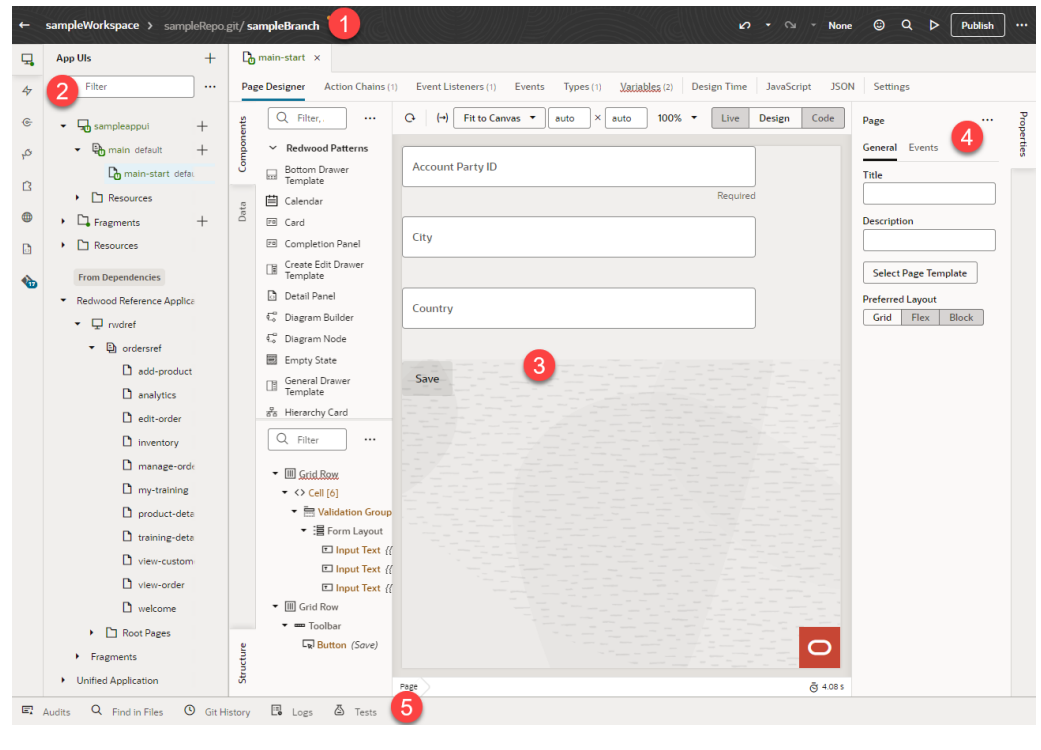

**1.** Header

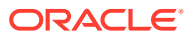

- **2.** Navigator
- **3.** Canvas/Editors
- **4.** Properties pane
- **5.** Footer

Let's take a look at each of these areas to learn more about what each one does.

#### **Note:**

If you've used the Designer to create *visual applications*, you will notice slight but important differences between that version of the Designer and the one you use to work with App UIs.

#### **The Header**

The header contains information about your current VB Studio session, as well as access to the tools you need to move your extension through the development process.

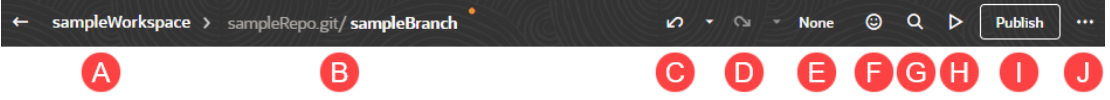

Here's what each element does:

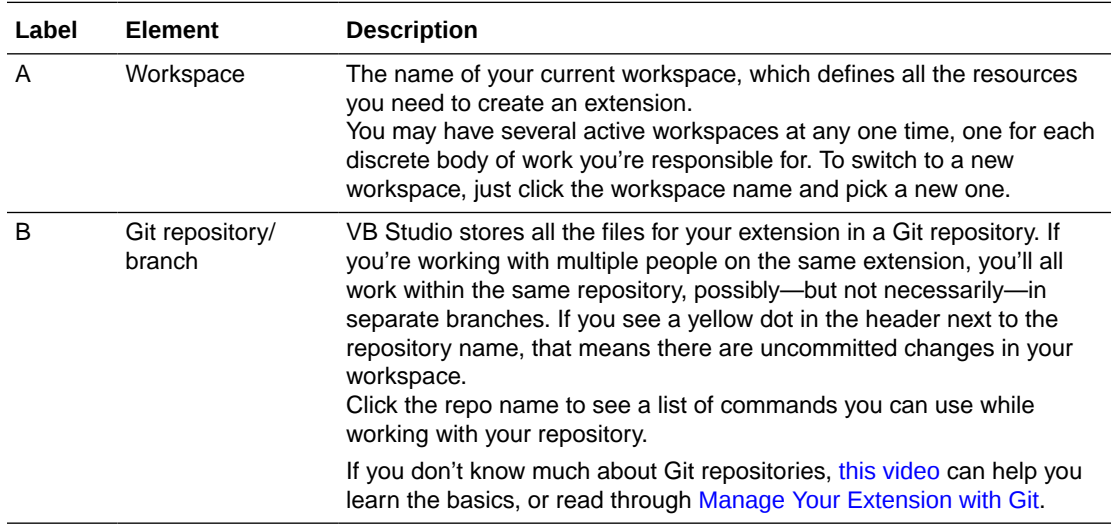

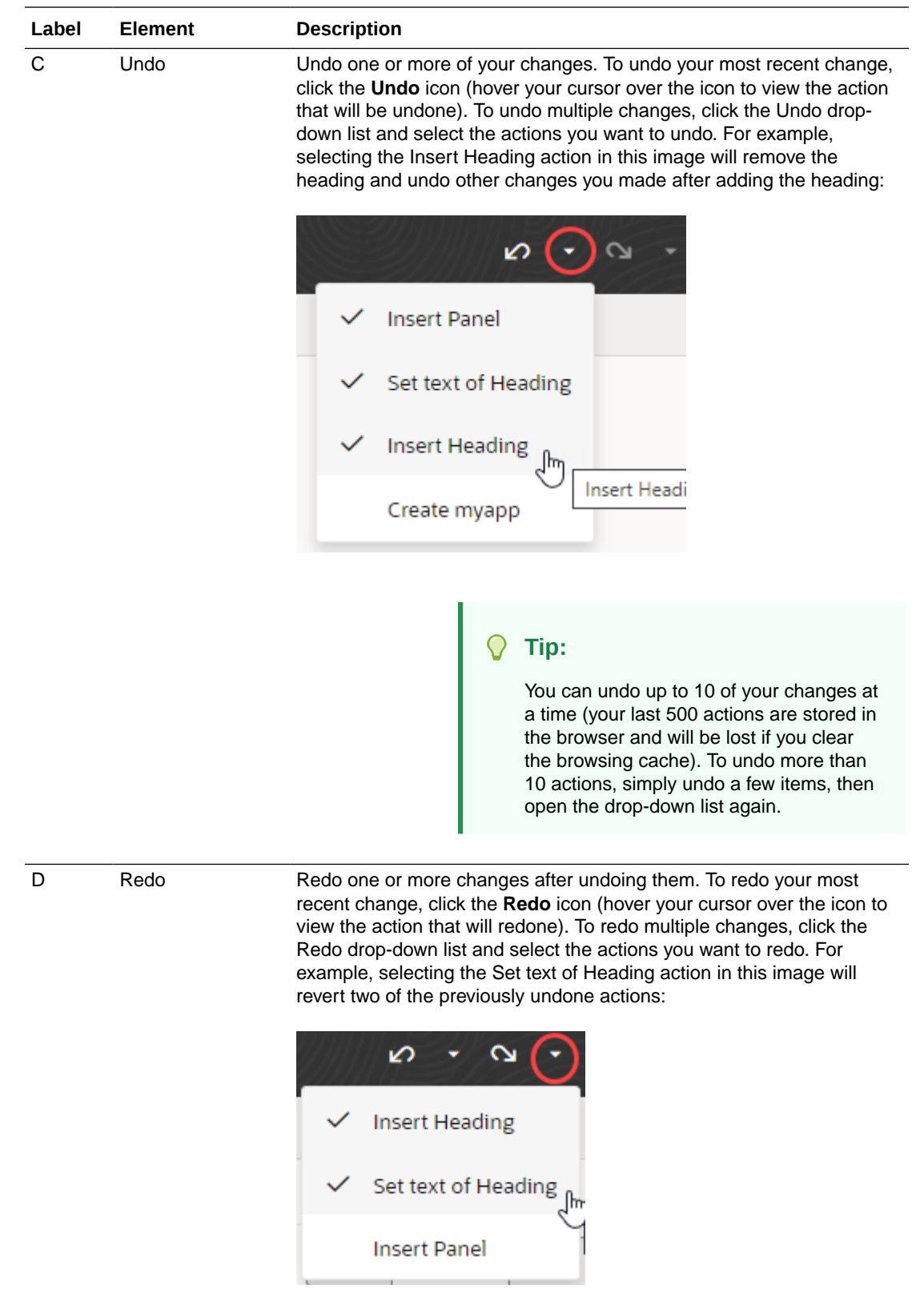

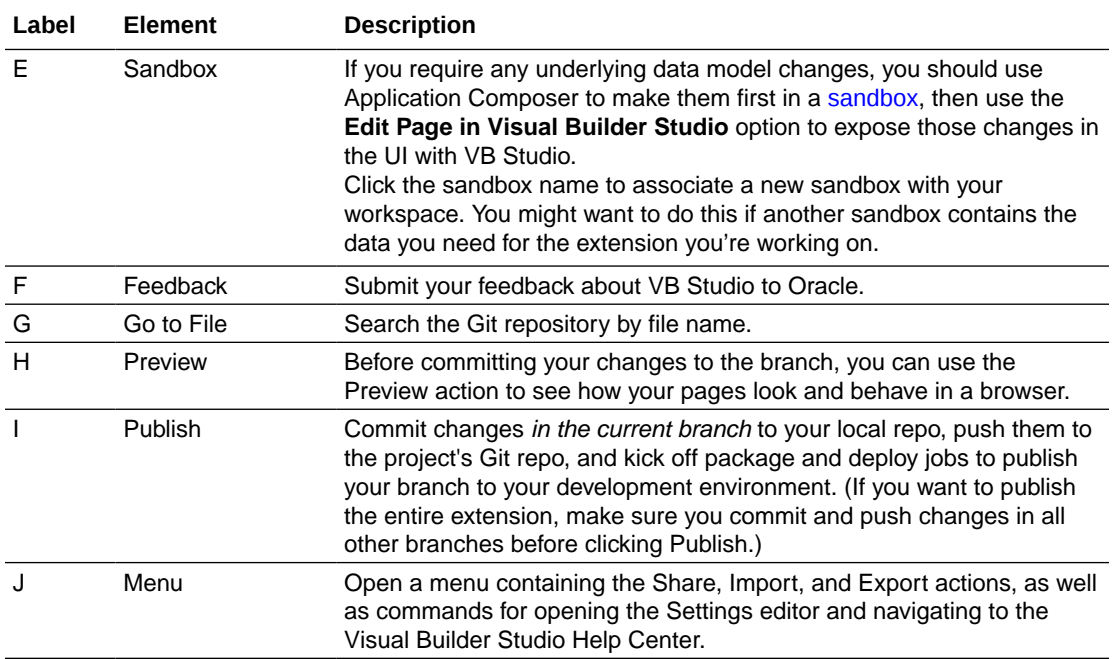

#### **Note:**

At times, the header may also contain a toggle switch with the user modes "Express|Advanced". *Express mode* is a slimmed-down VB Studio experience, targeted to business users whose needs are well-defined, whereas *Advanced mode* provides access to the full Designer. This toggle appears only when the page you are working with comes from certain Oracle Cloud Applications, most notably those that use *business rules* to determine the logic governing runtime behavior. When working with such pages, one automatically lands in Express mode after clicking **Edit Page in Visual Builder Studio**, but Advanced mode is always available for more complex use cases. This book (the one you're reading) covers Advanced mode, while What Can You Do with Oracle Visual Builder Studio? explains how to use Express mode.

#### **The Navigator**

The Navigator helps you move between the artifacts in your extension, and provides access to the VB Studio editors:

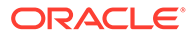

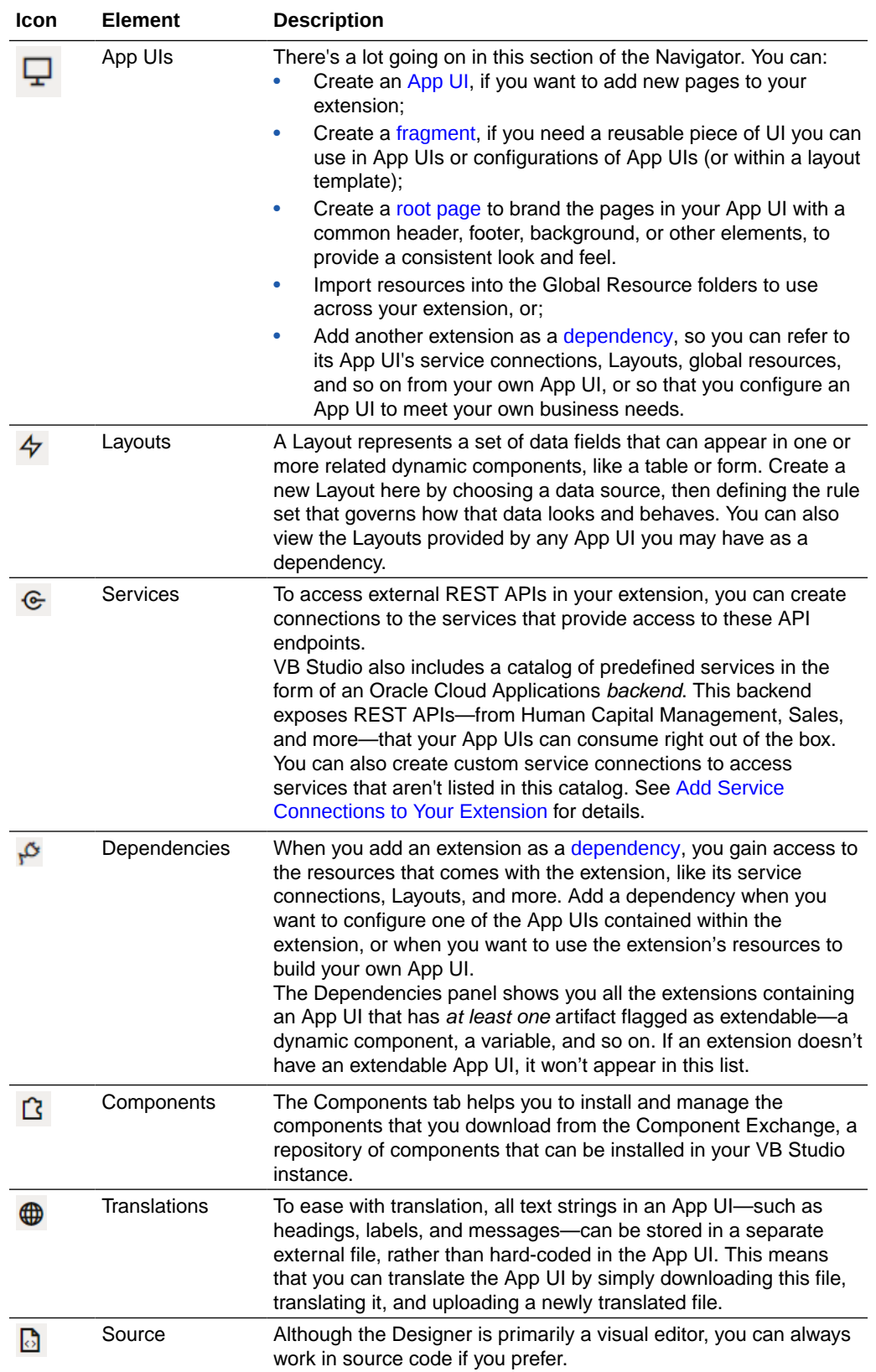

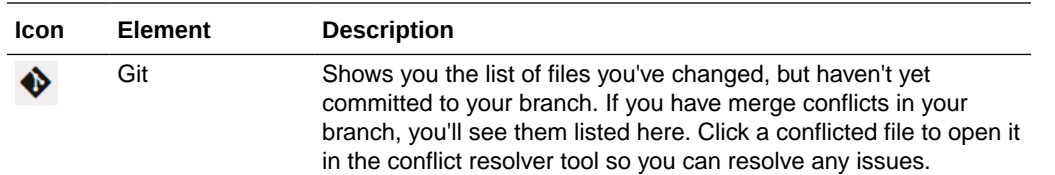

By default, the App UI section displays only artifacts that you can extend, but you can use the options menu next to the Filter field to select items that have already been extended, or items available for extension:

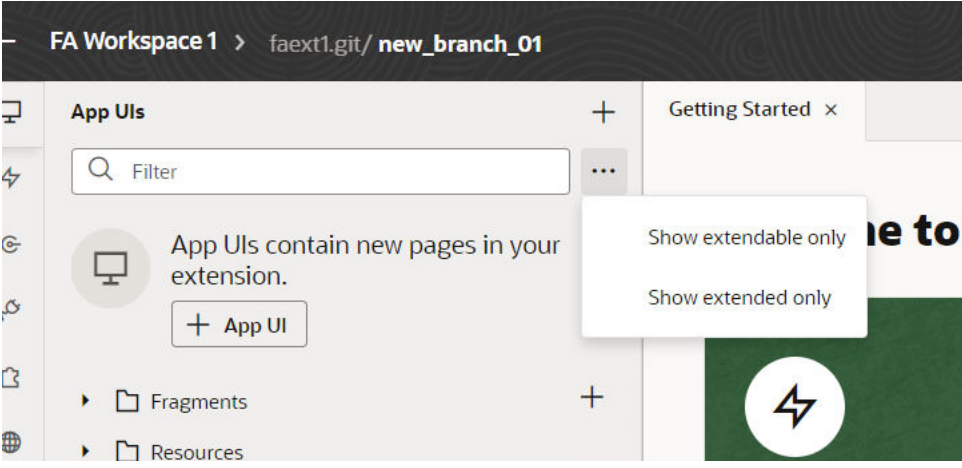

**Hint**: If you need more real estate in the Designer, just click any of these icons to temporarily hide the Navigator entirely.

#### **The Canvas/Editors**

The canvas, which appears to the right of the Navigator when you open a page, is where you do the bulk of your work in VB Studio. When you open a page, you'll see different editors along the top to help you modify and create artifacts used in the page, like Page Designer,

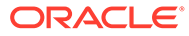
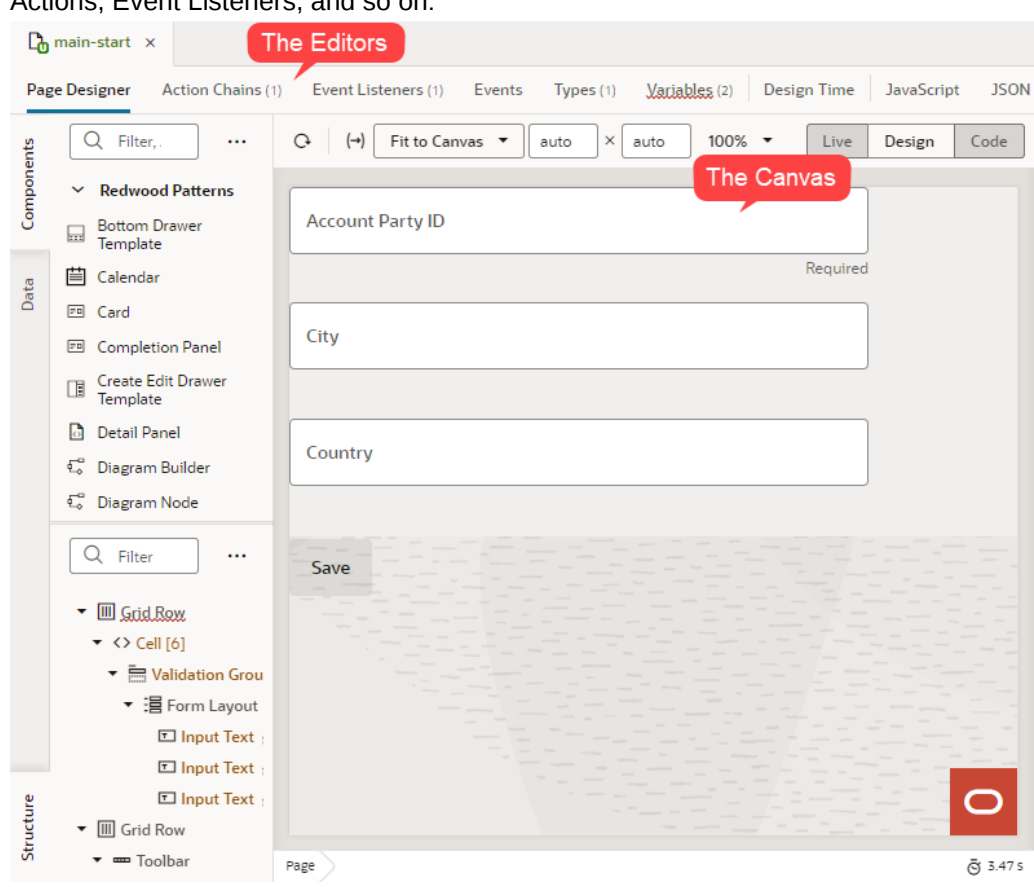

Actions, Event Listeners, and so on:

Depending on which aspect of the page you're customizing or building, VB Studio invokes the proper editor to provide the experience you need, and displays that editor in the canvas. Perhaps the most important editor is the Page Designer, described in detail in [Use the Page Designer.](#page-77-0)

All of the changes you enter through the editors—the Page Designer, Actions, Event Listeners, etc.—are saved as JSON, which you can access through the **JSON** pane, next to Settings. In addition, you can use the **JavaScript** pane to enter any custom functions you may need for your App UI.

#### **Note:**

The JSON and JavaScript panes represent what will ultimately be checked into Git when you publish your extension. Therefore, if you look at these panes for an App UI you have added as a dependency, you won't see anything there—unless you have customized that App UI in some way.

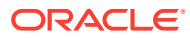

#### **Tip:**

When working with multiple artifacts (pages, flows, layouts, and so on), each artifact opens as a separate tab on the tab bar. Here's how you can better manage these in your work area:

• Right-click a tab to see options to close the particular tab, close other tabs, close tabs to the right, or close all tabs. You can also use this menu to select a particular tab in the Navigator:

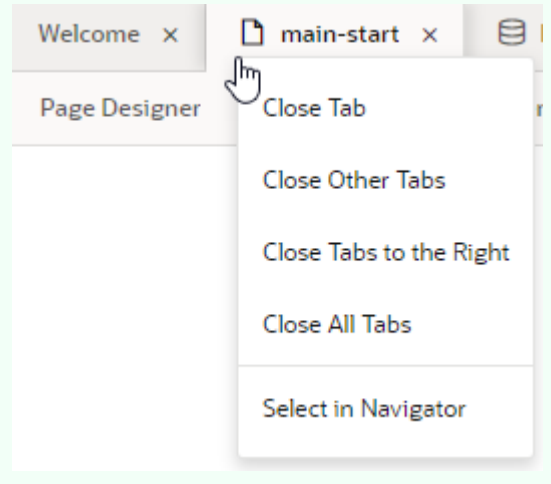

If the tabs overflow available space on the tab bar, click  $\Box$  at the edge of the tab bar and select the tab you want to open. Note that the active tab always stays in focus.

• Right-click the empty space on the tab bar and select the option to reopen closed tabs. Recently closed tabs are saved in session history, so you can keep reopening tabs until you get to the one you want.

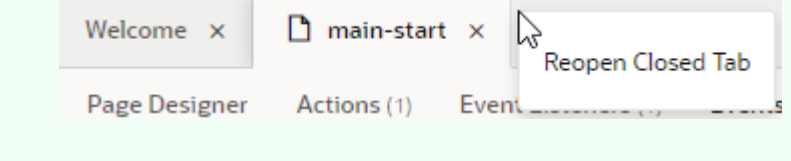

#### **The Properties Pane**

As the name suggests, the Properties pane lets you specify the properties that control the appearance and behavior of whatever is currently selected in the canvas. While you're in the Variables editor, for example, you use the Properties pane to set the variable's default value, type, and other attributes. When you click a component on a page in the Page Designer, the Properties pane is immediately updated to reflect the component's properties. Depending on the component, the Properties pane might display additional tabs for modifying the component's attributes or its behavior.

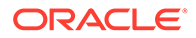

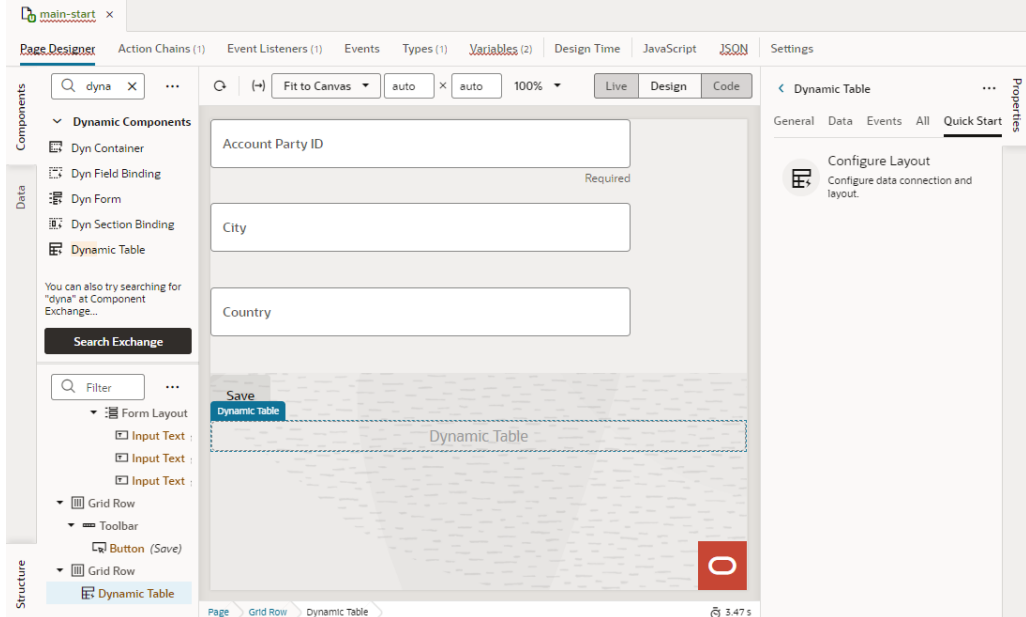

When you add a collection component to the canvas, like a table or list, you'll see a Quick Start tab added to the Properties pane:

Quick Start wizards help you add some actions and components that are typically associated with the component, such as mapping the collection to data and adding Create and Detail pages.

To hide or show the Properties pane, just click the tab itself.

#### **The Footer**

At the bottom of the Designer, you have several tools that can help you debug and streamline your extension:

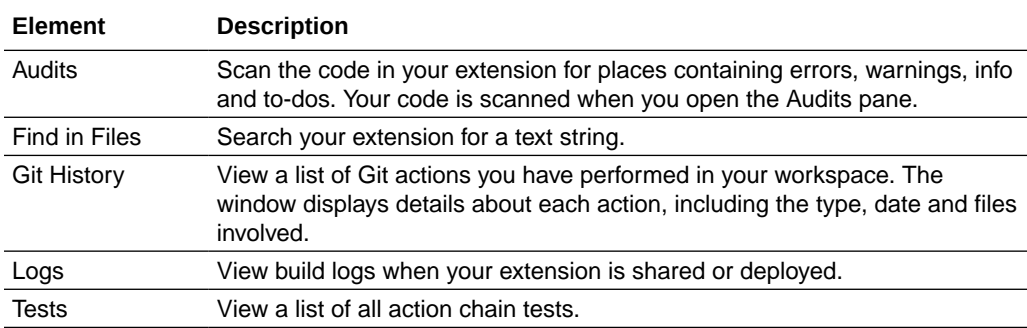

#### **Note:**

The Designer, by default, uses a light theme based on Redwood to set the color palette for your work environment. You can personalize this theme to switch to a dark theme or sync with your OS settings.

- **1.** Click the Menu option in the upper-right corner of the Designer.
- **2.** Select **Theme**, then choose an option:

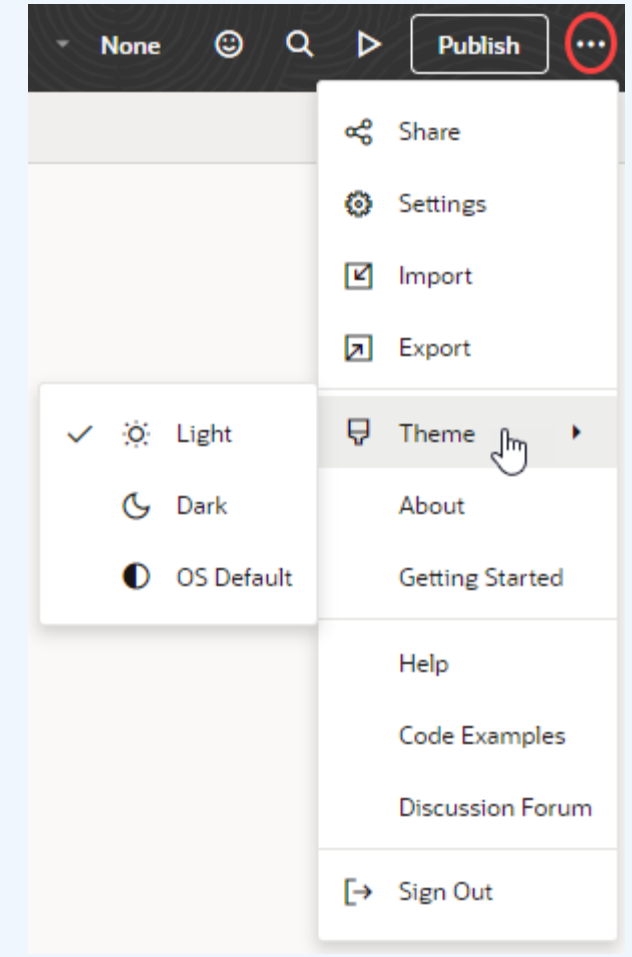

- Select **Dark** to use a dark color display, more suited for low-light conditions. This option switches the background and text used in all the editors, except the Page Designer canvas, where application pages continue to display against a lighter background with dark text.
- Select **OS Default** to inherit the theme used in your operating system's settings. If your system settings are configured to use dark mode, the Designer will also use those settings.
- If you changed the default, select **Light** to switch back to a lighter background with dark text display.

# What Are Dependencies?

When an extension is listed as a *dependency*, that means you can reference any of that extension's resources, like a service connection or Layout while building your own App UI. It also means that you can configure (customize) the extension's App UIs to meet your own business needs.

The Navigator in the Designer has a section called **From Dependencies**. At a minimum, you'll see the Unified Application listed here, which serves as the underpinning to the Oracle Cloud Applications ecosystem. Depending on how you came to Visual Builder Studio, you may also see other extensions listed here as well:

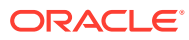

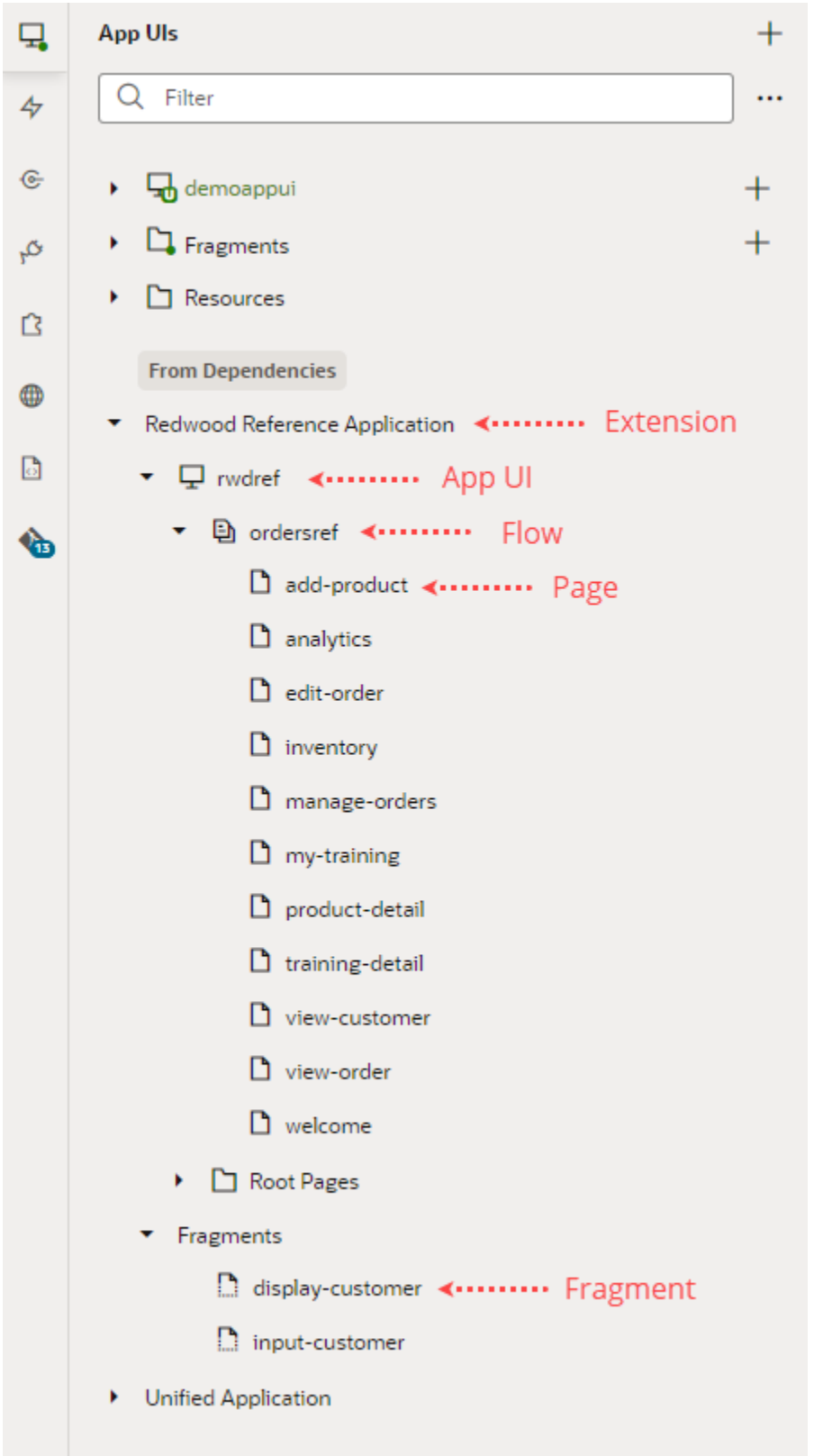

In this example, the extension Redwood Reference Application is listed as a dependency, which contains the App UI rwdref. That means that you can now open rwdref and tweak any

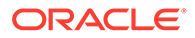

of its pages that contain extendable artifacts—dynamic tables or forms, dynamic containers, variables, and so on. In addition, you can use the fragments in the Redwood Reference Application's Fragments folder in your own App UIs. If a fragment in this folder has at least one artifact that has been marked as extendable, you can also [customize the fragment](#page-383-0) for your own use. Your extension has access to everything contained within its dependent extensions.

Why might you see an extension/App UI under **From Dependencies**?

- You jumped over from Oracle Cloud Applications by clicking **Edit Page in Visual Builder Studio**. VB Studio automatically adds the name of the extension/App UI containing the page you were just viewing to the list of dependencies.
- When you created a workspace, you selected **New Application Extension** and chose an App UI (instead of **None**) in the **Base Oracle Cloud Application** field:

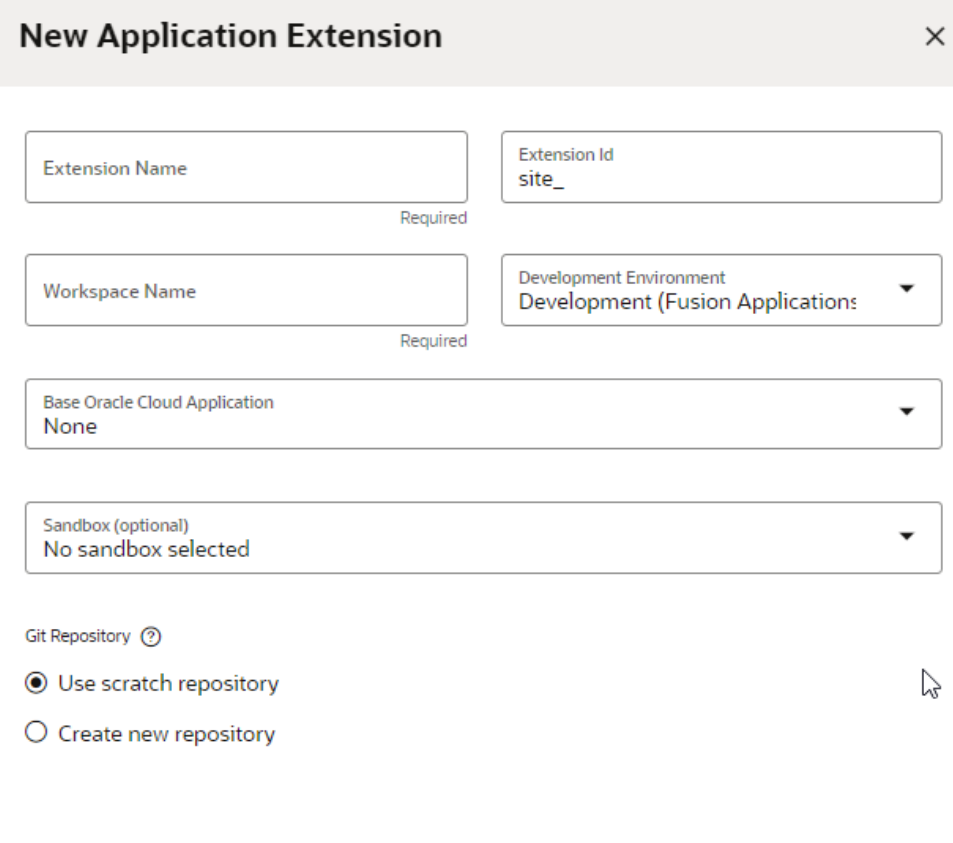

Create Cancel

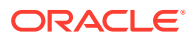

**Note:**

If you chose **None** in this field, you won't have any dependencies listed when you land in the Designer. **None** is usually used when you know you want to create a new App UI, or if you want extend the Unified Application.

If you don't see the App UI that you want to configure, you can add it from **Dependencies**, where all available dependencies are listed by pillar for easier identification:

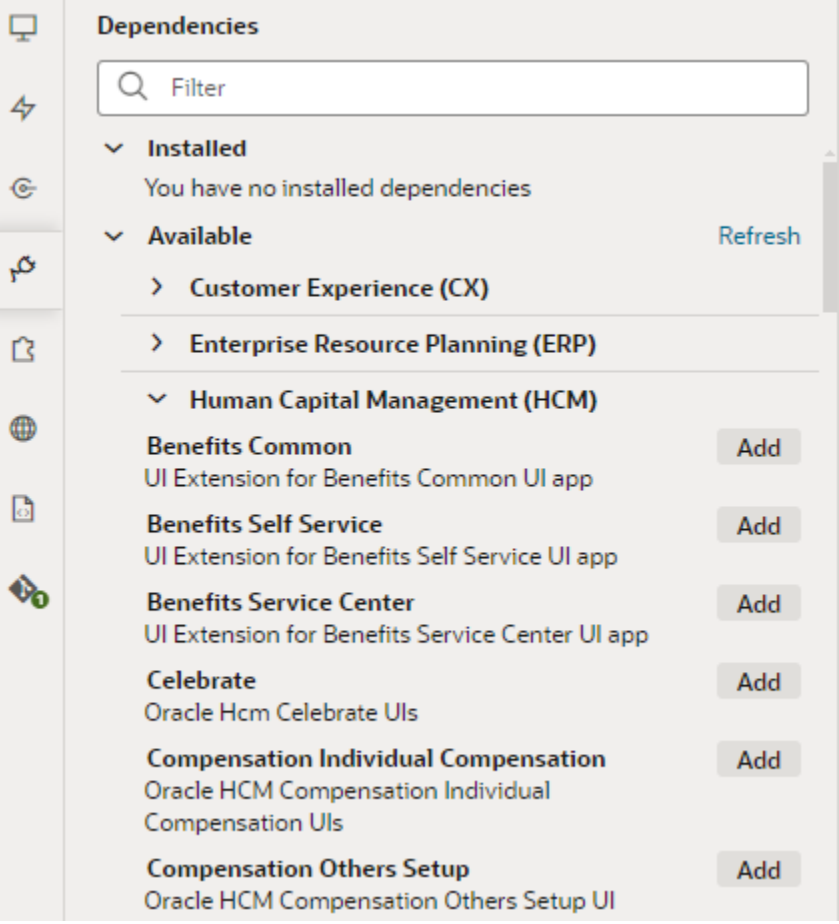

Keep in mind that you add the *extension* containing the App UI as a dependency, not the App UI itself.

Simply put, you add an extension as a *dependency* when you want to a) configure an App UI (that is, make changes to it) that lives inside the extension, or b) access the resources in the extension, like service connections or Layouts, while building your own App UI.

The Unified Application provides global services and a common user interface shell to all of the App UIs that plug into it, whether created by Oracle or developed at your enterprise. For this reason, it's considered a dependency for everything in the Oracle Cloud Applications ecosystem. You don't have to worry about this underpinning, but you should know that it, too, is configurable; all you have to do is open the Unified Application and modify it, just as you would any other App UI.

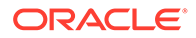

#### **Note:**

If you're building your own App UI and want to make it available to others to configure, you must be sure that the App UI includes at least one extendable artifact—a variable, a dynamic component, or something else marked **Available to extensions**. If it doesn't, the extension won't appear in the Dependencies picker.

### What Are Dynamic Components?

A *dynamic component* is an extendable UI component, such as a form, table, or container, that uses display logic to determine what the component displays; for example, what fields are displayed in a table and how they are rendered. When you configure an App UI, in most cases you'll be working with one or more dynamic components to achieve the effect you want.

Display logic is simply a set of conditions that you define. At runtime the conditions are evaluated based on the viewer's current circumstances (for example, the user's role) to determine what is displayed in the component.

You have two main objectives when customizing a dynamic component: one, to configure the component's content the way you want it using layouts and templates, and two, to define the display logic that determines the layout and templates displayed in the component. In most cases you define the logic first, then configure the content that will be used in your logic.

There are three types of dynamic components that can be used in app extensions: tables, forms, and containers. What is displayed in a component and how you customize it depends on what type of component it is:

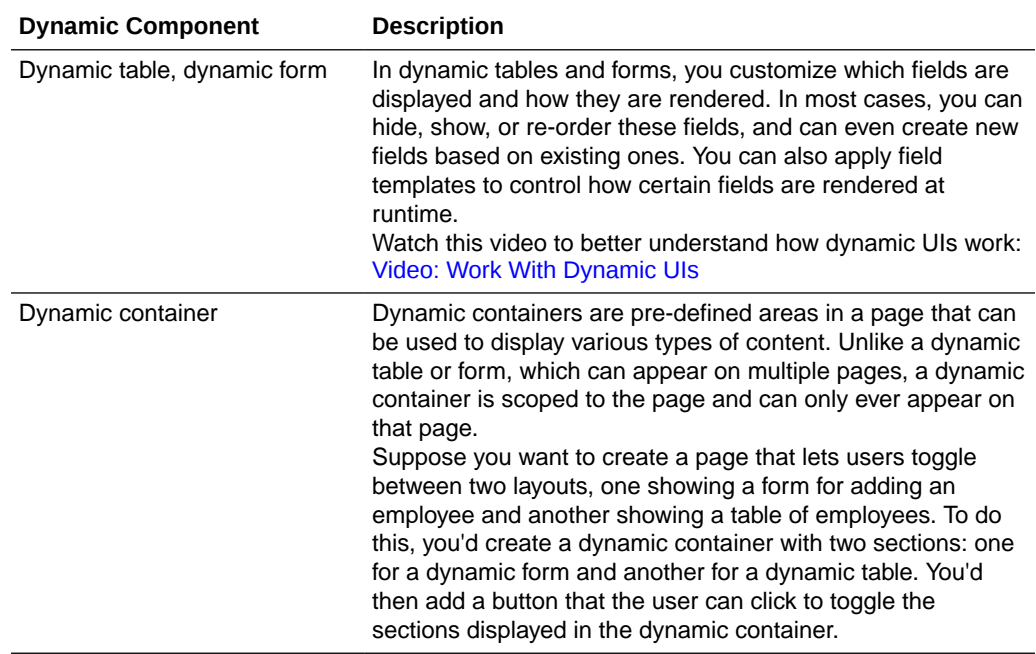

The Designer's rule set editor lets you create and edit the rules that determine what is displayed in a dynamic component. For example, you may want to display one set of

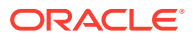

options for a form when the end user has the "manager" user role, but another set of options when the user has a different role. You can create a different layout for each case, then set a rule to apply the correct layout based on the end user's role.

You can even include other components in your page—for example, images or links—and then define their behavior by creating action chains.

See [Add Dynamic Components to Pages](#page-454-0) for guidance on adding dynamic components to an App UI, or [Customize Dynamic Tables and Forms](#page-243-0) if you're configuring dynamic components in an App UI that someone else has created.

### What Are Fragments?

When you look at the App UIs tab in the Navigator, you may notice a section called Fragments, as shown here:

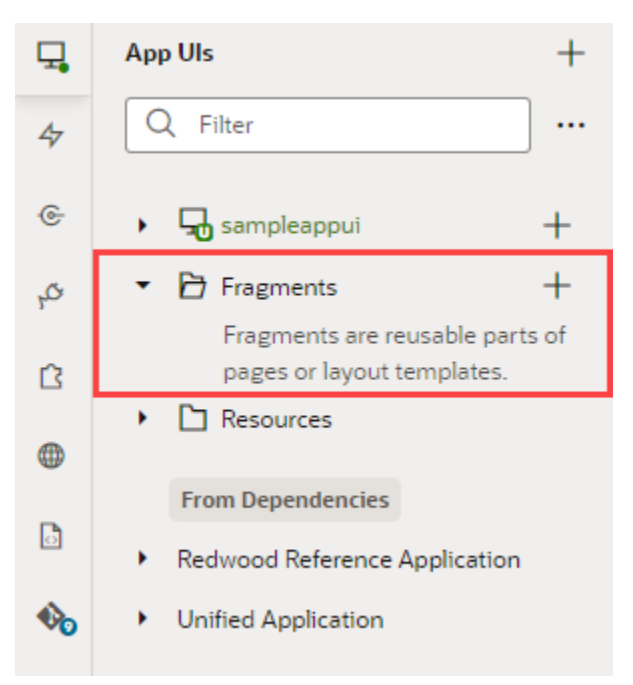

A *fragment* is a reuseable piece of UI that you can include in an App UI, or even a configuration of another App UI. For example, suppose you had a large app with many complex pages—pages with a foldout layout, for example, or with multiple panels or tabs that had become unwieldy to work on and costly to render. By isolating the content of a given tab or panel within a fragment, you effectively can modularize your App UI's logic, which allows you to maintain each panel or tab separately. In addition, fragments created for one page can be reused in other parts of pages, and can even serve as entire page templates.

Besides the benefits of reuse, fragments provide performance gains. Typically, all components used in a page load when the page renders. But sometimes you don't need all components, especially those triggered by UI events or hidden behind other UI components, to load right away. For example, you don't need components in a panel's edit version to show until the user clicks the edit icon. If you define the edit panel in a fragment, you could delay rendering until you actually need to show the fragment to improve the time it takes for the page to render initially.

As you work with fragments, keep in mind that the same fragment can be used in more than one App UI *within the same extension*. If you want to use a fragment in another extension, just add the extension containing the fragment as a dependency to the new extension.

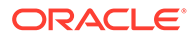

[Work With Fragments](#page-858-0) tells you more about fragments and how to use them. Also see [Work With Fragments From Dependencies](#page-383-0) if you are customizing an App UI to suit your business needs.

### <span id="page-46-0"></span>How Do I Use My Sandbox in Visual Builder Studio?

VB Studio can access the sandboxes in Oracle Cloud Applications that have changes to the application's data model that haven't been published yet.

If the changes in a sandbox are relevant to your extension, you can associate the sandbox with your workspace so you can access it while you're working. Here are some tips:

- You'll want to do all your work in a branch that is associated with the sandbox with those changes, and continue to use the same branch with that sandbox until you are finished.
- If you need to edit the extension using a different sandbox as well—for example, a sandbox defining an alternative data model that is being considered—it's better to associate it with a new branch than to use an existing branch. This will help isolate the changes you make for each sandbox.
- For each branch-sandbox pair, you can create a separate workspace instead of switching a workspace's branch and sandbox. VB Studio helps keep your changes in sync by automatically recommending a sandbox for your workspace if you choose a branch that is already using it.

If you are using a sandbox with your workspace, VB Studio will notify you if there are changes to the sandbox (for example, it was published or deleted) or to the Oracle Cloud Application environment that could affect your extension. The notification will contain a description of the change and a link you can use to help address it. In this image, the notification displays a message that the sandbox associated with the workspace should be refreshed because of changes in the application's environment:

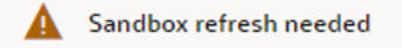

04:39 PM X

Another sandbox has been published in the Fusion Applications environment associated with this workspace. To avoid potential conflicts, you might want to refresh to pick up those changes.

Go to Manage Sandboxes, select Sandbox Details for jpVBCS and then start the Refresh operation.

Clicking the **Manage Sandboxes** link will open the Manage Sandboxes page in your Oracle Cloud Application environment. For more about working with sandboxes in Oracle Cloud Applications, see [Overview of Sandboxes](https://www.oracle.com/pls/topic/lookup?ctx=fa-latest&id=OAEXT901802) in *Configuring and Extending Applications*.

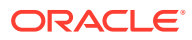

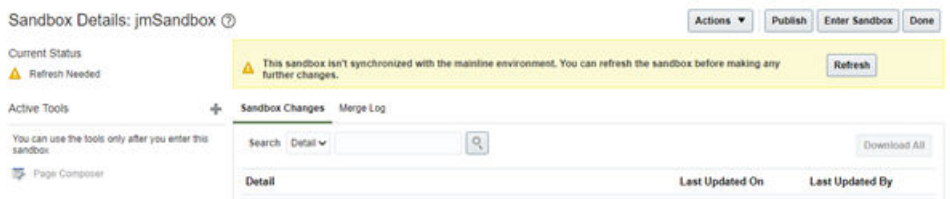

When you're ready to publish your extension to your Oracle Cloud Application environment, you should publish the associated sandbox at the same time or shortly before to minimize the risk that the data model and app extension will be out of sync. In addition, once you've published your extension, end users must sign out and then sign back in to the Oracle Cloud Application to be certain they're seeing the latest changes.

# What's the Extension Lifecycle?

Whether you're configuring an Oracle Cloud Application or creating an App UI from scratch, the evolution of your extension follows a very similar path. Here's the typical process for creating and publishing an extension:

If you're customizing an Oracle Cloud Application:

- **1.** In Oracle Cloud Applications, open the application you want to configure. The changes you make are upgrade-safe, meaning that they will persist from one version of your Oracle Cloud Application to the next.
- **2.** In the bottom right corner, click **Edit Page in Visual Builder Studio** to open the page in the Designer in VB Studio. (You should take care to make any necessary data model changes in your sandbox *before* you launch VB Studio.)

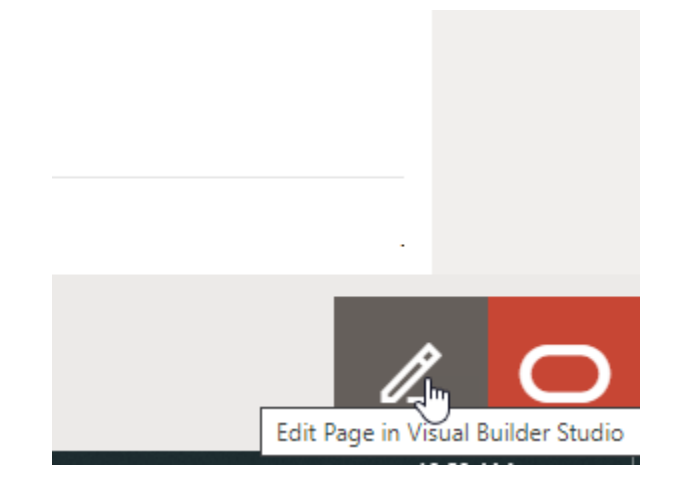

To edit the page in VB Studio, you must belong to a project; that is, a project that has been set up to configure this particular Oracle Cloud Application in this environment. If this is your first time to VB Studio, decide how you want to proceed:

• When you don't have access to a project, you'll be prompted to create one. Optionally, you can add others who may work with you in this project. (Make sure someone has enabled these users to access VB Studio by following the instructions in Set Up VB Studio Users.)

#### **Note:**

Projects created this way use default settings to get you started right away. Once the project is created, you can access its properties to explore all the options available to you. As someone who creates the project, you automatically become the project owner, with rights to manage it. At this point, you may want to set merge restrictions on the main branch to control who pushes commits to it and how. See Set Merge Restrictions on the main Branch.

• When you have access to a project, select the project. If you belong to more than one project, you might have to choose. The projects that are based on the same Oracle Cloud Application you're looking to work with will be badged

as **Excepancies 1**. If a project is recommended but you're not a member, select the project and click **Request Membership** to contact the project owner and get yourself added. You'll be notified by email when your request is approved, at which point you can try editing the page again.

You also have the option to create a new project, but that's not recommended. Best practice dictates that all team members work on a single extension dedicated to a particular Oracle Cloud Application.

Whether you create a new project or select an existing one, you'll need a workspace, which we'll create for you if you don't have one. Here's what you see when a workspace is created as part of the new project workflow:

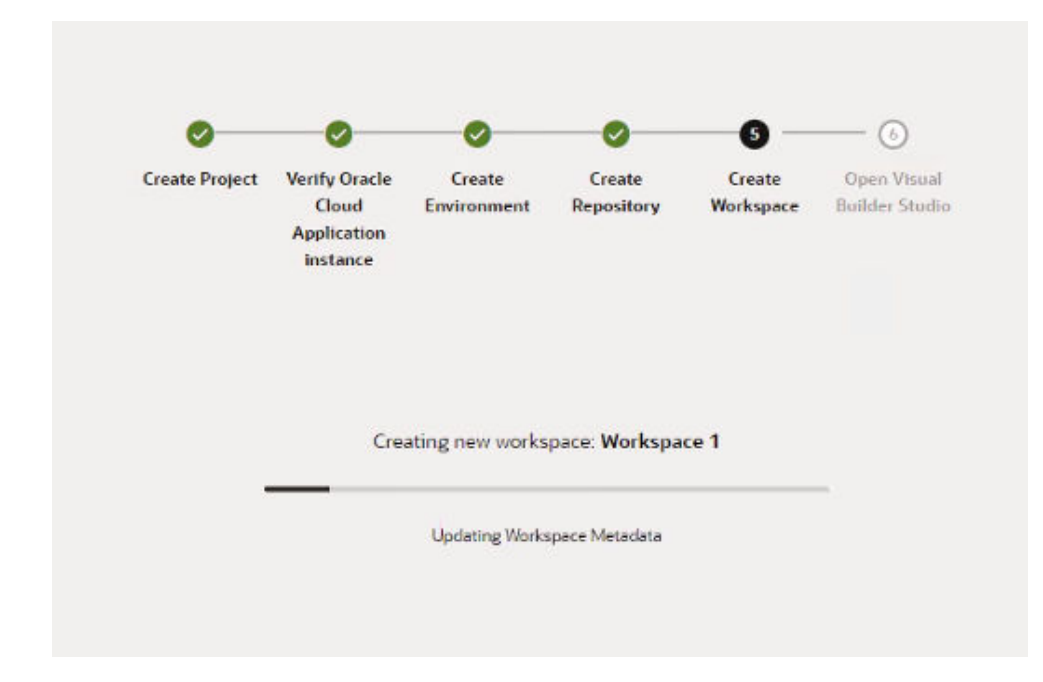

If you already have a workspace in that project, VB Studio will either automatically open that workspace for you or present you with options, as described in [Configure an Oracle Cloud Application](#page-54-0).

When accessing a workspace for the first time (something that is typical when you create an **Application Extension** project and are yet to open the workspace),

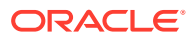

your workspace will be set to your Oracle Cloud Application's active sandbox if one isn't associated with your workspace.

**3.** Once you access a project, you'll see your page open in the Designer with several editor tabs. In the canvas, you'll see the page you were just viewing, with the configurable components outlined in blue, both in the canvas and in the Properties pane:

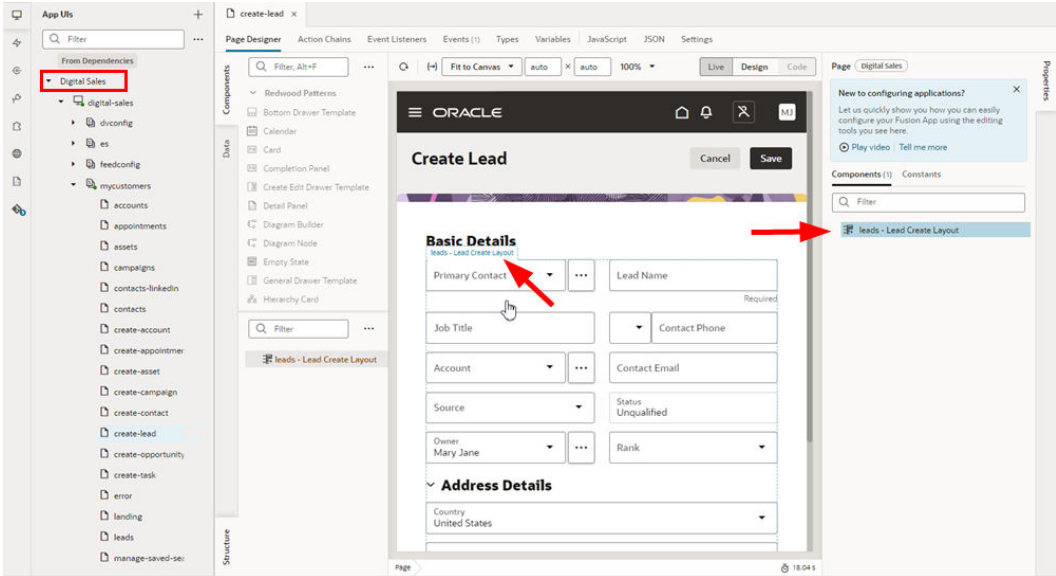

In the Navigator on the left, you can see that your Oracle Cloud Application—in this case, Digital Sales—has automatically been added as a dependency for this extension (as has the Unified Application, which is considered a dependency for all extensions).

Your view of the Navigator may be different, depending on the base application you're configuring, but the extension lifecycle phases are the same.

#### **Note:**

If you're creating a new App UI, steps 1-3 don't apply. Instead, you'd create a new workspace, a new App UI, then start dropping components on the page. The remaining steps in this topic are common to both App UI creation and configuration.

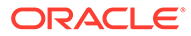

**4.** When you click a component on the canvas, you'll see some of the component's properties in the Properties pane:

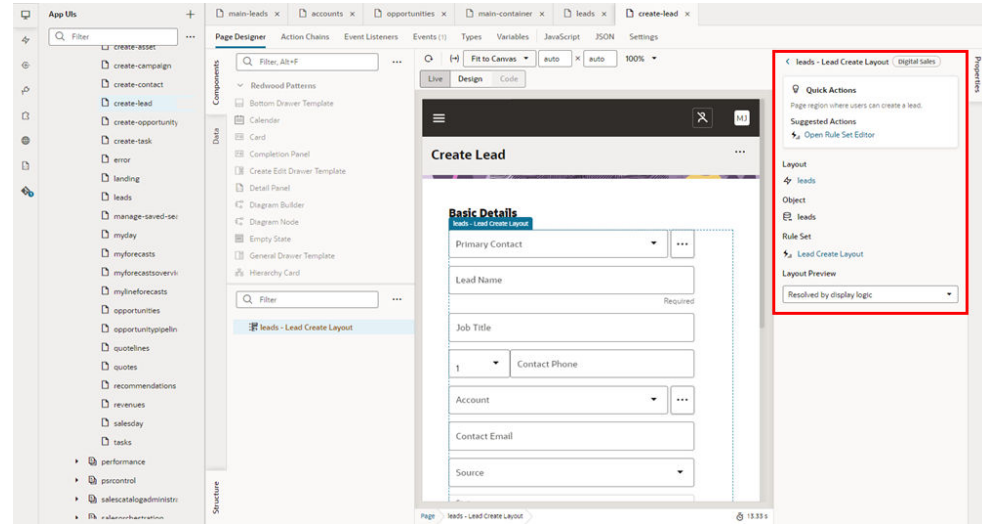

In this example, you can see details about the dynamic component defined in the dependency. To configure the component, you can use the **Open Rule Set Editor** link under Suggested Actions to open the editor.

**5.** View your changes with the preview tools.

For some components, you can also use the **Layout Preview** in the Properties pane when editing a page to check your layouts in the Page Designer:

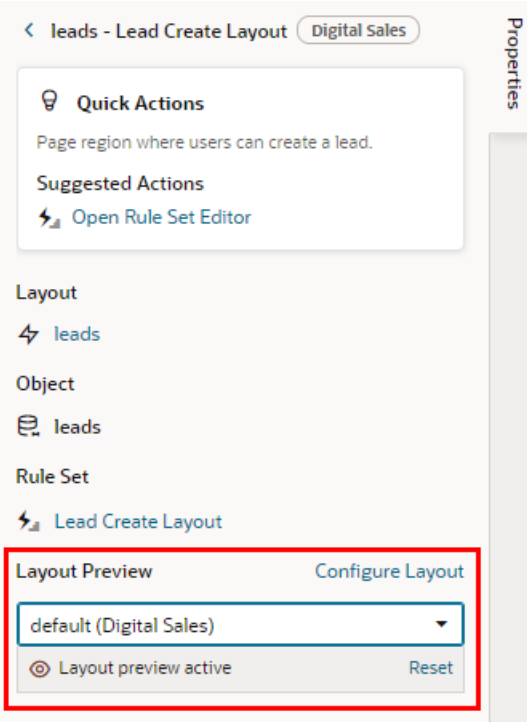

Or use **Preview** in the Designer header to see your changes as they'll appear in the browser page:

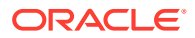

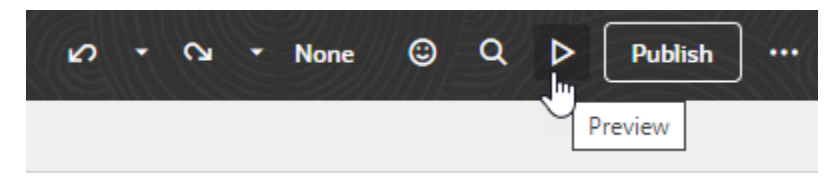

**6.** Share your changes to get feedback.

It's good practice to ask your team members to review the changes you make to an extension before you publish it. You can use the Share action in the upper right menu to generate a URL for the extension preview, which you can then give to team members so they can test your work. If you're working with a sandbox, be sure to give the testers the name of the sandbox along with this URL. If you're not working with a sandbox, simply share the URL.

**7.** Commit your changes to a branch.

You use the Git commands in the menu to commit and push the changes in your workspace to the remote branch. The Publish action automatically performs the commit and push for you through this dialog:

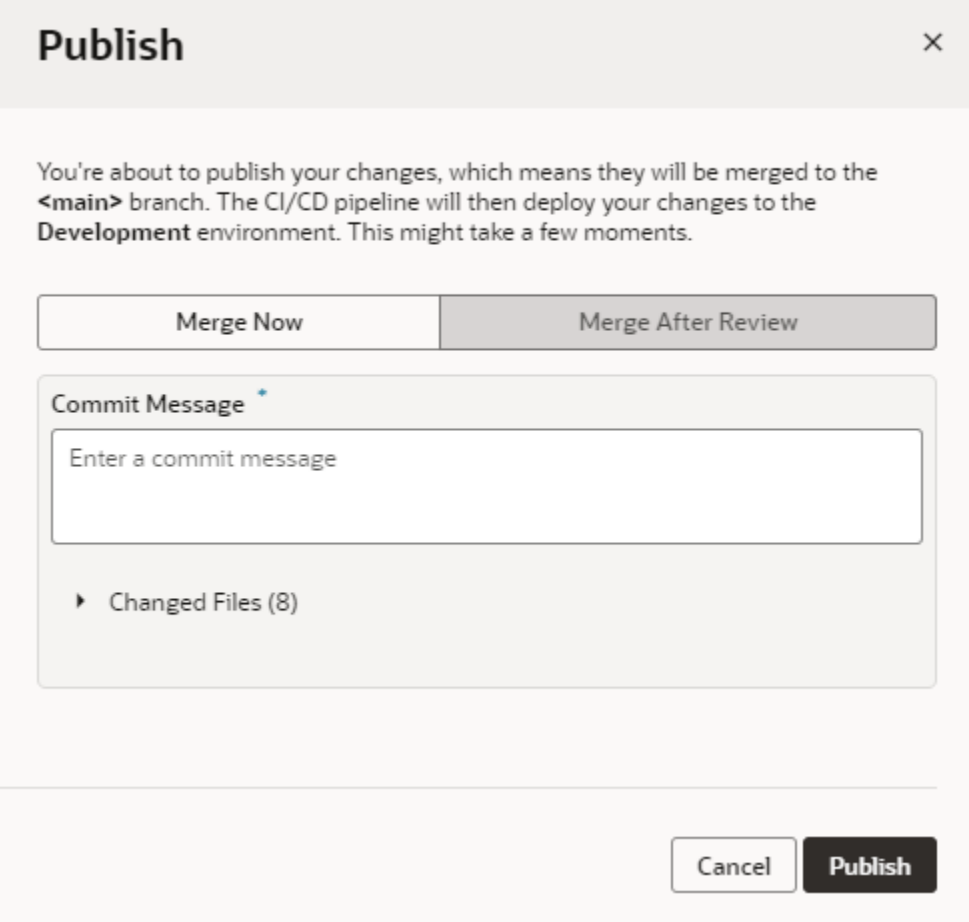

- **8.** Create a merge request asking team members to review your changes. You team members can review the changes to the source files in the branch and approve the request if they look good. For some projects the merge requests might be optional, but a project owner can make merge requests and reviews mandatory.
- **9.** Merge your branch into the main repository.

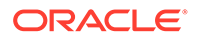

When your changes have been reviewed and approved, you can merge your branch into the main repository. The administrator can configure the project so that merging changes to the main branch will automatically trigger a packaging job, then a build job. The build job will create the build artifact that is deployed to the Oracle Cloud Applications test environment. After testing, a separate build job can publish the build artifact to the live (production) environment, assuming your administrator has set things up that way.

**10.** Check the status of your builds, which package up your extension and deploy it to the target Oracle Cloud Applications instance.

#### **Note:**

To ensure your changes will load successfully, the target instance must be running the same Oracle Cloud Application release version as your development instance. If you develop an extension on, say, 23D in your Test environment, then want to deploy the extension to your 23C Prod environment, you should wait until your Prod instance has been upgraded to 23D before you deploy the extension. In most cases there shouldn't be more than a two week gap between pod upgrades. See [Oracle Applications Cloud – Fusion Applications Update Policy](https://support.oracle.com/epmos/faces/DocumentDisplay?id=1966109.1) (Oracle account sign-in required).

You'll get messages in the Designer when the packaging and the build jobs start and stop. If you'd like to check the progress of the builds while they're running, you can go to the Environments page and get more details by clicking **Open Job**:

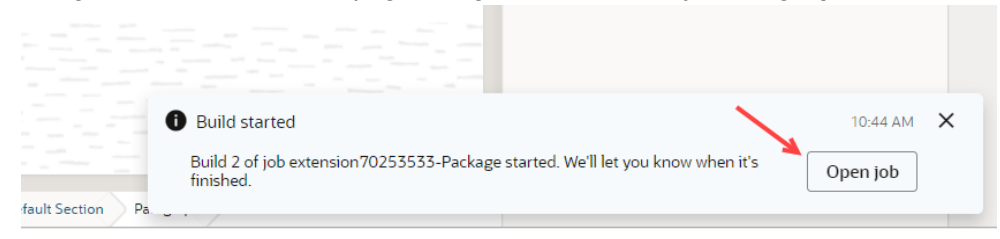

**11.** View your published change.

After the build job completes, you'll be able see your work by going to your Oracle Cloud Applications instance and pointing your browser to the App UI you just created or configured. You may need to re-authenticate to see your latest changes.

What happens if someone else is working on an extension that modifies the same page that you're working on? See How Are Extensions Applied at Runtime? for answers.

### How Are Extensions Applied at Runtime?

What happens if two users deploy an extension on top of the same App UI, either from the same project (in other words, the same Git repository) or different projects? How are their changes applied at runtime?

The answer depends on where the changes are made and when. Let's consider three scenarios:

• Suppose User A and User B are extending the same App UI, each working on separate branches within the same Git repository. User A publishes his changes

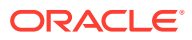

first. Later, when User B publishes, VB Studio fetches User A's changes, merges them with User B's, and deploys them as a single unit. If for some reason VB Studio cannot perform the merge successfully, User B is presented with a merge conflict, which he must resolve in the process of manually merging the branches before publishing. In this scenario, the extension contains a combination of the changes from User A and User B.

- Now let's suppose that User A and User B are working on my App\_UI in different projects and repositories, but at different times. That is, first User A publishes an extension to my App UI, but later User B creates a new project and Git repository to extend the same App UI. Because VB Studio knows that User A has already created an extension for my App\_UI, VB Studio seeds User B's new Git repo with the latest extension published by User A. User B can then make additional changes on top of User A's extension and publish, without disturbing the changes made by User A.
- Finally, imagine that User A and User B are working *simultaneously* on the same App UI, but in different projects and repositories. User A publishes his extension and verifies them. User B then makes a change that effectively overwrites the changes made by User A. Because the date stamp on User B's changes are more recent than User A's, User B's changes take precedence.

To avoid possible conflict between extensions, VB Studio recommends that you always begin your extension work by going to the Oracle Cloud Application you want to extend, then clicking **Edit Page in Visual Builder Studio**. This gives VB Studio a chance to guide you towards joining a project/Git repository that is already dedicated to extending the App UI, rather than creating duplicate code.

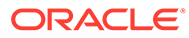

# <span id="page-54-0"></span>2 Get Started

If you've read the concepts in [The Basics](#page-21-0) (which is highly recommended), you know that regardless of whether you want to configure an Oracle Cloud Application or build your own App UI, you create and publish your work within an *extension*.

Each time you create a new extension in VB Studio, you must associate it with a Git repository, which stores all your work. This chapter helps you get started, depending on what you want to do, and explains how and when to create a new Git repository (or how to use a scratch repository, if you prefer). Once you're in the Designer, this chapter also helps you find your way around the [Page Designer,](#page-77-0) one of the most actively used and important editors.

**Hint**: If you don't know much about Git repositories and how they operate within the context of VB Studio, you may want to watch this video:  $\bigcirc$  [Video](http://apexapps.oracle.com/pls/apex/f?p=44785:265:0::::P265_CONTENT_ID:27058)

# What Do You Want To Do in VB Studio?

The path you take to get started in Visual Builder Studio varies, depending on what you want to do. Click the link that best describes your goal:

- I want to customize (configure) a page in an Oracle Cloud Application.
- [I want to add a new page to an Oracle Cloud Application.](#page-68-0)
- [I want to add a new application to the Oracle Cloud Application ecosystem.](#page-71-0)
- [I want to add a resource to the Oracle Cloud Application ecosystem \(like a Layout or](#page-74-0) [service connection\) so that others can use it.](#page-74-0)
- [I want to create a bespoke application and host it on a Visual Builder instance.](#page-76-0)

Options two, three, and four involve creating a new App UI in Visual Builder Studio.

### Configure an Oracle Cloud Application

You can configure an Oracle Cloud Application to hide or rearrange fields in a dynamic form or table, introduce new behavior based on a variable's value, add your own content to a page, and much, much more. The easiest way to start is by viewing your page in Oracle Cloud Applications:

**1.** Enter the URL for your Visual Builder Studio instance. (If you don't have it, you can navigate to VB Studio from your Oracle Cloud Application's Navigator. Select **Configuration**, then **Visual Builder**.)

#### **Note:**

Before continuing, make sure you or someone else in your organization has completed the steps in Essential Set-Up Tasks .

**2.** In your Oracle Cloud Application, navigate to the page you want to modify, hover over **Ask Oracle**, then click **Edit Page in Visual Builder Studio**:

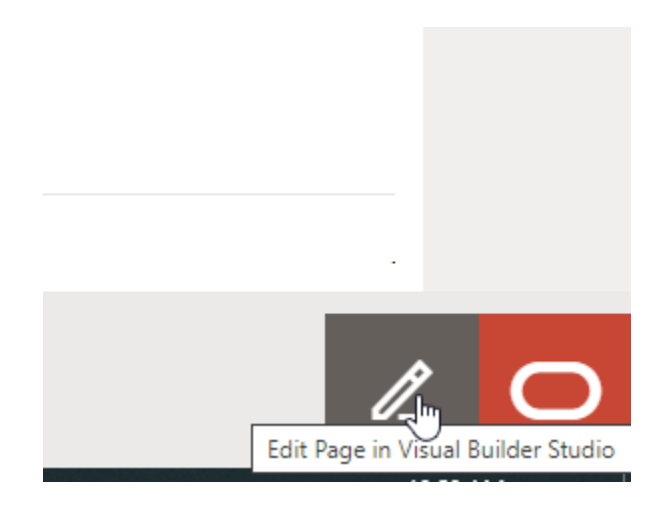

#### **Note:**

If you don't see the pencil in the lower right corner, click your user name at the top-right corner to open the Settings and Actions menu, then select **Edit Page in Visual Builder Studio**:

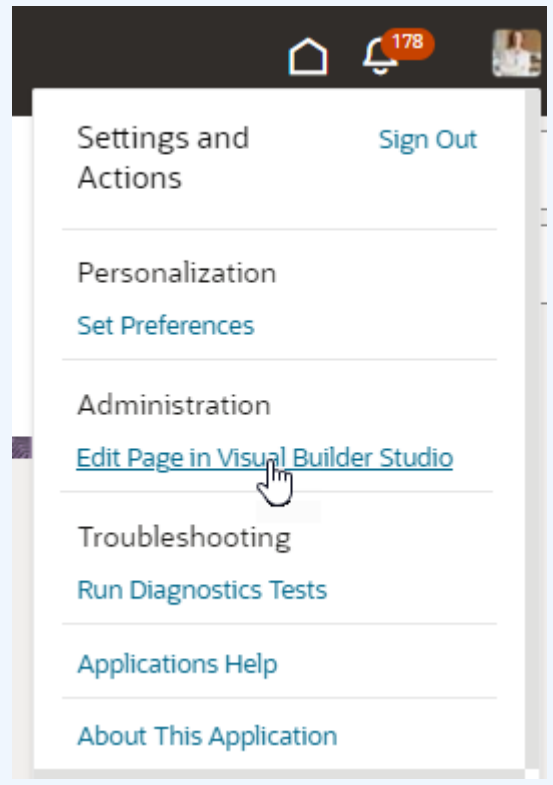

If you don't see the **Edit Page in Visual Builder Studio** option in your Oracle Cloud Application, it could be because:

- You don't have the right privileges to access VB Studio. Check with your Oracle Cloud Application administrator if you're not sure.
- You may not be working in an environment that has an instance of VB Studio associated with it, such as a TEST environment. Again, check with your Oracle Cloud Application administrator to see if this is the case.
- Your Oracle Cloud Application has not yet adopted Oracle's new Redwood design pattern, so this page is not extensible using VB Studio. In that case, refer to *[Configuring and Extending Applications](https://docs.oracle.com/pls/topic/lookup?ctx=fa-latest&id=OAEXT1152298)* for instructions on how to customize your Oracle Cloud Applications with App Composer to meet your business needs.

To edit the page in VB Studio, you must belong to a project; that is, a project that has been set up to configure this particular Oracle Cloud Application in this environment. If this is your first time to VB Studio, decide how you want to proceed:

• When you don't have access to a project, you'll be prompted to create one. Enter a **Project Name** in the New App Extension Project dialog. If you know others may work with you in this project, optionally select their names in the **Add Members** list. Click

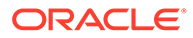

**Create**. (Make sure someone has enabled these users to access VB Studio by following the instructions in Set Up VB Studio Users.)

#### **Note:**

Projects created this way use default settings to get you started right away. Once the project is created, you can access its properties to explore all the options available to you (click **Go to project page** in the header, then look for **Properties** under **Project Administration**

 $\mathfrak{B}$  in the main navigation menu). As someone who creates the project, you automatically become the project owner, with rights to manage it. At this point, you may want to set merge restrictions on the main branch in the project's Git repository to control who pushes commits to it and how. See Set Merge Restrictions on the main Branch.

• When you have access to a project, select the project. If you belong to more than one project, you might have to choose. The projects that are based on the same Oracle Cloud Application you want to work with will be badged as

**Excommended**. If a project is recommended but you're not a member, select the project and click **Request Membership** to contact the project owner and get yourself added. You'll be notified by email when your request is approved, at which point you can try editing the page again.

You also have the option to create a new project—but that's not recommended. Best practice dictates that all team members work on a single extension dedicated to a particular Oracle Cloud Application. If you still want to, click **+ Create** and follow the prompts.

Whether you create a new project or select an existing one, you'll need a workspace, which we'll create for you if you don't have one. Here's what you see when a workspace is created as part of the new project workflow:

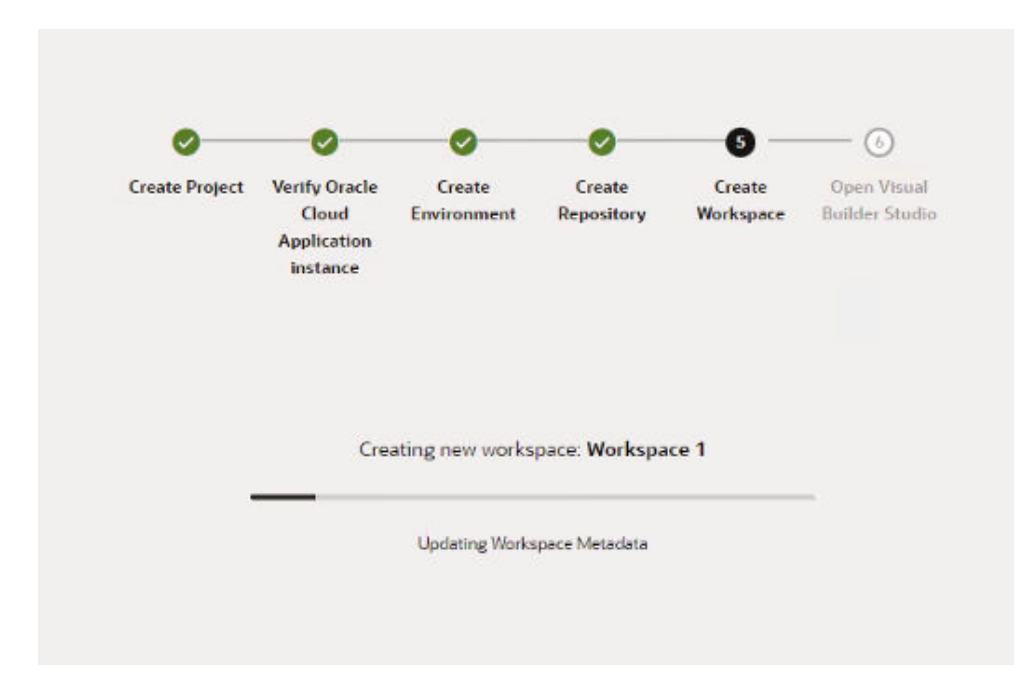

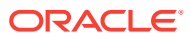

- If you already have a workspace in the project for the page you're editing, VB Studio will automatically open that workspace for you. If you have more than one workspace for the same page in that project, you'll be prompted to select one. If you have a workspace for a different page, but it belongs to the same product family (known as *pillar* in the Oracle Cloud Application ecosystem), you can use the existing workspace. Essentially, when you have a workspace in a project—instead of a new workspace and Git repo being created whenever you edit a page for the first time in the project—you can re-use the existing one, even if it wasn't originally created for the page you're currently editing.
- If you have a workspace for a page from a different pillar, you have options: you can reuse the existing workspace, even if it wasn't created for the page you're editing, or you can create a new one. For example, if you're editing an HCM page but have a workspace with a CX extension (indicated by the badge next to the workspace name), you can choose to edit the HCM page in the CX workspace. Alternatively, you can create a new workspace (with a new repo) for editing the HCM page.

#### **Tip:**  $\Omega$

It's helpful to isolate your extensions in separate workspaces and repositories by pillar (for example, one workspace/repo for editing all HCM pages and another workspace/repo for editing SCM pages). This is the recommended approach—but it's possible to edit all of your pages in the same workspace/repository, if that's what you want.

• If you don't have a workspace for the page you're editing but someone else does, your new workspace will be based on a clone of your teammate's existing Git repository. If you do have workspaces but they aren't associated with the page you're trying to edit, and again, someone else is already working on that page, you should clone that teammate's repository when prompted. In this case, a new workspace that's based on a clone of your teammate's repository is created for you, allowing both of you to use the same repo and collaboratively make edits on that page. You have the option to use workspaces unrelated to the page (or create a new repo)—but this means you cannot collaborate with your teammate because your changes will be in different repositories.

#### **Note:**

The default workspace name generated when you jump over to VB Studio typically uses the pillar of the page you're trying to extend, in the format Workspace *PILLAR*, for example, Workspace HCM. If that name already exists, a number is added to the name and incremented as needed, for example, Workspace HCM 1, Workspace HCM 2, and so on.

Once you access a project, you'll see your page open in the Designer, with the extensible areas highlighted, like this dynamic container:

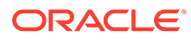

<span id="page-59-0"></span>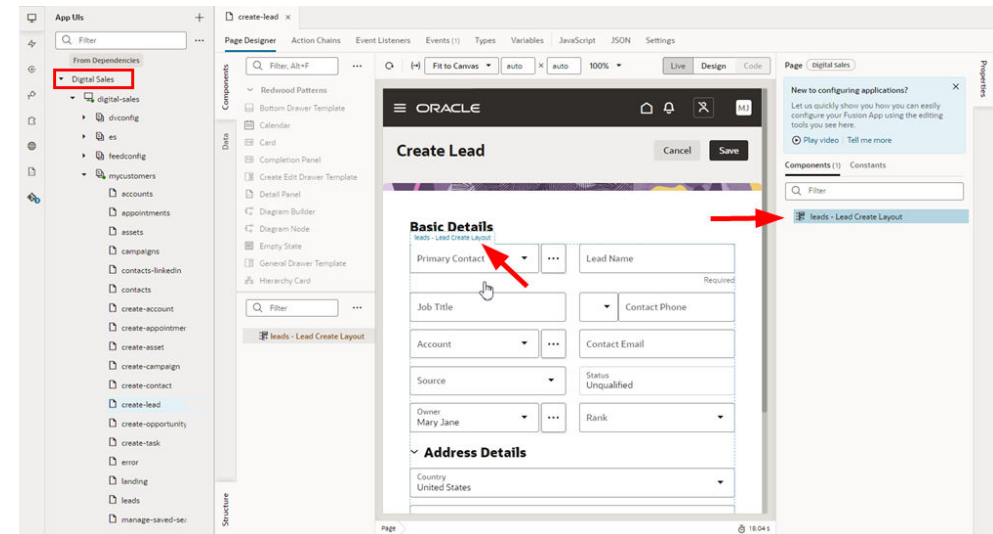

- **3.** Select an extensible area by clicking it, then selecting a component or rule set in the Properties pane on the right. You'll then be placed in one of VB Studio's editors, where the real work begins.
- **4.** Use [Configure an App UI](#page-238-0) to help you configure your Oracle Cloud Application to meet your organization's requirements. When you're done making your changes, there are several ways you can test and prepare your configurations for publication. See [Preview, Share, and Publish Your](#page-197-0) [Extension](#page-197-0) for more information.

### Create an Extension

If you accessed VB Studio by clicking a link in Oracle Cloud Applications, your extension (also considered your workspace) is usually created along the way. However, if you're starting from VB Studio, you'll need to explicitly create an extension.

#### **Note:**

Before you create a new extension, make sure a Development environment is defined in your project and that it points to an active Oracle Cloud Application instance. Your Project Home page lists your project's environments:

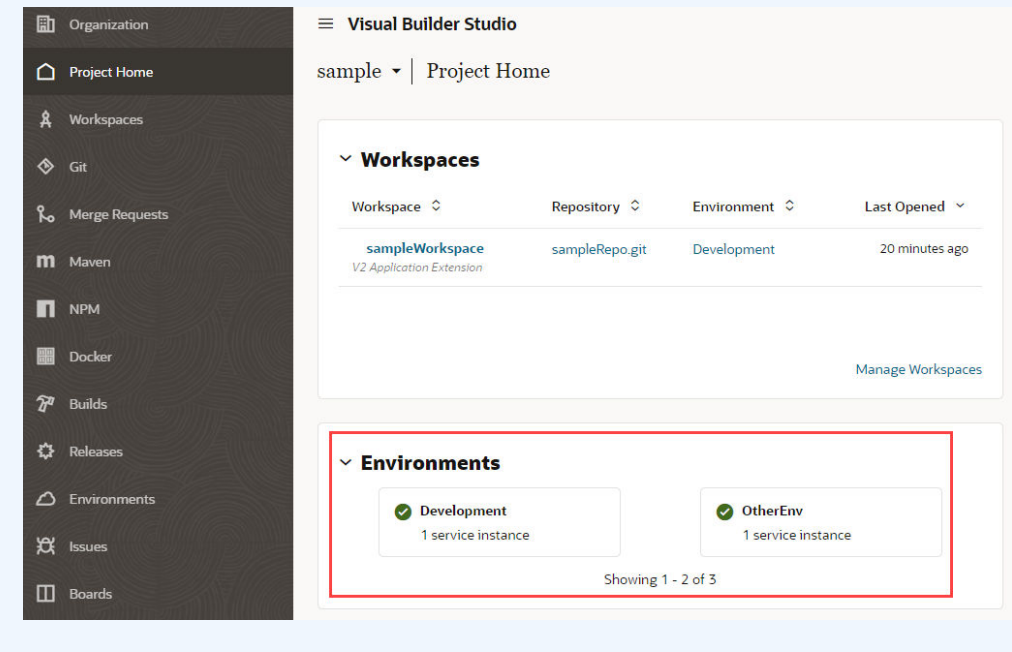

If an environment is not defined for your project, contact an administrator or project owner to add one. You can find the project owner in the Team panel on the Project Home page.

To create a new extension:

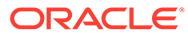

**1.** If you haven't already, log into VB Studio and select the project you want to work in from the Organizations tab:

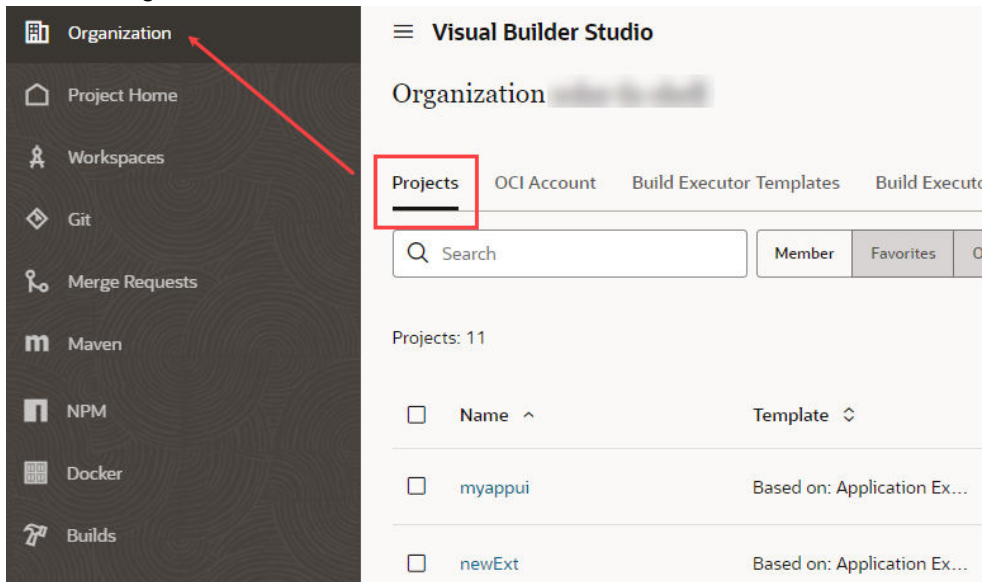

**2.** On the Project Home page, select the workspace you want to work in, or click **Manage Workspaces** to create a new workspace:

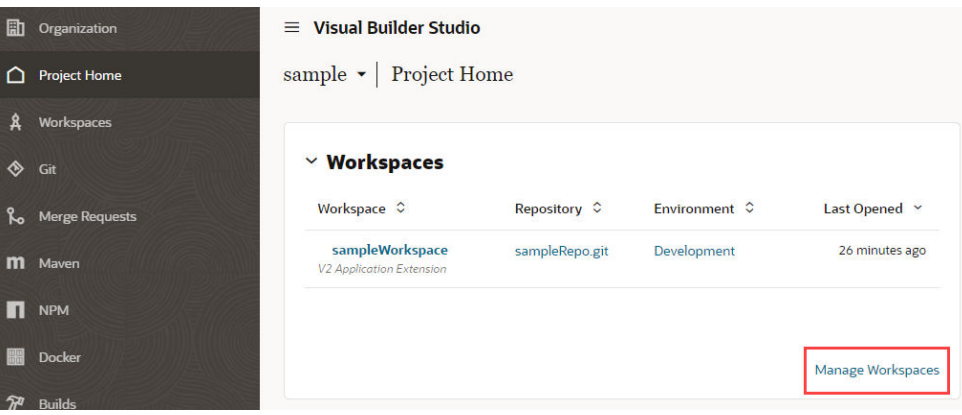

Remember that a workspace is tied to a Git repository, and that it's considered best practice to use a single Git repo for *all* changes made to a single App UI. So, if you know that someone else has already made changes to an App UI you're planning to work on, it's best to either clone or import the existing repository at this point, rather than create a new one. See [Collaborate on an Extension.](#page-63-0)

**3.** On the Workspaces tab, select **New**, then **New Application Extension**:

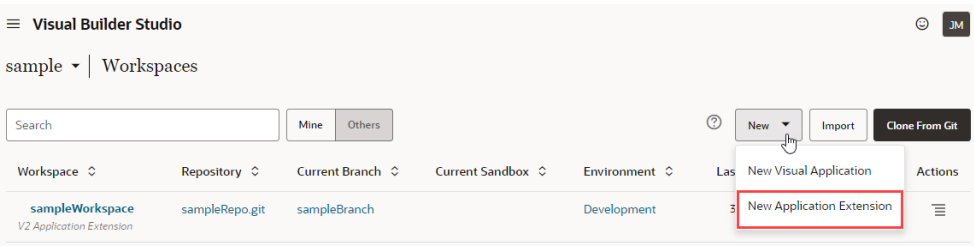

The New Application Extension dialog is displayed:

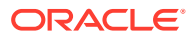

Cancel

Create

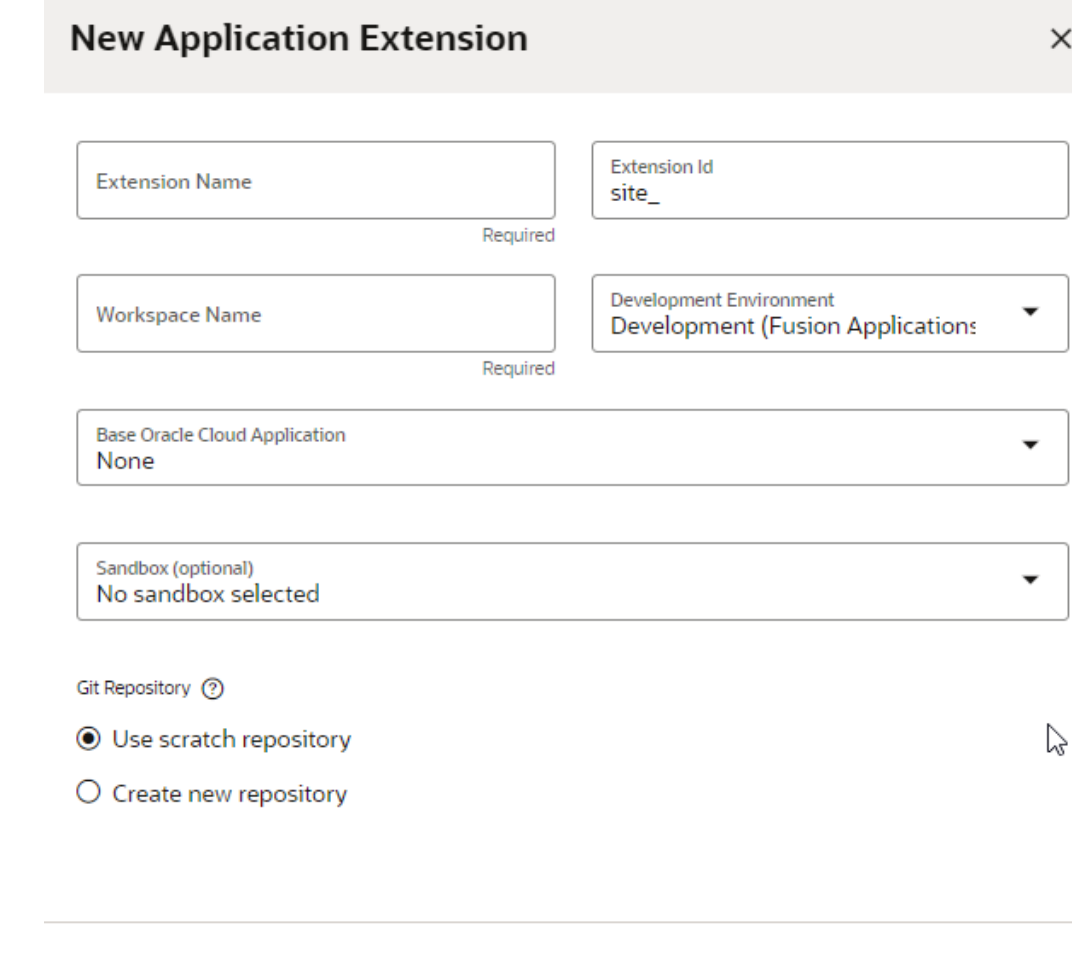

- **4.** Enter a name for the extension. Because your extension may become available to others, keep these naming standards in mind:
	- Keep names meaningful and brief.
	- Do not use "Extension".
	- Do not use (or combine) generic phrases like "UI", "app", or "application".

 $\Omega$ **Tip:**

> If you need to rename the extension later for some reason, you can do so on the [Settings](#page-88-0) panel.

- **5.** If you want, change the extension ID and workspace name. Both fields are automatically filled in based on the extension name, but you can change it if you like.
	- The extension ID (used internally by Oracle) by default adds the extension name to the prefix site.

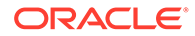

- The workspace takes the extension name by default.
- <span id="page-63-0"></span>**6.** If multiple environments are available, select the Development Environment for your extension. Only environments that are in the same identity stripe as the logged-in user are listed. (If only one environment is available, it is automatically selected for you.)
- **7.** In the Base Oracle Cloud Application field, select **None** to create an empty extension, or select an App UI if you know which one you want to configure.
- **8.** Select a [sandbox](#page-46-0) if your new extension will involve changes that have been made to the base app's data model in an unpublished Application Composer sandbox. (If a change is published, it's already part of the data model and therefore a sandbox isn't needed. But if the change is still in a sandbox, you need to make it accessible to your extension by naming the sandbox explicitly. You may also need to reauthenticate to the Oracle Cloud Application periodically to make sure you have access to the absolute latest data model.)
- **9.** Click **Create new repository**, then enter the name of the Git repository and branch that will be created for storing your files. If you don't want to create a Git repository now—for example, you only want to experiment with creating an app extension—keep the **Use Scratch repository** option. Selecting this will create a repository in your workspace that only you can see. Build jobs won't be created for your app extension if you create a scratch repository instead of a remote Git repository. For more details, see [Use a Scratch](#page-68-0) [Repository.](#page-68-0)
- **10.** Click **Create**.

#### **Note:**

After you create your extension, it's a good idea to go into [Settings](#page-88-0) and provide a description for your extension right away. This will help people who are trying to add your extension as a dependency later understand what's in it.

From here you can [create a new App UI,](#page-71-0) or [configure an existing App UI.](#page-238-0)

### Collaborate on an Extension

To work on an App UI, you must have a workspace; it's your ticket into the Designer. When you create a workspace, you must associate it with a Git repo—either one you create from scratch or, if you want to collaborate with someone who has already started configuring this particular App UI, a copy of the Git repo they've been working in.

In fact, if you know that someone else has already made changes to an App UI you're planning to configure, it's considered best practice to use the same Git repository in your workspace, rather than creating a new one.

If you need to work on an App UI that's already been worked on, you have two choices:

- [Clone the repository in your own workspace](#page-64-0)
- [Import a repo that has been exported as an archive into your own workspace](#page-65-0)

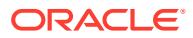

### <span id="page-64-0"></span>Clone an Existing Repository

When cloning an existing repository, you clone the branch containing the changes you want in your workspace. Usually, you'll want to clone the main branch to ensure that your new branch contains the most up-to-date changes.

Two workspaces shouldn't use the same branch. If you want to use a branch used in another workspace, the owner of the Git repo will first need to push that branch. It will then be available for you to check out when creating a workspace that clones that repository.

To create an extension by cloning someone else's repository:

- **1.** Select the project you want to work on from the Organization tab.
- **2.** Click **Workspaces** in the left navigator (or select **Manage Workspaces** on the Project Home page), then click **Clone from Git**:

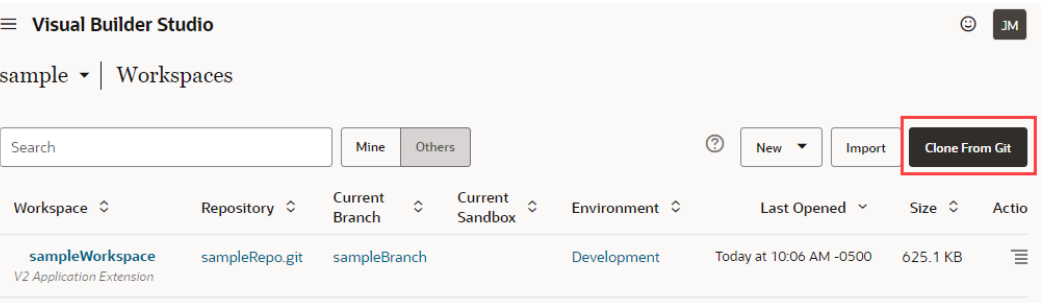

#### **Tip:**

You can also create a workspace from the Git repositories page: Click Git  $\mathcal{L},$ then **Create Workspace**.

- **3.** Enter a name for your workspace.
- **4.** Select the Git repository to clone. If you're cloning from the Project Home page, the repo is already selected for you.
- **5.** Select the repository branch that has the changes you want in your workspace. This is typically main for the latest changes, but it can be any branch.
- **6.** (Optional) Select **New branch from selected** and enter a name for the branch you want to create. You can create additional branches and switch between branches in the workspace.
- **7.** If multiple environments are available, select the Development Environment for your extension. Only environments that are in the same identity stripe as the logged-in user are listed. (If only one environment is available, it is automatically selected for you.)
- **8.** (Optional) Select the sandbox you want to use with this workspace, if any.

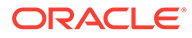

<span id="page-65-0"></span>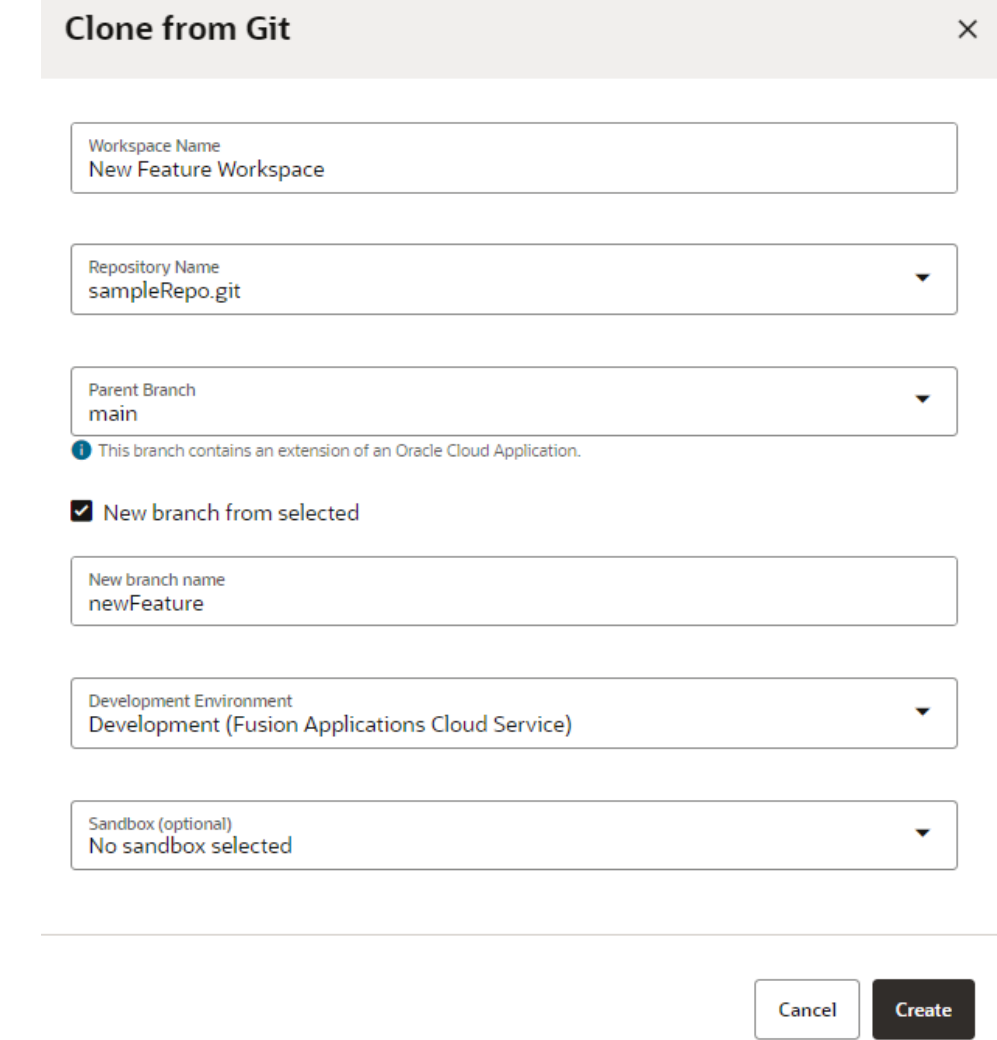

**9.** Click **Create**.

### Import an Extension Archive

If a team member gives you an archive of an extension, you can import it to create a workspace containing all the files in their branch of the extension's Git repository. When you create a workspace by importing a file, you create a new Git repository and branch.

To create a workspace by importing an archive:

**1.** Select the project you want to work on from the Organizations tab.

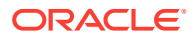

**2.** Click **Manage Workspaces**:

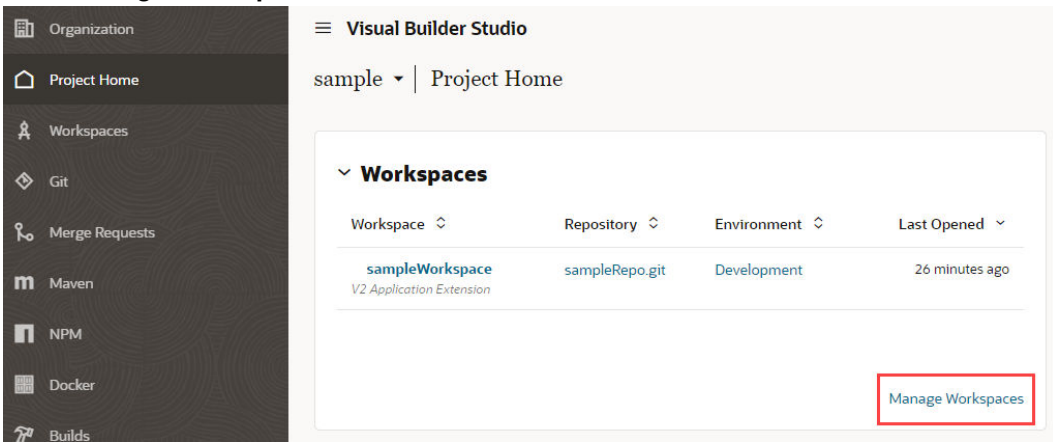

**3.** Click **Import** to open the **Import from file** dialog:

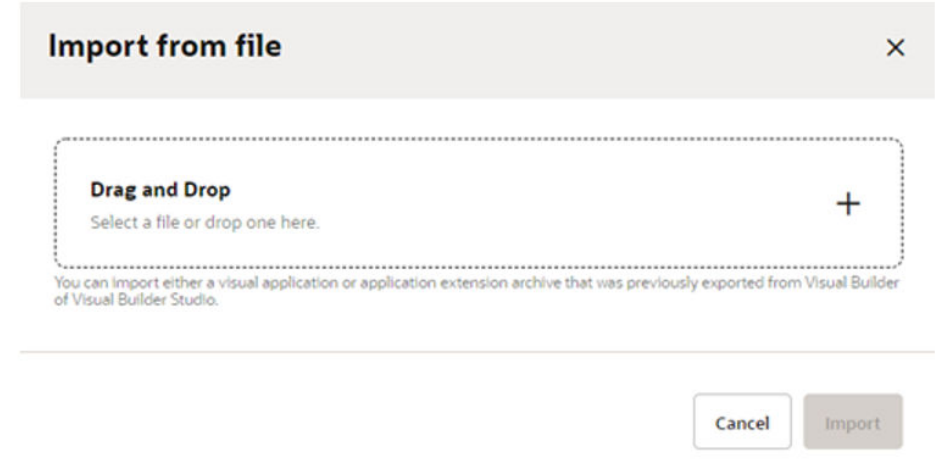

**4.** Drag the archive into the **Drag and Drop** area, or click in the drop area to locate the archive on your computer.

VB Studio automatically checks the content of your archive to verify that it is a valid extension archive. If it's not, you'll see a message that you can't create a workspace by importing it.

The **Import from file** screen looks like this:

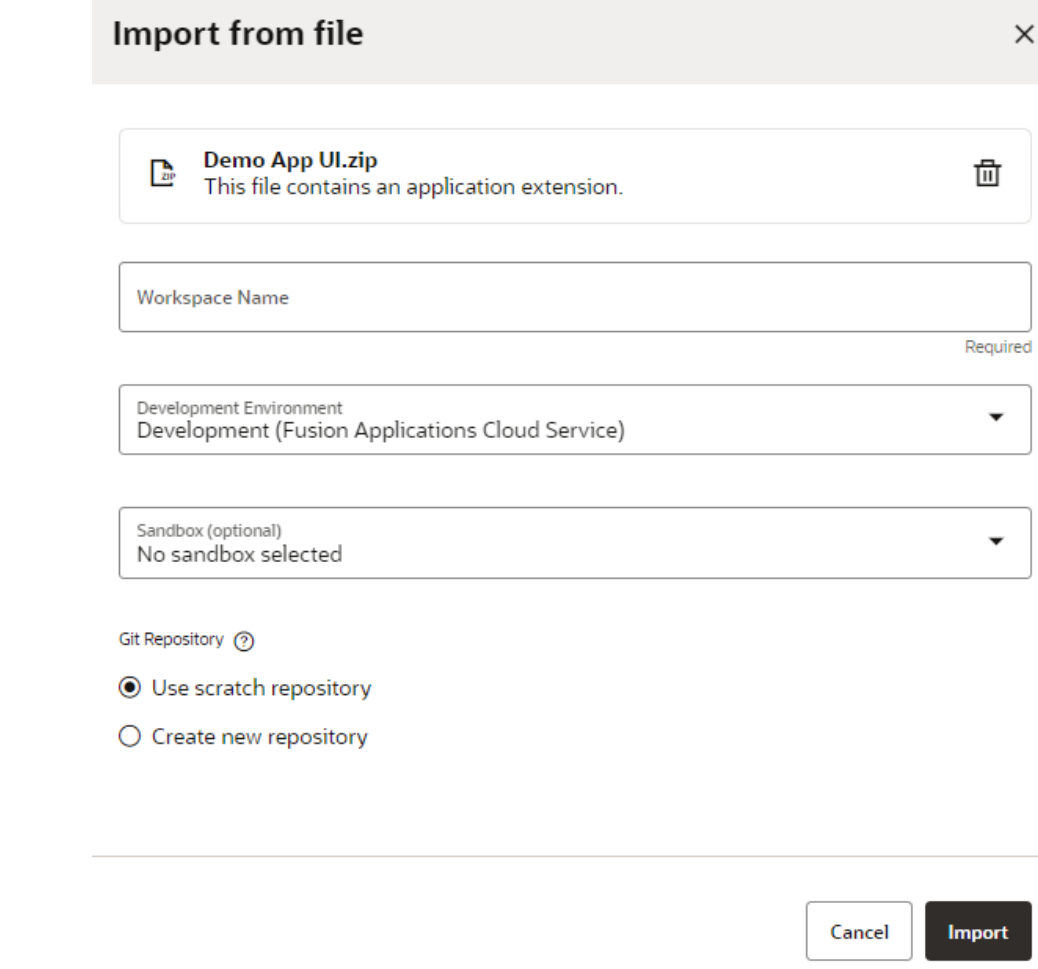

- **5.** Enter a name for the new workspace.
- **6.** If multiple environments are available, select the Development Environment for your extension. Only environments that are in the same identity stripe as the logged-in user are listed. (If only one environment is available, it is automatically selected for you.)
- **7.** Choose a sandbox if you need one.
- **8.** Choose the Git repository you want to use with the workspace:
	- Choose **Use a scratch repository** if you're just experimenting;
	- Choose **Create a new repository** (based on the one you're importing) and provide a name for both it and the branch you want to use.
- **9.** Click **Import**.

When your new workspace opens, you'll see the contents of the archive you just imported in the Designer, and you can start working from there.

Related information: [Export Your Workspace as an Archive](#page-92-0)

### <span id="page-68-0"></span>Use a Scratch Repository

When you create a workspace, you have the option to create a scratch repository, rather than creating a new repository (which is based on the master branch of the project's repository). You may want to create a *scratch repository* when you are experimenting and you're pretty sure you'll never want to merge your changes into an existing repository.

A scratch repository is a private repository that only exists in your workspace. Only you can use the scratch repository, and it's deleted when you delete the workspace. If you want to let your team members use your scratch repository, you'll need to push the scratch repository to a new remote repository.

When you create a Git repository for your workspace, VB Studio automatically sets up packaging and build jobs (also known as a build pipeline) so that you can build and publish your artifacts simply by clicking **Publish**. If you opt for a scratch repository, however, these jobs are not set up for you.

If you want to build and publish artifacts from a scratch repository, you'll need to first push the scratch repository to a new remote repository. After the new repository is created, you or your project administrator will need to set up build jobs for the repository. See [Push a Scratch](#page-122-0) [Repository to a Remote Repository](#page-122-0) for more information about using scratch repositories.

# Add a New Page to an Oracle Cloud Application

You can add a page to an App UI that you created, or to an Oracle Cloud Application (that is, an App UI created by Oracle).

To add a new page to your own App UI, simply follow the instructions in [Create and Manage](#page-409-0) [Pages](#page-409-0).

But suppose you want to add a few of your own pages to your Human Capital Management Cloud (HCM) application, perhaps to keep track of your employees' COVID vaccination status. How would you do that?

#### **Note:**

This scenario assumes that your HCM app contains a page with an extensible area, like a dynamic container, where you can add your navigation element.

Let's take a quick look at how you might accomplish this:

**1.** Create a new extension (including a new Git repository) by following the instructions in [Create an Extension.](#page-59-0) In the New Application Extension dialog, be sure to select **None** in the Base Oracle Application field:

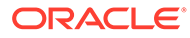

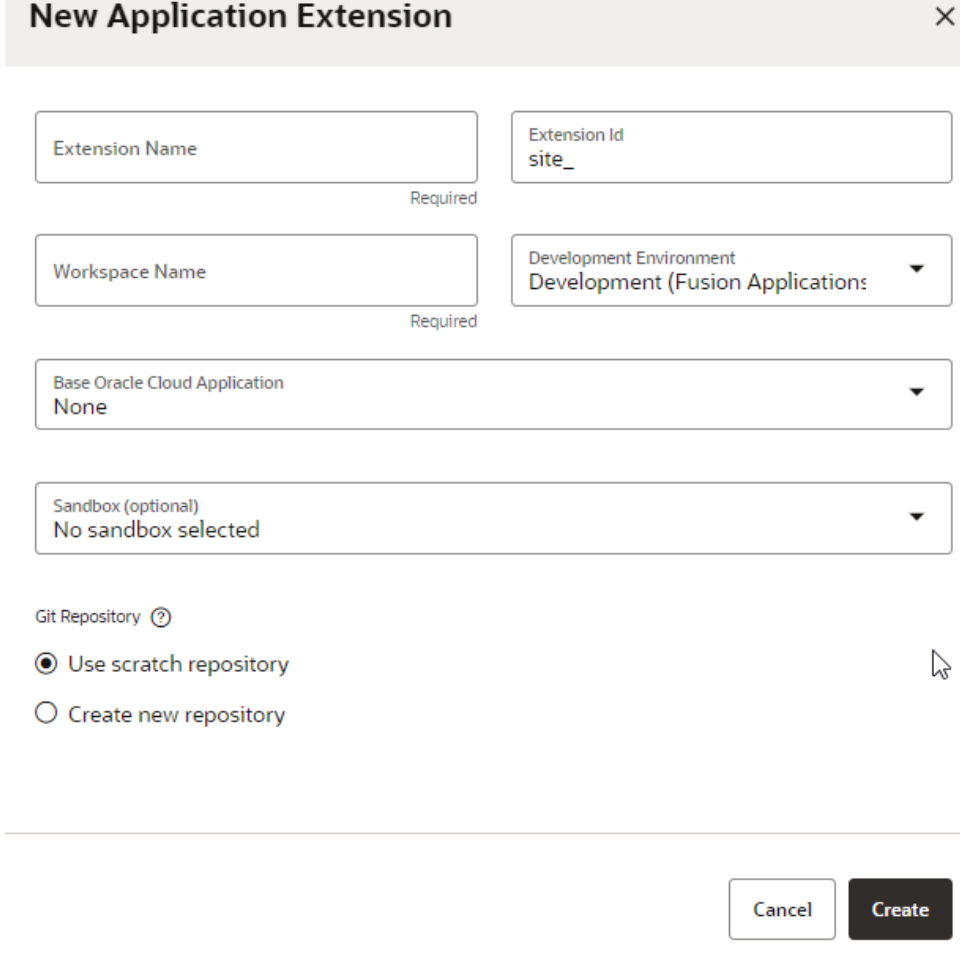

**2.** Once you land in the Designer, click **+App UI** to create your new COVID tracker app:

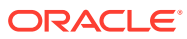

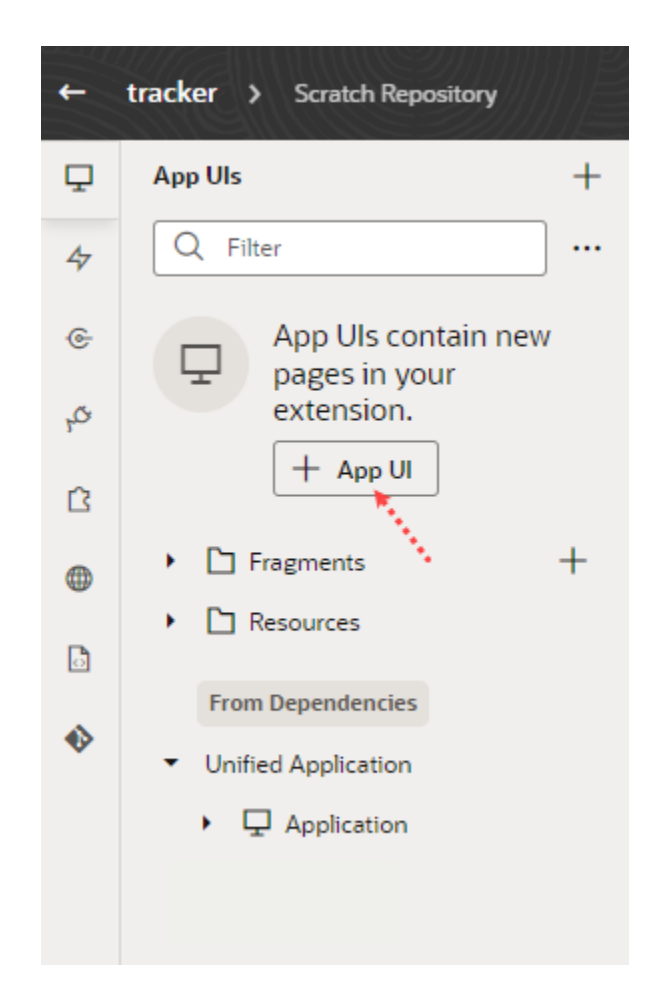

**3.** Use the instructions in [Work With Pages and Flows](#page-408-0) to help you build your tracking app, perhaps something that looks like this:

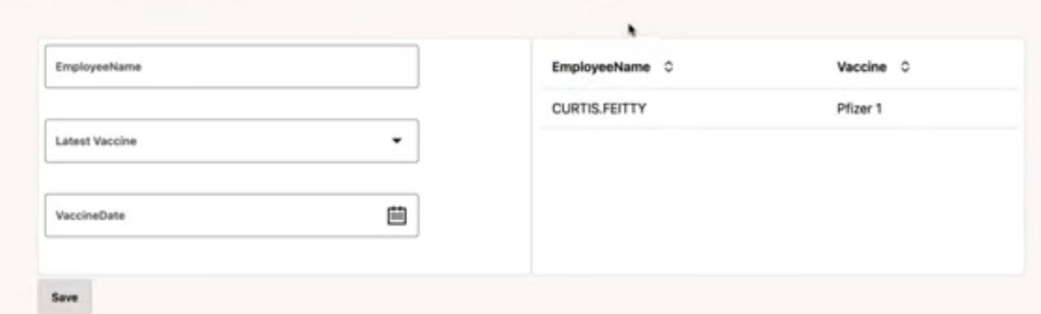

This sample app, which accepts a parameter called **Employee**, allows the employee to enter his or her name, type of vaccine received, and date of the vaccine, then click Save to store it in the database. This information is then reflected on the right side of the screen. The data comes from two objects available from a service connection based on the Human Capital Management service catalog.

- **4.** After you build the App UI, use the Preview button to test it, then click **Publish** to deploy the extension to your Oracle Cloud Application Development environment.
- **5.** Jot down the URL of your App UI, which should be in the form: https://*hostname*/fscmUI/redwood/*App UI name*

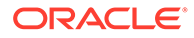

- <span id="page-71-0"></span>**6.** Create another workspace to configure your HCM application, or clone the workspace that already exists for modifications made to this Oracle Cloud App. Remember, it's considered best practice to make all changes for a given App or App UI in the *same* Git repository.
- **7.** In your HCM application, find a page with an extensible area, like a dynamic container, that you can configure. You can check this by viewing the page in the Designer and looking for extensible areas:

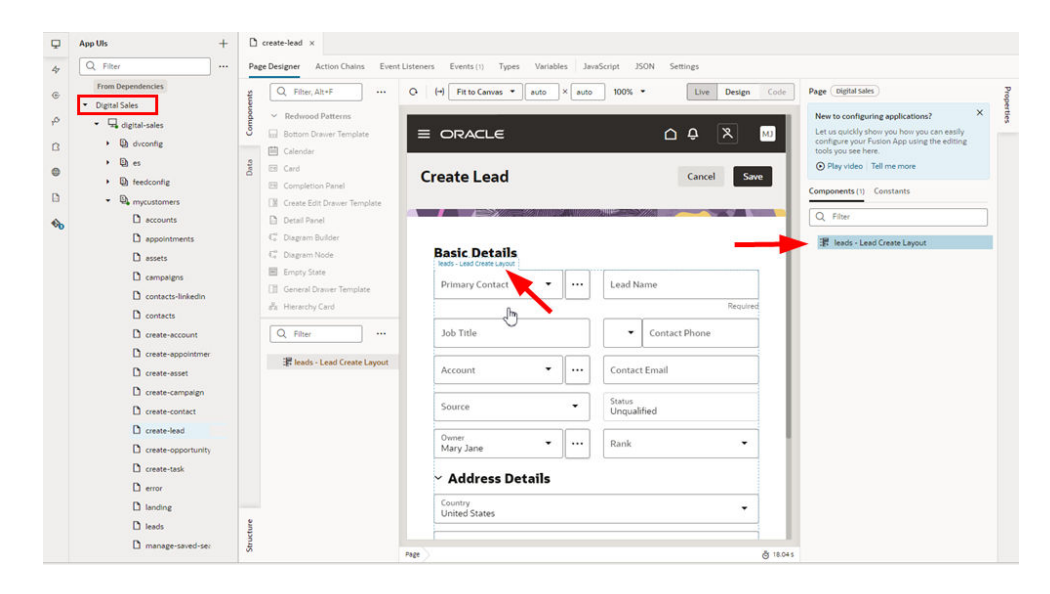

- **8.** In the extensible area, add a navigation element to link to your new App UI. For example, you might add a simple button called "COVID Tracker" that uses the Open URL navigational element to specify the App UI's URL you noted in step 5.
- **9.** Preview and publish the extension.

# Add an Application to the Oracle Cloud Applications Ecosystem

An App UI is simply a specialized application that, from a development perspective, is part of the Oracle Cloud Applications universe.

You should create an App UI only if you have a clear understanding of the audience you're creating it for and their needs. If you need an application that functions entirely independently from Oracle Cloud Applications, you probably want to create a *web application*, which is hosted on a Visual Builder instance. See *Building Responsive Applications with Visual Builder Studio* for more information on web applications.

#### **Note:**

As a best practice, it's a good idea to create only one App UI in each extension for typical scenarios.

To create an App UI:

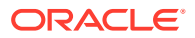
- **1.** Log into VB Studio.
- **2.** Once you're in your project and workspace, your screen should look something like this:

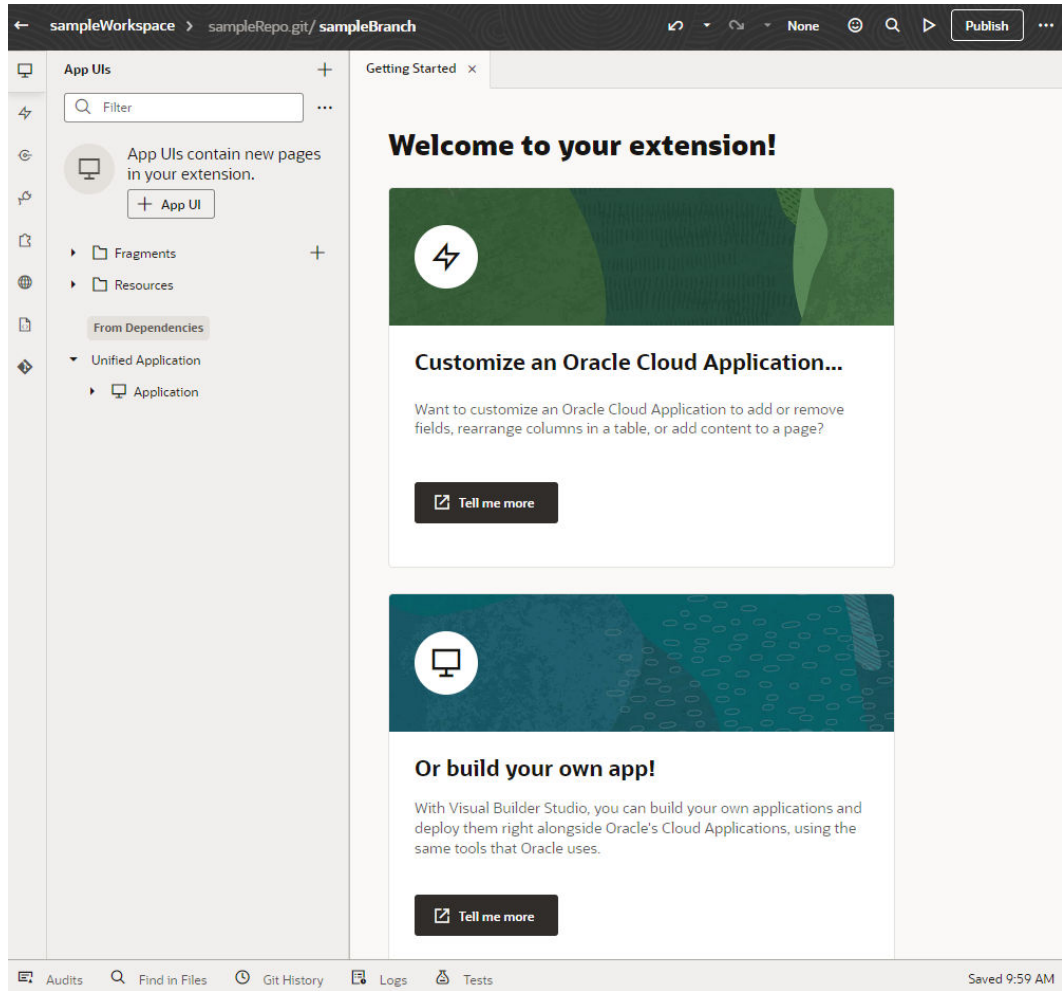

**3.** Click the + sign next to App UIs, then click **Create App UI**:

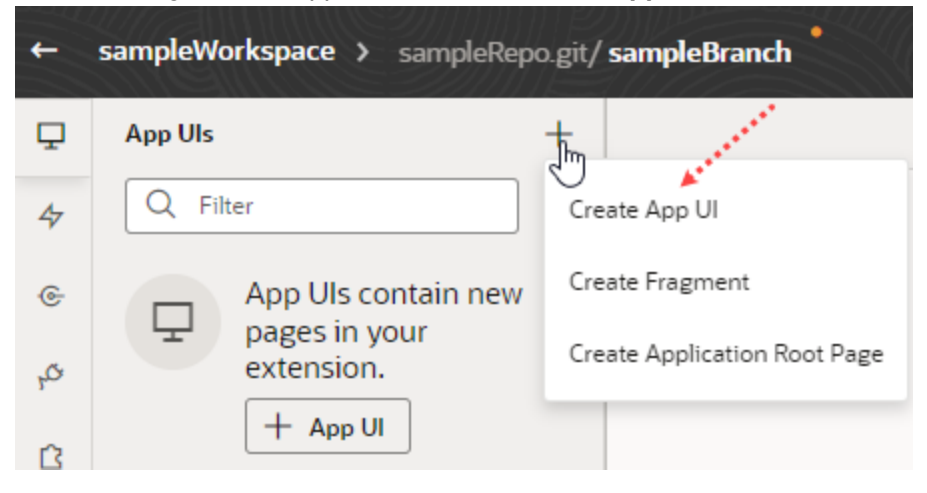

#### **4.** Enter a name for the App UI. By default, this name is used to form the URL for the App UI, as in https:// {Universal Application Name}/redwood/{Your App UI name}. However,

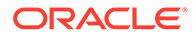

you can use the **App UI ID** field to override the default name and supply your own string for the final portion of the URL, if needed. If not, just leave this field blank.

The first thing you'll see is a visual representation of your App UI on the Diagram tab:

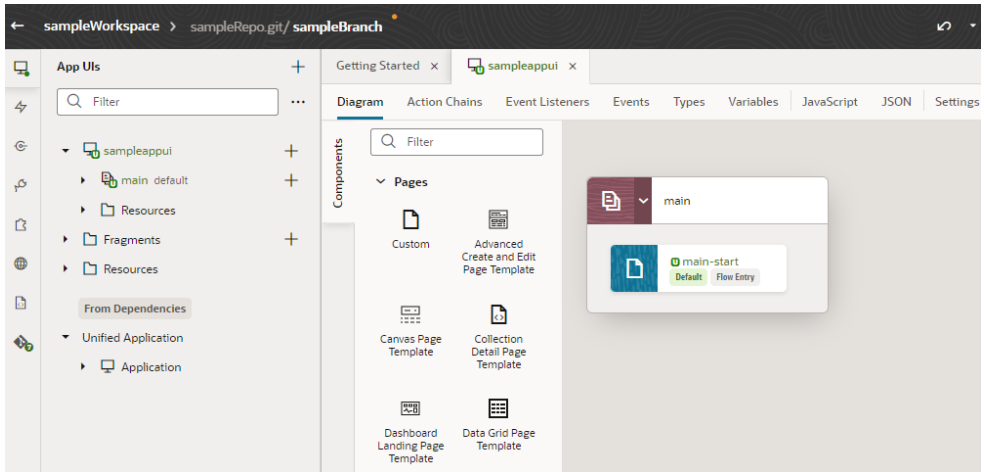

The Diagram view can be quite handy as your App UI increases in complexity, as it displays your App UI's default pages, navigation flows, and even audit status at a glance. For now, though, you probably want to click main-start and start dropping components onto your page:

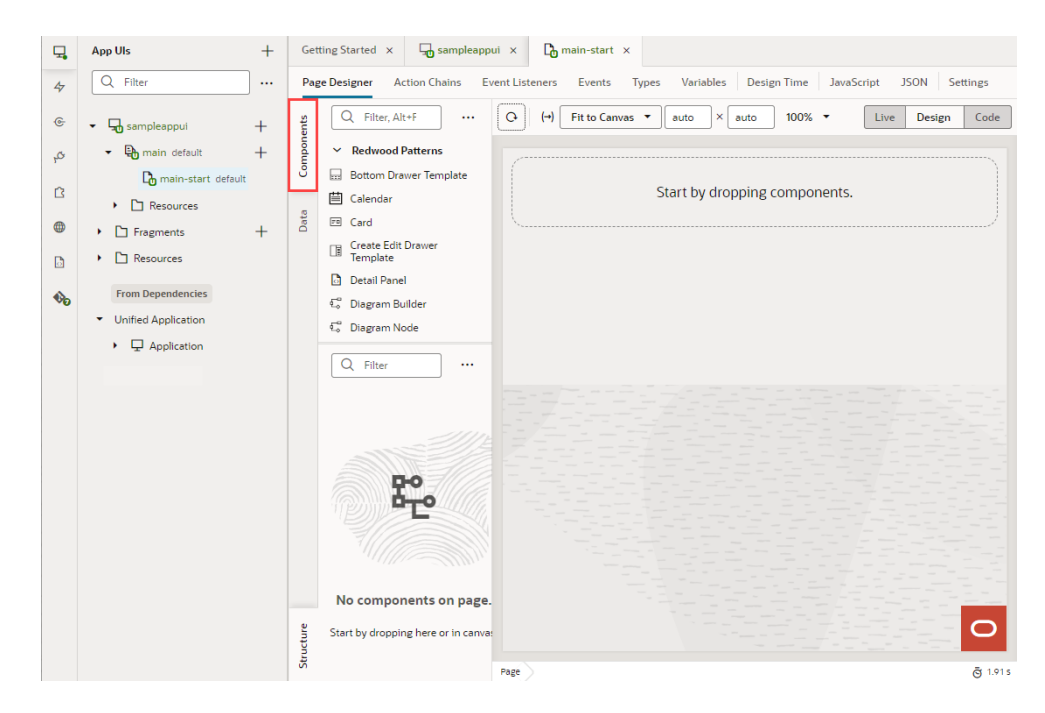

[Develop an App UI or Fragment](#page-394-0) contains all the information you need to build an App UI. When you're done making your changes, there are several ways you can test and prepare your App UI for publication. See [Preview, Share, and Publish Your Extension](#page-197-0) for more information.

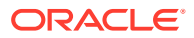

# Add a Resource to the Oracle Cloud Applications Ecosystem

An extension is the vehicle you use to deliver new capabilities into Oracle Cloud Applications. In some cases, those capabilities may take the form of *resources*, like Layouts or service connections, that you want others to leverage in their own extensions.

Suppose you know that the team who plans to customize the Connections Oracle Cloud Application at your site will need access to confidential employee information provided by a REST API that is usually tightly controlled. To prevent each developer from having to request access to this REST API, you create a service connection to this data in an extension, thereby allowing each person who needs the data to gain access to it simply by adding the extension as a dependency.

Let's take a look at the steps you might follow to achieve this:

**1.** Create a new extension by following the instructions in [Create an Extension](#page-59-0), taking care to select **None** in the Base Oracle Application field:

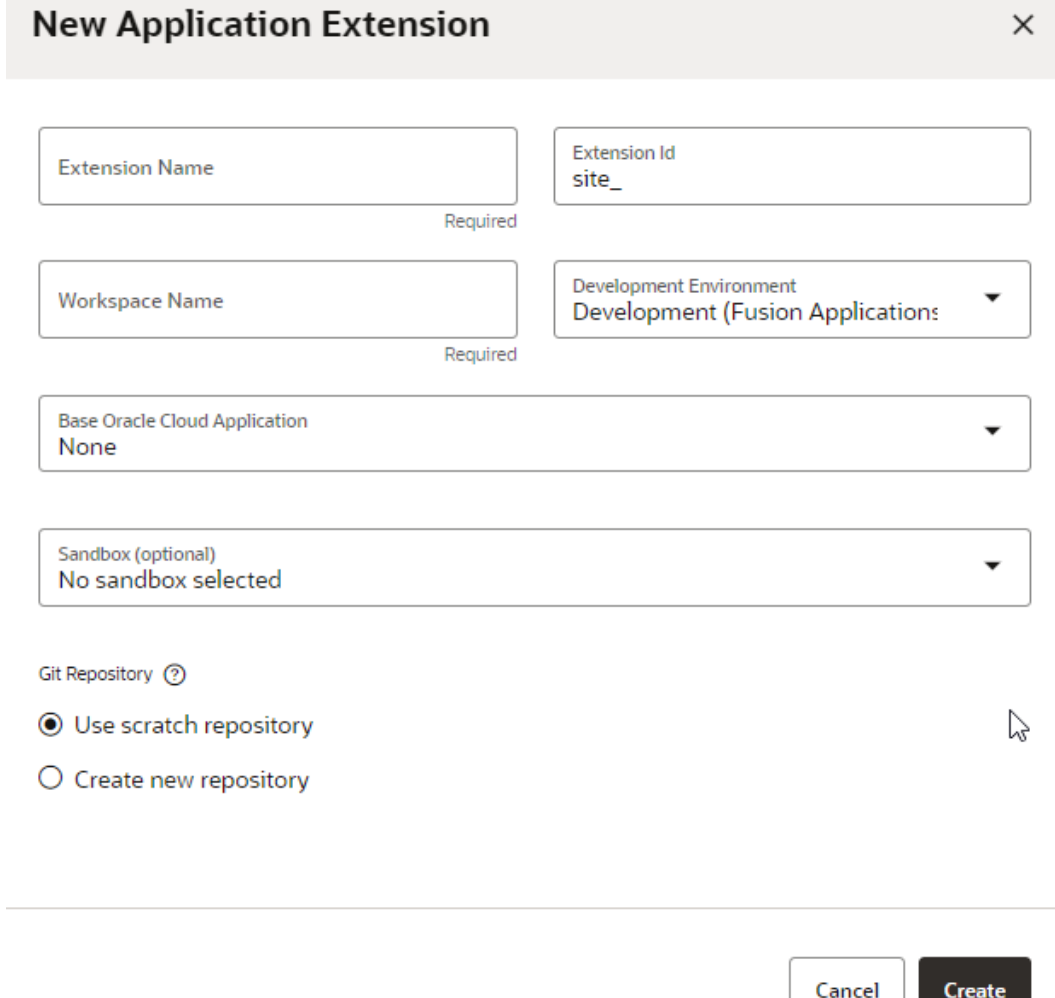

**2.** In the Designer, click **Services** in the left Navigator:

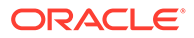

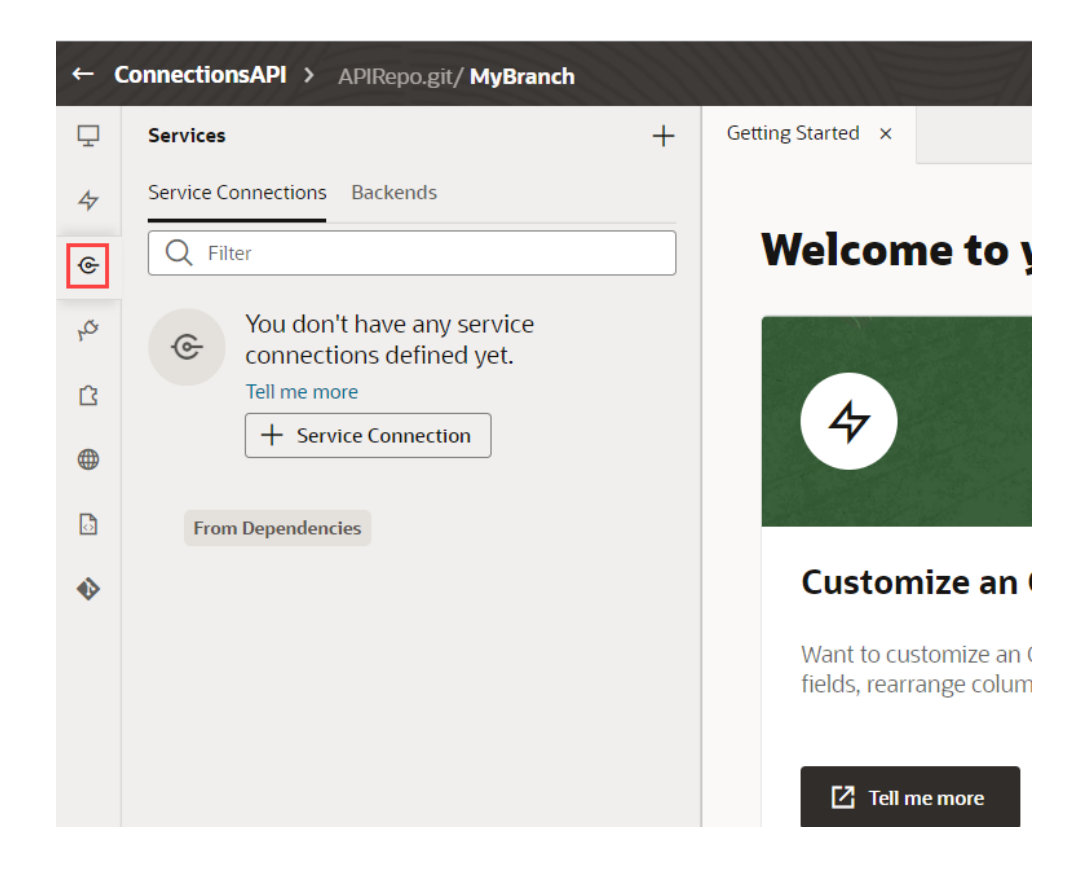

- **3.** Click **+ Service Connection**, then click **Define by Specification** in the Select Source panel.
- **4.** Provide the values required, using [Create a Service Connection from a Service](#page-138-0) [Specification](#page-138-0) to guide you.
- **5.** On the service connection's Overview tab, click **Accessible to application extensions**, to ensure that other extensions will have access to yours.
- **6.** Click **Publish** to deploy the extension to your Oracle Cloud Application Development environment.

Your extension is now available for others to add as a dependency. After doing so, they will see the service connection you created on their own Services tab, under the **From Dependencies** heading:

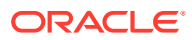

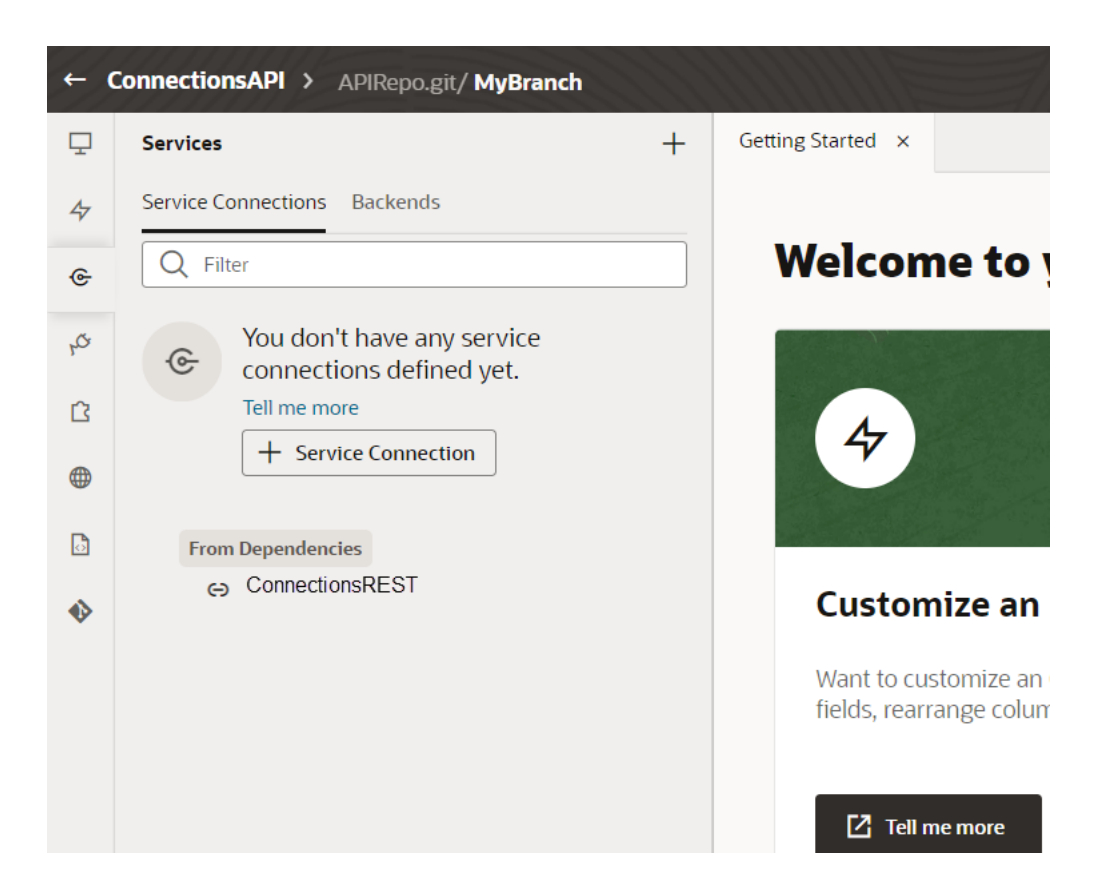

The service connection is now available for use just as if the extension owner had created the service connection in his or her own extension.

## Create a Bespoke Application

In Oracle Visual Builder Studio (VB Studio) terms, a *bespoke* application typically addresses a business need that lies outside the capabilities of an App UI.

You might consider creating a bespoke application if you need to:

- Access REST data sources with advanced authentication protocols;
- Create custom business objects in your own database
- Provide application access to users who don't have Oracle Cloud Application credentials
- Create a customized look and feel

If you have one or more of these requirements, you can create a responsive application and deploy it to a standalone Visual Builder instance or to a Visual Builder instance that's part of Oracle Integration. You cannot deploy to VB Studio itself. See Get Access to Visual Builder Instances for more information.

To get started, work through the steps in Set Up VB Studio for Developing Visual Applications. When you're ready to create your app, use Building Responsive Applications with Visual Builder Studio, or get your feet wet by completing the [Create a Web Application in](https://apexapps.oracle.com/pls/apex/dbpm/r/livelabs/view-workshop?wid=920) [Oracle Visual Builder Studio](https://apexapps.oracle.com/pls/apex/dbpm/r/livelabs/view-workshop?wid=920) workshop.

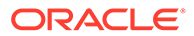

## Use the Page Designer

There are several editors available to you in the Designer—such as Actions, Event Listeners, and so on—but the one you'll likely use most frequently is the *Page Designer*. The Page Designer opens when you click a page or fragment in the Navigator's App UI pane:

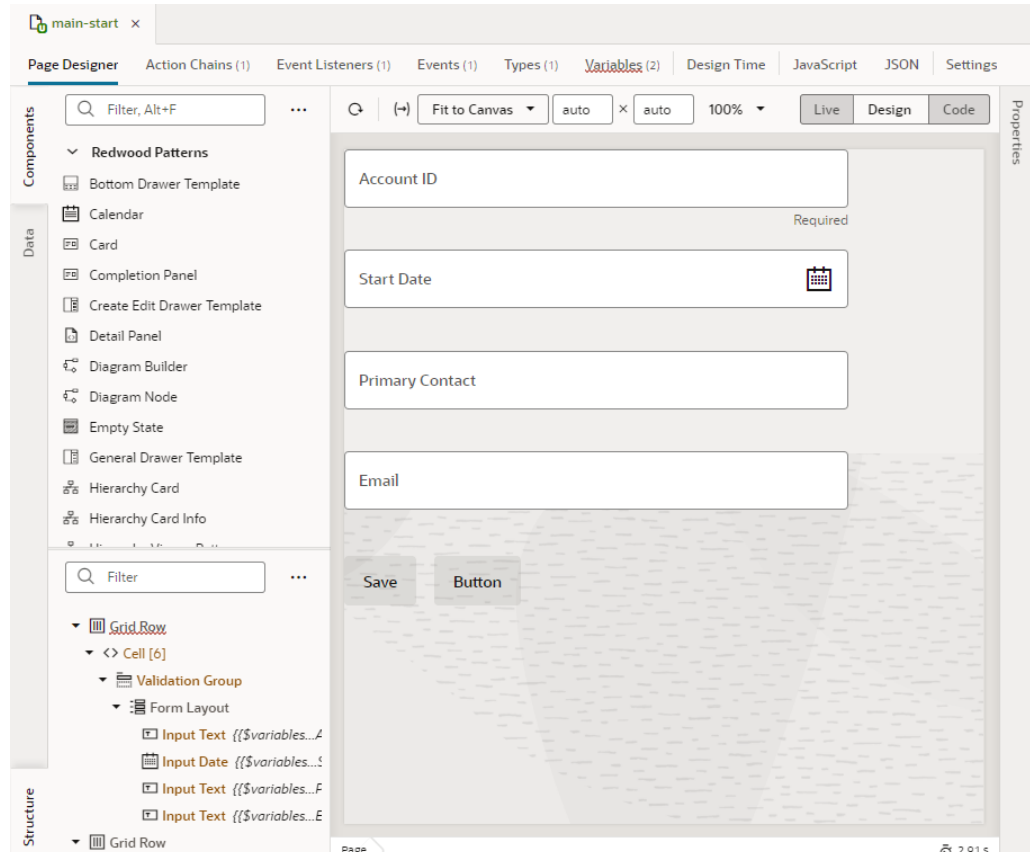

Along the top of the Page Designer you can see a toolbar, which lets you configure the Page Designer itself:

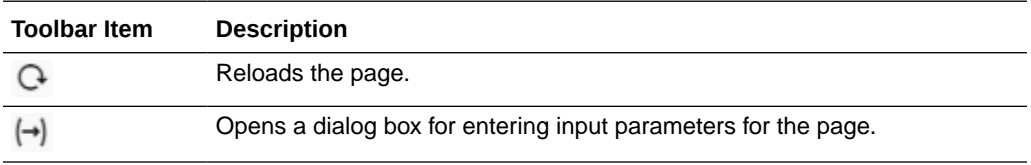

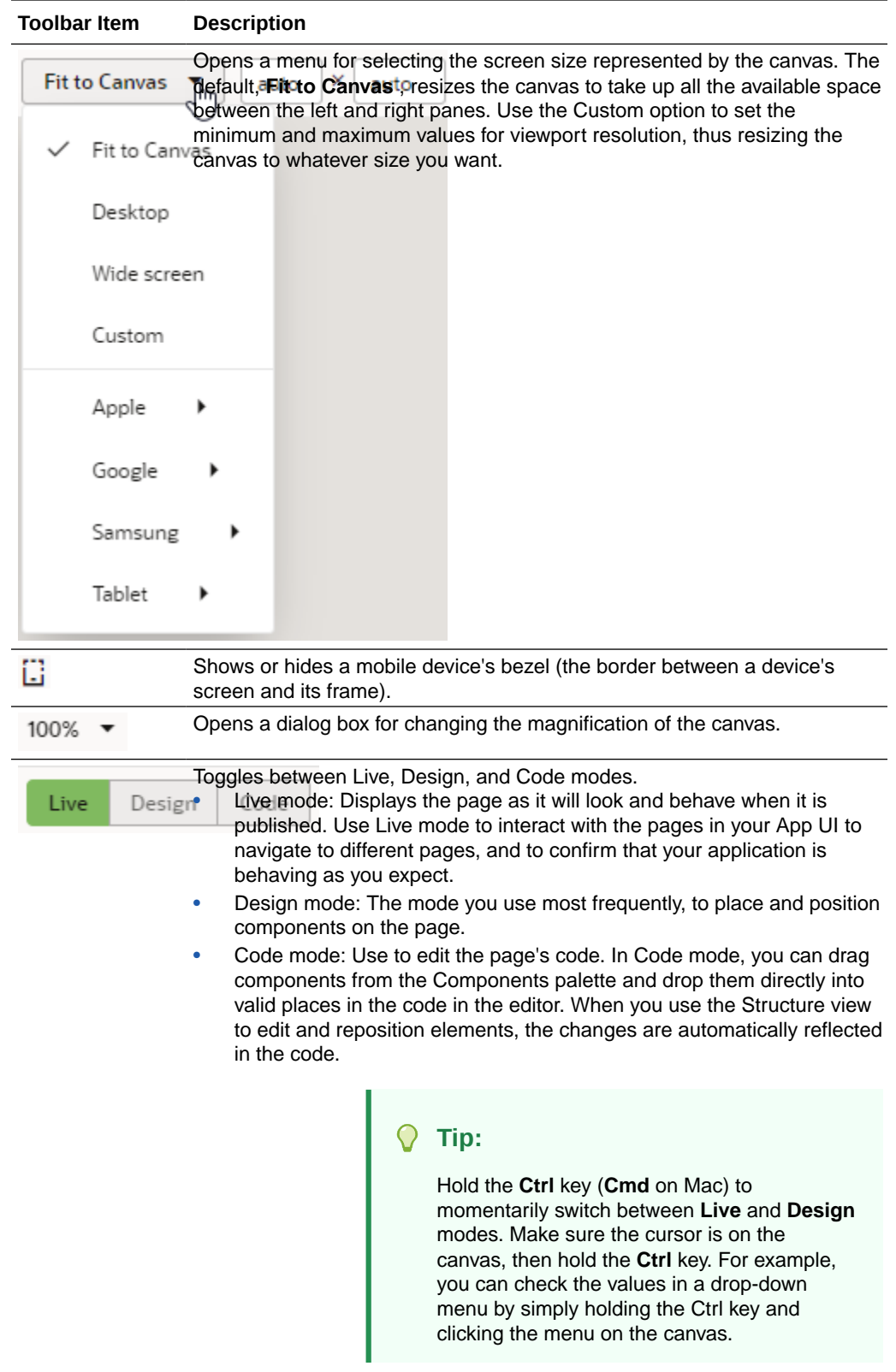

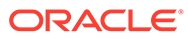

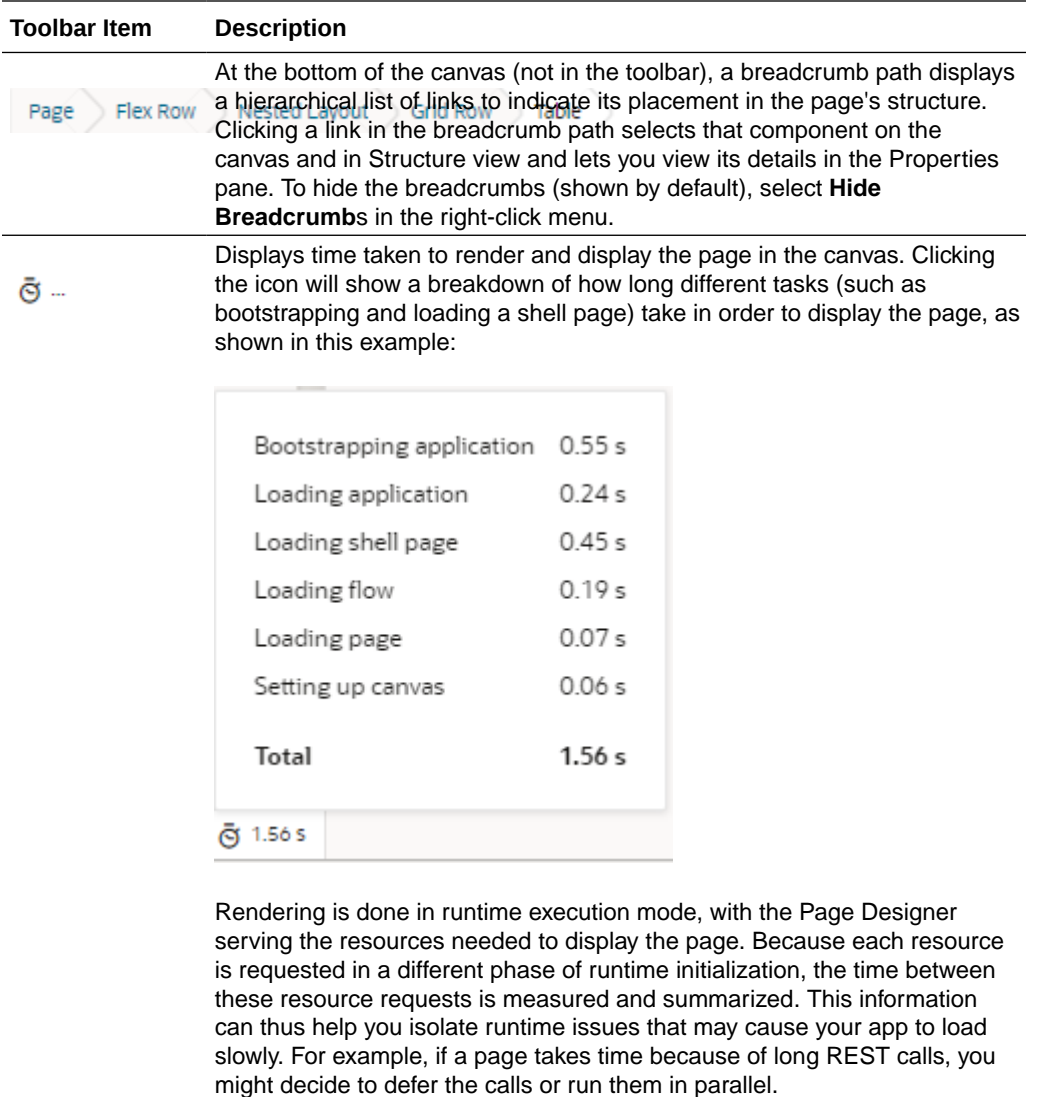

If the page contains runtime errors, an error message will show instead. Click the message to get details about the errors and resolve them for the page to render correctly.

The Page Designer offers several different ways for you to interact with your page. Specifically, you can:

- Drag and drop components on to the page, then associate them with data, using the **Components** palette;
- Work with page components from a hierarchical perspective, in **Structure** view;
- Start with the data, then decide how to represent the data in the user interface, using the **Data** palette.
- Work with the code directly, by clicking **Code** in the Page Designer toolbar.

Let's look at the first three modes in a bit more detail.

**Hint**: You can hide or show any of these panes by clicking the Components, Data, or Structure tab.

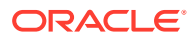

#### The Components Palette

The Components palette contains UI components and organizational elements that leverage the Oracle JavaScript Extension Toolkit (JET) to help you build pages. To add a component to a page, simply drag it from the palette onto the canvas.

Components by default show in list view and are organized by categories. You can scroll to locate a component, although it's simpler to use the Filter field. Hover your cursor over a component's Info icon to get hints about the component.

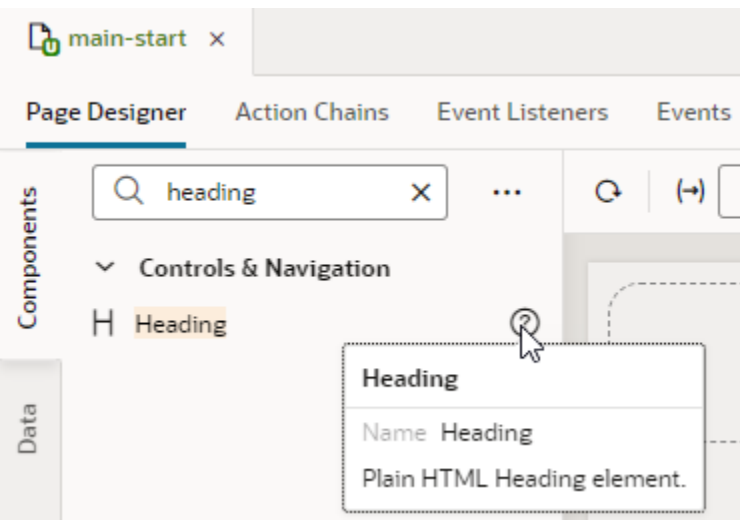

#### **Note:**

JET Core Pack components, written entirely using the VComponent API and the JET Virtual DOM architecture, are available for use in your extensions. See [Work](#page-427-0) [With JET Core Pack Components](#page-427-0) on how you can take advantage of them in your pages.

For ease of use, *all* JET components show in the Components palette, including those without design-time properties. These components show under the **Advanced** category and typically require you to manually code different aspects of their functionality. Use tooltips to access JET documentation on how to use these advanced components.

Click **Components** to show or hide the Components palette.

If you want to customize the palette's default settings, click **Components Menu** (""):

- To view components laid out as a grid, select **Grid** (default is **List**).
- To always show components in every category, select **Expand All**; to hide them, select **Collapse All** (default is **Expanded By Default**). If you want to change the default view with components collapsed, deselect **Expanded By Default**. Changing this setting when working in a page editor won't change your

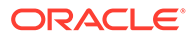

current view, but it will take effect when you open a new editor. To change this setting in your current view, use **Expand All** and **Collapse All**.

• To hide categories and view all components in a flat list, deselect **Show Categories**.

You can also:

- Click **Get Components** to access your instance's [Component Exchange,](#page-447-0) from which you can add JET web components to your page.
- Click **Show Deprecated** to view components that have been deprecated (badged deprecated for easier identification). Deprecated components are flagged in your App UI's audit and are retained only to allow existing App UIs to continue to run. It's recommended that you move away from these components as soon as possible. Use the component's tooltip to view details of the version it was deprecated in, as well as a suitable alternative.
- Click **Show Maintenance** to view components in maintenance mode (badged maintenance for easier identification). As with deprecated components, you should transition away from components in maintenance mode as they will eventually be deprecated. Use the component's tooltip to view a suitable alternative.

#### The Structure View

The Structure view provides a structural view of components on the canvas. You can use it to see the hierarchy of a page's components and to reposition components within the page's structure. You can also add components in the Structure view. Click **Structure** in the Page Designer to show or hide the Structure view.

Selecting a component in the Structure view also selects it on the canvas and displays its properties in the Properties pane. You can organize and reposition components on the page either by dragging them into position in the Structure view or by dragging them from the Structure view directly to the canvas. You can also select multiple components in the Structure view to simultaneously reposition them (for example, to move them into a new container).

It's also possible to add components to a page by dragging components from the Components palette or the canvas into the Structure view; you can also click **Insert Component** in the right-click menu. This option can help you position a component exactly where you want to add it, especially if you're working with complex layouts. When you select **Insert Component** on a selected component, you'll be able to add a component before, inside, or after the selected one. If the selected component has multiple slots, you will have the option to drop the component into a particular slot; if it's a single slot, the component is dropped directly into the slot.

Use the Page Structure Menu (\*\*\*) to set your Structure view preferences.

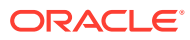

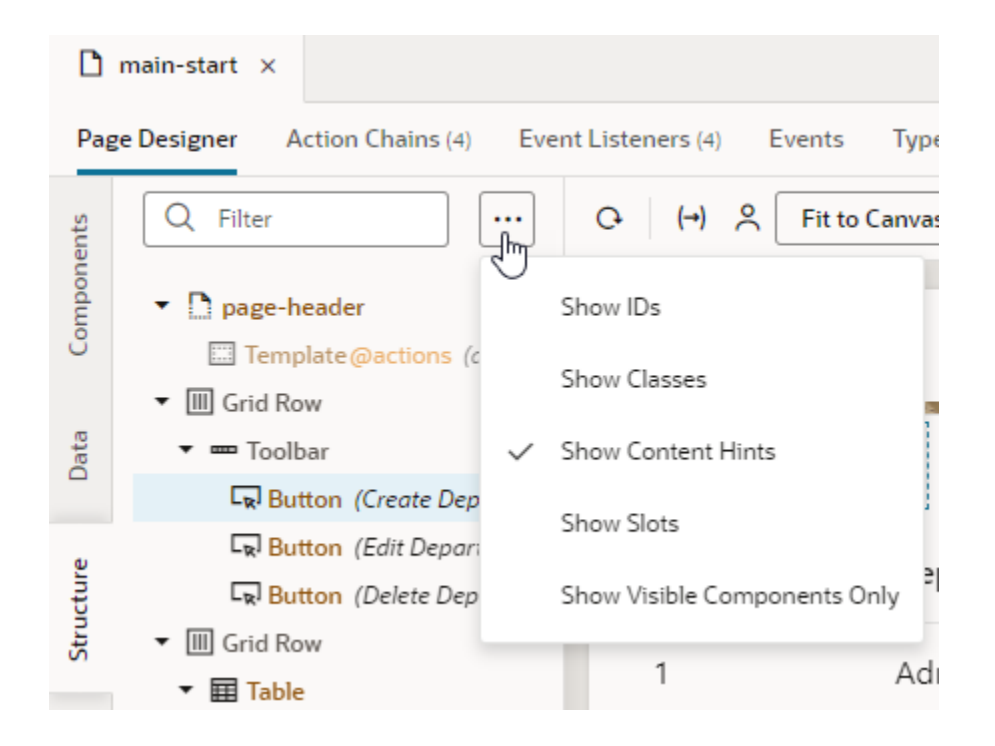

You can choose to display a component's details, for example, its id, classes, or hints about its content (enabled by default). You can use **Show Visible Components Only** to view only the nodes of the components visible on the page. When combined with the default view that fades into the background components that are not currently displayed on the page, this option can trim background information and allow you to focus on parts of the page, a section at a time.

You can also enable **Show Slots** to display the location of empty as well as occupied slots. When slots are visible, you can easily locate the slot where you want to drop a component, as shown here:

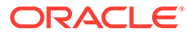

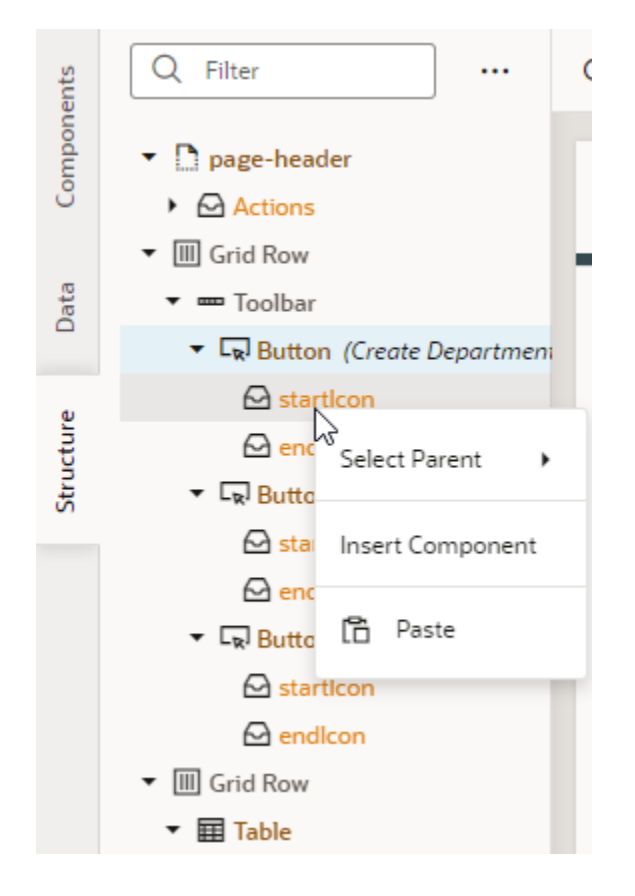

Even if you don't enable the option to show slots, it's possible to locate available slots by pausing over a component node when dragging a component into Structure view. If the component node has slots, a pop-up menu that lists the available slots opens; you can then drop your component into the desired slot in the pop-up menu.

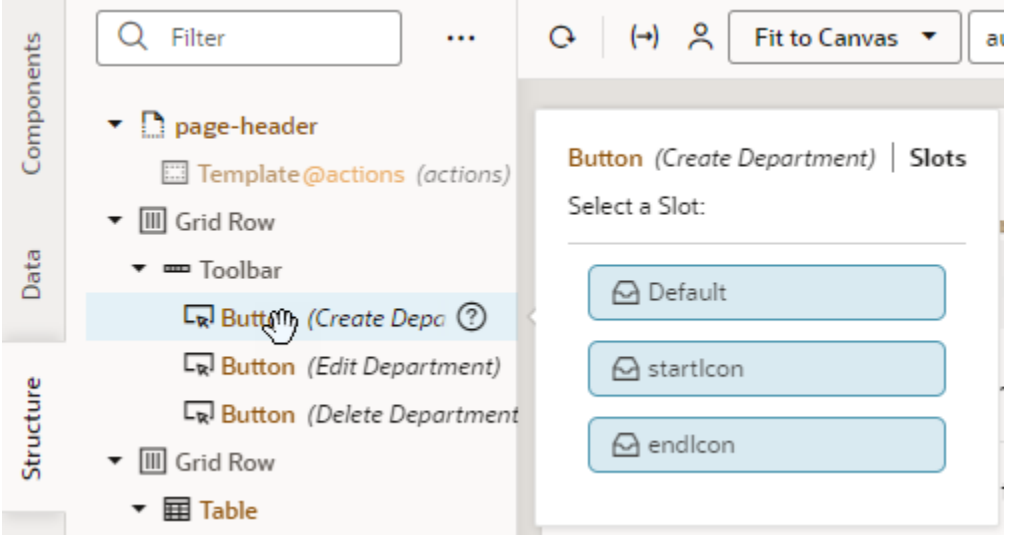

You can also right-click a slot and select **Insert Component** to drop a component directly into a slot. Doing this brings up the list of components, including a set of recommended ones. Recommended components show under a **Preferred** category

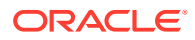

and are based on the type of component that can be used in the slot. For example, components recommended for a button's startImage and endImage slots are icons and images:

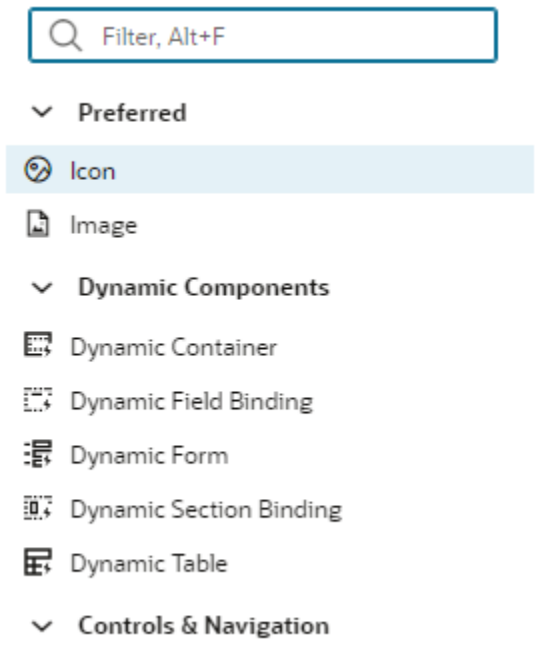

**图** Avatar

### The Data Palette

The Data palette provides a data-centric approach to page design. Instead of choosing UI components and binding each component to a data source, as you would when using the Components palette, this approach starts with your data source and lets you choose from UI options that optimally display the data.

Data is the basis of any application, and when working with pages in VB Studio your data sources are always based on REST. In particular, *service connections* link your App UI with external REST APIs to retrieve data, which you can then surface by choosing a component suggested by VB Studio.

In this example, the service connection site mc designer has been created for this extension, based on the crmRestApi in the Oracle Cloud Application catalog. Within that connection, the endpoints for the accounts REST API are displayed:

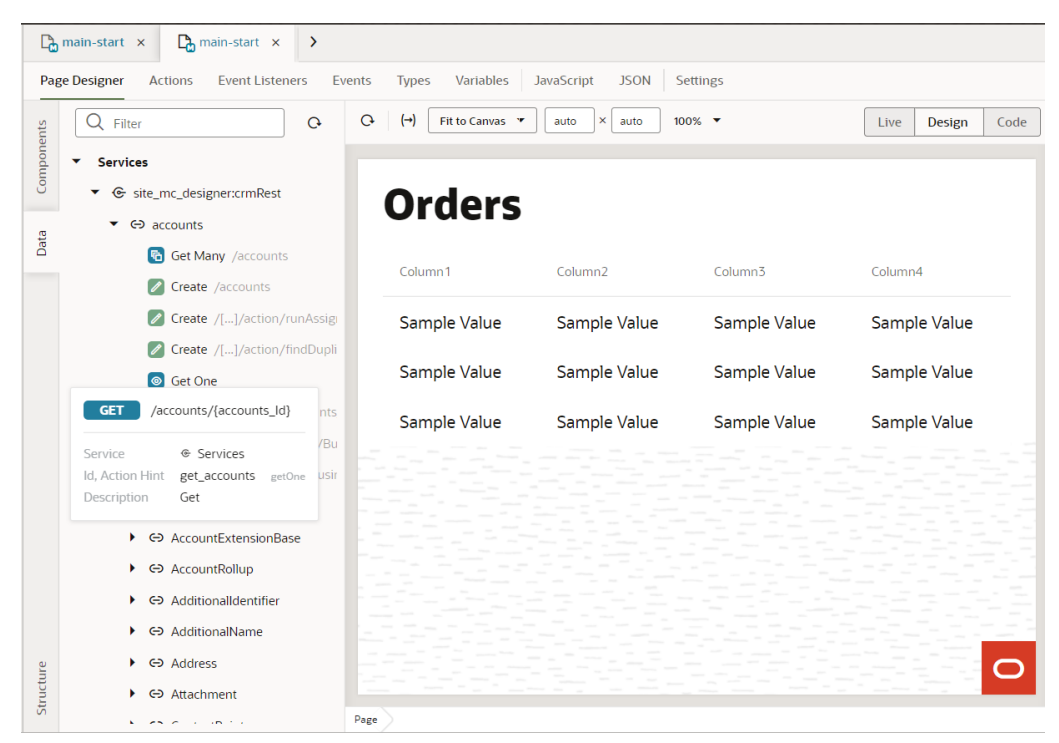

Suppose you want to show account data on a page. You would simply drag an endpoint from the Data palette and drop it on the canvas. (You can drop a data element on the page canvas, in the Structure view, or in Code view.) When the **Render as** pop-up appears, you can choose from the list of components that VB Studio suggests based on the REST endpoint you've chosen:

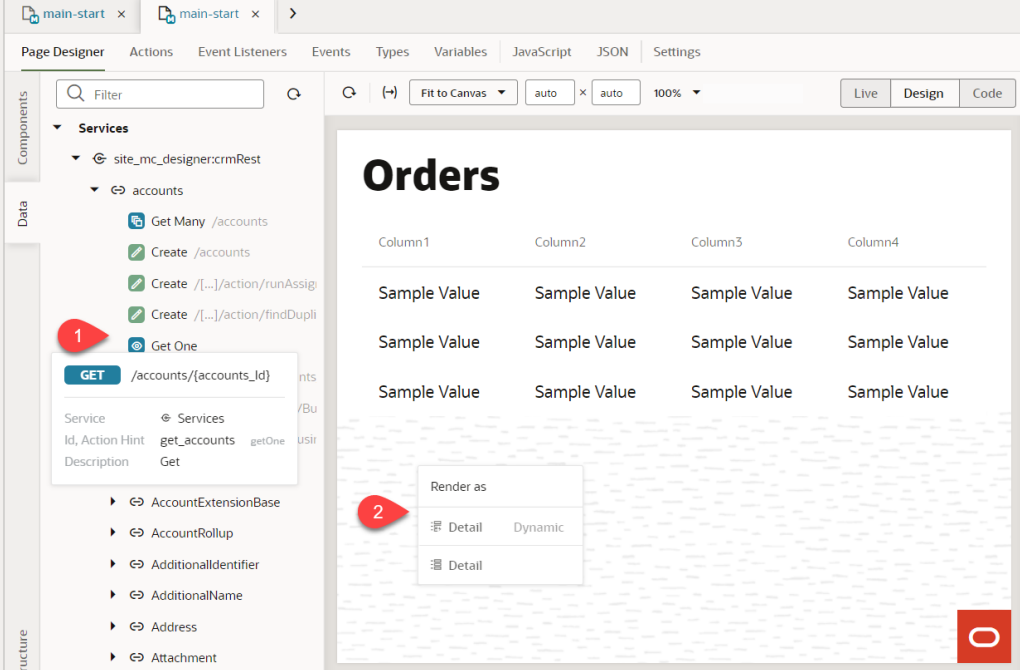

Notice that both dynamic and standard options are shown. Once you select an option, the corresponding quick start opens, to walk you through the required configuration tasks.

If a service contains multiple endpoints of the same type—for example, two Get Many endpoints—you'll be additionally prompted to select the correct endpoint:

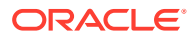

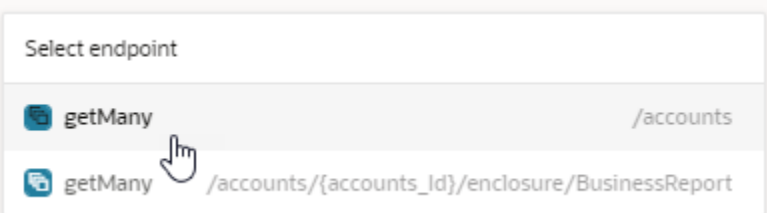

Because endpoints enable CRUD operations, your component suggestions reflect endpoint functionality. For example, data from a Get Many endpoint lends itself to a table or list view. Similarly, a Create endpoint will render a form. Here's a summary of the components suggested (standard and dynamic) for a particular type of endpoint:

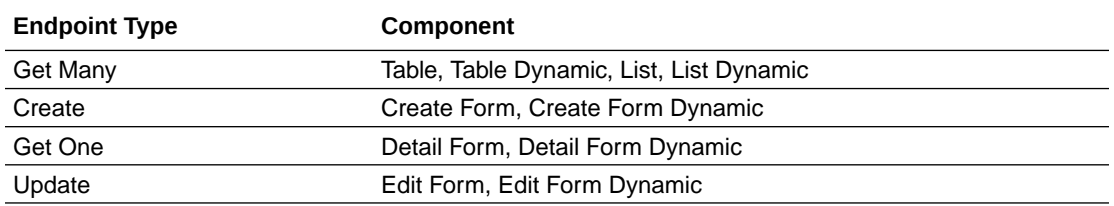

The Data palette is available to you when working with pages, fragments, and dynamic container templates.

When working with quick starts in the Data palette, keep in mind that both standard and dynamic component quick starts add a form or a table to the existing page *and* configure it. Normally, quick starts for standard components *add* pages to your App UI, and quick starts for dynamic components *configure* an existing form or table—for the Data palette, quick starts do both. Except for this key difference, the quick starts are similar to those used for standard and dynamic components.

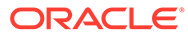

# Part II Build an Extension

The chapters in this part help you manage things at the *extension level.* You can think of an extension as a "container" of sorts for App UIs, configurations to App UIs, resources, and whatever else you choose to add to it.

To create a new extension, see [Create an Extension](#page-59-0).

#### **Topics:**

- [Extension-Level Actions](#page-88-0)
- [Manage Your Extension with Git](#page-96-0)
- [Work With Services](#page-129-0)
- [Work With Layouts in Your Extension](#page-187-0)
- [Preview, Share, and Publish Your Extension](#page-197-0)
- [Work With Translations](#page-223-0)

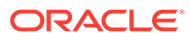

# <span id="page-88-0"></span>3 Extension-Level Actions

Extensions are what you use to deliver new capabilities into Oracle Cloud Applications.

An [extension](#page-24-0) can contain configurations made to an App UI, App UIs that you create, fragments, resources that you want to share, or a combination of these. Although each of these assets have their own settings (as do individual pages within an AppUI or fragment), settings made at the extension level apply to the extension as a whole.

# Establish Extension-Level Settings

You configure settings for an extension in the Settings editor. To access the Settings editor, click the Menu in the upper-right corner of the Designer, then click **Settings**:

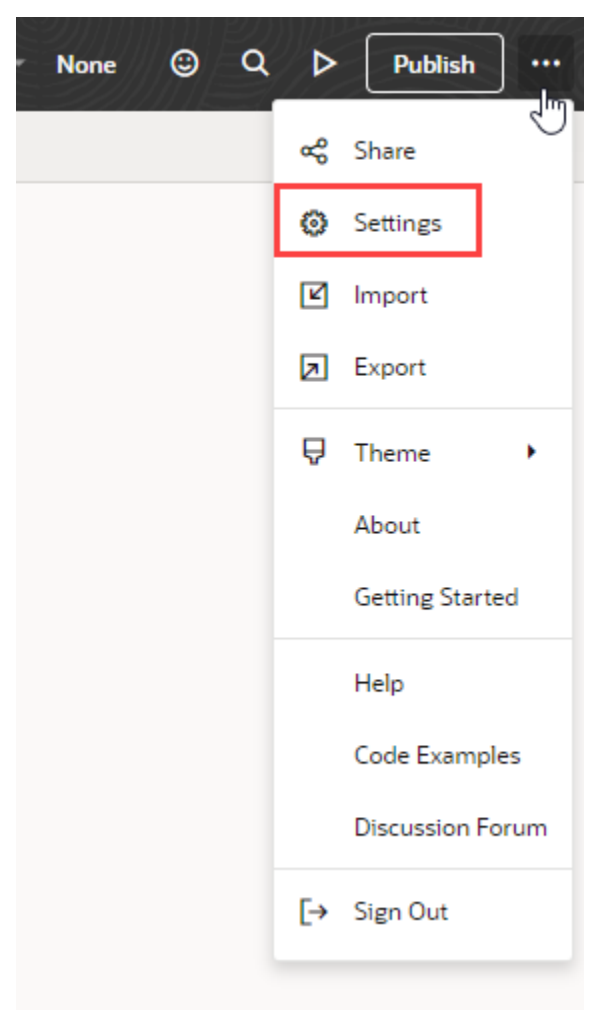

Here are the extension-level settings and how to use them:

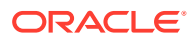

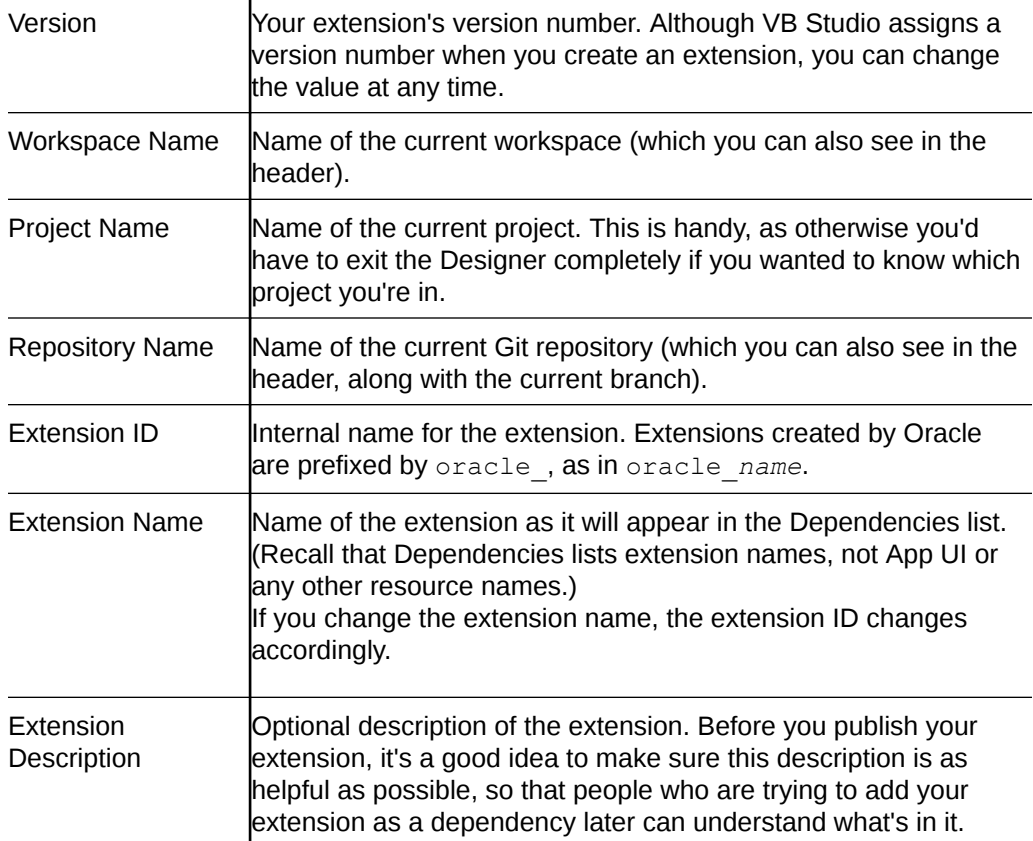

#### **Note:**

If you used the **Edit Page in Visual Builder Studio** option to jump over to VB Studio from an Oracle Cloud Application, the names and IDs generated by default use the pillar of the page you're trying to extend (instead of its extension ID). For example, the extension name takes the format *PILLAR* Extension, like HCM Extension. If that name already exists, a number is added to the name and incremented as needed, for example, HCM Extension 1, HCM Extension 2, and so on.

#### See also:

- **Migrate Runtime Dependencies**
- [Enable or Disable the CI/CD Pipeline for Publishing](#page-212-0)
- [How Do I Clear My Extensions's Resource Cache?](#page-990-0)

## Migrate Runtime Dependencies

In VB Studio, **runtime dependencies** refer to a set of client-side libraries that, along with the accompanying version of Oracle JET, determine features and other improvements available to your extension, like what JET and Redwood components you can use.

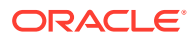

You can see what version you're on by clicking the menu option in the upper right corner of the Designer, then clicking **Settings**:

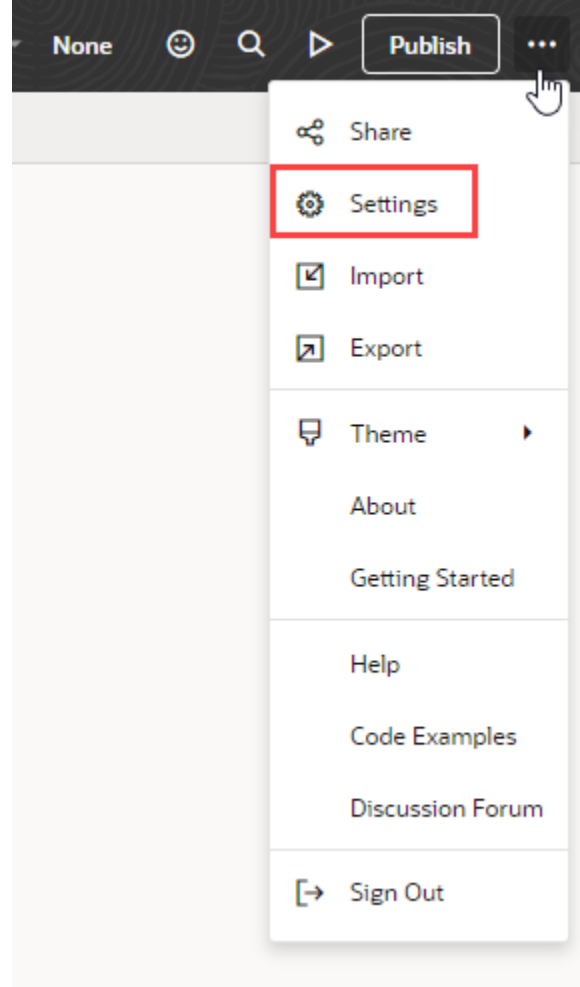

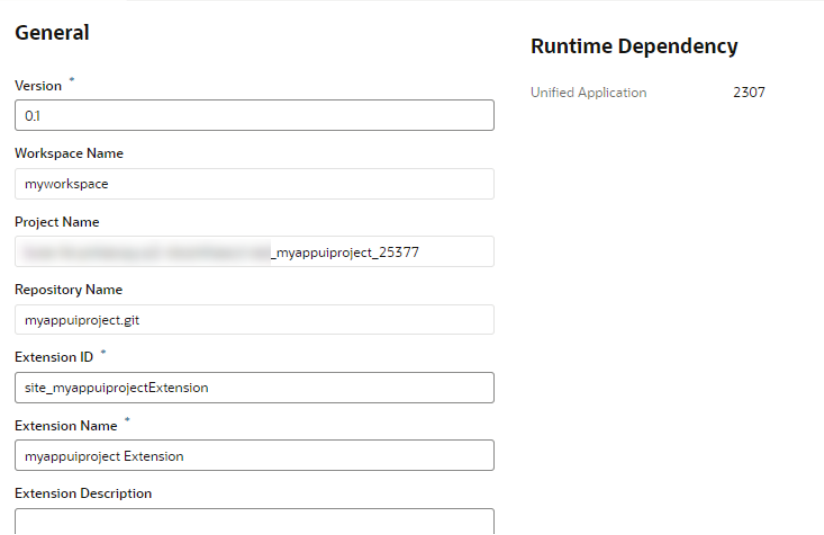

Settings x

The current version is displayed under **Runtime Dependency**, as shown here:

Your extension's runtime dependency is determined by the *Unified Application*, which is the central hub of the entire Oracle Cloud Applications ecosystem. Oracle upgrades the Unified Application's internal libraries quarterly, which means that you'll be asked to upgrade your extensions quarterly as well. When your extension is due for an upgrade, you'll see a banner like this in the Designer:

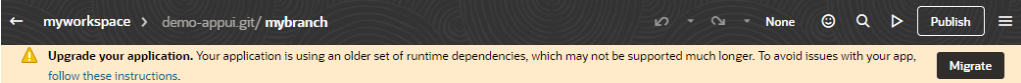

If you have any outstanding changes, you'll be asked to commit, stash, or revert your changes before you can upgrade. Click **Show Changes** to go to the Git panel and take action.

When you're ready to upgrade,click **Migrate** in the Settings editor to begin the process.

Occasionally, Oracle may add additional migrators outside of the normal upgrade process, in which case you'll be notified that new migrators are available. You can then migrate your app from the Settings editor. Again, if you have uncommitted changes, you must click **Show Changes** and take action for the **Migrate** button to become active:

#### **Runtime Dependency**

**Unified Application** 

2307

#### **Migrate**

We've added new migrators since the last time this app was upgraded.

Make sure you commit, stash, or revert any outstanding changes first. Show changes.

Migrate

#### Resolve Upgrade Issues

When you access an application following an upgrade, VB Studio tries to update the application's metadata for compatibility with the newer version. If this update fails, VB Studio opens your application in **recovery mode** to let you manually resolve the issues and retry the upgrade.

In addition to server-side upgrade issues, recovery mode may be triggered if the JSON information in the application's configuration file (vb-extension.json) cannot be parsed. This can happen when there's an unresolved merge conflict or the JSON syntax is invalid. It can also occur when there's a version mismatch between your VB Studio instance and the environment's Unified Application. For example, if you're extending an App UI on VB Studio 23.01 with the underlying Unified Application on 22.10 (as indicated on the app-level Settings editor), opening the app will bring it up in recovery mode.

If your app launches in recovery mode, you no longer have access to the Navigator and Design view in the Designer. Use the subset of features (Source view, Code view, Audits, and Find in Files) that VB Studio makes available to find and resolve the issues that prevent the upgrade. The file information in the notification can help you navigate to the file that needs to be fixed.

Once you resolve all issues, click **Migrate** to restart and complete the upgrade. Click the button as often as required until all issues are resolved.

## Export Your Workspace as an Archive

When you export an extension, the exported archive contains the files in your workspace's branch of the extension's Git repository.

You may want to export an extension so that someone else can import it when creating a workspace. In this way, you can collaborate with other team members by giving them a copy of your local Git repository.

To export an extension as an archive:

- **1.** Navigate to the Project Home page for your project.
- **2.** In VB Studio's left navigator, click **Workspaces**.

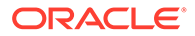

**3.** In the workspace's options menu, click **Export Application Extension**:

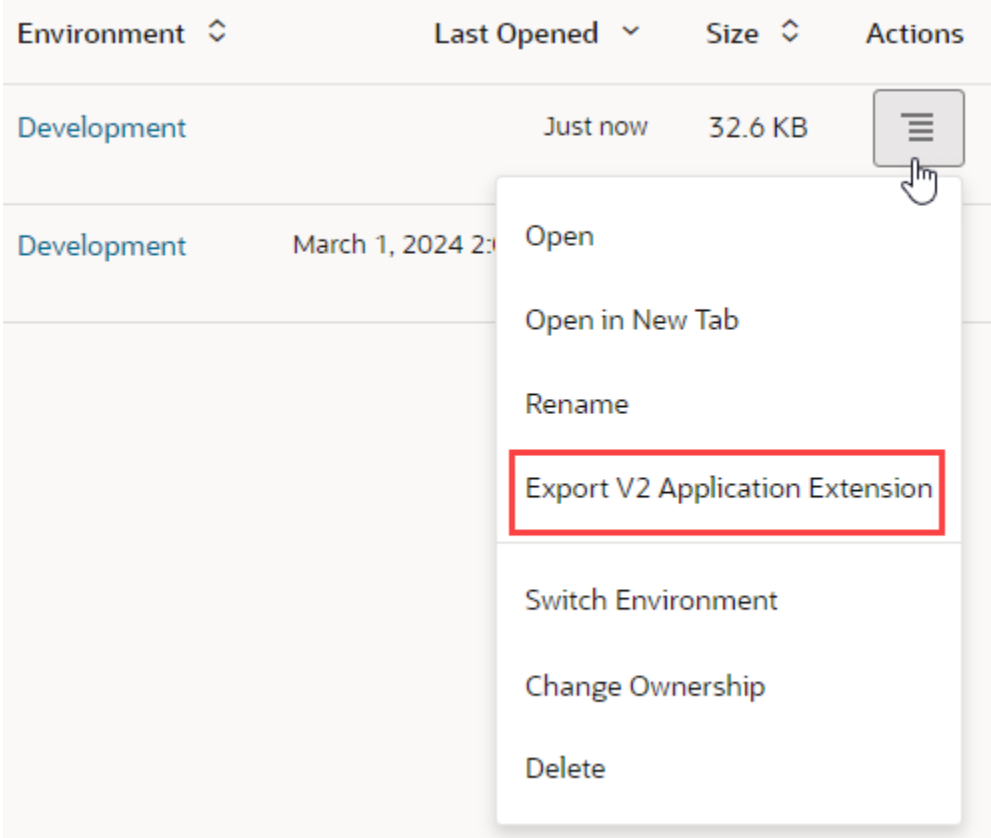

After a moment or two, you'll see the zip file appear in the lower left corner of your screen.

**4.** Download the zip file to your file system.

# Switch a Workspace

When you're working on things in parallel, you might need to switch between workspaces to continue your work. It's easy to do that in the Designer.

**1.** With your workspace open in the Designer, click the workspace name in the header.

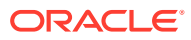

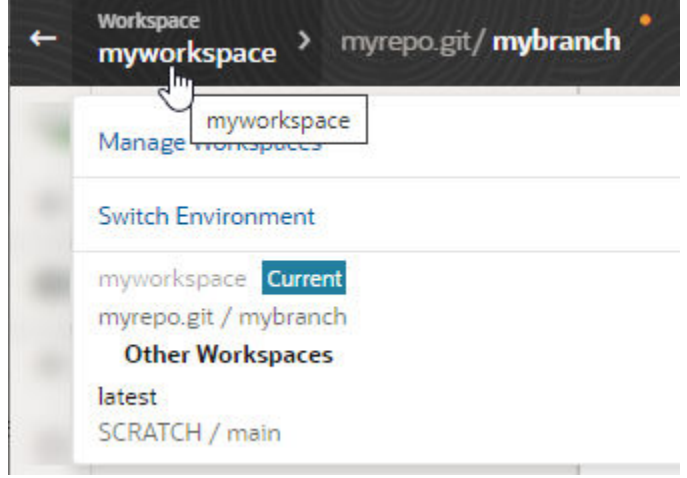

**2.** Select the workspace you want to switch to.

#### **Note:**

If the workspace you want to switch to is tied to an environment in a different identity domain, you'll be prompted to switch the workspace's environment before the workspace can open in the Designer.

## Switch a Workspace's Environment

You may need to switch the environment your workspace uses when the old one is down, or has been decommissioned, repurposed, or replaced. By switching environments, you can resume development in the same workspace without having to push changes to the remote repository, then creating a workspace that uses the new environment.

To switch your workspace's environment, you need at least one other environment for the type of project you're working on: another Visual Builder instance or Oracle Cloud Application instance (if you use VB Studio to access the built-in catalog of Oracle SaaS/PaaS REST services or to extend Oracle Cloud Applications). If no other environments are available, ask your project owner or an administrator to create one before you try to switch environments. Then follow these steps:

**1.** With your workspace open in the Designer, click the **Workspace** menu in the header, then select **Switch Environment**:

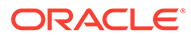

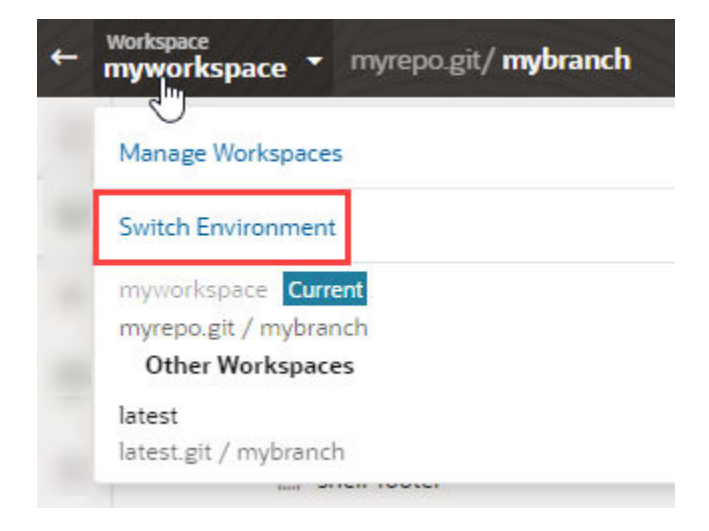

The Switch Environment dialog notifies you of the environment you're using and presents a list of other environments that are in the same identity stripe as the logged-in user. (The environment currently associated with your workspace is not included.)

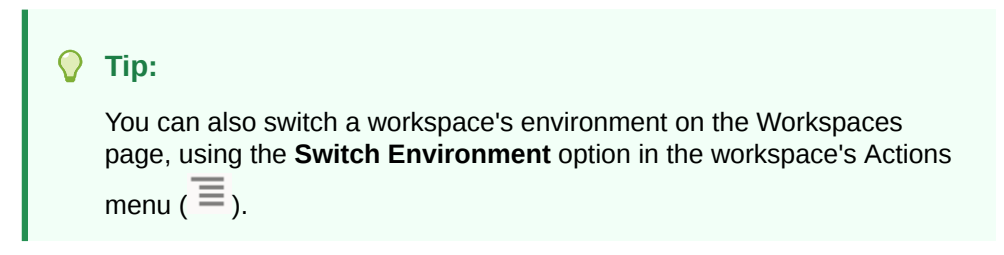

If multiple environments are available, select the environment you want to use. If only one environment is available, it is automatically selected for you.

- **2.** Optional: If your selected environment contains an Oracle Cloud Application instance, select a sandbox.
- **3.** Click **Switch**.

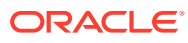

<span id="page-96-0"></span>4

# Manage Your Extension with Git

Git lies at the heart of your work with extensions, whether you're configuring an App UI that Oracle built or creating one of your own. A *Git repository* contains your source files for the changes made to a given App UI.

If you're relatively inexperienced with Git, you may find it helpful to watch this video, which explains concepts like remote and local repositories, as well as how they tie in to Visual Builder Studio [workspaces:](#page-25-0)

#### *<sup>D</sup>* [Video](http://apexapps.oracle.com/pls/apex/f?p=44785:265:0::::P265_CONTENT_ID:27058)

We've designed Visual Builder Studio so that you don't really have to learn Git if you don't want to. The actions described in [Preview, Share, and Publish Your Extension](#page-197-0) are likely sufficient for you to complete work on your extension. However, the more you understand about how Git works within VB Studio, the more flexibility and power you'll have within the tool. If you'd like to learn a bit more, we recommended that you familiarize yourself with these topics before you start working in the Designer:

- **Get Oriented with Git**
- **[Make Your Changes Public](#page-98-0)**
- [Resolve Conflicts Using the Git Panel](#page-100-0)

The rest of the topics in this chapter are geared towards users who are more advanced in their use of Git.

### Get Oriented with Git

Within a workspace, the Designer connects you to the project's repository, enabling you to switch branches, push and pull sources, and merge changes—all through Git commands in the Designer.

You can access Git commands from two locations in the Designer:

- In the Designer's header, via the arrow next to your repository name and working branch (Label 1 in the image).
- In the Git tab, which you can display by clicking an icon (Label 2 in the image) in the navigator. The Git tab shows you the status of your workspace files (for example, whether they are changed, untracked, or in conflict). It also includes a menu (Label 3 in the image) that lets you access a subset of the header's Git commands. You can also perform operations [at the file level](#page-107-0) in the Git tab.

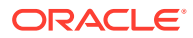

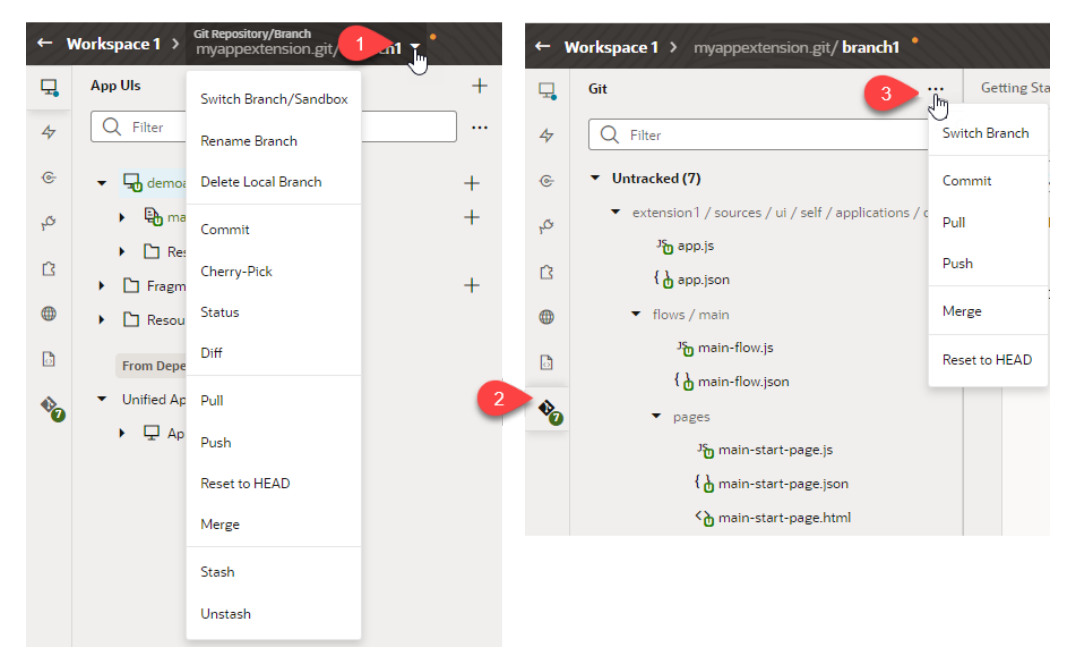

As you make changes in the Designer, you'll notice the Git tab badged to indicate status. You can use this badge view—without actually accessing the Git tab—to get a quick Git summary of your workspace. You'll see a count of the files that have changed

in the workspace as well as a color indicator of the type of changes; green  $\binom{6}{1}$ 

indicates new files, blue  $\binom{1}{4}$  indicates modified files, and red  $\binom{1}{3}$  indicates files that conflict with changes made by other team members. When conflicts exist, the Git Panel provides tools to assist as you [review and resolve issues](#page-100-0).

A series of overlay icons also appear when you create, modify, or delete files. These icons indicate the status of the artifact or file (uncommitted, conflict, or recently added) with regard to the branch that your workspace uses.

Here is a description of the icons that you'll see:

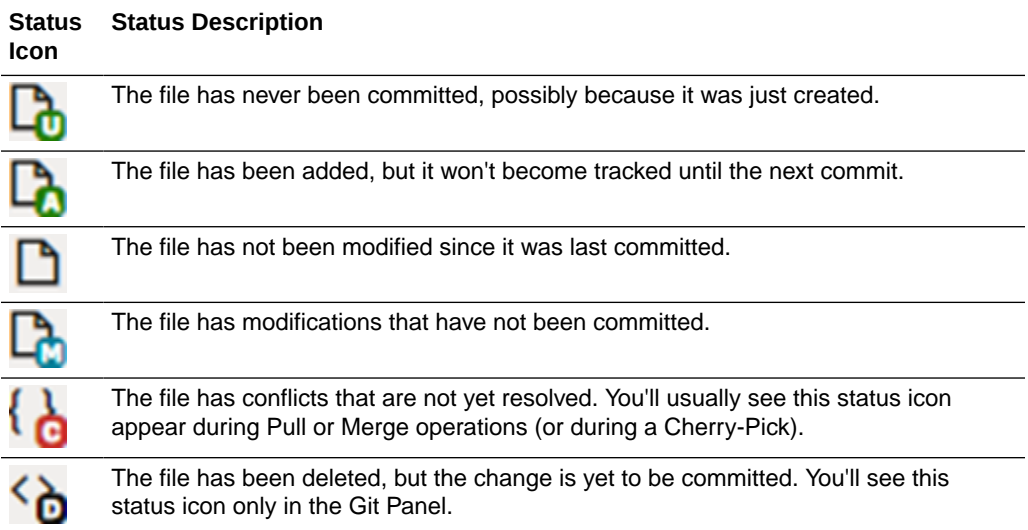

### <span id="page-98-0"></span>Make Your Changes Public

When you edit files in your workspace, you're working within your *local* repository, which means that only you can see them. To share your private changes with your team, you'll need to push them to a shared project repository (the *remote* repo).

When you make changes in your workspace, an yellow dot appears next to the branch name in the header to let you know that you have uncommitted changes:

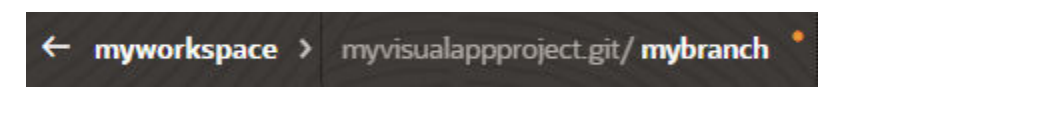

Saving your changes to a remote repo is a two-step process: **commit** and **push**.

**1.** The first step you must perform is a **commit**. When you make a commit, you're basically grouping together the files in your local branch that you eventually want to move to the remote branch. You also provide a description of the changes you're making in the commit, which can be very helpful later if you need to track down which files were changed.

For example, suppose you added a new dynamic layout to include a field. When you committed the changes, you added a commit message describing the update, "Added new layout X for field Y". You then added a rule for the new layout, using the commit message "Added rule Z for layout X". By reviewing the history for the repository (using the **Git History** tab at the bottom of the Designer), you can easily see what files were changed and the reasons for changing them:

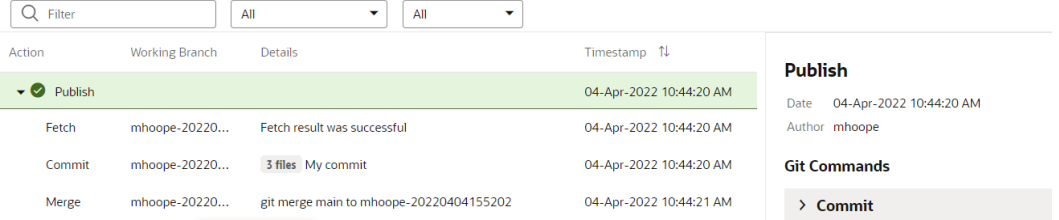

**2.** The second step is **push**, which synchronizes all the files you have committed thus far (since the last push) with the remote branch. If you have edited some files but haven't committed them, you'll be prompted to commit before you can push.

#### **Note:**

You can use the **Publish** action in the header if you want to commit, push, and merge the remote branch into the main branch in one operation. See [Publish Your](#page-205-0) [Extension.](#page-205-0) Don't use **Publish** if you're not ready to merge the remote branch into the main branch.

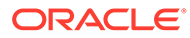

### <span id="page-99-0"></span>Commit Your Changes to the Local Branch

As you work on your application in the Designer, you can use the **Commit** option to save your changes to the local branch.

When you make a commit, you're basically grouping together the files in your local branch that you eventually want to copy to the remote branch. You also provide a description of the changes you're making in the commit, which can be very helpful later if you need to track down which files were changed.

Commit your changes as often as you can, so you have a string of commits with messages that clearly describe your updates.

To commit changes in your workspace:

- **1.** Open your workspace.
- **2.** Click the Git menu in the header or the Options menu in the Git tab, and select **Commit**.

VB Studio checks the status of your working branch and identifies files that have changed since your last commit.

- **3.** If you're not ready to commit some of your changes, scroll through the **Items to Commit** and deselect the files you don't want to commit.
- **4.** Enter a commit message that describes the changes you've made in the remaining files.
- **5.** Click **Commit**.

When the commit is successful, close the confirmation message that appears.

#### Push Your Changes to the Remote Branch

Use the **Push** option to move changes you've committed from the local branch in your workspace to the remote branch, thus making your changes visible to team members. You'll need to explicitly commit your changes before you can push them to a remote branch.

#### **Note:**

Before you commit and push your changes, you should update the source files in your workspace by pulling the most recent versions from the repository. If the file versions in the remote branch are newer than the versions in your workspace, you'll see a status message when attempting to push your changes that the push was rejected and that you should pull the most recent versions from the repository.

To push your commits from the local branch in your workspace to the remote branch:

- **1.** Click the Git menu in the header or the Options menu in the Git Panel.
- **2.** Select **Push**.

If there are no changes to push, click **Close**. Otherwise:

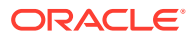

- <span id="page-100-0"></span>• To push committed changes to the remote branch, click **Push Changes**.
- To commit all uncommitted changes, enter a commit message and click **Commit All and Push**. If you don't want to commit uncommitted changes but do want to push previously committed changes to the remote branch, clear the **Commit changes before pushing** check box.

When the push is successful, close the confirmation message that appears.

#### Pull Changes from the Remote Branch

Use the **Pull** option to update your workspace with commits from the remote branch.

Pulling the most recent changes from the repository is especially important when you and other team members work on an extension, to keep the source files in your workspace up-todate with everybody's changes. It can help you avoid making changes to files that someone else is editing or has edited, which can result in a code conflict that you would then need to resolve.

To pull changes from a remote branch into your workspace:

- **1.** Click the Git menu in the header or the Options menu in the Git Panel.
- **2.** Select **Pull**.
- **3.** From the Remote Branch list in the Pull (Rebase) dialog box, choose the remote branch that has the content you want to pull to your workspace.
- **4.** If your working branch contains uncommitted changes, you have the option of committing those changes.
	- To commit your changes before pulling in content from the remote branch, enter a commit message (with the **Commit changes before pulling** check box selected).
	- To pull content without committing your changes, clear the **Commit changes before pulling** check box.
- **5.** If you chose to commit changes, click **Commit All and Pull**; otherwise, click **Pull Changes**.

## Resolve Conflicts Using the Git Panel

Use the Git Panel to review and resolve conflicts that occur when your changes clash with those made by other project members.

Conflicts usually occur when you and your teammate change the same line in different ways, or if one of you deleted a file while the other modified it. In such cases, VB Studio cannot tell which version is correct—it's up to you or your teammate to make that decision and resolve the conflict.

#### **Note:**

To help minimize the number of conflicts, the best practice is to make sure your local branch and the remote branch are in sync and up-to-date. You do this by frequently pulling commits on the remote branch to your local branch *and* by pushing changes from your workspace to the remote branch.

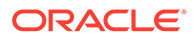

You'll be informed of conflicts when you attempt to merge or pull commits into your workspace. For example, let's say you've changed lines 2 and 3 in readme.md and committed the changes to a local branch in your Git repo. Now if someone else modified the same lines in readme.md and committed the changes to a remote branch, you'll be warned of conflicts between the file's remote version and your local version when you do a pull request to refresh your workspace, as shown here:

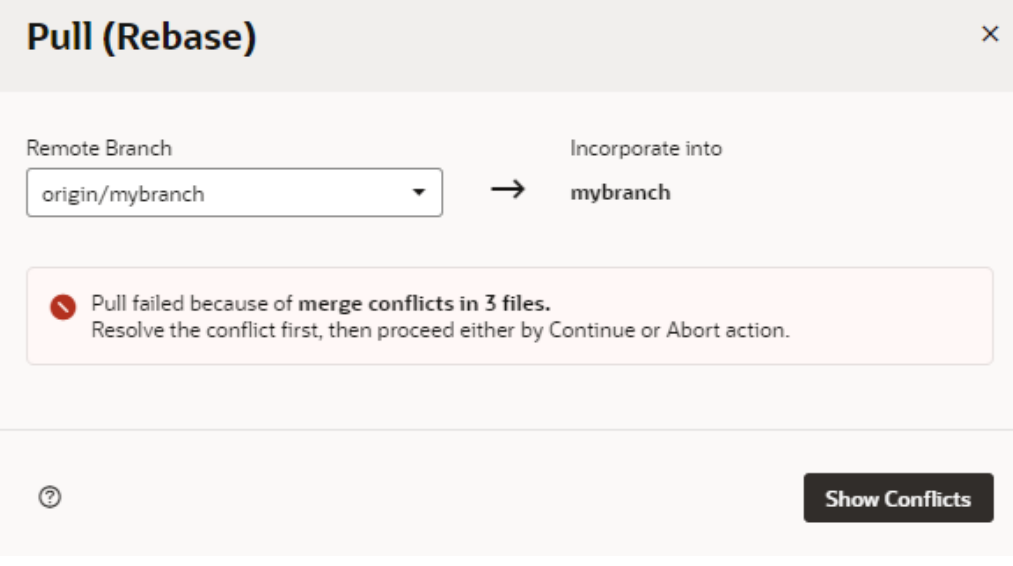

When this happens, here's what to do:

**1.** Click **Show Conflicts** to open the Git Panel and view the files identified as containing conflicts:

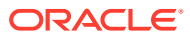

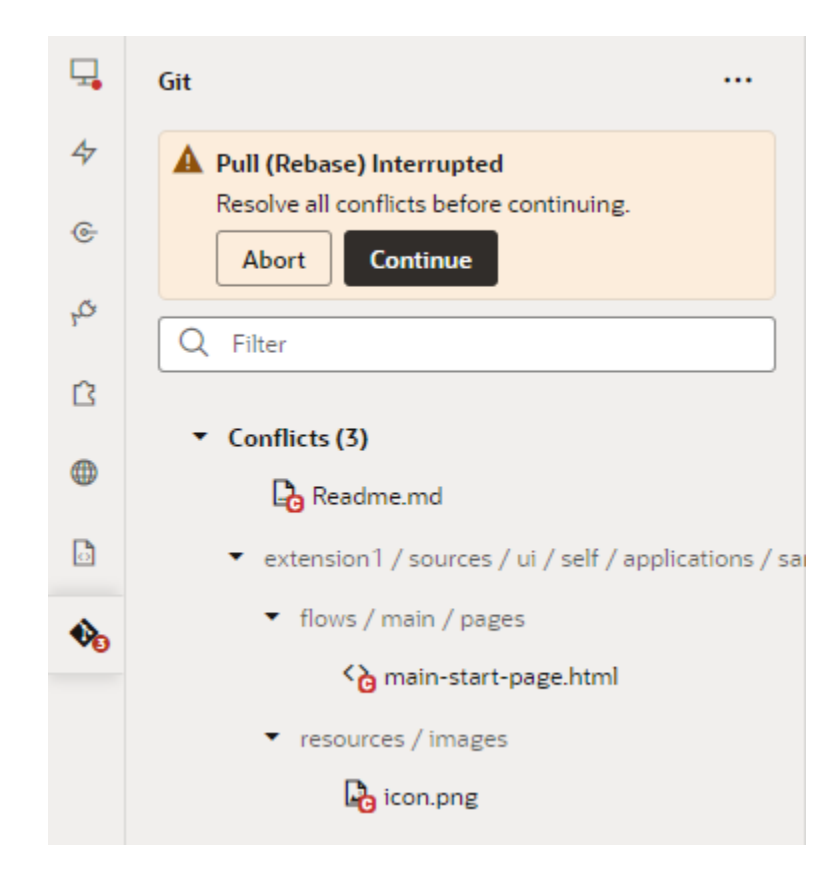

If you don't want to continue the operation, click **Abort** in the Git Panel to return your local repo to its previous state (the last commit made to the branch, known as HEAD) but you won't be able to refresh your workspace until you abandon your local changes or resolve the conflicts.

**2.** To resolve conflicts and continue your operation, right-click the file listed under Conflicts in the Git Panel and take action.

The options that show depend on the type of conflict in the file. Here's an example of what you see when people make different changes to the same line of the same file (readme.md):

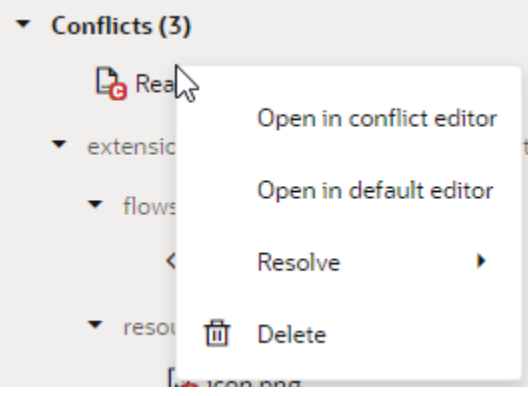

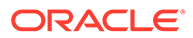

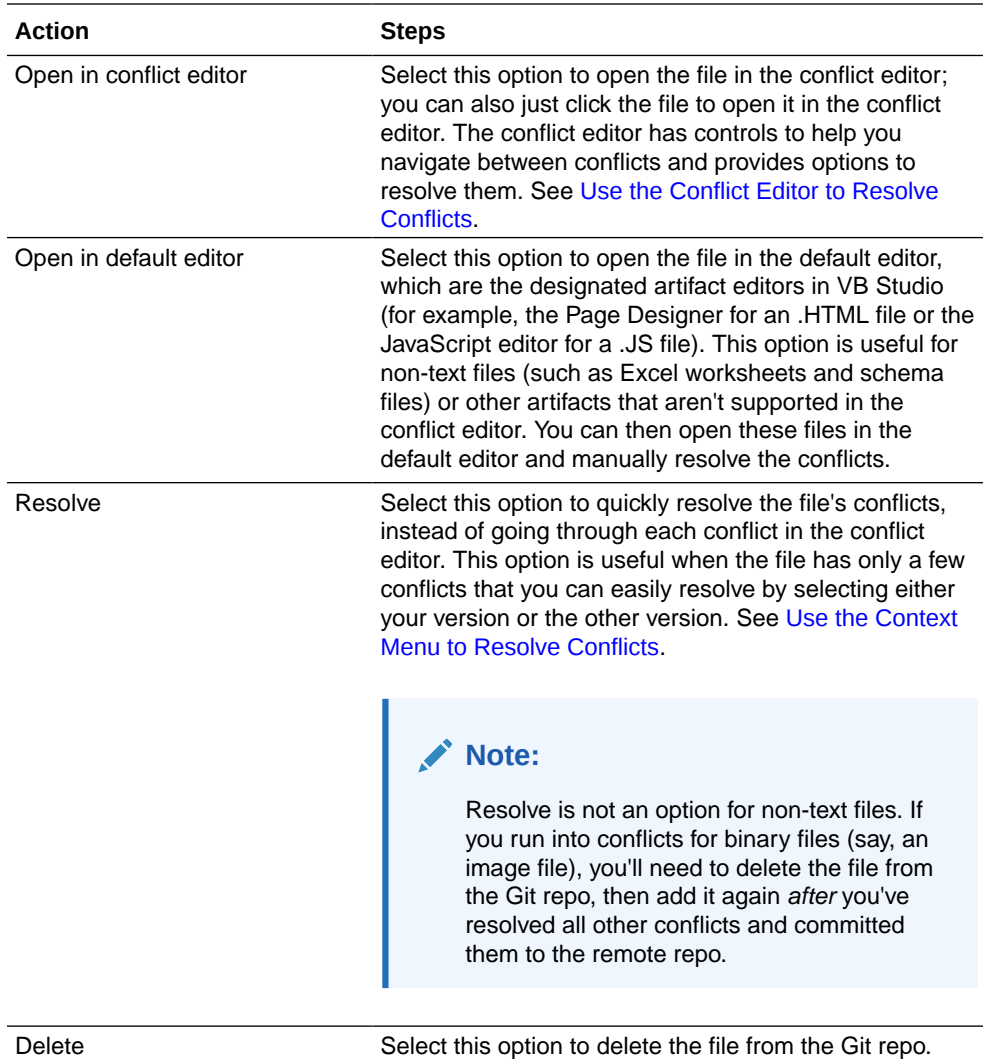

It's also possible to review and resolve merge conflicts from VB Studio's Git page. See Resolve a Merge Conflict.

- **3.** When you have many files with conflicts, you'll need to right-click each file in the Git Panel and take action.
- **4.** Once all the conflicts are resolved, click **Continue** in the Git Panel (or header menu) to continue your interrupted pull or merge operation.
- **5.** Remember to [push your changes](#page-99-0) to the remote repo.

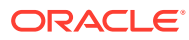

### <span id="page-104-0"></span>Use the Context Menu to Resolve Conflicts

When a file contains conflicts, you can use its context menu in the Git Panel to quickly resolve conflicts. You do this when the file has just a few simple conflicts that you can easily resolve by keeping your branch's changes or the other branch's changes.

#### **Note:**

If you want to keep changes from both branches (or a combination of them), or if the file has a large number of conflicts, it's better to [open the file in the conflict](#page-105-0) [editor](#page-105-0) and resolve each conflict separately.

The options available to you in the context menu depend on the type of conflict in the file. For example, what you see when a file is deleted in one branch and modified in another (as shown here on the right) is not the same as what you see for a file modified by different people on different branches (shown on the left):

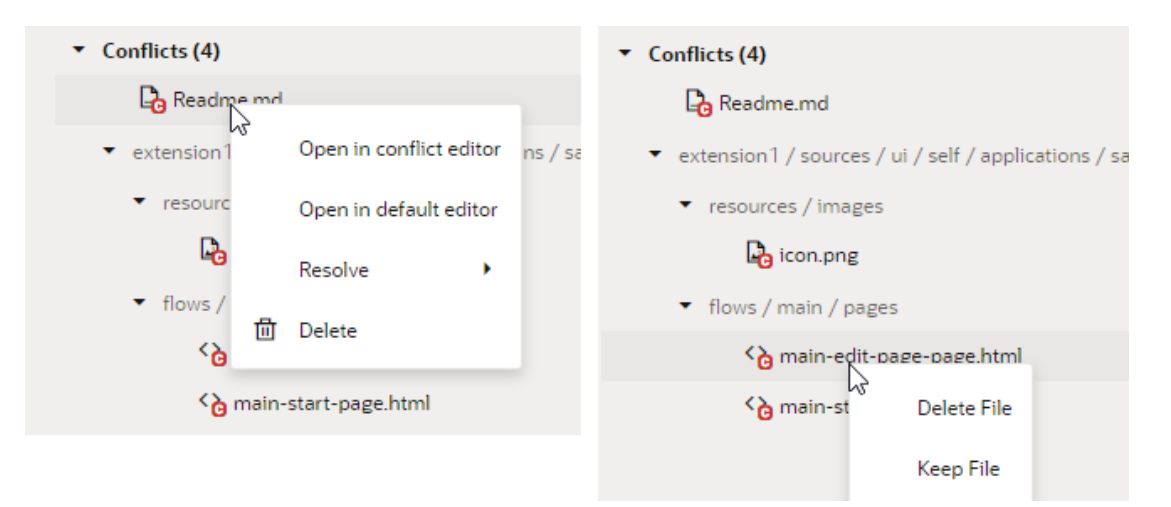

For demo purposes, we'll use the example of a file that's been modified by you and someone else.

**1.** Right-click the file with conflicts in the Git Panel and select **Resolve**.

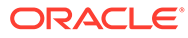

<span id="page-105-0"></span>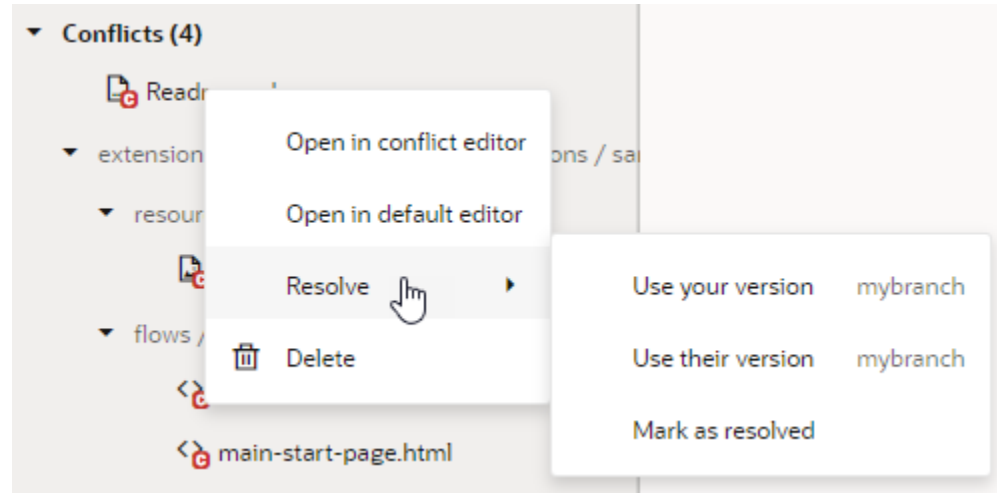

- **2.** Select the option you want to use:
	- Select **Use your version** to keep your changes in the local branch.
	- Select **Use their version** to keep changes in the remote branch.
	- Select **Mark as resolved** to mark the file as resolved by staging it in Git.

#### $\Omega$ **Tip:**

When you select a file version (**Use your version** or **Use your version**), the file is automatically marked as resolved. Select **Mark as resolved** only if you manually made changes to a file either in the default editor or the conflict editor and did not mark the file as resolved (using **Resolve and Close**) in the editor.

### Use the Conflict Editor to Resolve Conflicts

When you open a file with conflicts in the conflict editor, you can use the available controls to navigate between conflicts and resolve them.

**1.** Right-click the file with conflicts in the Git Panel, then select **Open in conflict editor**. You can also double-click the file, especially if the type of conflict doesn't give the option to open the file in the conflict editor.

When the file opens in the conflict editor, conflicts between your local version of the file and the remote version are highlighted. For example, here's an example readme.md file (with a single unresolved conflict) that was modified by you and

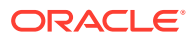

#### someone else:

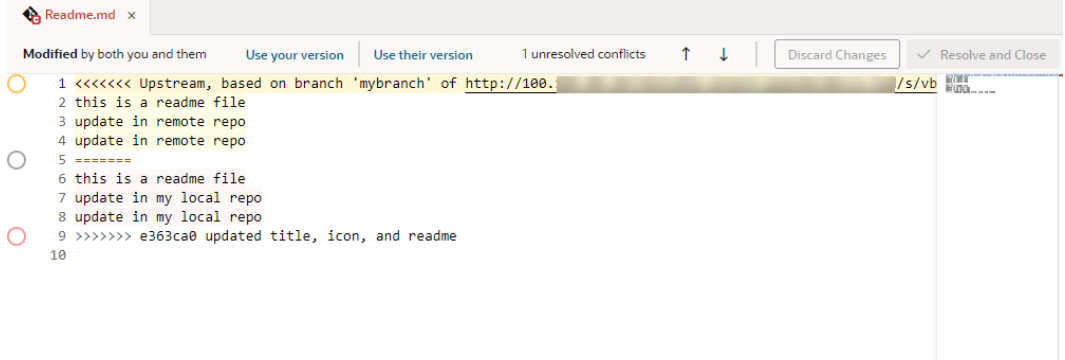

**2.** Decide how you want to resolve the conflict. You can use the options in the toolbar or the markers that appear next to a conflict in the editor.

The options available to you depend on the type of conflict you are resolving. For example, if you deleted a file in your local branch and someone modified the same file in the remote branch, you might see **Delete File (Your Version)** and **Keep File (Their Version)**. (It's worthwhile to note that the content of deleted files shows in read-only mode and cannot be edited until the conflict is resolved. Note also that non-text file content won't show in the conflict editor.)

For demo purposes, we'll use the example of a file that's been modified by you and someone else. Here are the options available to you for this use case:

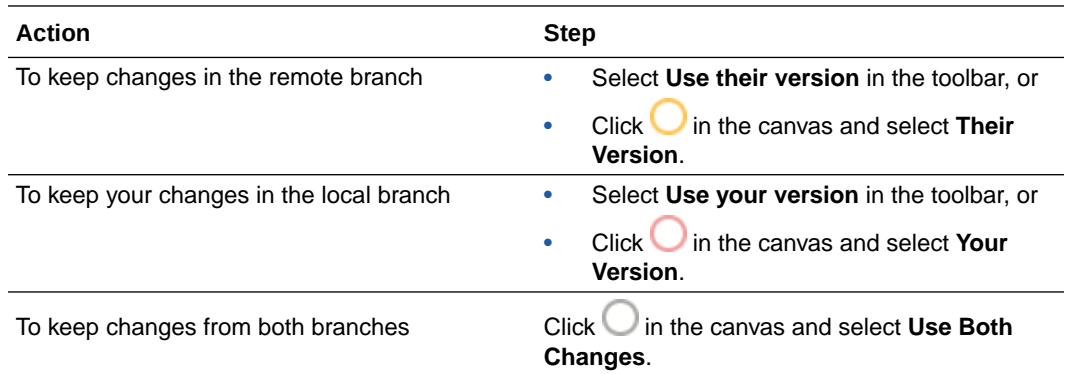

#### **Note:**

You can also ignore these options and update the file as you would any text file, to keep the lines you want and delete the rest. You do this when you want to incorporate changes from both branches, for example, to keep some of your changes and some of theirs.

The lines between <<<<<<< and >>>>>>>>>>>> represent a conflicting change, with changes from each ref separated by =======. Remember to delete these markers as well as Git-related comments when resolving a conflict.

**3.** If the file has more than one conflict, click  $\overline{\mathbf{v}}$  in the toolbar to go to the next conflict and take steps to resolve it.

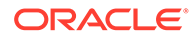

<span id="page-107-0"></span>**4.** Optional: Click **Discard Changes** and confirm when prompted to revert *all* the updates you've made to resolve conflicts in the file.

Once you discard your changes, resolve the conflicts again to proceed.

**5.** When you see the **No unresolved conflicts** message in the toolbar, click **Resolve and Close** to mark the file as resolved.

## File-Management Operations

When you work with files in the Git Panel, you can perform some operations directly from there, even at the individual file level.

The following image shows the options available to you based on a file's status:

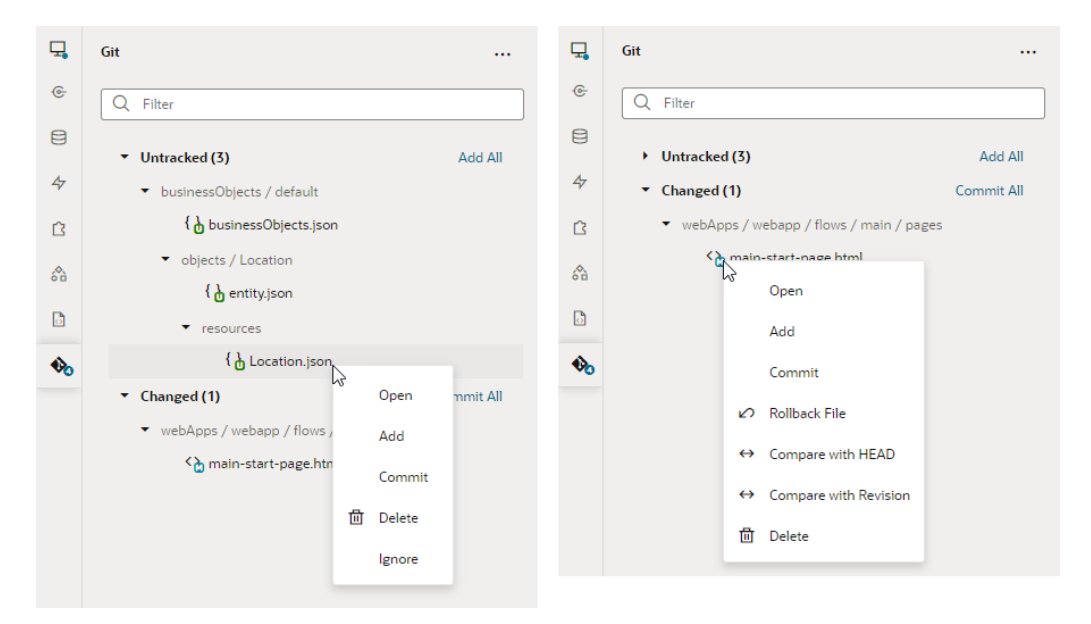

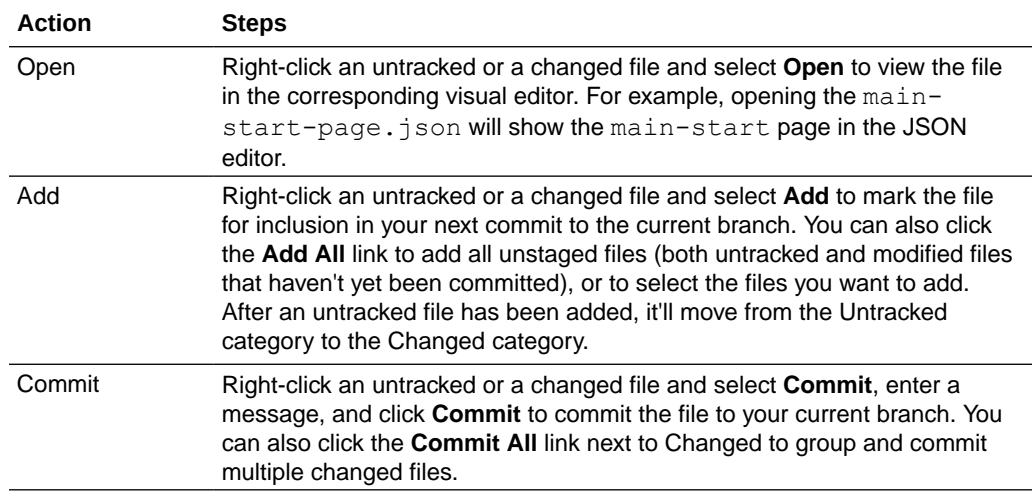

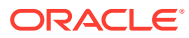
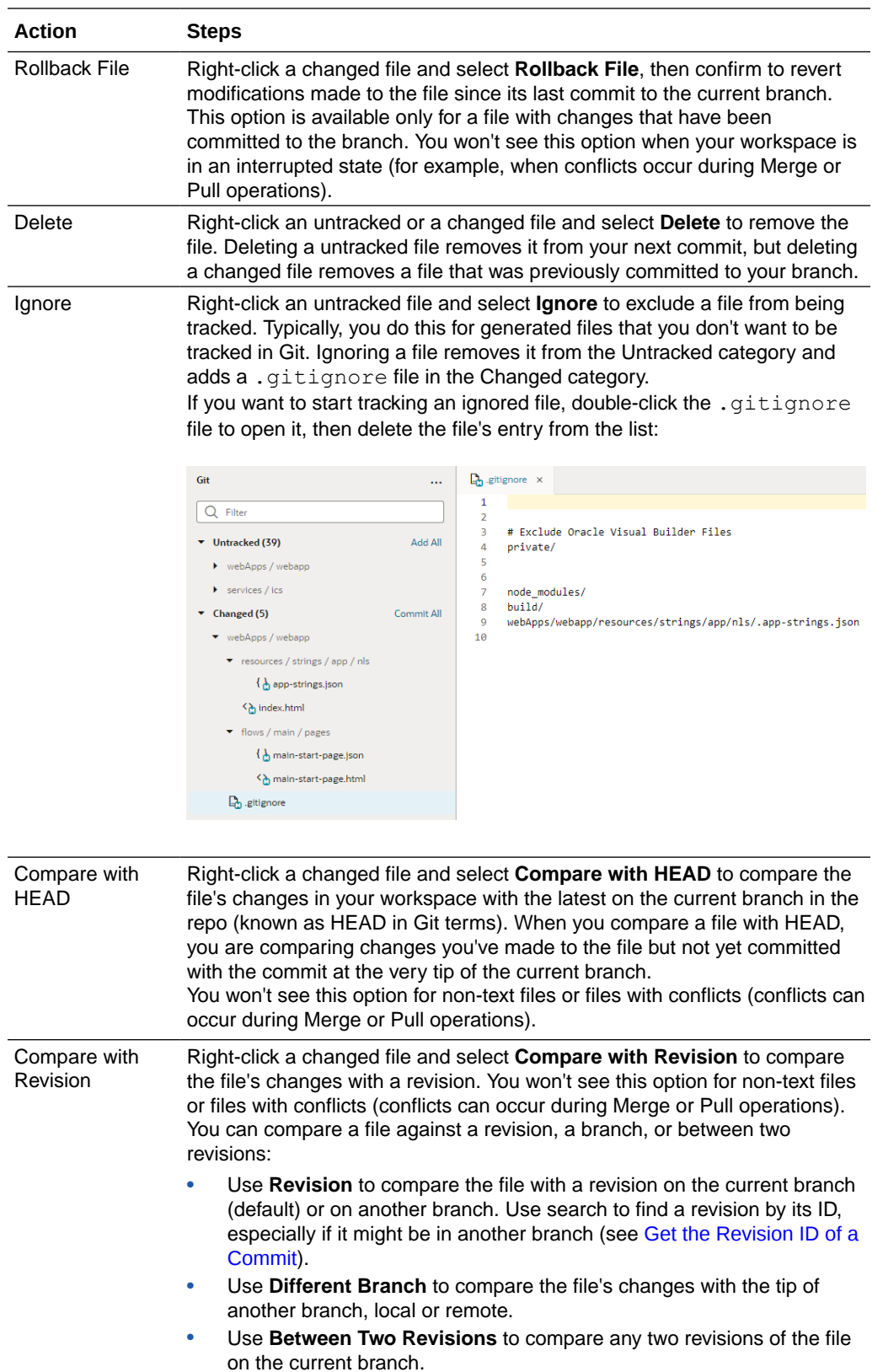

## **Action Steps**

When you compare a file, you'll see a read-only view of the file's changes in a diff viewer. The diff view will automatically refresh if the file's content changes.

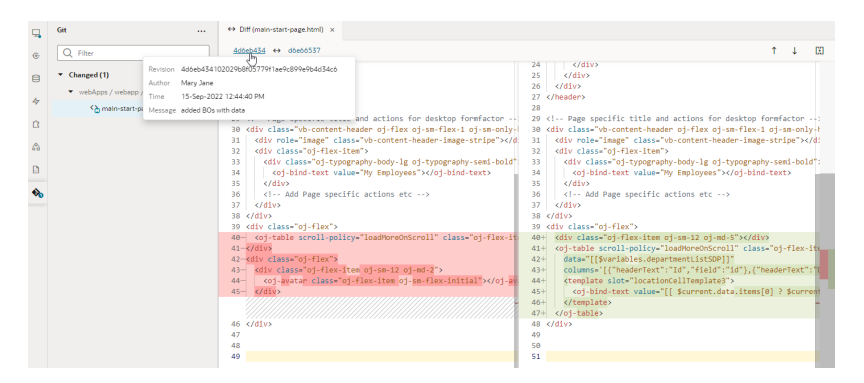

Use the options in the toolbar to view revision information, navigate between changes, and change how the output is displayed:

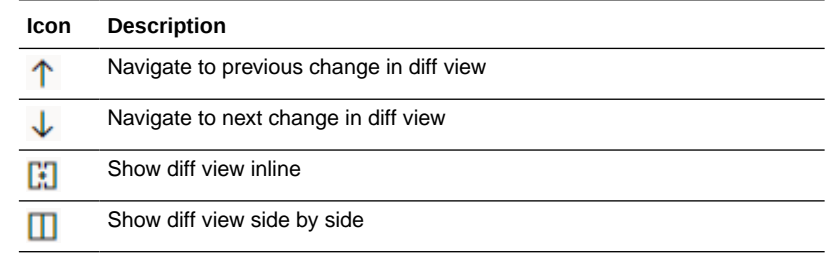

## Stash Your Changes

Sometimes as you make changes in your workspace's repository, you might need to work on another task even when you're midway through some other change. If what you're working on isn't quite ready to be committed, you can temporarily save—or **stash**—your changes, switch context to do something else, then come back and pick up where you left off.

### Create a Stash

You can create a stash when you want to save uncommitted changes in your extension. This way, you keep the progress you've made so far without having to commit unfinished, potentially broken, changes.

Stashing saves all the changes you've made in your working branch but not yet committed and reverts the branch's contents to HEAD (the last commit made to the branch). With your changes safely stashed away, you can switch context and freely make other changes. Then when you're ready to resume your work, you can apply the stash and continue where you left off.

To stash uncommitted changes in your working branch:

**1.** Click the Git menu in the header.

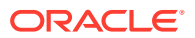

- **2.** Select **Stash**.
- **3.** In the Stash dialog box, enter a message. If you don't, the stash will be marked by default as a work in progress on top of the branch and commit that you're creating the stash from, something like WIP on *branch*: *revisionID last-commit-message*. This default might not be relevant to your particular changes, so providing a good description can help you clearly identify the changes you're saving.

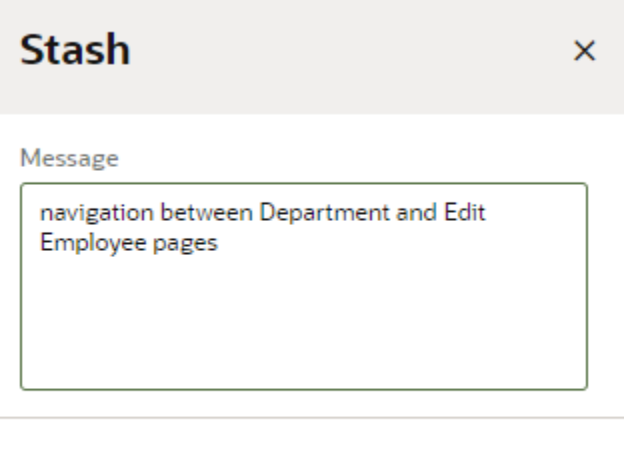

#### **4.** Click **Stash**.

When successful, close the confirmation message that appears. The Git Panel also refreshes to show that there are no more uncommitted changes for the current branch.

**Stash** 

You can now switch context to perform any Git operation relating to your new task.

Cancel

To view your stash, click **Unstash** in the header's Git menu. Stashes are visible across branches, so you can save a stash in one branch, then switch to another branch and apply your stash there.

#### Apply a Stash

When you are ready to work on something you previously stashed, you can apply that stash to bring back your saved changes and pick up where you left off. You can either **apply** a stash or **pop** it to your working branch.

- Applying a stash restores its changes *and* keeps the stash in the stash list. Do this if you want to apply the same stash to multiple branches.
- Popping a stash restores its changes and removes the stash from the stash list.

To restore changes saved in a stash to your working branch:

- **1.** Click the Git menu in the header.
- **2.** Select **Unstash**.

You'll see a list of stashes, both from your current branch and from other branches.

**3.** Locate your stash in the Unstash dialog box. You can expand the item to view its list of changed files and check if they include the changes you want to restore.

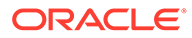

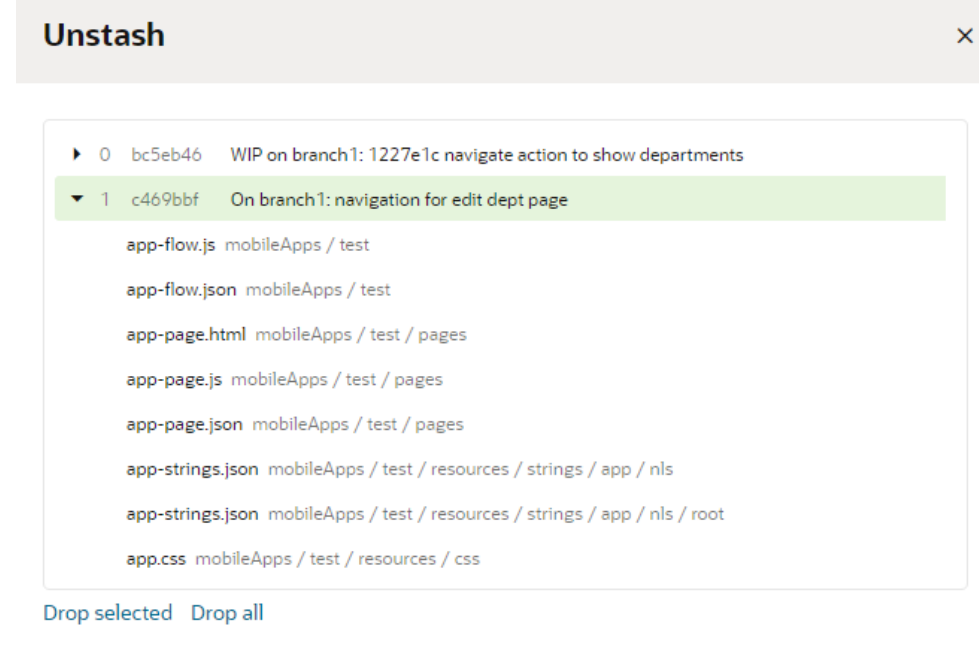

**4.** Apply your stash:

- To restore a stash to your current branch and keep it in the stash list, click **Apply Stash**.
- To restore a stash to your current branch and delete it from the stash list, click **Pop Stash**.

Cancel

**Apply Stash** 

**Pop Stash** 

When successful, close the confirmation message that appears. You can then continue from where you left off.

If you've made local changes that will be overwritten by other changes in the stashed files, the stash won't be applied and the operation will be aborted. You'll then need to [commit](#page-99-0) those changes or stash them before you can re-apply the stash you wanted to apply first. If applying your stash causes conflicts, you need to [resolve the conflict](#page-100-0) before you can resume your work.

### Delete a Stash

When you no longer need a stash, delete it as a best practice. You can also delete all your stashes to keep your stash list clean. Remember though you can't recover a stash after you've deleted it.

To delete a particular stash or to delete all stashes:

- **1.** Click the Git menu in the header.
- **2.** Select **Unstash**.

You'll see a list of stashes, both from your current branch and from other branches.

**3.** Delete your stash:

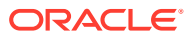

• To delete a particular stash, select it in the Unstash dialog box. You might want to expand the item and check its list of changed files to make sure you're okay to discard the saved changes. Click **Drop selected**, then **Delete Stash** to confirm.

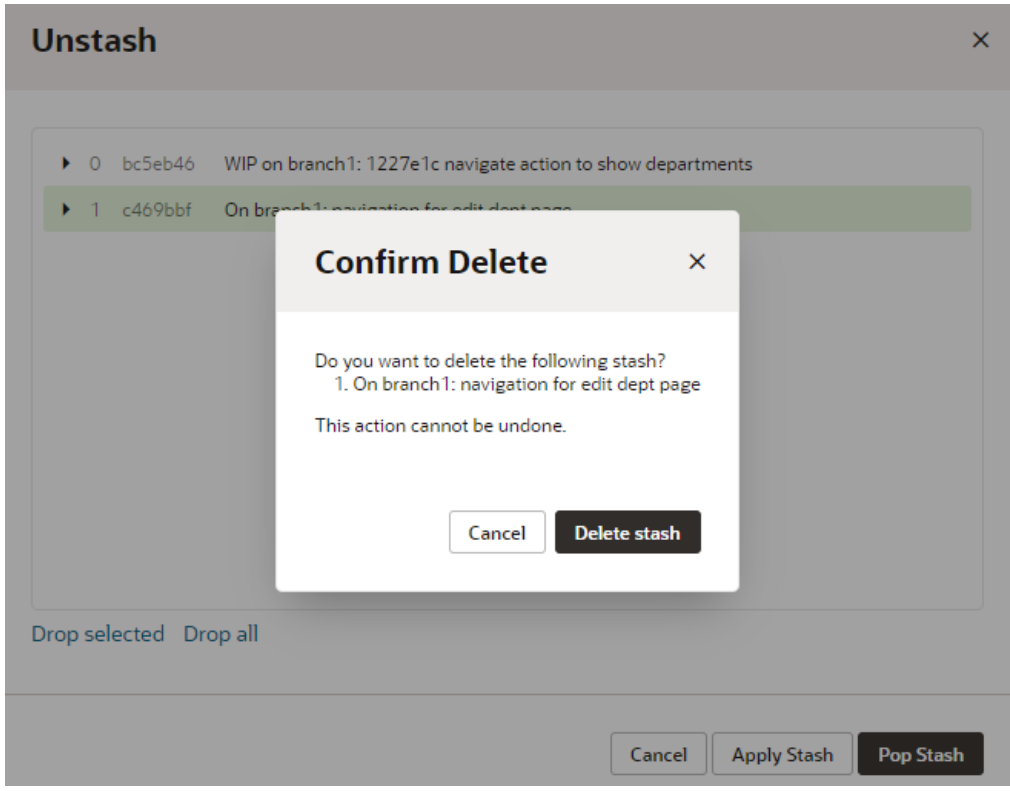

• To delete all stashes, click **Drop all** in the Unstash dialog box, then **Delete All Stashes** to confirm.

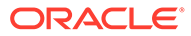

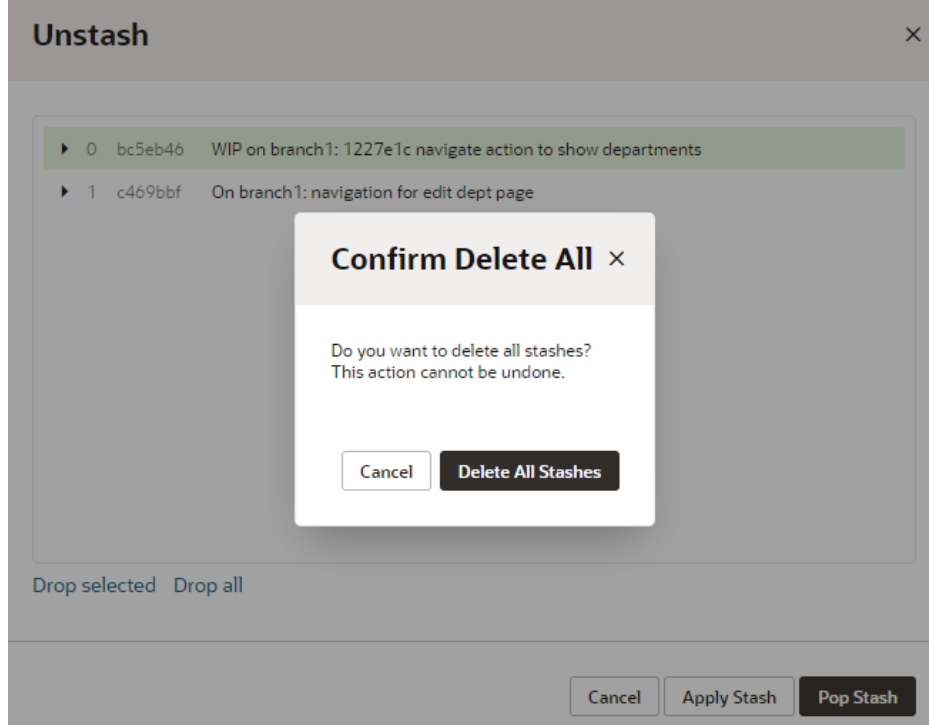

## Work with Branches

Branching lets you work on different features and updates at any time without affecting the original source code.

This section helps you work with your Git branches in the context of the Designer.

#### Merge Remote Branches

Use the Merge Requests tool in VB Studio to merge remote branches, such as when you want to merge a remote branch with your changes into the main branch. Your team members can use the tool to review your changes, leave comments, and to approve or reject your merge request. If your request is rejected, you'll need to fix any problems and create a new merge request.

A merge request is created automatically when you use the Merge After Review option in the Publish Changes dialog box in the Designer. To publish the extension, you'll need to open the Merge Requests page in VB Studio and merge the branch into the main branch.

You can also create merge requests in the Merge Requests page. You'll need to create a merge request when you want to merge two remote branches. For details on how to create and work with merge requests, see Review Source Code with Merge Requests in *Using Visual Builder Studio*.

It's good practice to ask some project members to review your changes, but it isn't mandatory to get approval from all reviewers before you merge the review branch. Note that you can't merge the review branch if the target branch is locked. If it's locked you need to contact the project owner to unlock the target branch. For details on how

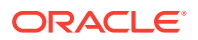

to merge branches, see Merge Branches and Close the Merge Request in *Using Visual Builder Studio*.

To merge two remote branches:

- **1.** Open **Merge Requests** in the main menu in VB Studio and open the merge request.
- **2.** On the right side of the page, click **Merge**.

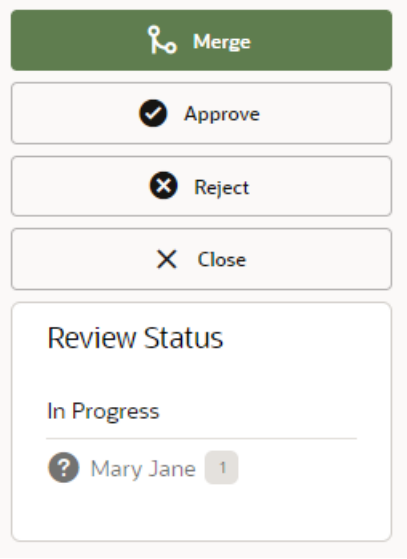

**3.** In the Merge dialog box, type a description of the merge and click **Create a Merge Commit**.

If changes in your sandbox are not yet published, it's recommended that you publish the sandbox before merging your application extension changes to avoid potential problems.

To delete the review branch after the commits are merged with the target branch, you can select Delete Branch in the dialog box.

When your merge is complete you'll see a summary of the merge request in the Conversation tab. If you didn't select Delete Branch in the Merge dialog box, you can delete it now by clicking **Delete Branch**. After merging a branch to the main branch, the branch is automatically closed and you can no longer use it. To make additional changes you'll need to create a new branch in your workspace or open an existing branch.

In the main Merge Requests page, you can see the status of merge requests in the table, and locate requests using the built-in filters, for example, Created By Me.

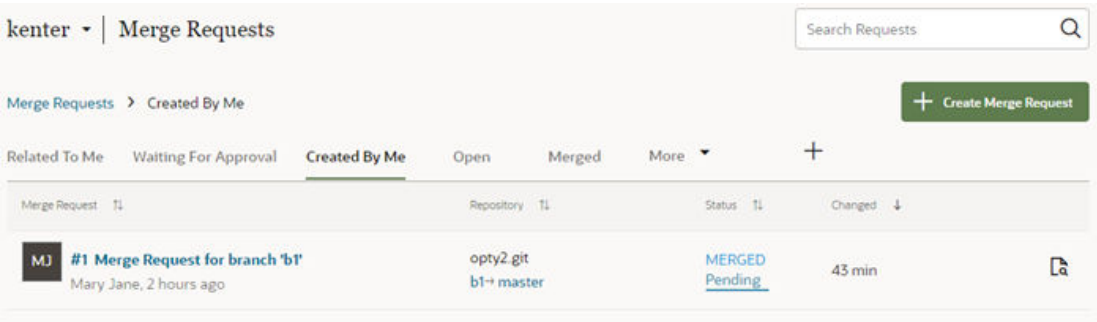

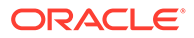

## <span id="page-115-0"></span>Cherry-Pick Commits Between Branches

You can cherry-pick commits when you want to apply a commit from one branch to another in your workspace. Typically, you'd cherry-pick commits from a remote branch to the working branch in your workspace.

Cherry-picking is useful when you work with multiple Git branches in a repository, either on your own or in a team environment. When you only need a specific commit from another branch, it's easier to cherry-pick that commit, instead of merging that entire branch to a remote repository. You can cherry-pick commits only between branches in the same repo.

#### Get the Revision ID of a Commit

Before you can cherry-pick a commit, you'll need the ID of the revision you want to include in your branch.

- If the commit is local to your workspace, follow these steps:
	- **1.** Click the **Git History** panel in your workspace.
	- **2.** Select **Commit** from the action filters and click **Apply Filter**.
	- **3.** Select the commit you want, then copy the revision ID in the details pane:

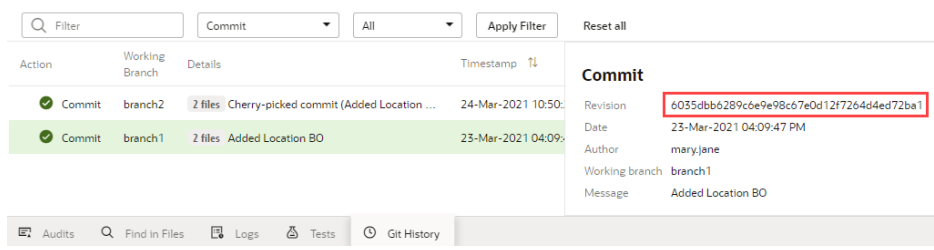

- If you or one of your teammates already pushed the commit to a remote repository, follow these steps:
	- **1.** In the left navigator, click **Git**  $\otimes$ .
	- **2.** If required, select the branch with the commit you're looking for.
	- **3.** Click the **Logs** tab and find the commit.
	- **4.** Click **Copy revision to clipboard**  $(\Gamma_t)$  to copy the revision ID.

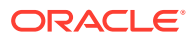

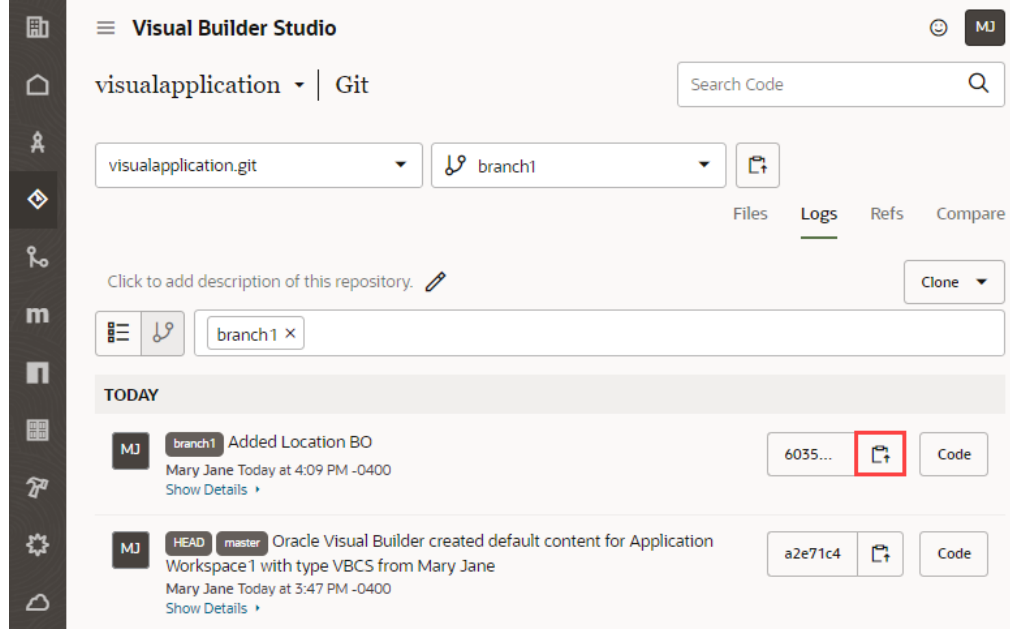

#### Cherry-Pick a Commit From Another Branch

Once you have a commit's revision ID, you can cherry-pick it to your working branch. Make sure you select the correct branch to cherry-pick the commit.

A cherry-pick applies the changes from a commit to your working branch, but it does not commit the changes automatically. You'll need to review the cherry-picked changes and explicitly commit them to your branch. This new commit will have a different revision ID, even if its changes are just those from the original cherry-picked commit. To cherry-pick a commit to your working branch:

- **1.** Click the Git menu in the header and select **Cherry-Pick**.
- **2.** In the Cherry-Pick dialog, enter the ID of the revision you want to cherry-pick and click Fetch Revision (<sup>Q</sup>).

Use the **Changes** and **Log** tabs to view the changes associated with the commit you're cherry-picking:

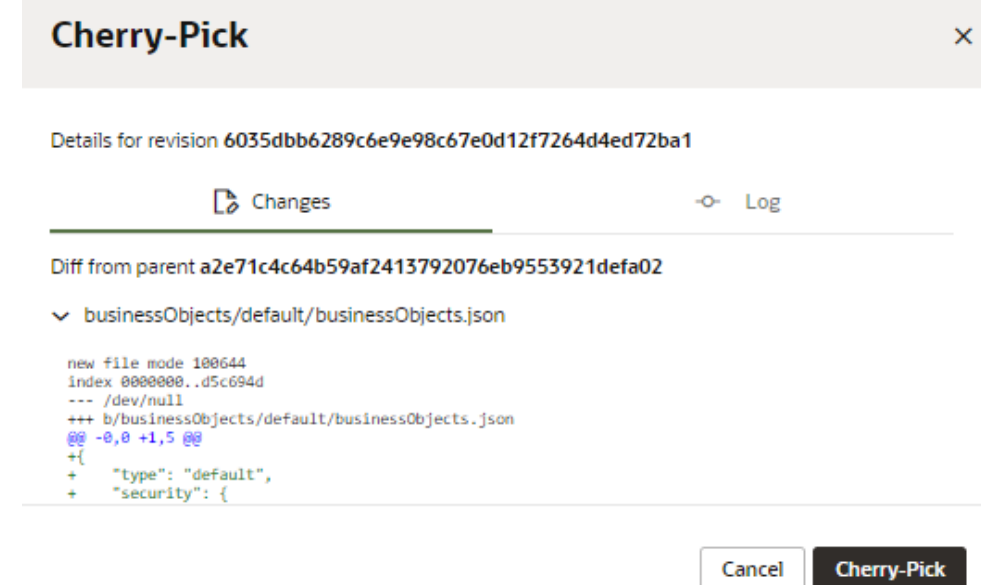

If your branch has uncommitted changes, you'll be prompted to commit your changes.

**3.** Click **Cherry-Pick**. Alternatively, click **Commit All and Cherry-Pick** to first commit your unsaved changes, then do the cherry-pick. (You'll still need to explicitly commit the cherry-picked changes afterward.)

If you run into conflicts (say, because a file has been modified on two different branches), you'll see a message similar to this image:

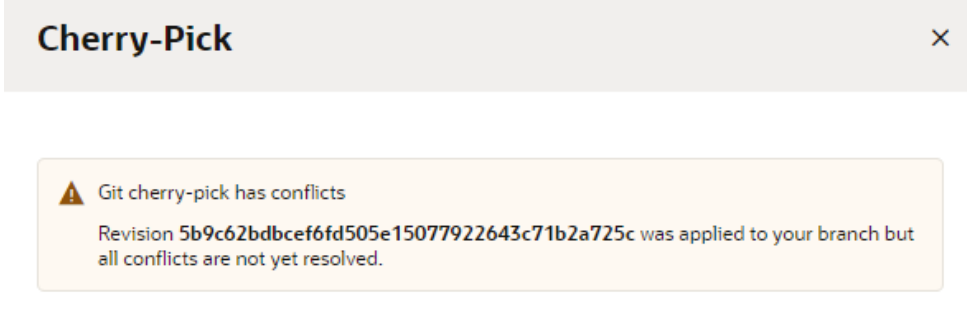

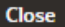

To resolve the conflict, click **Close**, then go to the **Git Panel** to [resolve the issue in](#page-100-0) [the conflict editor.](#page-100-0)

**4.** Once the commit is successfully applied (and any conflicts resolved), commit the cherry-picked changes to your branch, either from the Git Panel or the Commit option in the header's Git menu.

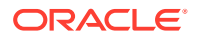

### <span id="page-118-0"></span>Create or Switch a Branch

When you create an extension with a Git repository (instead of a scratch repo), VB Studio creates two branches in the repo: the default branch (usually, main) and a working branch.

The main branch contains the initial set of source files for the extension. The working branch contains the same set of source files initially, but as you work on your extension, this branch will contain the changes that you make. Using the **Switch Branch/Sandbox** option, you can switch branches and commit your changes to the branch you switch to, or create a new branch from the branch you are currently working in.

#### **Note:**

You don't have to switch to another workspace to configure another page in your App UI, as long as the target for your change is in your current Git repository. It's much faster to switch branches within a workspace than to switch workspaces. For example, suppose you're working in an extension (that is, a Git repo) for the Digital Sales App UI. Let's say you're configuring the Accounts page, but then get an urgent request to fix something on the Opportunity page and deploy it to your production instance. Rather than create a new workspace, you simply create a new branch, make the fix and publish it, then switch back to the Accounts page code line and resume your work.

You use the **Switch Branch/Sandbox** dialog to switch branches or create a new branch from the existing branch that you are working on, or, optionally, switch from one sandbox to another.

- **1.** Click the Git menu in the header, next to the name of the current branch.
- **2.** Select **Switch Branch/Sandbox**.

The Switch Branch/Sandbox dialog displays the current branch in the Branch drop-down list and the number of uncommitted files, if any.

- **3.** Choose the appropriate option:
	- To switch branches, select the branch that you want to switch to and click **Commit and Switch** or **Switch**. The button's label depends on whether you selected the **Commit changes before switching (recommended)** check box.

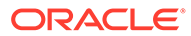

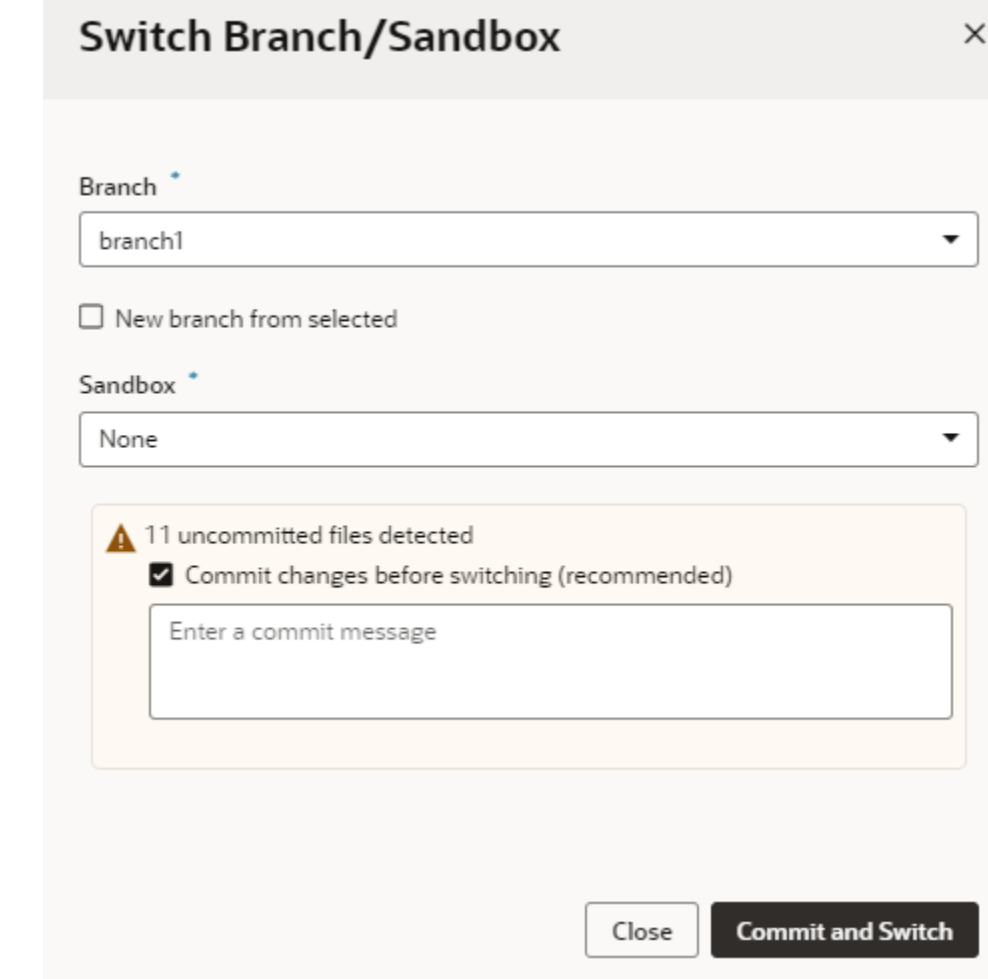

- To create a new branch, select the **New branch from selected** check box, enter the name for the new branch, and click **Commit and Switch** (or just **Switch**).
- To associate this branch with a new sandbox, choose one from the **Sandbox** drop-down. Some sandboxes might be marked "Unpublishable", which means they either have dependencies that haven't been resolved or were created without the ability to publish. Avoid choosing an unpublishable sandbox, as doing so is likely to break your extension.

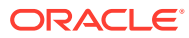

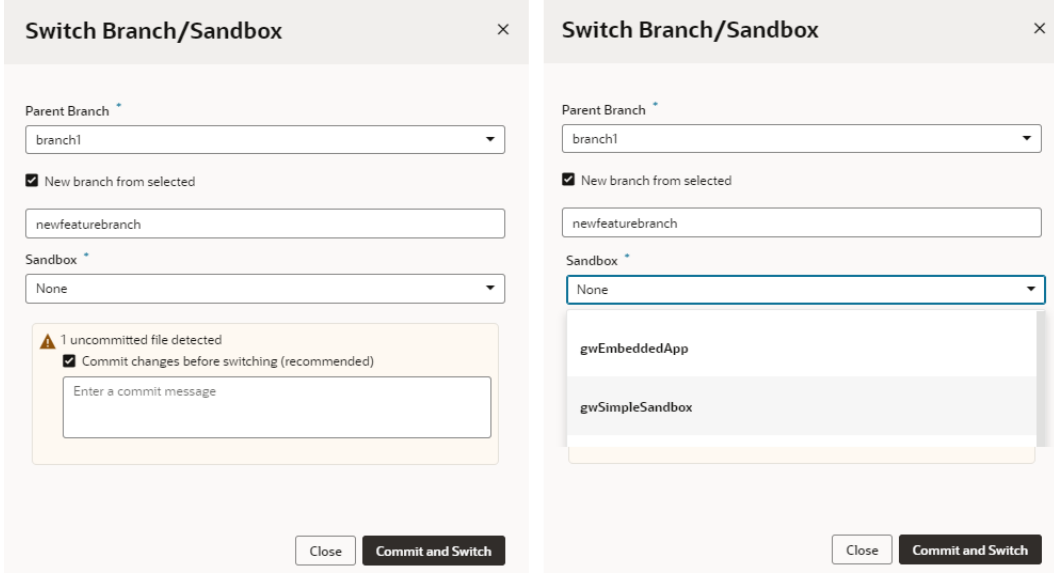

#### Rename a Branch

When you want to rename a Git branch, you can use the **Rename Branch** option to change the name of your local branch, then push the renamed branch to the remote repository.

#### **Note:**

Exercise caution when renaming branches, especially if other team members are still using those branches. Renaming the default branch (main, for example) might break build scripts that your repository uses. Before you rename the branch, you'll want to update references to the old branch name in your code or scripts.

Renaming a branch changes your current branch's name while keeping its history and pushes the renamed branch to remote, but the current remote branch is not renamed or deleted. Suppose your current branch is mybranch and you want to change its name to newbranch, the rename first replaces the local mybranch with newbranch, then pushes the local newbranch to the remote repository. No changes are made to mybranch, the previous existing remote branch. You'll have to manually delete this remote branch if you want to.

If the branch you want to rename is local (that is, it isn't tracking a remote branch), the branch is renamed, but isn't automatically pushed to the remote repository—the branch stays local even after the rename.

To rename a branch:

- **1.** Click the Git menu in the header and select **Rename Branch**.
- **2.** In the Rename Branch dialog, enter a new name for the branch. Make sure you're not using the name of an existing branch.
- **3.** If the current branch has any uncommitted changes, you have the option of committing those changes.

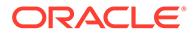

- To commit your changes before renaming the branch, enter a commit message (with the **Commit changes before renaming branch** check box selected).
- To rename the branch without committing your changes, deselect the **Commit changes before renaming branch** check box.
- **4.** If you chose to commit changes, click **Commit All and Rename**; otherwise, click **Rename Branch**.

When the rename is successful, close the confirmation message that appears.

The renamed branch shows up in the header as your current branch.

### Delete a Local Branch

You can delete a local Git branch that you no longer need to keep your workspace free of clutter. Typically, after your work on a branch is done and you've pushed your changes to a remote repository, it's good housekeeping to delete your local branch.

If your work required you to create a merge request, you can delete the branch immediately following the merge. For all other scenarios, you can use the **Delete Local Branch** option in the Git menu.

If you delete a branch that hasn't been pushed, its unique commits are likely to be lost. Make sure you push any commits you want to keep.

To delete a local branch:

- **1.** Click the Git menu in the header and select **Delete Local Branch**.
- **2.** In the Delete Local Branch dialog, select the local branch you want to delete.

A list of local branches that you can delete are shown. This list will not include your current working branch. If you want to delete the current working branch, you'll need to [switch to another branch](#page-118-0) to make your original current working branch available for deletion.

- **3.** Select **Yes, I want to delete the branch** to confirm your action.
- **4.** Click **Delete Branch**.

When the delete is successful, close the confirmation message that appears.

#### Using Branches with a Sandbox

Within your workspace, you can use separate branches for changes you want to make for two different sandboxes, or for different versions of a feature that use the same sandbox.

For example, when modifying a table component in your extension, you might want to work on two different versions of the table. By creating a branch for each version, you can work on one version in one branch with Workspace A mapped to it, and then switch to another branch by using Workspace B to work on the other version. This way you can use your workspaces to help you isolate the branches with your changes. After you decide which version you want to use, you can share the branch with others and delete the branches you no longer need. See [How Do Sandboxes Relate to Git](#page-123-0) [Branches? .](#page-123-0)

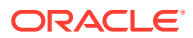

## Push a Scratch Repository to a Remote Repository

If you chose to use a scratch repository when creating your extension, your project's team members cannot work with your extension unless you create a remote repository. To share your scratch repository with your team members, you'll need to push its content to a Git repository that VB Studio will create for you.

- **1.** Click the Git menu in the header or the Options menu in the Git Panel.
- **2.** Select **Push**.
- **3.** In the Push Scratch Repository to Remote dialog, enter a value in the Repository Name field. Optionally, provide a description for the Git repository that VB Studio will create for you.
- **4.** Enter a commit message.
- **5.** Click **Push Repository**.

## View Git History

As you manage changes in your workspace, you can use the Git History panel to view your Git actions and keep track of what you've done in the workspace.

The Git History panel lists all your Git actions (the last 400 to be precise), along with the results of each action. Accessing this panel is useful when you want to check the sequence of recent actions and their details, especially when troubleshooting issues with version control.

You can also filter the actions by various criteria (commit message, revision ID, branch name, action type, and so on) to quickly find events and check details to understand its history.

**1.** Click **Git History** at the bottom of your workspace.

A panel opens to show the Git actions you've performed in the workspace (starting with the most recent one).

**2.** Click any action to view its details on the right. Say you're looking for the revision ID of a commit; click the commit and look for the revision ID in the details pane. If the action you select has other actions triggered internally (for example, a Publish action that triggers other actions), you'll see a sub-list of those actions, as shown here:

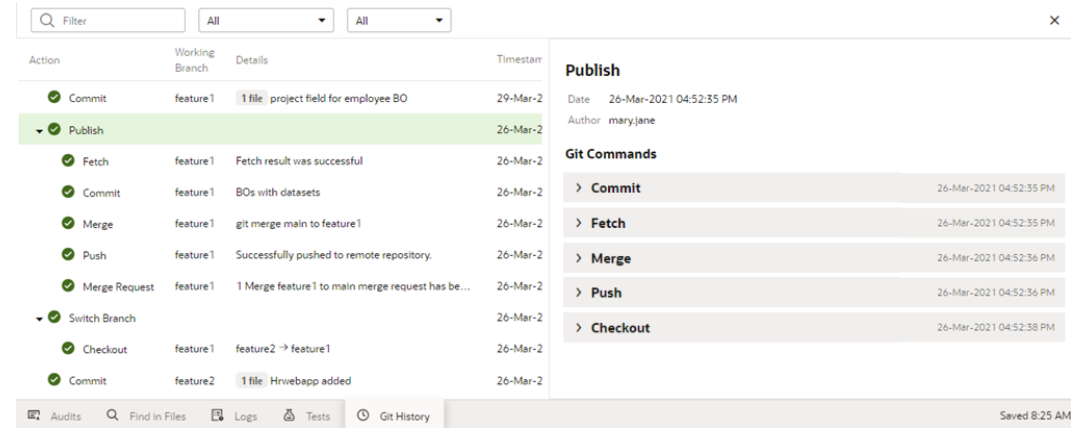

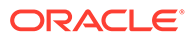

In the details pane, you can click each sub-action to view more information.

<span id="page-123-0"></span>**3.** When you know what you're looking for, use the search and filter options to find it quickly.

In the Filter search box, enter text (say, a file name, branch, or message) to find the item that matches what you enter. Case is important as text-based search is case-sensitive. You can also filter by action type or by date. Use a combination of all three options to quickly find what you're looking for:

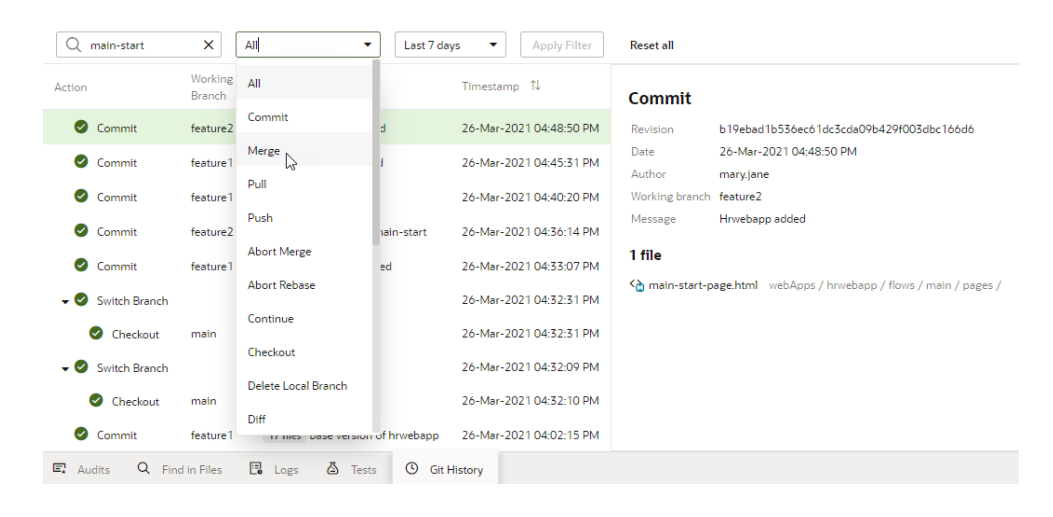

## How Do Sandboxes Relate to Git Branches?

There is no strict association between an Oracle Cloud Applications sandbox and a particular Git branch in your local repository. In fact, you can associate any sandbox to any Git branch in your repo while you're working on your extension in your private workspace.

As described in [How Do I Use My Sandbox in Visual Builder Studio?](#page-46-0), a sandbox hosts unpublished changes made to an Oracle Cloud Applications data model. Once you or another team member publish the sandbox, the changes are committed to the data model, so the sandbox is no longer needed and no longer available. If you want to refer to unpublished data in your extension, you simply associate your current Git branch with that sandbox. The typical workflow looks like this:

- **1.** In your Oracle Cloud Application, you create a sandbox to make a change to the data model, like adding a new column to a dynamic table.
- **2.** When you create a workspace in VB Studio, you specify the sandbox you want to access while making UI changes in your extension. If you jump over to VB Studio using the **Edit Page in Visual Builder Studio** option, we automatically add the sandbox association to your workspace for you. When accessing a workspace via this option for the first time (something that is typical when you create an **Application Extension** project and are yet to open the workspace), your workspace will be set to your Oracle Cloud Application's active sandbox if one isn't associated with your workspace.
- **3.** Also while creating your workspace, you can create a new Git branch to house the UI changes you plan to make. Or, if you've previously made UI changes on a branch and want to continue with that branch, you can select it here.

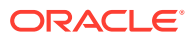

## <span id="page-124-0"></span>Switch a Sandbox

You might need to switch sandboxes in your workspace if the one you're using was deleted or published. You can also switch when you want a sandbox that defines an alternative data model, or if yours is using the mainline data model (indicated by the **None** sandbox in the header).

Before you switch a sandbox, see [How Do I Use My Sandbox in Visual Builder Studio?](#page-46-0) for best practices on working with sandboxes.

**1.** Click the **Sandbox** menu in the header:

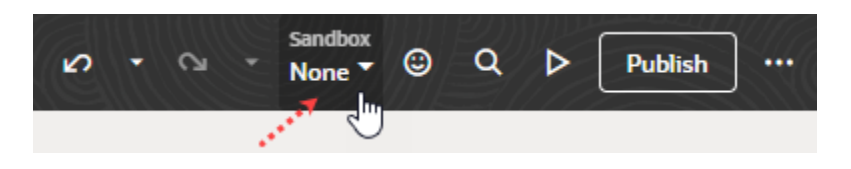

You can also click the Git menu, next to the name of the current branch, in the header.

**2.** Select **Switch Branch/Sandbox**.

The Switch Branch/Sandbox dialog displays the current branch in the Branch drop-down list and the number of uncommitted files, if any.

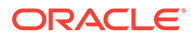

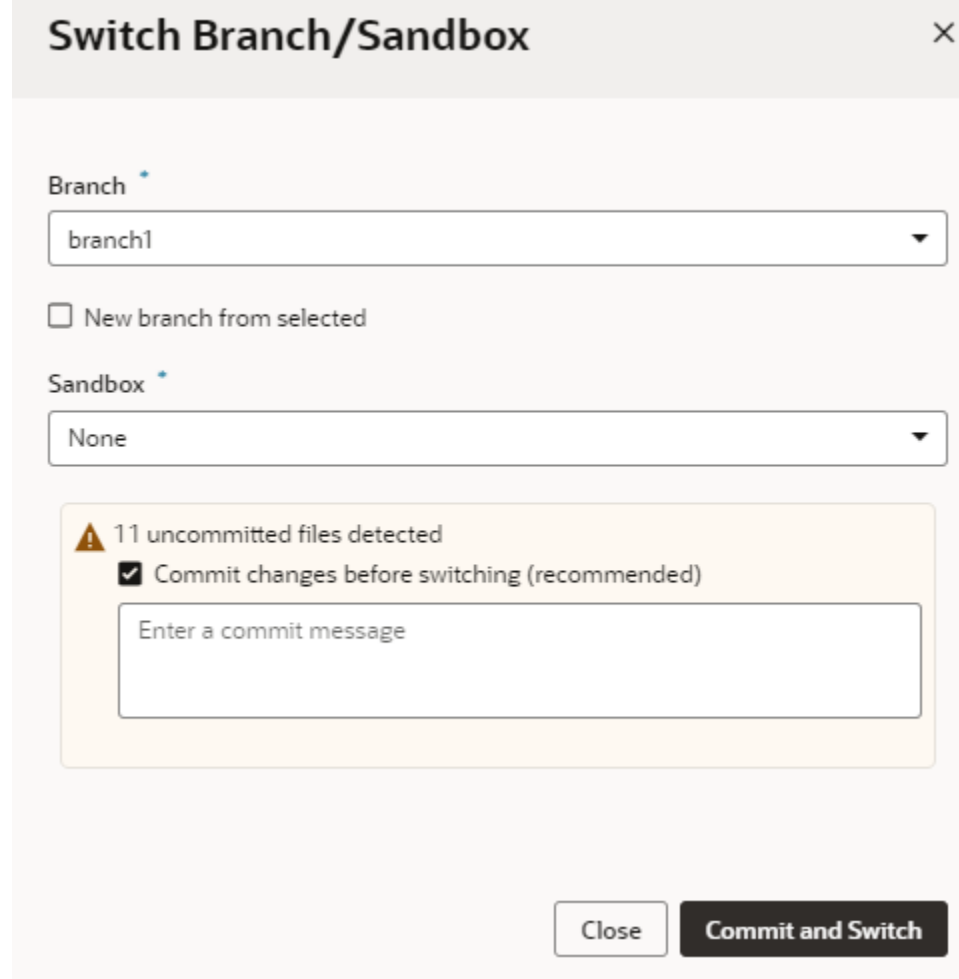

- **3.** Choose the appropriate option:
	- To switch branches, select the branch that you want to switch to.
	- To create a new branch, select **New branch from selected** and enter the name for the new branch.
	- To associate this branch with a new sandbox, choose from the **Sandbox** dropdown. Some sandboxes might be marked "Unpublishable", which means they either have dependencies that haven't been resolved or were created without the ability to publish. Avoid choosing an unpublishable sandbox, as doing so is likely to break your extension.

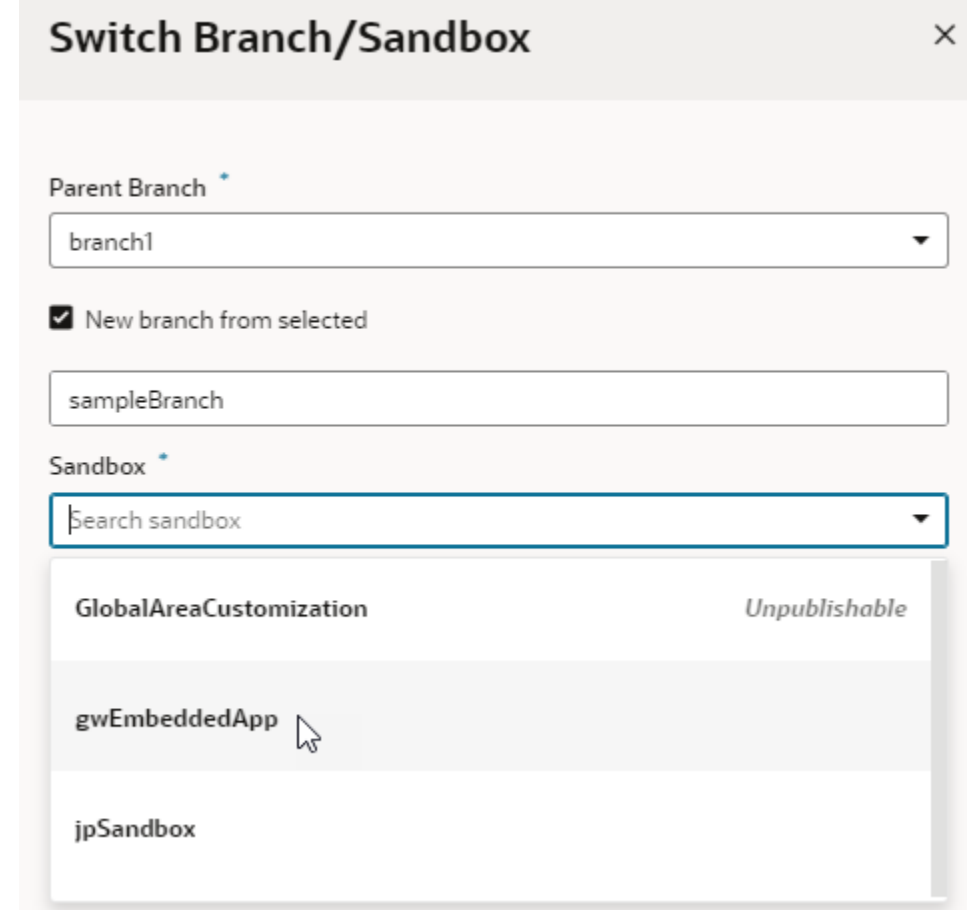

**4.** Click **Commit and Switch** (or **Switch** if you cleared the **Commit changes before switching (recommended)** check box).

## Refresh a Sandbox

You might need to refresh a sandbox associated with your workspace to pick up the latest changes from other published sandboxes. VB Studio will notify you if this is required, for example, as shown here:

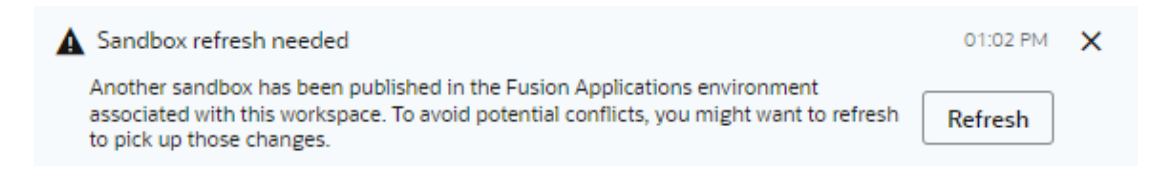

Clicking **Refresh** in the message will refresh your sandbox. You can also do this using **Refresh** in the Sandbox menu:

**1.** Click the **Sandbox** menu in the header:

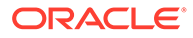

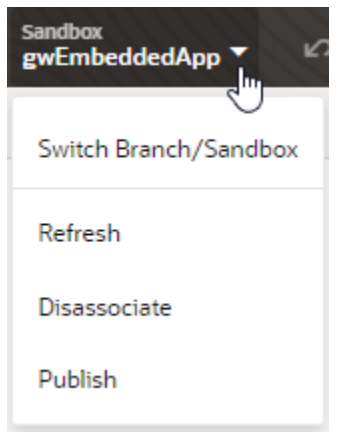

**2.** Select **Refresh**. This option is enabled only when your sandbox needs to be refreshed.

## Disassociate a Sandbox

You can remove the sandbox currently associated with your workspace if you no longer need it. Removing a sandbox breaks the relationship between the Git branch and the sandbox and will likely impact your app's logic as well as the user interface. Proceed with caution.

**1.** Click the **Sandbox** menu in the header:

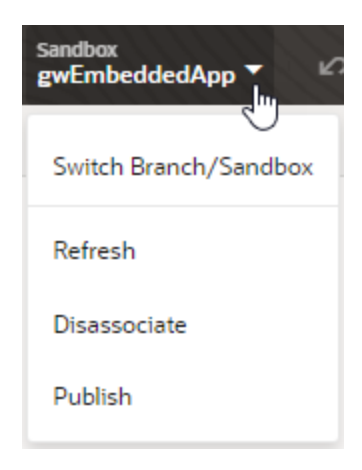

- **2.** Select **Disassociate**.
- **3.** In the Disassociate Sandbox dialog, click **Disassociate** to confirm your action.

Once the sandbox is disassociated, your workspace is set to the **None** sandbox (which uses the mainline data model). Make sure you [resolve any issues reported in](#page-200-0) the **[Audits](#page-200-0)** pane.

#### Publish a Sandbox

After you're done making changes to your extension, publish the sandbox to make your changes available to all users. Remember that you can't make changes to a

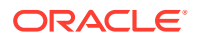

sandbox once it's published, so make sure you adequately test and verify your extension's code before publishing your changes.

**1.** Click the **Sandbox** menu in the header:

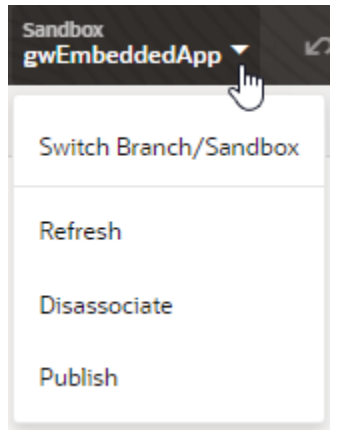

- **2.** Select **Publish**.
- **3.** In the Publish sandbox dialog, click **Publish** to confirm your action.

Once the sandbox is published, your workspace is set to the **None** sandbox (which uses the mainline data model, now with your changes).

Any workspaces associated with the published sandbox must be [switched to another](#page-124-0) [sandbox.](#page-124-0)

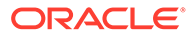

# 5 Work With Services

Many of the UI components in your App UI are bound to data that comes from REST APIs, which in turn are provided by *services*, like Oracle Cloud Applications. These services are made available to your extension through backends and service connections.

A *backend* is a representation of an external system whose data you wish to consume. A *service connection* provides basic information about a service, including the REST endpoints and schema provided by the service, in an Open API-compliant format.

Service connections are defined at the extension level, which means that all the App UIs in your extension can use them. In addition, you can use service connections provided through a dependent extension as a source of data for other App UIs in your extension, whether you're creating the App UI from scratch or configuring an existing App UI.

*Backends* help you manage the servers on which the REST APIs are hosted. By gathering server details together in one place, backends make it easier to create service connections, as well as to manage the server details themselves. The Unified Application provides a backend called "Oracle Cloud Applications for all services", which points to the servers hosting the Application Core API, the Sales and Services API, and more:

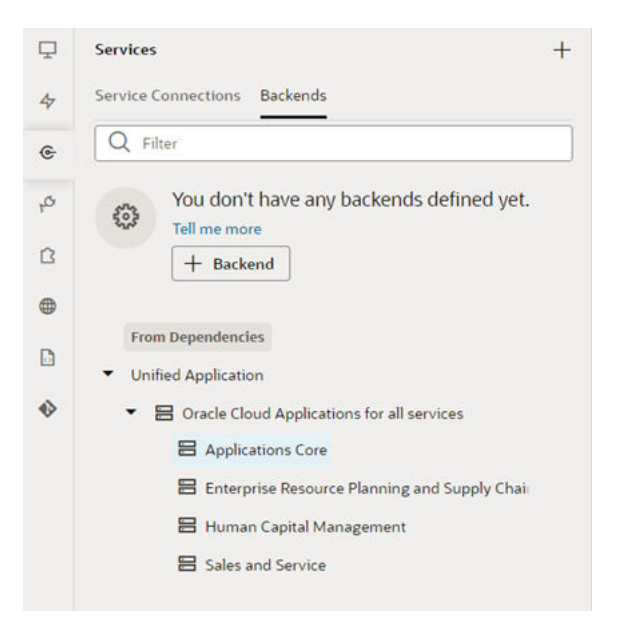

While you can't modify the service connections or backends that come from dependent extensions (including the Unified Application), you can create your own and reuse them across all the App UIs in your extension.

**Important**: When creating your own service connection or backend, you must mark it as "Accessible to application extensions" if you want to allow their use by dependent extensions.

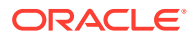

## Manage Service Connections

To access external REST APIs in your App UI, you create connections to the services that provide access to these API endpoints.

## What Are Service Connections?

A *service connection* provides basic information about a service, including connection details, properties, and the REST endpoints provided by the service.

You can create a service connection by:

- Selecting a service from a **catalog** of preconfigured Oracle SaaS/PaaS REST services
- Providing a Swagger or ADF-Describe **specification** that describes the external service
- Providing the location of a REST **endpoint** for the external service

Each of these mechanisms create a representation (metadata) of the external REST service, which is required for you to use the REST endpoints as data sources in your extension.

#### **Note:**

Supported authentication types for backends and service connections are limited to "Oracle Cloud Account" and "None". This means that the REST APIs you can currently configure as service connections will either be Oracle Cloud Applications or REST APIs that don't need authentication and are available publicly with CORS support.

Let's take a look at how you might use service connections in your extension:

- Let's say you're configuring an Oracle-provided App UI, which has a dynamic container, and you want some of the content in the container to be sourced from a new custom object you defined in Oracle Cloud Applications. You create a service connection in your current extension, choose the Catalog option, select the relevant Oracle Cloud Application pillar, then select the custom object REST endpoint you want to use. Finally, after you've created and tested the service connection, you use it to source the content in your dynamic container.
- Suppose you're creating a brand new App UI which needs to show population data from a publicly-available countries API. In the extension containing your new App UI, you'd create a service connection to the countries API, then configure the UI elements on the App UI's page to show data from this service connection.
- Suppose you want to create a companion application (that is, an App UI) for your HelpDesk app, which relies on a custom object you created in Application Composer. You could simply grab the URL for the REST Describe in Application Composer, then create a new service connection using the **Define by Specification** option in VB Studio. See [Display SaaS Data In Your App UI](#page-540-0) for more details.

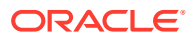

• Instead of creating a new service connection, you might add an extension containing the service connection you want to use as a *dependency*, assuming that the "accessible" flag has been set. You could also use any of the service connections or backends defined in the Unified Application.

When you define a service connection, you supply metadata for it that can include request and response payload structures in JSON, query and path parameters, headers, and so on. This metadata helps to shape the raw data that you get back from the REST call, to narrow the scope of the data that is returned.

When you create a new service connection, you must also create a new *backend*, unless you use an existing backend as part of the service connection. Backends provide a way to bundle common attributes across service connections into a single entity you can refer to later. For example, you could create a backend (perhaps called "myBackend") with the URL and the authentication information, then create two service connections based on "myBackend" for / employee and /department resources.

#### Service Connections: Static Versus Dynamic

Service connections in VB Studio are defined by the service's OpenAPI metadata, which describes the available endpoints and details required to connect to the service. How you want your connection to retrieve this service metadata—either statically or dynamically—is entirely up to you. Both options have their advantages and disadvantages.

Let's say a service's OpenAPI definition is located at https://service.com/ openapidef. You can set up your service connection to retrieve this definition in one of two ways:

- Copy the service definition from https://service.com/openapidef at the time of development and save it to the visual application's sources. That is, statically retrieve the service metadata saved to the application when the service connection was first created —a **static** service connection.
- Always get the service definition from https://service.com/openapidef. That is, dynamically retrieve the service metadata from the source URL each time you open the application—a **dynamic** service connection. The service definition in this case is only a "reference", a pointer to the OpenAPI document located outside VB Studio.

In the service connection wizard, you can use the **Metadata Retrieval Option** to specify how you want to retrieve service metadata:

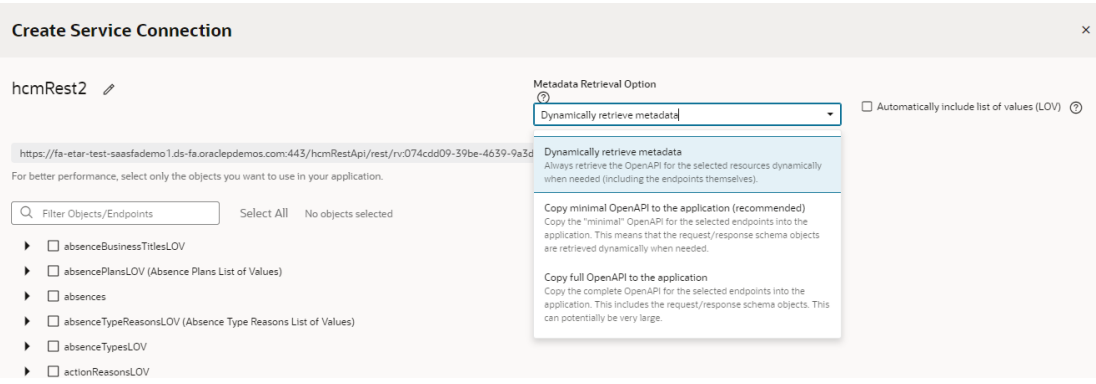

Here's what each option provides:

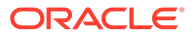

• Choose **Dynamically retrieve metadata** if your service definition changes frequently and you want to include these updates, especially during development, when things are rapidly evolving. In other words, by creating a dynamic service connection, you guarantee that a new field added to the service definition will be available to your App UI, because the service metadata is fetched every time the App UI is opened. This picks up all changes made to endpoints, including the new field. The metadata will always be up to date.

#### **Note:**

You can dynamically retrieve metadata only for service connections that provide a service specification or those derived from a catalog, specifically the Oracle Cloud Applications backend.

- For better runtime performance, consider the **Copy full OpenAPI to your application** to your application option. Dynamic service connections pull entire resources, not just individual endpoints, which can make the openapi3.json metadata file unwieldy. If you check the **Automatically include list of values (LOV)** check box as well, the size of the file increases even more. Coupled with factors such as complexity of the schema and network latency, dynamically retrieving metadata may take a while to retrieve and process. Using the **Copy full OpenAPI** option and selecting just the endpoints you need for your application can improve performance, as your endpoint definitions are stored locally in the application for faster retrieval.
- While you might consider creating a dynamic service connection for development, then converting the connection to a static one when your application is ready for production, there's a better option: **Copy minimal OpenAPI to the application**. This option provides the best of both worlds when you create a service connection that points to an ADF Describe.

The **Copy minimal OpenAPI to the application** option is available only for services that are based on ADF Describe (like Oracle Cloud Applications' ADF BC-based REST APIs) and have a minimal describe endpoint to get limited metadata. This option stores service metadata for the endpoints you select in your extension's sources, much like a static service connection, but it only copies the minimal describe for those endpoints. It also dynamically retrieves the parameter or request/response schema similar to a dynamic service connection. But it does this only when required (say, when a user tries to bind a table with an endpoint's response), not every time the extension is opened. Because only the minimal OpenAPI is copied to your application only for the endpoints you select, the size of the metadata file is reduced. And because the schema object is still referenced, the latest service definition is dynamically retrieved whenever required. For optimal performance, this is the recommended option for ADF Describe-based services.

Here's a quick breakdown of the advantages and disadvantages of each metadata retrieval option:

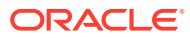

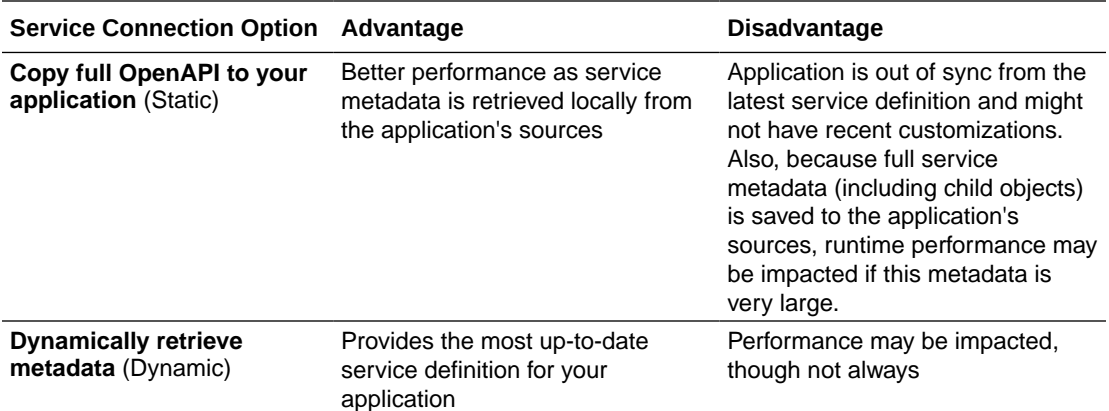

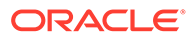

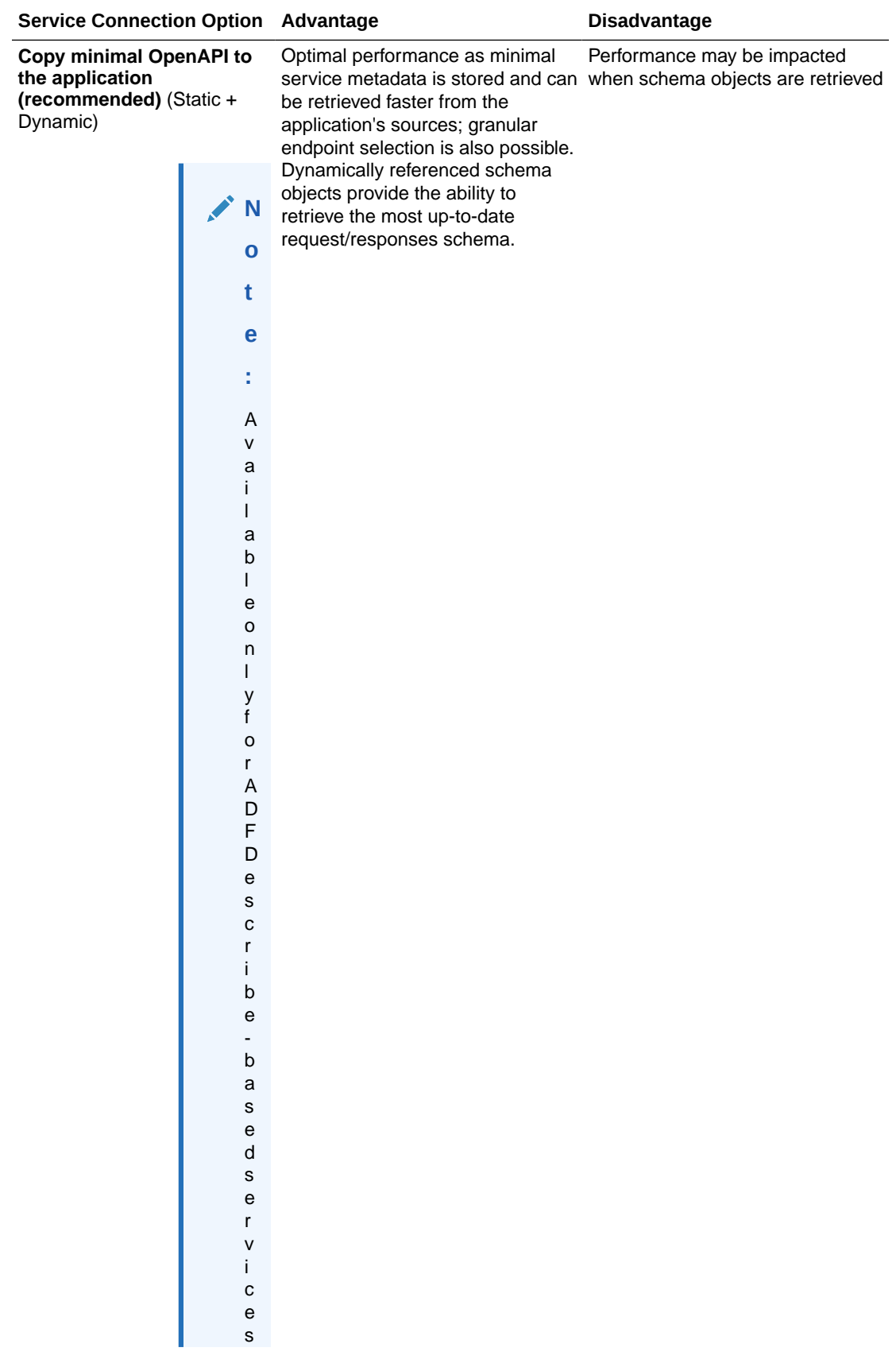

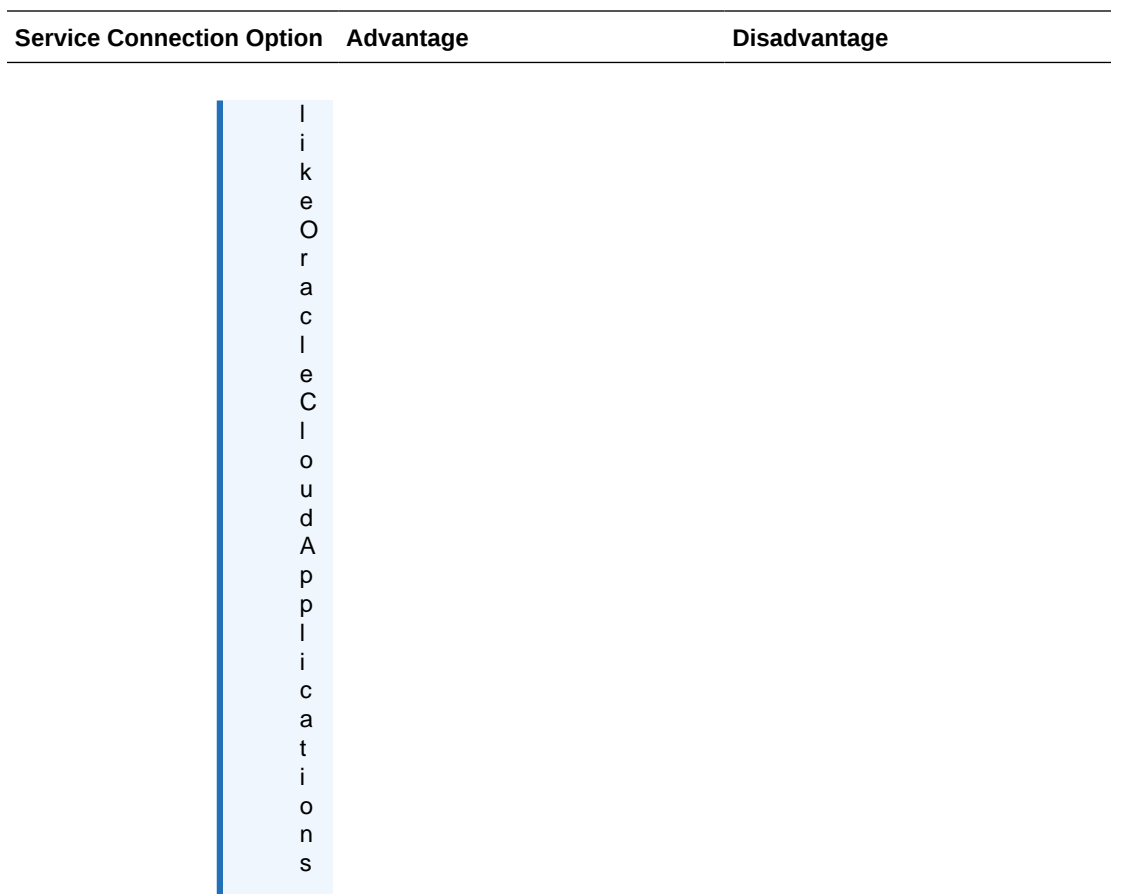

No matter which option you choose to create your service connection, you can switch it up any time you want, as described in [Convert a Service Connection \(Static to Dynamic or](#page-158-0) [Dynamic to Static\)](#page-158-0). You can also change things when you edit a service connection to add endpoints, as described in [Manage Service Endpoints](#page-149-0).

### Create a Service Connection

You can create service connections by selecting a service in your catalog, by providing a specification document for a service, or by providing the location of a service endpoint. After specifying the service you want to use, you can select which service endpoints you want to expose.

You can create service connections to REST services that support both the OpenAPI 3.0 and Swagger 2.0 specifications. If the service description that you use to create the service connection includes an error, VB Studio displays it.

Your service connection can be derived from an existing backend (either predefined or custom) or you can register a backend when you create a service connection. To re-use existing backends, choose from a list of existing backends that is displayed based on what

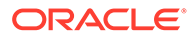

you enter in the URL, as shown here:

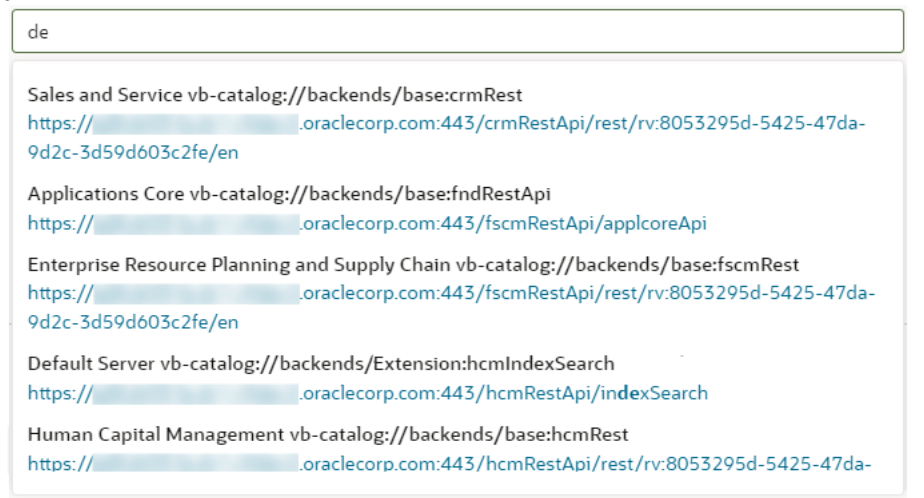

You'll see this list when you register service connections via a service specification document or an endpoint URL. For connections to services in a catalog, the backends list appears only when you choose custom backends registered by specifying a service specification document.

#### **Note:**

All URLs in backends and service connections should be HTTPS with a valid certificate.

Create Service Connections from the Oracle Cloud Applications or Integration Applications Catalog

> The Oracle Cloud Applications and Integration Applications catalog provides a list of services and their endpoints for you to quickly create needed service connections.

To create service connections from one of these catalogs:

- **1.** Click **Services** in the Navigator.
- **2.** In the Services pane, click the **+** sign and select **Service Connection**.
- **3.** Click **Select from Catalog** in the Select Source step of the Create Service Connection wizard:

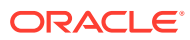

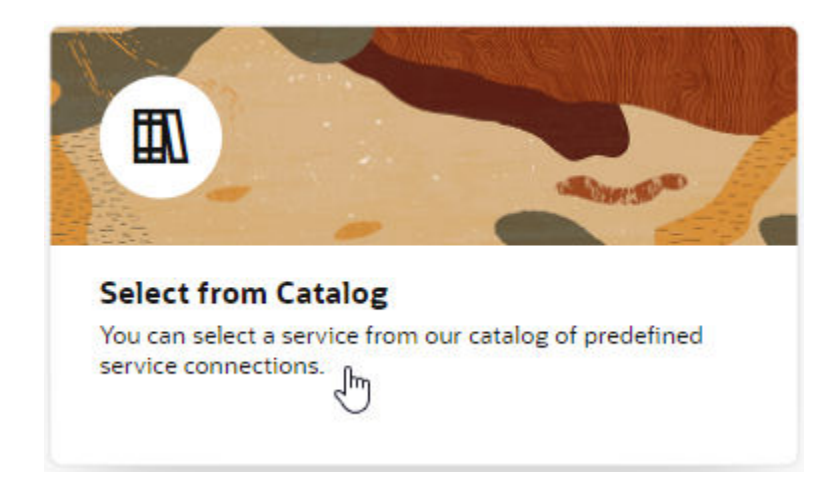

- **4.** Select the Oracle Cloud Applications or Integration Applications catalog you want to browse.
- **5.** Enter a Service Name, and select the REST endpoints you want to add from the list of endpoints available for each resource provided by the service.
	- If you want your endpoint definitions to be stored in your visual application's sources, select **Copy full OpenAPI to the application** in the **Metadata Retrieval Option** drop-down list, then select the endpoints that you require for your application. This way, you create a static service connection:

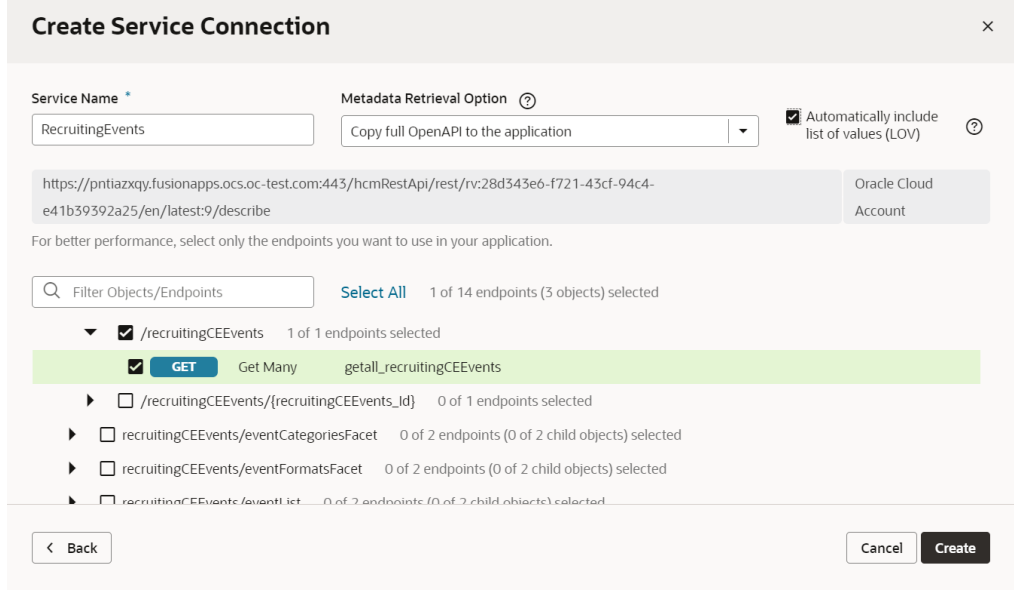

#### $\Omega$ **Tip:**

You can select a top-level object to select all endpoints for that object, or select individual endpoints to improve performance.

• If you want your endpoint definitions to always be dynamically retrieved from the service metadata, select **Dynamically retrieve metadata** in the **Metadata Retrieval**

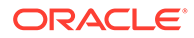

**Option** drop-down list, then select the top-level resource that you require for your application. This option changes the resource selection to include complete objects instead of individual endpoints:

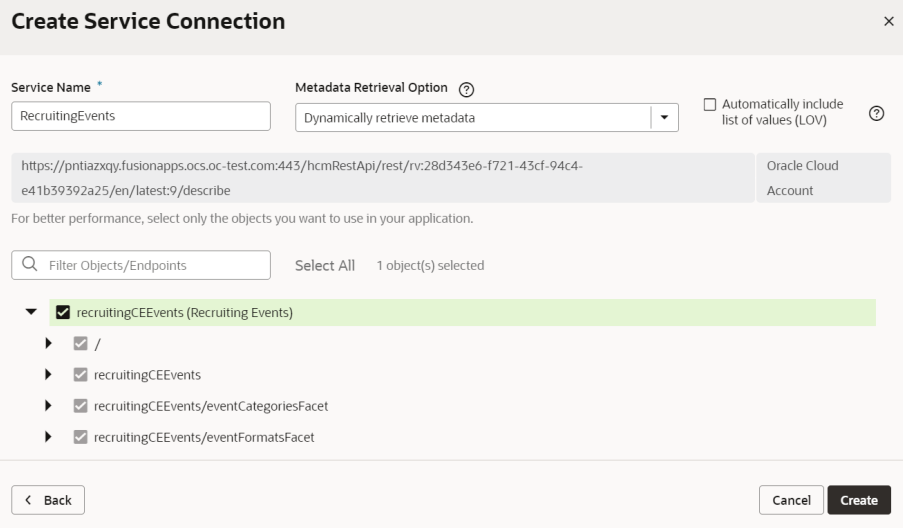

#### **Note:**

For ADF Describe-based services, the recommended option for metadata retrieval is **Copy minimal OpenAPI to the application** (default). This option is a happy medium between copying the full OpenAPI endpoint definition to your application's sources and always retrieving the OpenAPI definition from the source URL. It copies a minimal OpenAPI definition for the endpoints you select and dynamically retrieves the request/response schema only when required.

- **6.** Optional: If you want all list of values (LOV) for the selected objects/endpoints in an Oracle Cloud Applications catalog to be automatically included in the service metadata, select **Automatically include list of values (LOV)**. Take note that selecting this option may increase the size of the openapi3. json file that holds service metadata and potentially impact performance.
- **7.** Click **Create**.

#### Create a Service Connection from a Service Specification

You create a connection from a service specification when you know the URL of the OpenAPI/Swagger or Oracle ADF Describe file that describes the service. You can also upload the specification file from your local system.

To create a connection from a service specification:

- **1.** Click **Services** in the Navigator.
- **2.** In the Services pane, click the **+** sign and select **Service Connection**.
- **3.** Click **Define by Specification** in the Select Source step of the Create Service Connection wizard:

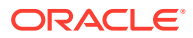

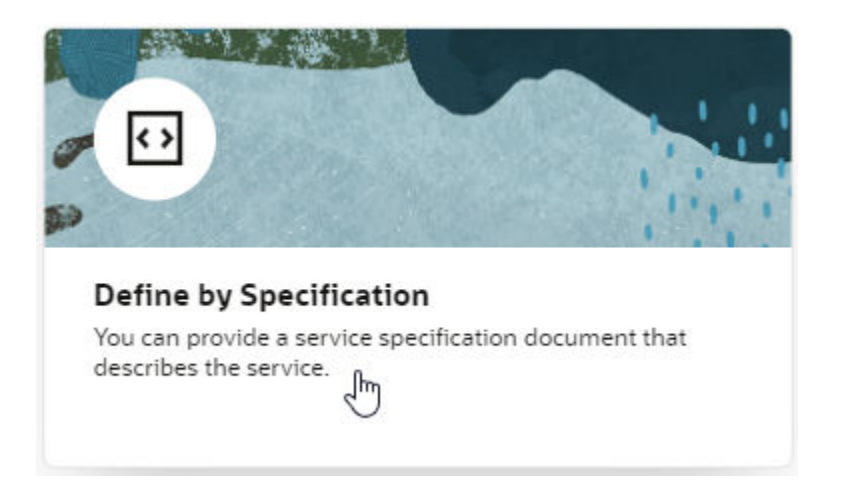

**4.** Enter a name for the connection in the **Service Name** field.

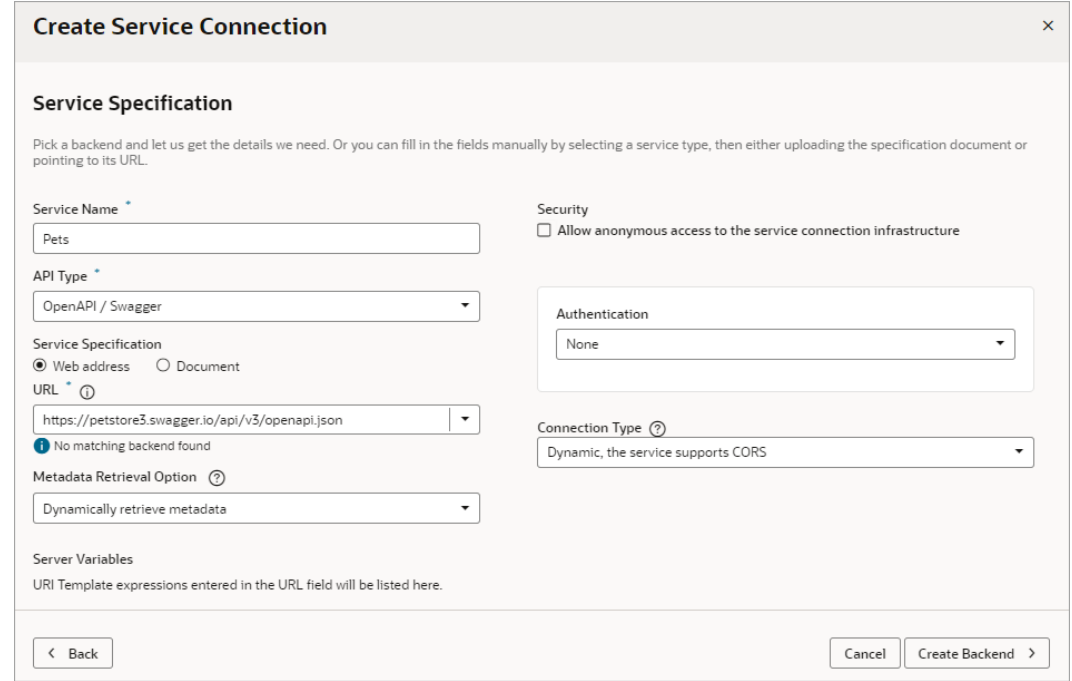

The name you specify will be the connection's display name in your application.

- **5.** Click the **API Type** dropdown and select the appropriate type for the service you want to connect to:
	- Select **OpenAPI / Swagger** if you have an OpenAPI/Swagger specification for your service.
	- Select **ADF Describe (cache-enabled)** if you need to create a service connection to an Oracle Cloud Applications REST API that has a Describe URL.
	- Select **ADF Describe** for any other REST API that has an ADF Describe file.
- **6.** Select the location of the **Service Specification** document:

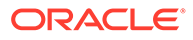

• *If you're creating a service connection to an Oracle Cloud Applications REST API (for example, CRM, FSCM, HCM)*, select **Web address**, click the **URL** text box and select the appropriate backend to fill in the service description's URL.

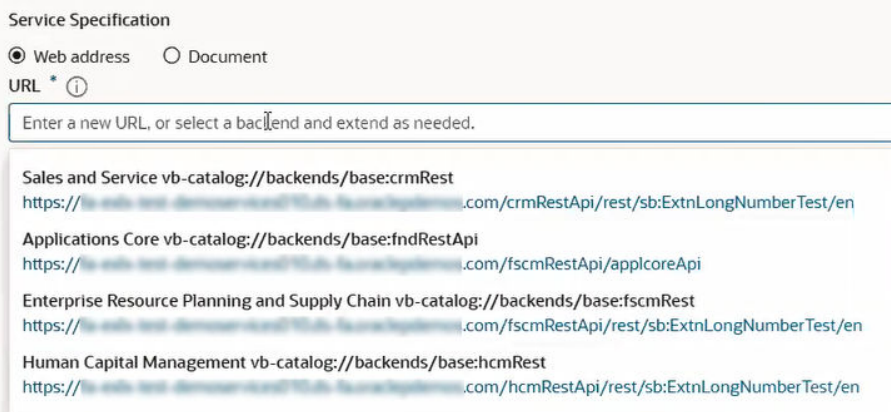

Then type in the rest of the Describe URL to the resource using this format:

<*backend URL path*>/<*REST-API-version*>:<*REST-Framework-version*>/ describe.openapi/<*resource-name*>

For example, for the HCM absences resource, you'd add /11.13.18.05:9/ describe.openapi/absences to the HCM URL you selected in the text box, where 11.13.18.05 is the REST API version and 9 is the REST Framework version.

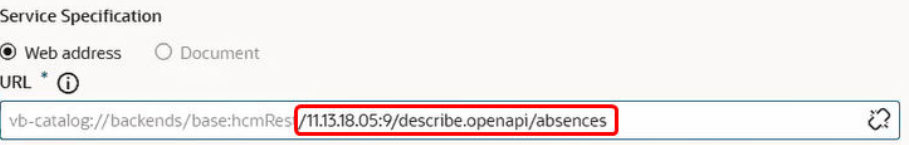

To ensure that the metadata is cached efficiently, specify the actual REST API version (for example, 11.13.18.05) instead of using "latest" for the version. To figure out the latest REST API version, consult the product's Oracle Cloud Applications REST API documentation.

#### **Tip:**  $\Omega$

To specify multiple resources (for example, both contracts and expenses), you'll need to use a slightly different URL. Use this format if you're specifying the contracts and expenses resources:

<*backend URL path*>/<*REST-API-version*>:<REST-Frameworkversion>/describe?resources=contracts,expenses

• *If you have an external URL representing the service specification (for example, an OpenAPI3 URL)*, select **Web address** and enter the service descriptor's URL in the **URL** field.

If you're using an IP address instead of a proper DNS-based URL in a production environment, you're probably using self-signed certificates.

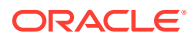

 $\overline{\phantom{0}}$ 

Certificates based on IP addresses are less secure and more difficult to maintain than DNS-based ones. To avoid potential security issues, self-signed certificates should never be used in production environments.An audit warning will be displayed whenever you use an IP address-based service connection.

• *If you have a document that contains the service specification*, select **Document**, drag and drop the file that describes the service from your local system to the dialog or use the file browser to locate and select it on your system.

#### **Note:**

If the service specification URL does not match an existing backend, you will need to create a new backend. Instructions for creating a new backend from a service specification URL are covered in a later step.

#### **7.** Select a **Metadata Retrieval Option**.

Metadata Retrieval Option (?)

Dynamically retrieve metadata

Dynamically retrieve metadata Always retrieve the OpenAPI for the selected resources dynamically when needed (including the endpoints themselves).

Copy minimal OpenAPI to the application (recommended)

Copy the "minimal" OpenAPI for the selected endpoints into the application. This means that the request/response schema objects are retrieved dynamically when needed.

Copy full OpenAPI to the application

Copy the complete OpenAPI for the selected endpoints into the application. This includes the request/response schema objects. This can potentially be very large.

If you entered a web address, you can select **Dynamically retrieve metadata** to create a dynamic service connection that always pulls in the most up-to-date service definition for your application or you can select **Copy full OpenAPI to the application** to copy the complete service metadata during development and statically store it in your visual application's sources.

If your API type is ADF Describe or ADF Describe (cache-enabled), you may want to select **Copy minimal OpenAPI to the application (recommended)** to copy the minimal metadata for the endpoints you'll select in the next step and dynamically retrieve the request/response schema, when required.

- **8.** If you did not have a backend to match your service specification URL, add service connection details as needed, then create a backend:
	- **a.** Update the **Security** and **Connection Type** settings as needed.
	- **b.** Click **Create Backend**.
	- **c.** In **Backend URL**, use the slider to specify which part of the URL you want to use for the backend.

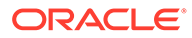

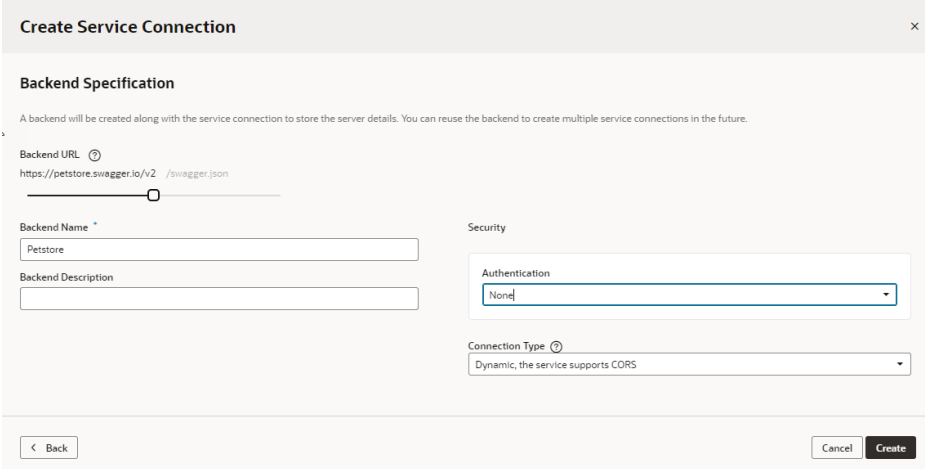

- **d.** Add a name and optional description for the backend.
- **e.** Update the **Security** and **Connection Type** settings for the backend as needed.
- **9.** Do one of the following:
	- If you have an **ADF Describe** or **ADF Describe (cache-enabled)** API type, continue to the next step.
	- If you have an **OpenAPI/Swagger** API type, click **Create**. The procedure is complete.
- **10.** Click **Next** and select the resources and endpoints you want to add.

The Select Endpoints pane displays a list of the endpoints and child objects available for each resource provided by the service.

**a.** Select a top-level object to select all endpoints for that object or expand the top-level object node and select individual endpoints to improve performance.

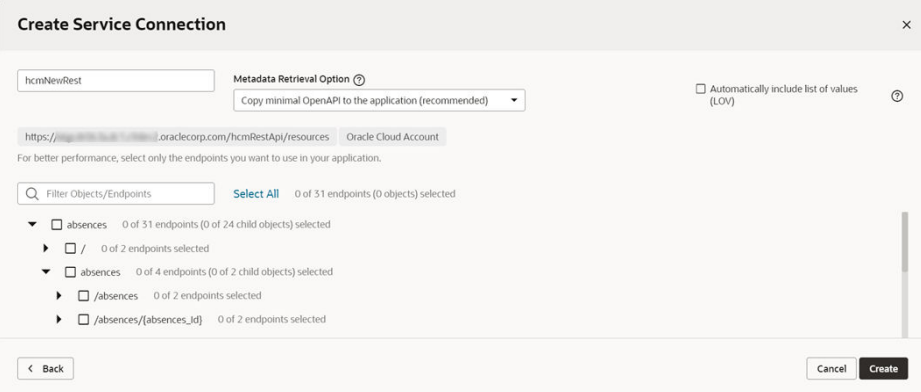

**b.** Click **Create**.

After creating a service connection, you can select it in the Navigator to open the connection in the editor and edit the endpoints associated with the service and other connection details.

You can also test the service connection like this:

**1.** From the **Endpoints** tab, select one of the resource's methods to test.

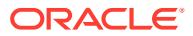

- **2.** Go to the **Test** tab and, under Response, enter an integer for a query parameter.
- **3.** Click **Send Request**.
- **4.** Check the Send Request status. A status of 200 indicates success.

#### Create a Service Connection from an Endpoint

You can create a connection from an endpoint when you know the base URI of a service and can provide the necessary parameters for connecting to the service, such as authentication details and an example of the Response body.

To create a service connection from an endpoint's URL:

- **1.** Click **Services** in the Navigator.
- **2.** In the Services pane, click the **+** sign and select **Service Connection**.
- **3.** Click **Define by Endpoint** in the Select Source step of the Create Service Connection wizard.

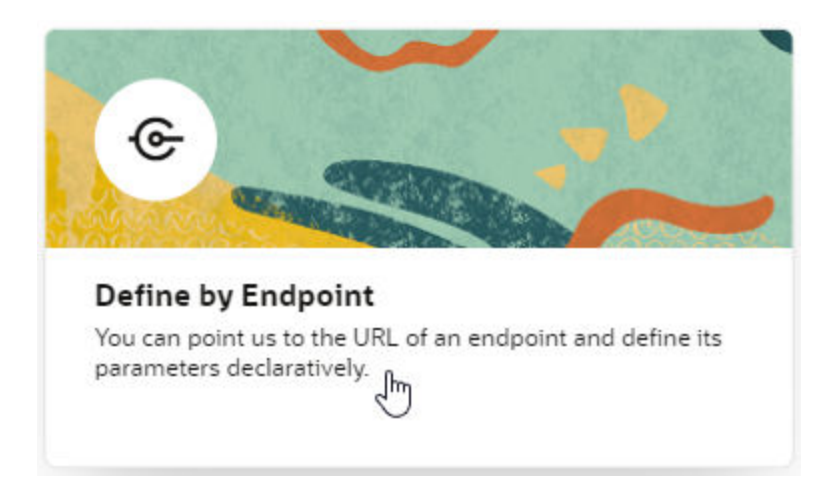

**4.** Select the HTTP method and enter the endpoint URL.

#### **Note:**

If you're using an IP address instead of a proper DNS-based URL in a production environment, you're probably using self-signed certificates. You need to be aware that certificates based on IP addresses are less secure and more difficult to maintain than DNS-based ones and, to avoid potential security issues, self-signed certificates should never be used in production environments.

An audit warning will be displayed whenever you use an IP address-based service connection.

If you know the result expected from the endpoint URL, select it in the **Action Hint** dropdown list to indicate what the endpoint does. For example, when you select **GET** as the **Method**, select **Get One** as the Action Hint if the endpoint URL will retrieve a single record, or **Get Many** if the endpoint will retrieve multiple records. If the endpoint URL will

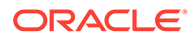
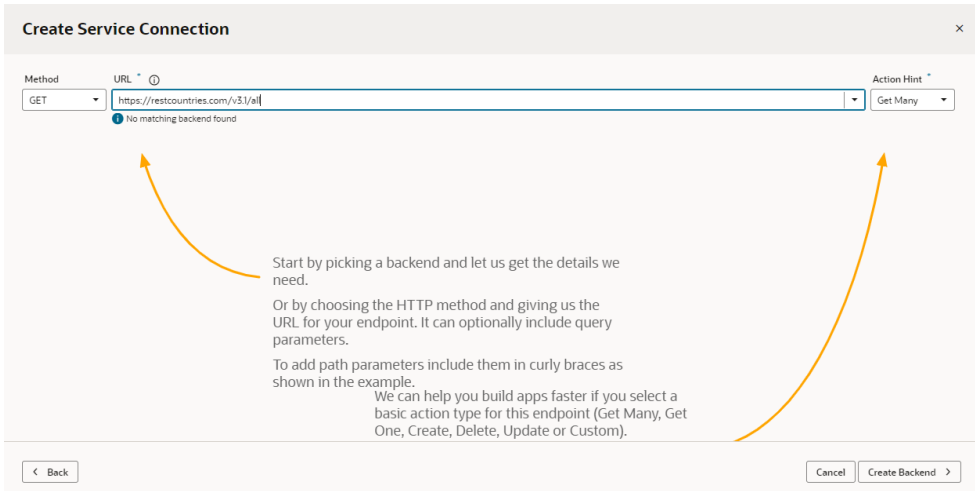

create a record, you would select **POST** as the method and **Create** as the Action Hint.

If an existing backend match is found, the URL will fill the field automatically; otherwise, you will need to create a new backend. See the following step for more details.

When you're done, click **Next**.

- **5.** If you did not have a backend to match your service specification URL, click **Create Backend**.
	- **a.** If you are creating a backend that uses credentials (like Basic Authentication), or one that has different URLs for your dev/test/production instances, check the **Local Server Definition** checkbox. If your backend doesn't need authentication, leave **Local Server Definition** unchecked. You can see an example of how to use different authentication methods here: [Connect to OCI](#page-182-0) [Process Automation Services - Example](#page-182-0).
	- **b.** In **Backend URL**, use the slider to specify which part of the URL you want to use for the backend.

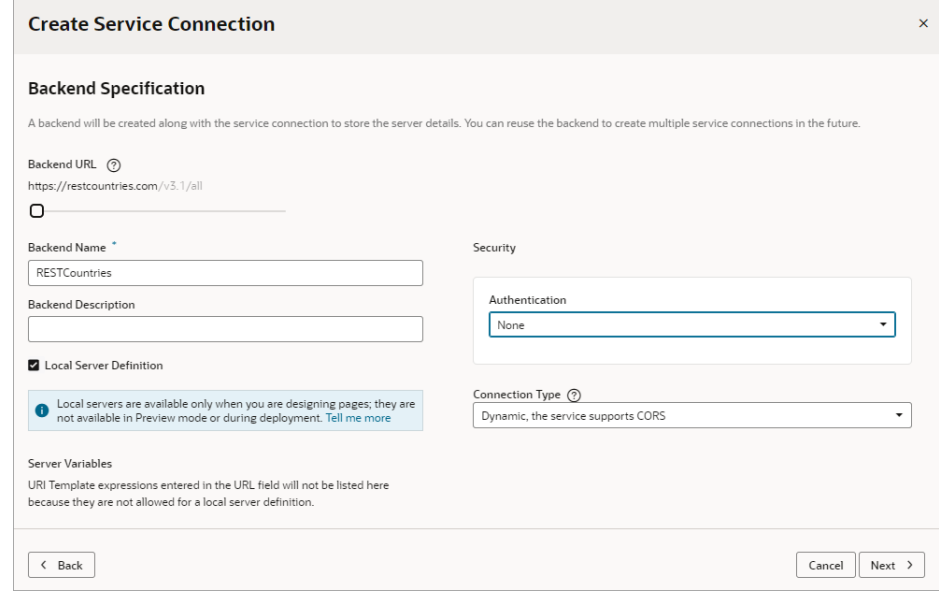

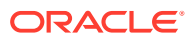

- **c.** Add a name and optional description for the backend.
- **d.** (Optional) Change the **Security** and **Connection Type** settings for the backend.
- **e.** Click **Next**.
- **6.** In the **Overview** tab, add a Service name, and confirm the title and version. Optionally, enter a description.
- **7.** Click the **Server** tab. If you selected a pre-existing backend in Step 4, all the details here will be read-only. If you created a new backend, complete the following details:
	- Add any static headers (custom and secure) to be used when the service connection connects to the REST service using this server.
	- If your service requires authentication, select an authentication option for logged-in users.

Authentication is **None** by default.

- Choose a connection type, set by default to **Dynamic, the service supports CORS**. Only choose **Dynamic, the service supports CORS** if you know that the external REST service has enabled CORS for the Visual Builder domain. If the external REST service hasn't enabled CORS, choose a different option, such as **Dynamic, the service does not support CORS**. The service connection and REST API's CORS settings must match, otherwise you'll get an error.
- **8.** Click the **Operation** tab to view the Endpoint ID that VB Studio will use to identify the REST API endpoint you specified at the start of this task.
- **9.** Click the **Request** tab to add headers and URL parameters to the request.

Depending on the endpoint, you might want to add custom headers or path or query parameters that are passed as part of the request.

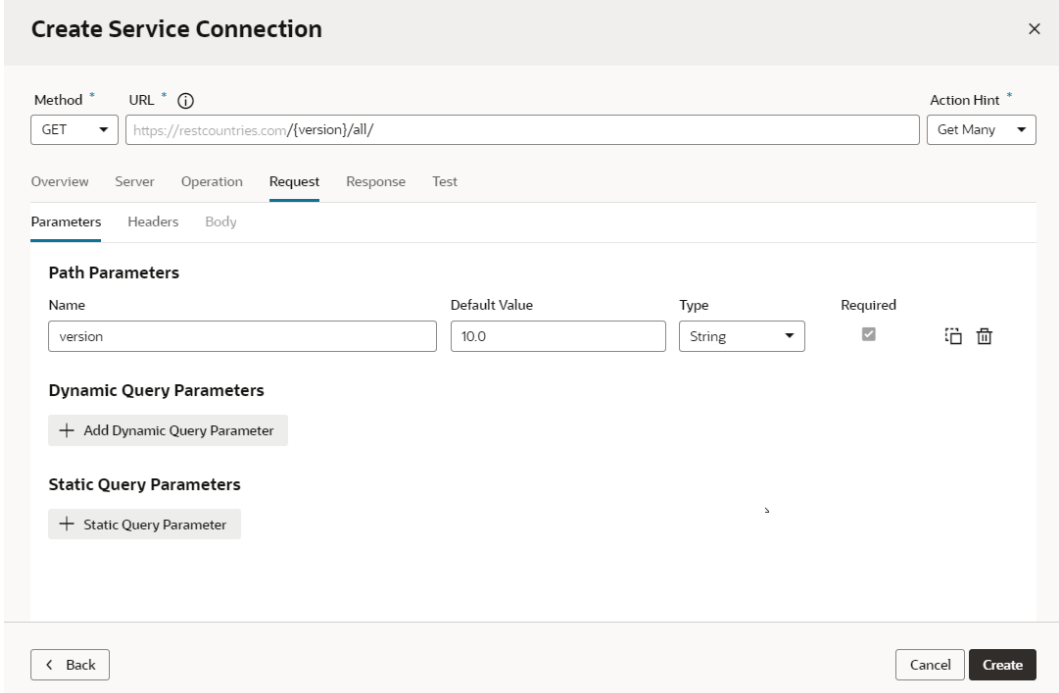

**10.** Click the **Response** tab and enter the response body for the endpoint.

The **Response** tab displays the media type's OpenAPI3 metadata artifacts that can be represented: the example and the schema. You paste in an example of the body of the

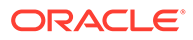

response into the text area and then click the **Save Example** button to commit your input or click the Reset button to clear it and start over. These buttons will stay disabled until you add or edit the example text.

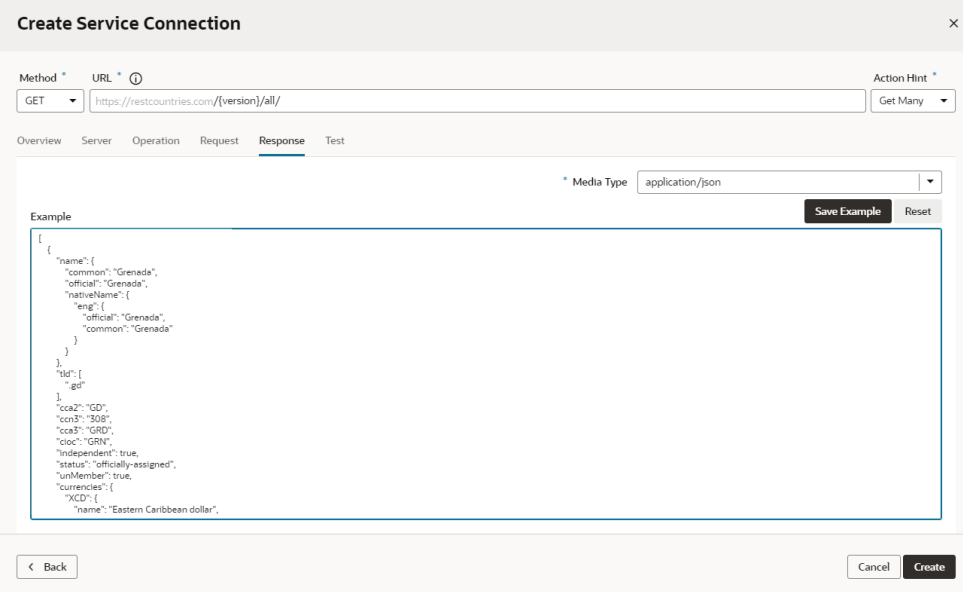

After you click the **Save Example** button, your new example content is saved, the schema is generated, and the Type Structure panel displays.

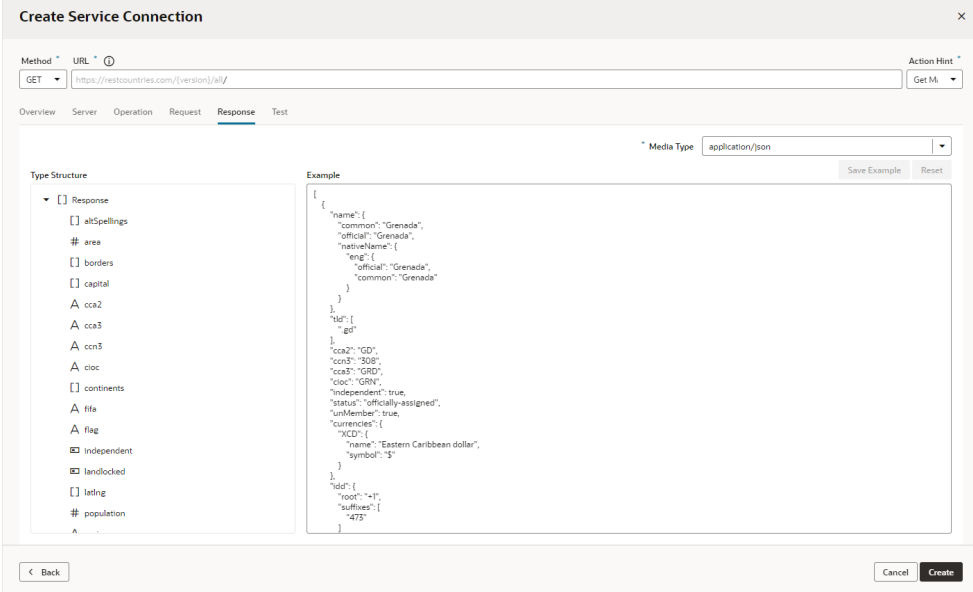

If you don't have an example to add, you can use the **Test** tab to send a request to the service, then save and use the response that is returned as your example (or edit it as needed) in the tab's text area.

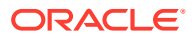

### **Note:**

The panels you see in the **Response** tab are determined by the presence or absence of the example and the schema:

- If neither the schema nor the example exist, such as when you're creating a new service by using the Define by Endpoint flow in the wizard, the tab displays just the Example text area.
- If you arrive at a tab for an existing service whose endpoint already has the schema and example defined, the Type Structure panel and the Example text area are both displayed.
- You may also encounter cases where existing endpoints have a schema defined, but there is no example. In most of these cases, it's either undesirable or potentially detrimental to include the Example text field on the page, so a placeholder panel with a boilerplate message that says there is no example is displayed instead.
- **11.** Click the **Test** tab to test your request (based on the settings in the other tabs) and view the response from the endpoint.

Click **Send Request** to view the Response body and headers and confirm that the data you receive is what you're expecting.

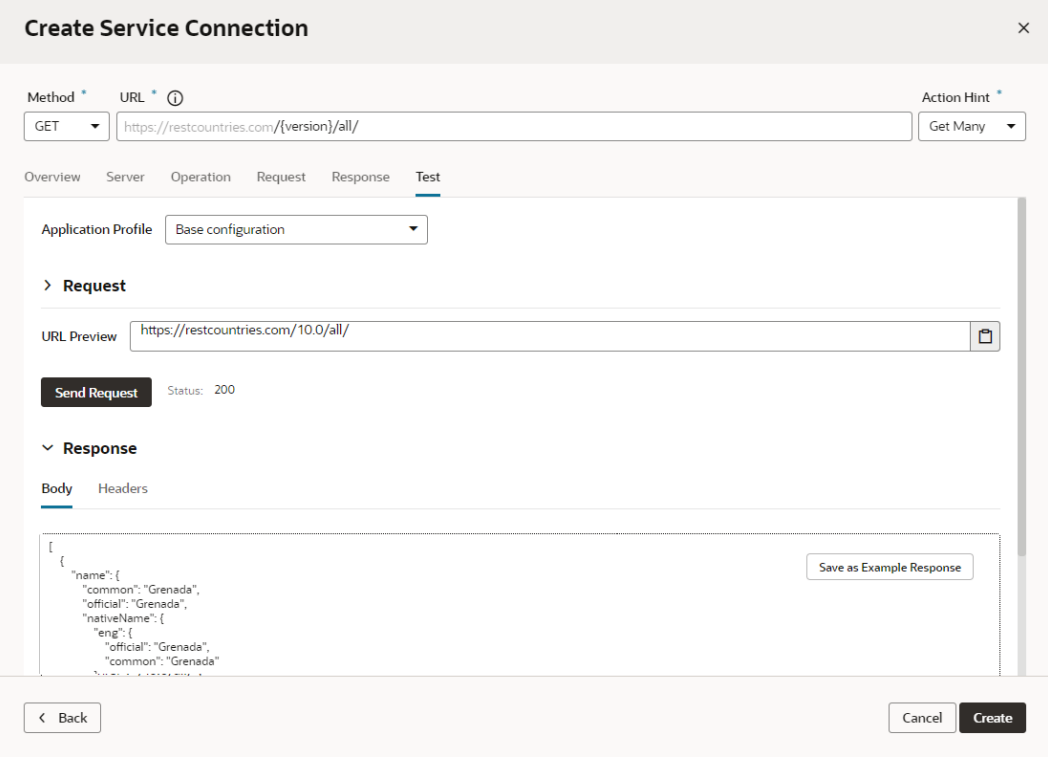

You can experiment with different request parameters until you achieve the response you want. If your response returns an error, check the details of your connection, for example, ensure that you're using the correct credentials or that the service uses a valid SSL certificate.

**12.** Click **Create** when you are satisfied with the parameters of your request and the response.

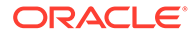

### **Tip:**

After you add an endpoint from the service, you can add more endpoints from the same service by clicking **+ Endpoints** in the Endpoints tab of the connection. For example, defining a Get Many endpoint is enough if you only want to view records, but you'll need to create more endpoints to create, edit, or delete records.

# Edit a Service Connection

After you create a service connection, you can edit it to add and remove endpoints, modify requests, add functions for filtering and sorting responses, and more.

For each of your service connections, you can use the following tabs in the connection editor to view and edit the connection's details. What you see depends on whether your service connection is static or dynamic:

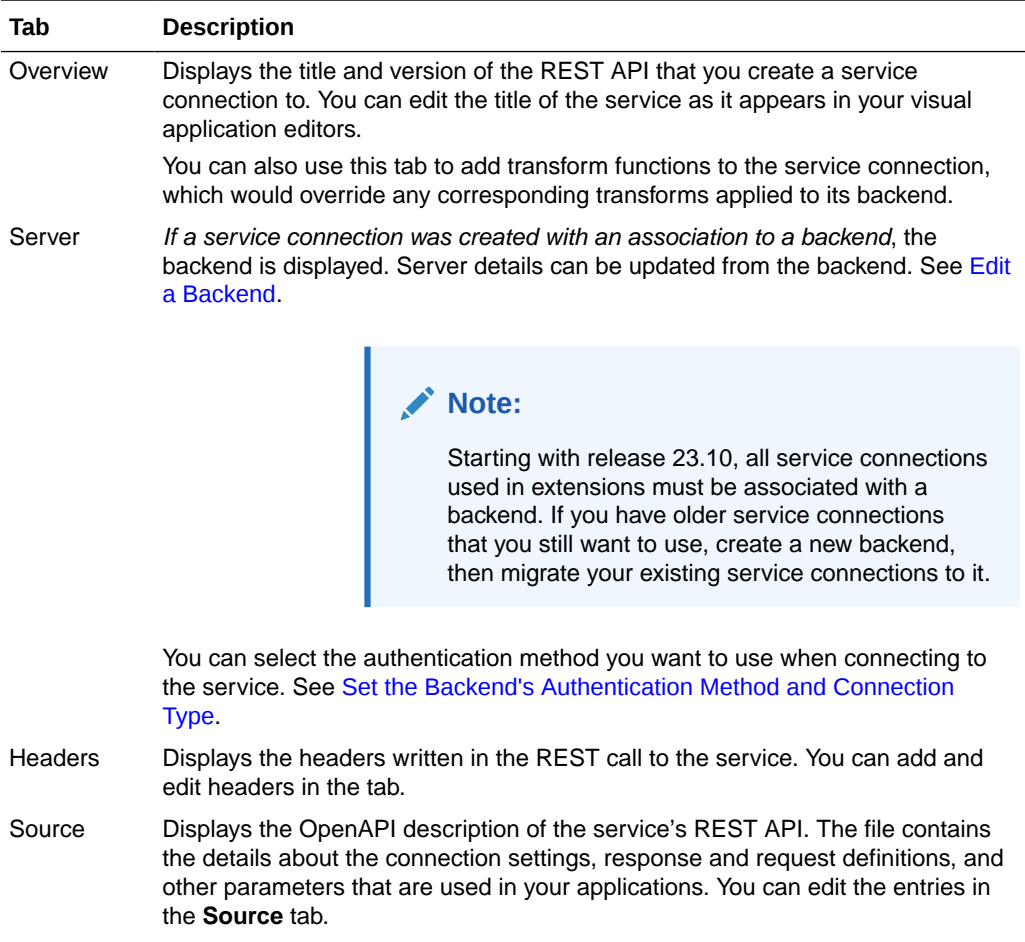

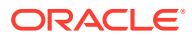

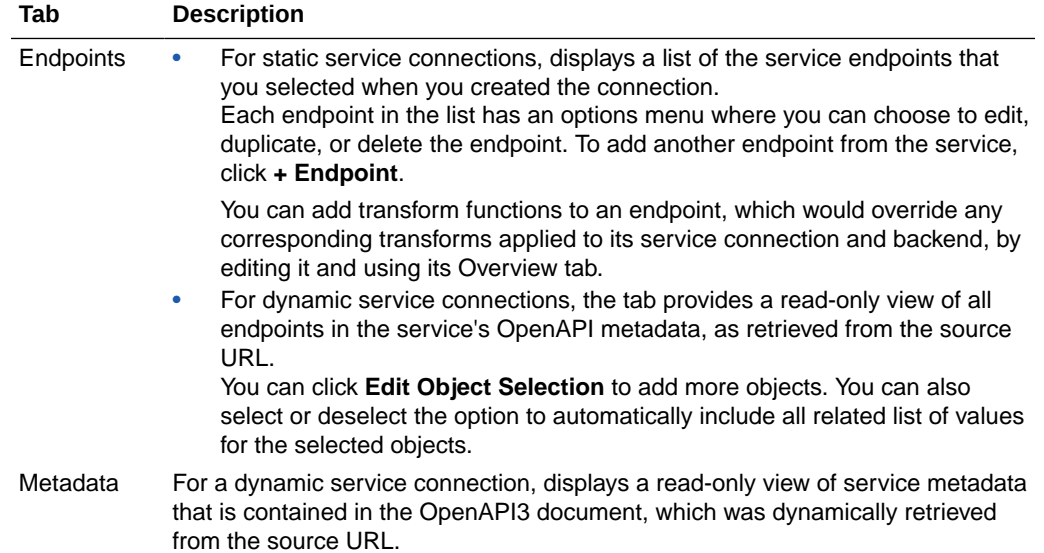

# Manage Service Endpoints

You may want to add new endpoints to your static or dynamic service connections or modify the endpoints you already have.

See:

- Add Endpoints to a Static Service Connection
- [Add Endpoints to a Dynamic Service Connection](#page-151-0)
- **[Edit a Static Service Connection's Endpoints](#page-152-0)**

#### **Add Endpoints to a Static Service Connection**

After creating a static service connection, you can add endpoints from the same source or add custom endpoints.

To add endpoints to a static service connection:

**1.** Open the static service connection's **Endpoints** tab:

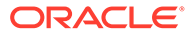

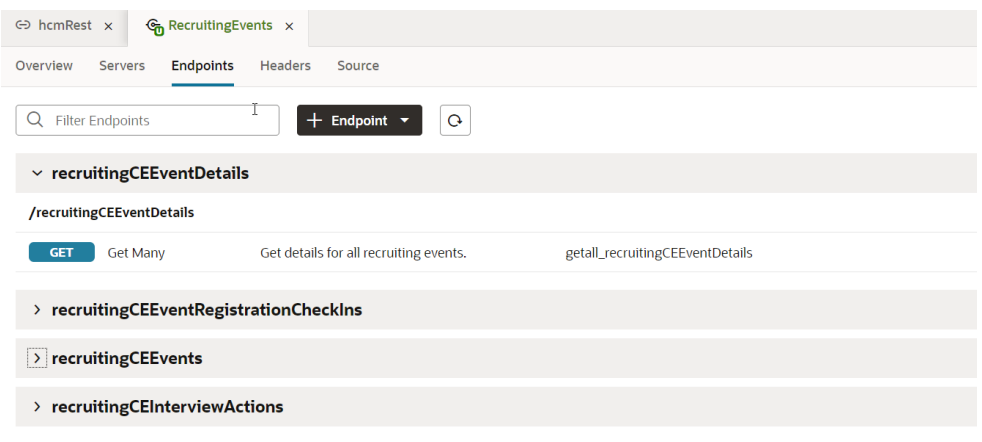

**2.** Click **+ Endpoint**. If your service connection was created for a service from the catalog, select **Custom** or **From** *original\_service* in the drop-down list:

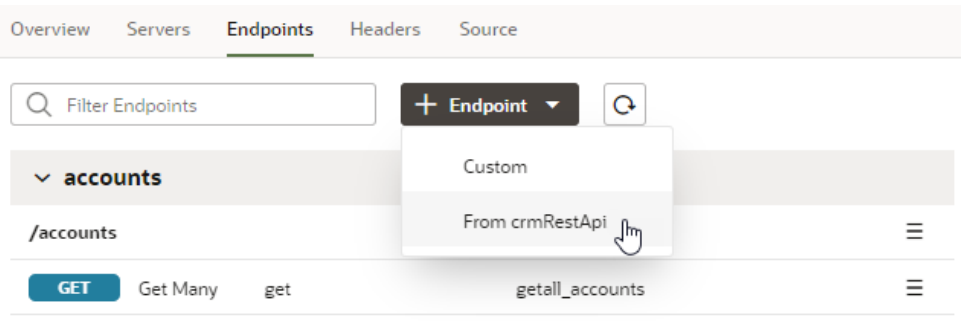

**3.** Select or define the new endpoint in the Add Endpoint dialog box. Your options depend upon the type of service connection and if you choose Custom or From *original\_service*.

For example, if your service connection was created for a service from the catalog and you choose to add an endpoint from the original service, you can choose from the list of endpoints available in that service.

If your service connection was created from an endpoint, you will need to specify details about the request and response to add a new endpoint from the same source, as shown here:

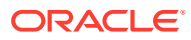

<span id="page-151-0"></span>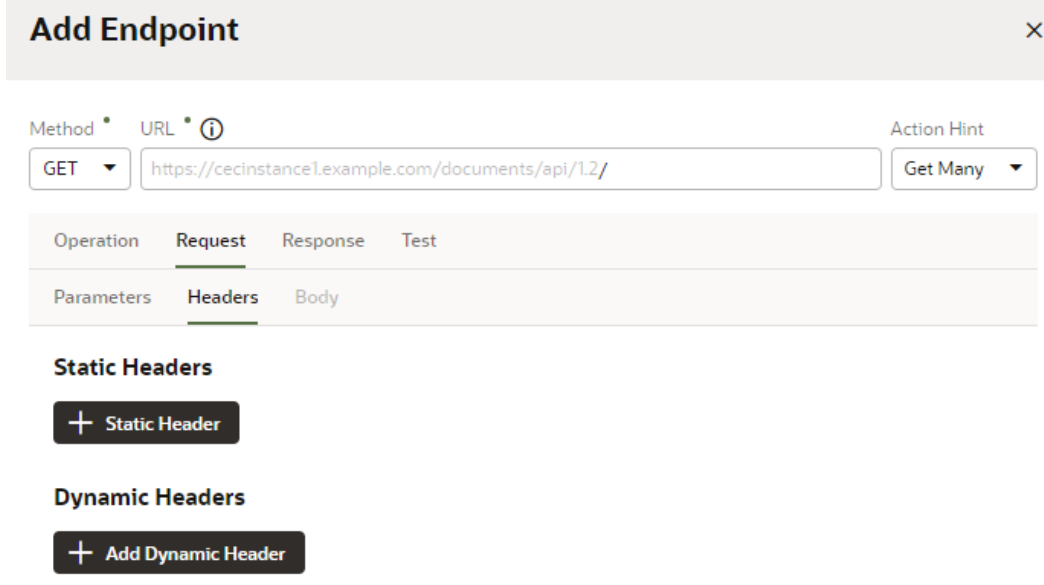

- **4.** (Optional) If you chose to add an endpoint from the original service, you can change how your connection's service metadata is retrieved in the **Metadata Retrieval Option** dropdown. Select **Dynamically retrieve metadata** to convert your service connection to a dynamic one. For ADF Describe-based services, select **Copy minimal OpenAPI to the application (recommended)** to leverage both static and dynamic capabilities for your connection.
- **5.** Click **Save**.

### **Add Endpoints to a Dynamic Service Connection**

To add endpoints to a dynamic service connection:

**1.** Open the dynamic service connection's **Endpoints** tab:

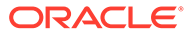

<span id="page-152-0"></span>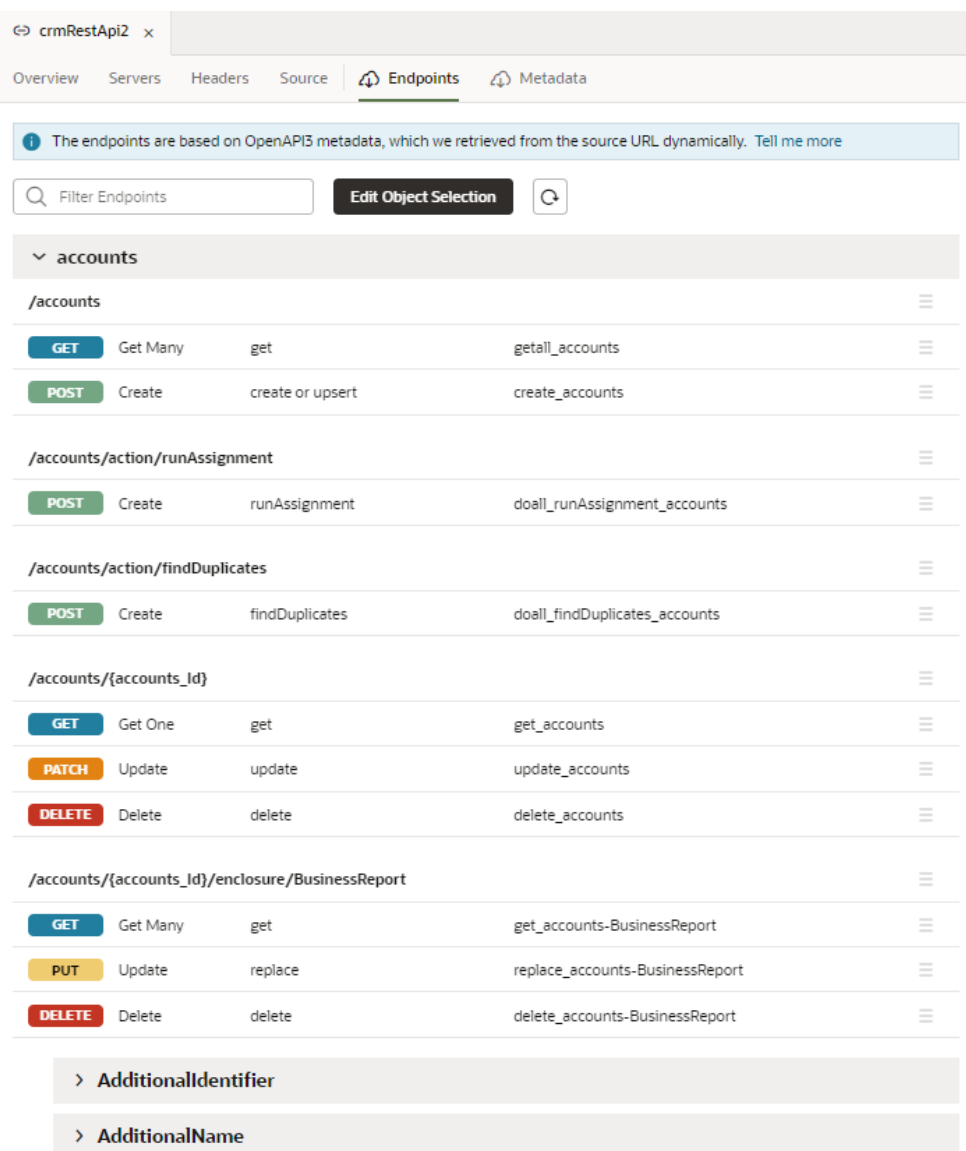

- **2.** Click **Edit Object Selection**.
- **3.** Select one or more objects in the Add Endpoint dialog box.
- **4.** (Optional) Change how your connection's service metadata is retrieved in the **Metadata Retrieval Option** drop-down:
	- Select **Dynamically retrieve metadata** to convert your dynamic service connection to a static one.
	- For ADF Describe-based services, select **Copy minimal OpenAPI to the application (recommended)** to leverage both static and dynamic capabilities for your connection.
- **5.** Click **Add**.

#### **Edit a Static Service Connection's Endpoints**

After you create a service connection and select the service endpoints, you can edit the endpoint settings, request parameters, and the response for each endpoint in the

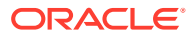

**Endpoints** tab. Endpoints can be edited only for static service connections (identified by the

 $\mathfrak{S}$  icon that appears in front of the service name).

If you edit an endpoint after you have created a type from it, you'll need to manually edit the type to use any of the changes to the endpoint. A type created from an endpoint isn't updated automatically when the endpoint is modified.

To edit a service endpoint:

**1.** Open the service connection's **Endpoints** tab.

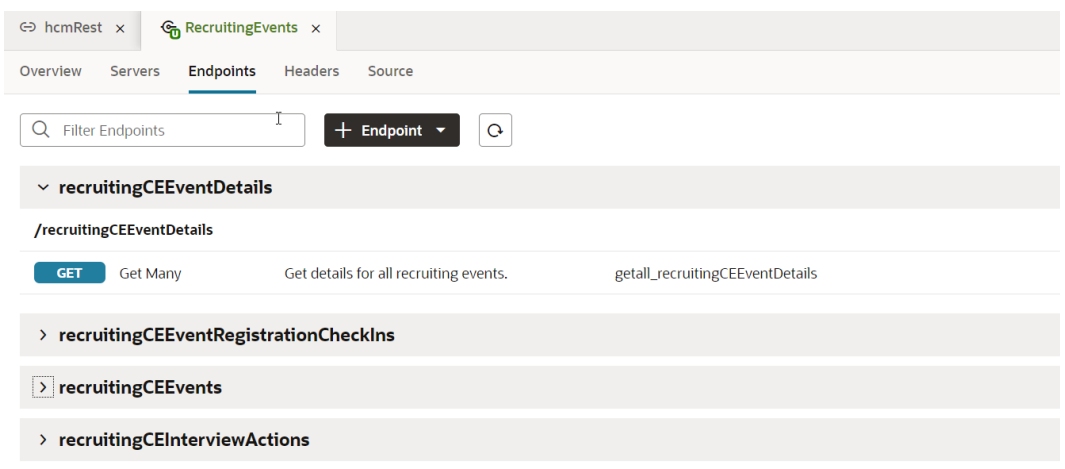

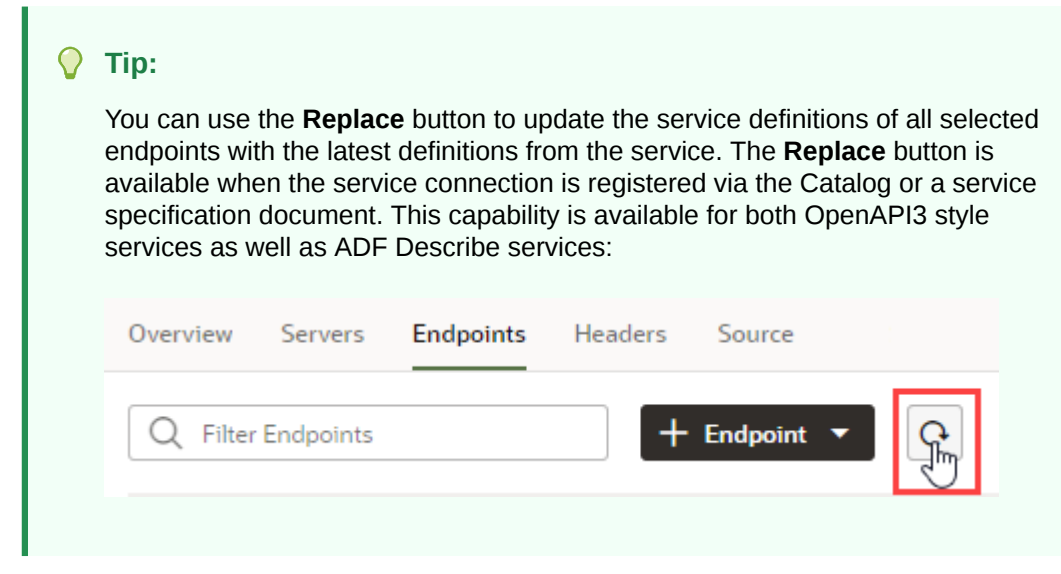

### **2.** Click the endpoint you want to edit.

For each endpoint, the editor provides tabs for editing the endpoint's settings, the request sent to the endpoint, and the structure of the response.

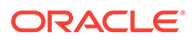

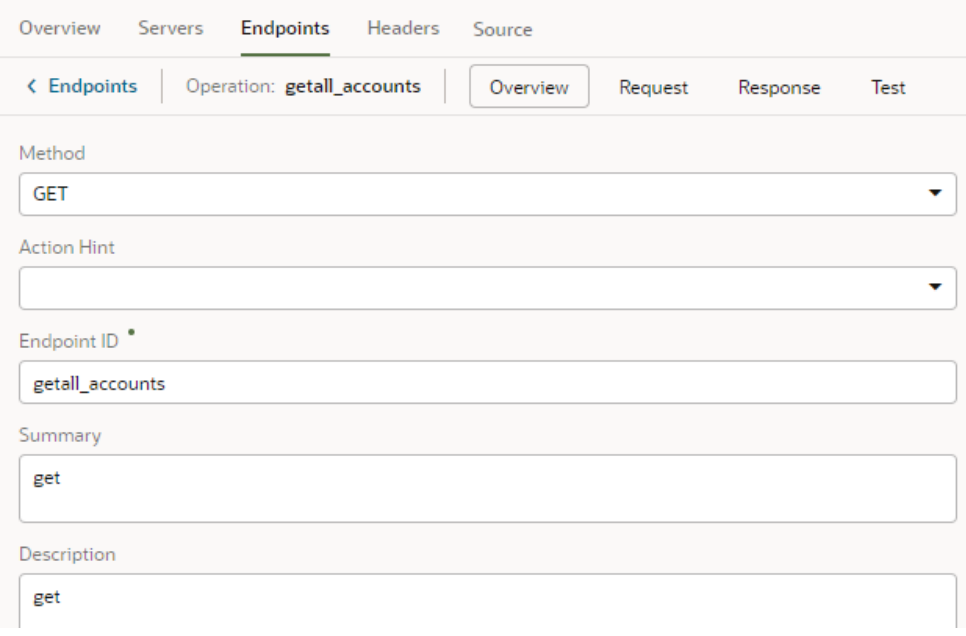

If your service connection was created from an OpenAPI3 specification that includes request and response examples specified in the example or examples keys, the examples will show up within the **Request** and **Response** tabs.

The examples key takes precedence over example and, if multiple examples exist, just one will be shown. If you created an example where one didn't exist (say, if you used the **Test** tab to send a request to the service and saved the response as an example), that's the example you'll see; otherwise, you'll see the first example in the examples key list.

**3.** Click the service connection link in the breadcrumb to return to the list of service endpoints.

# Retrieve Service Metadata for a Dynamic Service Connection

After creating a dynamic service connection, you can retrieve the service's most recent metadata, ensuring that your extension is using the latest service definition.

To retrieve the service metadata for a dynamic service connection:

**1.** Open the **Overview** tab of a dynamic service connection:

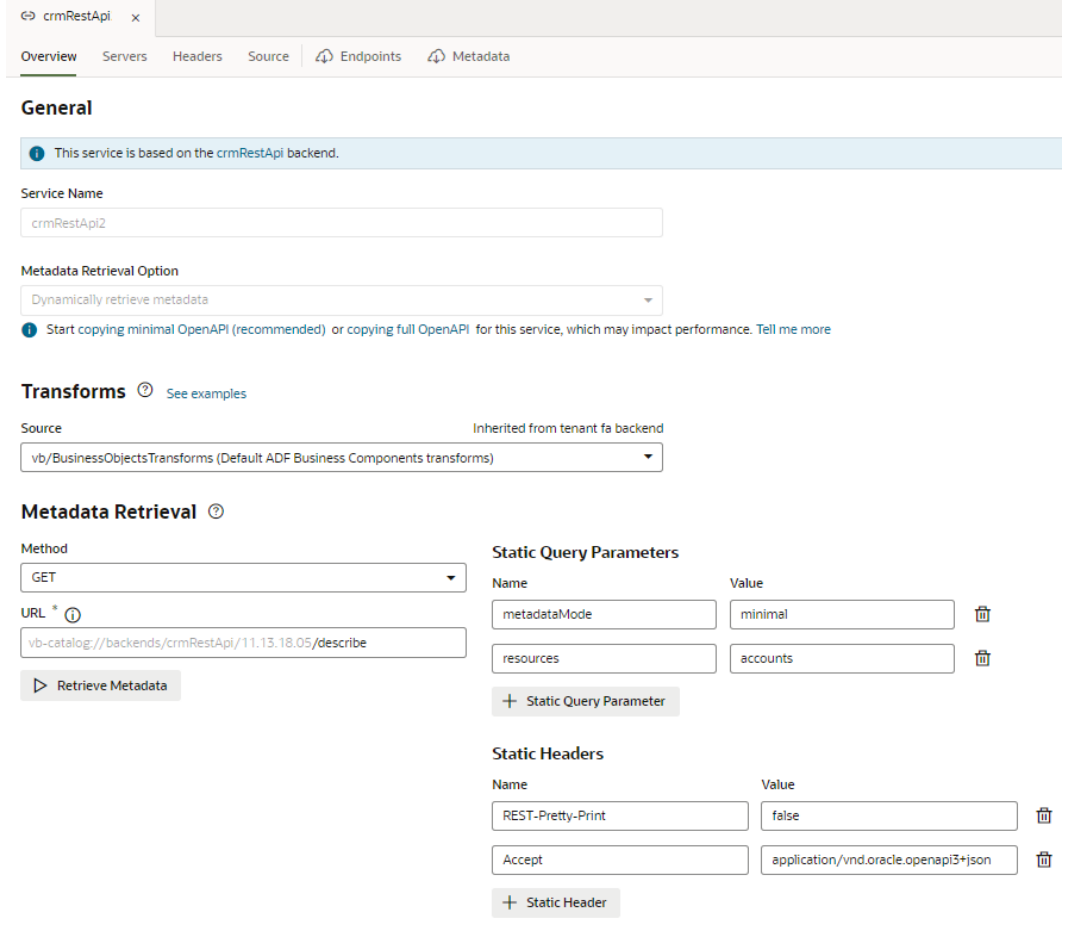

The Metadata Retrieval section defines the method and URL for retrieving the OpenAPI document that describes the REST APIs for the dynamic service connection. In the example shown here, the GET method is used to fetch the most recent ADF Describe available on the vb-catalog://backends/base:crmRest/11.13.18.05:{REST-Framework-Version}/describe.openapi server.

#### **2.** Click **Retrieve Metadata**.

The **Endpoints** tab displays a read-only view of the endpoints for the service connection's objects dynamically retrieved from the service's OpenAPI3 document corresponding to the source URL.

**3.** Click the **Metadata** tab.

The metadata file's contents, including endpoints and type definitions, are displayed.

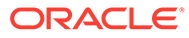

### Add Server Variables for Service Connections

After creating a service connection, you can go to the Servers tab and edit the server's instance URL and add server variables.

### **Note:**

For service connections created after the 23.10 release, server variables must be updated from the backend associated with the service connection. For more information, see [Add Server Variables for Backends.](#page-174-0)

When you enter a valid URI template expression, such as  $\{version\}$ , in an instance URL, a server variable will be created automatically and displayed in the Server editor's **Server Variables** section. You can also create, edit, or reorder a list of variables. A default value must be set for each server variable.

Let's take a look at how this works, using https://restcountries.com/v3.1/ lang/german as an example:

**1.** The server instance URL can be represented as https://

restcountries.com/{version}/lang.

Here, there's just one server variable, {version}, which has a default value of v3.1, as shown:

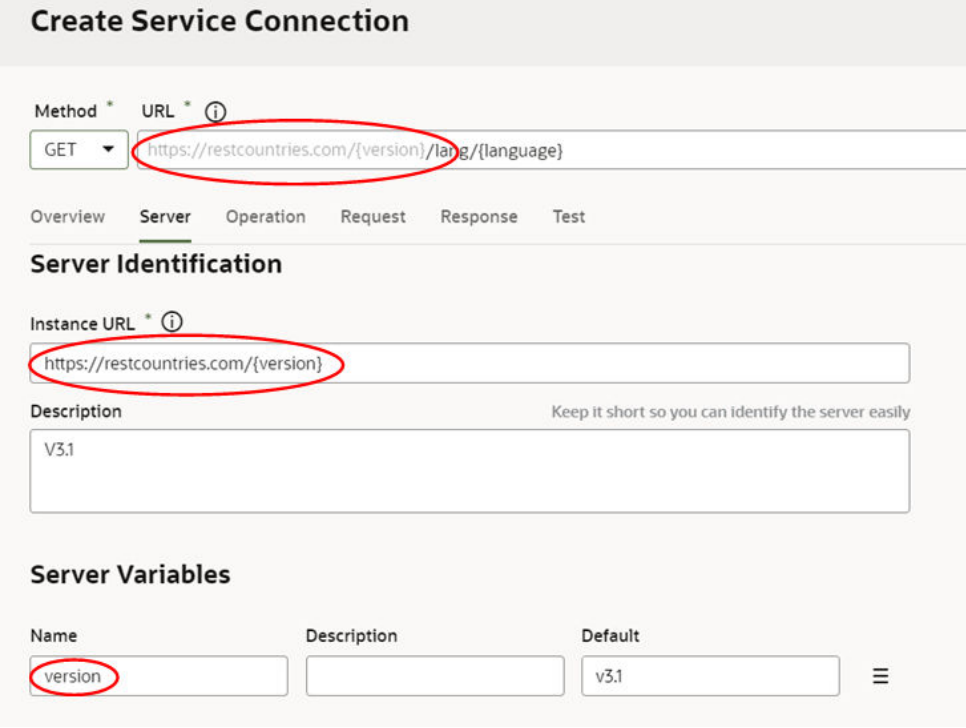

**2.** The endpoint is / { language }.

Here, language is a path parameter, because it's a part of the endpoint path. It can't be a server variable, in this example, because it's outside the instance URL. Its default value is german and its type is string.

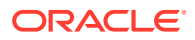

**3.** The full URL becomes https://restcountries.com/{version}/lang/ {language}.

After substitution ( $v3.1$  for the server variable {version} and german for the language path parameter), this represents the instance URL we started with, https:// restcountries.com/v3.1/lang/german.

Here's how you can add or change a variable (or multiple variables) in a server URL:

- **1.** Open the **Servers** tab of the service connection.
- **2.** Click **Edit**  $\ell$  to the right of the server instance to which you want to add a new server variable (or modify an existing one) to the instance URL.

The Edit Server dialog is displayed.

**3.** In the Instance URL field, add a variable where one is needed.

For example, you may want to replace a version number in the URL, such as "1.2" with the variable {version}. After you do this, you'll see the variable you added to the URL displayed in **Server Variables**, below the instance URL's **Description** field. The variable you added is shown in the **Name** field.

**4.** Enter a description in the **Description** field and set the default value in the **Default** field.

Click **Done** if you are finished or click **+ Add Value** to add another value. To create a list with multiple values, click **Menu**  $\equiv$  and select **Create Value List**. Then, after adding values, use the  $\odot$  or  $\odot$  controls to set the default value or reorder the list of values. The default value will be the one at the top of the list. You can use **Delete** 回 to discard values you don't need.

**5.** Add another variable in the URL, if needed.

Note that you must set a value for each variable you define. If you don't, you'll see a message indicating that a value is required. Enter the default value and click **Done**.

**6.** Click **Save**.

### **Tip:**

There's a new **Server Variables** tab in the Endpoint editor's **Test** tab. You can use this tab to test the value of server variables when you're testing an endpoint. With a defined value list, you can effectively change the URL and test each version. The process for using this functionality is very similar to what was described here.

### Add Transforms

Transforms are JavaScript functions that transform the format of data and parameters for REST requests and the format of data from REST responses. Request transforms are typically for sorting, filtering, and so on, while response transforms are typically for formatting data and retrieving paging metadata.

Transforms perform these actions:

- Filtering, to specify the data to be returned and displayed.
- Sorting, to sort items returned from a collection resource.
- Pagination, to limit the number of records that are displayed on a page.

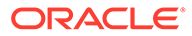

A transform can be a:

- Require.js module, such as vb/BusinessObjectTransforms (default transform for an Oracle Cloud Applications backend)
- File path that's relative to the service connection, such as  $./transforms.is$
- URL, such as https://cdn.oracle.com/static/vb/ businessobjecttransforms

The Oracle Cloud Applications backend has built-in business object REST API transforms (vb/BusinessObjectTransforms) that are applied by default. When you create a related service connection using the **Select from Catalog** option of the Create a Service Connection wizard, the service connection and its endpoints inherit the backend's built-in transforms. Similarly, ADF Describe backends have pre-defined transforms that are applied by default.

Transforms can be applied at the **service level** or the **instance level**:

- **Service Level Transforms**: Applied to a backend, child backend, service connection, or endpoint.
- **Instance Level Transforms**: Applied to a Service Data Provider (SDP) or a Call REST action as individual functions.

For the sake of consolidation and simplification, it's best to use only service level transforms, with one exception. Visual Builder business objects are pre-configured with out-of-the-box transforms (vb/BusinessObjectTransforms) and can't be changed. If you need to change a transform for a business object, you can use instance level transforms.

You can find more details about adding transforms to an SDP or a Call REST action here:

- SDP Request Transformation Functions
- SDP Response Transformation Functions
- Call REST Action

### Convert a Service Connection (Static to Dynamic or Dynamic to Static)

You can convert an existing service connection, either from static to dynamic or dynamic to static, to suit your application's requirements that may change over the course of its lifecycle.

Typically, it's useful to create a dynamic service connection during an application's development stage, when endpoints defined in the service metadata are still evolving. A dynamic connection fetches the service's OpenAPI3 metadata from the source URL whenever the app is opened, enabling your application to get all the updates included in the current version of the metadata. When you deem the service metadata to be stable and your application ready for production, you might want to switch the dynamic service connection to static—because while dynamic connections provide the most recent updates, they may impact performance. A static connection, on the other hand, has better performance because the service metadata is part of your application's code.

Conversely, if your application's service metadata is changing and you want to include these updates as you work on your app, you can convert your static service connection to a dynamic one. In this case, the service metadata is copied from the source URL and saved to the application's sources.

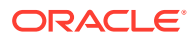

For ADF Describe services, however, always choose the recommended option for optimal runtime performance. This option copies minimal service metadata for the endpoints you select from the source URL to the application and dynamically retrieves the request/response schema when required. It provides the benefits of a static and a dynamic service connection and is recommended for both static and dynamic ADF Describe-based service connections:

● Start copying minimal OpenAPI (recommended) or dynamically retrieving metadata for this service, which may impact performance. Tell me more

- To convert your service connection to dynamic:
	- **1.** Open the **Overview** tab of a static service connection, then click the **dynamically retrieving metadata** link.

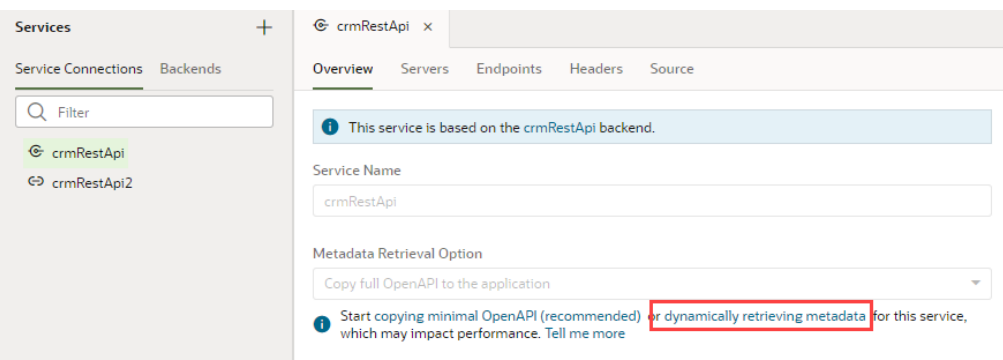

**2.** In the Edit Service Connection dialog box, notice the **Dynamically retrieve metadata** option that's selected. You'll also see a message about the number of endpoints that will be added to the connection. Remember that dynamic service connections always include whole resources, rather than individual endpoints.

If you want all LOVs for the selected objects/endpoints in an Oracle Cloud Applications catalog to be automatically included in the service metadata, select **Automatically include list of values (LOV)**.

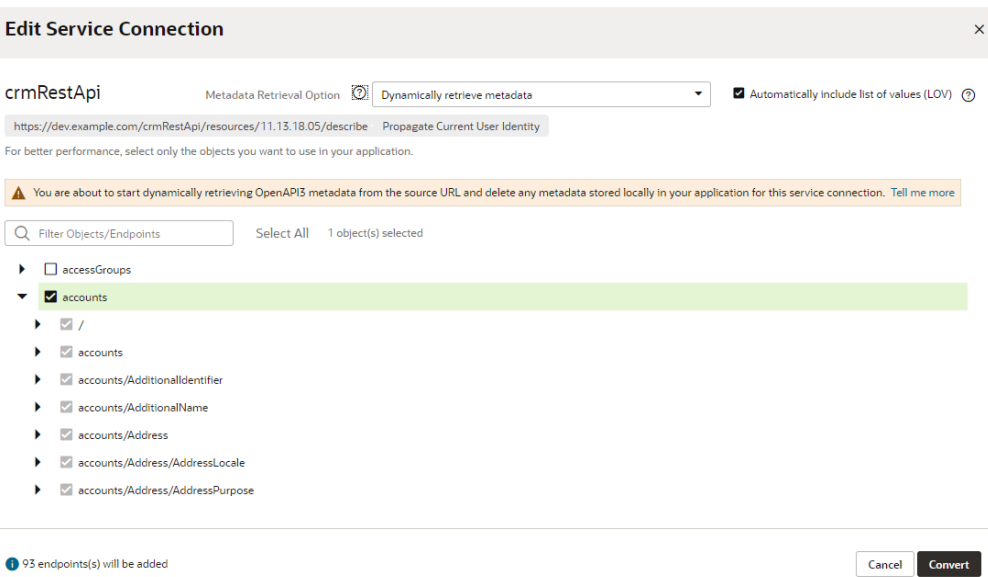

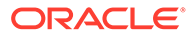

### **3.** Click **Convert**.

The static service connection becomes dynamic.

- To convert your service connection to static:
	- **1.** Open the **Overview** tab of a dynamic service connection, then click the **copying full OpenAPI** link.

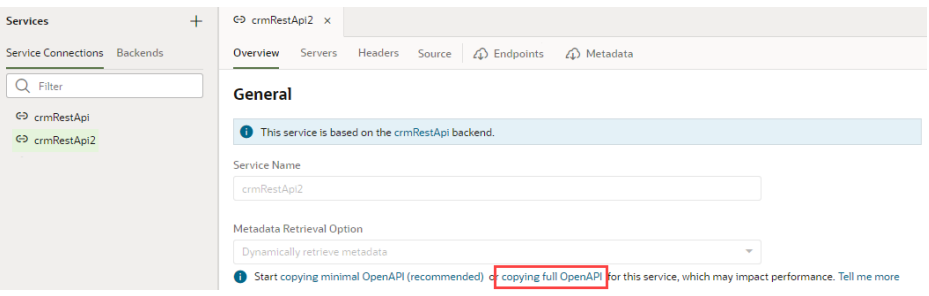

**2.** In the Edit Object Selection dialog box, select the endpoints you want to use in your application.

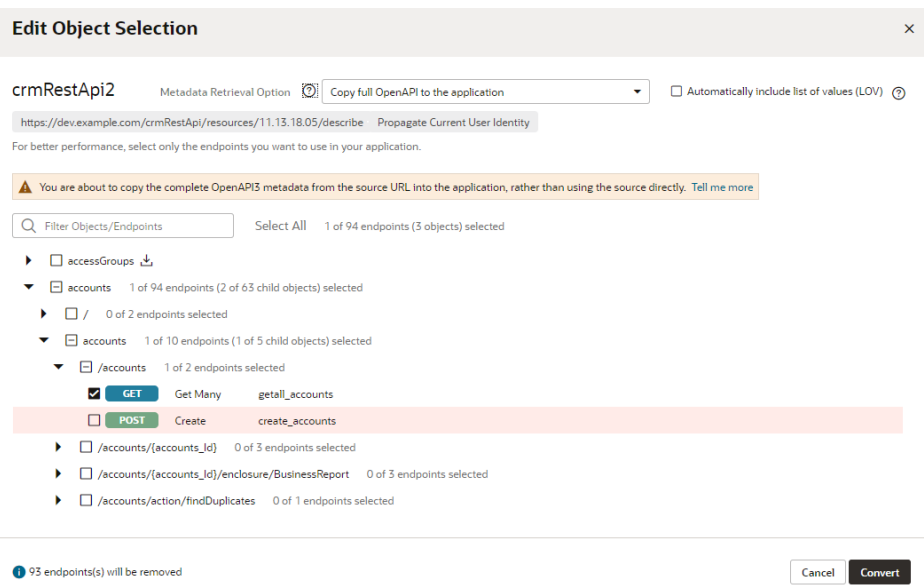

Notice the **Copy full OpenAPI to the application** option that's selected and a message about the number of endpoints that will be removed from the connection.

**3.** Click **Convert**.

The dynamic service connection becomes static.

# Test Service Connection Responses

You can configure a POST/PATCH/PUT REST API with application/octet-stream or multipart/form-data format and test it from the service connection's endpoint's Test tab

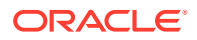

before proceeding with it. You can also use the form-data's schema when you call the REST endpoint.

You can access this functionality from two places, where you can use radio buttons to select the payload type to test:

• From the **Body** tab under the Endpoint editor's **Request** tab:

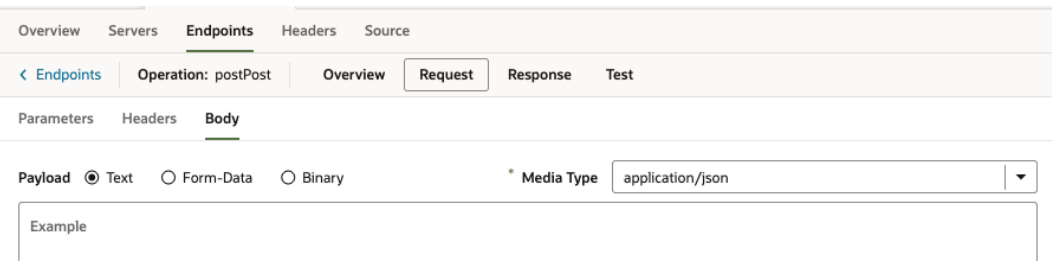

• From the Body panel under the **Test** tab:

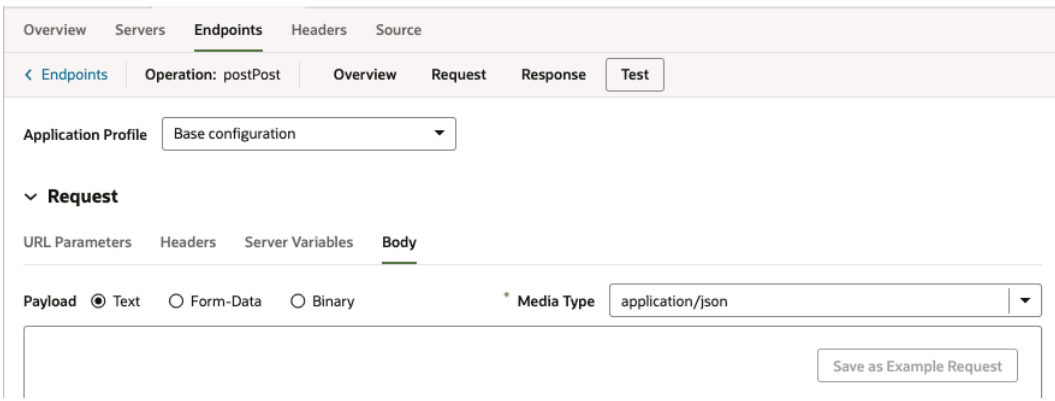

In both screenshots, the Text payload option is selected. The body input area beneath the radio buttons looks and operates the same way it has in all prior releases.

#### **Test Responses Using the Form Data Option**

When you select the Form-Data payload option, the Media Type is automatically changed to multipart/form-data and you're presented with a form for defining input elements that provide the data values in a multipart request body:

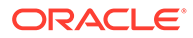

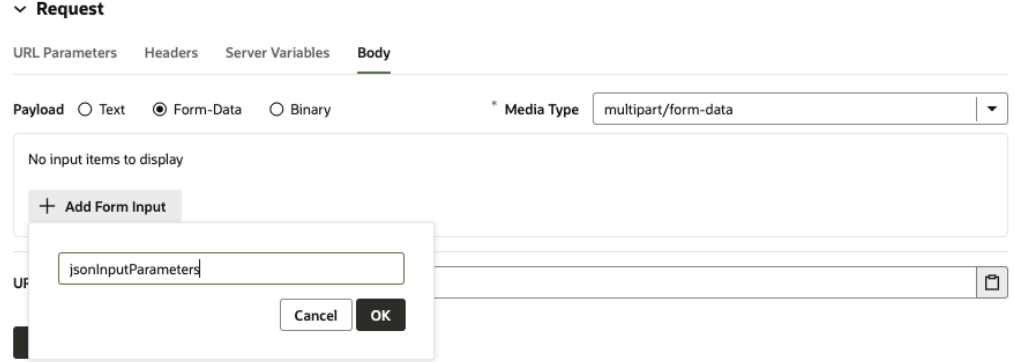

Two types of input elements can be created:

- String, for providing a user-entered text value.
- File, for selectiing a file to provide a binary data value.

As elements are added to the form, corresponding properties will be added to the media type's schema in the OpenAPI metadata:

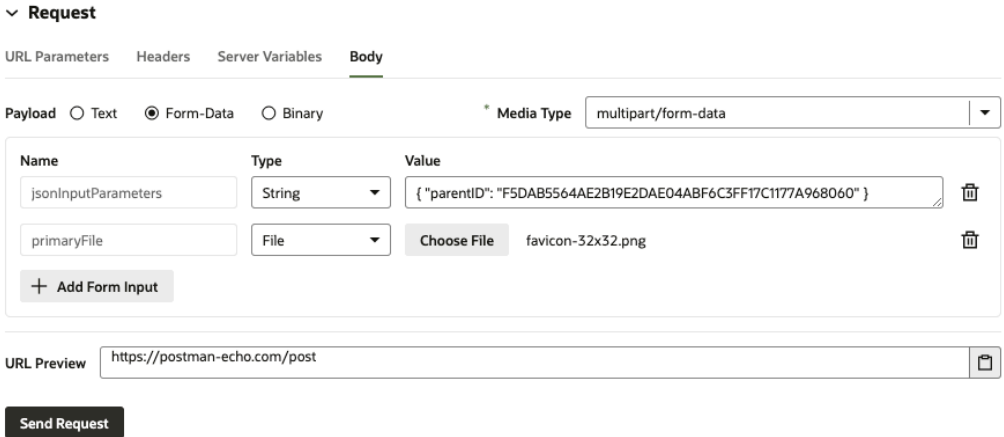

When the request is submitted from the **Test** tab, the names and values of the inputs are used to generate a FormData object that defines the multipart payload.

When form elements are created and displayed in the **Request** tab, the input elements themselves (that is, the text field or file picker) aren't rendered, because testing and submitting the form data can't be performed in this context:

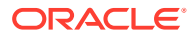

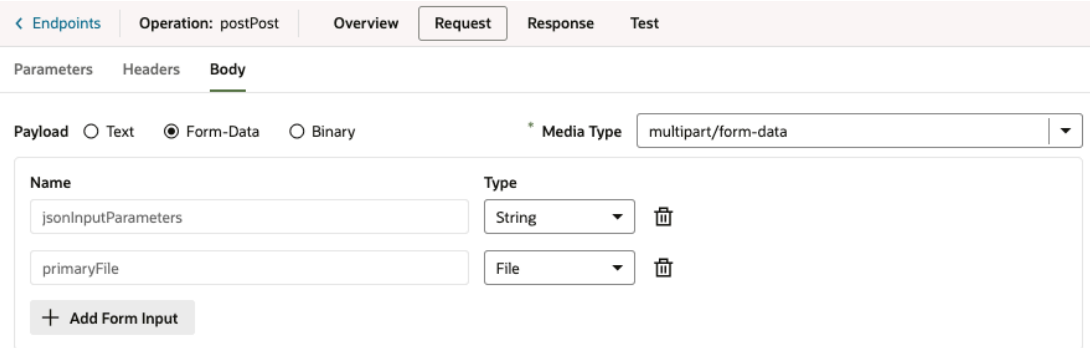

#### **Test Responses Using the Binary Option**

When you select the Binary payload option, the media type defaults to application/octetstream, although you could manually enter any binary content type you want:

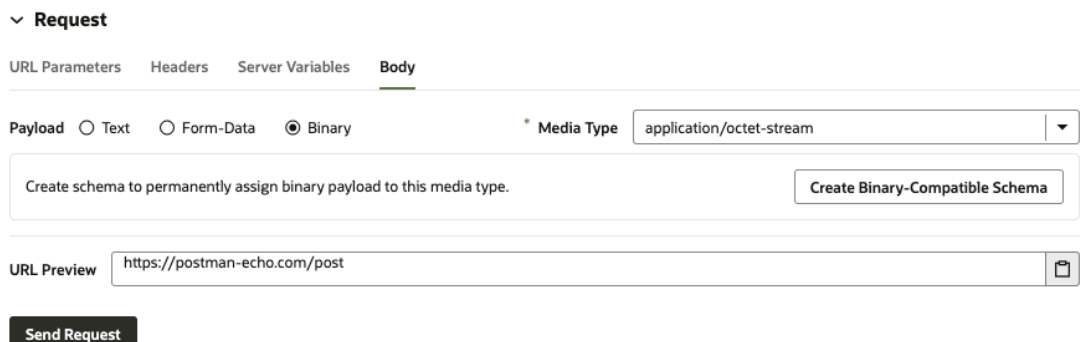

After you click the **Create Binary-Compatible Schema** button, the corresponding schema will be generated.

After the schema has been created, you can use the file picker to select the file that'll be used as binary payload when the request is submitted:

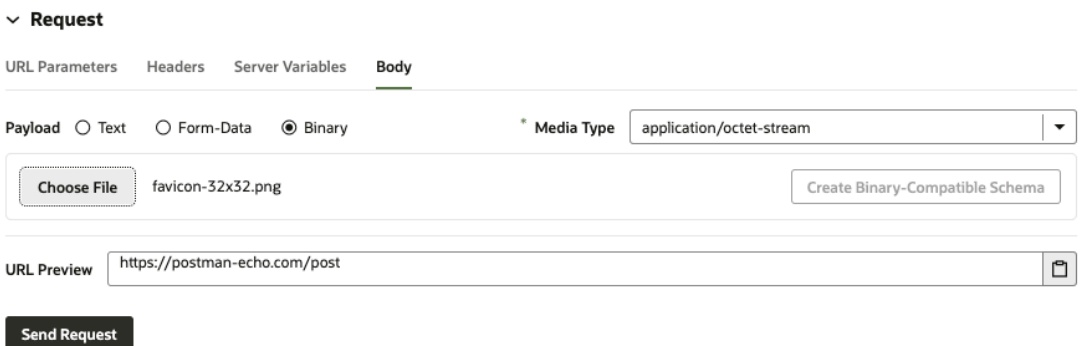

The file picker for the Binary payload type isn't shown in the Request tab:

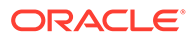

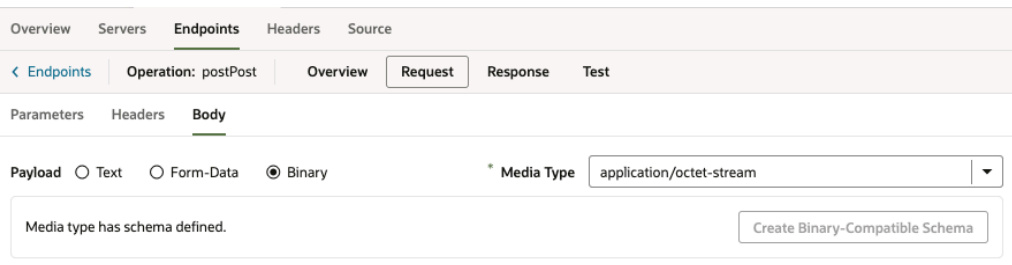

Instead, a message indicates that the schema has been created.

Service endpoints support downloading binary or text responses in the endpoint's Test tab. You can use the **Download** button to save the response body. If the response is non-text, you'll see a message that tells you that the response body contains binary data:

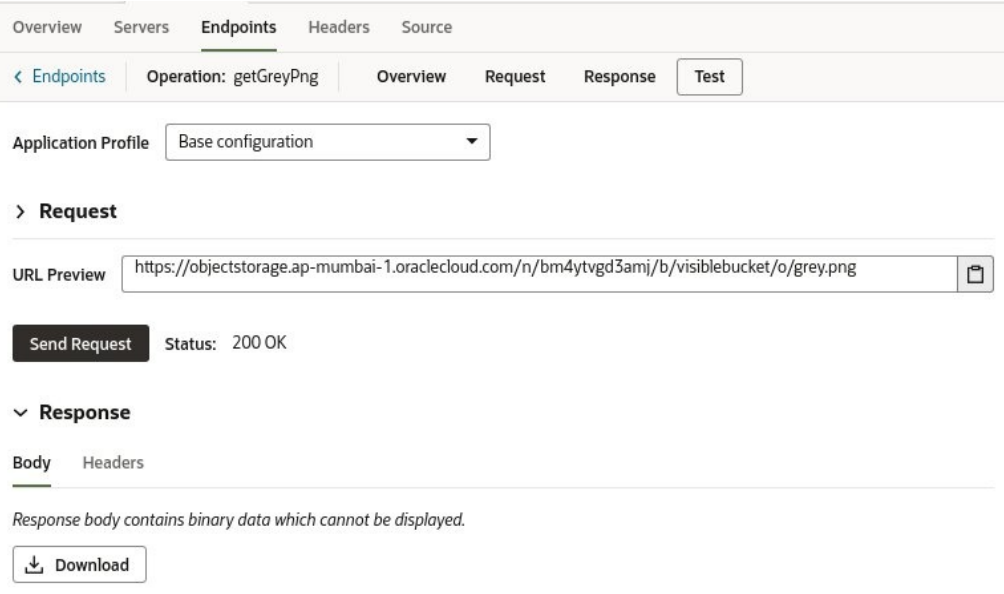

You can also use the **Download** button to download or save text responses:

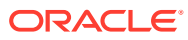

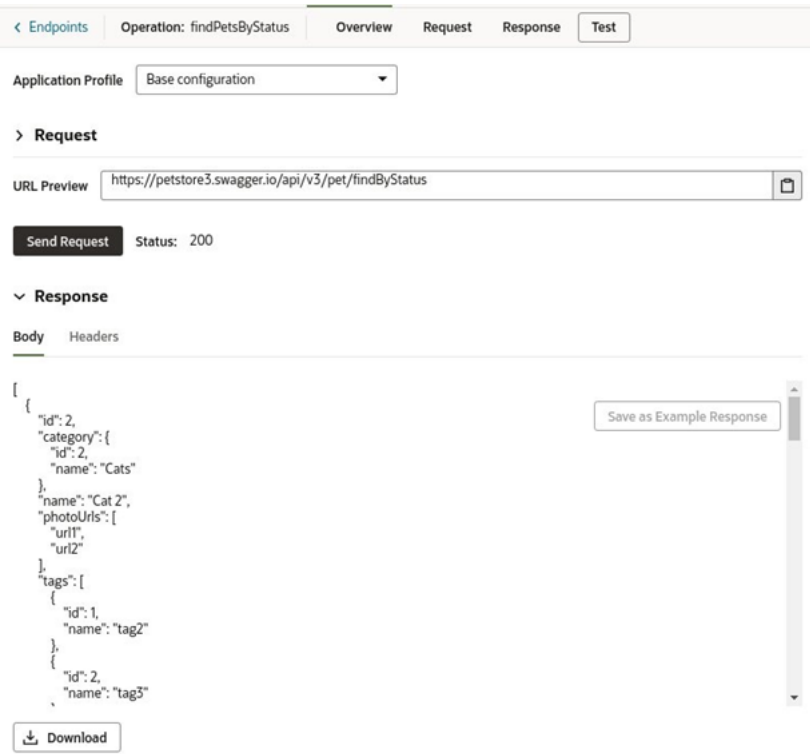

# Update Schema of the Request or Response

If there have been changes to the schema of the request or response, you can follow either of these three procedures to update it:

- **Option 1**: Open the **Request** or **Response** tab and supply a new example body representing the schema. A notification, near the bottom of the window, will notify you of the schema's successful update.
- **Option 2**: Open the **Source** tab, which uses the openapi3 specification and JSON format, and edit the schema (or other details) directly.
- **Option 3**: Open the **Test** tab, and in the **Request** section, ensure the URL for the request is correct. If it isn't, update the request using the **Request** tab. Click the **Send Request** button to get the response. In the **Response** section, on the **Body** tab, click the **Save as Example Response** button to update the response schema. A notification, near the bottom of the window, will notify you of the schema's successful update.

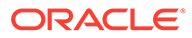

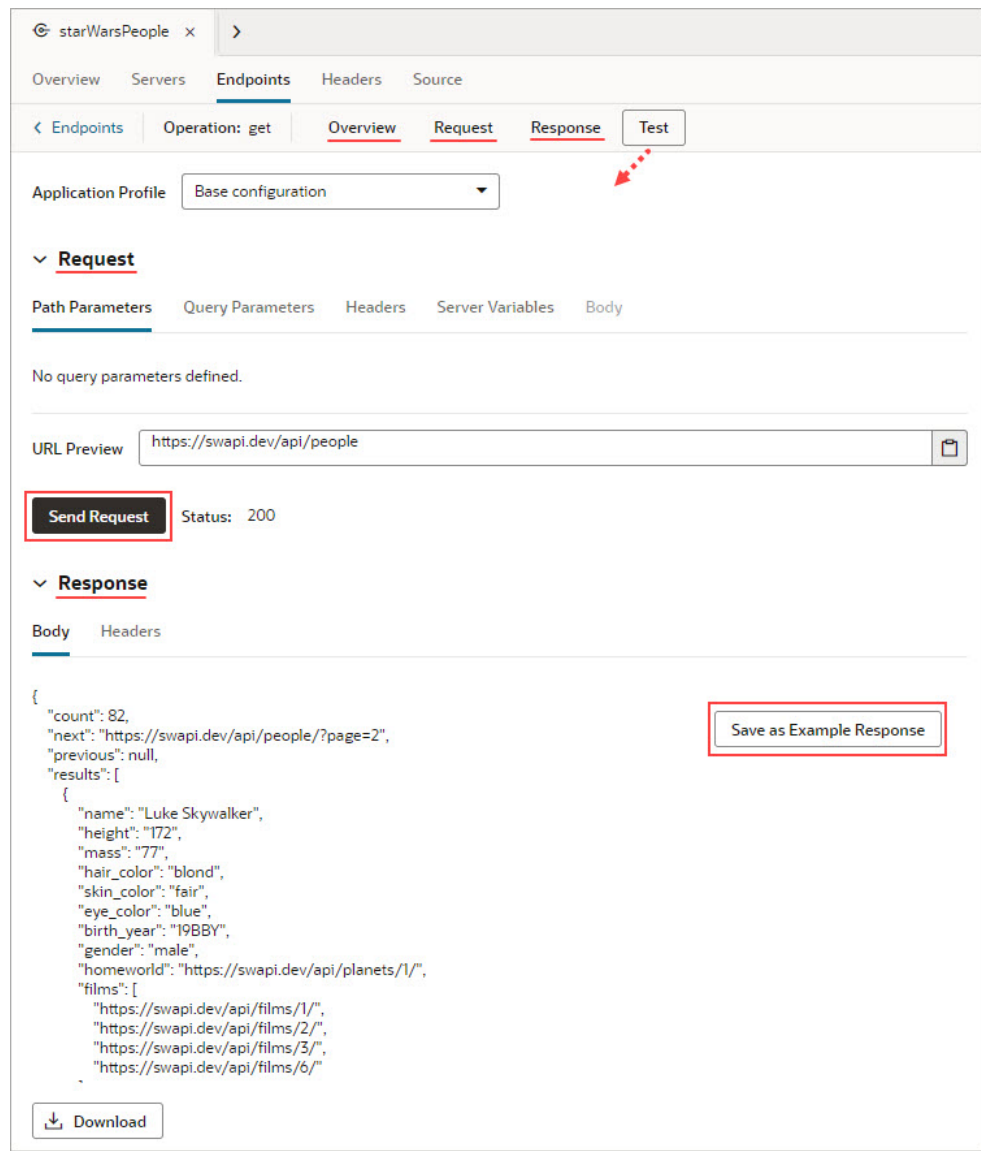

# Manage Backends

Your extension has automatic access to some out-of-the-box backends, like Oracle Cloud Applications and its child backends. You can also create your own backends, as well as add another extension as a dependency and gain access to its backends.

# What Are Backends?

Simply put, a *backend* describes the server that hosts a system you want to connect to. For example, the "Oracle Cloud Applications" backend represents the details of the Oracle Cloud Applications system, including the URL, authentication method, and so on, all of which are needed to gain access to that system's REST APIs.

All new service connections will require a backend. If a backend doesn't exist, you'll be prompted to create one. Service connections created previously without a backend will continue to work and their configuration settings can be changed as well. You can

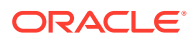

create a custom backend when you create a service connection or create the backend first. You'll know when services are "derived" from a backend because you'll see something like this:

This service is based on the crmRestApi backend.

Click the backend link to open the Backends editor, where you can view the backend's details.

You can create your own backends to represent the systems you want to connect to. Creating backends for commonly used systems helps keep the information in one place, rather than duplicating it across various service connections. For example, instead of having multiple service connections for a SalesForce system, each with the same URL, authentication mechanism, and so on, you could define the details in one backend, perhaps called the "SalesForce Backend".

### **Note:**

Supported authentication types for backends and service connections are limited to "Oracle Cloud Account" and "None". This means that the REST APIs you can currently configure as service connections will either be Oracle Cloud Applications or REST APIs that don't need authentication and are available publicly with CORS support.

In addition to defining your own backends, you can also add another extension as a *dependency* and gain access to its backends as well (so long as those extensions have been marked as accessible to other extensions). Your extension also has automatic access to some out-of-the-box backends, like Oracle Cloud Applications and its child backends. These backends are provided by the Unified Application, as shown here under **From Dependencies**:

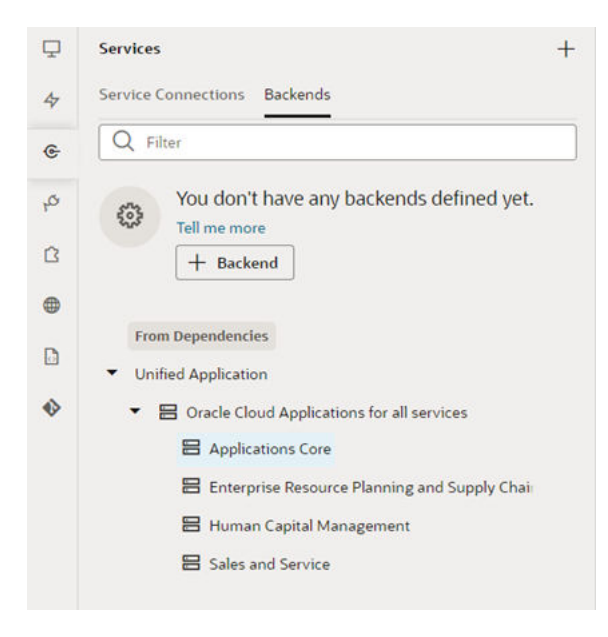

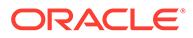

These backends are provided so that you can use them to quickly create service connections to the REST APIs exposed by Oracle Cloud Applications. You'll need these service connections so you'll have data for things like configuring a dynamic container, or adding other components to the page that require a data source.

### **Note:**

If you don't see the Unified Application as a dependency, contact your administrator to confirm that you have the proper credentials and that your user role is authorized.

You can view and manage backends on the **Backends** tab, which you access from the **Services** tab in the Navigator. When you click a backend, you'll see four tabs on the right, each focusing on a different set of details:

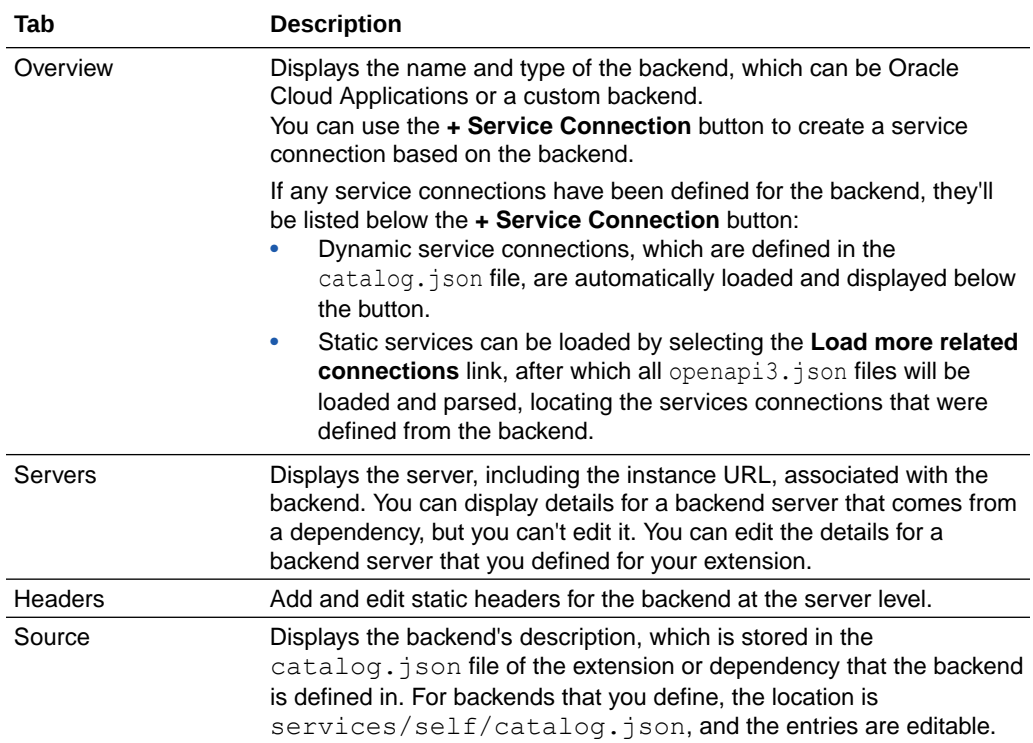

The artifact that stores all the backend definitions for the extension is an OpenAPIcompliant file called *catalog.json*, which contains the list of backends and their details. If you want a backend to be usable by other extensions (that is, extensions who have added your extension as a dependency), the backend **must** be marked as "Accessible to application extensions" on the backend's **Overview** tab. The complete service catalog for your extension is a combination of all the backends that you have defined in your extension, plus any backends exposed by dependencies.

# Create a Backend

By default, your extension has access to Oracle Cloud Applications and its child backends. You can't override or modify these, but you can use them to create service

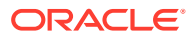

connections based on these backends. You can also create custom backends in your extension.

To create a service connection to your backend, click **+ Service Connection**. See [Create a](#page-135-0) [Service Connection.](#page-135-0)

### Create a Custom Backend

You can create your own backend to map to a custom server other than the built-in Oracle Cloud Applications backends.

A custom backend lets you access a service when you know its URL. You can create a **custom** backend with a free-form URL, or create a **custom ADF backend** when you know the Describe URL that points to an ADF Describe service.

A custom backend is essentially the same as a service connection. You specify the instance URL, description, authentication, and static headers—just as you would to manage any other service connection.

To create a custom backend:

- **1.** Click **Services** in the Navigator.
- **2.** In the Services pane, click **+** sign and select **Backend**.
- **3.** In the Create Backend wizard, select the type of backend you want to create:
	- To create a backend with a free-form URL, click **Custom**.
	- To create a backend with the Describe URL of an ADF service, click **Custom ADF Describe**. Use this option only when your custom ADF Describe endpoint does not have any child backends.
- **4.** In the Name field, enter a name and description for the custom backend. Your description will be the backend's display name in your application.

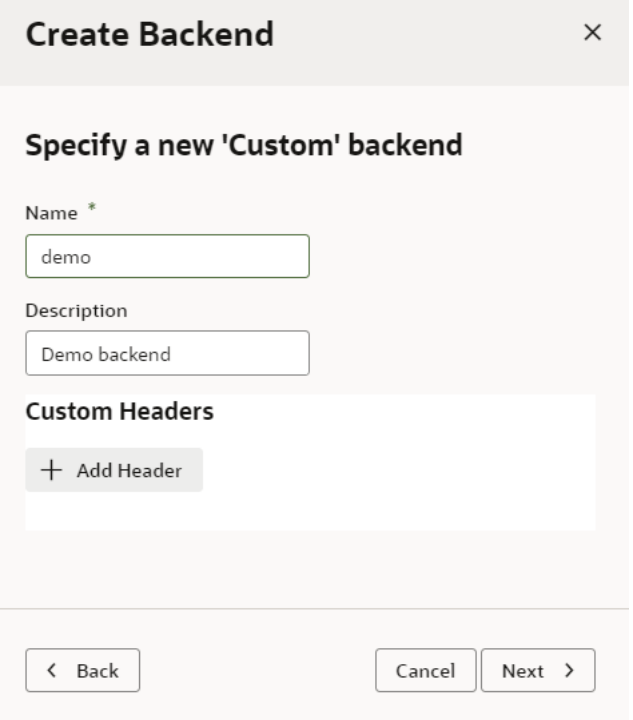

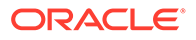

**5.** Optionally, click **+ Add Header** under Custom Headers to add a static header that is passed from the browser to the service (for example, a REST-Framework-Version header). Enter a name for the header and its value, then click **OK**.

Custom headers become available to you from the browser's Developer Tools console.

- **6.** Click **Next**.
- **7.** Enter the instance URL and other information that your extension requires to successfully connect to the custom backend.

### **Note:**

If you're using an IP address instead of a proper DNS-based URL in a production environment, you're probably using self-signed certificates. You need to be aware that certificates based on IP addresses are less secure and more difficult to maintain than DNS-based ones and, to avoid potential security issues, self-signed certificates should never be used in production environments.

An audit warning will be displayed whenever you use an IP addressbased service connection.

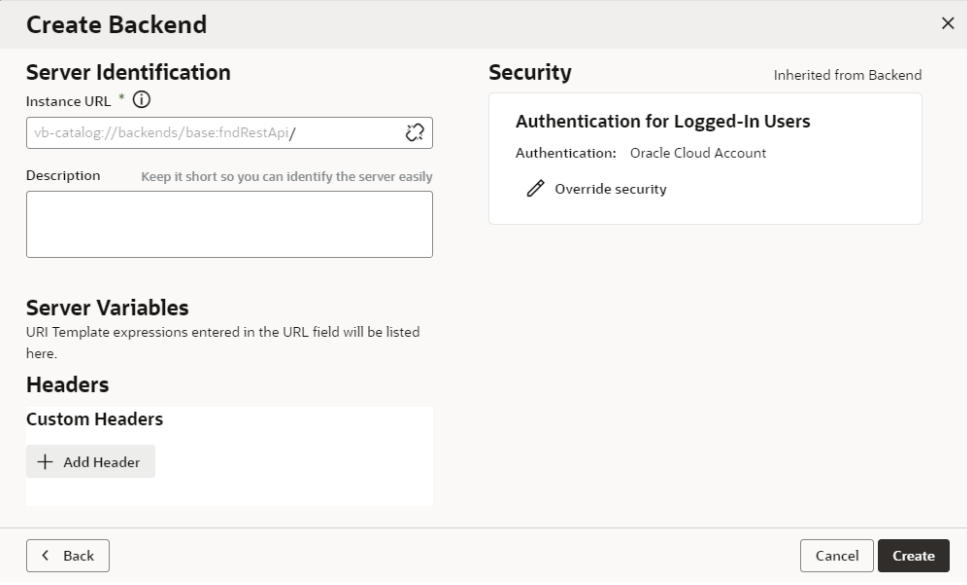

You can create the backend first, then edit all server details after the backend is registered.

### **8.** Click **Create**.

A new custom backend displays in the **Backends** tab on the Services pane. Click the newly created custom backend to view and edit its details. See [Edit a Backend](#page-171-0).

Now that your custom backend is registered, you can click **+ Service Connection** to create a service connection to your backend, either by providing a service specification document or by pointing to the URL of a service endpoint. See [Create a Service](#page-138-0)

[Connection from a Service Specification](#page-138-0) or [Create a Service Connection from an Endpoint.](#page-143-0)

# <span id="page-171-0"></span>Create a Child Backend

You can create child backends to extend the functionality provided by custom backends that have been registered in your extension, or by the Oracle Cloud Applications backend provided by the Unified Application.

A child backend inherits the parent backend's definition, which you can override as required. Its server URL is derived from the top-level backend, with vb-catalog://backends/ as the base URL. For example, the Sales and Service backend, which is a child of the Oracle Cloud Applications backend, has the server URL vb-catalog://backends/fa/ crmRestApi/rest, where fa represents the parent backend.

Child backends can be created only for custom backends, or for Oracle Cloud Applications.

# Edit a Backend

You can edit a backend that you created in your extension and modify it.

To edit and customize a backend service:

- **1.** Open the **Backends** tab from the **Services** tab in the Navigator.
- **2.** Select the backend you want to modify, then click the **Servers** tab:

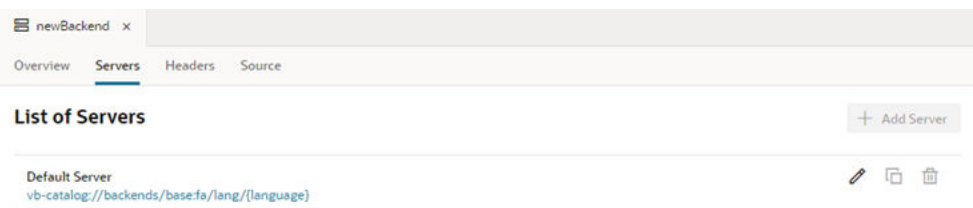

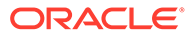

**3.** Click the **Edit** icon  $\ell$  to display the Edit Server dialog:

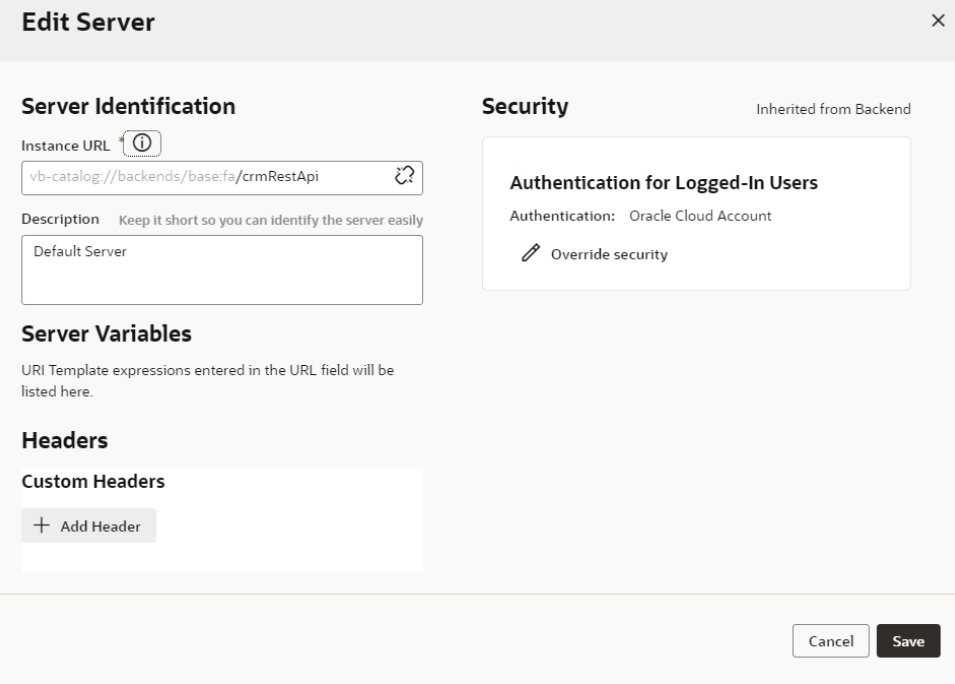

Modify the backend server details. These options are the same as those you configure when you define a service connection:

- In Server Identification, under **Instance URL**, change the modifiable portion (the part that isn't grayed out) of the instance URL or the description.
- In Headers, under **Custom Headers**, use **+ Add Header** to add static headers that are passed from the browser to the service (for example, a REST-Framework-Version header).
- In Security, under **Authentication for logged-in users**, click **Override security** 6 to select a different authentication mechanism.
- **4.** Click **Save** when you're done making changes.
- **5.** Click the **Source** tab to view the contents of the services/self/ catalog.json at the extension level. Edit the file if needed.

You can also access this file under services in the Navigator's Source View tab.

# Edit a Backend Server's Authentication Details

After a backend is created, you can edit the server's authentication details from the **Servers** tab.

You might want to edit the authentication details when the authorization requirements of your app change, for example, if you you need to override the settings for the backend service. If you have multiple servers added to your backend, you may need to make changes in more than one server.

- **1.** Open the backend's **Servers** tab.
- **2.** Click the **Edit** icon beside the server instance you want to edit:

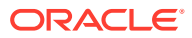

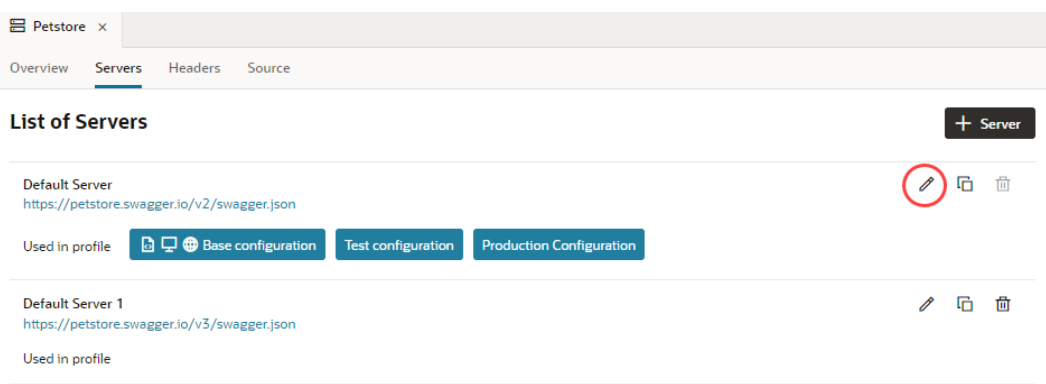

**3.** In the Edit Server dialog, you can use the **Authentication** drop-down list to change the authentication mechanism.

If the connection is to a service in your Service Catalog, click **Override security** to display the Authentication drop-down list, where you can override settings inherited from the backend. To change the connection type inherited from the backend, click **Override Connection Type** and make changes.

**4.** (Optional) Select **Allow anonymous access to the service connection infrastructure** and select the authentication mechanism for anonymous users in the **Authentication for anonymous users** drop-down list.

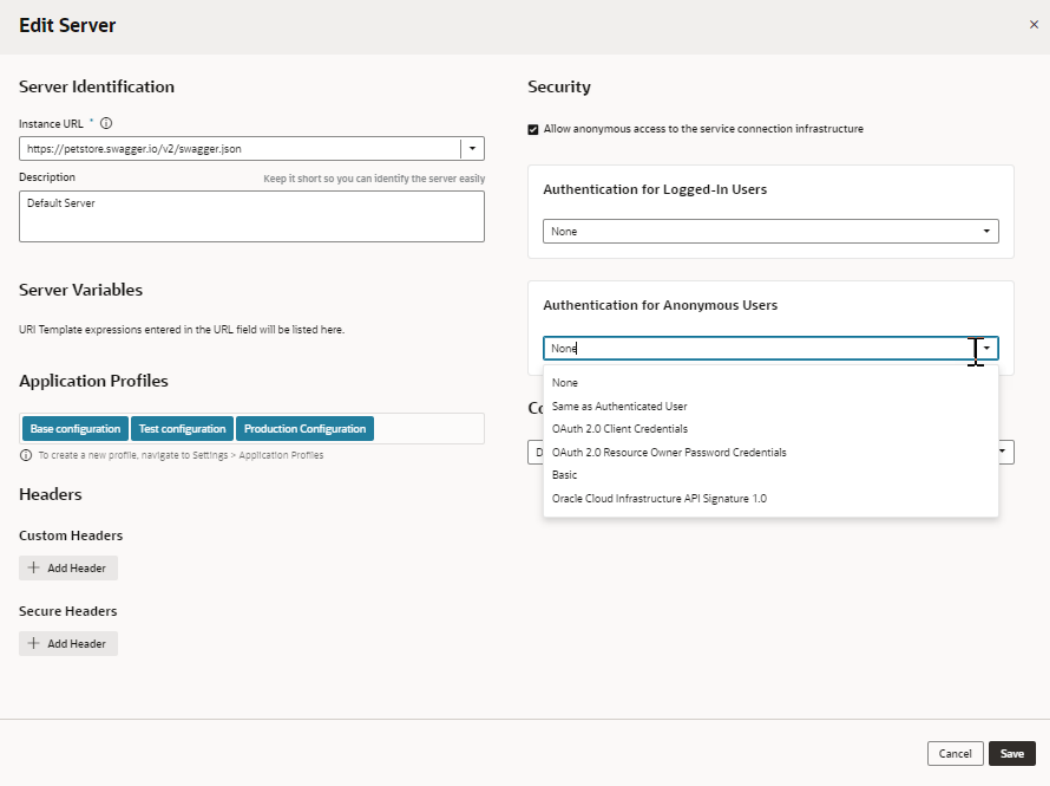

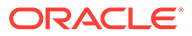

## <span id="page-174-0"></span>Add Server Variables for Backends

When creating or editing a backend, you can add server variables to the instance URL on the Servers tab for an in-source server. Server variable are not available for local servers.

When you enter a valid URI template expression, such as  $\{version\}$ , in an instance URL, a server variable will be created automatically and displayed in the Server editor's **Server Variables** section. You can also create, edit, or reorder a list of variables. A default value must be set for each server variable.

Let's take a look at how this works, using  $https://restcountries.com/v3.1/$ lang/german as an example:

**1.** The server instance URL can be represented as https:// restcountries.com/{version}/lang.

Here, there's just one server variable, {version}, which has a default value of v3.1, as shown in the server of a backend called **countryBackend**:

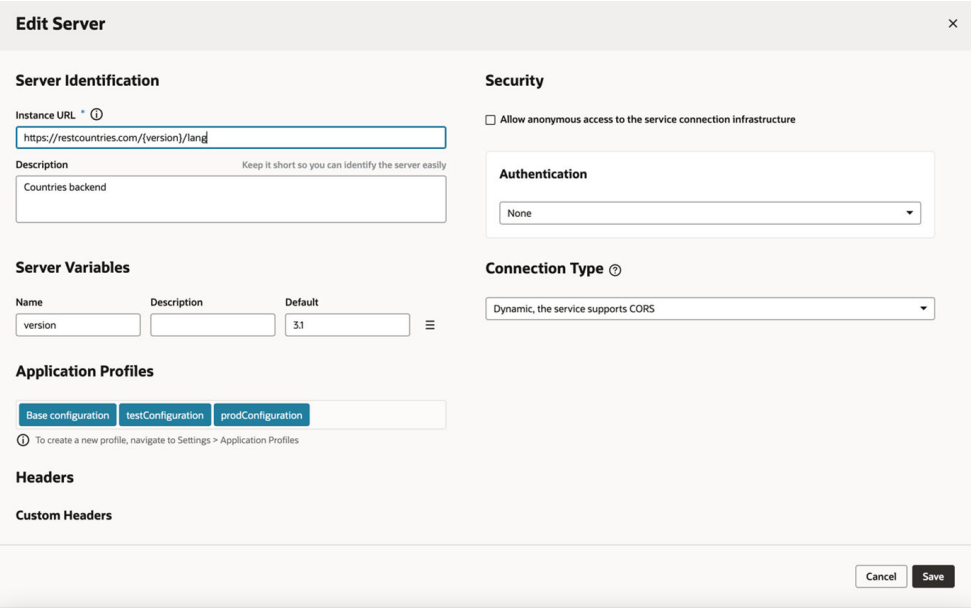

**2.** The endpoint is / { language }.

We define the service connection on the **countryBackend** by defining the endpoint and adding /{language} to the URL path.

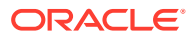

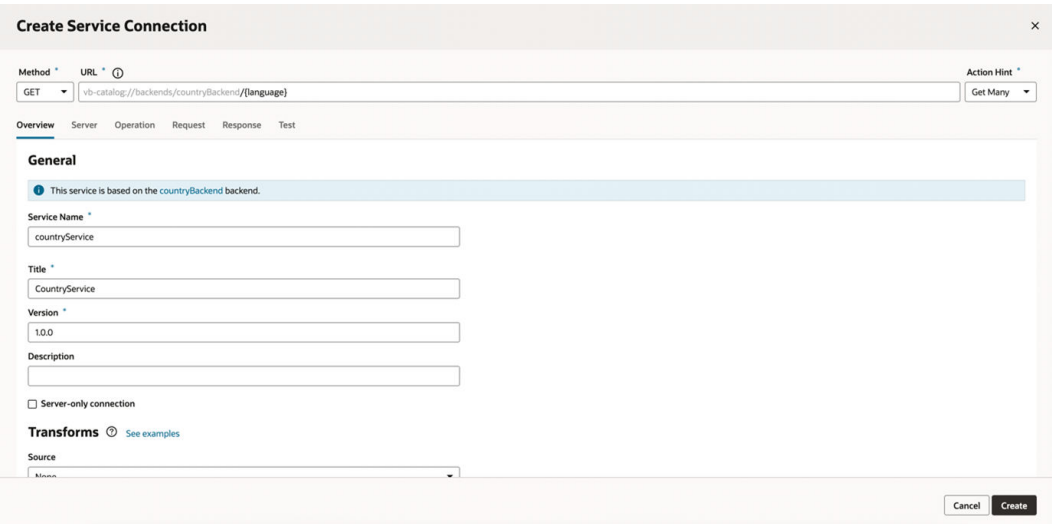

In this example, language is a path parameter, because it's a part of the endpoint path. It can't be a server variable, in this example, because it's outside the instance URL. Its default value is german and its type is string.

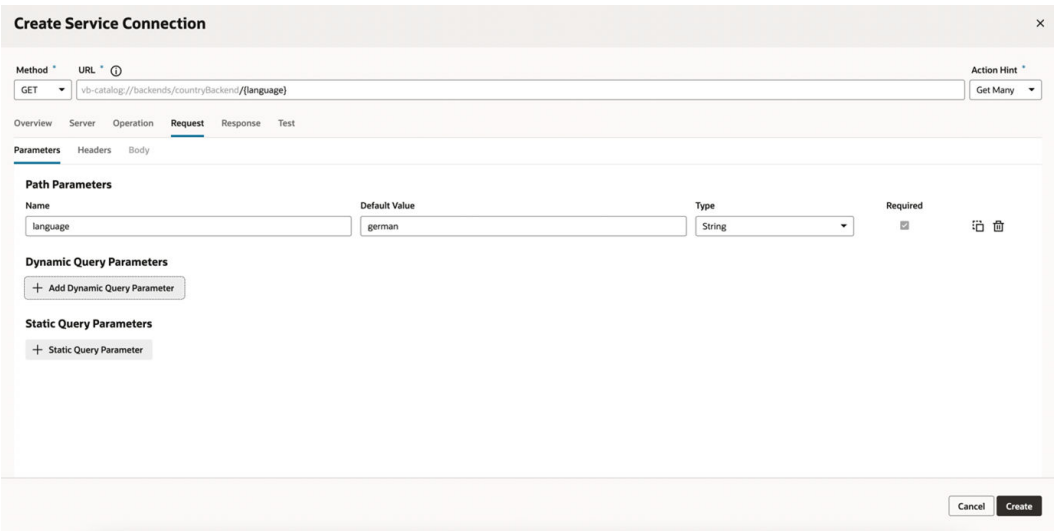

**3.** The full URL becomes https://restcountries.com/{version}/lang/ {language}.

After substituting ( $v3.1$  for the server variable {version} and german for the language path parameter), this represents the instance URL we started with, https:// restcountries.com/v3.1/lang/german.

Here's how you can add or change a variable (or multiple variables) in a server URL:

- **1.** Open the **Servers** tab of the backend.
- **2.** Click **Edit**  $\ell$  to the right of the server instance to which you want to add a new server variable (or modify an existing one) to the instance URL.

The Edit Server dialog is displayed.

**3.** In the Instance URL field, add a variable where one is needed.

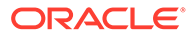

For example, you may want to replace a version number in the URL, such as "1.2" with the variable {version}. After you do this, you'll see the variable you added to the URL displayed in **Server Variables**, below the instance URL's **Description** field. The variable you added is shown in the **Name** field.

**4.** Enter a description in the **Description** field and set the default value in the **Default** field.

Click **Done** if you are finished or click **+ Add Value** to add another value. To create a list with multiple values, click **Menu**  $\equiv$  and select **Create Value List**. Then, after adding values, use the  $\odot$  or  $\odot$  controls to set the default value or reorder the list of values. The default value will be the one at the top of the list. You can use

**Delete**  $\overline{\mathbf{m}}$  to discard values you don't need.

**5.** Add another variable in the URL, if needed.

Note that you must set a value for each variable you define. If you don't, you'll see a message indicating that a value is required. Enter the default value and click **Done**.

**6.** Click **Save**.

### Add a Local Server to Use a Different Backend Definition During Development

### **Note:**

Local servers have limited scope in this release, so it's best not to use them.

A local server is used to override the default server details for a backend, so that you can provide a URL and authentication type for the backend and its related service connections that are more applicable during development, without those details going into the source code.

Local servers are useful when you want to:

- Use mock service connections with a different set of credentials.
- Use the latest, work-in-progress service connections during development, without affecting the deployed App UI.

For example, suppose while developing the latest version of an App UI, you need to use the latest corresponding service connections—which contain new attributes important for development—rather than the older service connections used in the deployed App UI. To do this, you would:

- **1.** Add a local server to the backend, providing details for the latest version of the service connections.
- **2.** Develop your App UI using the new attributes available with the latest service connections, working the new attributes into the pages and introducing logic around them. (Ensure that the application doesn't break if the attributes aren't present.)
- **3.** When you're ready to deploy the updated UI, change the details for the backend's default server—which is always used for the deployed version of the App UI—to the details for the server with the latest service connections..

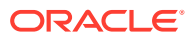

**4.** Remove the local server if it is no longer needed.

### **Note:**

You can't add local servers to the Oracle Cloud Applications backend or to any of its related/child backends, which are part of the Unified Application:

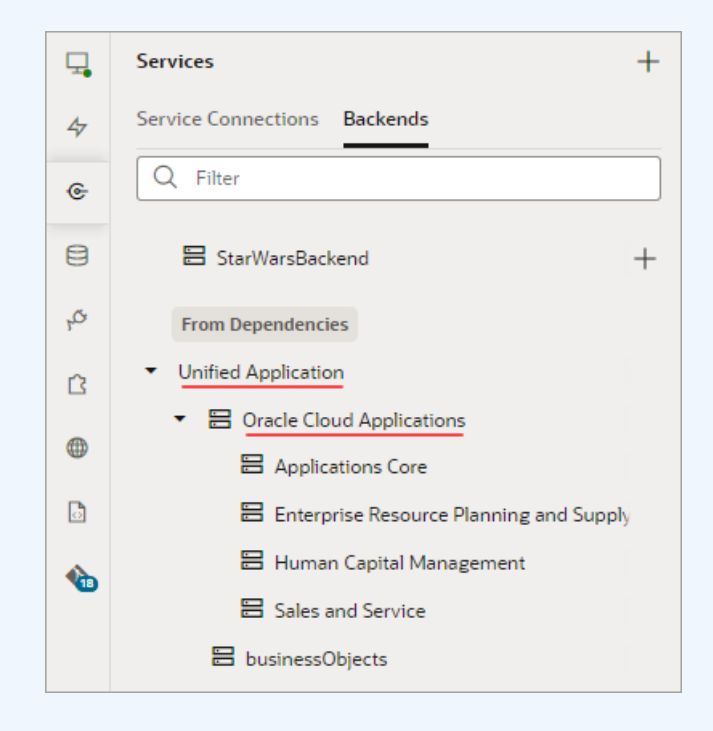

If your App UI needs access to a particular instance—say, one that's running a different version of Human Capital Management—use your project's Environment's tab to add that instance to your Oracle Cloud Applications environment, then use **Switch Environment** to point your workspace to that environment (or just create a new workspace):

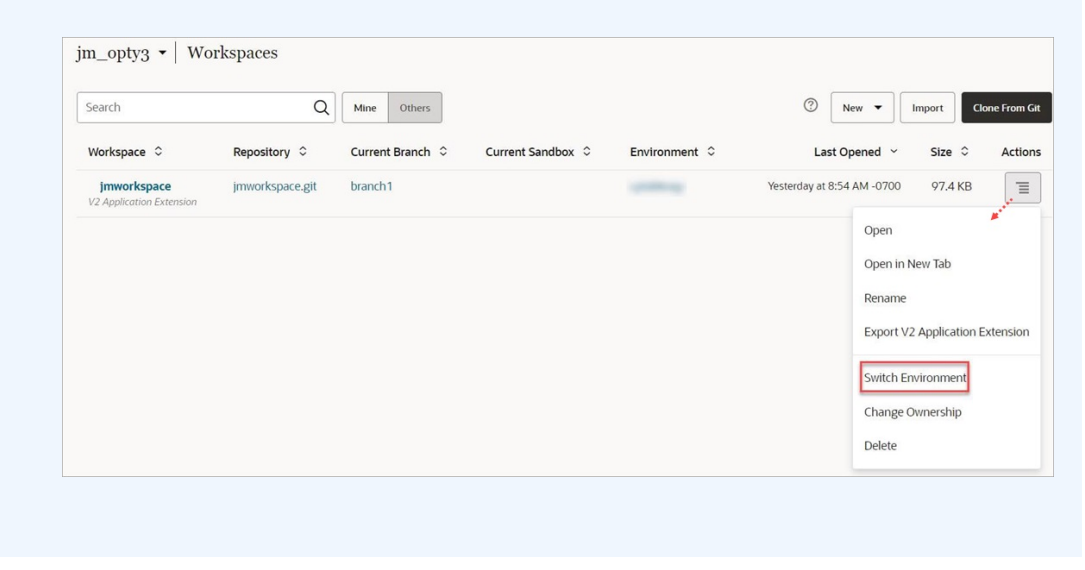

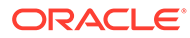

While server details for the default backend are stored in the source code (specifically in the catalog.json file), local server details are not, so you don't have to worry about them getting packaged with the App UI for deployment.

Once you've added a local server, the Page Designer's Live button uses the connection services related to that server instead of the default server. The Preview option, however, continues to use the backend's default server.

To add a local server to a backend, click **+ Local Server**:

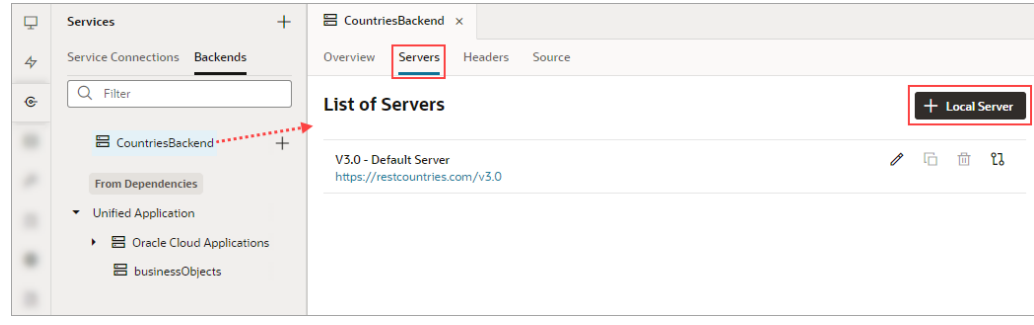

Provide the server details to use during development, and note that the **Local Server Definition** option is checked, indicating that this is the backend's local server:

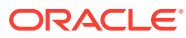

<span id="page-179-0"></span>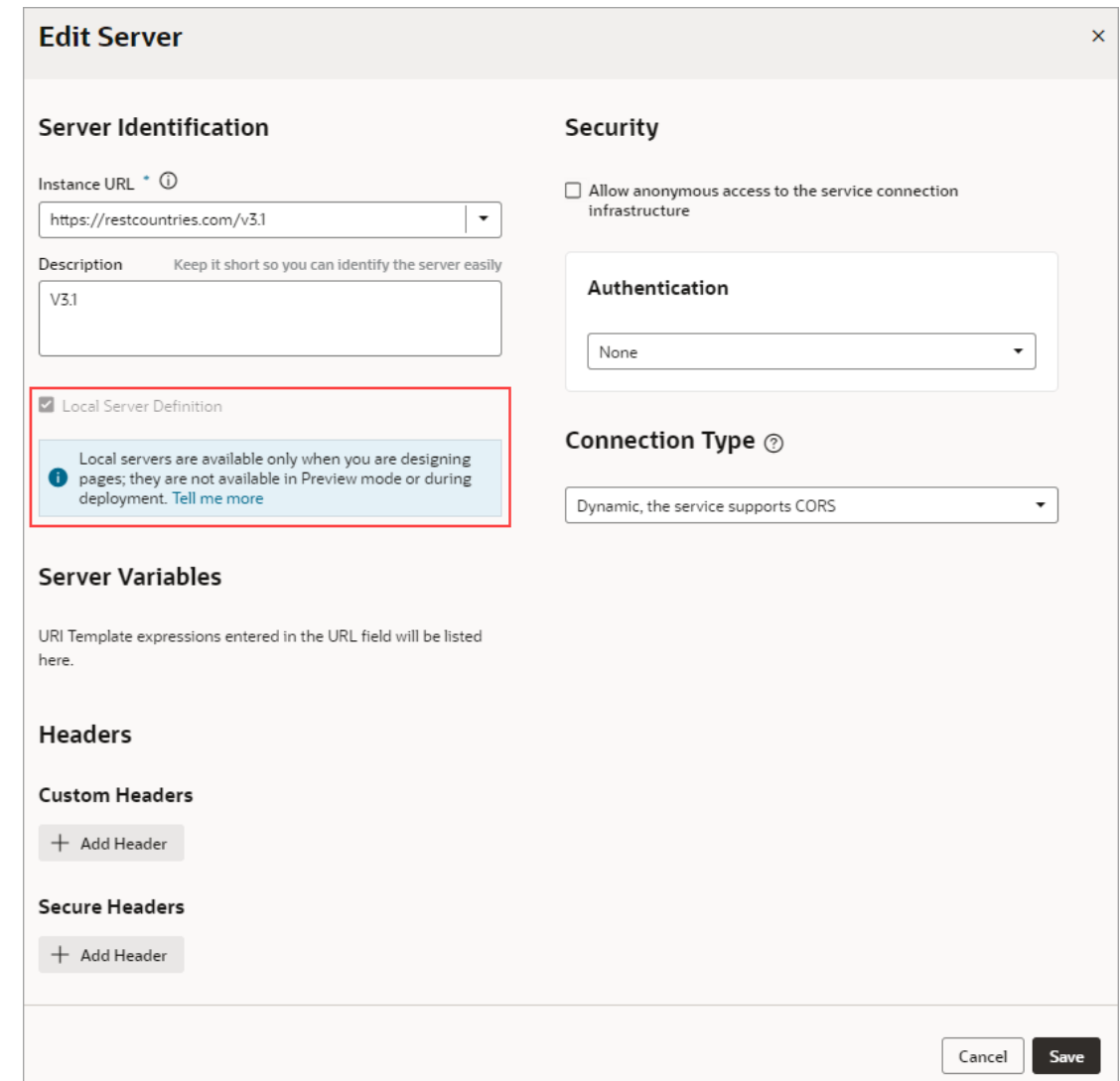

# Set the Backend's Authentication Method and Connection Type

A backend represents an external system that has REST APIs you want to use in your App UI , and to access them, you'll need to specify the required authentication method and connection type for the access.

The *authentication method* determines how to obtain permission to access the REST APIs. The *connection type* (relevant to local servers only) determines how the REST APIs are reached: either directly through JavaScript, or through a server-side component called a *proxy*.

The dialogs for creating and editing a backend's server details allow you to:

- Manage the credentials for accessing the service (if credentials are required).
- Manage identity propagation of the end user logged into the App UI (if the service supports the standard IDCS OAuth flows).
- Manage how your application connects to the service (via proxy or via Direct call).

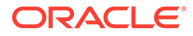
To connect to a service that is available through HTTPS, authentication is not required, and there's no CORS requirement. The default setting of **None** for the **Authentication** field is sufficient. In this case, any end user (anonymous or authenticated) of the App UI can access the service.

To connect to a service that requires authentication, you need to select the appropriate authentication method from the **Authentication** list. There are two types of authentication methods that can be used for a backend, distinguished by whether the user's identity is passed to the service (identity propagation) or not (fixed credentials). (Fixed credentials are never available for in-source servers.)

To provide flexibility in how service connections are established, you can use different authentication methods for your extension's development cycle, as well as for each Oracle Cloud Application instance to which your extension is deployed. If needed, you can use methods of different types between development phases.

#### **Note:**

Before you connect to a service, an administrator may need to configure the VB Studio environment settings for backend services, or the settings for the external service or identity provider.

For certain authentication types, your REST APIs might need CORS support for both VB Studio and Oracle Cloud Applications domains (as reflected in the tables shown in the next few topics.) If you don't have this setting in place, you'll see a CORS Preflight error when the REST API is called. The backends that are inherited from the Unified Application must be preconfigured for CORS to allow access to VB Studio.

### How Does Authentication with Identity Propagation Work?

Authentication mechanisms that use identity propagation allow the identity of the end user that's signed in to the extension to be passed on to the service and used for authentication.

To use identity propagation, the service must be able to understand the IDCS identity token coming from VB Studio and extract the user (or subject) from it. VB Studio supports JWT tokens procured using OAuth 2.0 flows only.

Tokens are a way of encoding the calling user identity into a string according to different specifications like SAML or JWT format. If, for example, the user is John.Doe, the corresponding JWT token takes the format <*header.body.signature*> and looks like this:

eyJhbGciOiJIUzI1NiIsInR5cCI6IkpXVCJ9.eyJ zdWIiOiIxMjM0NTY3ODkwIiwibmFtZSI6IkpvaG4 gRG91IiwiaWF0IjoxNTE2MjM5MDIyfQ.SflKxwRJ SMeKKF2QT4fwpMeJf36P0k6yJV\_adQssw5c

Decoding the body of the token reveals details about the user identity and possibly the resources to which that user is allowed access. The signature part is encrypted by the

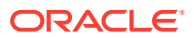

authority that authenticated the user, and can be easily verified by using the authority's public key. A valid user's identity is encoded into the token so services (namely REST APIs) that receive this token can consider the user as authenticated. This token is usually passed to REST services by sending it as a bearer token. That's done by by passing "*Bearer <token>*" in the Authorization header.

Here are the authentication methods that use identity propagation:

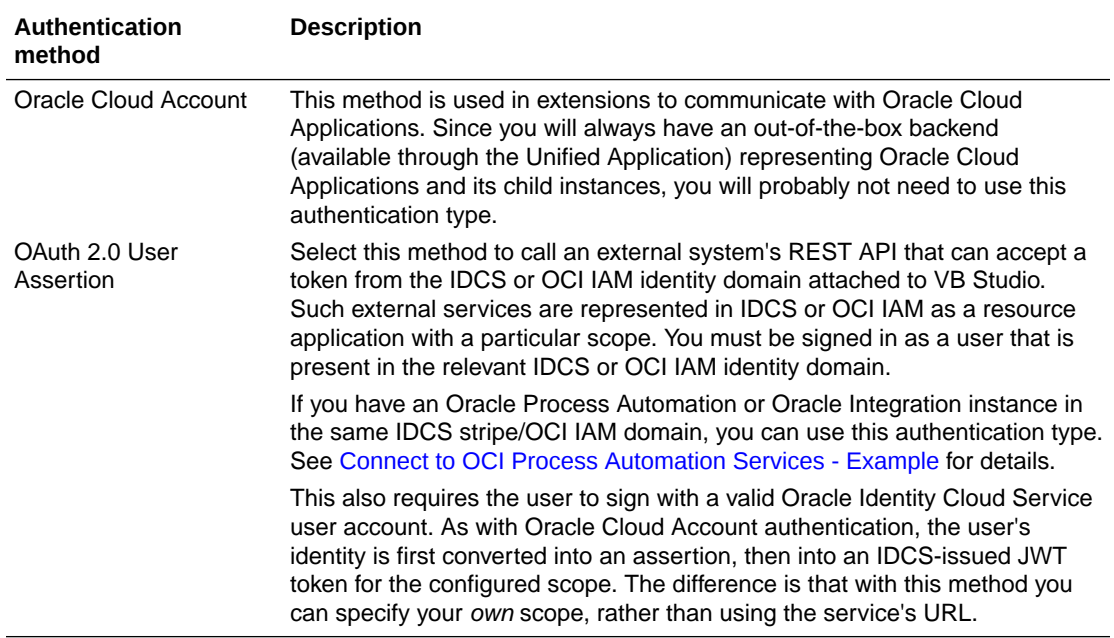

### Edit a Server's Authentication Details

After creating a service connection, you can edit its server's authentication details from the **Servers** tab.

You might want to edit the authentication details when the authorization requirements of your extension change or you need to override the settings for the backend service.

### **Note:**

For service connections created after the 23.10 release, server authentication details must be updated from the backend associated with the service connection. For more information, see [Edit a Backend Server's Authentication Details.](#page-172-0)

To edit a service's authentication settings:

- **1.** Open the **Servers** tab of the service connection.
- **2.** Click the **Edit**  $\ell$  icon next to the server instance whose authentication details you want to modify.
- **3.** If the connection is to a service in your Service Catalog, in the Edit Server dialog, click **Override security** to display the **Authentication** drop-down list, where you can change the settings inherited from the backend:

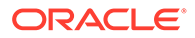

<span id="page-182-0"></span>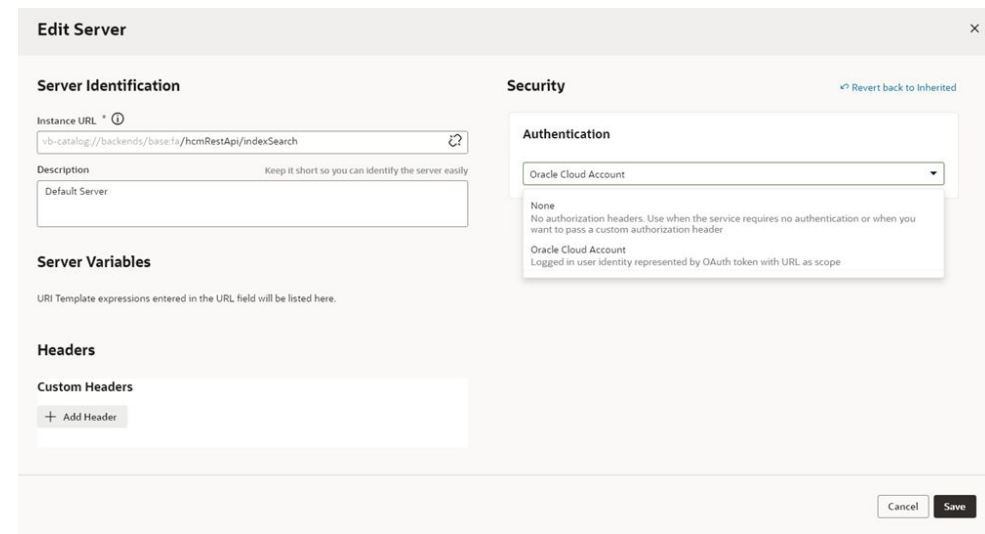

**4.** Click **Save**.

### Connect to OCI Process Automation Services - Example

Here's an example of how to connect to Oracle Cloud Infrastructure Process Automation (also known as OCI Process Automation and Process Automation) services using two different authentication methods: identity propagation and fixed credentials (OAuth 2.0 Resource Owner Password). You'll also learn how to use different authentication for different phases of your extension's development, test, and deployment cycle.

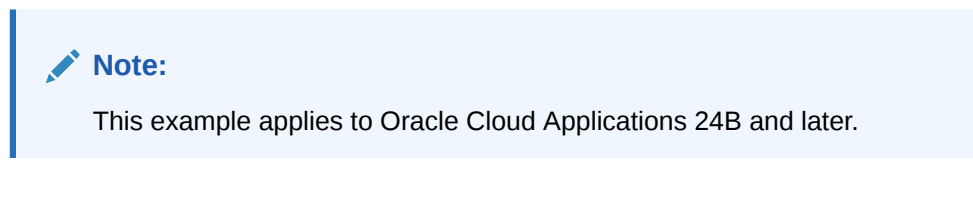

#### **Example Scenario**

In this example we'll look at two scenarios:

- Your Oracle Cloud Applications instance is configured with VB Studio, while Process Automation is provisioned in another IDCS/identity domain.
- Your Oracle Cloud Applications instance is configured with VB Studio, and Process Automation is provisioned in the same IDCS/identity domain.

You've created an extension that consumes a Process Automation REST API and are ready to begin testing. During the test phase, you want your extension to connect to the Process Automation Test instance that has a base URL of https://<OPA-**test**-URL>, and a REST API service path of /process/api/v1/tasks. When your extension is deployed to the Production instance, you want to connect to a different server; namely, the Process Automation Prod instance, which has a base URL of https://<OPA-**prod**-URL>.

#### **Prerequisites**

The prerequisites differ a bit, depending on the authentication method you're planning to use:

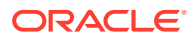

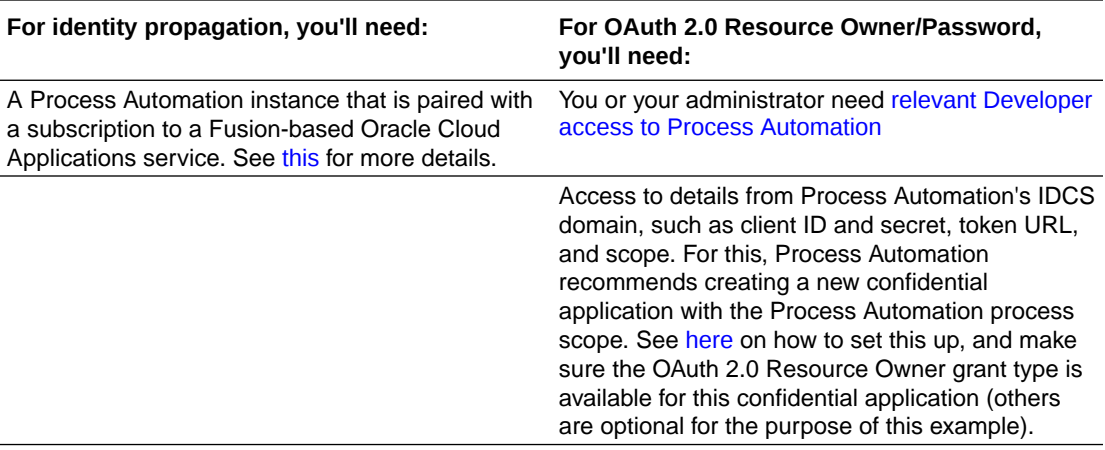

#### **Steps**

Here are the steps for setting up this scenario:

- **1.** Set up a local server as a backend for Process Automation
- **2.** Add service connections to the backend
- **3.** Configure the backend for your Process Automation test instance
- **4.** Preview and deploy to the test instance
- **5.** Deploy to the production instance (or other instances)

#### **Step 1: Set Up a Local Server as a Backend for Process Automation**

In this step, you'll create a backend to represent the Process Automation instance, which is a one-time configuration for your extension. Since you're going to use one server for testing and a different one at runtime, you'll want to use a *local server* for this backend, which means it is used only during test and development and thus isn't stored in the source code.

#### **Note:**

For reusability purposes, it's a good idea to add all your frequently used backends to a common extension, deploy it, then use this extension as a dependency wherever you need it.

**1.** In the Services panel, click the **Backends** tab, then click Add (+) to create a [custom](#page-169-0) [backend.](#page-169-0)

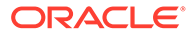

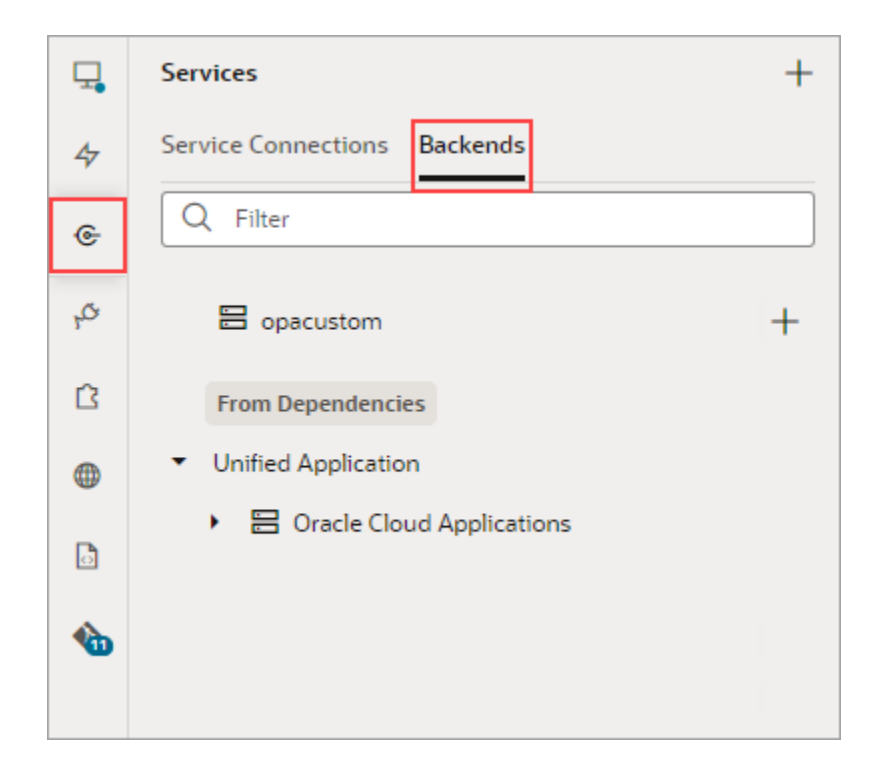

**2.** Name the backend opacustom, then click **Next** to provide the server details.

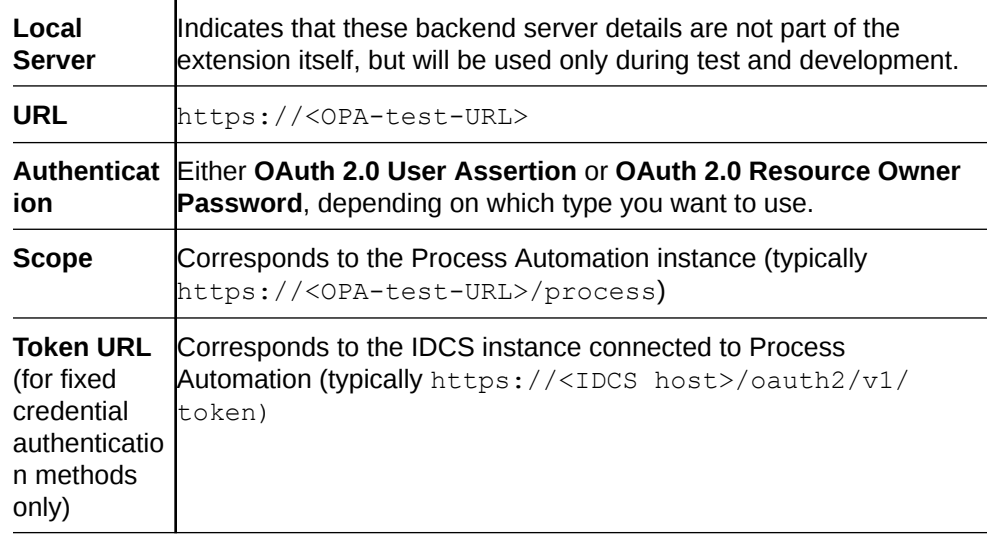

**3.** In the backend's Server tab, add these values:

#### **4.** Click **Create**.

#### **Step 2: Add a Service Connections to the Backend**

Next, add the service connections that your extension requires to the backend you just created.

- **1.** Select the custom backend's **Overview** tab, then click **+ Service Connection**.
- **2.** Create the service connection by endpoint, selecting the **opacustom** backend. Add the rest of the endpoint's URL, /process/api/v1/tasks.

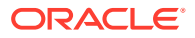

- **3.** Navigate to the service connection's **Test** tab and test the service connection.
- **4.** If the connection works, click **Create**.

#### **Step 3: Configure the Backend for Your Test Instance**

The Preview feature in the VB Studio Designer runs on your Oracle Cloud Application test pod. Since you want this instance to have access to the Process Automation test pod during the test phase, you need to provide these details explicitly to Oracle Cloud Applications; the local server definition itself is not used during Preview. To do this:

- **1.** Navigate to opacustom's Overview tab. You will see a warning there, which indicates that we haven't yet provided Oracle Cloud Applications with the information it needs.
- **2.** Click **Edit Configuration**. If you don't have the required Administrative privileges, ask your administrator to complete the next steps. If you don't see this button at all, that means your instance has not yet been enabled to use this functionality and you won't be able to continue. Contact Oracle Support for more information.

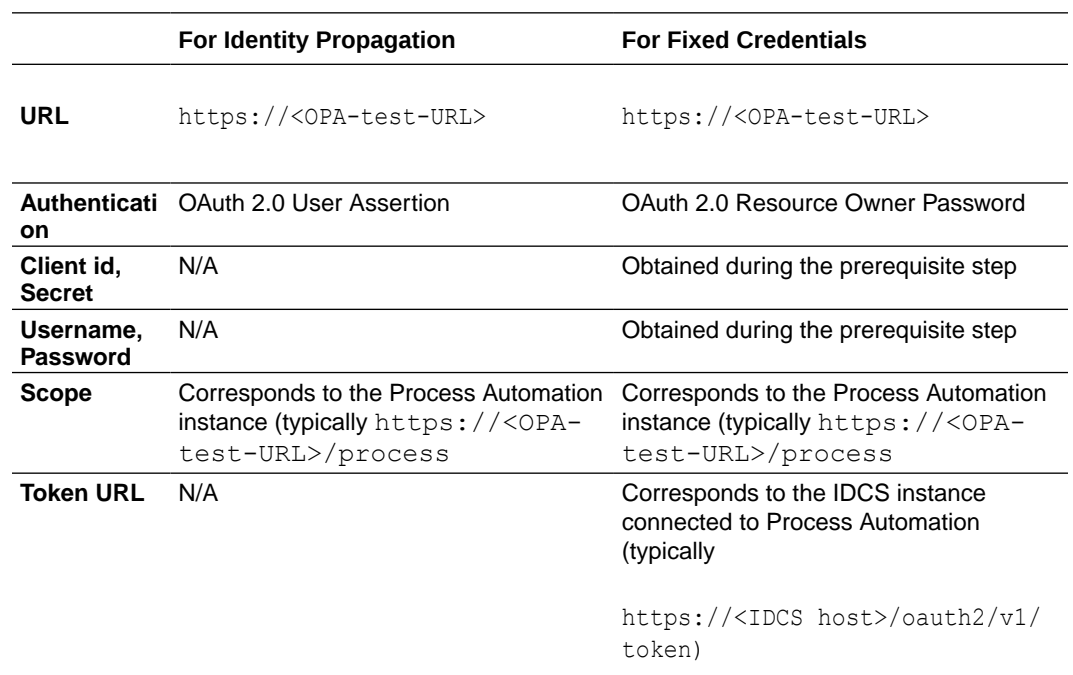

**3.** In the **Manage Backends on Visual Builder Studio** screen, enter these details:

Once this is done, you'll no longer see a warning on the *opacustom* backend's Overview tab.

#### **Step 4: Preview and Deploy to the Test Pod**

- **1.** In VB Studio, click **Preview** to ensure that the extension is running as expected.
- **2.** Commit the sources and push them (or merge them) to the branch used to package your extension.
- **3.** If the build pipeline isn't configured for the extension, configure the build pipelineand deploy the extension on the Test pod.
- **4.** Test the extension to ensure everything works correctly.

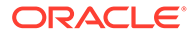

#### **Step 5: Deploy to Production and Other Pods**

In this step you'll deploy your extension to an appropriate prod instance of Process Automation, just as you used a Process Automation test pod for testing. To do this, you'll need to supply new details about the opacustom backend on the Oracle Cloud Application **Manage Backends for Visual Builder Studio** screen. If you want to deploy to other instances, follow this procedure to configure the backend opacustom for *each* instance.

### **Note:**

If you're using the identity propagation authentication method, make sure that you have a paired a Process Automation instance to whichever pod you are deploying to, so that the OAuth 2.0 User Assertion authentication will work.

- **1.** Create the production build pipeline for the Prod instance according to this link.
- **2.** Navigate to the opacustom backend's Overview tab.
- **3.** To make things easier on the Oracle Cloud Applications side, click **Copy Link** to add the current URL value (your test instance) to your buffer.
- **4.** Paste the copied URL into a text editor, then replace the base portion of the URL with the base URL for the prod Oracle Cloud Applications instance. For example, replace https://<OPA-test-URL> with https://<OPA-prod-URL>).
- **5.** Use this link to go to the **Manage Backends for Visual Builder Studio** screen on the production pod you want to deploy to. If you don't have the required Administrative privileges, send the link to your administrator to complete the next step.
- **6.** Use the same information you used in "Step 3: Configure the Backend for Your Test Instance", except for **Scope**, use the URL for the Process Automation prod instance, typically https://<OPA-prod-URL>/process.
- **7.** Run the production build pipeline, then test the deployed extension in the production pod.

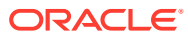

# 6 Work With Layouts in Your Extension

A Layout is where you configure your extension's dynamic tables and forms, everything from the component's data source—usually an Oracle Cloud Application service endpoint—to how the component is rendered and behaves on a page.

You can see the Layouts available in your extension in the Navigator's Layouts pane, which shows both the Layouts you've created, as well as the Layouts provided by any dependencies you may have added to your extension. Each Layout is associated with a data source, which can be a parent object, like Accounts, or a child object, like AccountContact. As you can see here, one Layout (AssetLeads) is defined in the extension, while the rest of the Layouts come from the Digital Sales dependency:

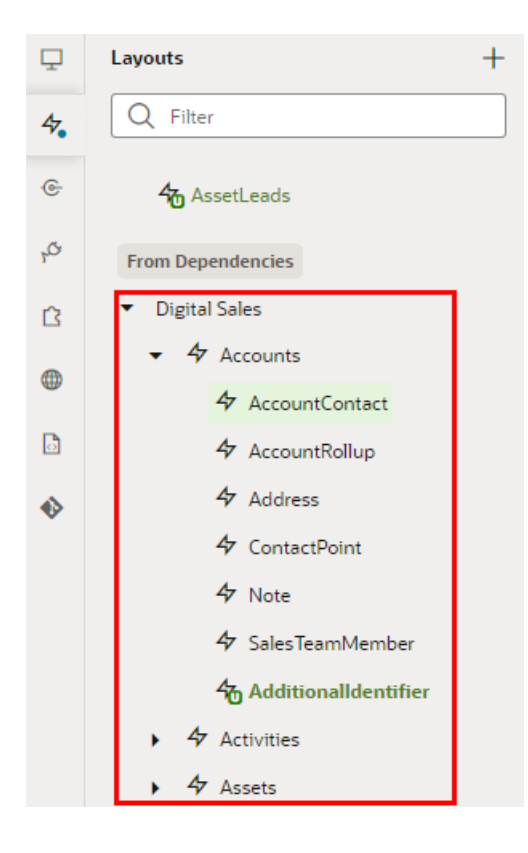

## Exploring a Layout

A Layout represents both the *data source* for one or more dynamic components, as well as the *rule sets* that control the component's behavior on the page. Let's look at the Layout associated with the AccountContact object:

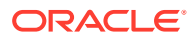

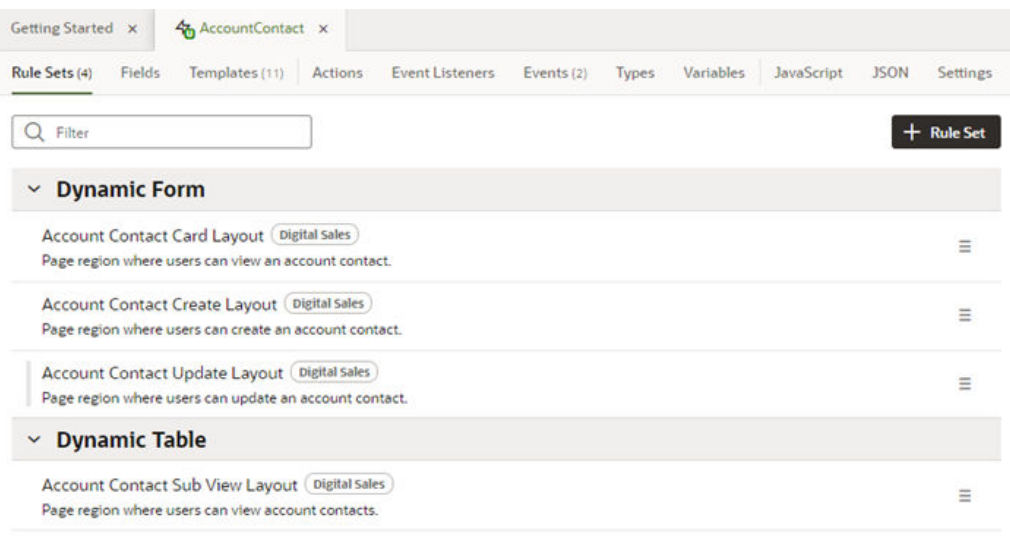

In this Layout, AccountContact is the data source, and there are four rule sets defined, all of which come from a dependency. (You can tell this from the **Digital Sales** badge beside each rule set.) If you created your own rule set based on the AccountContact data source, it too would appear on this tab. In other words, if a dynamic component displays data from the AccountContact object, its rule set will appear on this tab. However, a rule set can be listed here and *not* used, meaning there might not be any components using the rule set at the moment.

All the rule sets from Digital Sales shown in this image are *extendable*, which means you can customize them in your extension. You know they are extendable simply because they are listed in the **Rule Sets** tab—if they weren't marked as extendable, they wouldn't appear here. When you extend a rule set, your changes affect every dynamic component that uses that rule set. You can tell which rule sets you've extended because they have a gray vertical bar next to its name, like the rule set **Account Contact Update Layout**.

### Extending a Layout in a Dependency

While you can't edit the artifacts in a dependency directly, you can *extend* them. When configuring dynamic tables and forms, this usually involves changing one or more rules sets in a Layout.

### **Note:**

You can only extend the artifacts that are marked extendable in the dependency. Some rule sets defined in the dependency might not be extendable, in which case they won't appear on the Layout's Rule Sets tab.

When you modify a Layout defined in a dependency, you'll see the impacted files in your extension's **Source** pane in the Navigator. Files that extend a dependency are appended with  $-x$ . In this example, the  $l$ ayout-x.json file extends the  $l$ ayout.json file in the dependency, and so on:

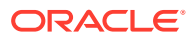

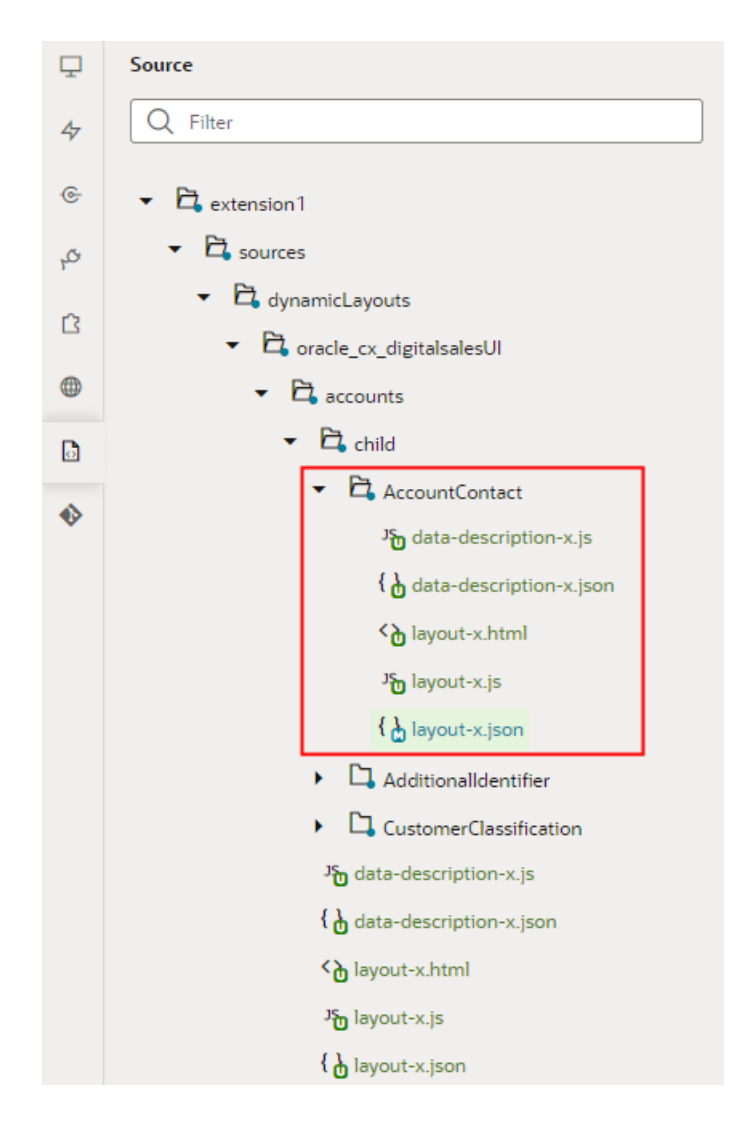

To extend a rule set you start with the Rule Sets tab, but there are other tabs for configuring how the Layout's dynamic forms and tables behave as well. Let's take a quick look at these tabs now:

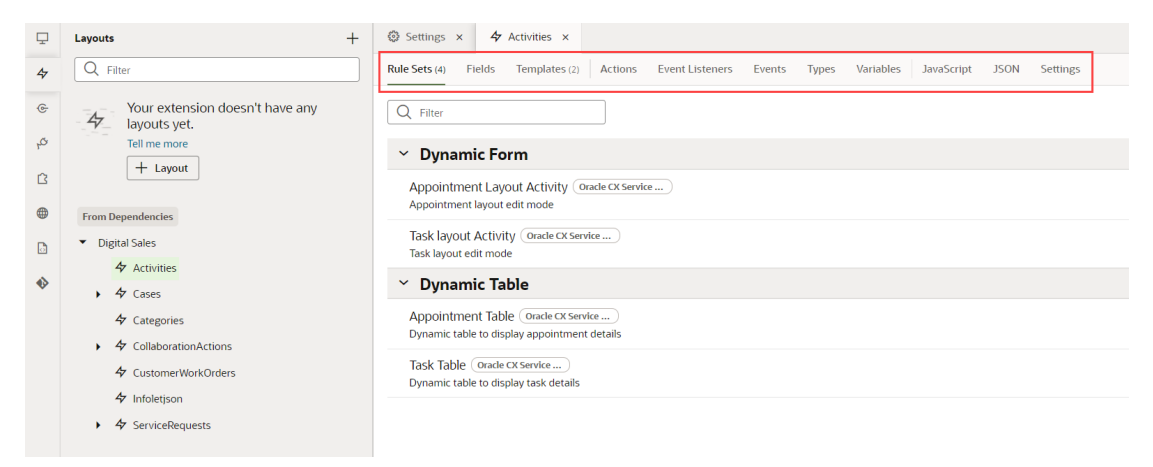

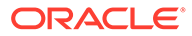

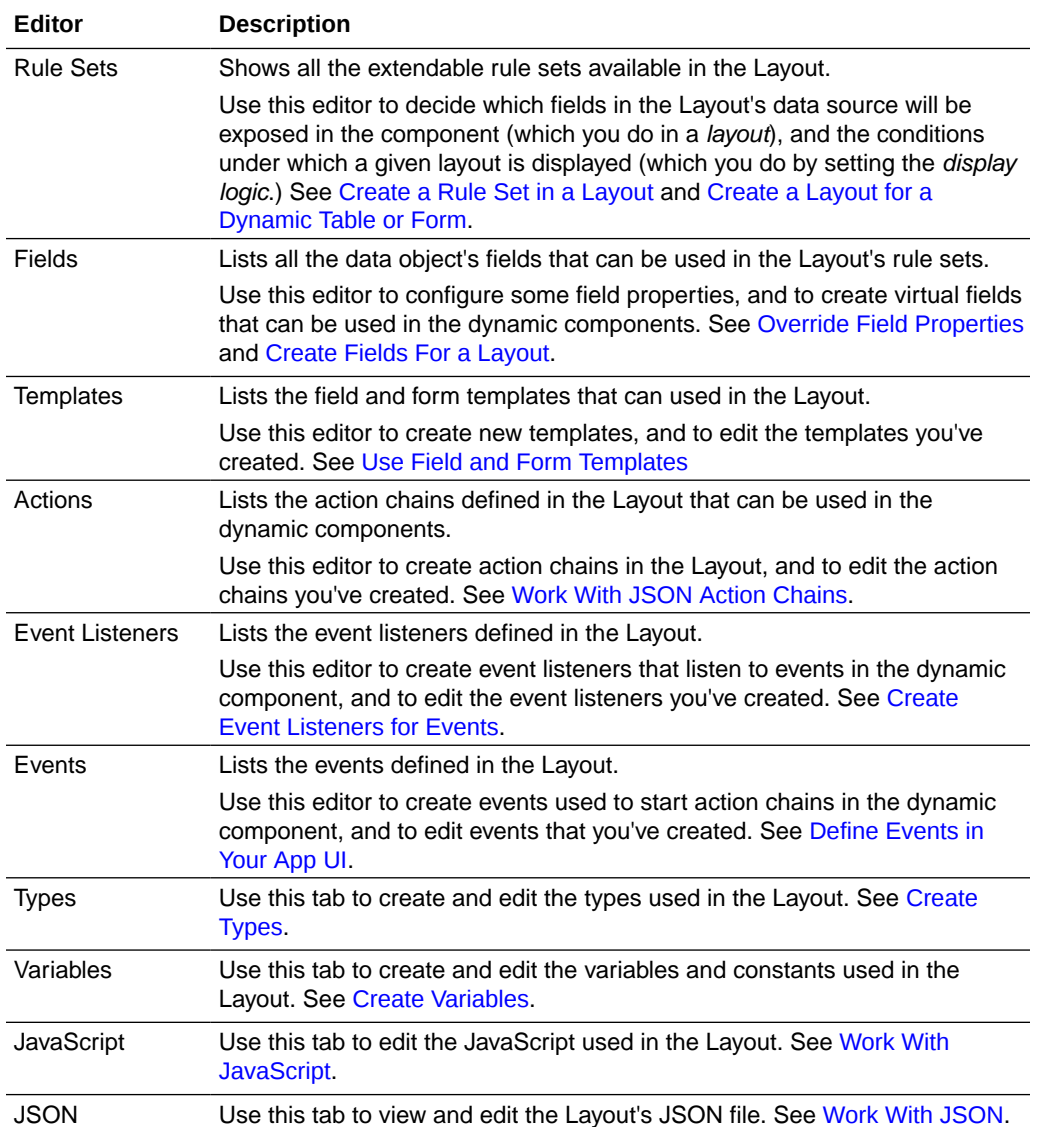

For more about extending and configuring Layouts in a dependency, see [Customize](#page-243-0) [Dynamic Tables and Forms](#page-243-0) .

## Create a Layout

When you add a dynamic component to a page, the Configure Layout wizard automatically creates a Layout and rule set in the extension for you, if needed. If there's already a Layout for the data source you selected, your new rule set is added to the existing Layout. See [Add Dynamic Components to Pages.](#page-454-0)

You can create a Layout even if you're not quite ready to add a dynamic component to a page. For example, say you want to display data from the RecruitingCEJobApplication object in your application, but the dynamic form component displaying it will be added by another team member. You could create a Layout for the object, then do one or more of the following:

• Create a rule set for determining the fields that will be displayed in the form;

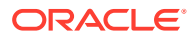

- Create field and form templates for rendering the form;
- Create virtual fields used in the form; and
- Add validation rules to the fields.

Your team member could then add the dynamic form where needed, select the Layout's data source, then select the rule set that you created in the Layout. In addition, as long as you click the **Enable Extensions** check box when you create your Layout, all the Layout's other artifacts may be used by your team member's extension as well.

To create a Layout:

**1.** Open the Layouts pane in the Navigator, then click  $\boxed{+$  Layout

The Layouts pane lists the Layouts already defined in your extension, as well as in any dependencies:

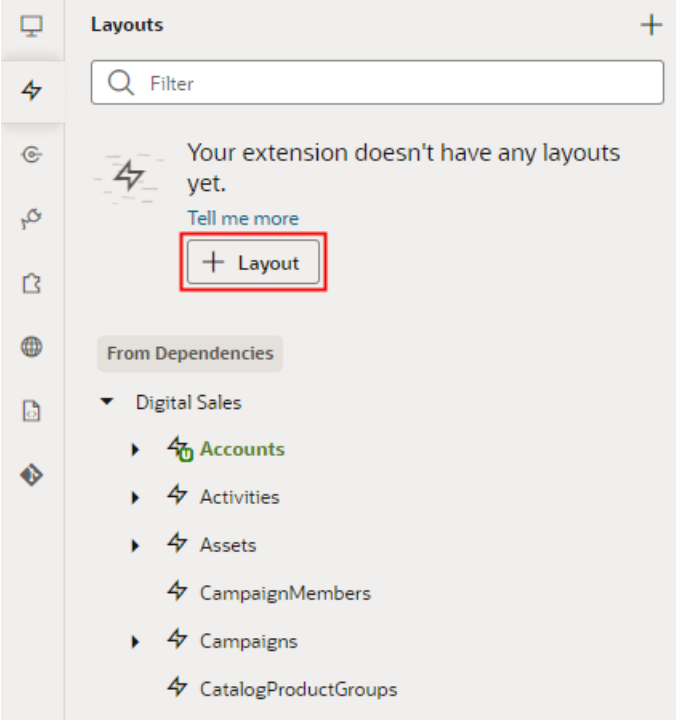

**2.** Select the data source in the Create Layout dialog, then click **Create**:

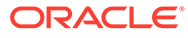

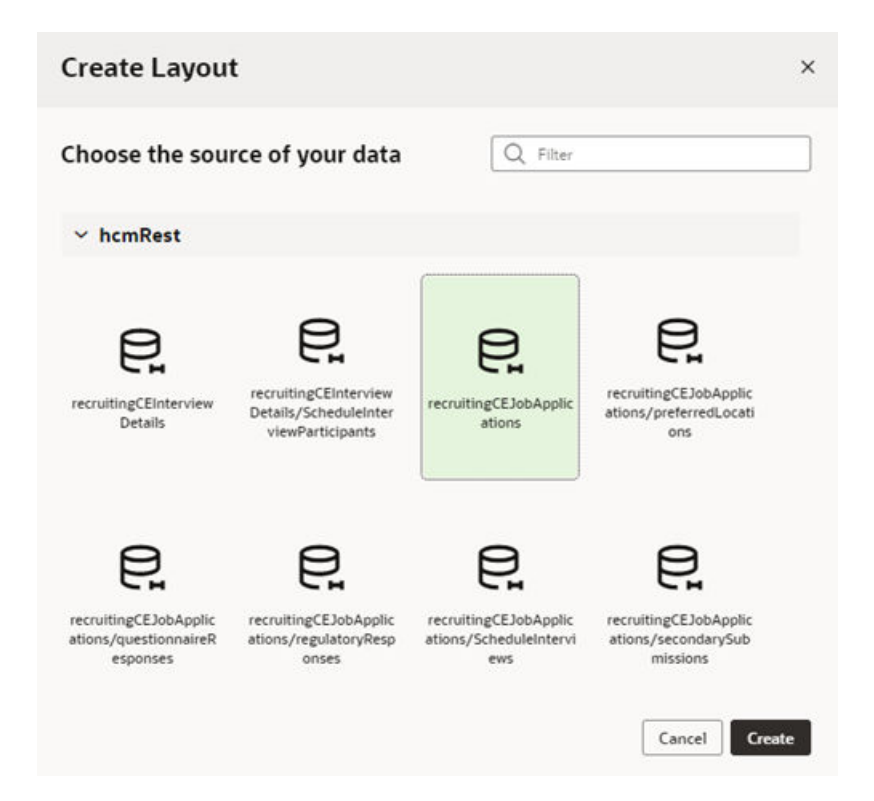

Your extension *must* have access to a service to create a Layout. This might be from a service connection you've added to the extension, or a connection defined in one of the extension's dependencies.

After you create the Layout, the Rule Sets tab opens in the Layout, but it won't have any rule sets:

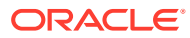

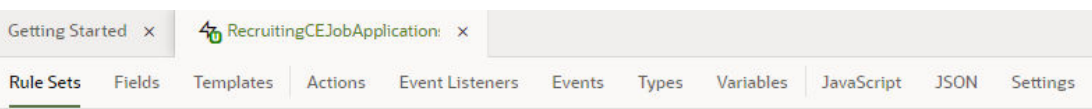

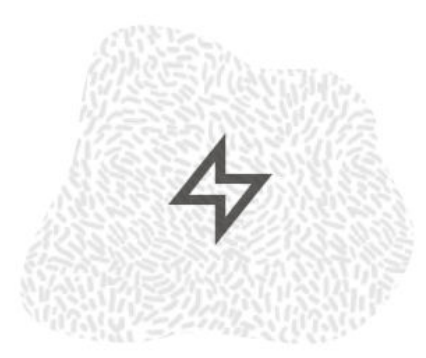

### You don't have any rule sets defined yet.

Rule sets define rules for choosing and displaying fields in dynamic form and table components.

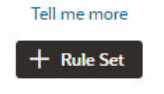

At this point, you could [create a rule set](#page-194-0) to define the fields that should be displayed in a dynamic component, or just open the **Fields** tab to explore the list of the fields you can choose from:

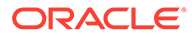

<span id="page-194-0"></span>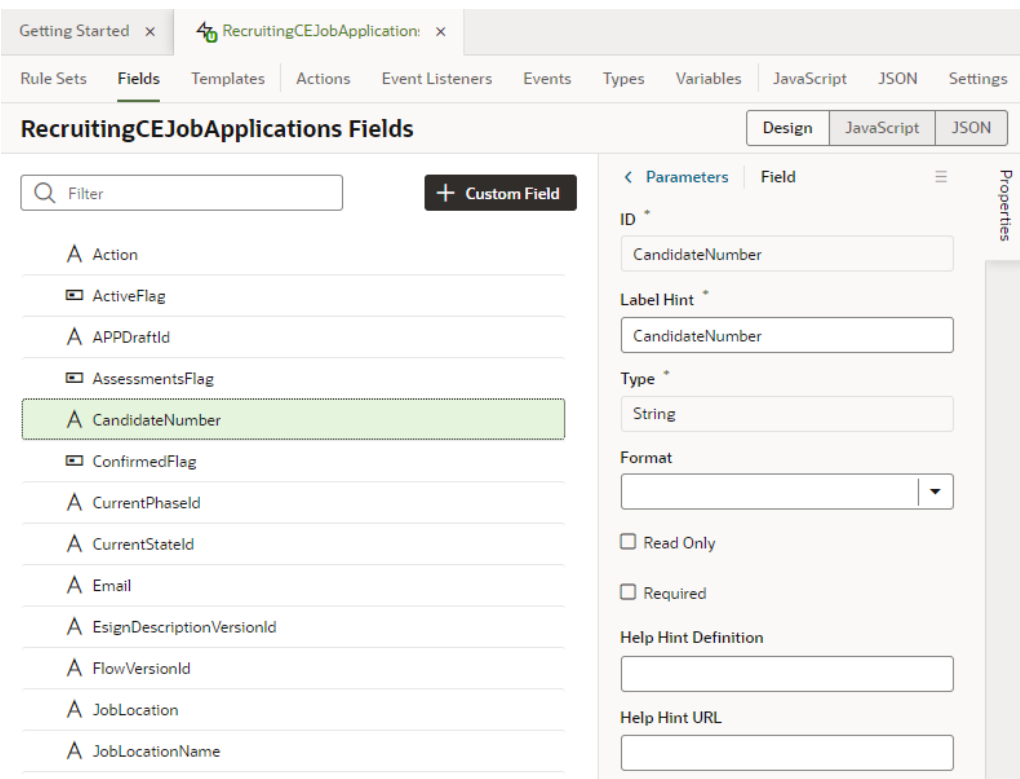

### Create a Rule Set in a Layout

When you add a dynamic form or table to a page, you first select a data source (usually through a Quick Start), then either create a new rule set, or select one that already exists the Layout for the data source.

You can create a rule set in a Layout at any time, even if you don't have a dynamic component ready to use it yet. You might want to do this in preparation for dynamic components that will be added to your extension—or someone else's—later.

To create a rule set in a Layout:

**1.** Open the Rule Sets tab in the Layout, then click  $\mathbf{H}$  Rule Set

The Rule Sets tab might already contain some rule sets, or it might be empty if the Layout was created before any rule sets were created.

**2.** Select the type of component that the rule set can be used by, either Dynamic Form or Dynamic Table:

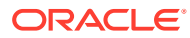

<span id="page-195-0"></span>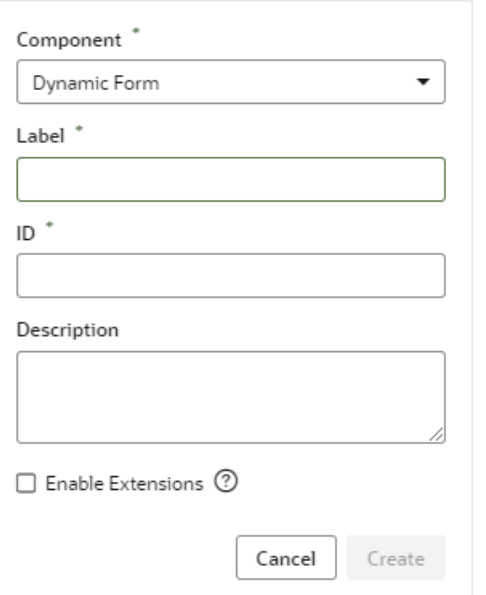

**3.** Type the name of the rule set in the **Label** field and, optionally, add a description.

The description should be meaningful, so that it's clear when the rule set should be used.

**4.** Select **Enable Extensions** if you want to allow other extensions to use this rule set. Click **Create**.

If **Enable Extensions** is not selected, the rule set won't be able to be used in any extension that adds your extension as a dependency.

- **5.** Define the rule set:
	- **a.** See [Add Display Logic to Determine What's Displayed at Runtime](#page-464-0)
	- **b.** See [Create a Layout for a Dynamic Table or Form](#page-471-0)

## Override Field Properties

The Layout's Fields tab lists all the fields in the data source that can be used in the Layout's rule sets. In the Fields tab, you can view properties of the fields, and override the values of some of the properties.

When you modify the property value of a field, the new value is applied every place that field is used in the Layout. For example, if you set a field's Read Only property to True, the field will be Read Only in every rule set where the field is used. You can see a field's properties in the Properties pane when you select the field. The field's properties are defined in the data source's service definition.

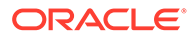

#### **Note:**

You can't create or modify the fields in your Oracle Cloud Application, or the service definition used by a Layout, but you can override some field properties, such as "Read Only" and "Required". So if a field's Required property is set to False in the service definition, you can override the property to make it more strict and set it to True. This won't change the description in the service definition, where the property will still be set to False. However, you can't override a property to make it less strict, meaning you can't set a Required property to False if it is already set to True in the service definition.

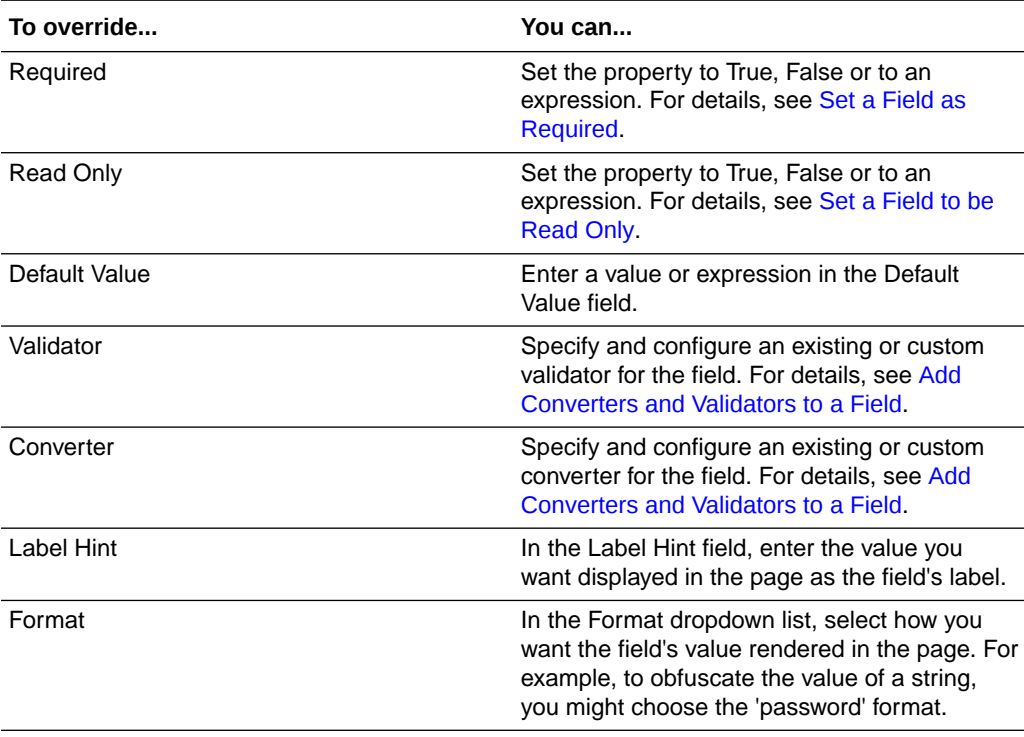

Depending on the field, you might be able to modify the following field properties in the Fields tab.

In addition to modifying the properties of fields defined in the service definition, you can also create virtual fields that can be used in the Layout's rule sets. See [Create](#page-526-0) [Fields For a Layout.](#page-526-0)

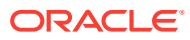

# 7 Preview, Share, and Publish Your Extension

When you're finished working with your extension, you can use the Preview action to see how your App UI looks and behaves in a browser, or Share to generate a URL so that your team members can test your App UI themselves.

When you're ready to deploy your changes to your Oracle Cloud Application instance, use the Publish action to commit your changes to the Git repository and kick off the package and deploy jobs for your extension. (These jobs were created for you automatically when you created your [workspace](#page-25-0).) You'll see a few messages pop up in the Designer telling you when each job starts and finishes.

This chapter contains:

- Preview Your App UI
- **[Share Your App UI](#page-198-0)**
- [Publish Your Extension](#page-205-0)
- [View Your Deployments](#page-218-0)

### Preview Your App UI

As you develop or configure your App UI, you'll want to test it to see how it will look to your user.

To preview your App UI:

- **1.** Highlight the App UI you want to preview in the left navigator.
- **2.** In the Designer's header, click **Preview**. You'll see a notification that the preview will soon be ready to view in a new browser tab:

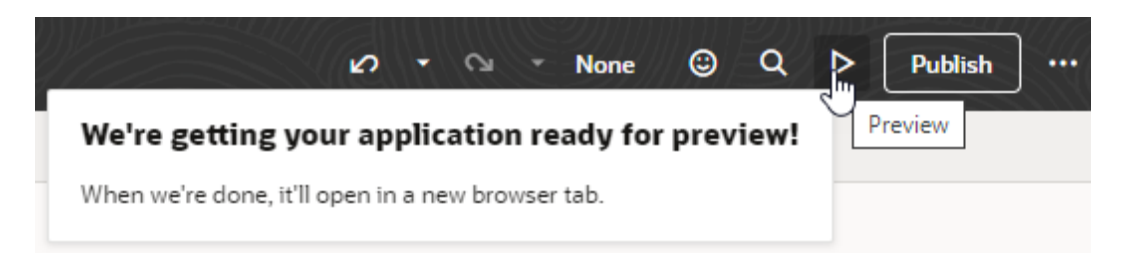

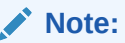

If your extension also contains another App UI, you can preview its latest changes too, simply by replacing the App UI's name in the URL: https://<host name>/<FusionAppID>/redwood/<App UI name>/<flow name>

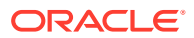

<span id="page-198-0"></span>As the name implies, Preview shows you how your pages are displayed and gives you a chance to test your App UI's behavior before sharing it with others. In the preview you can check the rule sets, layouts, the navigation between pages, and what happens when you add and edit data. (If you prefer, you can also use Live mode to test your App UI, though the form factor is a bit more pleasing when using Preview.)

When you use Preview, you'll see the pages as they look based on your user role. This means that if the App UI has any rule sets that evaluate the user's role, this will affect the data you see in the pages. If you want to apply a different layout, you'll have to exit Preview mode and follow the instructions in [Preview Different Layouts](#page-474-0).

You can't share an App UI preview URL with your team members. If you want team members to see your changes, you'll need to commit the changes to a branch, then use the Share action to get a URL you can share.

### Share Your App UI

While App UI previews can only be seen by you in your workspace, you can use the Share action to allow others to test your work. The Share action generates a URL for the App UI that you can give to your team members.

If you're configuring an Oracle-created App UI, and you made changes that involved changes to the data model, when you share the URL you'll also need to share the name of your sandbox. Your team members will need the sandbox so they can check the changes in the extension using the correct data model.

#### **Note:**

The URL of the App UI you are sharing might not be the same as the URL you see when you are previewing the App UI in the Designer.

To share your App UI:

- **1.** Open your workspace in the Designer.
- **2.** If you're using a sandbox, confirm that your current sandbox is the one you want to share.
- **3.** Open the menu in the upper right corner, then click **Share**:

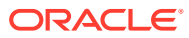

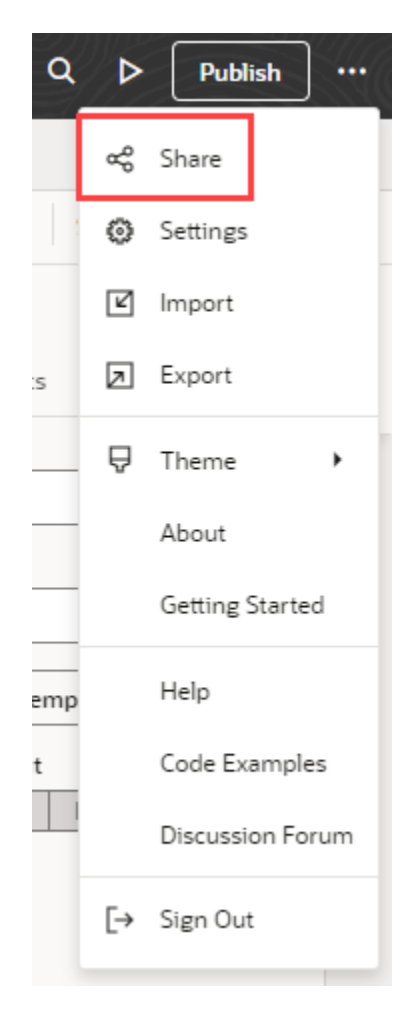

You should now see the Share Application Extension dialog:

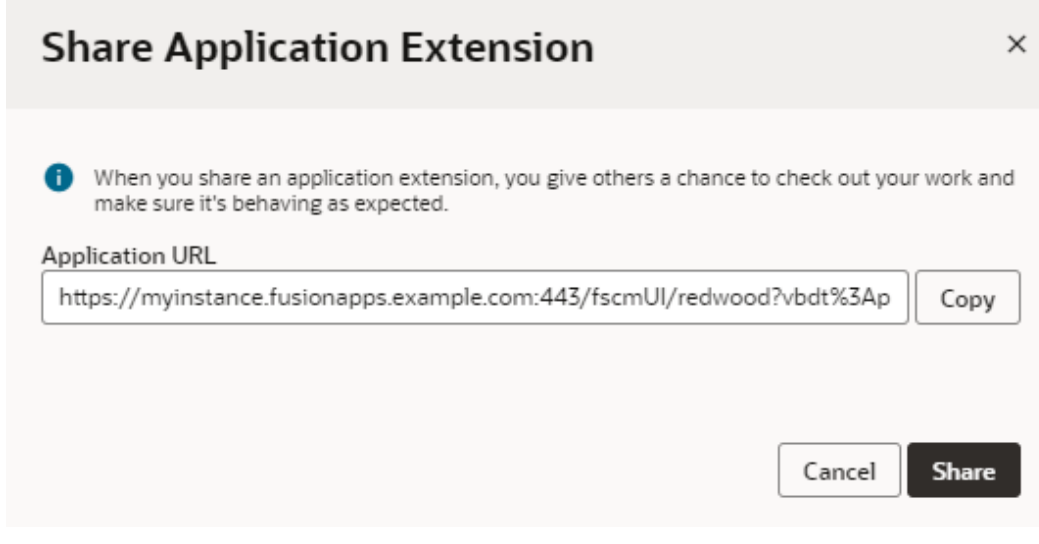

- **4.** Click **Copy** to copy the generated URL for the App UI, which you can then share with your reviewers.
- **5.** Click **Share**.

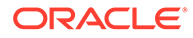

<span id="page-200-0"></span>**Note:** If your application cannot be shared, click **Open Logs** in the Share Application Extension dialog to [view and fix build-related errors.](#page-203-0)

When the URL is ready to share, you'll see the **Share** button replaced by a **Done** button.

**6.** Send an email with the generated URL to your team member, taking care to include the name of the sandbox if applicable.

**Share** is one way to open up your App UI to team members. But if you actually want to share your *code* with a co-worker, you can export your workspace as an archive. Your co-worker can then create a new workspace and import the archive to create a new Git repository containing your files. See [Export Your Workspace as an Archive](#page-92-0) and [Import an Extension Archive](#page-65-0).

## Debug and Audit Your Code

As you work on your extension—and especially before you share or publish it—it's important to test and debug your App UI to ensure a smooth end-to-end experience for your users.

You have several options to ensure your App UI's code is error-free:

- Browser tools: Because your VB Studio extensions are essentially client-side HTML apps written in JavaScript, you can use your browser's development tools for debugging. When you preview your extension in Chrome (for example), you can use the Developer Tools option to diagnose problems quickly:
	- Network tab: Use this tab to view network traffic between the client's browser and your REST data sources.
	- Console tab: Use this tab to view console output and get a complete picture of what's going on in your extension. If your console only shows errors, you might need to set a different log level for your Oracle Cloud Application instance. See [Change the Log Level](#page-204-0).
- Audits pane: When you use Audits, VB Studio scans and runs checks on your extension's code and displays errors and warnings, if any, in the Audits pane. You can view details of each issue and take action to resolve it. In addition to JET component errors, the Audits pane displays syntax errors, translation issues, and warnings for missing dependencies are also reported. If an artifact contains errors, it is also badged in the Navigator to indicate that action must be taken to resolve the issue. For example, page errors are indicated by a red dot on the App UIs icon in the Navigator toolbar as well as against the particular artifact in the App UIs pane. The badge persists until the error is fixed or until the session ends.
	- **1.** Click **Audits** to view the Audits pane. If you see a message that no artifacts are open, you'll need to open the artifacts you want audited, for example, one or more pages or a .JS file. Here's a quick walkthrough of the results displayed in the Audits pane when artifacts are open (with the active artifact always highlighted):

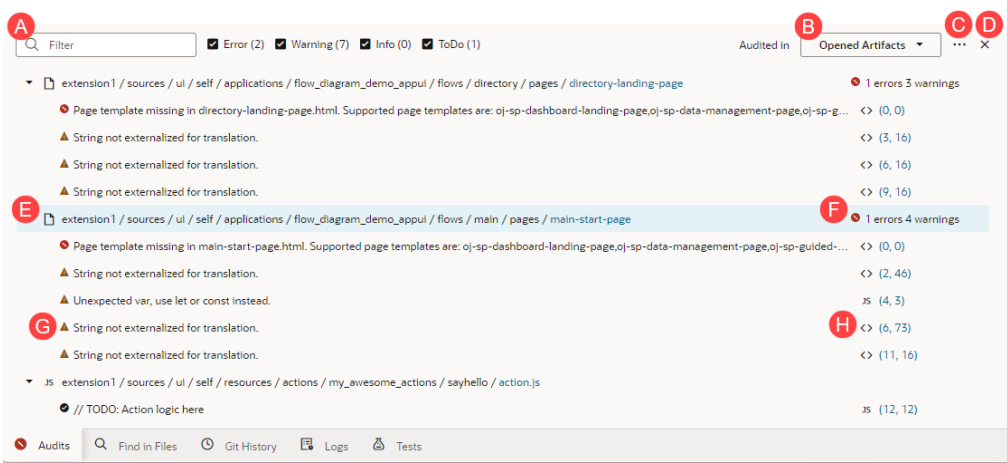

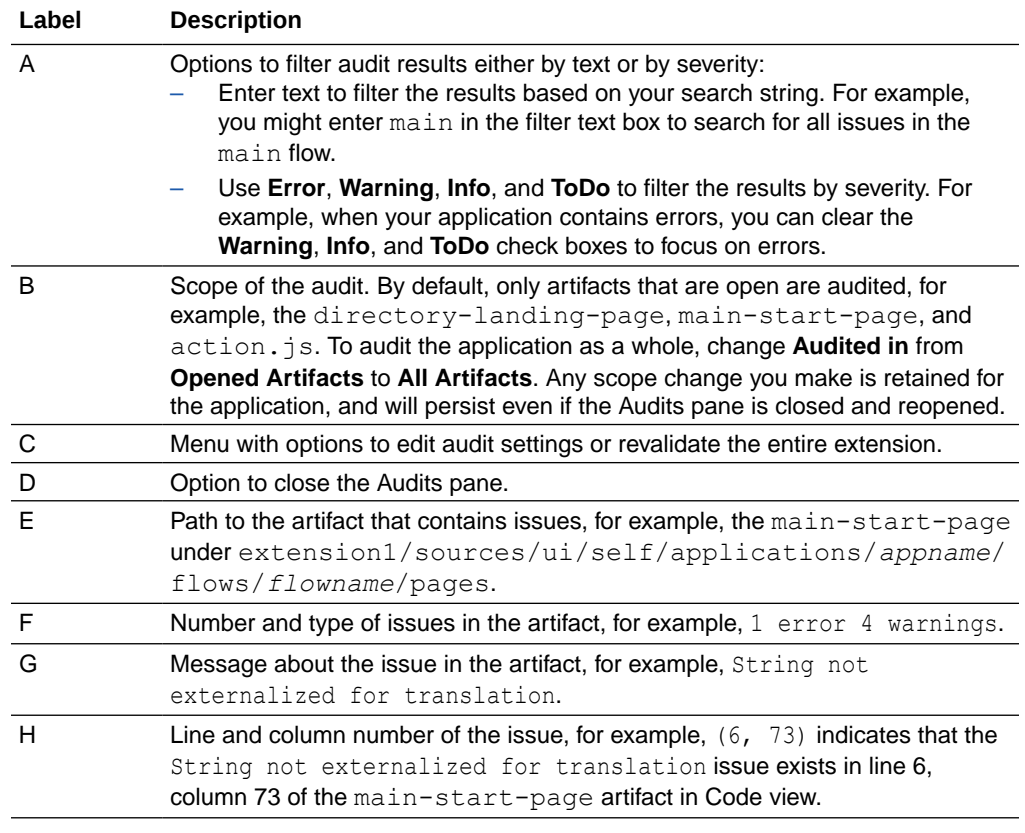

**2.** Decide how you want to resolve the issue. You can choose to resolve an issue directly from its right-click menu or by opening it in the source editor. For example, to resolve a translation issue, right-click the issue and select **Add to translation bundle**.

To work with an issue in its source editor, simply click the issue, or select **Open in Source Editor** in the issue's right-click menu. You can then use code actions suggested in the editor to resolve the issue. For example, for the String not externalized for translation issue, you'll see the same quick fixes suggested in the right-click menu available in the source editor as well.

Whether you use the Menu option or the source editor is entirely up to you, but will mostly depend on the issue you're working with.

- Resolve the issue, if possible, by selecting the appropriate option.
- If a resolution isn't available for your issue, select **Open in Source Editor** to view the issue in the source editor. Hover over the highlighted issue to view problem details and see how you can fix it.

#### **Note:**

When you're working with code editors (such as Code view in the Page Designer or the JavaScript editor), audit markers show in the file even after you make changes to resolve issues. They disappear only after the file is revalidated and audit results are regenerated, if the issue has been fixed.

– Optionally, select **Do not report this type of defect again** to ignore similar defects in future.

Once you make a choice, your application is rescanned and the audits results updated.

#### $\Omega$ **Tip:**

If you want to copy an issue to your clipboard for further processing, right-click the issue and select **Copy to Clipboard**. To copy all issues in a particular artifact, use the right-click menu at the artifact level.

**3.** The Audits feature in the Designer includes built-in rules from the Oracle JET Audit Framework (JAF) by referencing the rule pack and the JAF utility (ojaf) hosted on the Content Delivery Network (CDN) for Oracle JET at https:// static.oracle.com/cdn/jet/.

Every Oracle JET release includes the JAF utility and JAF metadata, plus the JAF metadata for previous releases of JET. You can configure the built-in JAF rules to include disabled rules. Custom JAF configurations that deal with the file system, custom rule plug-ins, and so on will not be evaluated because JAF does not execute on the VB Studio backend; it runs on the client.

Every Oracle JET release includes the JAF utility and JAF metadata, plus the JAF metadata for previous releases of JET. You can configure built-in JAF rules in the Source editor of the Audits feature. Custom JAF configurations that deal with the file system, custom rule plugins, and so on will not be evaluated because JAF does not execute on the Visual Builder backend. JAF runs on the client.

Here's how to enable a built-in rule that is disabled by default:

- **a.** In the Audits pane, click **Menu** ( $\cdots$ ) and select **Edit Settings**.
- **b.** Edit the audit, json file in the Source editor, for example, here's the syntax to reference JAF from the CDN and enable a disabled built-in rule:

```
{
     "paths": {
          "exclude": [
               "build/**",
```
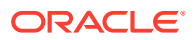

```
"docs/**",
            "scripts/**",
            "tests/**",
            "**/private",
            "+(web|mobile)Apps/**/resources/components/**/lib/*"
        ]
    },
    "rules": {},
    "auditors": {
        "jaf": {
            "cdnPath": "https://static.oracle.com/cdn/jet/",
            "version": "9.0.0",
            "jafOptions": {
               "ruleMods": {
                   "JET": {
                      "oj-css-style-override": {
                          "enabled": true
 }
 }
 }
 }
        }
    }
}
```
To revert the built-in rules to their default settings, click **Reset Settings** in the Menu  $($ \*\*\*).

For more information about JAF, including the built-in rules that it includes, see Understand the JAF Audit Engine in *Using and Extending the Oracle JET Audit Framework*.

### Troubleshoot Build Issues

If you run into errors when you try to share or deploy your application, you might need to check the build logs to troubleshoot build-related issues that prevent your app from being shared or deployed.

Build logs are available in the Logs tab (at the bottom of the window), where you can view up to five of the most recent logs. Logs are generated when your application is successfully shared or deployed, but you are not explicitly notified. However, when build issues prevent your app from being (for example, when a missing JavaScript library hinders the app's sources from being bundled, or when errors exist in  $flow$ , json, or if optimized application configuration is not correctly defined in build.json), you might see an error message in the Share Application Extension dialog, with a pointer to open the build logs.

Typically, most build errors occur when you share your app and must be resolved before you publish it. Here's what to do when you encounter build errors:

- **1.** Click **Open build logs** in the dialog.
- **2.** When the build log opens in the Logs tab, look for errors in the –--Build Error Start--- section, then take steps to resolve the issues. Use the options in the right-click menu to copy and paste messages as needed.

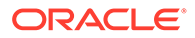

<span id="page-204-0"></span>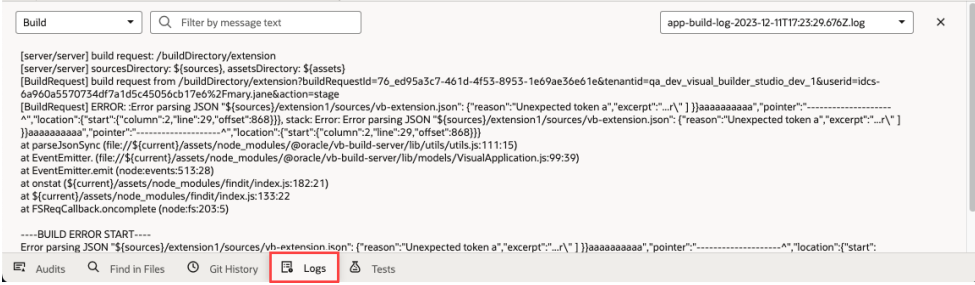

If you want to view older logs, click the app-build-log-*timestamp*.log list on the right and select the log whose contents you want to see.

**3.** After resolving the issues, share or deploy your app again.

### Change the Log Level

When using your browser to debug and resolve issues in your extension, you might want to change the log level to increase or decrease log messages.

You do this by adding vb logConfig level as a Local Storage key in your browser's developer tools section. Here's how to do this in Chrome:

- **1.** Open [Chrome DevTools.](https://developer.chrome.com/docs/devtools/open/)
- **2.** Click the **Application** tab to open the Application panel.
- **3.** Expand the **Local Storage** menu, then locate your VB Studio instance.

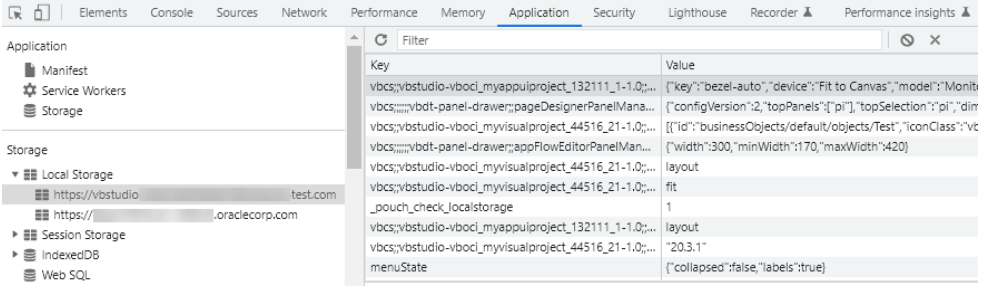

- **4.** Scroll through the key-value pairs, then double-click the empty row at the very end.
- **5.** Enter vb logConfig level in the Key column, then enter one of these values in the Value column: error, warn, info, fine, or finer. Make sure you enclose the value in single or double quotation marks (' or ").

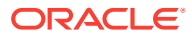

<span id="page-205-0"></span>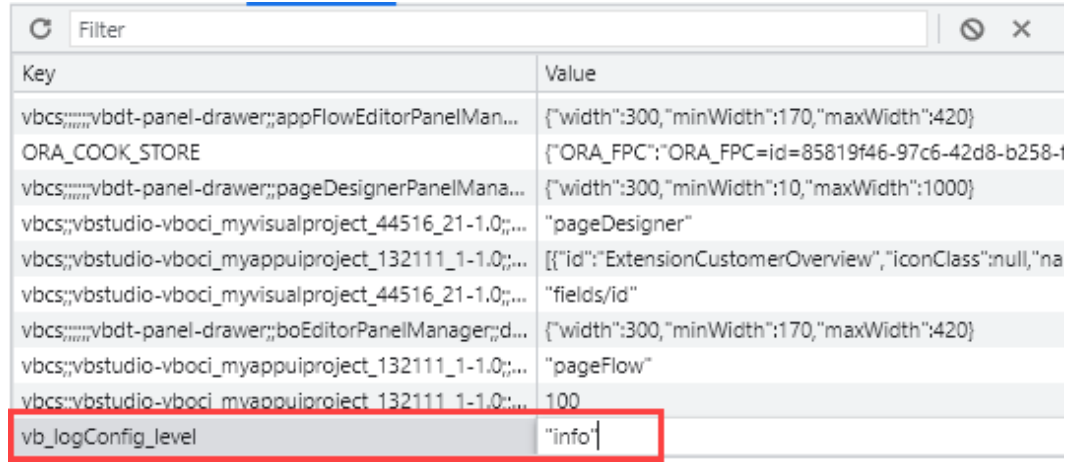

With the log level set to  $\inf$  (as shown here), refresh your page and view granular information about your extension in the browser's console.

**6.** It's also possible to set the log level in your browser's current session to temporarily troubleshoot issues. You do this using the sessionStorage.setItem() call in your browser's console.

#### **Note:**

This setting requires your application to be on JET 14.0.6 or higher. Check the Settings editor to make sure your app uses a supported version. See [Migrate](#page-89-0) [Runtime Dependencies.](#page-89-0)

- **a.** Click the **Console** tab in the DevTools panel.
- **b.** Enter the following code in the console:

sessionStorage.setItem('ojet.logLevel', '*loglevel*')

where *loglevel* can be none (least verbose), info, warning, error, or log (most verbose). For example:

sessionStorage.setItem('ojet.logLevel', 'error')

- **c.** Refresh your browser and view updated information in the console.
- **d.** To reset the log level for your browser's current session, enter sessionStorage.removeItem("ojet.logLevel") in the console, then refresh your browser.

### Publish Your Extension

The Publish operation combines Git operations (commit, push, merge) to merge the changes in your local repository branch into the main branch.

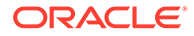

#### **Note:**

If you need to review the relationship between your workspace, your project, and the Oracle Cloud Applications development environment, you may want to watch this video:  $\mathbb O$  [Video](http://apexapps.oracle.com/pls/apex/f?p=44785:265:0::::P265_CONTENT_ID:27058)

There are a few important details to attend to before you publish your extension:

• If you used an Oracle Cloud Application sandbox in this extension, publish it first. Publishing the sandbox *before* merging your extension changes can help avoid potential problems resulting from using two different data models. For more about using and publishing sandboxes, see [Sandboxes](https://docs.oracle.com/pls/topic/lookup?ctx=fa-latest&id=OAEXT901802) in *Configuring and Extending Applications*.

It's also a good idea to check and verify your extension's code before you publish. See [Debug and Audit Your Code](#page-200-0) for more.

• Make sure your extension has a suitable name and description. This helps users who may want to configure something in your extension later on, as both the extension name and description appear in the Dependencies list. To check what's currently set for your extension, click **Menu** in the upper right corner, then click **Settings**:

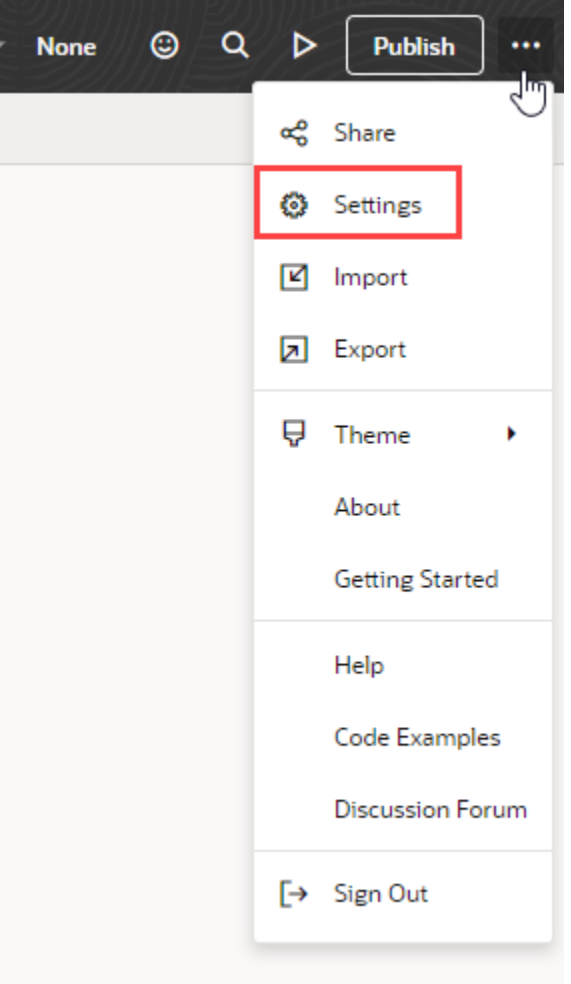

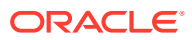

• The Publish action packages and deploys whatever is in the remote repo's default branch (main). Under the covers, Publish does a commit of your *current* branch to your local main branch, then pushes it to the remote main branch before kicking off the package and deploy jobs.

If you want to deploy everything in your extension and you've been working in several different branches, make sure you commit and push the changes from *all* branches *before* clicking Publish. For example, suppose you're working on MyNewAppUI in branch A. You then get word that you need to quickly fix something in ProdAppUI. You create a new branch in your repo (or switch to the branch devoted to ProdAppUI), make the change, then click Publish. Only the changes in that branch are deployed; your changes to MyNewAppUI aren't deployed, unless you explicitly committed them to main, then pushed them to the remote repo before clicking Publish.

#### **Tip:**  $\bigcirc$

The default package and deploy jobs typically publish your changes as part of a CI/CD pipeline, which gives you the flexibility of attaching additional jobs to the out-of-the-box configuration. If you don't need this option, you can opt to [disable](#page-212-0) [the pipeline](#page-212-0) to simplify your publishing process.

• To ensure your changes will load successfully, the target instance must be running the same Oracle Cloud Application release version as your development instance. If you develop an extension on, say, 23D in your Test environment, then want to deploy the extension to your 23C Prod environment, you should wait until your Prod instance has been upgraded to 23D before you deploy the extension. In most cases there shouldn't be more than a two week gap between pod upgrades. See [Oracle Applications Cloud –](https://support.oracle.com/epmos/faces/DocumentDisplay?id=1966109.1) [Fusion Applications Update Policy](https://support.oracle.com/epmos/faces/DocumentDisplay?id=1966109.1) (Oracle account sign in required).

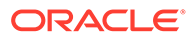

### **Note:**

To successfully deploy your extension:

• You must be authorized to run the build job (if the job is private). Project owners can configure protection settings for build jobs so that only authorized project members can run the jobs. If you can't run a build job, ask the project owner or an administrator to add you to the build job's list of authorized users. If you're the project owner, check the job's protection settings. See Configure Job Protection Settings in *Administering Visual Builder Studio*.

If you can't access a project, you can use the Request Membership option in the project's Action menu on the Project Home page to request access. A project owner can approve your membership so that you can access the project, and authorize you to run build jobs. For more, see Request Membership in a Project You Can't Access in *Using Visual Builder Studio*.

• The pipeline's deployment job (*gitRepoName*-Deploy) must be configured with the credentials of a user who has permissions to connect and deploy to the Oracle Cloud Applications instance in your environment. You won't be able to publish without these credentials. The credentials **must** be Oracle Cloud Application credentials, as opposed to Visual Builder Studio or SSO credentials. If the project owner hasn't provided this information, you'll be prompted to provide it each time you click Publish. If your credentials don't allow you to deploy to the Oracle Cloud Applications instance, talk to the project owner or an administrator to get credentials that you can use. The credentials that you enter when prompted, if valid, will be permanently saved in the deployment job.

See Advanced Administrator Tasks in *Administering Visual Builder Studio* for more about setting up projects to publish extensions.

When you're ready to publish your extension:

**1.** Click **Publish** in the Designer's header:

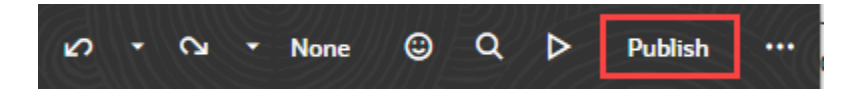

### **Note:**

If the Publish button is not enabled, it's likely because you're using a scratch repository instead of a real Git repo. If that's the case, and you do want to publish your work, click **Scratch Repository** next to your workspace name in the header and select **Push**. You'll get a dialog asking you to provide a name for your new repo.

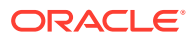

The Publish operation combines Git operations (commit, push, merge) to merge the changes in your local repository branch into the main branch. Your screen should now look something like this:

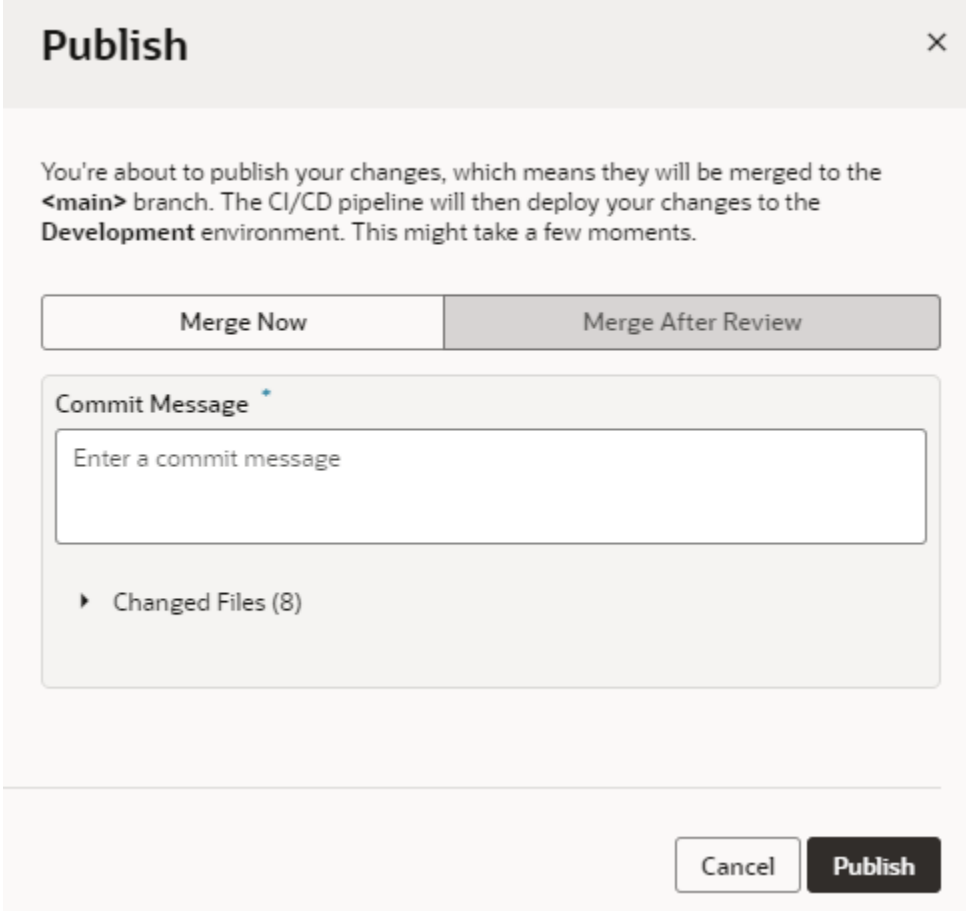

**2.** If you land on the Merge Now tab, that means you can go ahead and commit your changes after entering a comment in the **Commit Message** area. The comment should describe the changes you've made. Optionally, you can switch to the Merge After Review tab to get someone to review your changes via a Merge Request. To create a Merge Request, enter a comment summarizing your changes, then specify other details such as reviewers and linked issues as needed.

### **Note:**

If you don't see the Merge Now or the Merge After Review options, that means the project owner or an administrator has set things up so that all changes must always be reviewed and approved via a Merge Request before they are merged to the main branch. Additionally, the CI/CD pipeline may also be disabled. In this case, summarize your changes, add at least one reviewer (if no one is specified), and specify the related issue in the Publish dialog in order to create a merge request. (Once the request is created, you can look for it on the Merge Requests page. For details on how to work with merge requests, see Review Source Code with Merge Requests in *Using Visual Builder Studio*.)

**3.** Click **Publish**.

### **Tip:**

Use the details in the Publish dialog to take note of the environment that your changes will be published to, which is typically the deployment target specified in the pipeline that's enabled for the main branch.

You'll see the Git commands that are automatically performed for you:

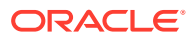

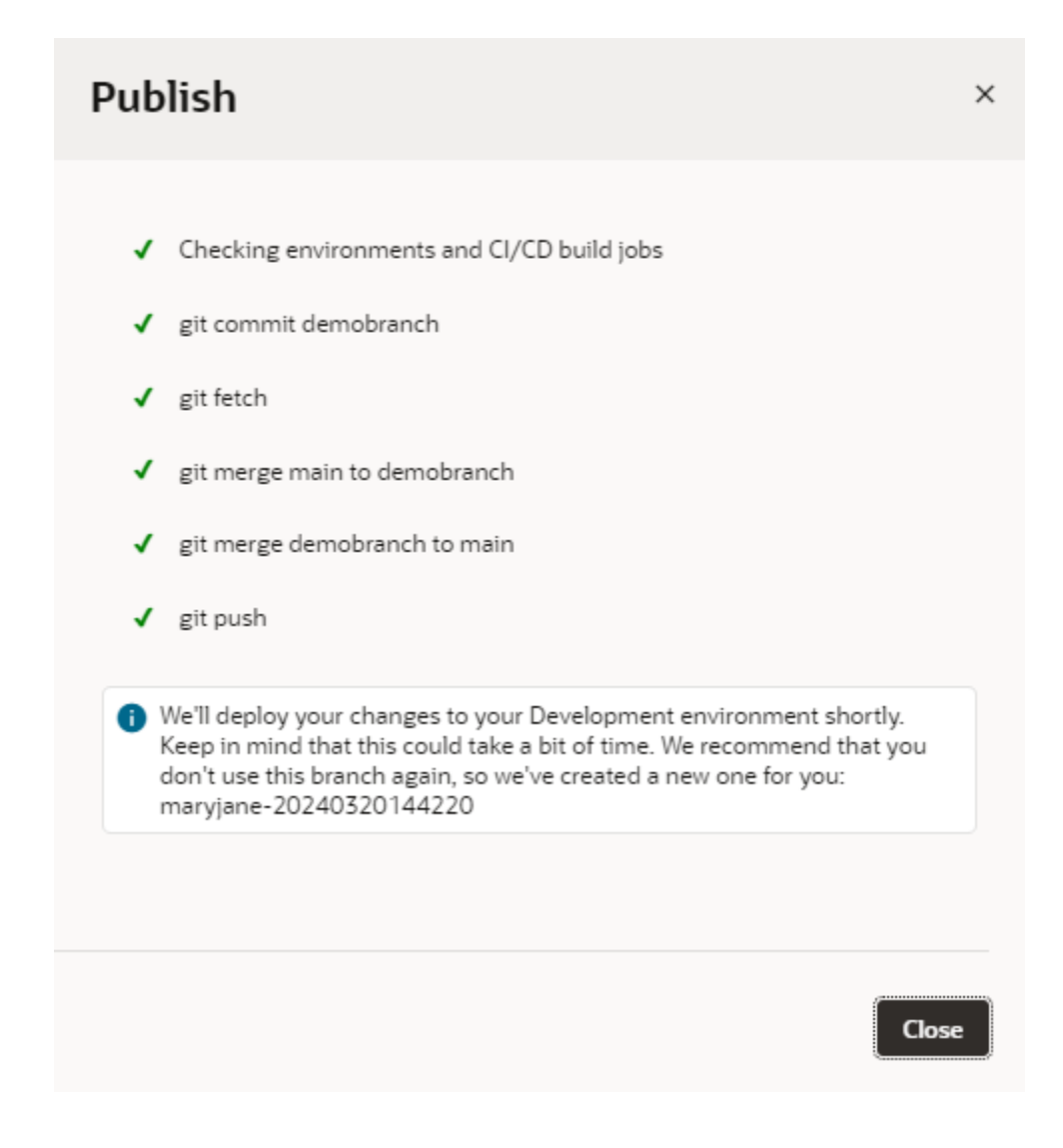

Once you merge a branch into the main branch, you can no longer use it (or your local copy of it). A new branch is created automatically for you when you publish your changes, which you can use to make additional changes. Or you can create your own branch, if you prefer.

You should now see notifications like this in your workspace, which indicate when the package and deploy jobs have started, finished, or if one of them fails:

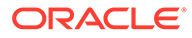

<span id="page-212-0"></span>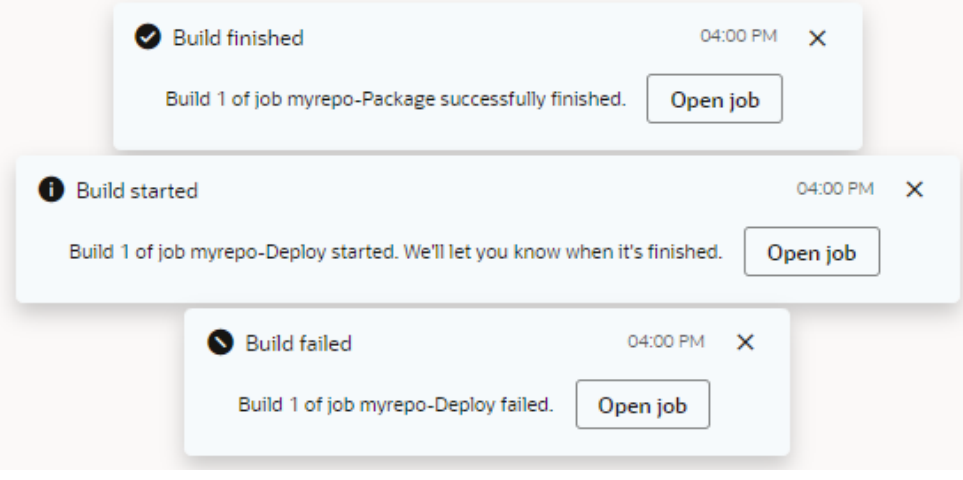

Your project is probably set up so that each time changes are merged into the main branch, the extension artifacts are built from the repository and automatically deployed to the Oracle Cloud Application's development environment, or to a test environment for further tests.

**IMPORTANT:** If your extension contains configurations for an Oracle Cloud Application, end-users of that application will have to sign out of the app, then sign back in again to be certain they're seeing the latest.

### Enable or Disable the CI/CD Pipeline for Publishing

Extensions are typically published through continuous integration and delivery (CI/CD) pipelines, which give you the option of deploying an extension to multiple environments as well as automating some lifecycle operations (for example, you can deploy dependent artifacts to the target environment in parallel or delete extensions to clean up the environment). If this extended functionality is not required, you can opt to disable the CI/CD pipeline and simply publish the extension to your Development environment.

### **Caution:**

The CI/CD pipeline is an extension-level setting that impacts everyone collaborating on the extension, including those using it in Express mode. Before you enable or disable the pipeline, make sure it's the optimal configuration for all those who work on the extension. Once you decide on a setting, it's a good idea not to change it unless your requirements change significantly.

- **1.** Click **Menu** in the header and click **Settings**.
- **2.** Toggle **CI/CD Pipeline** under Publishing as needed:
	- The setting is ON when at least one packaging job in your environment is enabled. Toggle OFF the setting to stop using CI/CD pipelines for publishing.

With the CI/CD pipeline disabled, your extension's sources are merged to the default branch (main) of the workspace's Git repository, then built and deployed immediately to the Oracle Cloud Applications instance within your

Development environment. Because deployment happens immediately, you won't have a chance to create a merge request as part of the publishing process. So if you want to get your changes reviewed, [create a merge request](#page-113-0) *before* publishing your changes.

• The setting is OFF when all packaging jobs in your environment are disabled. Toggle ON the setting to start using CI/CD pipelines for publishing. Toggling ON the setting enables *all* pipelines associated with the repository's default branch (main).

As with most other actions, any change you make is logged to the activity stream on the Project Home page.

When you're ready to merge your changes, [publish your extension.](#page-205-0)

• If you've disabled the CI/CD pipeline, your changes are merged from your working branch to the main branch, then immediately deployed to the Development environment associated with your workspace. Simply click the link in the Publish dialog to see your published changes:

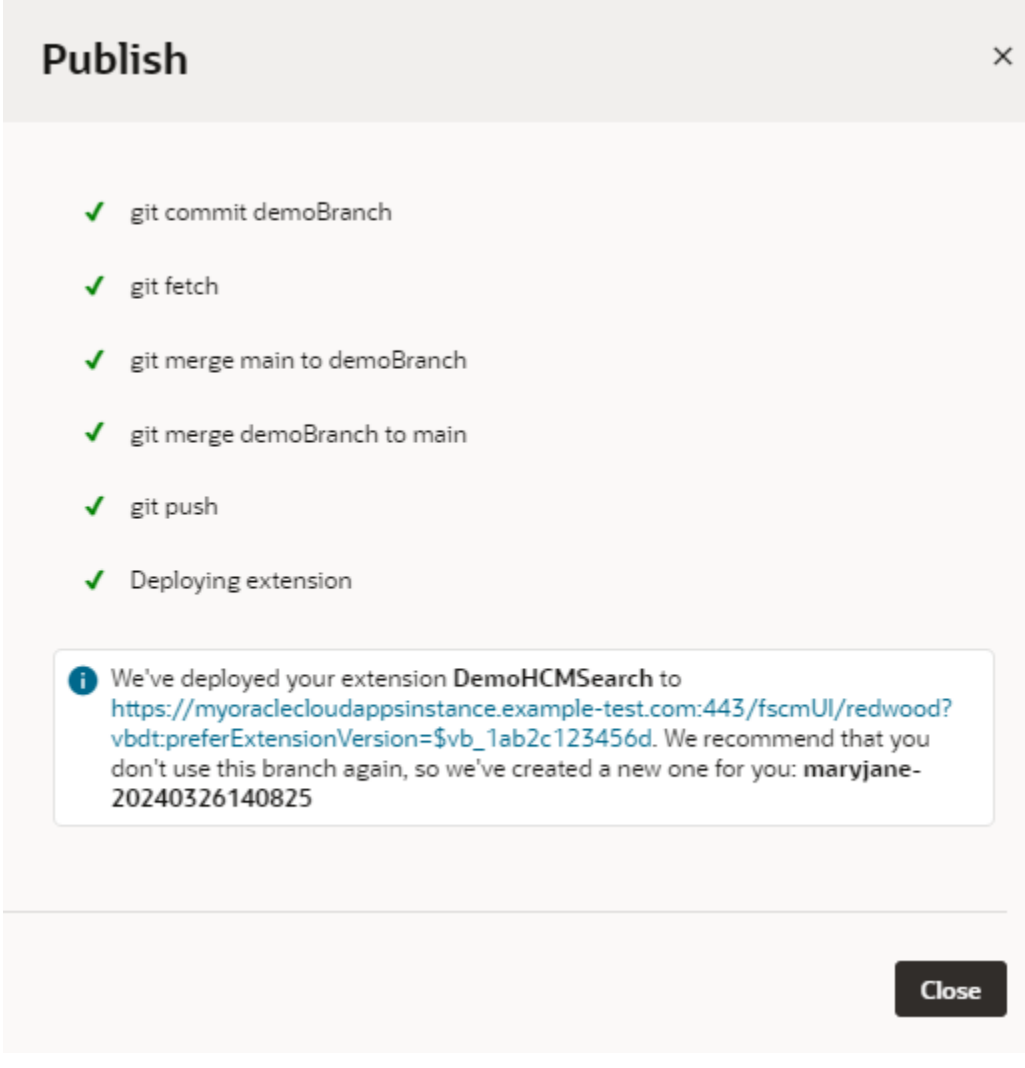

Make sure you copy and paste the deployment URL to your clipboard before you click **Close**. You won't have access to the URL after the Publish dialog is closed.

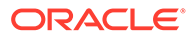

If you've enabled the CI/CD pipeline, your changes are merged from your working branch to the main branch, then deployed to the Development environment as defined in the pipeline that's enabled for the main branch.

### Deploy to Test and Production Instances

If you're a developer who's fairly comfortable with Git and the development lifecycle, you'll probably want to set things up so that you have control of moving your extension from the development phase into test, and finally to production. When a project is first created and configured, it's typically set up so that changes committed to the main branch automatically kick off a pipeline that packages up the extension and deploys it to whichever Oracle Cloud Applications instance was named as the project's Development instance. You can modify this pipeline so that your extensions are deployed to other non-production Oracle Cloud Applications instances as well, like a test pod or another Development environment. This involves the following steps:

- **1.** Create a VB Studio *environment* for each Oracle Cloud Applications instance to which you want to deploy.
- **2.** Create a deploy job for each instance you defined in step 1.
- **3.** Set up the pipeline to run the package and deploy jobs you created in step 2. In most cases you'll want to have this pipeline automatically triggered when anyone commits to main, but you do you have the option to run the pipeline manually. (As an individual developer working alone or with just a few others on a project, it's unlikely that this option would appeal to you, but it does exist.)

When you're ready to move your extension to production, the process is similar, with a few additional steps:

- **1.** Create a VB Studio environment for the Oracle Cloud Applications production instance.
- **2.** Create a new branch in your project's Git repo for changes that are ready for production. After creating this branch, any changes pushed to the main branch won't automatically be added to the production branch. Instead, you must create a merge request or manually push the changes to the production branch, as a means of protecting the branch against untested or unwanted additions.
- **3.** Create a production packaging build job, which generates an extension artifact that ready to deploy to the mainline.
- **4.** Create the production deployment build job, which deploys the artifact to the Oracle Cloud Application's production instance.
- **5.** Set up the production build pipeline.

Step-by-step instructions for both of these processes are available here:

- Set up the Project to Deploy to Other Development and Test Instances
- Set Up the Project to Deploy to Production

### Impact of P2T on Extensions

When it comes time to test your extensions, or new versions of your extensions, you might want to use the Oracle Production-to-Test (P2T) refresh process to copy data from your Production environment (the source environment) to your Test environment

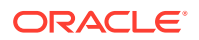

(the target environment). This allows you to thoroughly test your extensions without disrupting the Production environment. (You can also use the process to move data from one Test environment to another Test environment (T2T)).

The P2T process copies the contents of the database in the Production environment to the database in the Test environment. Here's what happens during the process:

- All extensions on your Test environment are replaced by the extensions from your Production environment. If the Production environment has older versions of extensions, they are copied over and effectively replace the versions on the Test environment, even if the versions on your Test environment are newer.
- Similarly, all metadata related to your extensions stored in the Test environment's database is overwritten by the metadata info from the Production instance's database.

The P2T/T2T process copies only source environment's **database content** , which means that none of these are affected:

- The source for your extension, which lives in your project's Git repo
- Your CI/CD build jobs and pipelines
- The passwords to access the Test environment.

During the P2T process, you won't be able to access VB Studio on your Test instance for up to two days. To continue your work during this time, you can create another VB Studio instance using the OCI console, and export your projects to it from your Test instance **before** the P2T process begins. However, you'll have to manually set things up for your projects on the new VB Studio instance, including users and groups, environments, build executors, and build templates. You'll also need to update your build jobs to use the new environment and templates. Be sure to use the same user names in the new instance that you used in your old instance, to keep things manageable.

### Deploy an Extension From Your Local System

After an extension is packaged as a  $.vx$  archive, you can use a REST request to install the extension on an Oracle Cloud Application environment instead of using a Visual Builder Studio deploy build job.

For example, you might want to deploy an extension to an Oracle Cloud Application production environment that has restricted IP access, so the environment is not accessible from Visual Builder Studio. To get around this, you can use curl to install the extension from an IP address that's able to access the environment. To install the extension, you'll need a valid .vx extension archive and the URL and credentials for the Cloud Application environment.

The Package build job for your extension in VB Studio will build a valid extension archive for you. After running the build job, you can download the archive to your local system.

## **Note:** You can also [package your .vx extension archive locally using Grunt.](#page-220-0)

To install an extension from your local system:

**1.** Make sure you have curl installed on your local system, and that the system can access the Cloud Application environment.

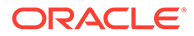
- **2.** Download the extension archive to your local system.
	- **a.** On the project's Builds tab, open the Package build job for the extension. You can use the same Package build job used to build the extension for testing.
	- **b.** Click **Artifacts** to open the Artifacts Archived page.

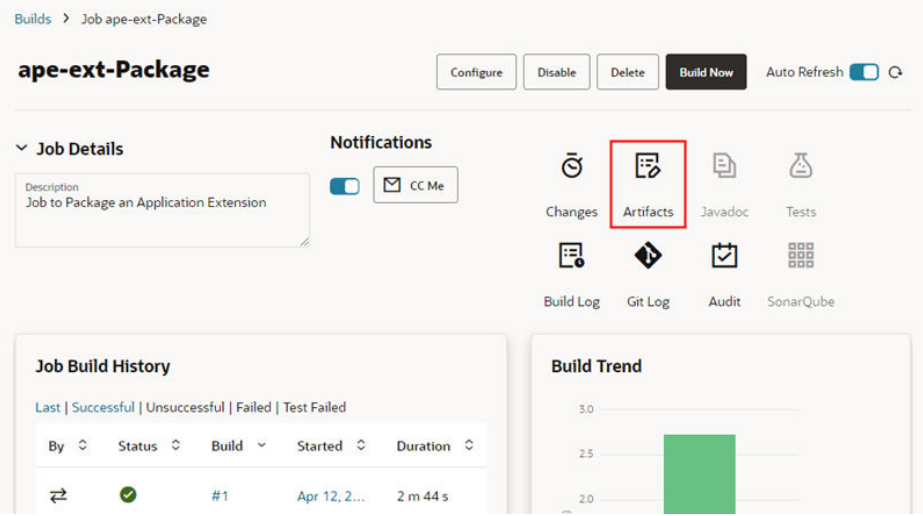

**c.** Click the extension archive to automatically download it to the default location on your local system.

The extension will have  $\sqrt{2}x$  appended to the name as the file type ( extension.vx).

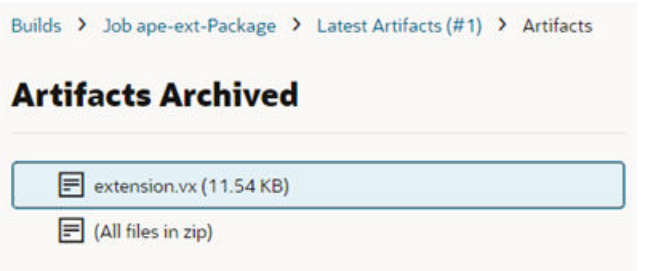

If you don't see an extension archive, click **Build Now** to run the build job.

- **3.** Use curl to install the extension on the Cloud Application.
	- **a.** Open your command terminal.
	- **b.** In the terminal, navigate to the location of the extension archive on your local system.
	- **c.** Type the curl request at the command prompt to install the extension.

In the curl request you'll need to provide:

• The *USERNAME* and *PASSWORD* for the Oracle Cloud Application instance.

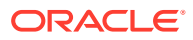

- The name of the extension archive (for example, *EXTENSION NAME.vx*).
- The path to the  $v2/extensors$  directory of your Cloud Application, which will include the URL and port (*INSTANCE\_URL*:*PORT*/fscmRestApi/vx/v2/ extensions).

Your curl request will look similar to this:

```
curl -v --noproxy '*' -X POST -L -H Content-Type: application/octet-
stream -H 'X-OAM-AUTHN-HINT: 0' 
  -u USERNAME:PASSWORD --data-binary @EXTENSION_NAME.vx
 http://INSTANCE_URL:PORT/fscmRestApi/vx/v2/extensions
```
The curl request contains a POST method to add the extension archive to the extensions directory.

After installing the extension, you can use the following curl request to see a list of installed extensions:

```
curl -v --noproxy '*' 'X-OAM-AUTHN-HINT: 0' -u
         USERNAME:PASSWORD http://INSTANCE_URL:PORT/fscmRestApi/vx/v2/
extensions/
```
**4.** (Optional) To delete an extension using curl:

To delete a specific version of an extension:

```
curl -v --noproxy '*' -X DELETE -L -H 'X-OAM-AUTHN-HINT: 0' -u
         USERNAME:PASSWORD http://INSTANCE_URL:PORT/fscmRestApi/vx/v2/
extensions/{extensionId}/{extensionVersion}
```
To delete all versions of an extension:

```
curl -v --noproxy '*' -X DELETE -L -H 'X-OAM-AUTHN-HINT: 0' -u
         USERNAME:PASSWORD http://INSTANCE_URL:PORT/fscmRestApi/vx/v2/
extensions/{extensionId}
```
The extension is automatically installed and registered when it's added to the directory.

### **Note:**

Extensions deployed from a local system using curl will not be in the list of deployed application extensions in the project's Environments tab.

### Specify a Different Version for the Extension

The packaging job generates the extension's build artifact from the source files in the Git repository's main branch.

The extension's version is defined in the vb-extension.json file. If you want the build artifact to use this version, leave the packaging job as it is.

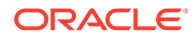

<span id="page-218-0"></span>To specify a different version for the extension, without explicitly modifying vbextension.json, follow these steps:

- **1.** In the VB Studio left navigator, click **Build**.
- **2.** In the **Jobs** tab, click the packaging job for the extension.
- **3.** Click **Configure**.
- **4.** Click **Configure** (with the hammer).
- **5.** Specify the new version in the **Extension Version** field.

When the build runs, VB Studio overwrites the version defined in the vbextension.json file with the version specified here.

**6.** Click **Save**.

## View Your Deployments

After you've published your extension, you can check your project's Environments tab to see if it's been deployed to your development environment.

To view the deployed extensions:

- **1.** Click **Environments** in the main menu to open your project's Environments page.
- **2.** If necessary, select the Development environment for your extension.
- **3.** Open the Deployments tab for your environment and click **Application Extensions**:

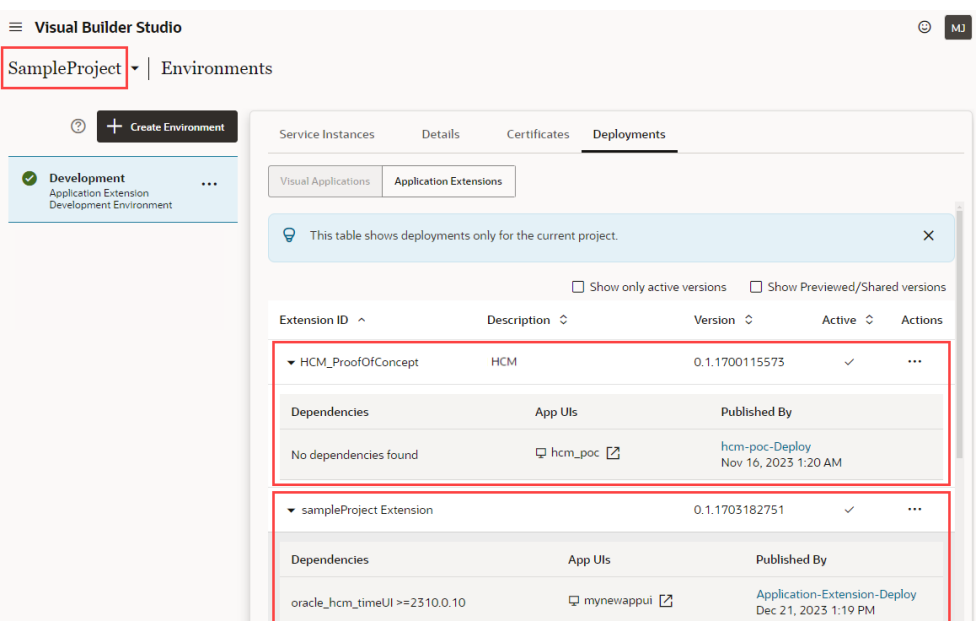

This screen shows the Deployments tab only for the current project, SampleProject (as opposed to all the projects in the Development environment). There are two published extensions in this project, HCM\_ProofOfConcept and sampleProject Extension. Let's look at these extensions more closely:

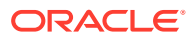

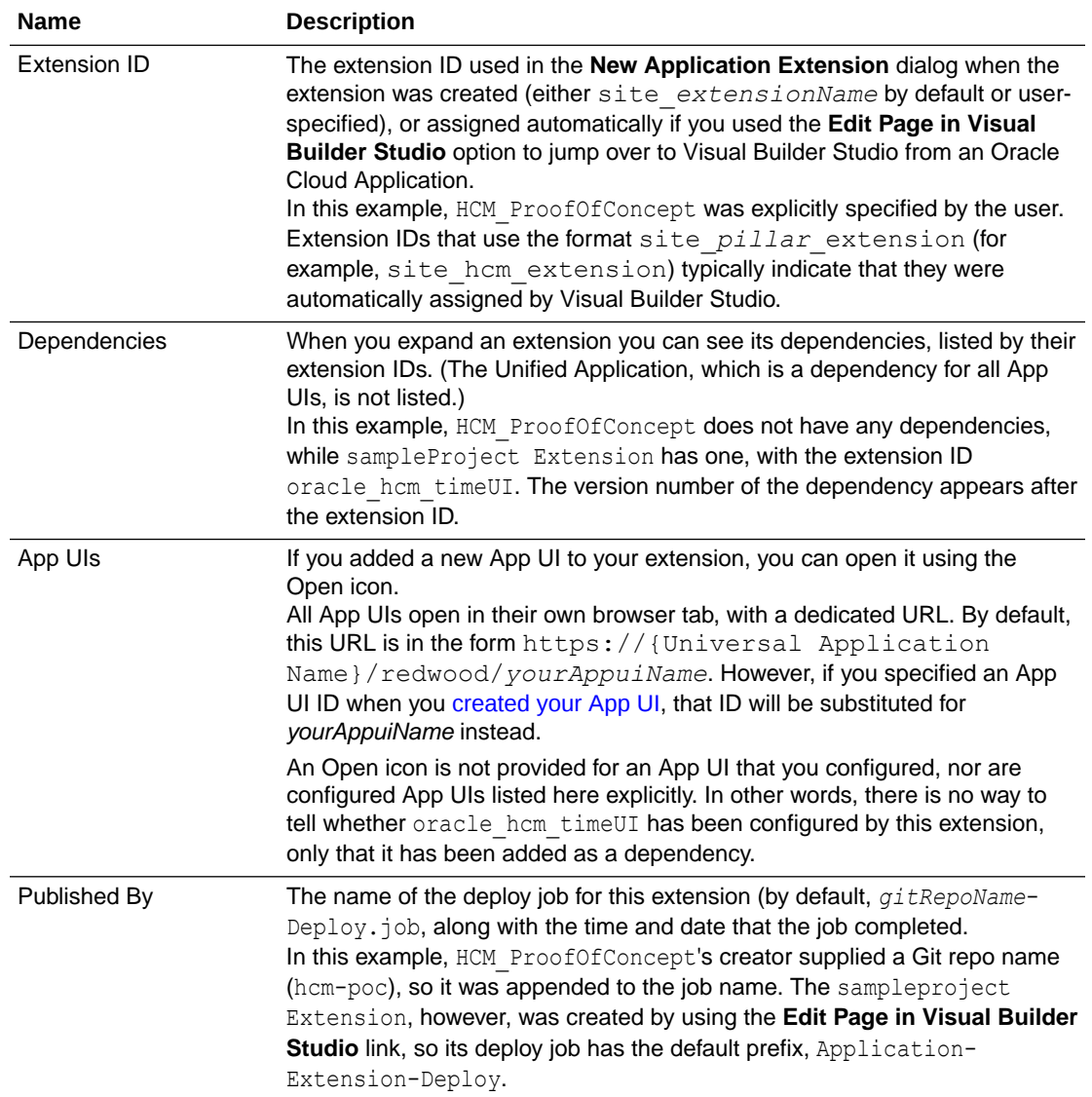

If you think your extension should have been deployed but you can't find it in the list, check the build jobs for your project to see if the job has finished. Click **Builds** in the project's far left navigator to see the list.

### **Note:**

The list will only include extensions deployed to the environment using the project's deploy job. Extensions deployed from a local system using curl will not be listed. Instead, you can use the curl request described above in [Deploy an Extension From](#page-215-0) [Your Local System](#page-215-0) to see the full list of deployed extensions.

There are two jobs that must complete before the extension is deployed, *gitRepoName*-Package and *gitRepoName*-Deploy. These jobs are usually kicked off automatically by the Publish action, but you may have had to run them manually for some reason. Contact your project administrator if you think there might be a problem with deploying the extension.

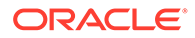

# Build and Package Your Extension Manually

The build and package pipelines provide everything you need to package and deploy your extensions. However, you can also use Grunt to build and package an extension directly on your local machine, and then install the extension on the Oracle Cloud Application.

To build an extension locally, you'll need to save the extension's sources to your local system. You can get the sources by:

- Cloning or downloading the Git repository containing the sources, or
- Exporting the extension from Visual Builder and extracting it to your local system.

For instructions on getting the sources, see Download Your Application's Sources in *Building Responsive Applications with Visual Builder Studio*

The root folder of your extension's sources includes two resource files that Grunt uses when building the extension:

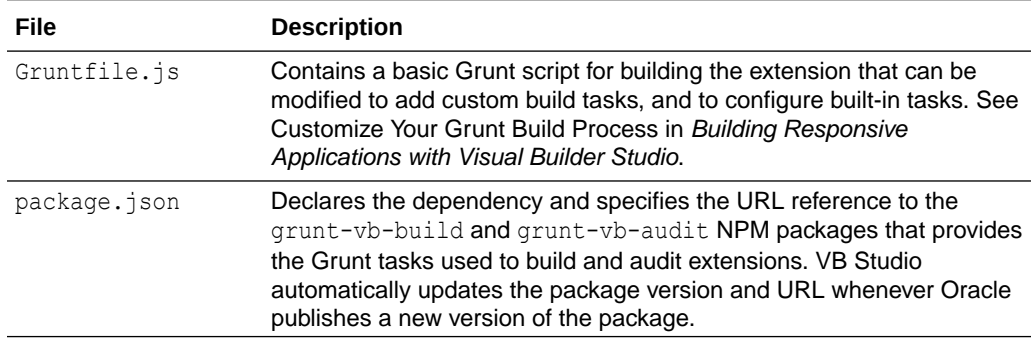

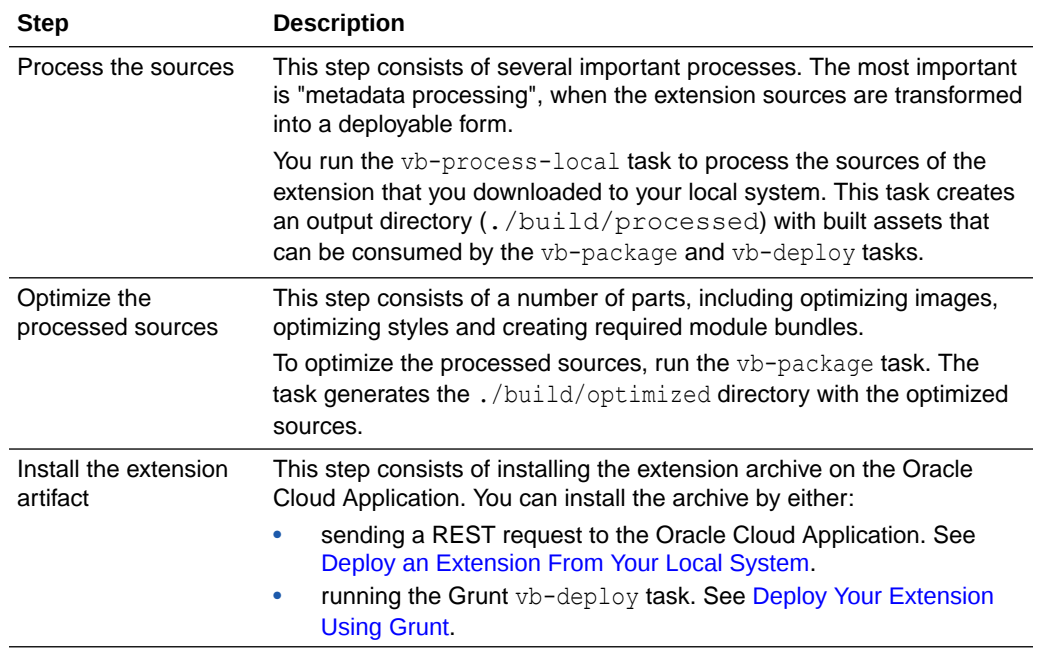

The build process for an extension using Grunt includes the following steps:

## <span id="page-221-0"></span>Build Your Extension Using Grunt

To build an extension locally, you need to install Node.js and its package manager (npm) on your local system. After Node is installed and you get your sources, you can run Grunt tasks to build the extension.

To build your extension locally:

- **Open a command-line interface and enter node -v to confirm that version 18.x or later of** Node. is installed and enter  $npm -v$  to confirm that NPM is installed.
- **2.** In the command-line interface, navigate to the folder on your local system containing the package.json and Gruntfile.js files.
- **3.** Enter npm install to retrieve the node dependencies required to build the extension.

The install command retrieves the grunt-vb-build NPM package defined in package.json.

**4.** Enter the task names in the command-line interface to process the sources and package the extension. The following example shows how you execute these tasks along with some supported parameters:

```
# First build extension sources
./node modules/.bin/grunt vb-process-local
# Package the extension sources. This task in turn executes 
# vb-optimize and vb-manifest
./node modules/.bin/grunt vb-package
```
To view the full list of supported parameters for each task, see Grunt Tasks to Build Your Visual Application in *Building Responsive Applications with Visual Builder Studio*.

When these Grunt tasks finish, you can install the resulting packaged extension artifact on your Oracle Cloud Application. To install the extension, you can [install the extension archive](#page-215-0) [using REST](#page-215-0) or deploy the extension archive using the Grunt vb-deploy task.

## Deploy Your Extension Using Grunt

The Grunt vb-deploy task deploys a packaged extension archive to an Oracle Cloud Application.

Before you deploy the extension, you must build the extension archive using the  $vb$ process-local and vb-package tasks. The vb-package generates an archive in the build/processed/\* and build/optimized/\* directories. The vb-deploy task deploys the generated archive.

To run the vb-deploy task:

• Enter the task and task options in the command-line interface:

```
# Deploy extension archive
./node modules/.bin/grunt vb-deploy
--url=<Application Cloud URL> --username=<username> --password=<password>
```
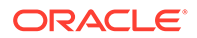

#### where:

- --url=*<Application Cloud URL>* is the URL of the base Oracle Cloud Application.
- --username=*<username>* is the username to access the Oracle Cloud Application extension manager.
- --password=*<password>* is the password to access the Oracle Cloud Application extension manager. A password specified via the --password Grunt option may need to be enclosed in single quotation marks (') if it contains special characters. In general, it's advisable to always use quotation marks for the --password option, especially in VB Studio jobs where the password is provided via a job variable. For example: grunt vb-deploy '--password=Jkl@#&!%^23' ....

After running the task, you can open the Environments page in VB Studio and [View](#page-218-0) [Your Deployments](#page-218-0).

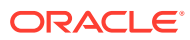

# 8 Work With Translations

As you develop your extension, at some point you'll want to consider whether you need to *internationalize* and/or *localize* the App UIs you plan to deliver. *Internationalizing* refers to translating them into your required languages, while *localizing* refers to customizing them for a specific locale.

Localizing might include, for example, modifying the date format or the currency symbol for the intended location.

To ensure the App UIs you are building are translated into the languages you need, you'll want to save the text associated with any new UI components to a *translation resource file*. See [Associate a Translation Key with a UI Component](#page-228-0).

When you're finished developing your App UI, you can download the available translation bundles and send them for translation. See [Download and Upload Translation Bundles.](#page-236-0)

You might also want to customize an App UI to suit your business needs. For example, you might find that your company, local business environment, or locale uses different terms and spellings than those provided by the original App UI. For example, the App UI you're configuring may use the term, "customer", but your company prefers the term "client". Again, you can override the text values in the translation resources to reflect these preferences. See [Override a Translation Key Value](#page-235-0).

## What are Translation Resources?

To ease with translation, all strings in an App UI—such as headings, labels, and messages can be stored in a separate external file, rather than hard-coded in the App UI. This means you can translate the App UI by simply downloading this file, translating it, and uploading a newly translated file.

During runtime, the App UI uses the language file corresponding to the user's browser language setting unless you set a different locale for it programmatically.

### **Translation Bundles and Files**

A *translation bundle* is a set of translation files that has one file for each supported language. Typically, each file contains all the text strings in an App UI in the supported language.

Your extension may include one or more translation bundles. Let's say you are extending an Oracle Cloud App, like Digital Sales. Your extension will contain one translation bundle for Digital Sales, as well as one for the Unified Application, which is the basis for all Oracle Cloud Applications. If you also created your own App UI within this same extension, you'd have yet a third translation bundle, this time for the text strings for your new UI components.

#### **Translatable Strings**

A translation file is a JSON file that stores the App UI's *translatable strings* for a given language. These strings are stored in key-value pairs, where the *translation key* is a unique ID in the bundle for the translatable string. It is this bundle/key that you use to bind a UI component's text property value to the string in the translation file.

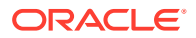

Let's say you have a number of fields and lists for entering or selecting the city for an employee or site. Rather than setting each component's text property to "City", you can add the string to the JSON file and instead set the component's text property to reference the string's key.

Here's an example of a key-value pair in a JSON file for the string, "City":

```
"siteCity": "City",
"@siteCity": {
   "description": "The name of the city where the office or employee is 
located",
}
```
In this example, the key is  $siteCity$  and the translatable string is  $City$ . The entry also includes a description field that helps your translators understand the context for the translatable string. For example, without a description, your translators may have difficulty telling if "Title" refers to personal title, such as "Ms" or "Mr", or to a professional title, such as "Senior Software Developer" or "Director of Marketing". A brief description here can remove any uncertainty.

You can reuse a translation key in multiple places and, if required, modify the key value to update all instances at once. Using our previous example, you might use the translation key siteCity on a Contact page and on the employee Profile page. If you later decide to use "Municipality" instead of "City", you can change the value of the key to update what gets displayed on the Contact and Profile pages.

Let's take a look at how this all fits together in practice. For example, you might decide to include a text field for the employee's city on your Profile page. Initially, you set the "label-hint" property to "City".

If you look at the code for this page, you'll see that the input text field includes a "labelhint" property set to "City":

```
<oj-input-text label-hint="City" class="oj-flex-item oj-sm-12 oj-
md-6"></oj-input-text>
```
If you decide to use the siteCity translation key for the field's "label-hint" property, you'll get this code instead:

```
<oj-input-text label-
hint="[[$translations.extensionBundle.siteCity()]]" class="oj-flex-
item oj-sm-12 oj-md-6"></oj-input-text>
```
In this case, \$translations.extensionBundle.siteCity() is a JavaScript function where:

- \$translations indicates that this refers to a translation;
- extensionBundle is the bundle where the key is stored;
- siteCity is the translation key; and
- () is the arguments list you can use to pass parameters to the function. In this case, the arguments list is empty.

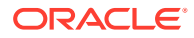

## Create a Translation Bundle

If you create an App UI in your extension, you'll likely want to create a translation bundle for it, so that you can store any new translatable strings that aren't already in one of the existing translation bundles.

You create a translation bundle from the Translations pane. This pane displays a list of the bundles for the App UI you are creating as well as any for the App UI you are extending

under From Dependencies. You can open this pane using the Translations icon ( $\bigoplus$ ) in the Navigator.

To create a translation bundle, click the Create Bundle icon  $(+)$ , type a name for the new bundle, then click **Create**.

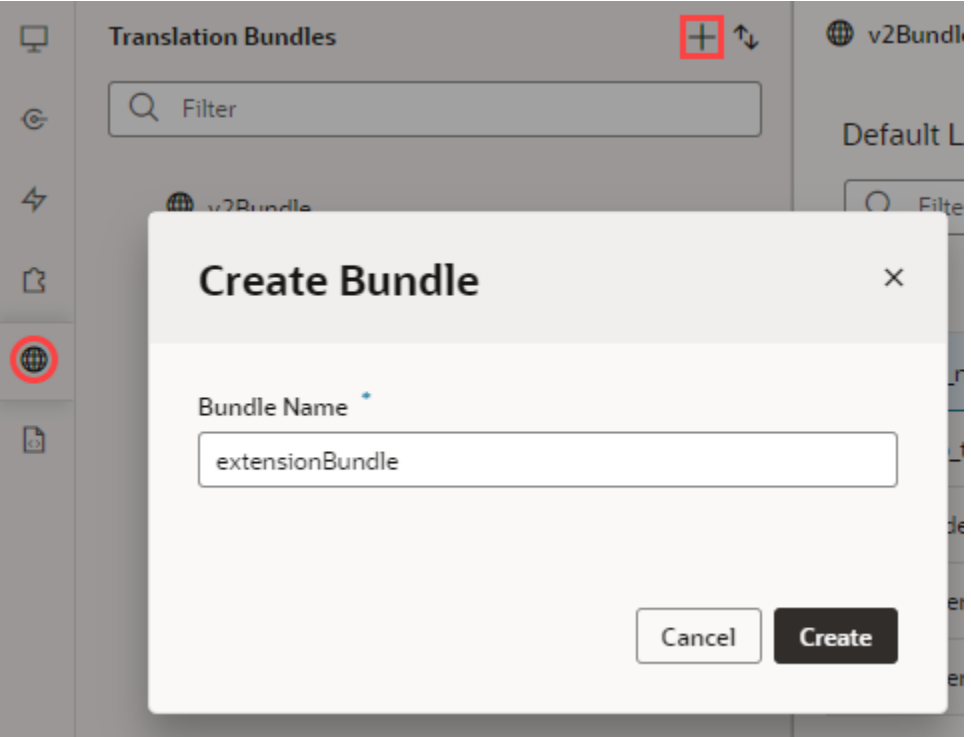

### **Note:**

The bundle name can include hyphens and underscores but can't include spaces or special characters such as  $@$  or  $#$ .

## <span id="page-226-0"></span>Create Translation Keys

As you develop your App UI, you'll need to enter text for any new headings, labels, and messages you add. To make sure these text strings are translated, you'll need to create a translation key for each new translatable string.

You can do this in one of two ways. You can open the New String popup from your App UI translation bundle. Or, you can create a new translation key from the Properties pane for a new UI component and bind it to the component. In either case, you'll provide a key value, the translatable string, and a description. The description provides your translators with additional context.

You can also provide custom metadata for a translation key as well as placeholder metadata for strings that include expressions. Access these fields from the Properties pane for a translation key when you select it from your App UI's translation bundle.

Strings can be either static values or expressions written in International Components for Unicode (ICU) format. If you want to use an expression in a translatable string, see [Use an Expression in a Translatable String](#page-231-0).

Once you've added a string to your translation bundle, you can associate it with a UI component using the Translatable String popup available from the component's Properties pane.

If the string you want to use has already been saved, you don't need to add it here. You can just search for and select it using the Translatable String popup when you add the UI component.

### **Note:**

This task describes how to create a translation key from a translation bundle. For the steps to create a translation key from a component's Properties pane, see [Associate a Translation Key with a UI Component](#page-228-0).

To create a key for a translatable string from your translation bundle:

**1.** Open the Translations pane using the Translations icon  $(\mathbf{\oplus})$  in the Navigator.

The Translation pane displays a list of the bundles for the App UI you are creating as well as any for the App UI you are extending under **From Dependencies**.

- **2.** Select a translation bundle to open it in the canvas.
- **3.** Click **+ String** from the top right of the translation bundle page to open the New String dialog.

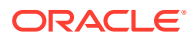

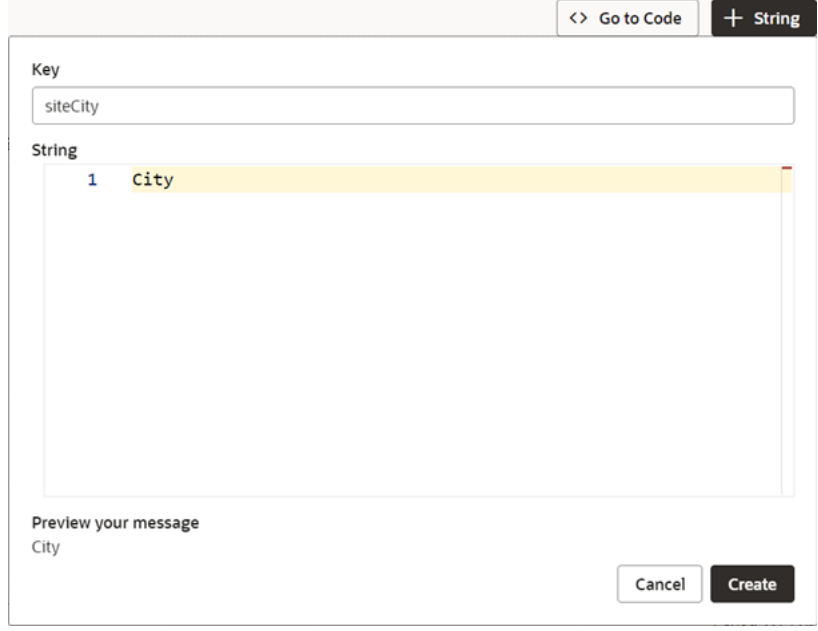

**4.** Enter a unique value in the **Key** field, then type the string you want to save in the String Editor.

If you enter an expression, VB Studio parses the string as you type to check that it is syntactically correct. If there are errors, these are displayed below along with a preview of the string.

**5.** When you're satisfied, click **Create**.

The translatable string is added to the translation bundle.

**6.** To add a description for the string, select the key from the list and type a description in the Properties pane.

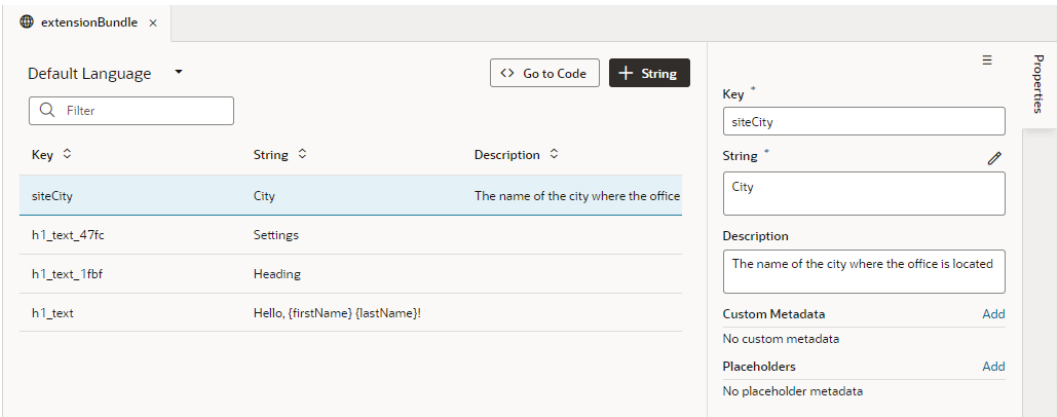

The **Description** field can provide additional context for the string that can be useful to translators when translating the string.

**7.** To add custom metadata, click **Add** beside **Custom Metadata** and enter a key and value in the available fields.

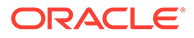

<span id="page-228-0"></span>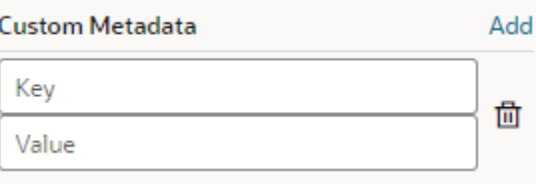

You can add any information here that helps others understand the purpose or context of the translation key.

**8.** If there are placeholders in the translatable string, you can add placeholder metadata here. Click **Add** beside **Placeholders** and enter a placeholder name and description for each placeholder in your expression.

For more information about placeholder metadata, see [Use an Expression in a](#page-231-0) [Translatable String.](#page-231-0)

## Associate a Translation Key with a UI Component

When you add a UI component to your App UI, you'll want to associate a translatable string with it so that the component's text property displays in the correct language once your App UI is deployed.

You can use the Properties pane to bind an existing string to your UI component. Or, if the string you want has not been saved to a translation bundle, you can add it to your extension's translation bundle here. When you add a new string, a key is generated automatically, but you can specify your own key in the dialog box, if desired.

Translatable strings can be static values or expressions in ICU format. If you want to use an expression in your string, refer to [Use an Expression in a Translatable String](#page-231-0).

To associate a translation key to a UI component's text property:

- **1.** Select the component on the canvas that you want to associate with the translatable string.
- **2.** Hover over a text field in the Properties pane to display the globe icon  $(\bigoplus)$  above the field. The field could be any text-type field such as text, label, label hint, or placeholder.
- **3.** Click the globe icon  $(\mathbf{\oplus})$  for the text field to open the Translatable String popup.

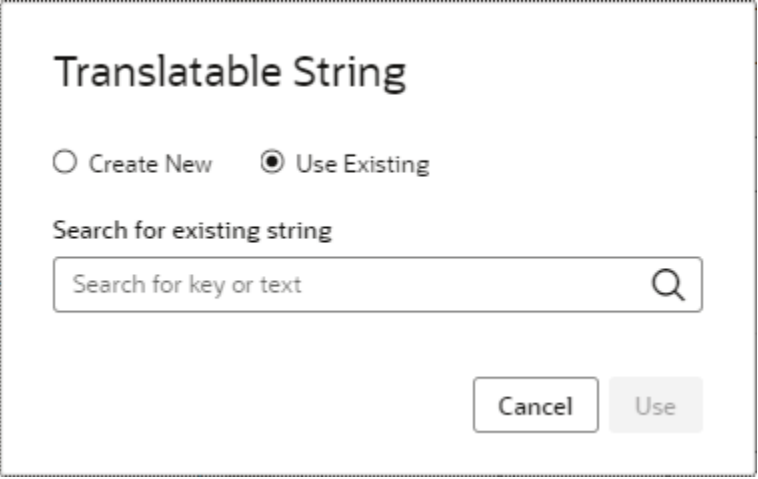

**4.** To use an existing string, choose **Use Existing**, type the translation key or string in the search box, then select it from the list.

The popup displays the translation bundle, key, and string.

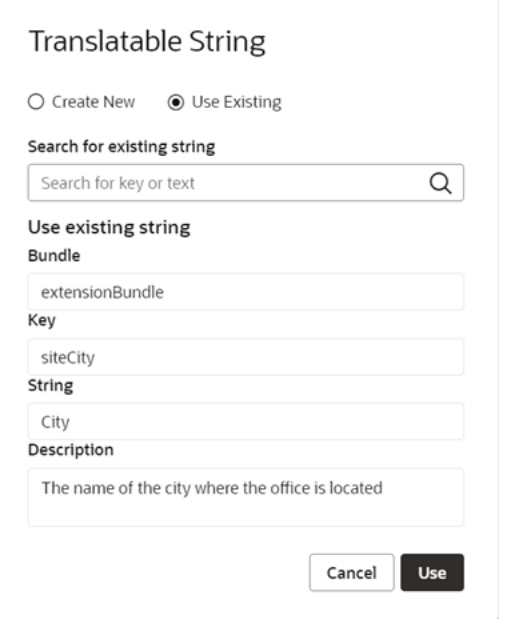

**5.** Click **Use** to associate the component with this string.

A JavaScript function call, such as [[\$translations.extensionBundle.siteCity()]], replaces the text value in the Properties pane.

- **6.** If you can't find an existing string for your component, create a new one instead.
	- **a.** Choose **Create New**.

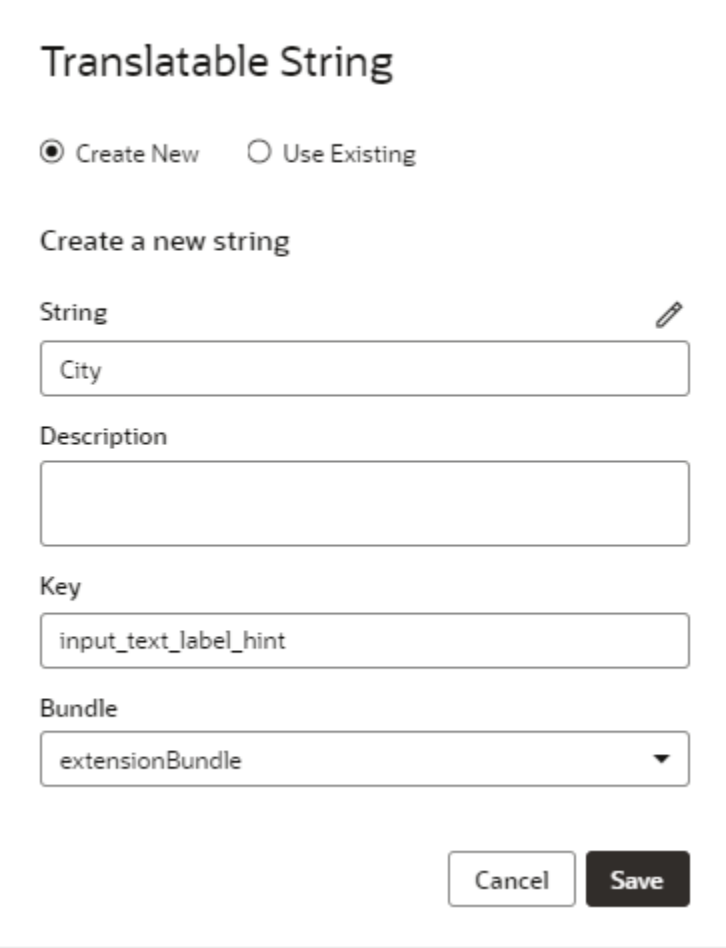

The **String** field displays the text value for the new translatable string key. By default, this is the text value of the component. The **Key** field displays a unique system-generated key for a new translatable string.

The popup also contains a **Description** field that you can use to provide a description of the context for the string. The description text is included as metadata in the translation bundle.

- **b.** To create an expression or ICU message, click the String Editor icon  $(\mathscr{O})$  to open the String Editor and create your expression. See [Use an Expression in](#page-231-0) [a Translatable String.](#page-231-0)
- **c.** If desired, replace the system-generated identifier for the key or select a different translation bundle to save it to.
- **d.** Click **Save**.

A JavaScript function call, such as

[[\$translations.extensionBundle.input text label hint()]], replaces the text value in the **Text** field.

If you just created a new translation key and want to add metadata, open the translation bundle and set custom or placeholder metadata for the new key. See [Create Translation Keys](#page-226-0) for the steps.

If your string includes an expression, VB Studio uses default values for the expression's parameters. You'll need to use the Expression Editor to replace any

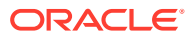

variables in the expression with variables defined in the App UI. See Use an Expression in a Translatable String.

## <span id="page-231-0"></span>Expressions in Translatable Strings

VB Studio supports expressions, including ICU (International Components for Unicode) messages, in translatable strings that you save to a translation bundle.

Suppose you have a page that provides details for a training course and you want to add a message that displays the number of people enrolled. To do this, you would create an expression in the String Editor that outputs a different message depending on a numeric value, such as:

```
{COUNT, plural,
     =0 {No one is currently enrolled.}
    one {There is one person enrolled.}
     other {There are # people enrolled.}
}
```
For this to work, you'll need to assign a variable that holds the number of enrollees for the course to the COUNT parameter in your expression. In this example, if the value of the enrollees variable is "4", the output of the expression is "There are 4 people enrolled."

Just like static strings, strings with expressions can be reused in multiple places and translated along with static strings when you translate your App UI.

If you're unfamiliar with ICU, refer to the [ICU User Guide..](https://unicode-org.github.io/icu/userguide/)

### Use an Expression in a Translatable String

You can create and test an expression or ICU message in VB Studio using the String Editor. This editor parses your expression as you type it to ensure that it is syntactically correct.

If the expression is valid, the editor displays your expression's parameters as well as the resulting message in a preview area. You can use the preview area to type in values for your parameters to see how your message looks.

You can access the String Editor from either your App UI's translation bundle or from the Translatable String popup available from the Properties pane for a UI component. See either [Create Translation Keys](#page-226-0) or [Associate a Translation Key with a UI Component](#page-228-0) for the steps.

After you bind a translatable string with an expression to a UI component, you'll need to assign a variable to each parameter in your expression. You'll do this using the Expression Editor.

Finally, you may want to add metadata for any "placeholders" in your expression so that your translators know how to translate it. You'll need to do this from the Properties pane for the translation key.

A placeholder is text in the translatable string that stands in for the value of a variable and doesn't need to be translated. Placeholders are surrounded by curly brackets ({}) in the string. If you are concerned that the purpose of a placeholder isn't clear and that this could lead to an incorrect translation, you can add a description to provide more context.

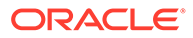

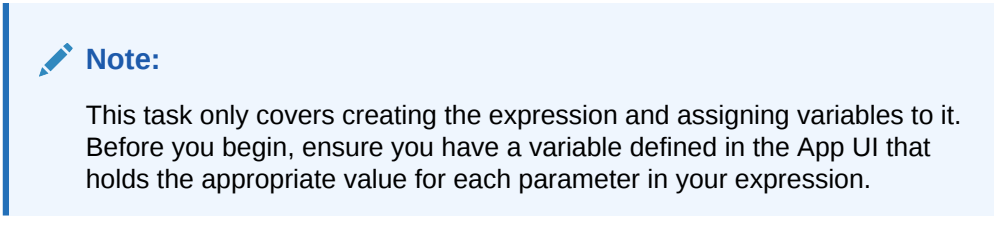

To create a translation key that uses an expression or ICU message:

- **1.** Open the translation bundle and click **+ String** to create a new string. You can also create a new string from the Properties pane for a UI component. See [Associate a Translation Key with a UI Component](#page-228-0).
- **2.** Create your expression in the String Editor.

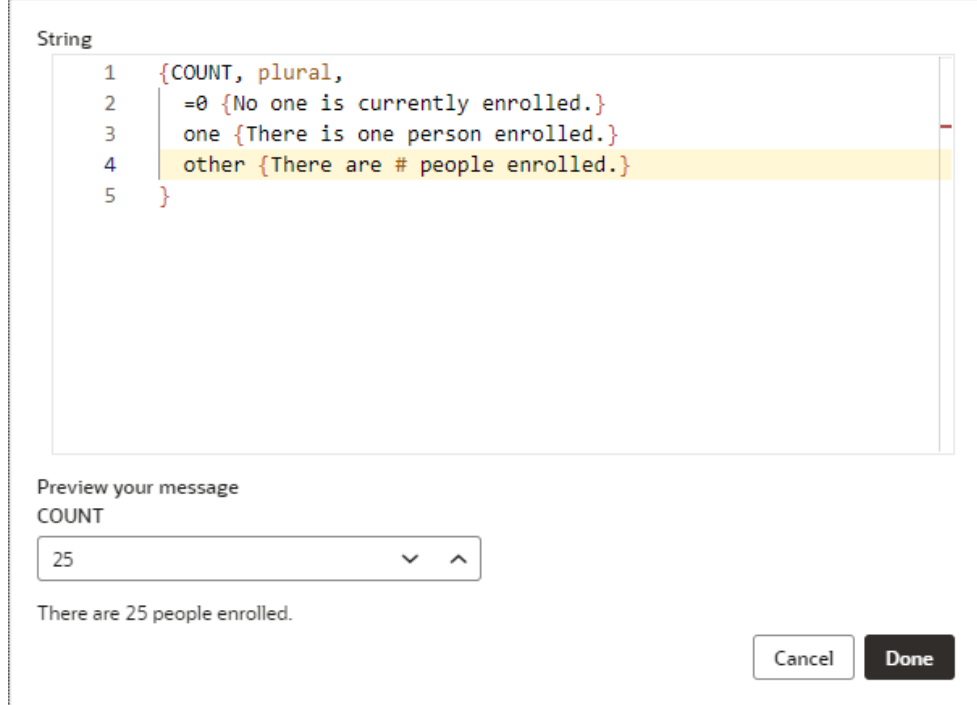

In this example, the ICU message outputs a different message based on the number of people enrolled in a course.

If there are any errors, these are displayed in the **Preview your message** area. If the expression is valid, the String Editor displays any parameters you've entered as well as a preview of your string. If desired, you can test your expression by providing values for your parameters to see that the message is properly formatted.

When you have created and tested your expression, click **Done**. Your expression is displayed in the **String** field.

You are now ready to use this translatable string in your App UI.

**3.** Bind the translatable string to a UI component. If you created the translatable string from your translation bundle, you can now associate it with a UI component. Open the Translatable String popup from the

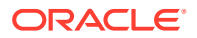

component's Properties pane, select **Use Existing**, then search for your new string.

If you created your translatable string from the Translatable String popup using the **Create New** option, you can now click **Save**. See [Associate a Translation Key with a UI](#page-228-0) [Component.](#page-228-0)

When you bind your translatable string with a UI component, a JavaScript function call, [[\$translations.extensionBundle.bind text value 9ef4({ 'count': 2 })]], replaces the value in the text field for your component.

VB Studio assigns a default value to each parameter in your expression. (In this example, the default value for the count parameter is 2.) Next, you'll need to replace the default values with variables that contain appropriate values.

- **4.** Assign variables to your expression:
	- **a.** Click the Expression Editor icon ( $f^{\chi}$ ) above the text field to open the Expression Editor.
	- **b.** From the Expression Editor, replace the default value for each parameter with an appropriate variable from the Variables pane. In this example, when you assign a variable for enrollees to your count parameter, the updated JavaScript function call might look like this: [[\$translations.extensionBundle.bind\_text\_value\_9ef4({ 'count': \$variable s.enrollees })]]
	- **c.** Click **Save**.
- **5.** Add placeholder metadata for the translatable key.
	- **a.** Open the translation bundle and select the translation key with the expression.
	- **b.** From the Properties pane, click **Add** next to the Placeholders heading.
	- **c.** Type the name of the placeholder in the available field, then click the right arrow.
	- **d.** Type a description for the placeholder in the **Description** field.

In this example, the translatable string includes three placeholders: num, product, and total. Metadata are included for these placeholders under Placeholders.

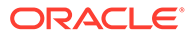

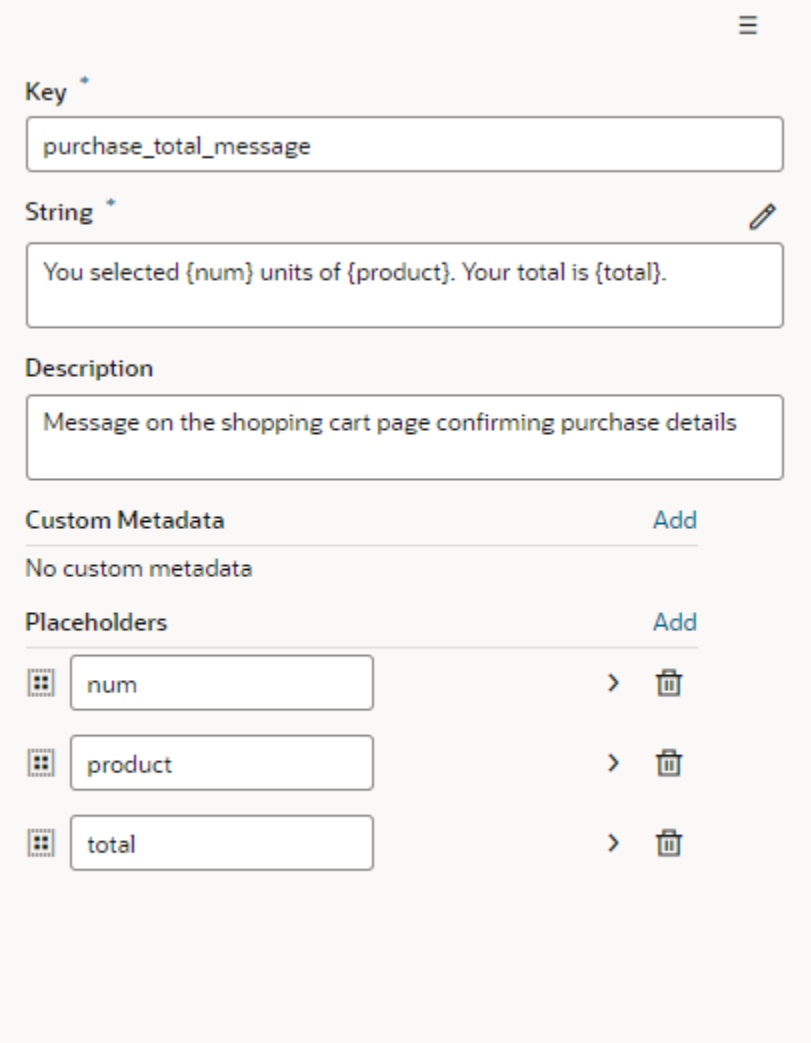

### **Note:**

You may want to add metadata for a placeholder that is not used in the root (English) string, but which may be used by a translator creating a different localization. If a translation of the string uses this placeholder, it's the developer's responsibility to ensure an appropriate value is assigned to the placeholder at runtime.

To view the translation key in the JSON file, click **<> Go to Code**. The code should look like this:

```
"purchase_total_message": "You selected {num} units
          of {product}. Your total is {total}."
"@purchase_total_message": {
     "description": "Message on the shopping cart page confirming
          purchase details",
     "placeholders": {
```

```
 "num": {
              "description": "The number
           of units selected for purchase"
         },
         "product": {
              "description": "The name of the product
           selected for purchase"
         },
         "total": {
              "description": "The total for the items
           selected for purchase"
         }
     }
}
```
## Override a Translation Key Value

As you configure your App UI, you may want to use a different string value for a UI component than what the App UI's creator originally specified. You can't modify these translation bundles directly as they are read-only, but you can override the values in these translation bundles.

When you override a value, this value is used everywhere the translation key is referenced. Suppose you want to replace every instance of "customer" with "client" throughout the App UI, but the translation bundle that stores this string is read-only. Simply type a new value for the string to override the value.

Overridden key values are stored in a separate translation bundle. Override bundles are appended with -x; for example, *<base-bundle-name>*-i18n-x.json.

To override the value of a translation key in a read-only translation bundle:

**1.** From the Translations pane, select the translation bundle with the key you want to override.

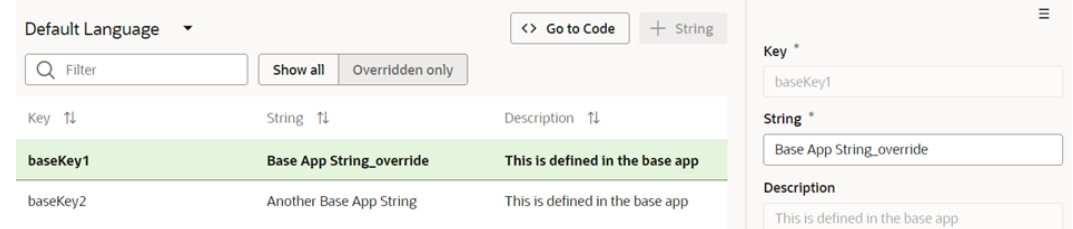

**2.** From the translation bundle page, select an available key.

The value is displayed in the **Key** field in the **Properties** pane.

**3.** Edit the value.

The overridden key is displayed in bold in the list. An override bundle with a  $-x$ designation appears in the source folder.

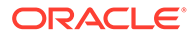

## <span id="page-236-0"></span>Download and Upload Translation Bundles

If you plan to translate your App UI into one or more languages, now is the time to send your translation resources for translation. VB Studio can provide your translation files in either the JSON or the industry standard XLIFF (XML Localization Interchange File Format) format.

To translate your App UI, download the translation bundles, translate the strings, update the locale, and then save the files with the appropriate language code. For example, if you translate the *<extension\_bundle\_name>*-i18n.json bundle into Brazilian Portuguese, include the appropriate language code (pt-BR) like this extensionBundle-i18n-pt-BR.json before you upload.

When you download, you can choose to download the full set of translatable strings, or just download only the strings you've added or changed since the last time you downloaded.

When you're ready to upload your new files, add them to a zip file and upload the zip.

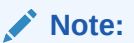

The XLIFF files you download from VB Studio use the XLIFF file structure but include message strings in the ICU format. This is because XLIFF messages don't support the full feature set provided by ICU.

- **1.** Open the Translations tab  $(\mathbf{\oplus})$ .
- **2.** Click the **Upload or Download Translation Bundles** icon  $(\hat{\psi})$  to open the **Upload or Download Translation Bundles** dialog box.

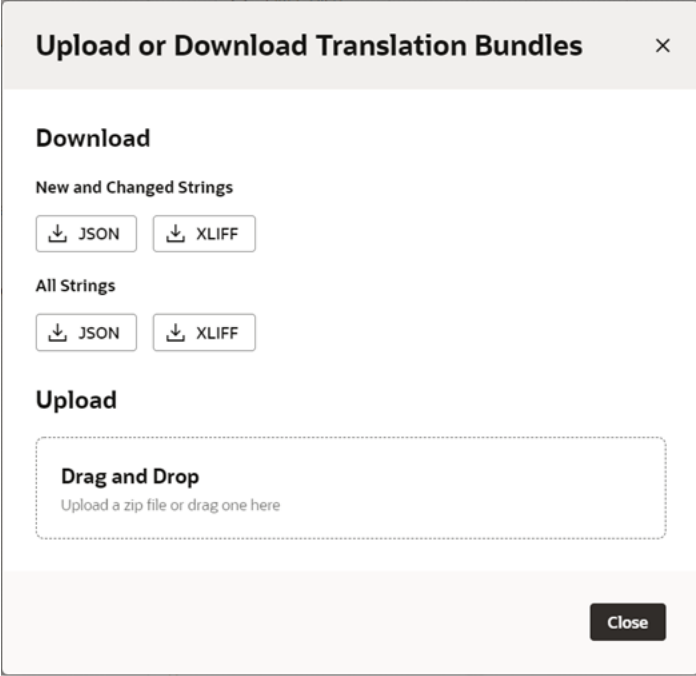

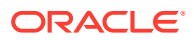

**3.** To download the complete set of translation strings, click the JSON or XLIFF download button under **All Strings**.

To download only new or changed strings, use the buttons under **New and Changed Strings** instead.

Visual Builder Studio downloads a zip file containing all the translation bundles for your extension, including those with overrides from any read-only bundles.

Initially, your extension translation bundle will include only the default language JSON file, *<bundleName>*-i18n.json.

- **4.** Create a new file for each language you want to support and translate the strings into that language:
	- **a.** Unzip the files to your desktop.
	- **b.** Open each translation file and translate the strings into the desired language.

Here is a sample of a JSON file showing header details, such as bundle name, path, and locale. It also shows the first key-value pair for the Application Navigation Drawer.

```
{
   "@@x-bundleName" : "extensionBundle",
   "@@x-bundlePath" : "extension/sources/translations/self/
extensionBundle-i18n",
   "@@locale" : "en",
  "app title navigation drawer" : "Application Navigation Drawer",
  "@app_title_navigation_drawer" : {
     "description" : "Title Application Navigation Drawer",
    "source text" : "Application Navigation Drawer"
   },
```
**c.** Modify the locale value of the file to include the two-letter language code for the translation language. For example, use fr for your French language file, de for your German file, and so on.

The locale attribute for the French file should appear like this:  $"@locale" : "fr","$ 

- **d.** Save the file with a file name in this format: *<bundleName>*-i18n-*<language code>*.json, such as extensionBundle-i18n-fr.json.
- **5.** Add all new and updated files to a zip file.
- **6.** Open the Upload or Download Translation Bundles popup and drag the updated zip file to the **Drag and Drop** area.

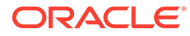

# Part III Configure an App UI

Use the chapters in this part to configure an App UI—one created by Oracle, or by someone else at your company—to suit your business needs.

- [Customize an App UI](#page-239-0)
- [Customize Dynamic Tables and Forms](#page-243-0)
- [Customize Dynamic Containers](#page-342-0)
- [Customize Variables and Constants](#page-357-0)
- **[Trigger Actions in Dynamic Components](#page-366-0)**
- [Work With Fragments From Dependencies](#page-383-0)

If you can't satisfy your business needs by adding and configuring existing dependencies, you might want to create your own App UI in your extension. By creating your own App UI, you can add the pages and application resources you need to your Oracle Cloud Application. For details about creating an App UI, see [Build an App UI or Fragment](#page-393-0).

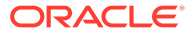

# <span id="page-239-0"></span>9 Customize an App UI

A configuration to an App UI can be as simple as just hiding certain fields in a dynamic form or table for certain audiences, to displaying brand new content through the use of a dynamic container.

### **Note:**

If you're new to App UIs, it's strongly recommended that you acquaint yourself with these topics before you get started:

- [The Basics](#page-21-0), to understand essential concepts like dynamic components, dependencies, and so on;
- [How Are App UIs Structured?,](#page-398-0) to get an idea of how App UIs are laid out;
- [Configure an Oracle Cloud Application,](#page-54-0) if you're not sure where to start.

Perhaps the two most important questions when it comes to configuring an App UI are:

- What can I configure?
- What if I don't see the App UI I want to configure in the Designer?

When your page is open in the Page Designer, you can see the customizable components both in the canvas and in the Properties pane:

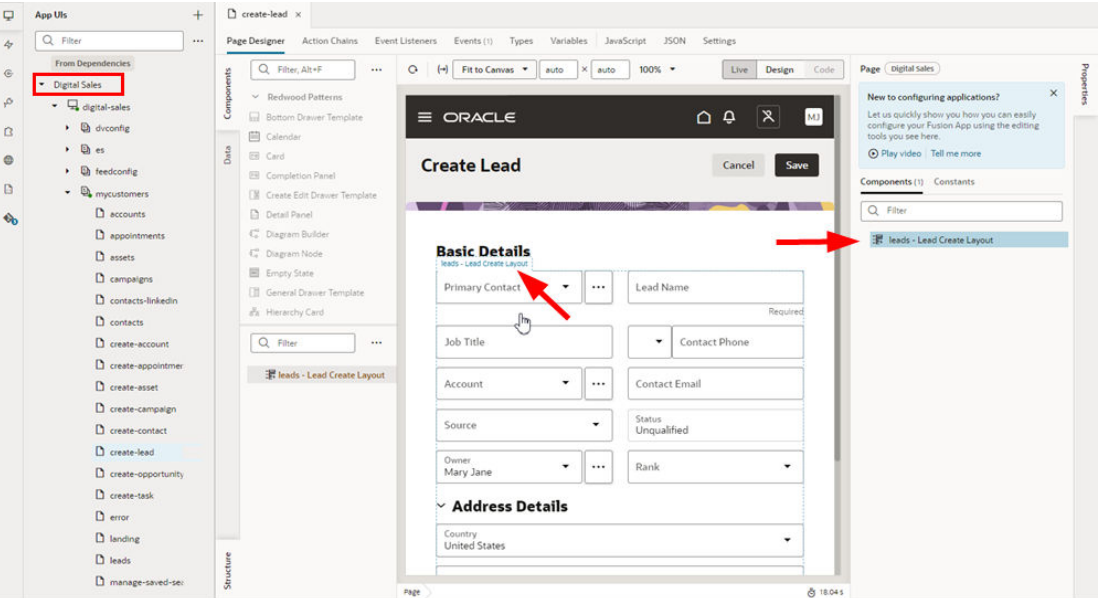

As you move your cursor over the page, the customizable components become outlined in blue, and a tag with the component's name (like "Lead Create Layout") appears at the top. The component is also highlighted in the Properties pane's Components tab. This area

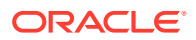

contains other tabs for other customizable artifacts as well, which is an excellent way to determine what is extendable on any given page.

To configure an App UI, it must be listed under **From Dependencies** in the App UIs pane in the Navigator. If you don't see the App UI you want to configure, you can add it by clicking **Dependencies**:

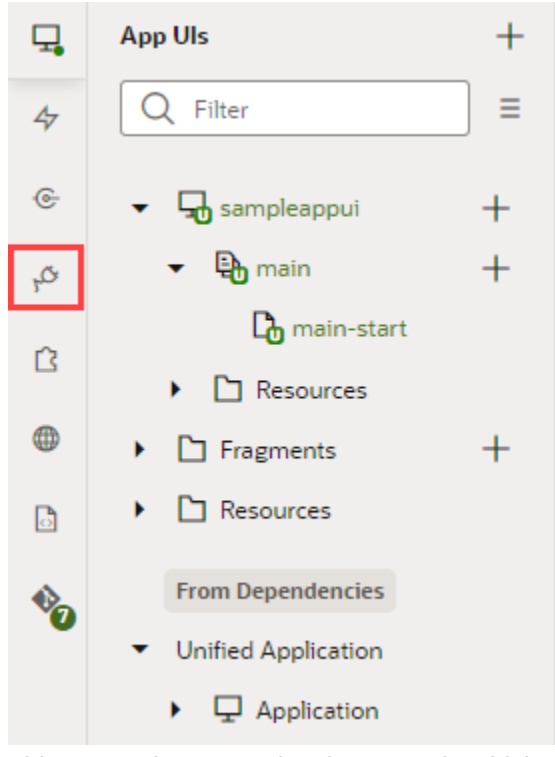

This opens the Dependencies pane, in which you can select the extensions you want to add as dependencies. When adding a dependency, you add the extension *containing* the App UI you want to configure, not the App UI itself. [What Are](#page-40-0) [Dependencies?](#page-40-0) explains more about how to work with dependencies in your extension.

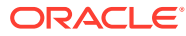

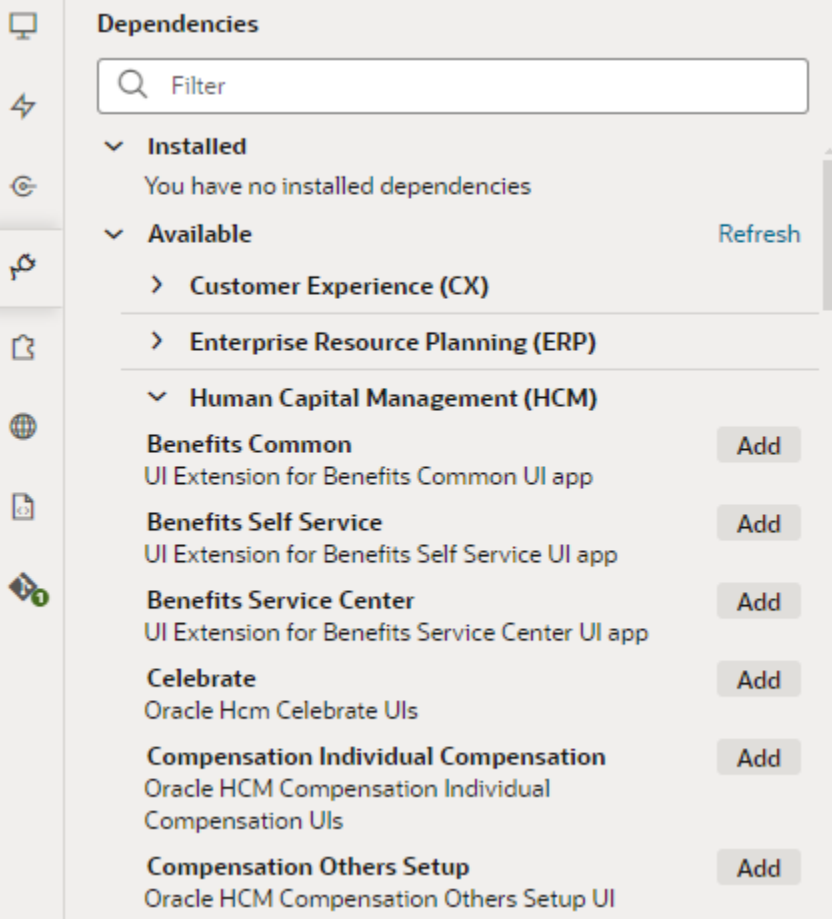

## How Tos

You may find this curated list of topics helpful as you start to customize your Oracle Cloud Application:

### **Dynamic Tables and Forms**

- [Change the set of fields displayed](#page-256-0)
- [Define display logic to conditionally change the set of fields displayed](#page-245-0)
- [Conditionally hide or show a specific field](#page-261-0)
- [Partition form field into subgroups](#page-279-0)
- [Change how a specific field is displayed using a field template](#page-270-0)
- [Configure a field to call an action](#page-372-0)
- [Completely override the way the entire form is laid out using a form template](#page-282-0)

### **Dynamic Containers**

- [Add \(or reorder\) sections of content on a page](#page-349-0)
- [Add content from a custom child object to a page](#page-351-0)
- [Add content from a custom service connection to a page](#page-507-0)

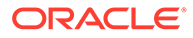

### **Layouts**

• [Create fields to use in a layout \(for calculated and virtual fields\)](#page-288-0)

### **Constants**

• [Change a specific behavior of the application](#page-357-0)

### **Fragments**

• [Create a re-usable module, like a foldout panel or a footer](#page-858-0)

#### **Events**

- [Define actions that take place in response to application events](#page-380-0)
- [Use events provided by the Unified Application to start action chains](#page-811-0)

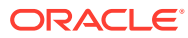

# <span id="page-243-0"></span>10 Customize Dynamic Tables and Forms

If your Oracle Cloud Application contains extendable dynamic components, you can configure them to customize how they are rendered in pages. You may want to hide a table row, say, or display some extra fields in a dynamic form that the original creator didn't include.

VB Studio provides two different modes for customizing extendable dynamic components: Express and Advanced. If Express mode is available, you can use buttons in the Designer header to toggle between the two modes.

#### **Customize Tables and Forms Using Business Rules**

For pages built to take advantage of *business rules* to control how regions and fields are displayed on a page, you can create and edit the rules in either Advanced mode or in Express mode. The tools in Express mode for editing business rules are designed to help you quickly customize components, without the distraction of the more complex tools in Advanced mode.

### **Note:**

Not all pages can be customized using business rules. Business rules are only available if Oracle has built the page to utilize them.

If your page looks something like this, you can use the business rules editor to control the logic that determines what is displayed on the page. Notice the Designer has a Business Rules tab, which gives you direct access to the business rules editor. When the dynamic component is selected on the page, the Properties pane contains a shortcut to the editor, as shown by the red arrow:

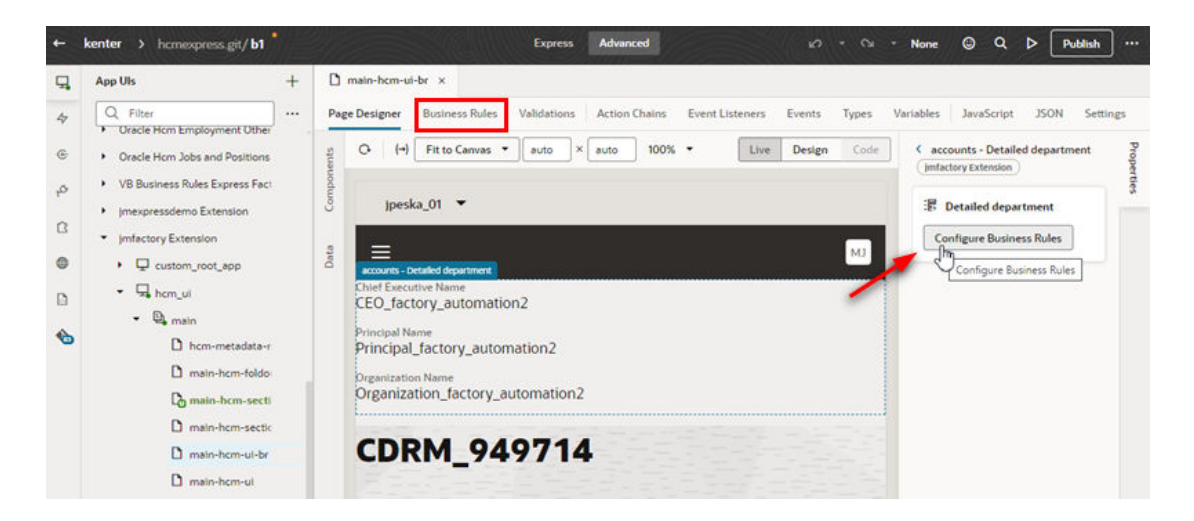

To customize pages using business rules, see [Control Your Display with Business Rules](#page-307-0) .

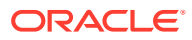

### **Customize Tables and Forms Using Rule Sets**

Customizing a page using rule sets is more complex than business rules, but you get greater control over what is displayed in the page. So if you aren't able to accomplish what you want using business rules, you can try using rule sets. You can edit rule sets in either Advanced mode or Express mode.

If your page looks something like this, you'll need to customize the page using rule sets. Notice that there is no Business Rules tab in the Designer:

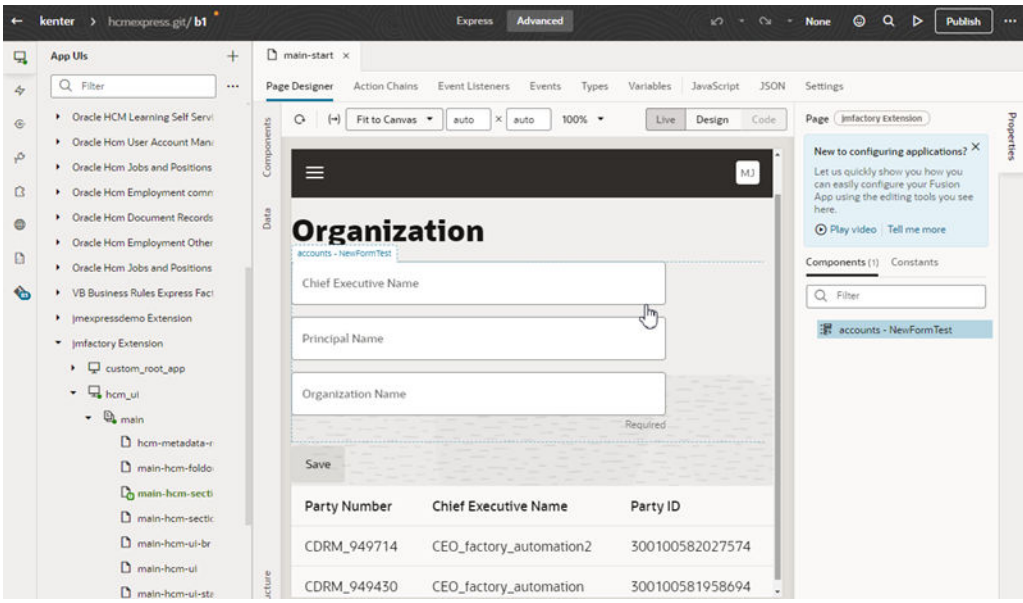

To customize rule sets, see Control Your Display with Rule Sets.

## Control Your Display with Rule Sets

When you use Advanced mode to customize dynamic tables and forms in a page, all the elements that control how they are rendered are configured in a *Layout*. A Layout will contain a *rule set* for each dynamic table and dynamic form component. The rule set determines what data is displayed in the component. The Layout might also define *templates*, *variables*, *action chains* and other artifacts that are used to control how the components look and behave. A Layout is defined at the extension level, which means it is available to all the App UIs in your extension. For details, see [Work With Layouts](#page-187-0) [in Your Extension](#page-187-0) in Part 2 Build an Extension.

### **Note:**

Recall that everything you do to customize an Oracle Cloud Application is done within an [extension.](#page-24-0) In addition, you must add the App UI you want to customize as a [dependency,](#page-40-0) either by clicking **Edit Page in Visual Builder Studio** in your Oracle Cloud Application, or by using the Dependency tab explicitly.

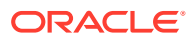

## <span id="page-245-0"></span>Determine What's Displayed at Runtime With a Rule Set

To configure a dynamic form or table component, you'll usually want to start by opening its rule set. A component's rule set determines what a component displays at runtime through the use of *display logic* and *layouts*. Here's an example of what a rule set for a dynamic form looks like:

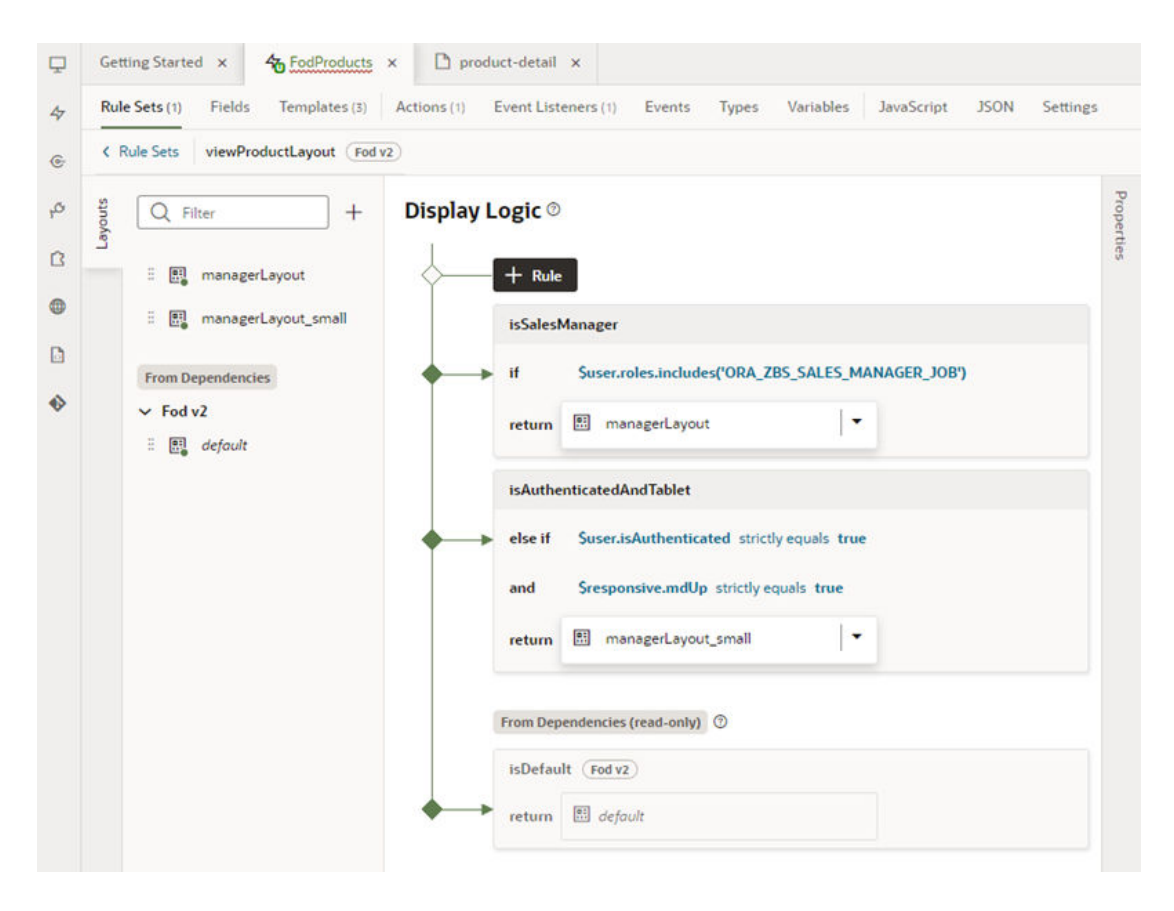

In this rule set, the display logic has three rules: the default rule at the bottom, and two rules that have been added above it. The top rule, isSalesManager, determines if the user viewing the page has a specific user role (ORA\_ZBS\_SALES\_MANAGER\_JOB). If they do, then the user will see the fields defined in the managerLayout layout displayed in the form. If they don't, the next rule (isAuthenticatedAndTablet) is evaluated.

This rule set also has two layouts, manageLayout and manageLayout small, in addition to its default layout. Each layout contains a different configuration of fields, columns, and so on, which dictate how the component should look when rendered at runtime.

## Open a Rule Set From Oracle Cloud Applications

The simplest way to open a component's rule set is from the Oracle Cloud Application page where the component is located.

To open the rule set of a dynamic table or form component from an Oracle Cloud Application page:

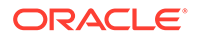

- **1.** Open the Oracle Cloud Application page containing the component.
- **2.** Click **Edit Page in Visual Builder Studio** to open the page in the VB Studio Page Designer.

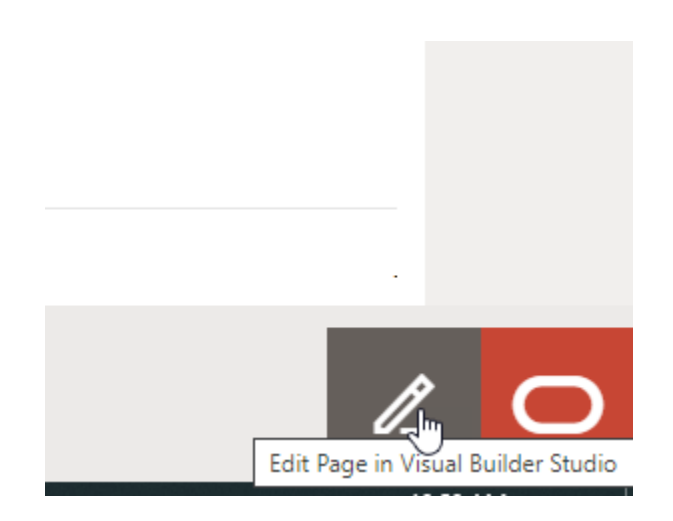

**3.** In the Page Designer, select the dynamic form or table to open its Properties pane.

You can select the component on the canvas or in the Components tab in the page's Properties pane. The Component's tab lists all the dynamic components on the page.

A green border is displayed around a dynamic component when your cursor hovers over it on the canvas or in the Components tab:

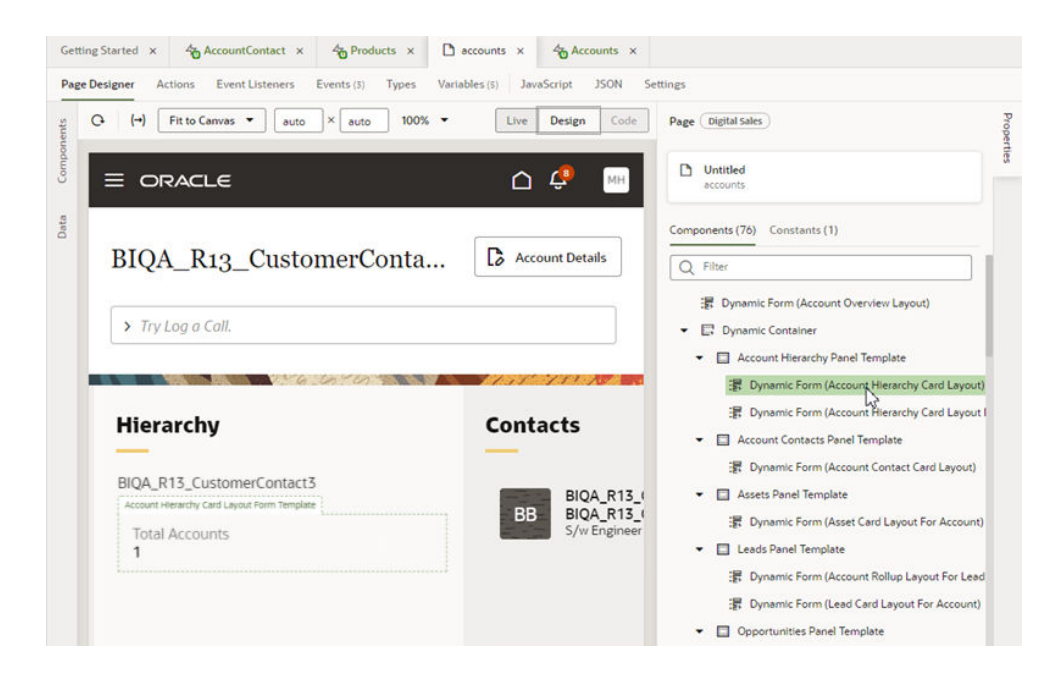

**4.** Open the component's rule set.

In the Properties pane, you can click **Open Rule Set Editor** in the Quick Actions pane, or click the name of the rule set:

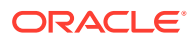

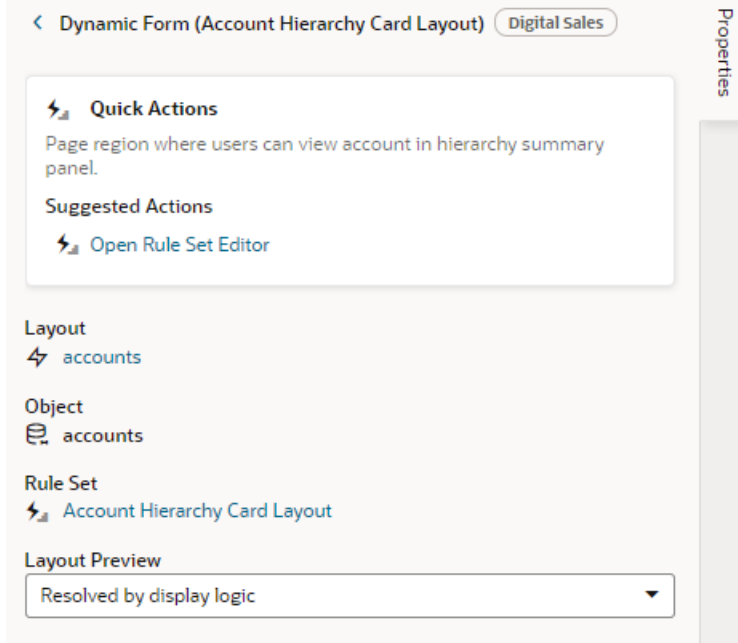

After opening the component's rule set, the next step will be to start configuring it by [creating](#page-250-0) [rules in the rule set's display logic.](#page-250-0)

### Open a Rule Set From Visual Builder Studio

If you opened VB Studio by logging in directly, instead of from an Oracle Cloud Application page, you can open a component's rule set by using the Navigator to locate the page containing the component. You can also use the Navigator to open the Layout where the component's rule set is defined. (The Layout is where all the elements for configuring a dynamic table or form are found. For more about Layouts, see [Work With Layouts in Your](#page-187-0) [Extension.](#page-187-0))

To open a dynamic table or form's rule set using the Navigator:

**1.** In your VB Studio project, open the workspace with the extension you want to configure.

If you don't have an extension or workspace yet, see [Create an Extension.](#page-59-0)

- **2.** Do one of the following:
	- If you know the page containing the dynamic table or form you want to configure:
		- **a.** Open the **App UIs** pane in the Navigator.
		- **b.** Under **From Dependencies**, expand the extension and App UI, then find the page containing the dynamic component. Your extension will always contain the Unified Application as a dependency, but the page containing the dynamic component will be in one of the other dependencies.
		- **c.** Select the page under the dependency's flow node to open it in the Page Designer:

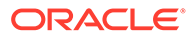

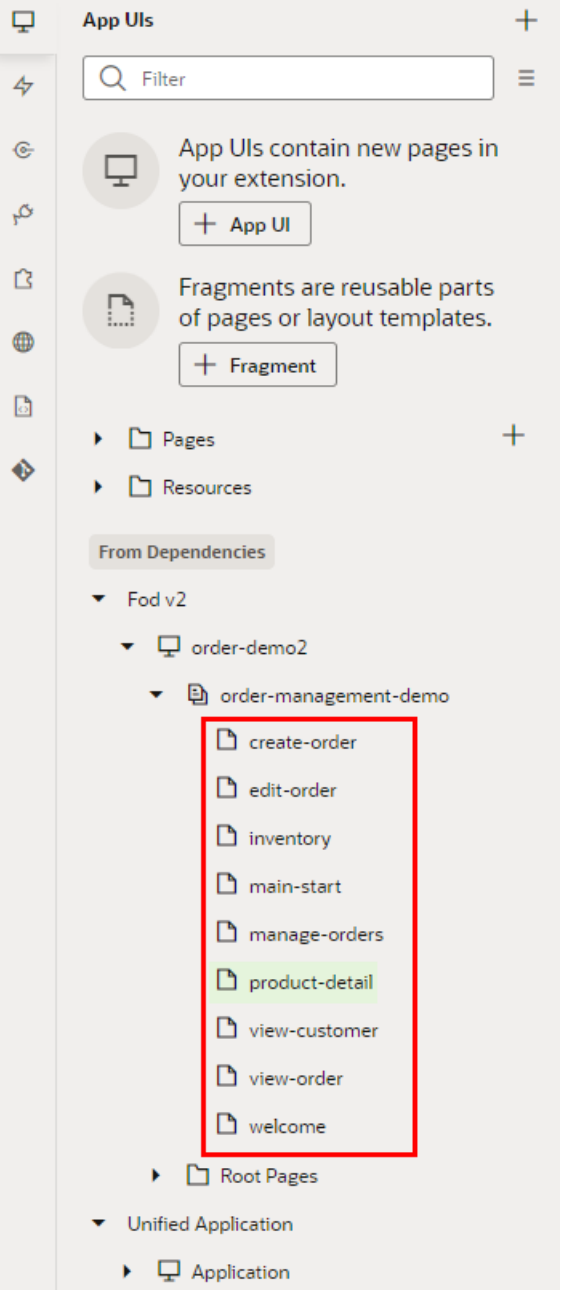

**d.** In the Page Designer, select the component you want to configure to open the component's Properties pane.

If the page contains any dynamic forms or tables, they will be listed in the Components tab in the page's Properties pane. If the component is visible, they will be outlined in green when you hover your cursor over them on the canvas or in the Components tab.

**Note:**

Not all pages have extendable components, so you'll see a note in the page's Properties pane if there aren't any.

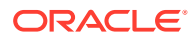

**e.** Click **Open Rule Set Editor** (or the Rule Set name) in the component's Properties pane.

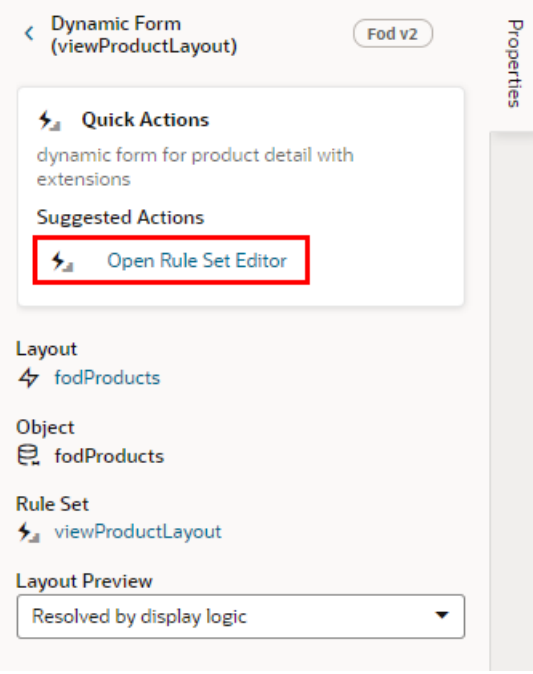

- If you know the Layout containing the dynamic table or form you want to configure:
	- **a.** Open the **Layouts** pane in the Navigator.
	- **b.** Under **From Dependencies**, select the Layout:

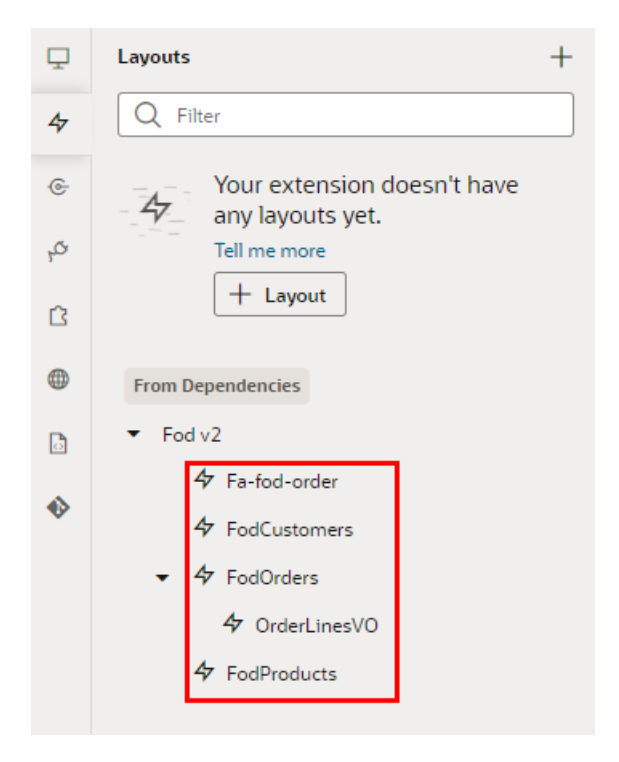

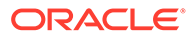

<span id="page-250-0"></span>The Layout opens in a new window that contains tabs for each of the editors you'll use to configure the Layout: Rule Sets, Fields, Templates, and so on.

**c.** Open the **Rule Sets** tab (if it's not already open), and then click the name of the dynamic form or table you want to configure:

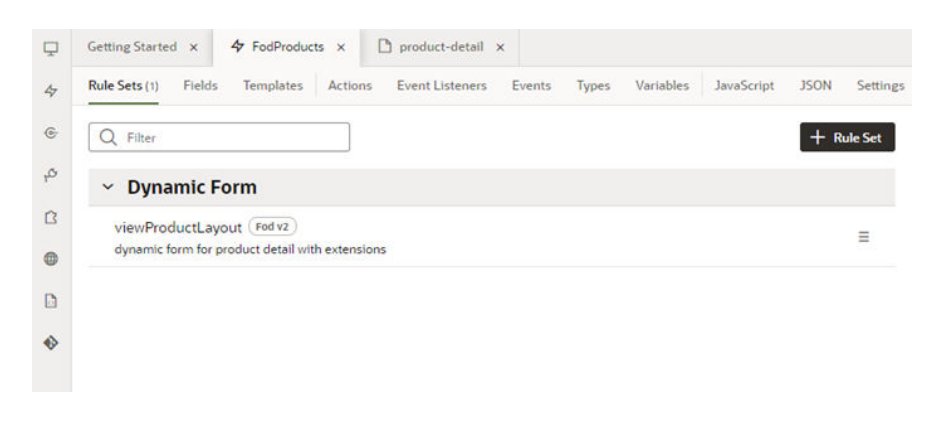

The Rule Sets tab lists the dynamic components defined in the Layout, grouped by type. In the image above, the FoDProducts Layout defines only one rule set-for the viewProductLayout dynamic form. You would see more rule sets if there were more dynamic forms or tables defined in the Layout. From the badge next to the rule set's name, we know the name of the dependency where the rule set is defined (Fod  $v2$ ).

The next step is to start configuring the rule set by creating rules in the rule set's display logic.

### Create a Rule in a Rule Set

Once you've opened the rule set for the component you want to configure, you can start adding rules to the display logic. You'll see that the display logic will already have a default rule, and you'll add your rules above it. The order in which they appear in the display logic tree is important because at runtime the rules are evaluated from top to bottom. The first rule where all the conditions are met is the one that's used, and the associated layout is applied to the component. No other rules are tested. Keep this in mind as you're working on the display logic rules.

To configure rules in the display logic:

- **1.** Open the rule set you want to configure.
- **2.** Under Display Logic, click  $\frac{1}{k}$  and give it a name, preferably something meaningful. For example, to create a rule that displays only when the user is a sales manager, you might call the rule isSalesManager.

The rule set for a dynamic component always contains a default rule that is set by the Layout in the dependency. You can't change this rule, but you can copy it to use it as the basis for your own rules, or you can create a rule from scratch.

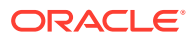

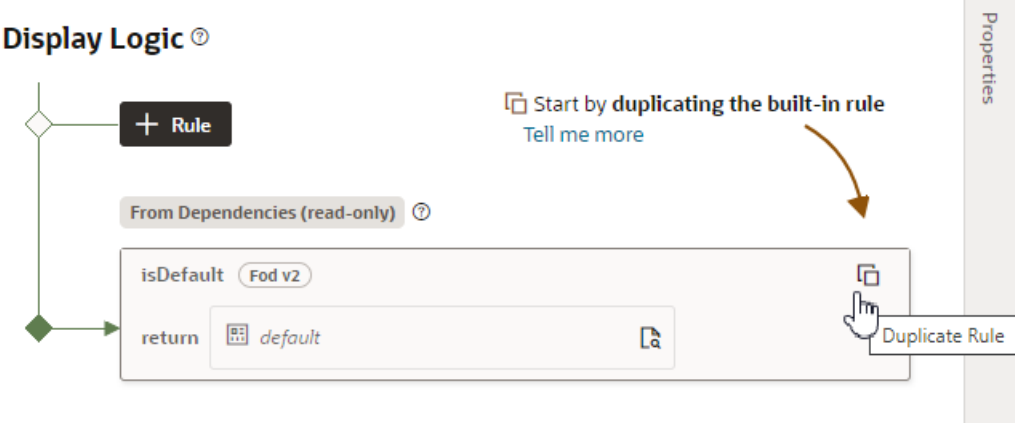

If you want to also create a copy of the layout to use as a starting point, make sure that check box is selected in the Duplicate Rule dialog box.

**3.** In your new rule, click **Click to add condition**, then select an Attribute and Operator from the dropdown lists, and select or enter a Value. Click **Done**.

The Attributes dropdown list contains the fields and variables that you can use, and the Operators list contains the operators (for example,  $=$  and  $\le$   $=$  ) that are valid for the attribute you select. You can set the Value by typing in the field or selecting a value in the dropdown list. If a list of valid values for the attribute can be determined from the data source, the values will be displayed in the Value dropdown list. For example, if the service definition contains an attribute (Status) that can have three valid values ('Not Started', 'In Progress', and 'Completed'), the dropdown list would display these values.

There are several context objects in the Attributes list that you can use when building rules. In addition to the *\$fields* context, there are variables in other built-in contexts that provide a way to access various pieces of information when building conditions. For example, you can check the size of the device accessing your app, or information about the user using the app such as their role or email. Context variables include:

• *\$fields* variables determined by the fields available in the Layout. For example, the \$fields.firstName.value lets you access the value of the First Name field in your data source. Look for these variables under the **Fields** group in the condition builder.

### **Note:**

For each field, regardless of type, you can choose \$numberValue (for example, \$fields.ConflictId.numberValue()) or \$value (\$fields.ConflictId.value()). You should use \$numberValue when you know the field's value should contain a number. For example, if the ConflictId field's type is a string and you choose \$numberValue, the field's value will be converted to a number, if possible. If the value can't be converted, the \$numberValue will be NaN (Not a Number). The only limitation is that  $\frac{2}{3}$ numberValue is limited by the maximum precision allowed by the Number type in Javascript.

• *\$responsive* variables determined by the screen size of the device the app is currently displayed on. For example, the responsive.mdUp variable's value is True if the current user is using a device where the screen width is 768 pixels or more,

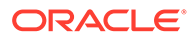
such as a tablet. Look for these variables under the **Responsive** group in the condition builder.

• *\$user* variables determined by the current user. For example, the user.isAuthenticated variable's value is True if the current user is an authenticated user. You can use the user.roles variable to check the role of the user using the app. Look for these variables under the **User** group in the condition builder.

#### **Note:**

When using user. roles, the Value drop-down lists the available Oracle Applications Cloud job and abstract roles. (The drop-down will not list any duty roles. If you want to specify a duty role, you can manually type the duty role name in the Value field.)

#### **Note:**

A rule condition can also specify a discriminator sub-type value when the attribute is a polymorphic object. When you open the layout associated with a rule which specifies a sub-type, the object's sub-fields in the Fields palette will be filtered using that sub-type. For example, if a condition requires the Meal sub-type, when you open the rule's layout, the object's sub-fields will be filtered for that sub-type.

If you want to edit or remove the filter, click **Modify** under the object in the Fields palette. To re-apply the filter using the same sub-type, click **Reset according to Display Logic rule**. For more details, see [Work](#page-303-0) [with Polymorphic Objects in a Layout.](#page-303-0)

You can add more conditions and group conditions if you want to use more attributes to make the rule more precise. For example, you may want to use a layout that displays an extra column if the user has the manager role AND is on a device that has a medium-sized screen. You would then create a rule with two conditions, and select **Match All** to require that both conditions are true.

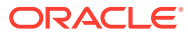

**Display Logic ®** 

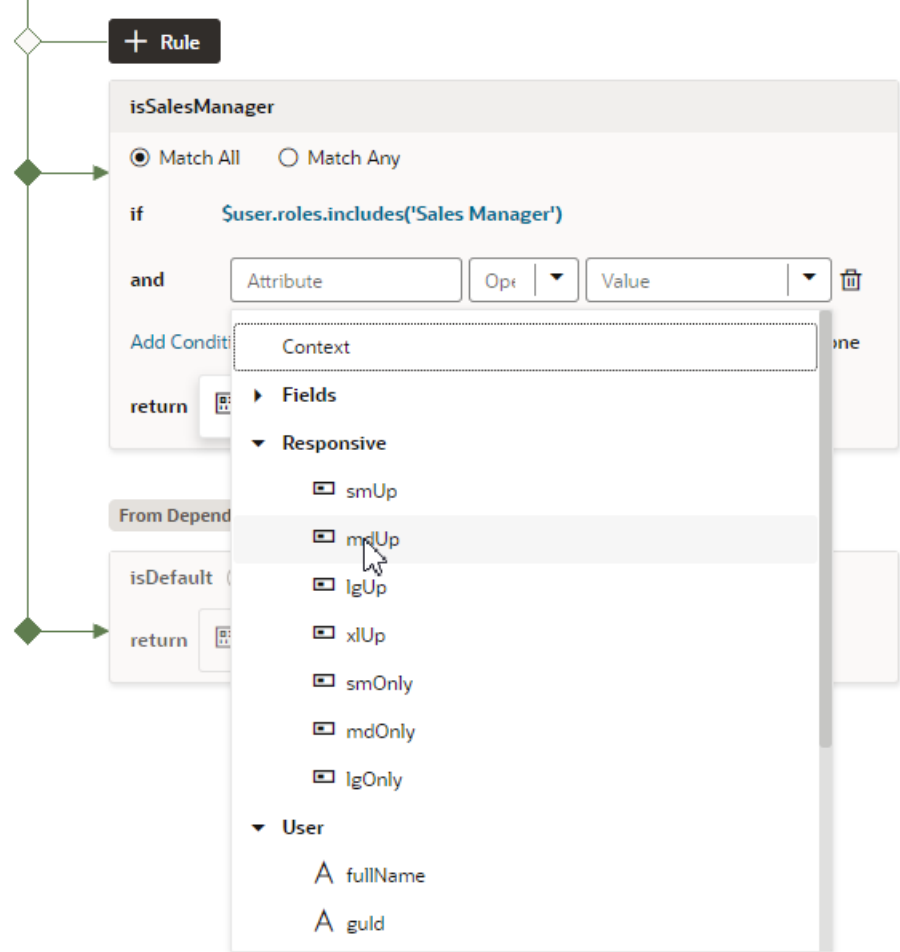

If you select **Match Any**, then the rule will be evaluated as true if any of the conditions in the rule are true.

**4.** In the return field, select the layout you want to apply when the rule is true.

If you created a copy of a layout when you created the rule, it is selected by default in the return field. You can use the same layout with multiple rules.

- **5.** Click  $\frac{1}{k}$  finalted by a and then build its conditions.
- **6.** Use the **Move Up** and **Move Down** buttons to make sure you have the rules in the order you want them evaluated.

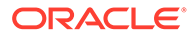

#### **Display Logic ®**

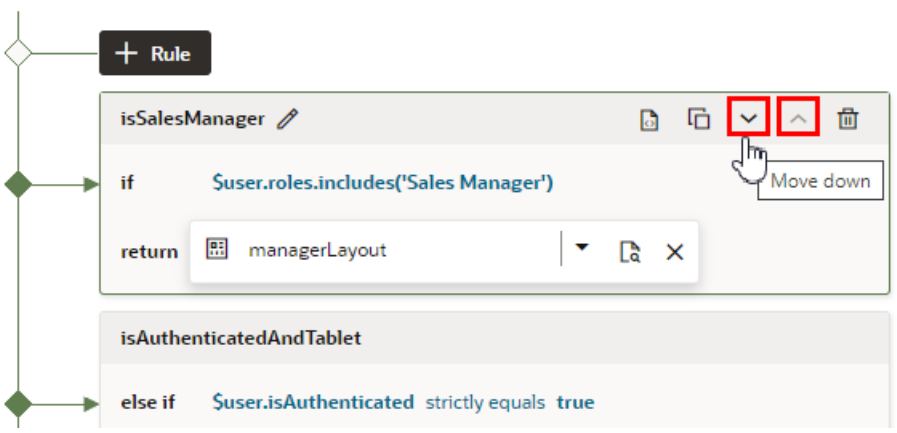

Remember, the order and precision of your rules is important. The rules are evaluated from the top down, so the first rule evaluated as true will determine the layout that is used. When configuring the display logic, it's not a problem if there are rules that will never be used or evaluated.

### Preview Rule Set Layouts

To preview how different layouts will look when applied to your page, use the Layout Preview in the page's Properties pane. Layout Preview forces the Page Designer to use the layout you select and ignore the rules in the rule set. For example, if you created a layout that only managers can see, you won't see it in the Page Designer if you're not logged in as a manager. You use Layout Preview in the Properties pane to override the display logic and render the page using the layout you select.

To preview a rule set layout in the Page Designer:

**1.** Open the page in the Page Designer and select the dynamic table or form you want to preview.

In the component's Properties pane, the Layout Preview dropdown list displays all the layouts that have been defined in the component's rule set.

**2.** Select a layout in the Layout Preview dropdown list:

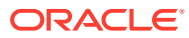

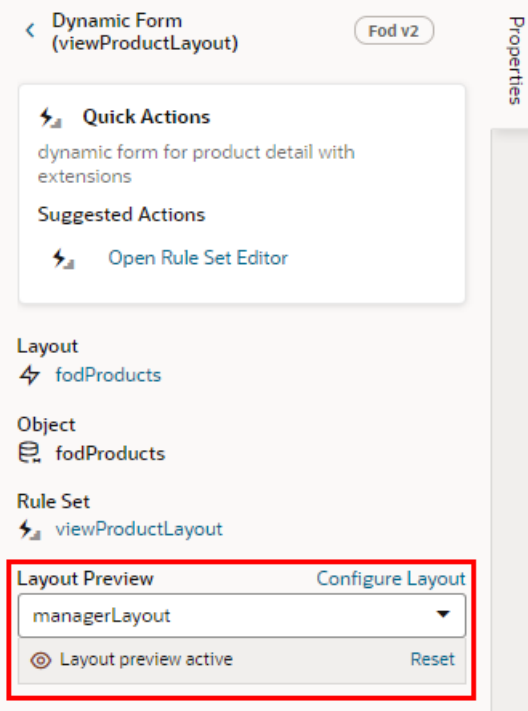

In this image, the managerLayout layout is selected in Layout Preview, and the dynamic form is rendered using the layout. To open the layout in the editor, click **Configure Layout**.

**3.** Click **Reset** to return to the default "Resolved by display logic" option.

## Create a Rule Based on User and Device

When you're creating rules, you build conditions using the dropdown lists to select an Attribute, Operator and Value. In addition to fields retrieved from the Oracle Cloud Application, the Attributes dropdown list includes some built-in variables storing details about the current user and the device they're using. You can use them, for example, to create a condition that is true only when authenticated users are viewing the page on a tablet-sized screen or larger:

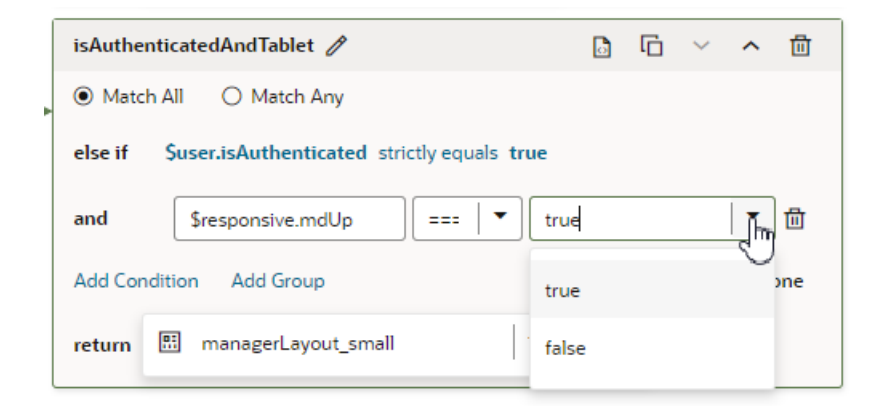

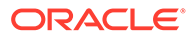

You can select built-in variables that are determined by your extension's context (for example, user.email). Two kinds of built-in extension context ( $\text{spontext}$ ) variables are available:

- user variables are determined by the current user. For example, the user.isAuthenticated variable's value is True if the current user is an authenticated user.
- responsive variables are determined by the screen size of the device your application is currently displayed on. For example, the responsive.mdUp variable's value is True if the current user is using a device where the screen width is 768 pixels or more, such as a tablet.

If you click  $\boxdot$  you can open an editor to see and edit the expression for the rule:

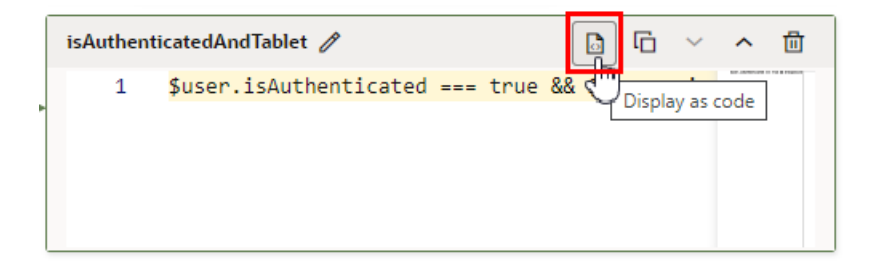

For the rule above, you'd see the following expression:

```
$user.isAuthenticated === true && $responsive.mdUp === true ? 
'managerLayout small' : null
```
### **Note:**

Depending on your Oracle Cloud Application, when using \$context.user.roles in a condition or display properties, the list of values might contain the app's pre-defined roles (for example, \$context.user.roles.manager). If the attributes list displays roles as a property, in your rule you would specify the value as true or false. If the roles are not listed, then type in the role name manually.

# Create a Layout in a Rule Set

A rule set's *layout* defines the fields that are displayed in a dynamic component at runtime. You create and configure the component's layouts in the Rule Sets editor.

#### **Note:**

Whereas a *Layout* (with a capital L) is a resource that is available to everything in the extension, a *layout* (lowercase) is an intrinsic part of a particular rule set.

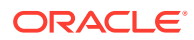

When extending a dynamic form or table, each rule set contains a default layout that is seeded for you. You can't edit the default layout, but you can duplicate it and use it as the basis for a new layout. The default layout is always used in the last rule of the display logic tree.

The fields you can display in a rule set's layout are determined by the fields available from the data resource used by the component. This data resource is defined in the Layout containing the rule set you're configuring. For example, the Layout might define a data resource that has five fields. You can choose which of these five fields (and also any other virtual or calculated fields defined in the same Layout) that you want to display in the dynamic component—and the order in which they should appear—but you can't include fields from other data resources. For details on creating fields in Layouts, see [Create Fields For a Layout](#page-288-0).

To create a new layout in a rule set:

- **1.** In the Rule Sets editor, open the rule set for the component you want to configure.
- **2.** Click  $\pm$  in the rule set's Layouts pane and type a name for the new layout. Click **Create**.

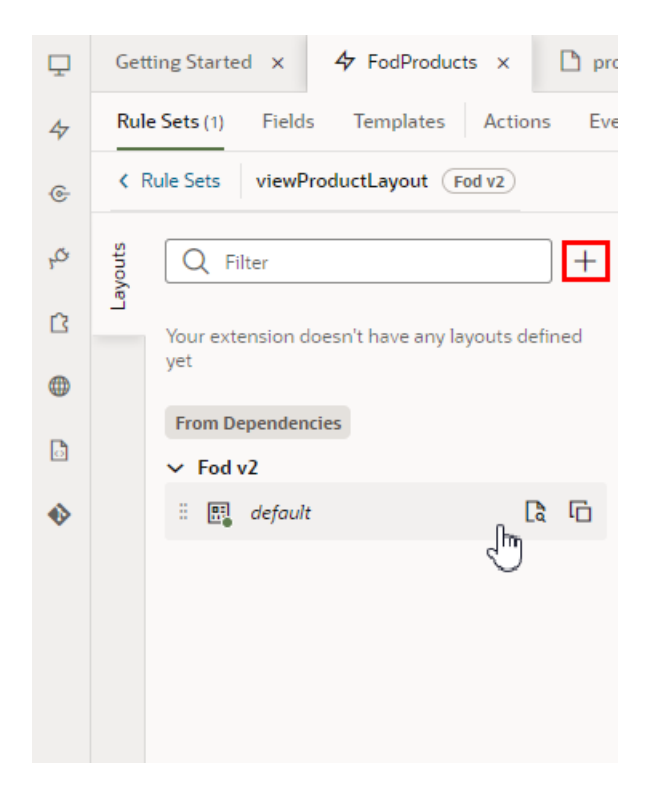

You can also click  $\blacksquare$  in an existing layout to duplicate it and use it as a starting point.

**3.** Click the new layout name, then click **Select fields to display** to open it in the layout editor.

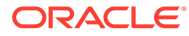

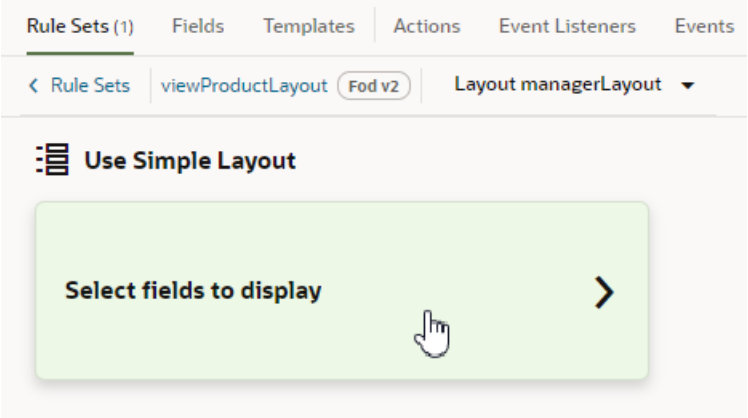

When you create a layout and haven't selected any fields for it yet, you'll see the **Select fields to display** option when you open the layout. (You won't see this option if the layout is a duplicate.) You'll also see the templates that already exist in the Layout listed as options. Click a template name if you want apply the template to the layout, otherwise, click **Select fields to display**.

If you create a new layout rather than duplicating one, the layout might already contain some fields before you've added any. Any fields that are marked as "Required" in the Layout's Fields editor are automatically added when you create a new rule set layout.

**4.** Add fields from the Fields palette to the rule set layout.

The Fields palette lists all the fields and objects you can add to your layout. You can add a field or object to a layout by selecting its checkbox in the Fields palette or by dragging it from the palette onto the drop target in the center pane. You can remove a field from the layout by clicking its Delete icon in the center pane.

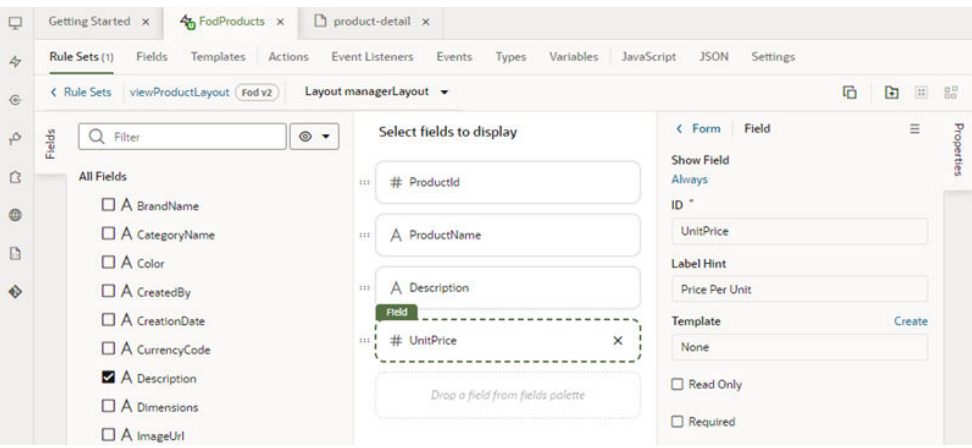

To help you locate the fields you might want to add, the Fields palette might contain a Suggested Fields section at the top of the palette. This section lists the fields that have been identified as the most relevant or most important when building your layout, which are usually the custom object fields created in App Composer (which you can usually identify because  $\overline{c}$  is appended to the name) and the fields marked as required in the Layout.

You can also filter the list of fields by entering a string in the Filter field at the top of the Fields palette.

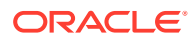

**5.** Change the order that fields are displayed in the component by dragging fields into position in the center pane.

After a rule set layout is created, you can set it as the layout that a display logic rule should display, as described in [Determine What's Displayed at Runtime With a Rule Set](#page-245-0). You can use the same layout in multiple rules.

## Edit a Field's Properties in a Layout

When you edit a field's properties in a rule set's layout, your changes only apply to the field in the current layout. You might want to do this to override a field's properties in a specific layout, for example, to mark a field as Required or Read Only. If you want to edit a property so that it's the same in all layouts—for example, if you want it always to be Read Only—you should edit the field's properties in the Fields editor.

To edit a field's properties:

- **1.** In the Rule Sets editor, open the layout and select the field in the center pane.
- **2.** Set the Show Field property to control when the field is displayed.

The default setting for this property is Always. For details on how to set the property, see [Use Conditions to Hide and Show Fields in a Layout](#page-261-0) .

**3.** Edit the field's Read Only and Required properties in the Properties pane.

If you are editing the properties of a field defined by an Oracle Cloud Application service, the image below shows the message you'll see in the Properties pane if the field has undergone a custom transformation, which may override any changes you make to the field's properties.

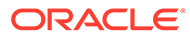

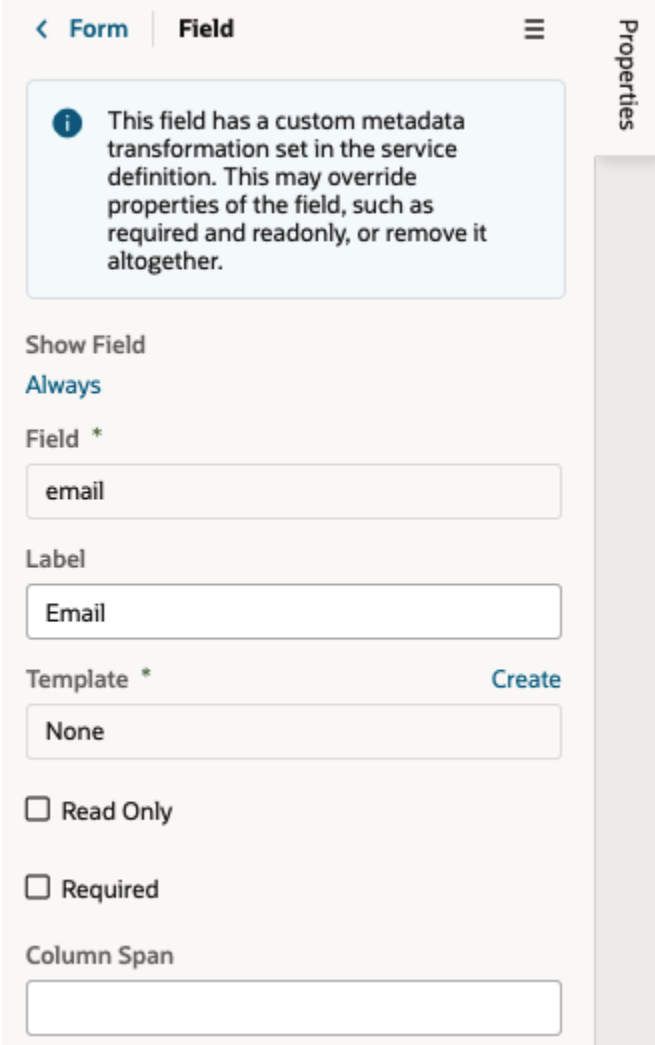

In the next image, you can see the warning that is displayed in the Properties pane when you try to edit a property that you might not be able to override because it was already set in the Fields editor. For example, you'll see this warning if a custom field's property is set to Read Only and you try to override it in your layout.

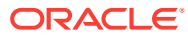

<span id="page-261-0"></span>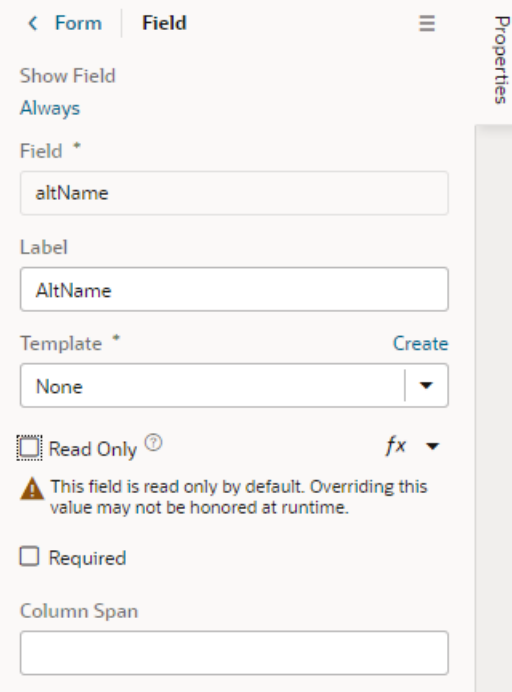

The Read Only and Required properties might not be editable in the Properties pane if you select a field that has a template applied to it. In this case, you might need to remove the template if you want to edit these properties in the layout. In the next image, you can see that a field template is already applied to the selected field. For details about using templates with fields, see [Apply a Template to a Field](#page-274-0).

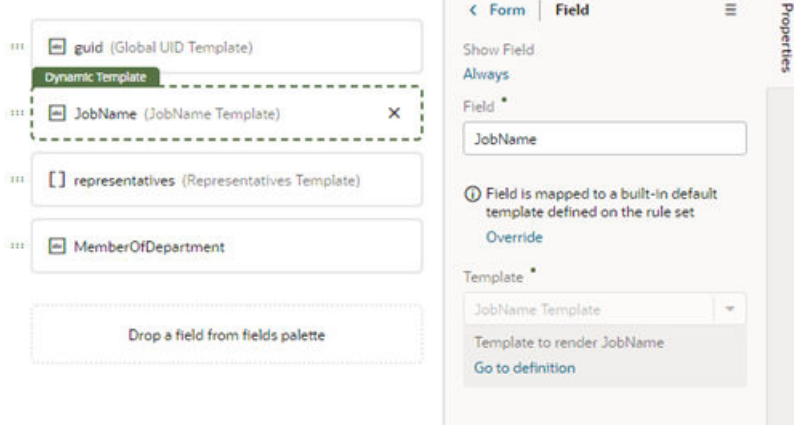

# Use Conditions to Hide and Show Fields in a Layout

Fields in the active layout are displayed by default, but if you want to hide a field or group in a layout in some cases, for example, to hide it from everyone except managers, you can use the field's Show Field property to set conditions that determine when it is displayed. When you add conditions, the field is displayed only when the conditions you set are true. The conditions are only applied to the field in the layout you are editing.

To set display settings for a field in a layout:

**1.** In the Rule Sets editor, open the layout and select the field in the center pane.

When you select the field, you can see the field's properties in the Properties pane. By default, the Show Field property is set to Always, so the field is always displayed.

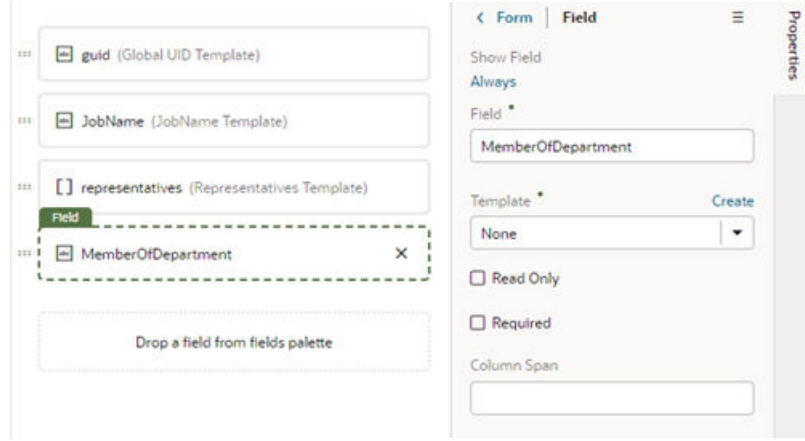

- **2.** In the Properties pane, click **Always** under the Show Field property to open the Edit Show Field Condition dialog box.
- **3.** Define the field's conditions by selecting attributes, operators and values in the condition builder in the dialog box. Click **Save**.

The Attributes drop-down list contains the fields and variables that you can use in your layout, and the Operators list contains the operators (for example, '=' and '<=') that are valid for the attribute you select. The Values list shows values already defined for the attribute (for example, 'true' and 'false'), if any, but you can also enter your own value.

The Attributes variables are grouped by *context* in the list. In addition to the *\$fields* context, there are variables in other built-in contexts that provide a way to access various pieces of information when building conditions. For example, you can check the size of the device accessing your app, or information about the user using the app such as their role or email. Context variables include:

• *\$fields* variables determined by the fields displayed in the Fields editor. For example, the \$fields.firstName.value lets you access the value of the First Name field in your data source. Look for these variables under the **Fields** group in the condition builder.

### **Note:**

For each field, regardless of type, you can choose \$numberValue (for example, \$fields.ConflictId.numberValue()) or \$value (\$fields.ConflictId.value()). You should use \$numberValue when you know the field's value should contain a number. For example, if the ConflictId field's type is a string and you choose \$numberValue, the field's value will be converted to a number, if possible. If the value can't be converted, the \$numberValue will be NaN (Not a Number). The only limitation is that \$numberValue is limited by the maximum precision allowed by the Number type in Javascript.

- *\$responsive* variables determined by the screen size of the device the app is currently displayed on. For example, the responsive.mdUp variable's value is True if the current user is using a device where the screen width is 768 pixels or more, such as a tablet. Look for these variables under the **Responsive** group in the condition builder.
- *\$user* variables determined by the current user. For example, the user.isAuthenticated variable's value is True if the current user is an authenticated user. You can use the user.roles variable to check the role of the user using the app. Look for these variables under the **User** group in the condition builder.

### **Note:**

When using user. roles, the Value drop-down lists the available Oracle Applications Cloud job and abstract roles. (The drop-down will not list any duty roles. If you want to specify a duty role, you can manually type the duty role name in the Value field.)

You must be granted the

ASE REST SERVICE ACCESS IDENTITY INTEGRATION PRIV privilege to see user roles in the drop-down list. Contact your instance administrator if you require this user privilege.

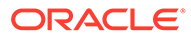

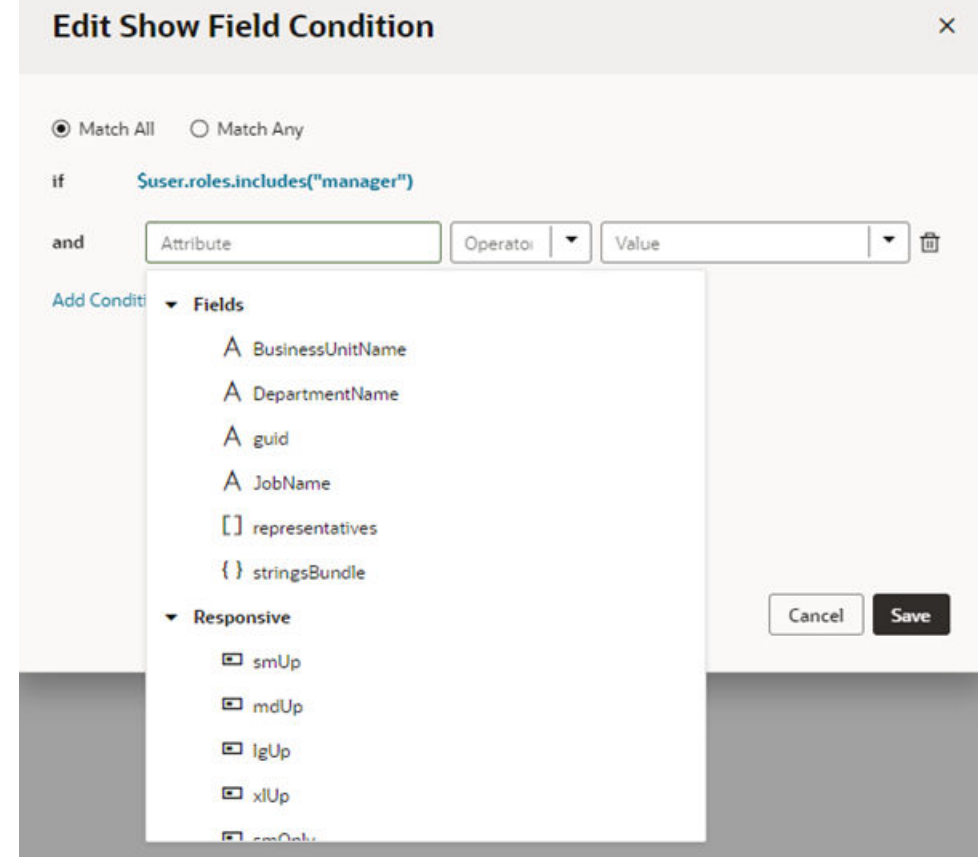

## Configure How Columns Are Rendered in a Dynamic Table Layout

When editing the layout for a dynamic table, you can edit the fields in the Properties pane to configure the width of each column in the table, and if the table is sortable by any of the fields. You can also "freeze" table columns, so that a column's content remains visible, and a horizontal scroll bar is used to scroll the table's content.

When you set the properties for a field in a layout, the settings only apply to the current layout. The other layouts are not affected.

To configure the properties for columns in a table layout:

- **1.** In the Rule Sets editor, open the dynamic table's layout.
- **2.** Select the field in the center pane that you want to edit. When you select the field, you can see the field's properties in the Properties pane.

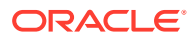

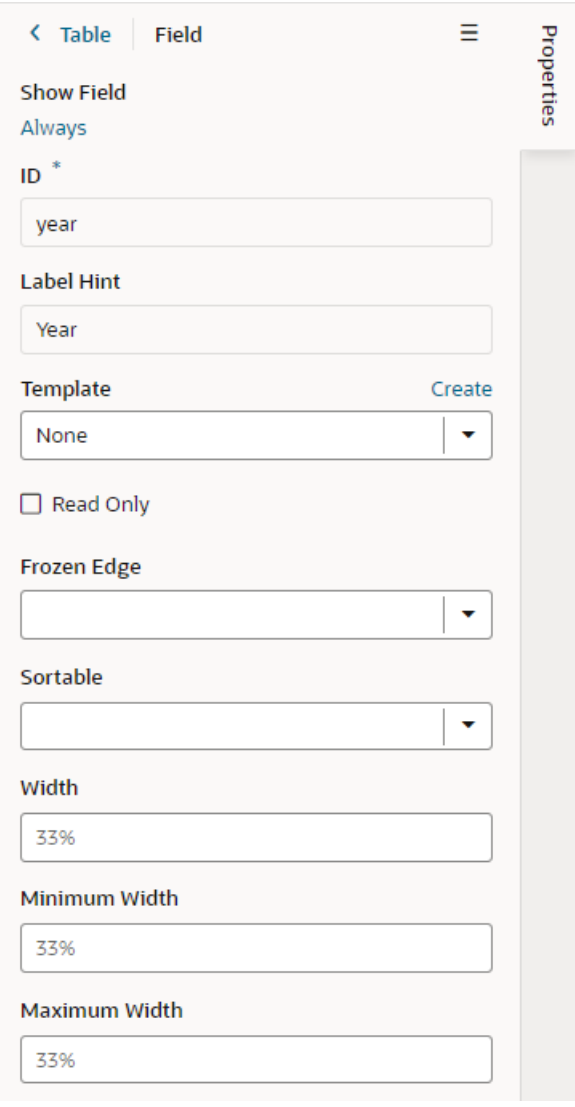

For fields in a dynamic table's layout, the Properties pane contains some display properties to control how the field is rendered in the table:

- **Frozen Edge**: Set this property to start or end to "freeze" the column of the selected field. Select start to pin the column at the beginning (which means it can't be scrolled past), or end to freeze the column at the end (to lock it in view). For details, see **Frozen Columns** in the [Oracle JET Developer Cookbook](https://www.oracle.com/webfolder/technetwork/jet/jetCookbook.html?component=table&demo=frozenColumnTable).
- **Sortable**: This property determines if the table is sortable on the selected field.
- **Width**: This property sets the default width of the selected field column in the table.
- **Minimum Width**: This property sets the minimum width of the selected field column when the table is first rendered on the page. A user can manually resize the column width to make it narrower.
- **Maximum Width**: This property sets the maximum width of the selected field column when the table is first rendered on the page. A user can manually resize the column width to make it wider.

## Set a Field to Display as a Text Area in a Form

If a field's value is a long string, for example, when a field is used to display a long description, you can configure the field so that it is rendered as a multi-line text area in forms instead of the default single-line text field.

- To set a field to display as a text area in all layouts:
	- **1.** In the layout's **Fields** tab, select the field you want to work with.
	- **2.** Set the **Format** property in the Properties pane to long-text.

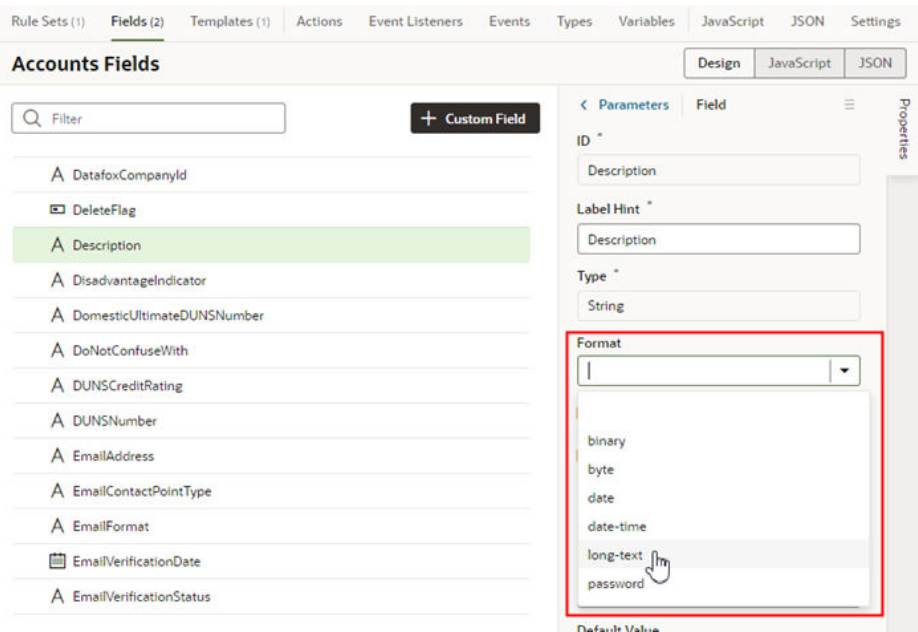

Notice that the Format property now has a blue dot next to it to indicate the property has been modified by the extension.

When you switch the format to long-text, two additional properties are displayed in the Properties pane.

- **3.** Set the **Rows** property to the number of rows to display in the form by default.
- **4.** Set the **Max Rows** property to the maximum number of rows you want to be displayed in the form. The text area will expand to the Max Row number if needed. The maximum number of rows defaults to three if you don't set a number in the Max Rows property.

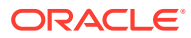

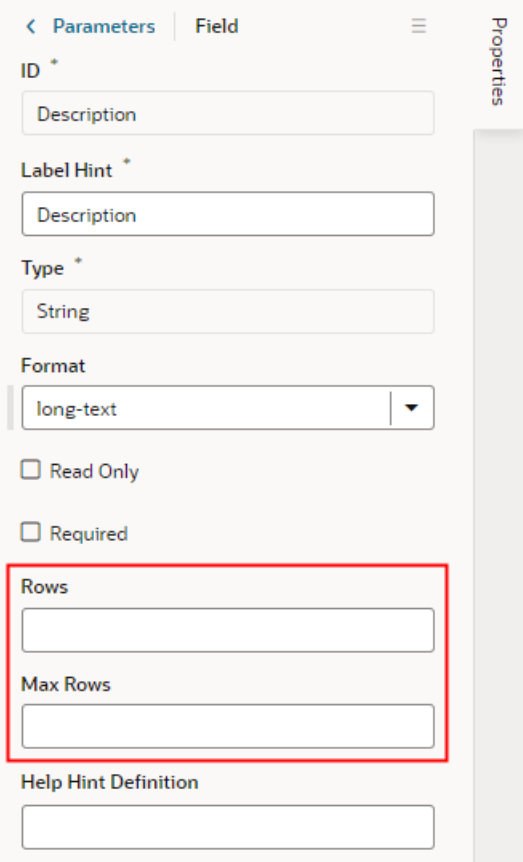

- To set a field to display as a text area in a particular form layout:
	- **1.** In the Rule Set editor, open the layout and select the field in the center pane.
	- **2.** Set the **Rows** property to the number of rows to display in the form by default.
	- **3.** Set the **Max Rows** property to the maximum number of rows you want to be displayed in the form. The text area will expand to the Max Row number if needed. The maximum number of rows defaults to three if you don't set a number in the Max Rows property.

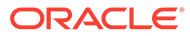

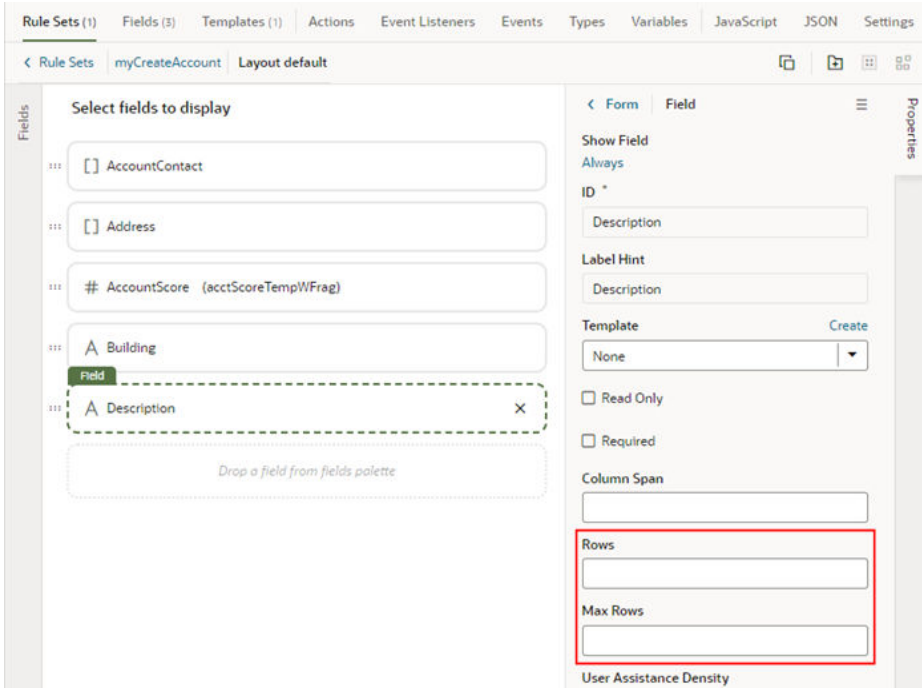

# Set How User Assistance is Rendered in a Layout

Use the User Assistance Density property to set how a field's user assistance text, like messages, help text, and hints, are displayed in the form.

To edit a field's User Assistance Density property in a layout:

- **1.** In the Rule Sets editor, open the layout and select the field in the center pane.
- **2.** Select the field's User Assistance Density property from the dropdown list in the Properties pane.

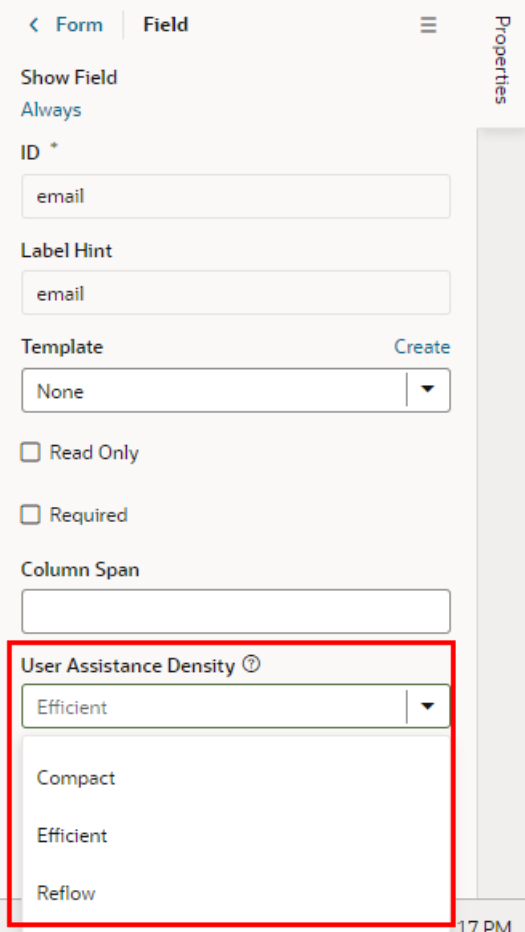

You can choose from three options:

- compact User assistance text is displayed so that the layout is more compact, such as using a popup for messages and a required icon to indicate a Required field.
- efficient User assistance text is shown inline under the field. The form is rendered with space under the field for the user assistance text. This is the default option.
- reflow User assistance text is shown inline under the field. The form is rendered with no space under the field for the user assistance text. The space below the field expands to display the user assisstance text.

This image of a form can help you visualize how these settings affect how fields are rendered:

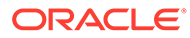

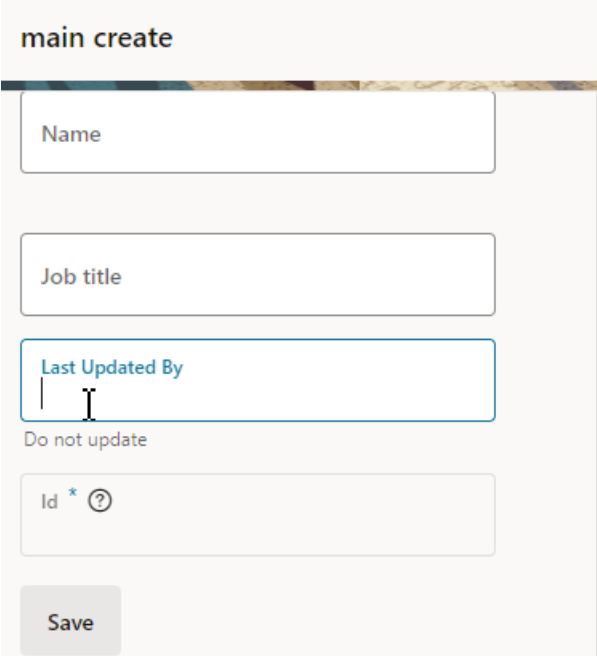

In this form, the User Assistance Density property for the first field (Name) is set to efficient, the second and third fields (Job Title, Last Updated By) are set to reflow, and the fourth field (Id) is set to compact. You can see that the cursor is in the Last Updated By field, and that the space below the field has expanded so that the field's user assistance text ("Do not update") can be rendered below the field.

# Control How a Field is Rendered with Templates

You can customize how fields in dynamic forms and tables are rendered on a page using *field templates*. You can use a field template to apply simple styling details to a field, but a template can also contain UI components, for example, text fields or images, and define their properties. Components in a template can access the variables and constants, even action chains and event listeners, defined in the Layout.

The Layout you're configuring might already define default templates for some fields, which are applied in every rule set layout, but you can override them if you want to apply your own templates. Suppose the Layout defines a field template called BoldType that is applied to the Update field. If you do nothing, the Update field will have the BoldType template applied in every rule set layout where it appears. However, you can create a field template called Italics and override the BoldType template, either in specific layouts or across all the layouts that you create. You can apply your Italics template to multiple fields, as long as they are part of the same Layout.

### Create a Field Template

The template editor for creating a field template is similar to the Page Designer, with a Components palette, Structure view, canvas and Properties pane. You can add components to a template by dragging them onto the template editor canvas, and then configuring the component's properties. The components you add to your template can access the variables, constants, action chains and event listeners defined in the same Layout.

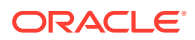

When you create a field template, you can also let other extensions use it when they are extending the same Layout. After they add your extension as a dependency, they can apply your template to fields in the Layout.

To create a field template for a form field:

**1.** Open the Layout's Templates tab.

The Templates tab displays a list of field and form templates that are already defined in the Layout. Templates defined in a dependency are labeled with the dependency's name.

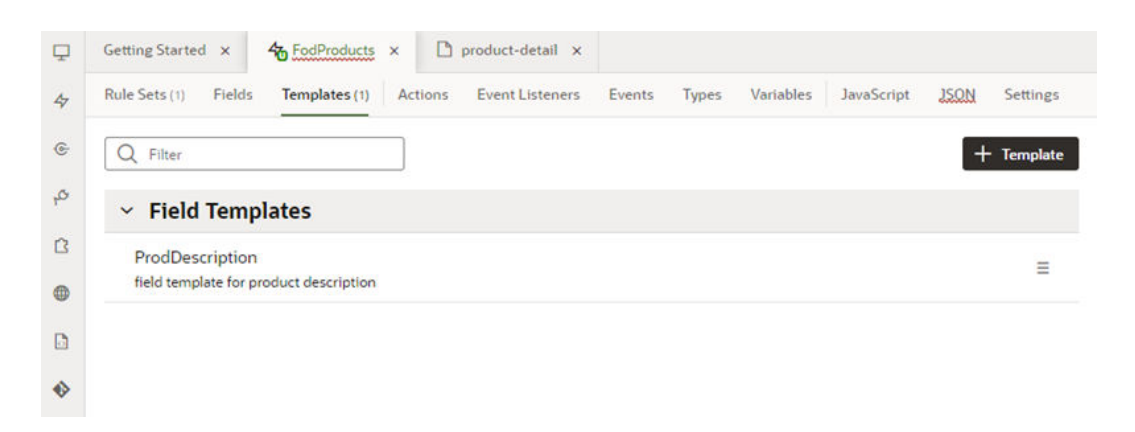

If you want to duplicate a template that you've created, open the template's menu and select **Duplicate**. You can also use the menu to edit, delete, and view the code of templates you've created.

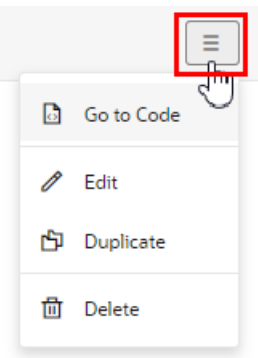

You can also duplicate templates defined in dependencies, but only if the template only contains a fragment (or fragments).

**2.** Click  $\left[ \frac{1}{2} \frac{1}{2} \text{ T} \text{ cm} \right]$  and select **Field** in the dialog.

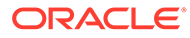

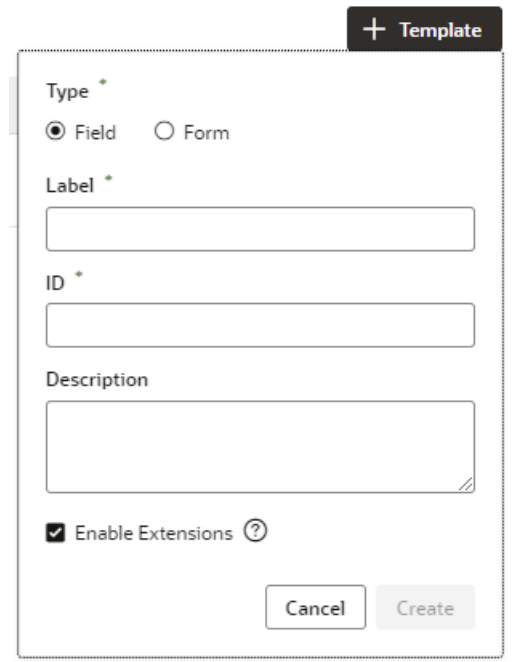

Select **Enable Extensions** if you want to allow other extensions extending the Layout to use this field template in their rule set layouts, though they won't be able to edit the template. Selecting this will automatically make your extension extendable, which means other extensions can add it as a dependency.

**3.** Specify the Label and ID. Click **Create**.

Your new field template has an Input Text component that is generated automatically. This is used to display the data and display name when you apply the template to a field in a layout.

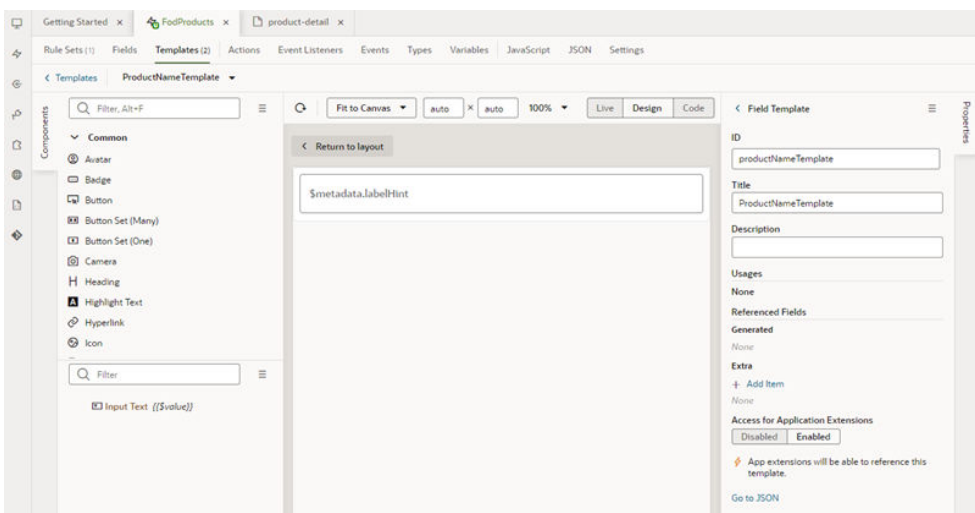

**4.** In the template editor, add any other UI components you want to display in the template by dragging them from the Components palette onto the canvas or the Structure view.

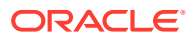

You can add more UI components above or below the Input Text component, or replace the Input Text component with a different one, for example, to render a field using a Rating Gauge component instead of an Input Text component.

In this image, you can see in the Structure view that the template contains an Icon component and an Input Text component:

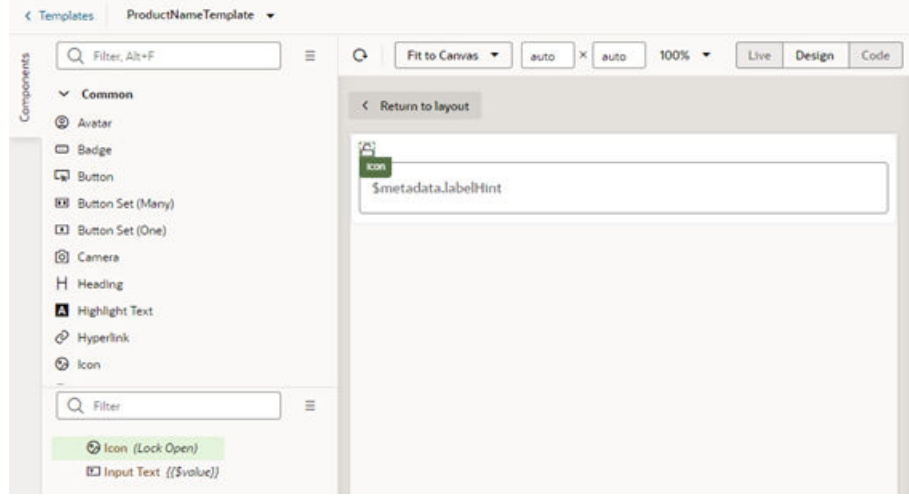

**5.** Select a component on the canvas or in the Structure view, then edit its properties in the Properties pane.

Just like when you are working in the Page Designer, the Properties pane might contain several tabs for editing the component's properties. For example, if you add an Icon component to your template, you might decide to also create an event in the Events tab. If you did this, an event listener and action chain would be created for you, and you'd then need to edit the action chain in the Layout's Actions tab to define the behavior.

<span id="page-274-0"></span>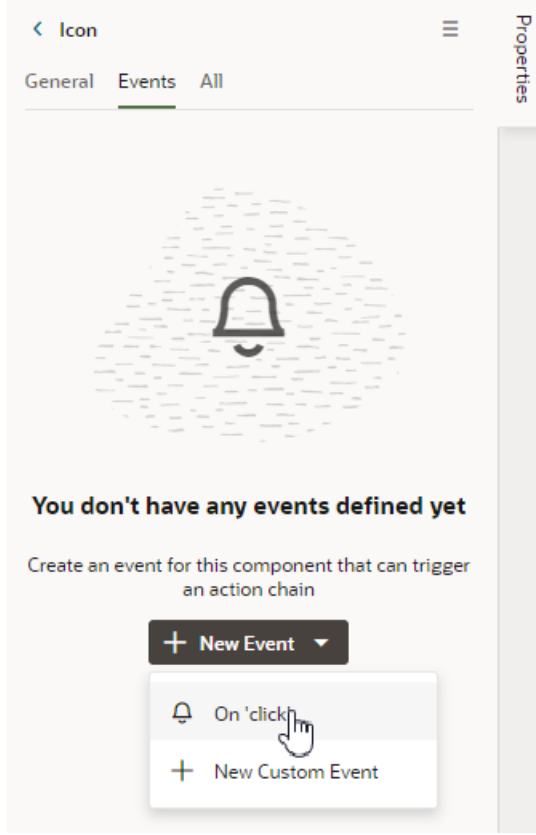

Alternatively, you can edit a field template's code directly in the Code editor, and use the editor's code completion to help you.

```
<template id="altNameTemplate">
   <span class="vb-icon vb-icon-image"></span>
   <oj-input-text value="{{ $value }}" label-
hint="[[ $metadata.labelHint ]]"></oj-input-text>
</template>
```
After creating the template, it's added to the list of field templates in the Templates tab. In the Templates tab, you can open and duplicate templates you've created.

### Apply a Template to a Field

To apply a template to a field in a layout:

**1.** In the Rule Sets editor, open the layout you want to work on and select the field in the center pane.

The center pane of the layout editor lists the fields that will be displayed in the layout and the templates that are applied to them. If you duplicated an existing layout, your new layout might already list some fields, or have templates already applied to fields.

**2.** Select a template from the Template dropdown list in the Properties pane.

If no template has been applied to the field (as in this image), you can select a template in the list.

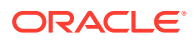

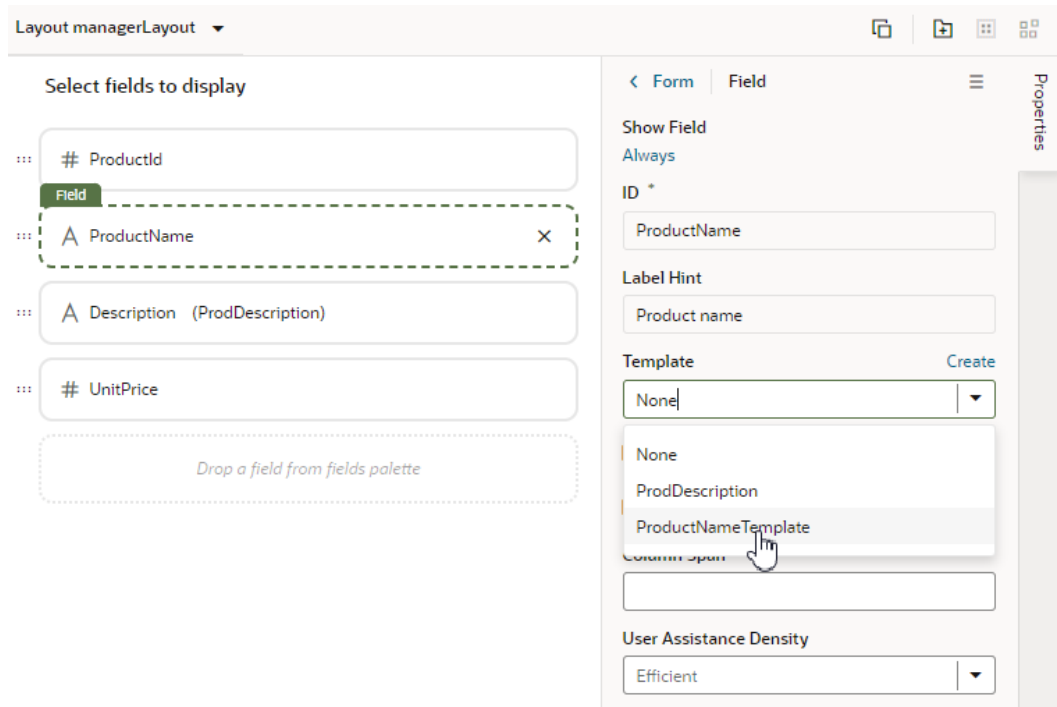

If the field already has a field template applied to it (you'll see the template name next to the field name), you can still select a template in the list unless a default template has been defined for the field. You'll see a notification in the Properties pane and an Override button if a default field template has been defined.

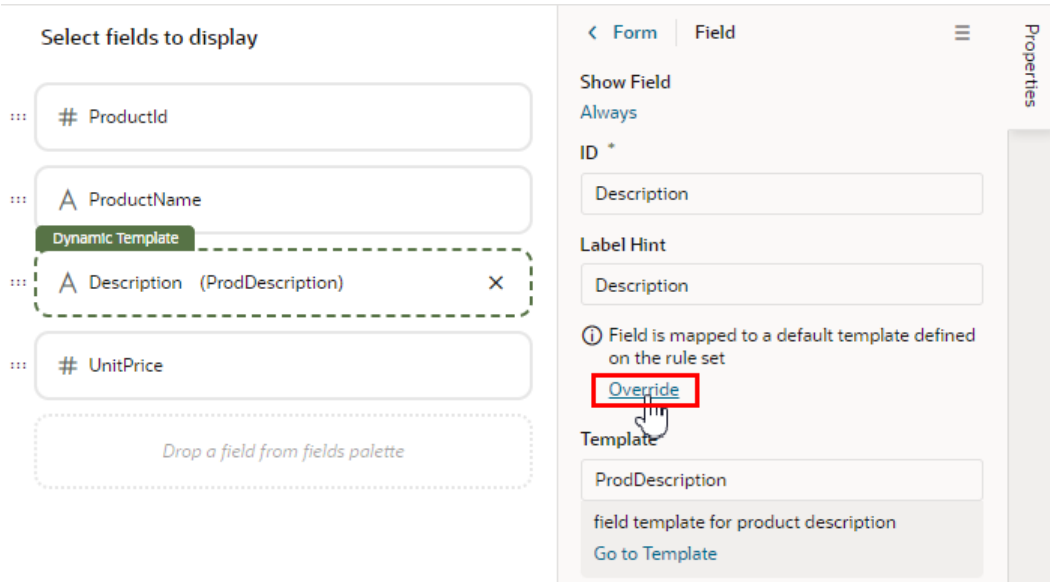

If a default template has been defined for the field, click **Override** in the Properties pane, and then select the template from the dropdown list.

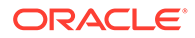

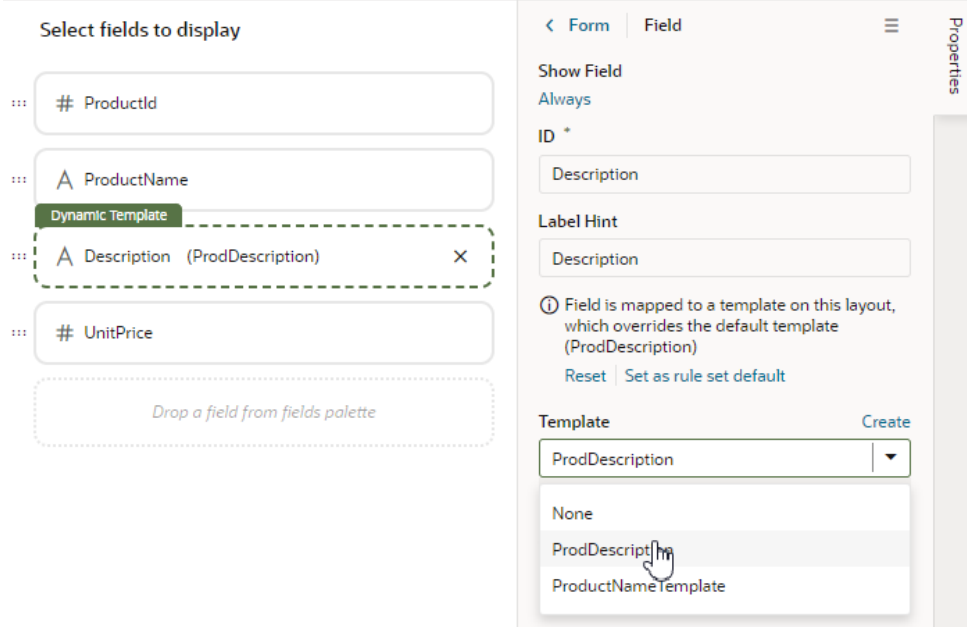

At any time you can click **Reset** in the Properties pane if you want to re-apply the default template.

When you apply a template to a field, it's only applied to the field in the current layout. If you want the template applied to the field in every layout in the rule set, click **Set as rule set default** in the Properties pane, or open the template in the Templates tab and set it in the template's Properties pane.

## Set the Default Template for a Field in a Layout

In addition to applying templates to fields in individual layouts, you can set the default field template that will apply to the rule set. The default field template will be applied to the field in every layout in the rule set. After setting a default field template for a field, you'll need to override it if you want to change the field's template in an individual layout.

To define a default field template for a field in a rule set:

**1.** Open a rule set in the editor, then open the Templates tab in its Properties pane.

The Templates tab lists all the fields in the layout that have a default template applied to them. A field's default template might be defined in the Layout in the Unified Application (Built-in default field templates) or in the extension.

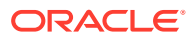

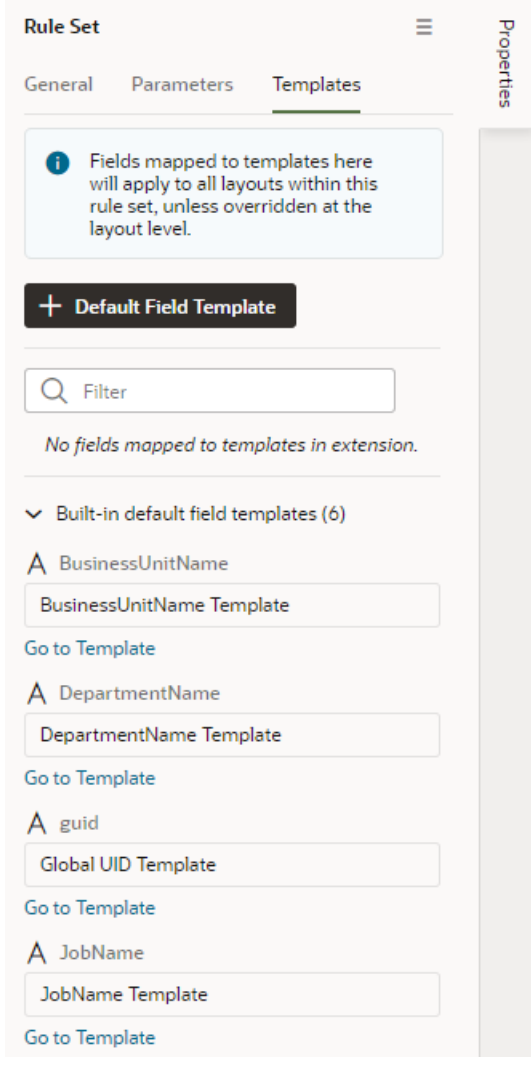

### **2.** Click **+ Default Field Template**.

**3.** Select the field that you want to apply the template to.

You can select a field that already has a default field template applied to it if you want to override it.

**4.** Select the template that you want to apply to the field. Click **Confirm**.

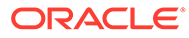

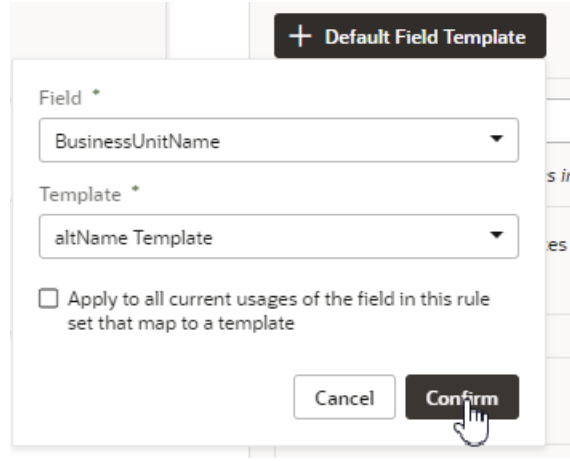

In the Templates tab, the new default field template mapped to the field is added to the list of default field templates defined in the extension. In this image, in the list of Built-in default field templates, the BusinessUnitName template is crossed out to show it's been overridden by a template defined in the extension. You can remove any default

field template mappings that you create by clicking  $\overline{m}$  next to the mapping in the list.

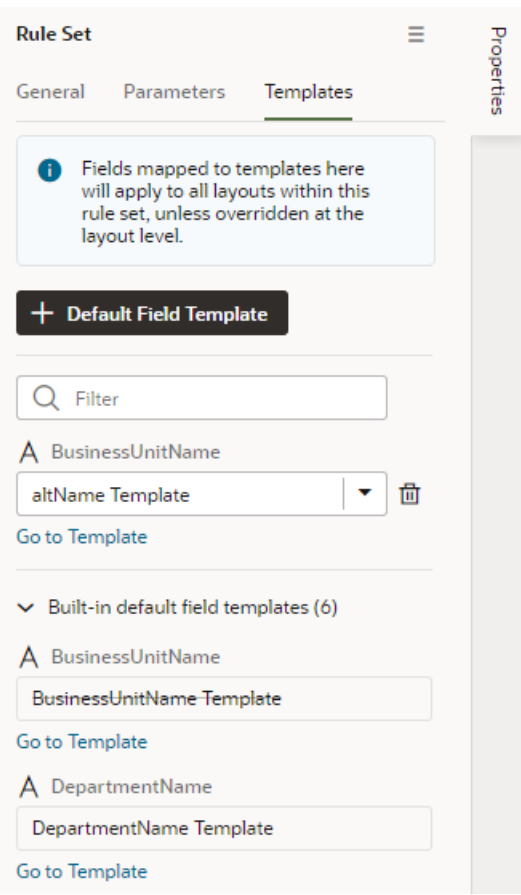

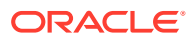

# Add and Group Fields in Dynamic Form Layouts

When creating a layout for a dynamic form in the Rule Sets editor, you can group fields so that they are displayed together in a layout, so you can treat them as a single entity. For example, you might create an address group that contains the fields (for example, name, address, city, state, country and post code) that you want to be displayed as a group in your layout. You can then apply conditions to the group that control when the group is displayed. A group also makes it easy to add several fields to a different layout in one step, rather than adding them individually.

You can define properties for a group (for example, a group label) and for individual fields in a group (for example, to specify column spans for fields to create complex dynamic form layouts.)

To group fields in a dynamic form layout:

- **1.** In the Rule Sets editor, select the rule set of the dynamic form you want to work with, and then open the layout you want to edit.
- **2.** Select the fields that you want to group together, either by holding down the CMD key (on macOS) or the Ctrl key (on Windows), and then click **Group Fields** in the Properties pane, or  $\blacksquare$  in the toolbar.

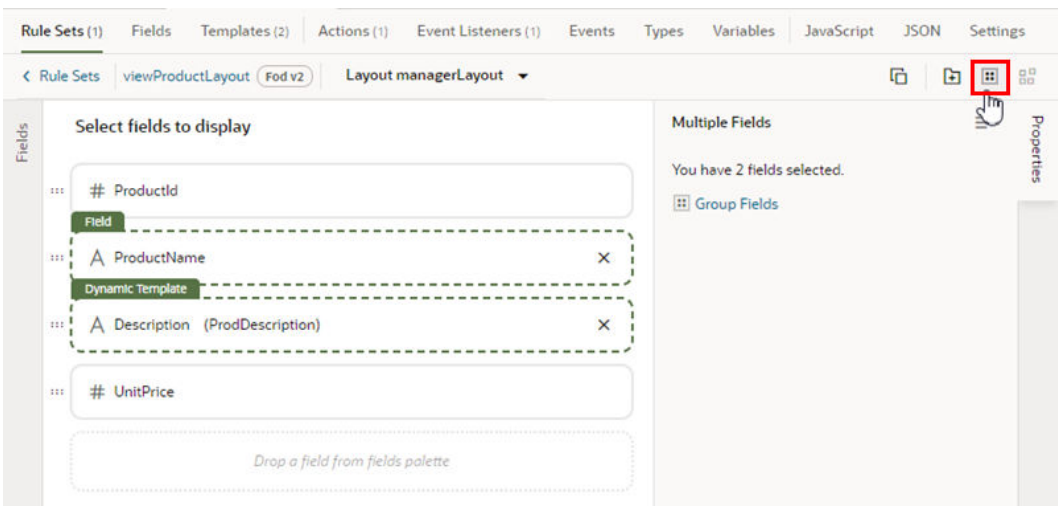

The selected fields are grouped under a new folder in the layout diagram.

**3.** Type a name for the new group by naming the folder in the layout editor. Click  $\checkmark$  to save the group name.

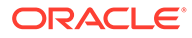

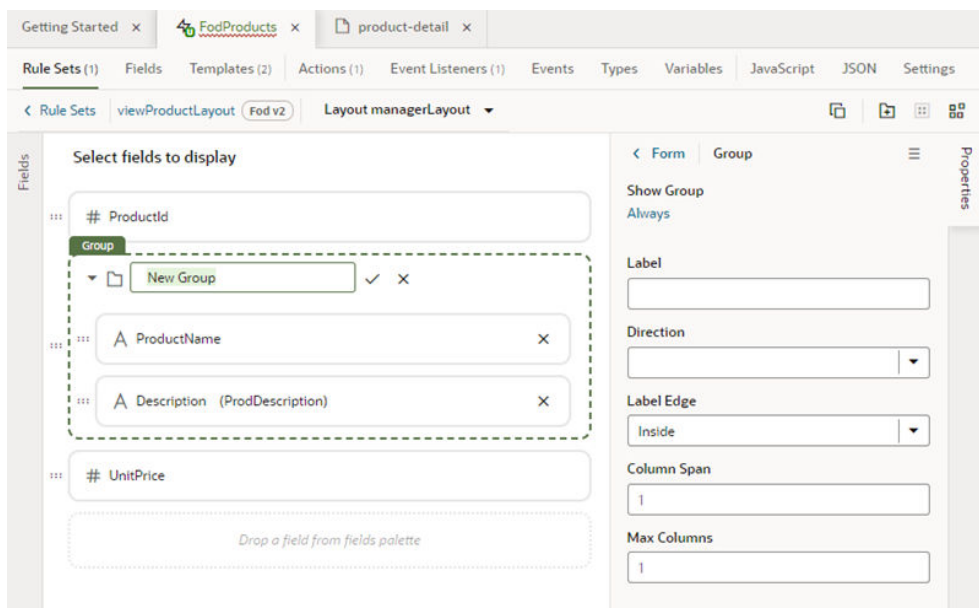

Optionally, use the Properties pane to set properties for the group. You might even click the Always link to set conditions that determine when the group is displayed in a layout. The default setting is to always display the group.

After a group is created, you can still use the handles for fields to drag them into and out of a group.

### Add a Link to a Page in an App UI

When extending a dynamic component such as a dynamic form, you use field templates when you want to add links to pages in your extension or in other App UIs.

For example, let's say a page in one of your extension's dependencies contains a dynamic form, and you want to add a link in the form that navigates to an App UI page in your extension. To do this, you could create a field template that contains the link, and then create an action chain that navigates to your extension's page when that link is clicked.

- **1.** Create the field template where you want to add the link.
- **2.** In the template editor, drag an icon component from the Components palette onto the canvas. This icon will be the link.
- **3.** In the component's Properties pane, open the Events tab, and then click **+ Event Listener**. Click **On 'click'** in the dropdown list.

Selecting On 'click' will add a component event to the component, and will create a new action chain that will be triggered by the event.

The new action chain opens in the editor in the Layout's Actions tab.

- **4.** In the action chain editor, drag the Navigate action from the palette onto the action chain.
- **5.** Select the Navigate action in the action chain.
- **6.** In the action's Properties pane, select the page you want to link to:
	- **a.** Select **App UI** (if not selected).

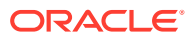

**b.** In the App UI dropdown list, select the App UI containing the page you want to link to.

The App UI can be an App UI in your extension, or in one of your extension's dependencies.

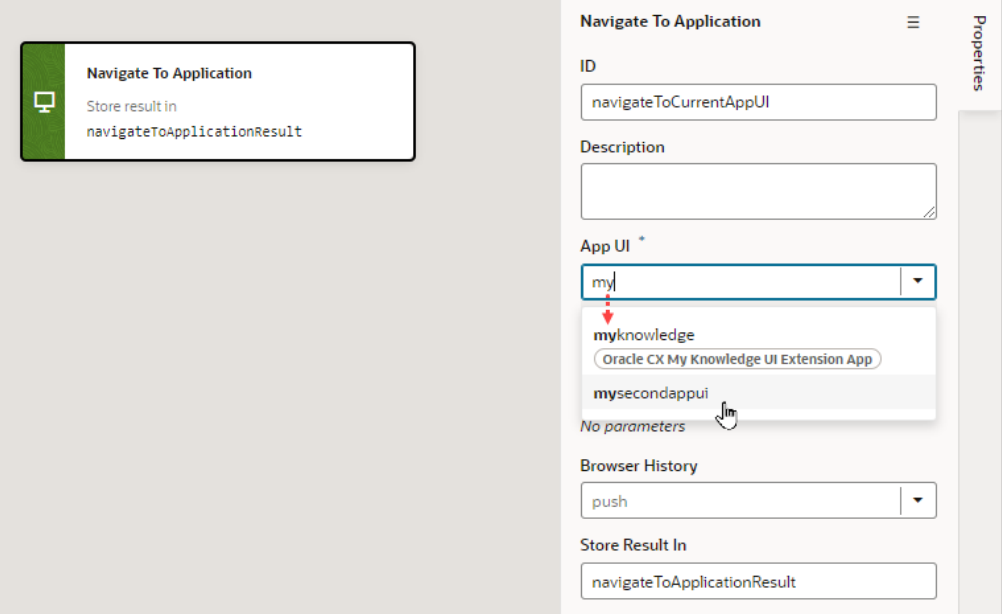

In the dropdown list, the label next to the App UI name displays the name of the extension where the App UI is defined. In the image above, the kenter3 ext App UI has no label because it's defined in your extension, not in one added as a dependency.

### **Note:**

In addition to App UIs in your extension, the dropdown list will contain the App UIs in your dependencies that are navigable by other App UIs, if any. This property is set by the App UI developers in the page- and flow-level Settings editors, so you can't change this setting in your dependencies. For more, see [Navigate From Fragments and Layouts to Other App UIs.](#page-551-0)

**c.** Select the flow and page in the App UI you want to navigate to, if available.

If the App UI's developer has set any pages and flows as navigable, you'll be able to select them in the dropdown lists. If you can't or don't select a flow and page, navigation will be to the default page in the App UI's default flow.

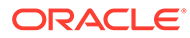

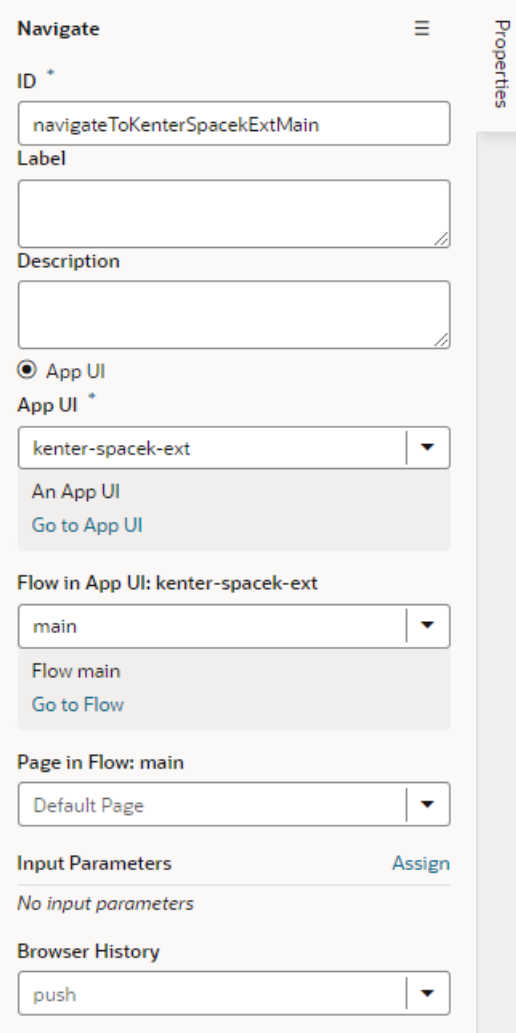

**7.** Apply the template to the field in your dynamic form.

# Create Templates for Form Layouts

You can apply a *form template* to layouts to control how it's rendered, including which fields you want the layout to contain and how they are displayed in the layout. The template can be one of the templates defined in a dependency, or it could be your own form template. For example, you might have a page that uses a dynamic form to display a detail view that includes contact details, and you want the form to always display a Rating Gauge component, regardless of which fields are defined in the layout. You could create a 'Leads' form template that includes the Rating Gauge component, and then apply the template to the form. You can re-use the template in multiple form layouts in a Layout's rule sets, but templates can't be shared between Layouts.

To create a form template for a dynamic form:

**1.** Open the Layout's Templates tab.

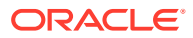

The Templates tab displays a list of field and form templates that are already defined for the Layout. Templates that are defined in a dependency will have a badge that displays the name of the dependency.

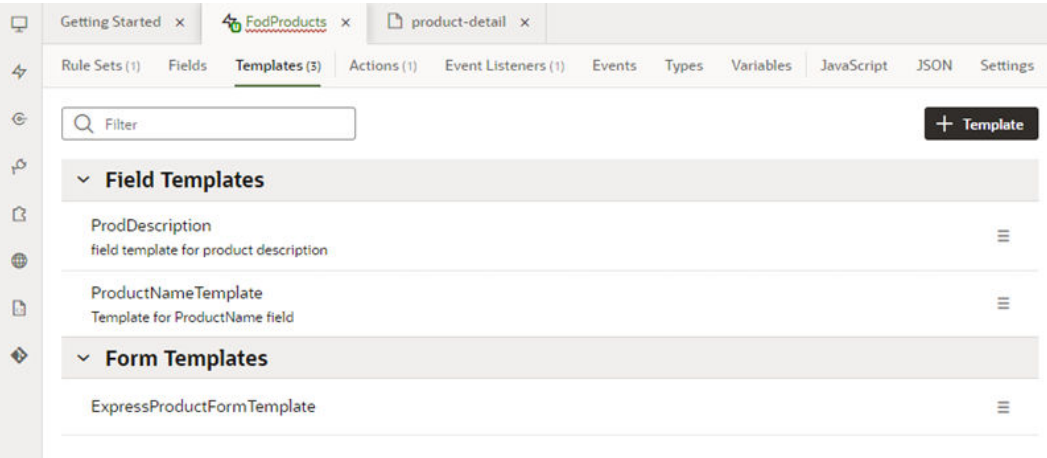

If you want to duplicate a template that you've created, open the template's menu and select Duplicate. You can also use the menu to edit, delete, and view the code of templates you've created.

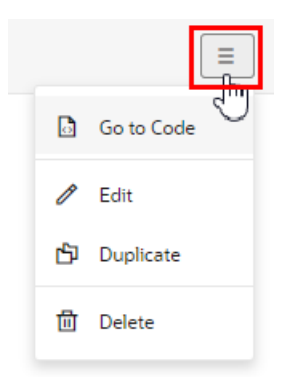

You can also duplicate templates defined in dependencies, but only if the template only contains a fragment (or fragments).

**2.** Click  $\left| \frac{1}{1 + \text{Template}} \right|$  and select **Form** in the dialog.

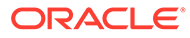

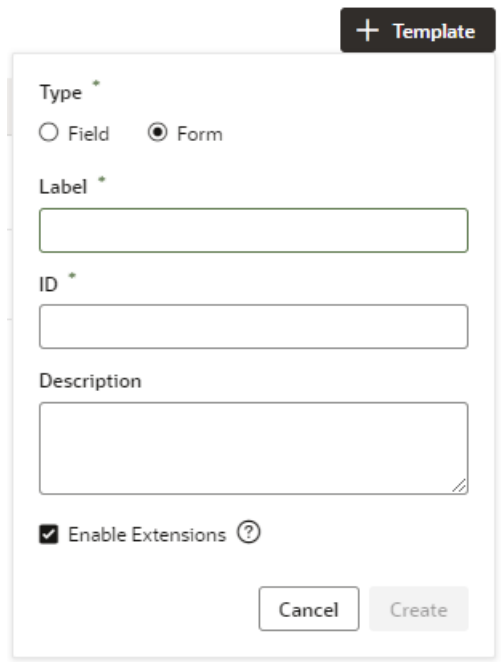

**3.** Specify the Label and ID. Click **Create**.

The new template opens in the form template editor. The form template editor contains a Components palette, Structure view, canvas and Properties pane.

In this image, you can see that the canvas has two read-only template fields that are generated automatically: Additional Fields and Remaining Required Fields. These fields are used to display the data and display names for the fields defined in the layout. These template fields render all the fields in the layout, so you don't need to modify the template each time you change a layout.

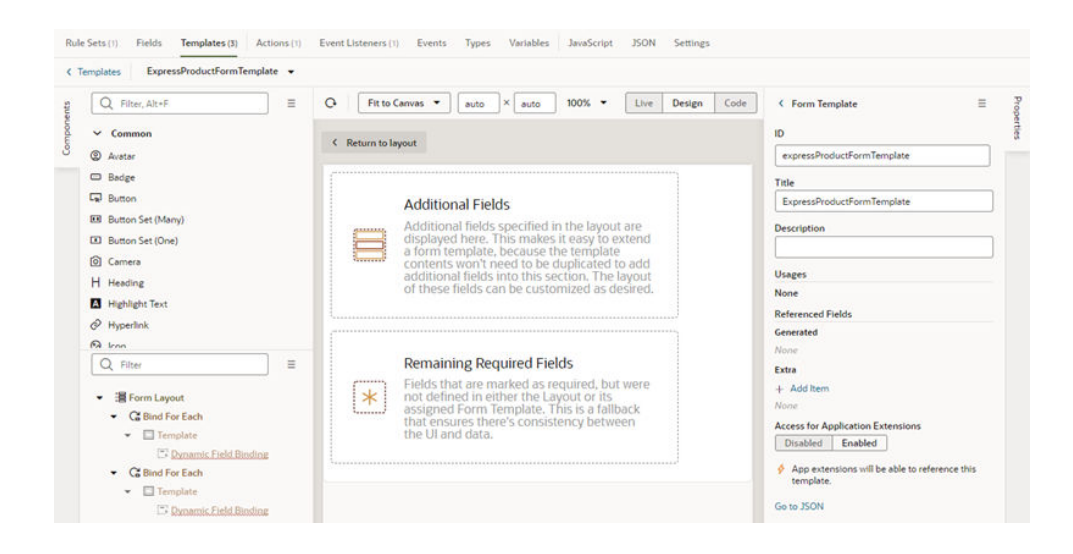

**4.** While Form Template is selected in the editor, click **Add item** in the Extra section in the Properties pane.

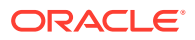

The Extra fields are fields that are defined in the template, not the layout. Each field you add in the Extras section is displayed in the form when the template is applied, and can't be removed in the layout.

Each Extra field must be mapped to a component if you want it to appear in the form. This image shows the Properties pane after adding the BrandName field to the template as an Extra.

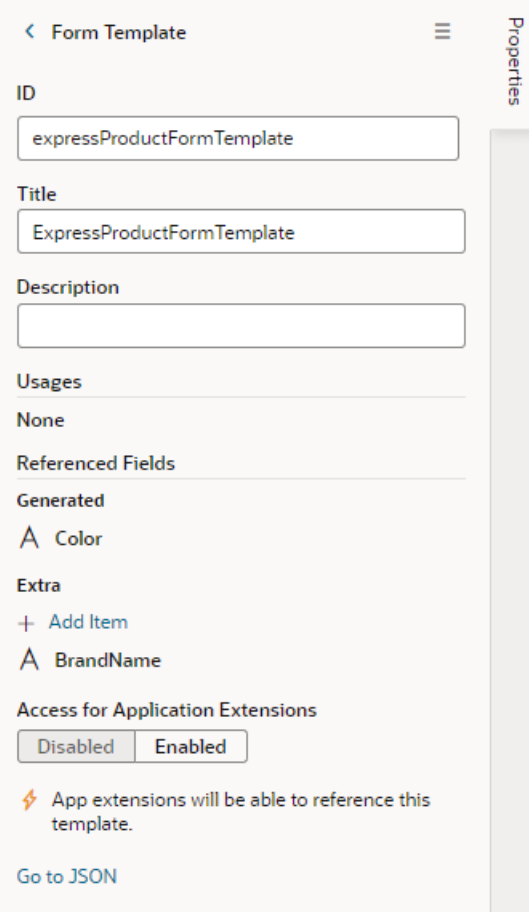

**5.** Drag the component you want to add from the Components palette and position it in the Structure view or on the canvas.

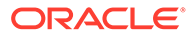

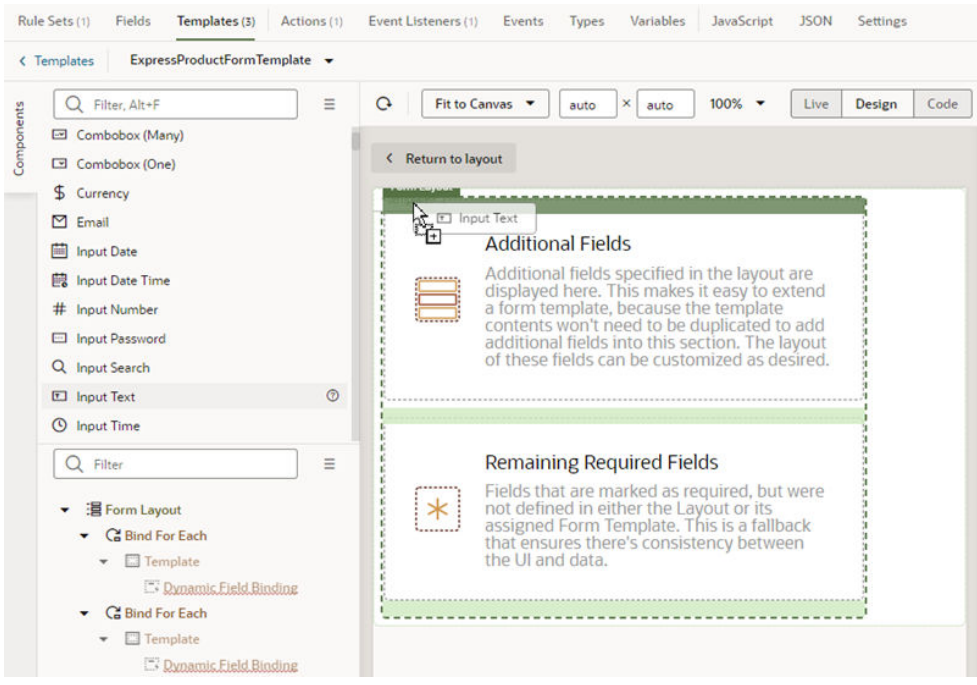

You can add components above and below the read-only template fields, but not within them. In the Structure view of this template, you can see an Input Text component that was positioned above the Additional Fields template in the Form Layout.

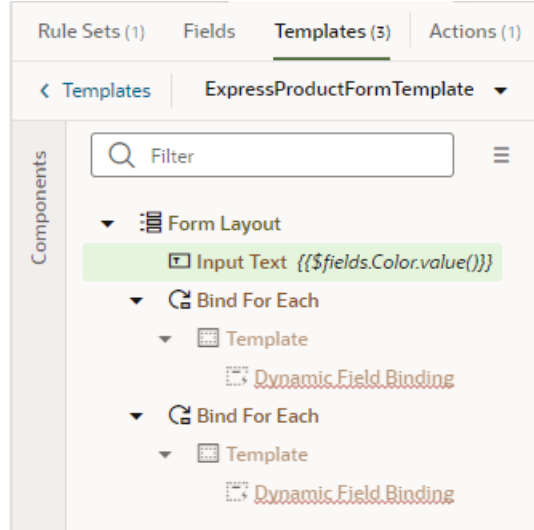

**6.** While the component is selected on the canvas or in the Structure view, open the component's Data tab in the Properties pane and bind the component to the Extra reference field.

To help you select the reference field, you can click  $f^x$  to open the Expression Editor, or  $(x)$  to open the Variables picker.

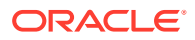

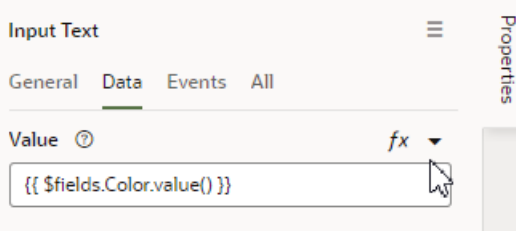

To write efficient expressions that handle situations where a referenced field might not be available or the field's value could be null, see [How To Write Expressions If a Referenced](#page-470-0) [Field Might Not Be Available Or Its Value Could Be Null](#page-470-0).

After you've added the components and fields to your form template, you can apply the template when you edit a layout in the Rule Sets editor.

## Apply a Template to a Form

To apply a form template to a form:

- **1.** In the Rule Sets tab, open the rule set for the form you want to work on.
- **2.** Click the name of the layout to open it in the layout editor.

The center pane of the layout editor lists the fields that will be displayed in the layout and the templates that are applied to them.

**3.** While the form is selected, click **Use Template** in the Properties pane.

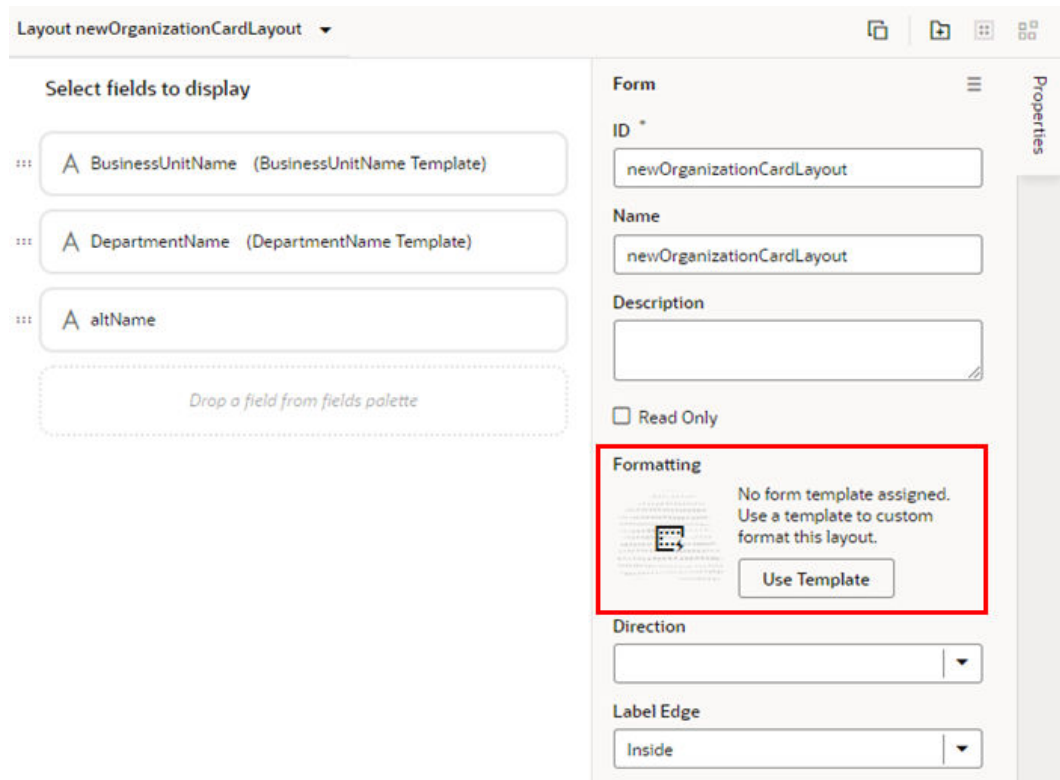

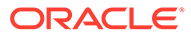
If a template has already been applied to the form and you want to switch to a different one (or remove it), click **Select** in the Properties pane. The list of templates will include form templates defined in your dependencies as well as the templates you've created.

You can click **Create** in the Properties pane if you want to create a new form template.

**4.** Select the template you want to apply in the Use Layout Template window. Click **Select**.

The Use Layout Template window displays the templates you can apply to your form layout. In addition to templates you've created, the window will also include form templates defined in your extension's dependencies that you can apply

You can also select Create a New Template to create a new form template.

When a template is applied to a form layout, the template name and the fields defined in the template are displayed above the list of fields in the layout. In this image of the layout editor, you can see the header displays the name of the template (NewOrganizationCardLayoutTemplate) applied to the form layout, and the fields defined by the template (altName, origin).

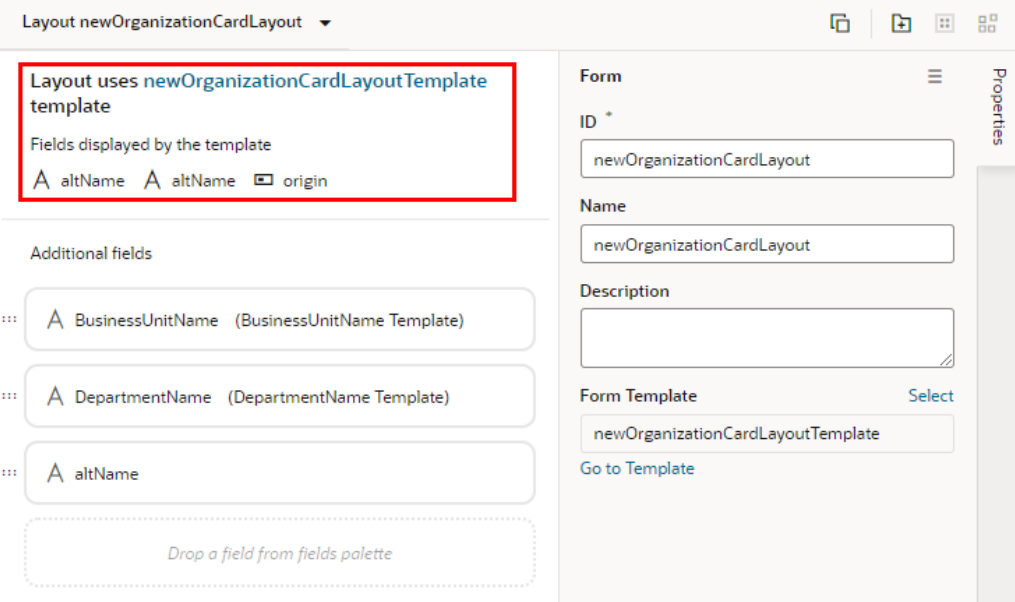

You can't edit templates defined in dependencies, but you can edit the fields defined in templates you've created. To open a template you've created, click **Go to Template** in the Properties pane.

If you select a template that contains a field you don't want to appear in your form, you'll need to select a different template, or click **Select** to open the Use Layout Template window, and then select **No Template**.

# Create Fields For a Layout

You can create fields in a Layout if you'd like to use a field that isn't defined in your Oracle Cloud Application. You can set the fields to variables, or to expressions that reference other fields available in the Layout.

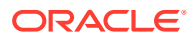

#### **Note:**

Creating a field in VB Studio doesn't create a field in your Oracle Cloud Application. You need to use App Composer to create custom fields in your Oracle Cloud Application. For details, see [Add Objects and Fields](https://docs.oracle.com/pls/topic/lookup?ctx=fa-latest&id=OACEX1077325) in *Configuring Applications Using Application Composer*.

You can't create or modify the fields in your Oracle Cloud Application, or the service definition used by a Layout, but you can override some field properties, such as "Read Only" and "Required". So if a field's Required property is set to False in the service definition, you can override the property to make it more strict and set it to True. This won't change the description in the service definition, where the property will still be set to False. However, you can't override a property to make it less strict, meaning you can't set a Required property to False if it is already set to True in the service definition.

If the fields defined in the service definition don't meet your needs, you can create *calculated fields* and *virtual fields*. You would use a calculated field when you want to use an expression, set a default value, modify labels, and set Read-Only and Required properties. You would use a *virtual field* if you want a field that has editable sub-fields. To create a virtual field, see [Create a Virtual Field](#page-293-0) below.

You can use a calculated field when you want to have a single field in your Layout that, for example, contains some static string or an expression that is computed from the values of other referenced fields or objects. Suppose your data source has separate fields for a user's first name and last name. You could create a calculated field that combines these fields into a single field called fullName, and use that in your layouts instead. The value of this new field is calculated using an expression like  $\lceil \cdot \rceil$  Name:  $\cdot +$  \$fields.firstName.value() + \$fields.lastName.value() ]]. In a calculated field, referenced fields defined in the expression are read-only, so they can't be edited in a layout.

To create a calculated field:

**1.** Open the **Fields** tab in the Layout you want to configure.

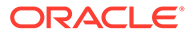

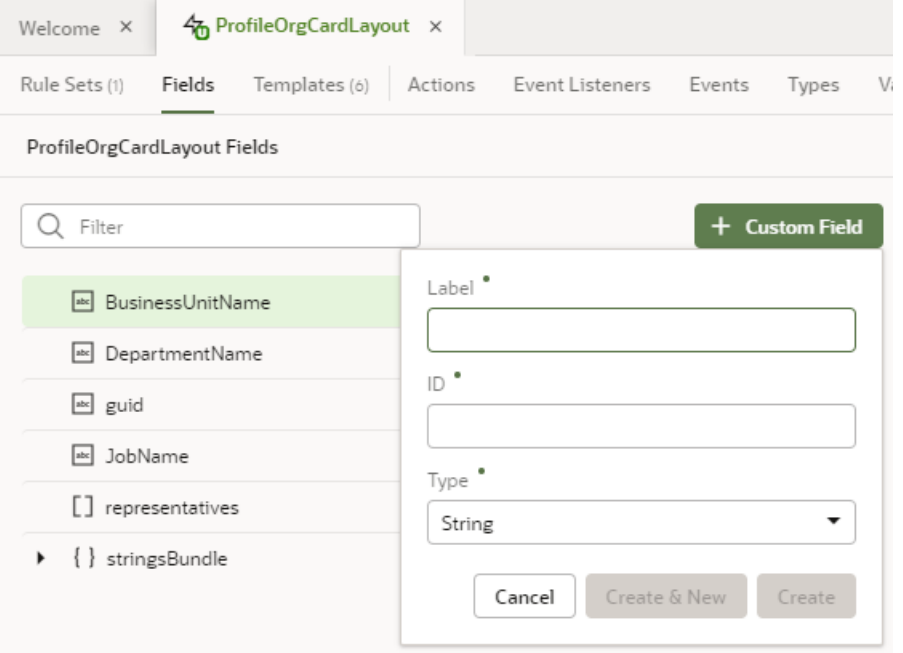

#### **2.** Click **Custom Field**.

- **3.** Type a label for the field (the field's display name). When you type in the label field, a suggested ID is generated for you. The ID can't be changed later.
- **4.** Select the field type.

When selecting a type for a calculated field, you should consider the types of the referenced fields you'll include in the expression.

**5.** If you want to create an expression and use an existing field, click **Referenced**

**Field**, then select a field in the list. Click  $+$  to add it.

You can add any field available in the Layout, including the sub-fields of fields with an object type. If you add one or more referenced fields, you won't see the Default Value property in the Properties pane. Instead, you'll see a Value property, which you use to specify the expression.

If you set a calculated field to Read Only, you set the field's value or expression in the Value field (there is no Default Value property for read-only fields).

**6.** Define an expression in the Value property.

The expression can include variables, static strings and referenced fields. If you

want to use a single variable, you can click  $(x)$  to open the Variables picker.

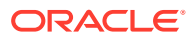

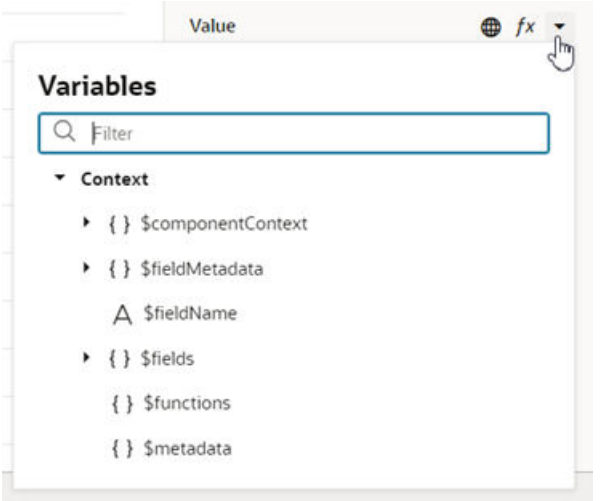

if you want to use an expression, you can click  $f^*$  to open the Expression Editor. In the Expression Editor, variables are grouped by context in the Context pane. For example, fields available in the Layout are listed under \$fields, and user metadata is listed under \$users. You can select a variable in the Context pane to add it to your expression, or start typing in the editor to use the editor's code completion. You can also add text strings to your expression by typing in the editor. Click **Save**.

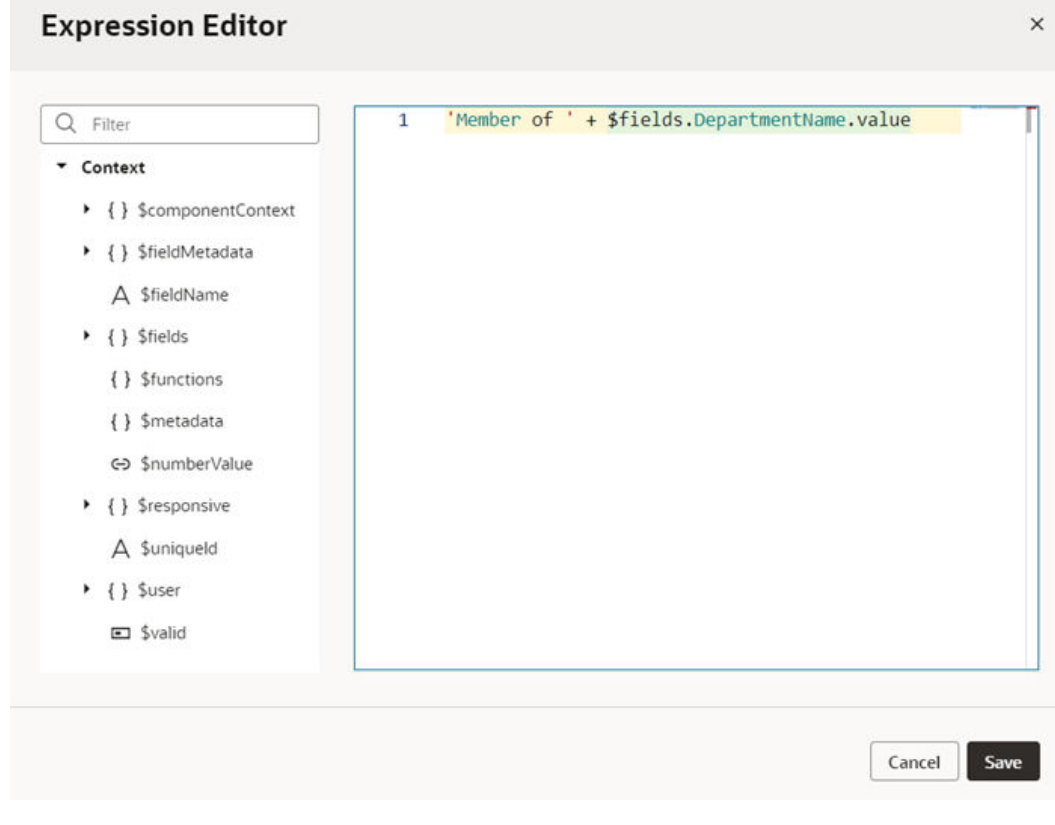

The expression you create in the editor is added to the Value field, for example,

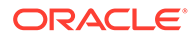

<sup>+ \$</sup>fields.JobName.value() ]].

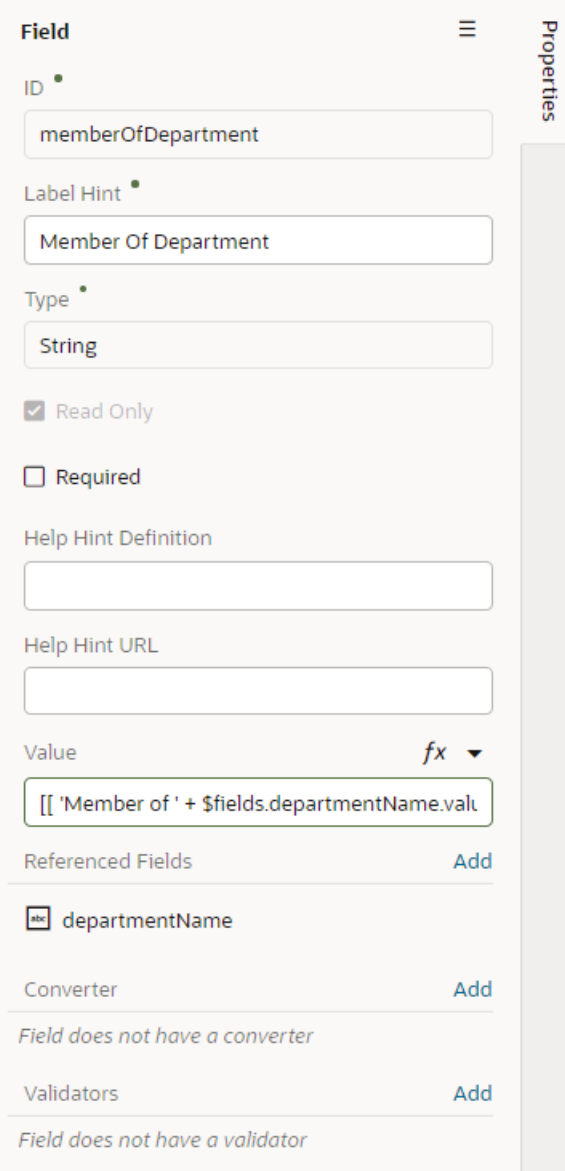

**7.** Optionally, you can click **Add** to add converters and validators to the field.

You can add suitable built-in convertors or validators, or create a custom one. If you're using a referenced field, you might want to add converters or validators to make sure, for example, a string in a field is not too long, or so that dates are formatted the way you want, as shown in [Add Converters and Validators to Fields](#page-295-0).

Your custom fields (and any fields that you have modified, for example, in the Properties pane) are indicated by a blue dot to the right of the field name. In this screenshot, you can see the blue dot next to MemberOfDepartment.

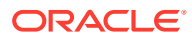

<span id="page-293-0"></span>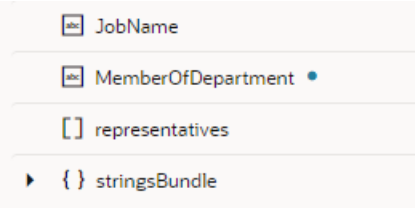

# Create a Virtual Field

You might want to create a virtual field if you would like to combine multiple fields together into a single field that you can add to your rule set layouts. For example, you can create a single field that combines several contact details that are stored in different fields in your layout. A virtual field is similar to a calculated field, except:

- the referenced fields can be edited in the layout; and
- the virtual field is rendered using a field template.

When you add a virtual field to a layout, you'll need to define a field template to display it. You'll need to create the field template if it doesn't exist. The template will contain components for each of the referenced fields that you want to display in the layout.

To create a virtual field:

- **1.** Open the Layout's Fields editor.
- **2.** Click **Custom Field** and type a label for the field (the field's display name).

When you type in the label field, a suggested ID is generated for you. The ID can't be changed later.

**3.** Select the Object (Virtual Field) type. Click **Create**.

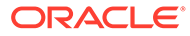

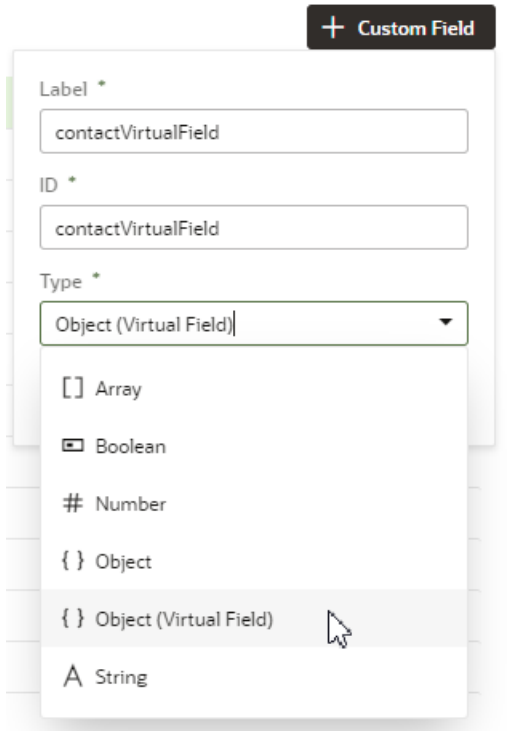

**4.** In the Properties pane, click **Add** and select the fields you want to include as reference fields.

You can add any of the available fields as reference fields, including sub-fields of objects.

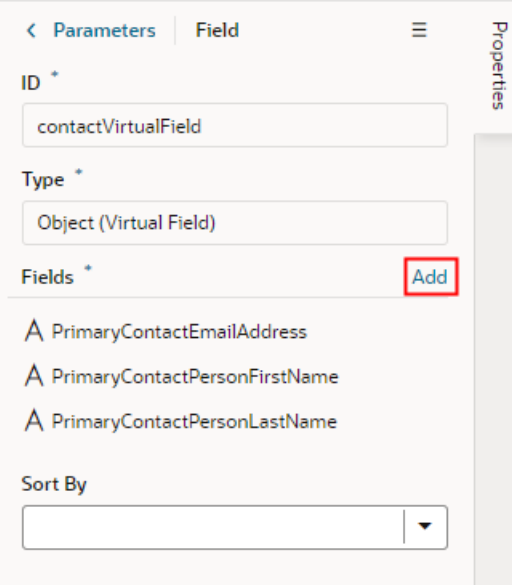

**5.** Select a field in the Sort By dropdown list to define the field that should be used for sorting when the virtual field is used in a table.

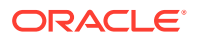

<span id="page-295-0"></span>Only one field in a virtual field can be used for sorting. For example, if the virtual field FullName consists of a FirstName and LastName field, select LastName if you want it to be used when the table is sorted by FullName. The Sort By field will be used for sorting regardless of how the virtual field is rendered in the table by the template. (Remember, you need to use a field template to display a virtual field).

The table won't be sortable by the virtual field if you don't select a Sort By field.

- **6.** In the Rule Sets editor, open the rule set layout of the dynamic form where you want to add your field.
- **7.** Add the virtual field to the layout.

You can drag it from the Fields palette into the center pane, or select it in the list and then adjust its position in the center pane.

**8.** While your virtual field is selected, click **Create** in the Properties pane and type a name for the template in the Label field. Click **Create** to open the new template in the editor.

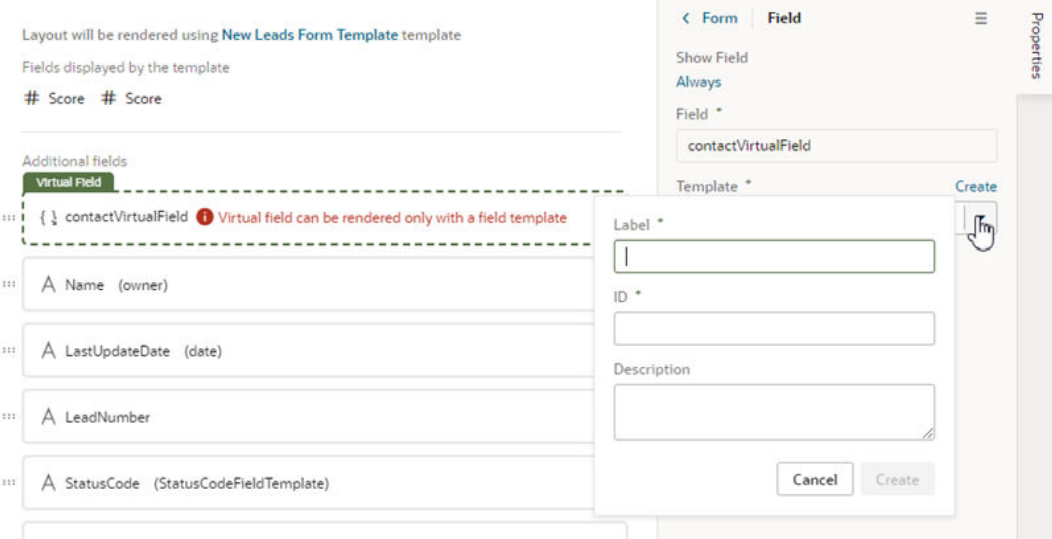

You need to define a field template for the virtual field when you add it to a layout. If a suitable field template for the virtual field already exists, you can select it in the dropdown list. You'll need to create one if no template exists.

- **9.** In the template editor, add a component and define the properties for each referenced field in the virtual field that you want the template to display.
- **10.** Click **Return to layout** when you're finished.

The new template is applied to your virtual field.

You can add the virtual field to other rule set layouts in the Layout. When adding the virtual field, you can apply the same field template, or create additional field templates to apply to the virtual field.

# Add Converters and Validators to Fields

You can add converters and validators to fields, including some built-in ones provided by Oracle JET. You might want to add a convertor to a field to change how the field's data is displayed in your page, for example, to display a date as month, day and year instead of

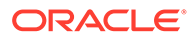

numerically. You could also add a validator to a field to check if a value entered in it is valid, for example, to check if a date is not earlier than the current date.

You can find details and examples in the *Oracle JET Developer Cookbook*:

- [Built-in Oracle JET converters](https://www.oracle.com/webfolder/technetwork/jet/jetCookbook.html?component=converters&demo=dateTimeConverter)
- [Built-in Oracle JET validators](https://www.oracle.com/webfolder/technetwork/jet/jetCookbook.html?component=validators&demo=dateTimeRangeValidator)

To add a converter or validator to a field:

- **1.** Open the Layout's **Fields** tab, and then select the field you want to work with.
- **2.** In the field's Properties pane, click **Add** next to Converter or Validators, then select one from the list.

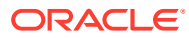

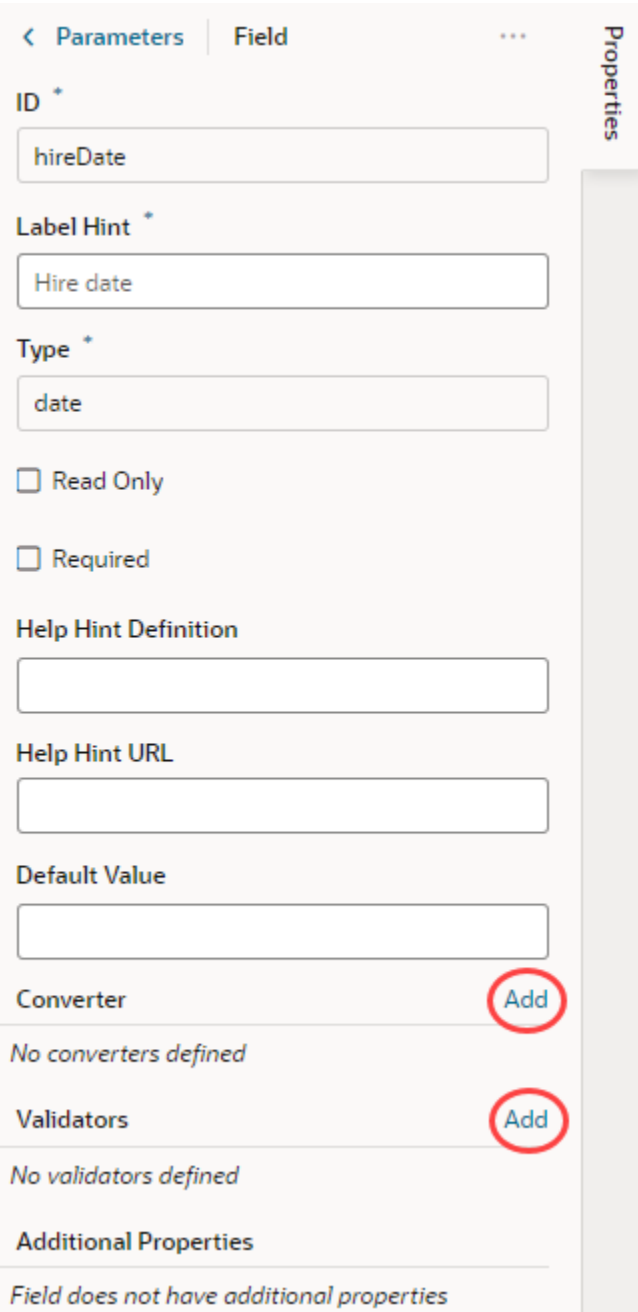

A default option is selected based on the field's type. For example, the default validator for an employee's Email field that uses the Email format is the Expression Validator:

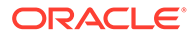

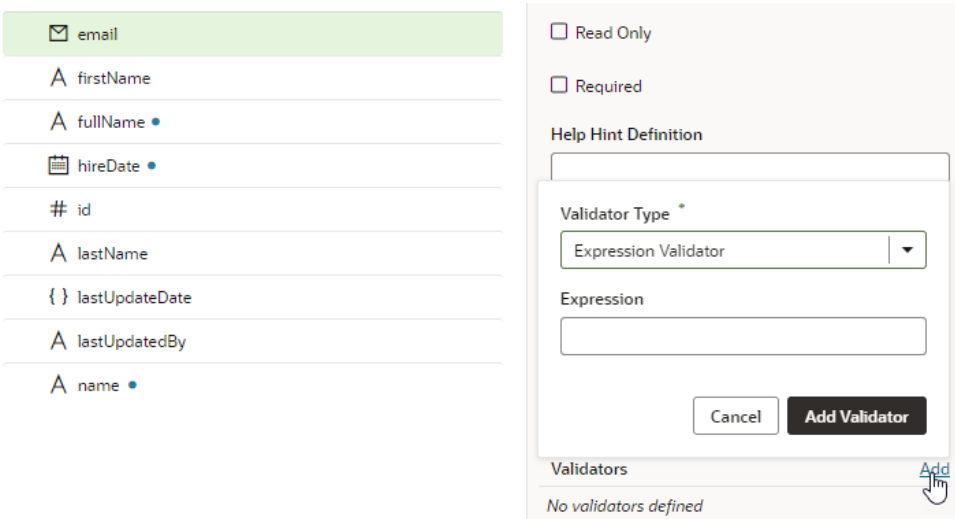

**3.** Change the type if needed, enter additional details, then click **Add Validator** or **Add Converter**.

The details you'll need to enter will depend on the validator or converter you use, so you might need to consult the samples and documentation for the specific options. Use the JSON editor if you want to add options other than those shown in the UI. For the Length Validator shown here, the options specify how to count the characters and the minimum and maximum string lengths allowed:

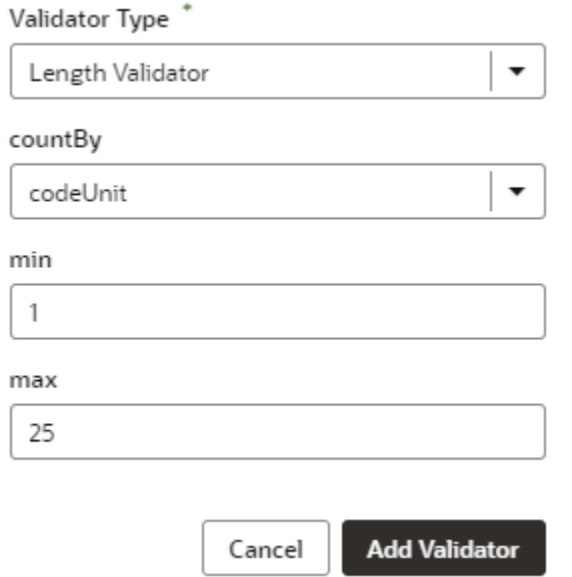

You can also create your own validator or converter by selecting the **From Code** option. With this type, the **path** field specifies the location of a JavaScript file that implements the custom validator or converter; the **name** field specifies the name of the constructor; and the **Option** field specifies the options specific to the custom validator or converter, for example:

<span id="page-299-0"></span>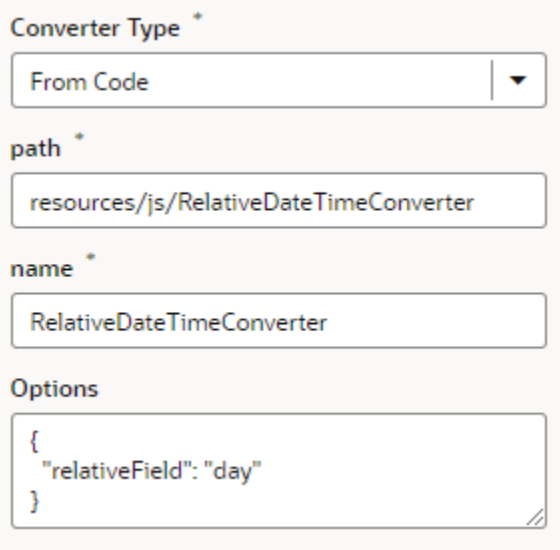

In this example, the RelativeDateTimeConverter JS file implements a converter with a constructor named RelativeDateTimeConverter and a relativeField option whose value can be, for example, day, week, month, and year. The implementation would convert a date value like  $2014-01-02T20:00:00$  to a relative date value, like  $Today$ , Tomorrow, This Week, Next Week, and so on, based on the value of the relativeField.

It's possible to update your validator and converter options any time after they've been

added. Hover near the validator or converter name, click  $\ell$ , and make your updates. You can add as many validators as you want, but a converter can only be replaced because a field can have only one converter.

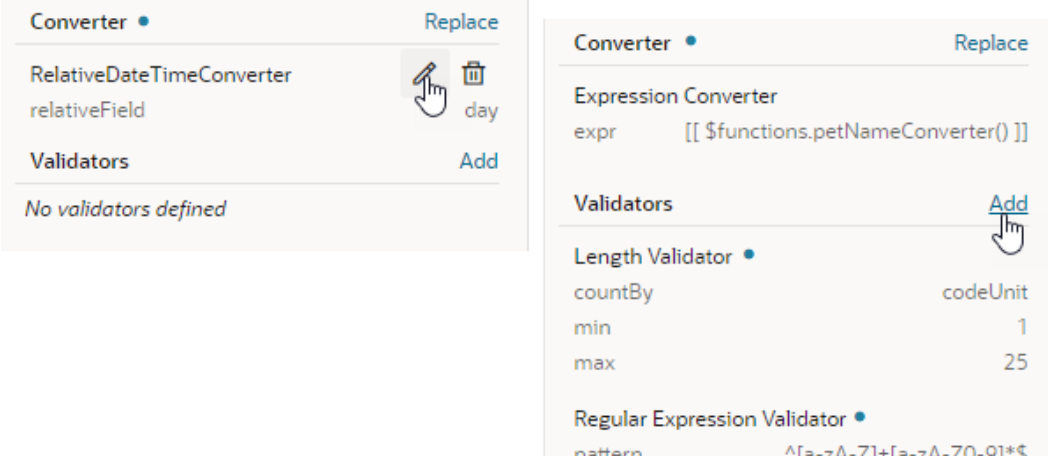

# Use Context Parameters in Extensions

In addition to built-in system variables that can be used within a dynamic component (for example, device size or user role), the Unified Application's developer at Oracle or a dependency's developer can define context parameters that might otherwise be inaccessible to a dynamic component.

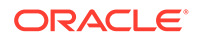

Dependency developers and Unified Application's developers at Oracle may choose to define context parameters for:

- values produced by your application that come from outside the component, such as page variables,
- details from other parts of the application,
- other values that might be useful when extending the application.

You might see parameters in these three contexts in your extension:

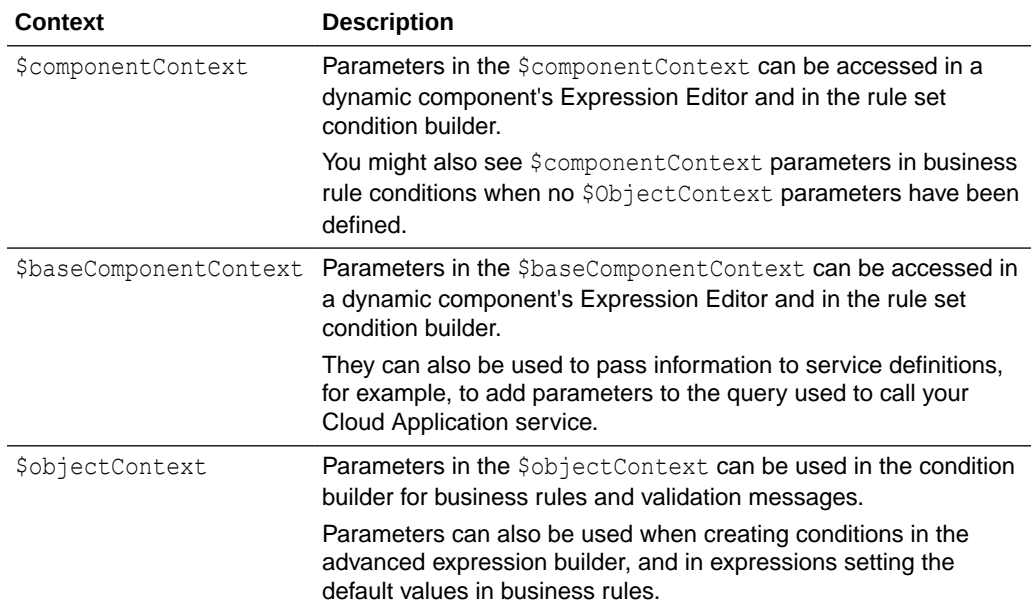

For example, there might be some preferences defined by the app that could be useful when creating a condition in a rule set. When you create the condition, you can select the parameters in the \$componentContext in the condition builder's Attributes dropdown list. As you can see in this image of the Attributes dropdown list, \$componentContext is prepended before the parameter names.

#### **Display Logic** ®

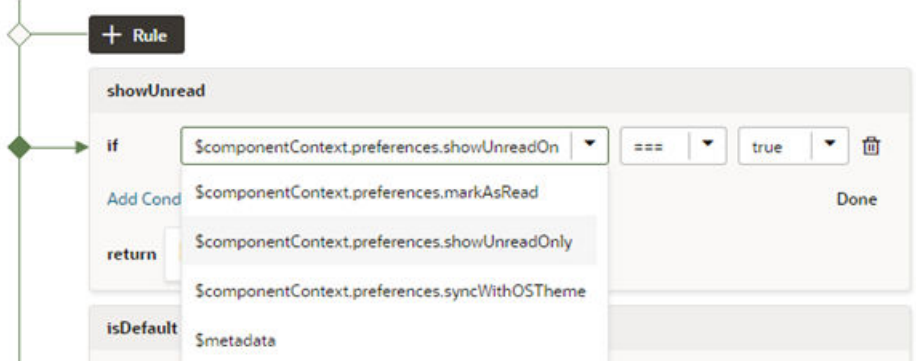

You can see the list of valid \$componentContext parameters in the Parameters tab in the Properties panes of a rule set:

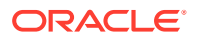

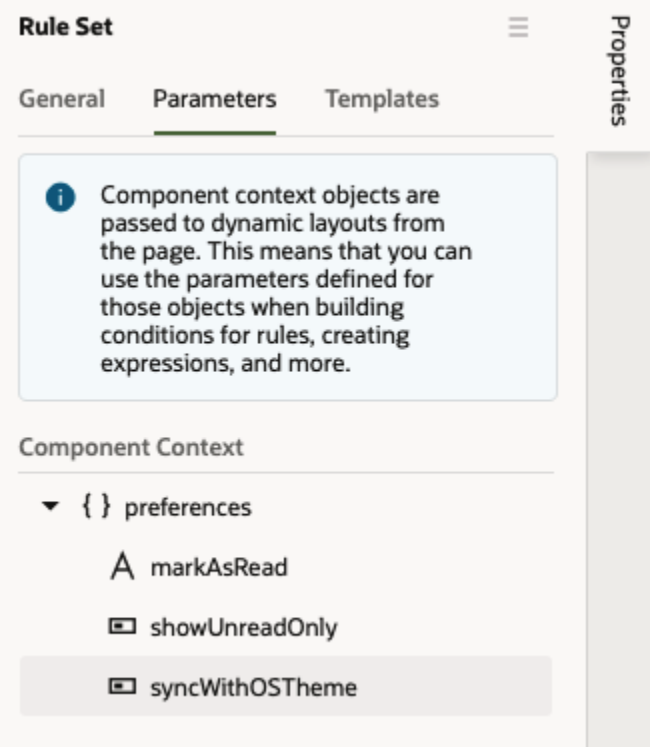

The Parameters tab shows the name and type of each parameter. To see a parameter's description and the valid values, move your cursor over the tooltip icon which is displayed when you hover over the parameter name.

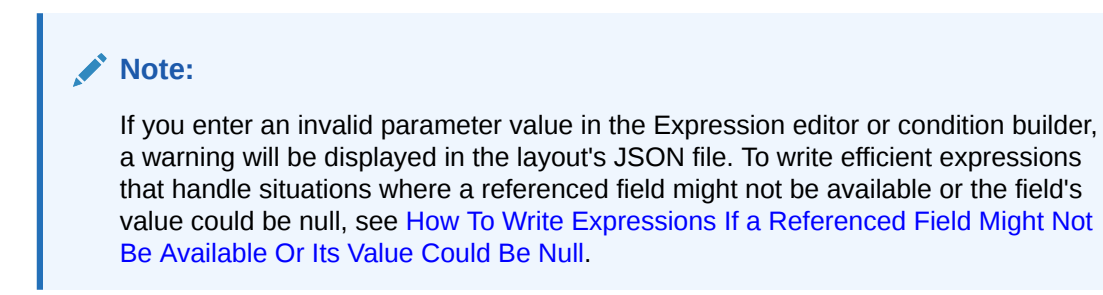

If you don't see any parameters in the Parameters tab, this means that the Unified Application has not defined any \$componentContext parameters for the component:

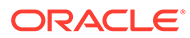

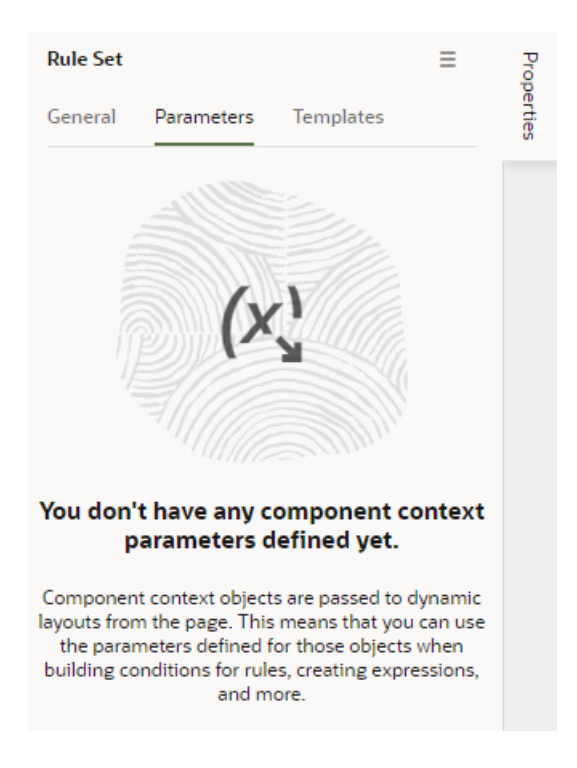

The \$baseComponentContext parameters are listed in the Parameters pane of a Layout's Fields tab when no field is selected:

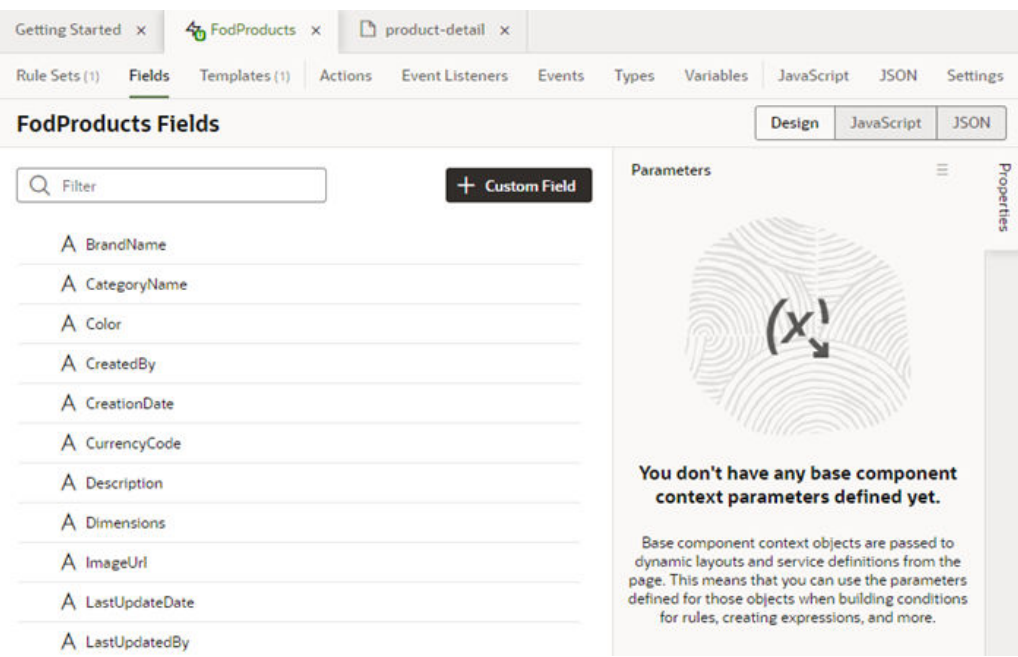

When creating conditions for business rules, you can select \$objectContext parameters in the condition builder's criteria dropdown list. As you can see in this image, the parameters are grouped under Object Context in the dropdown list:

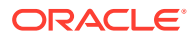

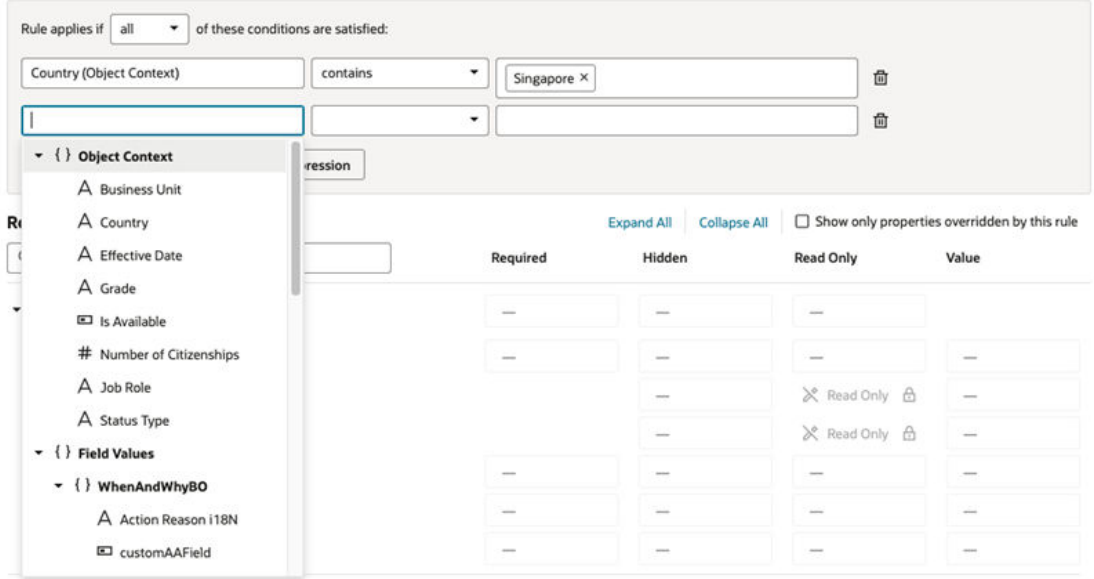

The \$objectContext parameters and their properties are listed in the Context tab:

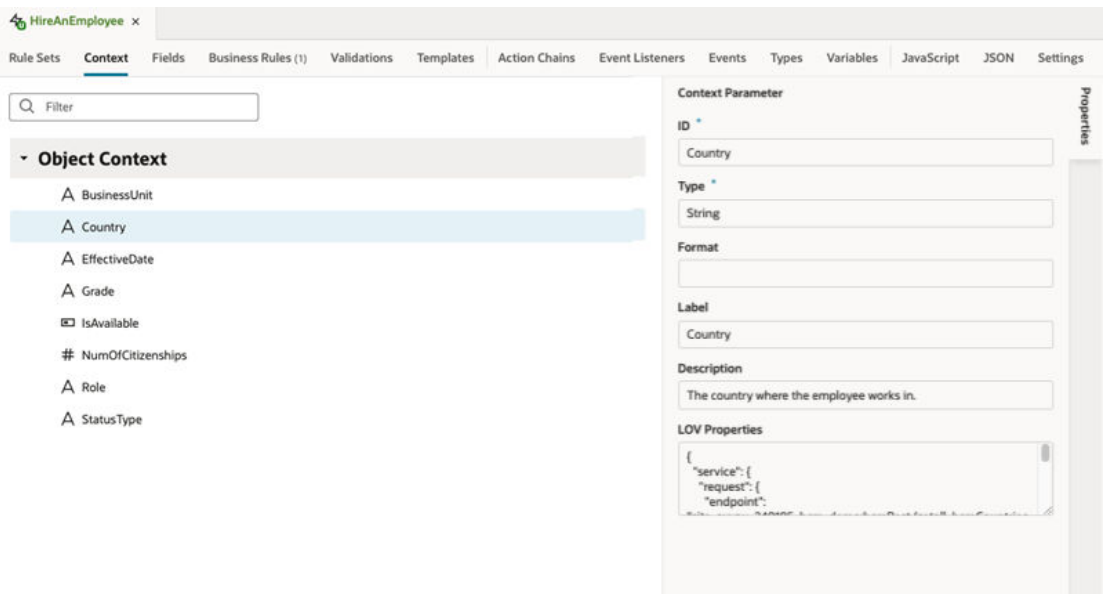

# Work with Polymorphic Objects in a Layout

When you are adding fields to a layout, the Fields palette might include *polymorphic* objects containing fields you can select. Polymorphic objects are defined by the service that your extension uses, and define a set of fields rather than a single field. A polymorphic object can display different field subsets based on a pre-defined *discriminator* sub-type that is evaluated at runtime. The polymorphic object might have several sub-types for the discriminator field, each defining a different set of fields.

In the image below, ExpenseDff is a polymorphic object, and FLEX Context is the discriminator field.

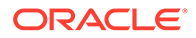

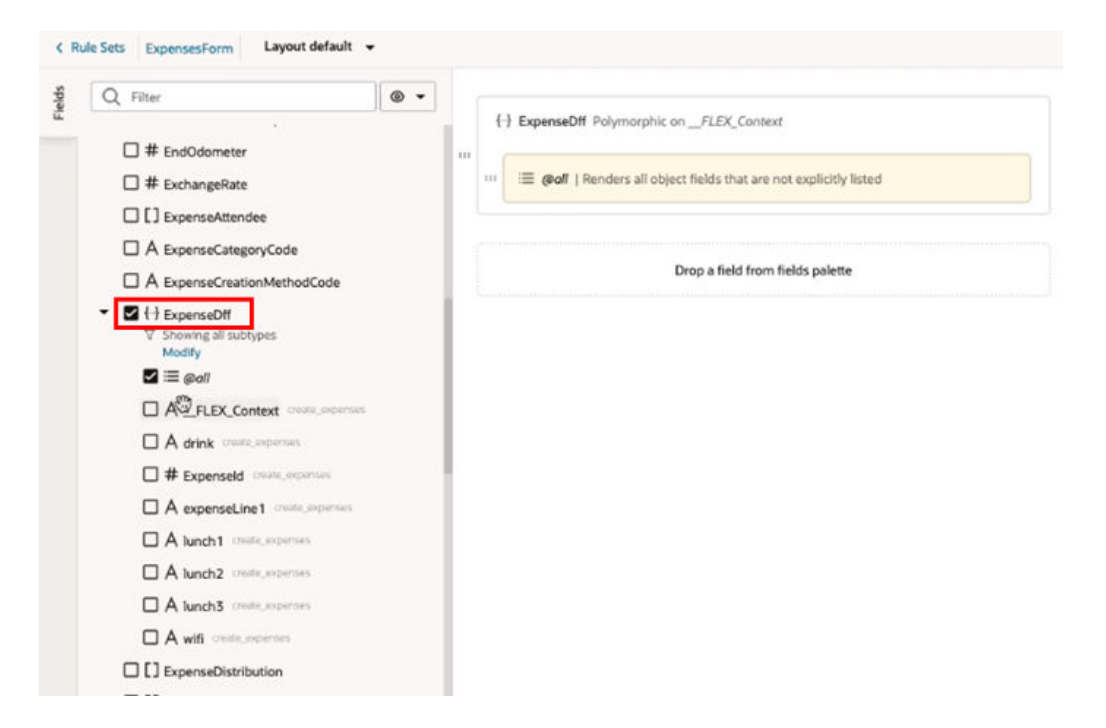

An @all field is automatically added when you add a polymorphic object to a layout, but you can also explicitly add fields to the center pane. When the center pane contains the @all field, all the fields, as determined by the discriminator, will be displayed in the layout. You can control the order that fields are displayed in the polymorphic object by explicitly adding fields to the object in the center pane.

In the example above, the discriminator has a sub-type Lunch that determines the fields that will be displayed (ExpenseId, expenseLine1, lunch1, lunch2, lunch3). All of those fields will be displayed when the Lunch sub-type is applied at runtime because the polymorphic object in the center pane includes the @all field. If you remove the  $Qa11$  field from the center pane without explicitly adding any fields, no fields will be displayed in the layout.

By explicitly positioning some of the fields ( $lunch2, ExpenseId$ ), as in the image below, you can control the display order of the fields.

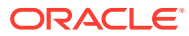

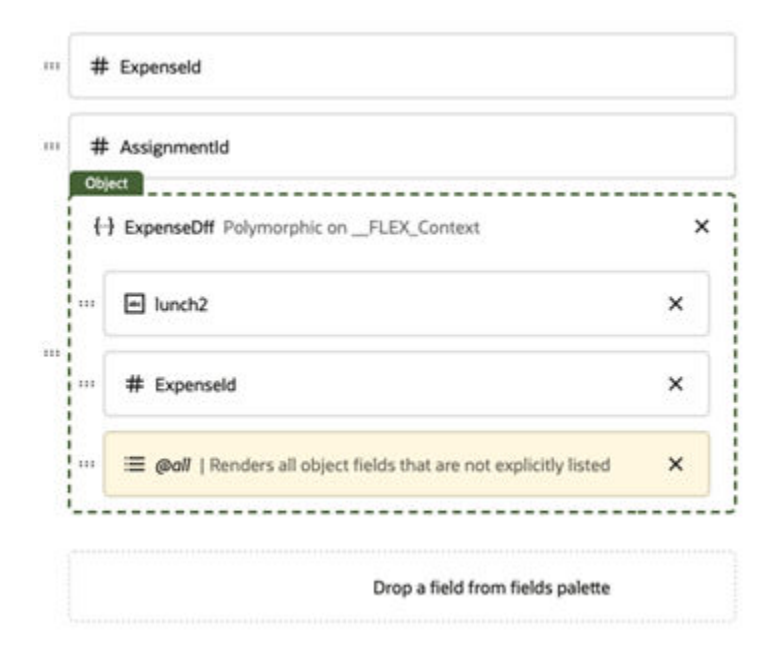

The fields will appear in the following order when the Lunch sub-type is applied to the discriminator:

- **1. lunch2** (added and positioned explicitly)
- **2. ExpenseId** (added and positioned explicitly)
- **3. expenseLine1** (added using @all)
- **4. lunch1** (added using @all)
- **5. lunch3** (added using @all)

If the  $\ell$  all field is removed, only the fields added explicitly (lunch2, ExpenseId) will be displayed when the Lunch sub-type is applied.

If the wifi field was added explicitly to the object, it wouldn't be displayed when the Lunch sub-type is applied to the discriminator.

To add a polymorphic object to your layout:

- **1.** In the Rule Sets editor, open the layout you want to work on.
- **2.** Select the polymorphic object in the Fields palette, or drag it from the palette into the list in the center pane.

The Fields palette lists all the fields and objects you can add to your layout, including polymorphic objects. Polymorphic objects in the palette have a special object icon ( $\leftrightarrow$ ). You can expand the object node in the palette to see the sub-fields that could potentially be displayed if you added the object to the layout.

If you want to see which fields you can add to the center pane, for a specific sub-type:

- **a.** Expand the object node in the palette.
- **b.** Click **Modify** and select a sub-type from the list. You can also broaden the filter by selecting more than one sub-type.
- **c.** Click **Filter** to filter the fields displayed under the object node.

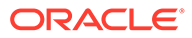

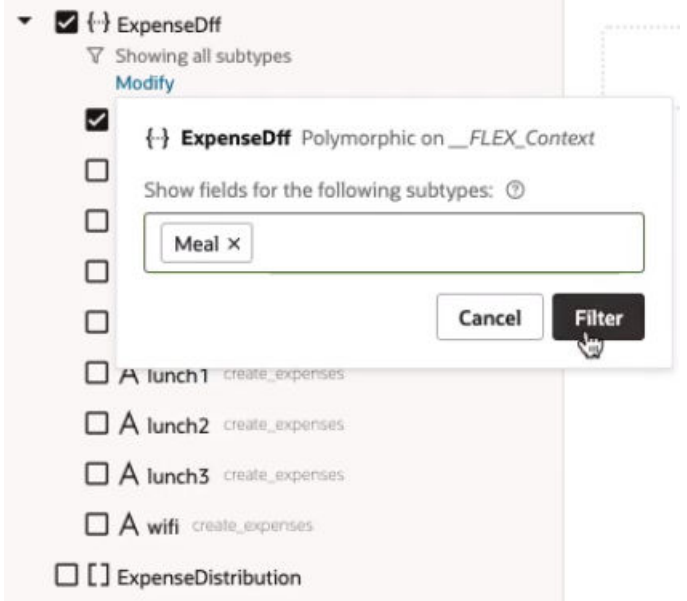

In the image below, the sub-fields of the polymorphic object ExpenseDff are filtered by the Meal sub-type. Instead of listing all the object's sub-fields, only the sub-fields defined by the Meal sub-type (drink, ExpenseId, expenseLine1) are listed under the object node. These are the fields that will be displayed when the  $0$ all field is added to the center pane and the Meal sub-type is applied.

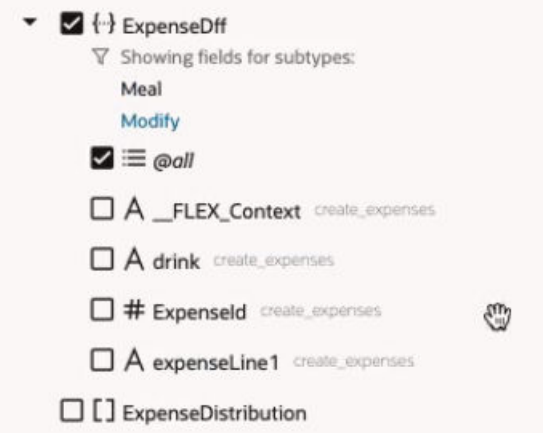

By seeing the fields defined for each sub-type, you can decide which fields you might want to add to the center pane, if any.

**3.** Arrange the order that fields are displayed in the component by dragging fields into position in the center pane.

You can control the order that a polymorphic object's fields are displayed by adding them explicitly and positioning them where you want.

# Control Your Display with Business Rules

Whether you're a functional administrator tailoring your end users' interactions or an end user yourself, *business rules* enable you to create rules to control how regions and fields on a page are displayed at runtime, based on conditions such as the user's role and the employee's business unit or legal employer.

Business rules allow you to easily control what's displayed on the page as a whole, instead of configuring page elements such as tables and forms individually. For example, you could create a single rule to conditionally hide every occurrence of a field on the page, in every form where it appears. If you were to do this using rule sets, you would need to configure the rule set for each form to hide the field.

If you don't see the Business Rules pane in your view of the Properties pane, that means your page is not enabled for business rules. Instead, use the rule sets editor as described in [Control Your Display with Rule Sets](#page-244-0) to configure your page. (While it's possible to use both the rule sets and business rules editors for the same page, this is an advanced technique that is not generally recommended.)

Before we dive into how to use business rules, it's important to realize that you work with business rules in the context of an *extension*. If you're not familiar with extensions, you should probably read both [What Is an Extension?](#page-24-0) and [What's the Extension Lifecycle?,](#page-47-0) at a minimum.

# What Are Business Rules?

Business rules allow you to override the appearance and behavior of fields or regions on a page, provided that the specified conditions in a rule are met at runtime. In this context, a *region* is simply a dynamic form.

### **Note:**

If you're looking for information on business rules as they pertain to business objects, see Create Rules for Business Objects.

In Visual Builder Studio (VB Studio), all the elements that control how dynamic tables and forms are rendered on a page are configured in a *Layout*. Some Layouts are governed by rule sets (note the Rule Sets editor tab at the far left) which influence the appearance or behavior of dynamic tables or forms through the use of display logic. Within the rule set, each rule optionally defines a condition (such as, "Is the current user a manager?"), plus a *layout* to apply to the page when that condition is true. A layout might hide a field in a dynamic form, show a field, or otherwise impact the page's appearance or behavior.

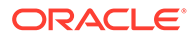

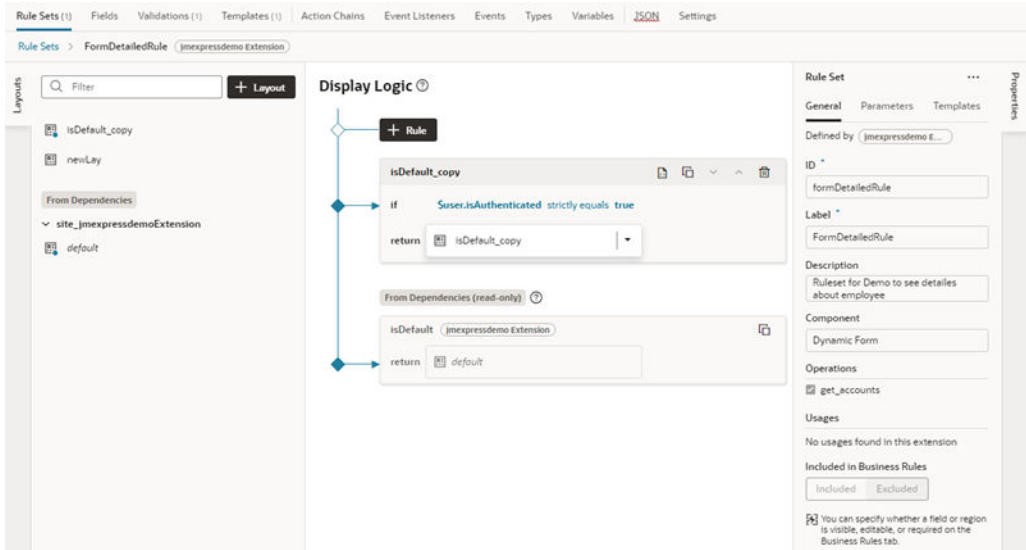

For certain Oracle Cloud Applications, however, Oracle chooses to employ Layouts defined by *business rules*, instead of rule sets. Conceptually similar to rule sets, business rules can handle simple and complex display needs that might otherwise require tens, if not hundreds, of individual layouts if the rule set approach was used instead.

For example, suppose you had a data object called Person that was used in two dynamic forms. Each of these correspond to a different rule set on the Rule Sets tab. Now suppose you want to hide the **Organization Name** field when the user is a manager, as only HR specialists should see this data. With rule sets, you'd have to add a new rule to **each** layout with the condition "if user=manager", plus a new layout that hides the **Organization Name** field when the condition is true. With business rules, on the other hand, you can create a single rule that defines the condition, then overrides the setting for the Hidden property to ensure that **Organization Name** is hidden when the user is a manager. With this one action, the **Organization Name** field will be hidden for every region that includes that field.

In other words, business rules let you define a rule at the *object* level. Let's look at a page with two dynamic forms (Detailed department and NewForm). These are listed in the Regions and Fields section in the image below. Both components use fields from the same data object, and you can quickly see every field used in each component. For example, the Detailed department region consolidates all the fields that are displayed in the form, regardless of the layouts defined in the form. The same applies to the NewForm region. When you set a property in a business rule you are setting it at the object level, so it can be applied to every occurrence of that field, in each component using that data object.

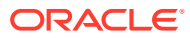

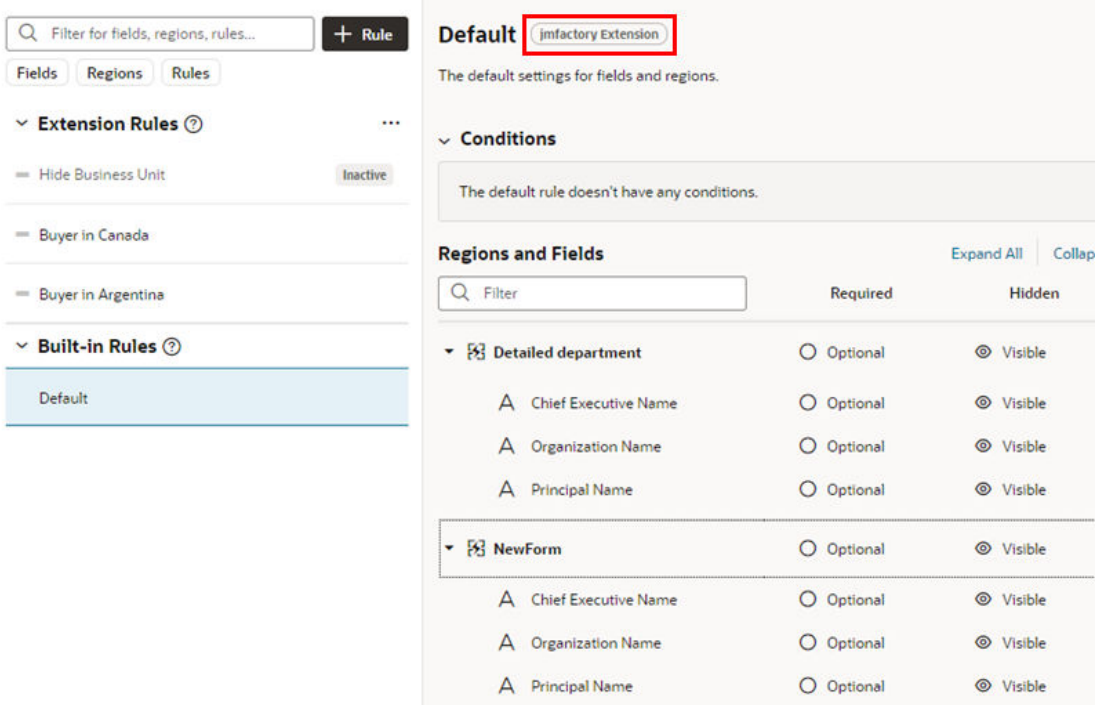

There are two types of rules: *extension rules*, which are created by you, the extension developer; and *built-in rules*, which are created by Oracle as part of your extension dependencies. In this example, the Default rule is a built-in rule defined in an extension dependency.

The name of the dependency where the Default rule is defined is  $\frac{1}{2}$  metactory Extension. The name of the dependency is visible to the right of the rule name when the Default rule is selected in the list of rules.

# Work with Business Rules

When configuring regions and fields, the main components of a business rule are *conditions* and *properties.* Conditions determine the circumstances under which the rule is applied, while properties override the value set for a given field or region by Oracle (or by your functional administrator).

When validating fields with business rules, you configure *messages* that are displayed on the page when the rule's conditions are met.

### Filter Your Rules

To help you manage your display and find things quickly, VB Studio offers two Filter fields: one at the rules level and one for regions and fields.

If you have hundreds of rules, it can be painful to scroll through laboriously to find the one you're interested in. Instead, use the Filter field to zero in on the rule you want.

Suppose you have a display that looks something like this, only with many more rules:

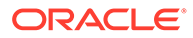

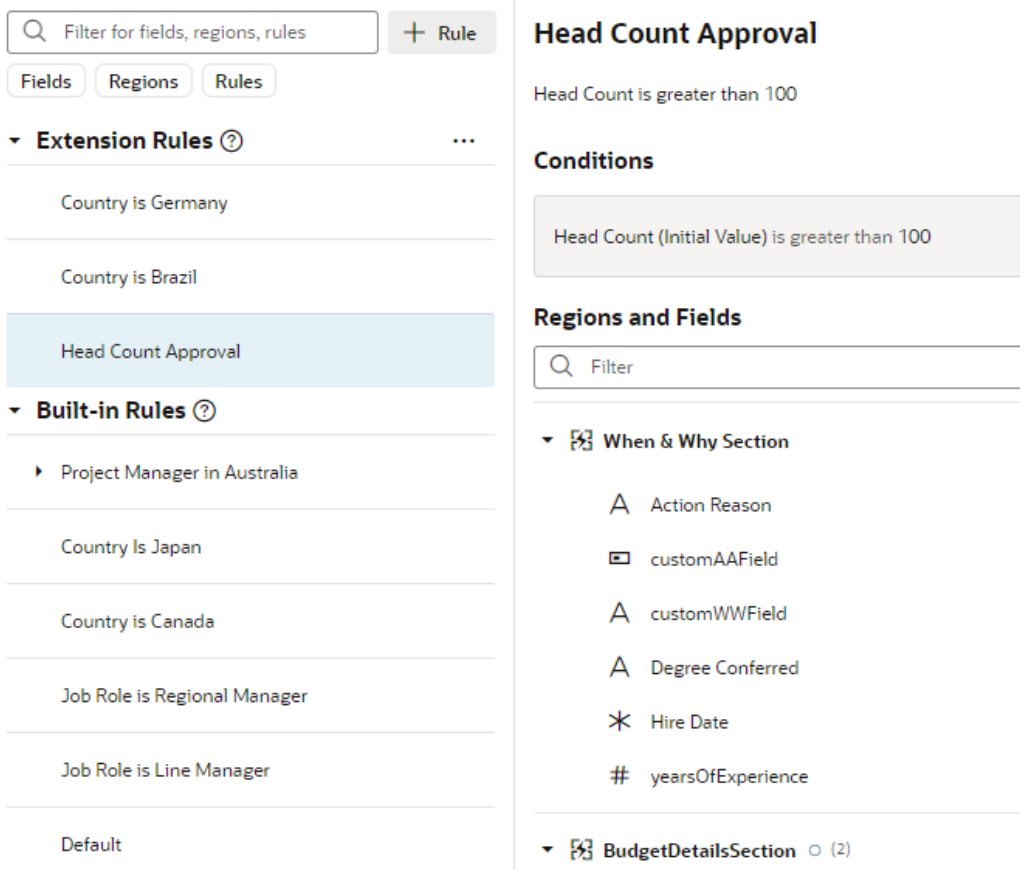

Simply by typing "budget" in the Filter field, you can see the rules, regions, and fields containing that word, thanks to the Filter field's auto-complete feature:

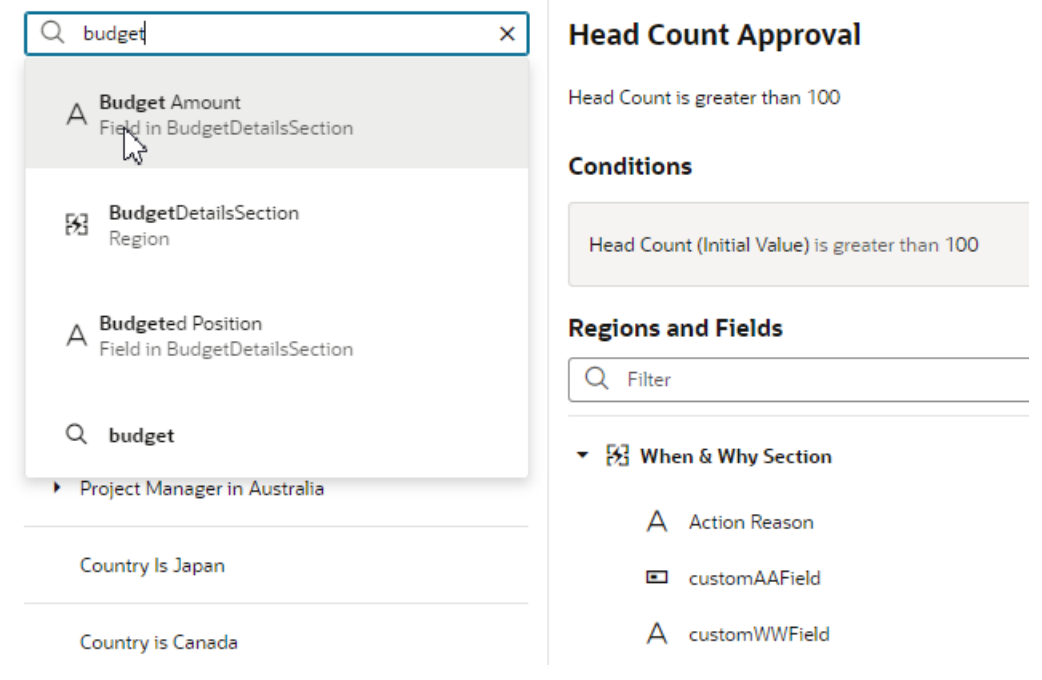

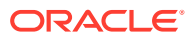

As you can see in the above image, an icon appears next to each search hit to indicate the type of entity containing the word: region, rule (not shown), or field. Select the magnifying glass icon to list all rules where the word occurs. In the image above, when you select the Budget Amount field, the list of rules is filtered to only include those that override a property of the Budget Amount field:

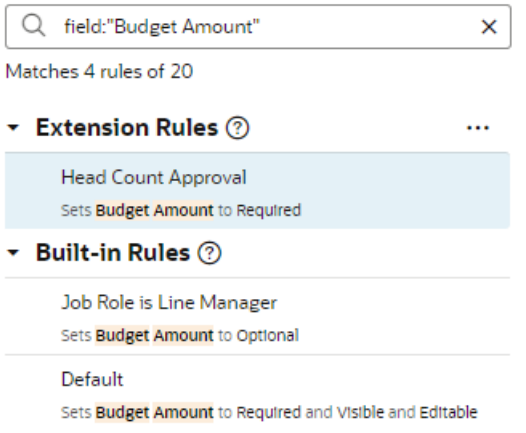

This makes it easy to tell at a glance where the Budget Amount field has been overridden, and to what property value.

The buttons beneath the Filter field (**Fields**, **Regions**, **Rules**) let you limit the scope of your search, making your filter operation that much more efficient. For example, when you click **Regions**, and then enter a term like "when" in the Filter field, the filtered list shows the rules that override a property of the region When & Why Section:

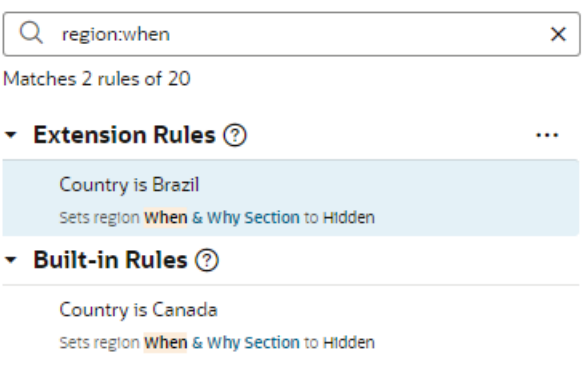

The Filter field in the Regions and Fields section works similarly, but with a slight difference. If you don't have a region expanded in the display, but the filter criteria matches a field within that region, you'll see the region, but you won't see the field until you expand the region. For example, suppose you don't have any regions expanded, like this:

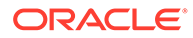

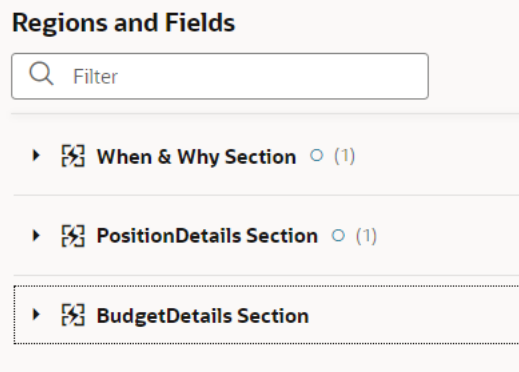

You're looking for fields with the term "cost" so you enter that in the Filter field. The BudgetDetailsSection region is displayed, but the other two disappear. It's not until you expand BudgetDetailsSection that you see the field **CostCenter**:

#### **Country is Germany**

Hide Degree Conferred when Manager is in Germany

#### **Conditions**

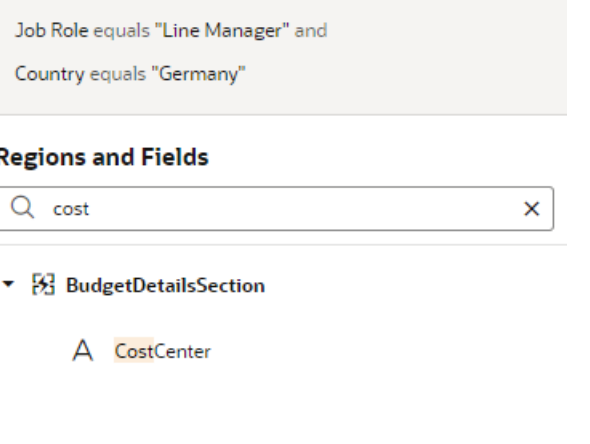

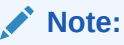

When using the region and field Filter field, it doesn't matter which rule is currently selected.

## Create an Extension Rule

An extension rule allows you to override certain properties for a dynamic form, assuming that certain conditions are met at runtime.

To create an extension rule:

**1.** Open the page you want to configure and select the form in the Properties pane..

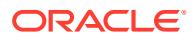

- **2.** In the Properties pane, click **Configure Business Rule** to open the Business Rules tab.
- $3.$  Click  $+$  Rule.

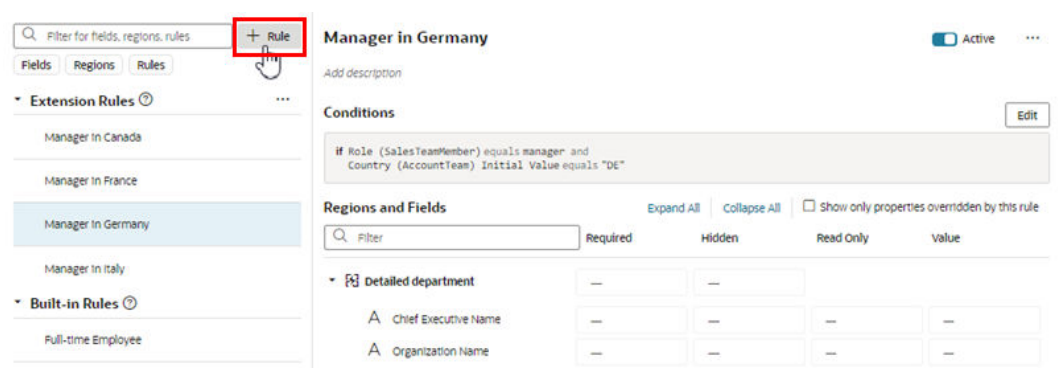

Rather than starting from scratch, you can duplicate an extension rule and use it as the basis for your own extension rule. Duplicating a rule also duplicates any JavaScript files used in the rule to define expressions. To do this, right-click the rule, click **Duplicate**, then proceed to the next step.

### **Note:**

You cannot duplicate rules defined in extension dependencies (the rules listed under Built-in Rules), which includes the Default rule.

**4.** Enter a label, id, and description for the rule.

The id is generated automatically based on the label you enter, but you can modify the id if you wish. The description field is not required, but it can be helpful when you later try to understand what a rule is doing, especially when there are many rules.

#### **5.** Click **Create**

Your new rule is listed under **Extension Rules** at the top of the list of rules.

To delete a rule, right-click the rule in the list to open the popup menu, and then click **Delete**.

Rules are evaluated in order, from bottom to top, so all extension rules are evaluated after the built-in rules. As you create more rules, make sure you position each one in the order you want them evaluated, using the grab handles (six dots) beside the rules to drag-and-drop them to new positions. You can find out more about how rules are evaluated in [Understand](#page-333-0) [What Will Be Shown at Runtime.](#page-333-0)

If you decide you don't want to include a rule in the evaluation order, select the rule, then use the **Active** toggle switch in the upper right corner to deactivate it. (You can also right-click a rule and deactivate and activate it in the popup menu.) This enables you to still keep the rule so you can re-activate it later. You can tell at a glance if a rule is inactive because a little badge appears next to it, like this:

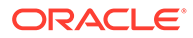

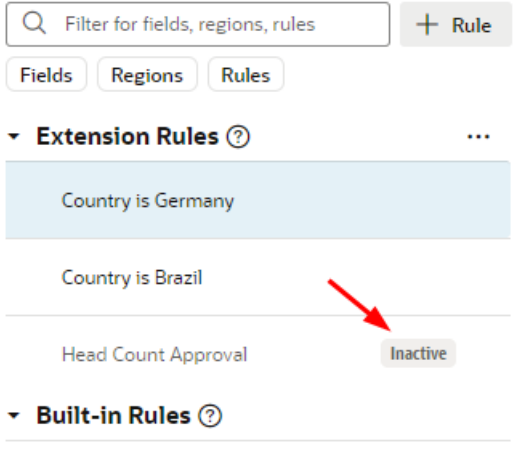

Project Manager in Australia

Inactive rules are not included in the rule evaluation process.

### **Note:**

You can deactivate all the extension rules at once by clicking the three dots next to the Extension Rules heading, then clicking **Deactivate All**. This can be useful when debugging a page, allowing you to see the page with only the built-in rules applied. Use **Activate All** to reinstate all the rules at once, or use the **Active** toggle to selectively activate them as you work through your debugging process.

### Set Conditions for an Extension Rule

You determine when a rule is applied by defining a *condition*. For example, you might create a rule that is applied only when the user is in the Canada and has the Manager role.

There are two ways to define the rule's conditions. The first way is to use the basic condition builder to create conditions by selecting criteria and values. This way should be enough to define most conditions. However, if you need to create more complex conditions, and you are comfortable working with expressions, you can click **Use Advanced Expression** to open the visual expression editor. For more about using the expression editor, see [Build Advanced Expressions.](#page-319-0)

Rules define overrides that are applied to properties only when the rule's conditions are satisfied at runtime. For conditions that use criteria in the User context, like User Authenticated (\$user.isAuthenticated) or Roles (\$user.roles), the condition is met if the logged-in user satisfies the condition.

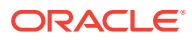

## **Note:** When using  $s_{user, role}$  in a condition, the Value drop-down lists the available Oracle Applications Cloud job and abstract roles. (The drop-down will not list any duty roles. If you want to specify a duty role, you can manually type the duty role name in the Value field.) You must be granted the ASE\_REST\_SERVICE\_ACCESS\_IDENTITY\_INTEGRATION\_PRIV privilege to see the user roles in the drop-down list. Contact your instance administrator if you require this user privilege.

To create conditions for a rule:

**1.** Select the extension rule, then click **Edit** to open the condition builder.

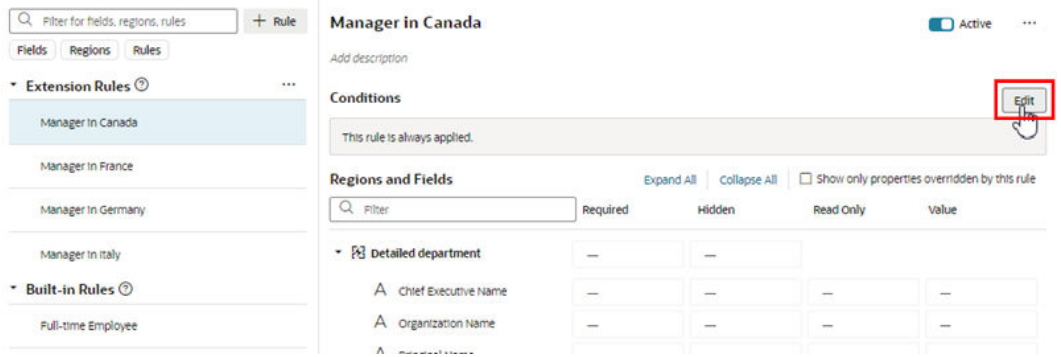

**2.** In the condition builder, define one or more conditions.

When possible, Visual Builder starts you off by pre-populating the conditions with criteria used in the page, but you can use different criteria in your condition. The criteria, and their available values, depend on what has been set for the page.

To define a condition:

**a.** Select a criterion from the dropdown menu.

You can choose any of the listed criterion in your conditions, but you cannot change the list of available criteria to add your own.

Some fields in the list of criteria might be grouped under Object Context or Component Context. These are fields the extension developer has explicitly selected as useful when creating conditions. You can view the list of the Object Context fields and their definitions in the Context tab. See [Use Context Parameters in Extensions.](#page-299-0)

If you know what criteria and values you're looking for, you can try typing in the field to filter the list:

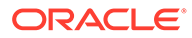

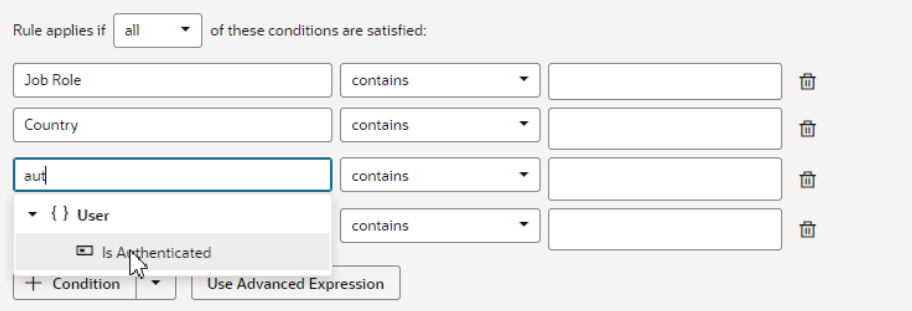

#### **b.** Select an operator.

The options available in the operator dropdown menu are pre-defined based upon the criterion's type. So for a criterion like User Authenticated, the operator menu only has equals, and the only available values in the value menu are yes and no:

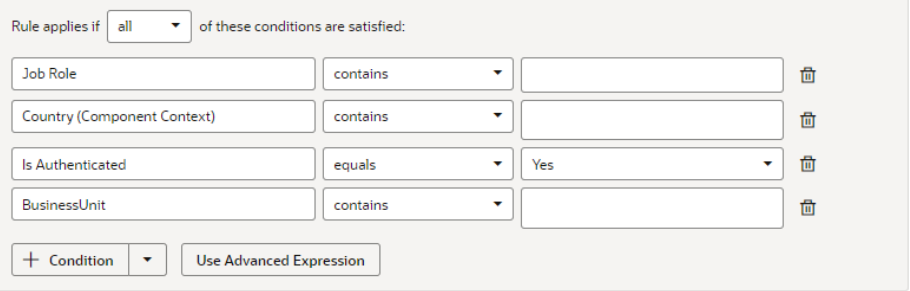

#### **c.** Specify the values.

Select a value from the dropdown list, or type a value in the field. Depending on the criterion, you might be able to choose multiple values.

If you want to view or edit the condition as an expression, click **Code** to switch to a code editor. This code editor doesn't have all the features of the advanced expression builder, but it's useful for creating simpler expressions that you can't create with the standard condition builder:

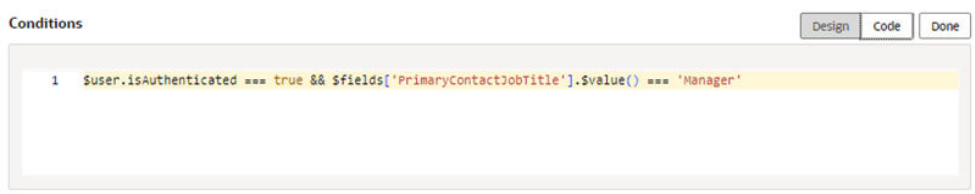

**3.** To add another condition, click **+ Condition**, and then define the new condition. To remove a condition, click **品**.

When you have more than one condition, the rule is applied only when ALL the conditions are true (by default). However, you can change this to ANY, which means only one of the conditions has to be true in order for the rule's overrides to be applied.

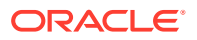

**4.** To create a group, click the arrow next to **+ Condition**, and then select **Add Group** in the dropdown menu. Grouping conditions lets you create more complex conditions for the business rule.

When you click Add Group, your existing conditions and groups are combined into one group, and a new group containing a condition is added.

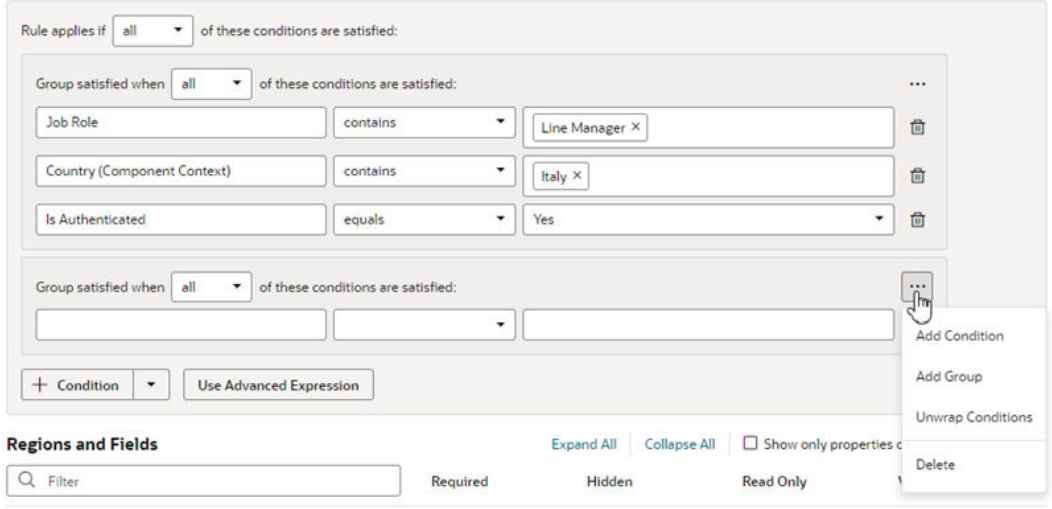

Each group has a menu with options for managing the group:

- **Add Condition**. Adds a new empty condition to the group.
- **Add Group**. Creates a new group within the group.
- **Unwrap Conditions**. Ungroups the conditions, and the empty group is deleted.
- **Delete**. Deletes the group and all the conditions in the group.

After creating a group, you can add and define conditions in the group, and set the logic (any, all) for the groups.

**5.** Click **Done** to close the condition builder.

Conditions are always saved automatically, so you don't need to worry about explicitly saving your changes when editing a condition.

#### **Note:**

Keep in mind that different Oracle Cloud Applications actions (or pages) can interpret conditions differently, which is outside of the realm of VB Studio's knowledge or control. For example, suppose the Country condition is used for a given page in Human Capital Management (HCM). The Hire an Employee action may interpret this as the person who is being hired, while another action might interpret this as the person viewing the page. To understand how conditions are interpreted for a given Oracle Cloud App, consult that App's documentation.

To change the conditions for an existing rule (not a new one), click the rule under Extension Rules, then click **Edit** above the Conditions pane.

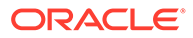

If you're creating a new extension rule, the next step is to set *properties* for the fields in the given regions.

### Create Condition Using a Field's Initial Value

When choosing a field in the condition builder, you might see fields listed under both **Field Values** and under **Initial Field Values**.

When creating a condition, you might want to use the value retrieved from the data source when the page loads—that is, the Initial Field Value. Once the page loads, the Initial Field Value doesn't change. The Field Value, on the other hand, is the value displayed or cached in a page, which may already have been modified by a rule or user. For example, say the value for the Head Count field retrieved from the data source (the Initial Field Value) is 50. There might be some rule that sets the field's value (the Field Value) to 60. The Field Value is displayed in the Head Count field in the form. The user may then change the Head Count field to 70 in the form, so the Field Value for Head Count is now 70. The Head Count Initial Field Value, however, is unaffected by changes made by rules or users, so it is still 50.

Let's look at how to add a rule so that users cannot edit the Head Count value in a form if the field's initial value is greater than 100.

- **1.** Open the page in the Designer.
- **2.** Create an extension rule to set the field's Read-Only property:
	- **a.** In the Business Rules tab, create a new extension rule.
	- **b.** Create a condition where the initial value of Head Count is greater than 100.

In the criterion dropdown list, be sure to select Head Count under **Initial Field Values** (as opposed to under **Field Values**):

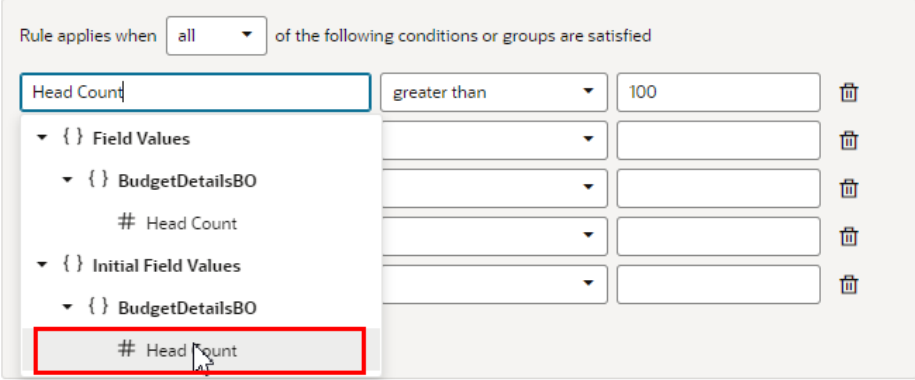

**c.** Set the Read Only property of the Head Count field to **Read Only**.

To help you locate where the Head Count field is used, you can type 'head' in the filter field to filter the list of fields:

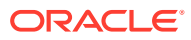

<span id="page-319-0"></span>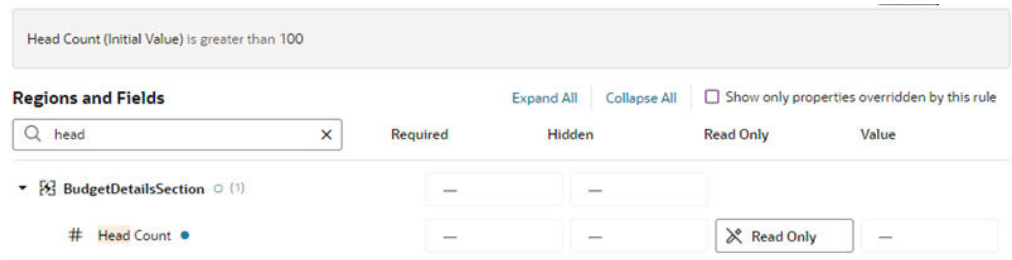

In this example, the Head Count field in the form might display a value greater than 100 and *still* be editable, because a rule is modifying the Head Count value. If you wish, you could create a validation rule that displays a message when the Head Count is over 100, telling the user the Head Count field value must be 100 or less. In the condition for the validation rule, make sure the rule is evaluating the Field Value (not the Initial Field Value) for the Head Count field.

### Build Advanced Expressions

When creating conditions for business rules, you may find your conditions are more complex than you can achieve using the basic condition builder. If this occurs, you can build your own custom expressions to suit your needs.

### **Note:**

If you use advanced expressions in the condition builder, you will no longer be able to use the basic condition builder. If you have already defined some conditions in the basic condition builder, they will be displayed as actions in the Advanced Expression editor.

To create an advanced expression:

**1.** Click **Use Advanced Expression** in the condition builder.

The Advanced Expression editor has a Design mode, which you use to visually create an expression, and a Code mode where you can type the expression. You toggle between modes using the **Design** and **Code** buttons in the header.

This image below shows Design mode, which has an Actions palette on the left, a canvas in the middle, and a Properties pane on the right:

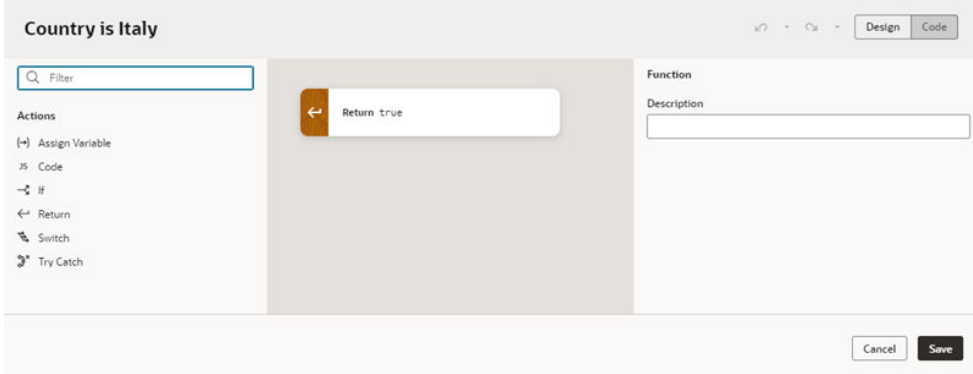

**2.** Drag an action from the palette and position it on the canvas.

Visual Builder Studio includes some basic actions in the palette to help you build expressions. The palette might also contain additional custom functions that have been added to the extension. For example, if Oracle developers have added any global functions to the extension, like Add Numbers or Multiply Numbers, they are listed under Functions in the palette Like the basic actions, you can drag the functions from the palette into the expression, and configure them in the Properties pane. (In Advanced mode, you can add your own global functions. See [Add](#page-831-0) [JavaScript Modules As Global Functions.](#page-831-0))

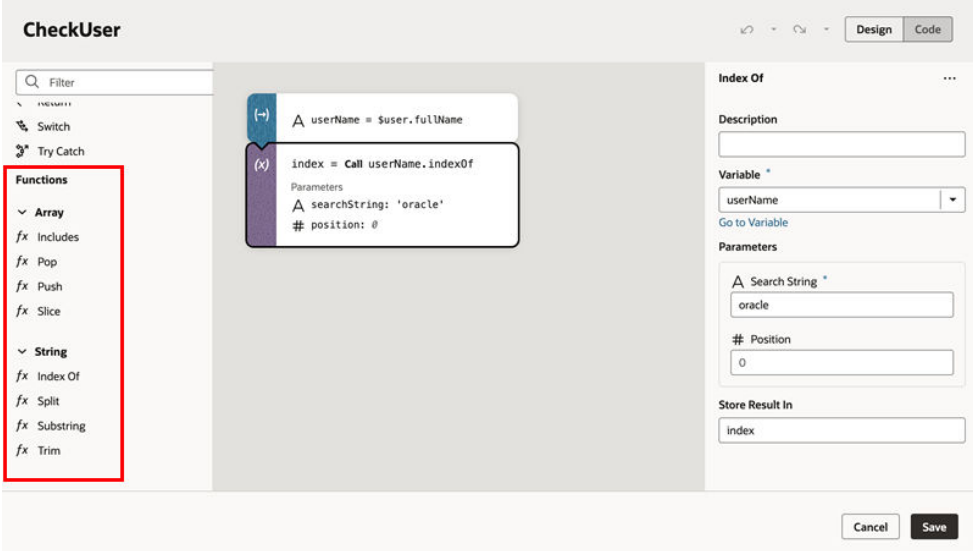

Let's take a look at what happens when we drag an If action onto the canvas:

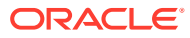

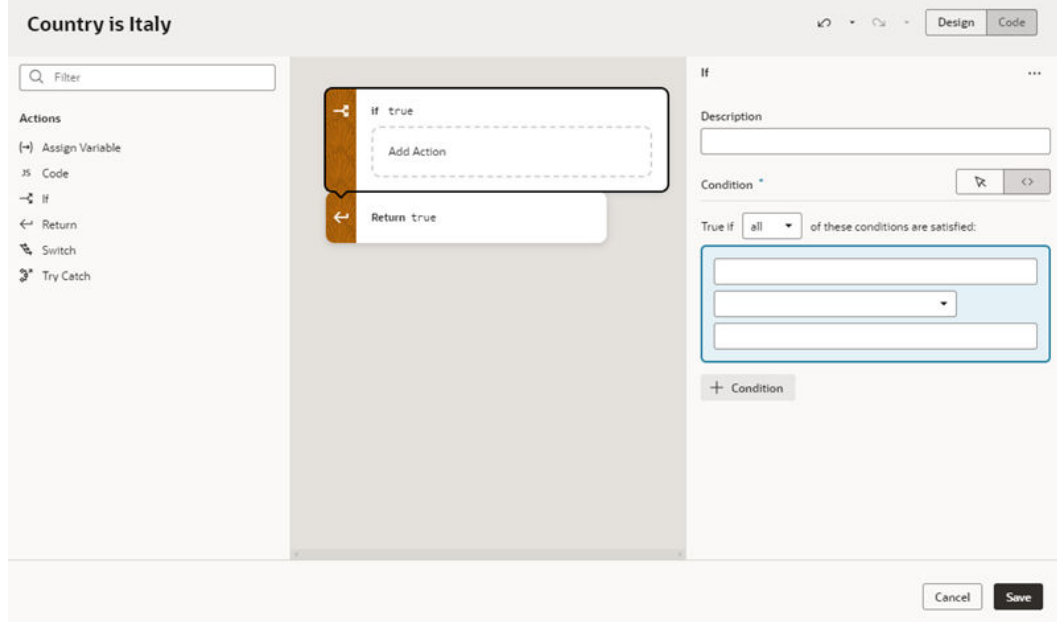

When the If action element is selected on the canvas, the Properties pane contains a Description field and a condition builder.

- **3.** Define the action in the Properties pane and on the canvas.
	- **a.** Edit the action's properties in the Properties pane. The properties displayed in the Properties pane vary according to the action.

For an If action, the Properties pane has a condition builder for selecting the condition's criterion, operator, and value. Click **+ Condition** in the Properties pane to add a condition. Right-clicking a condition opens an options menu for adding, moving, and deleting the condition. You can also reposition a condition using dragand-drop in the condition builder.

You can use the condition builder's toggle buttons to switch between the Design and Code views:

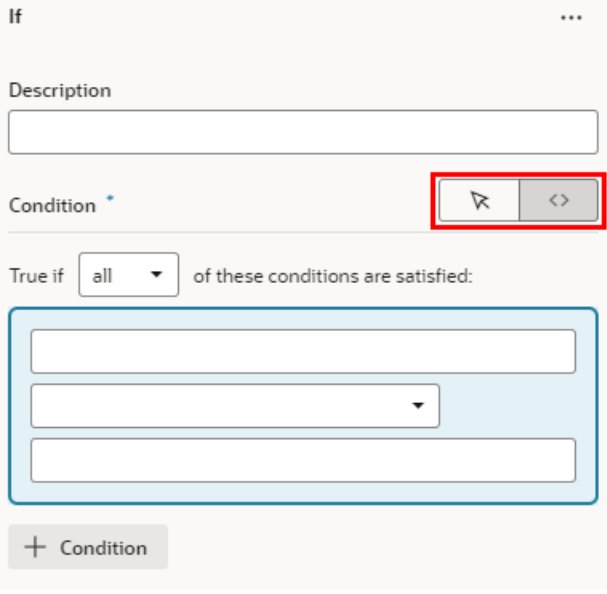

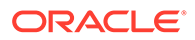

**b.** On the canvas, drag actions from the palette (for example, Return, Assign Variable, Try Catch) into the action's Add Action drop target.

For an If action, you need to define what happens when the condition is true. If the condition is true, and you want to return from the advanced expression, drag a Return action into the action's drop target:

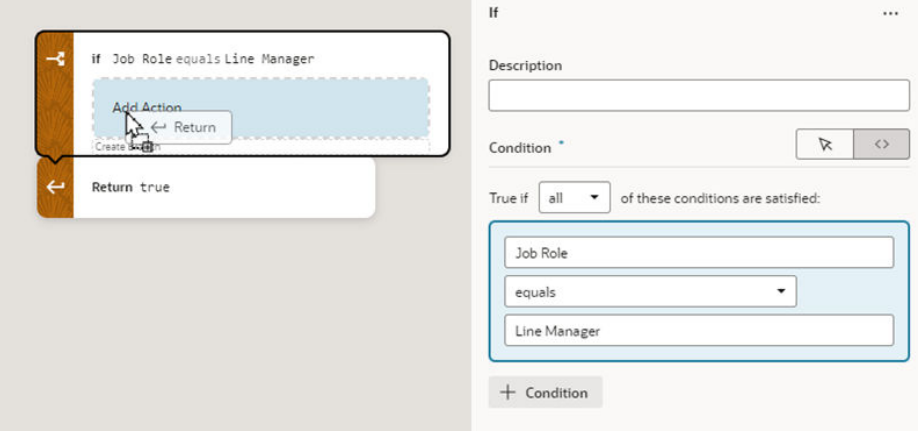

Now select the Return action on the canvas, and then select 'true' in the Payload dropdown list in the Properties pane:

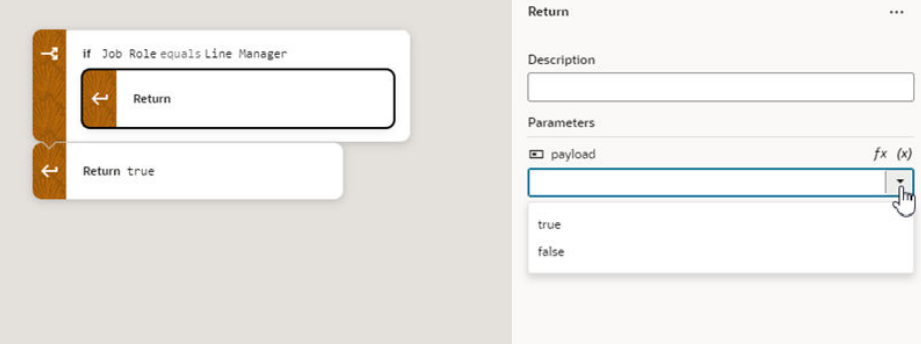

**4.** Repeat steps 2 and 3 to add more actions to the expression.

As you add more actions, you can reorganize the order by grabbing the front of the action element on the canvas, and then moving it into a new position:

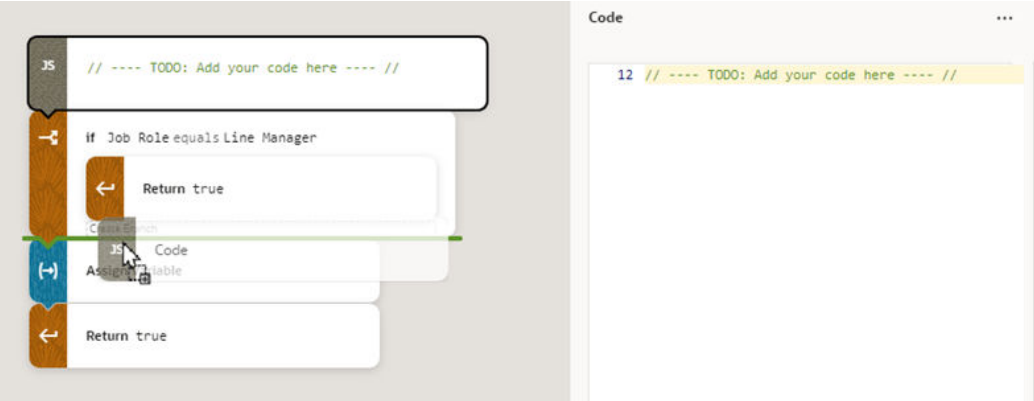

Right-clicking an action on the canvas opens a popup menu with some convenient shortcuts, including deleting the action and switching to Code view:

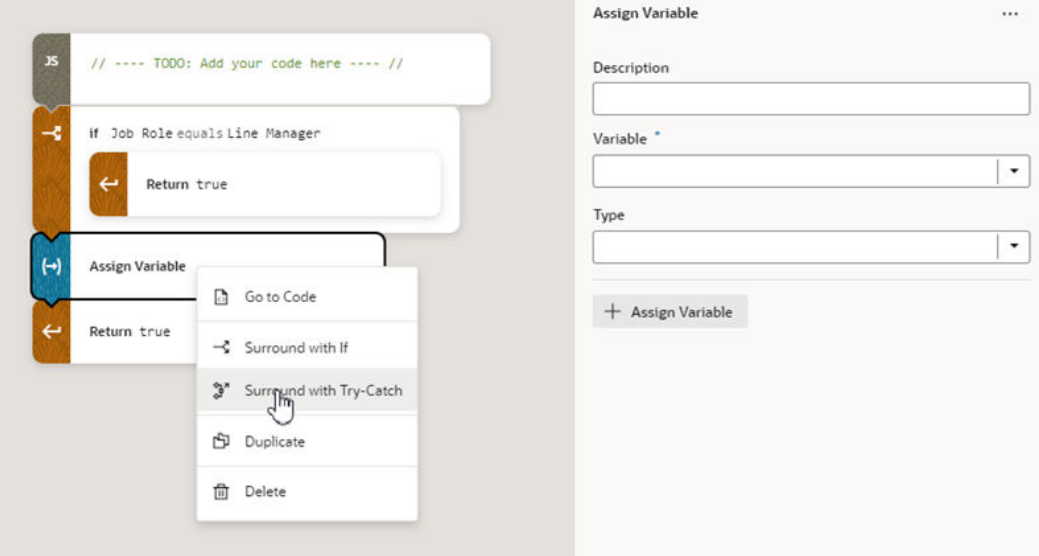

At any point, if you're comfortable typing expressions you can click **Code** in the header to open the editor's Code mode. In Code mode you can type your expression directly, and take advantage of the code completion in the editor:

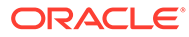
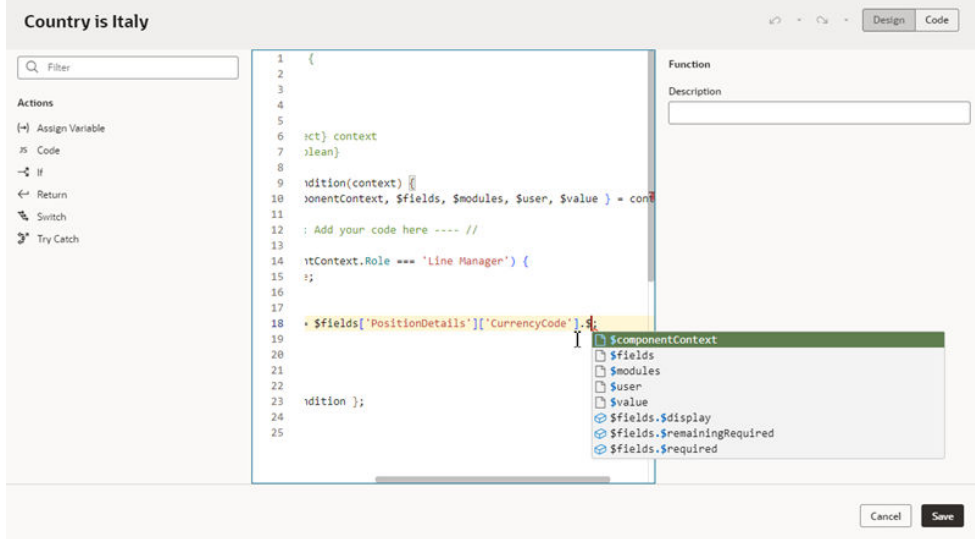

**5.** Confirm that the payloads for your Return actions are correct.

When a Return action is selected on the canvas, you can choose a payload in the dropdown list in the Properties pane.

**6.** When you're finished building your expression, click **Save**.

When you look at your rule, the condition looks like this if it's created using the expression editor:

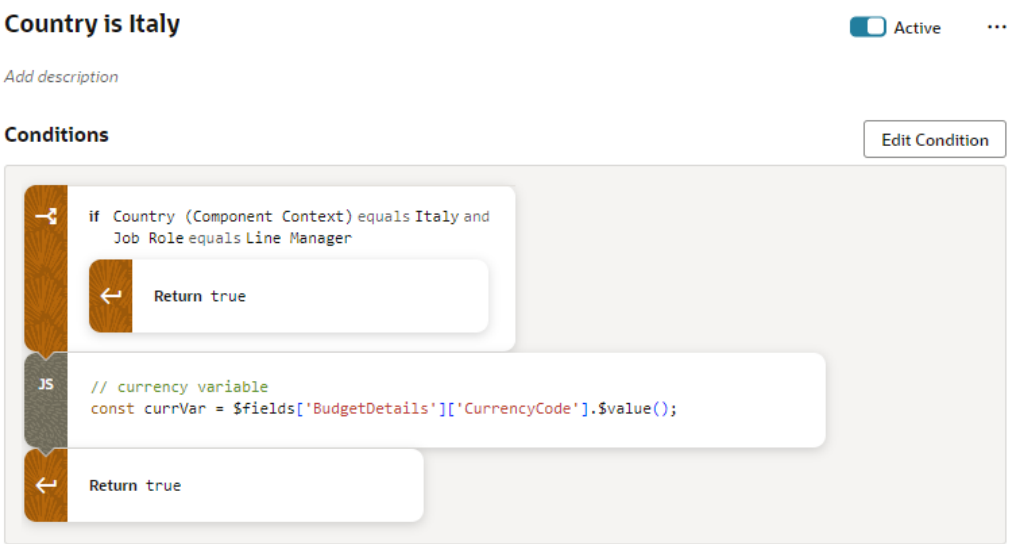

### Set Properties For Regions and Fields

For each field or region on the page, you can set some *properties* to override the values set by lower-level rules, including the built-in rules provided by Oracle (as long as they are not locked).

These properties include:

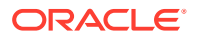

- Required Make required or optional
- Hidden Visible or hidden
- Read Only Editable or read only
- Value Static or expression

In this context, a *region* is simply a dynamic form.

Property settings affect the display only if the currently logged-in user meets the specified conditions. If more than one rule impacts a given field, it can be tricky to sort out what is finally displayed at runtime to each user group; [Understand What Will Be Shown at Runtime](#page-333-0) can help you.

To set a property on a field or region:

- **1.** Locate the field or region you want to modify.
- **2.** Click the dash—or an existing value—in the appropriate column, and select a new value for the property in the dropdown list.

For example, you can modify a field's Hidden property by selecting Visible or Hidden in the dropdown:

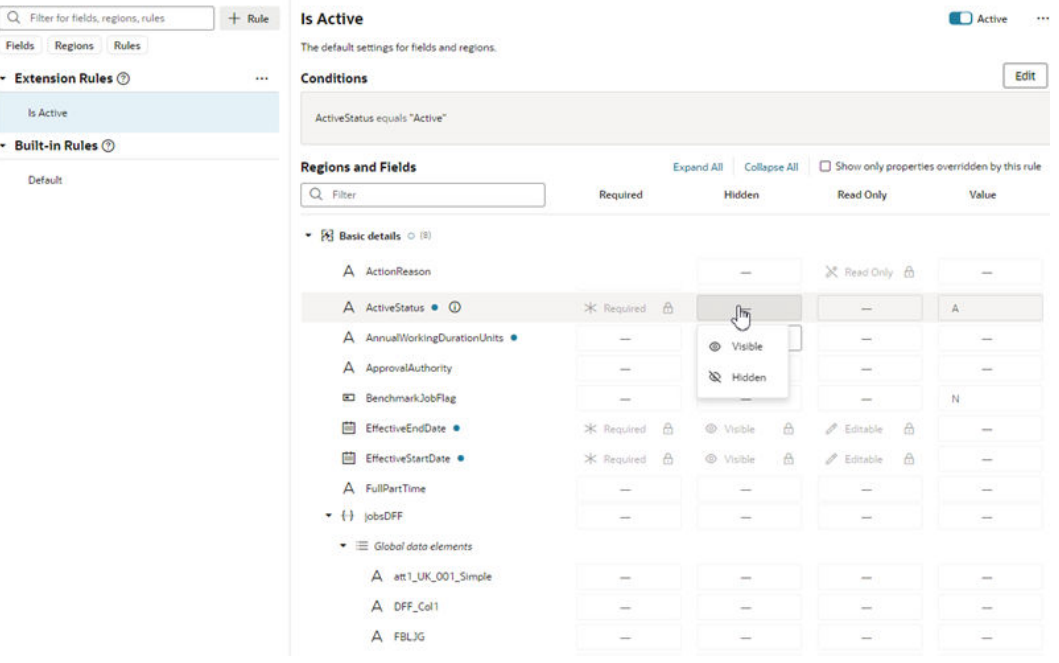

VB Studio automatically saves your work for you, so there's no need to do so explicitly.

If you change your mind after setting a property, use the **Remove Override** option to remove your setting and restore the property to its original value.

Descriptive Flexfields (DFF) and Extensible Flexfield (EFF) sections (or contexts), when shown, are treated like any other fields; that is, you can set the Required, Hidden, Read Only, and Value properties for them as needed.

Remember that the Default rule is always active, which establishes the out-of-the-box behavior. All other built-in and extension rules are essentially *overriding* what is specified in the Default rule. If none of the other rules evaluate to true, then the only overrides applied are those defined in the Default rule.

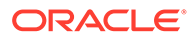

#### **Note:**

A field marked as hidden can still be rendered as visible at runtime. For example, suppose when a page's rules are evaluated, a given field is both required, which means it must have a value, but also hidden. In addition, the field does not have a default value, which means that the user must supply a value explicitly. But how can the user supply a value if the field is hidden? To protect users from encountering this quandary, VB Studio will show the field even though it is marked as hidden, thus allowing users to enter a required value and move on from the page.

### Identify the Regions and Fields Impacted By a Rule

Use the **Show only properties overridden by this rule** check box to understand which regions and fields are impacted by a rule, and how are they impacted.

To see the regions and fields that are affected by a rule:

• Select a rule, and then enable **Show only properties overridden by this rule**.

The list is filtered to only display the regions and fields affected by the selected rule. This lets you focus just on the properties that have been overridden by the rule. In this example, the list only contains fields impacted by the **Project Manager in Australia** rule.

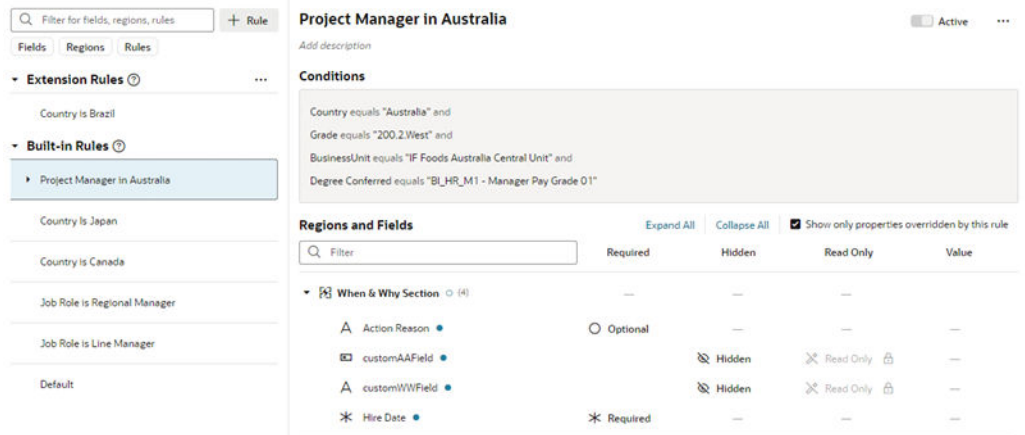

### Set a Default Value for a Field

Use the *Value* property in a business rule to set a default value for a field.

Suppose you have a form in which the user can enter a currency in the Currency Code field. If the user doesn't enter a value—that is, if the field is empty at runtime—you can populate the field with a default value. You can accomplish this by using the Value property to set the field to, say, "euro", if the user is in Italy. When the user updates the form and clicks Save, the value "euro" is saved in the field, unless the user changes it to something else.

If the business rule sets the field to Read Only, of course, the user won't be able to change it. But if the field is editable, the user can change the value simply by updating the field.

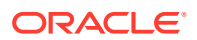

To set a value for a field:

- **1.** In the Fields and Regions editor, find the field you want to modify.
- **2.** Click the dash in the Value column to open a popup dialog for setting the value.

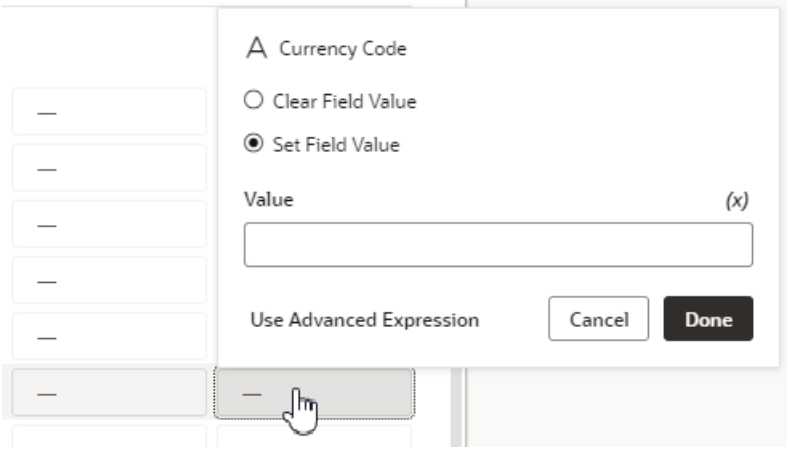

If there's already a value set for the field, click the value and select **Edit Value** in the popup menu. You can also select **Remove Override** in the menu to remove the value.

- **3.** In the popup dialog, do one of the following:
	- Select **Clear Field Value** to remove any default value already set for the field by other rules. For example, you can use this option to remove the value set by the Default built-in rule. When the rule is applied, this option makes the field's value empty (the value is set to null).
	- Select **Set Field Value** to enter a default value for the field, which can be:
		- A static value (like "euro"), or
		- An expression which typically uses one or more different variables (like \$fields.BudgetDetails.CurrencyCode.\$value()) to calculate the actual value shown at runtime. When you use an expression, the value is recalculated if a variable referenced in the expression changes. To help you create your expression, you can click **(x)** and select variables from the list:

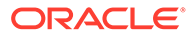

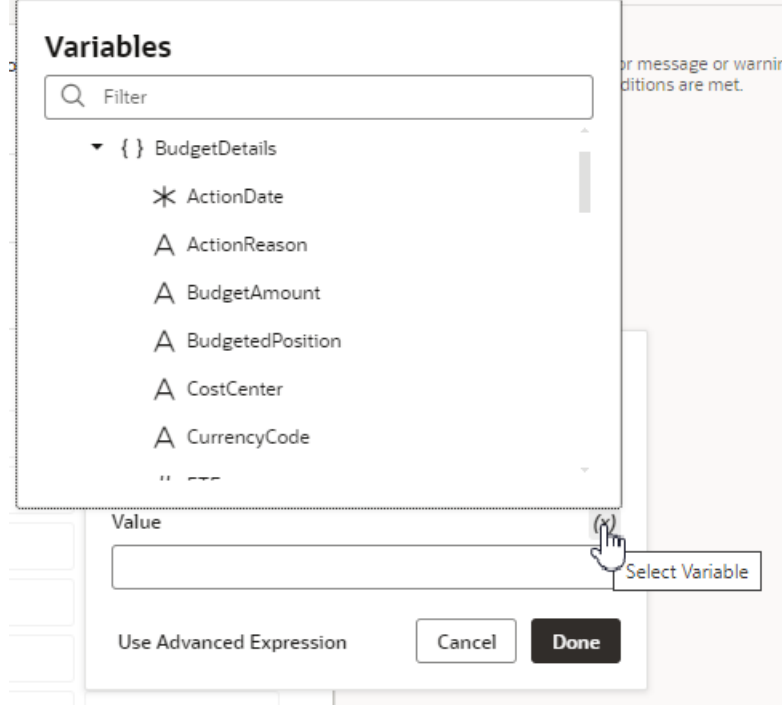

If you want to create a more complex expression, click **Use Advanced Expression** to open the expression builder. See [Build Advanced](#page-319-0) [Expressions](#page-319-0) for more on how to use the expression builder.

### **Note:**

If you see a lock, this means the field has been locked by the Default built-in rule, and you can't override it. Values that should not be overridden might be locked by Oracle.

At runtime, if the business rule's conditions are met, the field will show the value set in the popup.

### Set Properties at the Region Level

When setting properties at the region level, there are a few things to note:

- When you set the Required property at the region level, the region will be required for the page, but the fields within the region can be set individually (that is, the setting is not inherited). So, even if you hide all the fields within a region, the region heading will still appear on the page, albeit with no fields shown beneath it.
- If a field is marked Required by Oracle and then locked, the field's containing region will be considered mandatory at runtime, even though the region itself is not officially marked required. This is because a field cannot be shown on a page by itself, without its parent region.
- When you set the Hidden property at the region level, all of the fields within that region inherit that setting. So even if you make an explicit change for a field within the region, the region-level setting takes precedence.
- You cannot set the Read Only or Value properties at the region level.

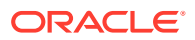

### See Out of the Box Behavior

You can deactivate all the extension rules by clicking the three dots next to the Extension Rules heading, then clicking **Deactivate All**:

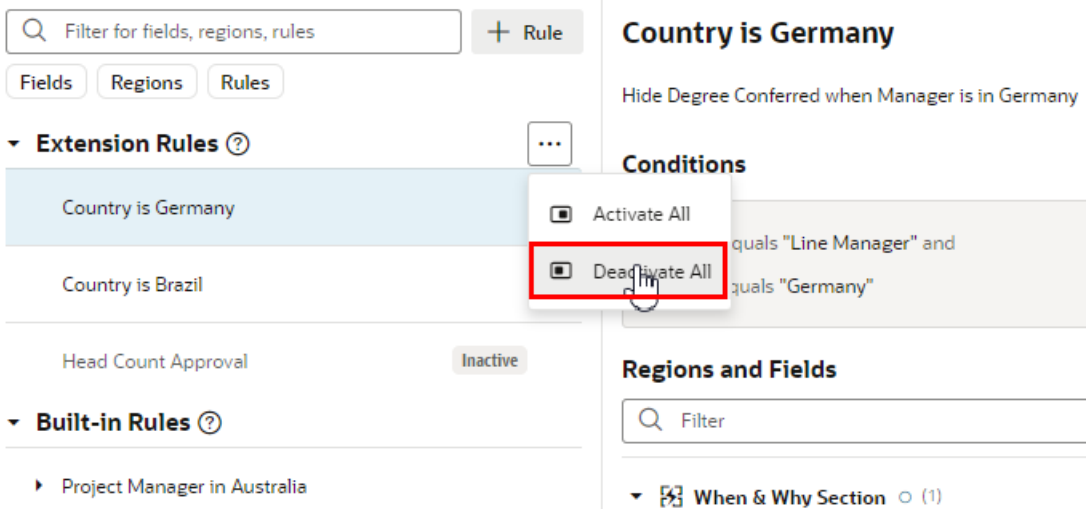

This can be useful when debugging a page, allowing you see the page with only the built-in rules applied.

Note that you cannot deactivate built-in rules, as those have been locked into place by Oracle. In other words, a page's out of the box behavior is determined by the default rule, **plus** any built-in rules that may exist.

Use **Activate All** to reinstate all the rules at once, or use the Active toggle to selectively activate them as you work through your debugging process.

### What Do the Blue Indicators Mean?

Indicators in the **Regions and Fields** area help you see at a glance what has been changed.

In this example:

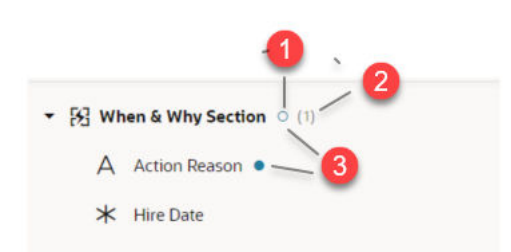

- **1.** An empty blue circle next to a region (**When & Why Section**) indicates that while the region itself does not have a property overridden, at least one field in the region does.
- **2.** The number in parentheses next to the region indicates the number of fields in this region that has overridden properties.
- **3.** A blue dot next to a field or region indicates that there is at least one overridden property at this level.

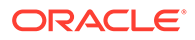

### Locks, Blanks, and Dashes

Let's take a look at what the lock icon, empty spaces, dashes, and grayed text mean in the context of a given rule.

The extent to which these attributes are displayed depends on the type of rule you're looking at. The default rule, for example, always shows the property values as set by Oracle. If nothing has been overridden, the values for the Required, Hidden, and Read-Only properties are always Optional, Visible, and Editable, respectively.

For all other rules:

- A dash indicates that a value has not yet been set for the property by this rule. At runtime VB Studio evaluates all the rules from bottom to top, so a property setting for one rule can be overridden—and then overridden again—by rules that are higher up in the list.
- A lock icon means that a value has been locked by Oracle and cannot be overridden. (Any property value that appears in light gray is an Oracle-seeded value.)
- Blank fields represent system fields that are not available for modification by anyone.

### Use Nested Rules

Nested rules help you avoid having to write complicated conditions and can improve rule organization, especially if you have lots of rules.

A nested rule is simply a parent rule with one or more child rules, indicated in the UI by indentation. When you use nested rules, the children of a rule can override the properties set by its parent(s).

Here's a simple example:

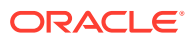

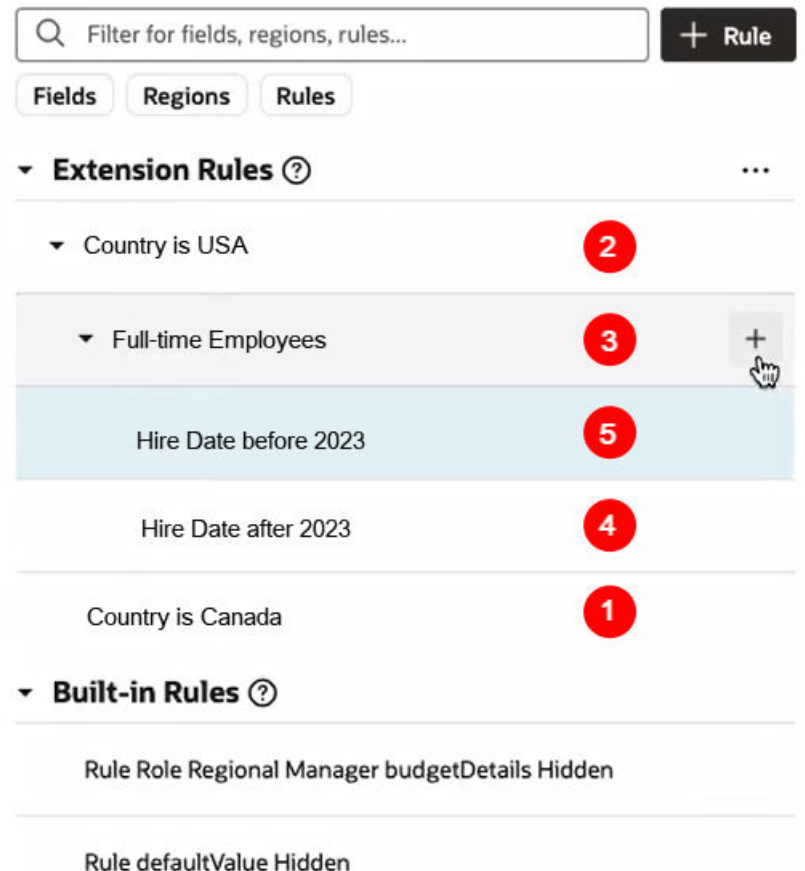

This example shows two sets of nested rules:

- **Country is USA** and **Country is Canada** are at the same level
- **Full Time Employees** is nested beneath **Country is USA**
- **Hire Date before 2023** and **Hire Date after 2023** are both children of **Full-time Employees**.

The red numbers indicate the order in which these rules are evaluated at runtime. Let's take a closer look at what that means:

- **1.** Evaluation begins at the bottom with **Country is Canada**. If the conditions for this rule are met, the rule's property overrides are applied. Next:
- **2. Country is USA** is evaluated.
	- If the rule's conditions are NOT met, the rule doesn't override any properties. In addition, its child rules (**Full-time Employees**) are never evaluated.
	- If the conditions for **Country is USA** ARE met, the property overrides defined in the rule are applied, and **Full-time Employees** is evaluated.
- **3.** If the conditions for **Full-time Employees** are NOT met, the rule does not apply any properties, and its children (**Hire Date after 2023** and **Hire Date before 2023**) are never evaluated.
- **4.** If the conditions for **Full-time Employees** ARE met, the property overrides defined in the rule are applied, and its children are evaluated.

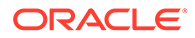

• **Hire Date after 2023** is evaluated first, because it is lowest, followed by **Hire Date before 2023**.

Although you could write a more complex set of conditions to achieve the same outcome, nested rules make it much simpler to apply multiple property overrides at runtime.

#### **Add a child rule**

You can add a child rule to any of your extension rules:

**1.** Click **+** next to the rule that you want to be the parent rule.

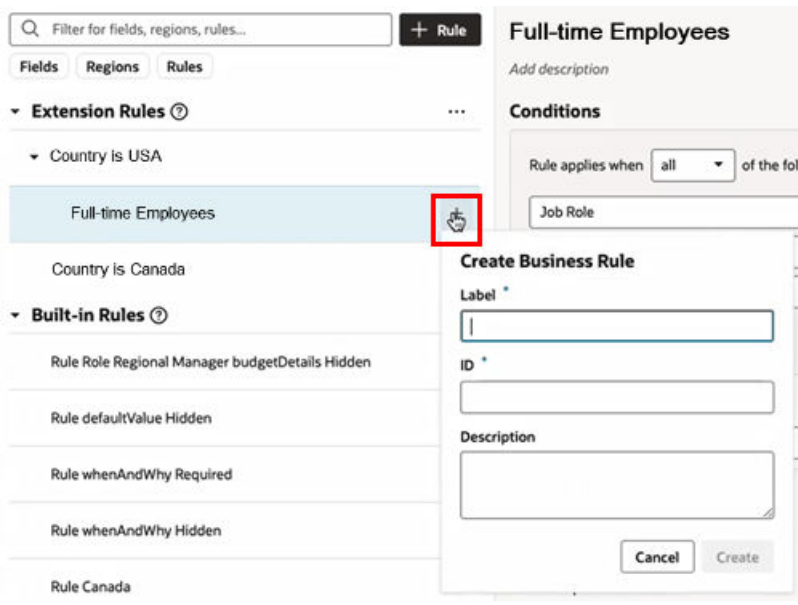

- **2.** Type the Label of the child rule. (The ID field is automatically populated based on the Label, but you can type a different ID if you want.) Click **Create**.
- **3.** Right-click the child rule, and then use **Move up** and **Move down** in the options menu to move the rule into the position you want. Remember, child rules that are peers are evaluated from the bottom up, so the order is important.

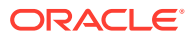

<span id="page-333-0"></span>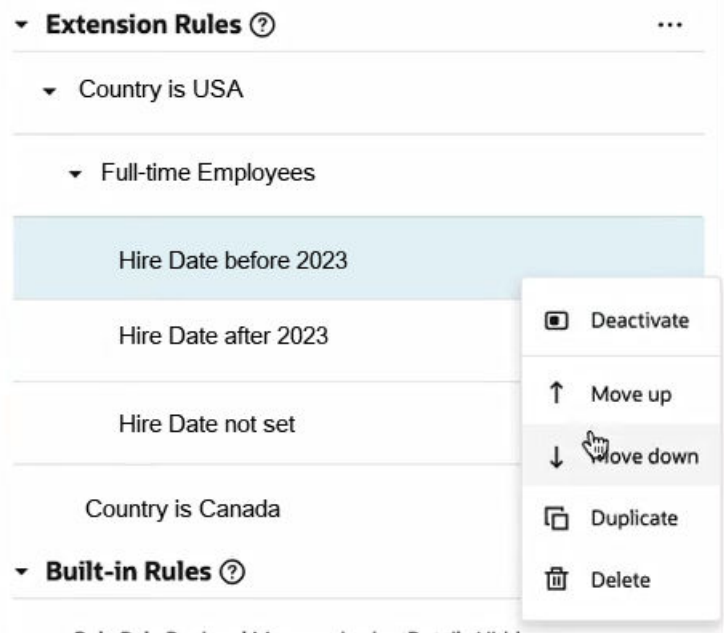

When you duplicate a rule, the rule's children are also duplicated. In the example above, if you duplicated **Full-time Employees**, a new rule (**Full-time Employees copy**) will appear under the parent (**Country is USA**), along with its child rules **Hire Date not set**, **Hire Date before 2023**, and **Hire Date after 2023**.

#### **Note:**

You cannot duplicate rules defined in extension dependencies (the rules listed under Built-in Rules), which includes the Default rule.

### Understand What Will Be Shown at Runtime

At runtime, VB Studio evaluates all the rules from bottom to top, starting with the Default rule, then moving through the built-in rules and ending with the extension rules (if any) .

As long as a rule's conditions are met at runtime, the rule's property values are applied to the display. However, since rules are evaluated one at a time (starting at the bottom), the topmost rule effectively takes precedence, as it can override what was previously set by lower rules.

To help you evaluate what will be shown for fields and regions at runtime, the editor provides a *pop-up viewer*. To display the pop-up viewer, hover over the field or region until you see an info label, then click it:

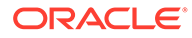

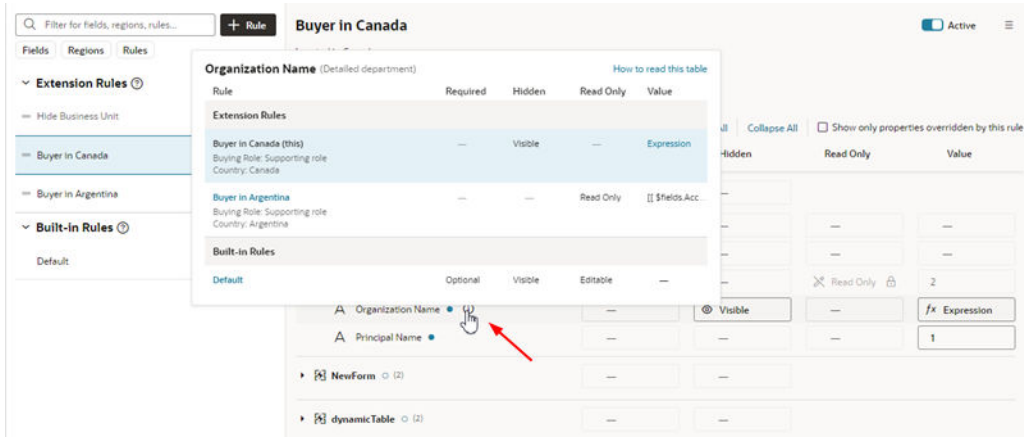

The pop-up viewer shows all the *active* rules that modify a region's properties, or a field's properties within the same region:

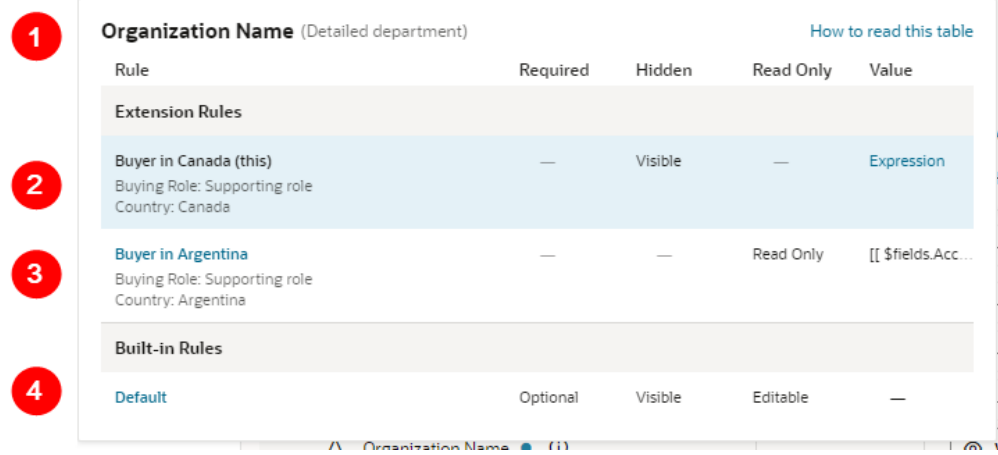

Let's take a closer look at the pop-up viewer:

- **1.** Name of the field (Organization Name) and the region (Detailed department) that these rules pertain to.
- **2.** Currently viewed rule, which is shown with a blue background. The conditions for each rule appears beneath the rule's name.
- **3.** Another rule. If a rule name appears in blue, you can click it to see *all* the fields/ regions modified by that rule (as opposed to just the selected field or region).
- **4.** The Default rule, which specifies the out-of-the-box behavior. The Default rule is always active and cannot be modified. And since it doesn't have any conditions, it will always be considered "true".

### Interpret the Pop-Up Viewer

Let's examine the rules for the **Organization Name** field to see how it would appear to two different users: first, a buyer in Canada, and then a buyer in Argentina.

The pop-up viewer shows that three rules have modified the **Organization Name** field in the **Detailed department** region:

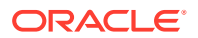

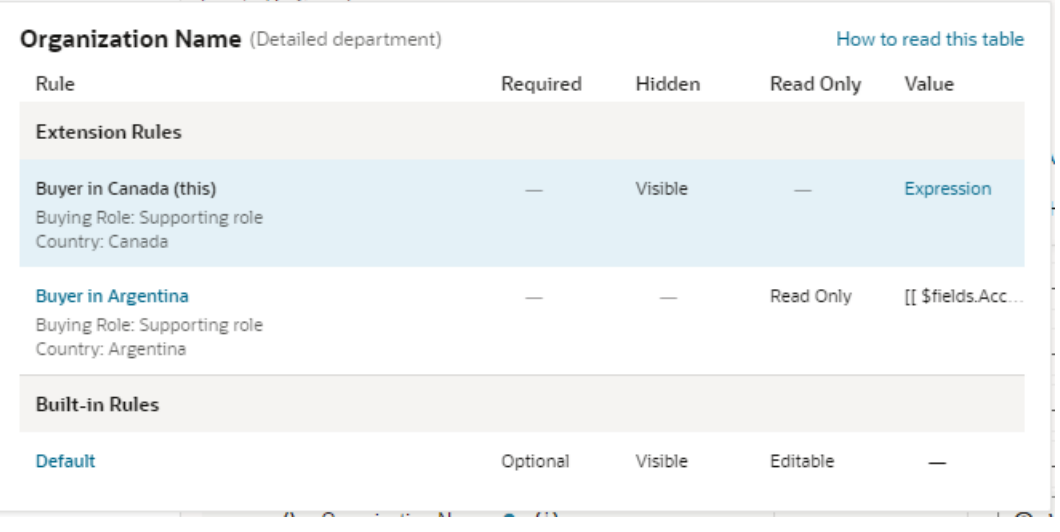

Let's suppose the current user satisfies the conditions for the **Buyer in Canada** rule, that is, they have the Buying Role "Supporting role" and are located in Canada. What will he or she actually see on the page?

Let's begin by looking at the first rule that is evaluated, the **Default** rule, which is a built-in rule that is always applied. The properties for the **Organization Name** field are set to Optional, Visible, and Editable, and no value is set for the field. None of these properties are locked in the Default rule, so they can all be overridden by rules above it.

Moving up from the Default rule, the **Buyer in Argentina** rule is not enforced because it's conditions aren't met (the current user is in Canada.)

Moving up to the **Buyer in Canada** rule, our current user satisfies the rule's conditions, so this rule will be enforced, overriding the properties enforced by lower rules (in this case, just the Default rule.)

- The **Required** property does not have a value enforced by this rule, as indicated by the dash mark. Moving down the **Required** column, the next rule (Buyer in Argentina) doesn't enforce a value for this property because its conditions aren't met, so we look to the Default rule, which enforces a value of Optional. So, for the buyer with the "supporting role" located in Canada, the **Organization Name** field is optional because no rule overrides the value set in the Default rule; in other words, the user doesn't have to supply a value for this field before submitting the form.
- Now let's scan the **Hidden**, **Read Only** and **Value** columns in the rule. Two of these have values that are enforced by the rule, overriding values set in lower rules; that is, the Hidden property is set to Visible, and the Value property is set to an expression. The rule doesn't set a value for the Read Only property.

For buyers with a "supporting role" in Canada, then, the **Organization Name** field will be visible and its value set to an expression (as the field is not Read Only, the user has the power to change the value.)

Now let's see what happens at runtime if the user is a buyer with the "supporting role" but located in Argentina, rather than Canada. Once again we start with the Default rule, which sets the properties described above.

Then we move up to the next rule, **Buyer in Argentina**. This time, both conditions are satisfied, so let's look at what this rule does:

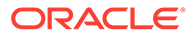

- Once again, this rule does not enforce a value for the **Required** property. Continuing down the column we reach the Default rule, which states that the **Organization Name** field is Optional for these users.
- Likewise, the **Hidden** property does not have a value, so we take the value from the Default rule, Visible.
- The **Read Only** property is set to Read Only, overriding any value set in lower rules (just the Default rule, in this case).
- The **Value** property is set to an expression (this expression is different from the one set in the Buyer in Canada rule.)

Moving up to the **Buyer in Canada** rule, this time the conditions for this rule are NOT satisfied, because the user is not in Canada, so this rule is not enforced.

In summary, buyers with the "supporting role" in Argentina can see the **Organization Name** field, but, unlike their counterparts in Canada, it is read only, and its value might be calculated differently.

# Display Messages When Conditions Are Met

You use a validation rule to display a message when certain conditions are met. When you create a rule, you define the conditions for when the rule should be applied, and define the message that should be displayed.

Validation rules are set at the object level, and not for a specific page. This means that when you define a validation rule for a form, for example, a form for editing the BudgetDetails business object, the rule is applied on every page where that form is used and the conditions are met.

Validation rules are particularly useful when you want to display some type of warning message based on data entered in a form. Suppose you want to display a message reminding the user to update the Budget Amount when the Head Count is more than 1000. You can create a rule that checks the value entered in the Head Count field, and display a message like this in the form:

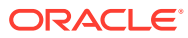

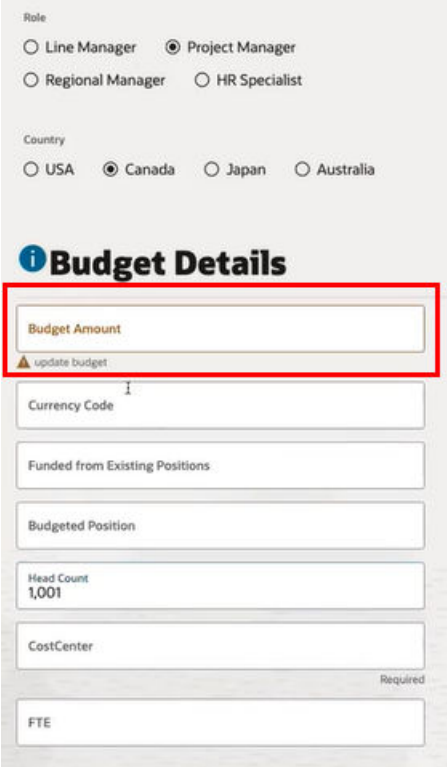

### Create a Rule to Validate a Field

Let's take a look at how to create a rule that works like the example above, displaying a message in a form when the value for the Head Count field is over 1000.

To create the validation rule:

**1.** Open the page containing the form, and then open the **Validations** tab.

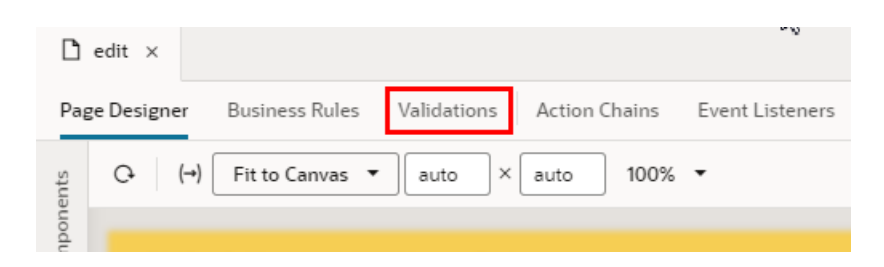

If the tab is not visible when the page is open in the Page Designer, open the Layout where the form is defined, and then open the **Validations** tab.

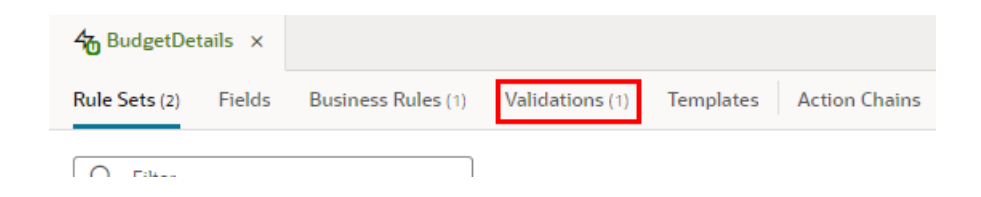

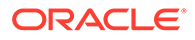

- **2.** Create a new extension rule.
	- If some rules are already defined, click  $+^{Rule}$ , then enter a label and description.

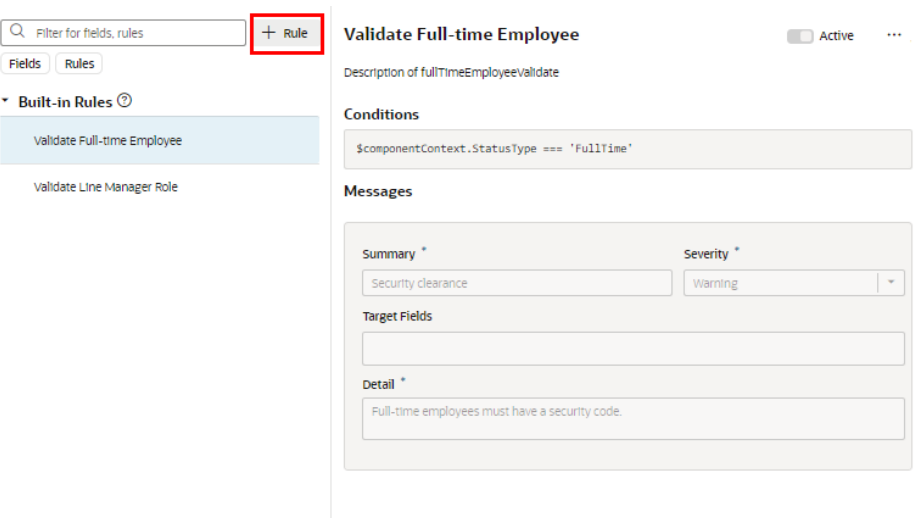

• If there are no rules yet, click **+ Validation**, and then enter a label and description in the popup.

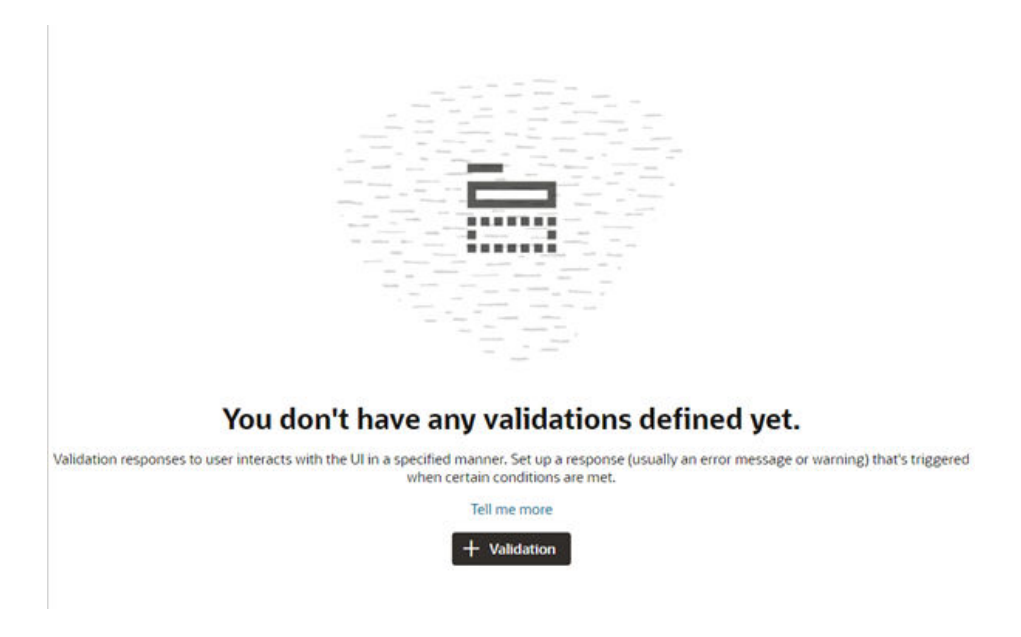

Click **Create**.

**3.** Click **Edit**, then specify the rule's conditions. Click **Done** when you're finished.

You create conditions for validation rules using the standard condition builder, or you can click **Use Advanced Expressions** to use the advanced expression builder if you want to [create more complex conditions.](#page-319-0)

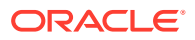

For this rule, we want to create two conditions: the Job Role must be 'Project Manager', and the value for Head Count must be greater than 1000. The rule will be applied when both these conditions are met:

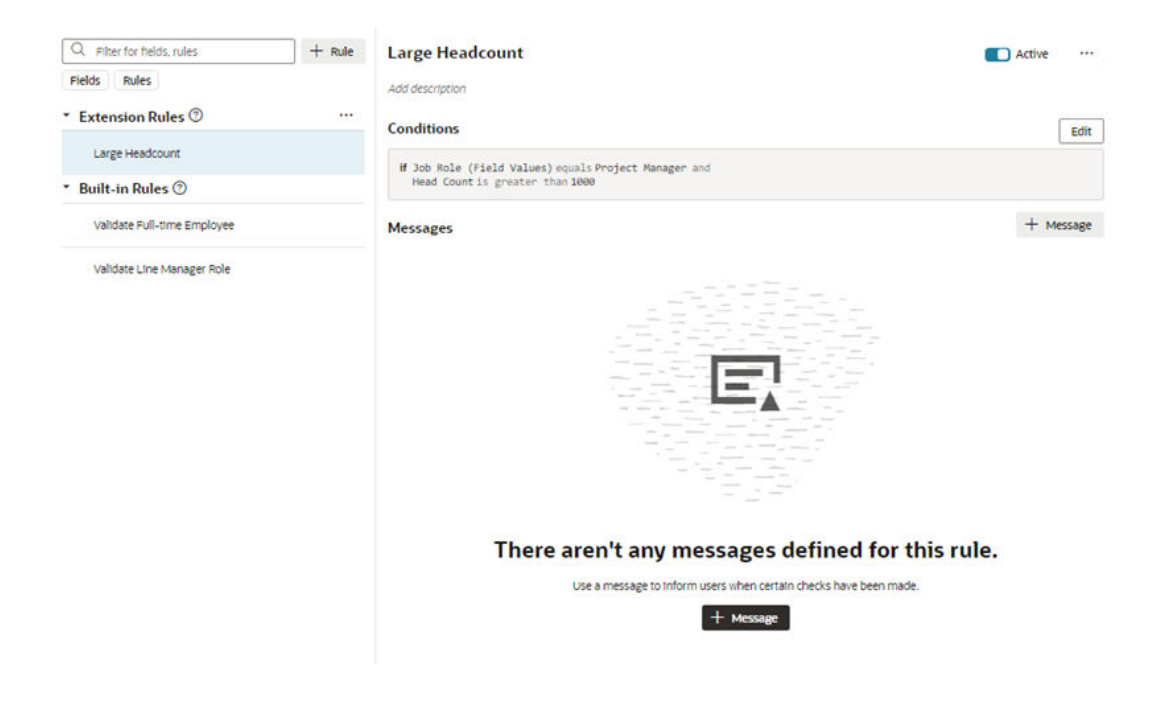

**4.** Specify the message details.

When the conditions are met, we want the warning message "Update budget" displayed under the Budget Amount field in the form.

- **a.** Click **+ Message**.
- **b.** Type the message texts in the **Summary** and **Details** fields.

You use these two fields to enter the text for the message.

- **Summary**. The Summary text is displayed in the title of a message dialog. The text in the Summary field is not displayed on the page if you are using an inline warning, but it's still a required field.
- **Detail**. The Detail text is the actual text message. This text is displayed inline in the form if you are displaying an inline warning, and in a message dialog if it's not displayed inline.
- **c.** Select the Warning in the **Severity** dropdown menu.

The Severity menu contains the following options:

- **Error**. Choose this when there is some data that the user *must* correct before they can submit the form. This is the highest severity level.
- **Warning**. Choose this to call attention to a field, for example, if you want to let a user know to check data that was entered. A warning message won't prevent the user from interacting with the page.
- **Info**. Choose this for messages that are only informative.
- **Confirmation**. Choose this for messages that confirm an operation or task was completed. This is the lowest severity level.

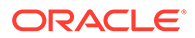

**d.** Select the field where you want the inline message displayed in the **Target Fields** dropdown menu.

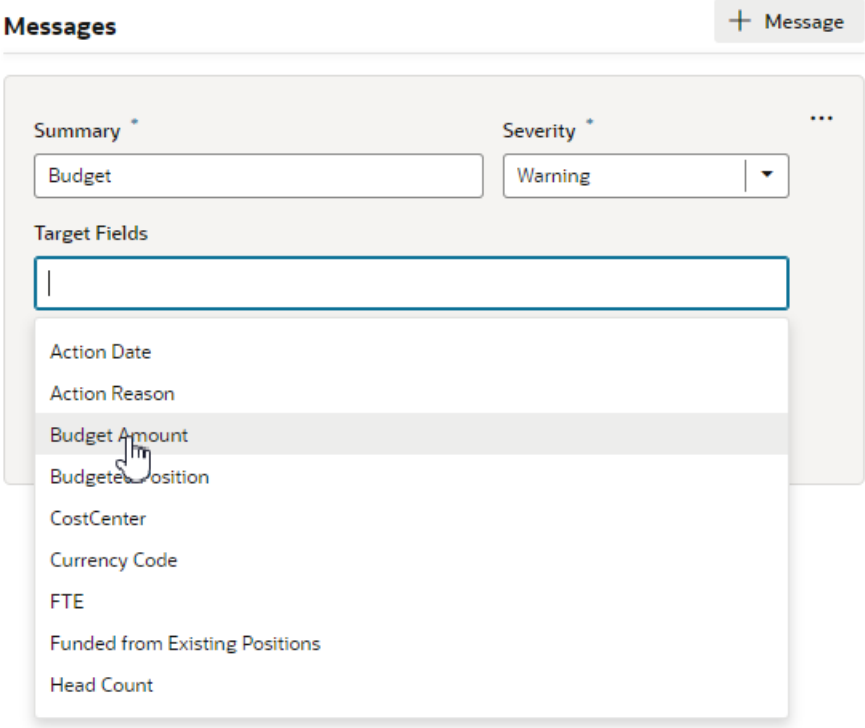

If you do not select a target field, and the form contains only one editable field, the message is automatically applied to it.

#### **Note:**

A message is not displayed inline when:

- You do not select a target field, and the form has multiple fields.
- You select more than one target field.

If you want messages displayed in a dialog box instead of inline, a message component in the page needs to be manually configured to handle the messages.

To add a different message to the rule, say a message with different text displayed under a different field, click **+ Message** to create a new message and specify its details.

To check if your rule is working, view the page in Live mode and test the form by entering values to trigger the rule.

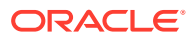

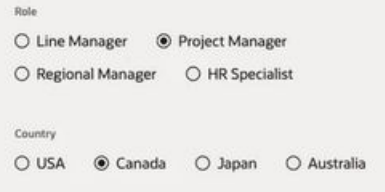

### **OBudget Details**

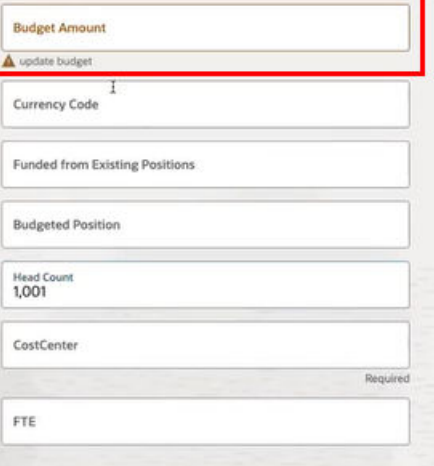

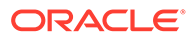

# 11 Customize Dynamic Containers

If an App UI developer inserted a dynamic container on a page and made it extendable, you can use it to a) re-arrange the content already there, or b) add your own components to display in the container.

A dynamic container displays content in individual *sections*, or logical regions of the page. You define the UI elements or components displayed in each section, and then set the display logic conditions to determine which sections are displayed. Like the rules in a rule set, the conditions are evaluated in order at runtime. In this example, the dynamic container has three sections, each displaying different content:

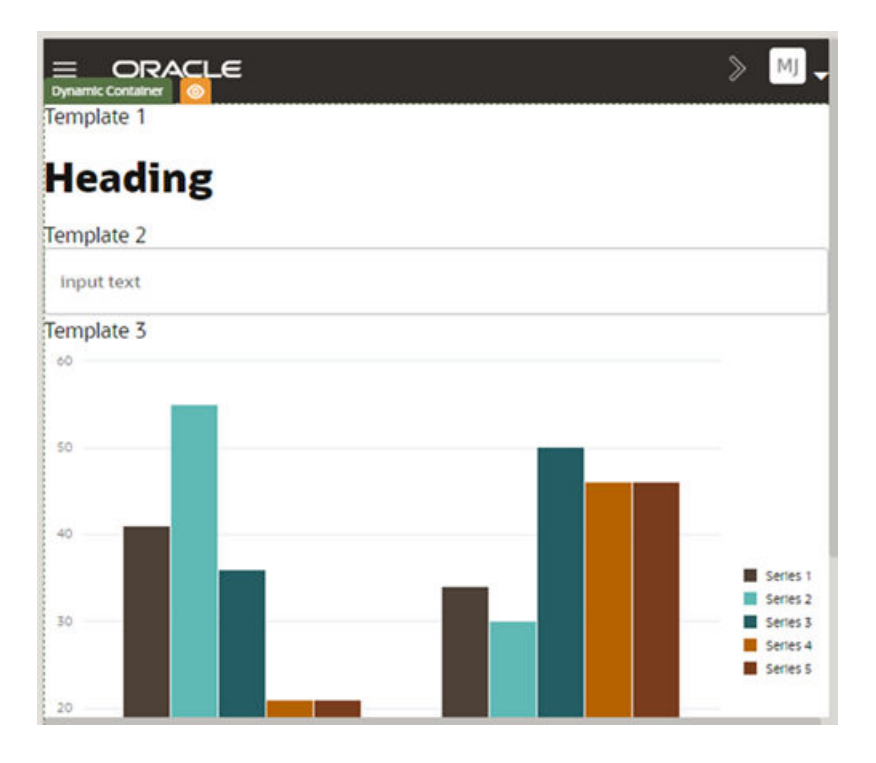

The App UI developer usually defines one or more built-in sections for the container, but you can create your own sections if you want to add components from the Components palette to the page.

#### **Note:**

Unlike dynamic tables and forms, a dynamic container in a page is scoped to the page on which it appears, which means it can't be used again in other pages. However, if a container is in a fragment, the fragment can be re-used. For more, see [Work With Fragments](#page-858-0).

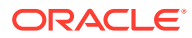

# How Do Cases Work?

The display logic for determining what's displayed in a dynamic container is defined using *cases*. A case is similar to the rule sets used for dynamic forms and tables, but instead of selecting which fields to display, you select a section (a template of components) to display. When you define a case, you specify the conditions for the case, and the sections you want displayed in the container when that condition is met. The template defines the content you want to display. Each template in a case is rendered as a section in the container, so if a case defined three templates, you'd see three sections in the container.

# Configure a Dynamic Container

The easiest way to learn how to configure a dynamic container is to examine a real use case. Suppose the App UI developer of one of your dependencies has added a dynamic container and already defined some sections and cases. At runtime, the container will display the case the developer has configured as the default case. Now let's say that you want to display a header and form in the container, and include one of the sections from the dependency, but *only* when the current user is a manager.

To achieve this, you would:

**1.** Open the page containing the dynamic container and select the container on the canvas or in the Properties pane.

You can also open a container by clicking it in the list of dynamic components in the page's Properties pane.

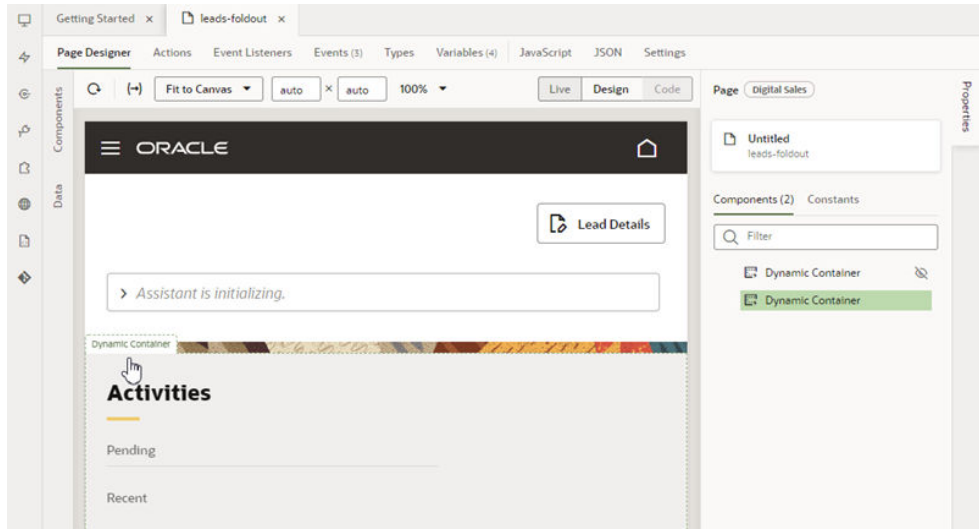

**2.** In the Properties pane, click  $\frac{1 + \text{Case}}{1}$  to create a brand new empty case, and give it a unique name—perhaps Manager.

To edit the case name, click  $\ell$  next to the case name:

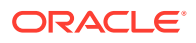

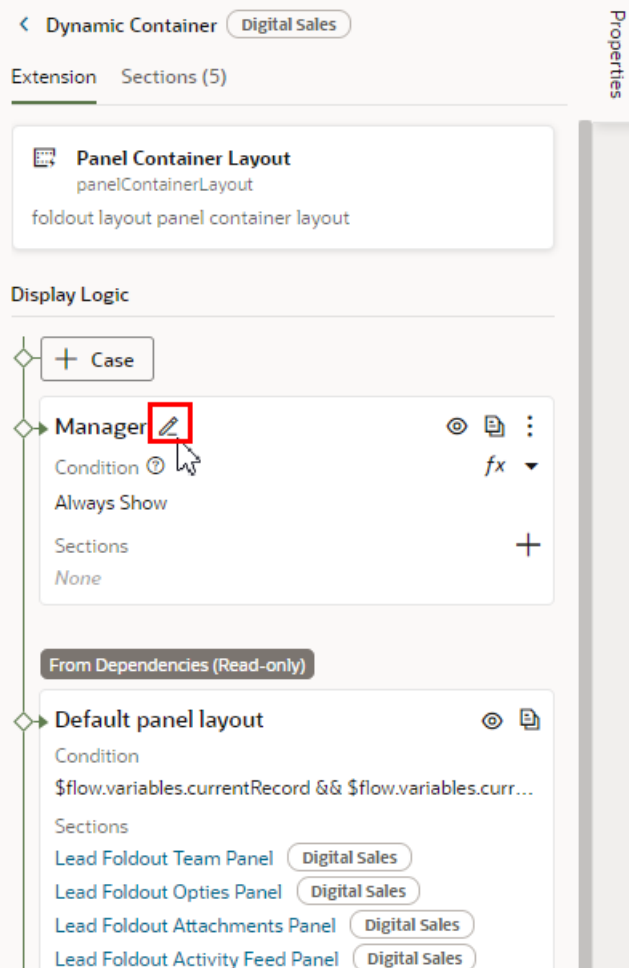

If there is a case that contains some sections you know you'll want to re-use, you could click  $\Box$  to duplicate it, and then remove and add sections to the new case as needed.

### **Note:**

You can also duplicate sections defined in dependencies, but only if the section only contains a fragment (or fragments).

- **3.** Add sections to your new case:
	- **a.** Click  $+$  next to Sections, then select **New Section** in the menu to create a section:

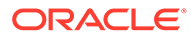

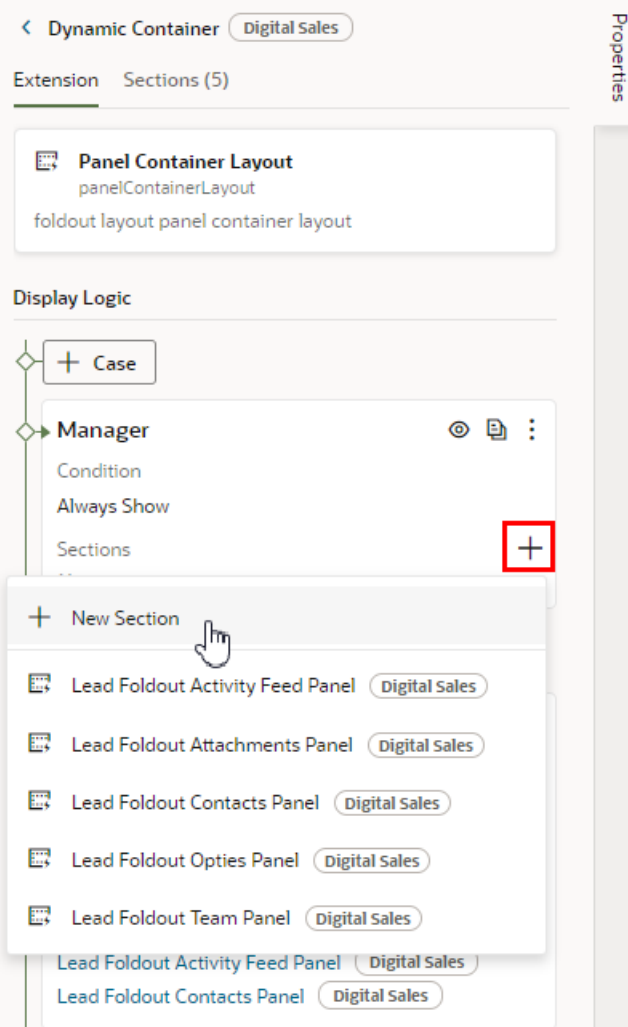

In addition to creating new sections, you can also add sections that have already been defined in the dependency.

**b.** In the Create Section dialog box, type a title for the section. Click **OK**.

The ID is added for you based on the title you provided.

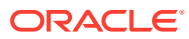

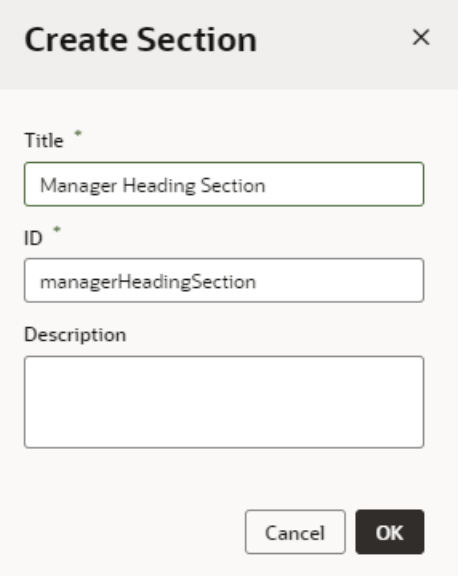

In this example, create two sections in the case: Manager Heading Section and Form Section. Once created, these sections can be re-used in other cases.

- **4.** Create a conditon for the case:
	- **a.** In the case's Condition field, click $(x)$  to display the variables you can use in the condition:

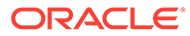

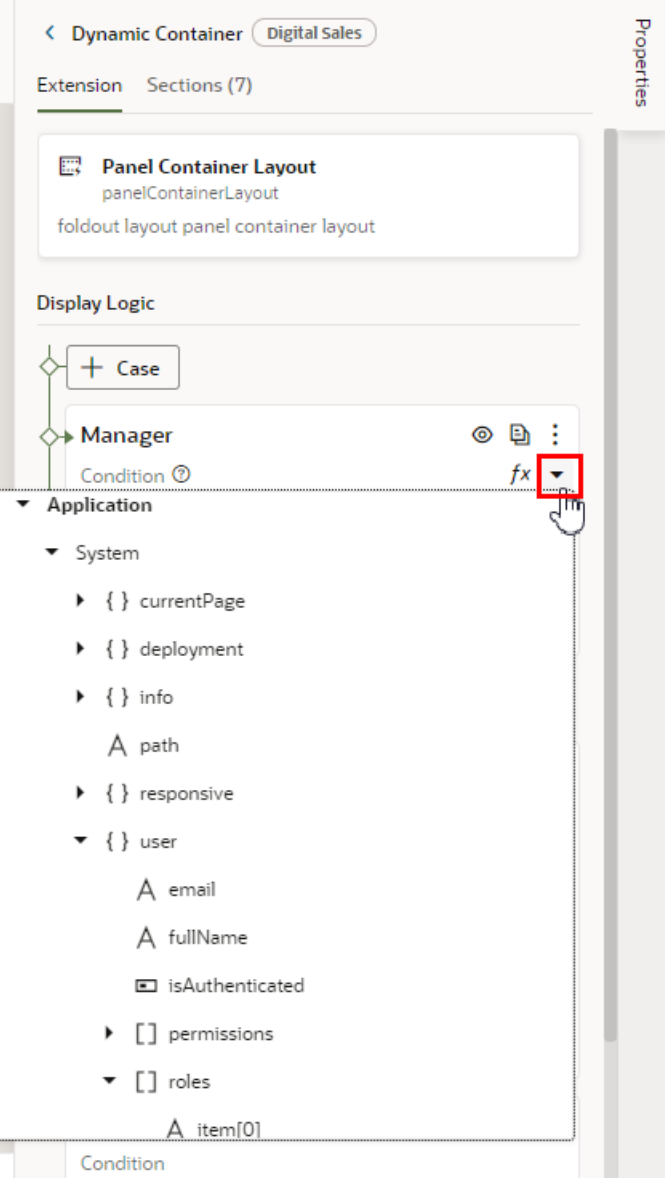

**b.** Expand the variables tree and click **roles** (located under Application->System- >user).

When defining an expression, you can use any of the variables and constants available to the extension. Some of these might have been defined in a dependency. (For descriptions of the Built-in Variables, see Built-in Variables in *Oracle Visual Builder Page Model Reference*.)

**c.** In the Condition field, click  $\mathscr{O}$ , then type in the rest of the expression as shown:

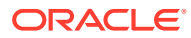

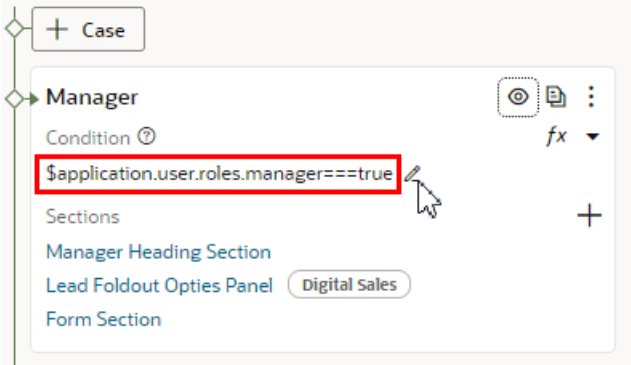

You set the case's conditions by typing an expression that can be evaluated as true. This expression evaluates as true if "manager" is a role assigned to the user viewing the page.

**5.** Click **Layout Preview** in the case.

Activating a case's Layout Preview forces the Page Designer to display that case in the container, so you can see the components in the case's sections:

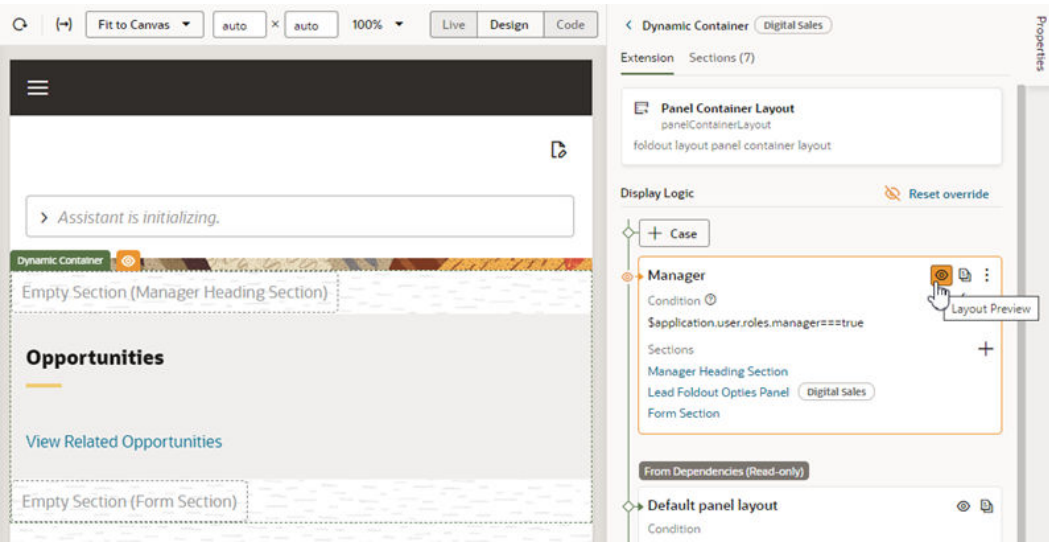

When a section is visible in the Page Designer, you can drag components directly into it from the Components palette and see how they will be rendered in the page.

**6.** In the Page Designer, drag components from the Components palette into the sections.

You can drag components directly into the section on the canvas or in the Structure view.

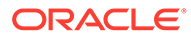

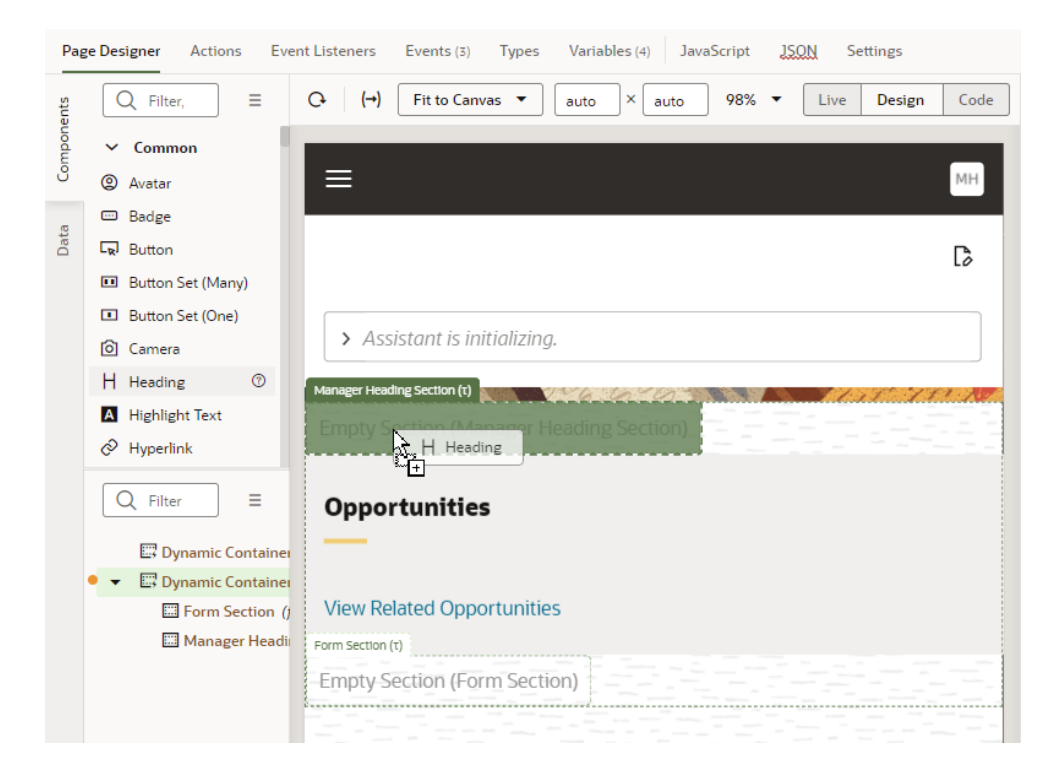

### **Tip:**

If data sources are available in your extension, you could also drag an endpoint from the Data palette into the section to add forms or tables. See [Add Content From a Custom Object to Your Page.](#page-351-0)

- **7.** Select the component in the section, and then configure it in the Properties pane.
- **8.** Click **Reset override** in the Properties pane to go back to using the container's display logic.

At runtime, if the first case, Manager, is true—that is, if the current user is indeed a manager—then the sections will be displayed in the container in the order they are listed in the case. If the user is not a manager, then the conditions for the next case will be evaluated.

## Re-Ordering a Container's Content

Besides defining new cases and sections for a container, you can also change the order the sections are displayed in the container. Just use the Move Up and Move Down arrows for the section under Sections:

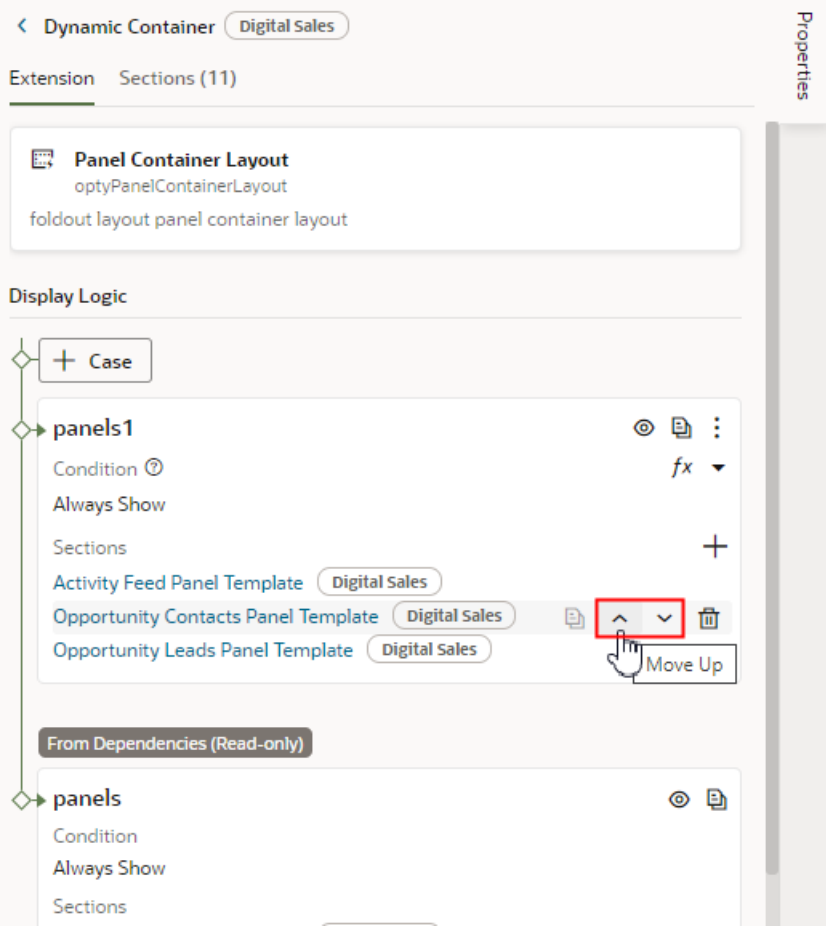

You can also use the  $\overline{m}$  icon to remove a section from a case. Once removed from a particular case, the section is still available to use in other cases.

### **Note:**

You can't change the section order or edit the contents of cases set in a dependency, but you can duplicate the cases and reorder the sections in the copy.

# Guidelines for Working with Container Sections

Here are some things to keep in mind while working with container sections:

- When configuring a container, any section you create extends the full width of the container, although an App UI developer has more freedom in this respect. That is, while you can't have two sections side-by-side, the container can stretch to any height required to accommodate all the sections you define.
- In addition to simple components like text fields and images, you can also add more complex components to your sections. For example, you might include fields for displaying data from a service, dynamic forms, or a button that starts an action chain in your extension.

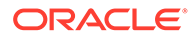

- <span id="page-351-0"></span>• Components in a section can access variables and constants, and trigger events to start action chains.
- When working with sections, sometimes it's easier to work in the Structure view, which helps you more readily visualize the position of components. You can also drag components within the Structure view to reorganize them.
- Unlike dynamic tables and forms, a dynamic container is not bound to a specific data resource, so a section can display data from any service connection available in the extension (and its dependencies).

# Add Content From a Custom Object to Your Page

You can add components to a dynamic container section to show data from any data resource available to your extension. The data resource can be one defined in a dependency, or in a service connection you've added to your extension. For more on using service connections, see [Work With Services](#page-129-0).

The component can be one of the standard components available in the Components palette, but it could also be a component provided in your extension's dependencies. For example, if you've created a custom child object in your Oracle Cloud Application, you can display the object's data by adding a component, such as a form or table component, to a container section, and then binding the component to the data source.

To add a component that displays data from an Oracle Cloud Application endpoint:

- **1.** In the Page Designer, select the dynamic container where you want to display the data.
- **2.** Click **Layout Preview** in the case where you want to add the component.

Activating a case's Layout Preview forces the Page Designer to display that case on the canvas, so you can see the components as they will look in the page. When a case is visible in the Page Designer, you can drag components directly into its sections from the Components palette:

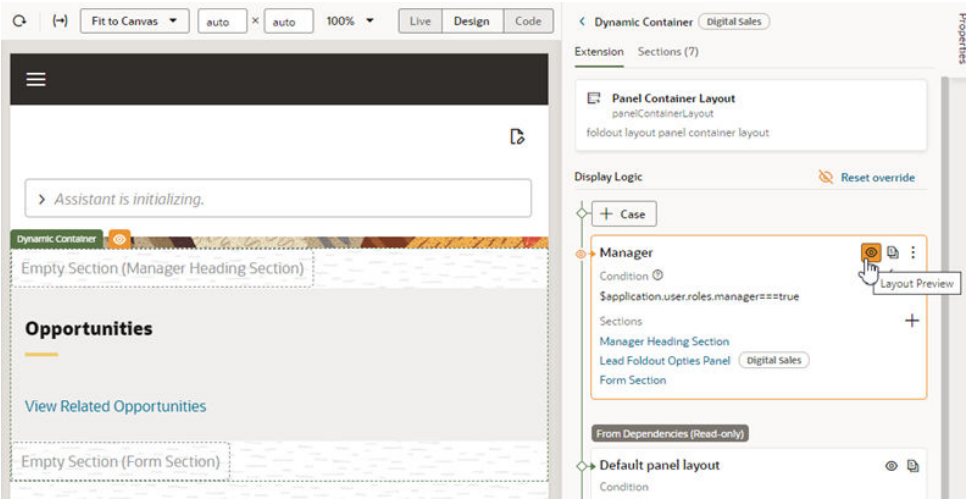

In the image above, the case already has a section named Form Section that we can use for the new component.

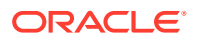

**3.** In the Page Designer, open the Data palette and locate the endpoint for the data you want to display in the component.

The Data palette lists the accessible endpoints from your extension's dependencies and service connections.

**4.** Drag the endpoint from the Data palette and drop it onto the section on the canvas.

You can also drag components and endpoints into the Structure view.

In the image below, you can see an object's endpoints (1) in the Data palette, and an empty section (2) in the container.

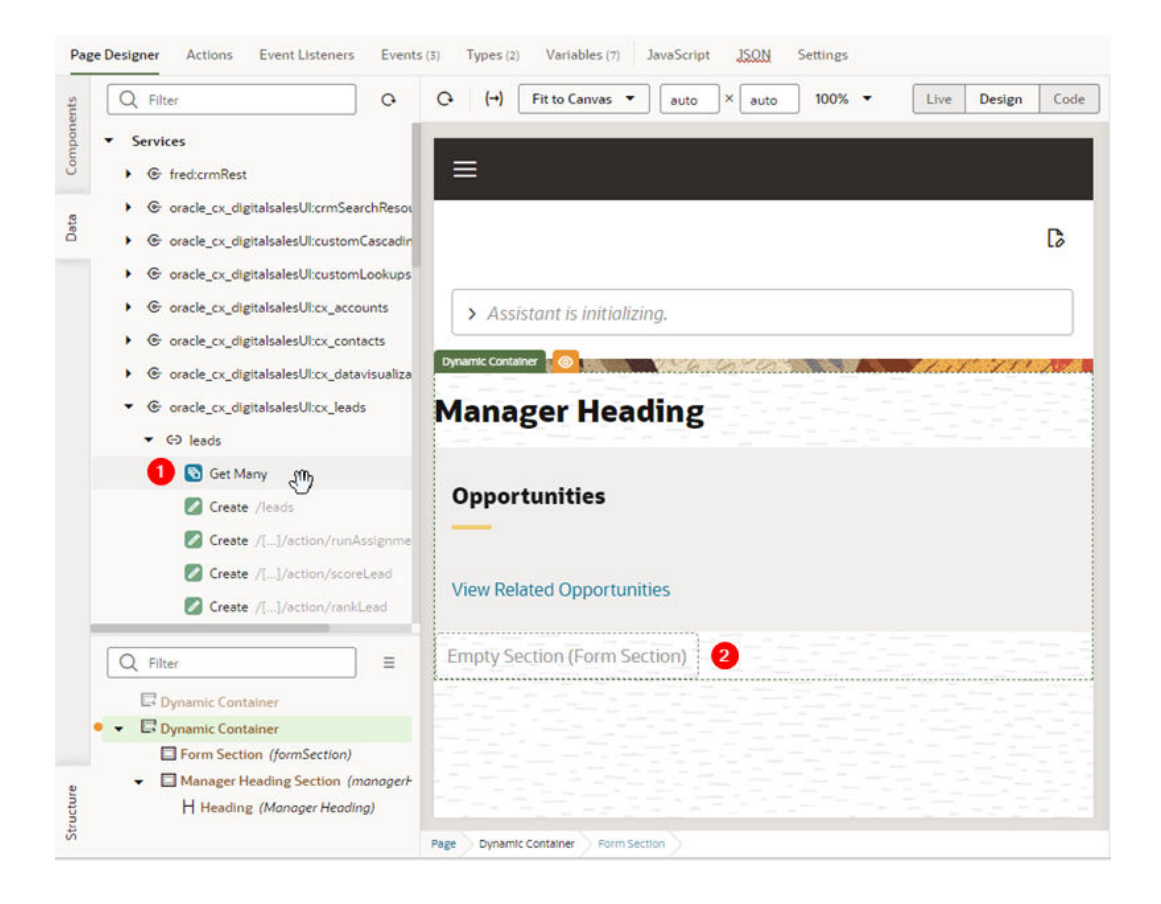

**5.** After dropping the endpoint on the section, select the component you want to add from the menu.

The component options in the menu will depend on the type of endpoint that you dropped in the section. In this example using a Get Many endpoint, you could use either a list or table to render the data. You can choose if the component is dynamic or not, depending on your needs:

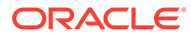

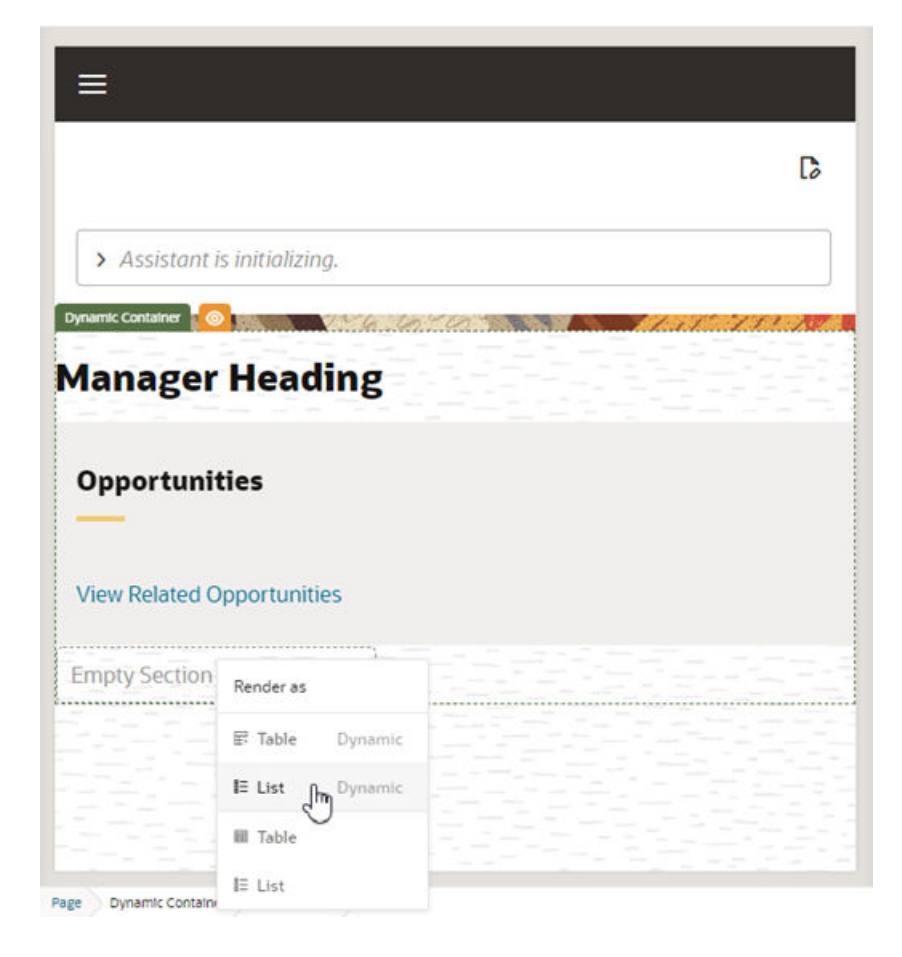

In this example, we'll add a dynamic form component. The Configure Layout wizard opens automatically when you select a dynamic component.

- **6.** In the Configure Layout wizard:
	- **a.** Click **Select fields to display**, then select the fields you want to display in the component.

If you're binding a dynamic component to an endpoint which doesn't have a Layout, you'll need to enter the details to create a new rule set for the component. The wizard will create a Layout for the endpoint. Select **Enable Extensions** in the wizard if you want to make the new rule set extendable:

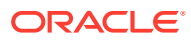

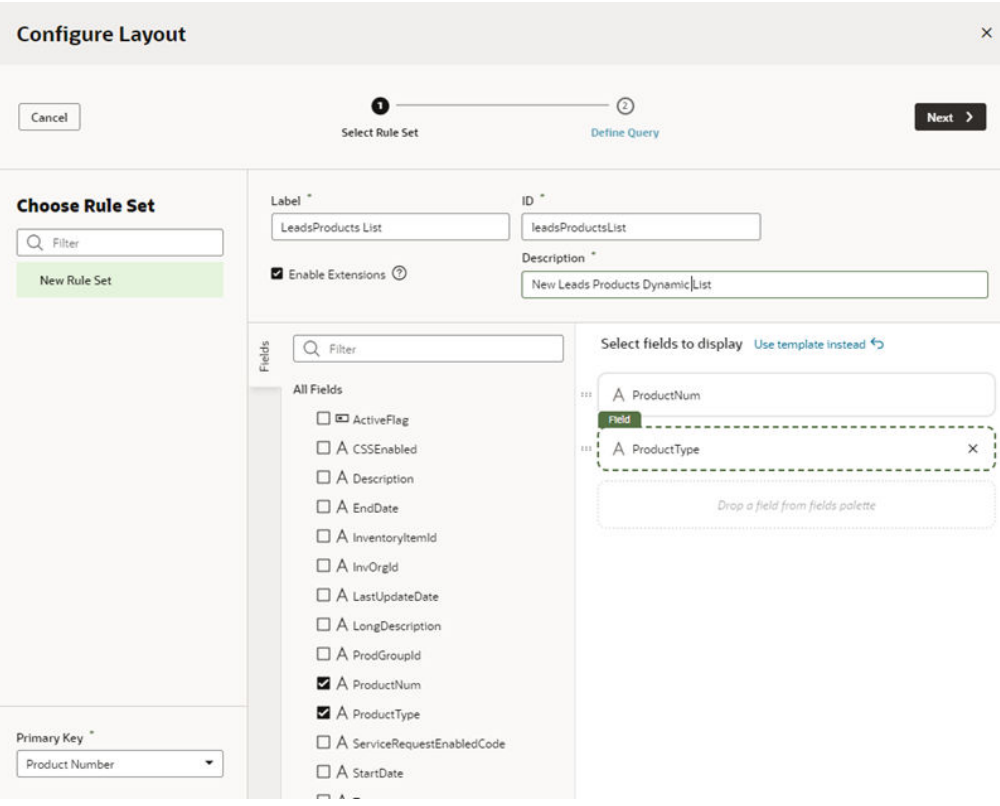

If a Layout for the endpoint already exists, you can create a new rule set, but there might already be some rule sets you could use instead of creating a new one. The Layout might also have templates that you can select in the wizard instead of selecting the fields.

- **b.** Click **Next**.
- **c.** Define the parameters for querying the endpoint. Click **Finish**.

After you finish the wizard, you'll see the component rendered in the container in the Page Designer.

## Extend a Container in a Fragment

When a page in a dependency contains a fragment with a dynamic container, you need to open the fragment in the Fragment Designer and customize the container. You won't be able to edit the container's cases and sections defined in the dependency, but you can extend the container to add new cases and sections to add components and functionality to the container, just as you would when extending a container in a page.

To extend a container in a fragment:

**1.** Open the page containing the container you want to customize, then select the dynamic container.

If the fragment developer has made the container extendable, it will be listed in the Structure view and in the Components tab in the Properties pane.

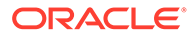

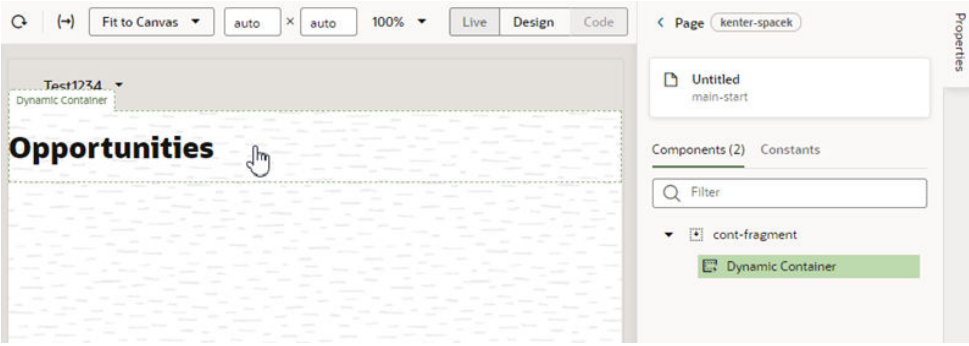

**2.** In the Properties pane, click the link to open the fragment in the Fragment Designer.

The Properties pane contains a pane with information about the container, and a link to open the fragment in the Fragment Designer. In this example, the fragment is named cont-fragment:

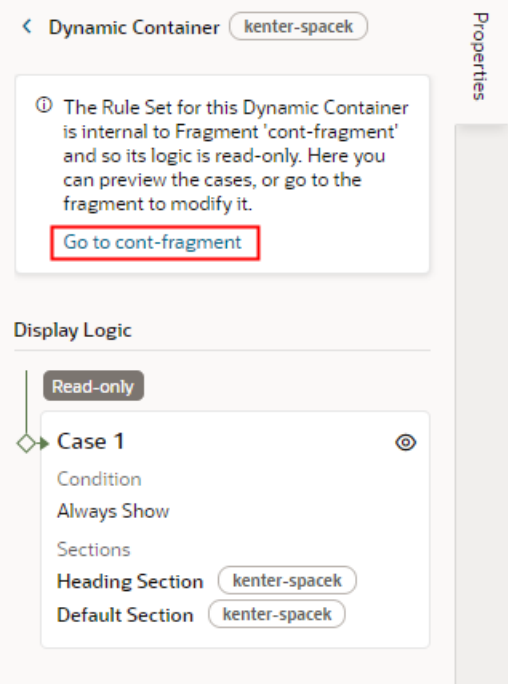

The container's Properties pane also displays the container's Display Logic, but it's read-only in the Page Designer so you can't customize it. You *can* use the Layout Preview in the Display Logic to preview cases, so you don't need to open the fragment in the Fragment Designer just to select a case to see how it looks in the page.

**3.** Select the dynamic container in the Fragment Designer.

You can select the container on the canvas, in the Structure view, or in the Components tab in the Properties pane.

The Fragment Designer, and all the fragment editor tabs, displays a warning at the top to remind you that you're extending a fragment, and that any changes you make to the fragment will impact the fragment wherever it appears:

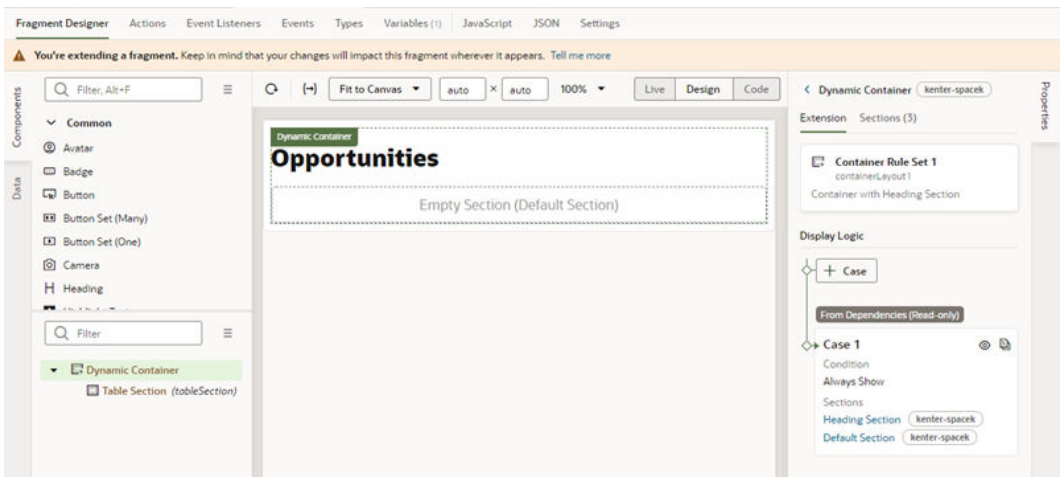

**4.** Customize the container in the Fragment Designer.

You can customize the dynamic container in the fragment like you would customize it in a page. In this example, a new case and section has been added to the container, and Layout Preview has been enabled for the new case:

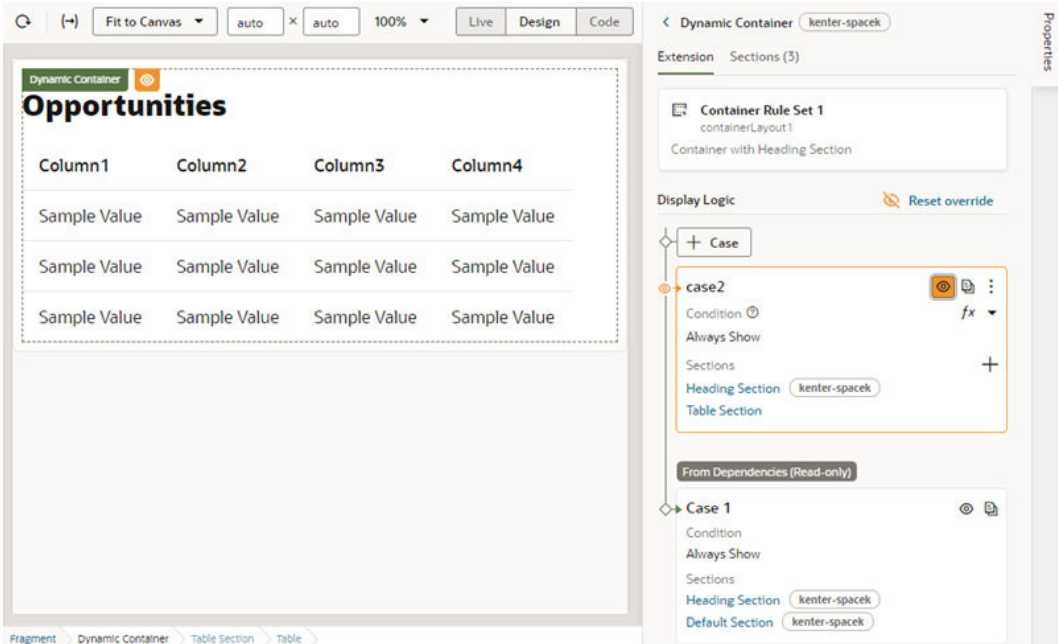

You can add other components and elements as needed. For example, you might want to create new variables and add events and action chains to add functionality.

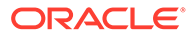

# 12 Customize Variables and Constants

Variables and constants store static values and expressions that are used in components and pages. For example, they might be used to store data that will be used in an action chain, to store input parameters for a form, and to store strings and values that will be used to define how pages and components in your app are rendered and behave.

To give a simple example, a dependency might use a constant to store the color or the text of a heading in a page. If the dependency developer has made the constant editable by extensions, you can configure the constant to change its value (and thus the heading's color or text). In addition to configuring variables and constants defined in dependencies, you can, of course, create additional variables and constants you may need to configure the pages and Layouts.

Both variables and constants are used to store values. Specifically:

- Variables are typically used to store values used within a page's UI or an action chain. For example, you would use a variable for an input text or a total when performing an action in the page like adding items to an order, but variables can also be used for property values like a text color or font size.
- Constants are typically defined in a dependency, and their values often don't change after they are set by the extension. For example, a dependency might define a constant like contactPageHeading that determines the text in a heading in a page. Your extension can write a value to the constant, and that value will be used every time  $\ddot{\text{contact}}$  page Heading is used in your app. The default value of a constant can be static, but it could also refer to expressions that contain variables. If the expression contains variables, the constant's value would change when the variables change, and you can configure the constant to emit an onValueChanged event.

Variables and constants have a *scope* that defines its lifecycle. The scope is defined by where the variable or constant is defined, so if you create a variable in a page, it would have a *page* scope. When configuring dependencies, most variables and constants will have one of the following scopes.

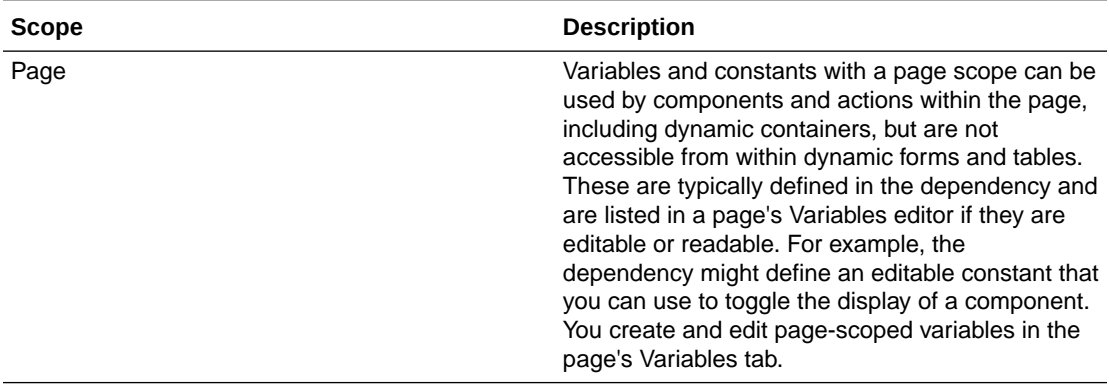

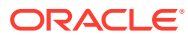

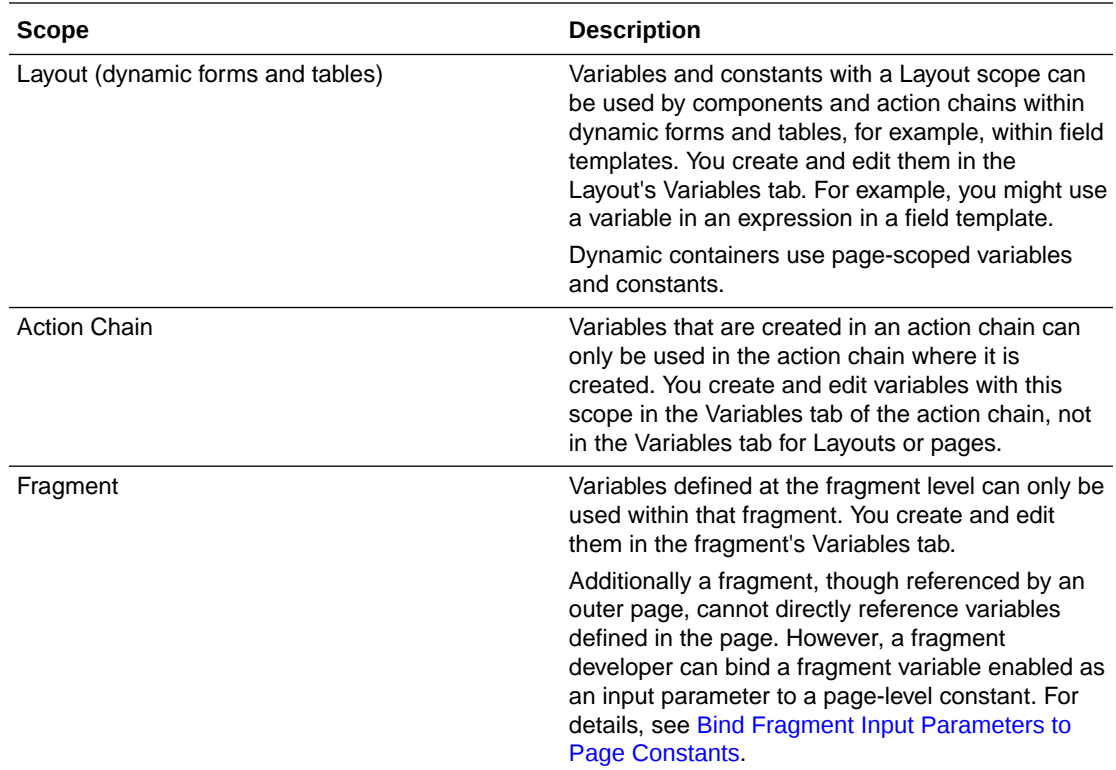

When creating field names for variables, if you want to use any special characters (period, colon, dash and space), you'll need to enclose it in bracket notation. For example, an object variable that contains a field called 'child.field' will need to be referenced as \$variables.objVar['child.field'].

For each variable you must specify a  $Type$  property to define the type of data that is stored in the variable. Types are also either page-scoped or Layout-scoped. When defining the type for a variable, you'll usually want to choose one of the standard builtin types used to specify data that are a primitive type, a structure or a simple array or collection. If the built-in types don't meet your needs, you can create custom types and types based on an endpoint in the Types tab of your page or Layout.

#### **Note:**

If a dependency defines types that can be used in extensions, they will also be displayed in the Types editor tab, and you can select them in the Type dropdown list when you create a variable.

For more about using variables, constants and types in your extension, see [Work With](#page-557-0) [Variables, Types, and Constants](#page-557-0) in Part 4 Build an App UI or Fragment.

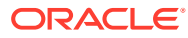

# Change the Value of an Extendable Constant

Constants may be used in dependencies to allow you to change the appearance of components and determine app behavior, such as changing component properties or enabling a feature in the page.

To change the value of an extendable constant:

- **1.** Open the page in the Page Designer.
- **2.** Do either of the following:
	- Select the component on the page to open the details for the component in the Properties pane. In this example, a constant is used to store the text for a Heading component that is visible in the Page Designer. You can change the heading by changing the constant's value:

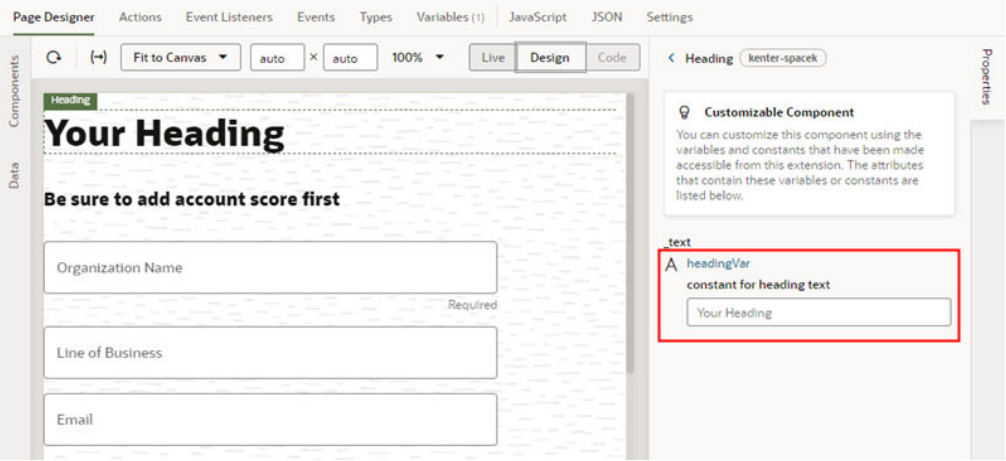

- Open the Constants tab in the Properties pane. In this example, the Constants tab lists constants used in the page, but there is no component visible in the Page Designer. The constants are used to control elements in the page, for example, to control how components are rendered, or to enable and disable some function in the page.
	- **a.** Click the constant to see its details in the Properties pane.

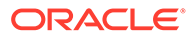
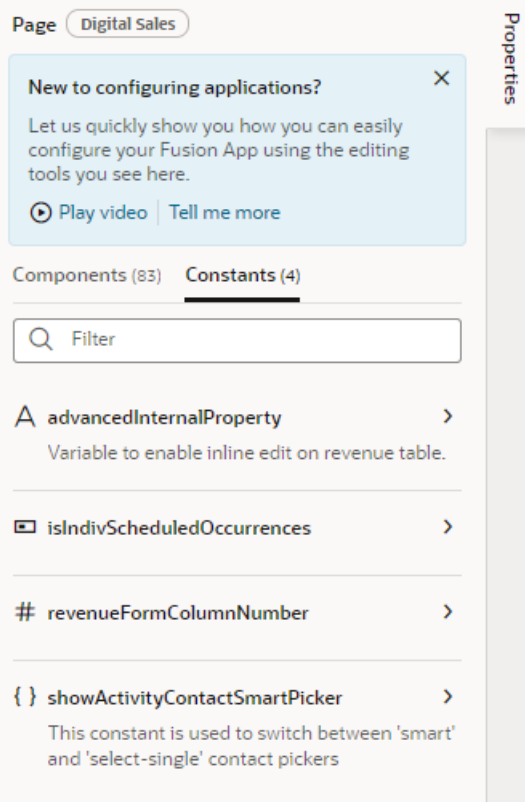

**3.** Change the constant's value in the Properties pane by selecting a value in the dropdown menu or entering a value in the Values field.

You can move your cursor over the tooltip icon to see details about the constant. In this example, the description states that the constant is used to enable inline editing of a table.

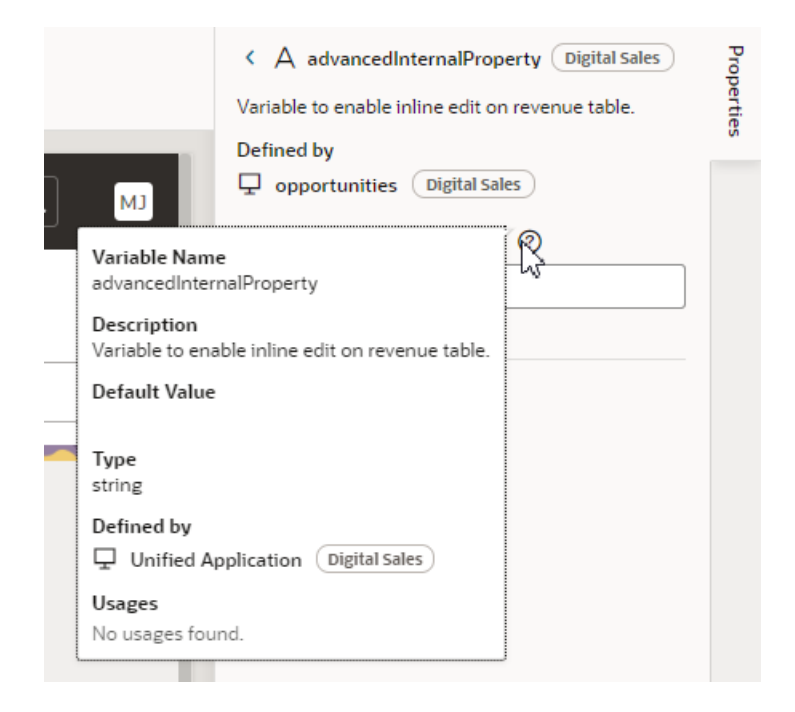

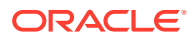

To change the value of the constant, do one of the following:

- Set a static value for the constant by typing a new value in the **Value** field.
- Select a value using the UI component. For some constants, the Properties pane might display a component for selecting the value, for example, a date picker component for selecting a date. When the constant is a boolean, you might see a menu to select "true" or "false".
- Set the value to a constant or variable. You can click the arrow above the field to open the Variables picker and select a variable:

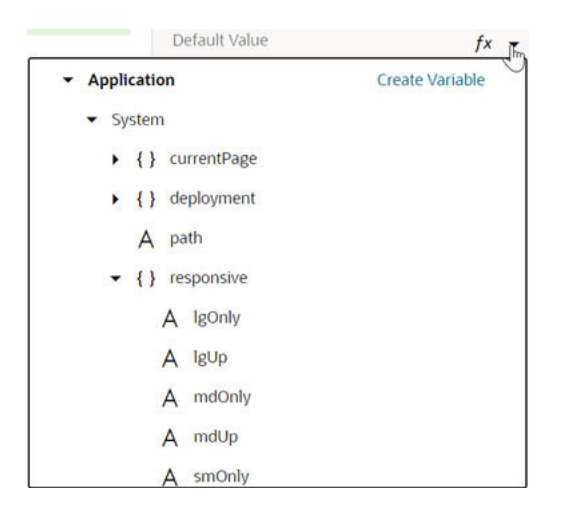

You can click **Create Variable** in the Variables picker to create a variable, if needed.

Set the value to an expression. You can click  $f^x$  above the field to open the Expression Editor. To write efficient expressions that handle situations where a referenced field might not be available or the field's value could be null, see [How To](#page-470-0) [Write Expressions If a Referenced Field Might Not Be Available Or Its Value Could](#page-470-0) [Be Null](#page-470-0).

In the Expression Editor, you can select variables in the left pane to add them to your expression. You can also add text strings to your expression by typing in the editor.

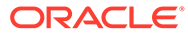

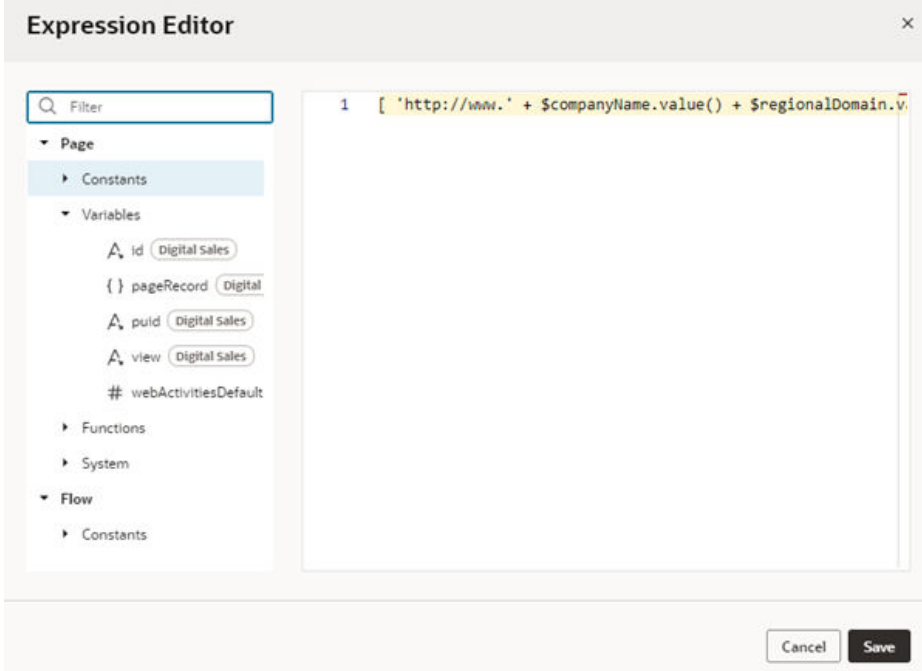

## Hide and Show an Element Using a Constant

A dpendency developer may include an element in an app and allow you to hide or show the element using an extendable constant. You can overwrite the default values to change the behavior as needed, to set its value to a static value, another constant, a variable, or an expression.

To overwrite the default value of a constant to hide or show an element:

**1.** Open the page in the Page Designer, and then open the **Constants** tab in the page's Properties pane.

Editable constants used in the page are listed in the Constants tab:

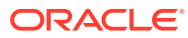

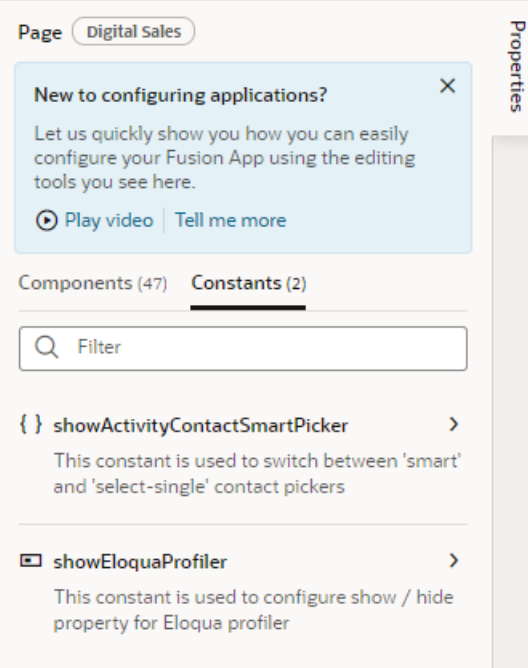

- **2.** In the Constants tab, click the constant you want to edit to see its details in the Properties pane.
- **3.** Set the value of the constant in the Properties pane.

In this example, the dependency developer provided a description telling you that you can use the constant to show or hide the Eloqua profiler element. The Properties pane also shows where the constant is defined (in the Digital Sales dependency) and a Value field.

The constant showEloquaProfiler is a Boolean constant and takes either "true" or "false" as a value. If you don't want to display the Eloqua profiler in your app, you can hide it by selecting "false" in the menu.

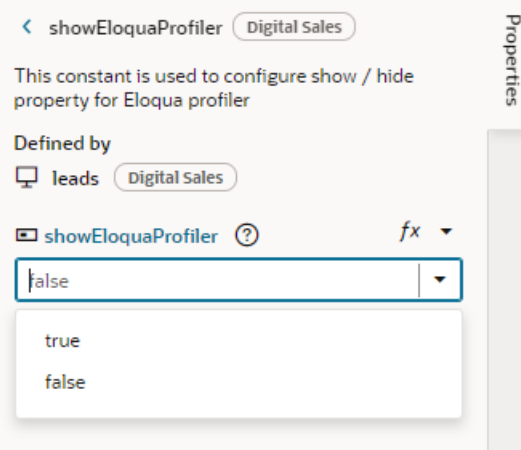

Rather than setting the constant to a static value of "true" or "false", you may instead choose to use another constant or variable in the app to set this value. For example, suppose you want to show this card on mobile devices only. In that case, you can use

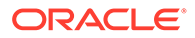

the \$responsive.smOnly system variable to set the value of your constant. On mobile devices where the  $\frac{1}{2}$  responsive. smOnly value is true, the showEloquaProfiler value is set to "true" and the Eloqua profiler is displayed. On desktops where the variable is false, it is hidden.

You also have the option to set a constant based on the value of an expression that you create. The expression can include constants and variables as well. Using the previous example, if you instead want to hide the Eloqua profiler on mobile devices, you can create a simple expression using the  $\frac{1}{2}$  responsive. smOnly variable with the Not operator (! \$responsive.smOnly).

#### **Note:**

Make sure the value you enter matches the type of the constant: text for a string constant, "true" or "false" for a Boolean constant, and so on. The Page Designer does not validate the value or expression you enter and you may experience problems during runtime if the type doesn't match.

You can also change the value of page-scoped constants and variables in the page's Variables tab. The Constants tab in the Page Designer lists all editable constants used in the page; the page's Variables tab lists all constants defined in the page, including those that are not currently in use.

### Create and Edit Variables and Constants

Each page and Layout has a Variables tab with an editor where you can edit variables and constants you've created as well as those defined in dependencies. Variables and constants that are defined in a dependency are labeled with the name of the dependency, and will have fewer editable attributes than those you create yourself.

To edit a variable or constant in the Variables tab:

**1.** Open the page or Layout you want to configure.

If you open a page in the Page Designer, the editable constants used in the page are listed in the Constants tab in the page's Properties pane.

**2.** Open the Variables tab of the page or Layout, and then select the constant or variable.

The editor lists all the variables and constants that can be used, even the ones that are not currently used.

In this example, a constant defined in a dependency is selected in the Variables tab:

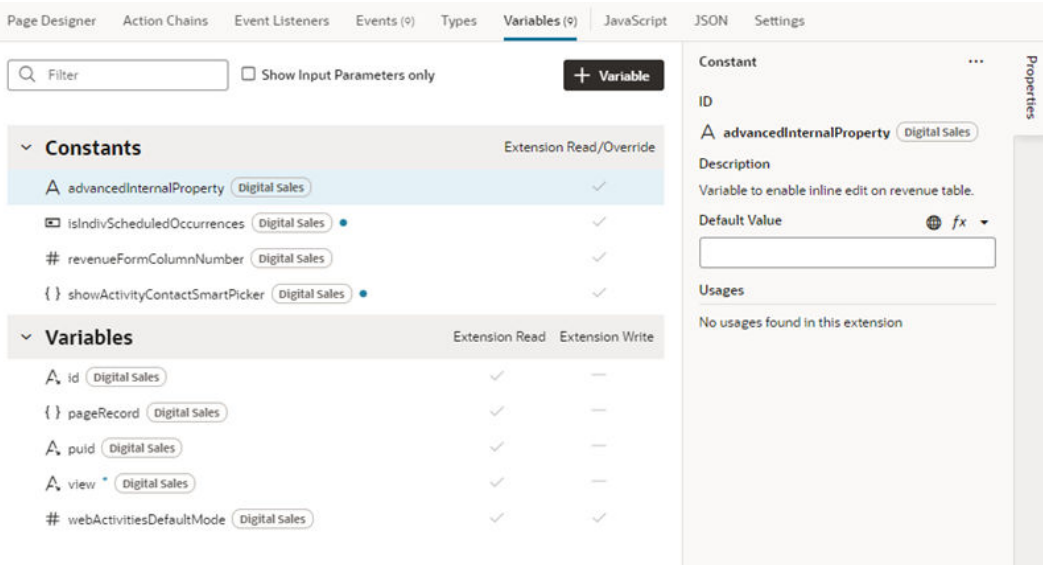

In the image above, the constant listed in the Variables tab is defined in a dependency, and extensions can read and override the constant's value. The check mark next to the constant tells you that the dependency developer has made it readable and writable by extensions.

If the dependency developer has marked a variable as one that extensions can use, there will be a check mark in the "Extension Read" column. If the variable can be configured by an extension, there will be a check mark in the "Extension Write" column.

**3.** Edit the properties of the constants and variables in the Properties pane.

When editing variables and constants defined in a dependency, the dependency developer sets the properties that you can change.

For variables and constants you've created, you can edit the properties in the General tab in the Properties pane, and add event listeners in the Events tab if you want to trigger an action chain. You can also use the Design Time tab to customize how variables and constants are displayed in the Properties pane. See [Create Variables.](#page-563-0)

To edit the JSON file where a variable is defined, right-click the variable name in the tab and choose Go to Code in the menu:

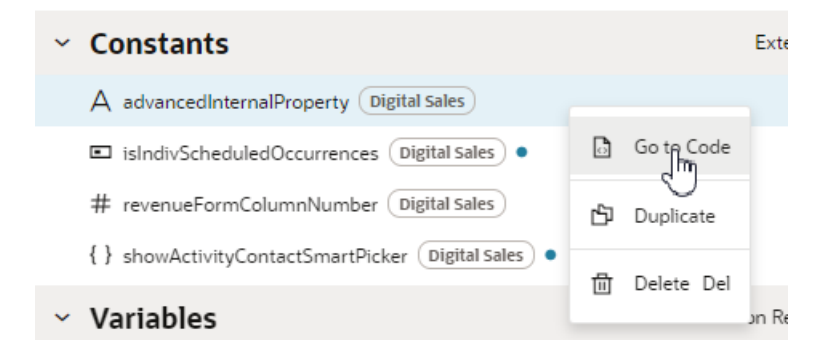

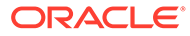

# 13

# Trigger Actions in Dynamic Components

To create a causal relationship in your dynamic components—for example, to add a button that opens a link—you define 1) what you want to happen, and 2) under what circumstances. In other words, you must define three things:

- an *action chain*, composed of a sequence of actions used to define behavior. In the button example, an action chain opens the link.
- *events*, which define when an action chain starts. In the button example, the button-click is the event.
- *event listeners*, which start an action chain when the event occurs.

When working with dynamic components, where and how you create the action chains, events, and event listeners depends upon the type of component:

- For dynamic tables and forms, you define the functionality in the Layout.
- For dynamic containers, you define the functionality in the page containing the container.

You can't edit action chains, events, or event listeners defined in a dependency, but you can use them in your extension if the App UI developer has made them extendable. For example, if a dependent App UI adds a "click" component event to a button and makes the event "listenable" for extensions, you could create a listener in your extension that listens for it. This would allow you to use the event to trigger your own action chain, even though you can't configure the component itself.

VB Studio provides tabs with editors for creating the various elements you'll need to add action chains and events to your dynamic component. Here's what each of the editors do:

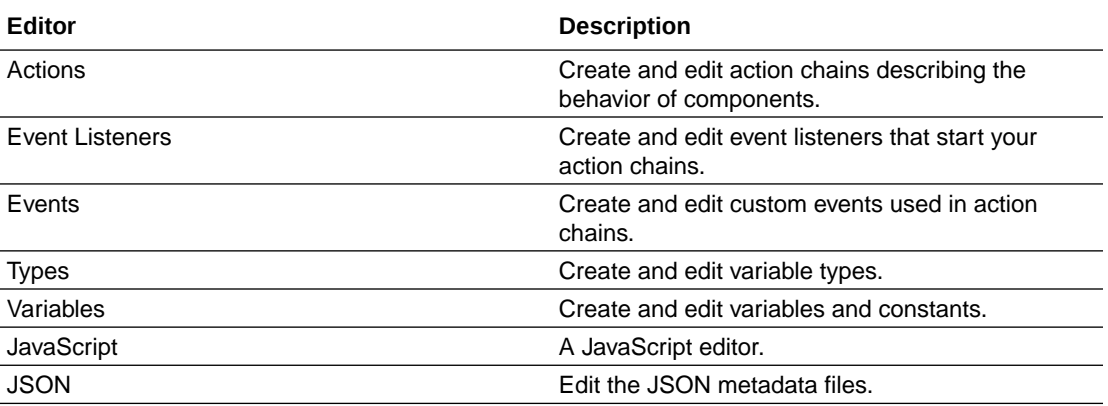

An editor only has access to elements in its own scope. So if you're configuring a page, you'd use the page's Variables editor to edit extendable variables used in the page, but if you're configuring a dynamic form you'd need to use the Layout's Variables editor to edit the extendable variables used in the form.

In the Action Chains editor, each action chain also contains a Variables tab for adding and editing the action chain's variables. For details on the Action Chains editor and how to create action chains, see [Create an Action Chain](#page-735-0) and [Test Action Chains](#page-789-0).

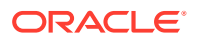

# Trigger Actions in Layouts

To trigger actions in dynamic tables or forms, you use the Layout's editors to define action chains, events and event listeners:

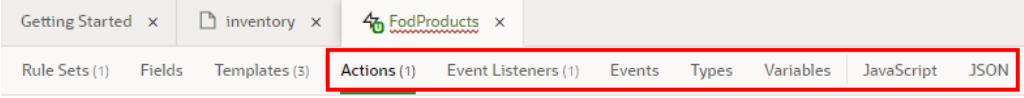

When adding functionality to a Layout:

- The action chains, events, and event listeners defined in a Layout can only be used in the Layout, but they can be used by any of the dynamic components belonging to the Layout. So an event listener in a Layout can only listen for events defined in the Layout, and can only trigger action chains defined in the Layout. The exception to this is that an event listener in a Layout can listen for the vbEnter lifecycle event.
- Custom events defined in a Layout can be made listenable by the page containing the component by choosing **Emit event to page** when you create the event. For details on how this works, see [Raise Fragment or Layout Events that Emit to the](#page-809-0) [Parent Container.](#page-809-0)
- You can create event listeners for events in the Layout that you define, and for events in the Layout that have been designated as "listenable" in a dependency.
- Your extension can trigger events defined in dependencies if they are designated as "triggerable".

#### Define Behavior for Components in Layouts

You can configure components in field and form templates to start action chains. For example, if you've created a field template that contains an icon component, you could add a component event to it to trigger some behavior, say, open a URL.

#### **Note:**

You can only create a **component event** from a component's Properties pane. You can't create one in the Layout's Events editor.

To define the behavior of a component in a field or form template:

**1.** Open the Layout's **Templates** tab, and then select the template that contains the component you want to configure.

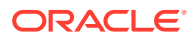

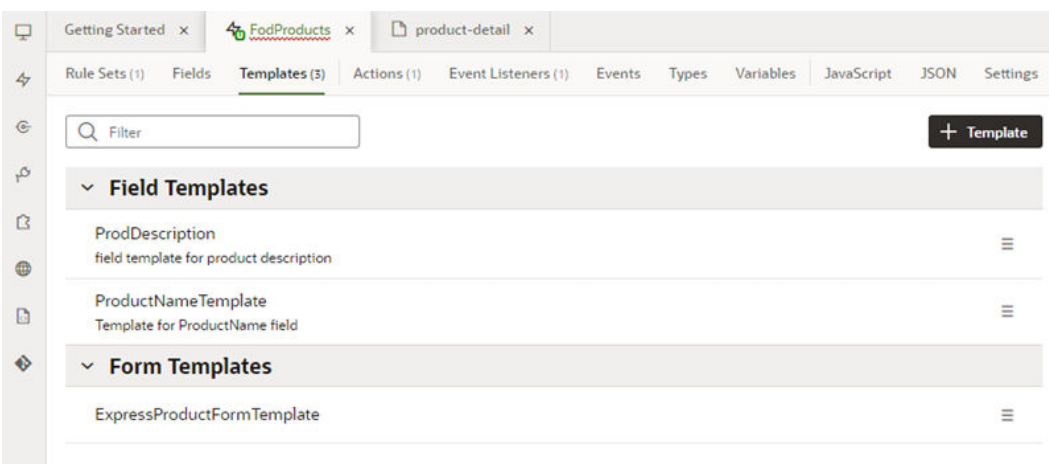

- **2.** Define the component event:
	- **a.** In the template editor, select the component on the canvas or in the Structure view.
	- **b.** In the Events tab of the component's Properties pane, click **+ Event Listener** and select the component event option in the list.

The drop-down list shows the component event type that's most typically added to your component (for example, an "onclick" event), but you can also select + Create in the list to select a different type (for example, "onfocus"). If you select + Create, you'll need to select the component event type and specify the action chain it should trigger.

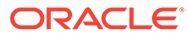

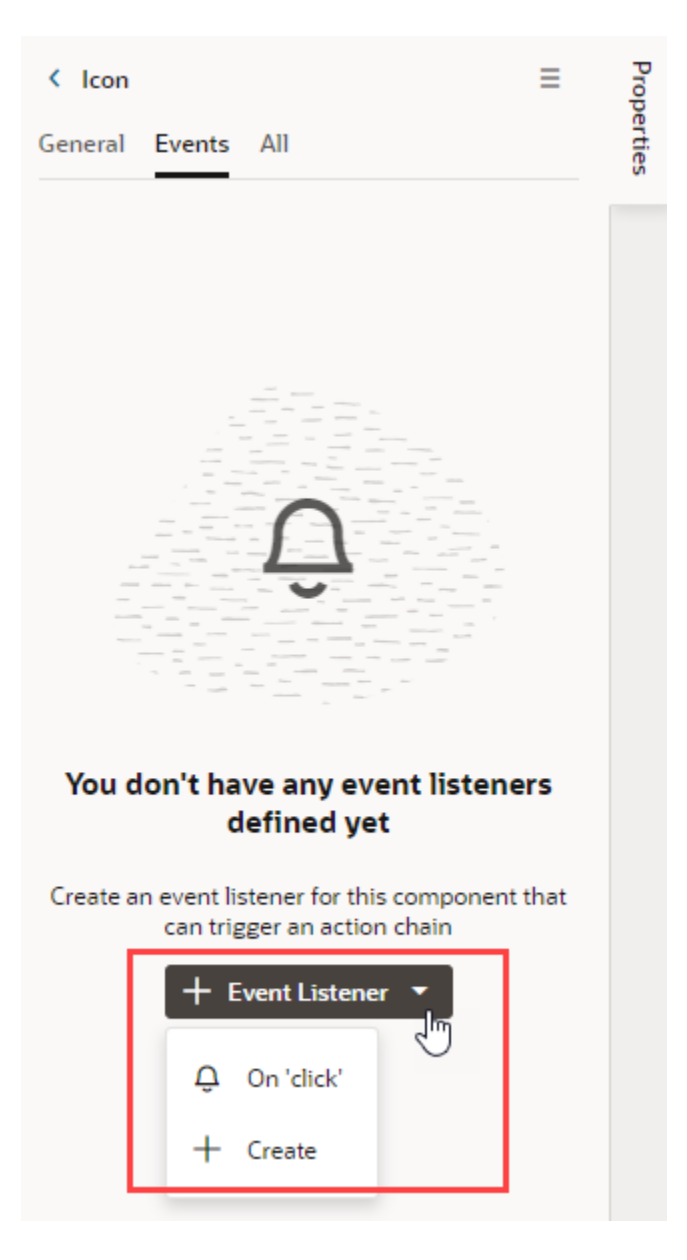

The Events tab now shows the properties of the component event, and you can edit the properties in the tab, for example, to add and assign input parameters that you might want to use in the action chain. Input parameters can provide values from the component and its page to the action chain, which the action chain can then use to determine its behavior. If you create an input parameter in the Events tab, you can edit it in the action chain's Variables editor.

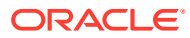

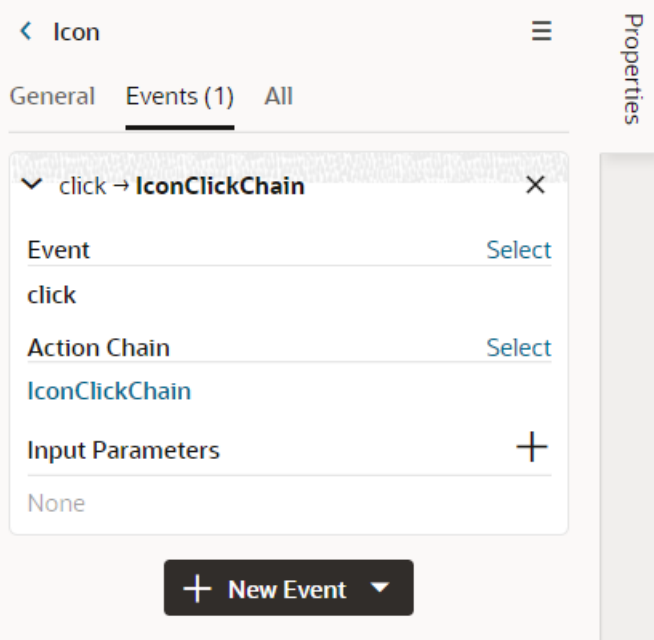

When you add the event, an action chain is created for you, and the Action Chain editor opens automatically. A component event listener for the new event is created for you, and the listener is mapped to the action chain.

In the Event Listeners editor, you can see the new listener listed under Component Event Listeners, as well as the name of the action chain that it will trigger. This image shows the Event Listeners editor with the list of all the event listeners defined in the Layout.

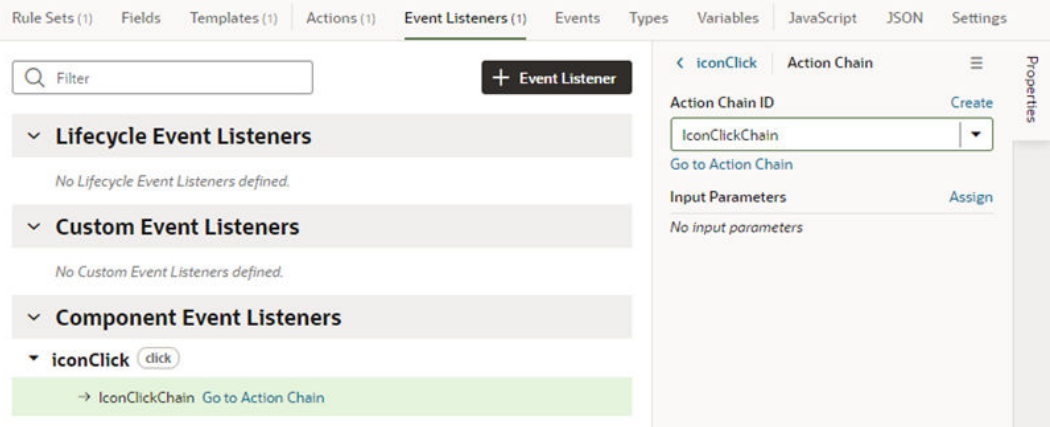

- **3.** Define the component's behavior with an action chain.
	- **a.** Open the Layout's Actions tab.
	- **b.** Create the variables you might want to use in your action chain.

You can't use a page's variables directly in your action chain, but you can create your own in the action chain's Variables editor.

**c.** Create the action chain in the editor.

For more on creating the action chain, see [Work With JSON Action Chains.](#page-733-0)

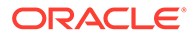

### Start an Action Chain From an Action Chain

You add the Fire Event action to an action chain when you want to start another action chain from within it. Typically you would do this when you want to trigger a notification, like displaying a popup window with a message, or perhaps when you want to transform some data. For example, there might already be a showMessage action chain that displays a notification. You can add a Fire Event action to your action chain to start the showMessage action chain.

To start an action chain from an action chain:

**1.** Open the Layout's Actions editor, then select the action chain which you'll edit to add the Fire Event action.

The editor only lists the action chains in the Layout that you can edit.

- **2.** In the Diagram editor, drag the Fire Event action from the palette and drop it in the action chain where you want the event to occur.
- **3.** Select the Fire Event action in the action chain, then specify the custom event it should trigger in the Properties pane.
	- If the action should trigger an existing custom event, select it in the Event Name dropdown list.
	- If the action should trigger a new custom event, click **Create**, then set the event's Scope to Layout and type an Event ID. Click **Create**.

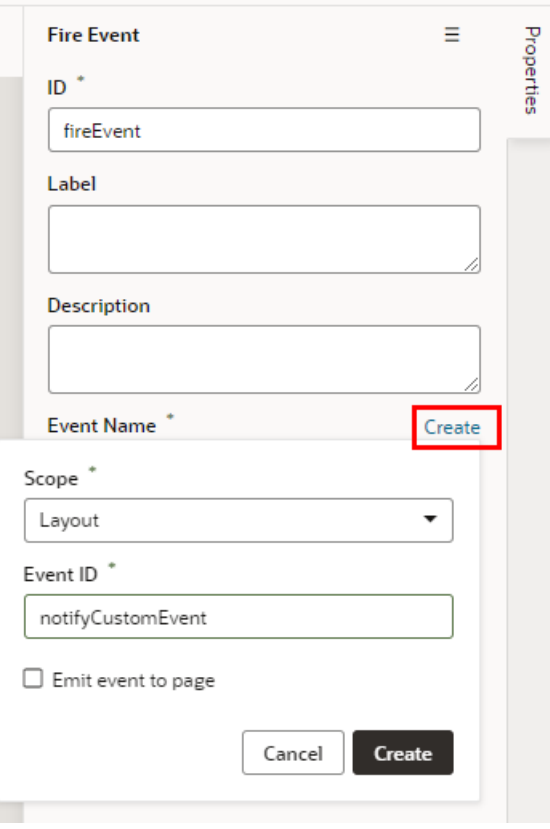

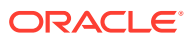

#### **Note:**

You can choose **Emit event to page** (or **Emit event to container** for fragments) if you want to allow the event to be listenable in the parent container. For details on how this works, see [Raise Fragment or Layout](#page-809-0) [Events that Emit to the Parent Container.](#page-809-0)

**4.** Click **Go to Custom Event** in the Properties pane to open the Events editor.

You use the Events editor to edit the event's Behavior and Payload properties. For details on these properties, see [Choose How Custom Events Call Event Listeners.](#page-807-0)

- **5.** Create an event listener for the custom event.
	- **a.** Open the Layout's Event Listeners editor, then click **Add Event Listener**.
	- **b.** In the Create Event Listener dialog box, select the custom event for the Fire Event action in your action chain. Click **Next**.

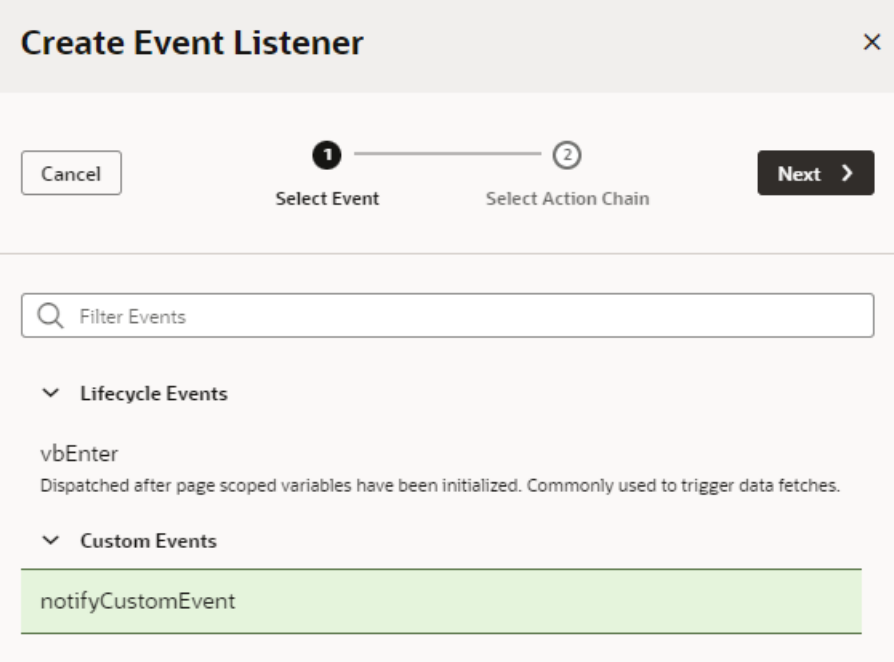

**c.** Select the action chain you want the event listener to start. Click **Finish**.

#### Start an Action Chain from a Field or Variable

You can start an action chain by adding an event to a field in field templates or to variables in the Layout. For example, you might want to display some additional details or options when someone changes the value in one of your form fields. You can add an onValueChanged event that's triggered when the value changes, and the event can start an action chain that retrieves the data and displays it in your page. The event can start action chains you create or action chains already defined in the Layout.

If you are using a variable in your Layout, say in a template or action chain to store an amount, you can add an event so an action chain is triggered when the amount changes. You

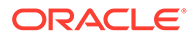

can add the event to variables you've defined in your Layout, as well as to extendable variables in dependencies. You can also add an onValueChanged event to constants if its default value is an expression containing a variable.

To start an action chain when a field's value changes:

- **1.** Do one of the following:
	- Open the Layout's **Templates** tab, and then open the field template you want to edit in the Template editor.
	- Open the Layout's **Variables** tab.
- **2.** Select the text field, then open the **Events** tab in the Properties pane.
- **3.** Click **+ Event Listener** in the Events tab and select the On 'value' event in the drop-down list.

The suggested event for a field is  $On$  'value', which is triggered when the field's value changes, for example, when someone types in the field. If you don't want to use the suggested event, you can select **+ Create** in the drop-down list and select a different event. You can also add more events to the field.

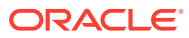

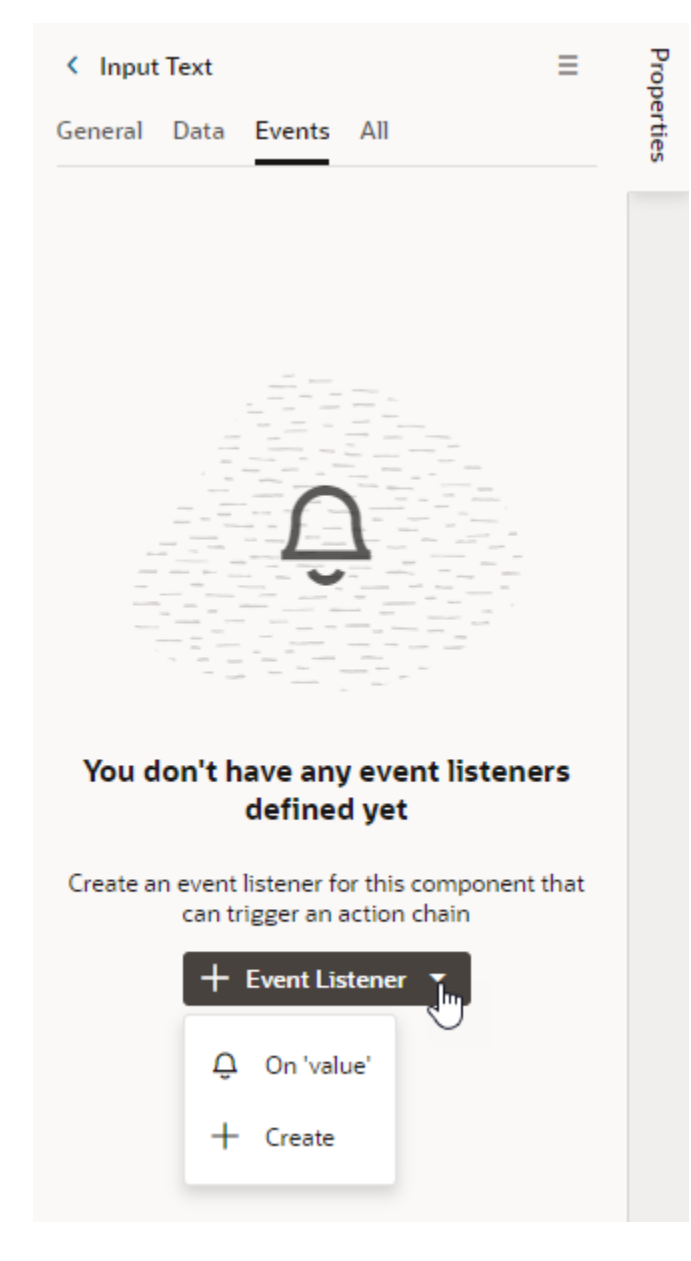

When you select On 'value':

- an onValueChanged event is defined for the field;
- a new action chain is created;
- an event listener for the event is created that will trigger the new action chain when the event occurs; and
- you are navigated to the new action chain in the Action Chain editor.

The variable's Events tab displays the action chain the event listener will trigger. In the Events tab you can change or remove the action chain, add and assign input parameters, and add more action chains.

- **4.** Define the action chain.
	- **a.** Define the action chain's properties in the Properties pane.

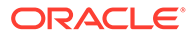

In the Properties pane, you can edit the default ID, add a description, and configure the action chain's input parameters and return type.

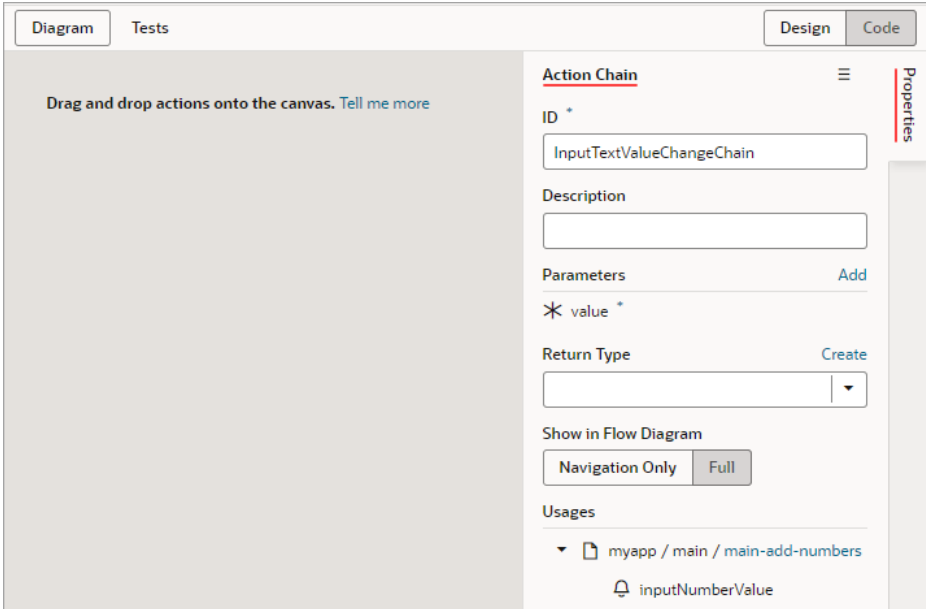

**b.** Create the variables you might want to use in your action chain.

Depending on the actions you add, you might also need to create variables used in the action chain, for example, variables for the action chain's input parameters. You can't use a page's variables directly in your action chain, but you can create your own in the action chain's Variables editor.

**c.** Create the action chain in the editor by adding actions from the palette.

For more on creating the action chain, see [Work With JavaScript Action](#page-617-0) [Chains](#page-617-0).

If you navigate back to the Events tab in the Properties pane for the field or variable, you can see the event details, including the name of the action chain and input parameters. You can add more action chains that will be triggered by the same event, or you can add different events.

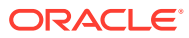

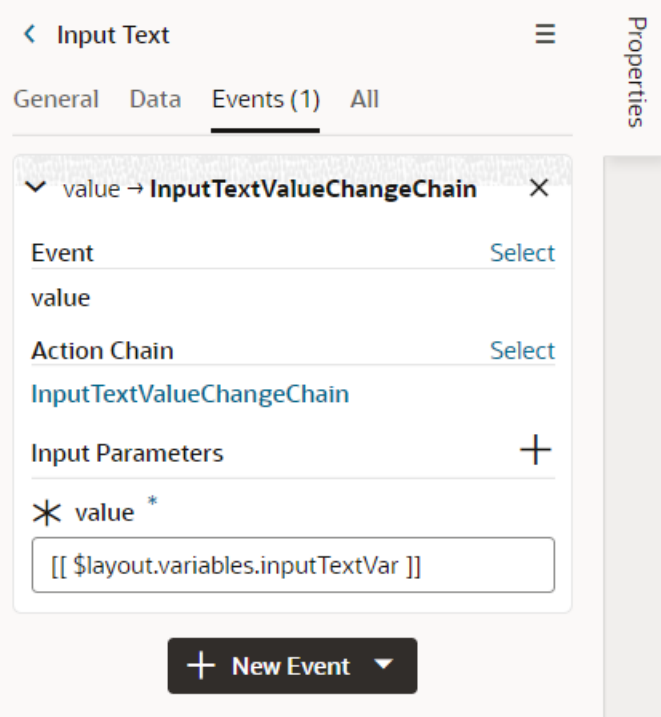

### Use Lifecycle Events to Start Action Chains in a Layout

Lifecycle events are pre-defined events that occur during a page's lifecycle. You can start action chains when these events occur by creating event listeners for them. The only lifecyle event that you can listen to in Layouts is the vbEnter lifecycle event, which is triggered after page-scoped variables have been initialized. For example, you can use an event listener for the vbEnter event to trigger an action chain that will assign values to some of your dynamic component's variables when the page opens.

To start an action from the vbEnter lifecycle event:

- **1.** Open the Layout's Event Listener tab, then click **Add Event Listener**.
- **2.** In the Create Event Listener wizard, expand the Lifecycle Events category and select the vbEnter event. Click **Next**.

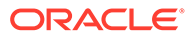

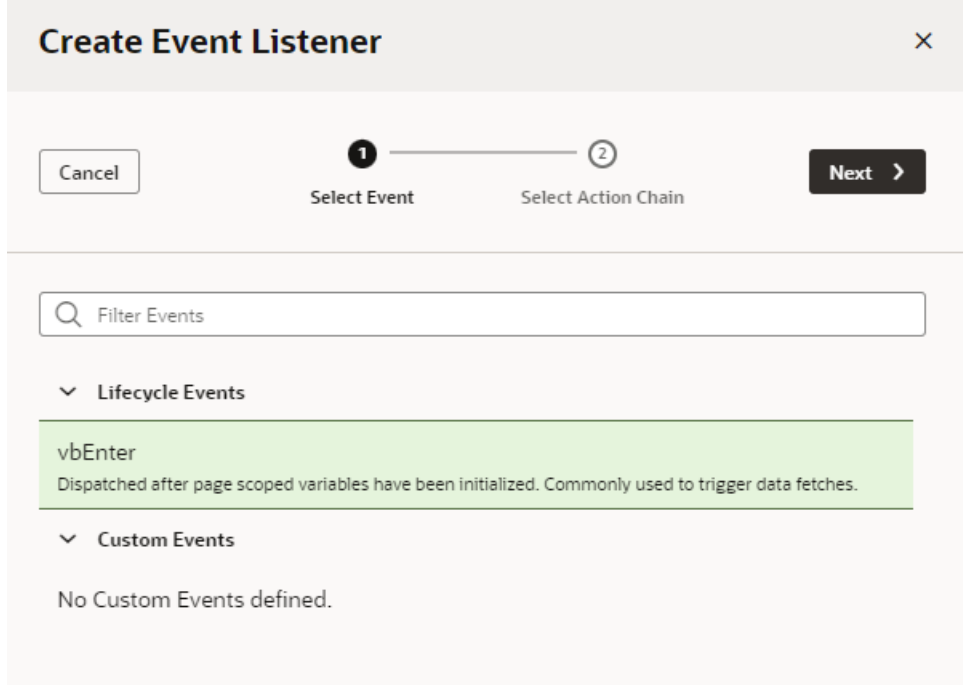

**3.** Select the action chain you want to trigger. Click **Finish**.

If the action chain you want to trigger is not listed, you can click **Add** and type an ID for a new action chain, which will then be created for you.

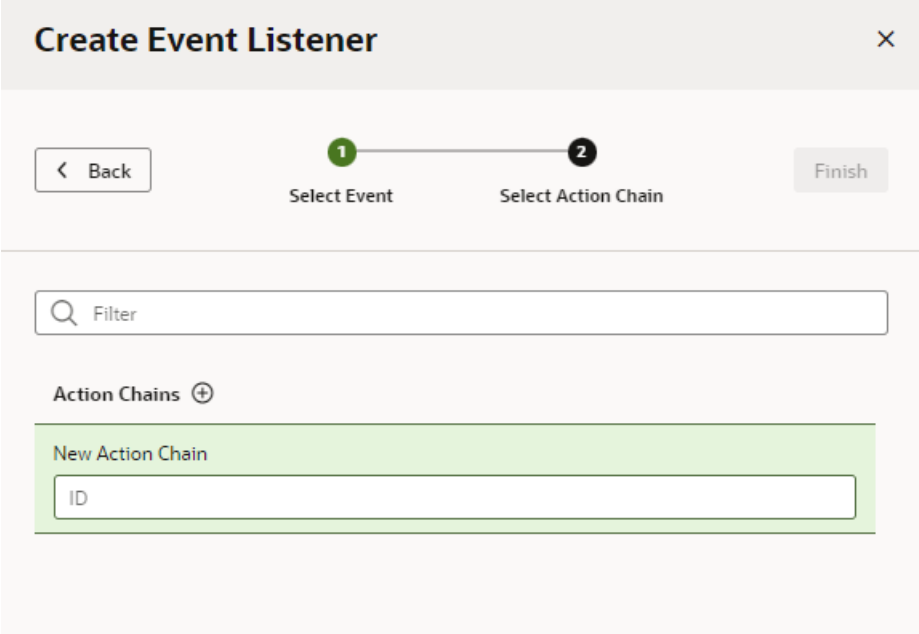

The new listener is grouped by the type of lifecycle event in the Event Listeners editor. The editor also displays the action chains each event listener will trigger. When you select an event listener, you can use the link in the Properties pane to open the action chain in the editor.

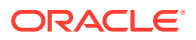

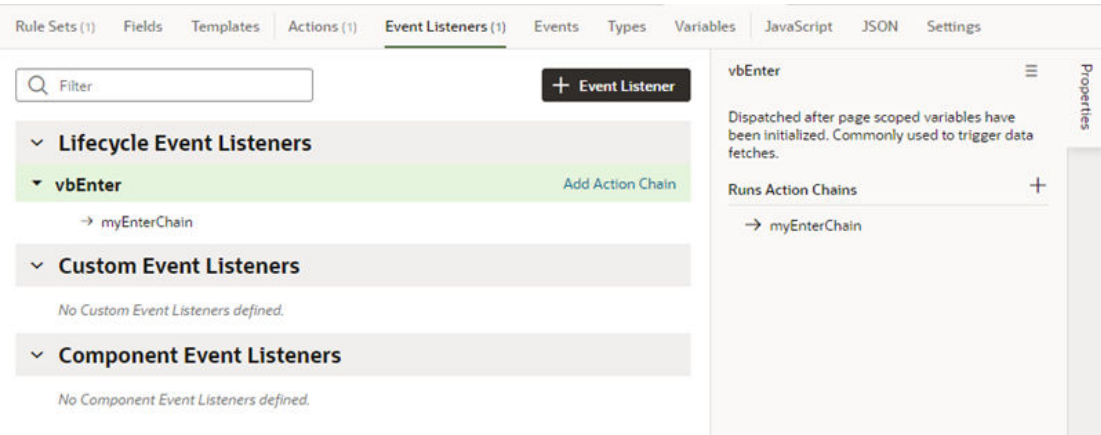

#### Call Custom JavaScript Functions

You use a JavaScript editor to add custom JavaScript functions that can be called from within pages, components, action chains and fields in your extension. Any JavaScript code that you add will have a defined scope based on the editor where you write the code. If you have some JavaScript code that will only be called from within a specific Layout, you can write your code in that Layout's JavaScript editor.

Each page and Layout has a separate JavaScript file that you open in their respective JavaScript editors. For example, you open the JavaScript file for the FoDProducts Layout by clicking the Layout's **JavaScript** tab, or by locating the Layout's JavaScript file (layout-x.js) in the Source view in the Navigator. After adding the code, you can then call the functions from the Layout's action chains and components.

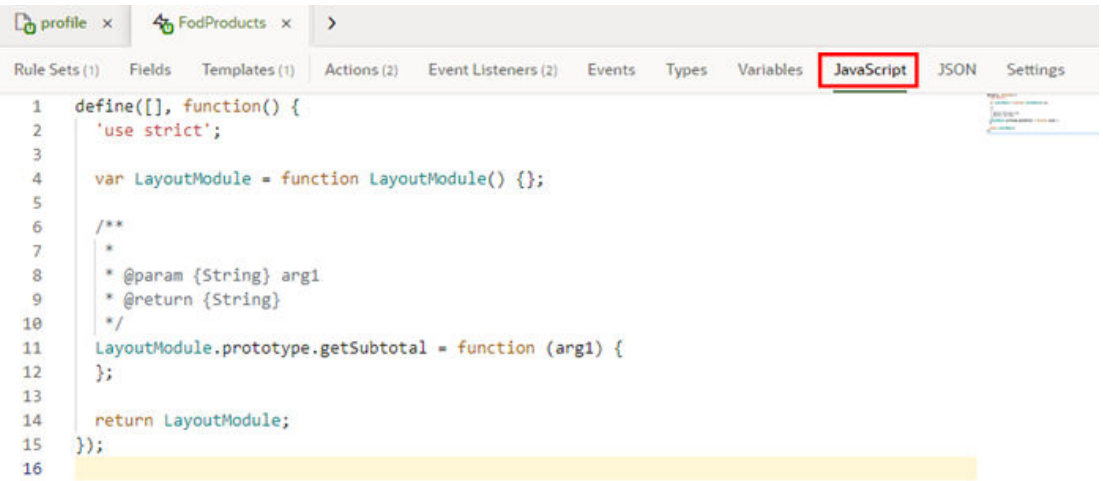

Layouts also have a JavaScript file for custom functions used in properties for the Layout's fields. You can edit this file by opening a Layout's Fields tab and then selecting the JavaScript editor in the header, or by locating the JavaScript file for the Layout's fields (datadescription-x.js) in the Source View in the Navigator.

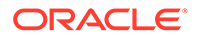

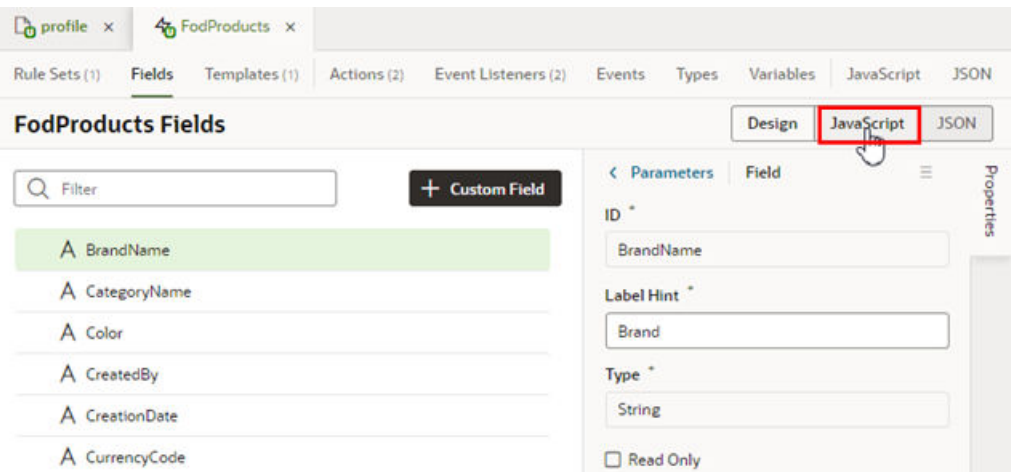

The editor provides code validation and identifies the lines that contain syntax warnings and errors in the right margin of the editor. A lightbulb in the left margin indicates a hint for correcting invalid JavaScript code.

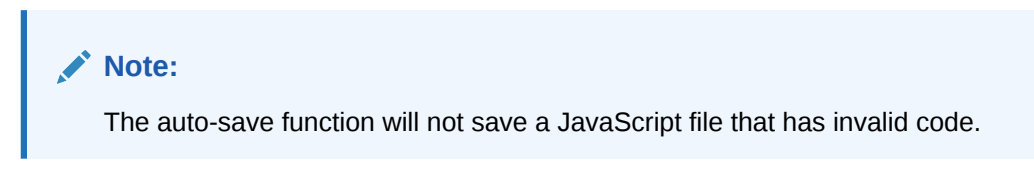

You can use custom JavaScript functions:

- In an action chain, using the Call Function action. For details, see [Add a Call](#page-752-0) [Function Action.](#page-752-0)
- In a component or field property, by selecting the function in the Expression editor or Variables picker in the Properties pane.

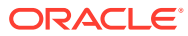

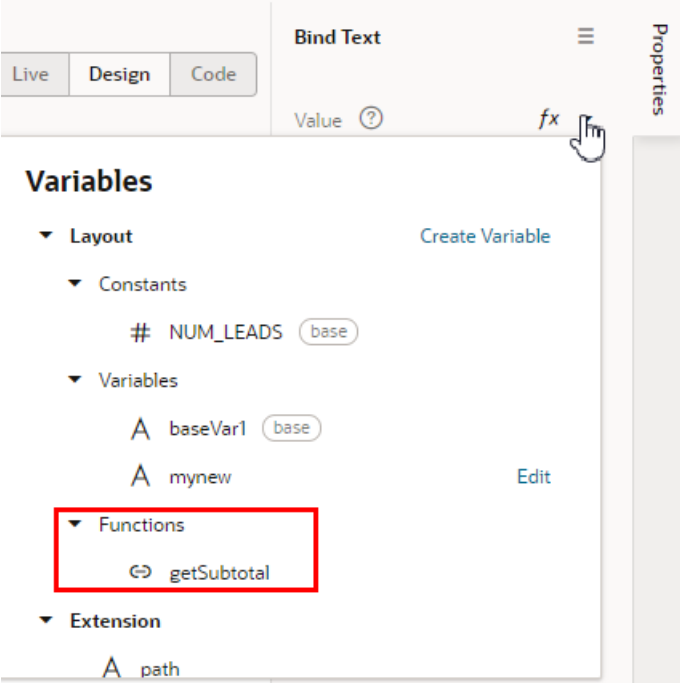

### Use Events Defined in a Dependency

A dependency might define events that you can use in your extension to start action chains. In the Events tab of your page or Layout, you can see which events are *Triggerable* and/or *Listenable* by your extension. When you select an event in the Events tab, you can see details about the event in the Properties pane, such as the where it is defined, what triggers the event and the event's behavior type.

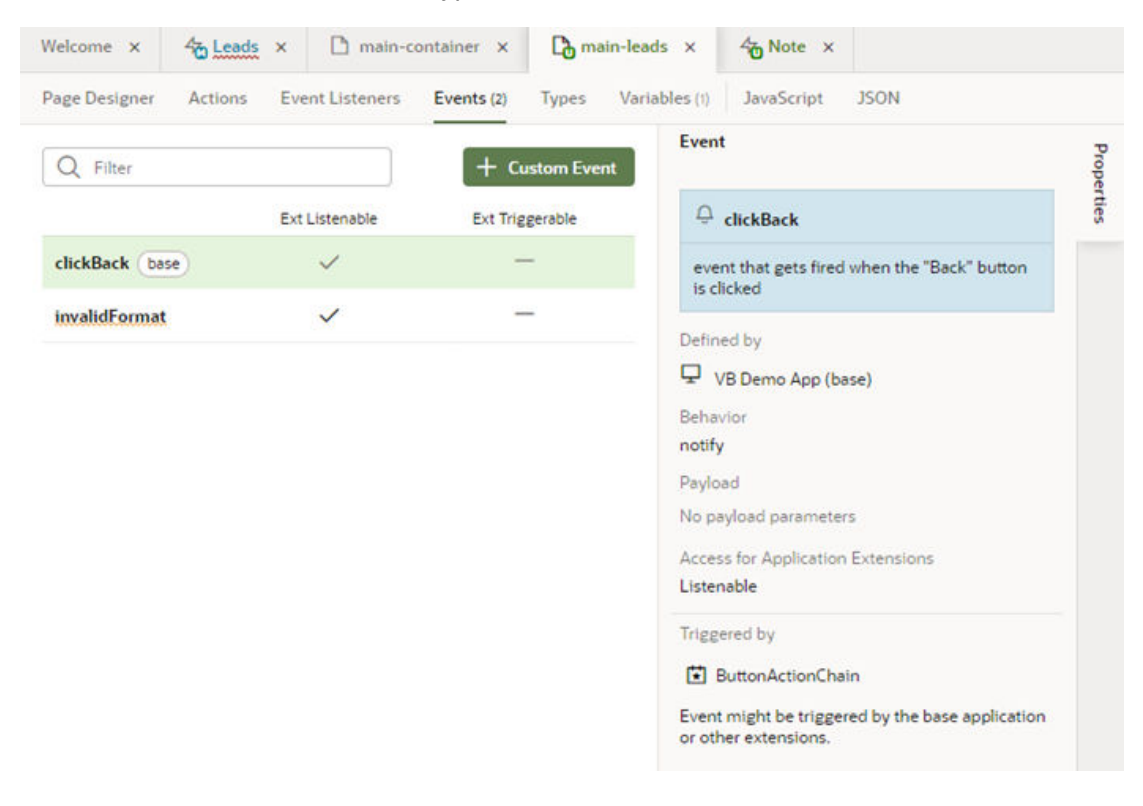

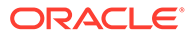

In this image you can see that the event defined in the base app  $(c\text{lickBack})$  is badge

with  $\sqrt{\frac{base}{base}}$ , and that it's designated as listenable by the app extension, meaning you could add an event listener to your app extension that listens for the clickBack event. You can't change the designation of custom events defined in the base app, but you can use them to start action chains defined in the base app or in your app extension.

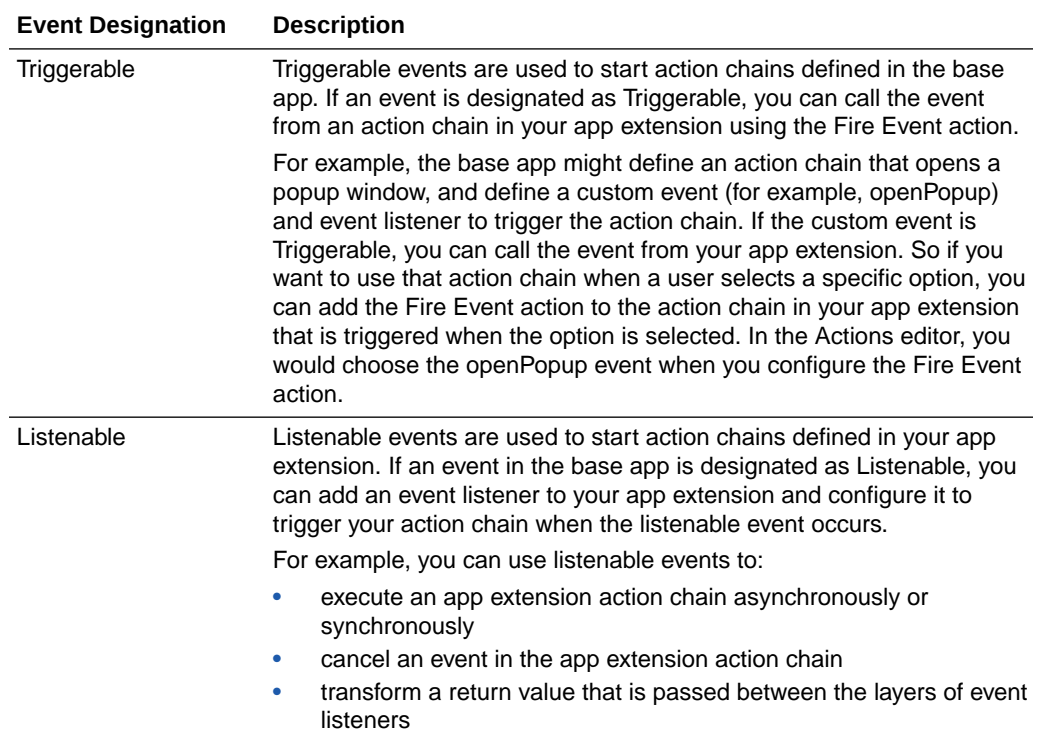

## Trigger Actions in Dynamic Containers

When configuring actions in a container, the events, event listeners and action chains you can use will be defined in the page where the container is located. In addition to those you create, you can also use those defined in the dependency if the dependency developer has made them accessible.

When adding functionality to a dynamic container:

- The action chains in your container defined in the dependency, and any action chains you create, will be visible in the page's Actions tab. This means they can also be used in other containers in the page.
- You can create event listeners for events that you define in your container, and for events defined in a dependency which the despendency developer has designated as "listenable".

The steps for adding functionality in a container are similar to those for adding it in a page. For details on action chains, see [Work With JSON Action Chains.](#page-733-0)

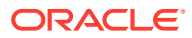

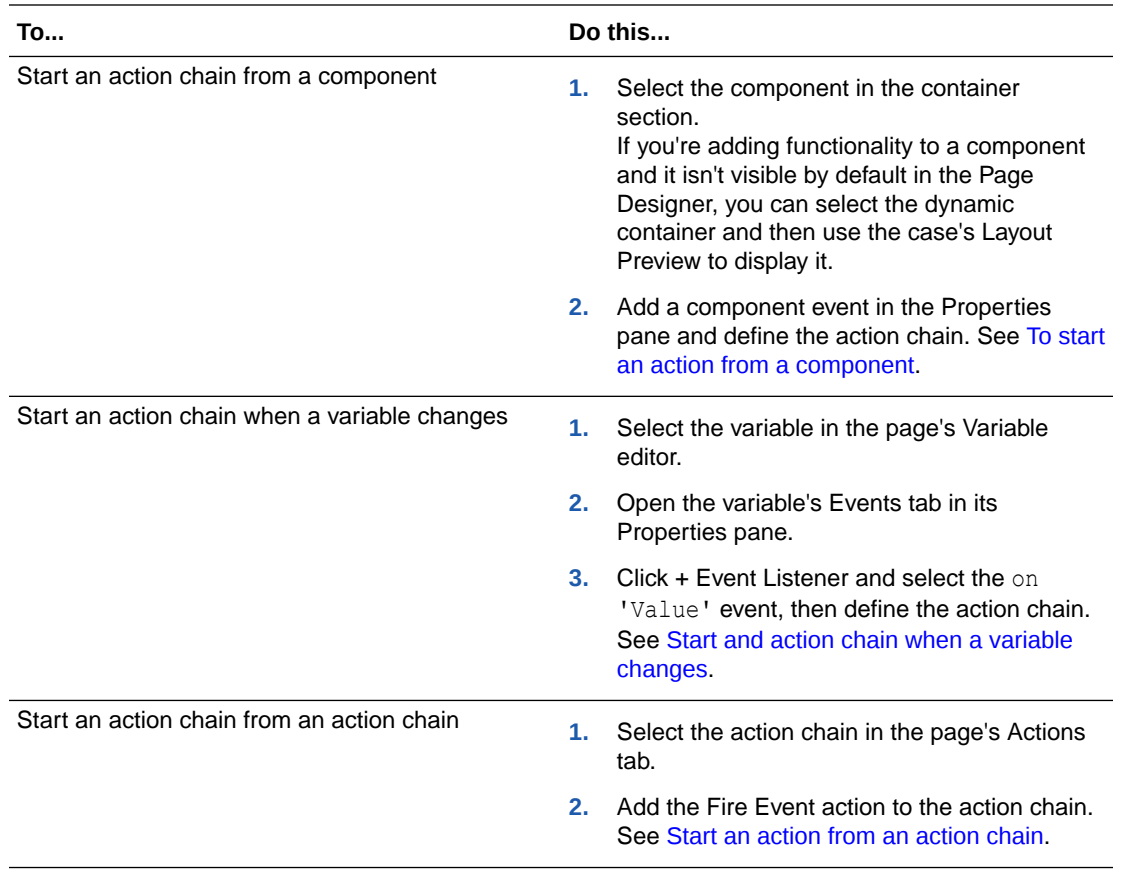

# 14 Work With Fragments From Dependencies

Fragments are reusable pieces of UI that can be used in multiple pages, in other fragments, and also within dynamic components, such as a dynamic form or table. If a fragment developer has made a fragment in a dependency extendable, you can add it and configure it in your extension.

Each fragment is defined once, either in your extension or in a dependency. Each page or component containing the fragment is referencing the same fragment. This allows for consistency across pages and components, so you know the fragment will be rendered and behave the same way in every instance where it appears. For example, if a fragment contains a dynamic container, the dynamic container will be rendered and behave the same way in every page where that fragment appears. The container will include the same templates, cases, sections and UI components in each instance of the fragment. This means that when you customize the container in the fragment, your changes will affect the dynamic container in every place the fragment appears in your extension. For more on what you can do with fragments, see [What Are Fragments?](#page-45-0) and [Work With Fragments.](#page-858-0)

If a fragment developer makes a fragment accessible to extensions, you can use your extension to configure it, for example, to:

- Change the fragment's input parameters;
- Override a fragment's constants;
- Use events to configure fragment variables; and
- Configure rule sets in dynamic forms in fragments;

If you've added any dependencies that contain fragments, the fragments will be listed in the App UIs pane in the Navigator. (The Navigator's Dependencies pane lists the dependencies added to your extension. For more on how to do this, see [Add a Dependency.](#page-400-0)) When you look at a dependency in the App UIs pane, it will contain a Fragments node that you can expand to see all the fragments it contains:

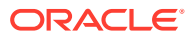

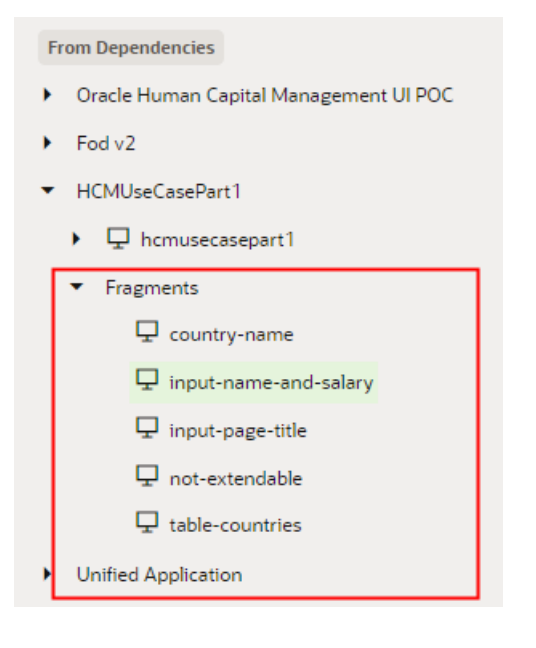

## What are Referenceable and Extendable Fragments?

Just because a fragment is listed in the App UIs pane, or is already used in some of your dependency's pages, doesn't necessarily mean you can customize it or add it to pages in your extension:

- To add a fragment from a dependency, it must be *referenceable*, which means the developer has made it accessible to extensions. A fragment could be referenceable, and not be extendable. For example, you might be able to add a fragment to a page, but there is nothing in the fragment that you can customize. You can find referenceable fragments in the Page Designer's Components palette. When creating a fragment in your extension, if you don't make the fragment referenceable, it can only be used in the pages where you've added it—others won't be able to use it in other pages. For more about making your fragment referenceable, see [Make a Fragment Available to Other Extensions.](#page-908-0)
- To customize a fragment from a dependency, the fragment must be *extendable*, meaning it contains some artifacts—for example, variables or components—which the fragment developer has made extendable. A fragment could be extendable, and still not be referenceable. For example, you might be able to customize some components and variables in a fragment from a dependency, but if the fragment is not referenceable you can't add the fragment to a page. You can find accessible fragments in a page's Properties pane.

When creating a fragment in your extension, if you make artifacts in your fragment extendable, others will be able to customize them.

Looking at the Properties pane in the page below, you can see that the page contains some fragments that their developers have made accessible to extensions:

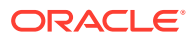

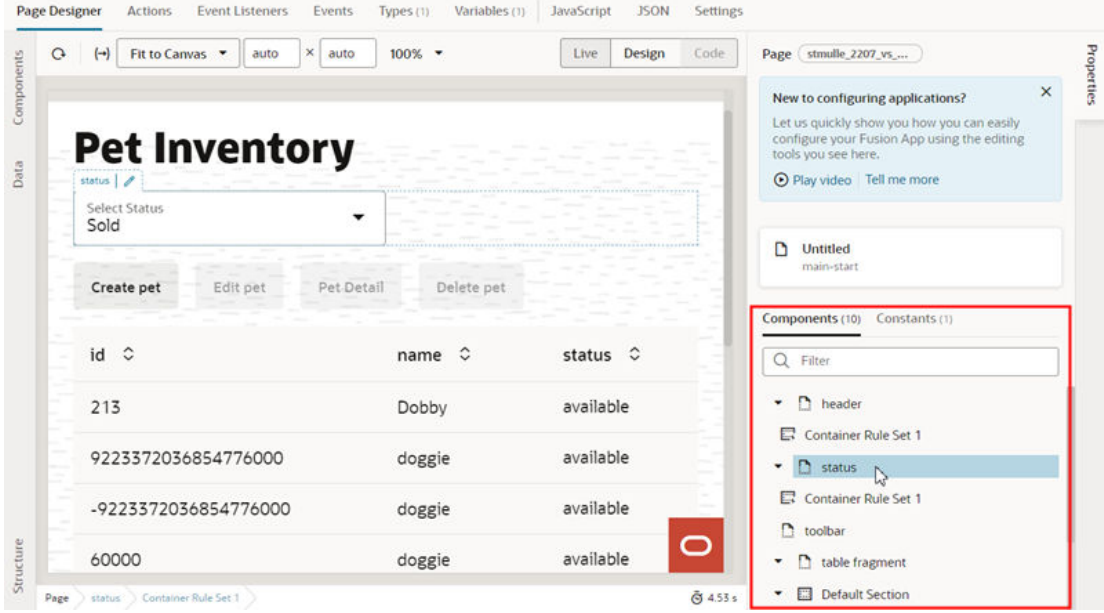

You can tell you can configure the fragments because they're listed in the Properties pane. This page might also contain other fragments that you can't configure, but they wouldn't be listed in the Properties pane.

When you select a fragment in the Page Designer (you can select it on the canvas, in the Structure view, or in the Properties pane), the Properties pane will display a list of the fragment's extendable items. To open the fragment in the Fragment Designer, on the canvas

you can click the icon ( $\boxed{\ell}$ ) that appears next to the fragment name, or, in the Properties pane, click the Configure button or any of the fragment's extendable items:

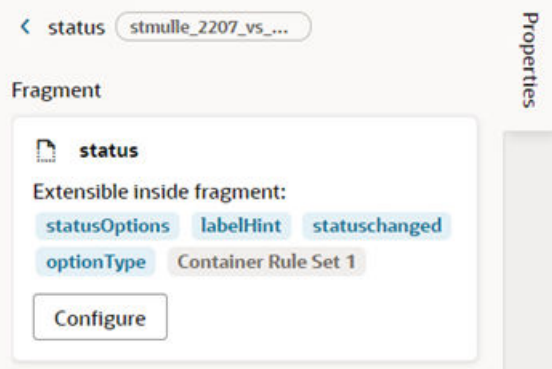

## Add a Fragment From a Dependency

When extending a dependency, you can add fragments you've created in your extension, and referenceable fragments defined in your extension's dependencies. For example, let's say that one of your dependencies contains a fragment containing some UI components that have already been formatted, and you would like to include the fragment in a dynamic form. If the fragment is referenceable, and has the correct type, you can add it to a dynamic form template (or field template) in a Layout.

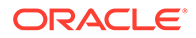

To add a fragment from a dependency to a Layout's template:

**1.** Locate where you want to add the fragment.

In this example, we're adding a fragment to a field template in a Layout, but fragments can be added to form templates and dynamic containers in the same way.

**2.** In the Components palette, locate the Fragment Container or the fragment you want to add.

In the Components palette, you can use the palette's filter field to locate fragments. In this example, the palette lists the Fragment Container component and two referenceable fragments that can be added here:

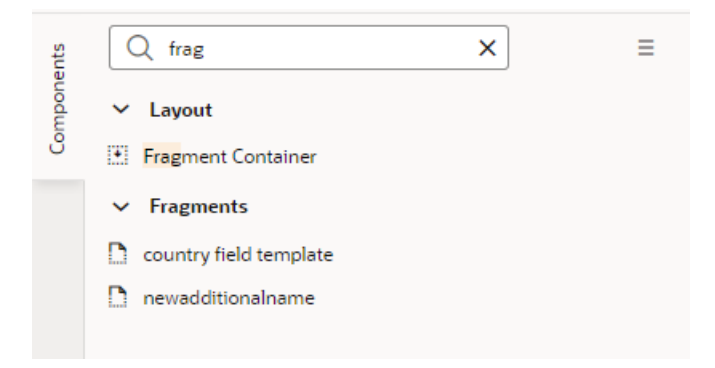

Though there might be many referenceable fragments defined in the dependencies, the Components palette only lists the fragments that can be used in this context. In this example, the context is a field template in a Layout, so only those fragments that the developer has tagged fieldTemplate are listed. For more about how developers tag fragments, see [Manage Fragment Settings](#page-863-0).

**3.** Drag the fragment (or Fragment Container) from the palette and position it on the canvas or in the Structure view.

If you drag a fragment onto the template, the Fragment Container component required by the fragment is added automatically.

If you drag a Fragment Container instead of the actual fragment, you'll need to select the fragment in the Properties pane:

**a.** After adding the Fragment Container component, click **Select** in the component's General tab.

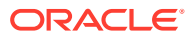

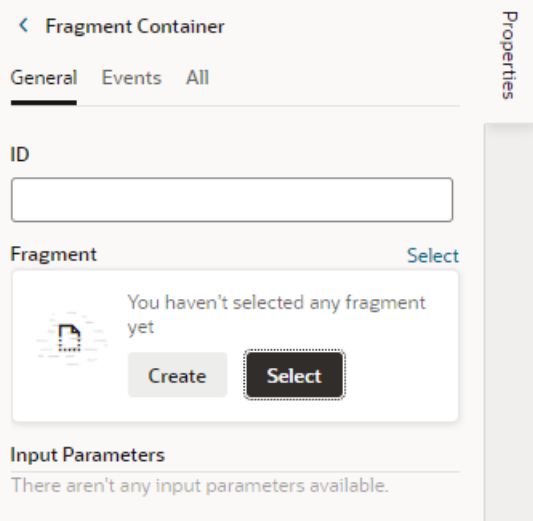

**b.** Select the fragment in the dialog box. Click **Select**.

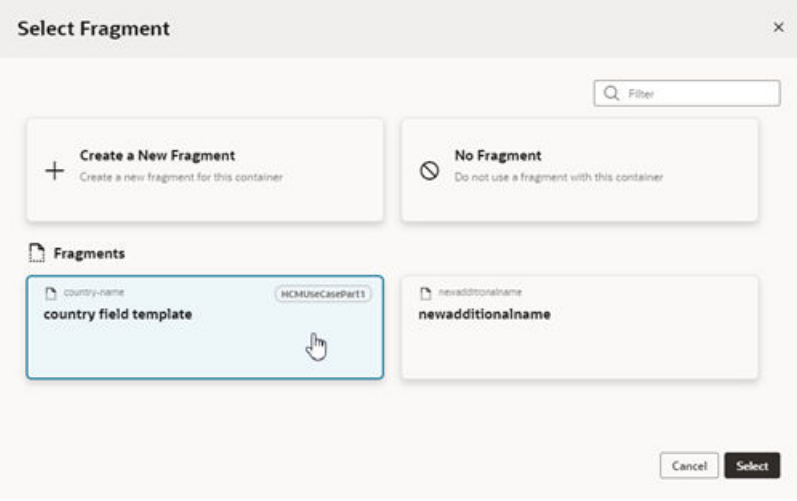

Once added, the fragment is rendered with a placeholder on the canvas. When the fragment is selected, you'll see the fragment name and properties in the Properties pane:

- A **Select** link to select a different fragment.
- A **Go to Fragment** link to open the fragment in the Fragment Designer where you can customize it.
- The fragment's input parameters.

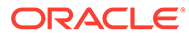

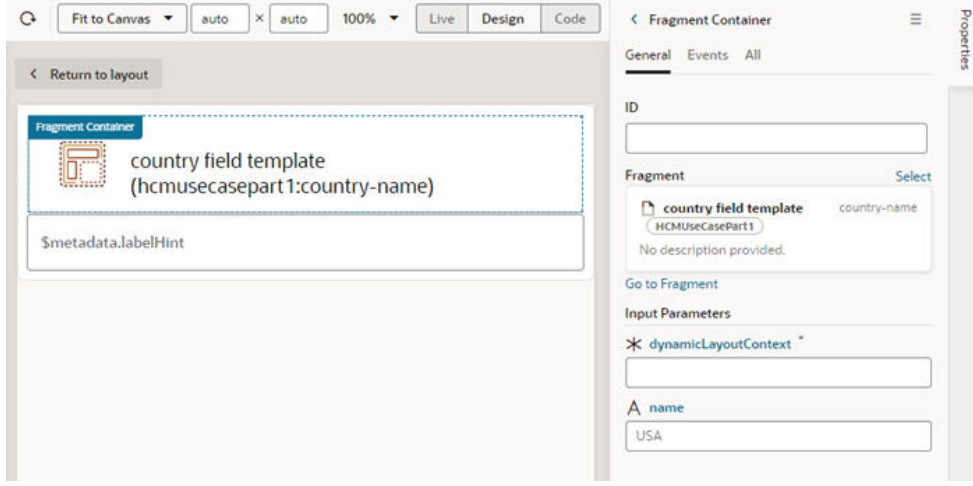

#### **Note:**

In this example, we've added a fragment to a field template in a Layout. The fragment's input parameters need to be specified in the Fragment Container so that data can be passed between the fragment and the Layout. In this case, you'll need to provide the context for the Layout and field in the **dynamicLayoutContext** field so that the field in the fragment can be bound to the data. For example, if the template contains a component that renders data from the countryName field, you can use the Variables picker or Expression editor to bind the fragment's Input Parameter variable to the field in the Layout. See [Enable Fragment](#page-867-0) [Variables as Input Parameters.](#page-867-0)

## Extend a Fragment in a Dynamic Form or Table

When extending a dynamic form or table that uses a fragment in a form or field template, you can customize the fragment if the developer has made any of its components or variables extendable. For example, a fragment might contain several components that are used in a form template, but only some of the components might be extendable.

To extend a fragment in a dynamic table or form:

**1.** Open the Navigator's App UIs pane, and then select the fragment in the dependency.

When you select the fragment, the fragment will usually open in the fragment's Fragment Designer tab, but it might open in one of the other editor tabs used for configuring the fragment. For more about working with fragments and the different editor tabs, see [Develop an App UI or Fragment](#page-394-0).

When the fragment is open, you'll see a warning to remind you that you're extending a fragment and that changes to the fragment will impact everywhere the fragment is used:

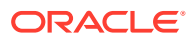

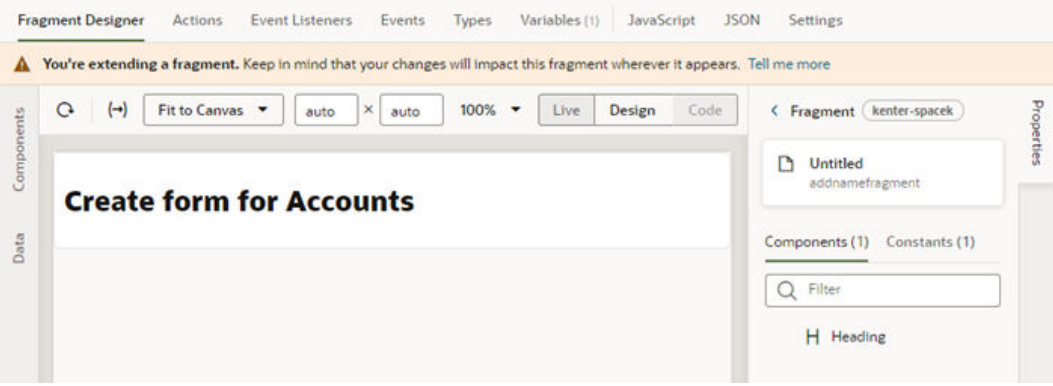

The Properties pane lists the extendable components and constants in the fragment.

- **2.** In the Fragment Designer, select the component on the canvas or in the Components tab in the Properties pane.
- **3.** Customize the component's attributes in the Properties pane.

In this example, the fragment developer has made the Heading component extendable, and the component's customizable attributes are listed in the Properties pane when you select it:

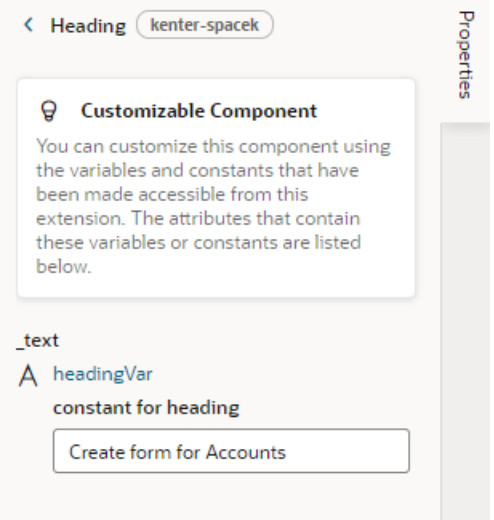

For this component, the Heading component uses a constant to set the component's text. You can edit the constant in the Properties pane, or you can open the fragment's Variables editor tab to customize the constant (and any other extendable variables in the fragment).

You can use the other fragment editors to extend the fragment, for example, to configure extendable events or add new events in the Events editor tab.

### Extend a Fragment in a Dynamic Container

If your dependency contains a dynamic container that uses fragments, for example to format fields, add UI components in a section, or to add functionality, you can customize the fragment's contents that the developer has made accessible to extensions.

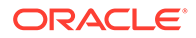

**Note:** When you extend a fragment in a dependency, the changes you make will affect every place that fragment is used in your extension.

To extend a fragment in a container:

**1.** With your page open in the Page Designer, select the fragment on the canvas or in the page's Properties pane.

If the page has any accessible fragments, they're listed in the Components tab in the page's Properties pane. In the following image, the fragment name is the only extendable fragment in the dynamic container:

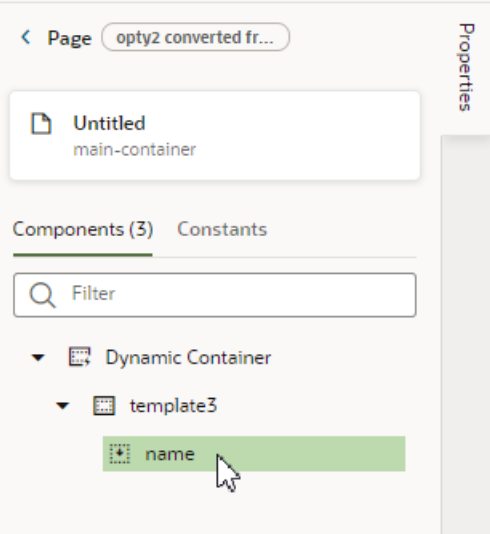

**2.** Click **Configure** in the Properties pane to open the fragment in the Fragment Designer.

The Properties pane displays a list of the extendable items in the fragment. You can click individual items to open them in the fragment's editor.

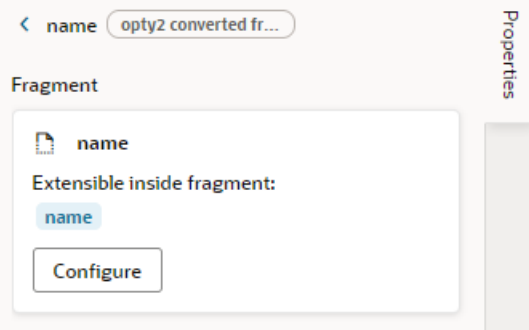

**3.** After the fragment is open in the Designer, you can customize the elements that the fragment's developer has made accessible.

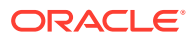

In the Fragment Designer, the extendable components and constants are listed in the fragment's Properties pane. In this example, though the fragment contains components, the developer hasn't made any of them accessible, so they aren't listed in the Properties pane. The only constants that the fragment developer has made accessible (requireName and requireSalary) are listed in the Constants tab in the Properties pane:

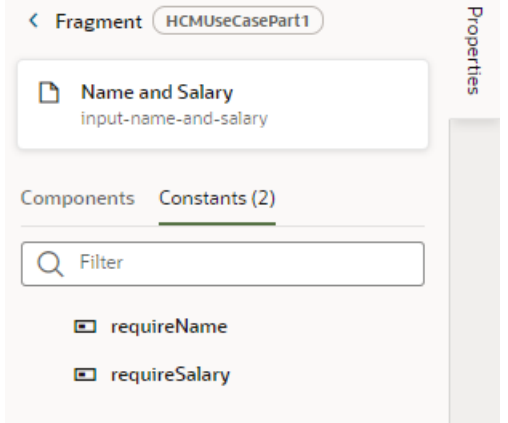

When extending a fragment in the Fragment Designer, or any of the fragment's other editor tabs, a warning is displayed at the top of the editors to let you know you're now extending a fragment:

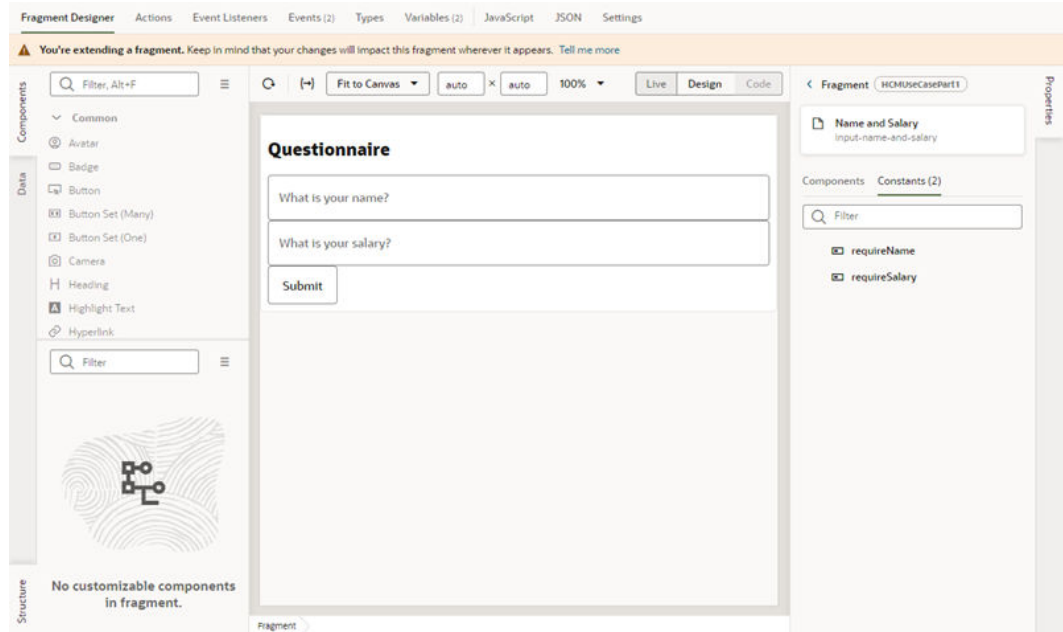

**4.** Configure the fragment in the fragment's editor tabs.

Once the fragment is open, you can configure it as needed. Some elements in the fragment will be accessible, as you can see in the image below of the fragment's Variables tab. The fragment developer has made two constants in the fragment extendable—extensions can set the default value of each constant:

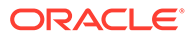

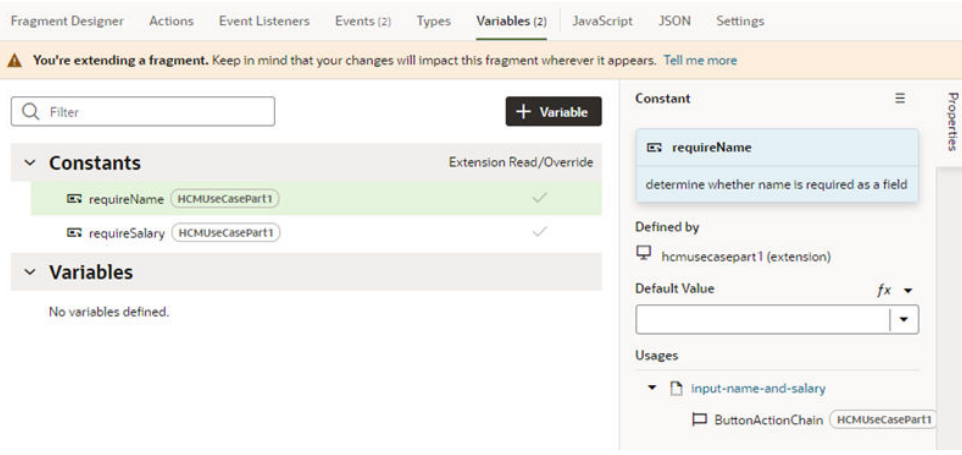

Depending on the fragment, you might also want to use the other fragment editors to extend the fragment, for example, to add and configure variables and events, just as you would in a page. For example, in the fragment's Event Listeners tab, you can create an event listener for custom fragment events that the developer has made accessible. When creating the event listener, the accessible fragment events are listed in the Create Event Listener wizard. For more, see [Work With](#page-802-0) [Events and Event Listeners.](#page-802-0)

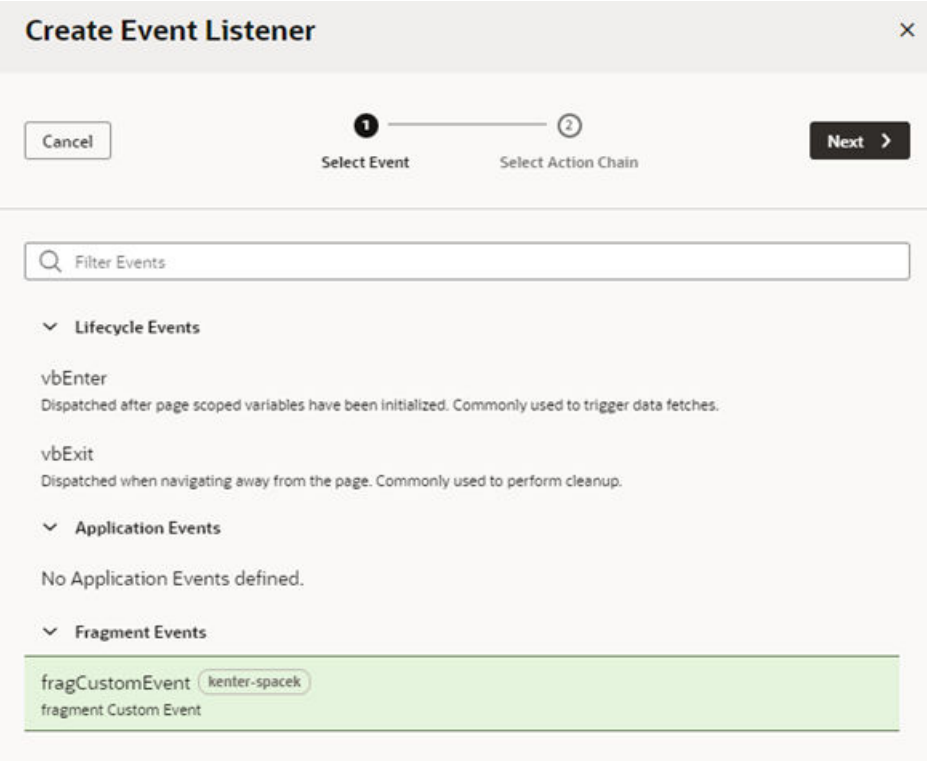

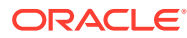

# Part IV Build an App UI or Fragment

Use the chapters in this part to create your own App UI, then deploy it to your Oracle Cloud Applications instance alongside other App UIs, whether built by Oracle or by others at your company. Or create a fragment, a reusable block of user interface components you can include throughout your extension.

From a development perspective, there's a great deal of overlap between App UIs and fragments. All of the chapters in this part apply to both types of assets, unless explicitly stated otherwise.

#### **Topics:**

- [Develop an App UI or Fragment](#page-394-0)
- [Work With Pages and Flows](#page-408-0)
- [Work With Variables, Types, and Constants](#page-557-0)
- [Work With JSON Action Chains](#page-733-0)
- [Work With Events and Event Listeners](#page-802-0)
- [Work With Resource Files](#page-814-0)
- [Work With Fragments](#page-858-0)
- [Common Use Cases](#page-950-0)

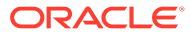

# <span id="page-394-0"></span>15 Develop an App UI or Fragment

An *App UI* is simply an application that includes Visual Builder pages and flows. Some App UIs are created by Oracle—like Oracle Cloud Applications—but you can build your own App UIs and deploy them as peers alongside Oracle's App UIs in your Oracle Cloud Applications ecosystem.

A *fragment* is a reusable user interface component that you can use across many App UIs. For example, suppose you want a common greeting in the form "Hello, <user name>" to appear at the top of several pages. Rather than building this code individually on each of the target pages, you can create a simple fragment and drop the fragment on the page in the appropriate location. Fragments also make it easy to bundle related objects together for layout templates.

From a development perspective, the options available to you when building App UIs and fragments are nearly identical. Although a fragment can be as full-featured as an App UI, it is meant to be deployed *within* an App UI, as opposed to standing alone as a separate deployable unit.

#### **Note:**

As a best practice, it's a good idea to create only one App UI in each extension for typical scenarios.

This chapter—and all the chapters in this part—assume that you have some key concepts already under your belt, namely:

- You know how App UIs and/or fragments are used and why you might want to build one. If you don't, you may want to read [What Is an Extension?](#page-24-0) and/or [What Are Fragments?](#page-45-0)
- Before you can create an App UI or fragment, you must have a workspace which, among other things, provides access to a Git repository in which to store your work. If you're already in the Designer (that is, your screen looks something like the one shown below), that means you have a workspace (called  $m$  $y$ ext, in this image) and you're ready to get

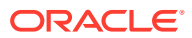

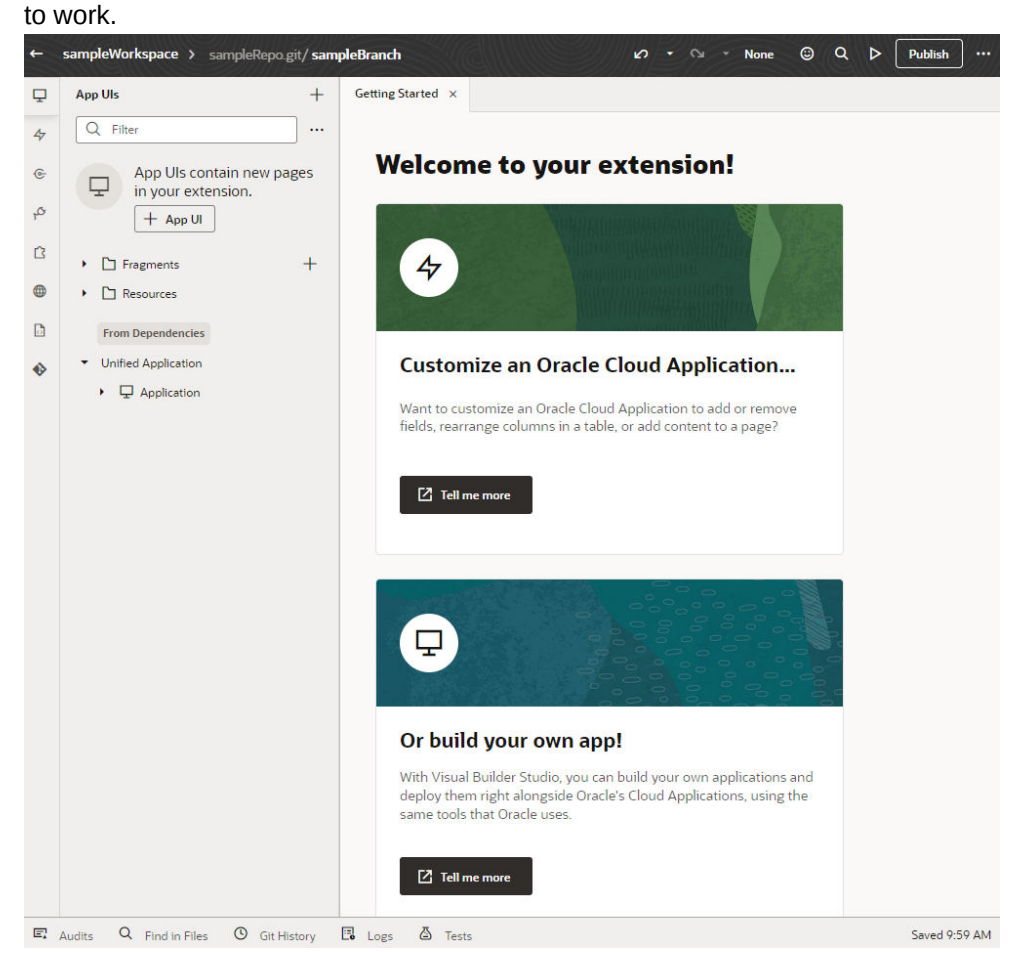

If your screen doesn't look like this, you need to create an extension so you have your own workspace. See [Create an Extension.](#page-59-0)

Once you've landed in the Designer, you have quite a few options:

- Take a moment to familiarize yourself with [how App UIs and fragments are](#page-398-0) [structured](#page-398-0);
- Create an App UI or fragment, if you're ready to start developing;
- [Import resources](#page-815-0) to use across your extension, or;
- Add another extension as a [dependency](#page-400-0), so you can employ its App UI's service connections, backends, global resources, and so on in your own App UI.

### Create an App UI or Fragment

The steps for creating an App UI or fragment differ slightly, depending on whether you already have one of these assets in your extension. To get started:

If you haven't yet created an App UI or fragment in this extension, click **+ App UI** or **+** next to **Fragments** in the App UIs pane:

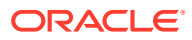
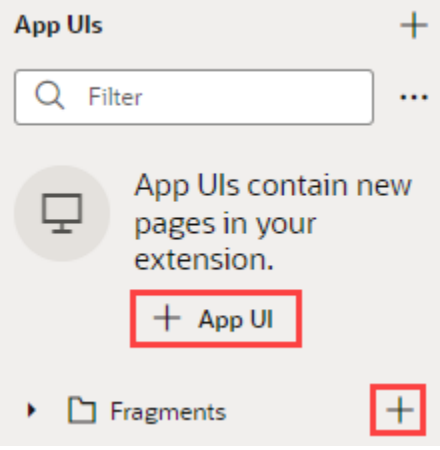

If you already have an App UI or fragment, click **+** at the top of the App UIs pane:

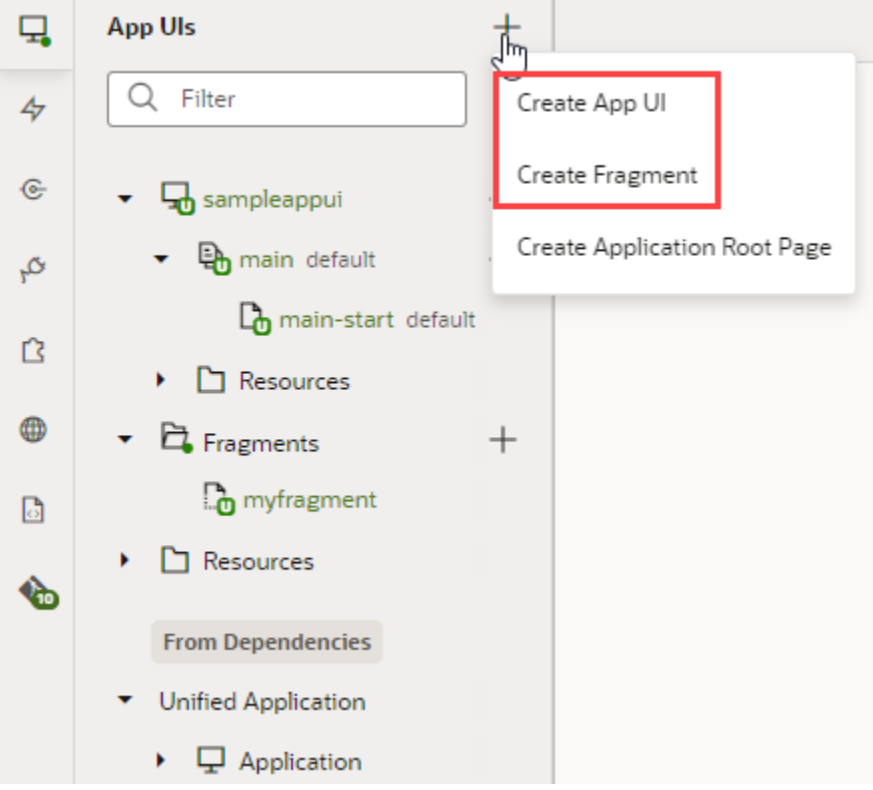

#### **Note:**

As a best practice, it's a good idea to create only one App UI in each extension for typical scenarios. This can help you isolate each App UI's code and manage deployments more easily.

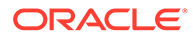

- For a new fragment, enter a Fragment ID. You are immediately placed in the Fragment Designer, where you can start developing your fragment using the chapters in [Build an App UI or Fragment](#page-393-0) to help you.
- For a new App UI, enter a name in the **App UI Name** field. By default, this name is used to form the URL for the App UI, as in https://{Universal Application Name}/ redwood/{App UI Name}. However, you can use the **App UI ID** field to override the default name and supply your own string for the final portion of the URL, if needed. If not, just leave this field blank.

The first thing you'll see is a visual representation of your App UI on the Diagram tab:

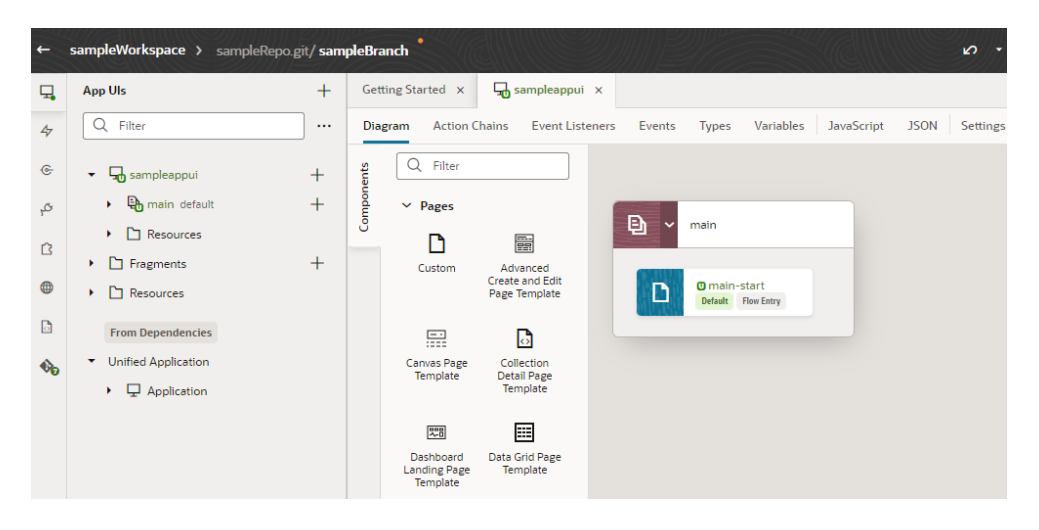

The Diagram view can be quite handy as your App UI increases in complexity, as it displays your App UI's default pages, navigation flows, and even audit status at a glance. For now, though, you probably want to click main-start and start dropping components from the Components palette onto your page:

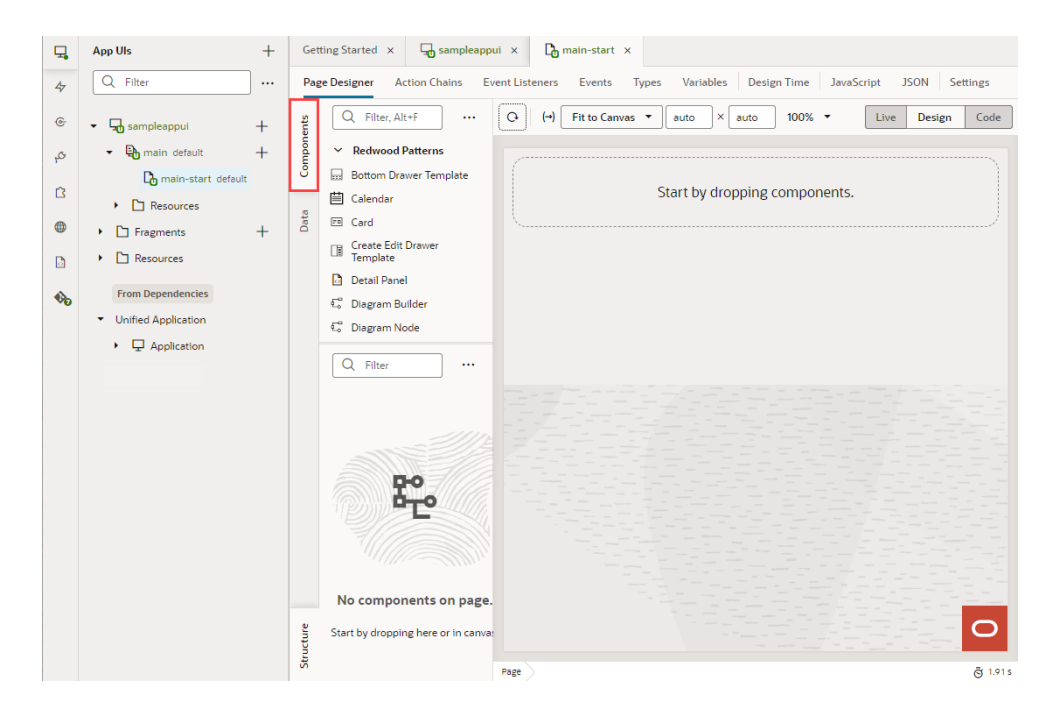

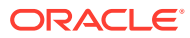

Use the chapters in [Build an App UI or Fragment](#page-393-0) to help you build your App UI. When you're done, see [Preview, Share, and Publish Your Extension](#page-197-0) to finish up your work.

#### **Note:**

If you're having trouble previewing your page in the Page Designer, you might need to check your browser settings to make sure that the browser isn't blocking your VB Studio instance from accessing your Oracle Cloud Application instance. This can happen when the instances are not in the same host domain and your Chrome browser's settings are set to the default. To resolve this error, open the browser's Cookies settings page (chrome://settings/cookies) and disable **Block third-party cookies**, if it's not already disabled. You can also select **Allow all cookies** to disable the "Block third-party cookies" option.

### How Are App UIs Structured?

If you've ever built a *visual application* with Visual Builder or VB Studio, you should already be familiar with the concepts needed to build or configure App UIs and fragments. If you haven't, you may want to quickly read through this topic before you start developing or configuring in earnest.

Let's begin by taking a look at a simple App UI in the Navigator:

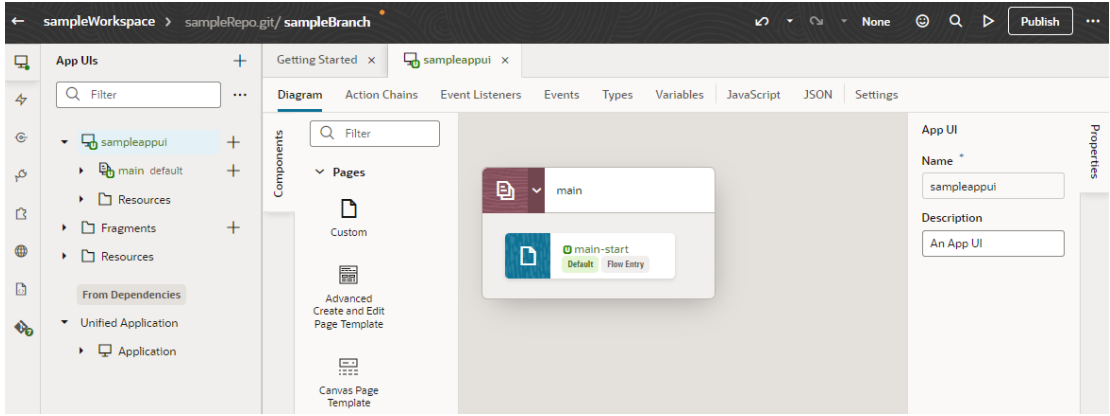

In this example, we've created an extension with a sampleWorkspace and, within it, an App UI

called sampleappui. All App UIs are represented in the Navigator by an expandable node.

There are several things to note about sampleappui, all of which apply to App UIs (and fragments) in general:

• When you first create an App UI (not fragment), a *flow* called main is automatically created for you. A flow is a group of one or more pages that is treated as an independent unit to perform some function in your application. For example, you might have a flow that contains the pages and artifacts used to register a new person. Each App UI can have as many flows as you need. Although the default flow's name is main, you can rename it by right-clicking the flow and choosing **Rename**.

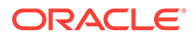

- By default, the main-start page in the main flow is set as the default page in the flow, and the main flow is set as the default flow for the App UI. This means that they are the flow or page that is first invoked when your user interacts with your App UI. However, you can choose to have another page serve as the default for a flow, and/or choose another flow to be the default for the App UI. To do this, highlight the page or flow, then click **Settings**. The default flow and page within an App UI are always badged default for easier identification.
- A page (or fragment) typically contains one or more UI components, usually bound to data provided by a *service connection*.
- If you [create a custom root page](#page-405-0), the Application Root Pages folder contains pages that you can use to brand your App UI with a common header, footer, background, or other elements, to provide a consistent look and feel.
- Your extension has two Resources folders for images, style sheets (css), and JavaScript functions. The Resources folder under sampleappUI is available to that App UI only. The other Resources folder contains resources available to all App UIs and fragments in your extension.

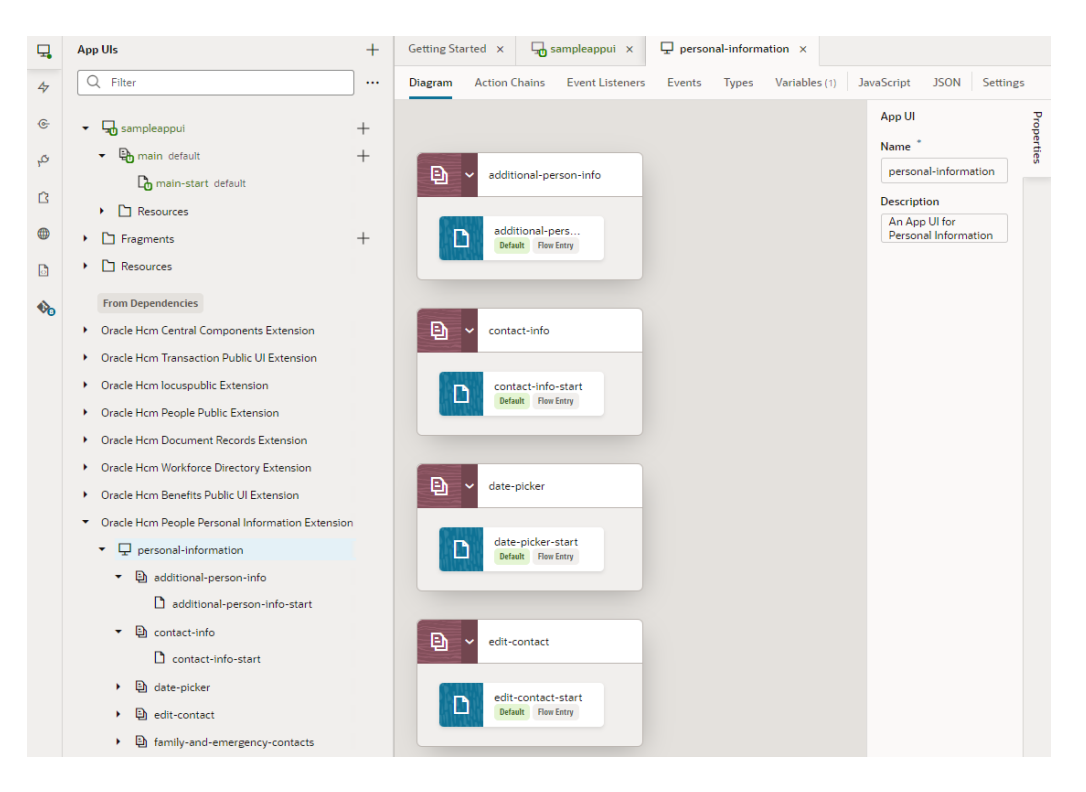

Now let's say we [add an extension as a dependency](#page-400-0):

In this case, we've added the extension Oracle Hcm People Personal Information Extension, which contains the personal-information App UI. Unlike the newly created sampleappui, this App UI has multiple flows: additional-person-info, contact-info, and so on, each with pages called additional-person-info-start and contact-info-start, and so on.

Now that you understand the basic structure of extensions and App UIs, you're ready for the concept of *scopes*.

### <span id="page-400-0"></span>What Are Scopes?

*Scope* refers to how and where certain artifacts—like variables, action chains, root pages, and more—can be used within VB Studio.

In a nutshell, where you define something determines where it can be referenced. That is, within an extension, artifacts can be scoped at different levels:

- Extension scope: Artifacts are available to all App UIs, page flows, and pages in the extension. Examples: Root pages in the Root Page folder, as well as resources in the highest-level Resources folder. In addition, anything defined through the far left ribbon in the Navigator—Layouts, service connections, components, and so on—are available to everything in the extension.
- App UI/fragment scope: Artifacts are available to all the page flows and pages in the App UI or fragment. Examples: Resources in the App UI or fragment's Resources folder; action chains, events, event listeners, types, variables, and Layouts defined at the App UI or fragment level.
- Flow scope: Artifacts are available to only the page flow (and pages) in which they are defined.
- Page: Artifacts are defined at the page level, and thus are available to only that page.

You can also establish settings that are scoped to various VB Studio entities, which control how the entity looks and behaves:

- **[Extension-Level Settings](#page-88-0)**
- **[App UI Settings](#page-403-0)**
- **[Flow Settings](#page-536-0)**
- [Page Settings](#page-410-0)

# Add a Dependency

You add an extension as a *dependency* when you want to access the resources in the extension—like service connections, fragments, or Layouts—from your own App UI or fragment.

#### **Note:**

Be sure you understand the concepts discussed in [What Are Dependencies?](#page-40-0) before continuing with this topic.

To add an extension as a dependency:

- **1.** Click **Dependencies i**n the left Navigator.
- **2.** Locate the dependency you want in the Dependencies pane, where dependencies are grouped by pillar for easier identification:

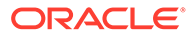

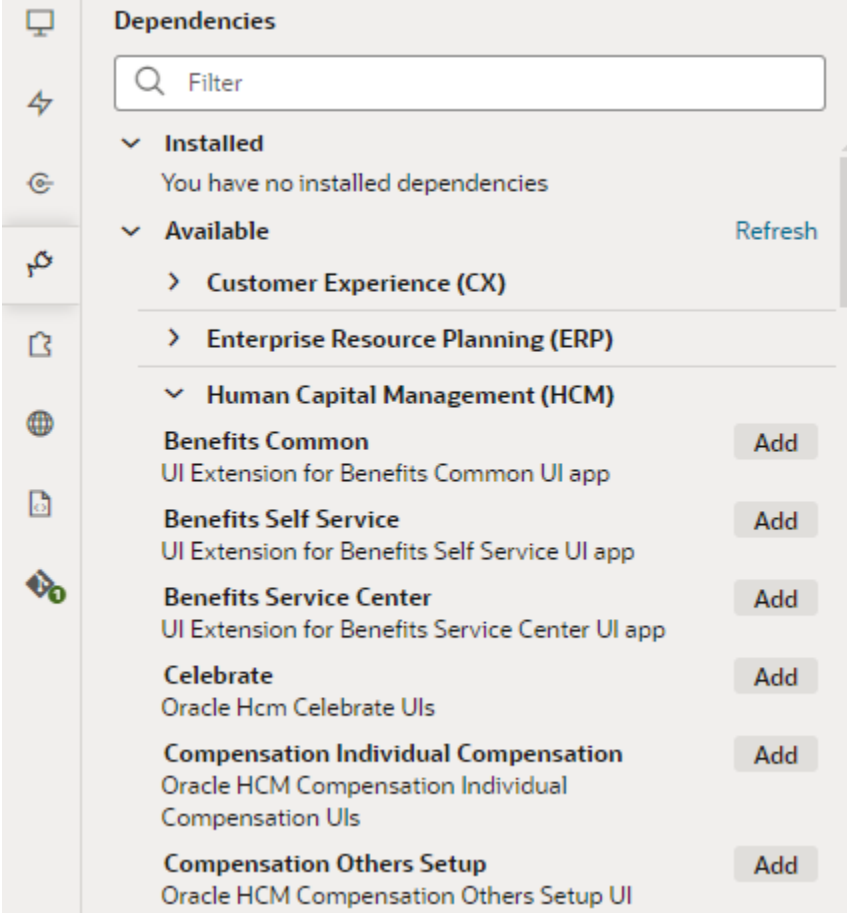

**3.** Click **Add** next to the extension you want. Remember, you don't add an individual App UI or fragment as a dependency, you add the extension *containing* the App UI.

#### **Note:**

When you add a dependency, you also implicitly add the dependency's dependencies. For example, if an extension named Extension1 depends on Extension1a, adding Extension1 as a dependency will also implicitly add Extension1a as a dependency. If your extension uses any of the resources in Extension1a, such as fragments or a service connection, it is explicitly added as a dependency.

To ensure that your extension continues to work, Extension1a will remain a dependency as long as your extension uses its resources, even if Extension1 is removed as a dependency.

After you've added the extension, you'll see it listed under the Installed category on the Dependencies pane. You'll also see it on the App UIs pane under **From Dependencies**, with its App UIs and fragments listed as child nodes:

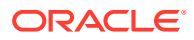

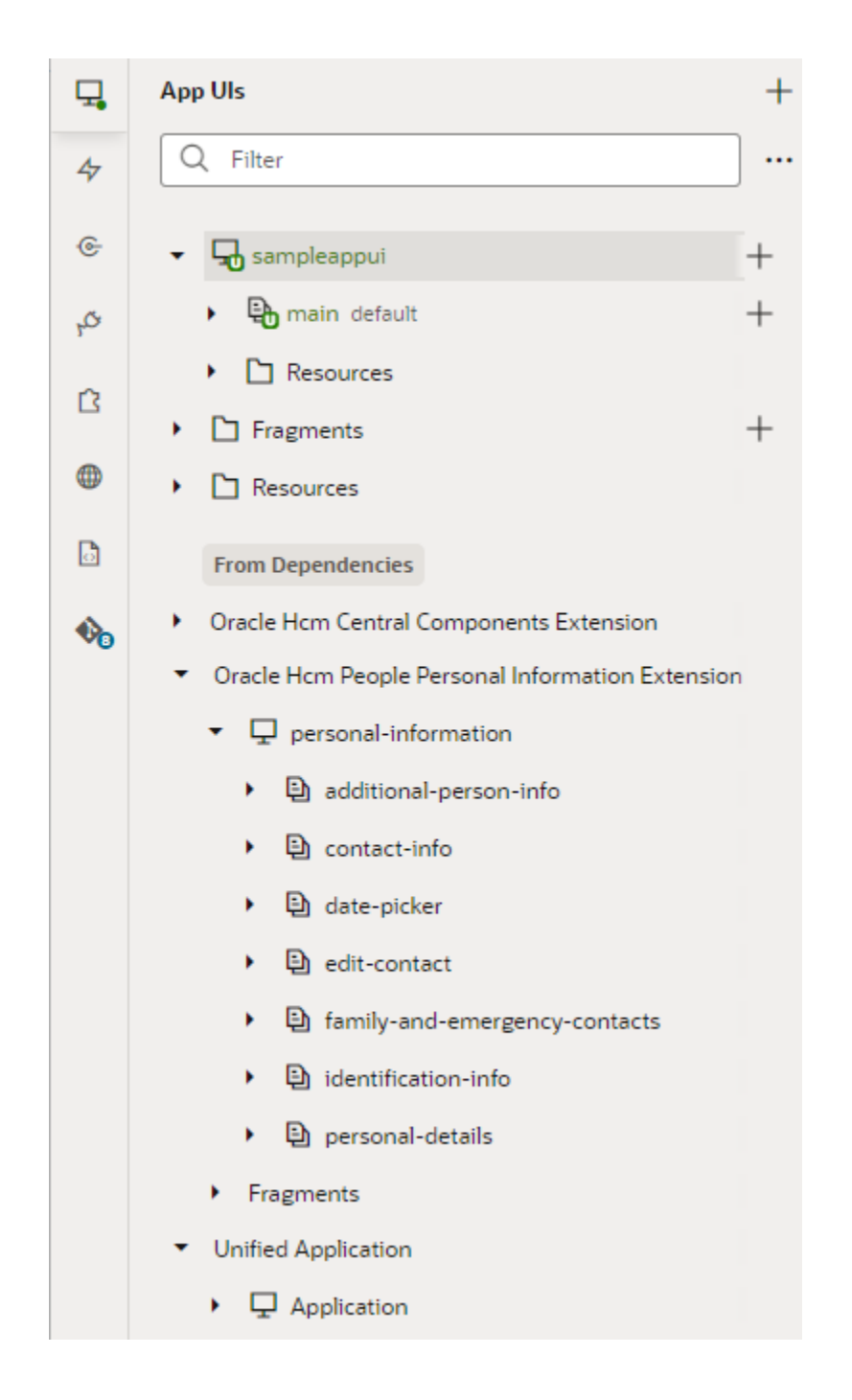

You can now start configuring the dependent pages or fragments to suit your business needs. When you publish your branch, the changes you make will be laid on top of the base App UI (called personal-information, in this case) at runtime.

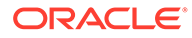

#### <span id="page-403-0"></span>**Note:**

If you look at your extension in Source view, you'll find that dependencies are not listed there until you have actually configured them in some way. In other words, they are not considered part of your extension until you have modified them in your Git repo.

# Establish App UI Settings

Because an App UI can include multiple pages and flows, settings at the App UI level apply to all the pages and flows within it.

To configure an App UI's settings, open the App UI, then click **Settings** to open the Settings editor:

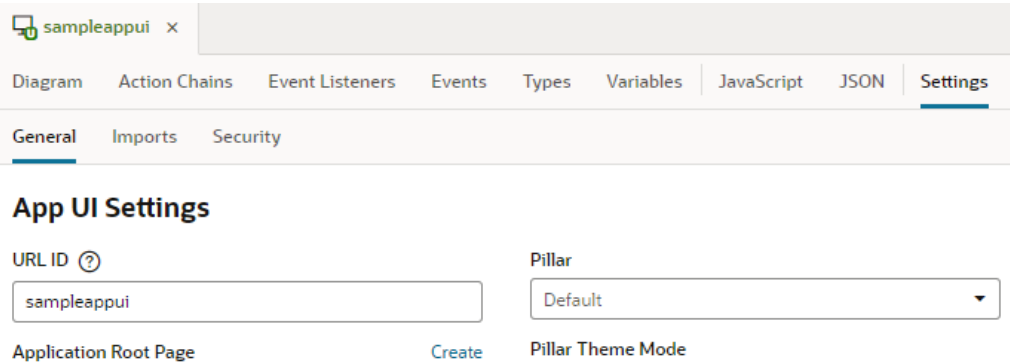

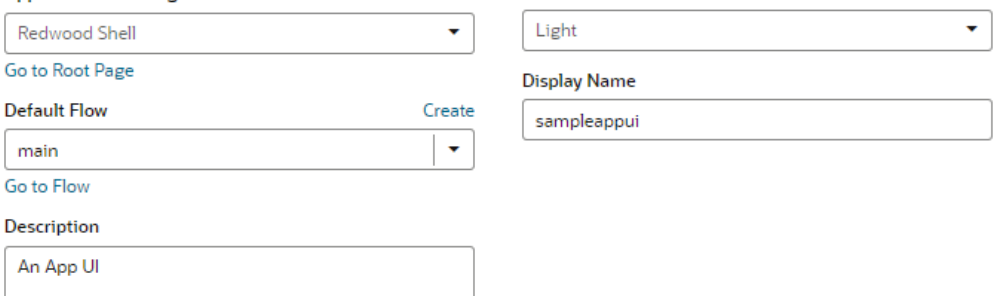

Here's how you can use the different App UI-level settings:

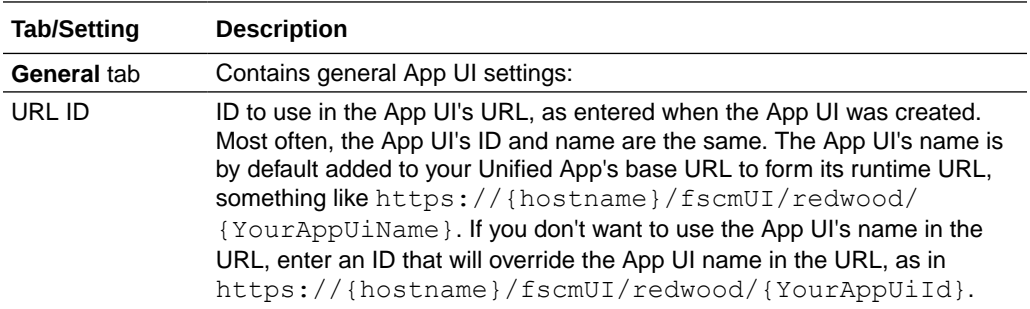

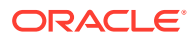

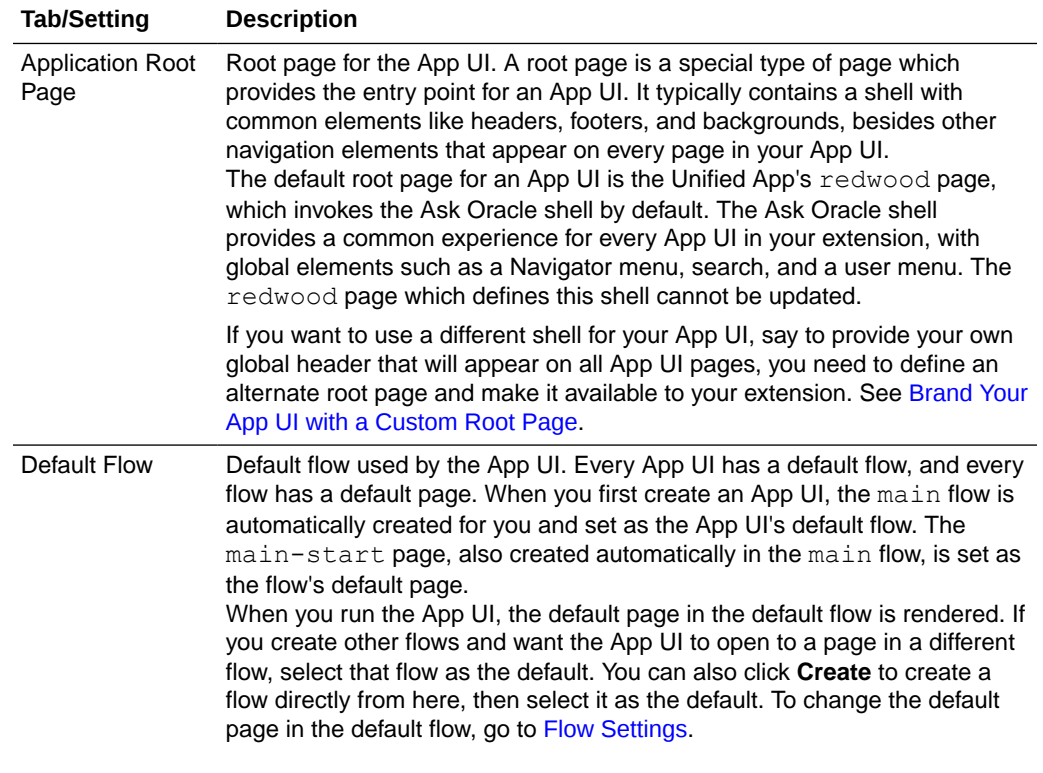

**Note:**

The default flow is always added to the Oracle Cloud Application or Ask Oracle Navigator menu (depending on the application you're extending), allowing users to directly access the default page in the default flow under the App UI when they open the menu. In addition, navigation from other App UIs is always enabled to the default page in the default flow. Make sure then that **Default Flow** reflects the flow (and the page) you want displayed in the Navigator menu. Changing the default flow automatically updates your entry in the Navigator menu.

You can also add other flows alongside the default flow in the Navigator menu by selecting **Add to Oracle Cloud Applications menu** in that [flow's settings](#page-536-0).

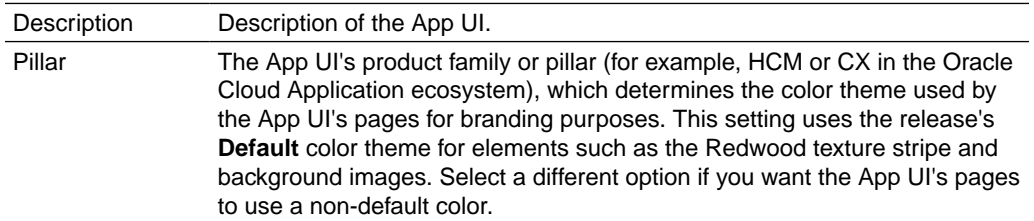

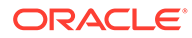

<span id="page-405-0"></span>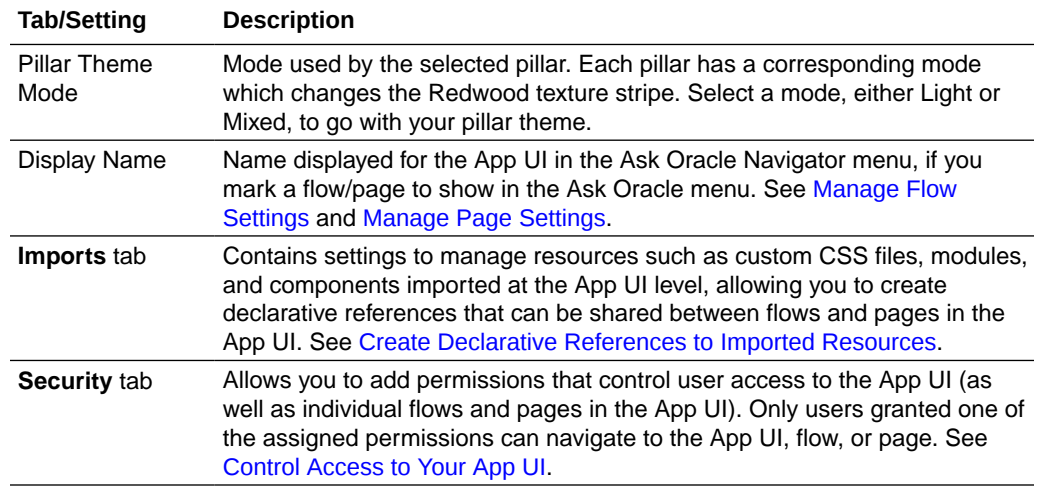

# Brand Your App UI with a Custom Root Page

A *root page* brands the pages in your App UI with a common header, footer, background, or other elements, to provide a consistent look and feel.

By default, the root page for all your App UIs is the redwood root page, which is provided by the Unified Application. The redwood page contains design elements from Oracle's new Redwood design platform, and looks like this:

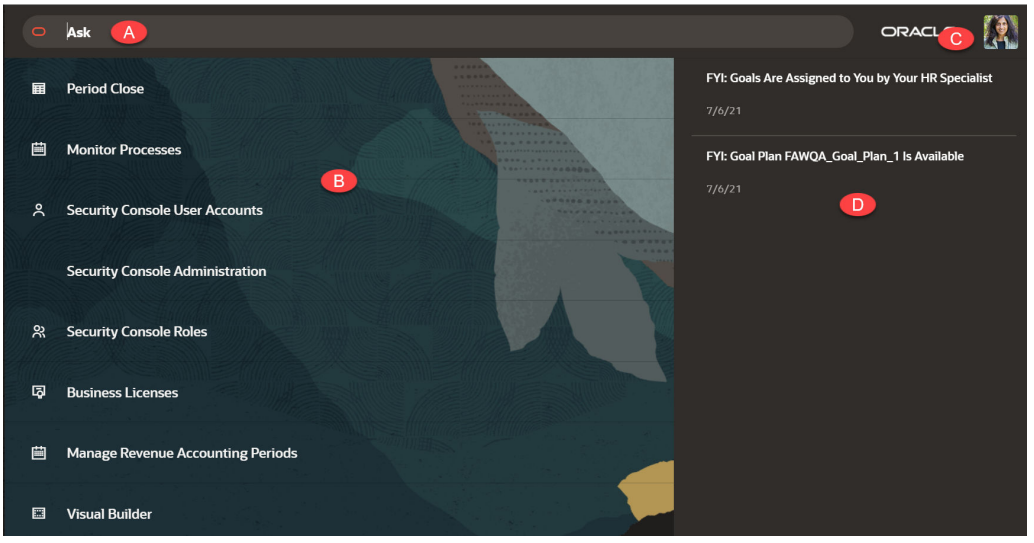

The Ask Oracle components on the shell page include:

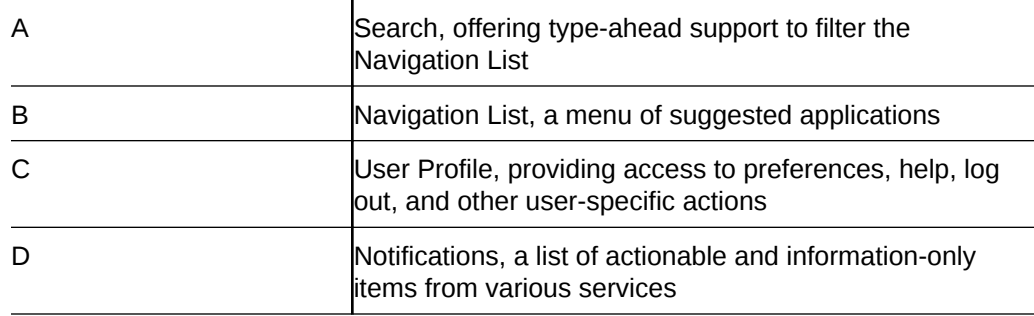

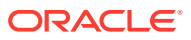

You can override the redwood root page by creating your own custom page, then specifying that page in the App UI's Settings panel. To do this:

**1.** In the Apps UI panel, click the plus sign, then select **Create Application Root Page**:

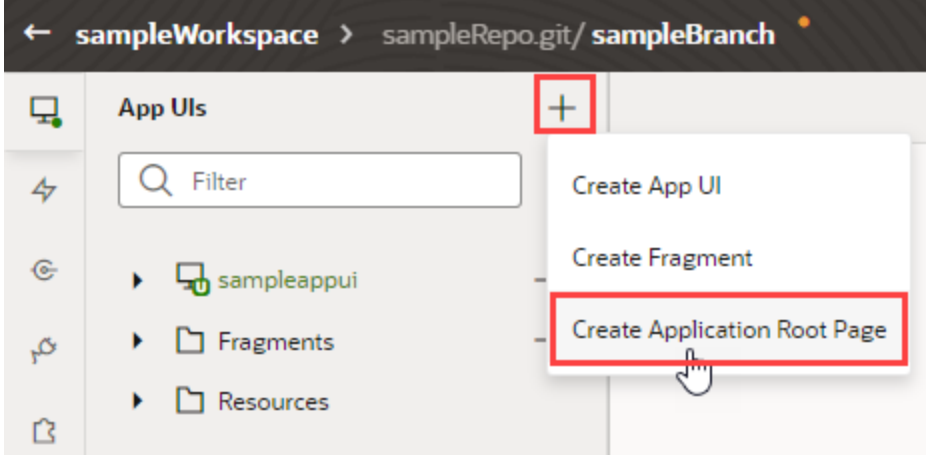

**2.** In the Create Page dialog, enter a name for your root page and click **Create**.

The root page is added to the **Application Root Pages** folder.

- **3.** Design your page, taking care to make certain areas customizable by your users, if desired. Certain Redwood components are available for you to use directly from the Components palette; the Components Exchange also has elements you may want to use.
- **4.** Highlight the App UI's name in the Navigator, then click **Settings**.
- **5.** In the **Application Root Page** field, use the drop-down menu to apply the custom root page you just created.

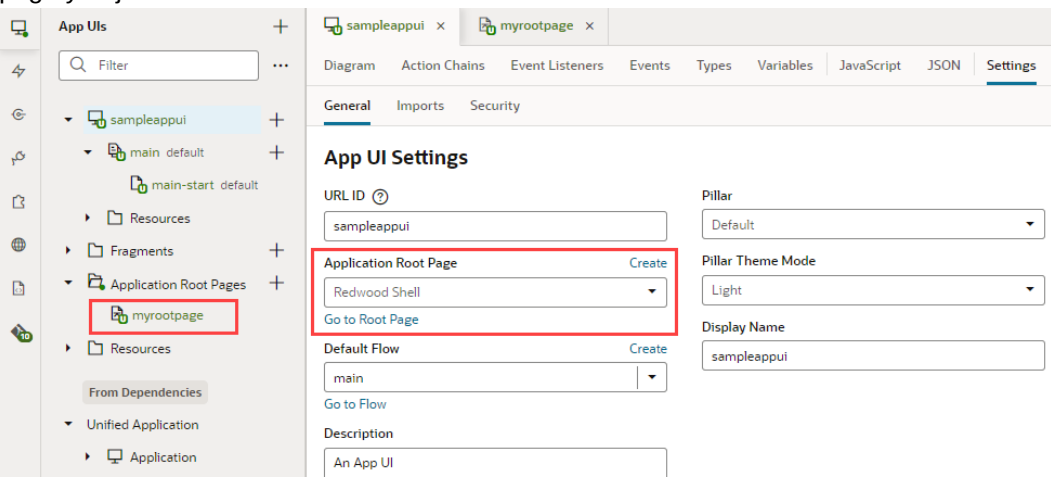

Alternatively, you can create a custom root page directly from the Settings page, by clicking the **Create** link above the Application Root Page field.

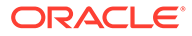

### <span id="page-407-0"></span>Control Access to Your App UI

You can use *roles* defined in Oracle Cloud Applications to control access to your App UI, as well as individual flows and pages in the App UI. Only users granted one of these roles will be able to navigate to the App UI, flow, or page.

Roles can be assigned in the Settings editor at the App UI, flow, or page level, but remember that access is inherited from the parent. So a page inherits access permissions from the parent flow, and a flow inherits access permissions from the App UI.

To control access to an App UI, flow, or page:

- **1.** Select the App UI, flow, or page in the Navigator.
- **2.** Click **Settings**, then **Security**.
- **3.** In the **New Oracle Cloud Application role** field, enter the name of a role defined in Oracle Cloud Applications. If you're a developer, talk to your security administrator to know which roles you need to control access in your App UI.

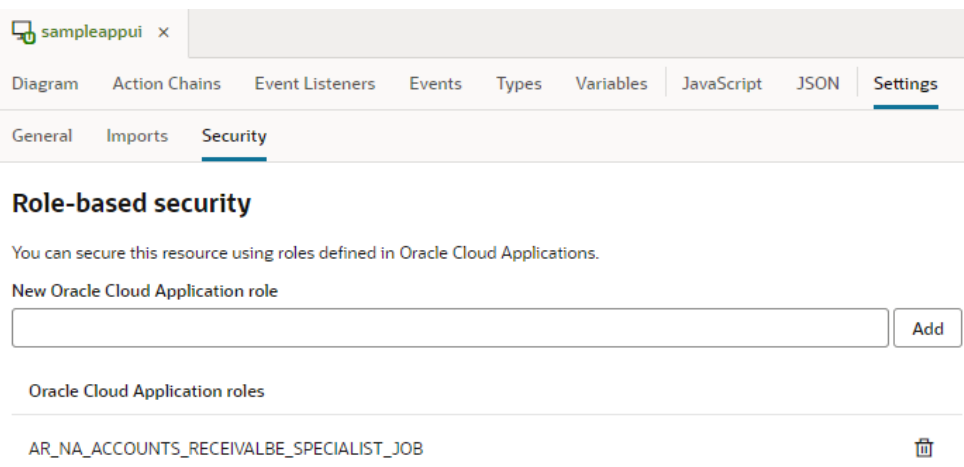

Make sure you use the correct spelling for the role. No validation is done to confirm the role is correct.

The roles you enter are assigned by security administrators and include privileges that grant access to tasks that someone performs as part of a job. As a security administrator, you can use the [Security Console](https://docs.oracle.com/pls/topic/lookup?ctx=fa-latest&id=FACSA1663722) to view the privileges that are assigned to roles. You can [review roles assigned to a user](https://docs.oracle.com/pls/topic/lookup?ctx=fa-latest&id=FACSA1331971) as well as [create roles](https://docs.oracle.com/pls/topic/lookup?ctx=fa-latest&id=FACSA1636952).

**4.** Click **Add**.

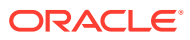

# 16 Work With Pages and Flows

As a fully functional app, an App UI can contain multiple flows, each of which can contain multiple pages. Every App UI has a default flow, and every flow has a default page.

A flow is a group of one or more pages that you treat as an independent unit to do some function in your App UI. For example, you might have a flow that contains the pages used to register a new person. Your App UI's pages are what your users see and interact with. You can build just about any type of page in VB Studio—simply drag and drop UI components onto the page, customize their behavior, and arrange them however you want. To display your data, you'd connect these components to REST services through service connections.

VB Studio gives you access to a rich set of UI components to build your page, from static ones like heading and avatar to charts and gauges that visualize data, even [dynamic](#page-454-0) [components](#page-454-0) that display content based on rules you define. You also have access to Redwood layouts, styles, and templates based on the Oracle standard for user experience. You can use these components—all based on Oracle JET—to create rich, attractive pages.

Typically, you'll design an overview page (using collection components like a table or list) to display your data, then add other pages to let users interact with that data. Once you have your overview page, you can use quick starts to add pages that provide common functionality, for example, a page to create a new record or one that displays the details of a row selected in a table or list.

All of this is done within a declarative and visual development environment known as [the](#page-77-0) [Page Designer](#page-77-0), where what you see is really what you get. For advanced use cases, you can always write custom code using standard HTML5, JavaScript, and CSS techniques.

#### **Note:**

App UIs and fragments are developed pretty much the same way—you add UI components to a page or fragment and wire them to action chains and events, but pages and flows apply only to App UIs, not fragments. Fragments are meant to store page sections and components, not pages and flows.

Your App UI can access data from any data source available to your extension. It can be a source defined in a [dependency,](#page-400-0) or a [service connection](#page-130-0) you've added to your extension, including those used to [access custom objects for Oracle SaaS applications](#page-540-0).

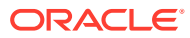

# Create and Manage Pages

When you first create an App UI, a starter page called main-start is created for you within the main flow. You can create more pages under the main flow, or create a new flow and add pages to that flow. Every flow you create, by default, has its own starter page.

### **Tip:**

New pages are by default empty. Instead of empty pages that you must design and develop, you can create pages with some initial content. These pages can be based on prebuilt [Redwood patterns](#page-415-0) as well as [fragments](#page-416-0) in your extension.

To create an empty page:

- **1.** Open your App UI and expand the flow where you want to add a page.
- **2.** Click the **Create Page** icon  $(\pm)$  next to the flow, then select **Create Page.**

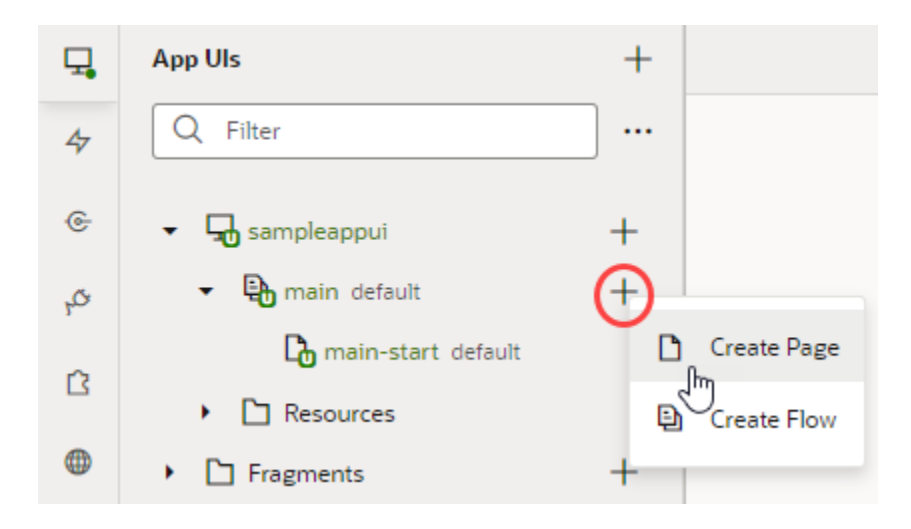

**3.** Enter the name of the new page in the **Page ID** field of the Create Page dialog box. By convention, a page name has its flow name as a prefix. Click **Create**.

After the page is created, you can customize it as needed in the Page Designer. You can also duplicate, rename, even delete the page needed. Right-click the newly created page in the Navigator and select an action.

By default, the main-start page in the main flow is set as the default page in the flow, and the main flow is set as the default flow for your App UI. This means that when the App UI is run, the main-start page is rendered. If you want any other page to be rendered, change the Default Page setting in the [flow's Settings editor](#page-536-0).

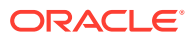

#### <span id="page-410-0"></span>**Tip:**

The default page and flow in your App UI are badged as default to help you quickly identify the default page in the default flow. Default pages in all flows are also badged for easier identification.

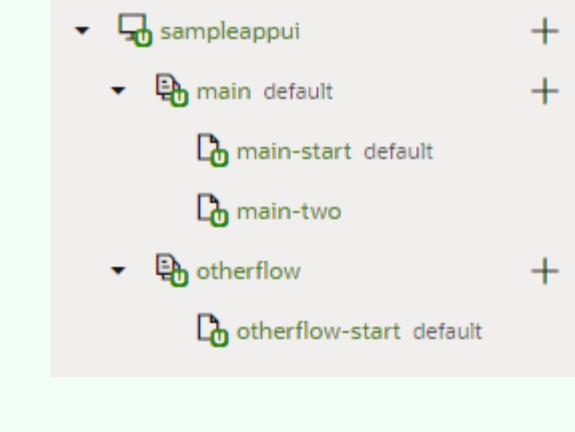

### Manage Page Settings

Each page in your App UI includes a Settings editor, which you use to primarily manage imported resources such as custom components, CSS files, and modules. You can also allow other App UIs to navigate to a page other than the default page of the default flow.

To configure settings for an App UI's page, open the page, then click **Settings** to open the Settings editor:

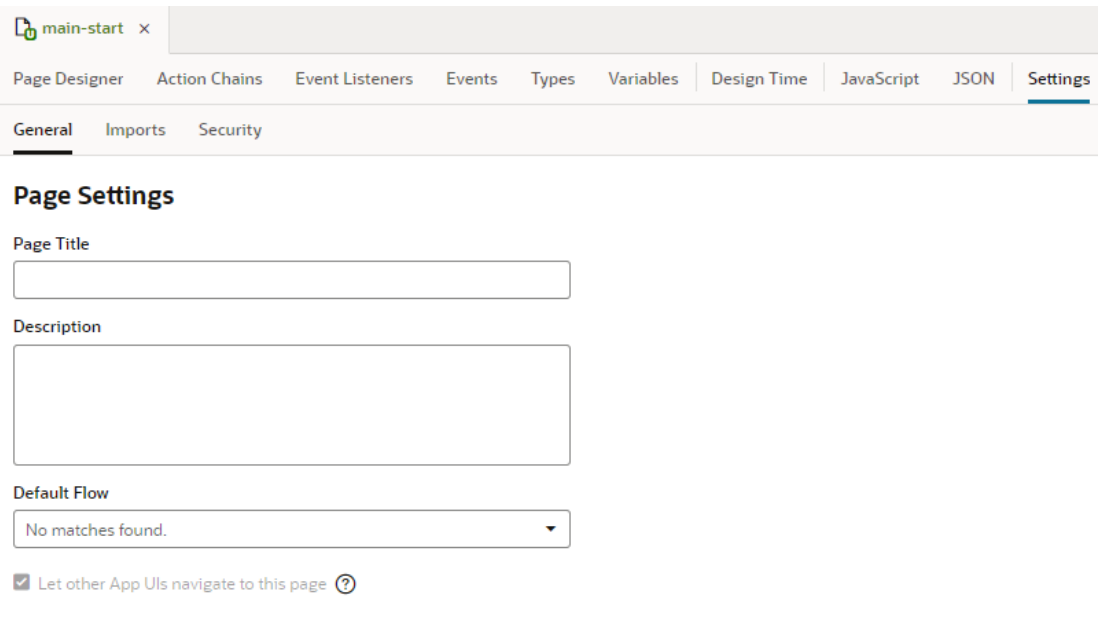

Here's how you can use the different page-level settings:

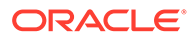

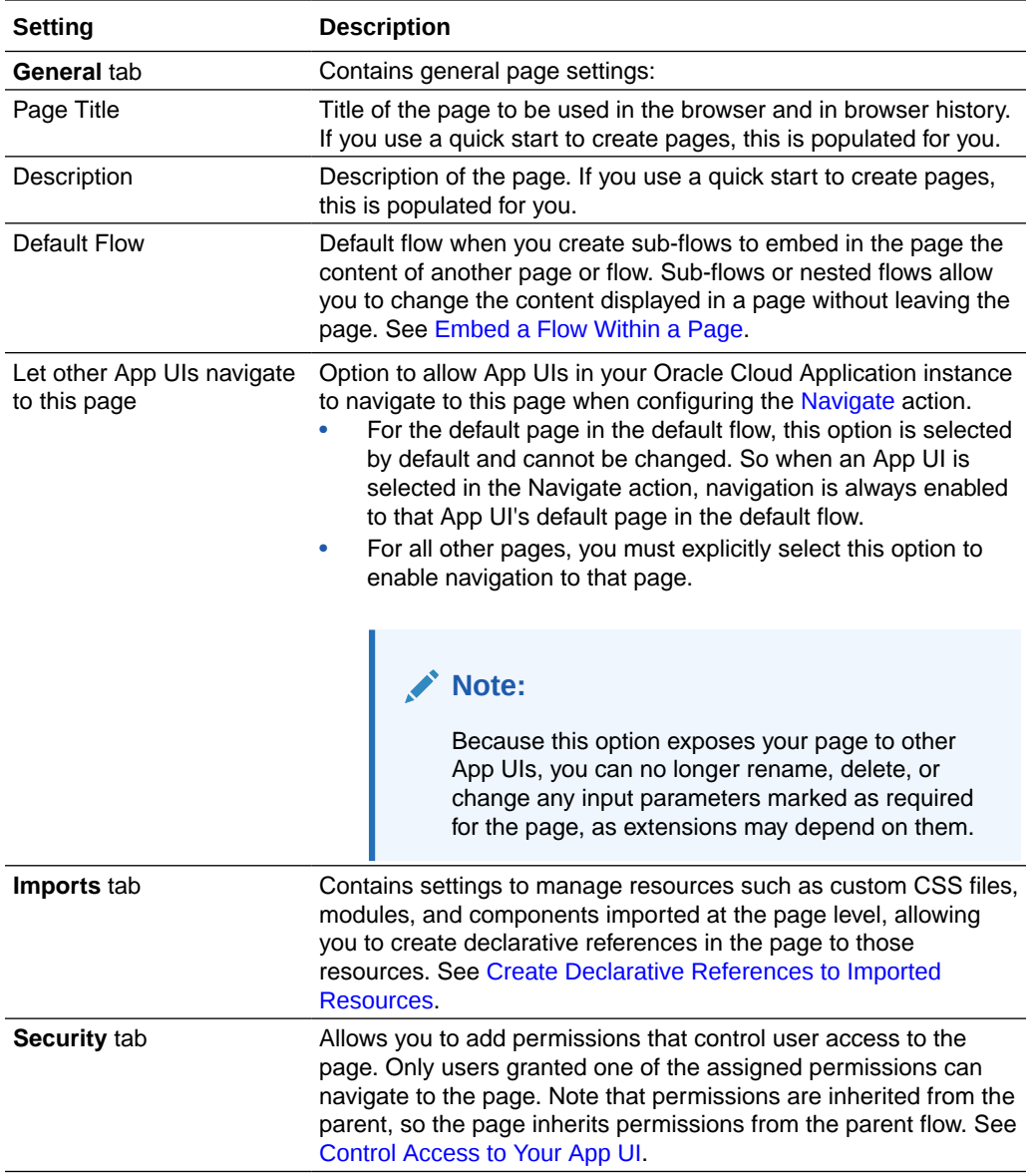

### Set a Page's Layout

All pages have a preferred layout, and you can add additional layout containers and components within this layout to design your pages.

When you select a page (in other words, when no component on the canvas is selected), you use the Preferred Layout options in the Properties pane to set a layout for your page: *Grid* (default), *Flex*, or *Block*. Here's an overview of each page layout:

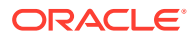

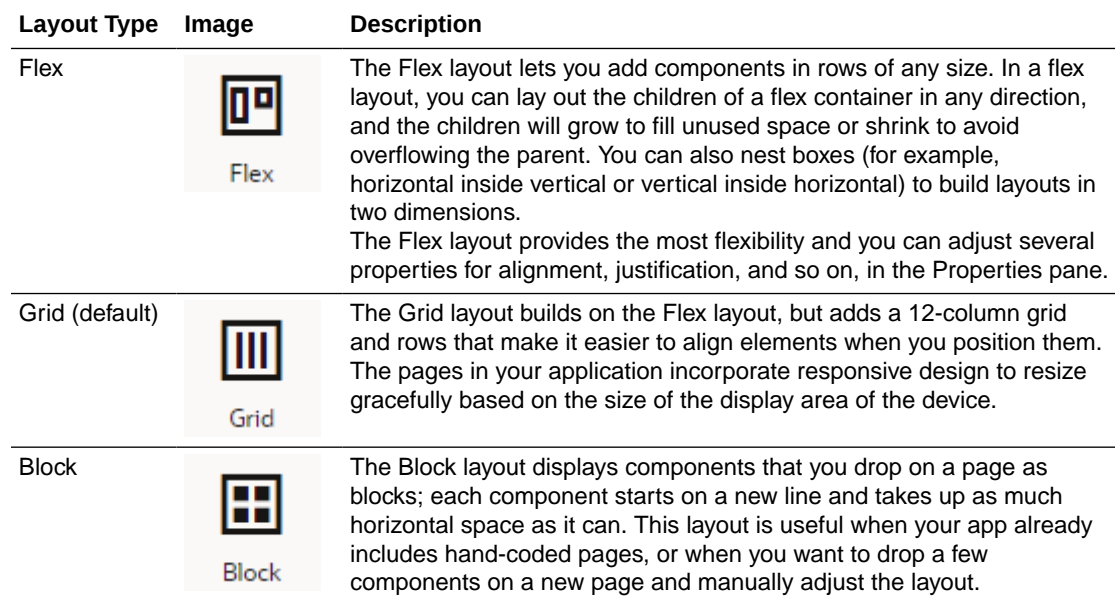

Every component you add to the page is placed in a row in the page's layout—or in a *layout component* that you've placed on the page's layout. Layout components are predefined Oracle JET components and patterns that let you control the initial data display and allow the user to access additional content by expanding sections, selecting tabs, or displaying dialogs and pop-ups. Available under several Layout categories in the Components palette, they are various containers and components that you can drag and drop on to the canvas or in Structure view. Some are specifically designed to help you with design styles; for example, the accordion to display a set of collapsible child elements, a navigation list to navigate between different content sections, or a masonry layout that lays out its children in a grid of tiles. Here's a list of some commonly used layout containers and components:

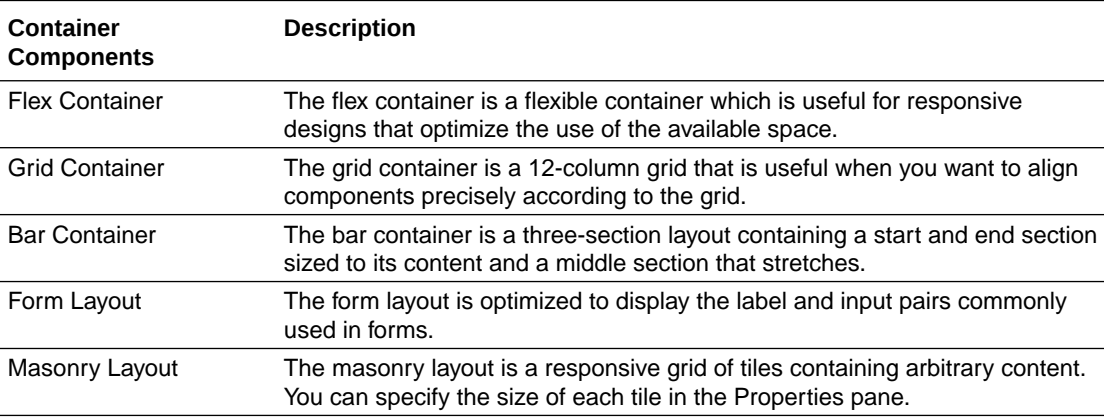

See the **Layout & Nav** section in the [Oracle JET Developer Cookbook](https://www.oracle.com/webfolder/technetwork/jet/jetCookbook.html) for examples of how you can use various layout components.

To add a layout container or component to a page:

**1.** Drag the layout container or component from the Components palette and place it on the canvas.

When a container is dragged onto the canvas, the locations where the component can be placed are highlighted on the canvas. If you do not place the component in an existing

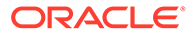

row, a new row containing the component is created when you place it on the page. For example, here's what your canvas might look when you're dragging a Flex container on a Grid layout:

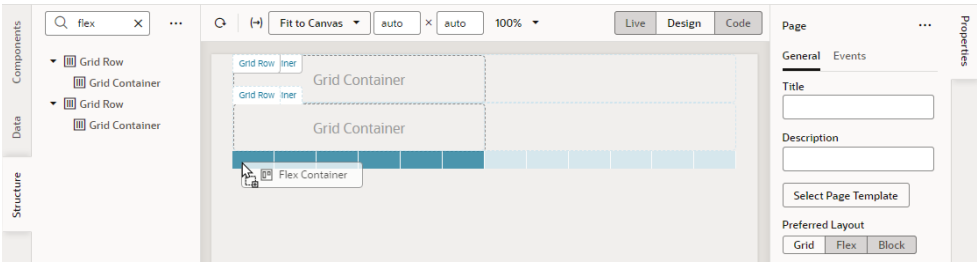

If you were dragging the same component on a page that uses the Block layout, your view might look like this:

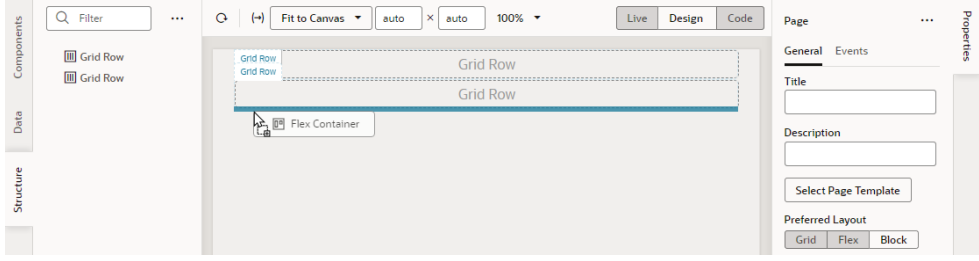

Notice how the Grid Container components in the Structure view aren't automatically enclosed in rows. That's because unlike the Grid or Flex layout, components dropped on a page that uses the Block layout aren't automatically wrapped in Grid or Flex rows.

It's also possible to combine layout types in your page by creating new rows in the page, placing multiple layouts within rows, and by nesting layouts. Each row in a page can have a Flex, Grid, or Bar container. When you drag an element onto the canvas, some elements will expand to fit all the available columns in the row. Other elements have a default column span that you can adjust.

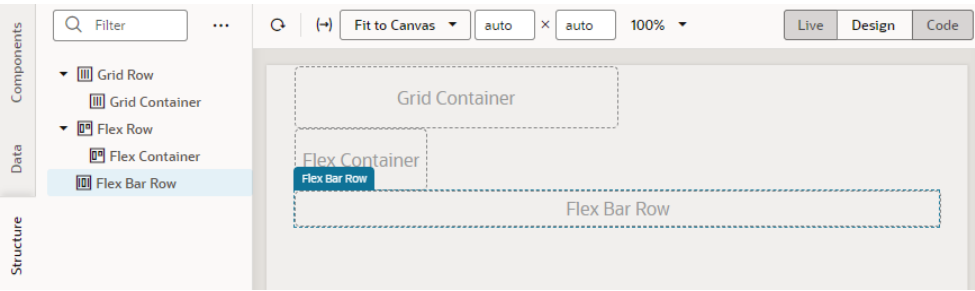

**2.** Select the component and modify its properties in the Properties pane. You can modify the display settings of each row in a layout to control the layout of the components within the row.

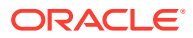

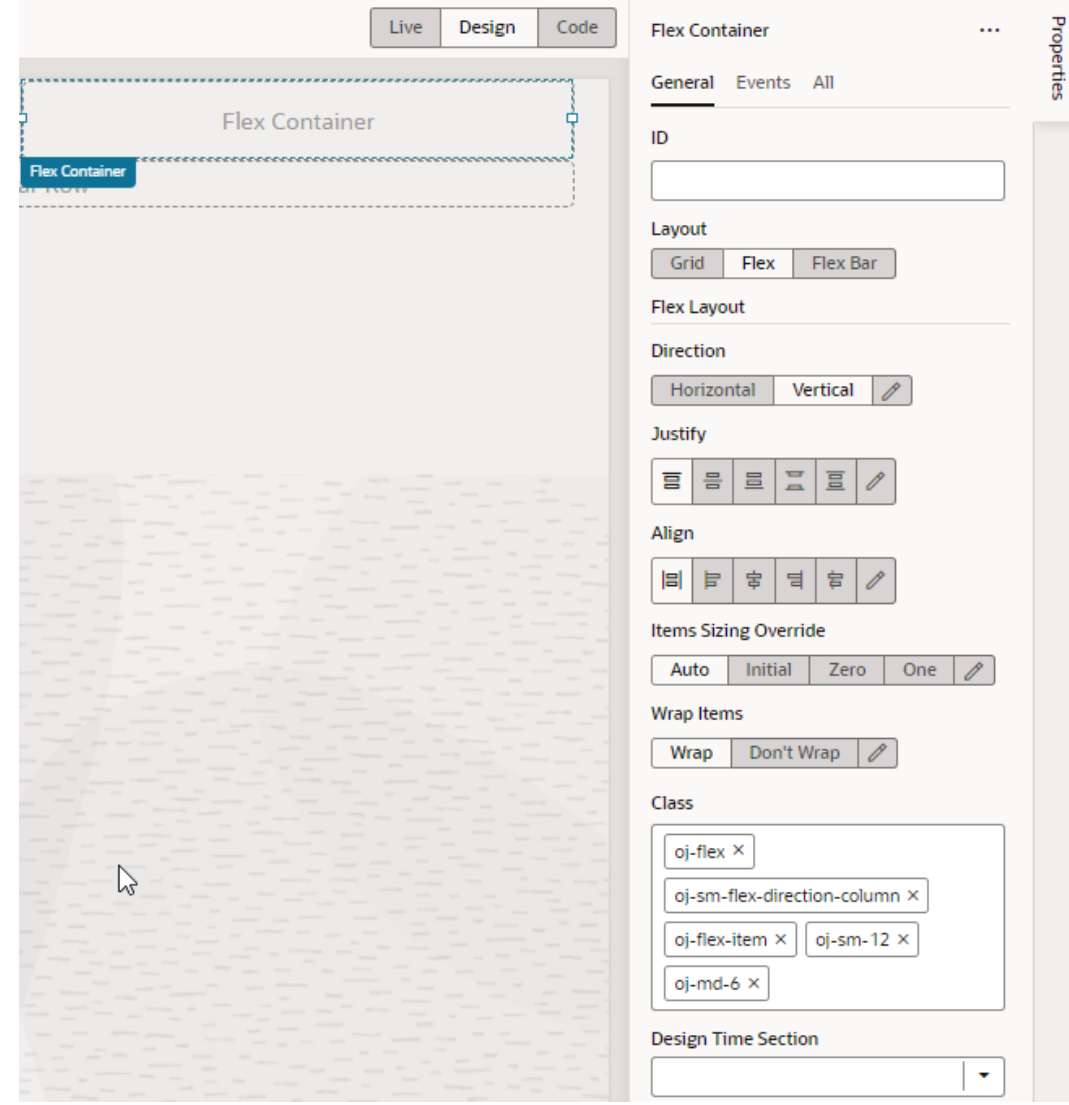

You can drag additional components into the container, or place them above or below an existing row to create new rows.

# Create Pages From Templates

Instead of starting with empty pages for your App UI, it's possible to create pages prepopulated with the contents of a *pattern* or *fragment*.

- Redwood patterns are designed for high-fidelity interactions and responsive performance and can be useful in [creating pages](#page-415-0) that provide a consistent user experience across your app. It's also easy to customize these pages to suit your business requirements.
- A fragment is a reuseable piece of UI that you can include in your App UI's pages. You can [add fragments as sections to a page](#page-858-0) as well as multiple pages, even [use them as](#page-416-0) [page templates](#page-416-0) to create entirely new pages.

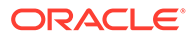

### <span id="page-415-0"></span>Create Pages From Patterns

You can leverage Redwood resources in your App UI to create pages based on Redwood patterns.

Redwood provides several page templates, some of which are also available as patterns. A pattern defines the basic constructs of a page for common use cases and adds variables, actions, and event listeners to your page. Such patterns make it easier for you to create pages by eliminating time-consuming and error-prone work, where you might need to add individual components to a page and manually wire up the necessary actions.

#### **Note:**

Creating a page based on a pattern is supported only if your app is leveraging version 2301 or later of the Redwood components.

- **1.** To add a pattern to your App UI:
	- **a.** Open the Components tab ( ) in the Navigator.
	- **b.** Select the **Browse** tab and search for "redwood pattern". Click a pattern to learn more about it.
	- **c.** When you know which pattern you want to use, click **Install** (or **Install Component** in the canvas area). If prompted, make sure you install or update other dependent components.

Once you install a pattern, it becomes available to you when creating a page.

- **2.** To create a page based on a pattern:
	- **a.** Open your App UI and expand the flow where you want to add a page.
	- **b.** Click the **Create Page** icon  $(\pm)$  next to the flow, then select **Create Page.**

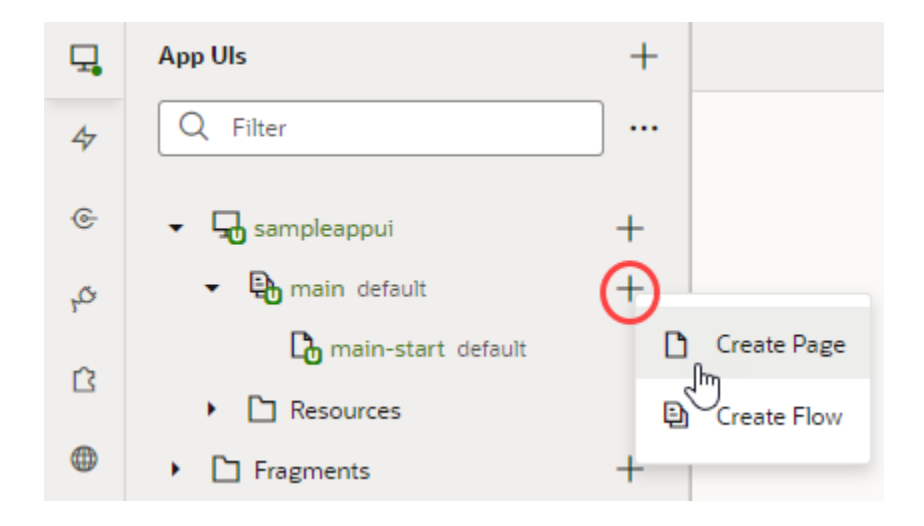

**c.** Enter the name of the new page in the **Page ID** field of the Create Page dialog box. By convention, a page name has its flow name as a prefix.

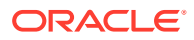

<span id="page-416-0"></span>**d.** Under **Choose Page Content**, select the pattern that you want to use with the page. If there are too many patterns, filter to find the one you want.

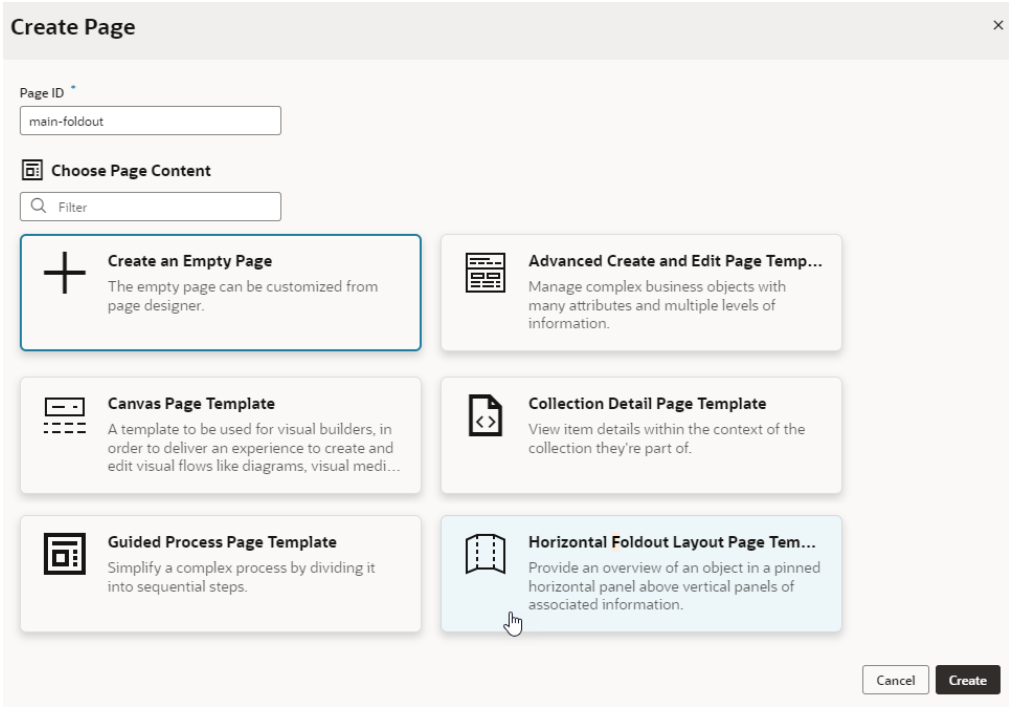

If your extension (and its dependencies) includes fragments for use in pages, those will also be available to you in the Create Page dialog.

**e.** Click **Create**.

A new page, with the contents of the pattern added to it, opens in the Page Designer. The page contains all the variables, events, listeners, and action chains required by the pattern to work and can now be customized as needed.

### Create Pages From Fragments

You can create pages starting with the contents of a fragment, essentially using the fragment as a page template. You can do this so long as the fragment is available for use in pages.

- **1.** To make your fragment available as page-level content:
	- **a.** Open the fragment and click **Settings** to open the Settings editor.
	- **b.** In the **Used For** field, select **page**.
	- **c.** Set a custom icon for the fragment. The icon can then be used to identify the fragment in the Create Page dialog as well as the Flow Diagram.
- **2.** To create a page using a fragment as the page's template:
	- **a.** Open your App UI and expand the flow where you want to add a page.
	- **b.** Click the **Create Page** icon  $(\pm)$  next to the flow, then select **Create Page**.

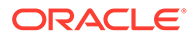

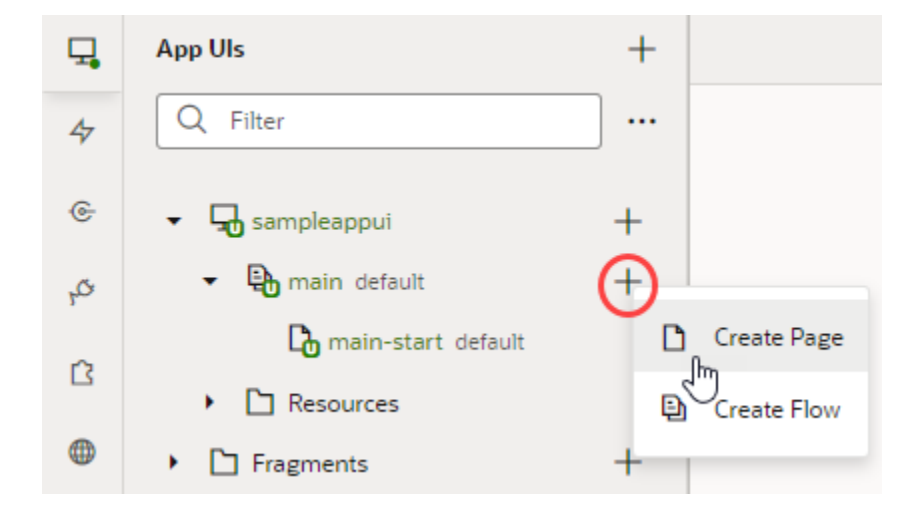

- **c.** Enter the name of the new page in the **Page ID** field of the Create Page dialog box. By convention, a page name has its flow name as a prefix.
- **d.** Under **Choose Page Content**, select the fragment that you want to use with the page.

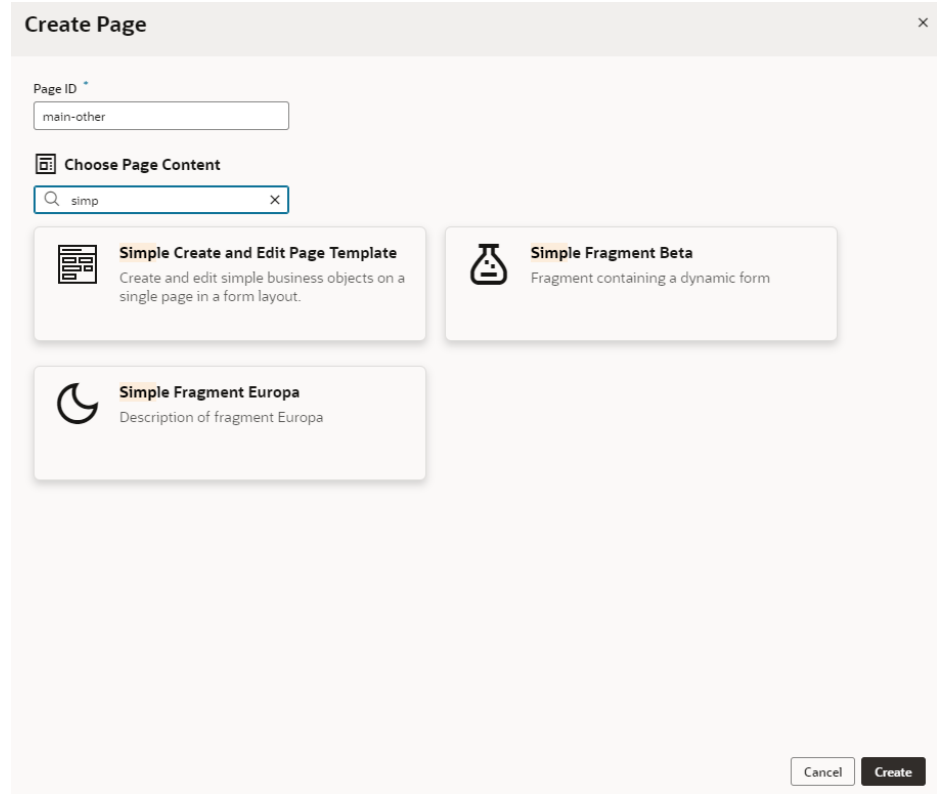

**e.** Click **Create**.

A new page, with the contents of the selected fragment added to it, opens in the Page Designer. You can now wire up the page for the necessary fragment parameters. If your [fragment's properties were customized,](#page-946-0) what you see on the page's Properties pane will be different. Instead of the standard page-level properties, you'll see

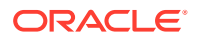

fragment properties that the fragment author chose to highlight. Here's an example where the author has customized the fragment's properties, so that its business object, dynamic components, and input parameters show in separate sections when the page is selected:

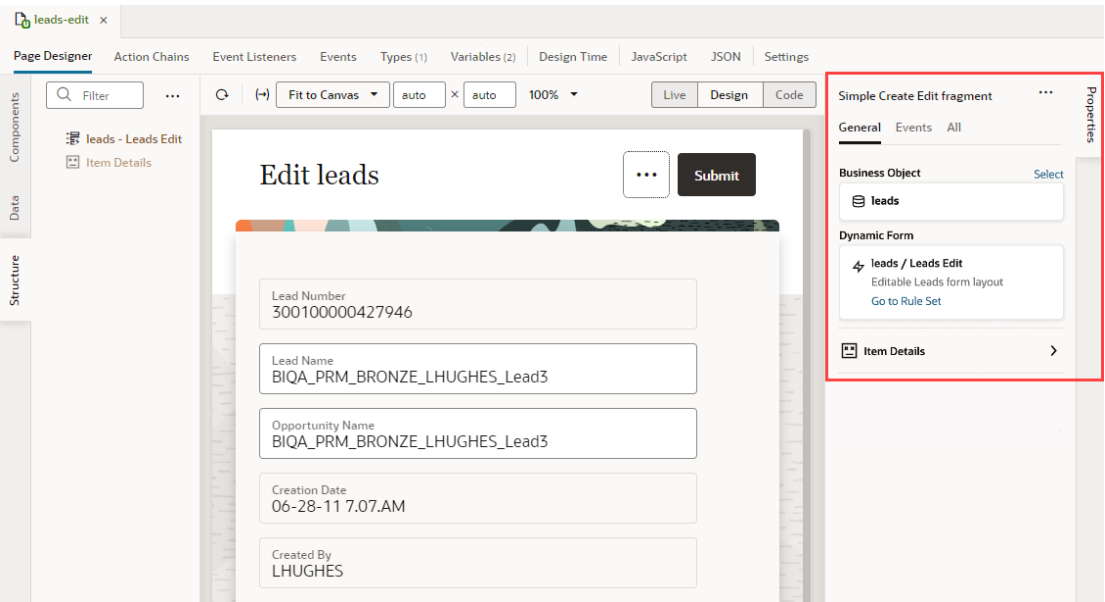

(To view the page's Properties pane, make sure no component or element is selected on the page. If you need to, simply click an empty area on the page.)

The page's Structure view also changes, with the fragment considered the root element, instead of the page.

### Change Page Templates

When you create pages from templates, you can change patterns and fragments associated with a page, even remove them completely if you want. This way, you keep the same page name but change whatever else is on the page.

### **Caution:**

Applying a new template removes everything on the page, including associated files —it's as if the page was deleted and a new one created with the same name. Previous user work is removed and all content is reset to an initial state (which may be an empty page or a basic template). Proceed with caution.

To update or remove a pattern or fragment on a page:

**1.** Open the page with the associated pattern or fragment. For example, here's a page that was created with the employee-contact-details fragment as a page template:

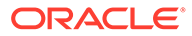

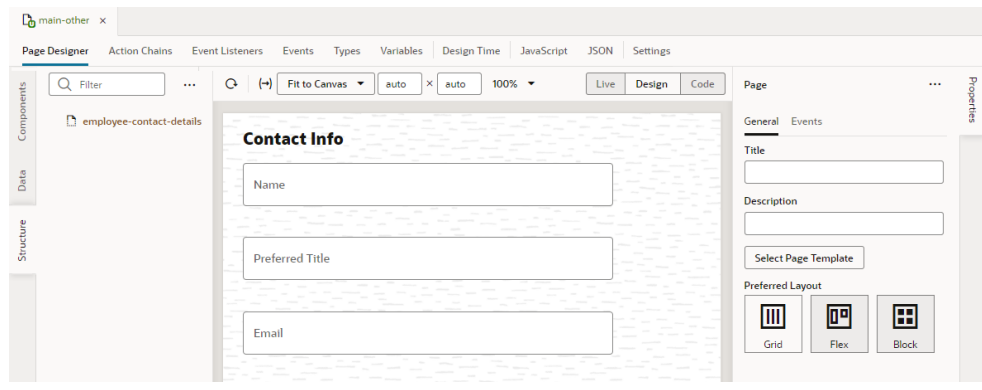

- **2.** To view the page's Properties pane, make sure no component or element is selected on the page. If you need to, simply click an empty area on the page.
- **3.** Click **Select Page Template** in the Properties pane.
- **4.** In the Page Templates dialog, make your choice:

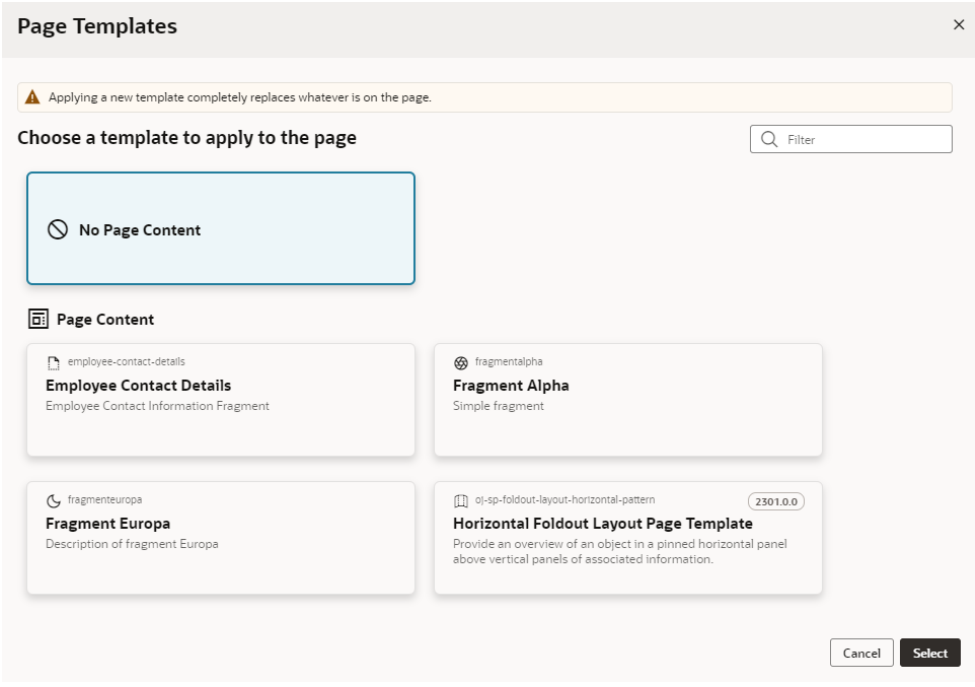

- To clear all existing content on the page, select **No Page Content**.
- To replace existing content with a fragment, select the fragment you want to use. The fragment you want to use must be tagged with the page [metadata in](#page-863-0) the **[Used For](#page-863-0)** field, which allows it to surface as page content.
- To replace existing content with a pattern, select the pattern you want to use. The pattern you want to use must be [installed to your application from the](#page-415-0) [Components tab](#page-415-0) in the Navigator.
- **5.** Click **Select**.

If you replaced page content with a new pattern or fragment, you can now wire up the page for the necessary parameters.

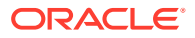

# Add Components to Pages

You use page components to build the layout of your pages and to add elements that can be used to display content or accept input from a user. You add a component to a page usually by dragging it from the Components palette in the Page Designer and dropping it onto the canvas or in Structure view.

The Components palette contains an extensive list of Oracle JET components that you can add to your page, including dynamic components. Because dynamic components help you develop UIs that dynamically change what's displayed to users based on your own rules, working with them also involves *layouts* and *display logic*. See [Add Dynamic Components to](#page-454-0) [Pages](#page-454-0).

VB Studio also gives you access to Redwood resources based on the Oracle standard for user experience. If you [create a page using a Redwood pattern](#page-415-0), the components of that pattern become available to you in the page's Components palette. You also have access to individual Redwood components that provide a rich user experience—from single UI elements, such as a button, to complex modules connected to backend services, such as a form—but you must install them from the Component Exchange before you can use them in your page.

#### **Note:**

The next generation of JET components, known as Core Pack components, are available for use in your extension's pages. See [Work With JET Core Pack](#page-427-0) [Components](#page-427-0) on how you can take advantage of them in your pages.

- **1.** If you want to use Redwood components in your page, follow these steps:
	- **a.** Explore the Redwood catalog of [components, templates, and patterns](https://redwood.oracle.com/?pageId=CORE6CE1FA0A24ED4DC68345E7E282654819&shell=simple-content) and take note of what you'd like to use in your page.
	- **b.** Open the Components tab  $(\frac{13}{2})$  in the Navigator.
	- **c.** Select the **Browse** tab and search for the component you want to use. For example, you might use "redwood input phone" to look for the Input Phone Number component:

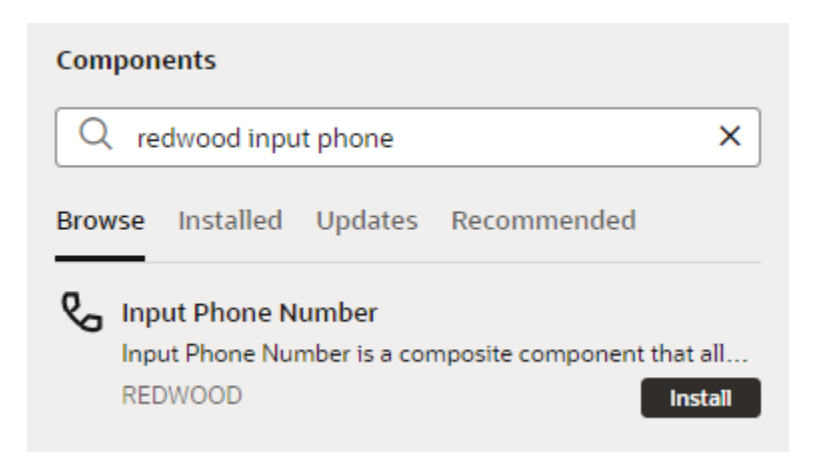

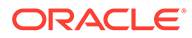

You can double-click the component to open it in the canvas area and learn more about it.

**d.** Click **Install** (or **Install Component** in the canvas).

Once you install a component, it will become available to you in your page's Components palette. Simply filter to find the component.

**2.** Open the page you want to work with in the Page Designer.

When you first create an App UI, the main flow with the main-start page is created automatically for you. Expand the main node under your App UI in the tree view and select main-start if this is the page you want to work with:

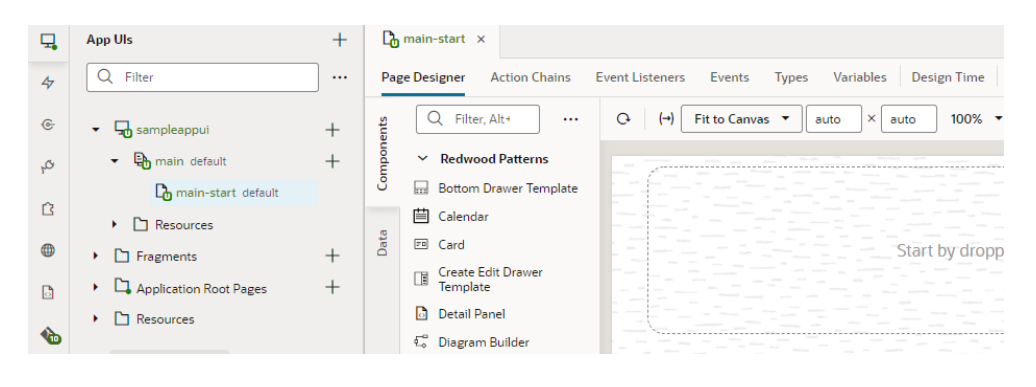

When the page opens in the [Page Designer](#page-77-0), you'll see a canvas used to display the page's layout, a [Components palette](#page-80-0) containing a list of components, and a [Structure view](#page-81-0) that displays a structural view of the page's components. You'll work primarily with these, though you can switch to the [Data palette](#page-84-0) to display data in components suggested by VB Studio.

**3.** From the Components palette, drag a component and drop it into position on the canvas or in the Structure view. It is sometimes easier to locate, select, and position components in the Structure view.

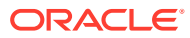

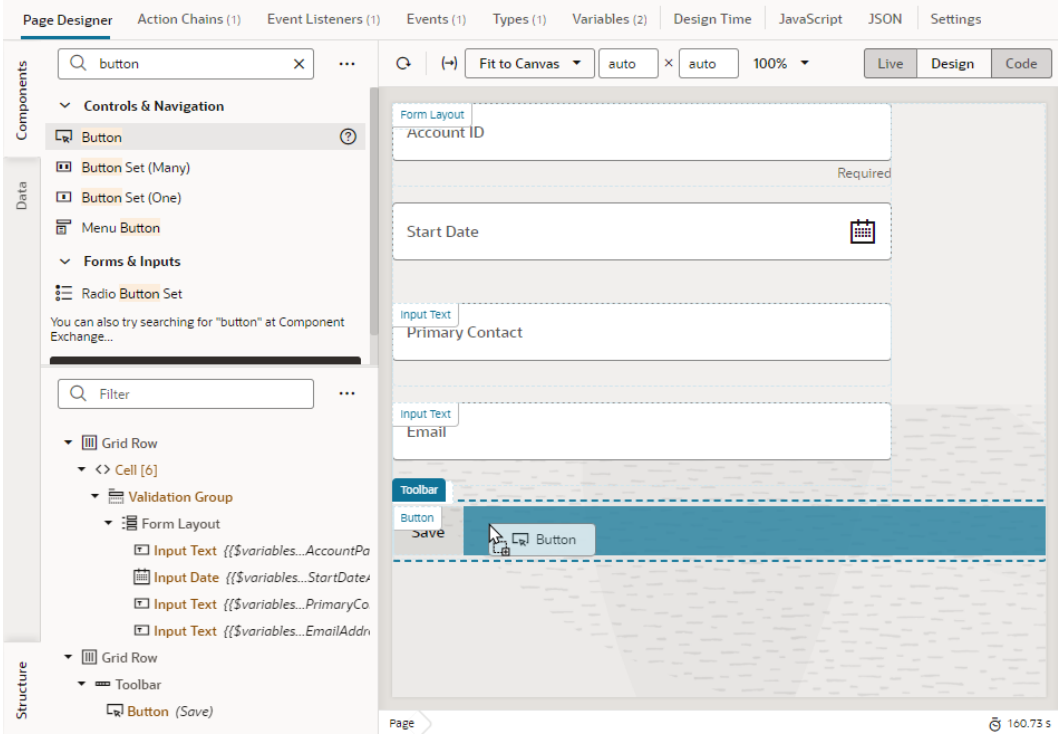

Elements in the Components palette are organized by type. For each type, there are some rules that determine where they can be used on the canvas, as well as the types of pages where they can be placed. An error message will be displayed if you try to place a component on the canvas where the component is not allowed.

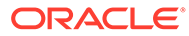

#### **Tip:**

You can also add a component by clicking **Insert Component** in the right-click menu. This option is available when you right-click anywhere on the canvas and in Structure view, both with and without a component selected. It's most useful in Structure view, especially in complex layouts, to help you position the component exactly where you want to add it. When you choose this option on a selected component, you'll be able to add a component before, inside, or after the selected one. If the selected component has multiple slots, you will have the option to drop the component into particular slots as shown here:

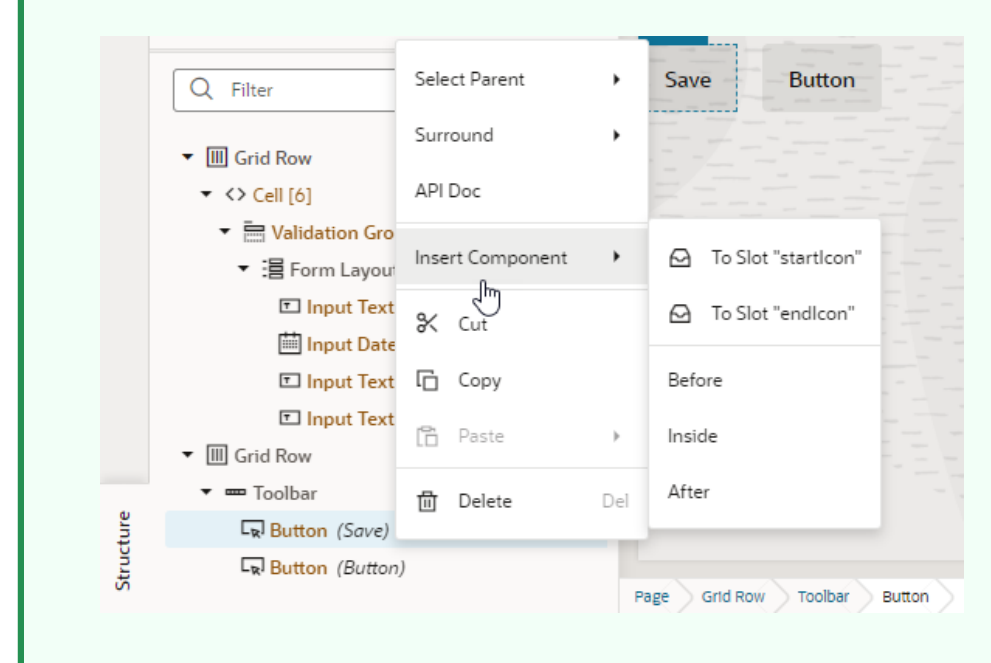

**4.** After adding the component, you can define its behavior by editing properties that show in the Properties pane when the component is selected. Component properties are organized in tabs in the Properties pane. The component type will determine the tabs that show.

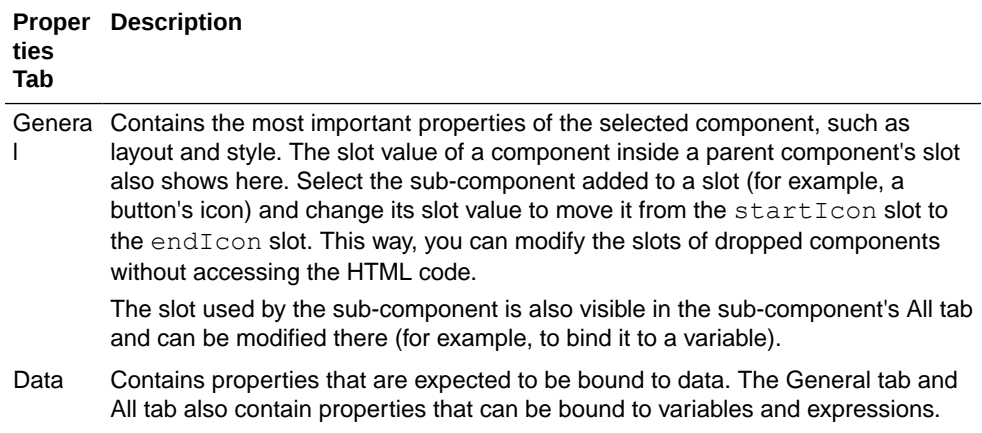

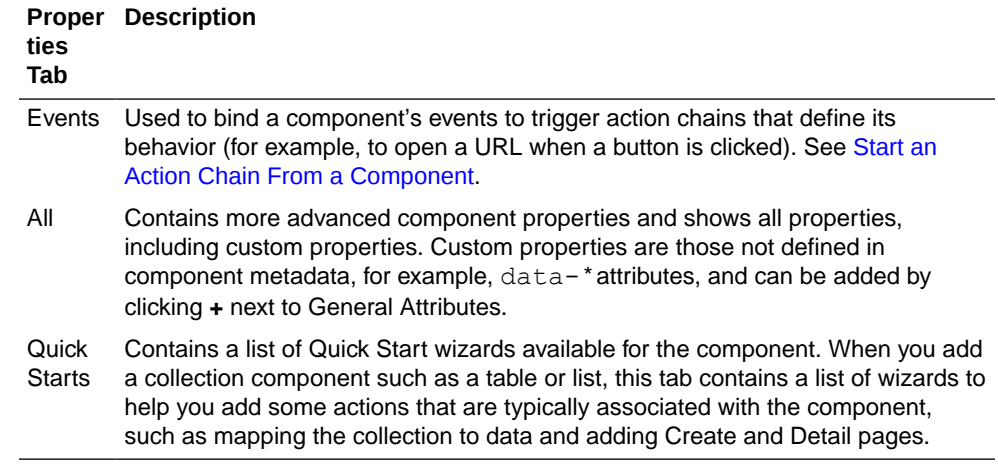

### Add a Component Using Code Completion

You can edit a page's HTML directly in the Page Designer's Code view, where you can use code completion to add components to the page. You can also drag components from the Components palette and drop them directly into valid places in the code editor. It's also possible to use standard HTML5 tags to extend functionality.

To add a component to a page in Code view:

- **1.** Open the page in the Page Designer.
- **2.** Click **Code** to open the page in the code editor.
- **3.** Insert your cursor in the code where you want to add the component.
- **4.** Start typing the tag for the component you want to add and use the editor's code completion to help you add the tag for the component. You can also drag components from the Components palette and drop them directly into valid places in the code editor.

For example, when you start typing  $\langle \circ j - i$ n the editor, the code completion window displays a list of component tags that match the text you type:

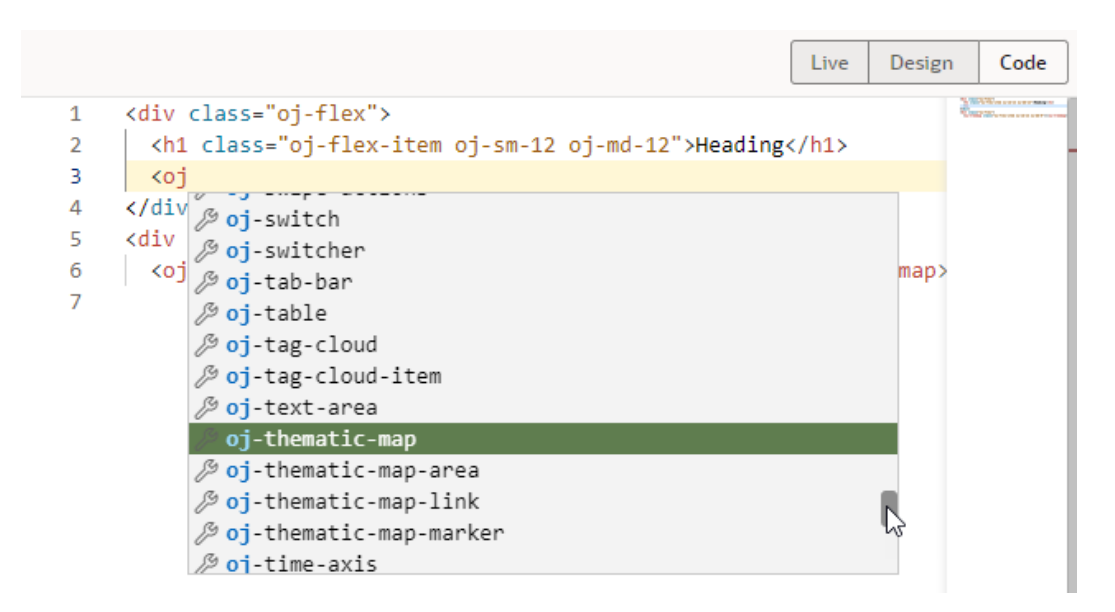

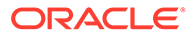

**5.** Select the component in the list. Press **Enter** on your keyboard to add the tag.

#### **Tip:**

Add a component using the code editor's right-click menu, where you can select to insert a component before, inside, or after an existing component. You can then choose from a list of components, identical to what's shown in the Components palette. If the component you're working with has multiple slots, selecting **Insert Component** will give you the option of dropping the component you want to insert into a particular slot, as shown here for a button component:

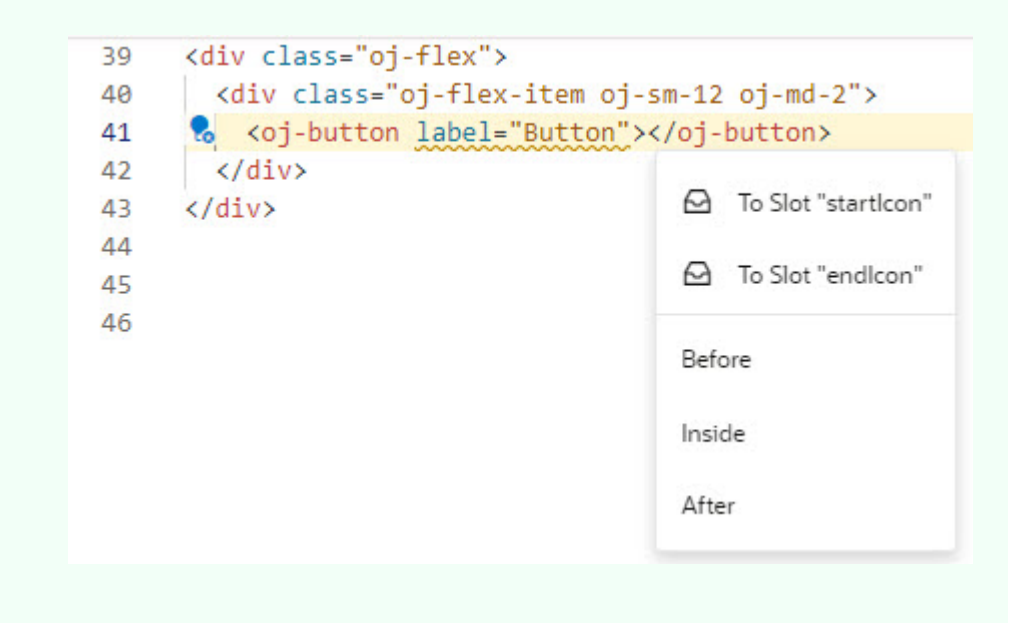

Once the component tag is added to the HTML code, you can define its properties using code completion. Alternatively, use the Properties pane in Design mode.

### How Do Quick Starts Work?

A *quick start*, as the name suggests, provides a way for you to build the basics of your App UI quickly. It's a wizard that walks you through complex processes, helping you do the tasks required to build functionality in an App UI.

To add functionality for common functions and behavior (for example, binding a table or a list in a page to a data source or adding a page to create new records), you need to create the artifacts that perform that function. Depending on how complex the behavior is, adding a functionality might involve creating several variables, types, events, and action chains. If there's a quick start for your task, you can use it to quickly create many of the artifacts for you.

So how would you know if a quick start is available for what you want to do? Just look for the **Quick Starts** tab in a selected component's Properties pane when designing pages in the Page Designer. The Quick Starts tab will display a list of tasks that are typically used to add functionality or behavior to the selected component. These tasks are based on common tasks that developers need to do when creating the App UI's pages. For example, here's a list of quick start tasks available for you when you are working with a List View component:

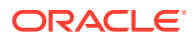

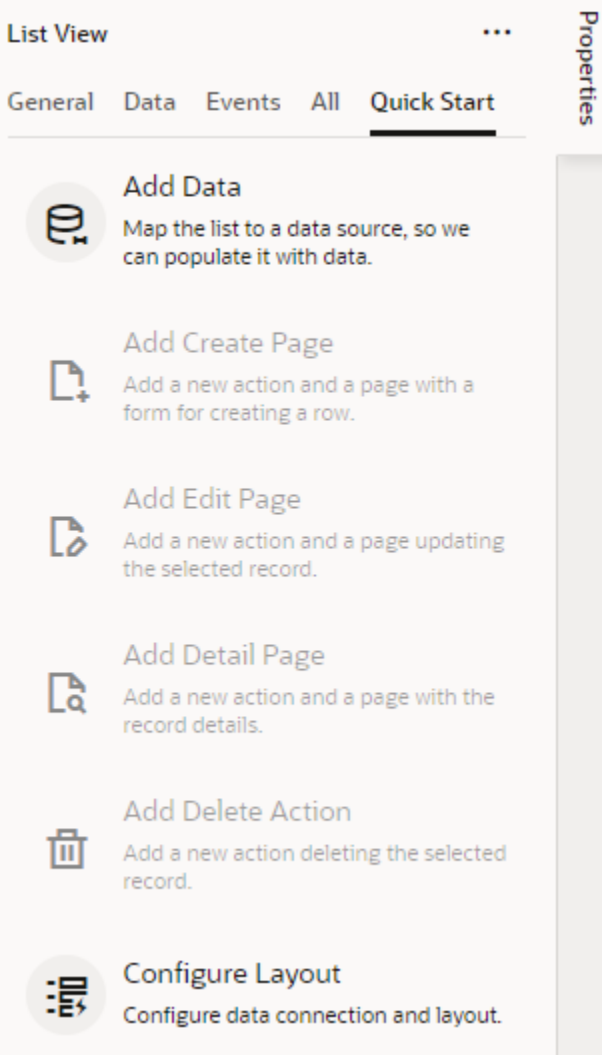

You'd start, for example, with the *Add Data* quick start to populate the list with data from your data source (typically, a GET MANY REST endpoint). Once that's done, other quick starts that let you generate other pages or set up functionality are enabled for you. Typically, you'd select one or more data source endpoints to fetch data and select the fields you want to show in those pages. When your data source is a service with expected endpoints (such as GET, POST, PATCH, or DELETE), VB Studio automatically selects the correct endpoint for you.

### **Tip:**

If you cannot find the endpoint you want in the quick start or prefer to manually set

up your endpoint, click the Manual Setup of Endpoint icon  $($ **O** $)$  in the wizard to complete your endpoint configuration.

You can use quick starts for standard as well as dynamic components. When working with either set of quick starts, keep one key difference in mind: standard component quick starts *add* pages to your App UI (for example, the Add Edit Page quick start creates a separate

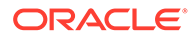

page for editing the details of a record); dynamic component quick starts *configure* an existing form or table on the current page.

### <span id="page-427-0"></span>Work With JET Core Pack Components

Starting with VB Studio 24.07, you can build your extension's pages using the next generation of JET components, known as Core Pack components. Core Pack components provide new implementations that improve performance and, in many cases, introduce extra functionality.

#### **Note:**

Core Pack components are designed for Redwood, so your extension must use the Redwood theme. This functionality also requires Oracle Cloud Applications 24C or later (with JET 16.*x*).

Some Core Pack components are brand new and available to you in the Components palette under the **Early Access** category. Some others, typically those that supersede Legacy components, are available in their usual category. For example, you'll find the Avatar Core Pack component (oj-c-avatar) listed under **Controls & Navigation**, same as the Legacy Avatar component (oj-avatar). Note how Core Pack components use the  $oj-c$ - prefix, instead of  $oj$ - used by Legacy components.

Though some Core Pack components are meant to replace existing Legacy versions, the change won't impact your existing extension because Core Pack components can run side-by-side with Legacy components. You can keep a replaced component in your page and continue to update its properties (though dragging and dropping the component afresh uses the Core Pack version by default). It's important, however, to plan time in your development cycle to move to the Core Pack components. Note that no updates are planned for Legacy components; all updates and new functionality will be available only through the Core Pack. For more information, see [Core Pack](https://www.oracle.com/webfolder/technetwork/jet/jsdocs/CorePackOverview.html) [overview](https://www.oracle.com/webfolder/technetwork/jet/jsdocs/CorePackOverview.html) in JET documentation.

To move to Core Pack components in your extension's pages:

**1.** Open the Components palette and look for available Core Pack components.

To see all Core Pack components and their categories, enter  $\circ j - c - i$  in the Filter field. To see Legacy and Core Pack versions for a particular component:

- **a.** Click **Components Menu** and select **Show Maintenance**.
- **b.** Filter for the component. For example, here's how you might see the Avatar versions:

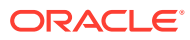

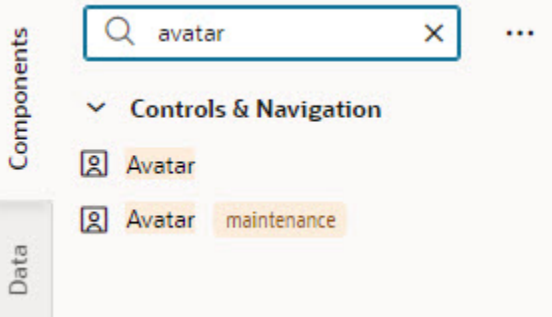

**c.** Hover your cursor over the component badged maintenance to view its Info icon, then see what the suggested Core Pack alternative is. In some cases, the alternative may be a direct replacement, like oj-c-avatar for oj-avatar. In other cases, it may be an entirely different component. For example, the alternative suggested for Circular Status Meter gauge (oj-status-meter-gauge) is Meter Bar gauge (oj-c-meter-bar):

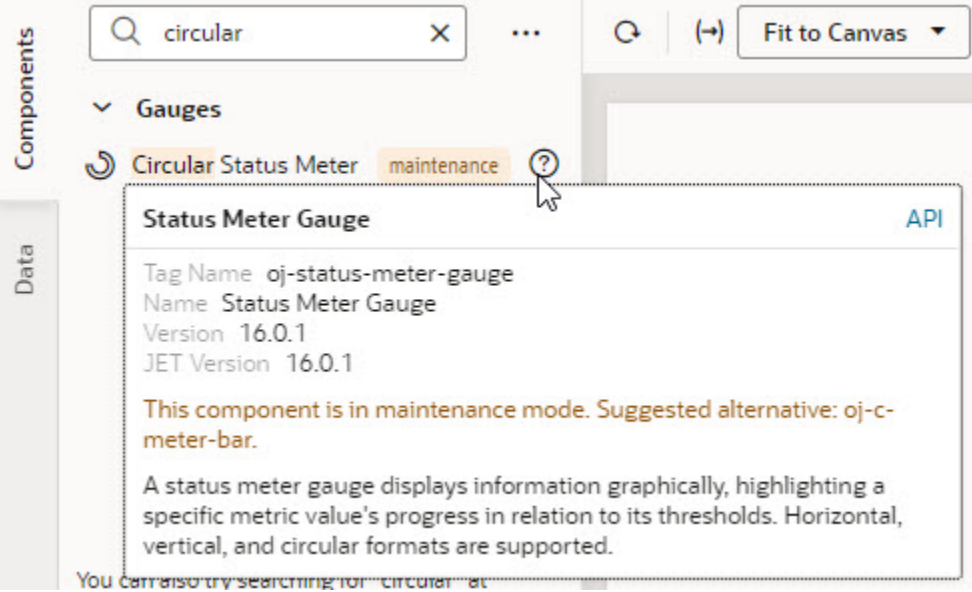

- **2.** Update the Legacy component with a suitable Core Pack component.
- **3.** Preview your extension to make sure it renders correctly.

### Add an Image to a Page

To add an image to a page, you position an image component on the canvas and specify the path to where the image is stored in your App UI's resources.

Images that can be used in your App UI's pages are stored in an images folder, either under the Global Resources folder for use by all App UIs in the extension, or under an particular App UI's Resources folder for exclusive use by that App UI. You can [import an image to one](#page-815-0) [of these locations](#page-815-0) before you actually add the image to a page, or you can import one directly when adding it to your page canvas. In both cases, the image becomes part of your App UI's resources and is available to you through the Image Gallery.

To add an image to a page:

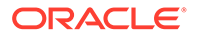

- **1.** Open the page in the Page Designer and drag an image component from the Components palette onto the canvas.
- **2.** Specify the image's height and width in the **General** tab of the component's Properties pane. Also enter the alt-text for the image.
- **3.** Click the **Data** tab in the Properties pane.

The Data tab contains a Source URL field that displays the path to the stored image and can be a string or a variable. This field is empty when an image has not yet been defined.

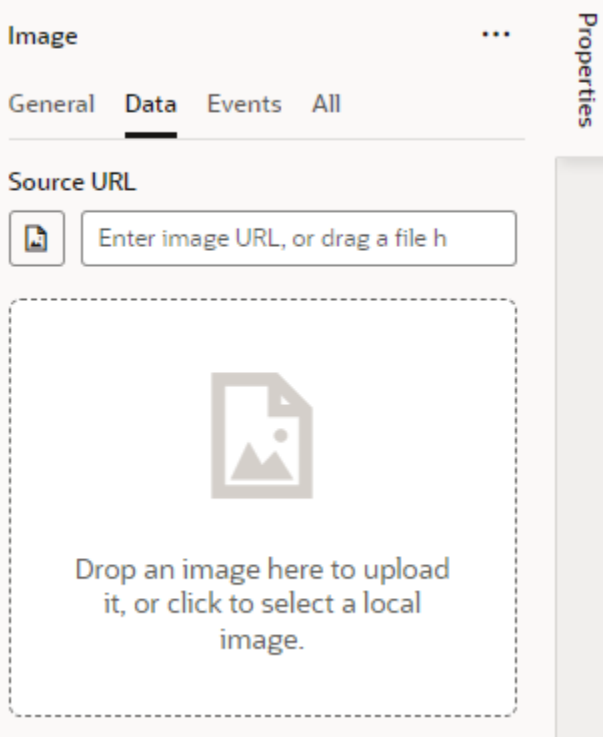

**4.** If you want to explicitly use the Image Gallery to select an image that was already imported or add a new one from your local system, click the Image Gallery icon

( $\Box$ ) and [work with the Image Gallery](#page-817-0). Otherwise, drag your image into the drop target area.

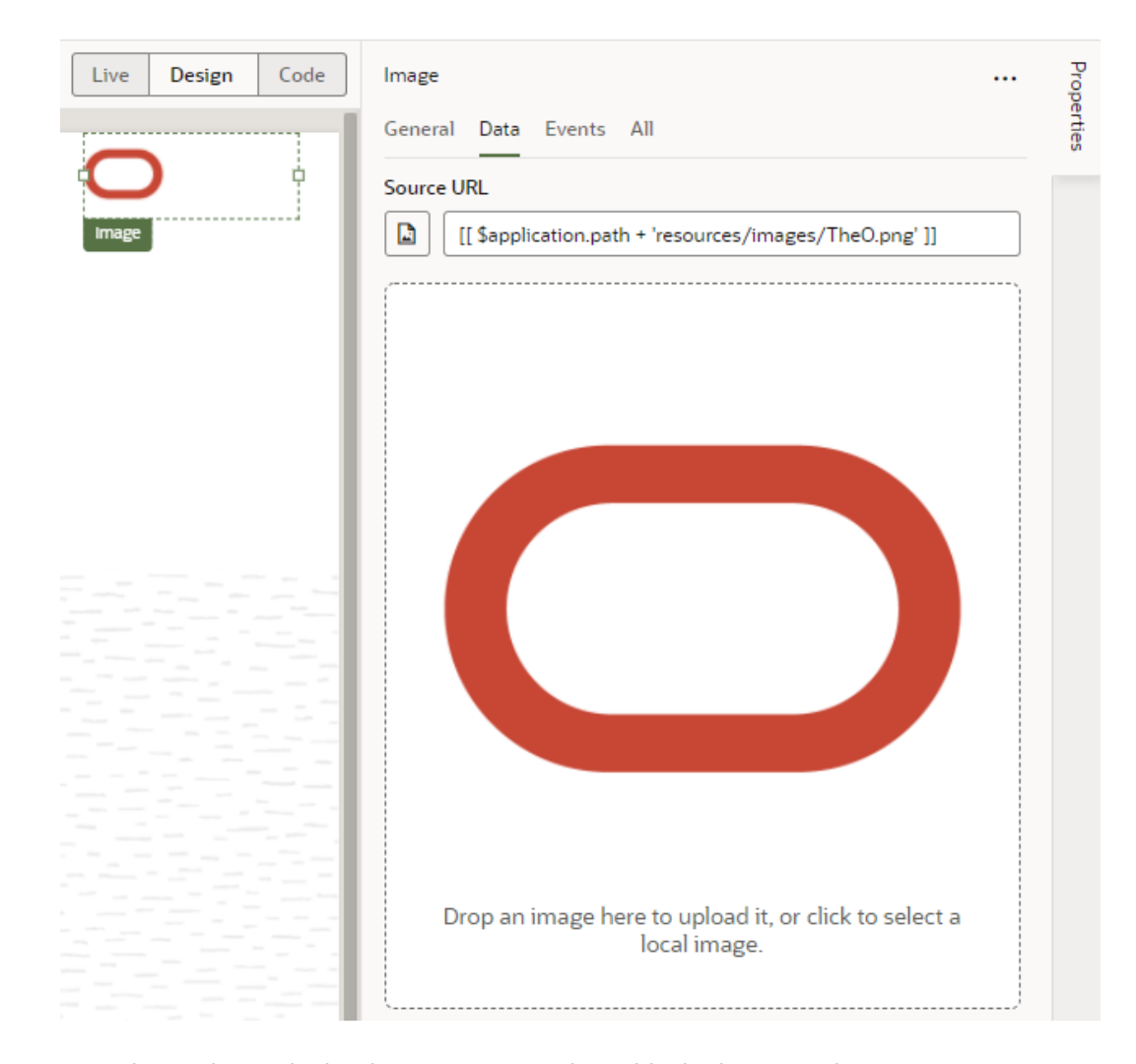

Dragging an image in the drop target area also adds the image to the App UI's images folder and sets the path to the image in the Source URL field, similar to what happens when you use the Image Gallery. The only difference is that the Image Gallery won't open. When you work with the Image Gallery, you can also select (or add) images that are available to all App UIs in the extension.

#### **Note:**

To ensure that the relative path to the image is built correctly when the App UI is deployed, the path to the image in the Source URL field must include either \$application.path to refer to images stored in an App UI's resources or \$extension.path to refer to images stored in the extensions resources. You can use the Audits window to help you locate image paths in your App UI that might not be formed correctly.

**5.** Click the **Events** tab to [trigger an action chain from a component event.](#page-792-0) Click the **All** tab to view and edit all of the component's attributes.

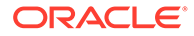

### Add an Icon to a Page

VB Studio provides an extensive gallery of icons that you can add to your pages using the icon component in the Components palette.

To add an icon component to a page:

- **1.** Open the page in the Page Designer and drag an icon component from the Components palette onto the canvas.
- **2.** Click the image button ( $\Box$ ) under Icon in the **General** tab of the component's Properties pane to bring up the Icon Gallery.
- **3.** Select the icon you want to use, then click **Select**.

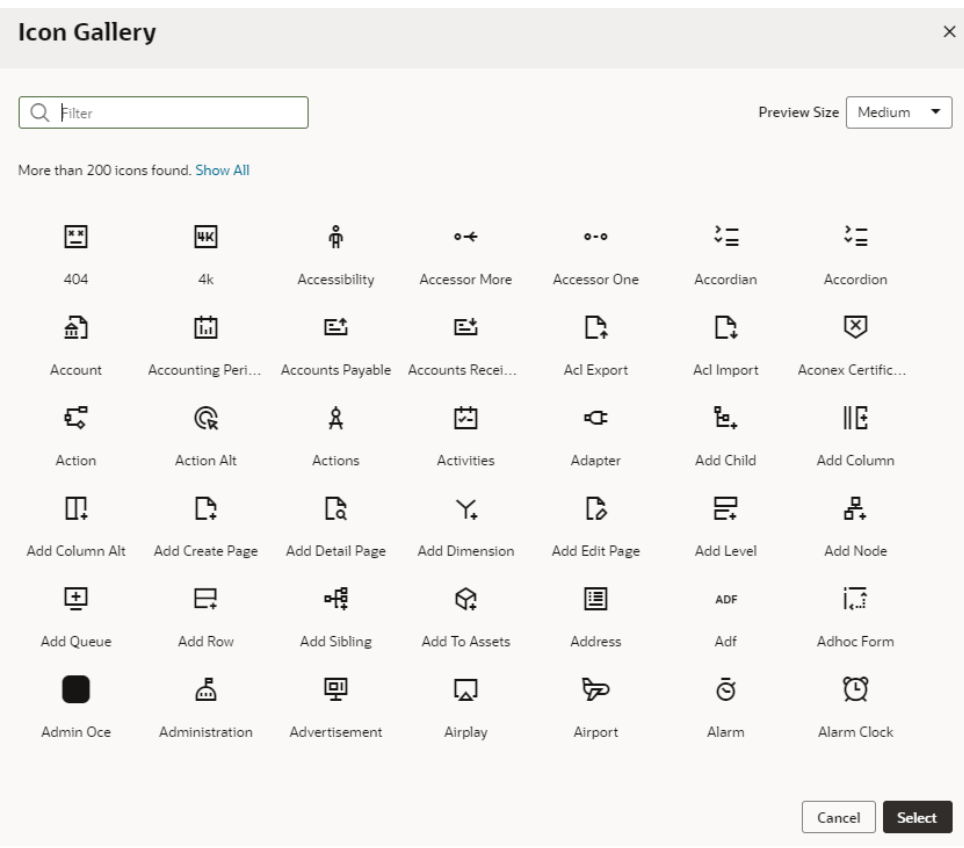

**4.** Specify properties as needed in the Properties pane. Or click the **Events** tab to [trigger an action chain from a component event](#page-792-0).

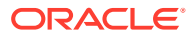
# Add a Camera Component to a Page

When you want your App UI to access the camera capabilities of the devices on which it is installed, you can add the camera component to your App UI's page for users to take a photo or a video from the device's camera.

The camera capture works only on physical devices that actually support media captures. On other devices (like desktops), it works as a regular file picker that lets users select files from the device's storage.

- **1.** Open the page in the Page Designer and drag the camera component from the Components palette onto the page canvas.
- **2.** In the **General** tab of the Properties pane, configure the component's properties for your use case:

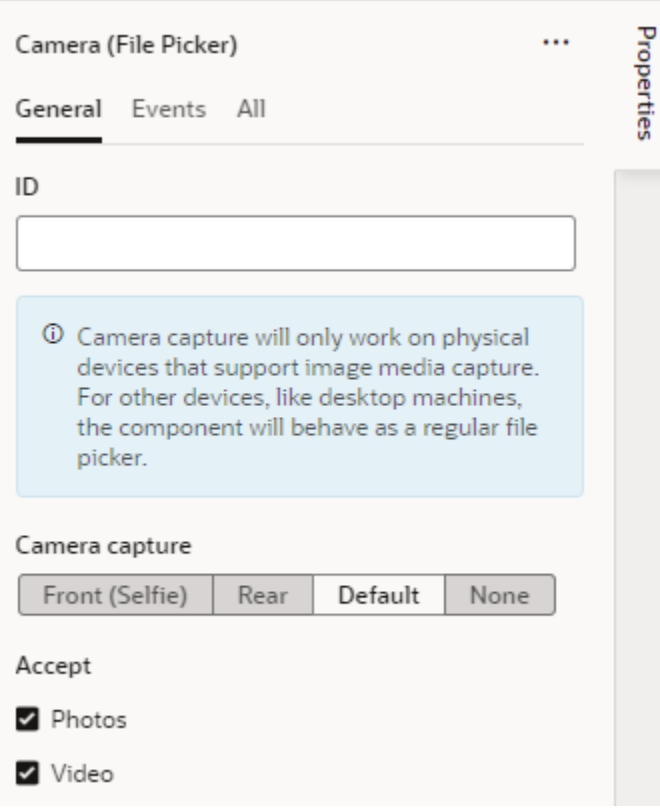

- **a.** Use the **Camera capture** property to launch the camera on the user's device in a preferred camera mode:
	- To let the user take a selfie photo or video, select **Front (Selfie)**. This option will directly launch the front-facing camera on the user's device.
	- To let the user take a photo or video of their environment, select **Rear**. This option will directly launch the rear-facing camera on the user's device.
	- To enable the device's default behavior for the preferred camera mode, select **Default**. This option will directly launch the camera on the user's device in the default camera mode, which on iOS devices (for example) is to open the rear camera.

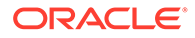

- To provide the user with choices, say, choose from the photo library or take a photo or video (instead of directly launching the camera), select **None**.
- **b.** Set the **Accept** property to the file types you want to accept from the device: photos, videos, or both. By default, both **Photos** and **Videos** are selected to provide the user with options to take either a photo or a video once the camera is launched.
- **c.** Optional: The camera component is preconfigured to use a **Take Photo/Video** button. This button acts both as a clickable control to activate the camera component and as a file drop zone for devices that support drag and drop. You can customize this button or replace it with other trigger components.

To replace the default **Take Photo/Video** trigger button, click **+** next to trigger and select an option:

- To add an Upload button that users click to upload files, select **'Upload' Button**.
- To add a placeholder for an image that users click to upload images, select **Image**.
- To create a basic drop zone/trigger that can be further customized with other components, select **Custom Drop Zone**.

Remember to delete the original Take Photo/Video trigger button:

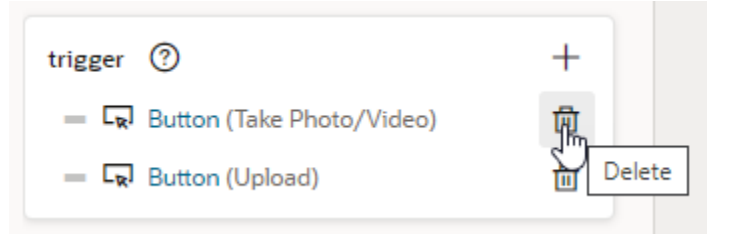

- **3.** In the **Events** tab of the Properties pane, configure the camera component's Selected Files event to trigger an action chain when a user selects the camera component. Make sure to select the Camera (File Picker) component, not the button component within the camera component.
	- **a.** Click **+ Event Listener**, and select **On 'Selected Files'**:

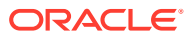

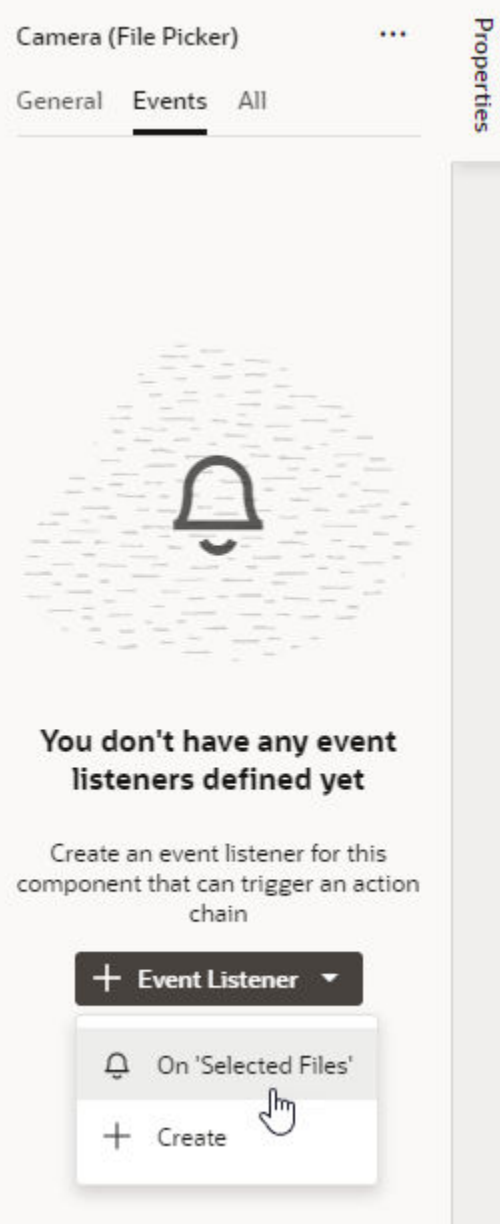

This creates the **CameraFilePickerSelectChain** action chain, which receives the files taken from the device. You can configure the action chain to upload the files to a server (via user-created JavaScript) or assign it to a variable, as we'll do next.

**b.** Add the **Assign Variable** action on the canvas. For the **Variable** property, select the variable to hold the data from the Camera component (for example, FileArrayADP of type Array Data Provider):

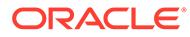

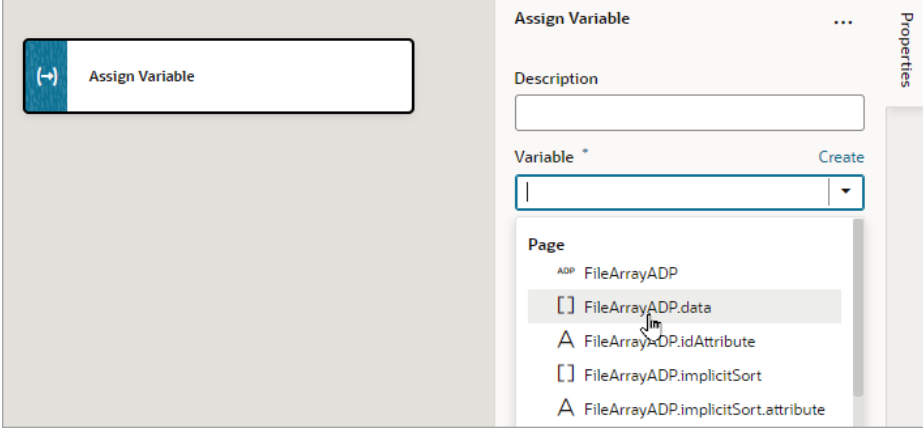

### **Note:**

The items in the array are of type File [\(https://](https://developer.mozilla.org/en-US/docs/Web/API/File) [developer.mozilla.org/en-US/docs/Web/API/File](https://developer.mozilla.org/en-US/docs/Web/API/File)). Each file is itself a Blob for the image or video, with properties such as name, size, and type. In VB Studio, the files are passed to the action chain as an Array of type Object. When assigning to another variable, it is important that the type isn't changed to a custom type; otherwise, Blob data may be lost.

**c.** Hover over the **Value** property, click  $\frac{(x)}{(x)}$  to open the Variables picker, and choose the action chain's files input parameter, which contains the Camera components data:

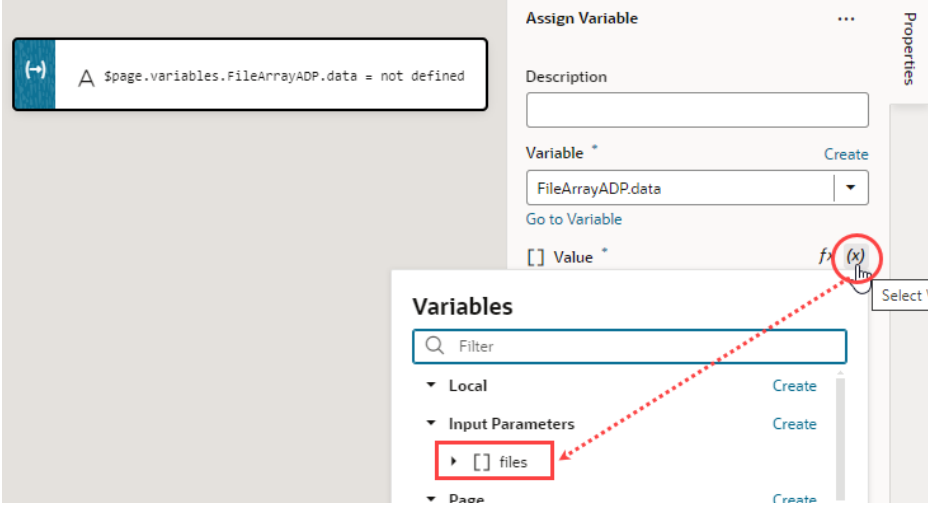

**d.** Click the Page Designer tab to confirm that the array of files taken from the device is mapped to the **CameraFilePickerSelectChain** action chain:

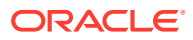

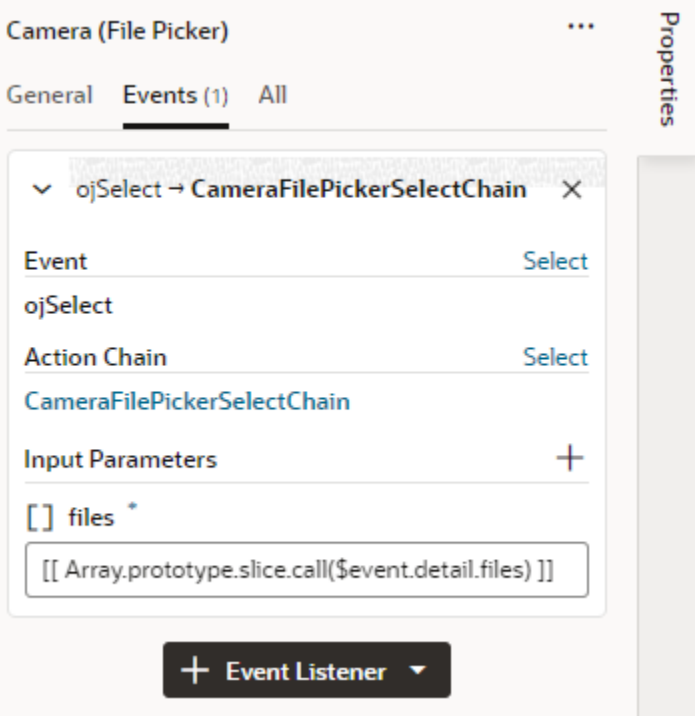

**4.** Click **Preview** to test the camera functionality.

# Filter Data Displayed in a Component

When a component is bound to an endpoint, you can filter the data displayed in the component by defining filter expressions in the Service Data Provider used to retrieve the data. You can use expressions and static content to set the filter criteria values and Oracle JET operators to define the logic.

To display data in a collection component such as a list or table, you usually bind the component to an endpoint using a variable that is assigned the built-in Service Data Provider (SDP) type. All of this is done automatically for you when you use the Add Data Quick Start. The SDP type manages requesting and receiving data from an endpoint, and supports a filterCriterion property that can be configured to filter the data stored in the variable and displayed in the component. The filterCriterion structure can be used to express many of the filter expressions you might want to use when retrieving data.

### **Note:**

For advanced filtering, you can write JavaScript functions that you can call from an action chain. See [Work With JavaScript](#page-823-0) and [Add a Call Function Action.](#page-658-0)

You build a filter expression by defining the properties of the three filterCriterion attributes: attribute,  $op$ , and value. The filter expression is converted into an appropriate " $q$ " query string when sent to the endpoint. You can create a filter expression using the Assign Variables action, or you can edit the JSON file where the action is defined (for example, main-start-page.json). You can build complex filters by combining multiple expressions.

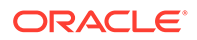

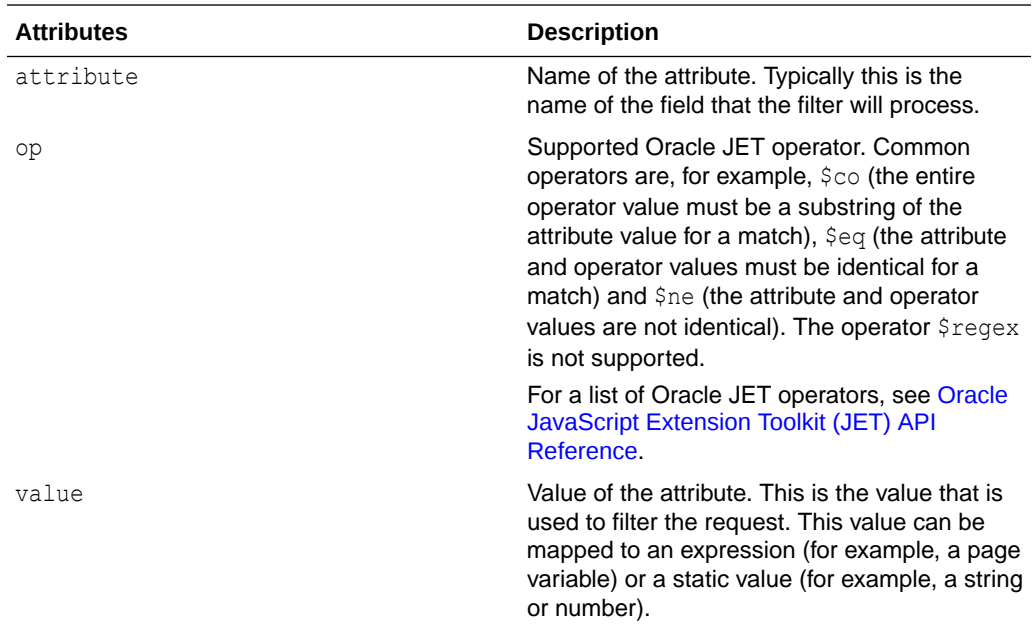

The following table describes the filterCriterion attributes that you define in a filter expression.

You can define filterCriterion attributes by editing the SDP properties in the Variables editor, or you can build a filter function in the page using variables, components, and action chains. For example, you can create a filter for a collection such as a table using filterCriterion and use a page variable to store a string that a user enters in an input field. When the SDP sends a request to the endpoint, the filter processes the request and only the records that meet the filter criteria are returned and displayed.

### Filter Data by Filter Criteria

You filter the data displayed in a collection component, such as a list or table, by defining the filterCriterion property of the Service Data Provider (SDP) used to retrieve the data. You can use the Filter Builder to help define the filter criteria values and Oracle JET operators used to define the logic of the filter.

When you use the Add Data Quick Start to bind a collection component to a data source, you can use the Filter Builder in the Define Query step to filter data that you do not need to retrieve. For example, you might want to build a filter to only retrieve the records where the value of a column named "Active" equals "true", or equals some page variable's value.

In summary, to create a filter for your table or list, you'll need to:

- **1.** Create a page variable to hold the user's value for the filter criterion:
	- The filter criterion is a condition that each record must satisfy in order for it to be shown, for example, "If name contains user-value".
	- The user's value is the text that's used to evaluate the filter criterion for each record, to check if the record should be shown.
- **2.** Add a UI component and an event to trigger an action chain that filters an SDP's data using the filter criterion.

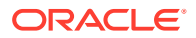

**3.** Create an action chain to handle the filtering.

Here's how you can create a filter:

**1.** Create a page variable of string type (for example, filterVar) to store the user's value for the filter criterion.

The value of the page variable can be predefined (for example, an input parameter), or you can bind it to a page component such as an Input Text (shown below) or Combobox component to allow users to enter text, or to select a value from a Combobox. In this example, we'll use an Input Text component to enter a value for the filter criterion and to trigger an action chain to filter the displayed data.

**2.** In the Page Designer, add an Input Text component to the page with the table or list. In the Properties pane, use the **Data** tab to bind the Input Text component to the variable that stores the user's value for the criterion:

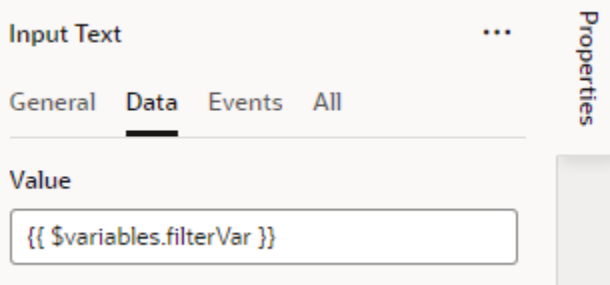

**3.** Select the **Events** tab, click the **New Event** button, and select **on 'value'**:

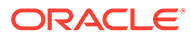

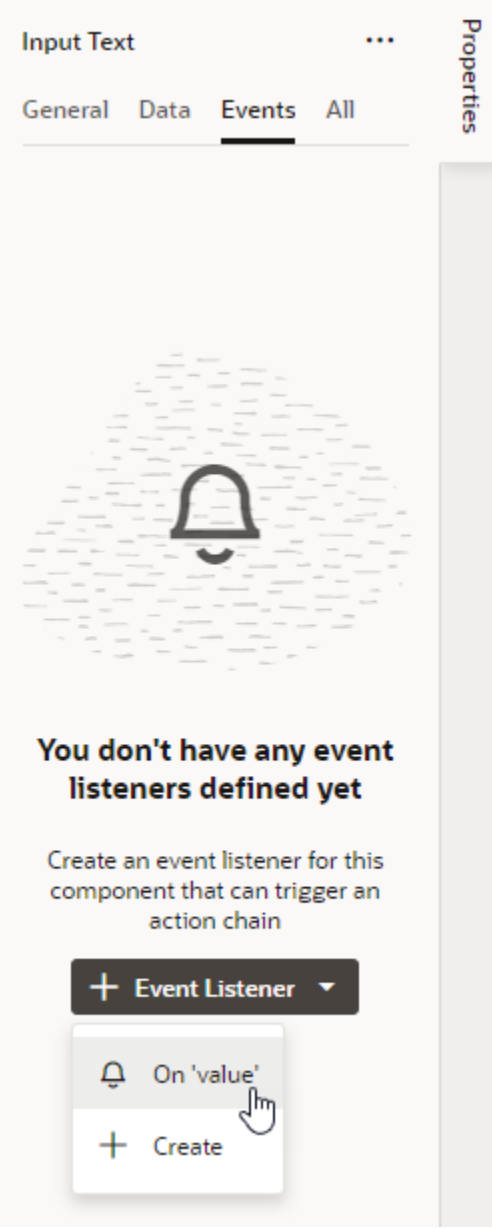

A new action chain is created and associated to the event. You're now taken to the Action Chain editor to implement the action chain for filtering. See [Use Filter](#page-652-0) [Builder to Create Filter Criteria for an SDP](#page-652-0) on how to create the action chain using an Add Variable action.

## Filter Component Data by Text

When you want user-specified text to filter results shown in a list component like Select Single, you can configure the TextFilterAttributes property on the Service Data Provider (SDP) used to retrieve the list's data. The TextFilterAttributes property lets you specify data fields whose values you want to search for the text a user enters. Only values that match the user's text in each of those fields will be shown in the list.

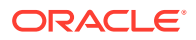

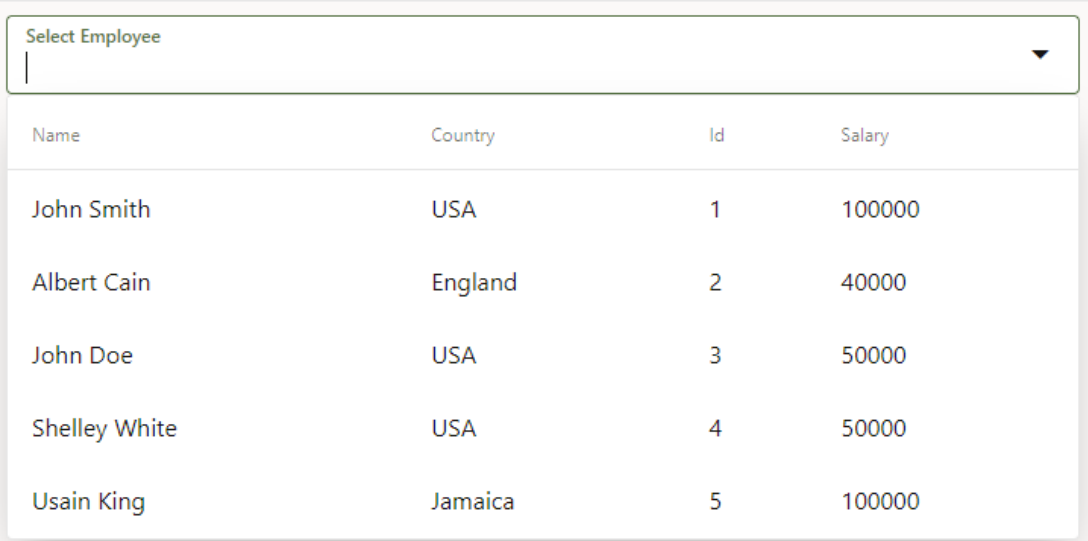

Say you've set up a Select Single component to display employee data in a list and you'd like the user to filter the data as they enter some text string in the Select Employee field:

To achieve this, you need to configure the TextFilterAttributes property on the SDP variable used to bind the component to an endpoint. For example, your Select Single component might use the employeeListSDP variable to request and receive data from the getall\_Employees endpoint. This variable is usually created for you when you use the Add Data Quick Start to bind a component to an endpoint and can be found on the page's **Variables** tab. Update the variable's TextFilterAttributes property to specify one or more data fields, for example, name and country:

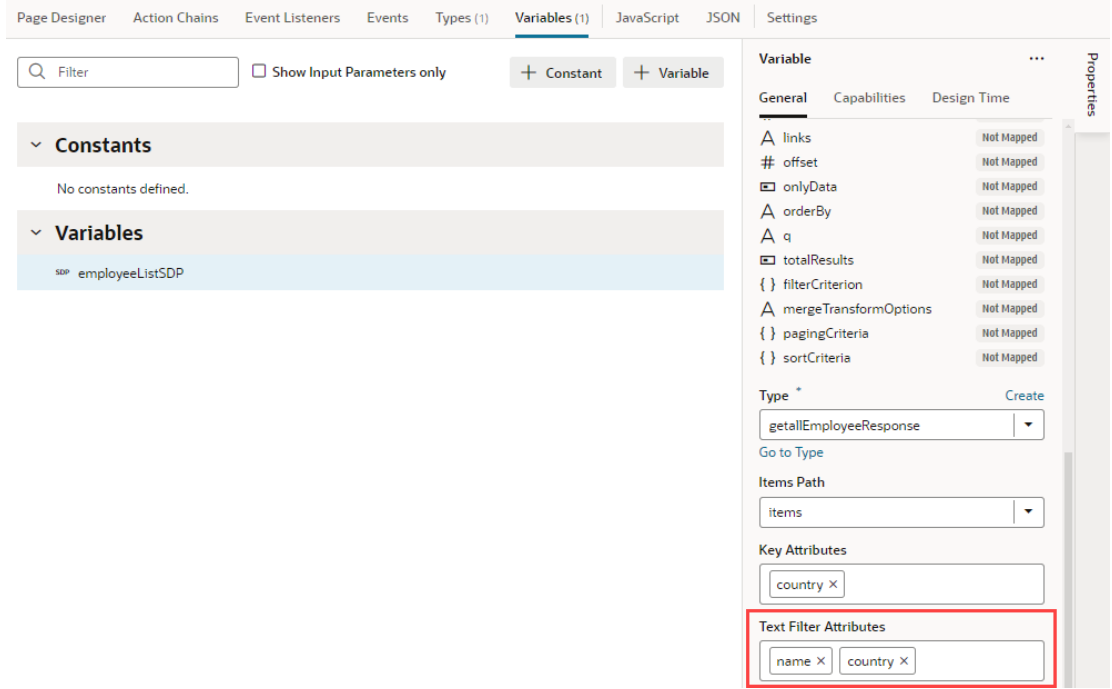

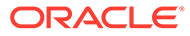

A list that's based on an SDP doesn't hold a client-side array of data, so filtering is done by sending a " $q$ " query string to the endpoint. The endpoint returns the matching values to the client, populating the SDP. So now if the user were to enter us in the Select Employee field, VB Studio searches for values in the Name and Country fields that match us. The results (as shown here) include three employees who belong to the Country USA as well as one employee whose name includes those letters:

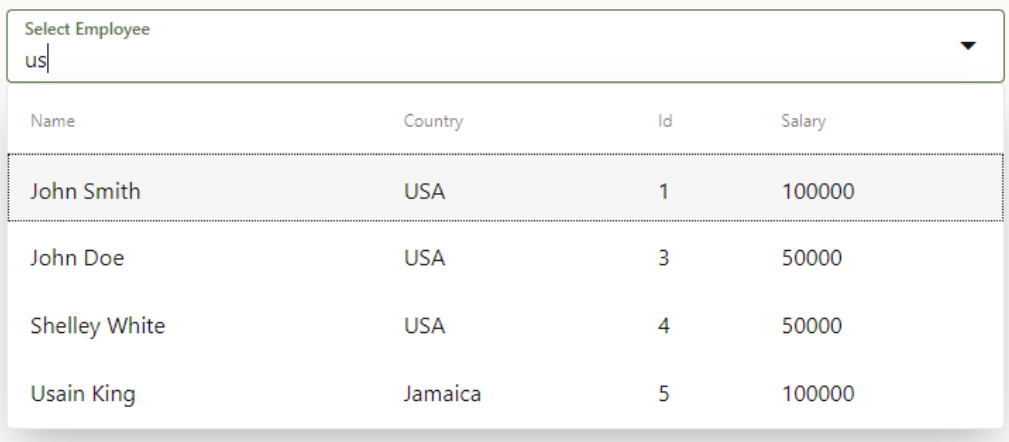

You can also include data fields that don't display to the user—as long as those fields are included in the SDP's definition. For example, if you selected salary and phoneNumber as the text filter attributes, a user who entered 50 would see three results because the text matches the Salary field of John Doe and Shelley White as well as the phone number of Albert Cain, although Phone Number isn't displayed as a column in the list.

## Use Conditions to Show or Hide Components

You can use an  $\circ i$ -bind-if component to conditionally show or hide UI components in your App UI. Use  $\circ$ <sub>1</sub>-bind-if to surround other components and set conditions to determine whether the components should be displayed on a page.

Let's say you have a form for users to submit expense reports with fields like Country and Amount (in US currency). When users from countries other than the United States submit expenses, we want to show additional fields like Exchange Rate and Amount in USD. In other words, we want these fields to show only when the country selected is *not* United States. You can do this by surrounding these fields in an oj-bind-if component (available as **If** in the Components palette).

When you add an  $\circ i$ -bind-if component, you also set the conditions under which the component should be displayed by entering an expression in its Test property in the Properties pane. For example, you can use an expression that evaluates if the value of a page variable does not equal a predefined value. The surrounded content is displayed if the values are not equal (the expression is true), and hidden if the values are equal.

In our example, we'll build an expression using variables to show the surrounded content when the value selected for Country is something other than United States and to hide these fields when the selected Country is United States.

To use an oj-bind-if component to control when a component is displayed in a page:

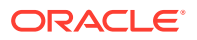

- **1.** In Design mode, locate the component that you want to control dynamically.
- **2.** Right-click the component on the canvas or in the Structure view and select **Surround** > If in the pop-up menu. In our example, we'll select the two oj-input-number components for the Exchange Rate and Amount in USD fields that we want to control dynamically.

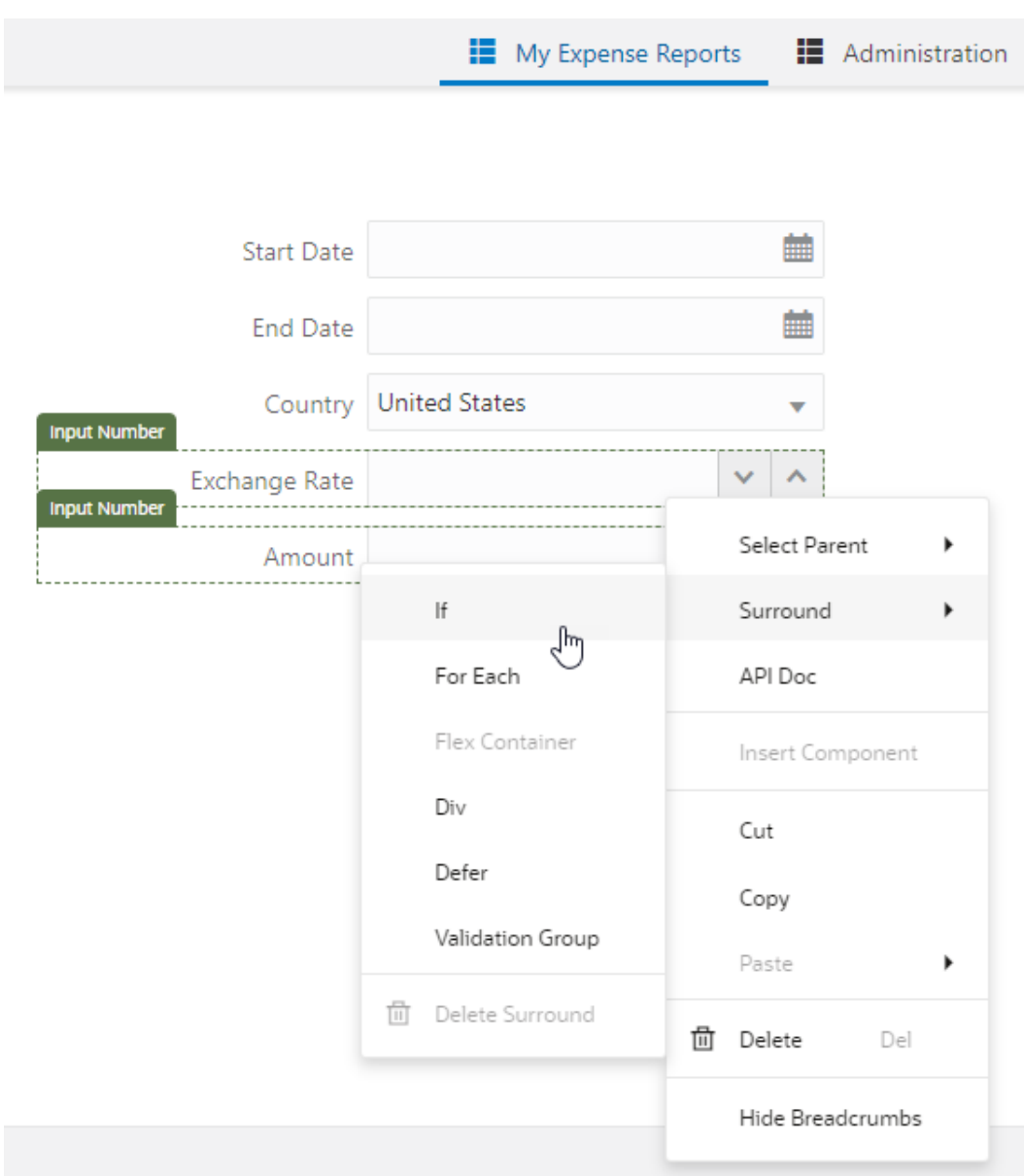

In the Structure view, you'll see the components that are surrounded by a **Bind If** component. (In Code mode, you'll see oj-bind-if.)

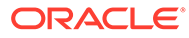

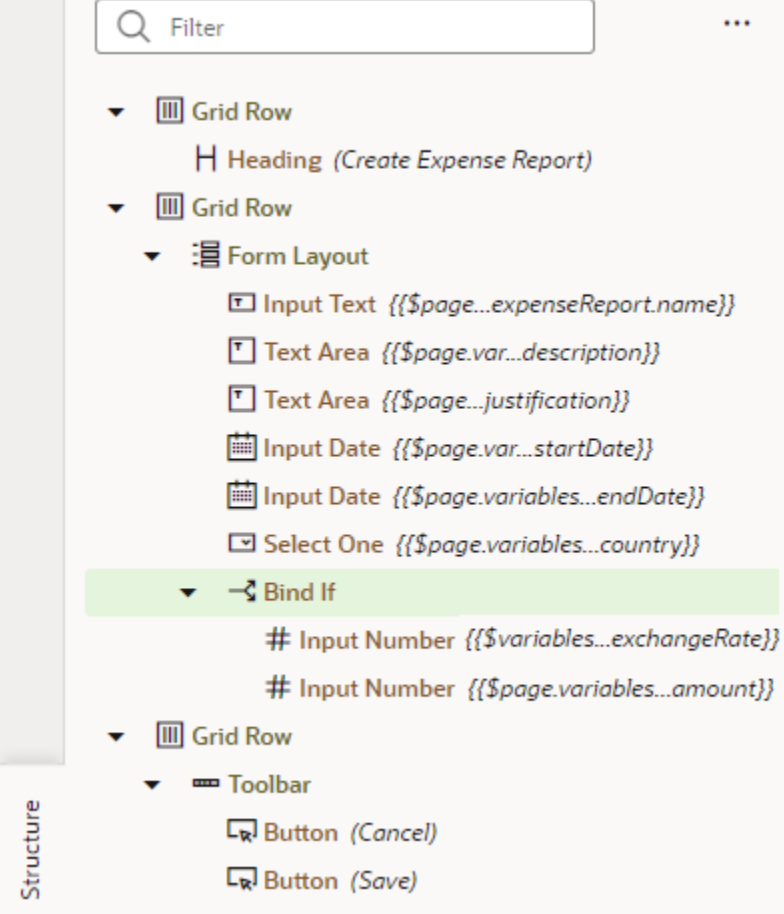

**3.** Select the **Bind If** component on the canvas or in the Structure view and open the Properties pane.

You'll see the Test property which you use to set the condition. The default expression is [[True]].

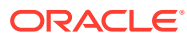

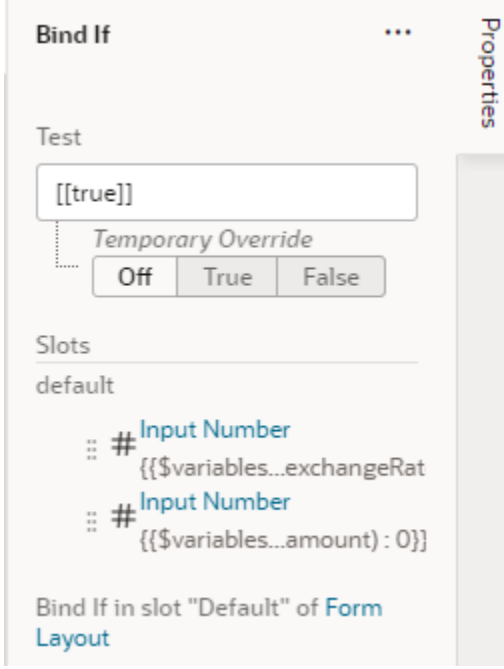

**4.** Enter the condition that controls the component's visibility. You can enter the condition in the Test field, or use the Expression Editor to build an expression using available variables, as shown here:

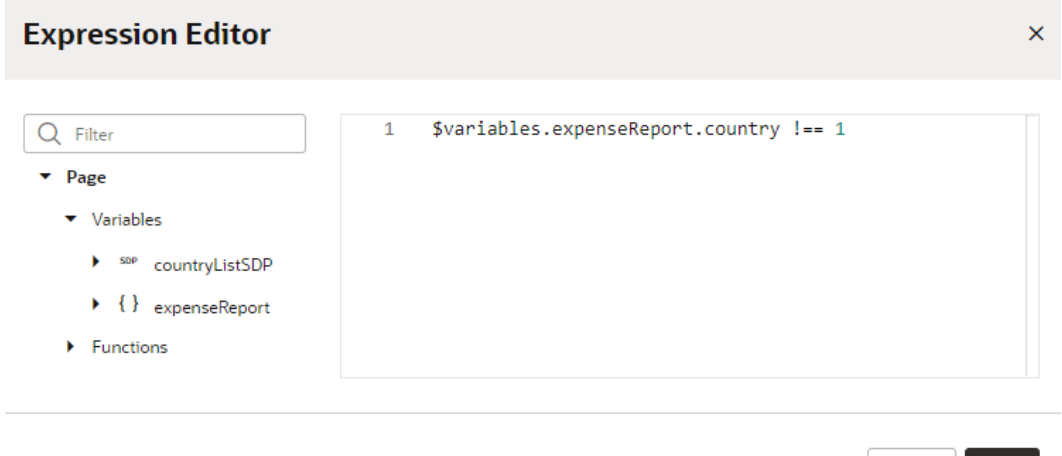

In our example where the country variable is of type number, the above expression is used to hide the Exchange Rate and Amount in USD fields when the Country field's value is United States. If you want those fields to be hidden even when the Country field is empty, you can extend your expression as follows:

```
[[ $variables.expenseReport.country !== 1 &&
$variables.expenseReport.country]]
```
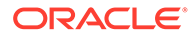

Cancel Save

If the variable type is not a number, remember to use quotation marks (' ') around the value in the Expression Editor.

**5.** Optional: In the Properties pane, use the **Temporary Override** property to temporarily set the result of the test condition to True or False. For example, when designing your page, if some content is hidden on the canvas because the test condition result is False, you can set Temporary Override to True so the content is visible on the canvas, or select Off to temporarily disable the test. This setting is temporary and will revert to Off when you reload the page.

You can set the Temporary Override in the Properties pane or in the component's popup menu in the Structure view or on the canvas.

**6.** Test your App UI in Live mode. Here's what our example form looks like with dynamic UI controls enabled:

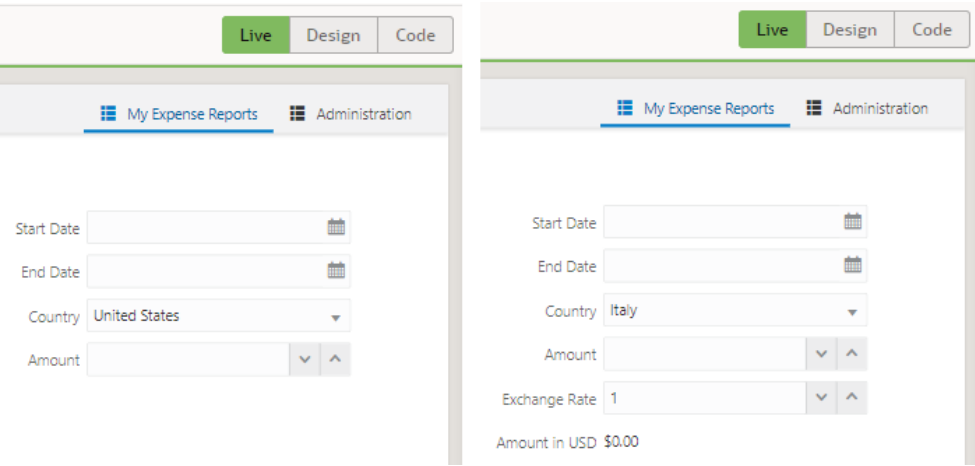

# Add Custom Web Components to Pages

Oracle JET web components, built using Oracle JET Composite Component Architecture (CCA), are reusable pieces of user interface code that can be created or imported to use in your App UI.

There are a variety of web component types supported by Oracle JET and Oracle Component Exchange, details of which are found here, Design Custom Web Components.

You can import web components in two ways, either from a Component Exchange that is associated with your instance, or you can import any created web component from a ZIP archive. Likewise, web components can be published to a Component Exchange to share with other developers, or shared via a ZIP archive. See Publish Web Components to Oracle Component Exchange for details about publishing created components to a Component Exchange.

To view the web components that have been imported to your extension for use in your App UI, expand the global **Resources** and **components** nodes in the Navigator:

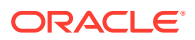

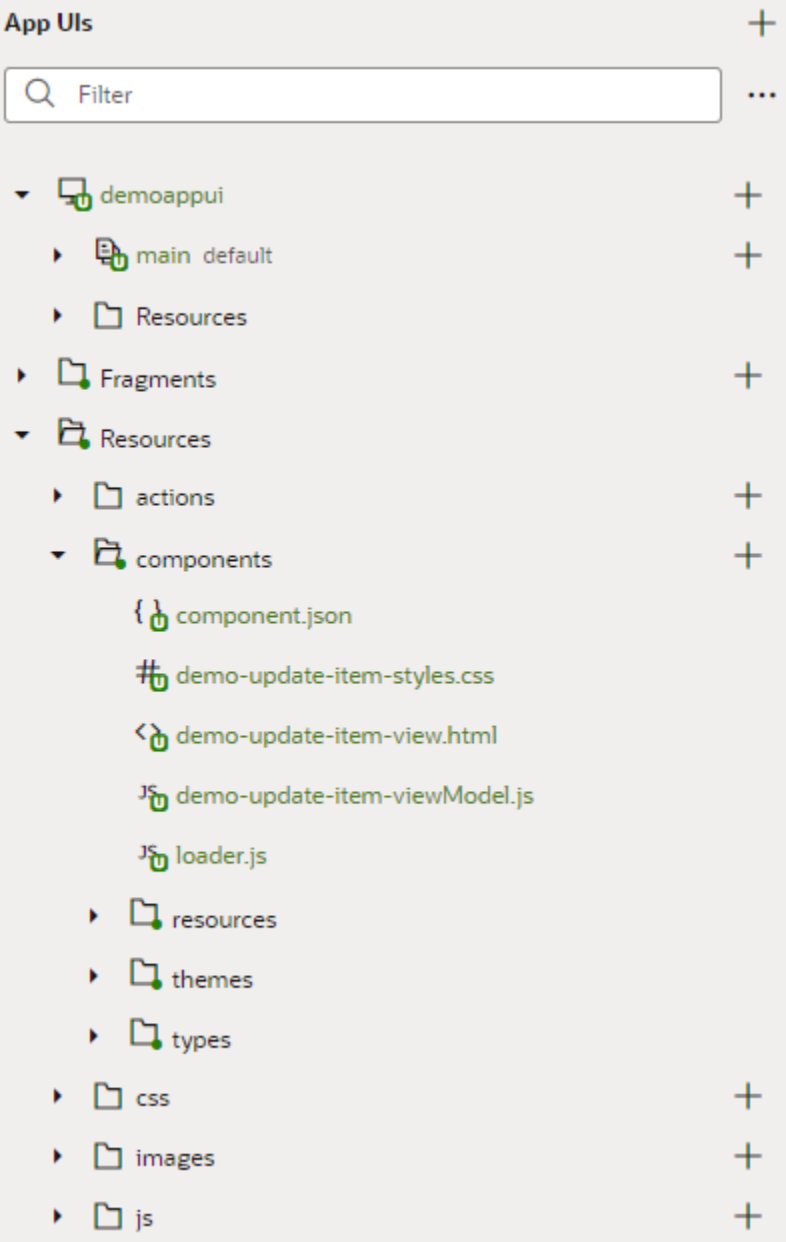

A web component must contain the files listed in the following table. It can also contain additional files and folders, for example, a SCSS file (optional file containing Sass variables to generate web component's CSS) or resources such as translation files. For a more detailed description of the JET web component architecture, see About Web Components in *Developing Applications with Oracle JET*.

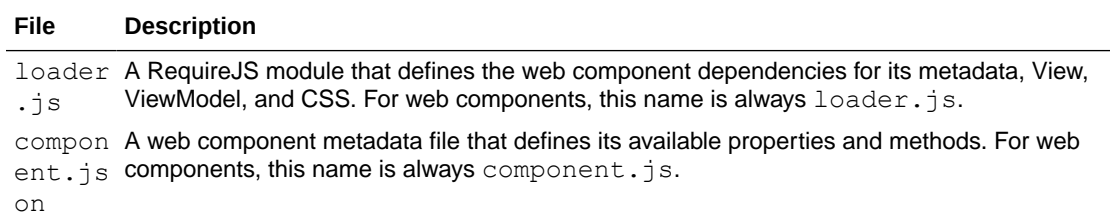

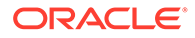

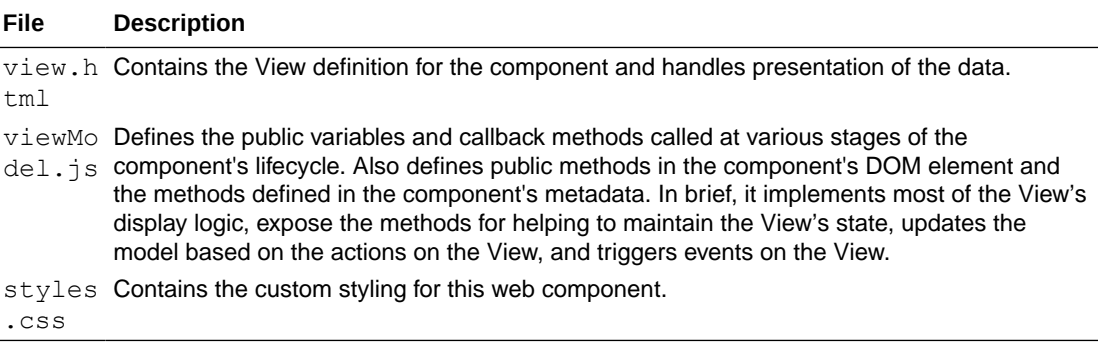

### **Note:**

Web components are currently not backward-compatible. This must be considered when importing and upgrading web components, and when upgrading your App UI, as you need to ensure that your App UI and the web components it uses are using the same JET version.

# Import a Web Component from Component Exchange

A Component Exchange is a repository used to import web components for your App UI instance and to share created web components.

Your App UI instance administrator specifies the Component Exchange that is associated with the instance. All developers in the instance are able to use the same set of components. The exchange contains a set of default components that have been provided by Oracle, and any components that other developers have published to your exchange.

The **Components** tab in the Navigator helps you to install and manage the components that you download from the Component Exchange and includes the following tabs:

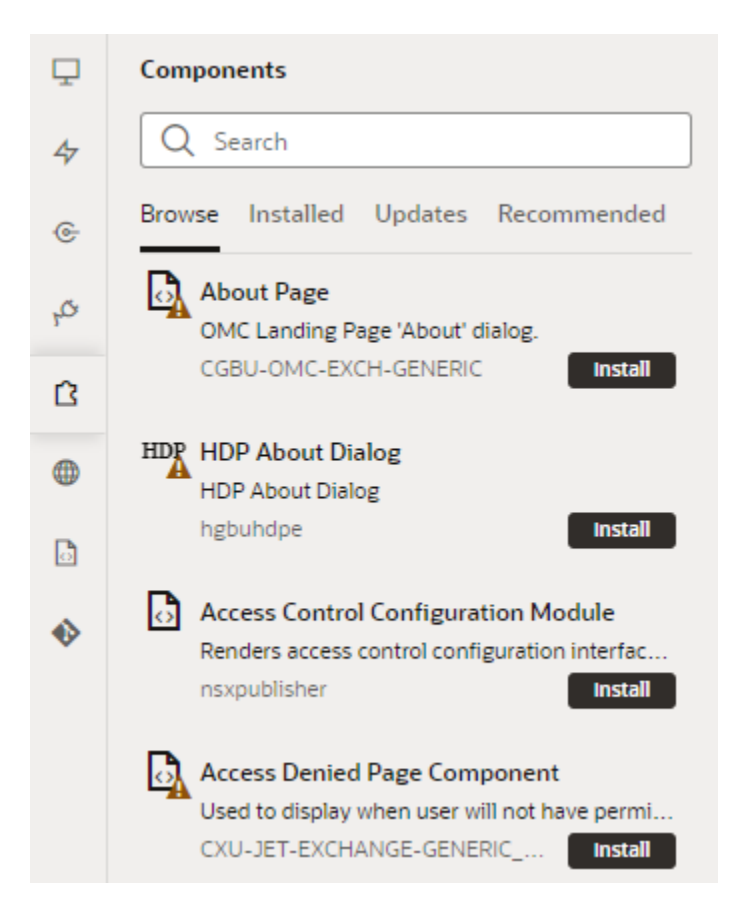

- **Browse**: Use to search the Component Exchange for components that can be installed, to open a component's details page, and to install components.
- **Installed**: Use to view a list of installed components. The tab displays details about each component, and components are badged to indicate warnings or available updates.
- **Updates**: Use to view a list of available updates and to update components to the latest version.
- **Recommended:** Use to view suggested components based on what you've installed. For example, if you installed the Input text with type-ahead component, other components in the  $\circ$ j-sample JET pack might be recommended. By default, components in the Dynamic UI pack are always listed.

If your administrator has associated your instance with the Component Exchange, you can use the **Components** tab in the Navigator to add and manage those components.

To add a component from the Component Exchange:

**1.** Open the **Components** tab in the Navigator and click the **Components** palette in the Designer pane, then scroll to the bottom of the palette and click the **Get Components** button.

The components available from the Component Exchange will then be listed in the left pane.

**2.** Locate the component you want to install and click **Install**.

You can click a component in the **Components** tab to open a tab containing details about the component, including a description and examples of how to use the component.

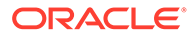

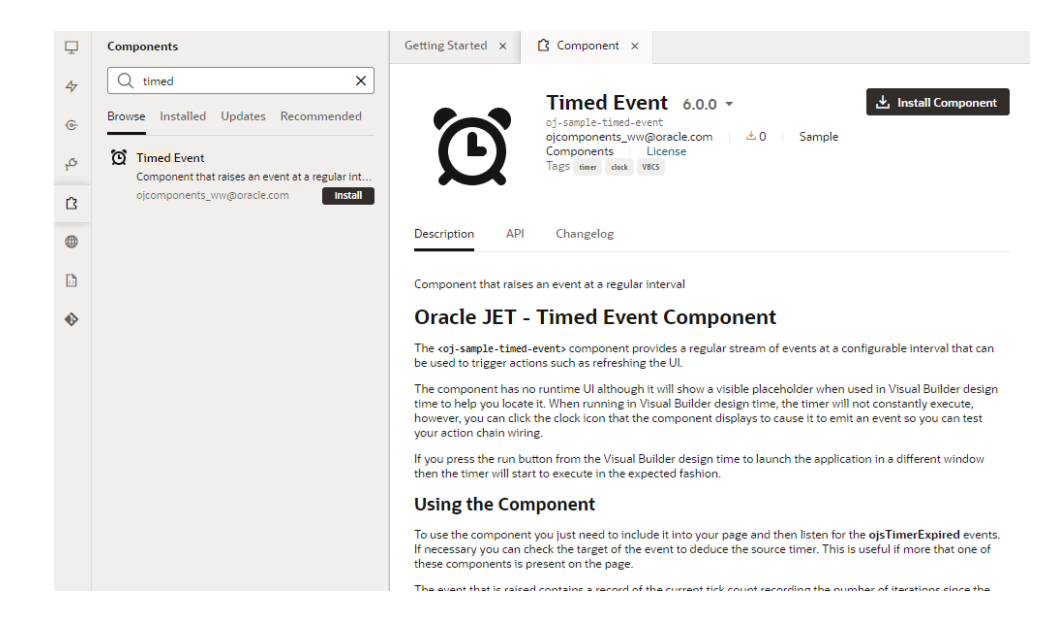

After you install the component, it's added to your **Components** palette. You can now drag the new component onto the canvas and use it in your pages.

# Update a Web Component from Component Exchange

When a newer version of an installed component is available, you can install it in the **Updates** tab in the **Components** pane. You'll know an update is available when you see a notification in your browser window or a badge over the Components icon in the Navigator.

To update a component from the Component Exchange:

- **1.** Open the **Components** tab in the Navigator.
- **2.** Open the **Updates** tab in the **Components** tab.

If you installed a component that is part of a pack, the **Updates** tab displays the name of the pack containing the newer version of your component.

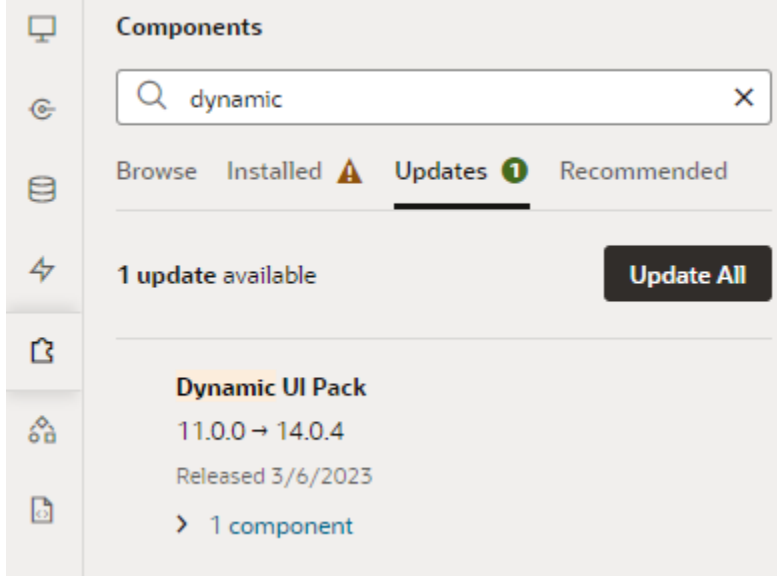

**3.** Click **Update All** to install all updates available for installed components.

To update an individual component, click the component's name to open its detail page, then click the Update button.

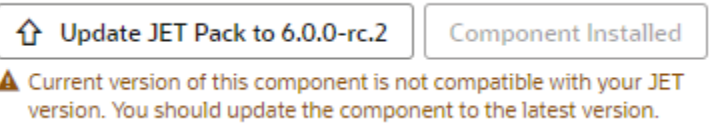

If the installed component is not compatible with the JET version in your VB Studio instance, you'll see a notice to that effect.

# Import a Web Component Using a ZIP Archive

If you want to use a web component that's not available in your Component Exchange, you can import the component as a ZIP archive. For example, after your team member develops an applicable component, they can give it to you as an archive so you can try it in your application.

To import a custom web component archive:

- **1.** Select the **App UIs** tab.
- **2.** Expand the global **Resources** node.
- **3.** Right click the **components** node to bring up the context menu and select **Import**.

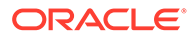

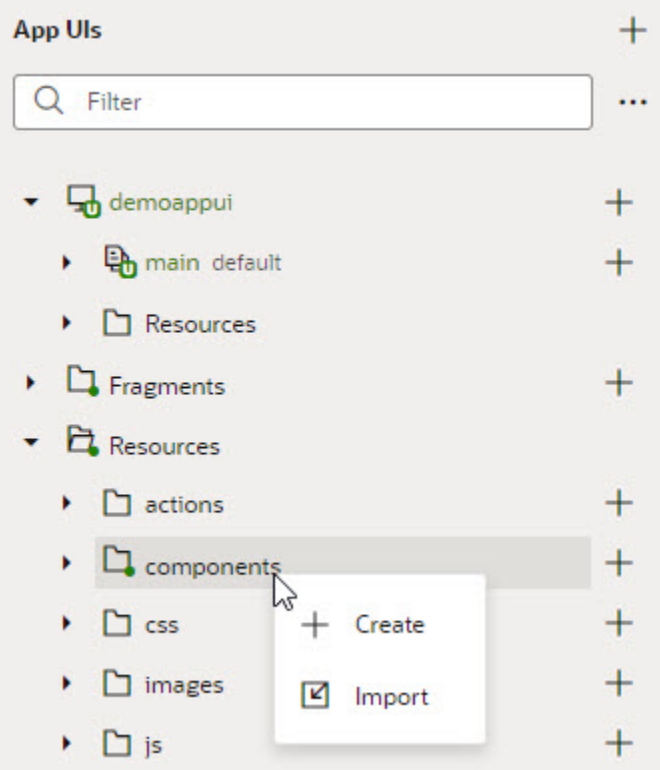

**4.** Upload your ZIP archive in the Import Resources dialog box by dragging it into the **Drag and Drop** area or by clicking the area and locating the file in your local system. Click **Import** to finish.

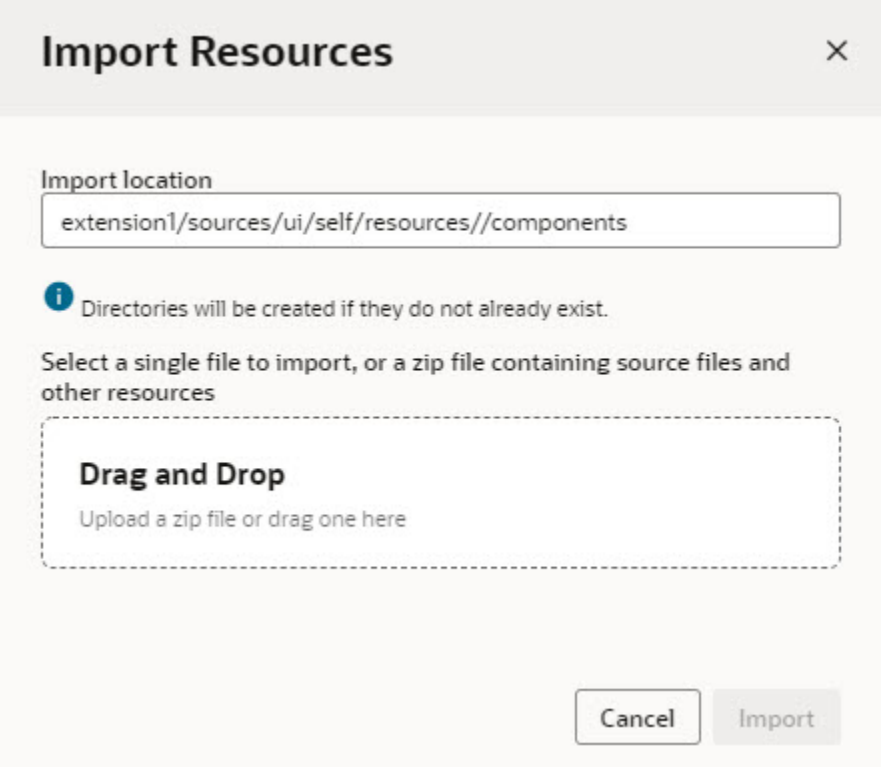

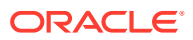

The imported web component is displayed in the list of components in the **Components** palette, under the category specified by the component's metadata. After importing the web component, you can position it in your page and configure its properties in the **Properties** pane as you would a standard component.

### **Note:**

Importing web components makes them a part of your App UI's extension. Because these components are not cached, you're likely to run into performance issues when they are downloaded each time you reload the Page Designer for preview, or at runtime when you publish an update for your App UI. As a best practice then, it helps to publish your components to a CDN (Content Delivery Network) or an external location that your browser can cache requests from. This is useful especially if you have multiple App UIs that use the same components. Talk to your administrator for site-specific information on how to publish these components externally.

## Create a Web Component

Oracle JavaScript Extension Toolkit (JET) web components are reusable pieces of user interface code that you can embed as custom HTML elements. You can create a web component from a template that comes with VB Studio.

When you use the Create Component dialog box to create a component, the new component contains the JavaScript, HTML, style sheet, and JSON files required. The files contain sample code to help you get started. After you create the web component, you can click the component artifact in the Navigator to edit each of the component's files.

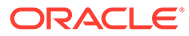

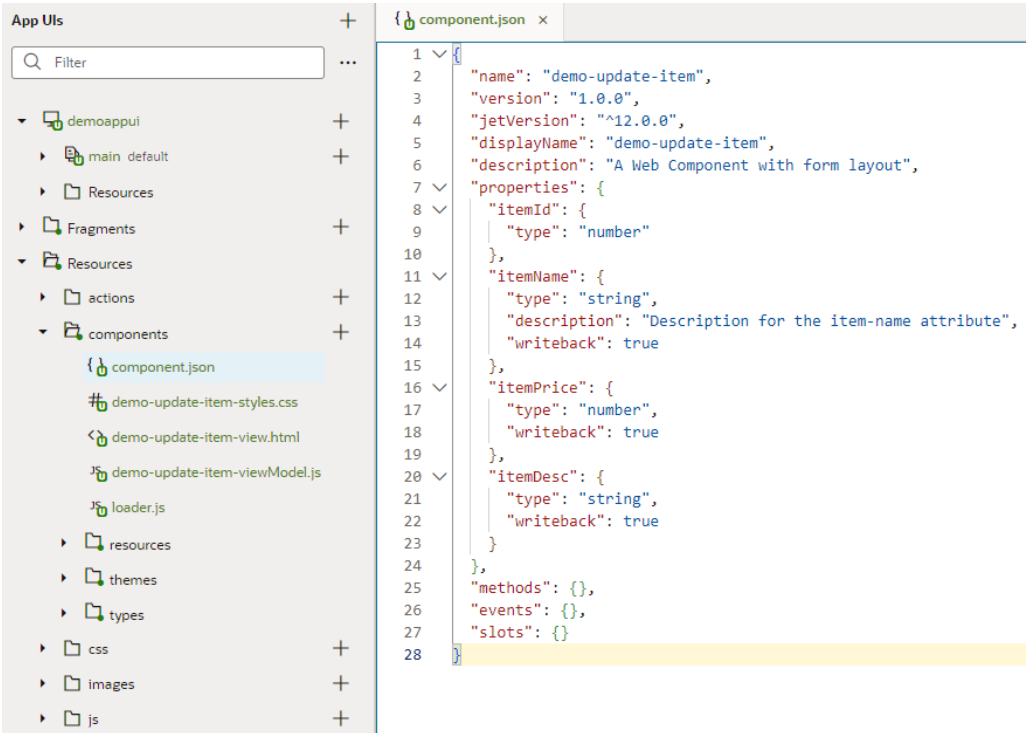

To create a web component:

- **1.** Expand the global **Resources** node in the Navigator.
- **2.** Click Create Component  $(\pm)$  next to the components node.
- **3.** Type the ID for the component in the Create Component dialog box. Click **Create**.

The new web component is displayed under the **components** node in the Navigator. If you need further details about creating a web component, refer to Create Web Components in the *Developing Oracle JET Apps Using MVVM Architecture* guide.

#### **Note:**

Manually creating web components makes them a part of your App UI's extension. Because these components are not cached, you're likely to run into performance issues when they are downloaded each time you reload the Page Designer for preview, or at runtime when you publish an update for your App UI. As a best practice then, it helps to publish your components to a CDN (Content Delivery Network) or an external location that your browser can cache requests from. This is useful especially if you have multiple App UIs that use the same components. Talk to your administrator for site-specific information on how to publish these components externally.

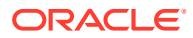

## Uninstall a Web Component

When you no longer want to use an installed web component in your application, you can uninstall it to remove it from your Components palette.

To uninstall a component:

**1.** Open the **Components** tab in the Navigator and locate the component you want to uninstall.

If you know the name or details about the component, you can use the Search field to filter the list of components.

- **2.** Click the component to open the component's details page.
- **3.** Click **Uninstall Component** in the details page.

# Add Dynamic Components to Pages

You can add **dynamic components**, such as a table, form, or container, to your App UI's pages to define rules that control what's displayed at runtime to the user. Dynamic components help to show different items in a page's layout based on conditions in a rule. For example, you might configure a dynamic table so that certain columns are hidden and others are added when the user viewing the page is a manager. Or show a particular layout only when users viewing the page are on a tablet-sized screen or larger.

### **Note:**

Dynamic components (oj-dynamic-*\**) and the If component (oj-bind-if) both use conditions to determine what's displayed on a page. While you can use oj-bind-if with JavaScript functions to do this, dynamic components provide a more declarative approach, making it easy for you to create layouts and to maintain and modify them after they've been created.

#### **What Are Dynamic Components?**

A dynamic component, such as a form or table, does not render static content. Instead, it uses *rule sets* with *display logic* to determine what fields should be displayed on the page. Display logic is simply a set of conditions that you define. At runtime, the conditions are evaluated based on the viewer's current circumstances (for example, the user's role) or the current data context (for example, the value of a field) to determine what is displayed.

You have two main objectives when creating pages using dynamic components: one, to configure the component's content the way you want it using *layouts* and *templates*, and two, to define the display logic that determines the layout and templates displayed in the component. In most cases you define the logic first, then configure the content that will be used in your logic.

There are three key types of dynamic components that can be used in your App UI's pages: *tables*, *forms*, and *containers*. What is displayed in a component and how you customize it depends on what type of component it is:

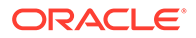

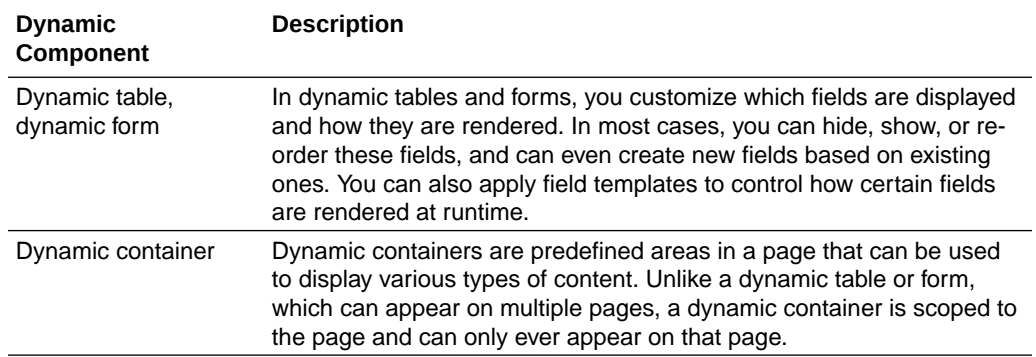

#### **How to Create Layouts With Dynamic Components**

Dynamic components are listed in the Components palette under Dynamic Components. You can enter dynamic in the palette's filter field to help you locate them.

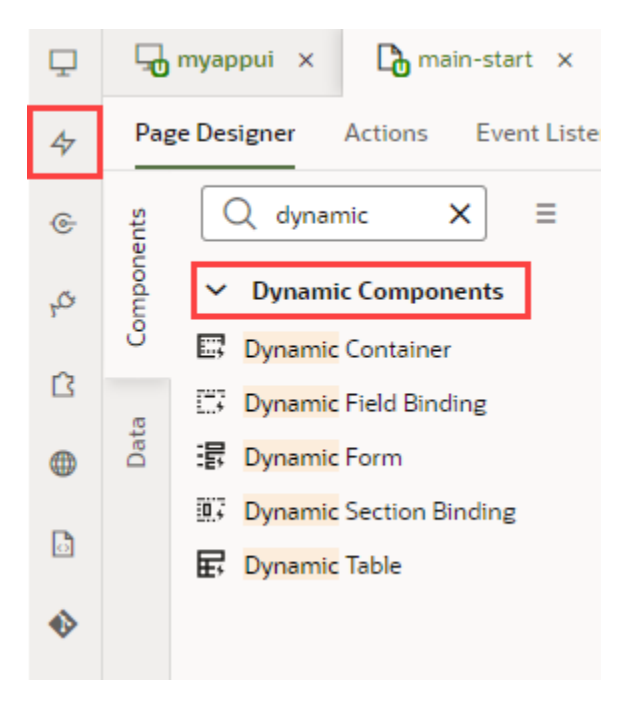

You also have the option of creating a layout from scratch on the Layouts  $\frac{1}{2}$  tab in the Navigator, where you choose your data source, create a rule set with your own layouts and display logic, then associate the rule set with a dynamic form or table. It's simpler though to start by adding a dynamic form or table to a page, then using quick starts to walk you through the basics.

Because a layout represents a set of data fields that can appear in one or more related dynamic forms or tables, you'll need to have your component's data source (a service connection that receives data from REST APIs) ready before you can work with layouts.

Here are the high-level steps you need to take to create a simple layout using a dynamic form or table:

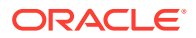

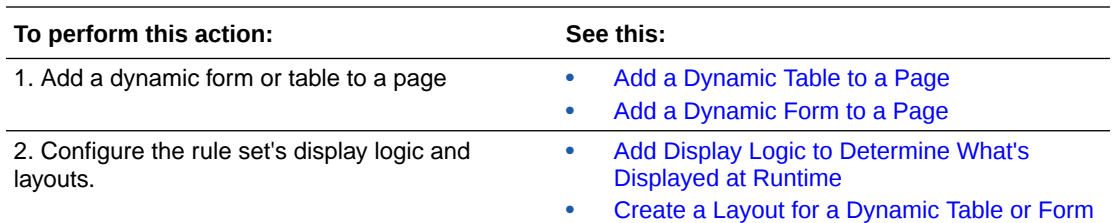

For each dynamic form or table, you usually have a default rule and an accompanying default layout. This default set is created for you when you configure the component on a page using a Quick Start (or, when you create a rule set in the Layouts' **Rule Sets** tab). With this default set in place, you can add additional rules (with matching layouts) to cover other scenarios. The default set is displayed if none of the conditions you define are met.

Besides layouts that control *what's* displayed on a page, you can control *how* something's displayed by using templates to visually design the field's area in a dynamic form or table. You can also set fields to be read-only for specific users and updatable for others.

In addition to rule sets, fields, and templates, the **Layouts** tab provides access to variables, actions, events, and event listeners, much like what's available when you add standard components to a page:

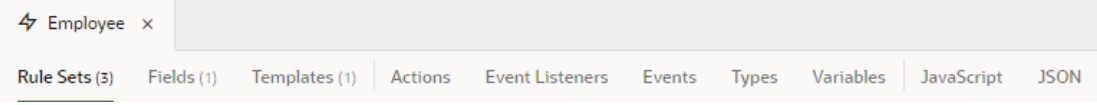

You can use these editors just as you would use the editors for standard components.

## Add a Dynamic Table to a Page

Add a dynamic table to your App UI's page when you want to display data in a table and use conditions to determine what's displayed to your users. Once you add a dynamic table to a page, you can use the Quick Start to create a rule set that you can configure with your own layouts and display logic.

Before you begin, make sure you've defined a service connection that lets you access external REST services, so your App UI can retrieve and send data to and from its REST endpoints. See [Work With Services.](#page-129-0)

To add a dynamic table component to a page:

**1.** With your page open in the Page Designer, drag the Dynamic Table from the Components palette onto your canvas.

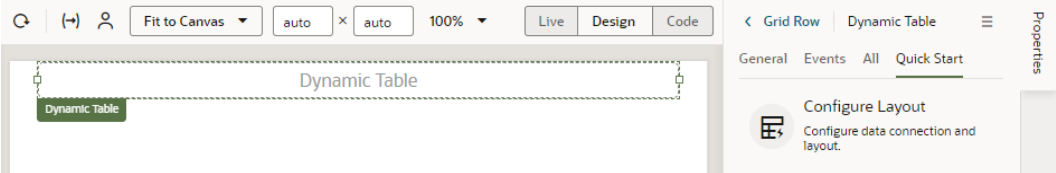

You can also drag the Get Many endpoint for the data source you want to bind to the table from the Data palette onto the canvas. After dropping the endpoint on the canvas, select **Table Dynamic** in the Render as menu:

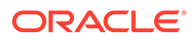

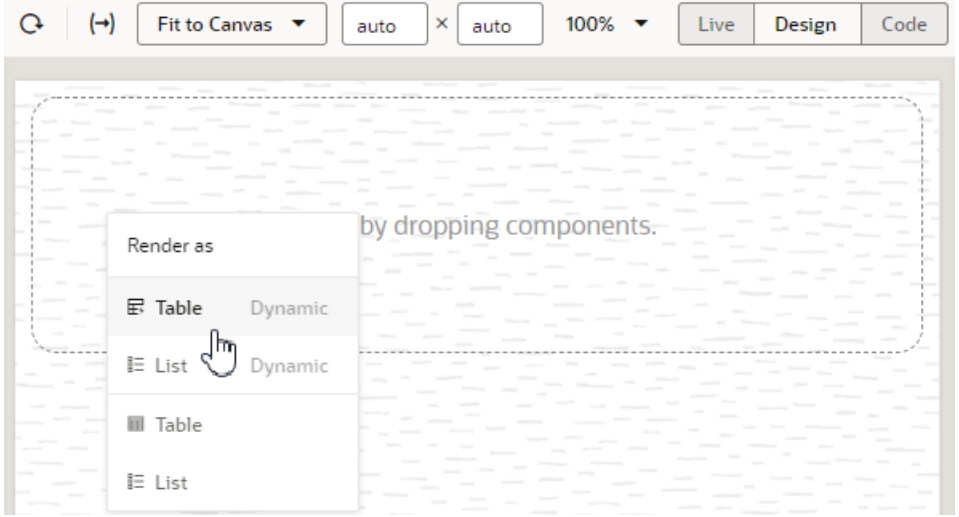

Selecting the item in the menu will open the Select Rule Set page in the Configure Layout wizard.

- **2.** Click the **Configure Layout** Quick Start in the Properties pane.
- **3.** In the wizard's Locate Data page, select the data source to bind to the dynamic component. Click **Next**.

This example uses a service connection to an Employees service connection as the data source:

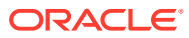

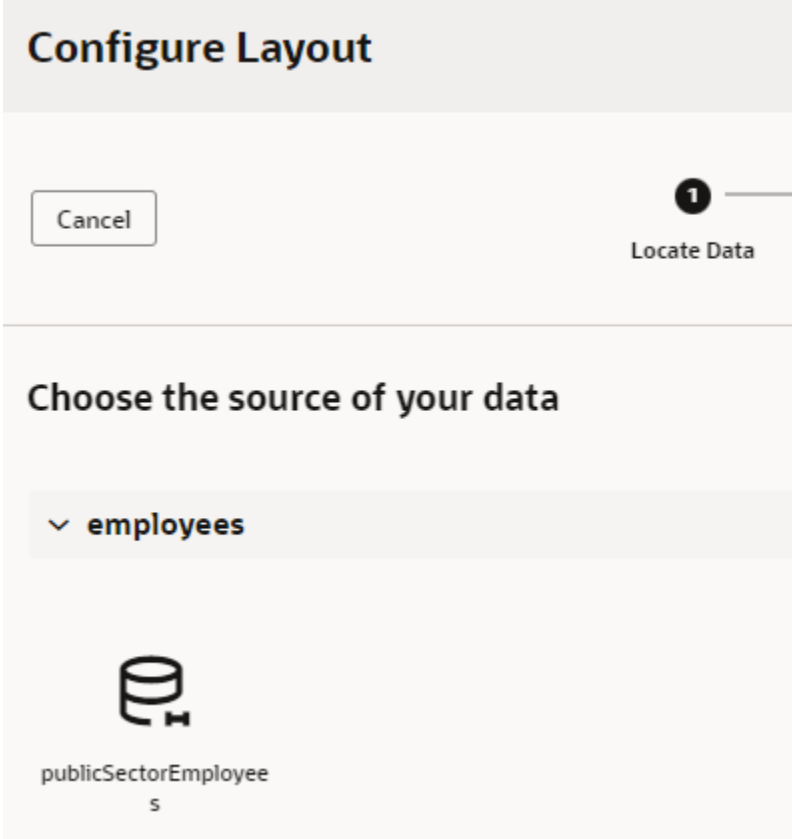

**4.** In the Select Rule Set page, select **New Rule Set** (if necessary) and enter a label and ID (and optionally, a description) for the rule set.

Let's say you want to show one layout with some employee fields (for example, the Send Credentials Email Flag) only when the user is an IT manager, and another layout (without the Send Credentials Email Flag field) for all other users. To do this, you'd start by creating a rule set (labeled RoleBasedTable for example), then select the fields you want to show by default for all users. This set of fields will be added to your initial layout (labeled default).

The Fields palette lists all the fields and objects you can add to your layout. You can add a field or object by selecting its check box in the Fields palette or by dragging it from the palette onto the drop target area on the right. The columns appear in the order selected; use the handles to the left of each field if you want to re-order them. You can also remove a field by clicking its Delete icon, as shown here:

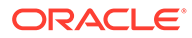

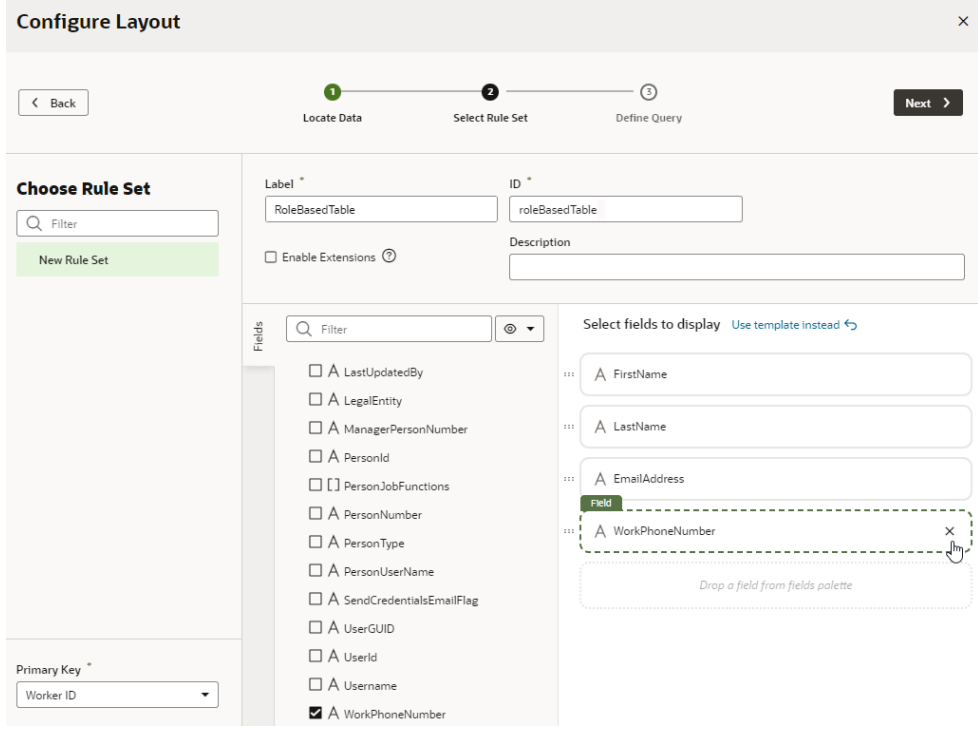

Remember that because this is the initial default layout, the SendCredentailsEmailFlag isn't selected.

**5.** Select **Enable Extensions** if you want to allow other extensions to extend the rule set. Click **Next**.

If you select Enable Extensions, you'll need to provide a description of the rule set.

**6.** To limit the number of records returned, define a query on the Define Query page, then click **Finish**.

The dynamic table is created to use the layout with the fields you selected. You'll also see the newly created rule set under the **General** tab in the table's Properties pane.

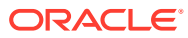

<span id="page-460-0"></span>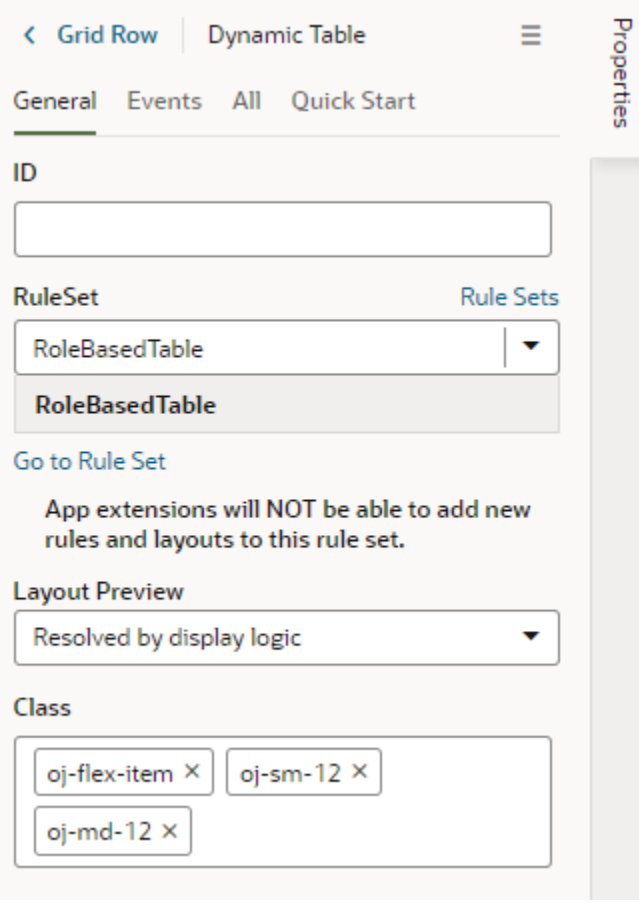

You can configure the dynamic table's properties much like you would a standard table. For example, you can enable a single table row to be selected and set up an event that triggers an action chain to fetch the data of the selected row.

Click **Go to Rule Set** to open the rule set in the **Rule Sets** tab and configure it with your own display logic and layouts. For example, you might configure the display logic to show the default layout when the user has the Employee role. You could then add another rule to show a different layout when the user has the Manager role. See [Add Display Logic to Determine](#page-464-0) [What's Displayed at Runtime](#page-464-0).

## Add a Dynamic Form to a Page

Add a dynamic form component to your App UI's page when you want to display data in a form and use conditions to determine what's displayed to your users. Once you add a dynamic form to a page, you can use Quick Starts to create a rule set that you can configure with your own layouts and display logic.

Before you begin, make sure you've defined a service connection that lets you access external REST services, so your App UI can retrieve and send data to and from its REST endpoints. See [Work With Services.](#page-129-0)

To add a dynamic form component to a page:

**1.** With your page open in the Page Designer, drag the Dynamic Form from the Components palette onto your canvas.

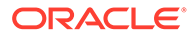

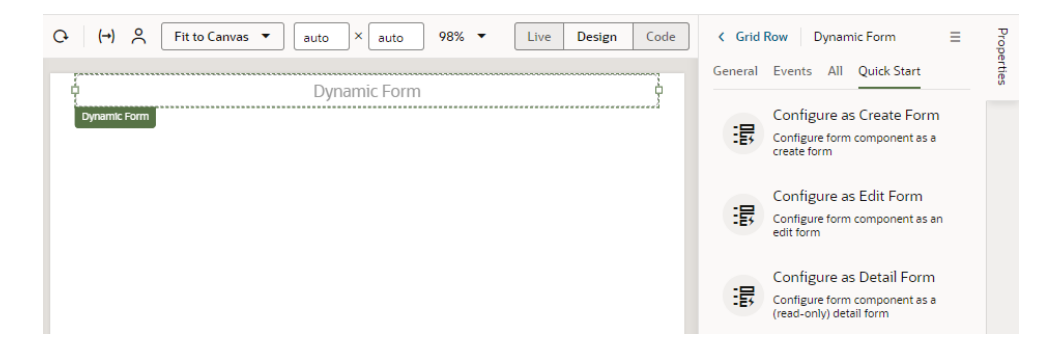

You can also drag an endpoint for the data source you want to bind to the form from the Data palette onto the canvas. After dropping the endpoint on the canvas, select the dynamic form or list component in the Render as menu:

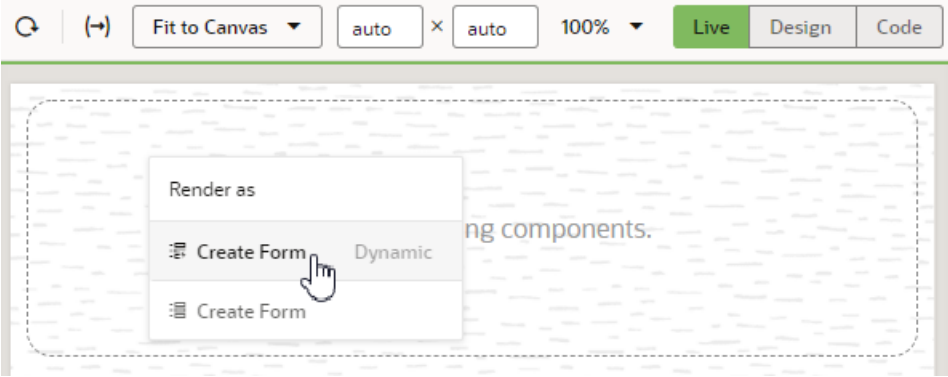

Selecting the item in the menu will open the Select Rule Set page in the Configure Layout wizard.

- **2.** Select the Quick Start you want to use for the dynamic form in the Properties pane.
	- Click **Configure as Create Form** to create a form that interacts with the CREATE endpoint to create a new field in the data source.
	- Click **Configure as Edit Form** to create a form that interacts with the GET and UPDATE endpoints to edit a field's details in the data source.
	- Click **Configure as Detail Form** to create a form that interacts with the GET ONE endpoint to view details of a selected field.

If you plan to use the **Configure as Edit Form** and **Configure as Detail Form** quick starts, you'll be prompted to provide endpoint parameters to be able to fetch and update the data of a particular row in the form. Make sure you create variables that you can map to these parameters before you use the quick start.

Follow the quick start prompts to select a data source, rule set and fields to display in the form. Depending on the quick start you selected, you might have additional steps to complete.

- **3.** Select the data source you want associated with the form.
- **4.** In the Select Rule Set page, select **New Rule Set** (if necessary) to create a rule set, and provide a label and ID (and optionally, a description) for the rule set.

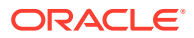

You can choose an existing rule set if you've already created one you want to use. If you select an existing rule set, the quick start will open the rule set in an editor where you can add rules for the new form.

**5.** Select **Enable Extensions** if you want to allow other extensions to extend the rule set.

If you select Enable Extensions, you'll need to provide a description of the rule set.

**6.** Select **Select fields to display** under Use Simple Layout.

This example shows the Select Rule Set step in the **Configure as Detail Form** quick start when a form template is also available. If you choose a template, the quick start will show you the fields defined in the template, and you can then add more fields.

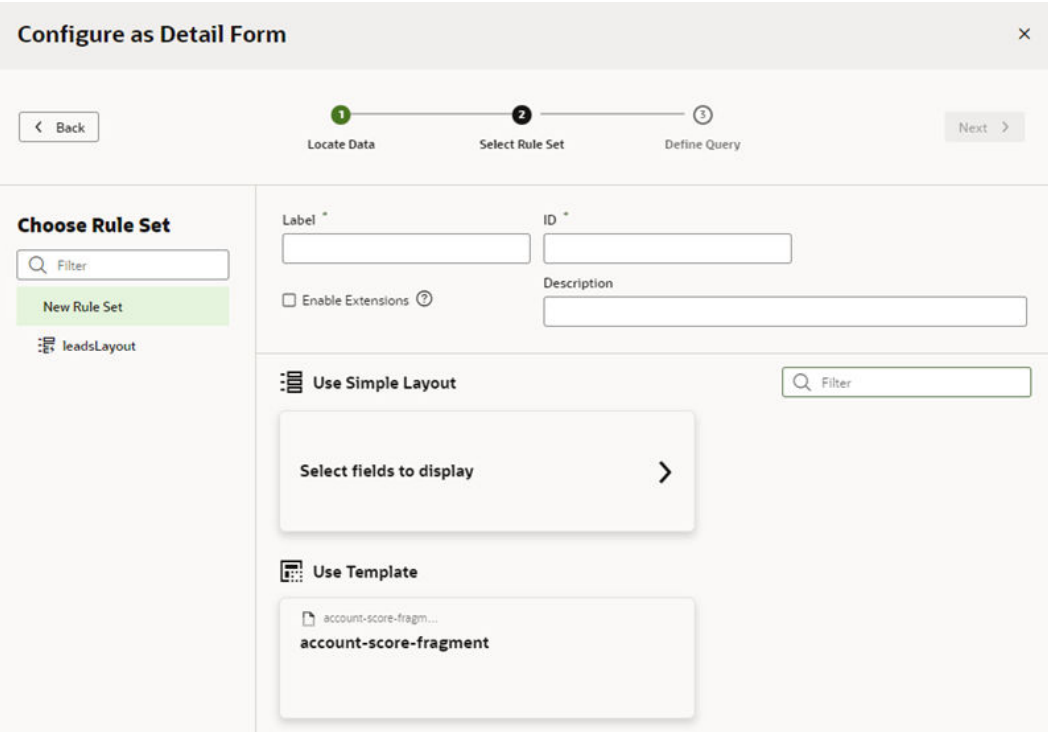

If you select a template and it isn't right for this form, you can return to this pane and choose a different template, or click **Select fields to display** to create a layout without a template.

**7.** Select the fields to display in the form.

This example shows the **Configure as Detail Form** quick start wizard, with fields selected from an Employees service connection. These fields are added to the form's default layout. The form is also configured to fetch the data of a particular row in the form.

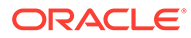

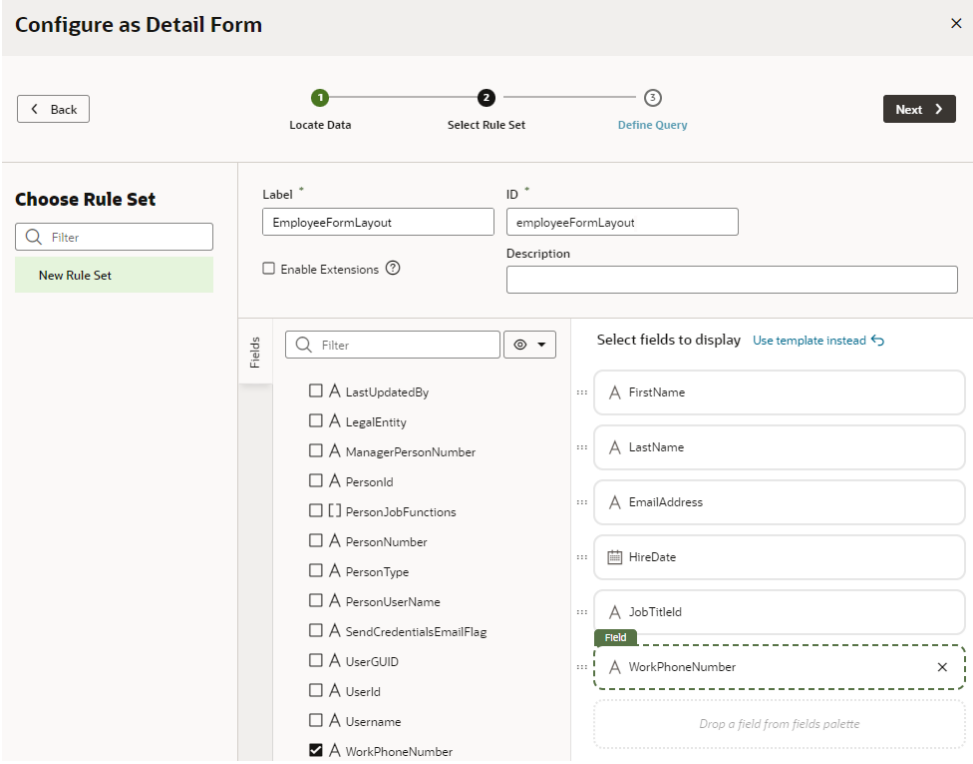

Click **Next** when you are done.

**8.** In the Define Query page, map the sources to the target variables in your form, as needed. Click **Finish**.

The dynamic form is created with the fields you selected. You'll also see the newly created rule set under the **General** tab in the Properties pane.

<span id="page-464-0"></span>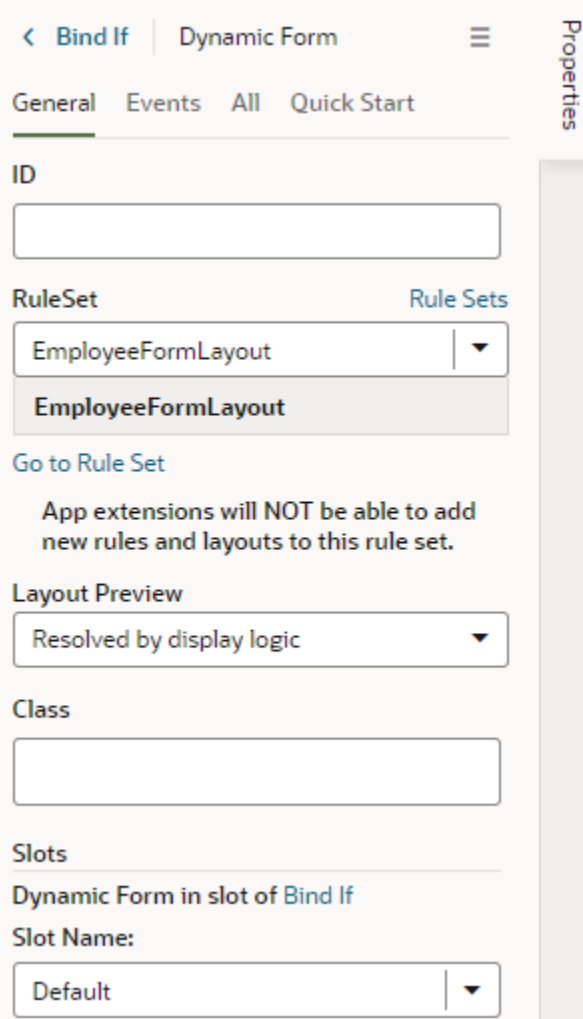

Click **Go to Rule Set** to open the rule set in the **Rule Sets** tab. From here, you can configure your form's display logic and layouts; for example to show employee data to users with a specific user role. See Add Display Logic to Determine What's Displayed at Runtime.

# Add Display Logic to Determine What's Displayed at Runtime

You control what's displayed at runtime on a page through the use of display logic, which you configure on the Layouts' **Rule Sets** tab.

Suppose you want to show employee data (say, whether an employee's credentials can be sent by email) only when the user viewing the page is a manager. You'd then create a dynamic table or form and associate it with a rule set that checks the user's role. If the user has, for example, the IT Manager role, the page shows the layout that includes the Send Credentials Email Flag field. All other users would see the page with the default layout.

You can have more than one rule for a given component, and the rules are listed in a display logic tree when you select the dynamic form or table in the Rule Sets tab. The order in which they appear in the display logic tree is important because at runtime the rules are evaluated from top to bottom. The first rule where all the conditions are met—in this case, the user is a manager—is the one that's used, and the associated layout is applied to the component. No other rules are tested. Keep this in mind as you're working in the Rule Sets tab.

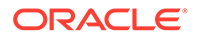

To configure the display logic for a dynamic component:

**1.** From a dynamic table or form's Properties pane, click **Go to Rule Set** to open the component's rule set in the Layouts' **Rule Sets** tab.

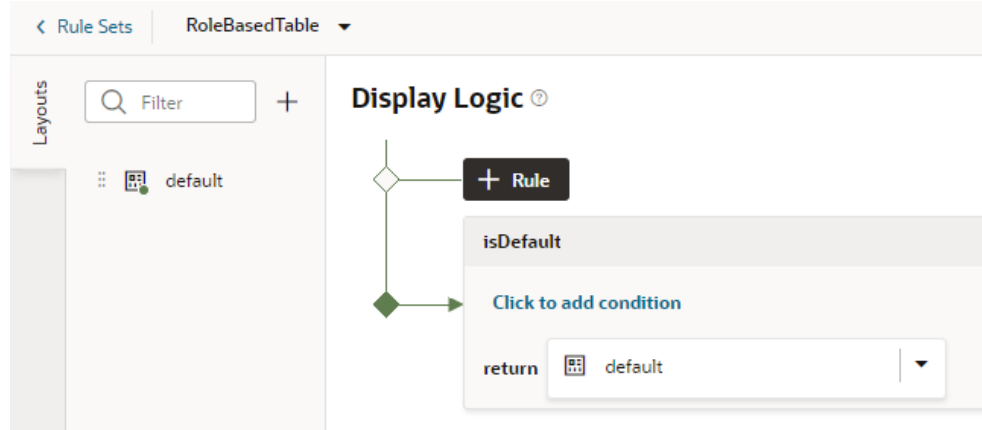

**2.** In the Rule Set editor, create a rule by clicking **+ Rule** and giving it a name.

The rule set for a dynamic component always contains a default rule. You can choose to edit it, copy it and use it as the basis for your own rules, or you can create a rule from scratch.

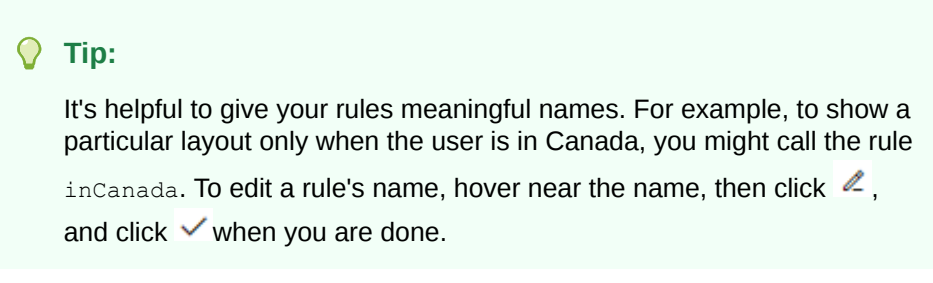

- **a.** In your new or default rule, click **Click to add condition**.
- **b.** Select an Attribute and Operator from the drop-down lists, and select or enter a Value.

The Attributes drop-down list contains the fields and variables that you can use in your layout, and the Operators list contains the operators (for example, '=' and '<=') that are valid for the attribute you select. The Values list shows values already defined for the attribute (for example, 'true' and 'false'), if any, but you can also enter your own value.

You can select built-in *context* variables that provide a way to access various pieces of information when building conditions for a rule. For example, you can check the size of the device accessing your app, or information about the user using the app such as their role or email. Built-in context variables include:

• *\$fields* variables (available when working with dynamic forms) determined by the fields displayed in the Fields editor. For example, the \$fields.firstName.value lets you access the value of the First Name field in your data source. Look for these variables under the **Fields** group in the condition builder.

### **Note:**

For each field, regardless of type, you can choose  $\frac{1}{2}$ numberValue (for example, \$fields.ConflictId.numberValue()) or \$value (\$fields.ConflictId.value()). You should use \$numberValue when you know the field's value should contain a number. For example, if the ConflictId field's type is a string and you choose \$numberValue, the field's value will be converted to a number, if possible. If the value can't be converted, the \$numberValue will be NaN (Not a Number). The only limitation is that \$numberValue is limited by the maximum precision allowed by the Number type in Javascript.

- *\$responsive* variables determined by the screen size of the device the app is currently displayed on. For example, the responsive.mdUp variable's value is True if the current user is using a device where the screen width is 768 pixels or more, such as a tablet. Look for these variables under the **Responsive** group in the condition builder.
- *\$user* variables determined by the current user. For example, the user.isAuthenticated variable's value is True if the current user is an authenticated user. You can use the user, roles variable to check the role of the user using the app. Look for these variables under the **User** group in the condition builder.

### **Note:**

When using user.roles, the Value drop-down lists the available Oracle Cloud Applications job and abstract roles. (The drop-down will not list any duty roles. If you want to specify a duty role, you can manually type the duty role name in the Value field.)

Here's the condition to check whether the current user has the Employee role:

### **Display Logic** ®

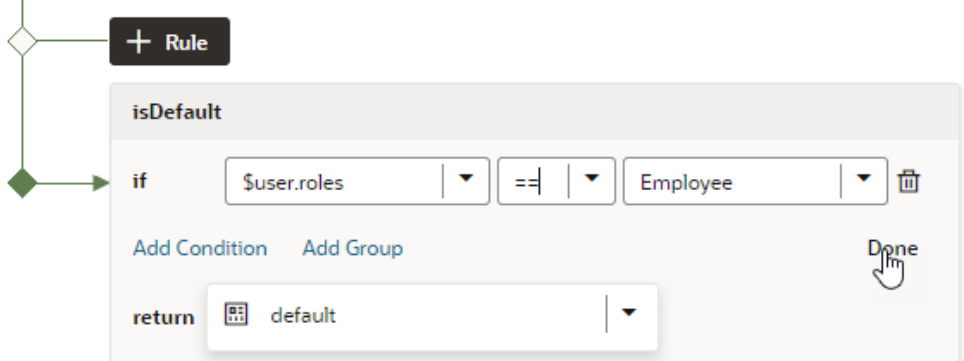

**c.** You can add more conditions and group conditions if you want to use more attributes to make the rule more precise, for example, you can make sure the user has the

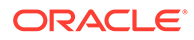

Employee role AND is authenticated. You would then create a rule with two conditions, and select **Match All** to require that both conditions be true.

**Display Logic** ®

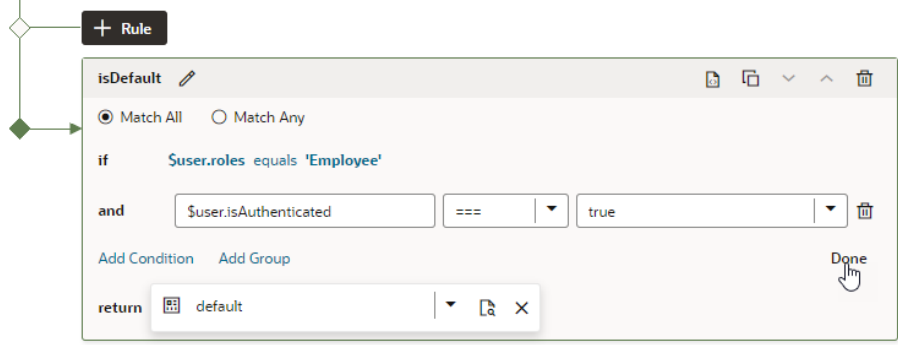

- **d.** Click **Done**.
- **e.** In the return field, select the layout you want to apply when the rule is true.

If you created a copy of a layout when you created the rule, it is selected by default in the return field. You can use the same layout with multiple rules.

- **3.** Create more rules as required, for example, to display a Manager layout only to authenticated users who have the IT Manager role:
	- **a.** Click the Duplicate icon  $(\Box)$ , then enter a name for the new rule in the Duplicate Rule dialog box.

To also create a copy of the layout to use as a starting point, make sure that check box is selected. Click **Duplicate**.

**b.** Edit the new rule and define its conditions. To continue our example, you might set the rule to show the Manager layout when the current user's role is IT Manager and extend it to show only to authenticated users:

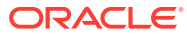
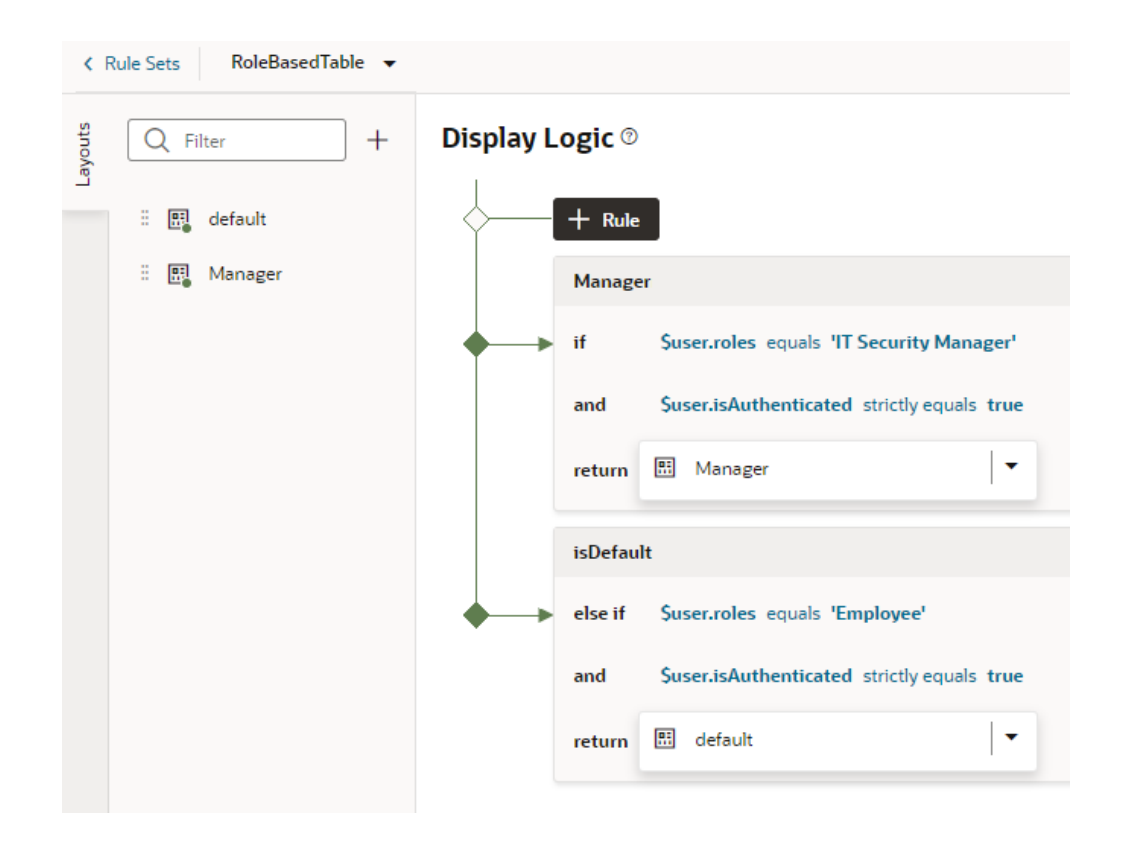

If you click  $\Theta$ , you can see and edit the rule's expression. For the rule above, you'd see the following expression:

\$user.roles == 'IT\_SECURITY\_MANAGER\_JOB' && \$user.isAuthenticated === true ? 'Manager' : null

**c.** Use the **Move Up** and **Move Down** buttons to make sure you have the rules in the order you want them evaluated.

#### **Display Logic** ®

Î.

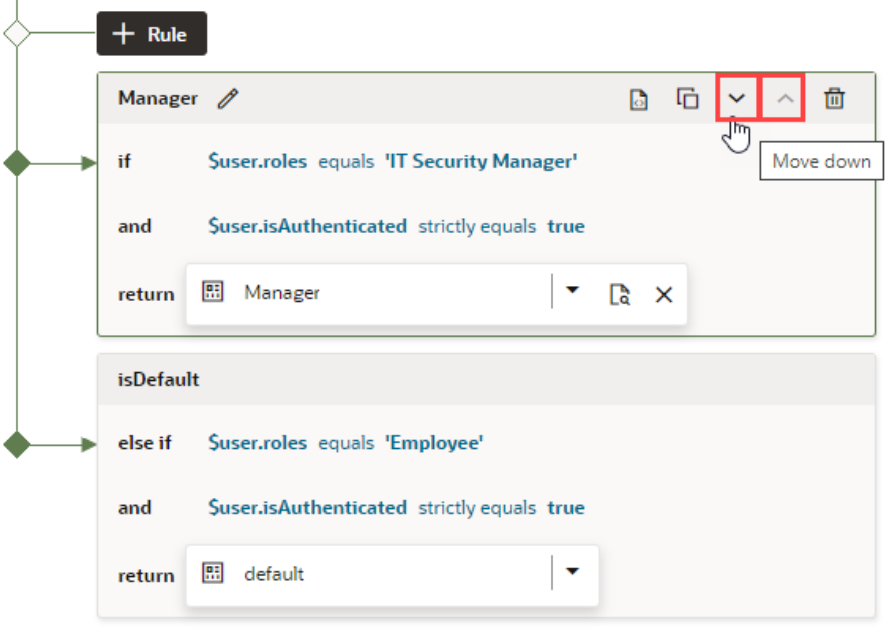

The order and precision of your rules is important. The rules are evaluated from the top down, so the first rule evaluated as true will determine the layout that is used. When configuring the display logic, it's not a problem if there are rules that will never be used or evaluated.

The default layout is usually the last rule in the display logic tree and is displayed if none of the conditions you've defined are met.

**d.** As part of configuring the new rule, click the newly created layout in the **Layouts** tab (Manager, in our example), then select the fields you want to show when the user is a manager (for example, the fields you included in the default layout plus SendCredentialsEmailFlag):

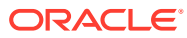

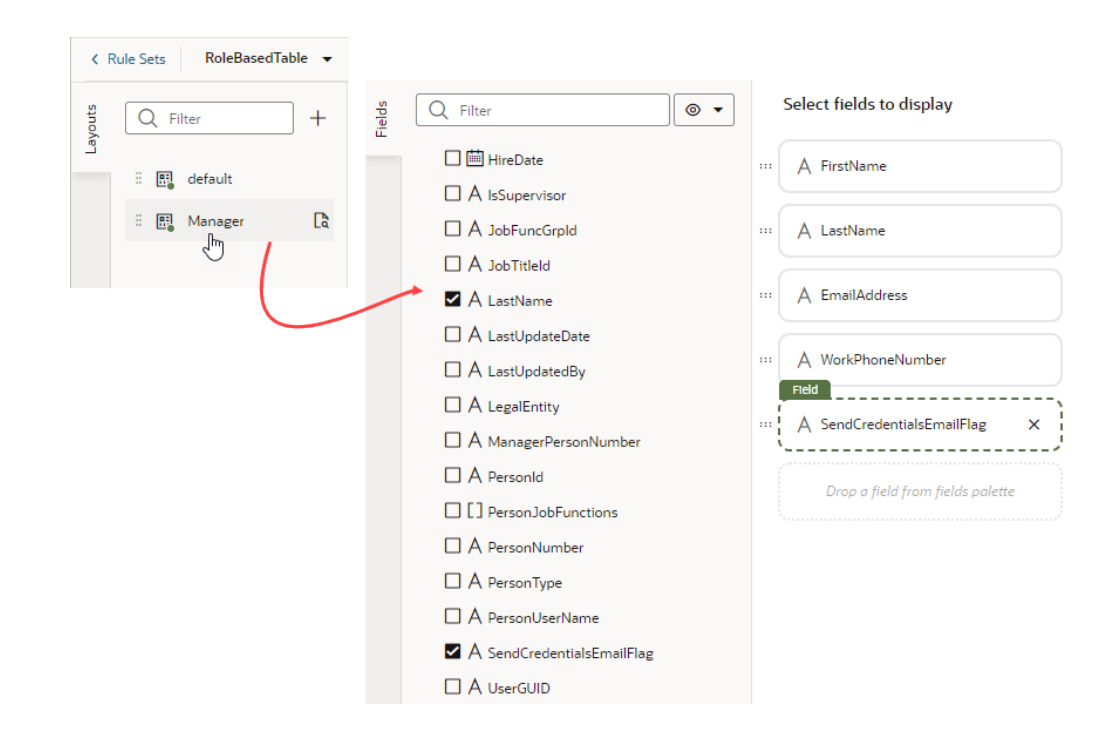

**4.** Preview your layout in different roles (for example, as Employee and Manager). See [Preview Different Layouts.](#page-474-0)

# How To Write Expressions If a Referenced Field Might Not Be Available Or Its Value Could Be Null

To write efficient expressions that handle situations where a referenced field might not be available or the field's value could be null, use the JavaScript optional chaining operator (?.) and the nullish coalescing operator (??). These operators are supported in standalone JS files as well as in HTML/JSON file expressions.

To avoid exceptions that might occur because of a missing field, which can happen when a field is optional, use the optional chaining operator (?.). The optional chaining operator (?.) enables you to read the value of a property located deep within a chain of connected objects without having to check that each reference in the chain is valid. The ? . operator is like the. chaining operator, except that instead of causing an error if a reference is nullish ( $null$  or undefined), the expression short-circuits with a return value of undefined. When used with function calls, it returns undefined if the given function does not exist.

For example, when your expression is  $$fields.USMType.c?.value(), JavaScript will check$ to make sure that \$fields. USMType c is not null or undefined before trying to access \$fields.USMType\_c?.value(). If \$fields.USMType\_c is null or undefined, the expression automatically short-circuits, returning undefined. See [optional chaining operator](https://developer.mozilla.org/en-US/docs/Web/JavaScript/Reference/Operators/Optional_chaining).

To avoid exceptions that might occur because of a missing field value, use the optional nullish coalescing operator (??). Using the  $$fields.USMTypeC? value()$  ?? 42 example, if the value is nullish, 42 will be returned. This sets a default value when no value is found. See [Nullish coalescing operator](https://developer.mozilla.org/en-US/docs/Web/JavaScript/Reference/Operators/Nullish_coalescing_operator).

# Create a Layout for a Dynamic Table or Form

A *layout* defines the fields that are displayed in a dynamic component at runtime. You create and configure the layouts for a component's rule set in the Layouts' **Rule Sets** tab.

You can create multiple layouts for a single component, but only the layout associated with the rule that is found to be true **first** is the one applied to the component. For example, you might have three layouts that show different fields in a dynamic form based on a device's screen size. At runtime, the rules associated with the component are evaluated in the order they appear to see if the conditions set in that rule are met. If the condition is true—say, the current device's screen size is small—then the layout you selected for that rule is applied to the component and the user will only see the fields he needs in the form.

The fields you can display in a layout are determined by the fields available in the artifact's data source, say, a business object that has five fields. You can choose which of these five fields that you want to display in the dynamic component—and the order in which they should appear—but you can't include fields from other data sources.

To create a new layout:

- **1.** When your page is open in the Page Designer, click the dynamic form or table you want to work with in the canvas area, or select it in the Properties pane.
- **2.** Click **Go to Rule Set** in the Properties pane for the dynamic form or table:

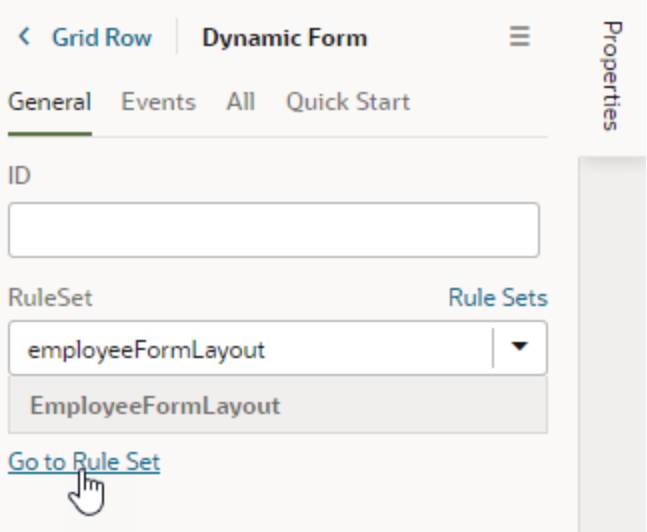

**3.** Click  $\overline{a}$  in the rule set's Layouts pane, then enter a name for the new layout.

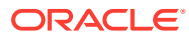

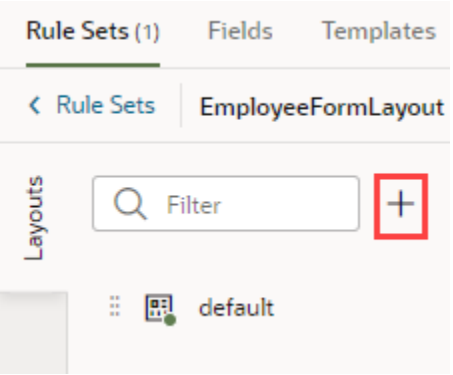

To illustrate, consider a dynamic form for employee data that displays the following fields in the default layout: Id, Name, Department, Email, and Hire Date. Now, say we want the form to show data based on screen size. To do this, we'll create two other layouts:

- A SmallScreen layout configured to show only Name and Email
- A MediumScreen layout configured to show Name, Department, and Email
- **4.** Click the new layout name, then click **Select fields to display** to open the layout editor.

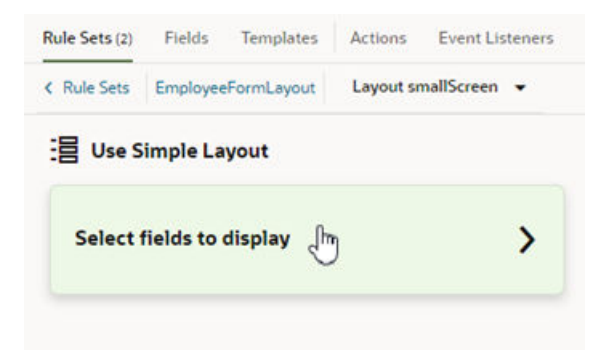

When you create a layout and haven't selected any fields for it yet, you'll see the **Select fields to display** option when you open the layout. (You won't see this option if the layout is a duplicate.) You'll also see the templates that already exist in the rule set listed as layout options. Click a template name if you want apply the template to the layout, otherwise, click **Select fields to display**.

**5.** Add fields from the Fields palette to the layout.

The Fields palette lists all the fields and objects you can add to your layout. Required fields (those that have the [Required property set in the Fields tab\)](#page-482-0) are added to the layout by default. They also show as Suggested Fields in the Fields palette, emphasizing that they might be important or relevant to include in your layout.

To add a field or object, select its check box in the Fields palette or drag it from the palette onto the drop target area on the right. The columns appear in the order selected; use the handles to the left of each field if you want to re-order them. You can also remove a field by clicking its Delete icon.

For example, here's what our SmallScreen layout might look like:

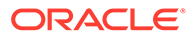

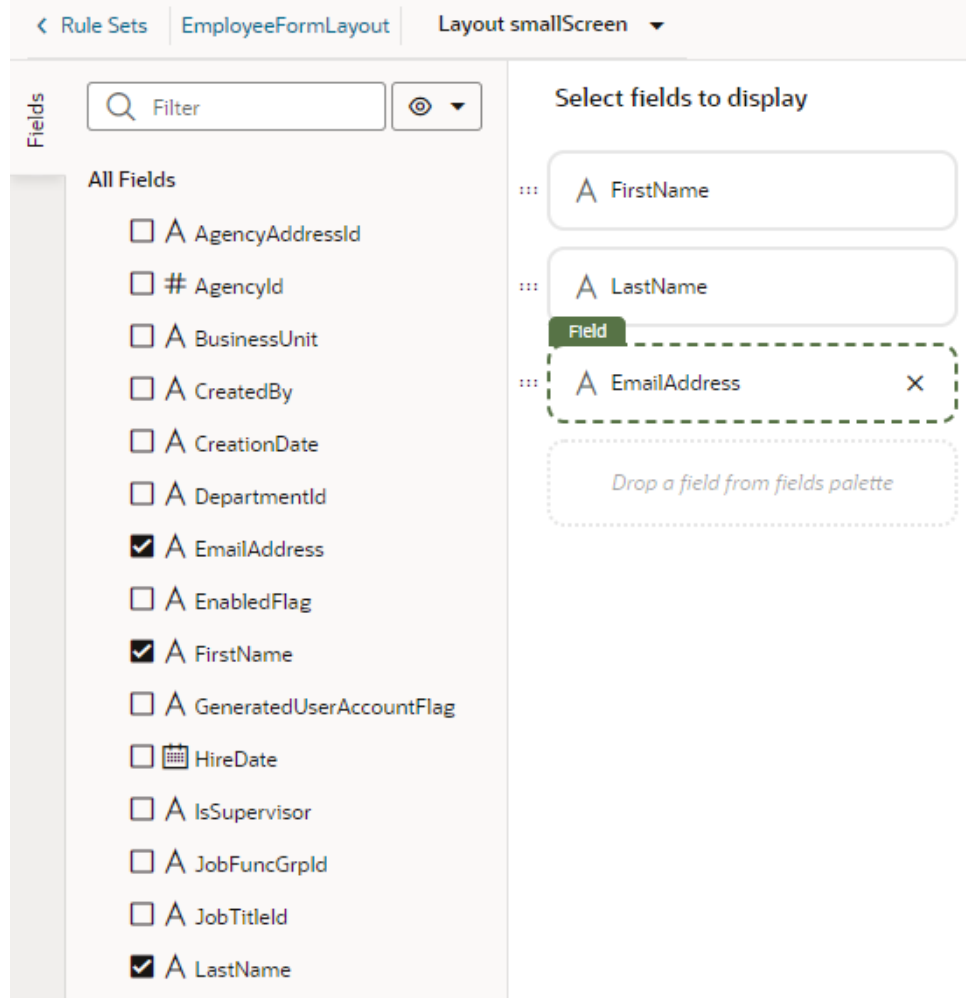

**6.** Return to the component's rule set and repeat the steps as required to create other layouts, in our case, the MediumScreen layout.

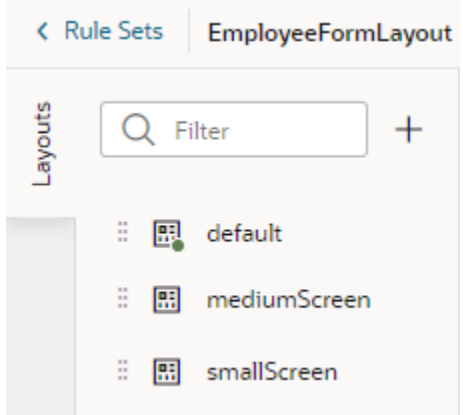

After a layout is created, you can include it in a display logic rule. You can use the same layout in multiple logic rules.

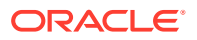

# <span id="page-474-0"></span>Preview Different Layouts

When you define multiple layouts for a dynamic table or form, you might want to preview how different layouts look when applied to your page. You can do this using Layout Preview in a dynamic component's Properties pane.

Layout Preview forces the Page Designer to render the layout you select and ignore the rules in the rule set. For example, if you created a layout that only managers can see, you won't see it in the Page Designer if you're not logged in as a manager. But you can use Layout Preview to override the display logic and render the page as it would to managers.

To preview a dynamic component's layout:

- **1.** Open the page in the Page Designer and select the dynamic table or form you want to work with.
- **2.** In the component's Properties pane, select the layout you want to preview in the Layout Preview list.

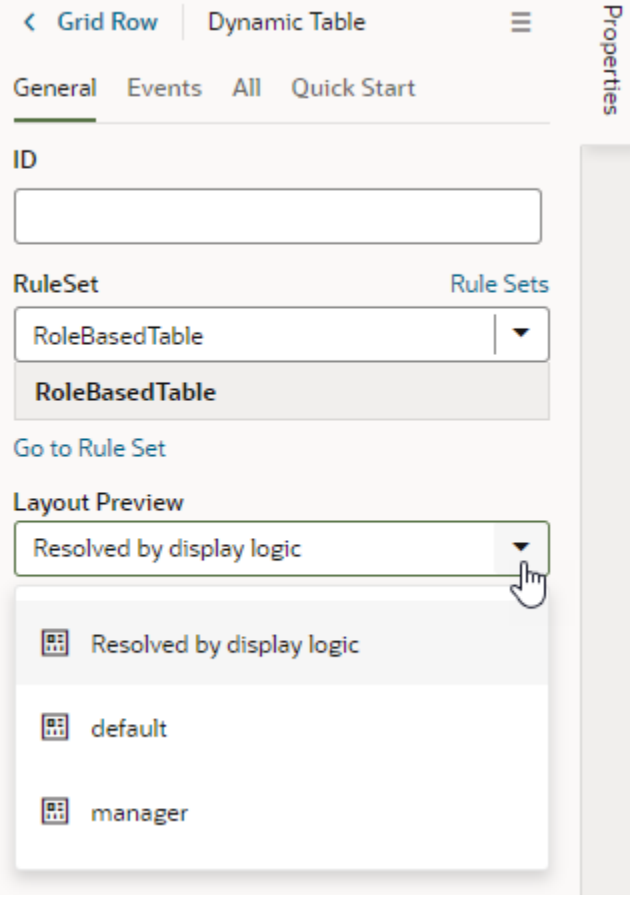

Selecting a layout will render it on the page. For example, when the  $\text{manager}$  layout is selected, the page shows the Salary field, meant only for managers:

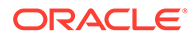

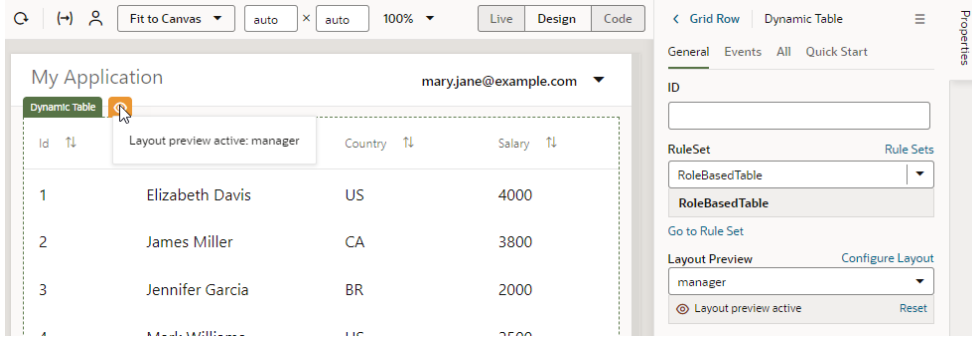

A preview icon  $($ <sup>o</sup> $)$  also appears next to the dynamic component, indicating that a layout preview is currently active. Click the icon to see which layout is being previewed.

- **3.** If you want to make changes to the layout, click **Configure Layout** in the Properties pane and update the layout in the editor. Then return to this page to preview the layout again.
- **4.** When you are done, click **Reset** to return to the default Resolved by display logic option.

## Edit a Field's Properties

When you edit a field's properties in a rule set layout, your changes only apply to the field in the current layout. You might want to do this to override a field's properties in a specific layout, for example, to mark a field as Read Only. If you want to edit a property so that it's the same in all layouts—for example, if you want it to be Read Only always — you should edit the field's properties in the Layout's **Fields** tab.

#### Set a Field to be Read Only

You can set a field to be Read Only when you don't want its value to be changed by everybody. For example, you might want only managers to be able to change an employee's hire date. You would then set the field to be Read Only in all rule set layouts, except the one seen by managers.

- To edit a field's Read Only property for all layouts:
	- **1.** In the Layout's **Fields** tab, select the field you want to work with.
	- **2.** Edit the field's Read Only property in the Properties pane.

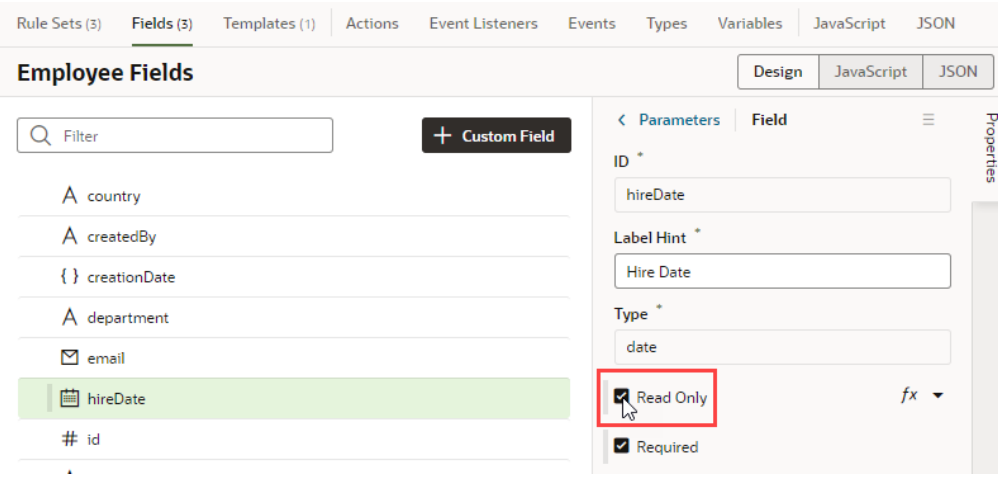

- To edit a field's Read Only property in a particular layout:
	- **1.** In the Rule Set editor, open the layout and select the field in the center pane.
	- **2.** Edit the field's Read Only property in the Properties pane.

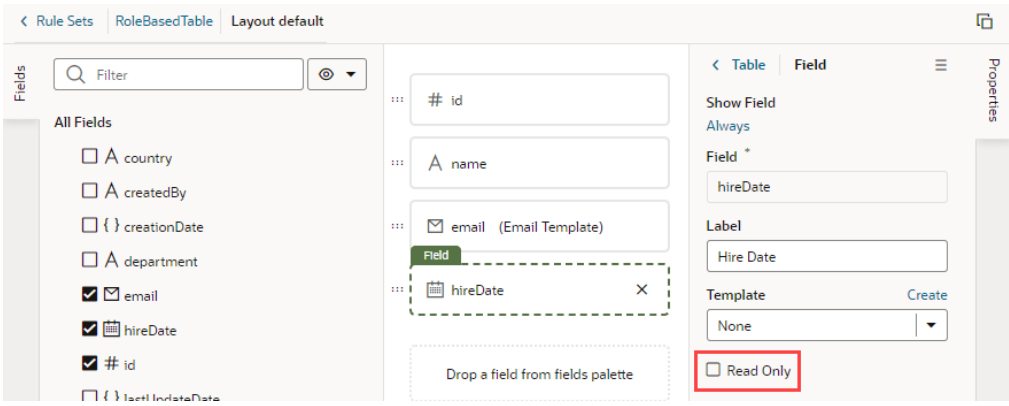

If the field's Read Only property was set in the Fields editor to apply to all layouts, you would see a warning as shown here when you try to edit the property in a particular layout:

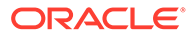

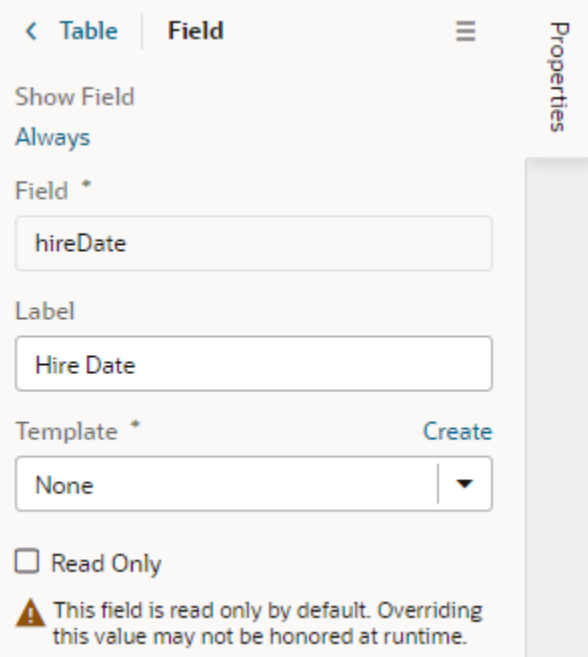

The Read Only property might not be editable if you select a field that has a template applied to it. You would need to remove the template if you want to edit the property in the layout.

#### Set How User Assistance is Rendered in a Layout

You use the User Assistance Density property to set how a field's user assistance text such as messages, help text and hints are displayed in the form.

To edit a field's User Assistance Density property in a layout:

- **1.** In the Rule Set editor, open the layout and select the field in the center pane.
- **2.** Select the field's User Assistance Density property from the dropdown list in the Properties pane.

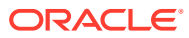

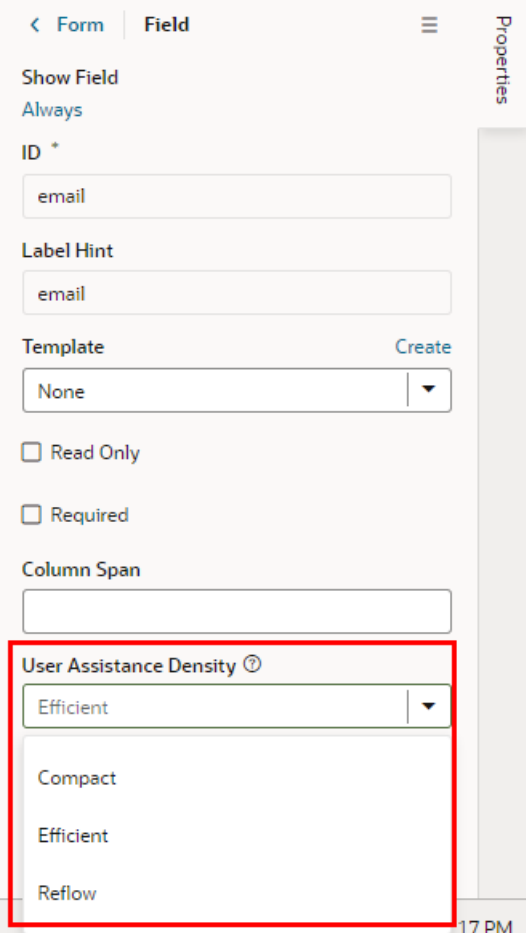

You can choose from three options:

- compact With this option, user assistance text is displayed so that the layout is more compact, such as using a popup for messages and a required icon to indicate a Required field.
- efficient With this option, any user assistance text is shown inline under the field. The form is rendered with space under the field for the user assistance text. This is the default option.
- reflow With this option, any user assistance text is shown inline under the field. The form is rendered with no space under the field for the user assistance text. The space below the field expands to display the user assisstance text when the insert cursor is in the field.

This image of a form can help you visualize how these settings affect how fields are rendered:

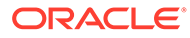

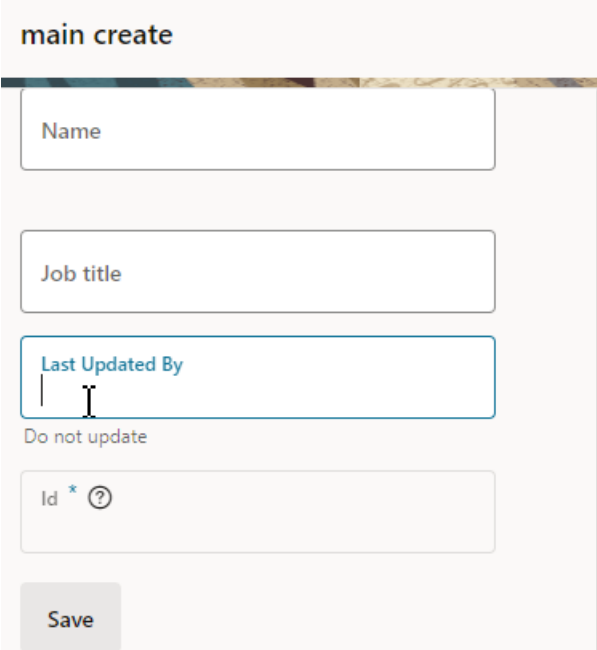

In this form, the User Assistance Density property for the first field (Name) is set to efficient, the second and third fields (Job Title, Last Updated By) are set to reflow, and the fourth field (Id) is set to compact. You can see that the cursor is in the Last Updated By field, and that the space below the field has expanded so that the user assistance text can be rendered below the field.

## Set a Field to Display as a Text Area in a Form

If a field's value is a long string, for example, when a field is used to display a long description, you can configure the field so that it is rendered as a multi-line text area in forms instead of the default single-line text field.

- To set a field to display as a text area in all layouts:
	- **1.** In the layout's **Fields** tab, select the field you want to work with.
	- **2.** Set the **Format** property in the Properties pane to long-text.

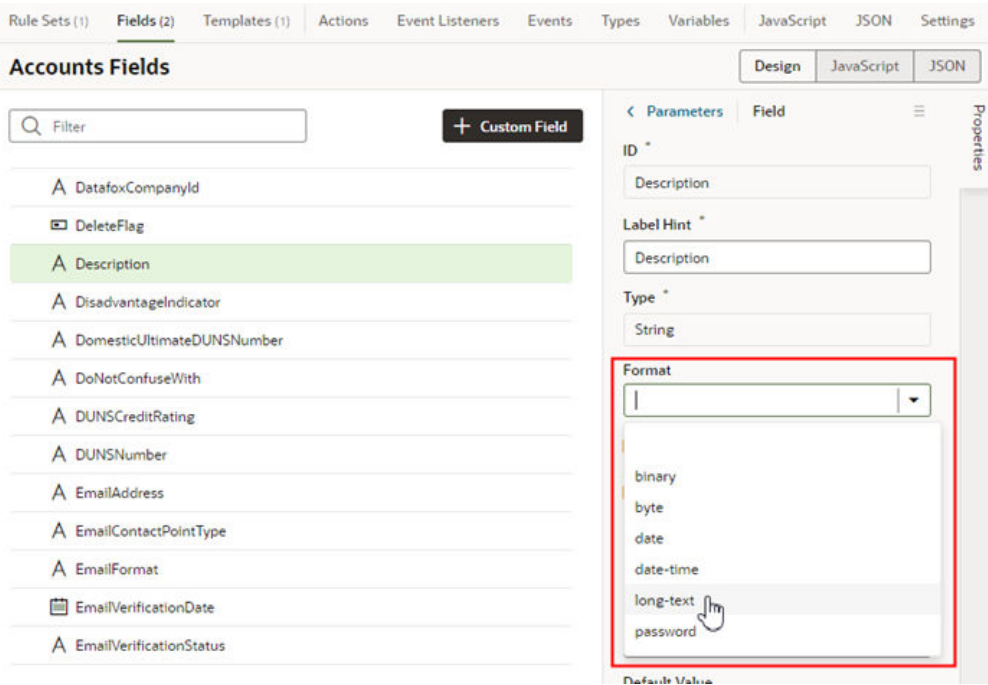

Notice that the field now has a blue dot bar next to it to indicate the field has been modified.

When you switch the format to long-text, two additional properties are displayed in the Properties pane.

- **3.** Set the **Rows** property to the number of rows to display in the form by default.
- **4.** Set the **Max Rows** property to the maximum number of rows you want to be displayed in the form. The text area will expand to the Max Row number if needed. The maximum number of rows defaults to three if you don't set a number in the Max Rows property.

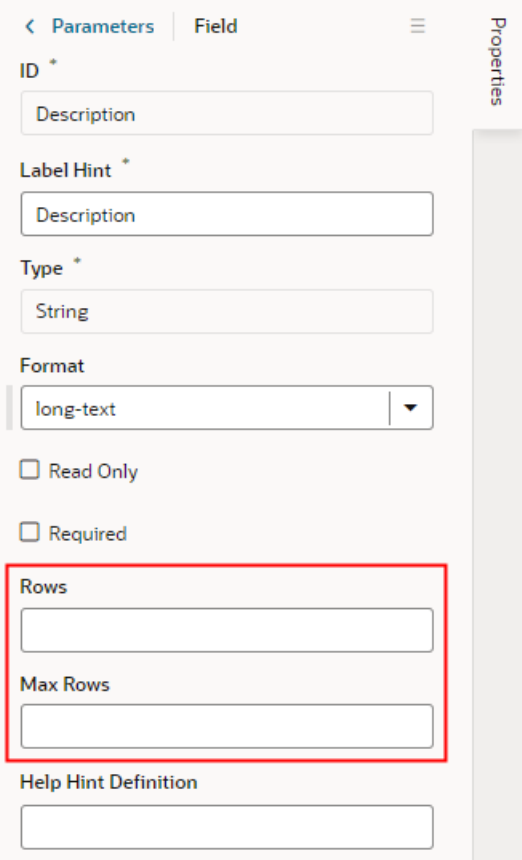

- To set a field to display as a text area in a particular form layout:
	- **1.** In the Rule Set editor, open the layout and select the field in the center pane.
	- **2.** Set the **Rows** property to the number of rows to display in the form by default.
	- **3.** Set the **Max Rows** property to the maximum number of rows you want to be displayed in the form. The text area will expand to the Max Row number if needed. The maximum number of rows defaults to three if you don't set a number in the Max Rows property.

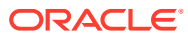

<span id="page-482-0"></span>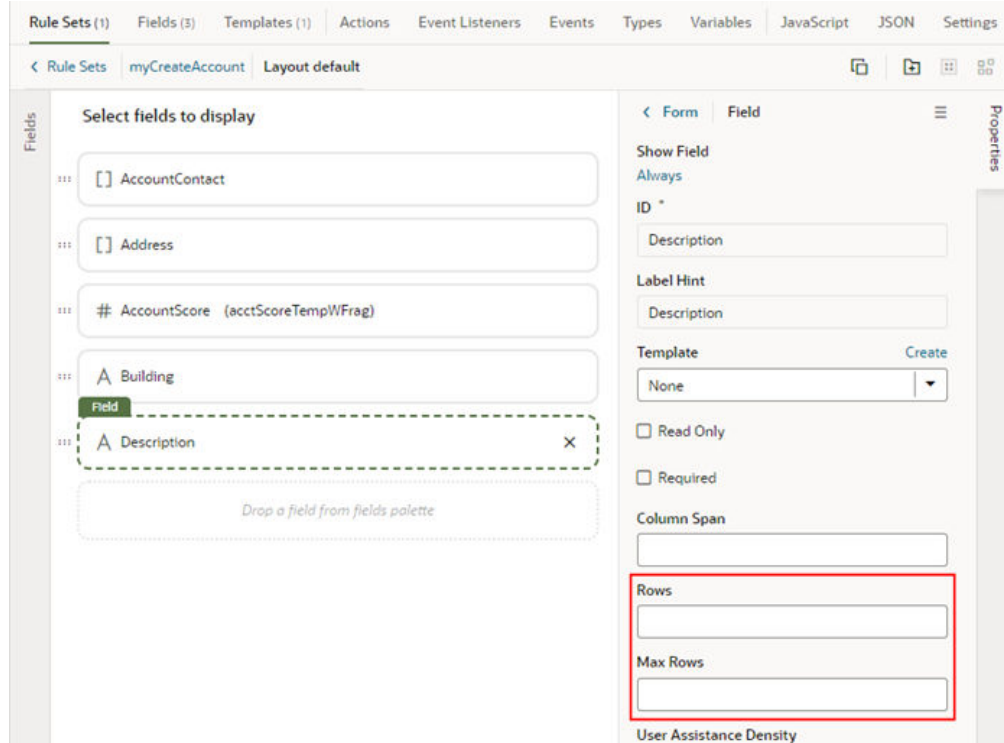

## Set a Field as Required

When you set a field as required, users won't be able to save a record until the field's value is entered. You can set a dynamic form's field to be required in all rule set layouts or in a particular layout, but the Required property for a dynamic table applies to all rule set layouts and can only be set from the Layout's Fields tab.

- To edit a field's Required property in a Layout (applies to all the rule set layouts in the dynamic forms and tables in the Layout):
	- **1.** In the Layout's **Fields** tab, select the field you want to work with.
	- **2.** Edit the field's Required property in the Properties pane.

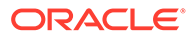

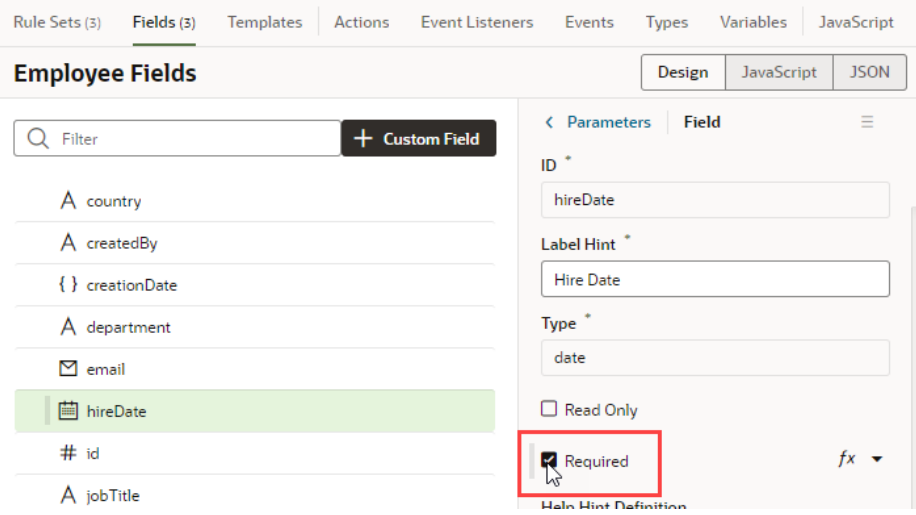

Fields that are marked as required show as Suggested Fields when you're building a layout to emphasize that they might be important or relevant to include in your layout:

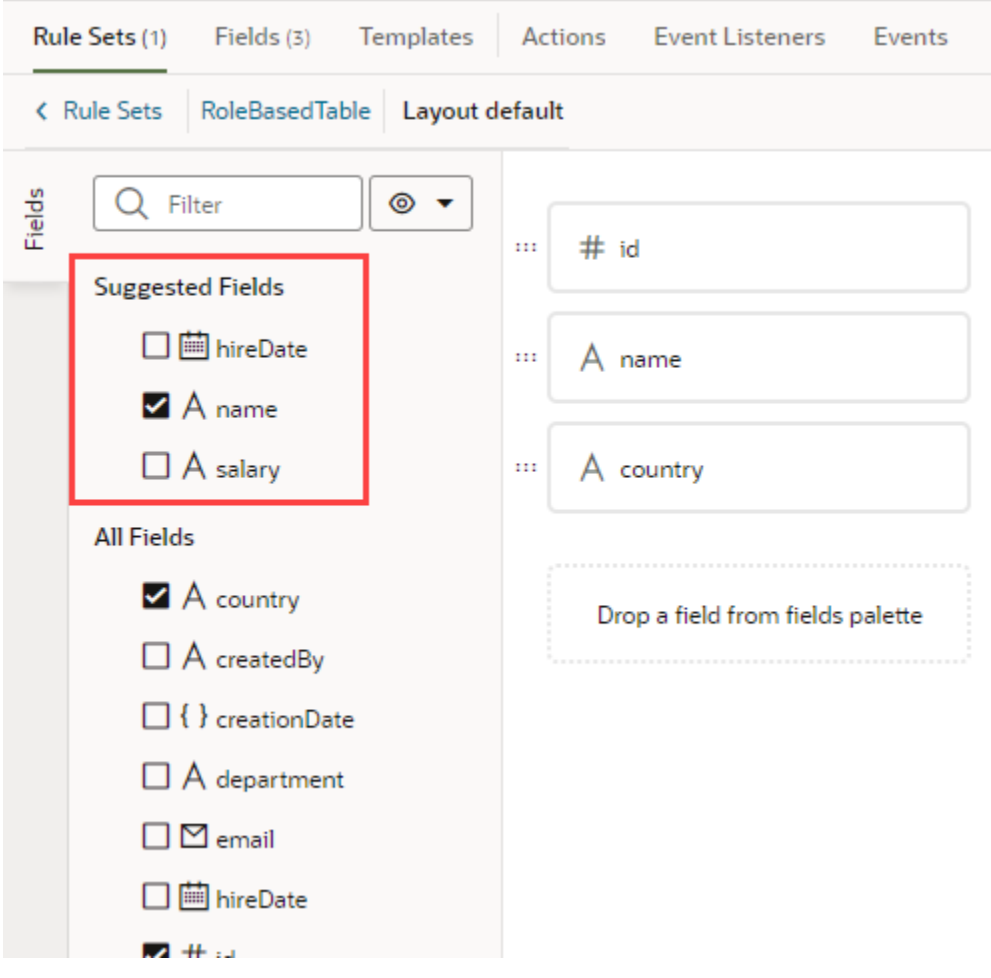

• To edit a field's Required property in a particular layout (only for dynamic forms):

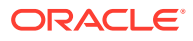

- **1.** In the dynamic form's Rule Set editor, open the layout and select the field in the center pane.
- **2.** Edit the field's Required property in the Properties pane.

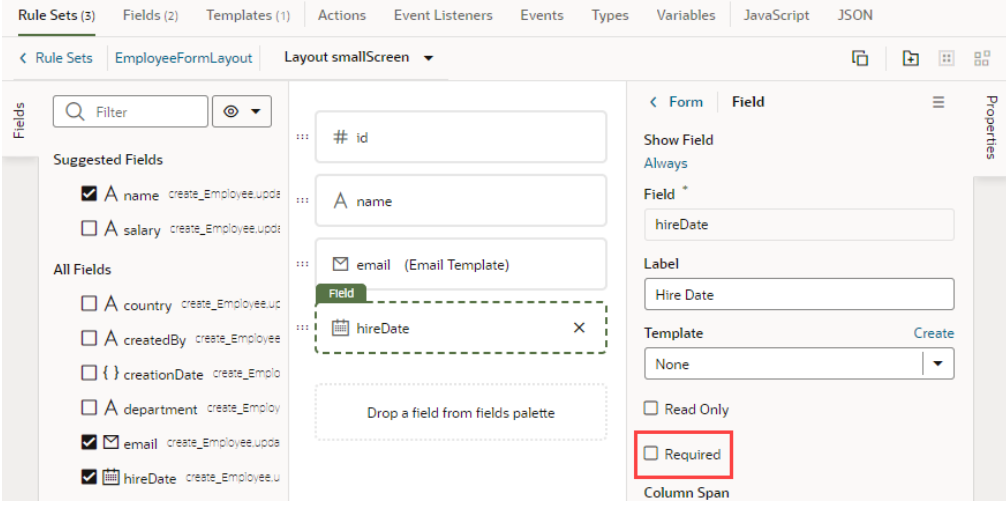

If the field's Required property was set in the Fields editor to apply to all layouts, you would see a warning as shown here:

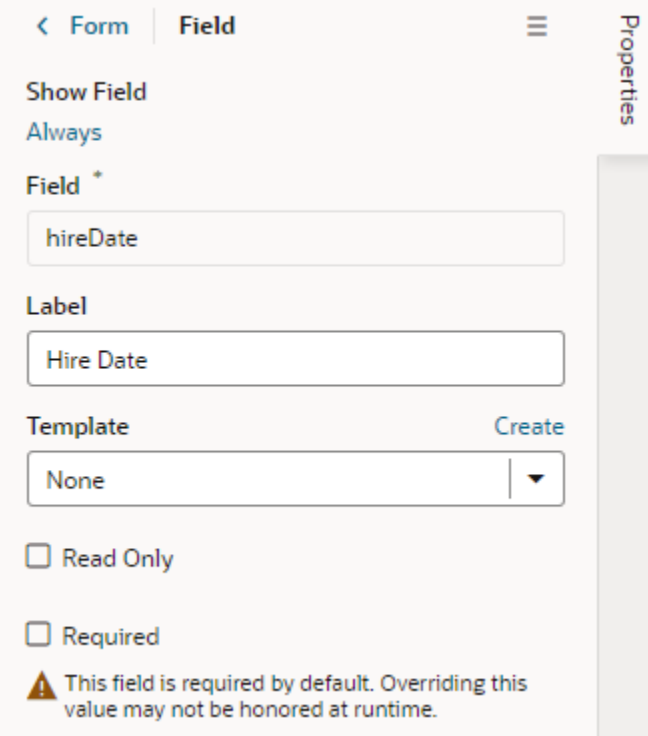

The Required property might not be editable if you select a field that has a template applied to it. You would need to remove the template to edit the property in the layout.

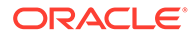

## Use Conditions to Show or Hide Fields in a Layout

Fields in the active layout are displayed by default, but if you want to hide a field or group in a layout in some cases, for example, to hide it from everyone except managers, you can use the field's Show Field property to set conditions that determine when it is displayed. When you add conditions, the field is displayed only when the conditions you set are true. The conditions are only applied to the field in the layout you are editing.

To set display settings for a field in a layout:

**1.** In the Rule Set editor, open the layout and select the field in the center pane.

When you select the field, you can see the field's properties in the Properties pane. By default, the Show Field property is set to Always, so the field is always displayed.

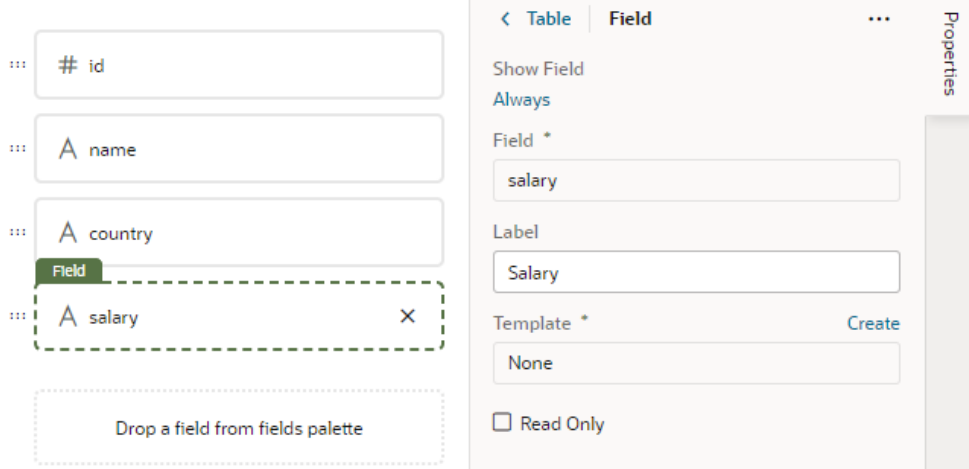

- **2.** In the Properties pane, click **Always** under the Show Field property to open the Edit Show Field Condition dialog box.
- **3.** Define the field's conditions by selecting attributes, operators, and values in the condition builder in the dialog box. Click **Save**.

You can add more conditions and group conditions to make the rule more precise. For example, you may want to display an extra field only if the user is authenticated AND is a manager. You would then create a rule with two conditions, and select Match All to require that both conditions are true.

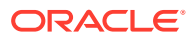

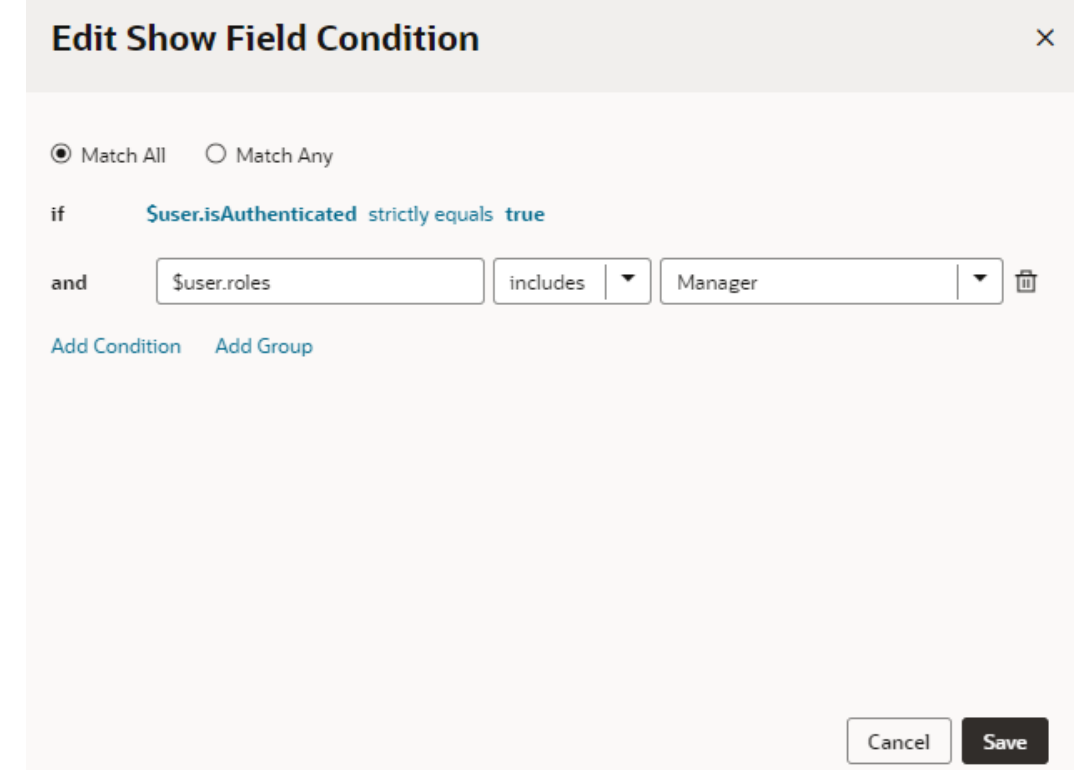

#### Configure How Columns Render in a Dynamic Table's Layout

When you use a dynamic table in a layout, you can specify whether a field's data in the table should be sortable by its column header. You can also configure the field column's width to change the overall table display.

Setting these properties for a field in a layout only applies to the current layout. Other layouts are not affected.

To manage a field's sortability and sizing in a dynamic table's layout:

- **1.** In the Rule Set editor, open the layout and select the field in the center pane.
- **2.** To manage the field's sortability, set a value for the **Sortable** property.
	- Select **enabled** to enable sorting on the column.
	- Select **disabled** to disable sorting on the column.
	- Select **auto** to enable column if the underlying model supports sorting.
- **3.** To set the default width for the field's column on the table, set a value for the **Width** property. It can be a percentage or px value (for example, 100px).

You can also use expressions to control a column's size. For example, let's say you want a column to be 50 percent of the entire table. In this case, you could define a constant in the layout's Variables tab (for example, a string type constant called  $\Delta_{\text{default}}$  width, with a default value of 50%). Then, hover over the **Width** property and open the expression editor, define an expression using the Default\_Width constant, and click **Save**:

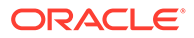

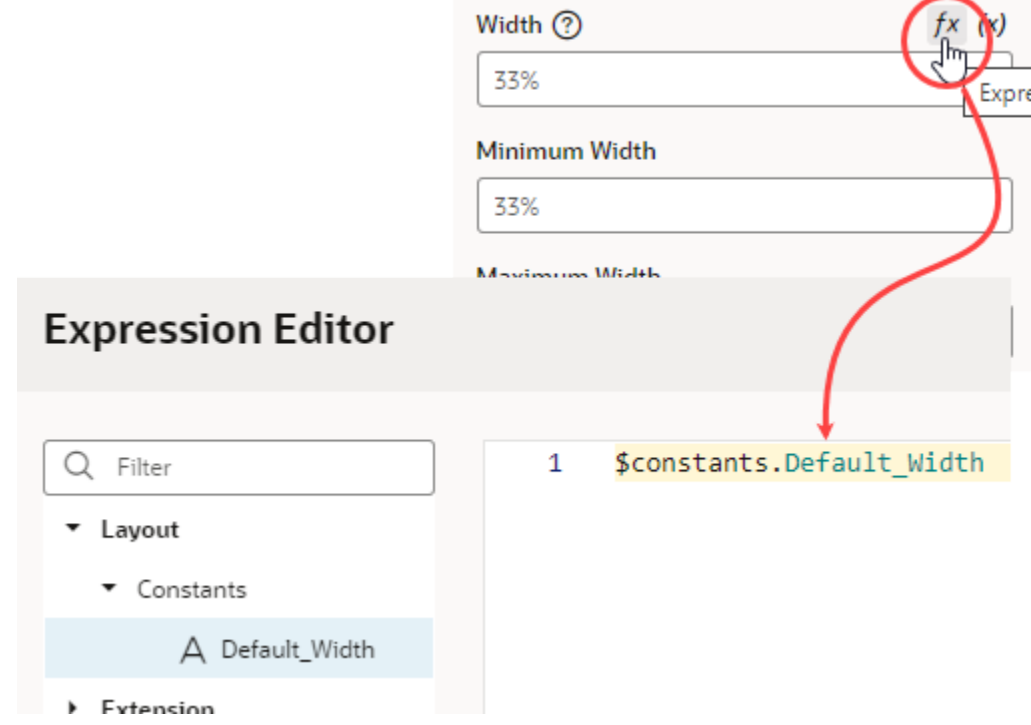

To further control the column's width, use the **Minimum Width** and **Maximum Width** properties to set the minimum and maximum widths of the column when the table is first rendered on the page. A user can manually resize the column width to make it narrower or wider.

- **4.** To "freeze" a column, select a value for the **Frozen Edge** property:
	- Select **start** to pin the column at the beginning, so that a user won't scroll horizontally past the column.
	- Select **end** to freeze the column at the end, so that the column is locked in view.

For details on how to set frozen columns in a table, see **Frozen Columns** in the [Oracle JET Developer Cookbook](https://www.oracle.com/webfolder/technetwork/jet/jetCookbook.html?component=table&demo=frozenColumnTable)

#### Add Converters and Validators to a Field

You can add converters and validators to a field, including some built-in ones provided by Oracle JET. You might want to add a converter to a field to change how the field's data is displayed in your page, for example, to display a date as month, day, and year instead of numerically. You might also want to add a validator to check if a value entered in a field is valid, for example, to check if a date is not earlier than the current date.

You can find details and examples in the Oracle JET Developer Cookbook:

- [Built-in Oracle JET converters](https://www.oracle.com/webfolder/technetwork/jet/jetCookbook.html?component=converters&demo=dateTimeConverter)
- [Built-in Oracle JET validators](https://www.oracle.com/webfolder/technetwork/jet/jetCookbook.html?component=validators&demo=dateTimeRangeValidator)

To add a converter or validator to a field:

**1.** In the **Fields** tab, select the field you want to work with.

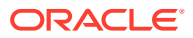

**2.** In the Properties pane, click **Add** next to Converter or Validators, then select one from the list.

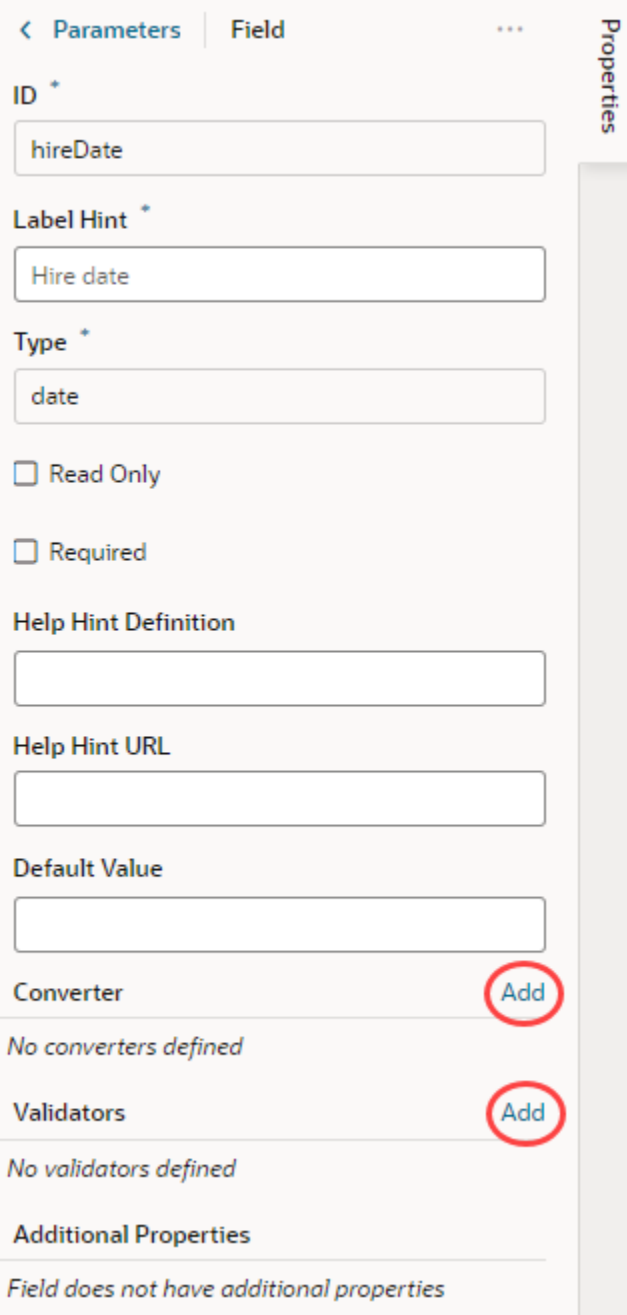

A default option is selected based on the field's type. For example, the default validator for an employee's Email field that uses the Email format is the Expression Validator:

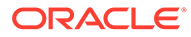

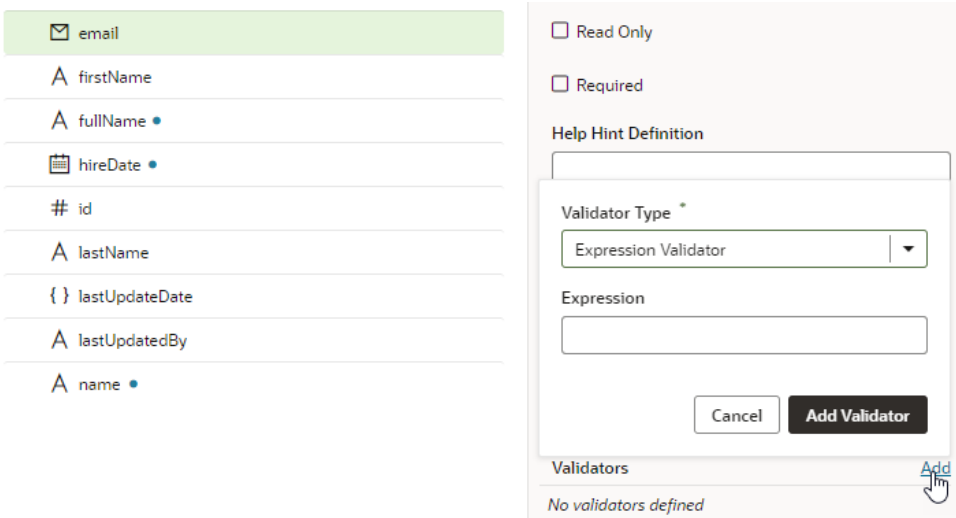

**3.** Change the type if needed, enter additional details, then click **Add Validator** or **Add Converter**.

The details you'll need to enter will depend on the validator or converter you use, so you might need to consult the samples and documentation for the specific options. Use the JSON editor if you want to add options other than those shown on the UI. For the Length Validator shown here, the options specify how to count the characters and the minimum and maximum string lengths allowed:

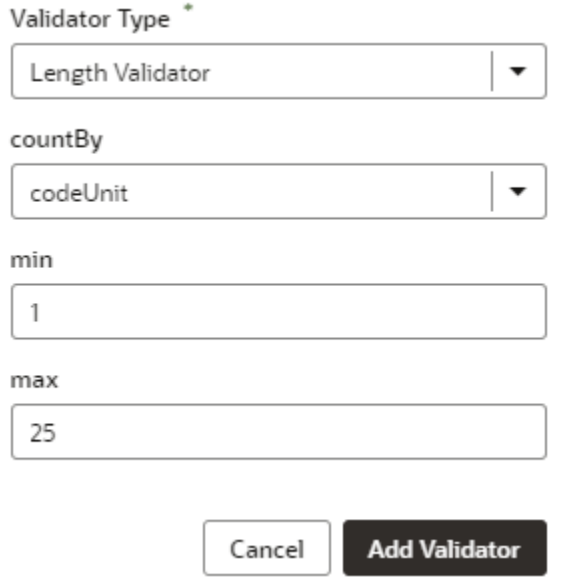

You can also create your own validator or converter by selecting the **From Code** option. With this type, the **path** field specifies the location of a JavaScript file that implements the custom validator or converter; the **name** field specifies the name of the constructor; and the **Option** field specifies the options specific to the custom validator or converter, as shown here:

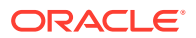

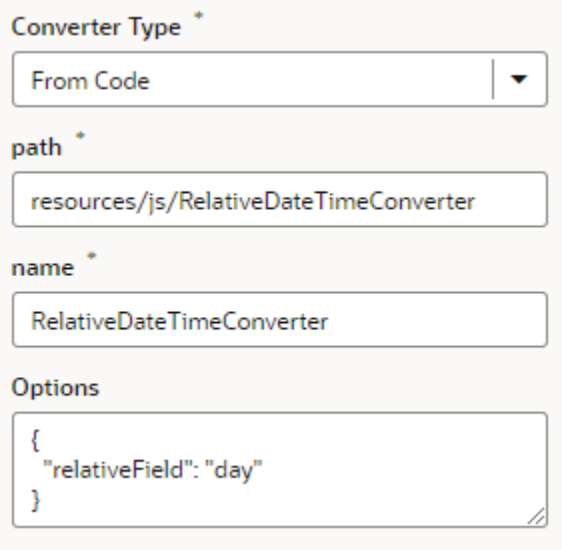

In this example, the RelativeDateTimeConverter JS file implements a converter with a constructor named RelativeDateTimeConverter and a relativeField option whose value can be, for example, day, week, month, and year. The implementation would convert a date value like 2014-01-02T20:00:00 to a relative date value, like Today, Tomorrow, This Week, Next Week, and so on, based on the value of the relativeField.

It's possible to update your validator and converter options any time after they've been

added. Hover near the validator or converter name, click  $\ell$ , and make your updates. You can add as many validators as you want, but a converter can only be replaced because a field can have only one converter.

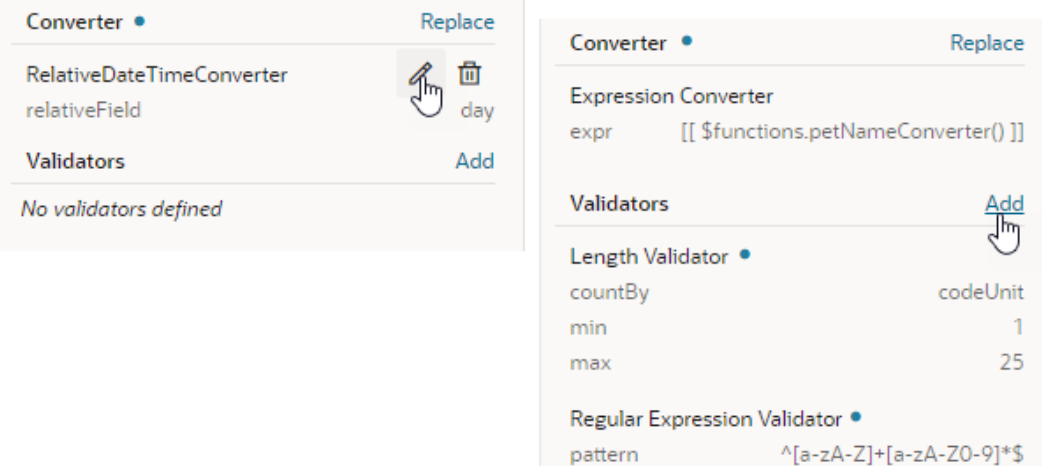

# Use Field and Form Templates

You can customize how a dynamic component is rendered on the page by editing layouts to group fields together and to apply templates to the layout and fields.

## Control How a Field is Rendered with Field Templates

You can customize how a field is rendered in a layout for a dynamic form or table by applying a *field template*. A field template contains UI components, for example, text fields or images, and defines their properties, such as styling details. Components in a template can access the variables, constants, action chains, and event listeners defined in the layout.

You might define a default template for a field, which is then applied to the field in every layout. You can override the default template if you want to apply your own template. Suppose the visual app has applied a template called BoldType to the Update field. The Update field will have the BoldType template applied in every layout where it appears. However, you can create a field template called Italics and override the BoldType template, either in specific layouts or across all the layouts that you create. You can apply your Italics template to multiple fields, as long as they are part of the same layout.

To create a field template for a field in a dynamic form or table:

**1.** Open the layout's **Templates** tab.

The Templates tab displays a list of field and form templates that are already defined for the artifact.

**2.** Click **+ Template**. Select **Field**, specify the Label (the ID is generated for you), and click **Create**.

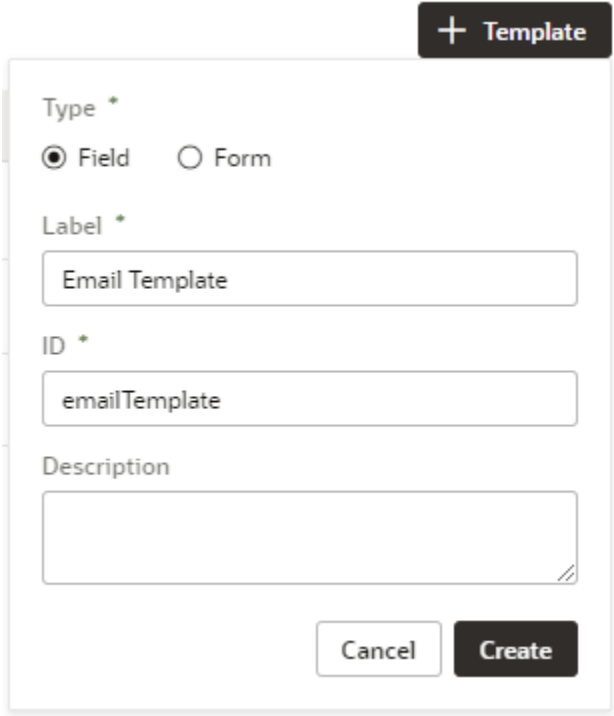

The new field template opens in the template editor, which contains a Components palette, Structure view, canvas, and a Properties pane. In the Structure view, you'll see that your new field template includes an automatically generated Input Text

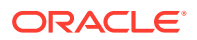

component. This is used to display the data and display name when you apply the template to a field in the layout.

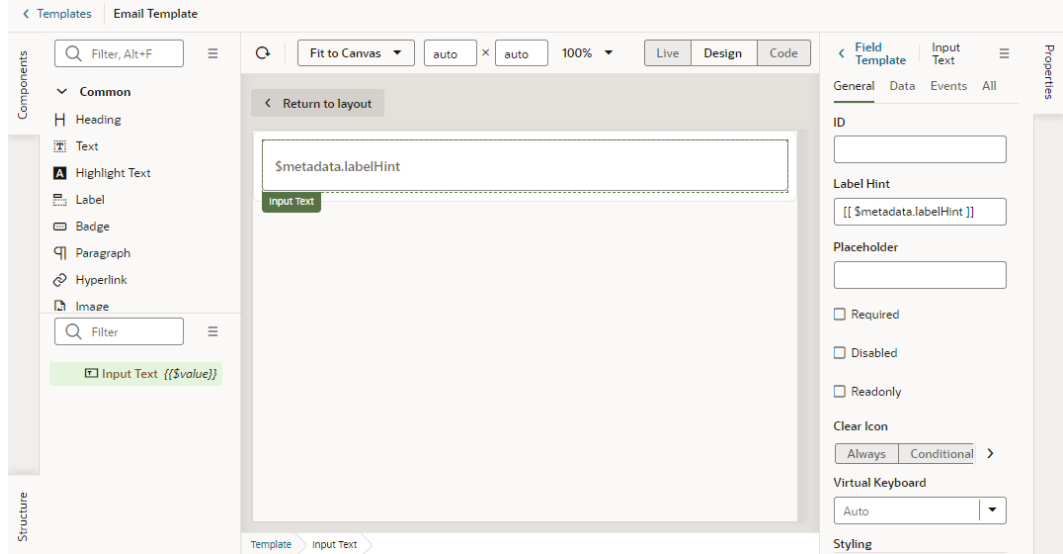

**3.** In the Templates editor, add any other UI components you want to display in the template by dragging them from the Components palette onto the canvas or the Structure view.

You can add more UI components above or below the Input Text component, or replace the Input Text component with a different one, for example, to render a field using a Rating Gauge component instead of an Input Text component.

In this image, you can see in the Structure view that the template contains an Icon component and an Input Text component:

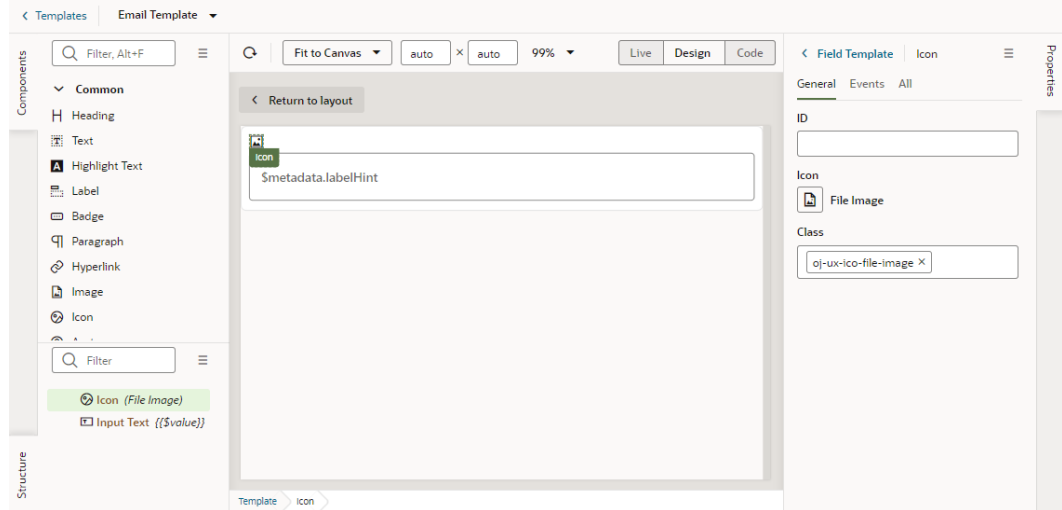

**4.** Select a component on the canvas or in the Structure view, then edit its properties in the Properties pane.

Just like when you are working in the Page Designer, the Properties pane might contain several tabs for editing the component's properties. For example, if you added an icon component to your template, you might decide to also create an event in the Events tab.

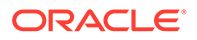

If you did this, an event listener and action chain would be created for you, and you would then need to edit the action chain to define the behavior.

Alternatively, you can edit the field template's code directly in the Code editor, and use the editor's code completion to help you. For example:

```
<!-- Contains Dynamic UI layout templates -->
<template id="emailTemplate">
   <span class="vb-icon vb-icon-envelope"></span>
   <oj-input-text value="{{ $value }}" label-
hint="[[ $metadata.labelHint ]]"></oj-input-text>
</template>
```
After you've created the template, click **< Templates** to view your template added to the list of field templates in the Templates tab. From here, you can open and duplicate the templates you've created.

#### Apply a Template to a Field

Once you've defined a field template, you can apply it to a field in a dynamic form or table's layout, making it the default template applied to that field in every layout in that rule set.

To apply a template to a field in a layout:

**1.** In the rule set editor, click the name of the layout name you want to work on.

The center pane of the layout editor lists the fields that will be displayed in the layout and any templates that are applied to them (as shown in the image for the phoneNumber field). If you duplicated an existing layout, your new layout might already list some fields, or have templates already applied to fields.

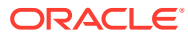

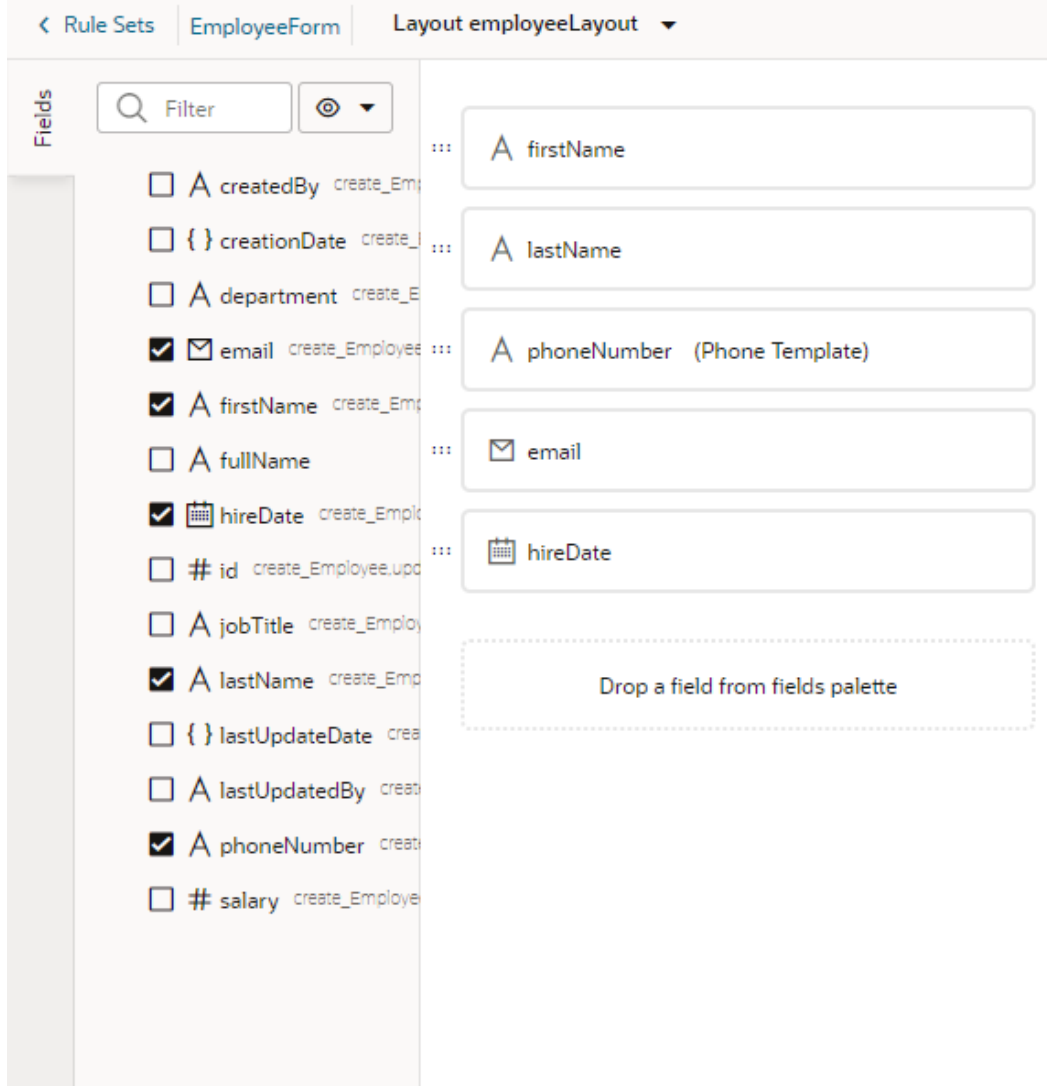

- **2.** Select the field you want to apply a template to.
- **3.** In the field's Properties pane, select a template from the Template drop-down list.

If no template has been applied to the field, you can select a template in the list (as in this image):

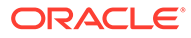

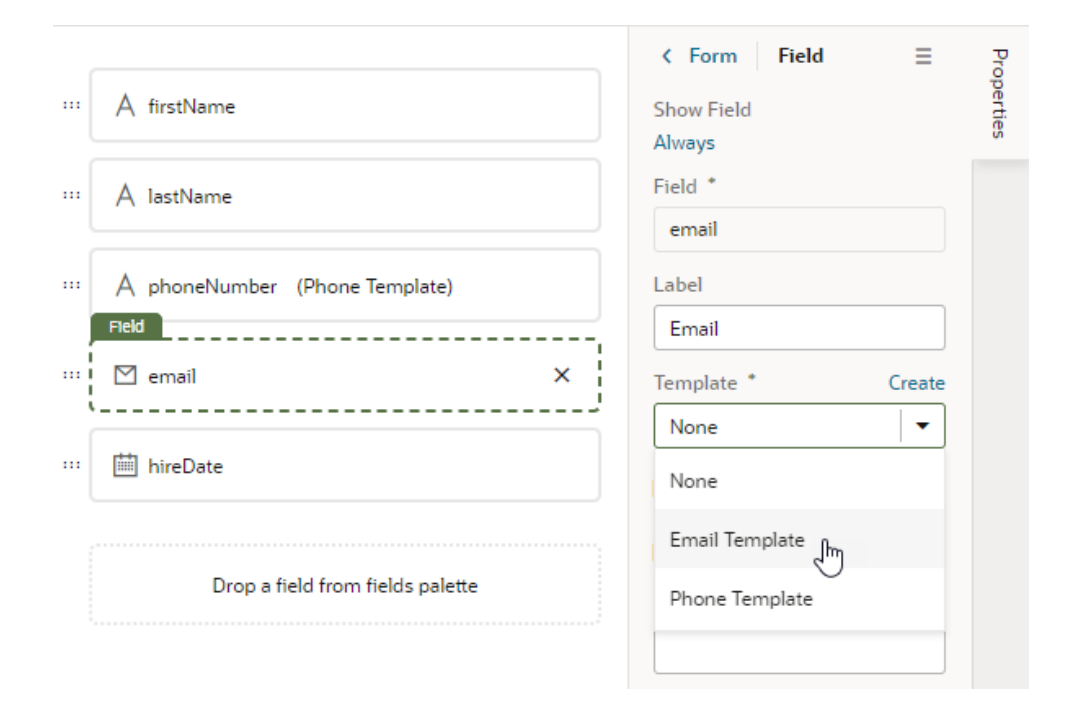

If the field already has a field template applied to it (you'll see the template name next to the field name), you'll see a notification in the Properties pane that a default template has been defined for the field:

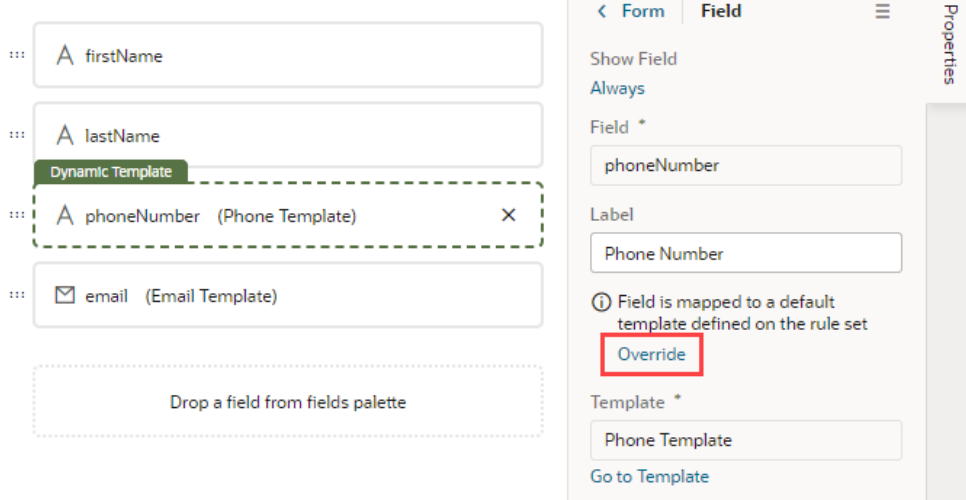

If you want to change the field's template only in the current layout, click **Override** in the Properties pane, then select another template from the drop-down list. Or, click **Create** to define a new template. If you don't want a template applied to the field, select None in the drop-down list.

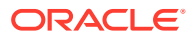

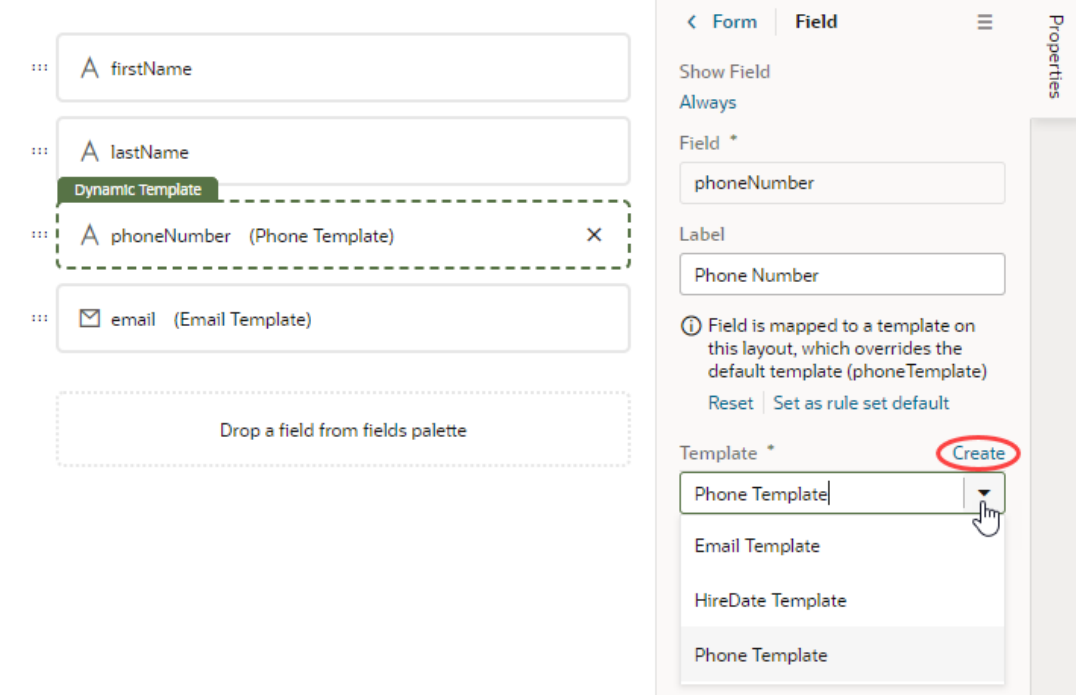

If you want the changed template applied to the field in every layout in the rule set, click **Set as rule set default** in the Properties pane. You can click **Reset** at any time to reapply the default template.

#### Start an Action Chain from a Field

You can start an action chain when an event occurs in a field by adding a component event to the field in a field template.

For example, you might want to display some additional details or options when someone changes the value in one of your form fields. You can add an event that's triggered when the value changes, and start an action chain that retrieves the data and displays it in your page. The Quick Start option in the component's Properties pane can help you quickly create the event, event listener, and action chain. You can also use the event to start action chains that are already defined in the layout.

When creating an action chain, you can use variables and constants defined in your layout, and create new ones if you need them.

To start an action chain from a field:

**1.** Open the **Templates** editor for your layout and click the field template you want to edit.

The field template opens in the Template editor.

- **2.** Select the text field, then open the **Events** tab in the Properties pane.
- **3.** Click **+ Event Listener** and select the **On 'value'** option.

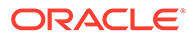

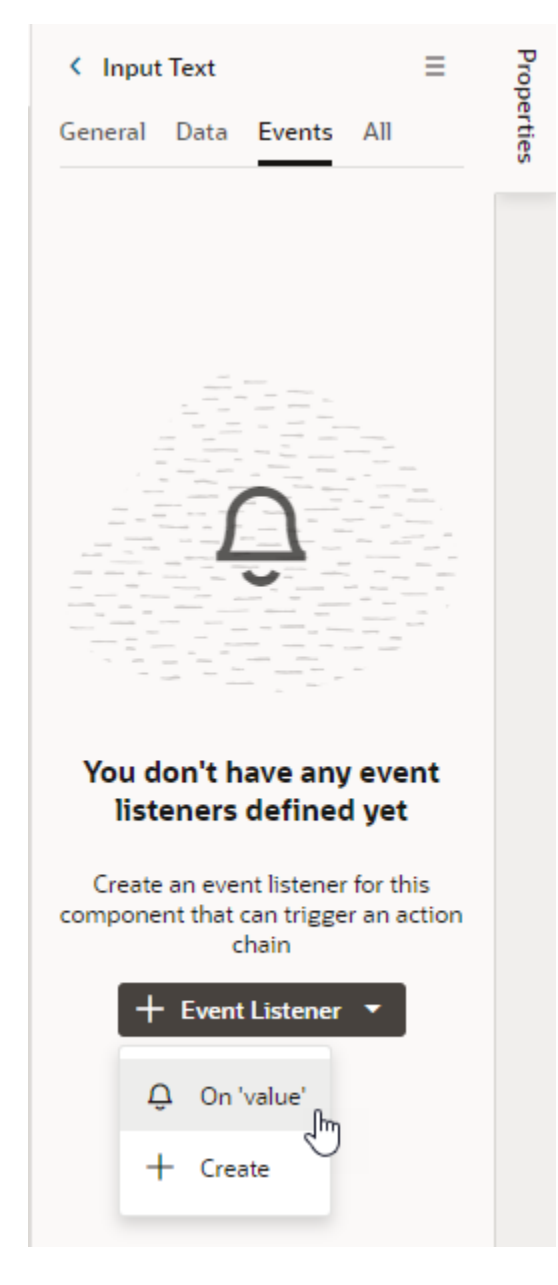

The On 'value' event is a quick start that suggests an event for your component. In the case of a text field, the suggested event is value, which is triggered when the text field's value changes, for example, when someone types in the field. If you don't want to use the suggested event, you can select **New Custom Event** in the drop-down list and select a different event. Make sure the event name starts with a lowercase letter, though camel case is allowed. Hyphens are not supported.

When you select the Quick Start option:

- an event is defined for the text field
- a new action chain is created
- an event listener is created that will trigger the new action chain when the event occurs
- you are navigated to the new action chain in the Action Chain editor.

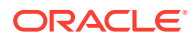

**4.** In the Action Chain editor, define the action chain's properties in the Properties pane. You can edit the default ID, add a description, and configure the action chain's input parameters and return type.

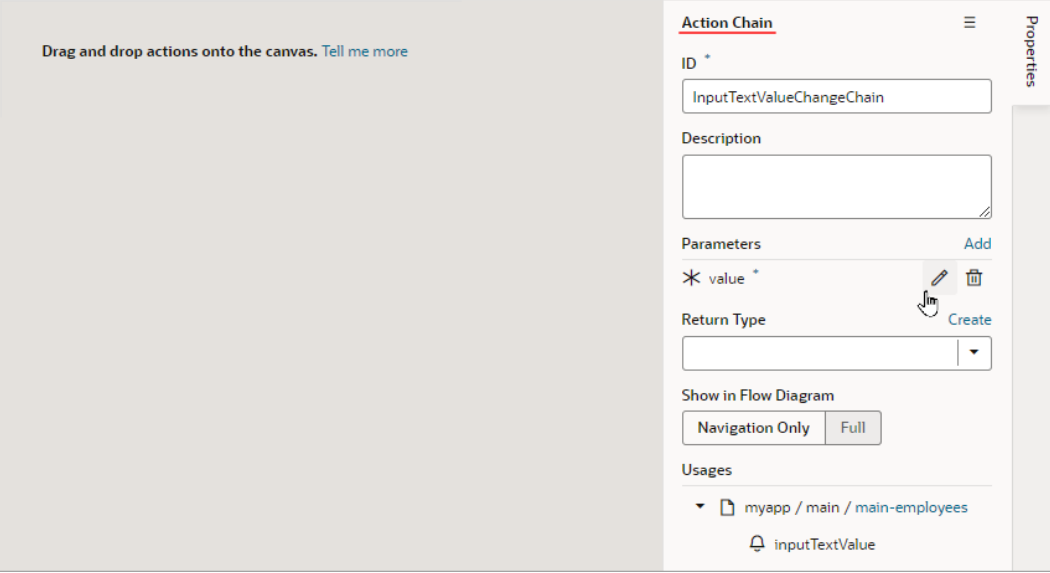

**5.** Create the action chain by adding actions from the palette. Depending on the actions you add, you might also need to create variables used in the action chain or layout and define other properties for the actions.

If you navigate back to the template editor, you'll see the event details in the field's Events tab in the Properties pane. You can add more action chains that will be triggered by the same event, or you can add different events to the same component.

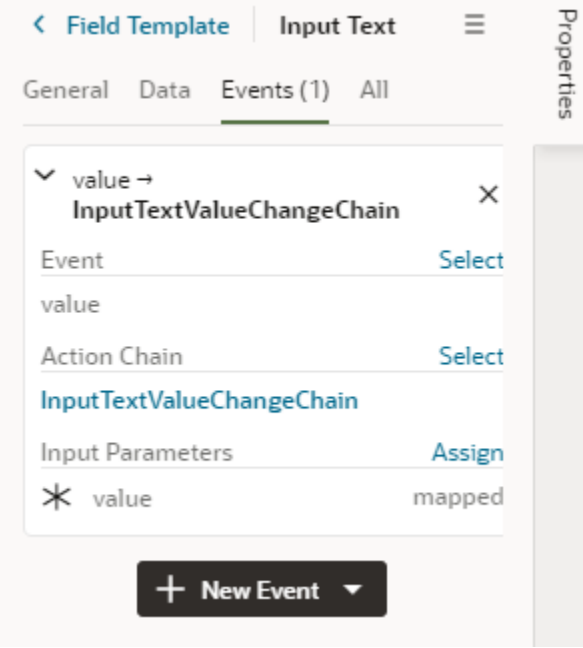

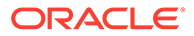

## Control How a Form Layout is Rendered

You can apply a form template to layouts to control how it's rendered, including which fields you want the layout to contain and how they are displayed in the layout.

For example, you might have a page that uses a dynamic form (not table) to display a detail view that includes sales figures, and you want the form to always display a Rating Gauge component, regardless of which fields are defined in the layout. You could create a 'Sales' form template that includes the Rating Gauge component, and then apply the template to the form. You can re-use the template in other dynamic forms in the layout's rule sets, but templates can't be shared between rule sets in different layouts.

To create a form template for a dynamic form:

**1.** Open the layout's **Templates** tab.

The Templates tab displays a list of field and form templates that are already defined for the artifact.

#### **Tip:**

If you've already created a form layout and want to create a template for it, you can open the layout in the rule set editor, click Use Template, and then select Create a New Template in the Use Layout Template window.

**2.** Click **+ Template**. Select **Form**, specify the Label (the ID is generated for you), and click **Create**.

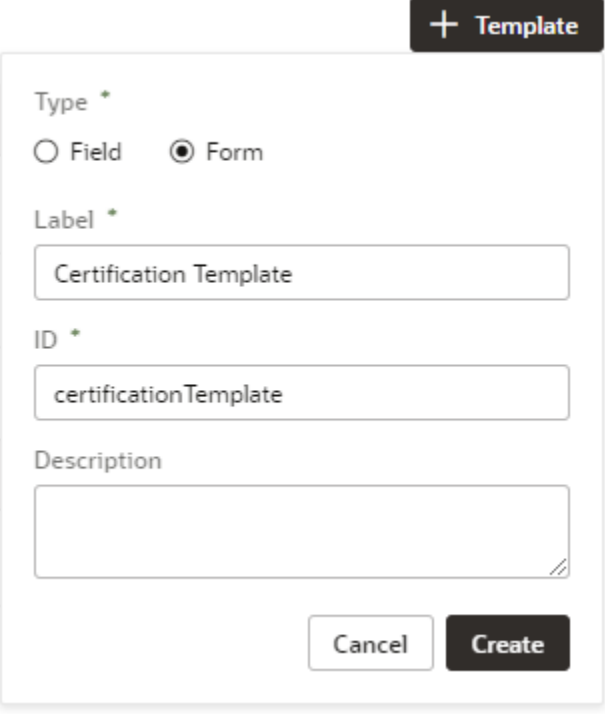

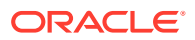

The form template opens in the template editor, which contains a Components palette, Structure view, canvas, and a Properties pane.

In this image, you can see that the canvas has two read-only template sections that are generated automatically: Additional Fields and Remaining Required Fields. These fields are used to display the data and display names for the fields defined in the layout. These template fields render all the fields in the layout, so you don't need to modify the template each time you change a layout.

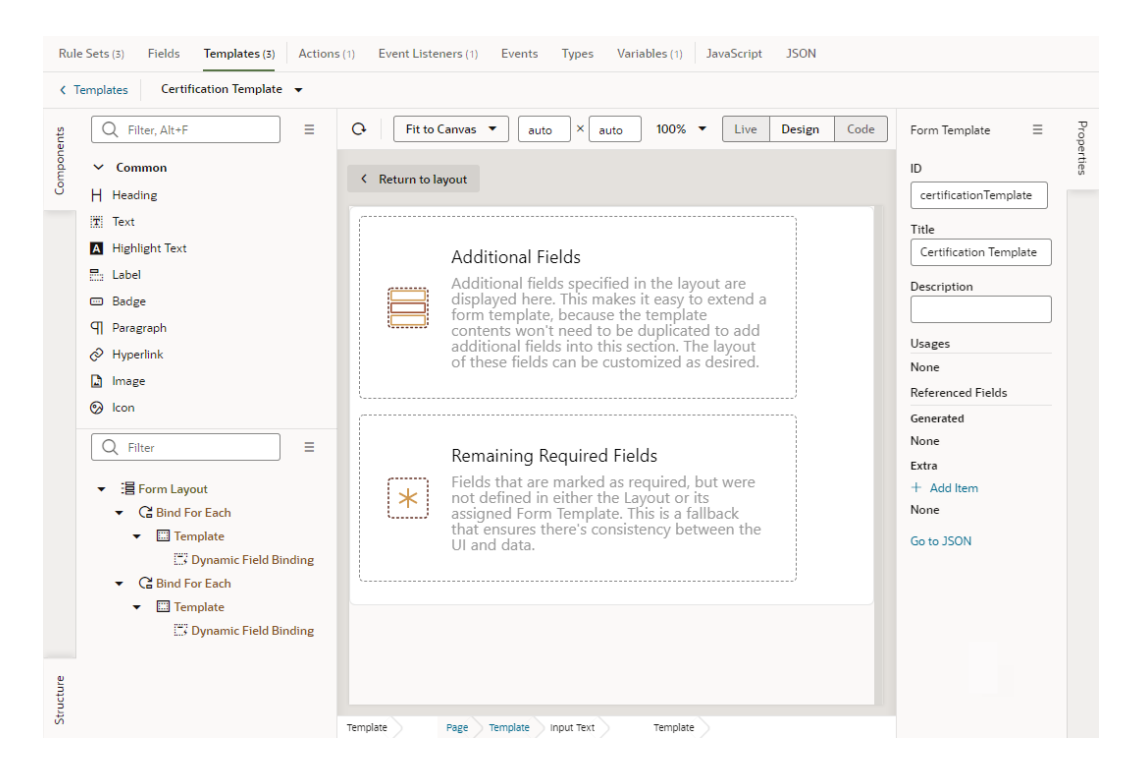

**3.** In the Form Template's Properties pane, click **+ Add item** under Extra and select a field. Extra fields are defined in the template, not in the layout. You will want to add a field as an Extra field when you know it will be needed by the layout. Each field you add in the Extra section can be used in the form and will always be available when the template is applied.

Each Extra field must be mapped to a component if you want it to appear in the form. This image shows the Properties pane after the certifications field has been added to the template as an Extra.

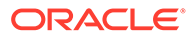

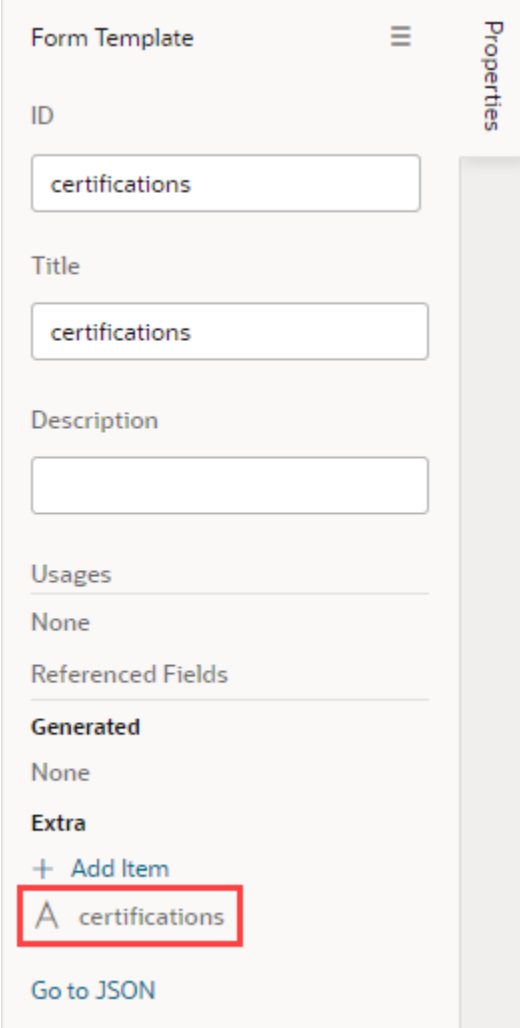

**4.** Drag the component you want to add from the Components palette and position it in the Structure view or on the canvas.

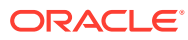

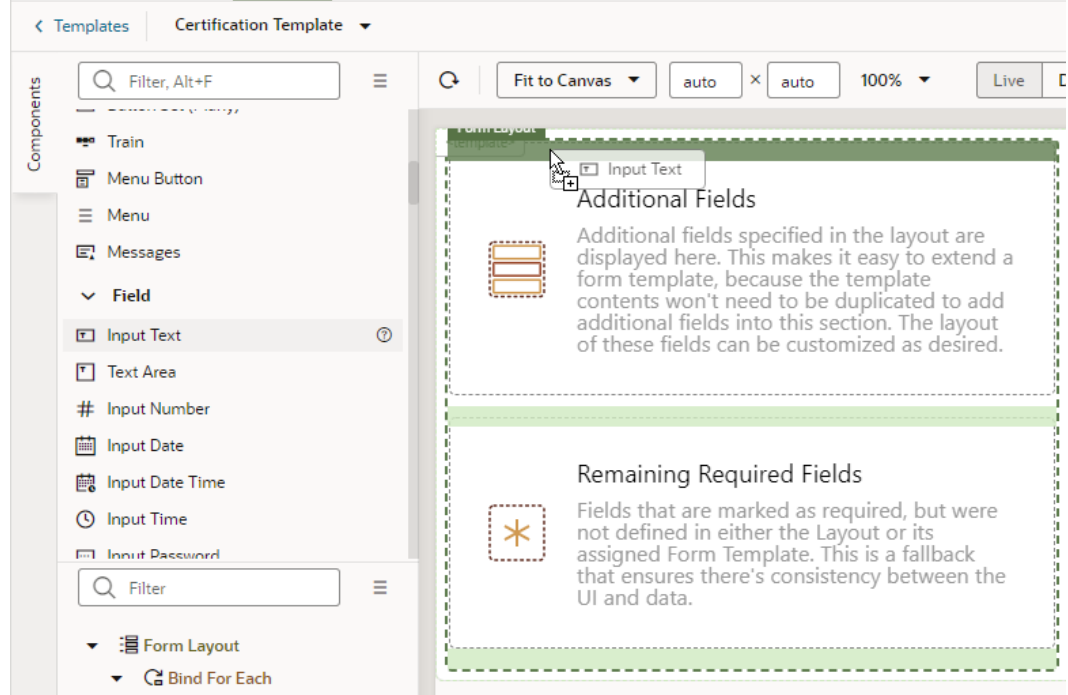

You can add components above and below the read-only template fields, but not within them. In the Structure view of this template, you can see an Input Text component that was positioned above the Additional Fields template in the Form Layout.

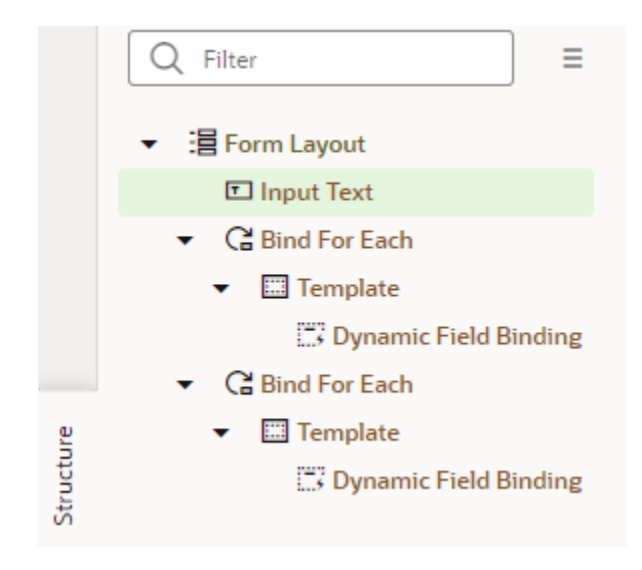

**5.** While the component is selected on the canvas or in the Structure view, open the component's Data tab in the Properties pane and bind the component to the Extra reference field.

To help you select the reference field, you can click  $f^x$  to open the Expression Editor, or  $(x)$  to open the Variables picker.

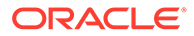

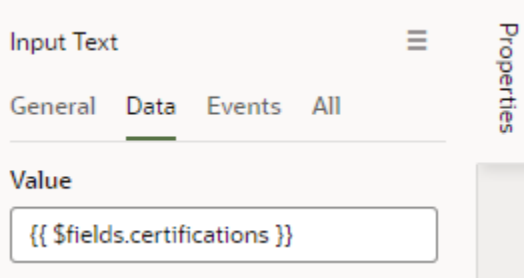

After you've added the components and fields to your form template, you can apply the template when you edit a layout in the Rule Sets editor.

## Apply a Template to a Form

To apply a form template to a dynamic form:

- **1.** In the rule set editor, click the name of the layout you want to work on.
- **2.** While the form is selected, click **Use Template** in the Properties pane.

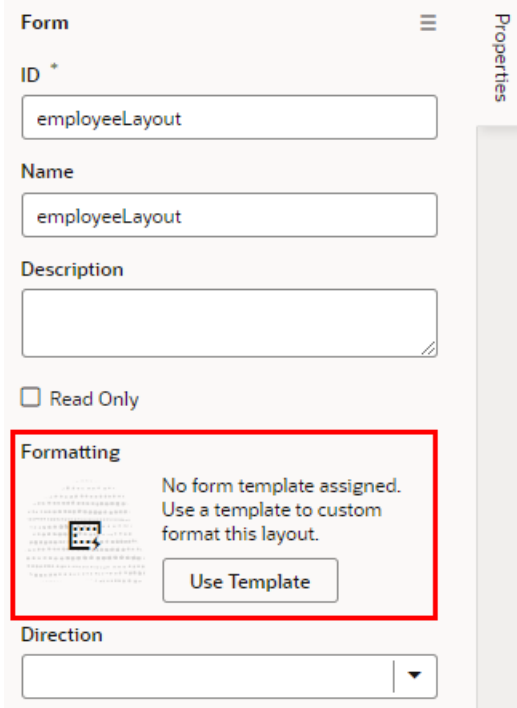

If a template has already been applied to the form and you want to switch to a different one (or remove it), click **Select** in the Properties pane.

**3.** Select the template you want to apply in the Use Layout Template window. Click **Select**.

The Use Layout Template window lists the available templates you can apply to your form layout.

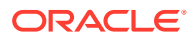
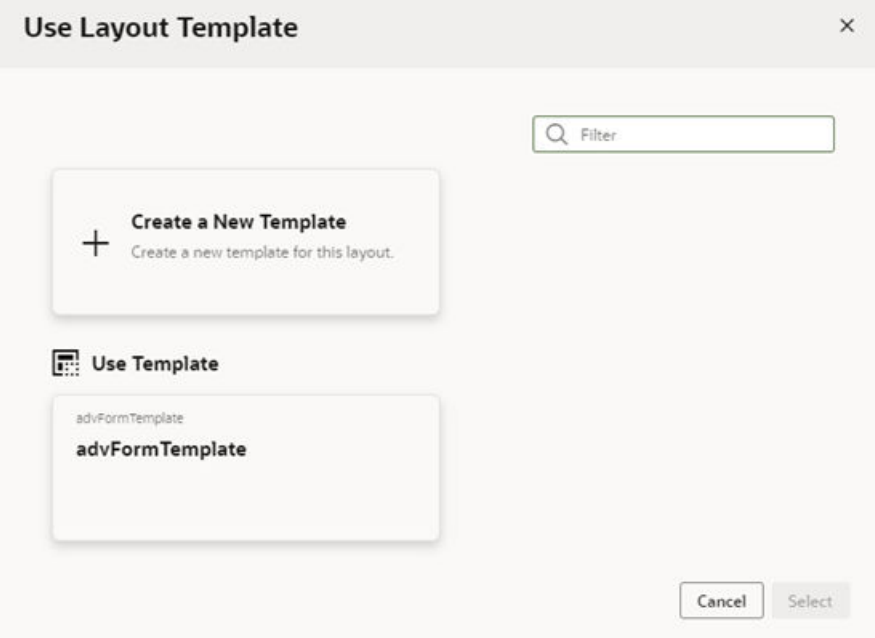

You can select **Create a New Template** to create a new form template.

When a template is applied to a form layout, the template name and the fields defined in the template are displayed above the list of fields in the layout. In this image of the layout editor, you can see the header displays the name of the template applied to the form layout (advFormTemplate) and the fields defined by the template (name).

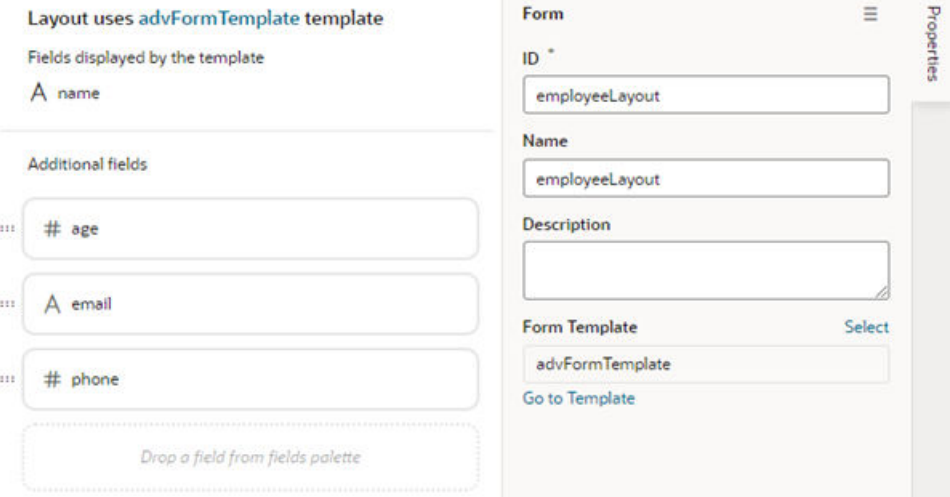

If the template displays a field you don't want to appear in your form, you'll need to select a different template, or click **Select** in the Properties pane and select **No Template** in the Use Layout Template window to remove the template.

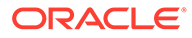

## Add and Group Fields in Dynamic Form Layouts

When creating a layout for a dynamic form, you can group the form's fields so that they are displayed together as a single entity in the layout.

For example, you might create an address group that contains the name, address, city, state, country, and postal code fields. You can then apply conditions to the group that control when the group is displayed. A group also makes it easy to add several fields to a different layout in one step, rather than adding them individually.

You can define properties for a group (for example, a group label) and for individual fields in a group (for example, to specify column spans for fields to create complex dynamic form layouts).

To group fields in a dynamic form layout:

**1.** Open the Rule Sets tab for the dynamic form you want to work with. You can select a standalone dynamic form or one that's part of a dynamic container.

To do this, select a layout in the Navigator's **Layouts** tab, then find the dynamic form in the **Rule Sets** tab (as shown here); click the form on a rendered page in the canvas area; or select the form from the Properties pane.

**2.** Open the form you want to edit.

Use the  $\overline{\mathbf{G}}$  icon in the toolbar if you want to duplicate the current layout.

- **3.** In the layout diagram, select the fields that you want to group together, either by holding down the CMD key (on macOS) or the Ctrl key (on Windows).
- **4.** Click **Group Fields** in the Properties pane, or **ii** in the toolbar.

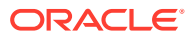

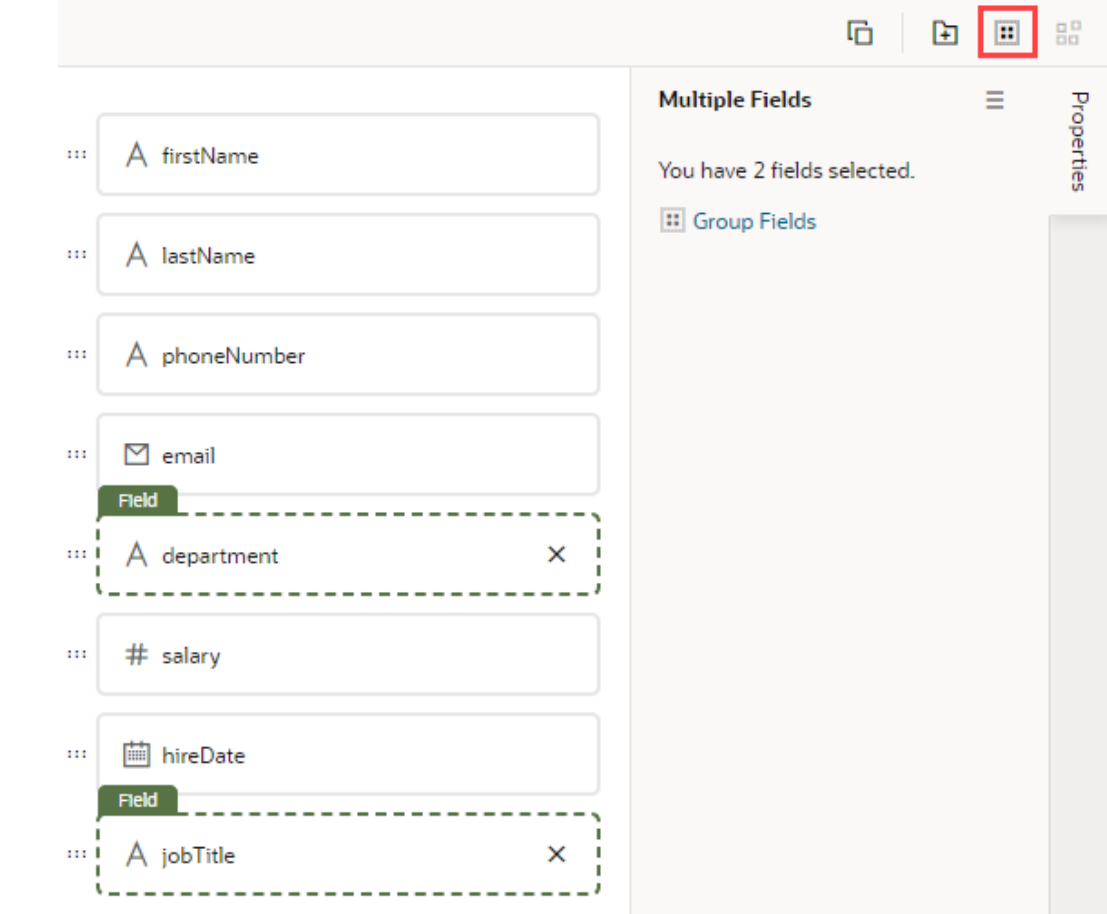

The selected fields are grouped under a new folder in the layout diagram:

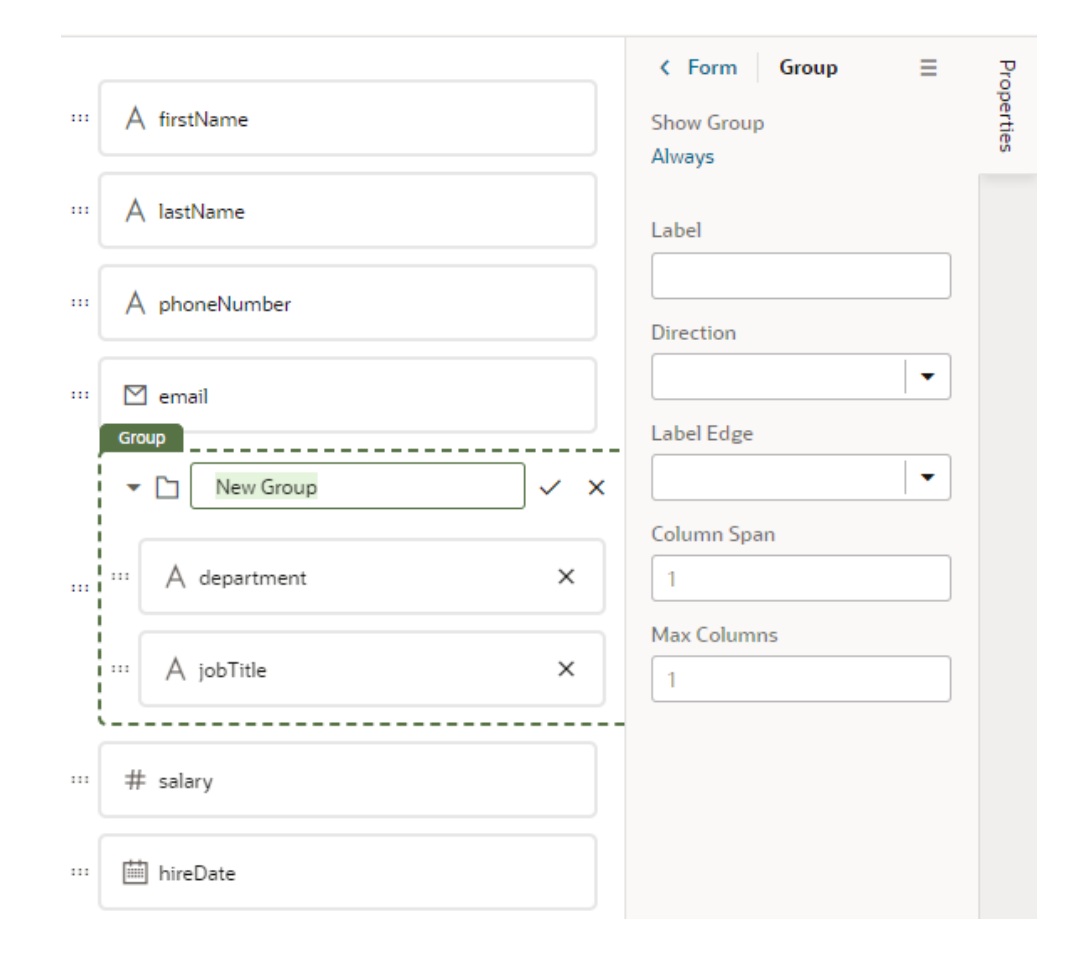

- **5.** Enter a name for the new group. Click  $\checkmark$  to save the group name.
- **6.** Optionally, use the Properties pane to set properties for the group. You might even click the Always link to set conditions that determine when the group is displayed in a layout. The default setting is to always display the group.

After a group is created, you can still use the handles for fields to drag them into and out of a group.

## Add a Dynamic Container to a Page

A dynamic container lets you display content in individual *sections*, or logical regions of the page based on conditions that are evaluated at runtime. You define the UI elements or components displayed in each section, and then set the display logic conditions to determine which sections are displayed.

The display logic for determining what's displayed in a dynamic container is defined using *cases*. A case is similar to the rule sets used in dynamic forms and tables, but instead of selecting which fields to display, you select which sections to display. When you define a case, you specify the conditions for the case, and the sections you want displayed in the container when that condition is met. For each case, you can display any number of sections, so if a case defined two sections, you'd see two sections in the container.

The easiest way to learn how to configure a dynamic container is to examine a real use case. Let's say you want to create a page that lets users toggle two layouts, one

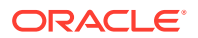

showing a form for adding a contact and another showing a table of assets. To do this, you'd create a dynamic container with two sections: one for a dynamic form and another for a dynamic table. You'd then add a button that the user can click to toggle the sections displayed in the dynamic container.

Before you begin, make sure you've defined a service connection that lets you access external REST services, so your App UI can retrieve and send data to and from its REST endpoints. See [Work With Services.](#page-129-0)

To add a dynamic container component to a page:

**1.** With your page open in the Page Designer, drag the Dynamic Container from the Components palette onto your canvas.

In this image, you can see one section (Default Section) was created for you automatically when you added the dynamic container. The Default Section section doesn't have any content yet, so you see the section's name on the canvas instead.

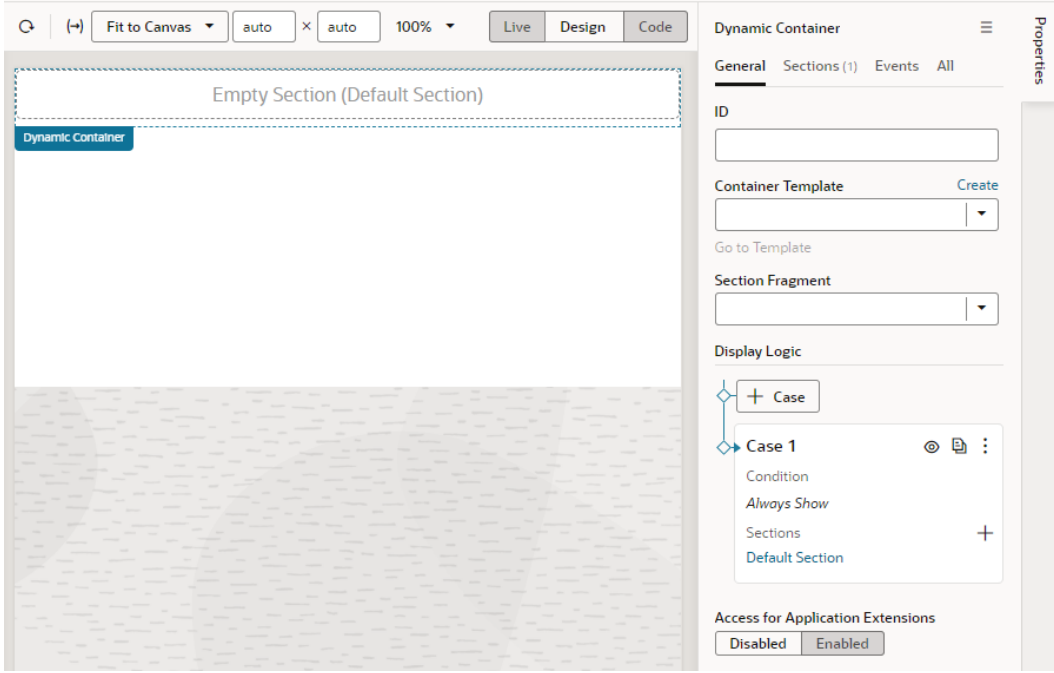

- **2.** Create sections for the dynamic container. In our example, we'll create two sections, one for a dynamic form and another for a dynamic table.
	- **a.** In the **Display Logic** section in the Properties pane, click  $\pm$  next to Sections under Case 1, then click **+ New Section** to create a new section.
	- **b.** In the Create Section dialog box, give the section a name (for example, DynamicFormSection) and click **OK**.

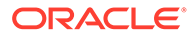

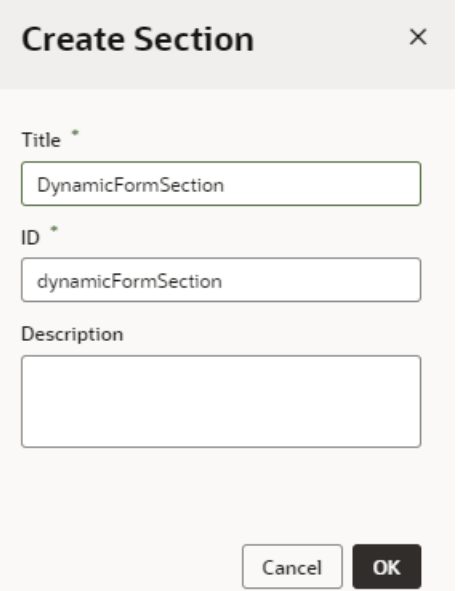

**c.** From the Components palette, drag the Dynamic Form and drop it onto the section on the canvas, select the Quick Start you want to use in the Properties pane, and follow the prompts to associate the dynamic form with a data source and a rule set. Click **Finish**.

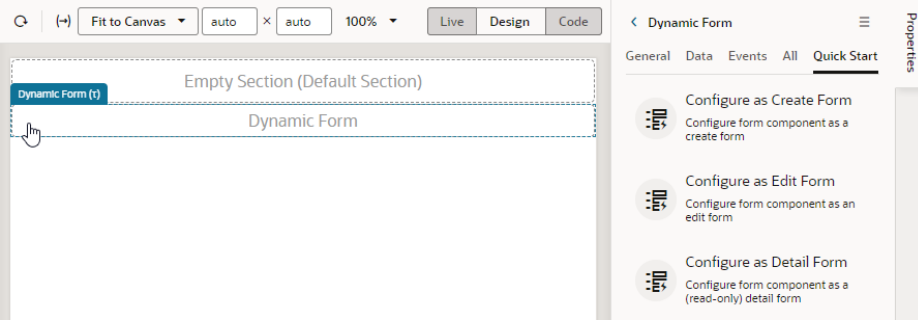

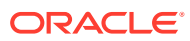

#### **Tip:**

Use the [Data palette](#page-84-0) to try an alternative design approach, where you start with your data source's REST endpoints and leverage components that VB Studio deems best to optimally display your data. For example, to display a create account form, you can drag the **Create** endpoint from the Data palette onto the canvas. When the **Render as** pop-up appears, select an option (in this case, **Create Form Dynamic**), then follow the steps in the Configure as Create Form quick start to set up your form.

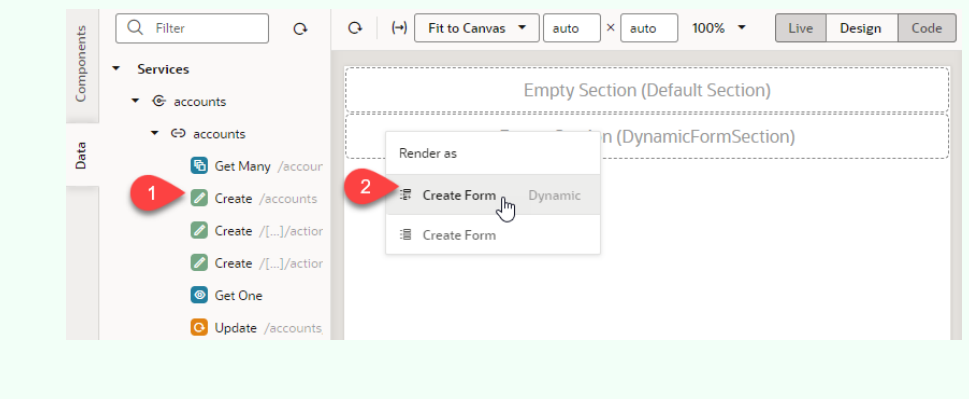

If you used the quick start to bind your dynamic form to a data source, the form will be rendered on the page with the fields you selected. You can change the form's fields by editing the dynamic form's layout in its rule set. If the form isn't bound to a data source, the section will contain a placeholder for the form because there won't be any data to render the form.

Click **Dynamic Container** in the Structure view to see the dynamic form added as a component to the page and its properties displayed in the Properties pane:

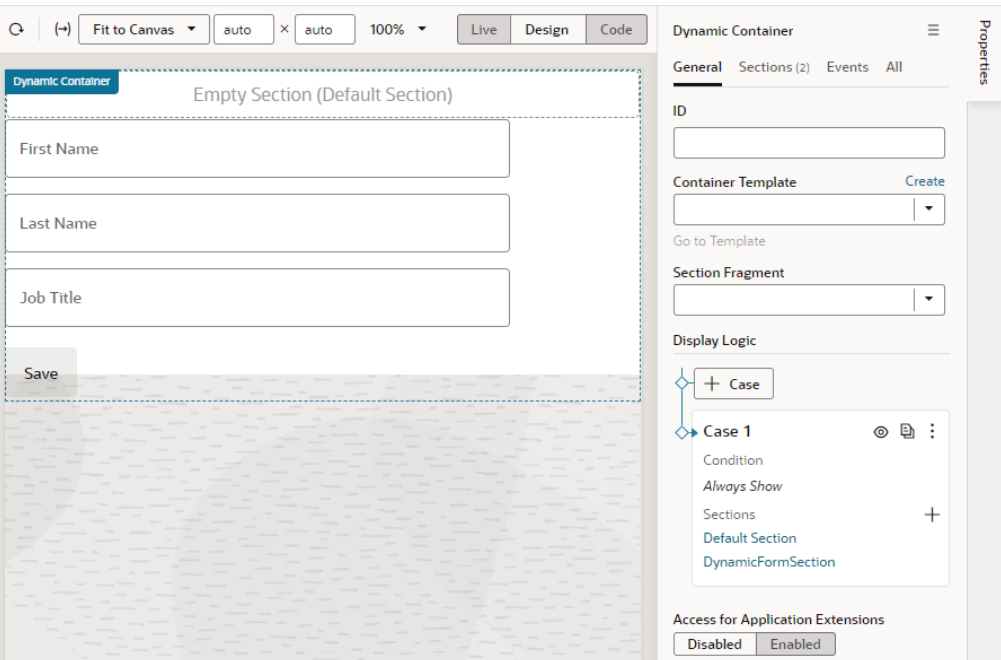

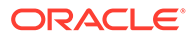

- **d.** In Case 1 in the Properties pane, click  $\pm$  again, then click **+ New Section** to create more sections; in our case, a section for a dynamic table.
- **e.** In the Create Section dialog box, give the section a name (for example, DynamicTableSection) and click **OK**.
- **f.** Drag the Dynamic Table from the Components palette onto the new section, click the **Configure Layout** quick start in the Properties pane, and follow the prompts to complete the setup. Click **Finish**.

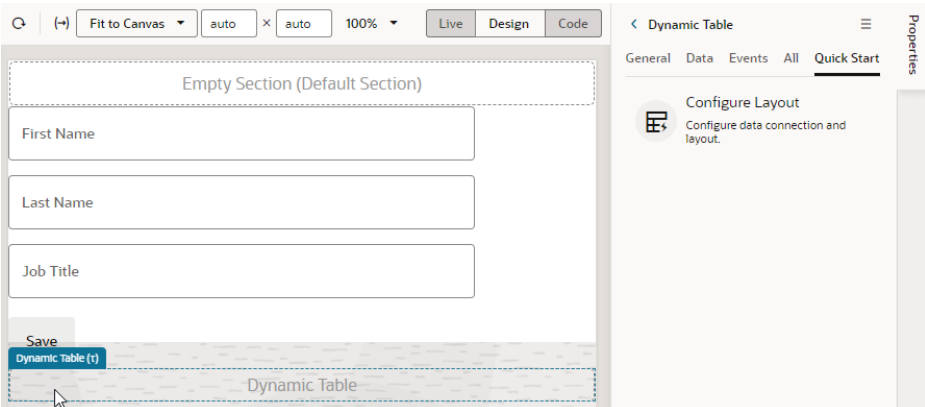

#### **Tip:**

Similar to using the Create endpoint to display a create form, you can use the Get Many endpoint to display your employee data in a dynamic table. From the Data palette, drag the **Get Many** endpoint onto the canvas, choose **Table Dynamic** in the **Render as** pop-up, then follow the steps in the Configure Layout wizard to set up your table.

After using the quick start to bind the dynamic table to a data source, the Page Designer will render the table with the fields you selected. Again, if you don't bind the component to a data source, your dynamic table won't have any data to actually render on the page. Click **Dynamic Container** in the Structure view to see the newly added section:

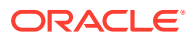

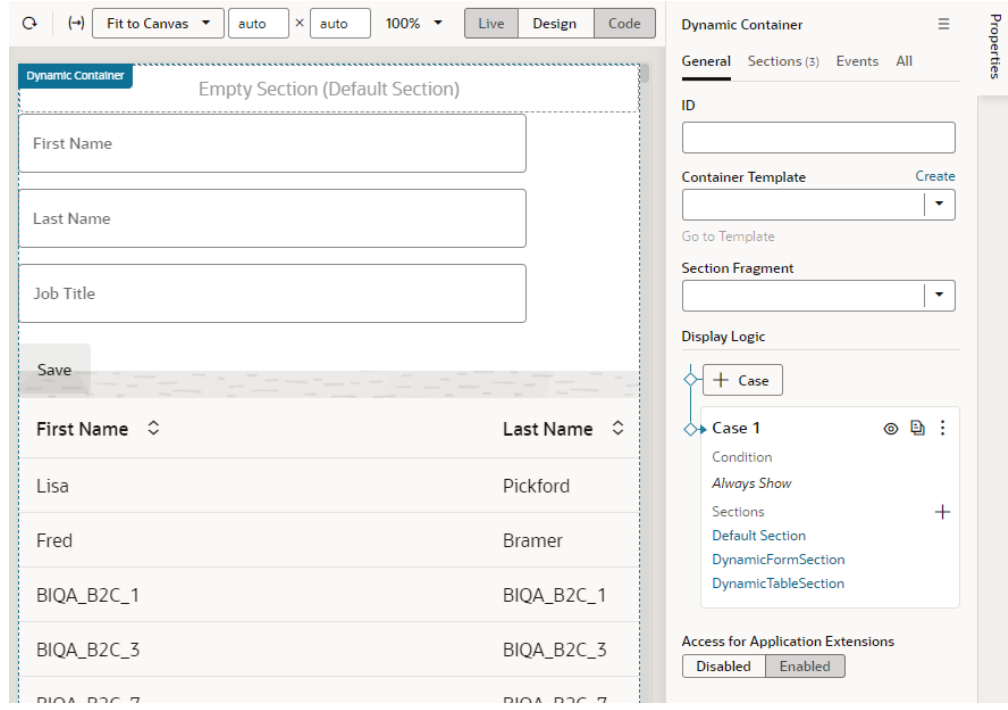

- **3.** Set up the UI component and add the case logic to display your sections. Here, we'll add a Button component and a page variable to toggle the sections in the dynamic container.
	- **a.** In the **Variables** tab, create a variable that you can use in your conditions. For example, a Boolean-type variable called  $\text{layoutFlag}$ , with the default value set to true.
	- **b.** In the **Page Designer** tab, drag a Button component from the Components palette and drop it just above the Dynamic Container. Change its Text in the Properties pane to Toggle Layout.
	- **c.** In the Button's **Events** tab, add an event listener for the ojAction event.
	- **d.** Set the name of the new action chain as ToggleLayout, then add the following actions:
		- Drag and drop an **If** action onto the canvas and set its **Condition** to  $[$  \$page.variables.layoutFlag === true ]] in the Properties pane.
		- Drag and drop an **Assign Variable** action onto the **Add Action** area of the if {{ \$page.variables.layoutFlag === true }} block. Select **layoutFlag** from the **Variable** list and set the **Value** to false.
		- Drag another **Assign Variable** action and drop it onto the **Create Branch** area at the bottom of the if {{ \$page.variables.layoutFlag === true }} block (the Create Branch area appears when you hover over the If action with another action). Select **Assign Variable** in the **else** block, then select **layoutFlag** from the **Variable** list and set the **Value** to true.

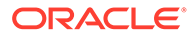

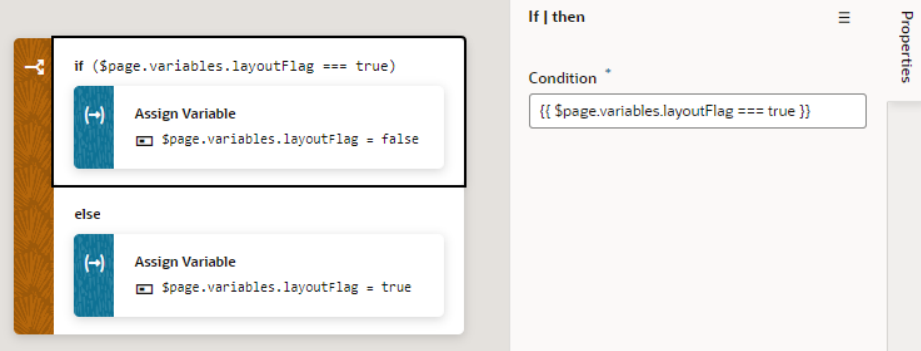

- **4.** Return to the Page Designer to create another case in the dynamic container.
	- **a.** Select the Dynamic Container component to view its properties in the Properties pane.
	- **b.** In the container's **General** tab, click **+ Case** to create another display logic

condition, called  $\text{Case } 2$ . You can use  $\ell$  to update the name as required.

You can also duplicate a case if you want to create a new case containing the same sections.

When you create the new case, it is added as the first case in the Display Logic tree, before Case 1. Remember, cases are evaluated from the top down. So in our example, at runtime the conditions for Case 2 will be evaluated first.

**c.** In Case 2, click **+** next to **Sections** and select the sections you want to display (DynamicTableSection in our example):

When you do this, you'll only see Case 2 rendered in the Page Designer, so in the dynamic container you'll only see DynamicTableSection, which contains the dynamic table.

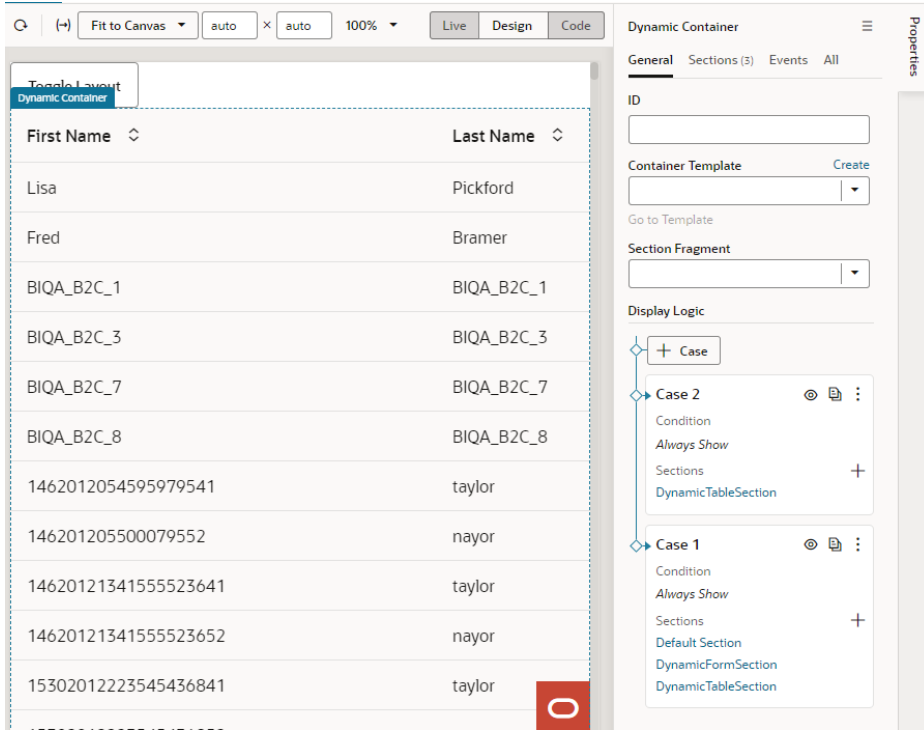

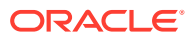

**d.** In Case 1, click **next to DynamicTableSection in the list of sections to remove it** from Case 1.

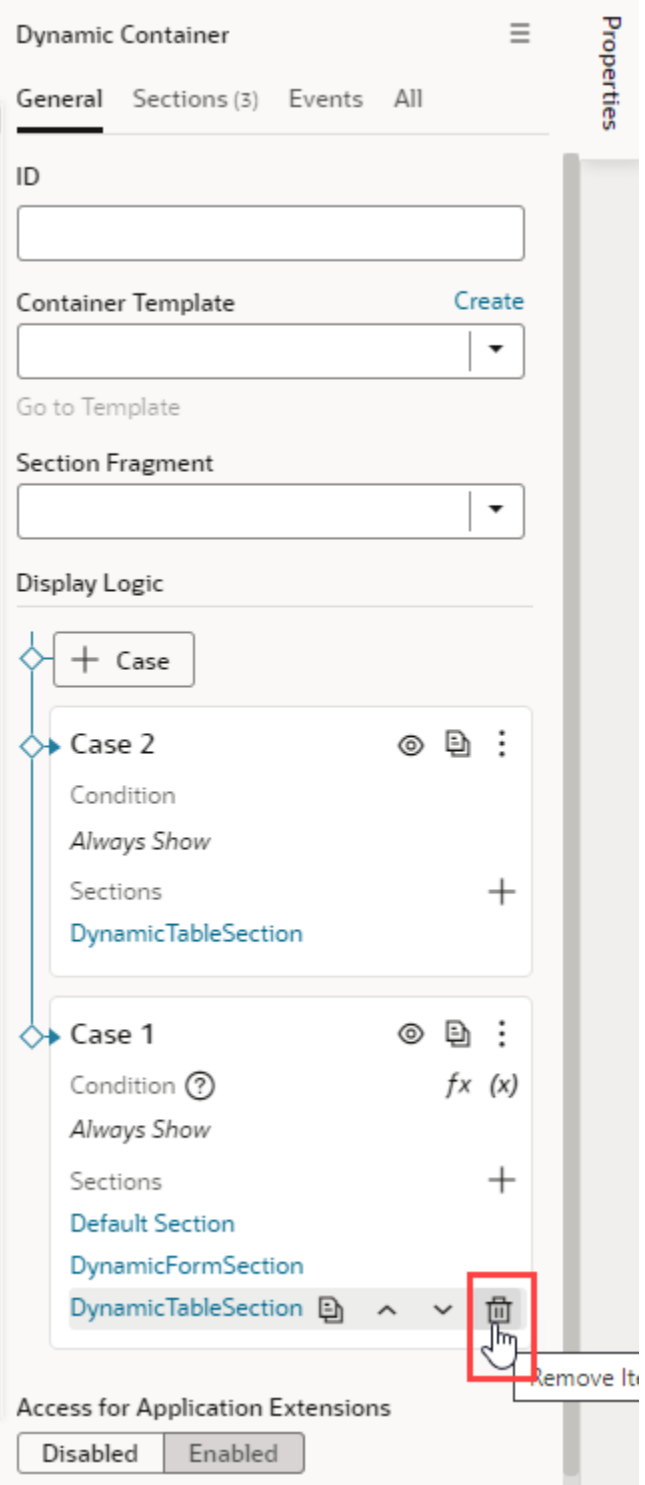

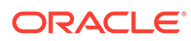

- **5.** Preview how the different cases in your dynamic container will look using Layout Preview. Layout Preview forces a case to be temporarily rendered in the page for design purposes, regardless of its position in the case order and its condition.
	- **a.** Click the  $\bullet$  icon for Case 1 in the Display Logic section:

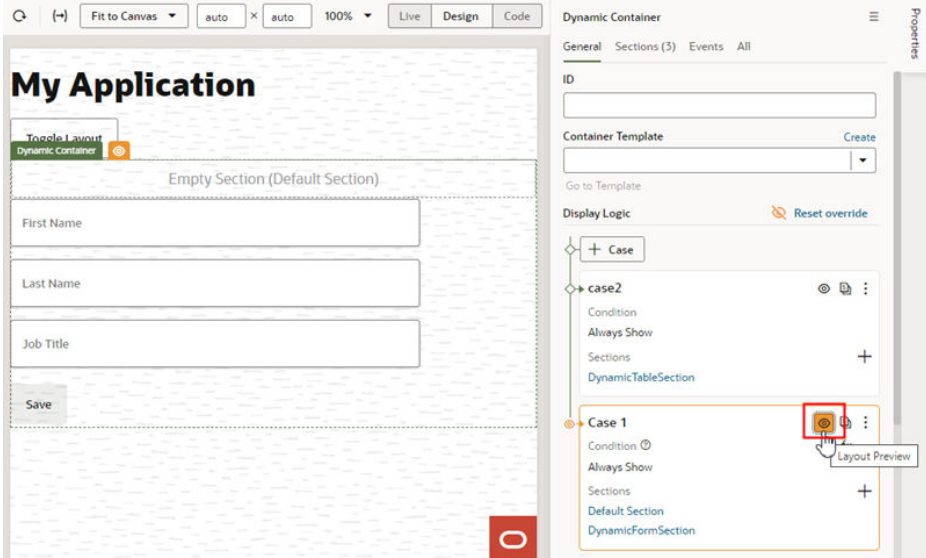

Now, the sections in Case 1 (Default Section and DynamicFormSection) are rendered on the canvas instead of the section in Case 2 (DynamicTableSection).

- **b.** Click **Reset Override** (or  $\bullet$  again) to remove the preview.
- **6.** In the Condition field for Case 1, click  $f^*$  to open the Expression Editor and change the default Always Show condition to the expression  $$variable s.layoutFlag == true.$  In the Condition field for Case 2, enter \$variables.layoutFlag == false:

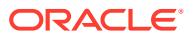

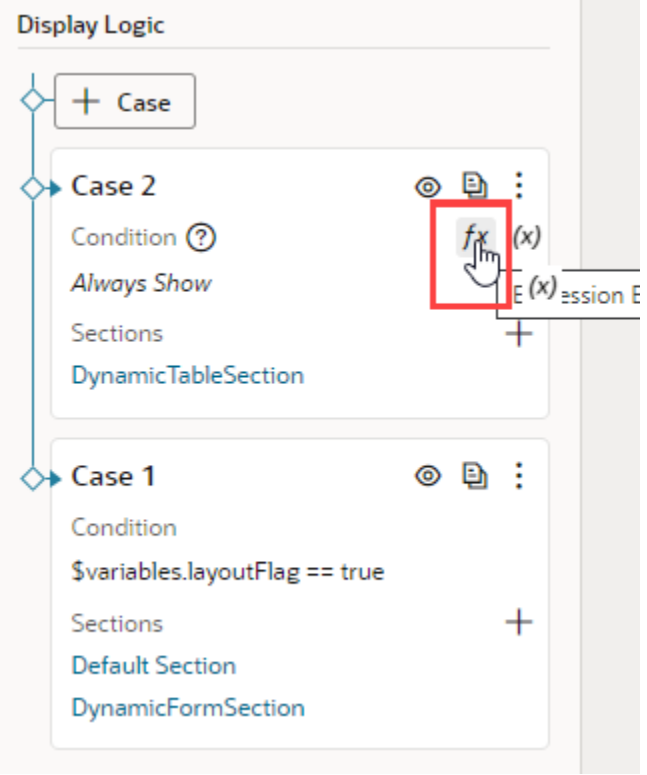

**7.** Click **Preview**  $\mathbf{P}$  to preview the page, then click **Toggle Layout** to toggle the sections displayed in the dynamic container.

# Add Fragments as Sections in a Dynamic Container

You can use existing fragments to define sections in a dynamic container. You also have the option to define a fragment as preferred content for sections.

**1.** With your page open in the Page Designer, drag the Dynamic Container from the Components palette onto your canvas. Here's a dynamic container with the Default Section removed.

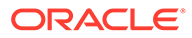

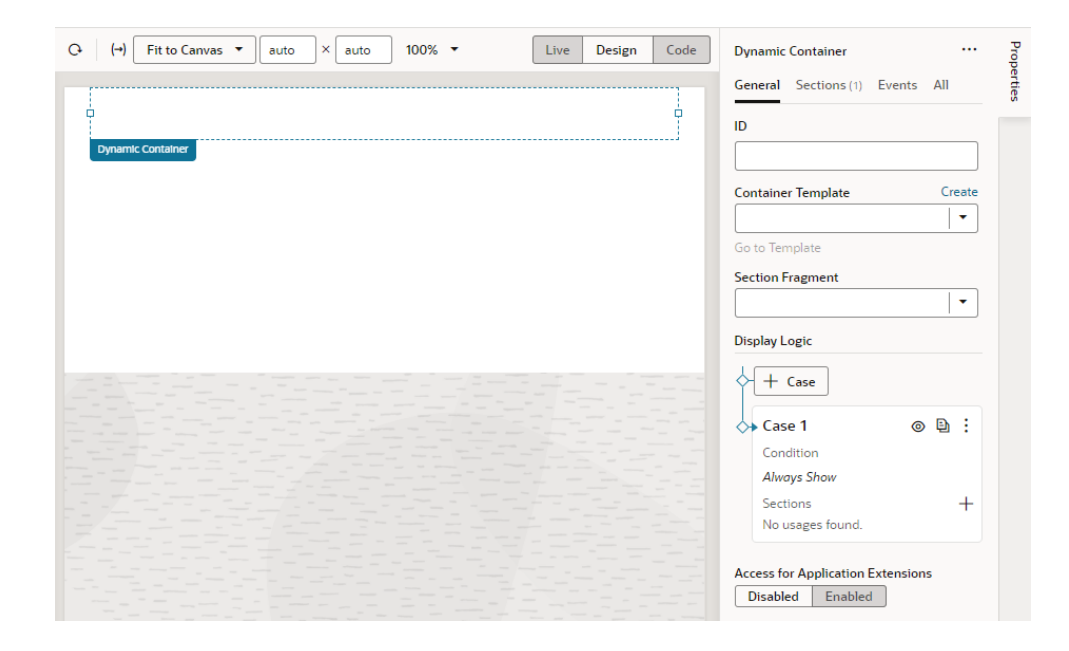

- **2.** Add a fragment as a section to the dynamic container. Make sure the fragment already exists and is tagged pageContent, so it becomes available for selection in a dynamic container.
	- To add an existing fragment as a section, in the **Display Logic** section, click

 $+$  next to Sections under Case 1 (or other Cases as defined), then select a fragment in the drop-down list. This list displays all pageContent fragments (default tag). Other unused sections (including the Default Section) are also listed.

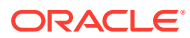

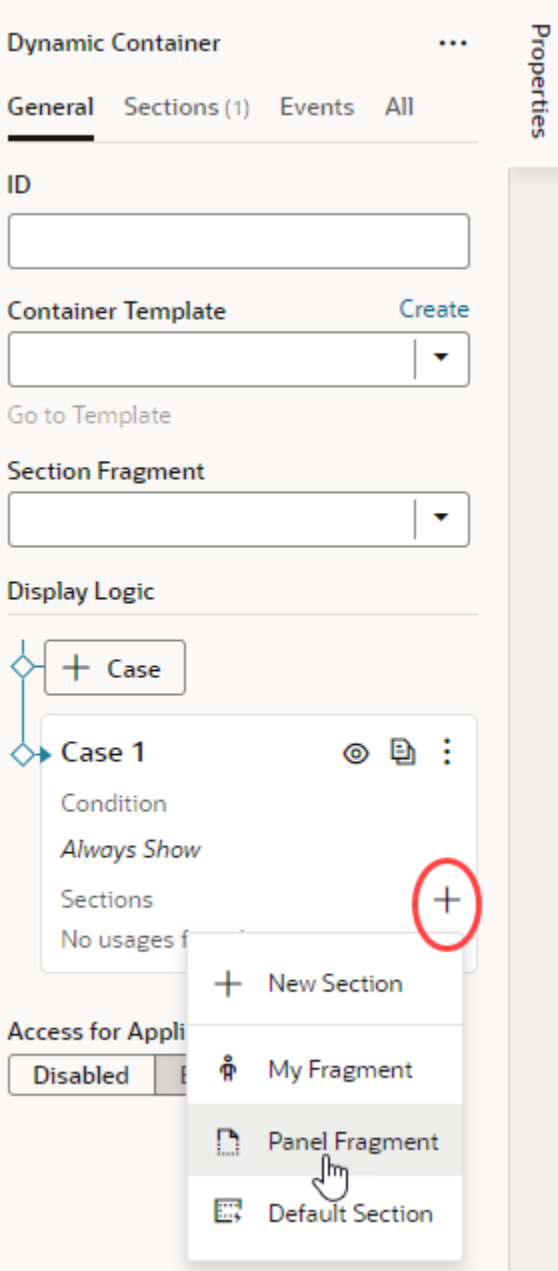

- To set a particular fragment as preferred content for all sections in the dynamic container:
	- **a.** From the **Section Fragment** list, select the fragment you want to make available to a section. This list displays all pageContent fragments (default tag).
	- **b.** In the **Display Logic** section, click  $+$  next to Sections under Case 1 (or other Cases as defined), then select the preferred fragment in the drop-down list. Only the fragment specified as the Section Fragment can be added to the section (in addition to any unused sections).

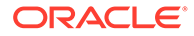

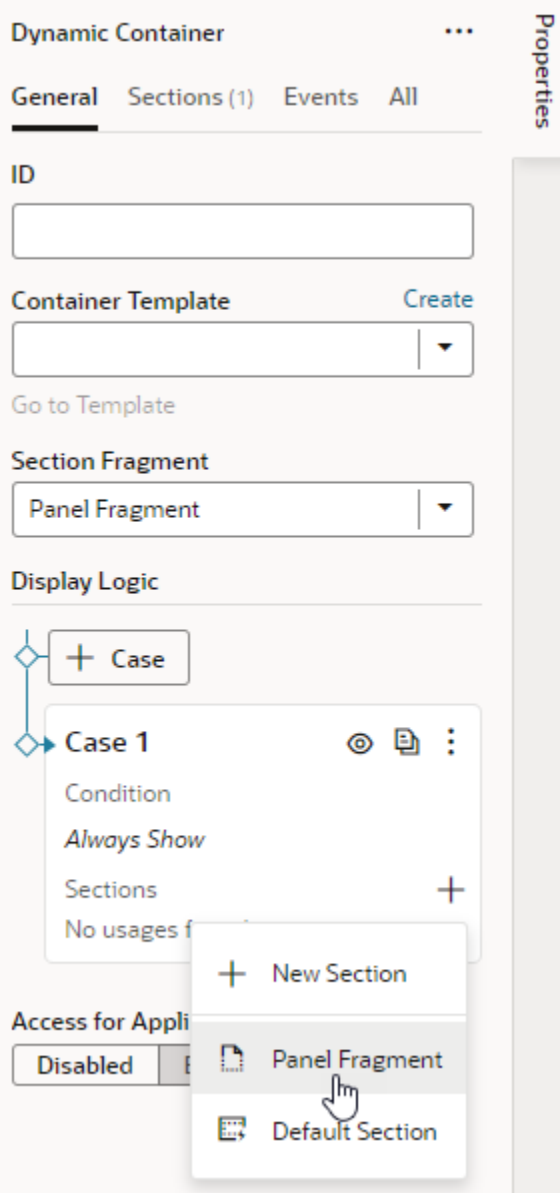

Let's say you have a foldout layout with a dynamic container and you want to use fragments as sections to define different foldout panels. You would simply select your fragment (Panel Fragment, in our example) as a section. Here's an example of a panel fragment used to add two sections, each to define two panels in a foldout layout:

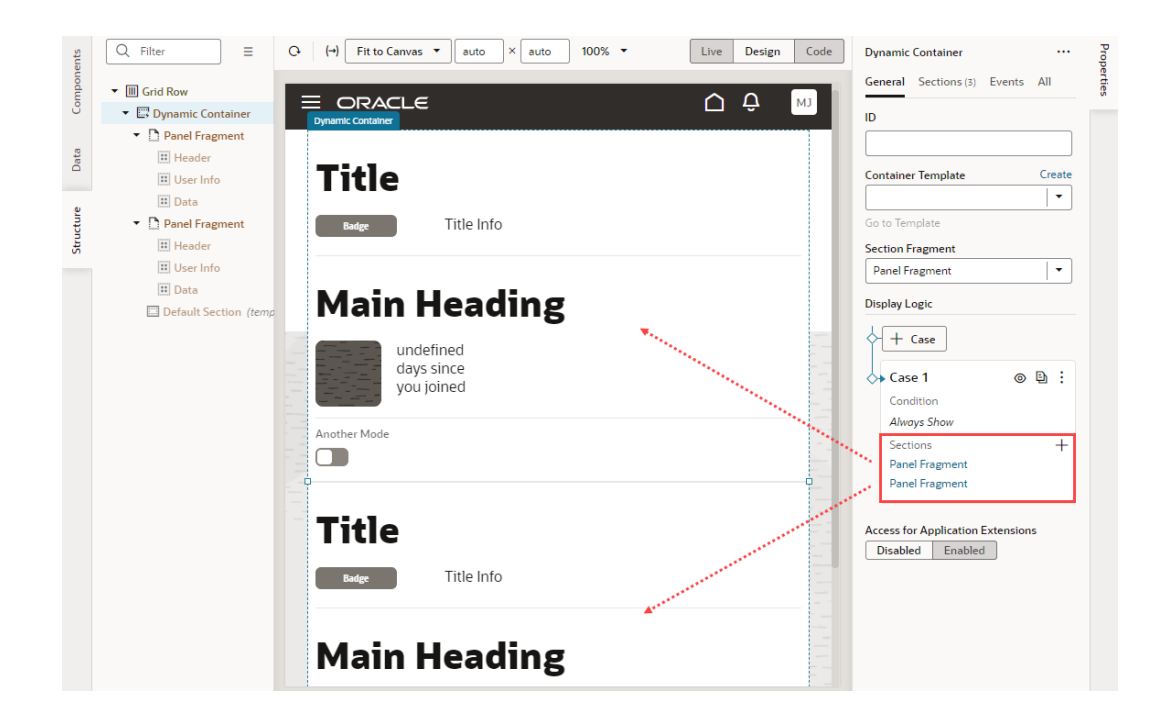

**3.** Select each section and configure its content (fragment) to suit your requirements. For example, select the first Panel Fragment and change its title to make the panel more identifiable, say, to User Panel. Then click **Fragment Container** in the Structure view to view the contents of the fragment being used as the  $User$   $Pane1$  and configure it as desired.

Repeat the steps to configure the second Panel Fragment; this time, say as Contact Panel.

If you click **Return to Page**, your dynamic container now displays the two panels as configured:

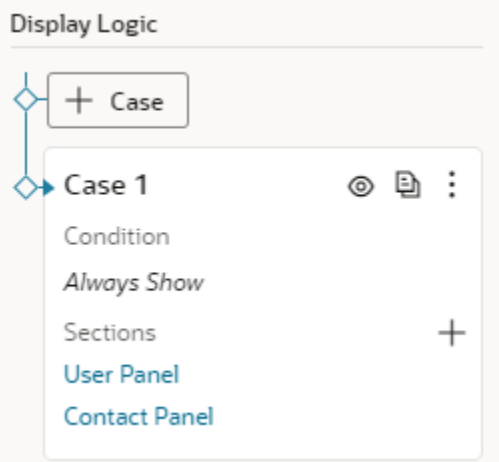

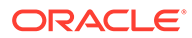

## Re-Ordering a Container's Content

Besides defining new cases and sections for a container, you can also change the order the sections are displayed in the container. Just use the Move Up and Move Down arrows for the section under Sections:

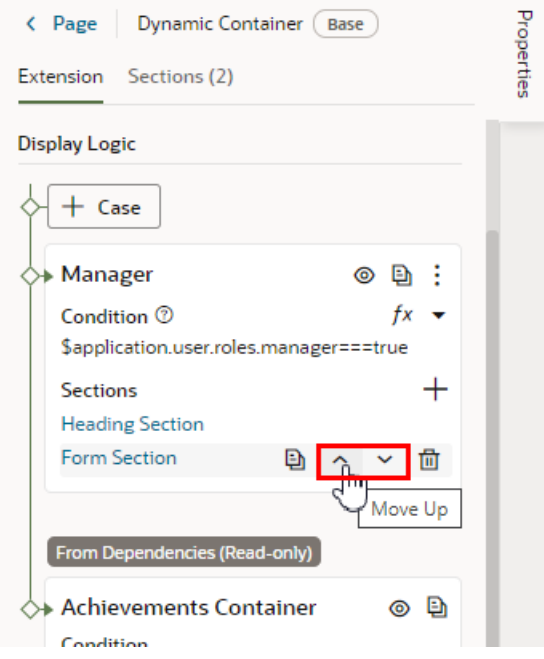

You can also use the  $\overline{m}$  icon to remove a section from a case. Once removed from a particular case, the section is still available to use in other cases.

#### **Note:**

You can't change the section order or edit the contents of cases set in a dependency, but you can duplicate the cases and reorder the sections in the copy.

## Guidelines for Working with Container Sections

Here are some things to keep in mind while working with container sections:

- When configuring a container, any section you create extends the full width of the container, although an App UI developer has more freedom in this respect. That is, while you can't have two sections side-by-side, the container can stretch to any height required to accommodate all the sections you define. If you want to lay out sections side-by-side, you'll need to [change the container's default layout.](#page-522-0)
- In addition to simple components like text fields and images, you can also add more complex components to your sections. For example, you might include fields for displaying data from a service, dynamic forms, or a button that starts an action chain in your extension.

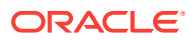

- <span id="page-522-0"></span>• Components in a section can access variables and constants, and trigger events to start action chains.
- When working with sections, sometimes it's easier to work in the Structure view, which helps you more readily visualize the position of components. You can also drag components within the Structure view to reorganize them.
- Unlike dynamic tables and forms, a dynamic container is not bound to a specific data resource, so a section can display data from any service connection available in the extension (and its dependencies).

### Change a Dynamic Container's Layout

Dynamic containers display sections vertically by default. That is, sections are rendered in a single column, one on top of the other. You can change this layout to show them instead in a row using *container templates*.

Container templates help lay out sections in any layout other than the default. You can use them to arrange sections within a dynamic container however you like, even adding other components, including dynamic components and fragments. So you could include a fragment in your container template, and that fragment could include a dynamic form and other components.

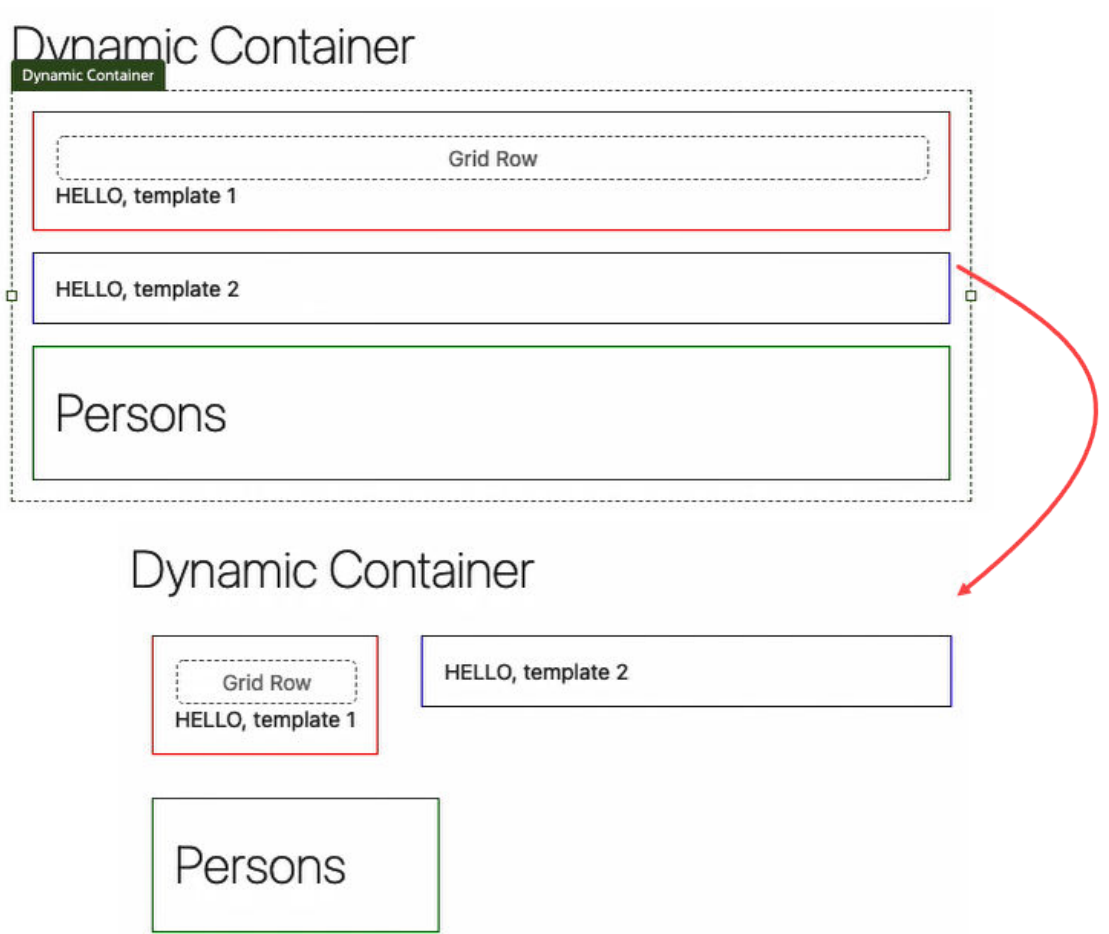

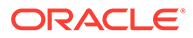

The preceding image shows a dynamic container's sections stacked vertically. Once you create a container template and switch its layout, the sections are placed next to each other. When they run out of space on the row, they automatically wrap to the next row (as shown at the bottom of the image).

To change the layout of sections in a dynamic container:

- **1.** With your page open in the Page Designer, select the Dynamic Container component to view its properties in the Properties pane.
- **2.** In the General tab, click **Create** next to Container Template.

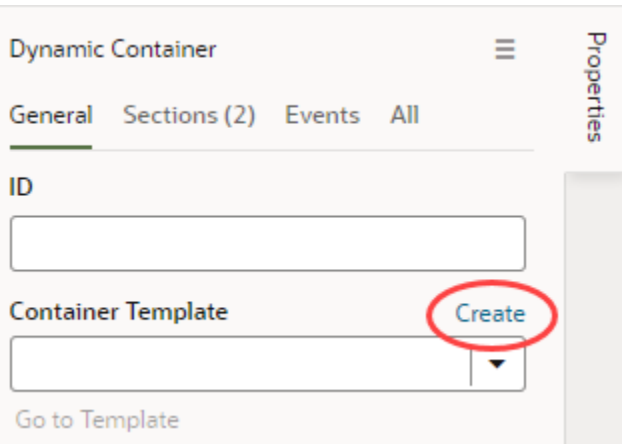

- **3.** Enter a name for the container template (for example, Row Template) and click **OK**, then click **Go to Template**.
- **4.** When the template opens in the template designer, click **Flex Row** next to Template Content in the Properties pane.

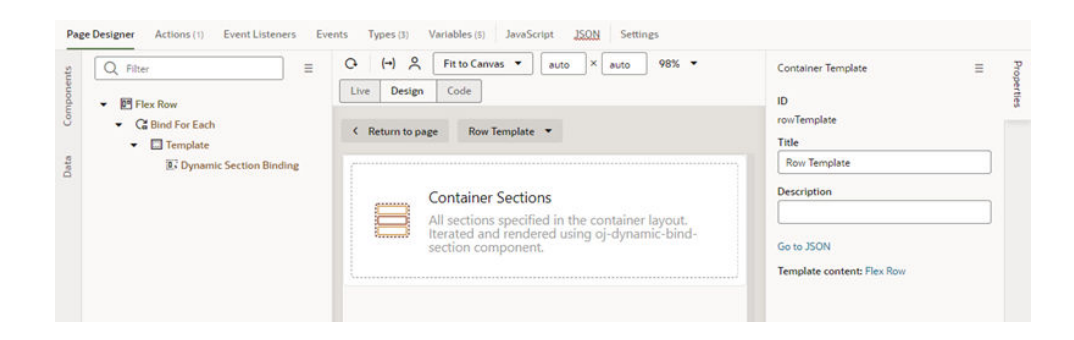

**5.** In the Flex Row's properties, look for the **Direction** field, which by default is set to Vertical.

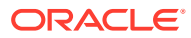

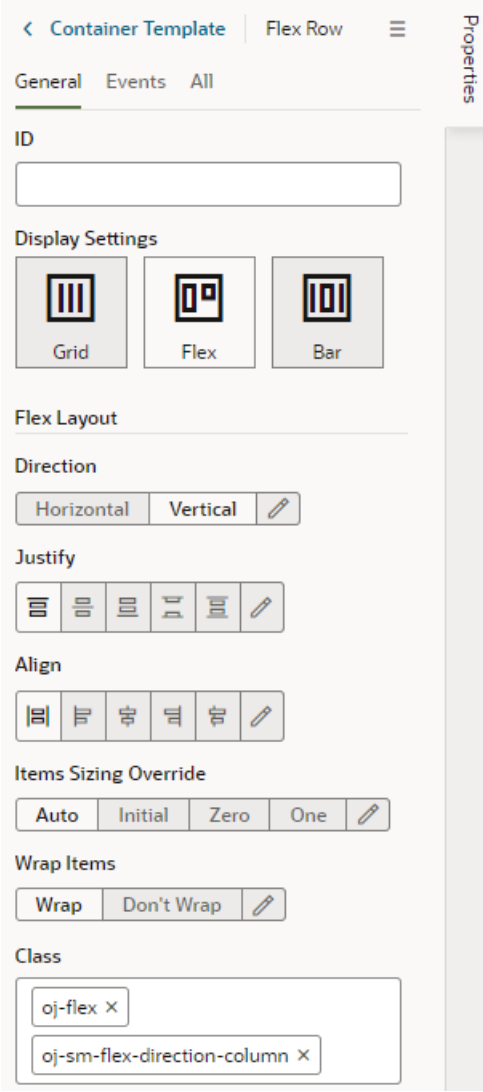

- **6.** Select **Horizontal**. Take note of the oj-sm-flex-direction-column class, which sets the direction to a column and is included by default, is removed from the Class field.
- **7.** Click **Return to Page** to see your sections laid out horizontally in a row, rather than vertically in a column.

#### Make a Container Available to Extensions

If you want to let others extend a container in your App UI, you need to explicitly mark the container as accessible to extensions. This lets someone add a dependency on the extension that contains your App UI, and then configure the container to add new cases and define sections.

To mark a container you've added to your App UI as accessible to extensions:

- **1.** In the Page Designer, select the dynamic container.
- **2.** In the container's Properties pane, click **Enabled** under Access for Application Extensions.

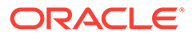

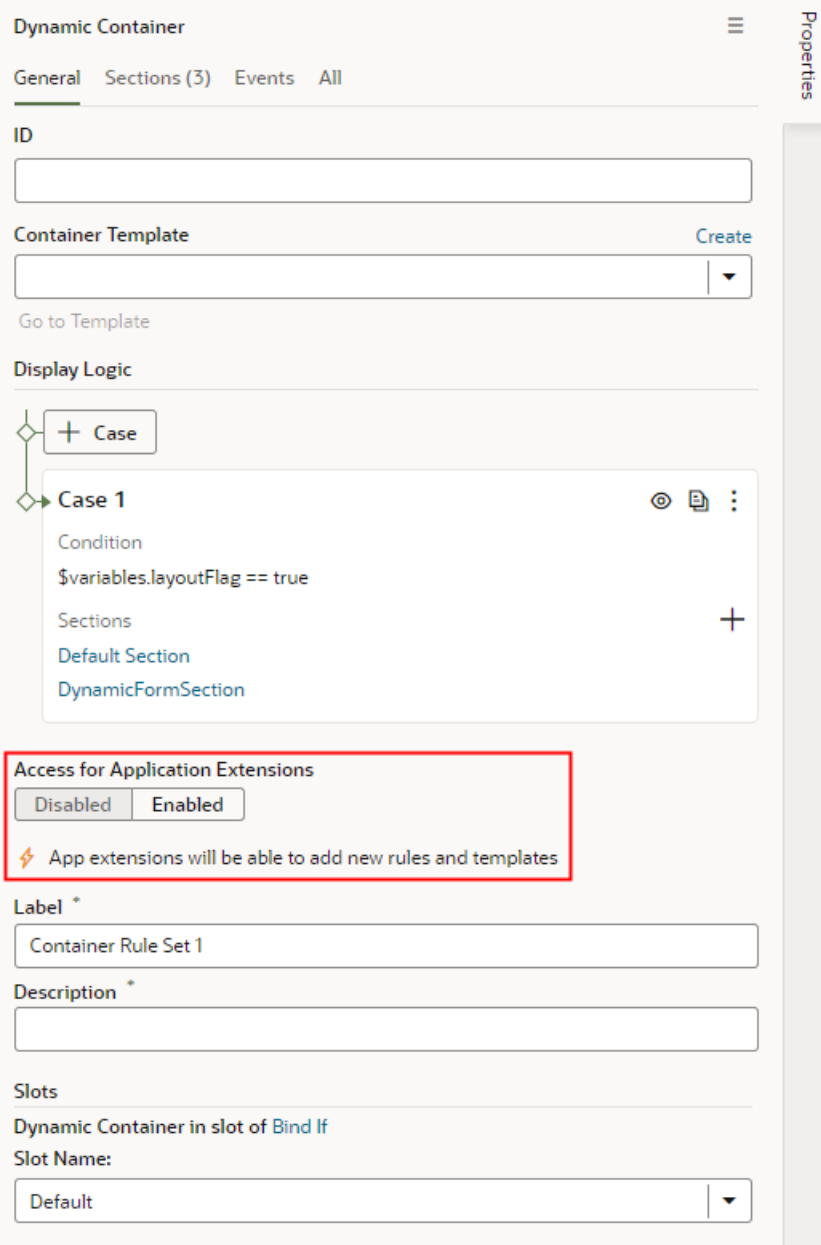

The container's Label and Description fields are displayed in the Properties pane when you enable access for application extensions.

**3.** Enter the Label and Description so developers who extend the container know what the container is used for.

#### **Note:**

After you've made a container accessible to extensions, you should avoid renaming its ID. Renaming an ID might break the extensions that use it.

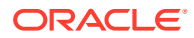

# Create Fields For a Layout

If you'd like to use a field in your Layout that isn't defined in your data source (either a business object or a service definition), you can create fields that you can set to variables, or to expressions that reference other fields.

You can't create or modify the fields in your Oracle Cloud Application, or the service definition used by a Layout, but you can override some field properties, such as "Read Only" and "Required". So if a field's Required property is set to False in the service definition, you can override the property to make it more strict and set it to True. This won't change the description in the service definition, where the property will still be set to False. However, you can't override a property to make it less strict, meaning you can't set a Required property to False if it is already set to True in the service definition.

If the existing fields don't meet your needs, you could create *calculated fields* or *virtual fields*. You would use a calculated field when you want to use an expression, set a default value, modify labels, and set read-only and required properties. You would use a virtual field if you want a field that has editable sub-fields.

#### **Note:**

The fields you create are only used in your rule set layouts; creating a field doesn't create a field in your Oracle Cloud Application, and doesn't change the service definition. For details on creating fields in an Oracle Cloud Application, see [Define](https://docs.oracle.com/pls/topic/lookup?ctx=fa-latest&id=s20032784) [Fields](https://docs.oracle.com/pls/topic/lookup?ctx=fa-latest&id=s20032784) in *Configuring Applications Using Application Composer*.

## Create a Calculated Field

You can use a calculated field when you want to have a single field in your layout that, for example, contains some static string or an expression that is computed from the values of other referenced fields or objects.

Suppose your data source has separate fields for a user's first name and last name. You could create a custom field that combines these fields into a single field called  $\text{fullName}$  and use that in your layouts instead. The value of this new field is calculated using an expression like [[ 'Name: ' + \$fields.firstName.value() + \$fields.lastName.value() ]]. In a calculated field, referenced fields defined in the expression are read-only, so they can't be edited in a layout.

To create a calculated field:

- **1.** Open the dynamic table or form you want to work with in the **Layouts** tab.
- **2.** Click the **Fields** tab, then **+ Custom Field**.

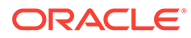

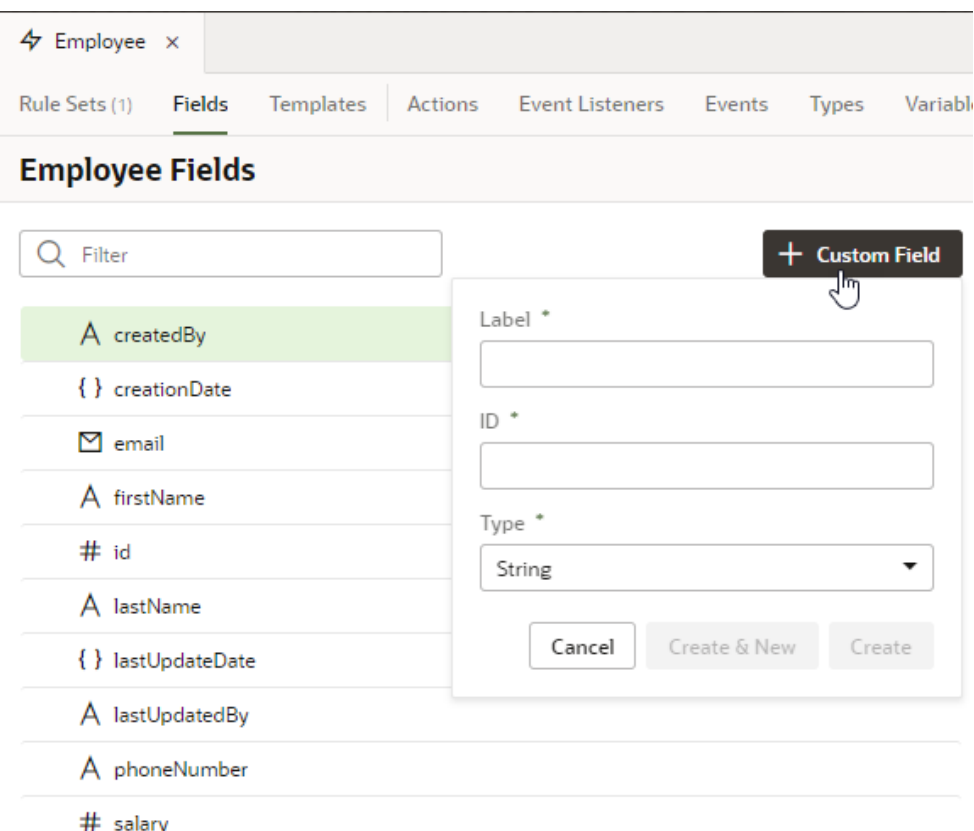

- **3.** Enter a label for the field (the field's display name). When you enter the label, a suggested ID is generated for you. The ID can't be changed later.
- **4.** Select the field type. When selecting a type for a calculated field, you should consider the types of the referenced fields you'll include in the expression.
- **5.** If you want to create an expression and use an existing field, click **Add** next to Referenced Fields, then select a field in the list. Click **Add Field** to add it.
- **6.** Define an expression in the Value property. The expression can include variables, static strings, and referenced fields.

If you want to use a single variable, click  $(x)$  to open the Variables picker.

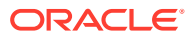

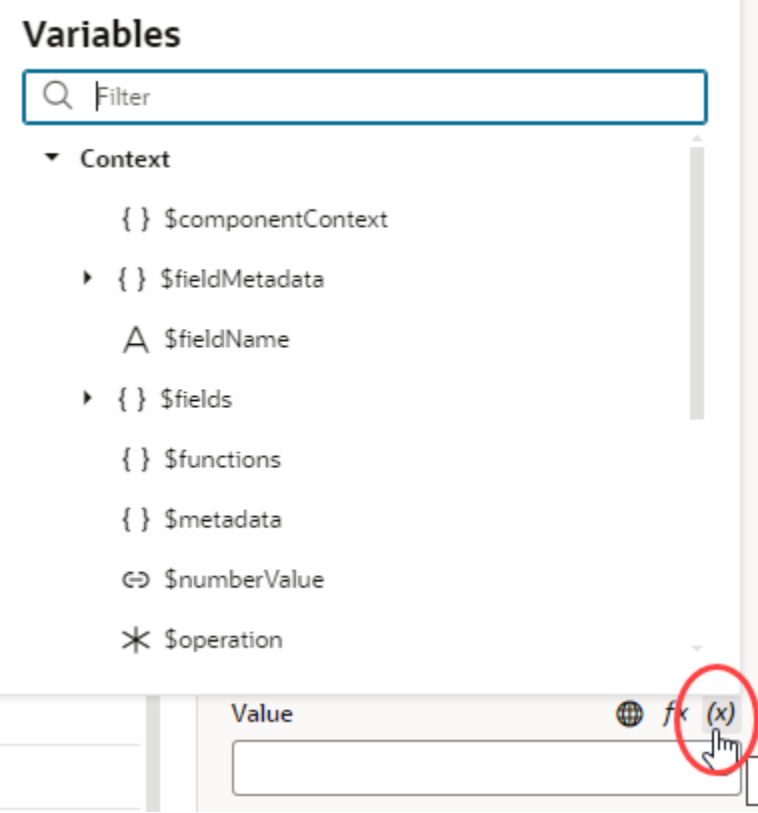

If you want to use an expression, click  $f^*$  to open the Expression Editor. In the Expression Editor, you can select field variables in the Variables pane to add them to your expression. You can also add text strings to your expression by typing in the editor. Click **Save**.

For example, here's an expression that combines the firstName and lastName fields:

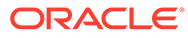

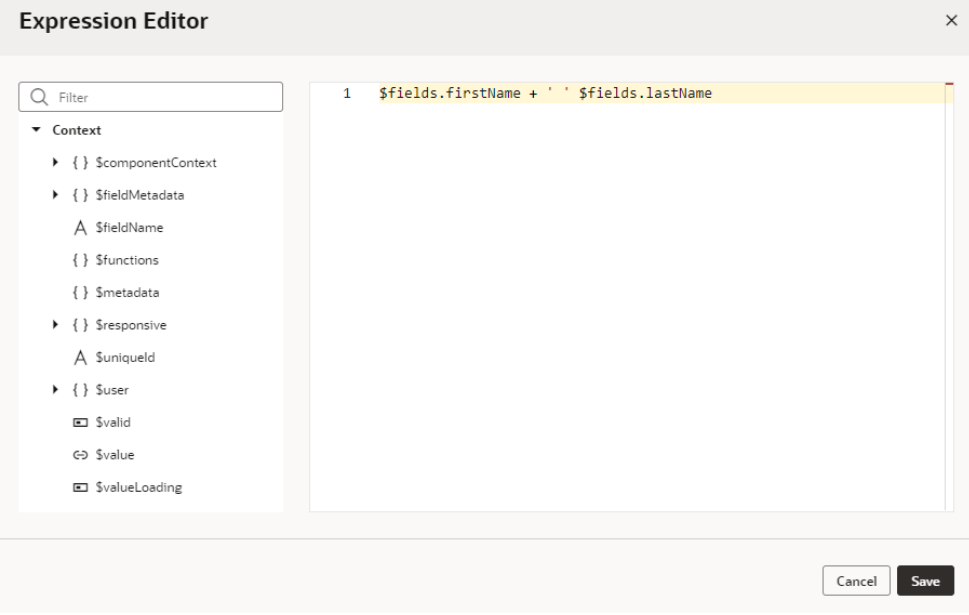

The expression you create in the editor is added to the Value field, for example:

```
[[ $fields.firstName + ' ' $fields.lastName ]]
```
You can also use the \$fieldmetadata variable to access field-level metadata. For example, to invoke a function to calculate a field's default value based on its metadata, your expression might look something like this:

[[\$functions.getDefaultValue(\$fieldMetadata, \$componentContext)]]

where \$fieldMetadata represents the metadata of the field.

To write efficient expressions that handle situations where a referenced field might not be available or the field's value could be null, see [How To Write Expressions If](#page-470-0) [a Referenced Field Might Not Be Available Or Its Value Could Be Null](#page-470-0).

**7.** Optionally, you can click **Add** next to Converter and Validator to add suitable builtin convertors or validators, or create a custom one. If you're using a referenced field, you might want to add converters or validators so that, for example, dates are formatted the way you want, or to make sure a string in a field is not too long.

Your custom fields (and any fields that you have modified, for example, in the Properties pane) are indicated by a blue dot to the right of the field name. In this screenshot, you can see the blue dot next to fullName:

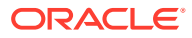

 $\boxtimes$  email A firstName  $\bigwedge$  fullName  $\bullet$ # id A lastName

## Create a Virtual Field

You might want to create a virtual field if you would like to combine multiple fields together into a single field that you can add to your layouts. For example, you can create a single field that combines several contact details stored in different fields in the layout. A virtual field is similar to a calculated field, except:

- the referenced fields can be edited in the layout; and
- the virtual field is rendered using a field template.

When you add a virtual field to a layout, you'll define a field template to display it. You'll need to create the field template if it doesn't exist. The template will contain components for each of the referenced fields that you want to display in the layout.

To create a custom virtual field:

- **1.** Open the dynamic table or form you want to work with in the **Layouts** tab.
- **2.** Click the **Fields** tab, then **+ Custom Field**.
- **3.** Enter a label for the field (the field's display name) and select the **Object (Virtual Field)** type. Click **Create**.

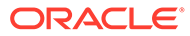

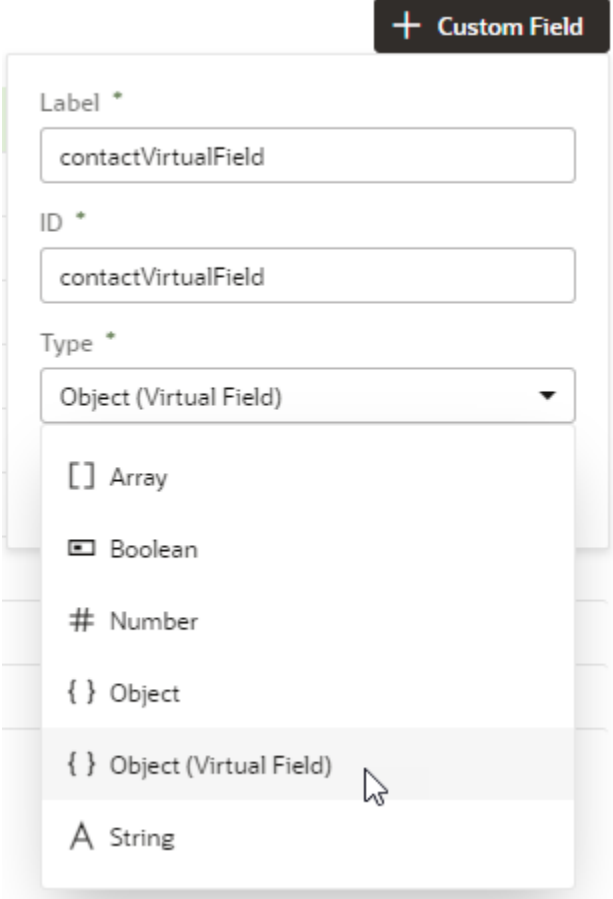

**4.** In the Properties pane, click **Add** next to Fields and select the fields you want to include as reference fields. You can add any field in your layout as a reference field, including sub-fields of objects.

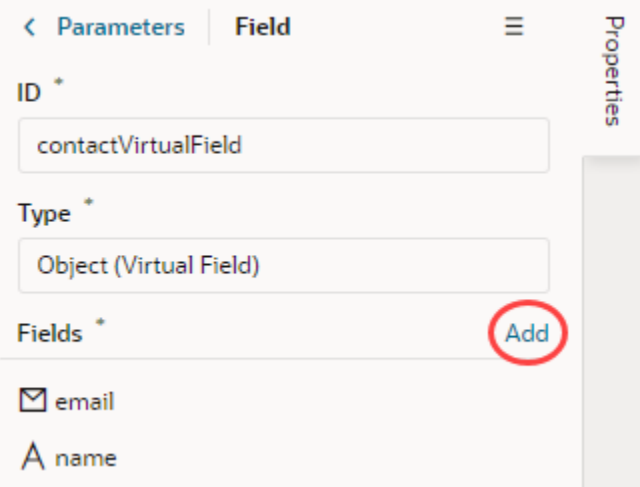

**5.** Select a field in the Sort By dropdown list to define the field that should be used for sorting when the virtual field is used in a table.

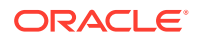

Only one field in a virtual field can be used for sorting. For example, if the virtual field FullName consists of a FirstName and LastName field, select LastName if you want it to be used when the table is sorted by FullName. The Sort By field will be used for sorting regardless of how the virtual field is rendered in the table by the template. (Remember, you need to use a field template to display a virtual field in a component).

The table won't be sortable by the virtual field if you don't select a Sort By field.

- **6.** In the Rule Sets tab, open the layout in the dynamic component where you want to add your field.
- **7.** Add the virtual field to the layout. You can drag it from the Fields palette into the center pane, or select it in the list and then adjust its position in the center pane.
- **8.** While your virtual field is selected, define a field template for the virtual field when you add it to a layout.

If a suitable field template for the virtual field already exists, you can select it in the Template drop-down list in the Properties pane.

If no template exists, click **Create** and enter a name for the template in the Label field. Click **Create** to open the new template in the editor.

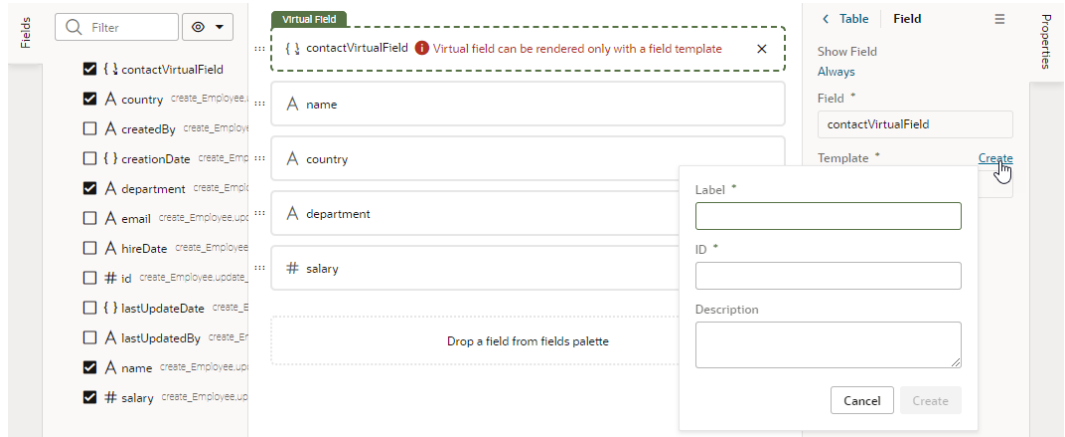

In the template editor, add a component and define the properties for each referenced field in the virtual field that you want the template to display. Click **Return to layout** when you're finished.

The template is applied to your virtual field.

You can add the virtual field to other layouts and apply the same field template, or create other field templates that you apply to the virtual field.

## Make a Layout Available to Extensions

If you want to let others extend a rule set in your App UI, you need to explicitly mark the rule set as accessible to extensions. This lets someone add a dependency on the extension that contains your App UI, then add new rules and layouts to the rule set.

- To mark a rule set as accessible to extensions when creating a new one in your App UI:
	- From the Layouts tab in the Navigator, click **+ Rule Set** and make sure you select **Enable Extensions** in the pop-up dialog.

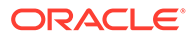

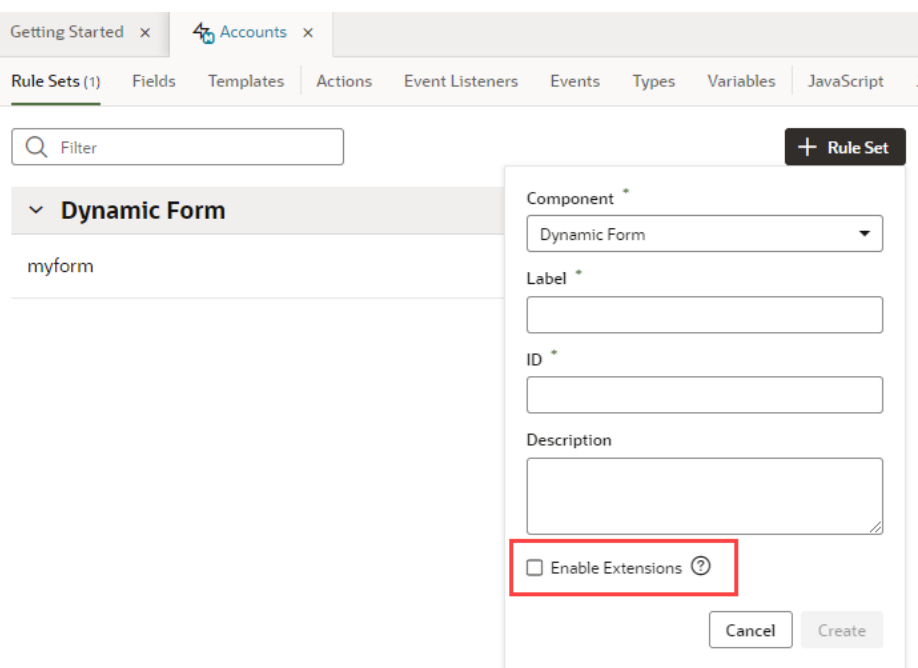

– From any quick start that associates a dynamic component with a new rule set, select **Enable Extensions** in the Select Rule Set step of the wizard.

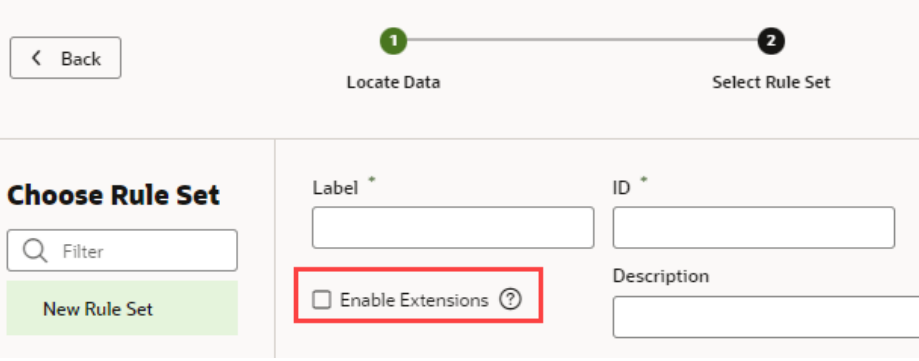

- To mark a rule set as accessible after it's been defined:
	- **1.** From the Layouts tab in the Navigator, open the rule set, then in its Properties pane, select **Enabled** under **Access for Application Extensions**.

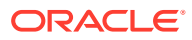

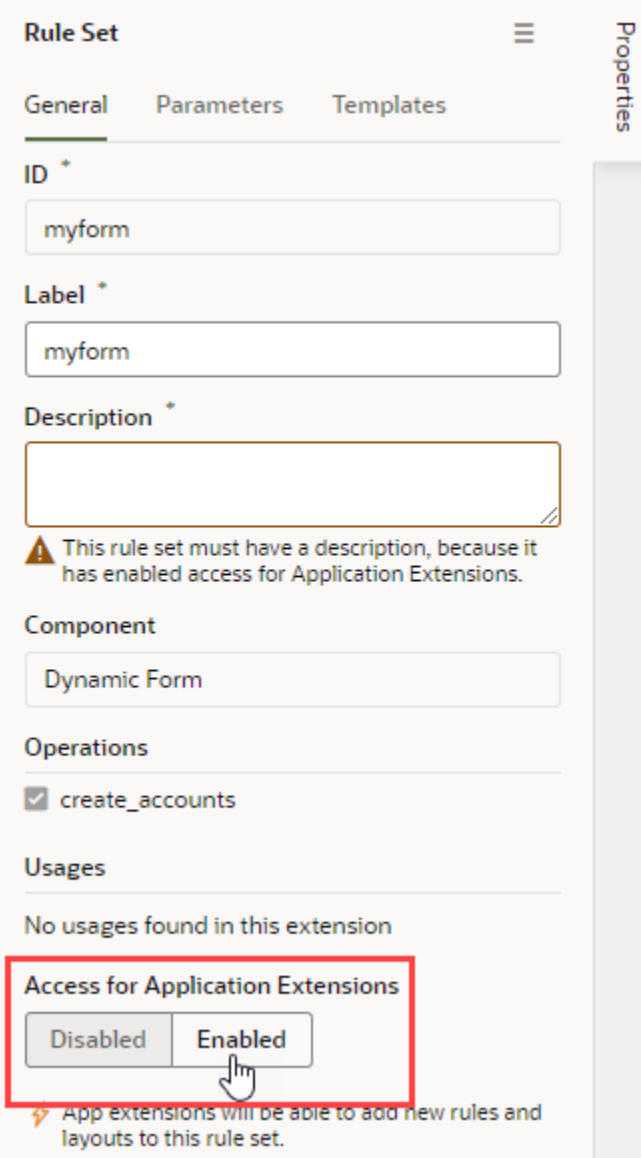

**2.** Enter a description so developers who extend its functionality know what the rule set is used for.

#### **Note:**

After you've made a rule set accessible to extensions, you should avoid renaming its ID. Renaming an ID might break the extensions that use it.

Users configuring the page can now see the layout listed as an extendable component in the Properties pane. To see how to customize how the components are listed, see [Organize How](#page-602-0) [Constants Are Listed in the Properties Pane.](#page-602-0)

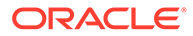

# Create and Manage Flows

When you first create an App UI, the main flow is automatically created for you and set as the default flow for the App UI. You can create other flows as needed, even a flow within a flow.

To create a flow in your App UI:

**1.** Open your App UI, then click the Create Flow icon  $(\dagger)$  next to the App UI node:

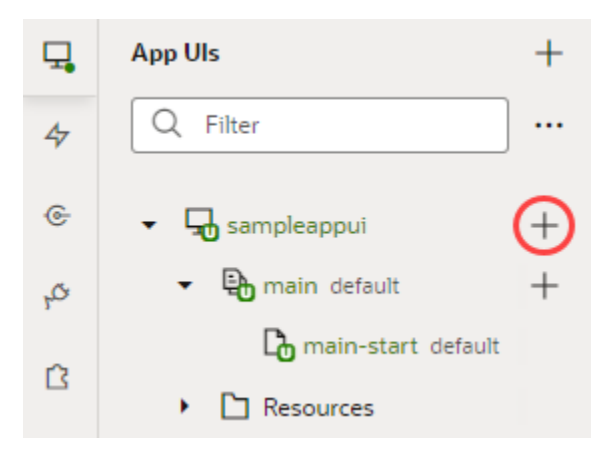

**2.** In the Create Flow dialog box, enter a name for the flow and click **Create**.

Creating a flow automatically creates a start page for that flow and sets it as the flow's default page.

**3.** Expand the flow to see pages and artifacts within a flow and make your selection:

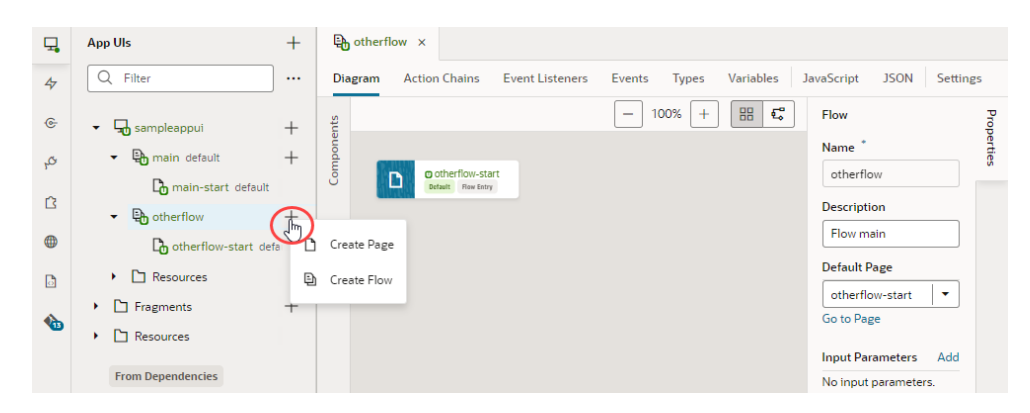

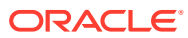

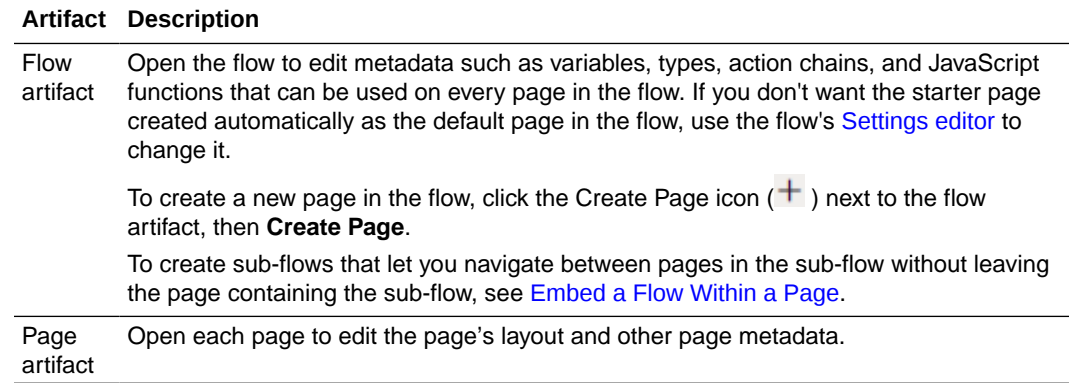

You can duplicate, rename, or delete a flow if needed by selecting an action from the flow's right-click menu.

Each flow has access to the App UI's Resources folder containing images and CSS files that can be used in the flow's pages, in addition to the Global Resources folder available to all App UIs in the extension. See [Work With Resource Files.](#page-814-0)

# Manage Flow Settings

Each flow in your App UI includes a Settings editor, which you use to manage its default page as well as imported resources such as custom components, CSS files, and modules. You can also allow other App UIs to navigate to a flow other than the default.

Because an App UI can have multiple flows, you configure settings for each flow individually, so your settings apply only to pages within that flow.

To configure settings for an App UI's flow, open the flow, then click **Settings** to open the Settings editor. For example, here's what you might see for the default main flow:

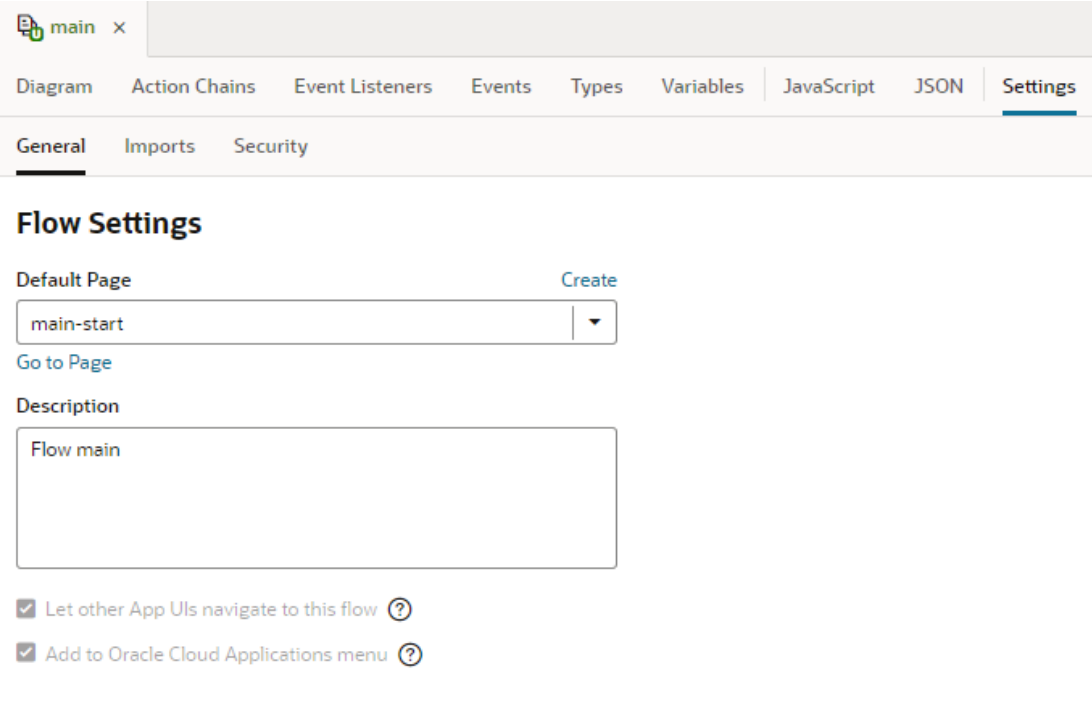

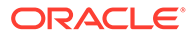

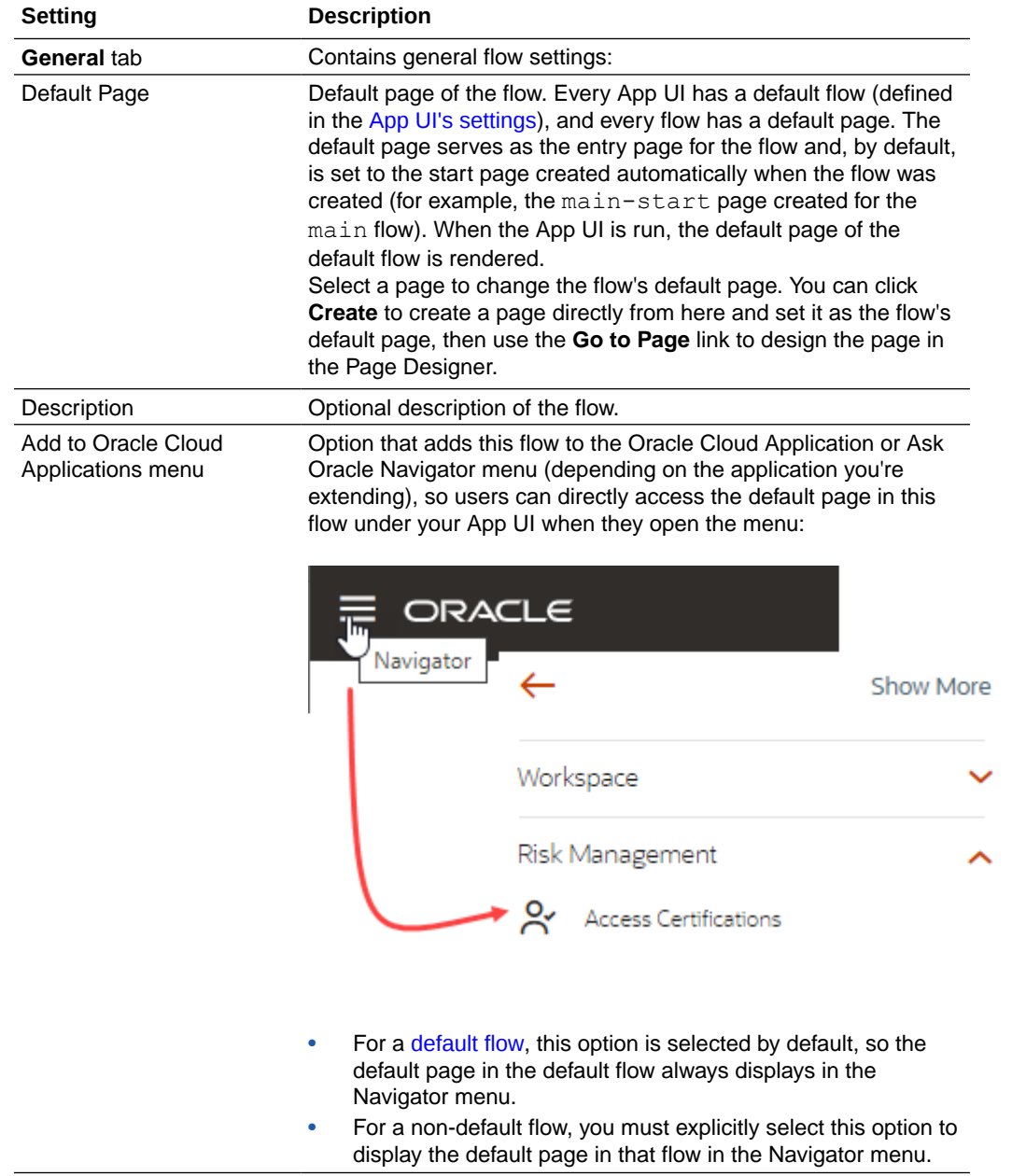

Here's how you can use the different flow-level settings:

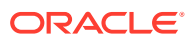

<span id="page-538-0"></span>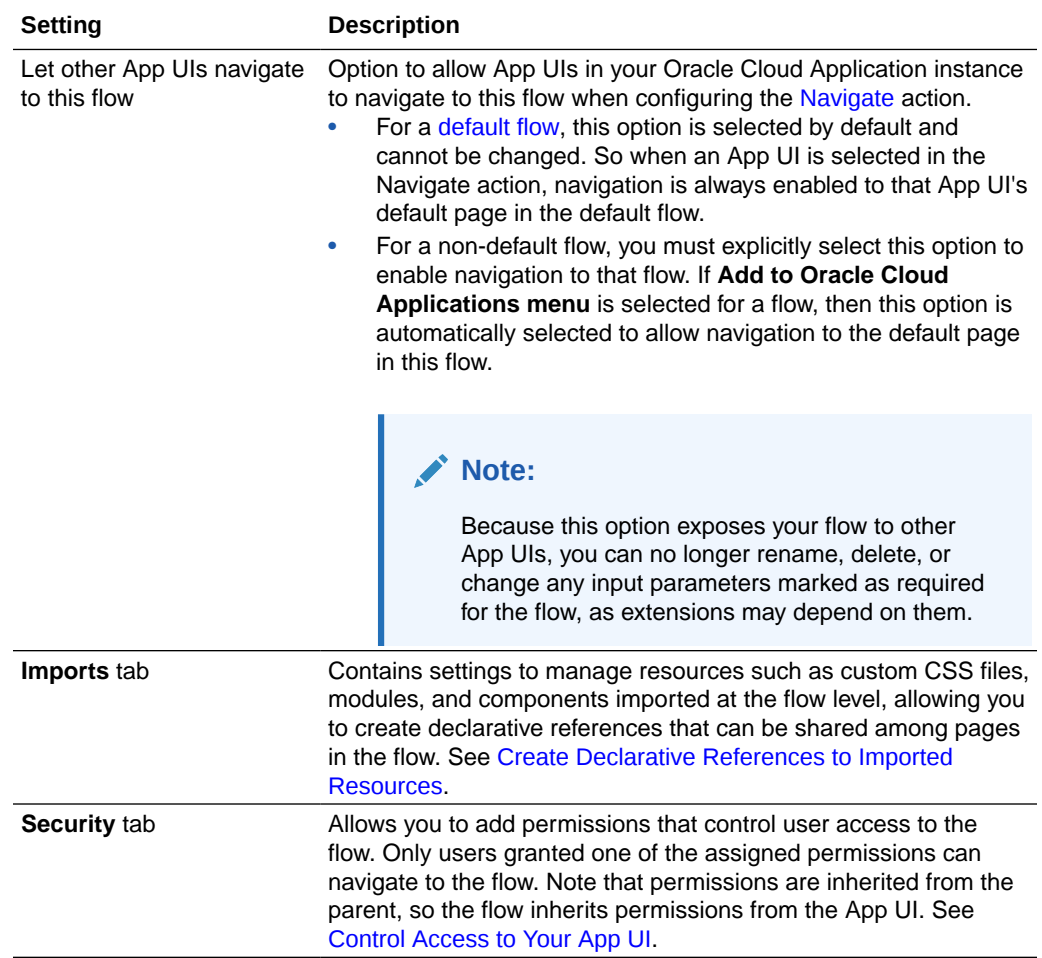

# Embed a Flow Within a Page

Each flow in your App UI can contain one or more sub-flows, allowing you to embed pages within other pages. To do this, you define a sub-flow inside another flow, then embed the subflow within a Flow Container component on the page that serves as the "parent" flow.

Embedded flows (also known as nested flows) let you isolate content from the page containing the flow and allow navigation between pages in the sub-flow without leaving the page containing the sub-flow. This is useful in Single Page Applications (SPAs), where it allows you to stay within the page and present contextual information in a section of the page. It also makes for reuse as the same sub-flow can be embedded in multiple pages in the parent flow. Note though that only one flow can be embedded in a page and the URL represents the current flow structure.

To embed a flow in a page:

- **1.** Open the page where you want to embed a new flow (for example, the otherflowstart page under otherflow).
- **2.** In the Page Designer, drag the Flow Container component from the Layout category in the Components palette and place it on the canvas.

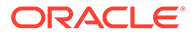

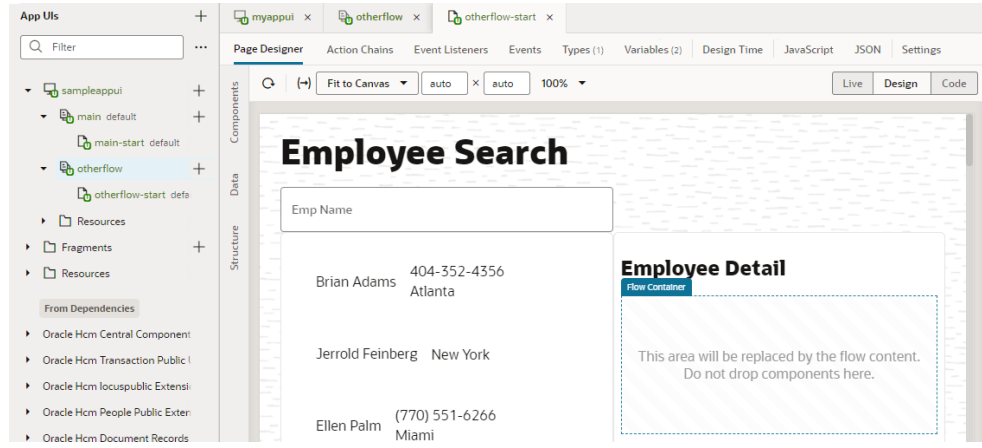

For the page containing the embedded flow—let's call it the parent container page —you can only edit content outside the Flow Container component; the content of pages you embed won't be visible on this canvas.

- **3.** Create a sub-flow and design its UI to meet your requirements:
	- **a.** Click Create Page  $(+)$  next to the flow containing the parent container page (otherflow in our example). Select **Create Flow**.

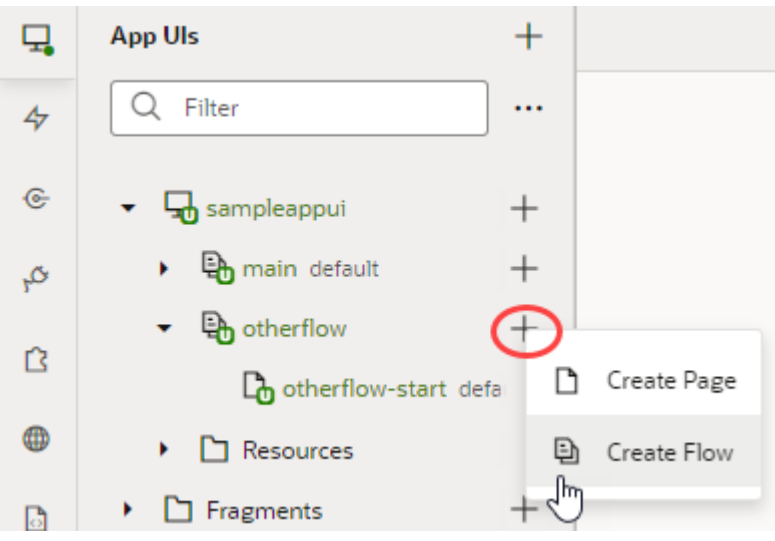

- **b.** Enter a name for the new sub-flow in the Create Flow dialog box (for example, otherflow-mysubflow). By convention, a sub-flow takes the parent flow name as a prefix. Click **Create**.
- **c.** Edit the sub-flow's starter page in the Page Designer to design the UI. To help you visualize a page in a sub-flow, the canvas displays the content of the parent page alongside content of the sub-flow page, but you can only edit the sub-flow's page content in this view.

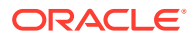
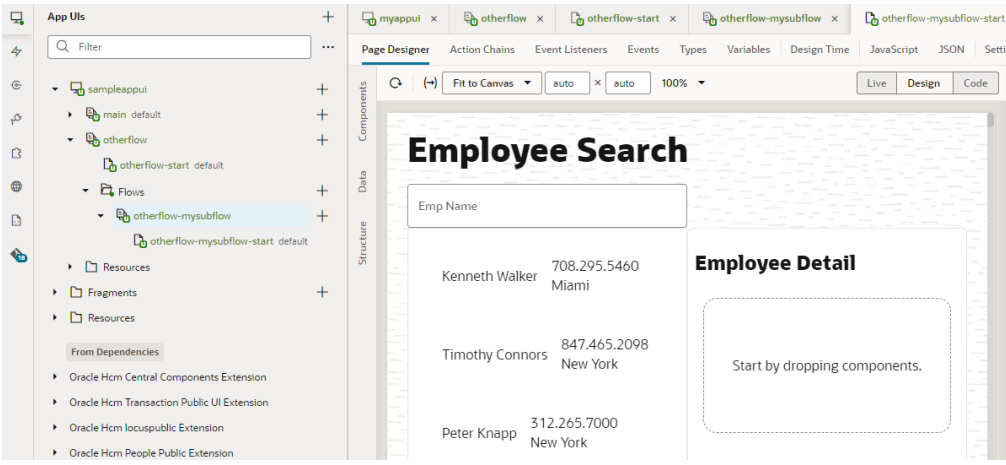

You can add more pages to the sub-flow as needed.

**4.** When you are done designing your sub-flow, set it as the default flow for the parent container page. to do this, open the parent container page's Settings editor and select the sub-flow as the Default Flow in the General tab.

The Default Flow drop-down list displays all flows within the current flow.

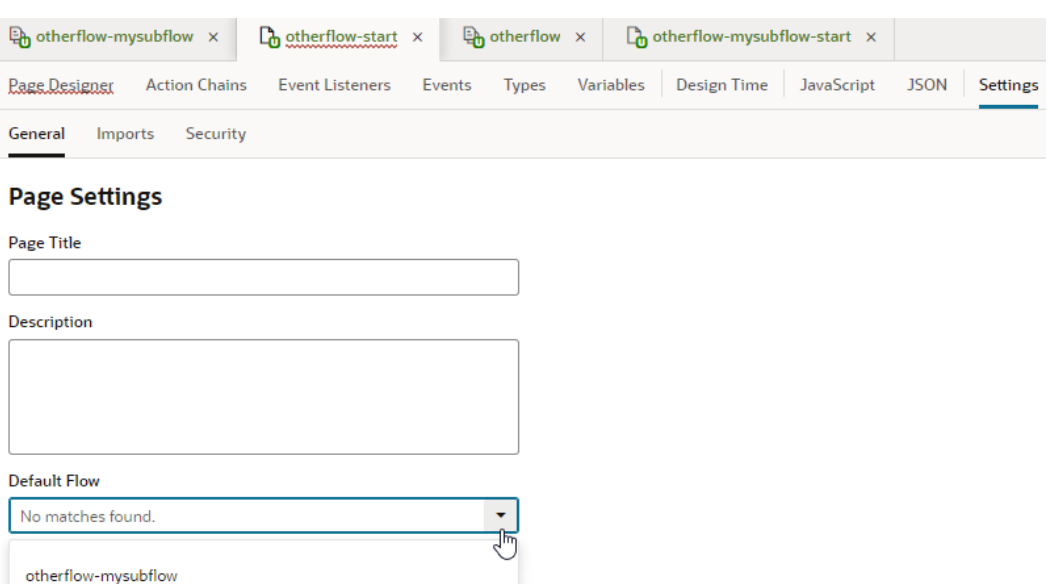

**5.** Run the App UI to preview the embedded content in the page.

# Display SaaS Data In Your App UI

You can create pages that interact with built-in as well as custom business objects in your Oracle Cloud Applications (for example, HCM or Help Desk) and run them directly on your Oracle SaaS infrastructure.

Let's say you want to show employee information in HCM, you can create a catalog-based service connection to access [built-in objects](#page-136-0) and interact directly with HCM endpoints in the Oracle Cloud Application service catalog. Now suppose you want to track parking spaces for

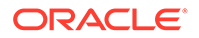

employees in HCM, you'd then use Application Composer to define a custom object for employee parking, then create an ADF Describe-based service connection to access that [custom object](#page-138-0).

There are, however, some limitations to this approach:

- You can define third-party REST services only if they don't need authentication.
- You cannot allow users who don't have access to your production Oracle Cloud Applications environment to access the App UI anonymously.

If your application requires these capabilities, you'll need access to a separate Visual Builder cloud instance.

Let's take a look at how you can create App UI pages that interact with custom objects:

**1.** In your Oracle Cloud Application environment, select a sandbox that allows you to access the Application Composer and define your custom objects. For details on how to create a custom object and add fields to it, see [Define Objects](https://www.oracle.com/pls/topic/lookup?ctx=fa-latest&id=OACEX398839) and [Define](https://www.oracle.com/pls/topic/lookup?ctx=fa-latest&id=OACEX398552%20) [Fields](https://www.oracle.com/pls/topic/lookup?ctx=fa-latest&id=OACEX398552%20) in *Configuring Applications Using Application Composer*.

For example, assume you've defined an employee parking custom object, with the Employee Name and Assigned Parking Spot as fields. To use this object in your own pages, you'll need its Describe file, which can be found via the custom object's Describe link, as shown here:

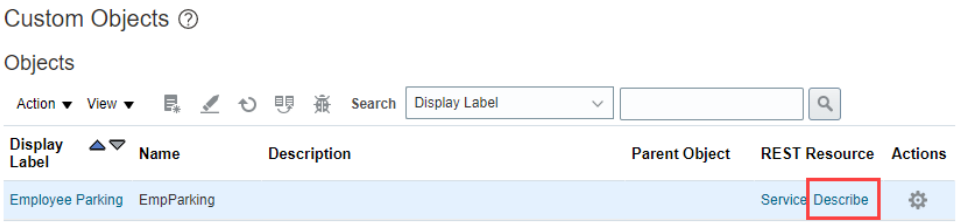

Click the link to open the Describe file in a new tab, then copy its URL, something like https://host-demo1.oracledemos.com/hcmRestApi/resources/ latest/EmpParking\_c/describe.

- **2.** In your VB Studio environment, define a service connection to access the custom object, then use your App UI's pages to access the object's data.
	- **a.** Click **Services** in the Navigator.
	- **b.** In the Services pane, click the **+** sign and select **Service Connection**.
	- **c.** Click **Define by Specification** in the Create Service Connection wizard.
	- **d.** Enter a name for your connection in the Service name field, select the **API Type** as ADF Describe, then in the Web address option, paste the URL to the object's Describe file that you previously copied. Select your authentication option, then click **Next**.
	- **e.** Select the custom object's endpoints you want to add and click **Create**.

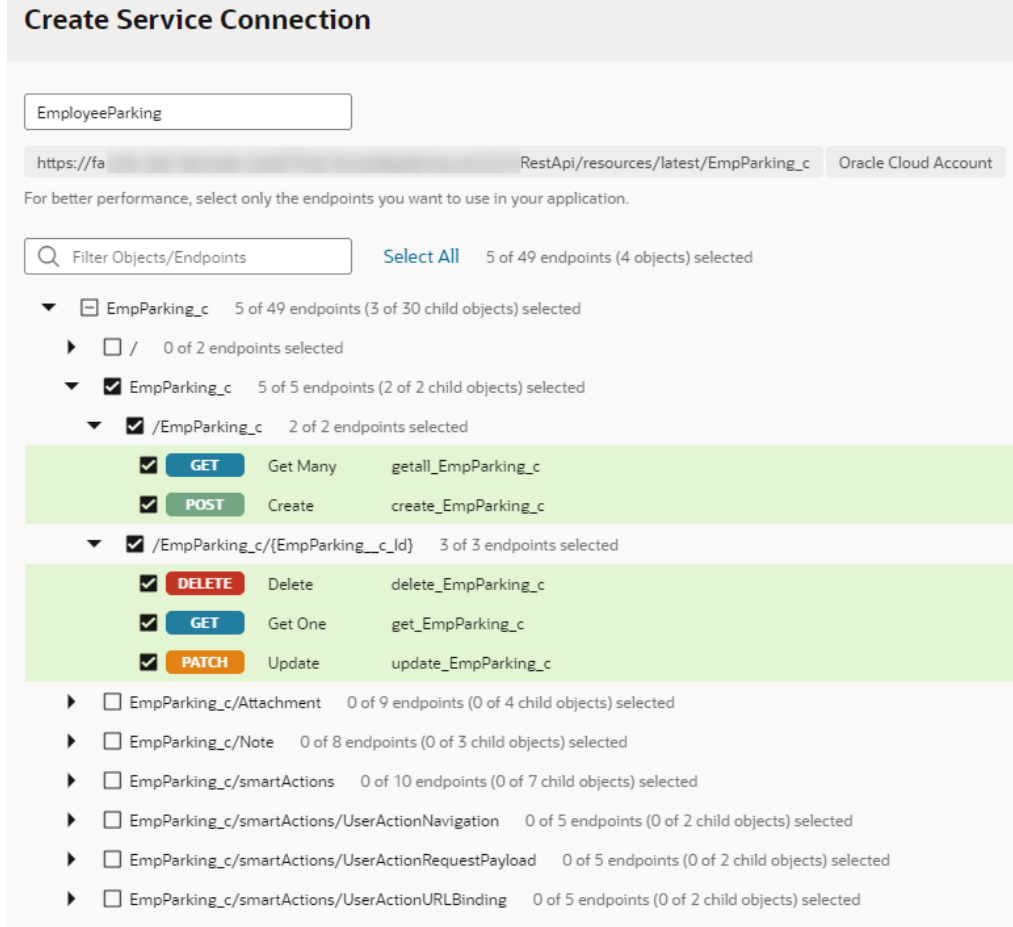

- **f.** Switch to the App UIs pane, then select your App UI.
- **g.** Create a new page or open an existing one in the Page Designer.
- **h.** Click the **Data** palette and locate your custom object. The [Data palette](#page-84-0) lists the accessible endpoints from your extension's dependencies and service connections.

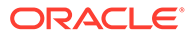

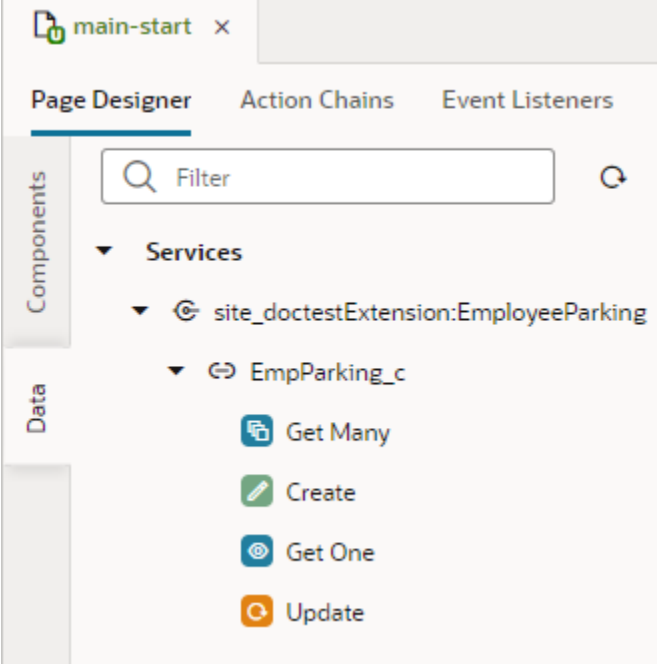

**i.** Drag and drop the object (or a particular endpoint) onto the page canvas, then select the component you want use to display data. For example, you might display the object's data as a Create Form containing the Employee Name and Assigned Parking Spot fields.

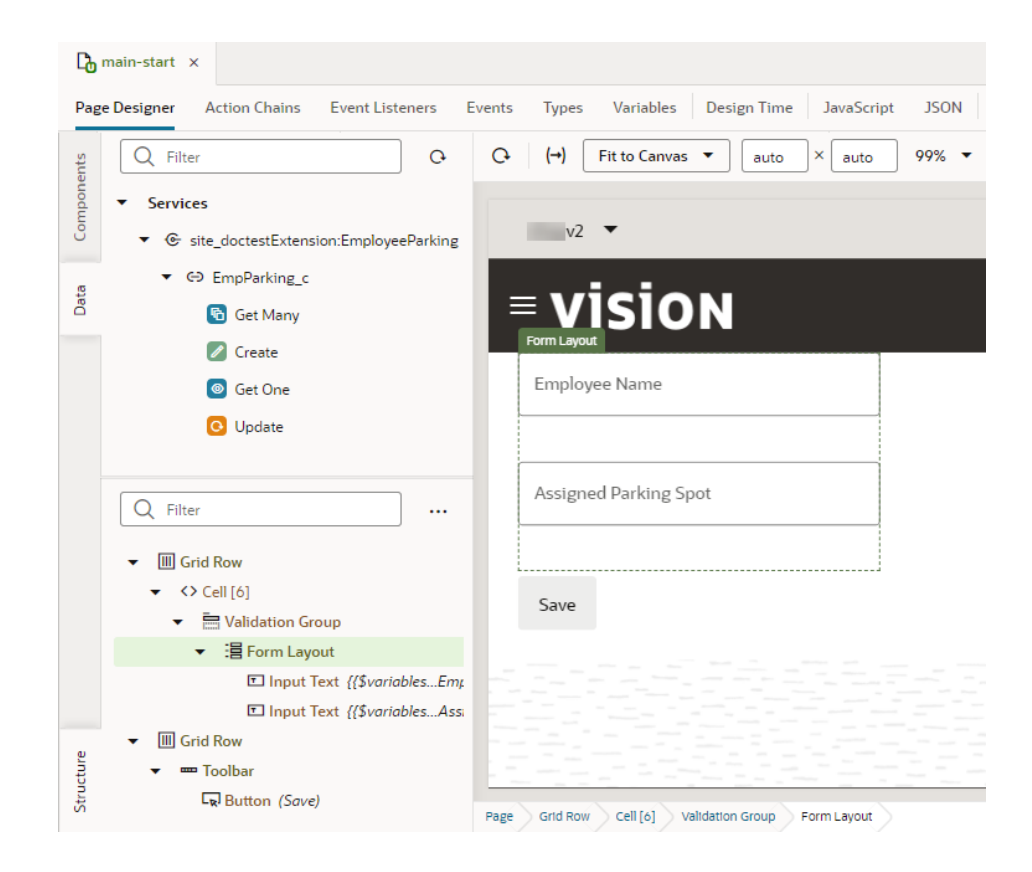

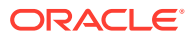

# Navigate Between Pages and Flows

When you create multiple pages and flows, you can set up navigation to go from one page to another or from one flow to another, both within and across App UIs.

# Navigate Between Pages in the Same Flow

To navigate between pages in the same flow, you associate a page component with an event that sets off a navigation action chain.

Let's say you've defined two pages within a particular flow: main-start and main-other within the main flow. And you want users to click a button on the main-start page to get to the main-other page. To do this:

- **1.** Open the page you want to navigate from (main-start, for example).
- **2.** In the Page Designer, drag a component that you want to set off navigation and drop it onto the page canvas. Here's an example of a button on a page:

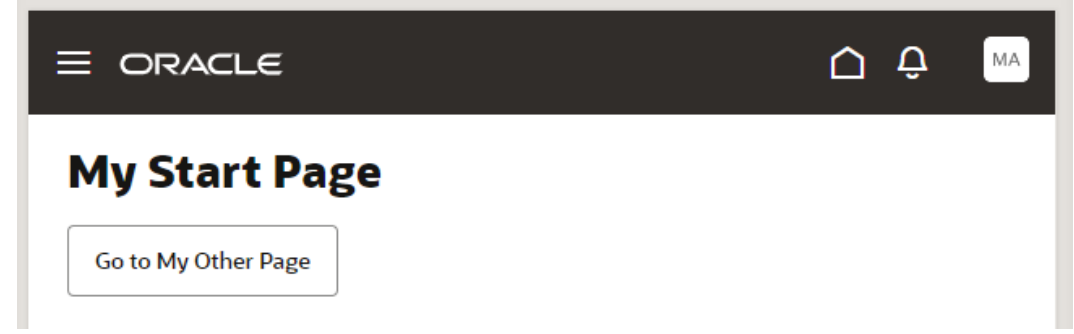

- **3.** Select the page component, then click the **Events** tab in the Properties pane.
- **4.** Click the **+ Event Listener** button and select **On 'ojAction'**, the default action for a button click. You might see other options suggested for your particular component.
- **5.** When a new action chain is created, drag the **Navigate to Page** action from the Navigation section of the Actions palette and drop it onto the canvas.
- **6.** In the Navigate action's properties, select **Page** (if necessary), then select the page you want to navigate to from the Page drop-down list (for example, main-other).

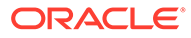

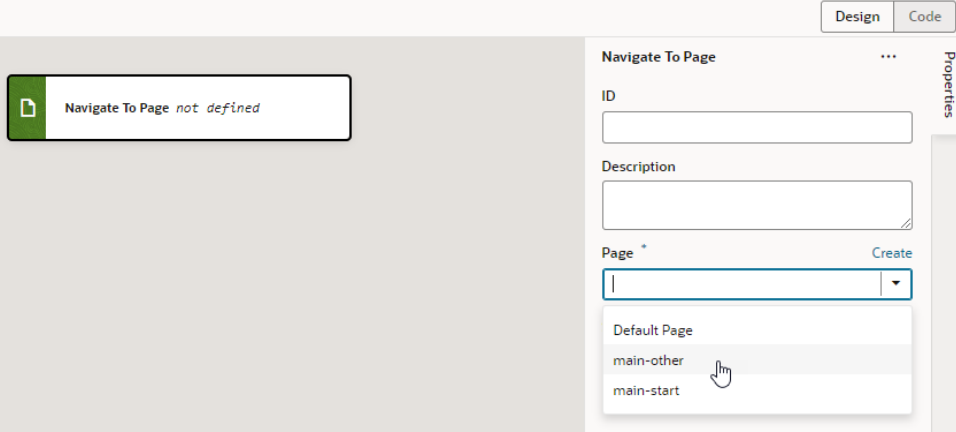

- **7.** Optional: To enable users to navigate back to the original page, associate a page component with an event that sets off a Navigate Back action chain:
	- **a.** Go to the page that you set up navigation to (for example, main-other).
	- **b.** Drag and drop a component onto the page canvas (for example, a button with the label Back).
	- **c.** Click the **+ Event Listener** button and select **On 'ojAction'**.
	- **d.** When a new action chain is created, drag the **Navigate Back** action from the Navigation section of the Actions palette onto the canvas.
- **8.** Preview your App UI to test navigation between the two pages.

### Navigate Between Pages in Different Flows

Navigating between pages in different flows within an App UI is similar to how you'd navigate pages within the same flow, but instead of selecting the page to navigate to, you select the flow containing the page.

To navigate between pages in different flows within an App UI (for example, to navigate from myApp/main/main-start to myApp/otherflow/otherflownewpage):

- **1.** Open the page you want to navigate from (main-start, for example).
- **2.** In the Page Designer, drag a component that you want to set off navigation and drop it onto the page canvas. Here's an example of a tab bar, with each tab meant to navigate to a different flow:

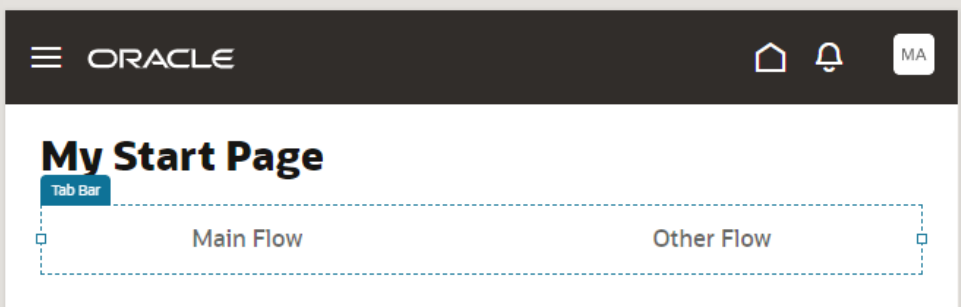

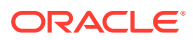

- **3.** Select the page component, then click the **Events** tab in the Properties pane. In the tab example, you select the hyperlink nested within the tab bar component.
- **4.** Click the **+ Event Listener** button and select **On 'click'**.
- **5.** When a new action chain is created, drag the **Navigate to Flow** action from the Navigation section of the Actions palette and drop it onto the canvas.
- **6.** In the Navigate to Flow action's properties, select **Flow in Parent Page**, then select the flow containing the page you want to navigate to from the Flow drop-down list (for example, otherflow).

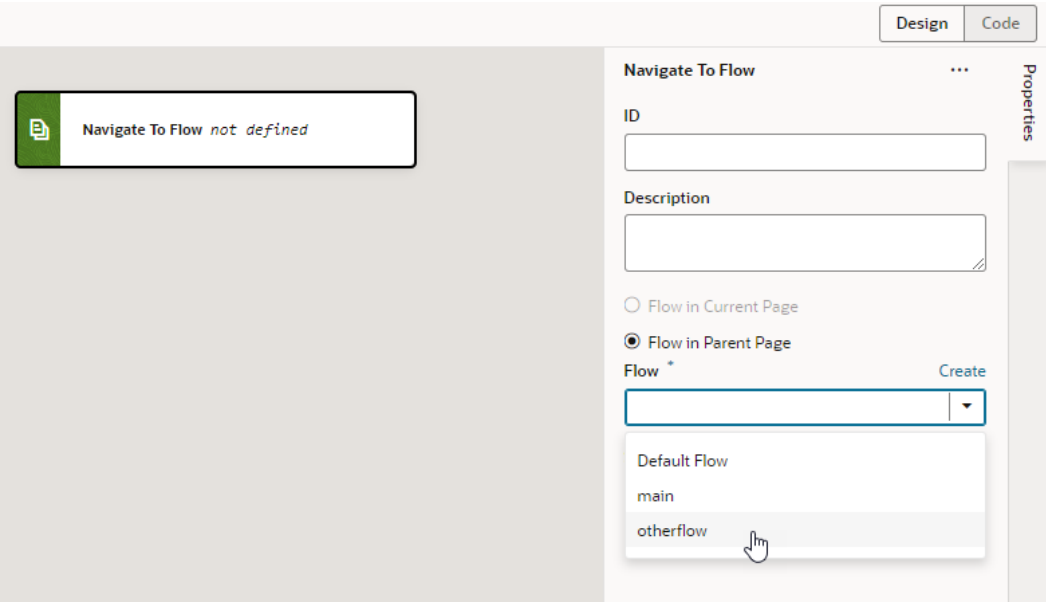

**7.** By default, navigation to a flow navigates to the flow's default page. If you want to navigate to a page other than the default, select the page from the **Page in Flow** list (for example, otherflow-newpage).

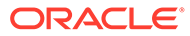

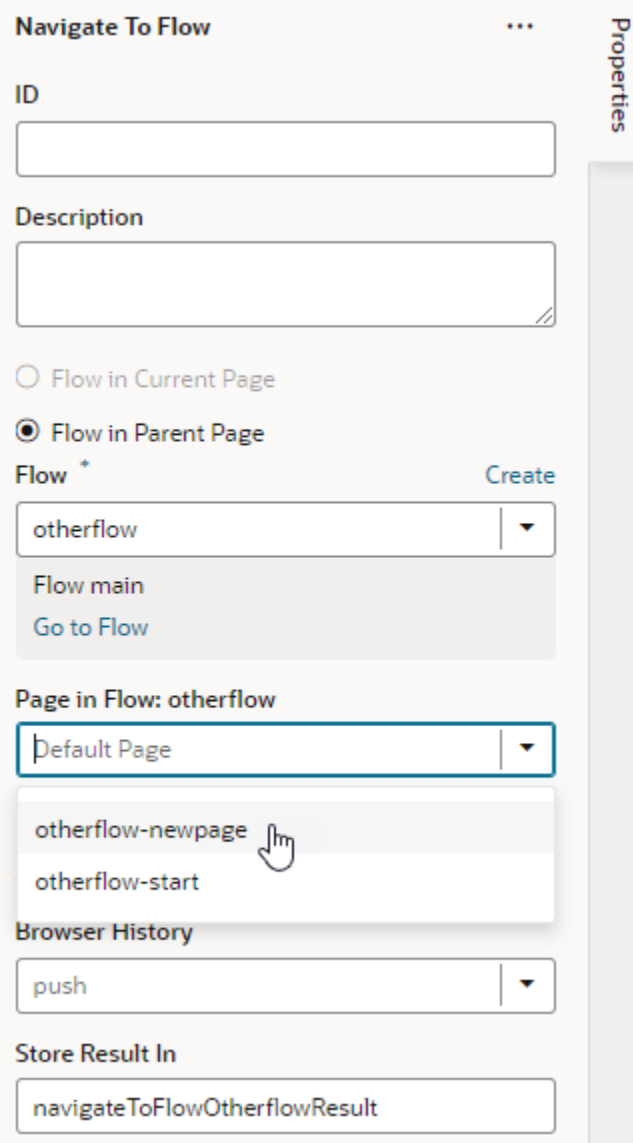

**8.** Preview your App UI to test navigation from one page to another in a different flow.

# Navigate Between Pages in Different App UIs

It's possible to navigate from pages in one App UI to pages in another App UI.

#### **Note:**

If you want to allow navigation to a page in an App UI that isn't the default page of the default flow, navigation to that page and its flow must be enabled in the pageand flow-level Settings editors. To do this:

- **1.** Open the page in the App UI that you want to allow other App UIs to navigate to.
- **2.** Click **Settings** to open the page-level Settings editor.
- **3.** Select **Let other App UIs navigate to this page**.
- **4.** Open the flow that this page belongs to.
- **5.** Click **Settings** to open the flow-level Settings editor.
- **6.** Select **Let other App UIs navigate to this flow**.

To navigate from a page in your App UI to a page in another App UI:

**1.** Open the page you want to navigate from (main-start, for example) in your App UI.

It's also possible to navigate from a [fragment consumed by a page](#page-858-0) or a [layout](#page-454-0) to a page in another App UI. In this case, remember to set up navigation in the fragment or layout rather than the page. See [Navigate From Fragments and Layouts to App UIs](#page-551-0).

**2.** In the Page Designer, drag a component that you want to set off navigation and drop it onto the canvas. Here's an example of a button added to a dynamic container template in a page:

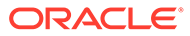

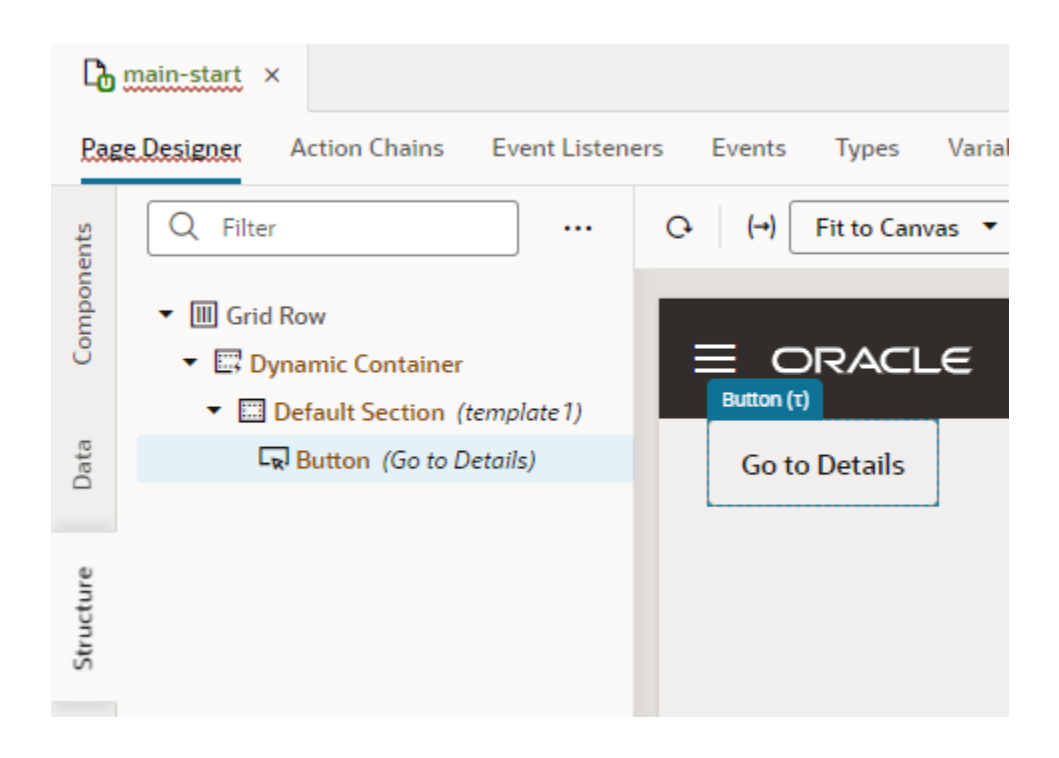

- **3.** Select the component (for example, the button), then click the **Events** tab in the Properties pane.
- **4.** Click the **+ Event Listener** button and select **On 'ojAction'**, the default action for a button click. You might see other options suggested for your particular component.
- **5.** When a new action chain is created, drag the **Navigate to Application** action from the Navigation section of the Actions palette and drop it onto the canvas.
- **6.** In the Navigate to Application action's properties, select the App UI you want to navigate to in the **App UI** list. Start to enter the name of the App UI you want (for example, employeesapp) to filter the results.

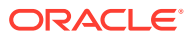

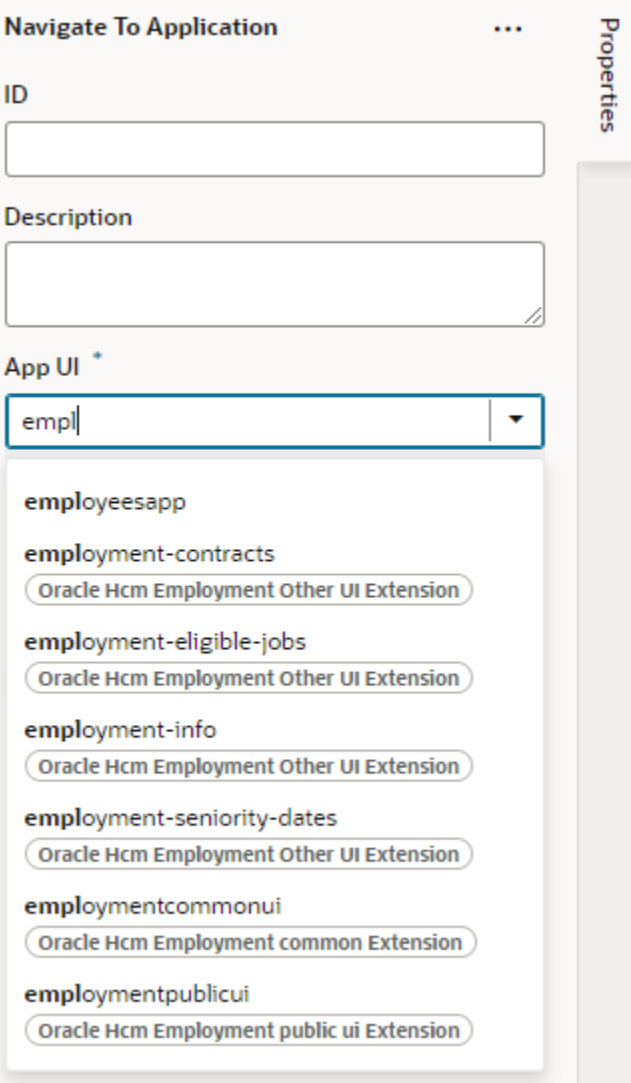

You'll be able to navigate to any published App UI, in effect the default page in the default flow of the App UI. If you want to navigate to a non-default page in the App UI, you'll need to drill down further to select a flow, then a page in the flow:

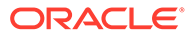

<span id="page-551-0"></span>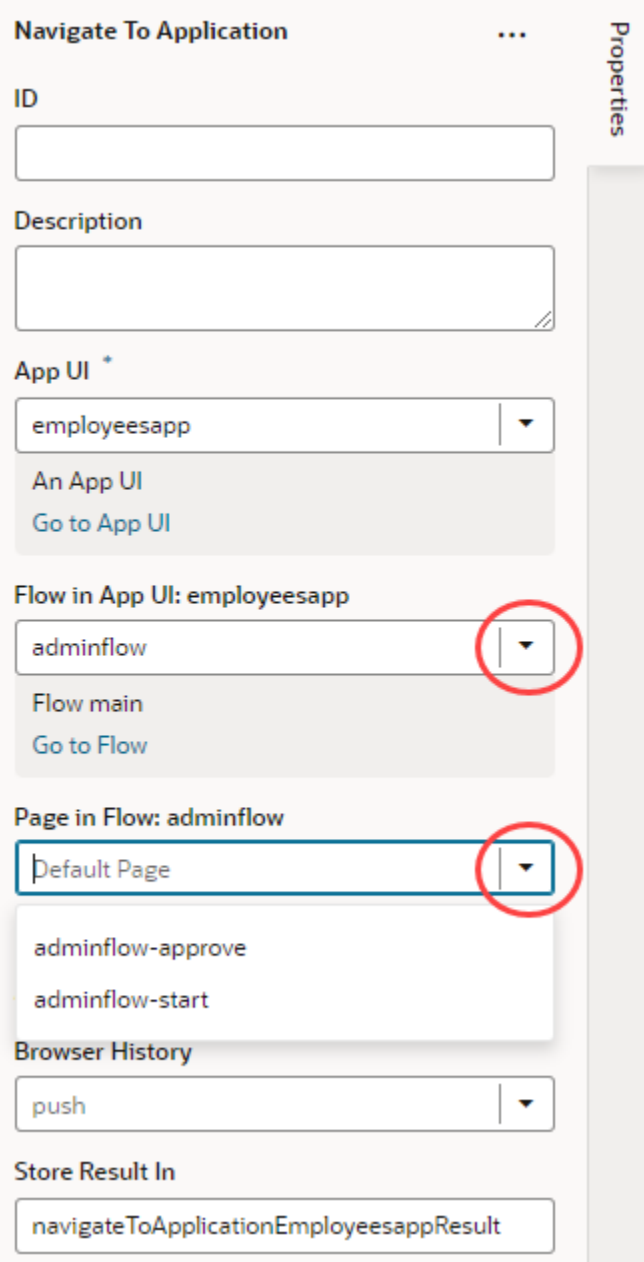

Remember that only pages and flows marked as navigable in the page- and flowlevel settings will be available for selection.

**7.** Preview your App UI to test navigation.

## Navigate From Fragments and Layouts to App UIs

When you use fragments or layouts in an App UI's pages, you can navigate from those fragments or layouts to other App UIs.

Navigation from a fragment or layout can only be to other App UIs. That's because the fragment or layout is unaware of the structure of the application where it is used. As a result, you need to raise custom events to allow the page that consumes the fragment

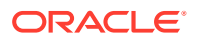

or layout to navigate to the fragment or layout. See [Raise Fragment or Layout Events that](#page-809-0) [Emit to the Parent Container](#page-809-0).

#### **Note:**

If you want to allow navigation to a page in an App UI that isn't the default page of the default flow, navigation to that page and its flow must be enabled in the pageand flow-level Settings editors. To do this:

- **1.** Open the page in the App UI that you want to allow other App UIs to navigate to.
- **2.** Click **Settings** to open the page-level Settings editor.
- **3.** Select **Let other App UIs navigate to this page**.
- **4.** Open the flow that this page belongs to.
- **5.** Click **Settings** to open the flow-level Settings editor.
- **6.** Select **Let other App UIs navigate to this flow**.
- To navigate from a fragment consumed by your App UI's page to a page in another App UI:
	- **1.** Open the fragment you want to navigate from in your App UI (for example, employee-details).
	- **2.** In the Fragment Designer, drag a component that you want to set off navigation and drop it onto the canvas. Here's an example of a button added to a fragment:

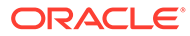

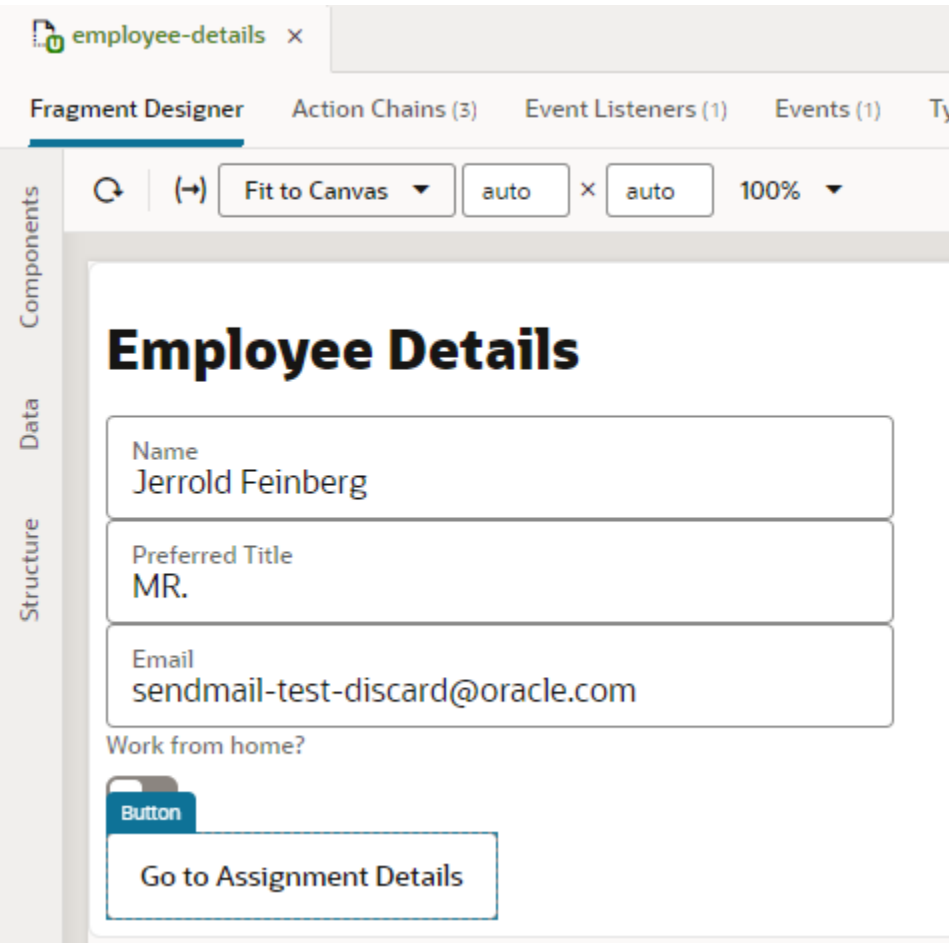

- **3.** Select the component (for example, the button), then click the **Events** tab in the Properties pane.
- **4.** Click the **+ Event Listener** button and select **On 'ojAction'**, the default action for a button click. You might see other options suggested for your particular component.
- **5.** When a new action chain is created, drag the **Navigate to Application** action from the Navigation section of the Actions palette and drop it onto the canvas.
- **6.** In the Navigate to Application action's properties, select the App UI you want to navigate to in the **App UI** list. Start to enter the name of the App UI you want (for example, demoappui) to filter the results.

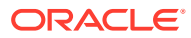

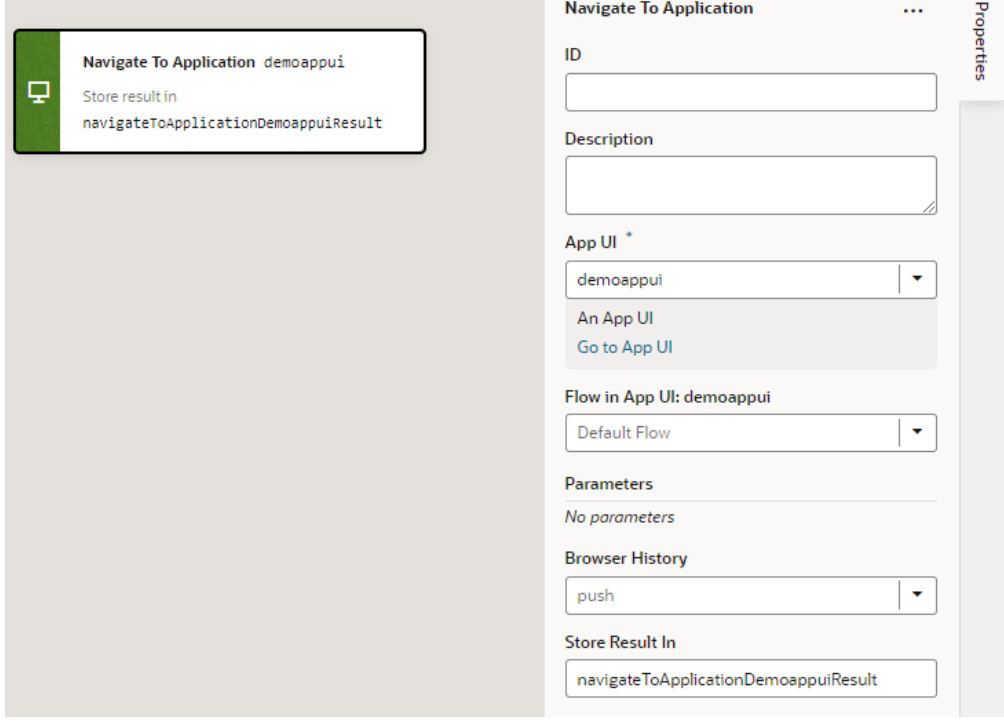

If you want to navigate to the default page in the default flow of the App UI, you can stop here, but if you want to navigate to a non-default page, you'll need to drill down further to select a flow, then a page in the flow. Remember that only pages and flows marked as navigable in the page- and flow-level settings will be available for selection.

- To navigate from a layout in your App UI's page to a page in another App UI:
	- **1.** Open the page you want to navigate from in your App UI (for example, mainstart).
	- **2.** In the Page Designer, drag a dynamic component onto the canvas and create your layout. Here's an example of a [dynamic form that uses a template](#page-460-0) to show employee fields:

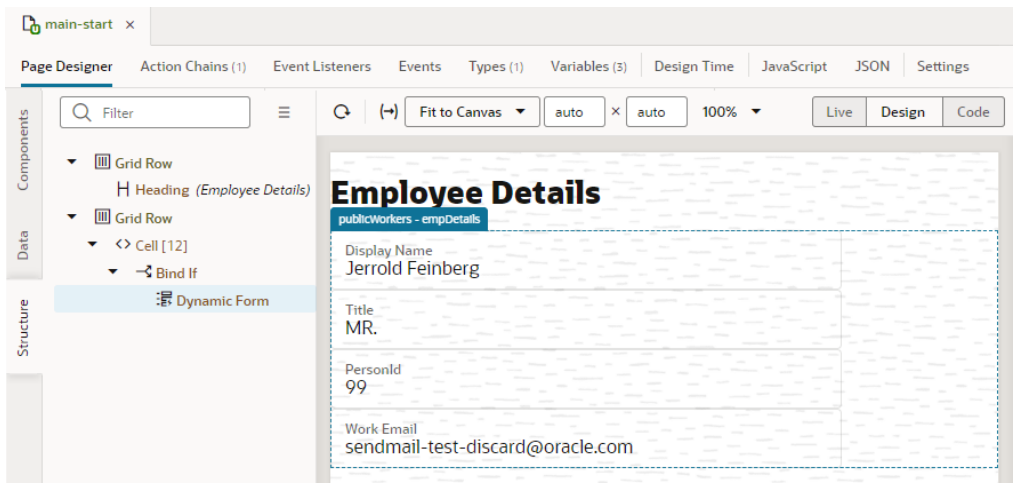

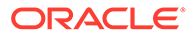

**3.** Because our example uses a dynamic form template, the component that set off navigation must be defined in the template. To do that, go to your Layout, select the dynamic form template in the **Templates** tab, then drag and drop the navigation component onto the template canvas. Here's an example of a button added to the empDetailsTemplate in the PublicWorkers layout:

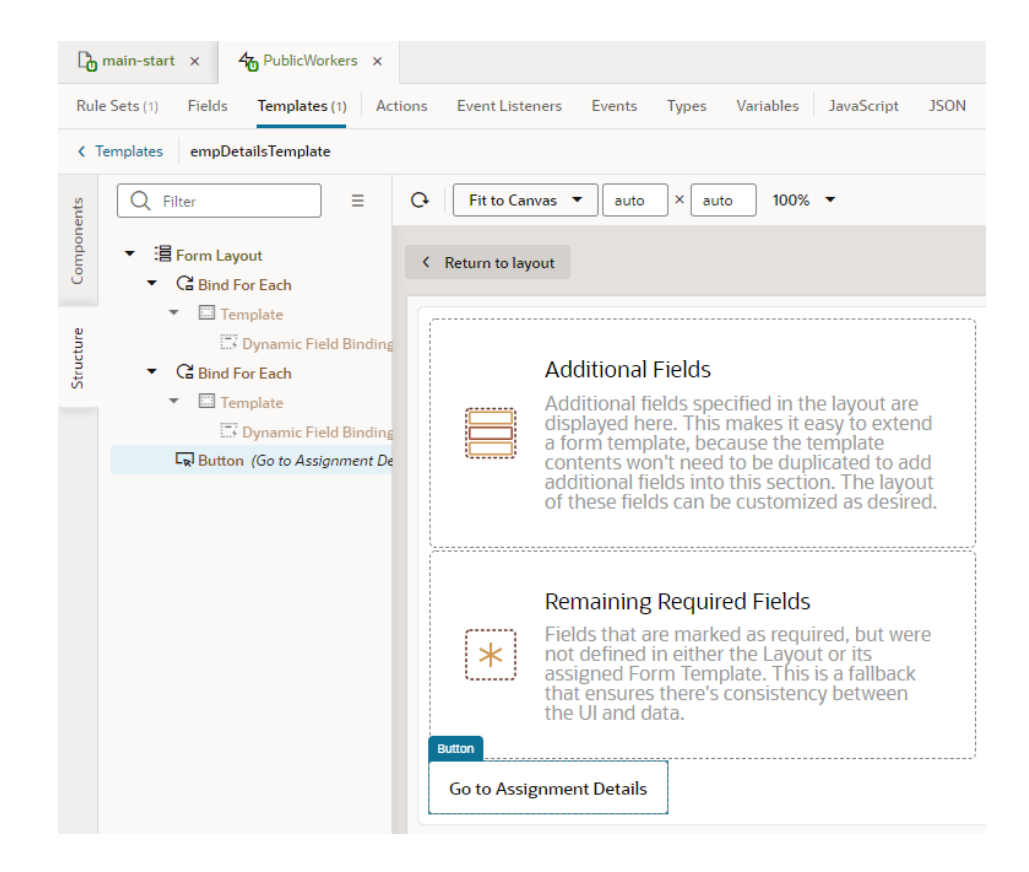

- **4.** Select the component (for example, the button), then click the **Events** tab in the Properties pane.
- **5.** Click the **+ Event Listener** button and select **On 'ojAction'**, the default action for a button click. You might see other options suggested for your particular component.
- **6.** When a new action chain is created, drag the **Navigate to Application** action from the Navigation section of the Actions palette and drop it onto the canvas.
- **7.** In the Navigate to Application action's properties, select the App UI you want to navigate to in the **App UI** list. Start to enter the name of the App UI you want (for example, demoappui) to filter the results.

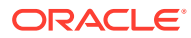

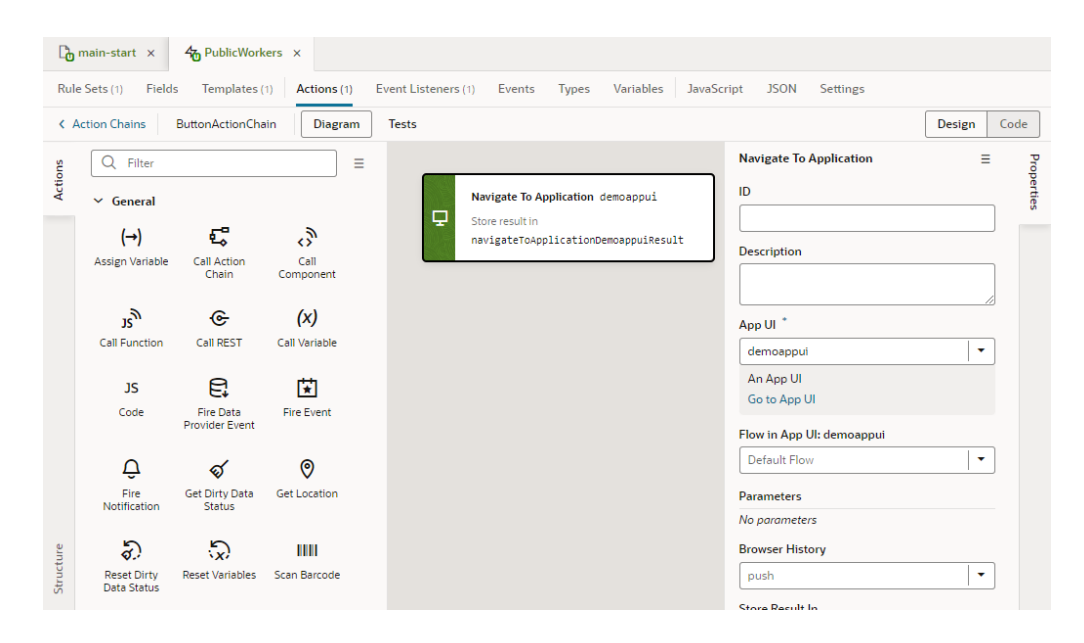

If you want to navigate to the default page in the default flow of the App UI, you can stop here, but if you want to navigate to a non-default page, you'll need to drill down further to select a flow, then a page in the flow. Remember that only pages and flows marked as navigable in the page- and flow-level settings will be available for selection.

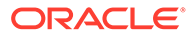

# $1/$ Work With Variables, Types, and Constants

When you use Quick Starts to build your App UI, you won't have to worry about variables and types because VB Studio automatically creates whatever is necessary for you. But if you're working with code to customize default logic or build your own, variables are key. You will use them to interact with UI components and data sources in order to implement your App UI's logic.

# What are Variables?

*Variables* are named pieces of information that hold business state and are bound (via expressions) to *components* on your App UI's pages. A variable, when bound to a component, can provide data values retrieved from a REST endpoint and display them to your users. It can also hold other state that is required by the component.

If users were to enter or change the component's value, the change is also written to the variable. How the variable behaves in this case is largely governed by *actions*, which may call underlying REST endpoints to apply the change. Components, variables, and actions together form the basic building blocks of an App UI.

So what do you define as a variable? Any piece of information really. It can be a simple variable, for example, a number-type variable to hold an employee's ID or a string-type variable for a name. It can also be a complex data structure, for example, an Employee structure with lastName, firstName, phoneNumber, address, and email elements. Here are the different types of variables available in VB Studio:

- Primitive variables such as String, Number, Boolean, even a wildcard-type Any.
- Structured variables such as Object or Array, used to store data structures.
- Built-in variables used to get metadata, for example, to access the current page's ID and title or to access information about the current user.

Complex variables that define the type and structure of a variable's data are known as [types.](#page-574-0) Every variable is assigned a type, either built-in or custom. A developer can create a type that, for instance, matches the REST payload and pass data using a variable assigned that type.

A variable's value can vary, as the name suggests. So if want to store values that don't change over time, such as your company name or "foot-to-meter" conversion rates, use *constants*. Constants are typed like other variables, but unlike variables, you can't change their values after they've been initialized—except when the constant's default value is an expression that refers to other variables; in this case, the constant's value changes when the other variable's value changes.

Variables, constants, and types are all defined within a *scope* and are automatically created and destroyed when the framework enters and exits a particular scope. They can be used in different places in your App UI based on the scope it is defined in:

• App UI: Variables defined at the App UI level are available anywhere in the App UI. They are useful for storing login names and other data that you want accessible both within and across an App UI's flows and pages.

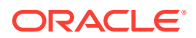

- Flow: Variables defined at the flow level can be used within the flow and pages within that flow.
- Page: Variables defined at the page level can only be used within that page.
- Fragment: Variables defined at the fragment level can only be used within that fragment. Additionally a fragment, though referenced by an outer page, cannot reference variables defined in the page.
- Layout: Variables defined at the layout level can only be used within that layout container.
- Action chain: Variables defined at the action chain level can only be used within that action chain.

#### **Variables as Input Parameters**

You can use a variable to pass a parameter between pages by marking it as input. When you mark a page variable as an input parameter, you specify how it becomes part of the contract to navigate to that page. You can further mark it as required, implying that it must be set in order to navigate to that page.

Parameters can also be passed on the URL of the pages or flows that you're invoking. This approach makes it possible to bookmark pages that show specific data based on the parameter.

#### **Default Value and Expressions**

The initial value of a variable is determined by its default value. If a default value isn't provided, the value is "not set" or undefined and its initial value is determined based on its type. If provided, the default value can be a static value or an expression, which in turn can refer to other variables including constants, system properties, static values, and the like via implicit objects (such as  $$variable$ s and  $$page,$  used to extract the value of a variable).

When defining the default value as an expression, the variable updates when any reference in the expression changes value. For example, a  $fullName$  variable might have the default value set as  $\{ \}$  \$variables.firstName + ' ' + \$variables.lastName }}. Any time firstName or lastName is updated, the fullName variable will be updated.

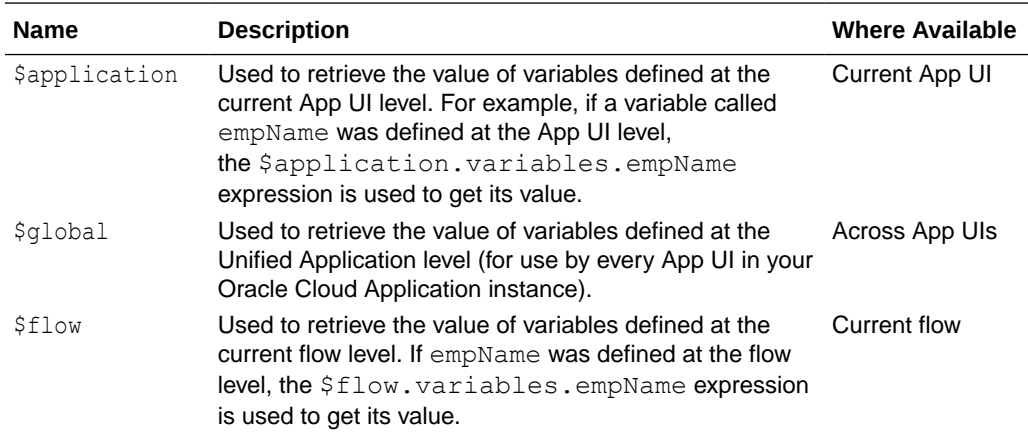

Here's a list of implicit objects you can use in expressions:

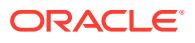

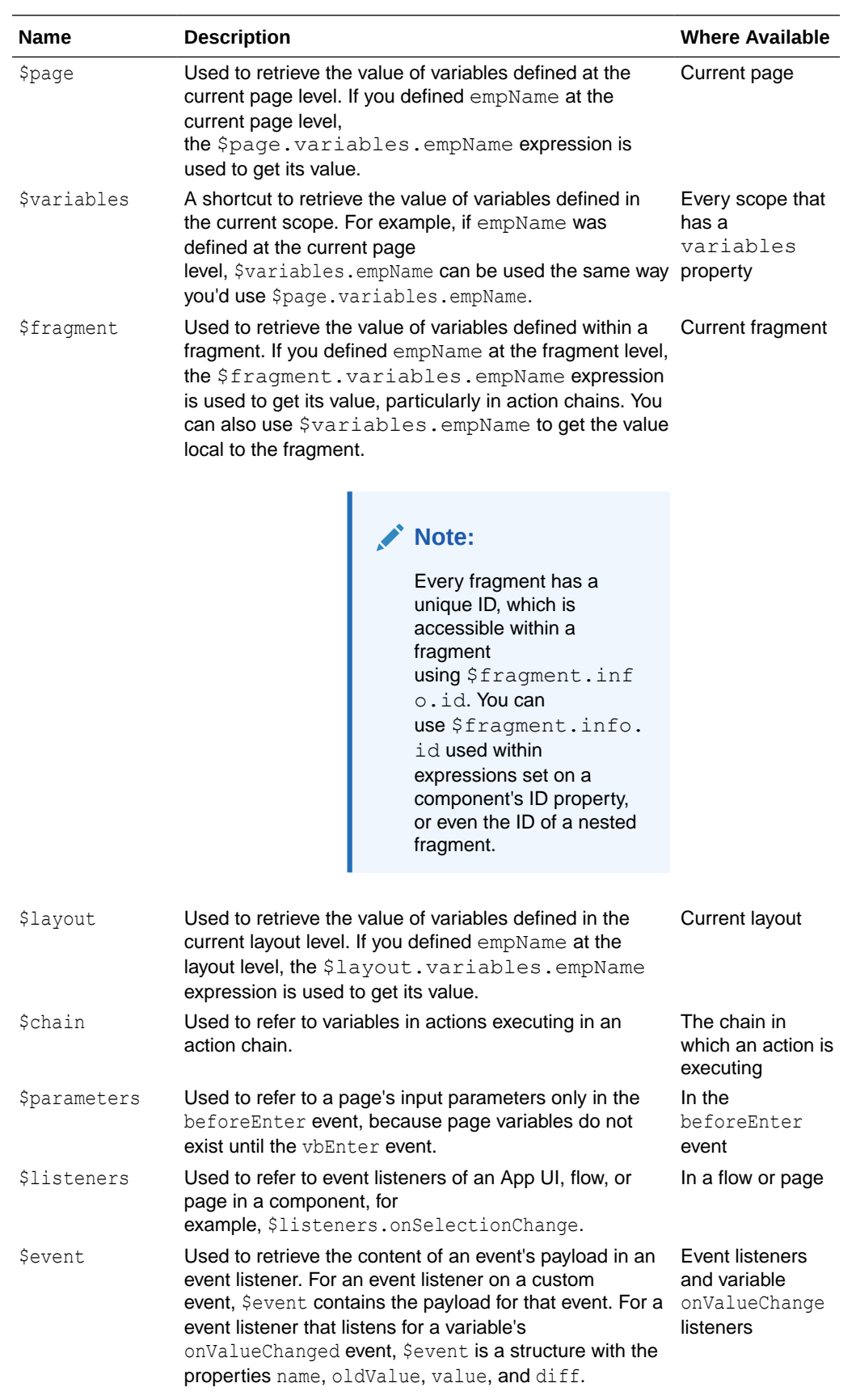

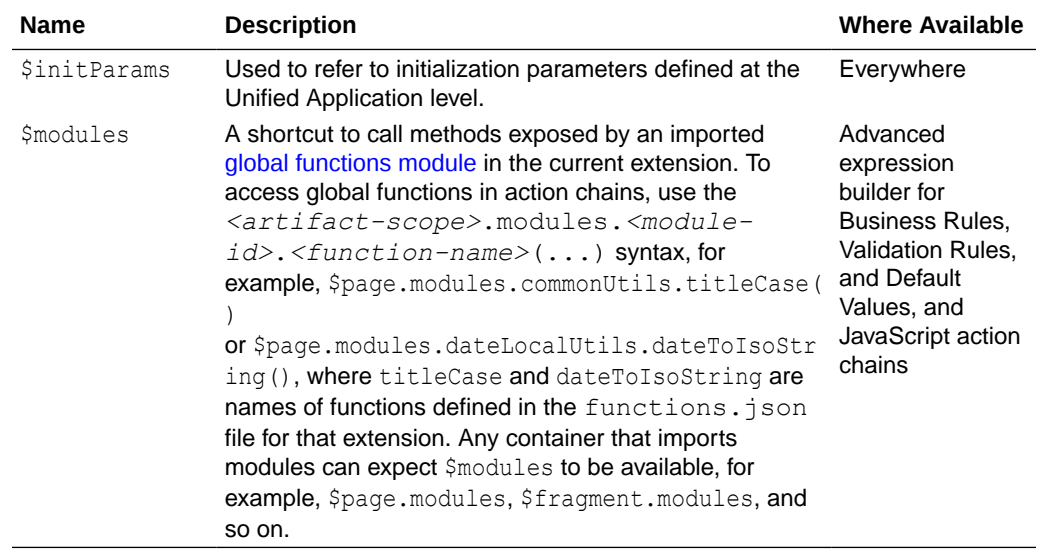

These variable definitions can be used much the same as any other variable in VB Studio, meaning, you can use them in component attributes, as parameters for JS functions, in actions (such as if), and so on.

#### **Variable Events**

When its value changes, a variable emits an onValueChanged event. (You can also add an onValueChanged event to constants if its default value is an expression containing a variable.) For example, if you changed the name property of an Employee and then reset the Employee, the framework would send an event that the Employee changed, and as part of the payload indicate that the name has changed.

You can get the old and new variable values using the Sevent implicit object.

- \$event.oldValue provides the variable's old value.
- \$event.value provides the variable's new value.
- \$event.diff can be used for complex types and provides the diff between the old and new values.

Note that the onValueChanged event is triggered only when the value is actually changed; setting a variable value to the same value does not trigger this event.

It's possible to trigger an action chain whenever a variable raises this event. For example, when a user clicks a row on a employee's table, you can set up an action chain to retrieve employee information whenever the employee's ID changes.

#### **Data Binding**

Variables are principally bound to components to display data, but these variables don't know where the data is derived from or what it is used for. To populate a variable from a REST call, you assemble an action chain using an [action making that REST](#page-659-0) [call](#page-659-0) and an [action assigning the result to that variable](#page-650-0). For common cases, VB Studio provides quick starts to automate the creation of that variable to match the payload of the REST call, enabling you to quickly bind the REST call's payload in your pages. Typically, the variable's type matches the structure of the REST payload, though you have the option of defining your own type that matches your use case more closely, and then mapping the REST payload to a variable that uses that type.

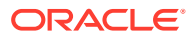

#### **Built-in Variables**

VB Studio provides several built-in variables that allow you to access application metadata.

#### **currentAppUi**

Use the currentAppUi variable on the global object to access some of the current App UI's metadata. The global object represents the Unified Application, available to every App UI in your Oracle Cloud Application instance.

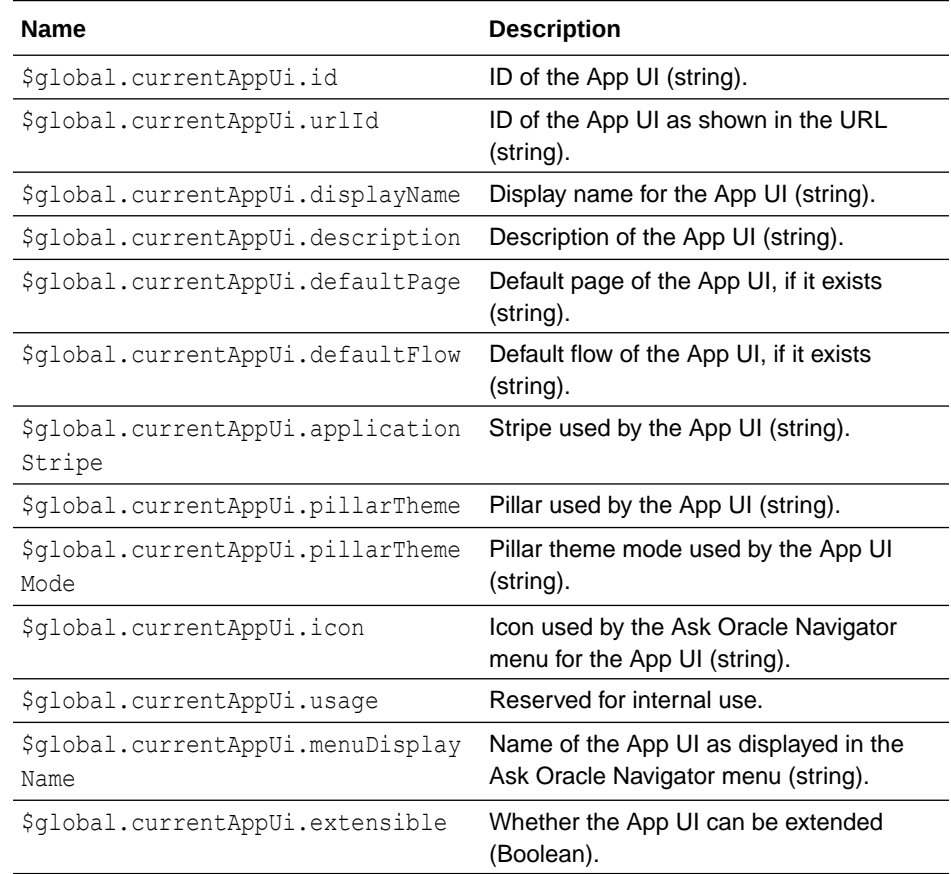

#### **currentPage**

Use the currentPage variable on the application object to access some of the current page's metadata, such as ID and title. This variable automatically updates as the current page changes during navigation and can be used to update a navigation component with the currently selected page.

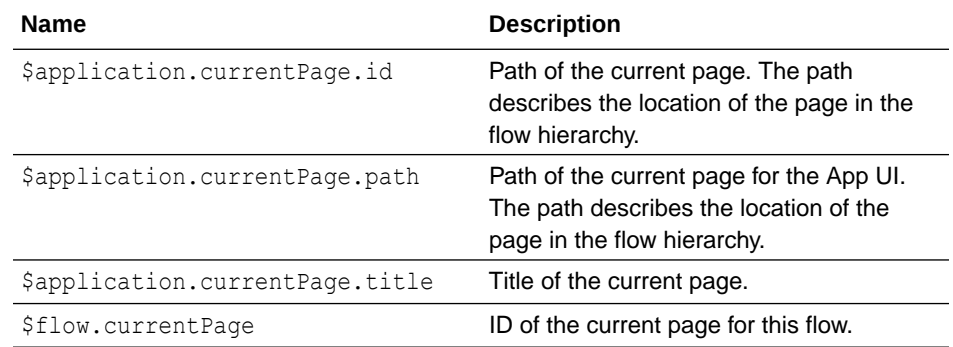

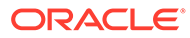

#### **currentFlow**

If there is a routerFlow in the page, use the \$page.currentFlow variable to retrieve the ID of the current flow.

#### **info**

Use the info variable to retrieve some information about the application and page descriptor.

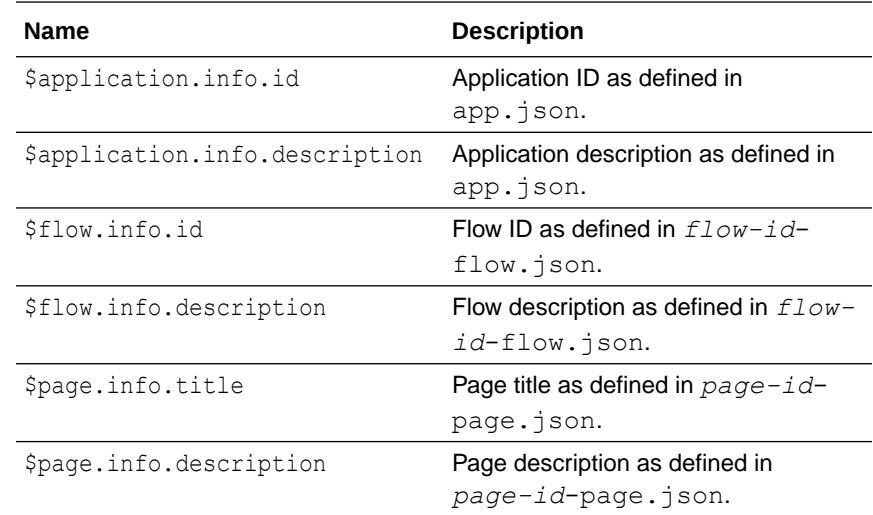

#### **path**

Use the path variable to build the path to a resource, such as an image located in a folder.

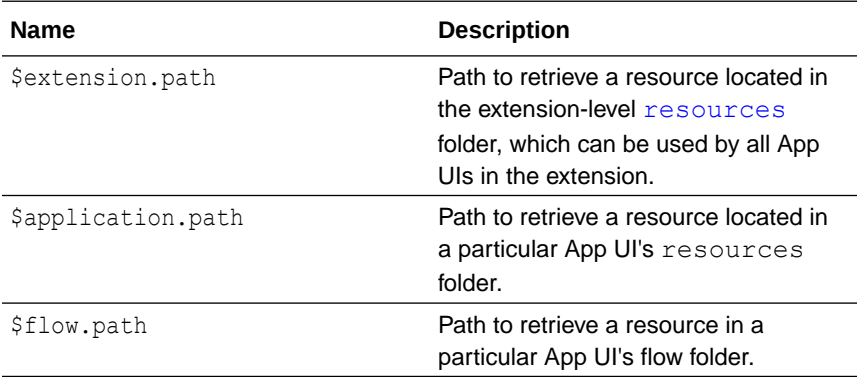

#### **user**

Use the user variable to access information about the current user, based on the information returned by the security provider.

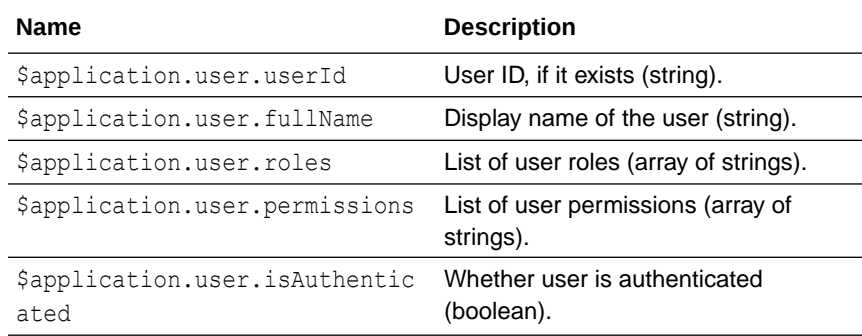

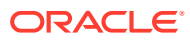

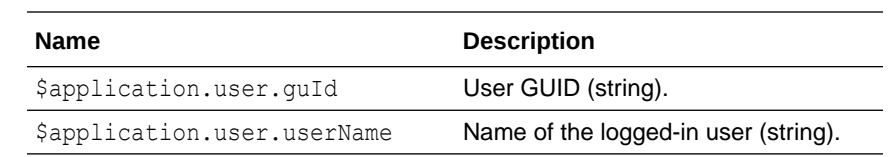

# <span id="page-563-0"></span>Create Variables

You can create variables and constants in App UI, flow, and page artifacts as well as in dynamic layouts and fragments. Variables and constants are assigned a scope based on where they're created, and this scope determines where they can be used. When deciding where to create a variable or constant, consider where you want to use it.

To create a variable or constant in an artifact:

**1.** Click the **Variables** tab to open the Variables editor for your scope.

If no variables or constants are defined, you'll see a message. Otherwise, you'll see a list of variables and constants defined for the artifact. Select a variable or constant to view its attributes in the Properties pane:

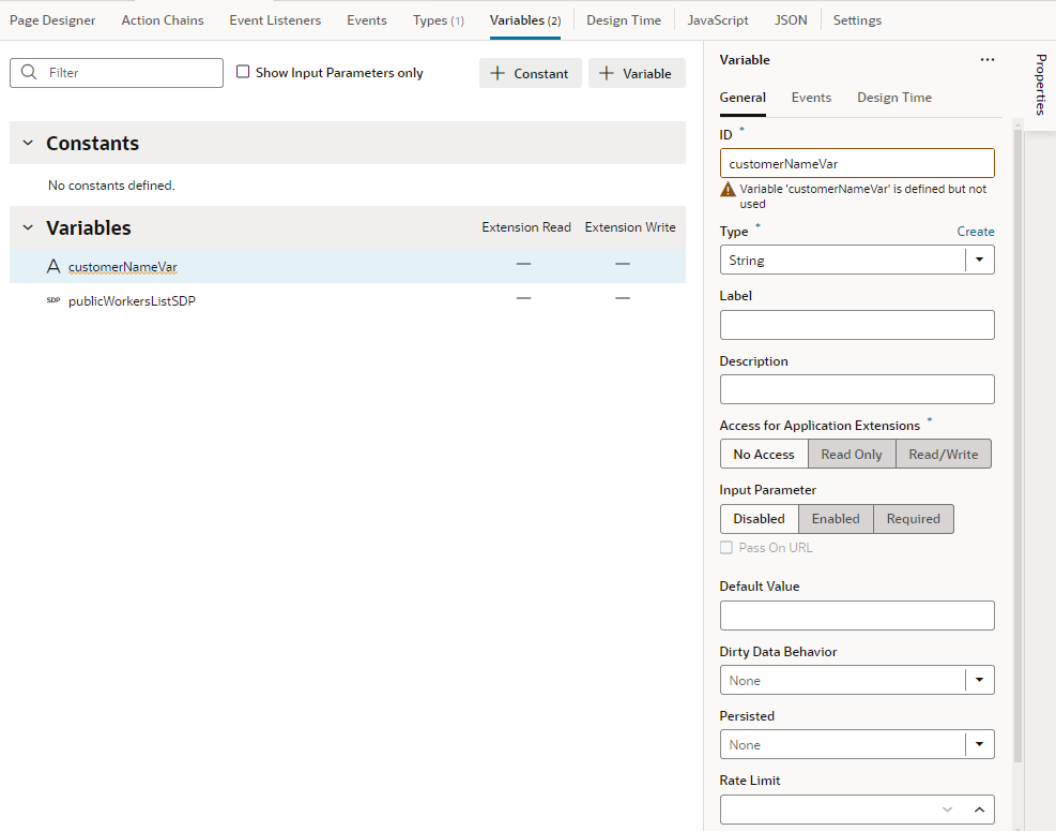

- **2.** Click **+ Variable** to create a variable, or **+ Constant** to create a constant.
- **3.** Change the default name for the variable or constant in the **ID** field in the Properties pane.

Default IDs are assigned as variable1 or constant1. If the ID already exists, the number is incremented, for example, variable2, variable3, and so on.

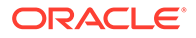

**4.** Select a type in the **Type** drop-down list (default is **String**). The Type drop-down list displays the built-in types as well as any custom types that can be applied to the variable. For example, the getallPublicWorkersResponse type shown here is based on an endpoint:

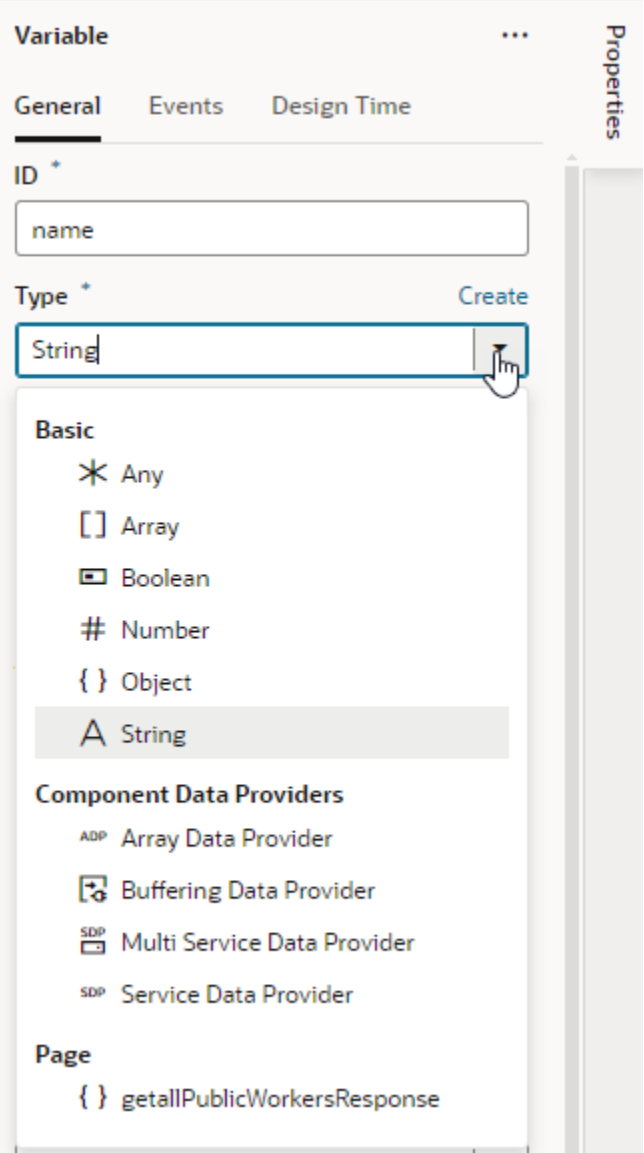

To use a custom type with your variable, make sure the type is already defined (see [Create Types\)](#page-574-0).

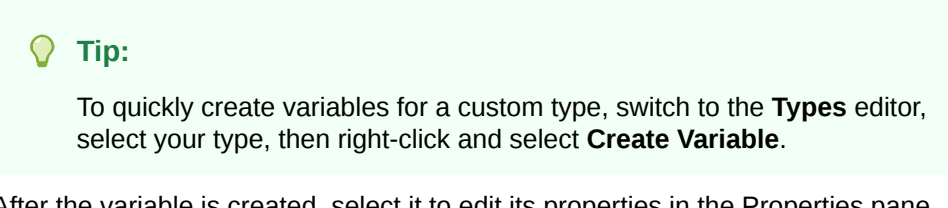

**5.** After the variable is created, select it to edit its properties in the Properties pane. Here are some key properties:

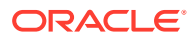

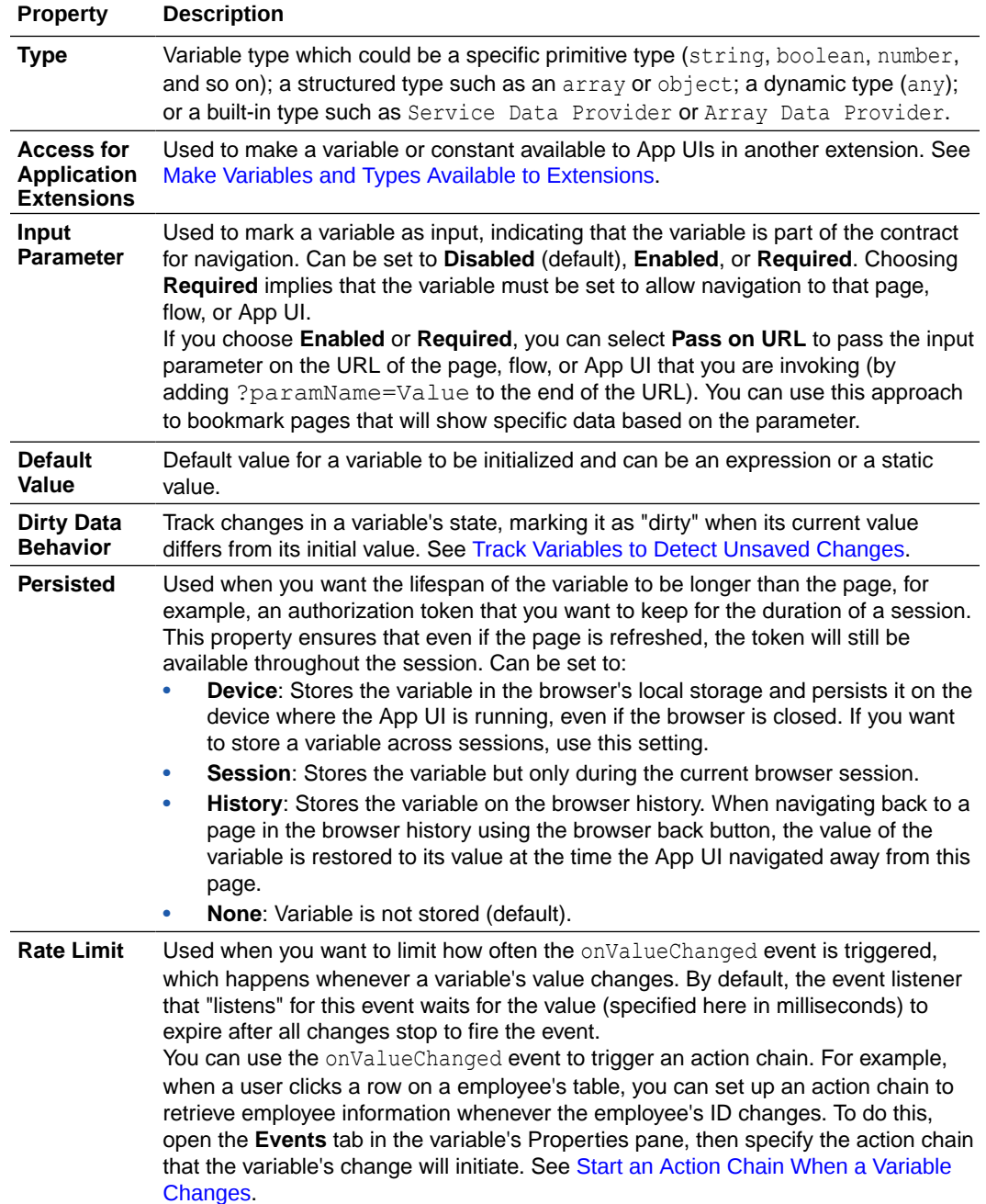

You can also:

- Use the **Events** tab in the Properties pane to trigger an action chain when the variable's value changes, by adding a listener for the onValueChanged event and selecting the action chain that the change will initiate.
- Use the **Design Time** tab in the Properties pane to display a custom component for setting the variable's Default Value in the General tab. For example, if you want to use a color picker component instead of the default text field to select a color, select **Color** as the **Subtype** in the Design Time tab. If you want to use an enumerated list, select **Enum Values** as the **Subtype** and add your enumerated list, which then appears as a drop-down menu for the Default Value:

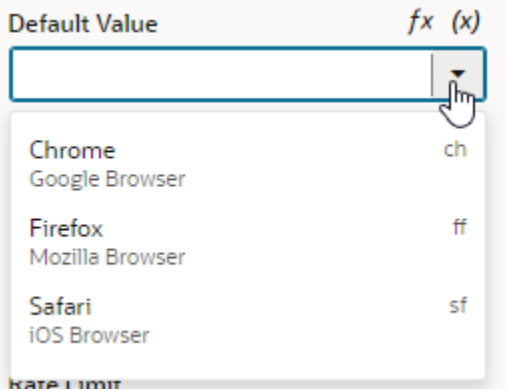

The properties you see in the Design Time tab will depend upon the variable's type, and the Subtype property you select. For example, if Date is selected as the Subtype, you'll also see fields for setting Minimum and Maximum limits.

Selecting Color, Time Zone, Date Time, Date, or Enum Values as the subtype will display custom components for the Default Value. If you select any of the other subtypes, you'll see a text field for entering the Default Value.

Now that the variable is defined, you can bind it to a component to display its data. Here's a simple example: Let's say you have an Input Text component on a page to display an employee's name. If the data for this component comes from a string-type name variable, you bind the component to this variable.

To do this, open the page containing the Input Text component in the Page Designer and select the component. In the component's Properties pane, open the **Data** tab.

Hover over the **Value** field and click  $(x)$  to open the Variables picker, then select name under Page to populate the data value:

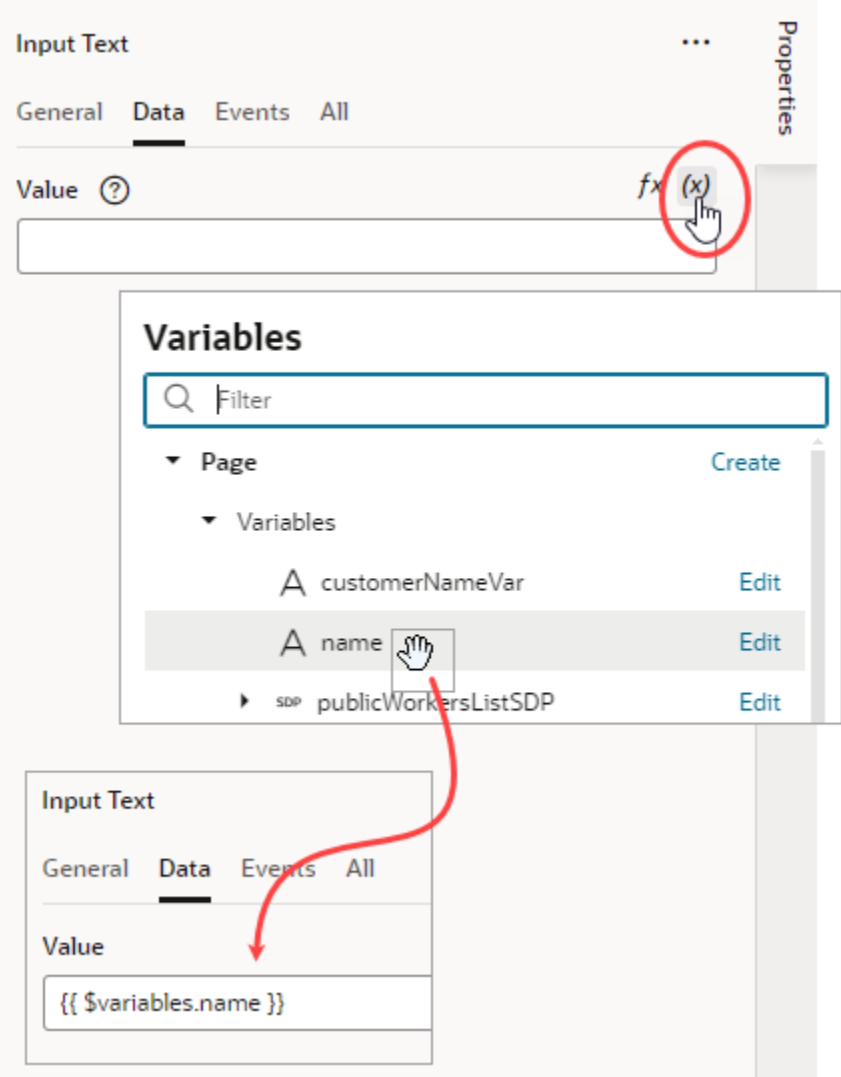

The {{\$variables.name}} value is shorthand for saying your heading is now bound to the page-level variable name. The double curly braces around the value {{ }} indicate that the variable can be updated or read. Double square brackets [[ ]] mean that the variable's data can only be read.

Once a variable is used in an App UI, you can view its usage information under **Usages** in the variable's Properties pane. You can see which pages access the variable and click links to readily navigate to those pages.

### Enable Variables as Input Parameters

You can use a variable to pass a parameter between pages. You do this by marking the variable as an input parameter, specifying how it becomes part of the contract to navigate to that page. You can also mark it as required, implying that it must be set in order to navigate to that page.

- **1.** [Create your variable or constant](#page-563-0) on the **Variables** tab for your scope.
- **2.** In the variable or constant's properties, select an **Input Parameter** option (default is **Disabled**):

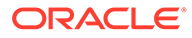

- Click **Enabled** to pass the variable's value as an input parameter.
- Click **Required** to require that the variable's value must be passed as an input parameter.

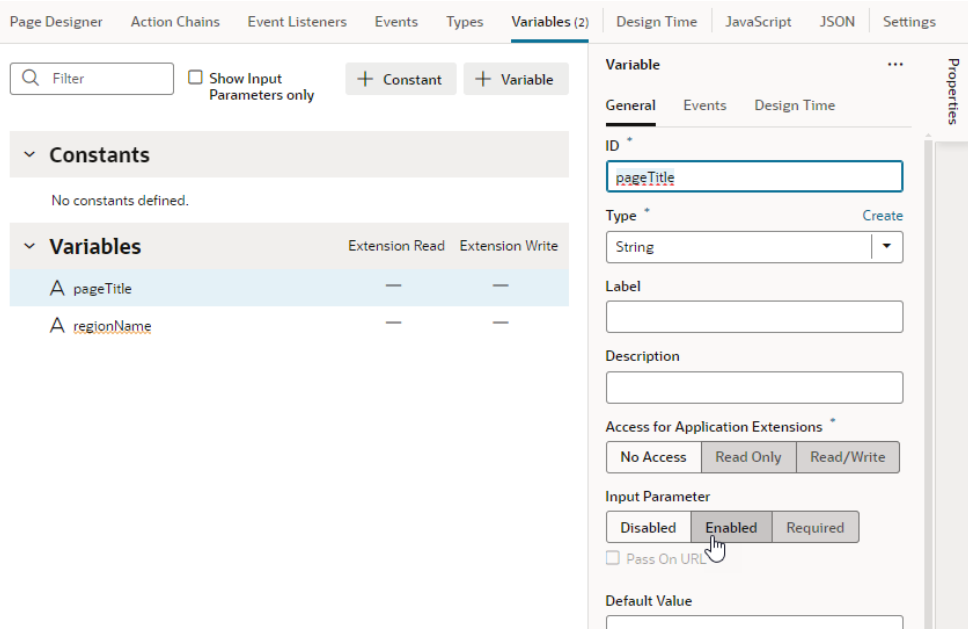

- **3.** If you want to pass the parameter on the URL of the pages or flows that you are invoking (by adding ?paramName=Value to the end of the URL), select **Pass on URL**. This option allows you to bookmark pages that will show specific data based on the parameter.
- **4.** Optionally, set a default value.

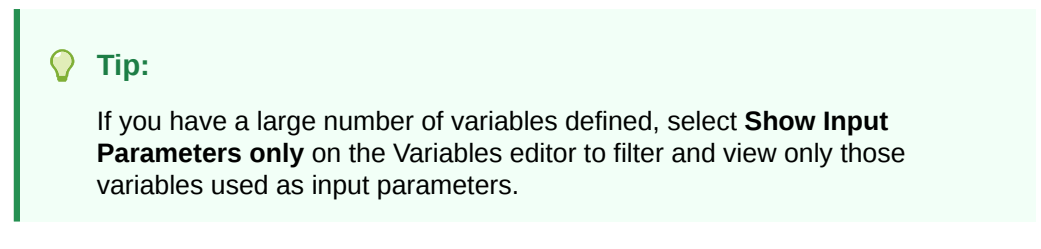

When a variable marked as an optional or required input parameter is used in your app, you can set its value on a page to see how the page displays. To do this:

- **1.** Switch to the **Page Designer** tab.
- **2.** Click  $\left(\rightarrow\right)$  in the toolbar to open the Page Input Parameters dialog. You'll see a list of input parameters for the page, including those from its parent flows and pages (if defined).
- **3.** Set the parameter value and click **Set Parameters**.

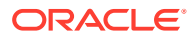

<span id="page-569-0"></span>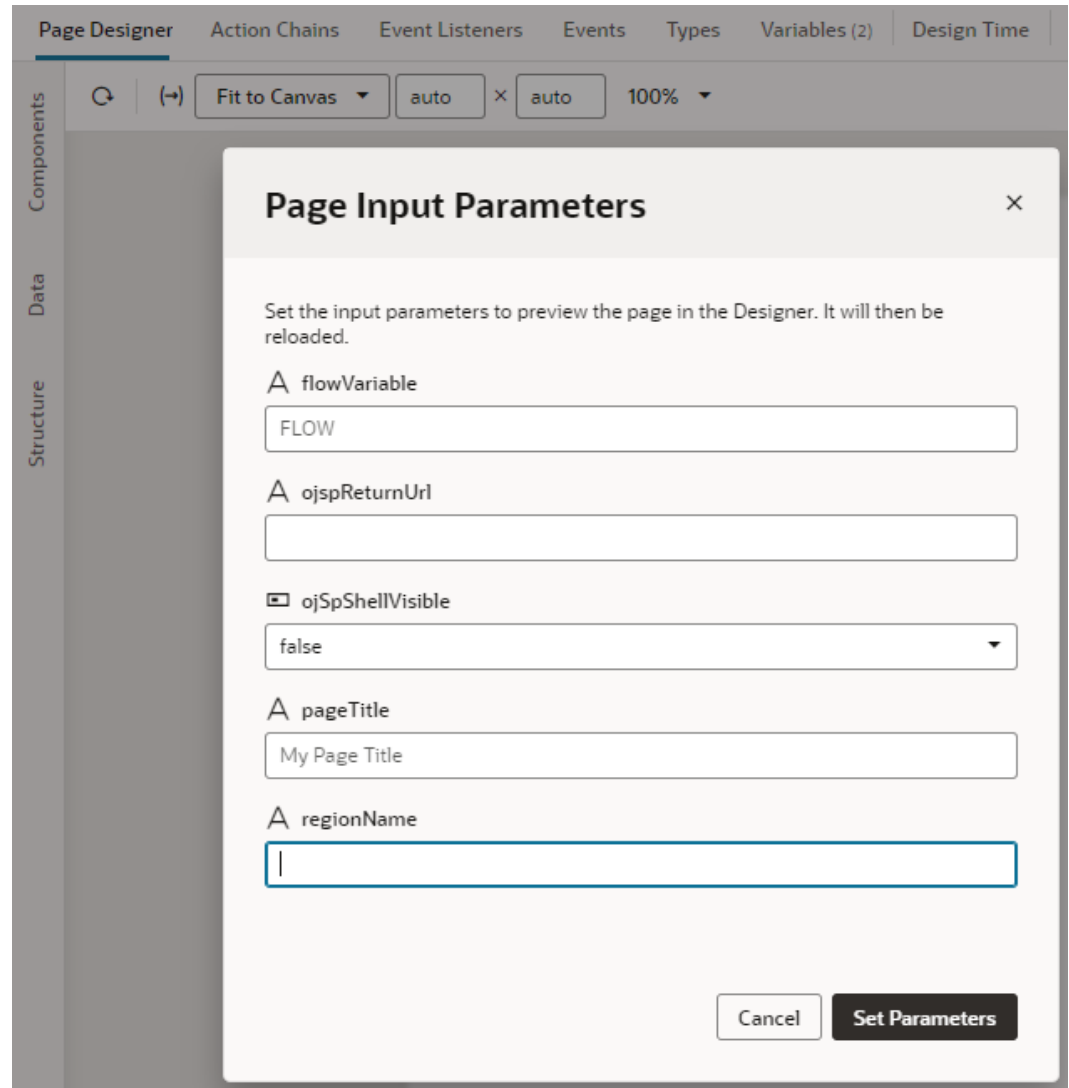

If the variable was marked as a required input parameter but a value isn't assigned to it,

you'll see a red dot on the Page Input Parameters icon, like this:  $\overline{(+)}$ . Click the icon then to set the missing parameter. Required parameters appear at the top in the Page Input Parameters dialog.

When a default value is set for the variable used as an input parameter, it will show when a value is yet to be assigned to the parameter. Deleting an assigned value will automatically apply the default value.

### Track Variables to Detect Unsaved Changes

You can track changes in a variable's state as a way to detect unsaved changes in your App UI. Tracking a variable marks it as "dirty" any time its value changes, that is, when its current value differs from its initial value. You can then build an action chain to query for dirty variables and trigger a suitable response.

Suppose you want to notify users of unsaved changes before they leave a page, here's what you might do: set a page variable for tracking, then build an action chain as follows:

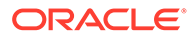

- Use the Get Dirty Data Status action to query for dirty variables in the action's current scope as well as in any containers within
- Take some action if dirty variables exist, for example, use the Fire Notification action to display a message. Note that a variable whose value was updated but changed back to its initial value is not considered dirty.

To enable a variable for tracking:

**1.** Open the **Variables** tab and access the variable whose state you want to track.

You can track changes in a variable's state for all types of variables—except SDP variables and constants—in an app, flow, page, fragment, and layout.

**2.** In the variable's Properties pane, select **Track** from the **Dirty Data Behavior** list. The default is **None**, indicating that the variable's state is not tracked.

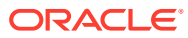

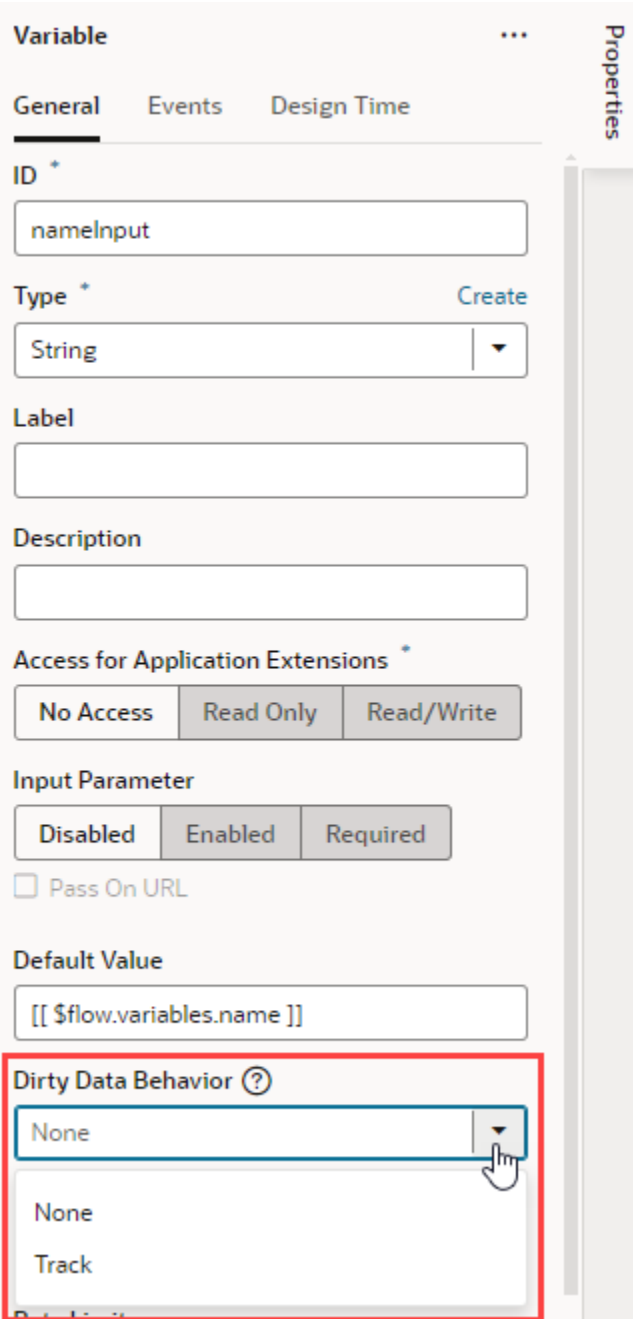

**3.** With the variable enabled for tracking, use the Get Dirty Data Status action to query changes in variable state and take appropriate action.

Because the Get Dirty Data Status action queries for dirty variables in its current scope as well as in any containers within, make sure the scope of its action chain is correct for your tracked variable. For example, when you want to check for unsaved changes on a page, the tracked variable and corresponding action chain can be defined at the page level. If the page contains fragments and/or layouts, those will be checked as well. Further, if the page and/or its fragments/layouts are extendable, tracked variables in those extensions will also be checked.

See [Add a Get Dirty Data Status Action](#page-673-0) for more information.

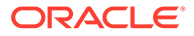

- **4.** When you don't want a tracked variable's changes to be flagged as dirty, you can reset its dirty state using the Reset Dirty Data Status action. Here are a few scenarios when you might want to do this:
	- Say a variable's initial value is "0" and a REST call changes it to "1". When you don't want this change to be tracked as dirty, calling the Reset Dirty Data Status action resets the variable's dirty data state such that "1" is considered the new initial value.
	- Say you have a page that allows users to save or cancel their changes. If users click a Cancel button to not save their changes, you might want to reset the tracked variable's state, so the change is no longer considered dirty.

#### **Note:**

Be aware that when you add the Reset Dirty Data Status action to an action chain, it resets the dirty state on *all* tracked variables in the scope where the action chain is invoked as well as any containers within. For example, if your action chain is defined at the page level, all tracked variables at the page level will be reset. If the page contains fragments and/or layouts, tracked variables in those scopes will also be reset. Further, if the page and/or its fragments/layouts are extendable and include tracked variables, those variables will be reset as well.

Make sure the scope you define for the action chain that contains the Reset Dirty Data Status action is appropriate for your use case.

See [Add a Reset Dirty Data Status Action](#page-691-0) for more information.

## Create Variables to Temporarily Store Data Changes in a Buffer

When you work with variables based on component data providers such as Service Data Provider and Array Data Provider, you can temporarily store data changes in a buffer until they are ready to be committed to the data source. To do this, you use variables based on a Buffering Data Provider.

The Buffering Data Provider is a wrapper that provides buffering for an underlying data provider, so edits can be committed to the data source later on. The underlying data provider is responsible for data fetches, while the Buffering Data Provider takes care of merging any buffered edits with the underlying data. This is useful functionality for batch processing, especially in the context of editable tables. For example, when users edit multiple existing rows or create new rows in a table, all changes can be stored in a buffer until the user clicks a Save button, at which time a REST call posts the buffered changes to the backend service. The buffered changes are held in a variable based on the built-in Buffering Data Provider type.

Buffering Data Providers require data providers that provide the actual data. For example, when you create a table based on a quick start, a Service Data Provider type variable is created to hold the table's data. The Buffering Data Provider simply wraps this underlying data provider to provide additional functionality, such as buffering for CRUD operations, commit, and revert. So before you create a Buffering Data Provider variable, make sure the underlying data provider is available.

Here's how to create a Buffering Data Provider variable and map it to the underlying data provider:

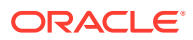

**1.** Open the Variables editor for your scope and [create a variable](#page-563-0) of type Buffering Data Provider (for example, employeesBDP). Here's an example of a newly created Buffering Data Provider variable:

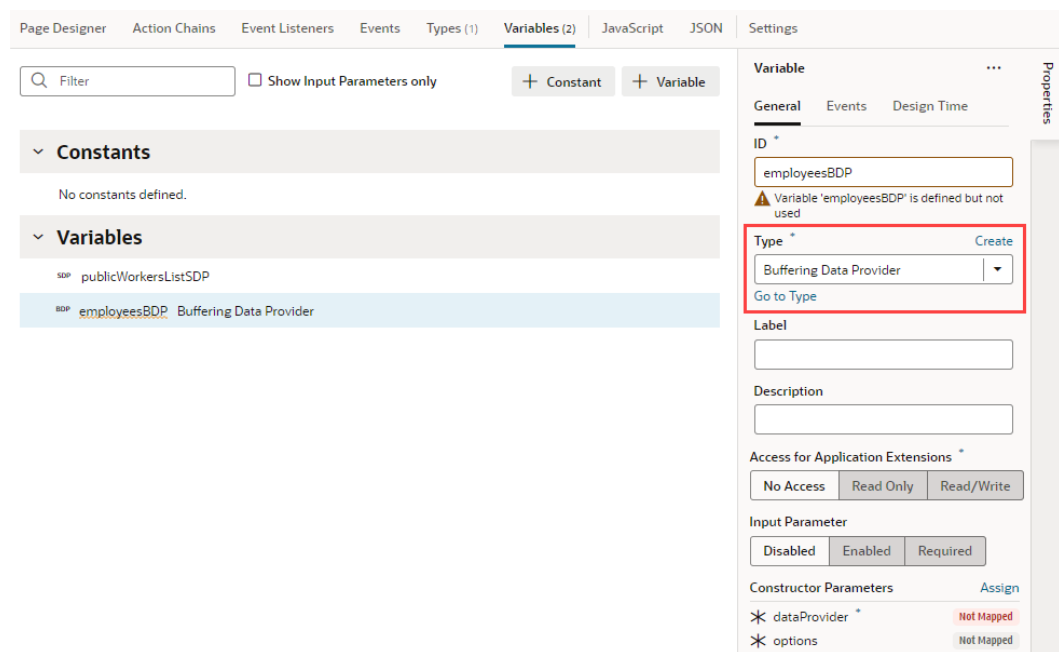

- **2.** The Buffering Data Provider variable allows you to pass values to the constructor to initialize the newly created instance's properties. Here are the two Constructor Parameters it accepts:
	- dataProvider which must be set to an underlying data provider, and
	- options, as supported by the Oracle JET DataProvider API. See [https://](https://www.oracle.com/webfolder/technetwork/jet/jsdocs/CollectionDataProvider.html) [www.oracle.com/webfolder/technetwork/jet/jsdocs/CollectionDataProvider.html](https://www.oracle.com/webfolder/technetwork/jet/jsdocs/CollectionDataProvider.html).
	- **a.** To map the Buffering Data Provider variable to your component's underlying data provider, in the newly created variable's Properties pane, click the **dataProvider** Constructor Parameter.

In the Map Variables to Parameters dialog, map the original data provider on the Sources pane (for example, the public WorkersListSDP variable created when a table component is mapped to its data source) to the **dataProvider** parameter on the Target pane. Click **Save**.

- **b.** To pass any options from the underlying data provider, click **options** under Constructor Parameters, map the required variables, and click **Save**.
- **3.** Bind the Buffering Data Provider variable to your component. Variables based on the Buffering Data Provider type can be bound to tables, list views, or any component that accepts a data provider.
	- **a.** Switch to the Page Designer and select (for example) your table component.
	- **b.** In the table's Data tab, click  $(x)$  to open the Variables picker and select the instance of the Buffering Data Provider, instead of the original data provider. For example, you might replace \$variables.publicWorkersListSDP with \$variables.employeesBDP.instance:

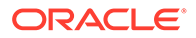

<span id="page-574-0"></span>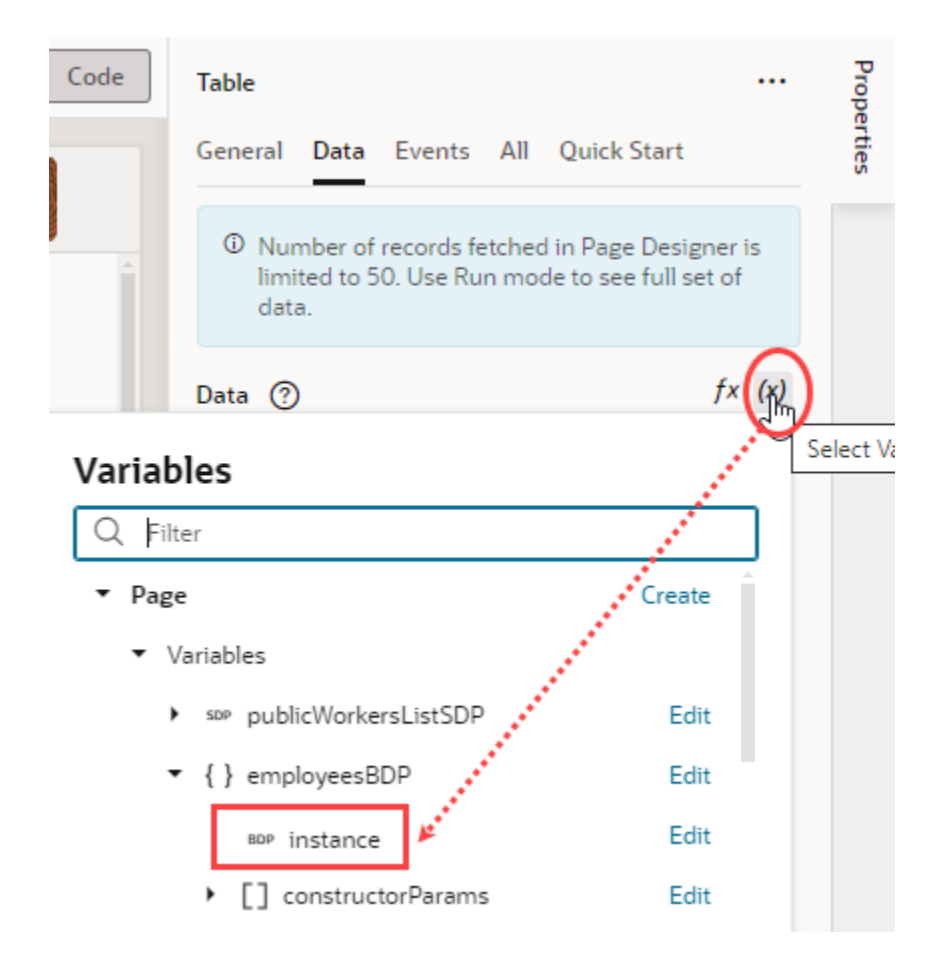

# Create Types

Every variable in VB Studio is assigned a **type**, something that defines the type and structure of the data stored in a variable. Two kinds of types can be assigned to variables: standard JavaScript built-in types and custom types that can be declared and instantiated as needed.

Standard *built-in* types can be used to specify data that are:

- a specific primitive type (string, boolean, number, and so on)
- a structured type such as an array or object, for which each field can either be a primitive or a structure
- a dynamic type (any), or
- a built-in type such as Array Data Provider, Service Data Provider, or Multi Service Data Provider.

Service Data Provider (SDP) is typically used to store data retrieved from a REST endpoint and populate collection components such as tables and lists; Multi Service Data Provider is commonly used for list of values components when different fetch capabilities are required. Array Data Provider (ADP) is used when some operations need to be performed on the data.

The Buffering Data Provider (BDP) type is a special built-in type. It wraps underlying data providers such as SDPs and ADPs to provide enhanced functionality such as buffering for CRUD operations, commit, revert, and so on.

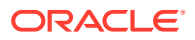

When you use Quick Starts to develop your App UI's pages, VB Studio creates whatever types are necessary. If you do want to create your own type, you have the option of creating *custom* types. Custom types can be based on an *endpoint* to make sure the shape of the variable's data matches what the endpoint expects in its payload. You can also create types to define custom objects and arrays. Advanced users can further define a type *from code* (such as a type class written in JavaScript or a typescript class) and associate this type to a special **InstanceFactory** variable. This way, they can simply plug their type into a variable without writing any extra JavaScript code.

Types [from an endpoint](#page-577-0) or [from code](#page-580-0) define custom type structures either by using the endpoint (response) data structure, or by using a type class (or a type declaration file when provided).

When creating types, remember that they are defined within a scope, just like variables. They can be created at the App UI, flow, and page level. They can also be defined at the dynamic layout level to be shared between dynamic layout templates, and at the fragment level.

### Create a Custom Object or Array

Create a custom type when you want a type that defines an array or an object, and you want to individually add the attributes that define the type's data structure.

You create a custom *object* when you want a type to define an object that contains properties, and a custom *array* when you want a type to store multiple variables of the same type.

To create a custom object or array:

- **1.** Select your App UI, flow, or page artifact in the Navigator. You can also select a dynamic layout or a fragment.
- **2.** Click the **Types** tab to open the Types editor.
- **3.** Click **+ Type** and select **Custom**.

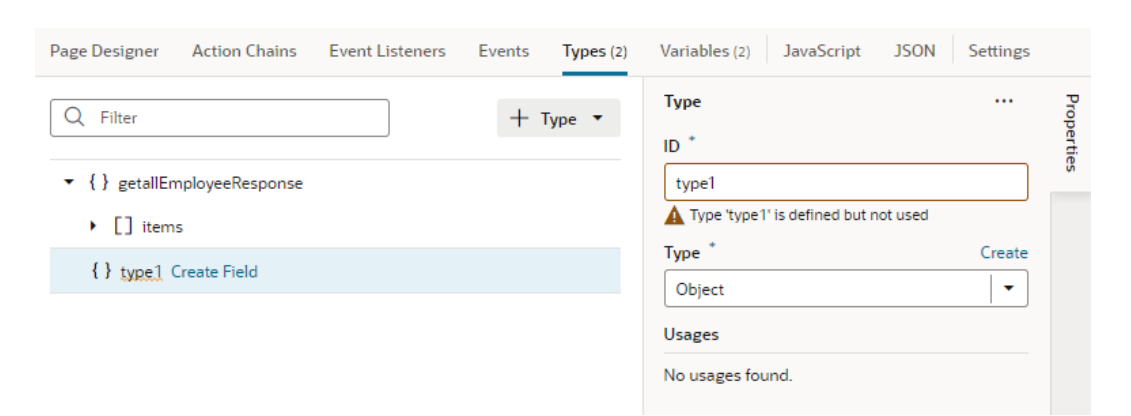

- **4.** In the type's Properties pane, give the type a unique name in the **ID** field, then select **Object** or **Array** from the **Type** list.
	- To create a custom object (for example, an addressType that defines the fields of an address), select **Object**. An object type can contain nested arrays.
	- To create a custom array (for example, a customerAddresses type that defines an array of addresses), select **Array**.

Arrays are defined the same way as objects, but the object type is inside an array. Arrays can have nested objects or arrays as well.

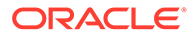
The new type is added to the list in the Types editor, with its properties displayed in the Properties pane. Here's an example of a newly created array type:

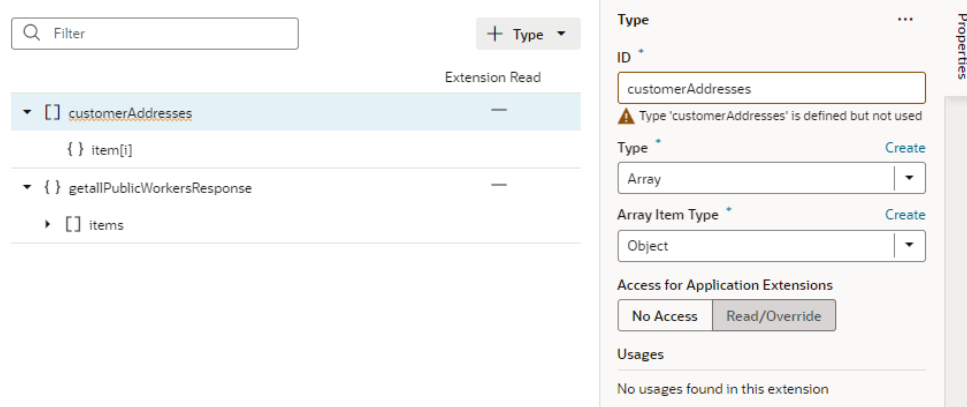

- **5.** Define the type's structure by adding attributes:
	- **a.** Hover next to the new type (or item type), then click **Create Field** to add an attribute.
	- **b.** In the field's Properties pane, update the ID as needed and select a type for the new attribute.

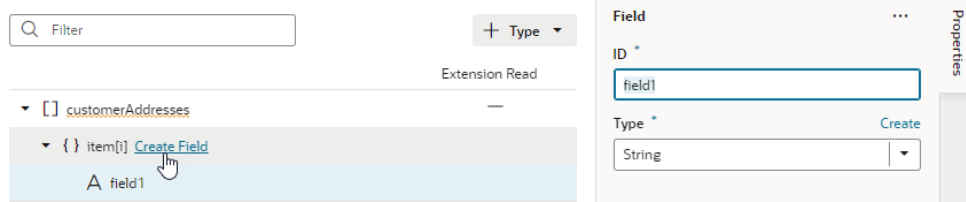

You can add as many attributes as you need to refine the type's data structure:

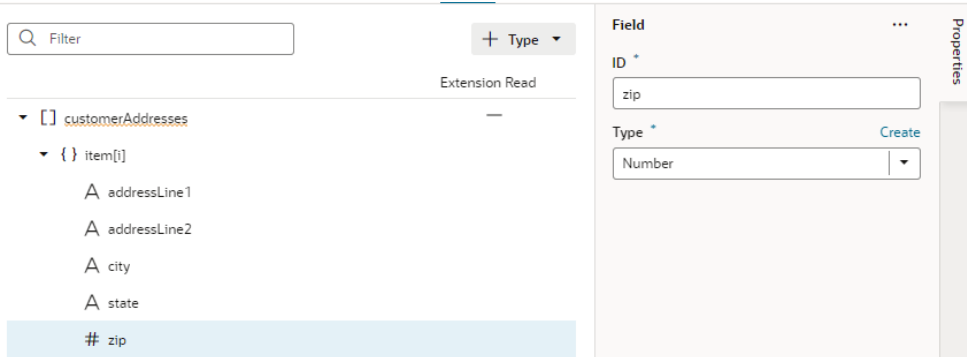

After you've defined your type, create a variable that uses this type. Right-click the type and select **Create Variable**, or go to the **Variables** tab to create one.

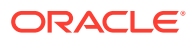

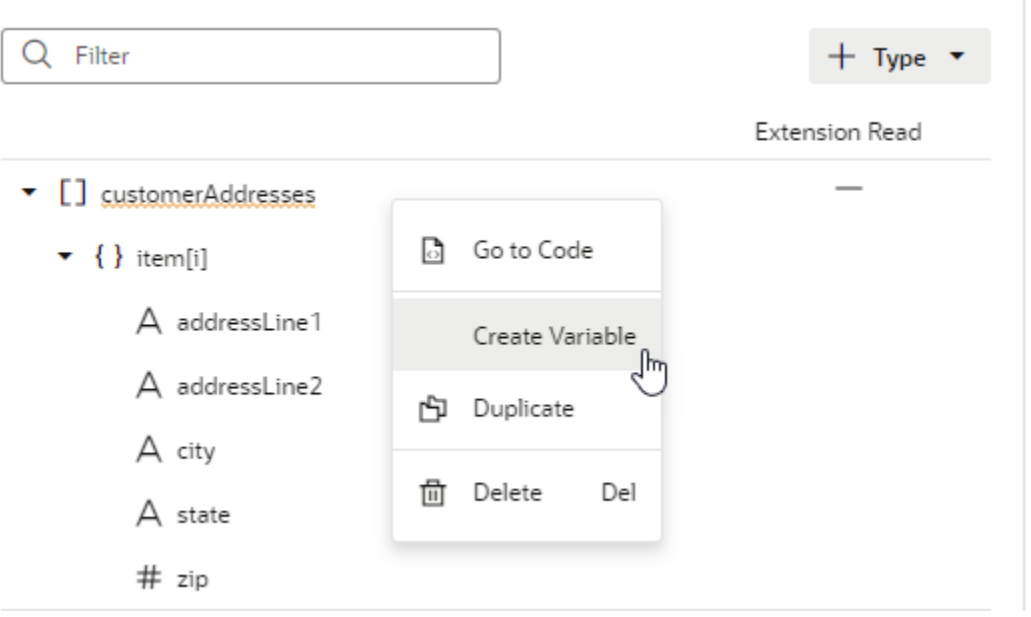

When a type is associated with a variable, you can view its usage information under **Usages** in the Properties pane (for example, to see which variables are based on it and which pages use those variables). Simply click a usage to readily navigate to that page.

## Create a Type From an Endpoint

When you create a type from an endpoint, you define a custom type structure by using the endpoint's (response) data structure.

For example, when sending a request to a get public Workers endpoint, you might want the structure of the response to be an array with the id and a few specific fields (say, a string name and email, among others). You can create a type by selecting the endpoint, then choosing the fields that you want in the response. All variables that are assigned this custom type will have the same data structure.

To create a type from an endpoint:

- **1.** Select your App UI, flow, or page artifact in the Navigator. You can also select a dynamic layout or a fragment.
- **2.** Click the **Types** tab to open the Types editor.
- **3.** Click **+ Type** and select **From Endpoint**.
- **4.** Select an endpoint from the list. Click **Next**.

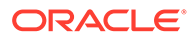

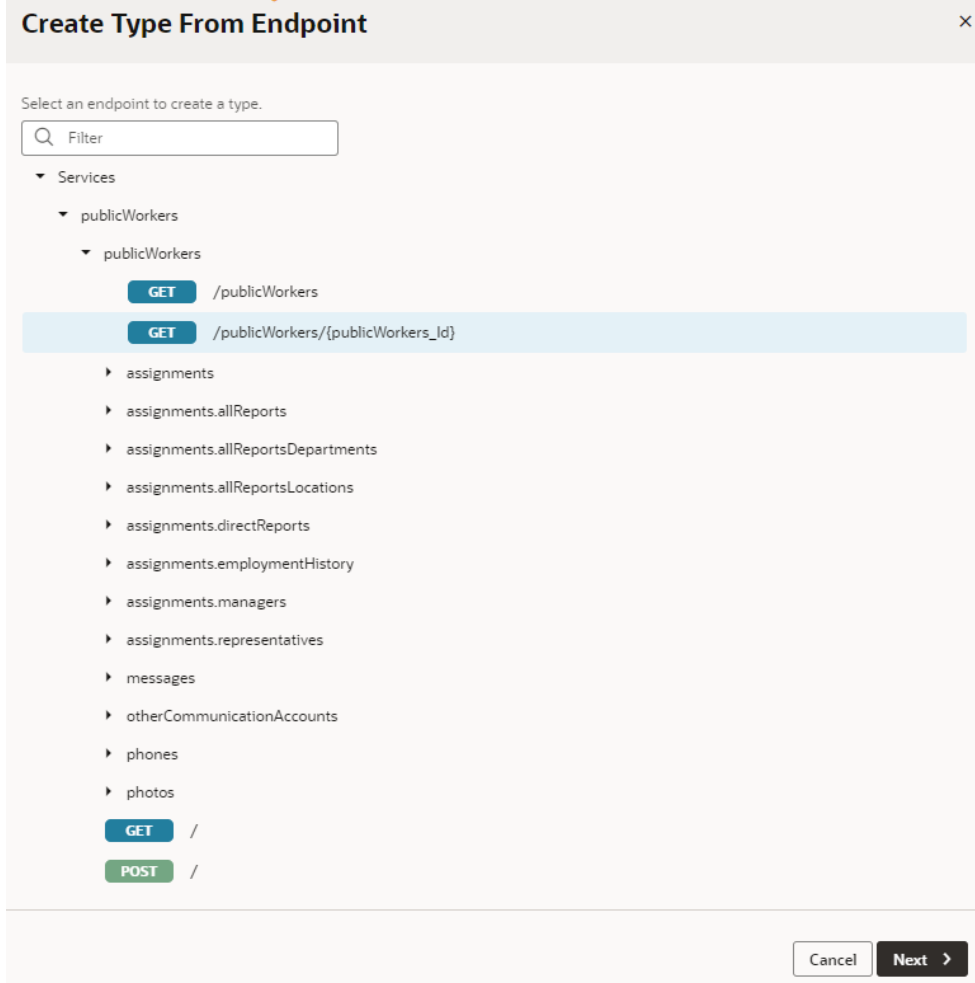

**5.** Select the endpoint attributes you want to include in the data structure. Click **Finish**.

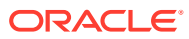

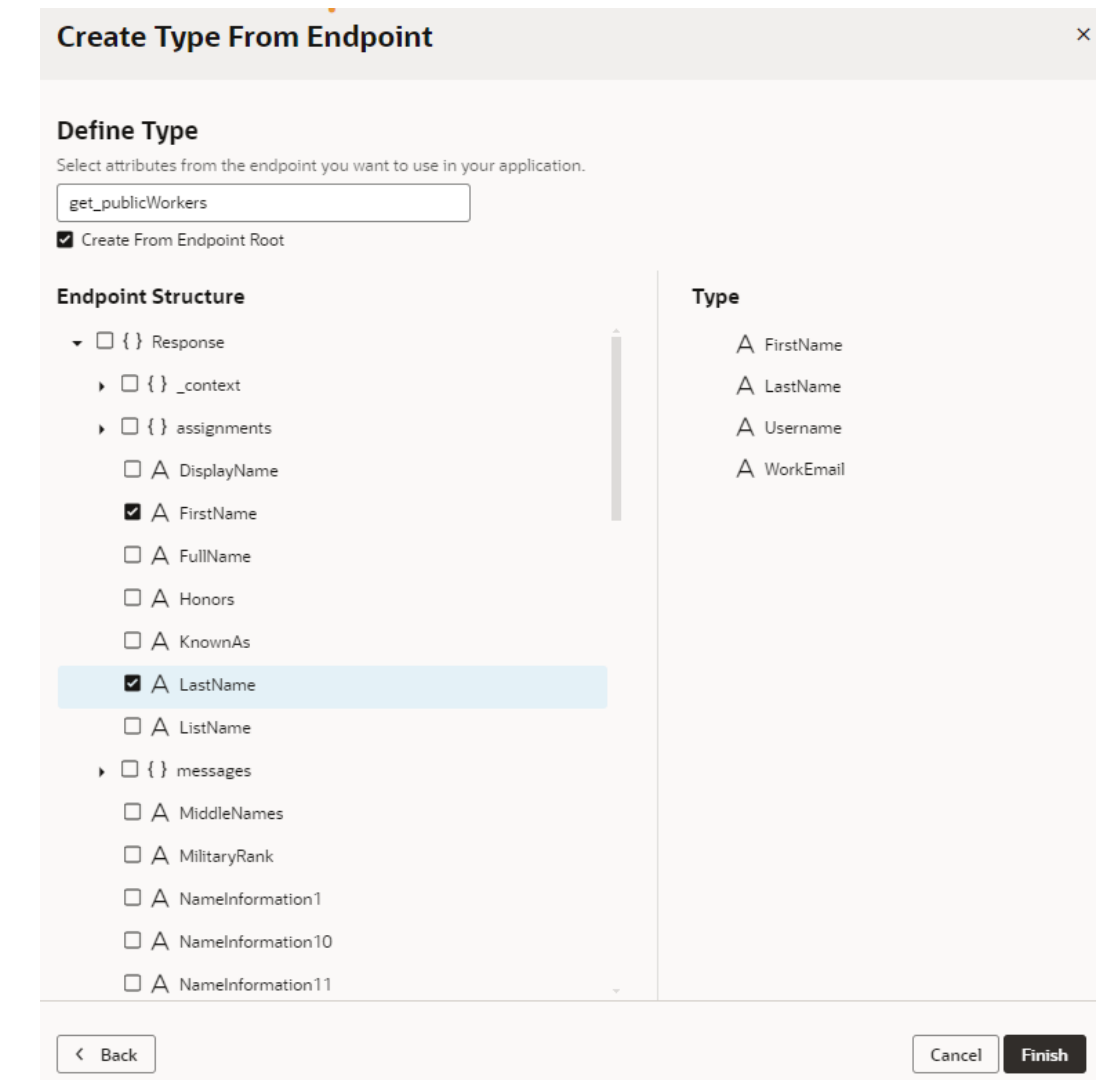

When your new type displays in the Types editor, you see it is an object type containing the endpoint fields you selected.

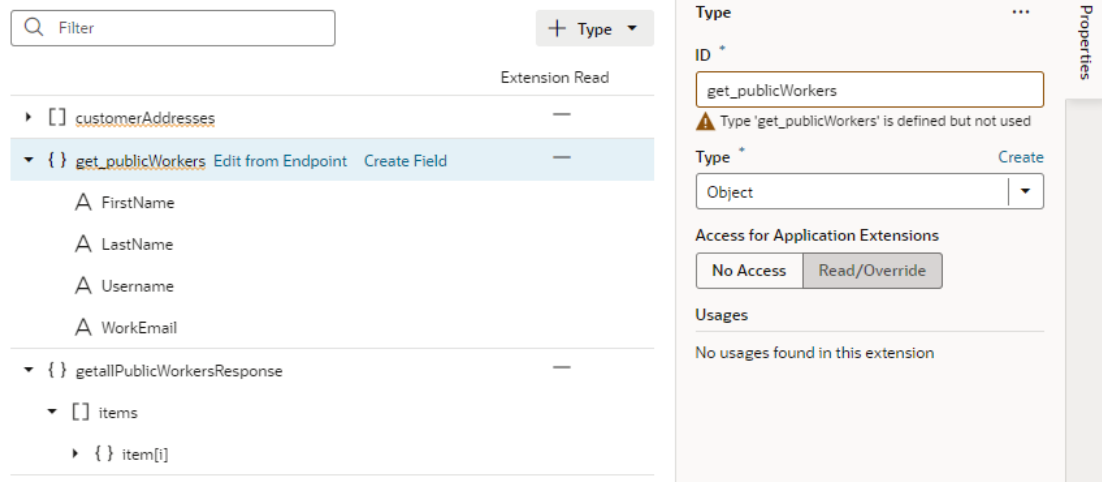

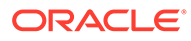

Use the options in the right-click menu to take further action (for example, to create a variable for this specific type or to add more fields from the endpoint).

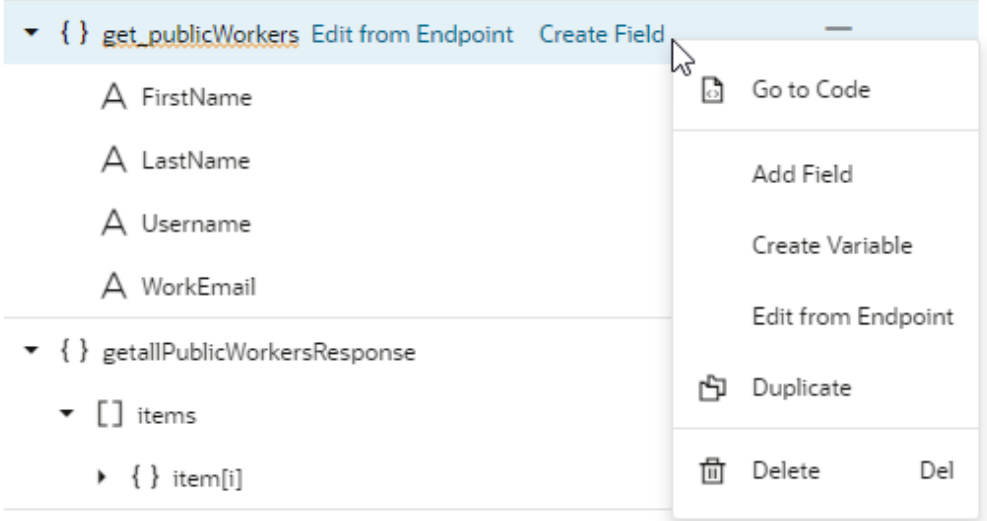

When the type is associated with a variable, you can view its usage information under **Usages** in the Properties pane (for example, which variables are based on it and which pages use those variables). You can click a usage to readily navigate to that page.

## Create a Type From Code

When you want to use your own type (for example, a type class written in JavaScript or a typescript class) with a variable in VB Studio, you can create a type from code to create an instance of that type class. Types from code, called *InstanceFactory types*, can be created by importing your type definition to declaratively plug in any Oracle JET type class or a custom type class, then using it with a category of variable known as an *InstanceFactory variable*.

Instance Factory types and variables let you use your own type class (say, the  $m$ yapp/ MyTypeFromCode JavaScript class) as a type with VB Studio variables. You'll only need to provide a typescript definition file  $(*.d.ts)$  or a typescript file  $(*.ts)$  that defines your type's details. VB Studio will parse your type definition, generate a JSON representation that is compatible with existing type schema, and create an InstanceFactory type, which you can then assign to an InstanceFactory variable  $(vb)$ InstanceFactory). The InstanceFactory variable uses the InstanceFactory type and additionally the list of constructor arguments declared by the type to define its constructor parameters (constructorParams).

The InstanceFactory variable that uses an InstanceFactory type creates immutable instances of the type class. When a page loads, the InstanceFactory variable creates the first instance of the type (using the configured constructor parameters). It also creates a new instance of the type class whenever its constructor parameters change. You can use the Assign Variables action or the Reset Variables action to update constructor parameters.

You can also use the Call Variable action to call methods on the variable instance (see [Add a Call Variable Action](#page-664-0)).

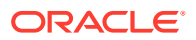

To create a type from code:

- **1.** Select your App UI (or fragment) in the Navigator.
- **2.** Click the **Types** tab to open the Types editor.
- **3.** Click **+ Type** and select **From Code**. This option is available only at the App UI (or fragment) level, so make sure you've selected the correct node in the Navigator.

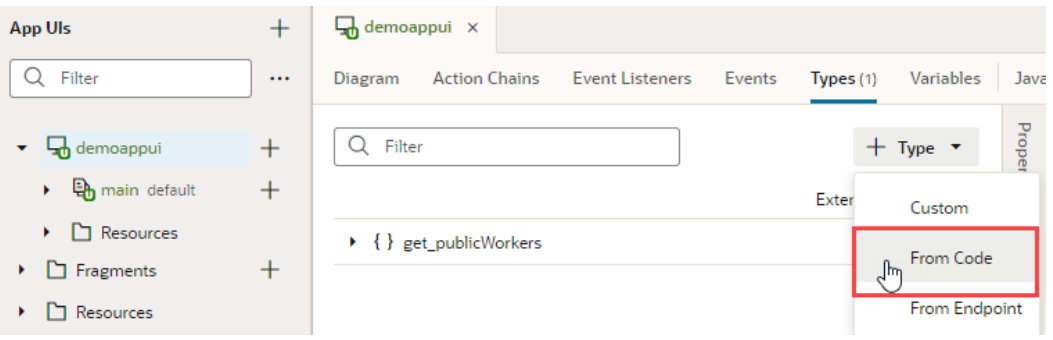

**4.** Enter the type name using namespaces (for example, myapp/MyTypeFromCode) and click **Create**. Namespaces separated by a slash (/) help organize the types.

An Instance Factory type is created, with its default display icon set to  $\circ j$ -ux-icosoftware. A default display label is also generated based on your values, as shown here in the Properties pane:

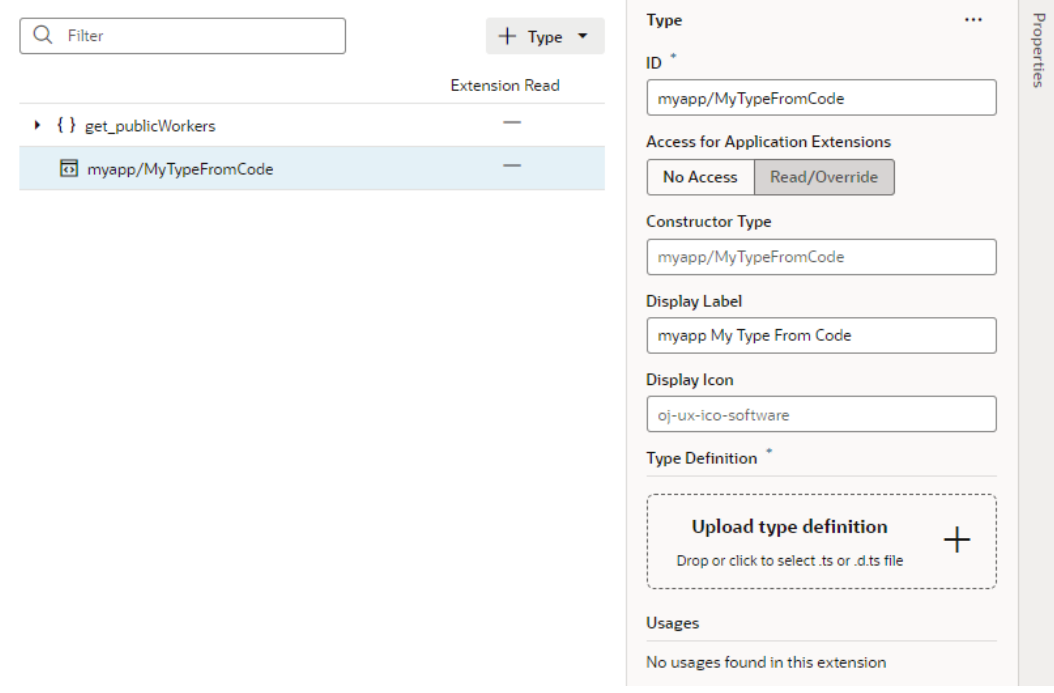

- **5.** If you want, configure the type's properties to use a custom display label and a display icon of your choice. In our example, let's set the display label to  $My$  Type From Code and the display icon to oj-ux-ico-phone.
- **6.** Drag and drop into the drop target area (or click **Upload type definition** to provide) a typescript  $(.ts)$  or typescript definition  $(.d.ts)$  file that specifies the type's details:

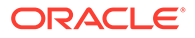

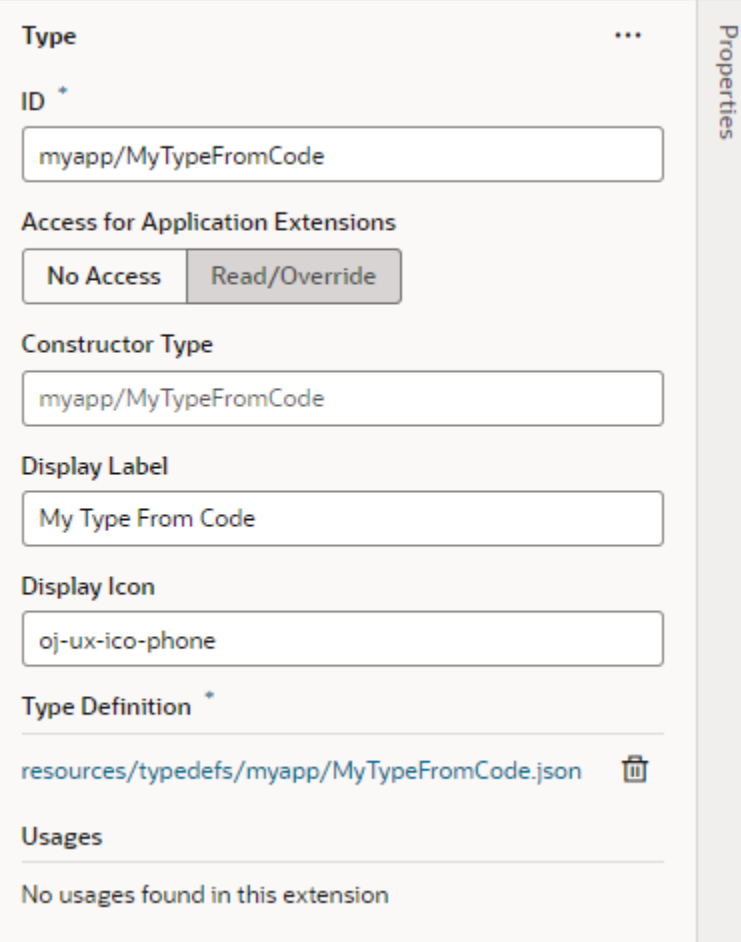

VB Studio converts your type definition to a JSON representation, then saves the JSON file under the App UI's resources/typedefs/myapp folder, where myapp is the namespace specified when you initially created the type.

After you've created a type from code, you can create a variable for this InstanceFactory type, just as you would for any other type on the Variables tab. For example, here's a myVar variable assigned to the My Type From Code type:

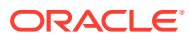

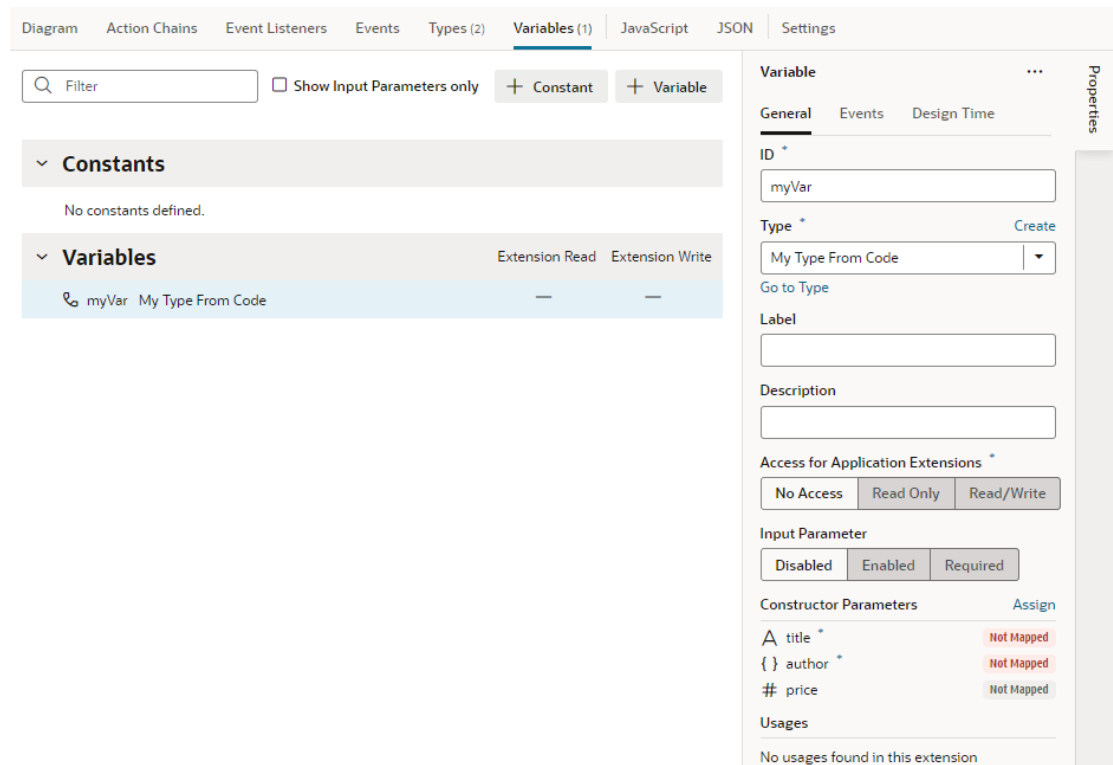

However, because an InstanceFactory type includes a constructor, initializing InstanceFactory type variables is not the same as other variables. It requires parameters to be mapped to the constructor. To do this, click **Assign** in the variable's Properties pane, then map the constructor parameters.

The shape for the constructor parameters comes from your type definition file. Here's an example type and variable declaration as shown on the JSON tab:

```
 "types": {
  "myapp/MyTypeFromCode": {
    "label": "MyTypeFromCode",
    "constructorType": "vb/InstanceFactory<myapp/MyTypeFromCode>",
    "iconClass": "oj-ux-ico-phone",
    "typedef": "resources/typedefs/myapp/MyTypeFromCode.json"
  }
 },
 "variables": {
  "myVar": {
    "type": "myapp/MyTypeFromCode",
    "constructorParams": [
      "Book Giver", <<<<< this is title
      { <<<<< this is author
        "firstName": "Lois",
        "lastName": "Lowry"
      },
      49.99 <<<<<<< this is price
    ]
  }
```
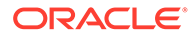

### **Note:**

To make the JavaScript implementation for types like myapp/ MyTypeFromCode available at runtime, make sure the path to your implementation is correctly mapped in requireJS, for example:

```
"requirejs": {
     "paths": {
       "myapp": "resources/js/myapp"
     }
  },
```
One InstanceFactory variable can reference another InstanceFactory variable. In this example, the incidentsView variable references incidentsSDP, another InstanceFactory variable:

```
"incidentsSDP": {
   "type": "vb/ServiceDataProvider2",
   "constructorParams": [
     {
       "endpoint": "demo-data-service/getIncidents",
       "keyAttributes": "id",
       "itemsPath": "result",
       "uriParameters": "{{ $variables.technicianURIParams }}"
     }
   ]
},
"incidentsView": {
   "type": "ojs/ojlistdataproviderview",
   "constructorParams": [
     "{{ $page.variables.incidentsSDP.instance }}",
     {
       "sortCriteria": [
         {
           "attribute": "priority",
           "direction": "ascending"
 }
       ]
     }
   ]
}
```
Any time the incidentsSDP variable changes (that is, a new instance is created), the incidentsView variable re-creates a new instance of ojs/ojlistdataproviderview. This also means that components bound to either variable are notified of the change.

# Make Variables and Types Available to Extensions

If you want a variable, constant, or type that you've defined in your App UI to be available to App UIs in another extension, you can mark them accessible to

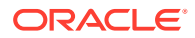

extensions. This way, your artifacts become available to App UIs in another extension when someone adds your App UI as a dependency.

### **Note:**

Marking your variable or constant accessible to extensions means letting other extension developers change its value. Before doing this, carefully consider the consequences of allowing others to overwrite your values.

- To mark your variable or constant available to App UIs in another extension, go to the Variables editor and select the variable or the constant.
	- In the variable's Properties pane, select **Read Only** to allow other App UIs to read the variable's value; select **Read/Write** to allow other App UIs to read and modify the variable's value.
	- In the constant's Properties pane, select **Read/Override** to allow other App UIs to read or override the constant.

Variables that are accessible to extensions have a check mark  $(\checkmark)$  against them in the **Extension Read** and/or **Extension Write** columns under Variables in the Variables editor. Constants have a check mark in the **Extension Read/Override** column under Constants.

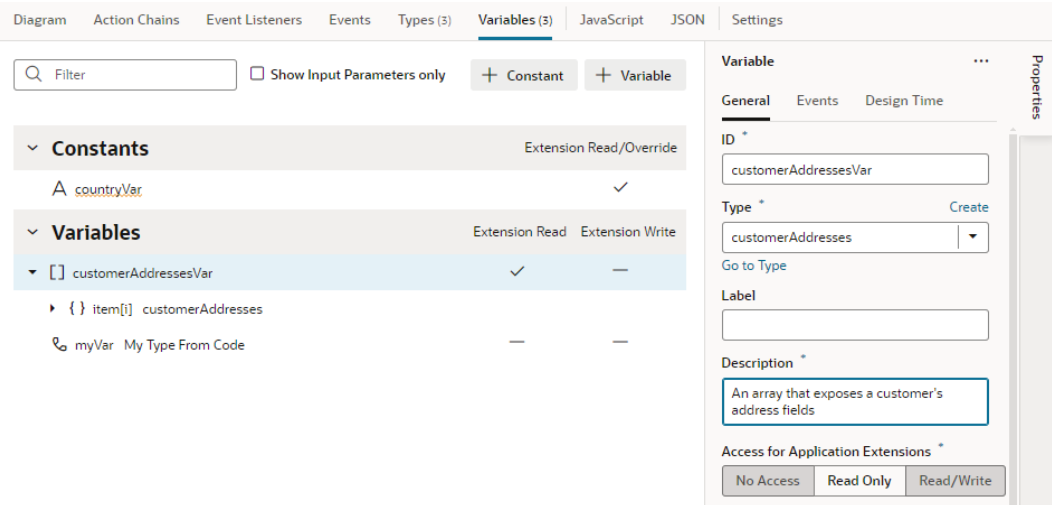

When you expose a variable or constant to extensions, make sure you enter a description so developers who extend its functionality know what it's meant for.

• To make your type available to App UIs in another extension, go to the Types editor and select the type, then in its Properties pane, select **Read/Override**.

Types that are accessible to extensions have a check mark  $(\checkmark)$  against them in the **Extension Read** column on the Types editor, indicating that they can be read by other App UIs.

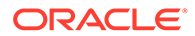

<span id="page-586-0"></span>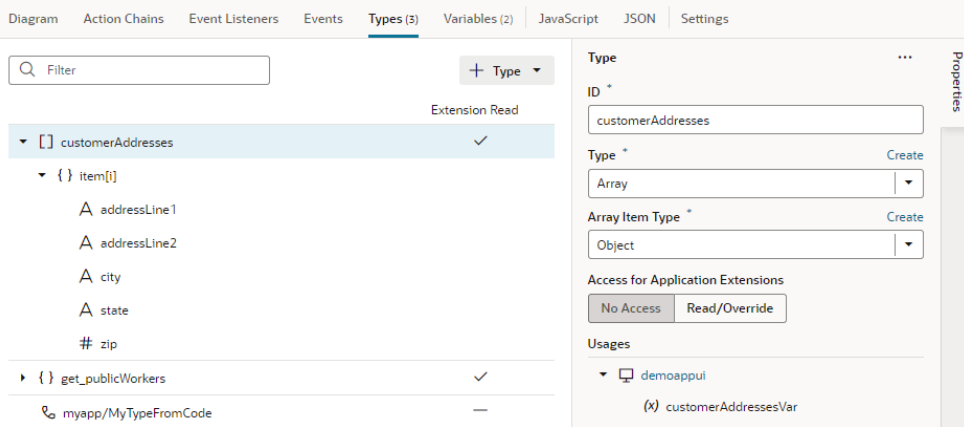

### **Note:**

After you've made a variable or constant accessible to extensions, you should avoid renaming its ID. Renaming an ID might break the extensions that use it.

## Configure How Variables are Customized in the Properties Pane

You can customize variables and constants when developing an App UI, so that users extending the page have a more intuitive experience when configuring values in the Page Designer's Properties pane.

When a page is open in the Page Designer, the page's extendable variables and constants are listed in the Constants tab in the Properties pane. Users extending the page can set the values of those variables and constants, usually displayed as text fields in the Page Designer's Properties pane. For example, here's how a constant used to store a date displays by default in the Properties pane:

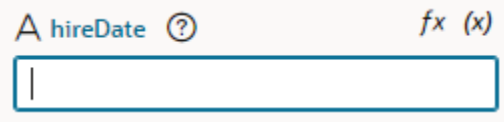

In some cases, a different UI component can make editing the variable or constant more intuitive. In the case of the constant that stores a date, displaying a date picker instead of a text field can improve the experience when a user edits its value in the Page Designer:

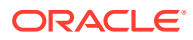

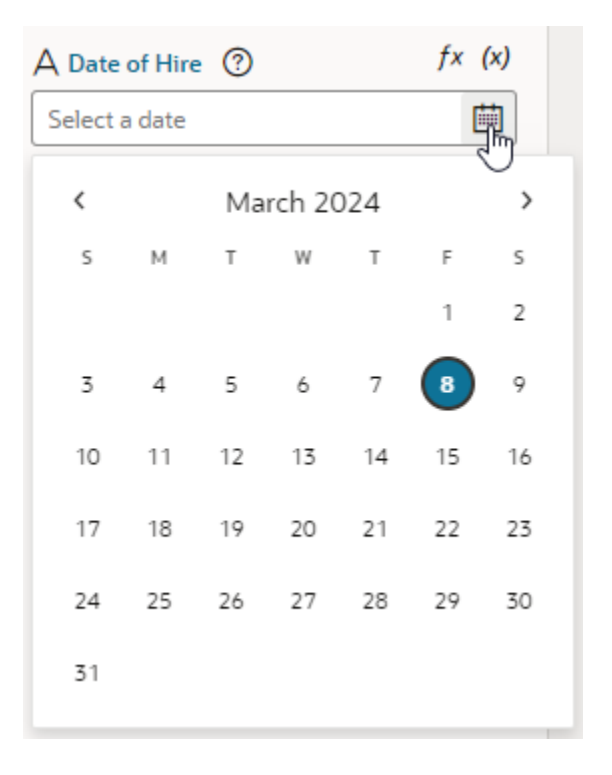

To customize the UI component displayed for a variable or constant in the Properties pane, you use the Design Time tab in the Variables editor. You can also edit the JSON directly in the JSON editor.

### **Note:**

Some UI customization options are not available in the Design Time tab. You'll need to edit the JSON directly to configure these advanced options. See the [Customizing](#page-593-0) [the JSON](#page-593-0) section below for a full list of customization options.

**Customize Variables and Constants in the Variables Editor**

To customize the UI component displayed in the Page Designer:

- **1.** Open the Variables editor.
- **2.** Select the variable or constant you want to customize.
- **3.** Select the **Design Time** tab in the Properties pane.
- **4.** Select properties to customize how the component for editing the variable will look in the Page Designer.

The properties you see in the Design Time tab will depend upon the variable's type, and the Subtype property you select in the tab. For example, if Date is selected as the Subtype, you'll see fields for setting Minimum and Maximum limits for the date:

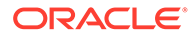

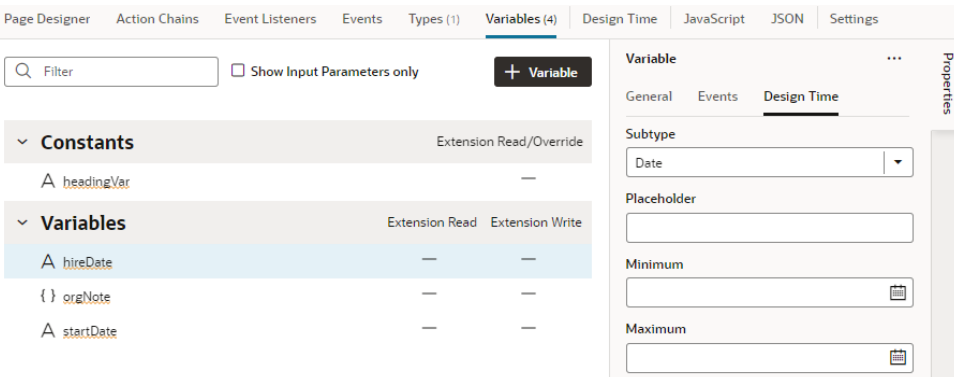

Here are steps for some common customization options for string-, object-, and number-type variables and constants:

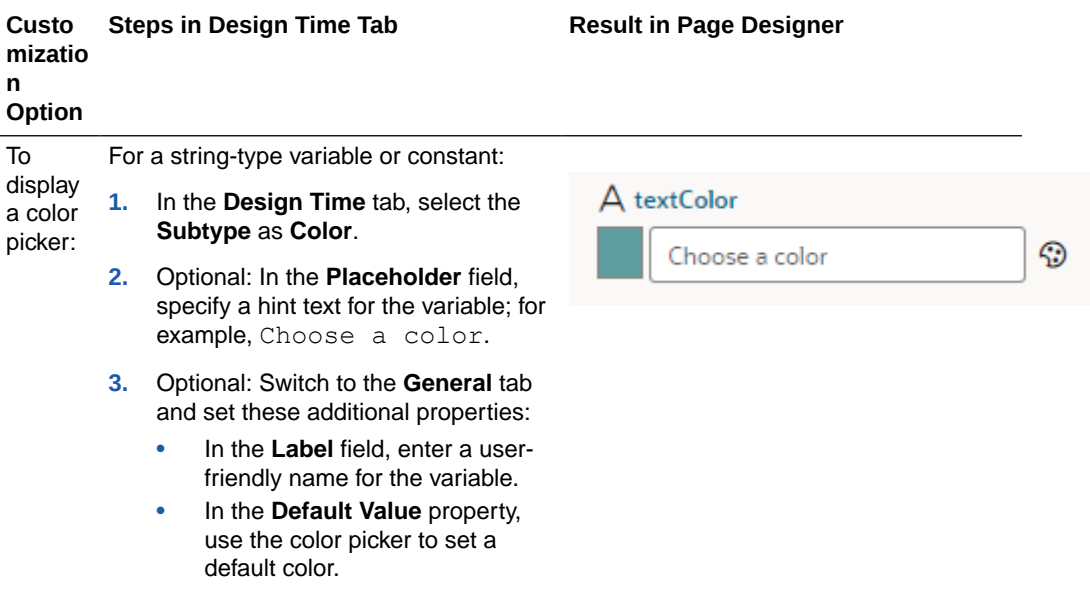

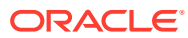

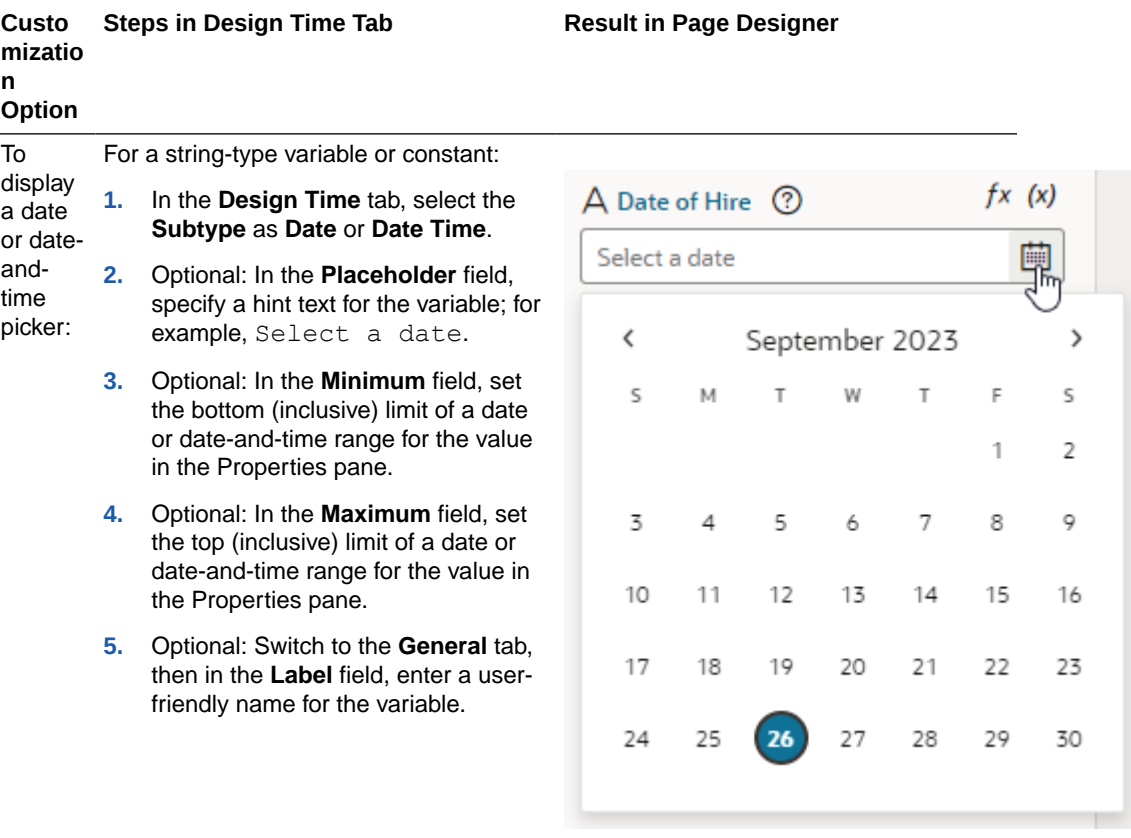

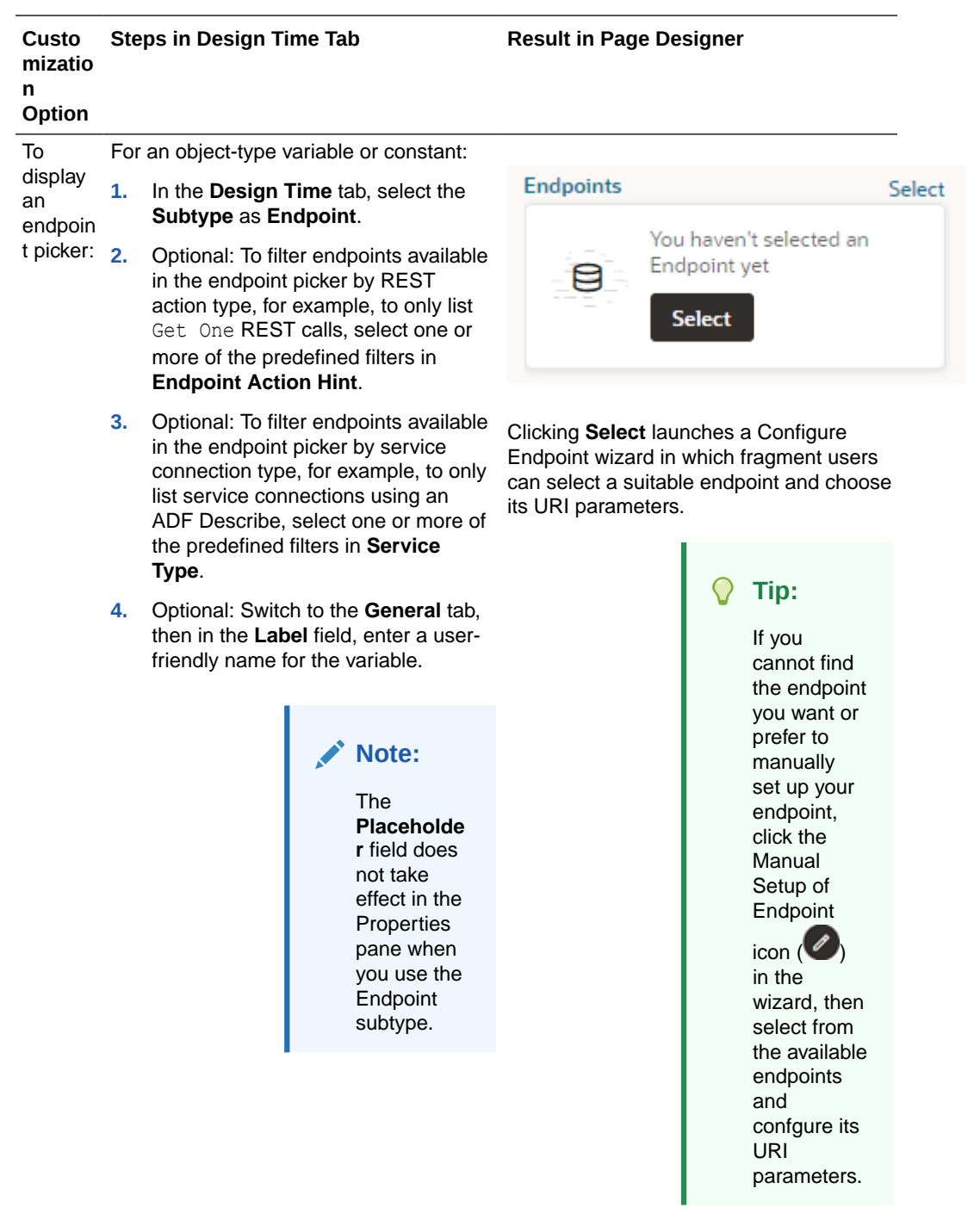

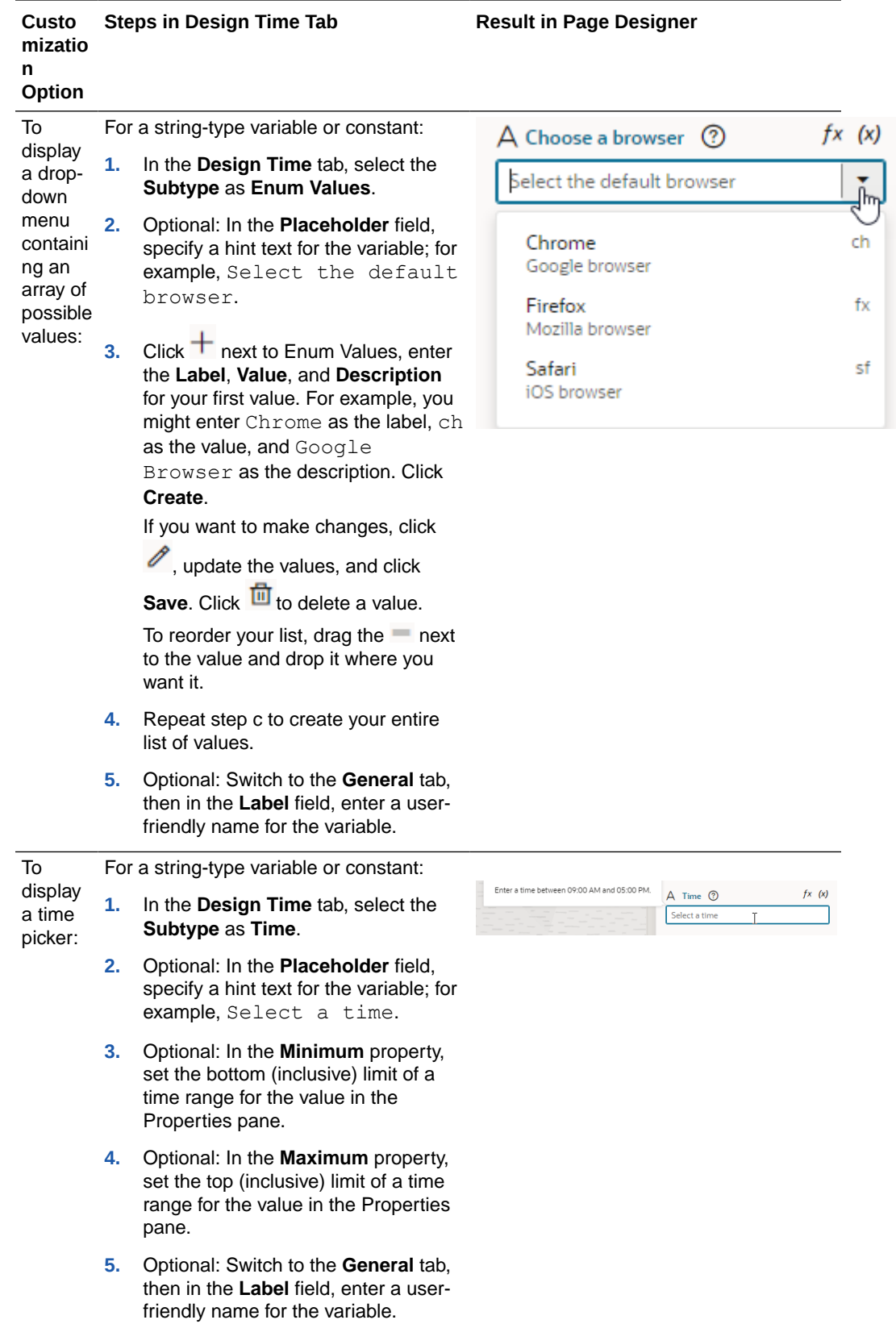

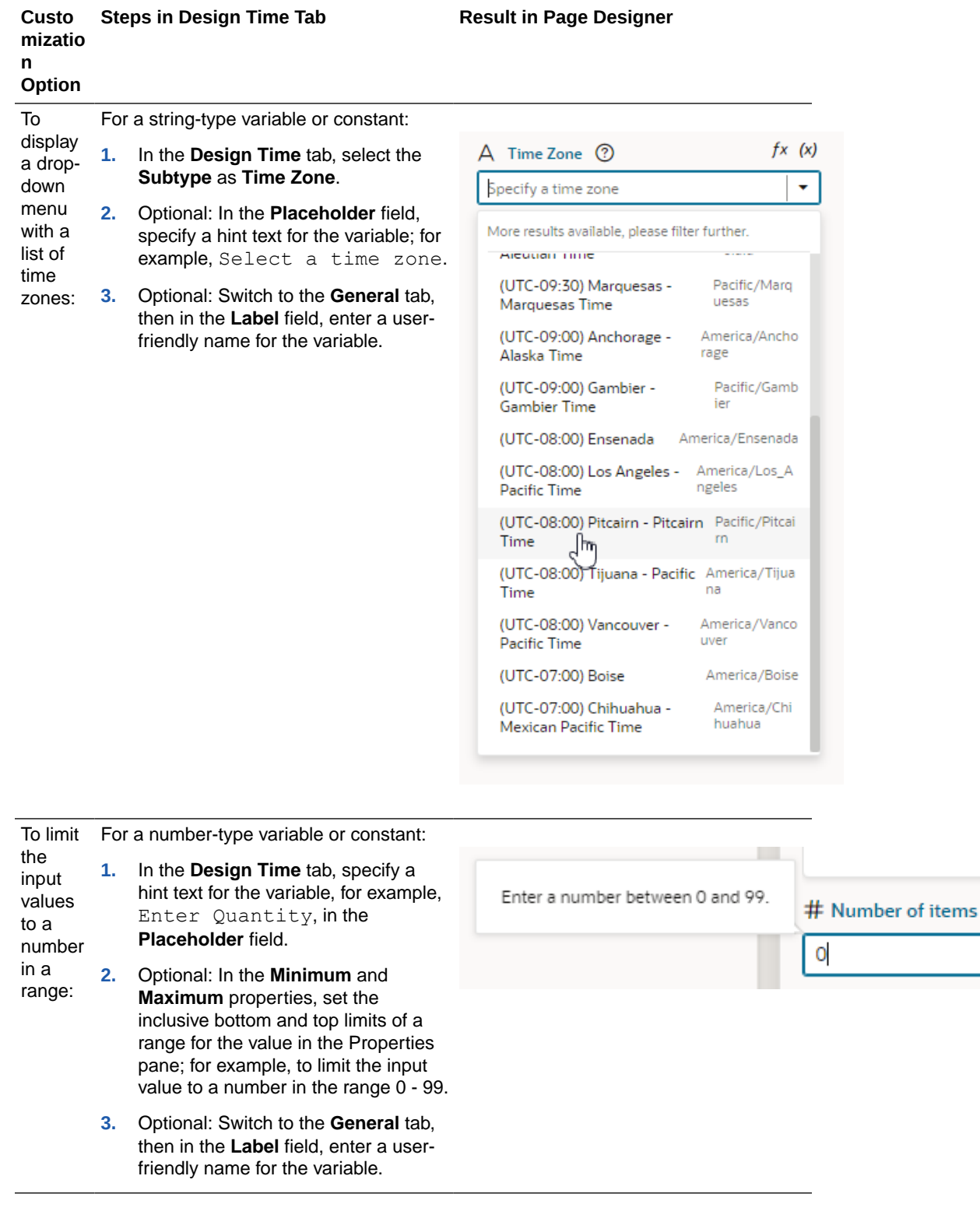

When you set properties in the Design Time tab, the metadata in the JSON file is automatically updated. You can open the JSON editor to view the metadata. For

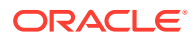

<span id="page-593-0"></span>example, here's what you might see for a constant that is customized to use a date picker:

```
"constants": {
     "hireDate": {
       "type": "string",
    "@dt": {
         "subtype": "date",
         "label": "Date of Hire",
         "valueOptions": {
            "placeholder": "Select a date"
         }
       } 
    }
},
```
#### **Customize the JSON with Metadata**

While you can use a constant's Design Time tab for some customization options, you'll need to edit the JSON directly for advanced options. To do this:

- **1.** Open the JSON editor.
- **2.** Update the variable or constant's definition by setting the @dt element, then use the subtype property to specify the component you want displayed in the Page Designer. The JSON editor displays a hint to help you select the value for the subtype property.

For example, here's how you can show a component for selecting a business object by setting the subtype property to businessObject:

```
"constants": {
    "relatedObject": {
       "type": "string",
       "@dt": {
          "subtype": "businessObject",
          "label": "Related Object"
        }, 
        "description": "Description of related object"
    } 
},
```
Use the label property to change the constant's display name in the Properties pane.

#### **Property Options for Variable Metadata**

The following table describes the metadata properties that can be used to customize how variables are displayed in the Properties pane.

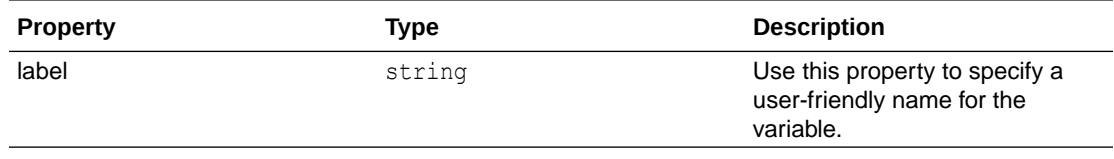

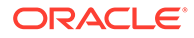

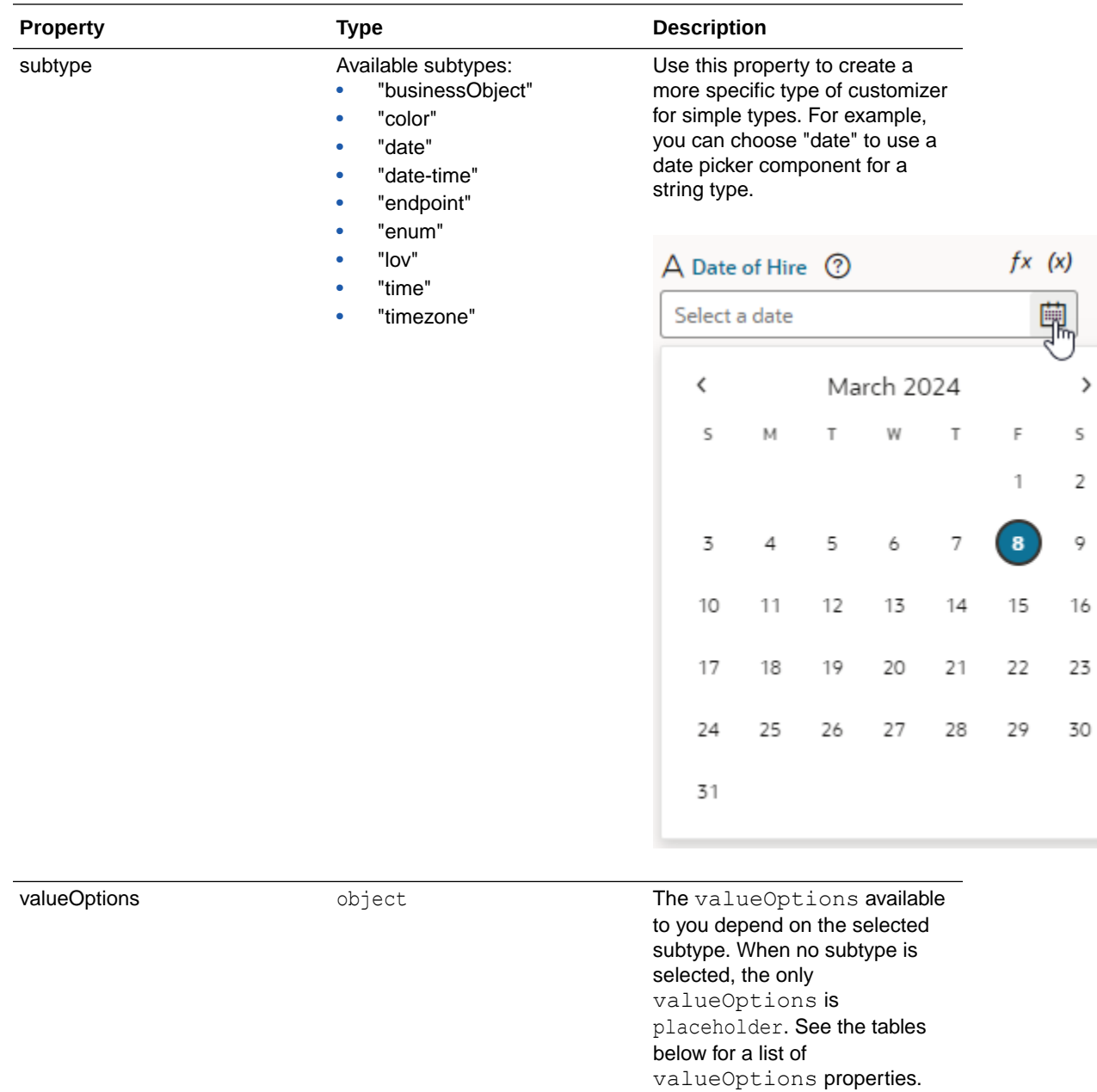

## **Properties for valueOptions**

Depending on the subtype you select for the variable, you can use the following properties to further customize the components used for editing fields in the Page Designer.

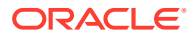

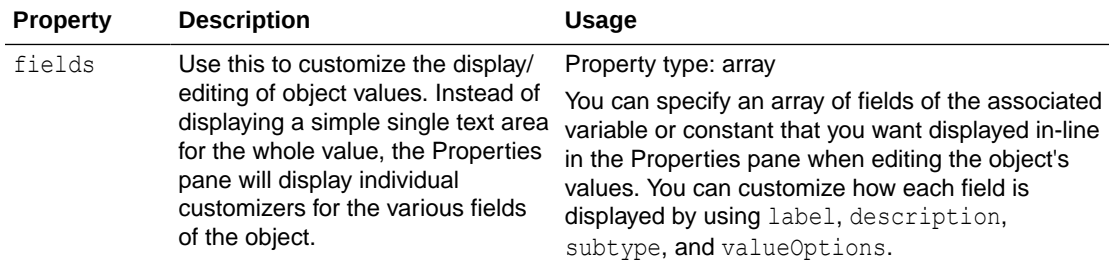

When using the fields property, each field **must** have the ID of the object field it maps to. The order of fields in the array is the order they will be displayed in the Properties pane.

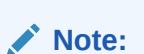

This property is only supported for displaying the first level of object fields.

A variable described with the following metadata:

```
"variables": {
       "employee": {
         "type": "person",
         "input": "fromCaller", 
         "defaultValue": {
           "active": false,
           "date-of-birth": 
"2001-01-01",
           "name": "Norman"
 }
       }
     }
```
would look similar to this in the Properties pane:

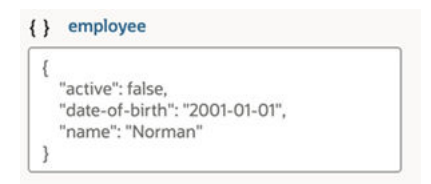

The fields property can be used to customize how the object is displayed:

```
"variables": {
       "employee": {
         "type": "person",
         "input": "fromCaller",
```
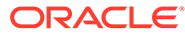

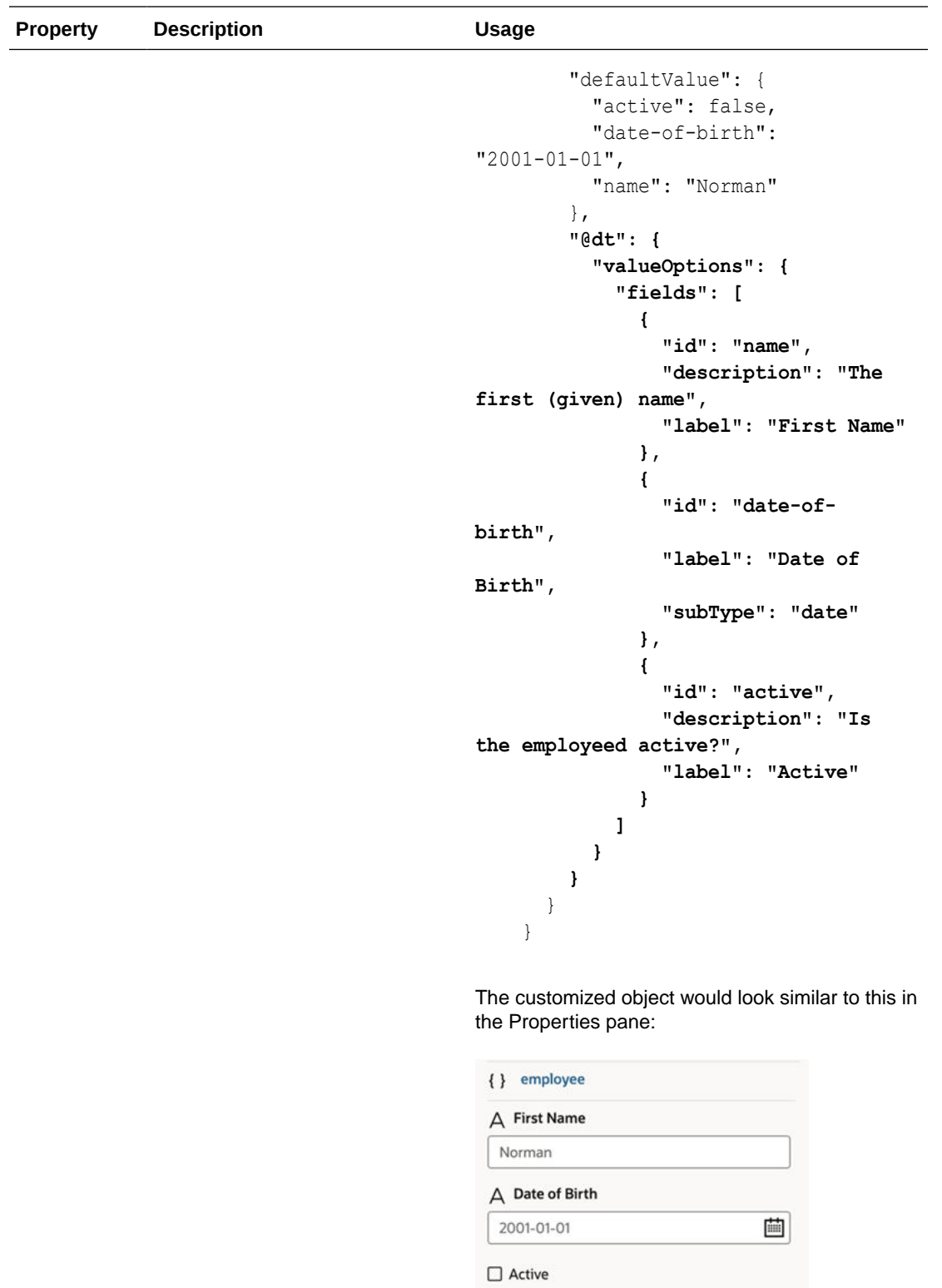

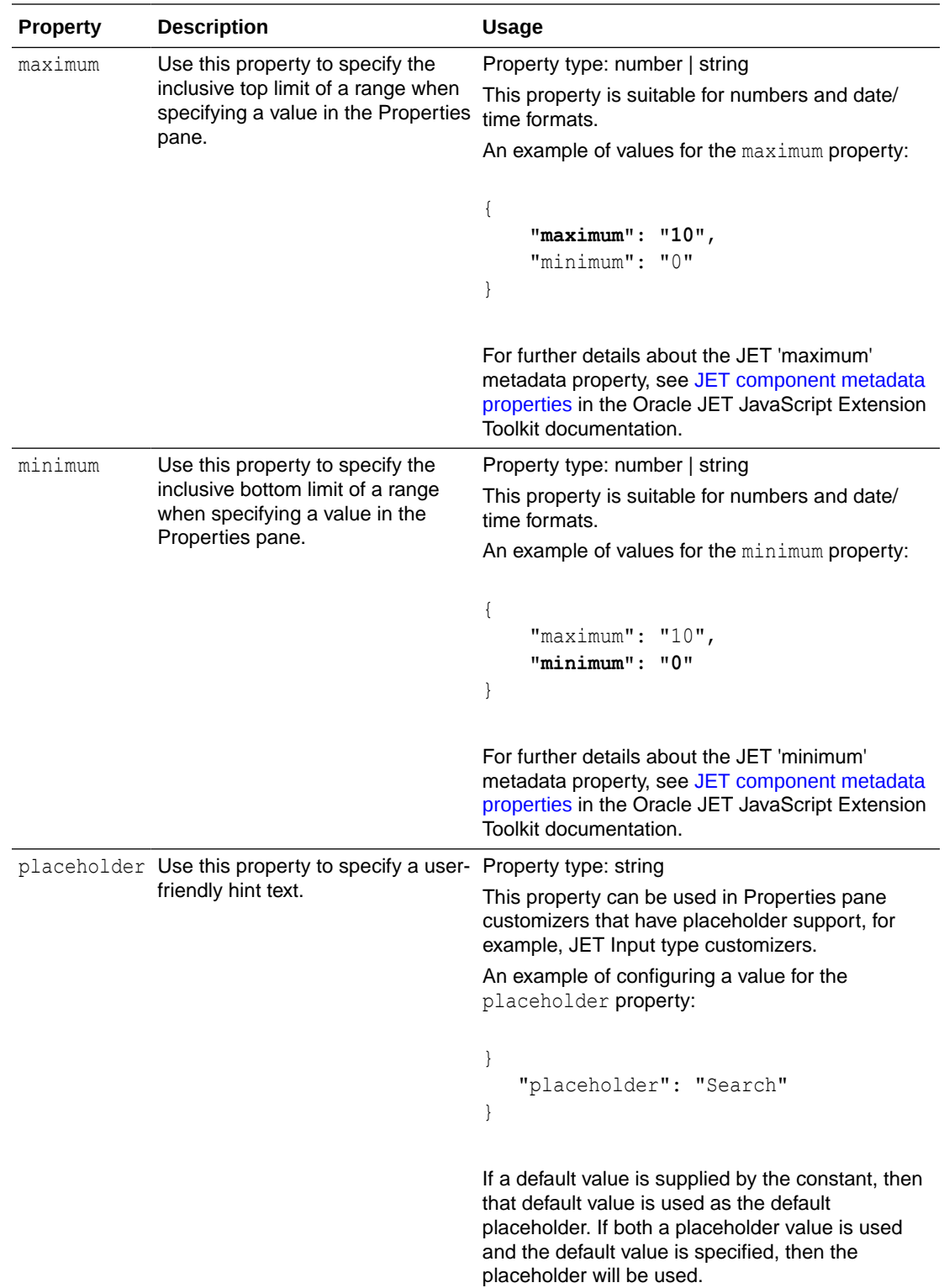

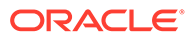

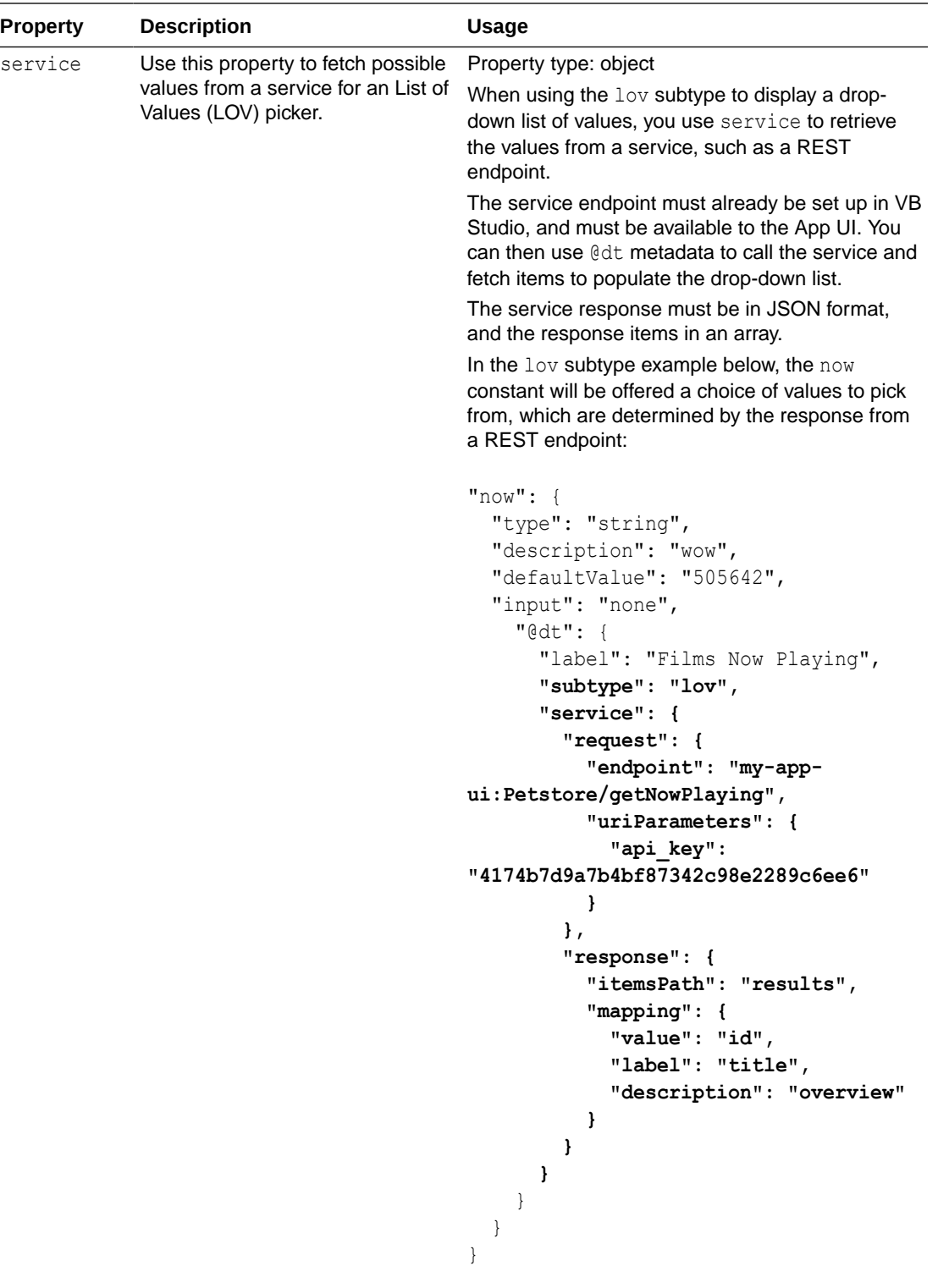

The example above displayed in the Properties pane:

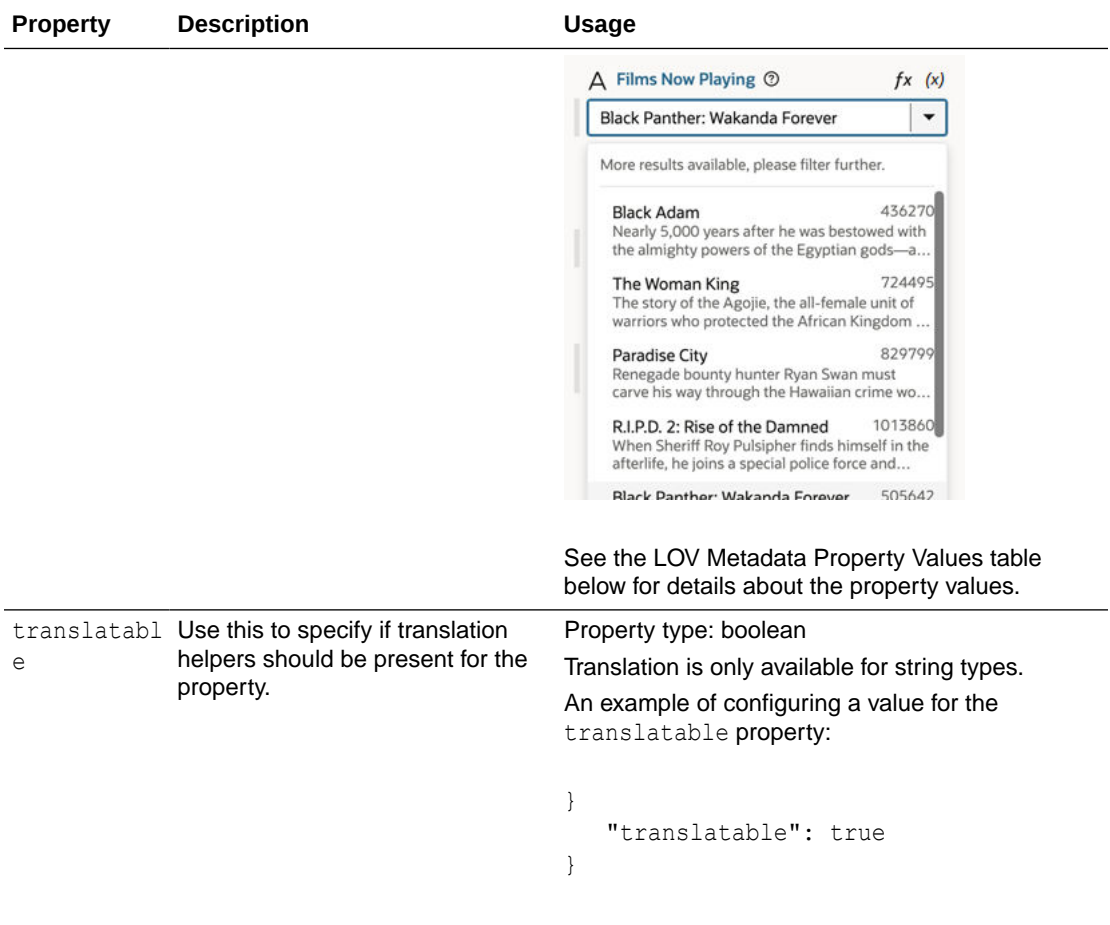

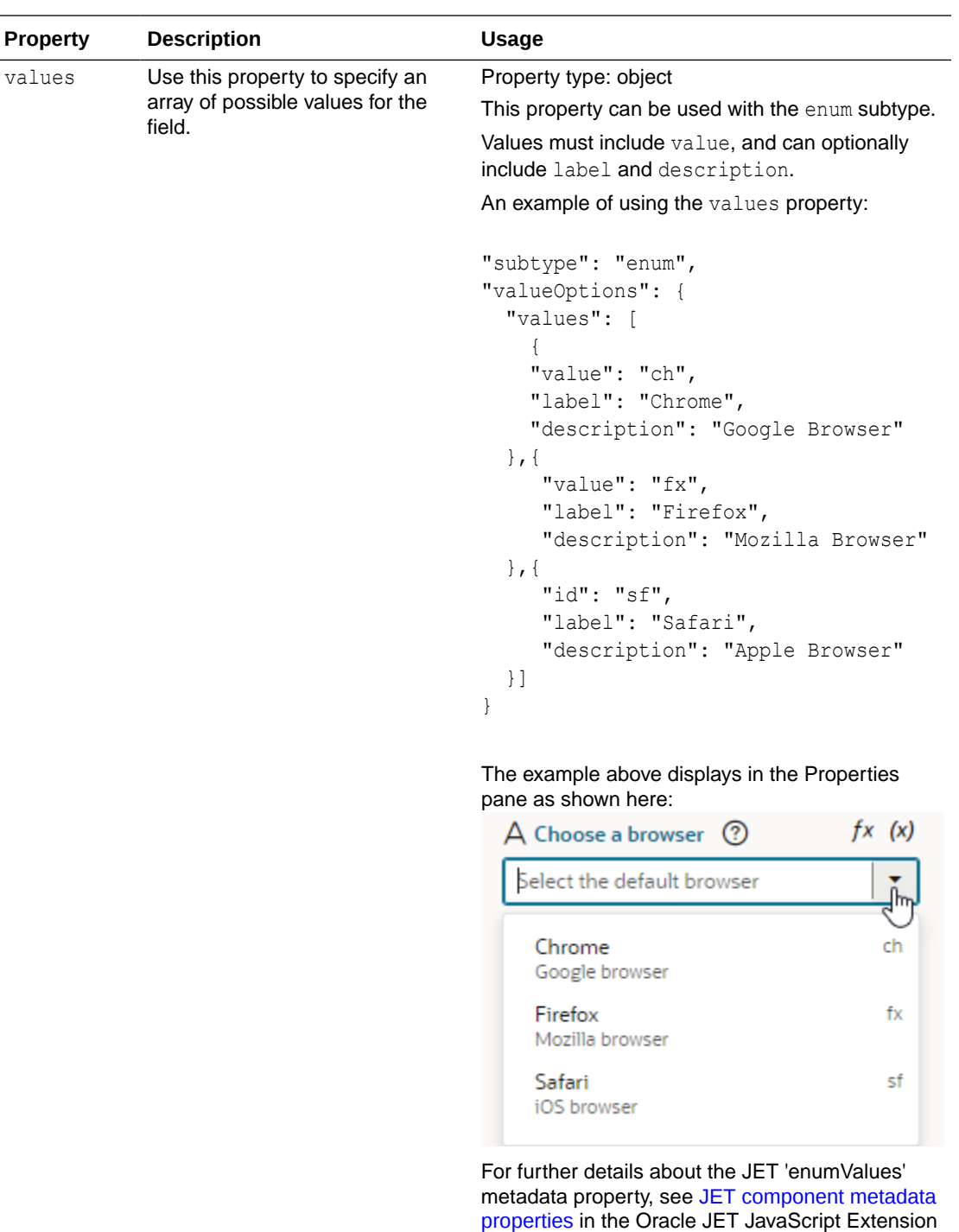

### **LOV Metadata Property Values**

You can assign the lov subtype to a variable if you want to display a drop-down list of values (LOV) for the variable in the Properties pane. To use the lov subtype you'll need to set valueOptions property values to specify where the LOV data is retrieved from, and to configure how the drop-down list will look in the Properties pane.

Toolkit documentation.

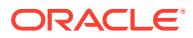

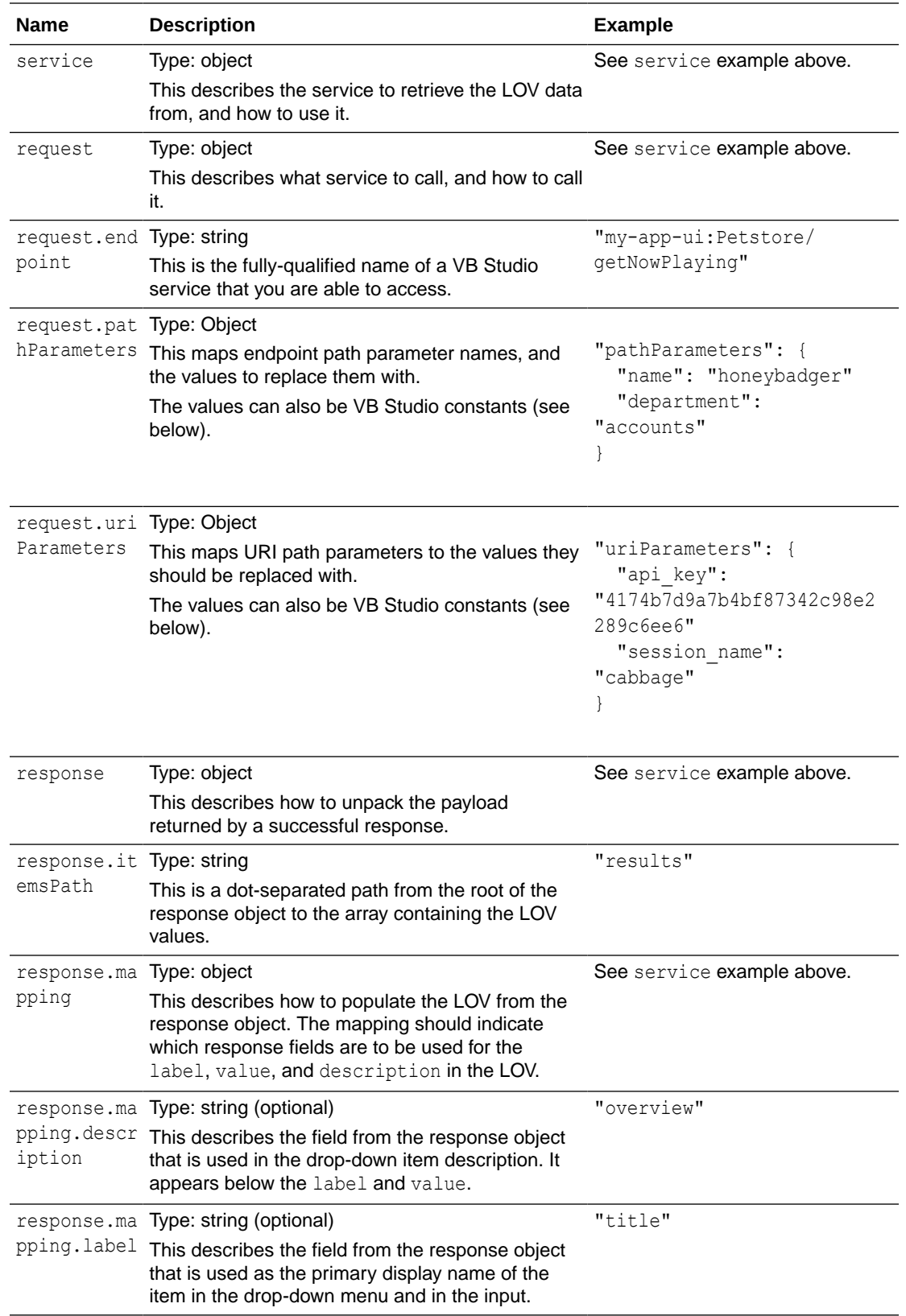

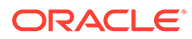

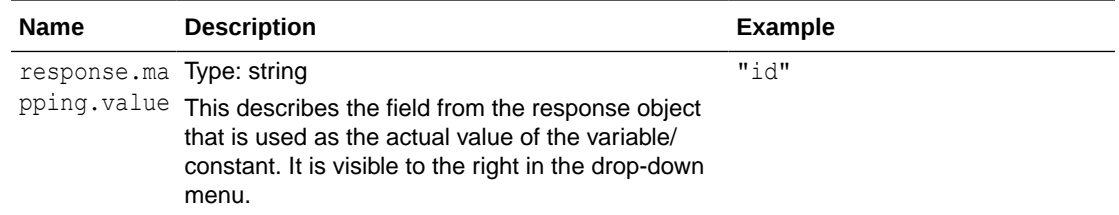

#### **Using dependent parameters for "lov" metadata property values**

The path and URI parameters might depend on other constants. For example, a REST service can use the result of an earlier selection as part of its own request. To do this, use expression notation in the parameter values to indicate which constant values to use:

```
"pathParameters": {
  "department": "[[ $constants.dept ]]"
}
```
The expression instructs this service request to use the current value of the "dept" constant as the value to use for the path parameter "department".

When writing the expression:

- Only simple direct references may be used. Calculated expressions such as "[[ \$constants.dept + " " ]]" will not work as expected.
- Only constants can be used. Variables cannot be used.
- The referenced constants must be accessible to the extension performing the LOV service call.

## Organize How Constants Are Listed in the Properties Pane

To help users who will be extending pages, you can customize how constants and components are organized and displayed in the Page Designer's Properties pane.

Typically, when extending a page in the Page Designer, the Properties pane contains two tabs—the Constants tab and the Components tab—where the page's extendable items are listed. Extendable items, which includes constants, dynamic components, and extendable items in embedded fragments, are listed under the appropriate tab. To provide a better design experience for users extending the page, you can organize how items are listed in the Properties pane by organizing items into folders, and by setting the order that they are listed.

You can also choose to hide any items you don't want listed in the Properties pane (they'll still be listed in the Variables and Rule Sets editors). This is particularly helpful when there are many extendable components and constants. If you decide not to organize any of the items, the items are listed in the Constants and Components tabs.

Here's an example of the Properties pane for a page with an extendable dynamic form and constants. The Properties pane is optimized so that the constants that are typically configured are visible directly in the pane. The page constants for configuring the header, which are used less frequently, are grouped under the Header section to be less distracting:

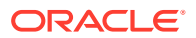

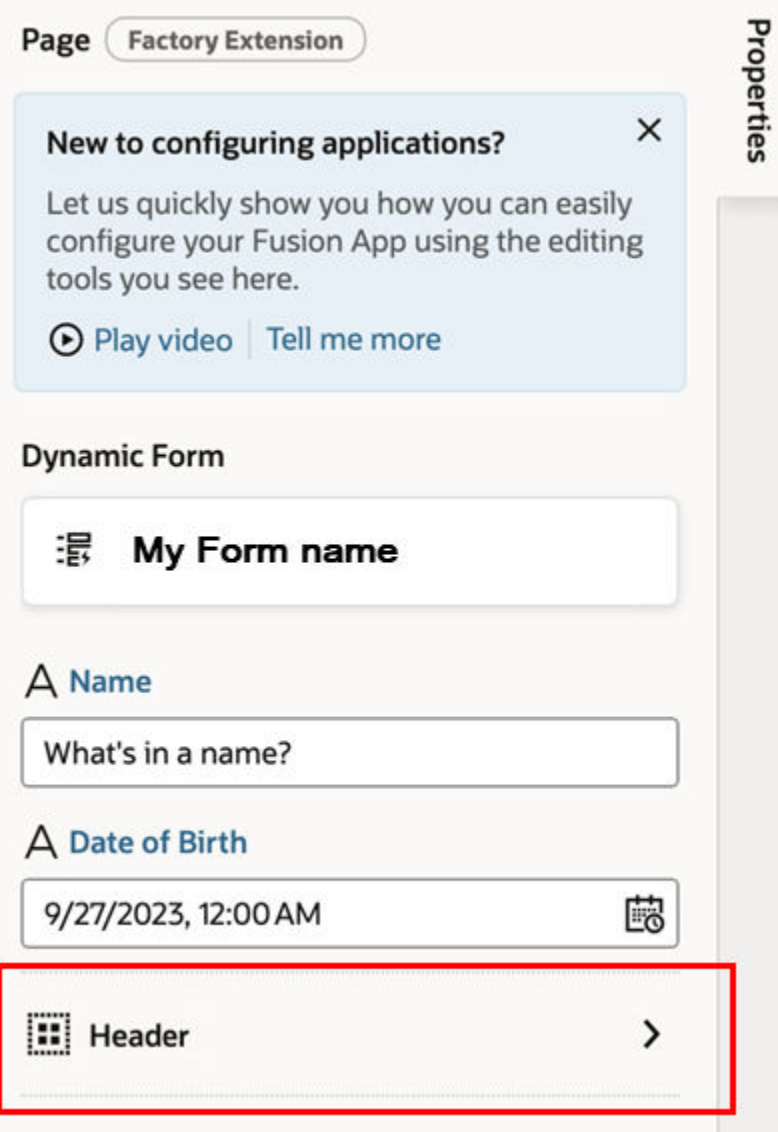

To customize how items are displayed in the Properties pane:

**1.** Open the page's Design Time editor.

The page's extendable items are listed alphabetically in the Components pane. Use the General pane to organize how items are grouped and listed in the Properties pane. By default, the items in the General pane are listed in the order they appear in the page, but you can change the order.

**2.** In the General pane, change the order items and sections are listed by grabbing the handle to the left of the item and moving it into the position you want:

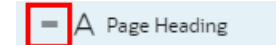

**3.** Create a section and add items to it:

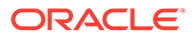

- **a.** Click **+ Section**, enter a section label in the pop-up (for example, Header), and click **Create**.
- **b.** Optionally, in the newly created section's Properties pane, change the default icon to more easily identify the section: click the **Default Icon**, select an icon from the Icon Gallery, and click **Select**.

You can also associate the section with a page component. When the user selects the component in the Page Designer, the Properties pane displays the items in the associated section.

To associate a component with a section:

- **i.** Open the Page Designer and select the component on the page.
- **ii.** In the Properties pane, select the section in the Design Time Section dropdown list:

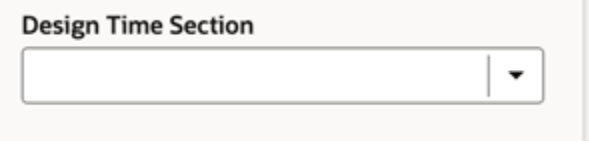

**c.** Now drag the items you want to add to the section and drop them onto the section header (for example, drag the Title constant and drop it onto the Header section).

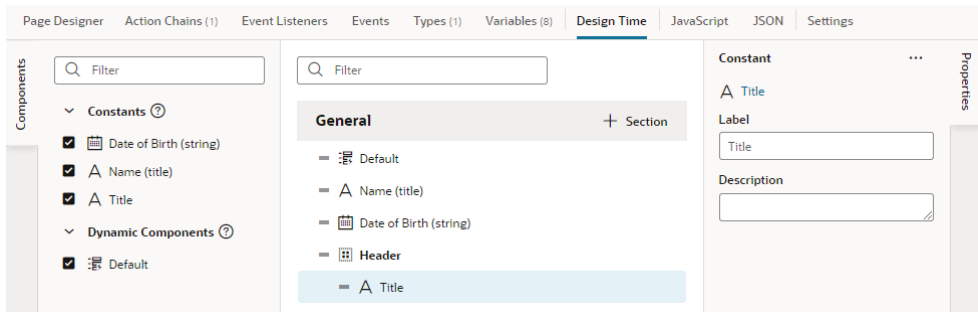

To remove an item from a section, right-click the item and select **Remove from Section**, or deselect the item in the Components palette.

To delete a section, right-click the section and click **Delete Section**.

**4.** Under General, select each item to edit its properties in the Properties pane.

Modify the Label and Description properties to customize the label and descrption the user will see in the Properties pane when configuring the page.

Now when the user configures the page in an extension, they'll see the items in the Properties pane displayed in the order you want them to appear, and grouped how you would like.

You can also customize how fields for editing constants are rendered in the Properties pane. See [Configure How Variables are Customized in the Properties Pane.](#page-586-0)

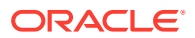

# Service Data Provider

Service Data Provider represents a data provider that provides data by fetching it from a service or endpoint and that can be bound to components. It also allows externalizing fetches through an action chain.

The Service Data Provider can be used to fetch collections of data either implicitly using a configured endpoint, or externally by delegating to an action chain. Additionally, when Service Data Provider uses an Oracle Cloud Applications service, the built-in business object REST API transforms associated with the service automatically enable capabilities such as sorting, filtering, and pagination of the data. When used with endpoints not part of an Oracle Cloud Applications service, it's important for service authors to provide a custom transforms implementation that supports these capabilities. (It's worth noting that some functionality is controlled by the type of endpoint. For example, pagination properties such as  $\text{limit}$  and offset are available on a Get Many endpoint, but not a Get One endpoint.)

A variable that uses this built-in type can be bound to collection components like listView, table, combobox/select, chart, and other JET components that accept a data provider.

When the properties of the Service Data Provider variable change, it listens to the variable onValueChanged event, and notifies all its subscribers (such as components) to refresh (by raising a data provider event). Currently, UI components are the only listeners of this event.

## Creating a Custom Fetch Action Chain - An Example

Let's go through an example of creating a custom fetch action chain for an SDP. In this example, we'll add a Single Select component to a page and bind it to an SDP in order to list the department headquarters from a business object. We'll then configure the Single Select component to show additional fields, and create a custom fetch action chain for the SDP to retrieve the data for the additional fields. Each row in the list will show the department headquarters' name, the country that the headquarters is in, and an image of the country's flag.

Before we begin, we'll need to create a Departments HQ business object with a Name and a Country field. We'll also need to add a Single Select component to a page and to use a Quick Start to map it to the Departments HQ business object.

Let's begin by creating the Departments HQ business object:

- **1.** Select the Business Object  $\bigcirc$  tab, then click **+** at the top right to create a new business object called Departments\_HQ.
- **2.** On the **Departments HQ** tab, select the **Fields** tab and add a name (String) and a country (String) field.
- **3.** On the **Data** tab, add a few rows for the Select Single component to list:

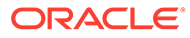

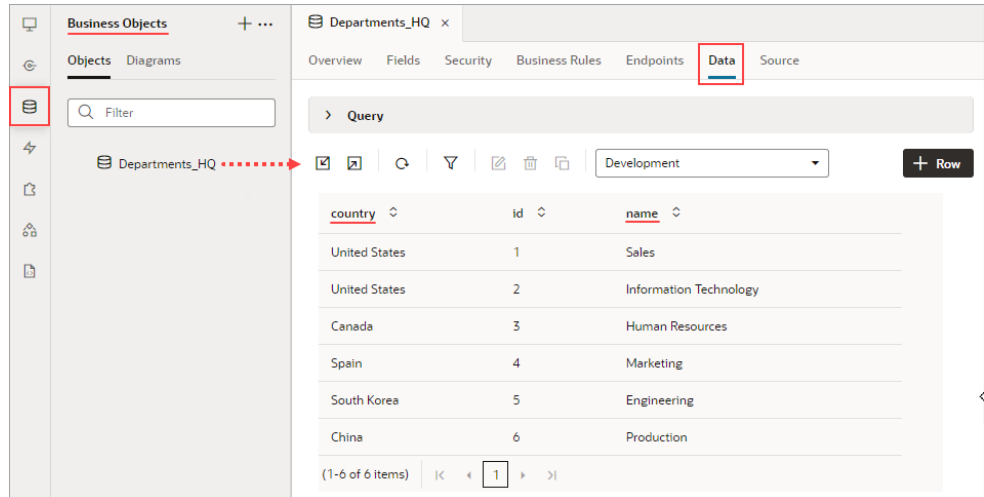

Next, we'll add a Select Single component to a page, and then use its Add Options Quick Start to map it to the Departments HQ business object.

- **4.** Create a new page, then in the Page Designer tab, add a **Select (Single)** component to the page.
- **5.** To map the component to the Department HQ business object, on the Properties pane's **Quick Start** tab, select **Add Options**.
- **6.** For the Locate Data step of the Add Options wizard, under Business Objects, select **Departments\_HQ**. Click **Next**.
- **7.** For the wizard's Bind Data step, under Dropdown options, drag-and-drop the country field into the **Label** box and the name field into the **Value** box. Click **Next**.

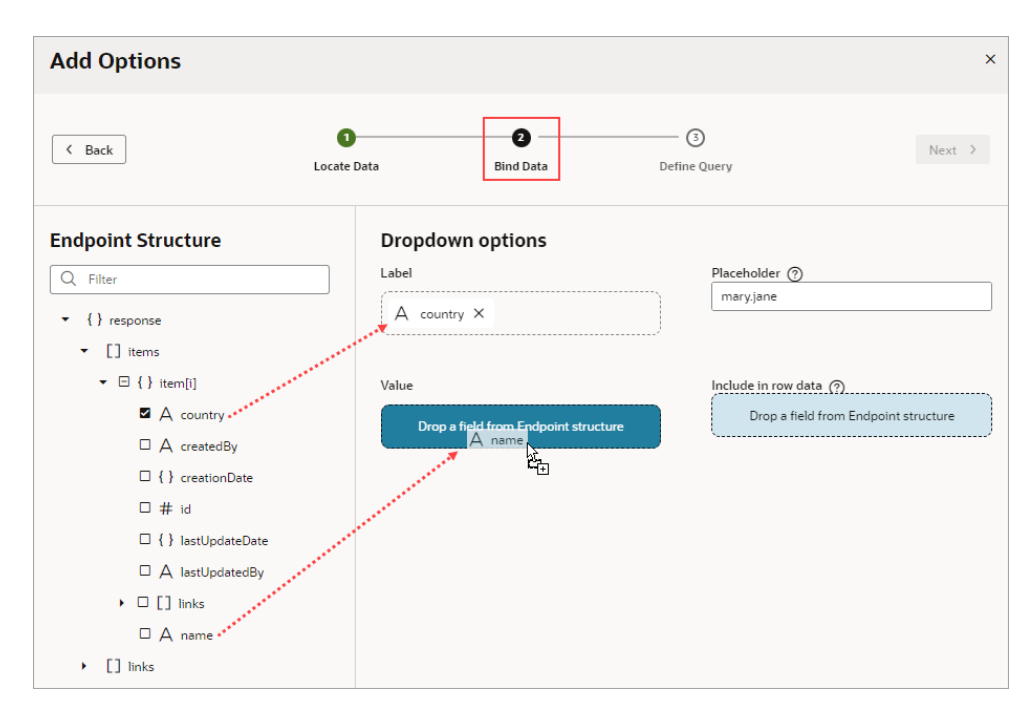

**8.** For the wizard's Define Query step, click **Finish**. An SDP is automatically created for Department HQ, which fetches the name fields from the business object. You can see the new SDP on the page's Variables tab.

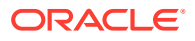

You can also see that the Select Single component has automatically been bound to the SDP on the Properties pane's Data tab. If you switch the Page Designer to **Live** mode, you'll see the department names that were fetched by the SDP listed in the Select Single component:

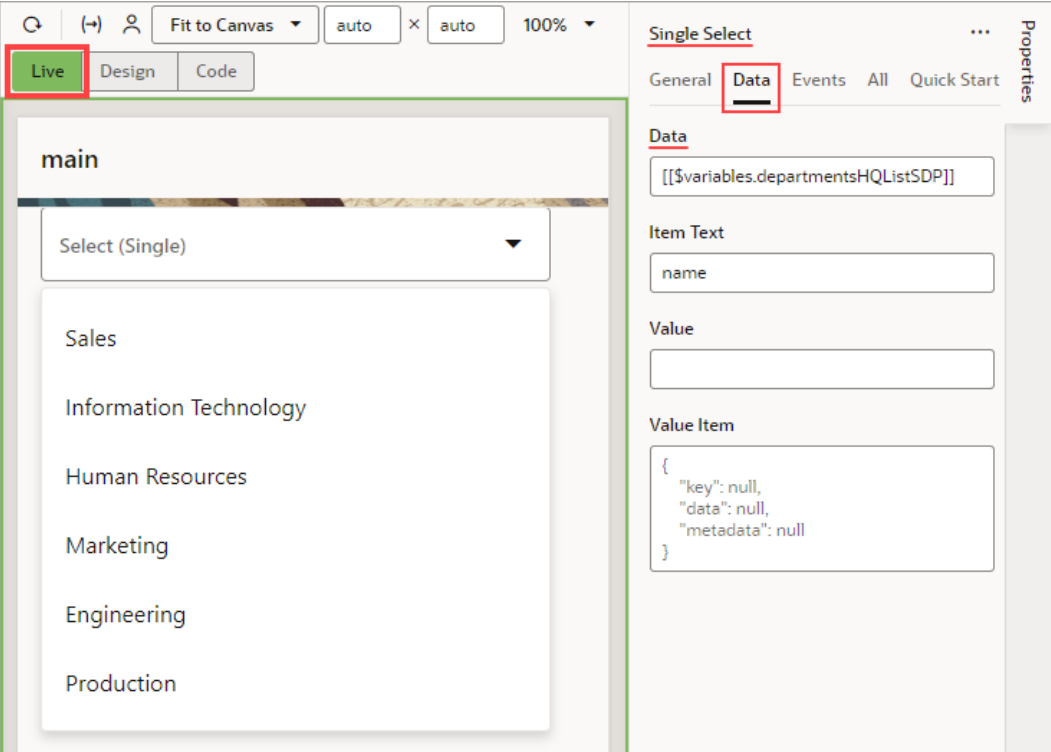

We now need to configure the Single Select component to show additional fields, including an image to show each country's flag.

Click the Page Designer's Code button to edit the page's HTML code. Add the following HTML code to the oj-select-single tag, which adds a table to the Single Select component so that it can show additional fields:

```
 <template slot="collectionTemplate" data-oj-as="collection"> 
         <oj-table
           accessibility.row-header="[[['department', 'country']]]"
           horizontal-grid-visible="disabled"
           vertical-grid-visible="disabled"
           selection-mode='{"row": "single"}'
           columns-default='{"resizable": "disabled",
                             "sortable": "disabled"}'
           columns='[
             {"headerText":"Department 
HQ","field":"name","template":"departmentTemplate", "id":"name" },
{"headerText":"Country","field":"country","template":"countryTemplate", 
"id":"country"},
{"headerText":"","field":"countryFlag","template":"flagTemplate", 
"id":"countryFlag"}
           ]'
```

```
 class="oj-select-results"
           data="[[collection.data]]"
           selected.row="[[collection.selected]]"
           on-oj-row-action="[[collection.handleRowAction]]">
           <template slot="departmentTemplate" data-oj-as="cell">
             <span>
                 <oj-bind-text value='[[cell.data]]'></oj-bind-text>
             </span>
           </template>
           <template slot="countryTemplate" data-oj-
as="cell"> 
             <span>
               <oj-bind-text value='[[cell.data]]'></oj-bind-text>
             </span>
           </template>
           <template slot="flagTemplate" data-oj-
as="cell"> 
             <oj-avatar src='[[cell.data]]'></oj-avatar>
           </template>
         </oj-table>
```

```
 </template>
```
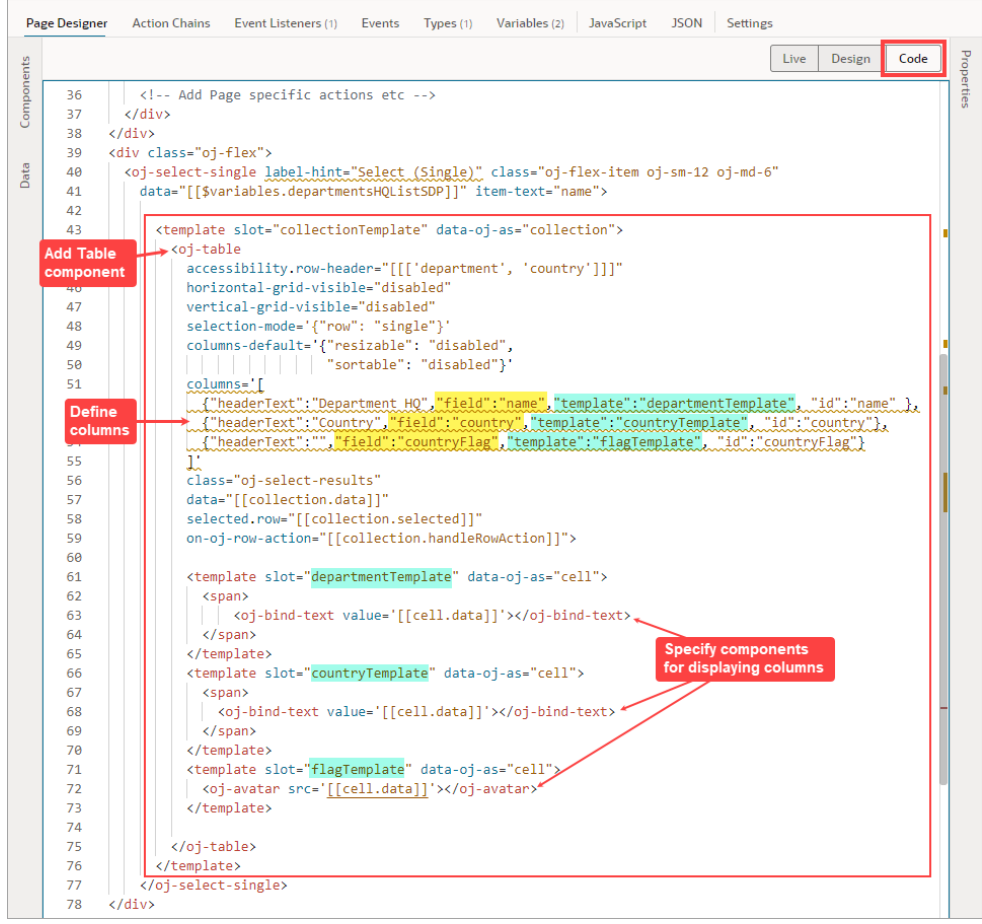

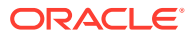

Next, we need to create a service connection for retrieving the flag images.

**9.** Select the Services pane, then click its plus (+) icon and select **Service Connection**:

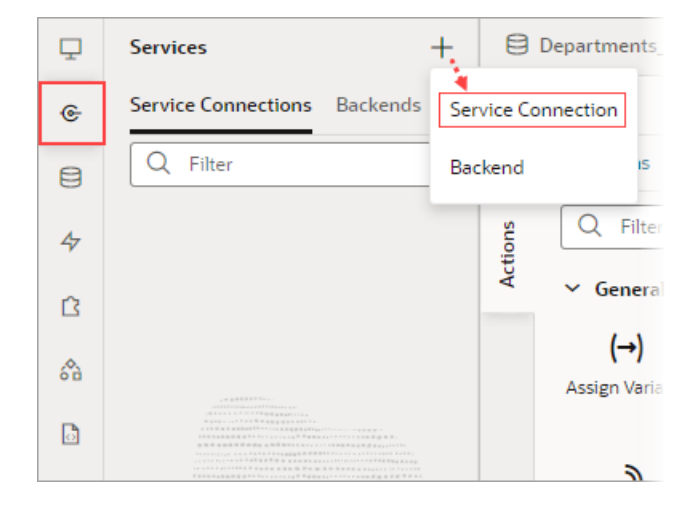

- **10.** In the Create Service Connection wizard, under Select Source, select **Define by Endpoint**.
- **11.** In the **URL** field, enter the endpoint https://restcountries.com/v3.1/all? fields=name,flags to retrieve the flag images, then click **Create Backend**:

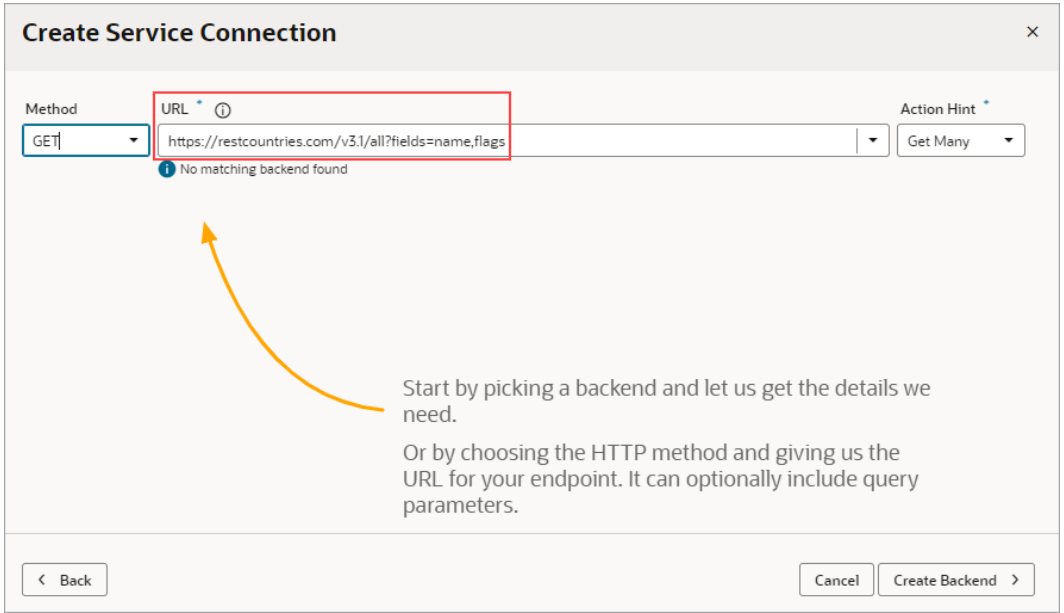

A backend is created for this service connection, which stores the server details. You can use this backend to create related service connections, and to apply endpoint requests and response transform functions to them all.

- **12.** On the Backend Specification step, enter GetFlagsBackend as the Backend Name and click **Next**.
- 13. On the next step, enter GetFlags for the Service Name.

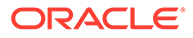

Now that the preliminary work has been completed, we can see how to create a custom fetch action chain for an SDP that's bound to a component. We'll first customize the fetch action chain that was automatically created for the SDP when it was mapped to the Departments HQ business object, so that it'll also retrieve flag images. To keep things simple, we won't do any error handling.

To begin:

- **1.** Go to the page's **Variables** tab and select the SDP that's bound to the Select Single component.
- **2.** In the Properties pane, scroll down to the bottom and click **Customize Fetch Action Chain**:

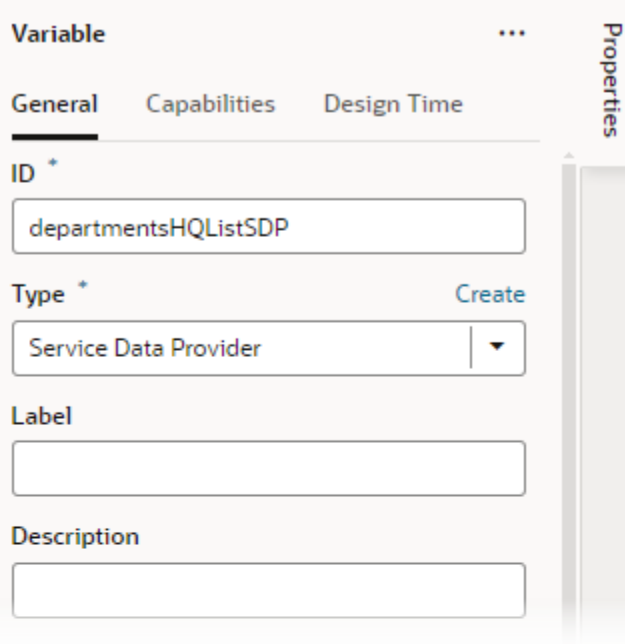

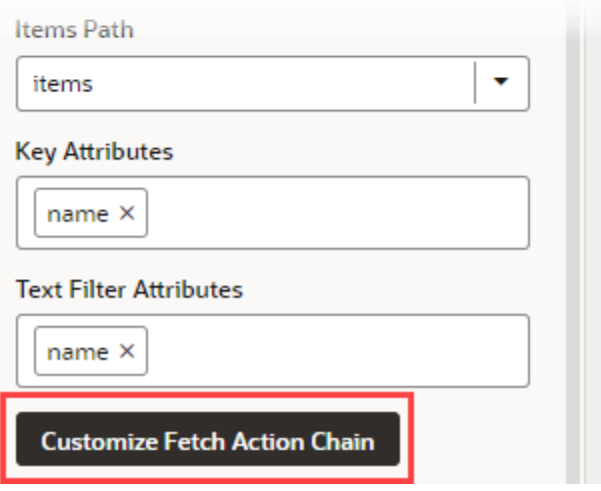

You're taken to the Action Chains editor, where the SDP's fetch action chain is loaded, which has an auto-generated name and a preconfigured Call REST action.

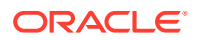

## **Note:**

A configuration object has been passed to the action chain, however, it's for internal use only. Don't try to use this object, as it can change in between versions in incompatible ways.

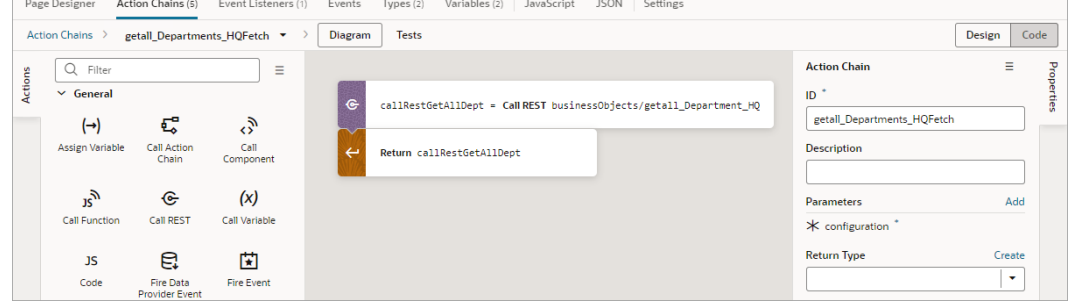

- **3.** Under the provided Call REST action, add another Call REST action.
- **4.** In the Properties pane, click the Endpoint property's **Select** link. In the Select Endpoint dialog, expand the **Services** node, then the **GetFlags** node and select the **GET /all** endpoint. Click **Select**.
- **5.** Add a For Each action under the last Call REST action.
- **6.** In the Properties pane, for the **items** property, enter the location of the returned array of departments using the result from the call to get the departments. For example: {{ callRestGetAllDept.body.items }}:

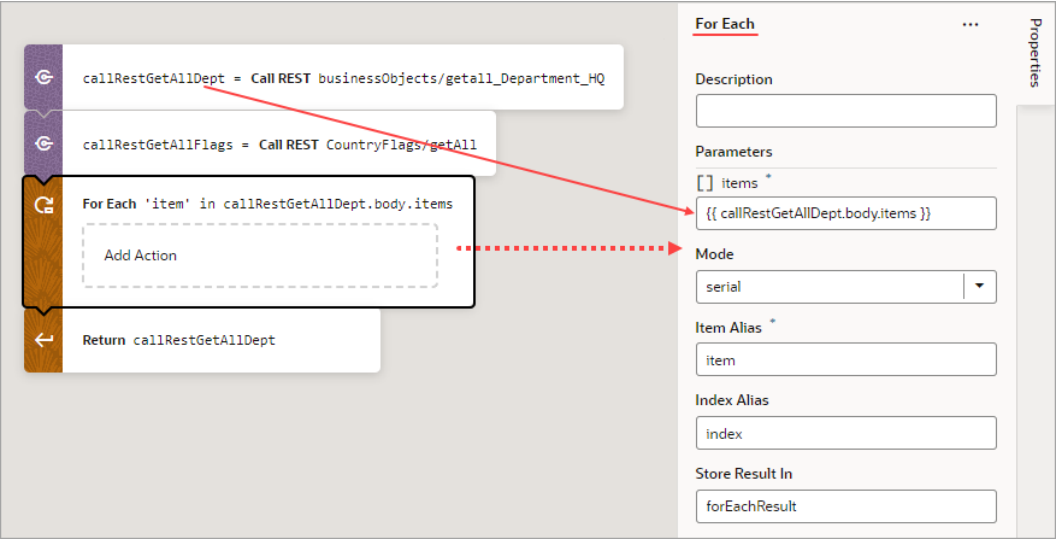

- **7.** Add a JS Code action to the **Add Action** area of the For Each action.
- **8.** In the Properties pane, replace the text in the Code box with this code to add the flag image to the data that's to be returned by the action chain: item.countryFlag = callRestGetAllFlags.body.find(country => country.name.common === item.country)?.flags.png;

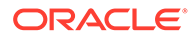
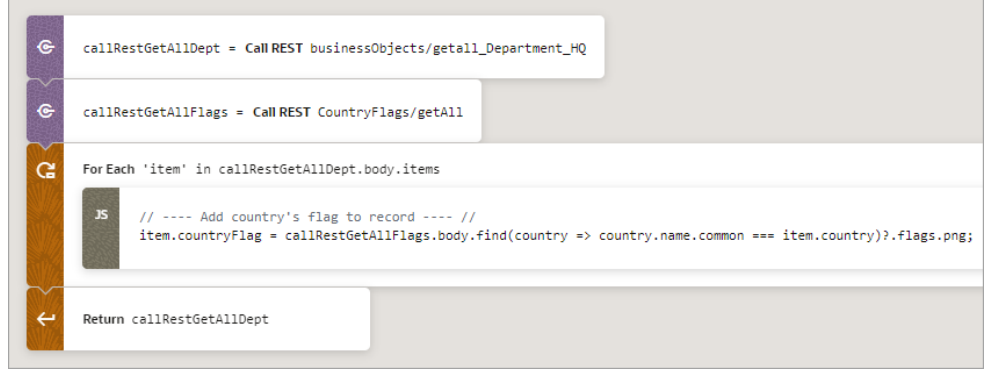

The custom fetch action chain is complete and ready for you to try out! Now, when you go to view the Select Single component's list, you'll see each department's country and an image of the country's flag:

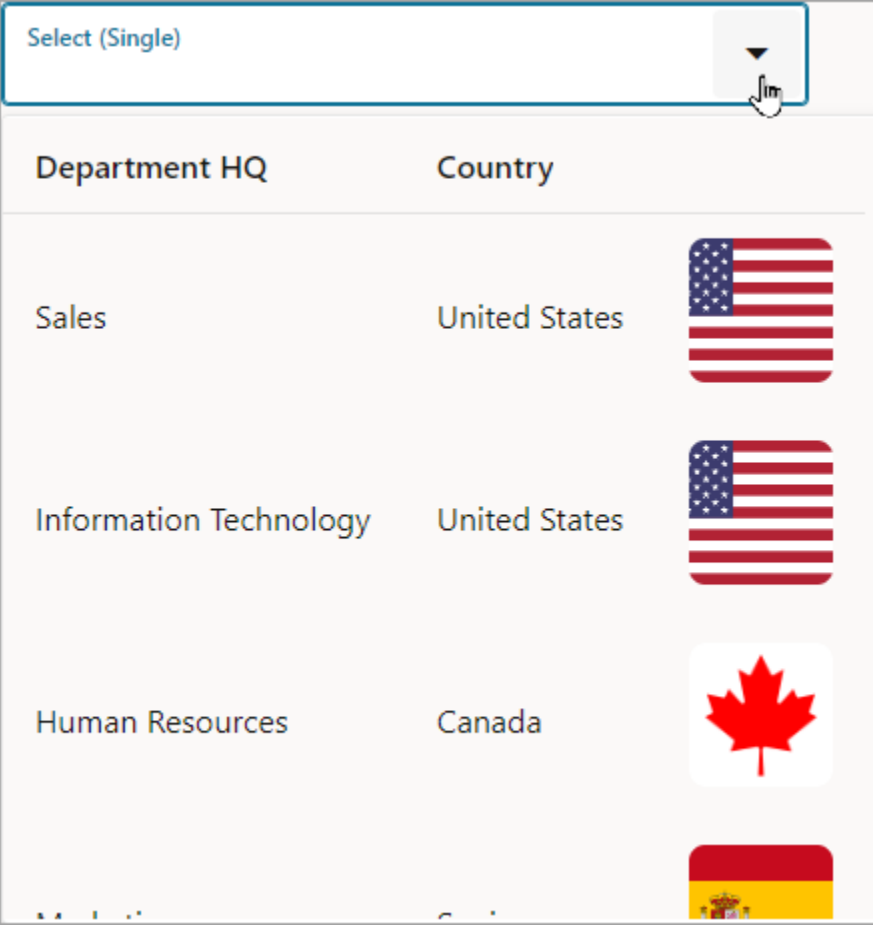

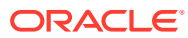

### Delay Display of SDP Data

To improve the performance of your visual application, you can delay fetching of SDP data until it's requested by the user.

An SDP automatically executes the REST point that it's bound to when the associated UI component is first shown on the page, so if we want to delay the execution of the SDP call, we need to hide the UI component. For example, you can delay display of table data on a page until the user clicks a button.

In this procedure, we use an  $\circ j$ -bind-if component to hide a table, then we add an ojAction event to a button on the page. When the button is clicked, the variable controlling the oj-bind-if component is updated, and the REST call is executed to fetch and display the data in the table. For more information on the  $\circ j$ -bind-ifcomponent, see [Use Conditions](#page-441-0) [to Show or Hide Components.](#page-441-0)

An SDP is bound to REST endpoints that fetch many records, which can come from a service or a business object.

In this example, we've set up a service connection using the **Create Service Connection** wizard to create a Human Capital Management service connection from the catalog and chose the **publicWorkers** object. For more information, see [Create Service Connections](#page-136-0) [from the Oracle Cloud Applications or Integration Applications Catalog](#page-136-0).

- **1.** In your visual application Page Designer, drag a **Button** component to the canvas and add a label for it in the Properties pane, for example, View List.
- **2.** Now create a table using a service connection.
	- **a.** From the Page Designer **Data** tab, expand **Services** and drag an object (for example, publicWorkers) to the canvas. Choose the second **Table** item from the **Render as** list.

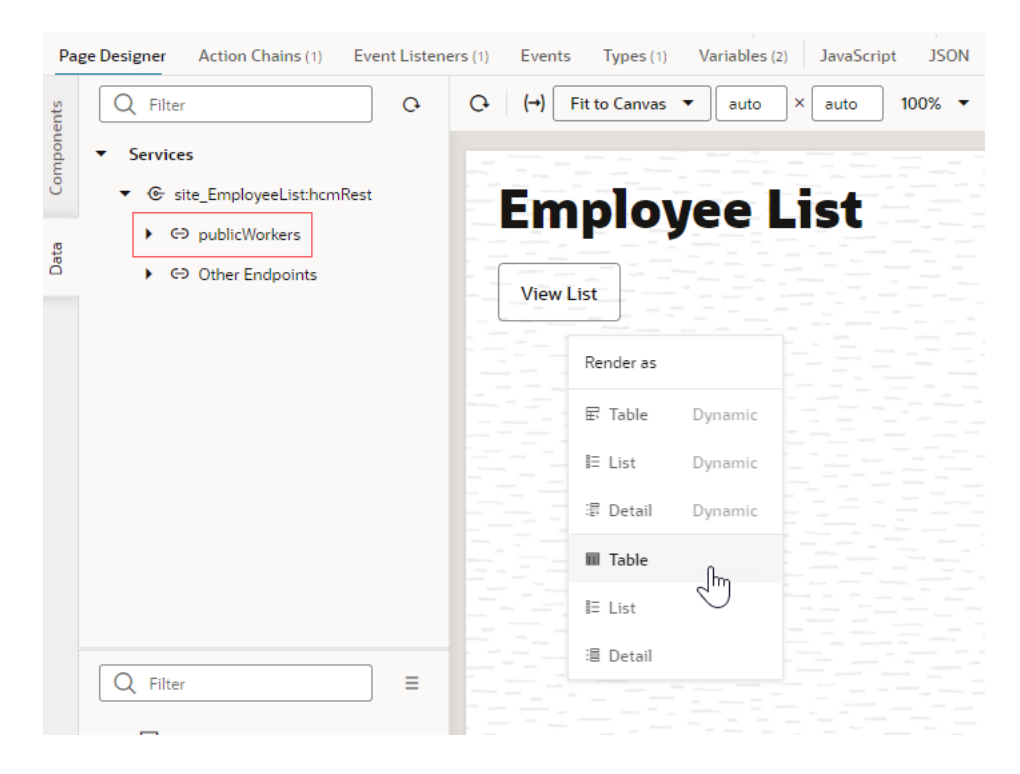

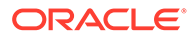

**b.** In the **Bind Data** page, search for and select the endpoints that you want to add as table columns (for example PersonID, DisplayName, and LocationTownOrCity). Click **Next**.

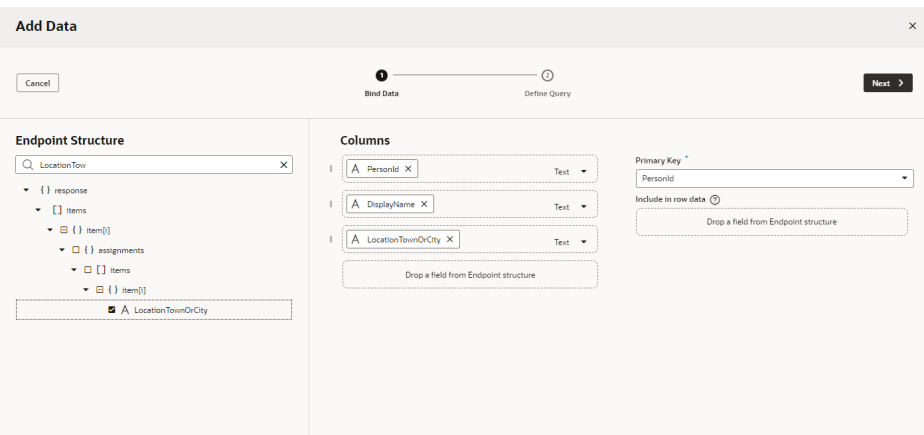

- **c.** In the **Define Query** page, click **Finish**.
- **3.** Create a boolean variable to control the table display.
	- **a.** In the Variables tab, click **+ Variable**.
	- **b.** Update the **ID** to (for example) EmpList and choose **Boolean** in the **Type** field.
	- **c.** Select **false** as the **Default Value**.
- **4.** Use the oj-table-bind component to hide the table.
	- **a.** In the Structure tab, right-click the **Table** component and select **Surround**, then **If**.

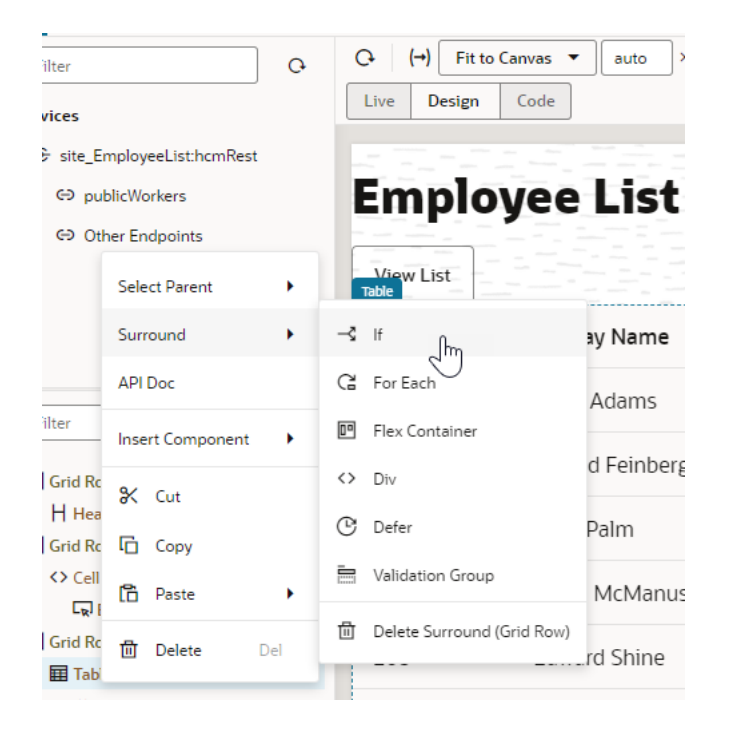

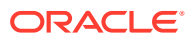

**b.** In the Structure tab, select the **Bind If** component. In the Properties pane, hover over the **Test** field and click  $(x)$  to open the Variables picker.

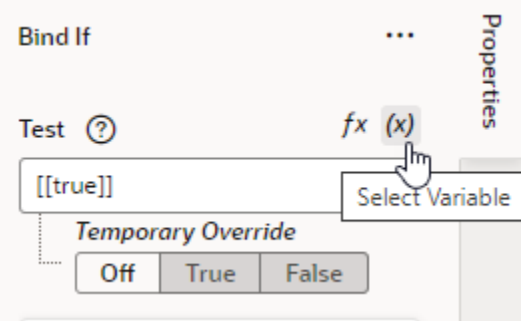

**c.** Select **EmpList** from the Variables list.

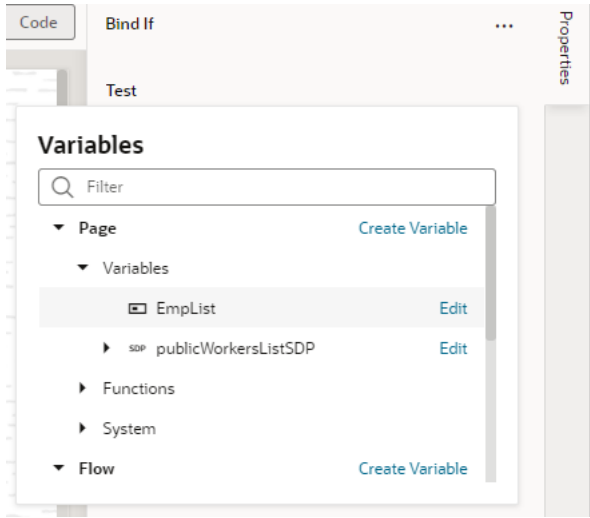

The table is hidden.

- **5.** Create an oj-action event for the button.
	- **a.** Select the button component in the Designer, then in the **Events** tab of the Properties pane, click **+ Event Listener** and select **On 'ojAction'**.

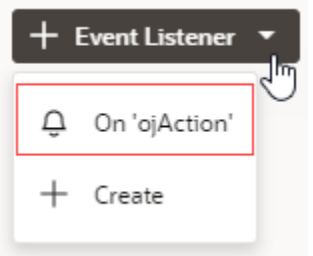

You're taken to the Action Chain editor.

**b.** Add an **Assign Variables** action to the canvas. In the action's Properties pane, select **EmpList** in the **Variable** list and **true** in the **Value** list.

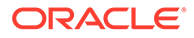

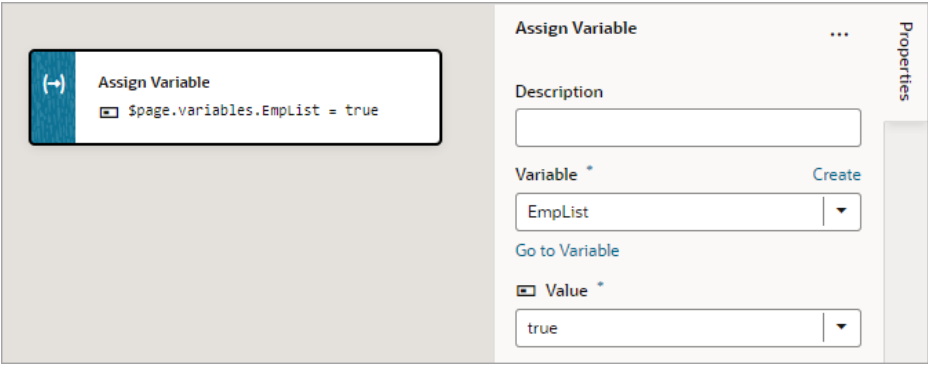

Now when users reach the page, they will need to click the button to view the table.

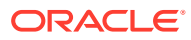

# 18 Work With JavaScript Action Chains

A JavaScript *action chain* is a sequence of actions started by an *event*. When a given event occurs in a page, the *event listener* listening for that event kicks off the action chain.

You implement action chains using either the visual Action Chain editor or through code, using JavaScript. Here's an example of an action chain built with the Action Chain editor. The action chain first calls a REST endpoint to get a full set of songs, then checks to see if any errors occurred. As long as things remain error-free, the action chain loops through the songs and adds those with a "Classic" subgenre and a tempo of 76 to 108 beats per minute to an array. The array is then returned:

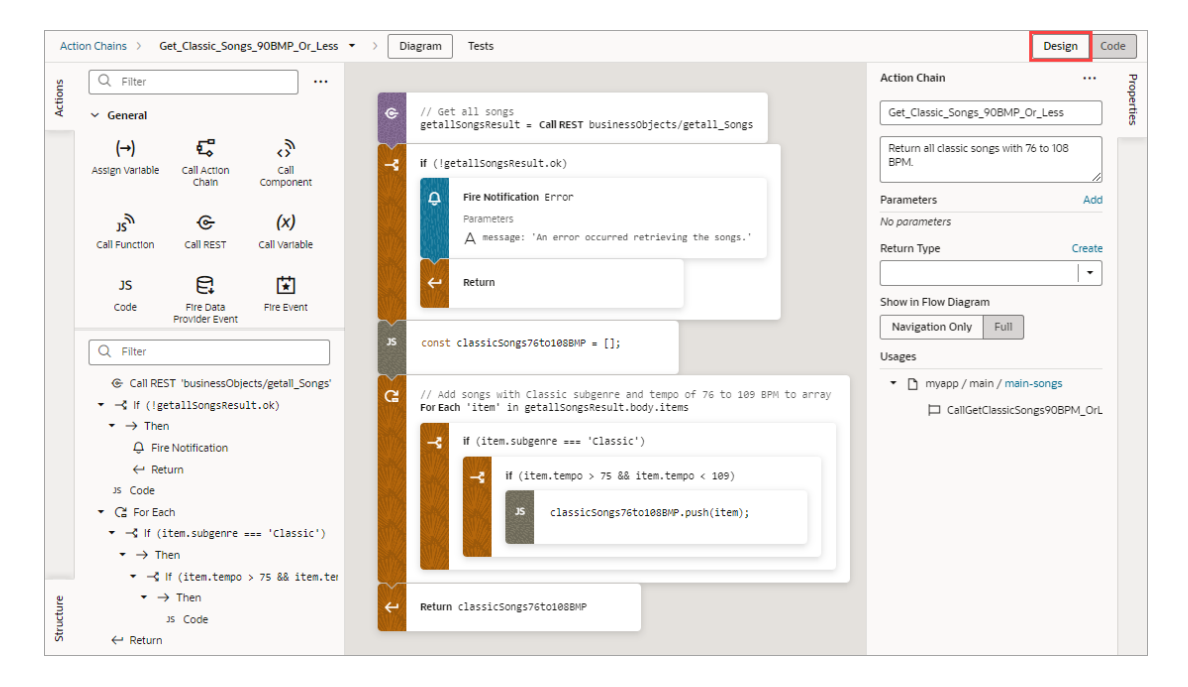

Here's the same action chain in the code editor:

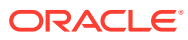

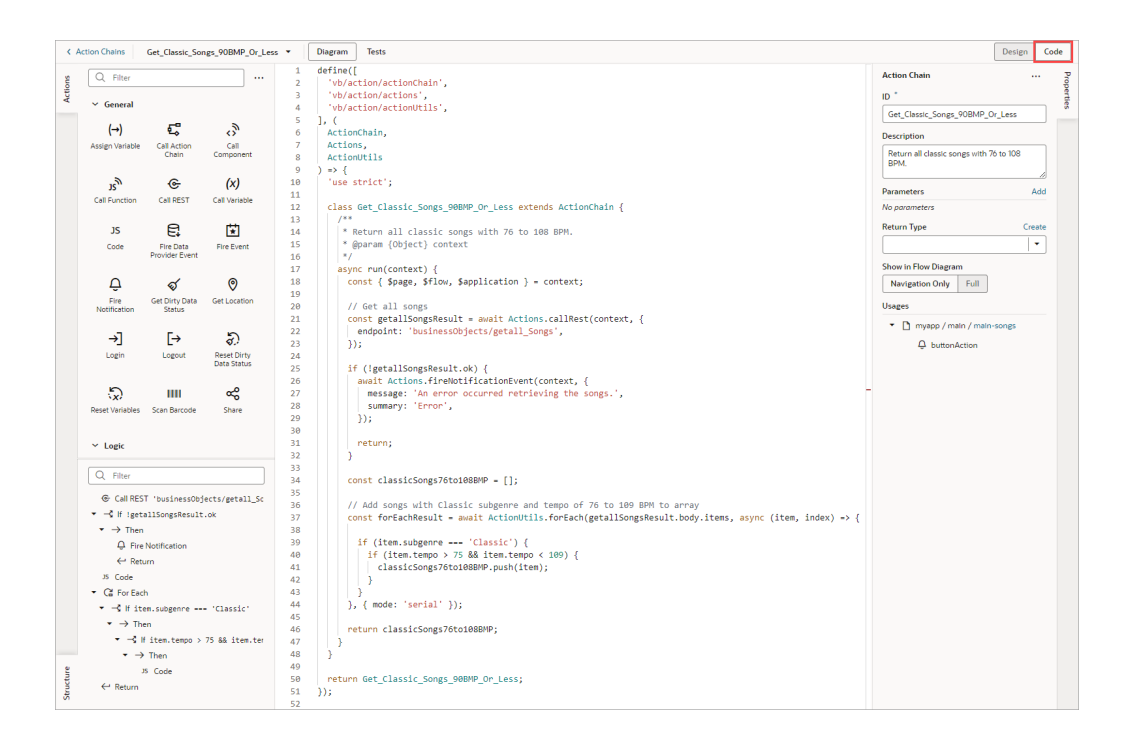

You can also debug JavaScript action chains using your browser's Developer tools:

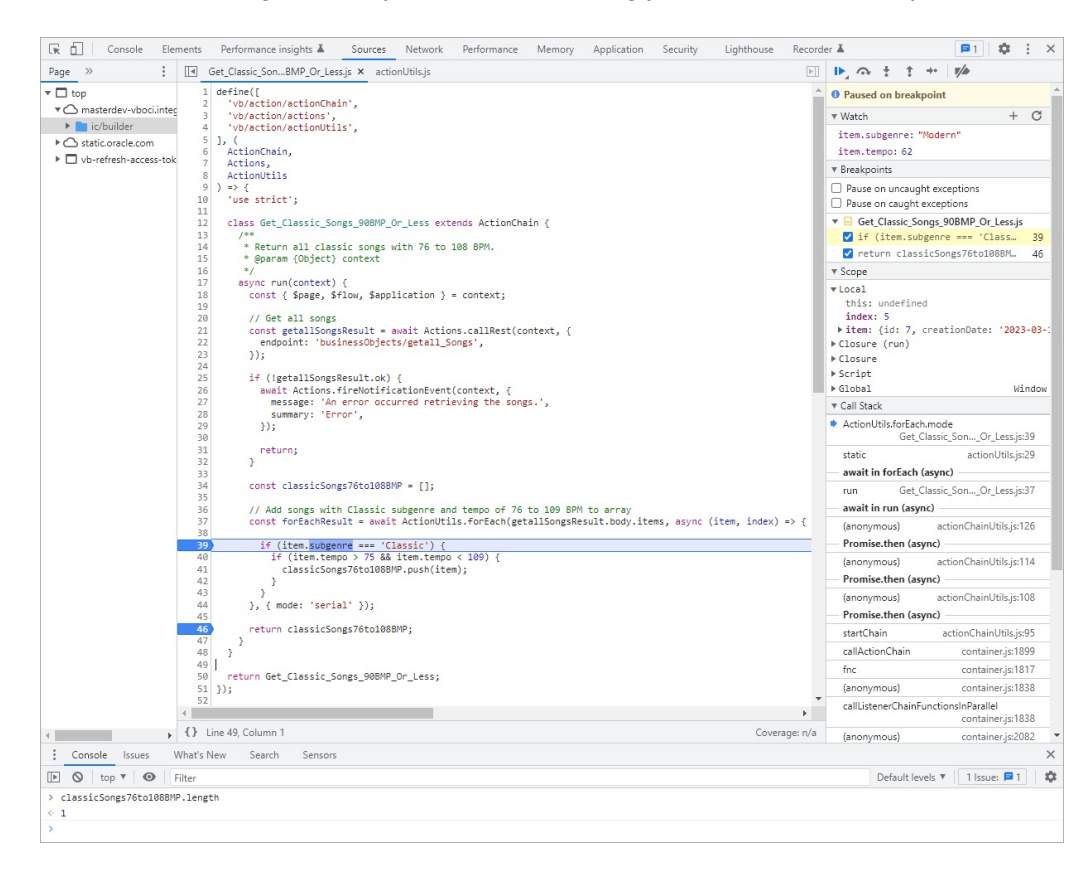

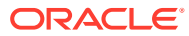

#### **JavaScript and JSON Action Chains**

When you create a new action chain for an event listener, component, or variable, by default it's a JavaScript action chain. When creating one on the **Actions Chains** tab, you're given a choice between a new JavaScript or JSON action chain, with JavaScript being the default:

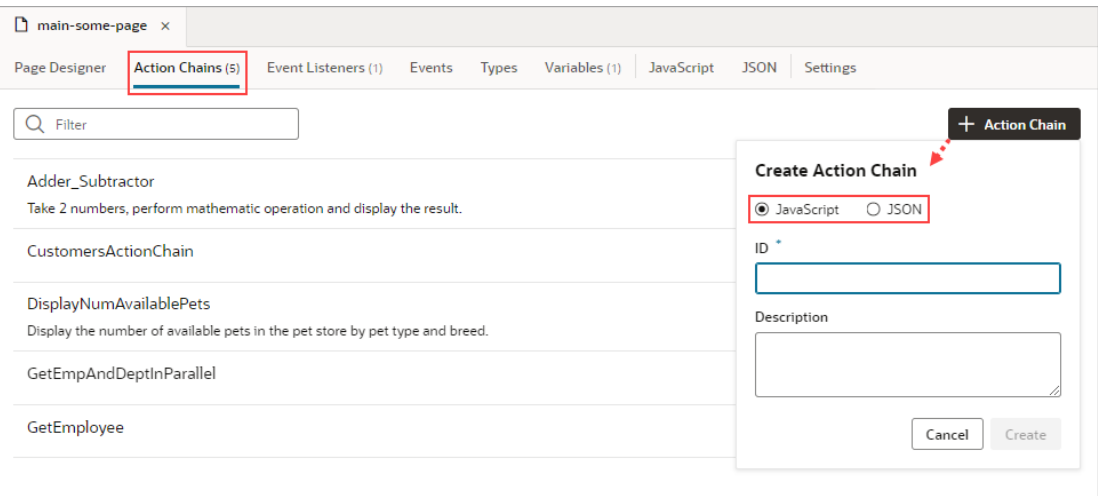

We recommend that you use JavaScript action chains (rather than JSON), as they provide a number of benefits, including:

- The JavaScript Action Chain visual editor offers a helpful Structure pane.
- The JavaScript code editor has an Actions palette, Structure pane, and Properties pane to facilitate visual development.
- Debugging is easier, since you can use your browser's Developer tools.
- JavaScript code is easier to manage through Git operations, such as merge.

You can call a JSON action chain from a JavaScript action chain using the Call Action Chain action; however, you can't call a JavaScript action chain from a JSON action chain.

## About Action Chains

An action chain drives a series of actions in response to a lifecycle event from the user interface. Events are what start them, and there are many types of events, such as:

- vbEnter: triggered when a page starts and can be used to fetch data
- ojAction: triggered when a button component is clicked
- onValueChange: triggered when the value stored in a variable changes

No matter the type of event, every action chain must be bound to an event listener to be able to run it. Sometimes the event listener is created automatically, but sometimes you must create it explicitly. For example, if you accept the event that VB Studio suggests (say, the onValue event suggested for an Input Text component), the event listener is created for you, which will trigger an action chain when the component's value changes.

Creating an action chain involves using the Action Chain editor to assemble predefined (builtin) actions into a sequence that performs the required task. If you need an action that isn't

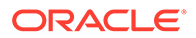

available, you can either use the Code action to add your own block of code, or you can create a custom action if you think you might need it again.

Here's an example of an action chain that runs two action chains asynchronously, and then uses the result from each to create a combined result. Through input parameters, the action chain receives four numbers, as shown in the Properties pane. Using the **Run in Parallel** action, one asyn() method is used to call an action chain that returns the quotient of two numbers, and another  $\Delta s$ <sub>10</sub> () method is used to call an action chain that returns the product of two numbers. The **Run in Parallel** action returns an array (runParaResult, in this example), with the first element containing the value from the first asyn() method and the second element containing the value from the second asyn() method. The sum of the values is then displayed using a **Fire Notification** action:

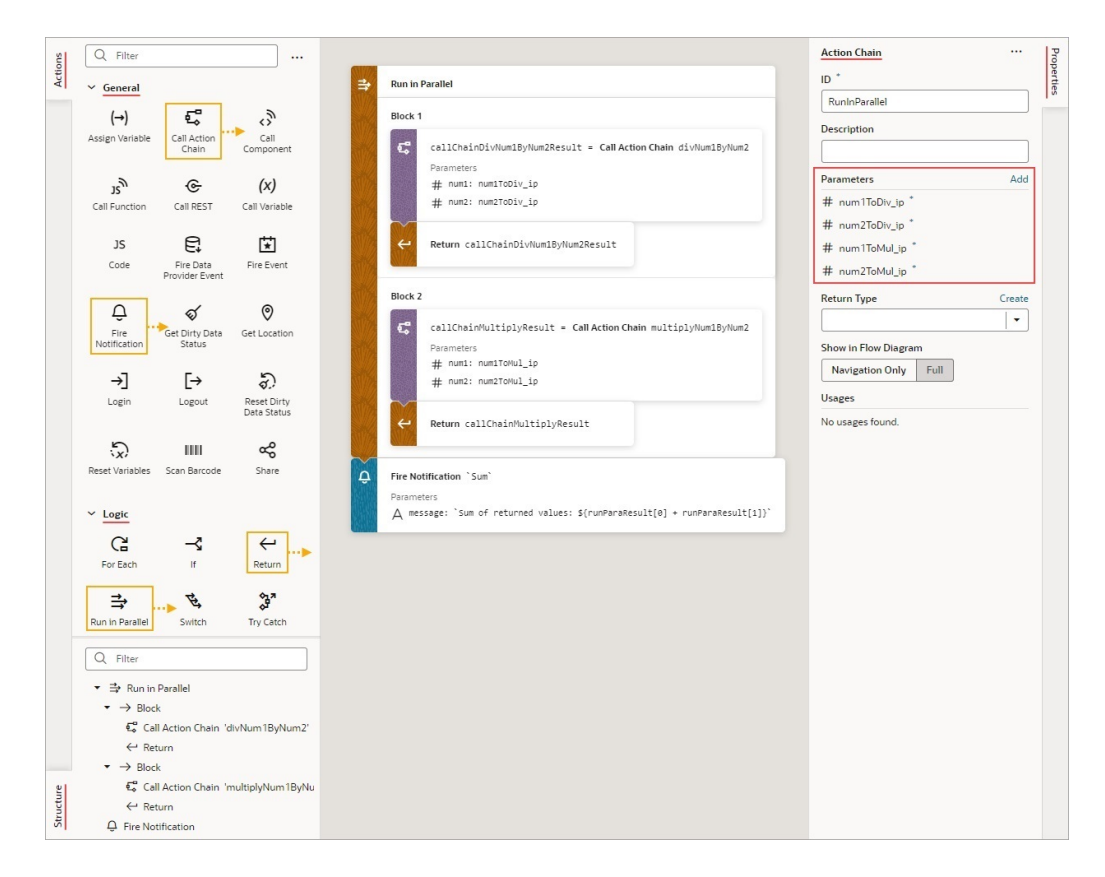

#### Here's the action chain's code:

```
 const runParaResult = await Promise.all([
        async () \Rightarrow {
            const callChainDivNum1ByNum2Result = await 
Actions.callChain(context, {
              chain: 'divNum1ByNum2',
              params: {
                num1: num1ToDiv_ip,
                num2: num2ToDiv_ip,
              },
            });
```
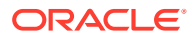

```
 return callChainDivNum1ByNum2Result;
         },
        async () \Rightarrow {
           const callChainMultipleNum1ByNum2Result = await 
Actions.callChain(context, {
              chain: 'multipleNum1ByNum2',
              params: {
                num1: num1ToMul_ip,
                num2: num2ToMul_ip,
              },
            });
            return callChainMultipleNum1ByNum2Result;
         },
      ].map(sequence \Rightarrow sequence()));
       await Actions.fireNotificationEvent(context, {
         message: `Sum of returned values: ${runParaResult[0] + 
runParaResult[1]}`,
         summary: `Sum`,
       });
```
When creating action chains, keep in mind that each action chain has a scope that depends on where it's defined: at the App UI, flow, page, or fragment level. An action chain defined at the App UI level can be called from any flow or page, but a page-level action chain can only be called from that page— however, the chain itself can access variables defined on the page, parent flow, or App UI. The same goes for flow-level action chains. A fragment-level or layout-level action chain can only be called from that fragment or layout, and the chain can only refer to variables defined in that fragment or layout.

While actions within a particular chain run serially, you can run multiple action chains concurrently by configuring the event listener to start multiple chains.

# About the Action Chain Editor

The Action Chain editor has two modes for creating an action chain, which you can seamlessly switch between, as changes in one are immediately reflected in the other:

• Design mode is used to visually create an action chain:

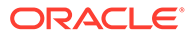

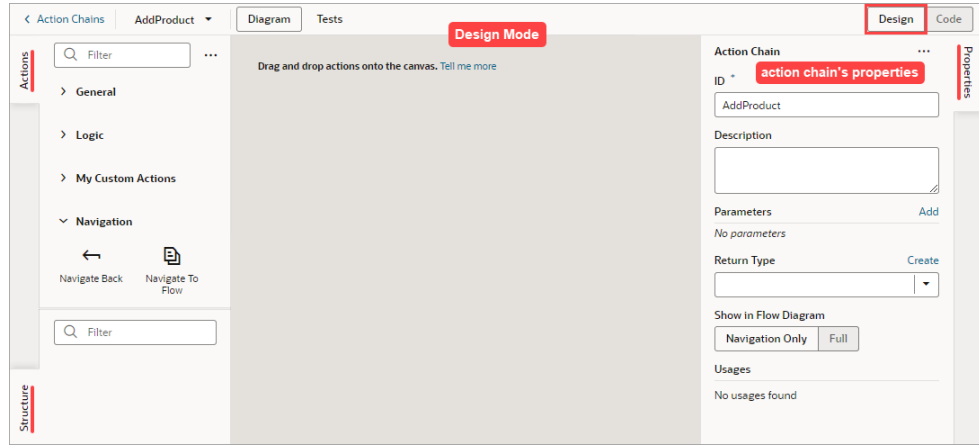

• Code mode is used to create an action chains with code:

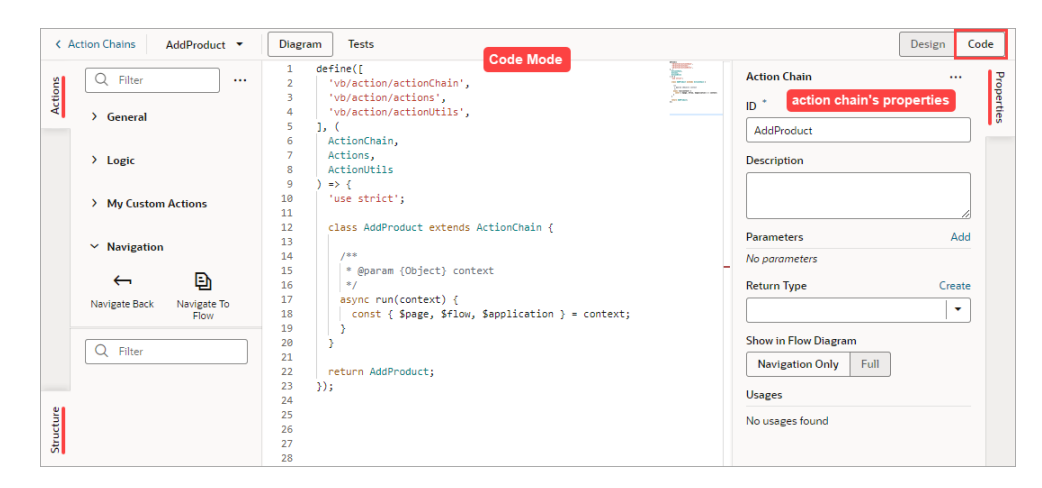

Both modes have an Actions palette, a Structure pane, and a Properties pane:

• **Actions Palette**:

The Actions palette provides built-in actions, organized into categories, for creating actions chains. As mentioned, if none of the actions meet your need, you can use the Code action to add your own block of code, or you can [create a custom action](#page-702-0) if a future need warrants it.

When a local function is added, it's added to the Actions palette, under a newly added Local Functions category. Use it to quickly add a call to the local function.

To customize the Actions palette, click its Menu $\equiv$ :

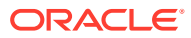

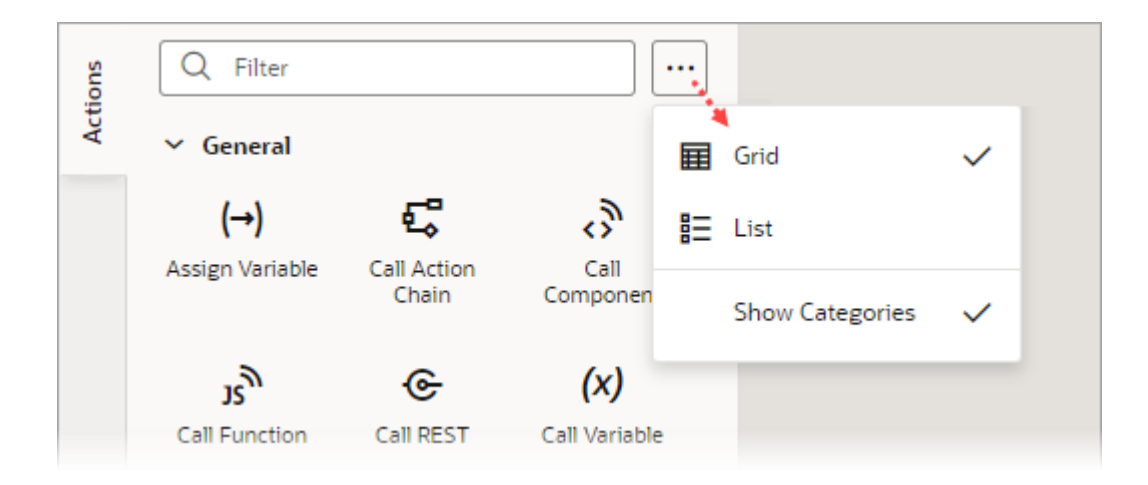

You can choose to view the actions in a grid or list; and **Show Categories** groups the actions into categories when selected, and lists them alphabetically otherwise. These preferences are saved for each action chain.

#### • **Properties Pane**:

The Properties pane provides an easy way to define an action chain's input parameters and return object, and an action's properties.

When entering text in the Properties pane, an entry is considered a string unless it's wrapped with double curly brackets, like this  $\{2+3\}$ , in which case it's considered a direct expression.

If a local function is added, you can select it and use the Properties pane to view and modify its properties.

### • **Structure Pane**:

The Structure pane provides a compact view of the actions, and has a filter to quickly find and select an action. Also, syntax errors detected by the JavaScript parser are shown, if they can be handled, otherwise a message states that the Structure pane can't be displayed due to errors.

When a local function is added, the Structure pane gets organized by functions and their actions.

You can hide any of these panes by clicking their tab.

### Create Action Chains in Design Mode

When you use the Actions palette, Properties pane, and Structure pane in Design mode, VB Studio writes the corresponding JavaScript behind the scenes. You can edit this code directly at any time by switching to Code mode, which opens a code editor.

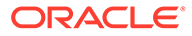

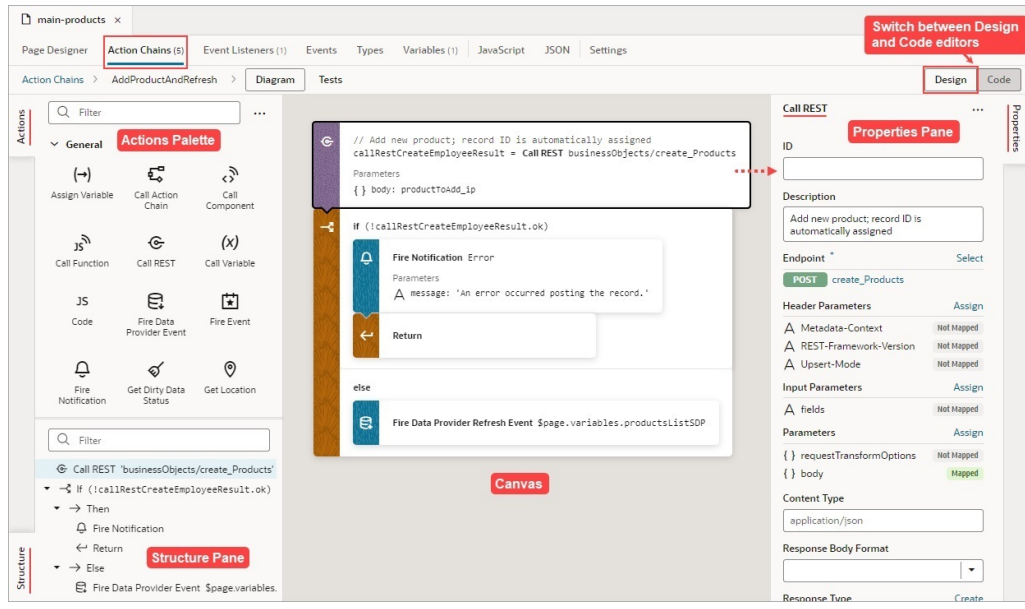

Right-click an action to display a context menu with the following options:

- **Go to Code**: Go to the action's code in the code editor.
- **Surround with If**: Surround the action with an If action.
- **Surround with Try-Catch**: Surround the action with a Try-Catch action.
- **Duplicate**: Duplicate an action, or a code block within an If, Switch, or Run in Parallel action. For an If action, you can't duplicate an Else block, and for a Switch action, you can't duplicate the Default block.
- **Delete**: Delete the action.

Here are some helpful tips for working with action chains:

• When you add a local function, the function and its actions are added to the Structure pane for quick navigation; the function's properties appear in the Properties pane; and the local function is added to the Actions palette, under a newly created Local Functions category:

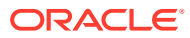

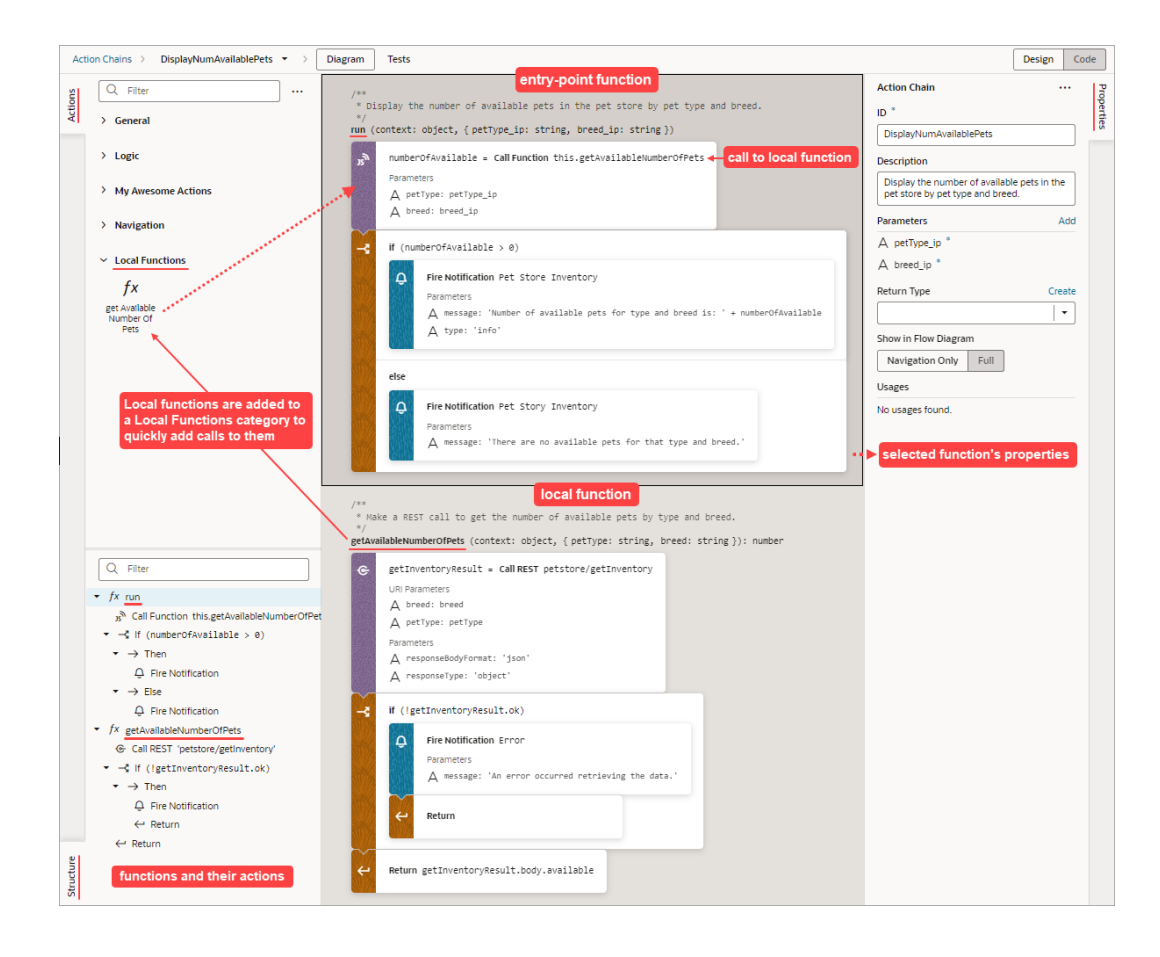

• To convert a local function to an action chain so that it can be used by other action chains, right-click the local function and select **Convert Function to Chain**:

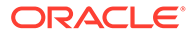

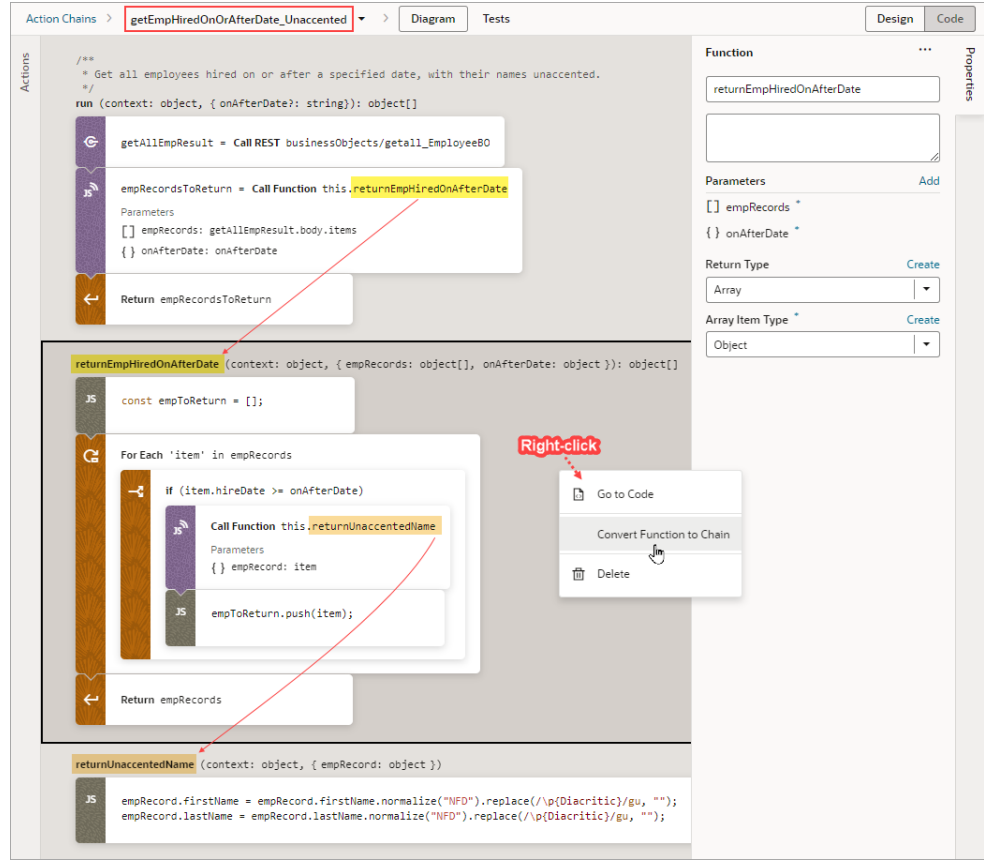

The local function, as well as any local functions it uses, is converted to an action chain:

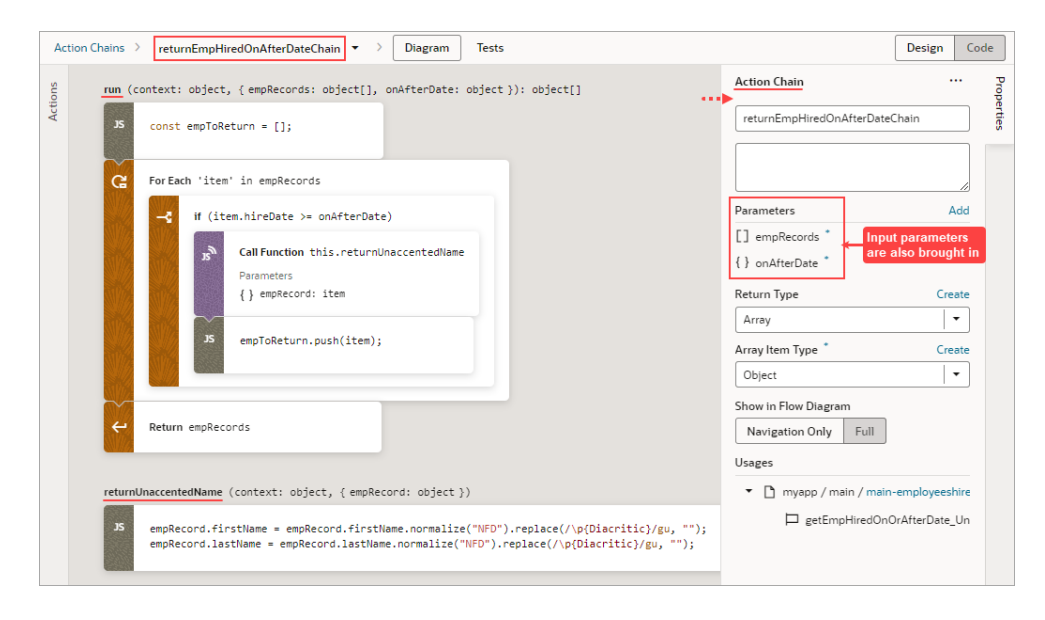

In the original action chain, the Call Function action that called the local function is converted to a Call Action Chain action that calls the new action chain:

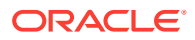

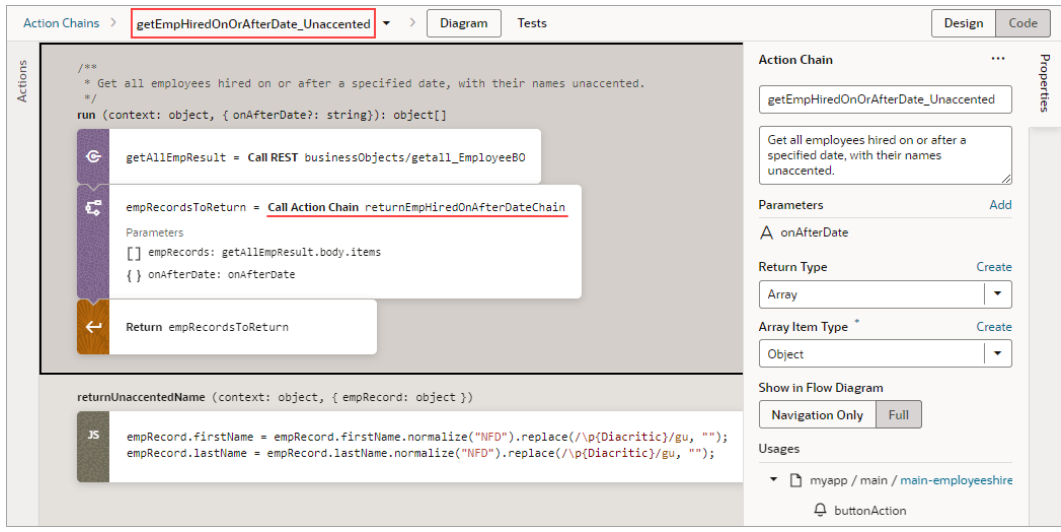

• You can also create a local function from an action on the canvas. Just drag an action from the canvas onto the **Create Function** button that appears on the bottom right of the canvas, or onto the green line that appears before or after a local function. In this example, we create a local function by dragging a For Each action onto the Create Function button:

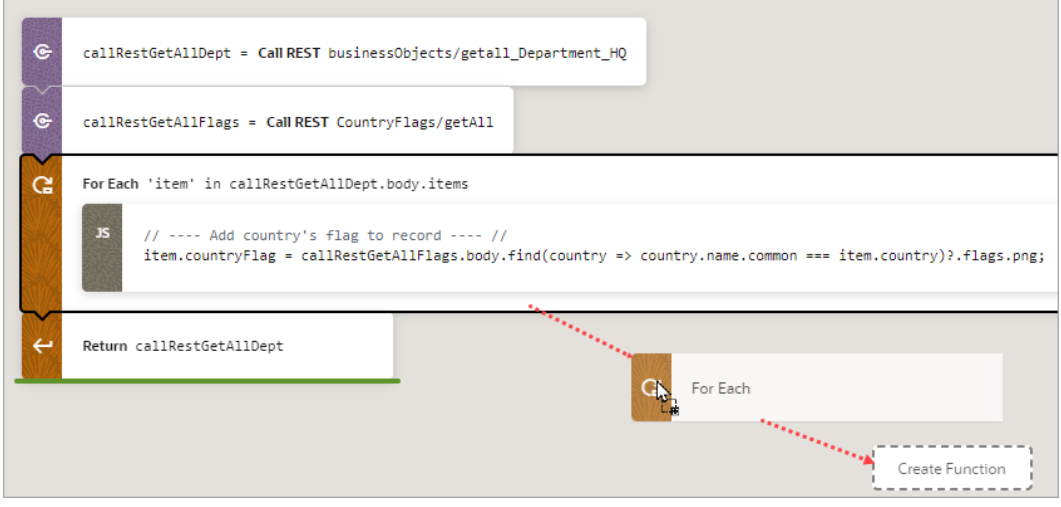

In the run() entry point function, the For Each action was replaced with a Call Function action that calls the new local function:

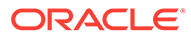

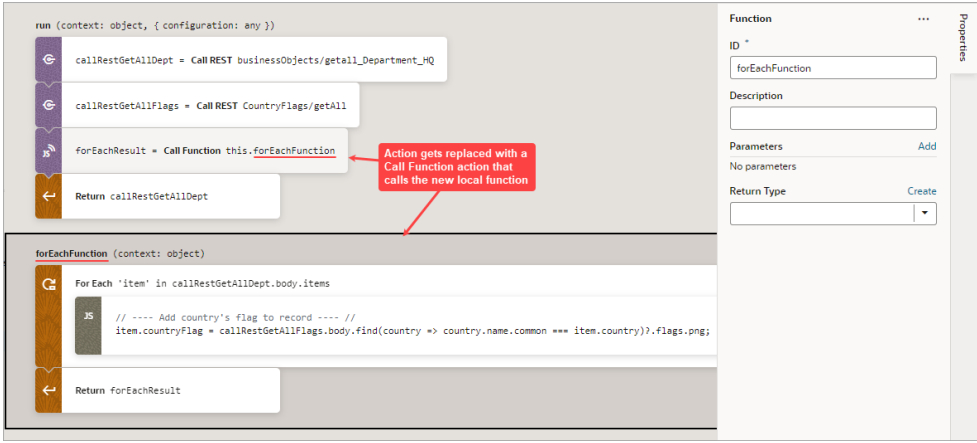

• To visually simplify large action chains, you can fold the code blocks for If, Switch, Run in Parallel, and For Each actions. To do so, hover over the canvas's left margin and click the down arrows for the blocks of code to fold. To unfold a block, click the corresponding right arrow or ellipses on the action card:

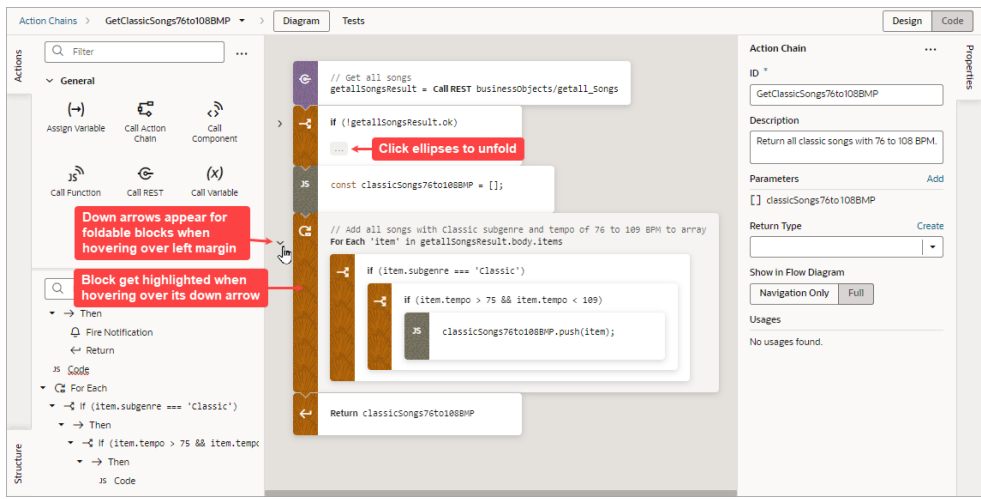

You can further visually simplify an action chain by hovering over the canvas's upper-left corner and clicking the Summary button that appears. The Summary button hides the input parameter details for each action, except the Assign Variable and Reset Variables actions. The Full button switches back to displaying them:

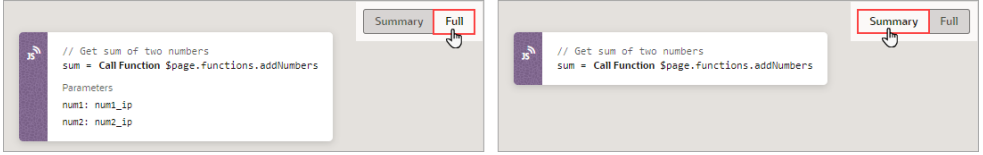

• If you prefer to construct your action chain using code, click the **Code** button at the top-right of the screen to open a code editor. Typically, one uses Design mode to visually add and configure an action, then switches back to Code mode to work directly with the code, as needed.

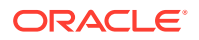

### Create Action Chains in Code Mode

You use the Code mode to create an action chain using JavaScript code. The code editor may be familiar to you if you've used VS Code, as both are based on the [Monaco Editor.](https://microsoft.github.io/monaco-editor/)

To help you write the code, use the editor's Actions palette, Properties pane, and Structure pane like so:

- **Actions Palette**: Add an action's code by dragging and dropping it from the Actions palette onto the desired place in the editor.
- **Properties Pane**: Define an action chain's input parameters and return object, and an action's properties (code is updated accordingly).
- **Structure Pane**: Quickly find and select an action.

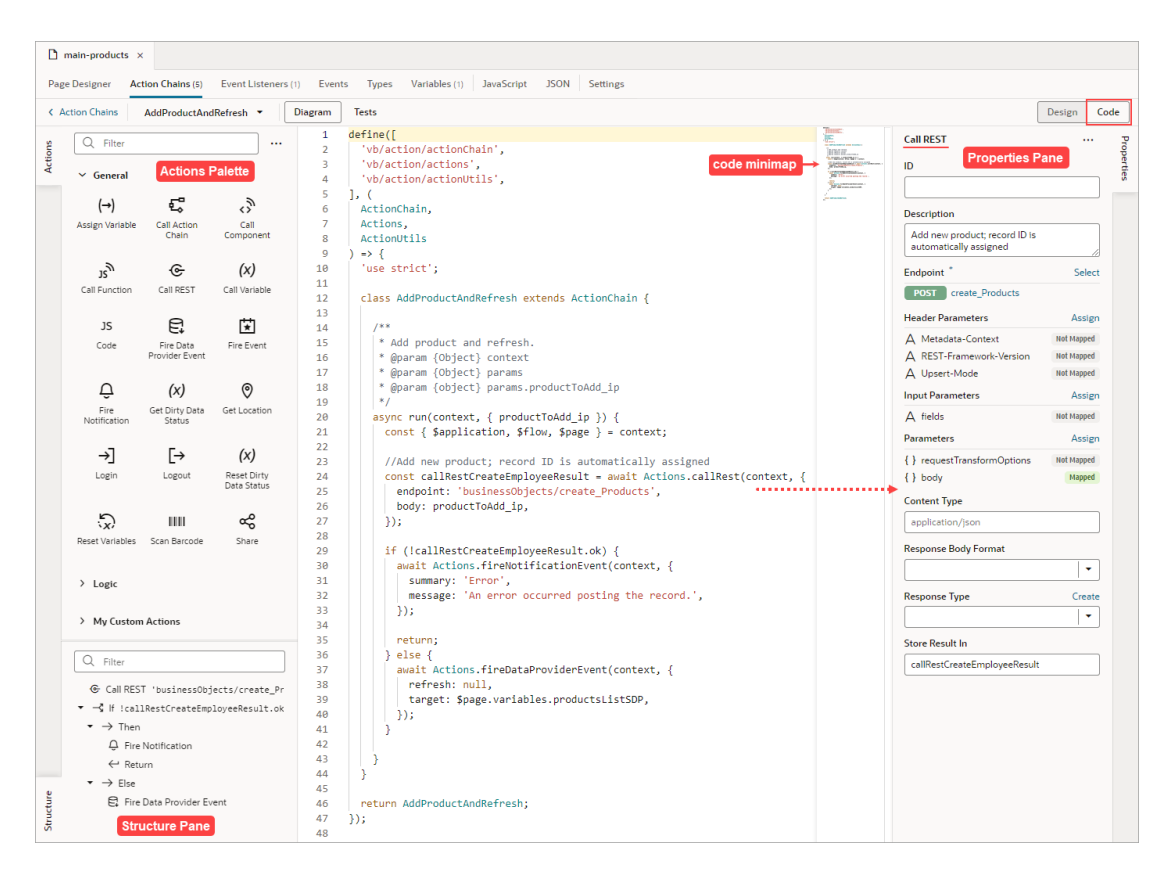

For the Switch and If actions, you can add actions to a clause, or create a new one, depending on where you drop the action:

• **Switch**:

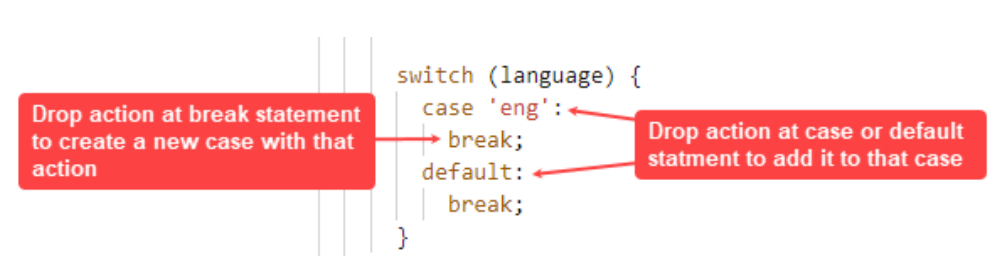

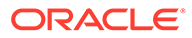

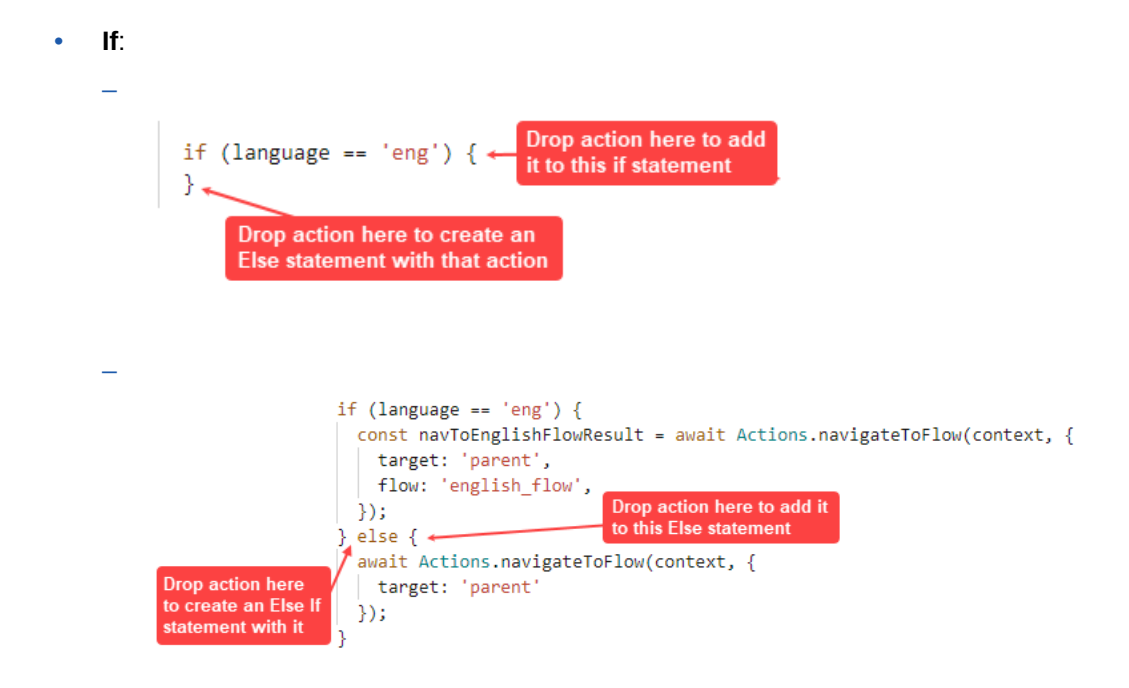

If you add a local function, the function and its actions are added to the Structure pane, and you can view and modify the properties for a selected function in the Properties pane. The local function also gets added to the Actions palette, under the newly created Local Functions category, for you to quickly add a call to it.

To help you focus on currently relevant code blocks, you can fold the code blocks for If, Switch, Run in Parallel, and For Each actions. You can also fold block comments. To do so, hover over the code editor's left margin and click the down arrows for the blocks of code that you want to fold. To unfold a block, click the corresponding right arrow or ellipses:

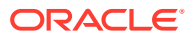

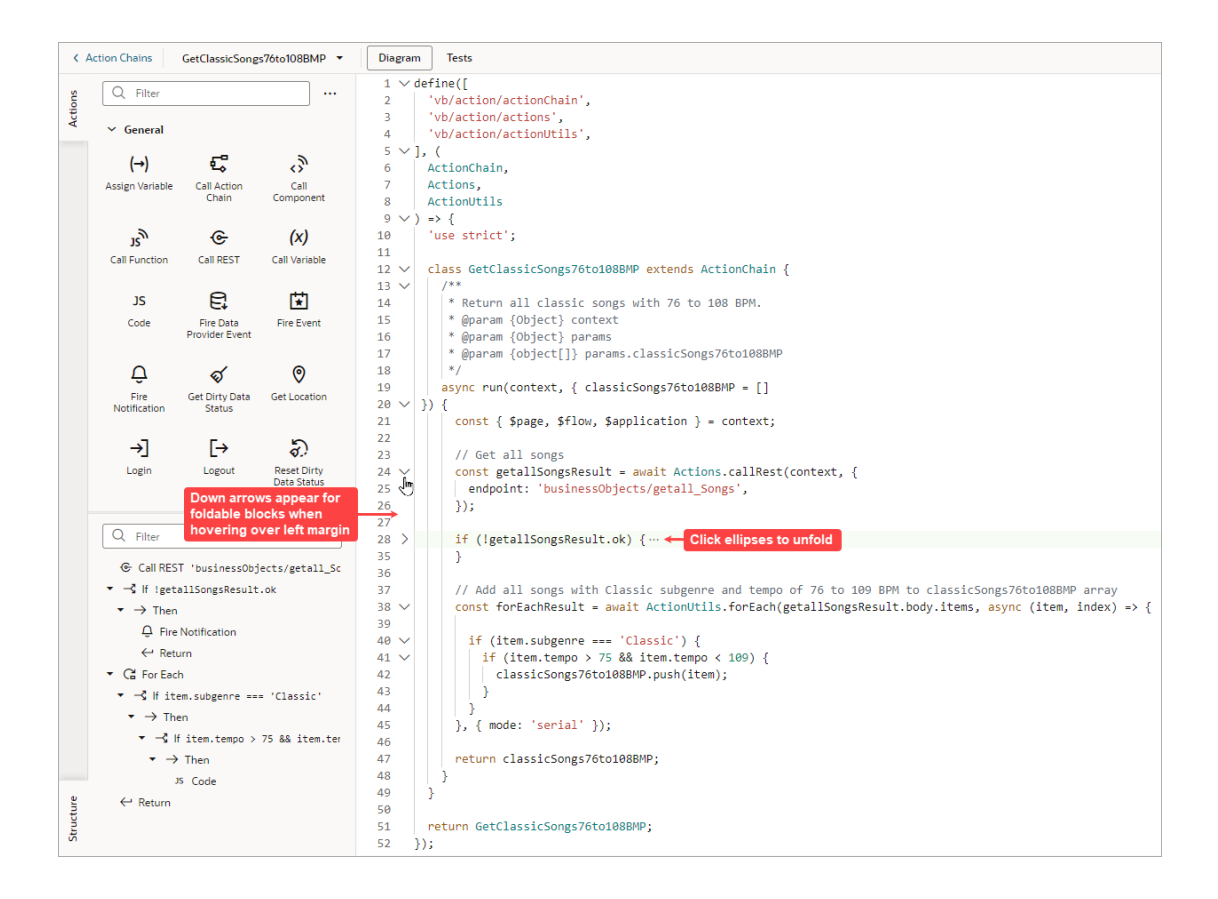

If you'd like to change the editor's appearance, right-click on the editor and select **Editor Settings** from the context menu. You'll be taken to the settings.json file where you can customize VB Studio's code editors. To disable the code minimap, add this entry to the settings.json file: "editor.minimap.enabled": false. For further details, see [Manage](#page-838-0) [Code Editor Settings.](#page-838-0)

# About the Action Chain Code

When you create a new action chain, VB Studio creates a code file with the basic class declaration for your new action chain. All you need to do is specify the input parameters and return payload types, if any, and to override the run() function. You can do all this through the code editor, visually through the Action Chain editor, or both. You can also create local functions, as needed.

Here's an example of a simple action chain that returns the sum of its two input parameters:

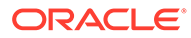

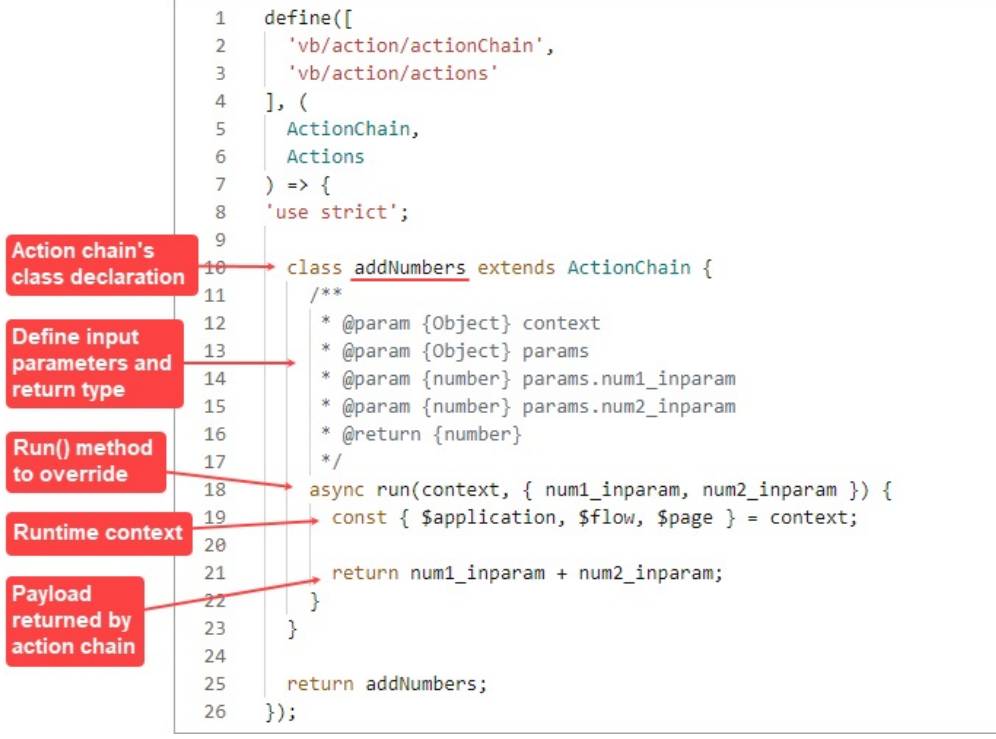

The availability of a scoped variable depends on where the action chain was created. For example, if an action chain was created at the flow level, the page scoped variable, \$page, won't be available.

### **Note:**

It is strongly recommended that you do not use reassignments of context variables (example: const page = \$page or const pageVariables = \$page.variables), since audits and action chain tests rely on detecting usages of variables using string searches. You should always reference objects fully, for instance: \$page.variables.var1.

To call a built-in action, use this format:

```
Actions.<actionName>(context, { 
    param1: val1,
    param2: val2,
});
```
To call a custom action, use this format, where the module parameter specifies the custom action's ID:

```
Actions.runAction(context, { 
   module: '<custom-action-ID>',
    parameters: {
       param1: val1,
       param2: val2,
```
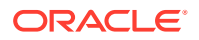

```
 },
});
```
Here are details about the parameters for these APIs:

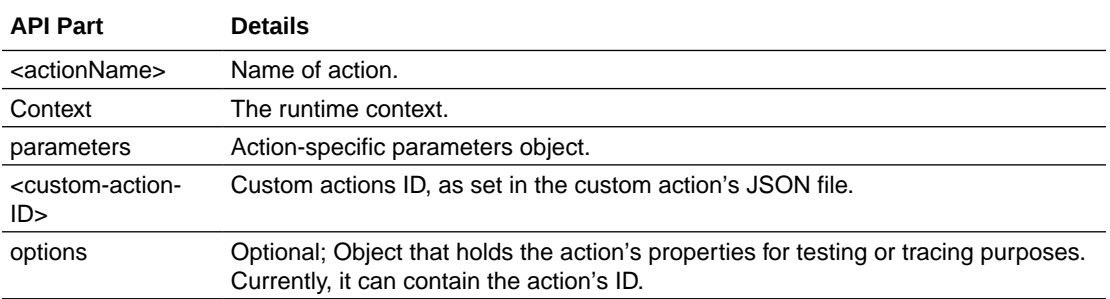

For details about the API parameters for each built-in action, see JavaScript Actions in the *Oracle Visual Builder Page Model Reference*.

### **Local Functions**

Should the need arise to break up the run() entry point function into modular parts, you can create local functions:

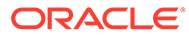

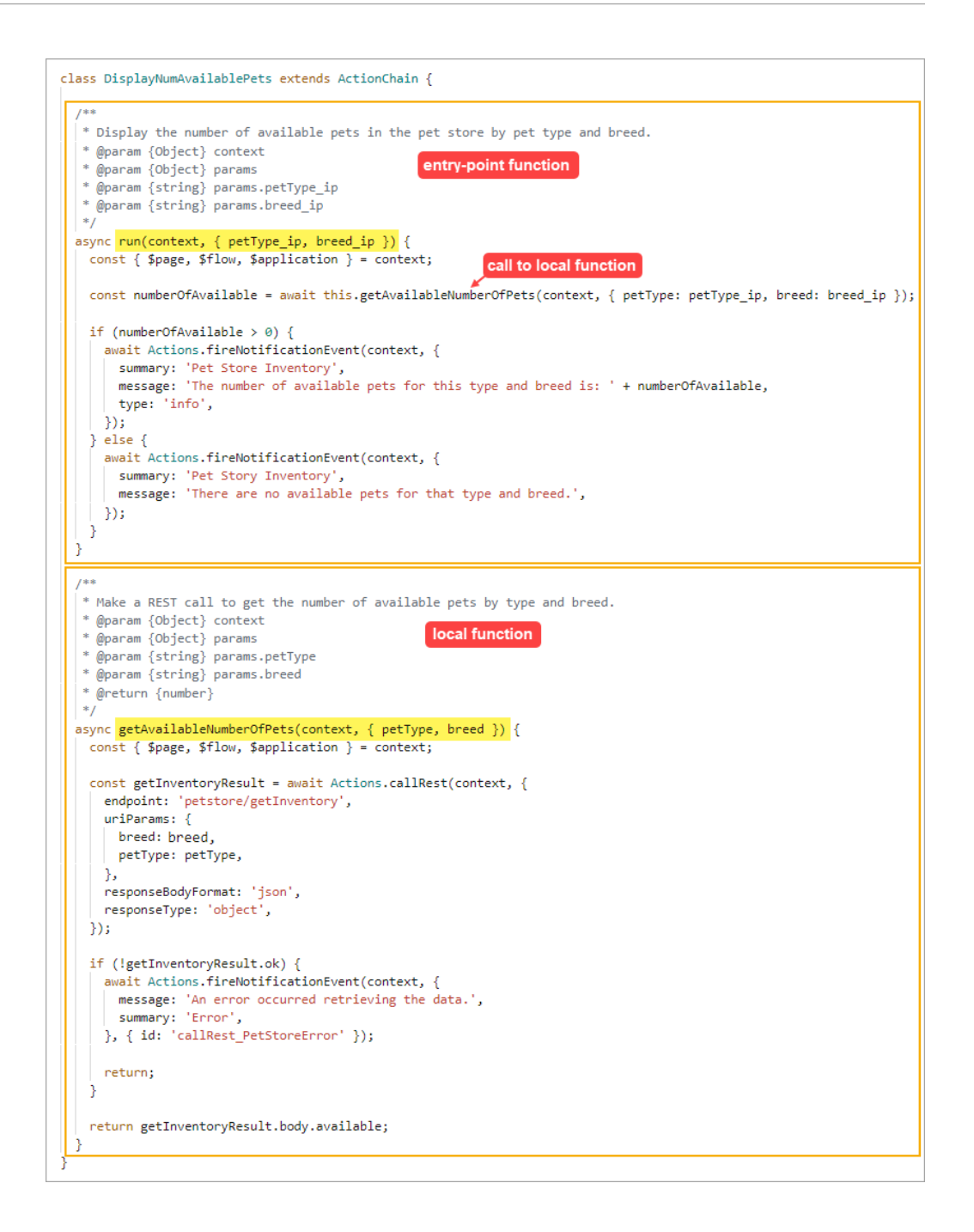

# Visually Create an Action Chain

Here, we'll use the Action Chain editor's Design mode to assemble built-in actions into a sequence that performs a task. Each action performs a specific function and returns results that can serve as inputs for subsequent actions.

To visually create an action chain:

- **1.** Navigate to where you want to initiate the creation of the action chain, depending on your preference and how you want it triggered:
	- **Actions Chains Tab**:

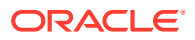

If you prefer to go straight to creating an action chain and later assigning it to an event listener, component event, or variable event, go to the relevant **Actions Chains** tab at the App UI, flow, or page level. On the Actions Chains tab, click the **+ Action Chain** button. If an action chain is displayed on the tab instead, click the **Action Chains** link in the Action Chain editor to get to the list of created action chains and the button for creating a new action chain:

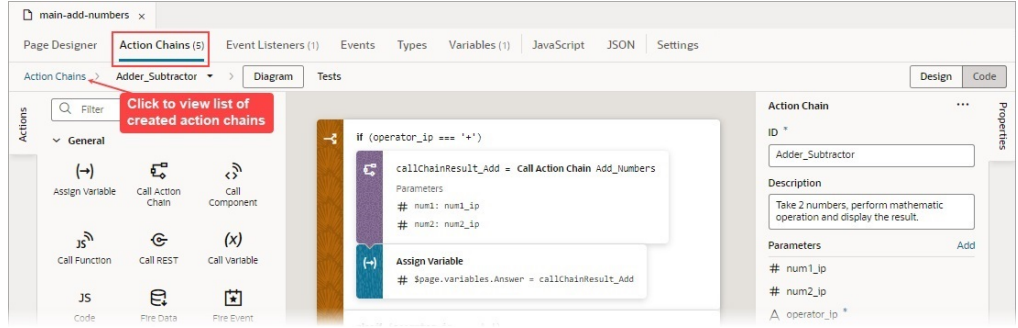

### • **Event Listeners Tab**:

To have your new action chain started by a lifecycle, application, flow, or page event (vbBeforeEnter, vbEnter, vbAfterNavigate...), select the **Event Listeners** tab and click **+ Event Listener**. In the Create Event Listener wizard, select the event and click **Next**. On the wizard's **Select Action Chain** step, select the create action chain option at the appropriate level (page, flow, or App UI) and click **Finish**. For further details, see [Start an Action Chain From a Lifecycle Event](#page-715-0).

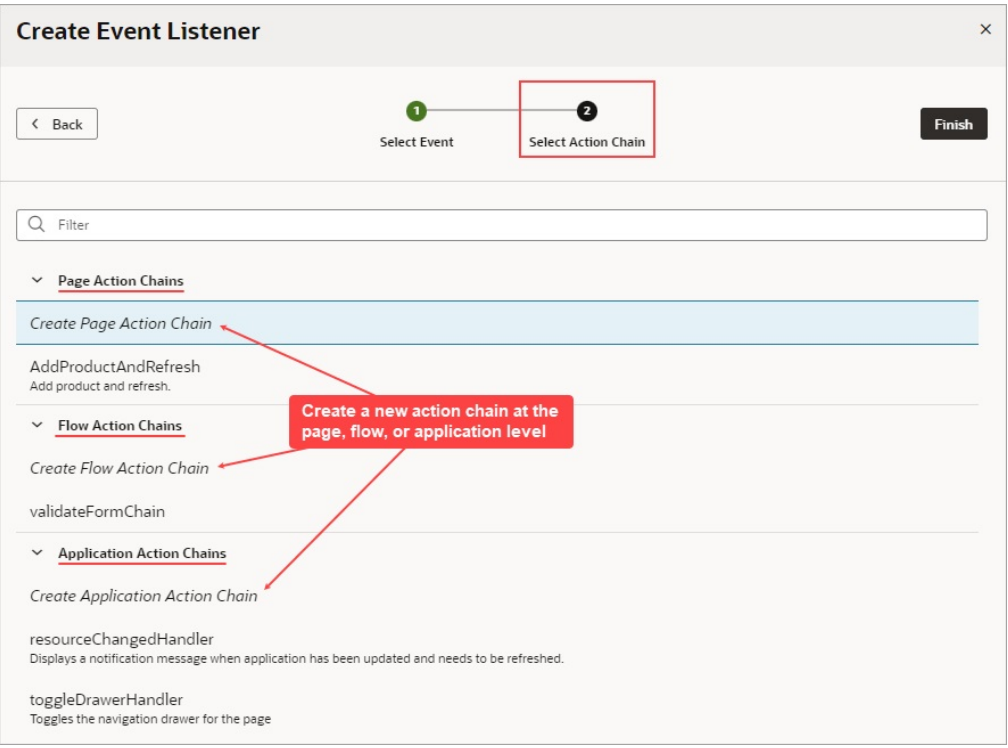

### • **Custom Event**:

To have your new action chain started by a custom event that's triggered by a Fire Event action in another action chain, see [Add a Fire Event Action.](#page-668-0)

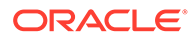

• **Component**:

To have your new action chain started by a component event, select the component on the Page Designer's canvas, and in the Properties pane use the **Events** tab to create a new event, event listener and action chain for the component. For further details, see [Start an Action Chain From a Component](#page-710-0) and [Start an Action Chain By Firing a Custom Event](#page-718-0).

• **Variable**:

To have an action chain started when a variable's value changes, open the relevant **Variables** tab, at the App UI, flow, or page level, and select the variable. In the Properties pane, select the **Events** tab and click **+ Event Listener**. A new onValueChanged event is automatically created for the variable, and you're presented with a window for you to either select an existing action chain or create a new one. For further details, see [Start an](#page-714-0) [Action Chain When a Variable Changes](#page-714-0).

For more about events and event listeners, refer to [Work With Events and Event](#page-802-0) [Listeners.](#page-802-0)

**2.** Enter a name for the action chain in the **ID** field, and if you like, a description. The new action chain opens in the Action Chain editor:

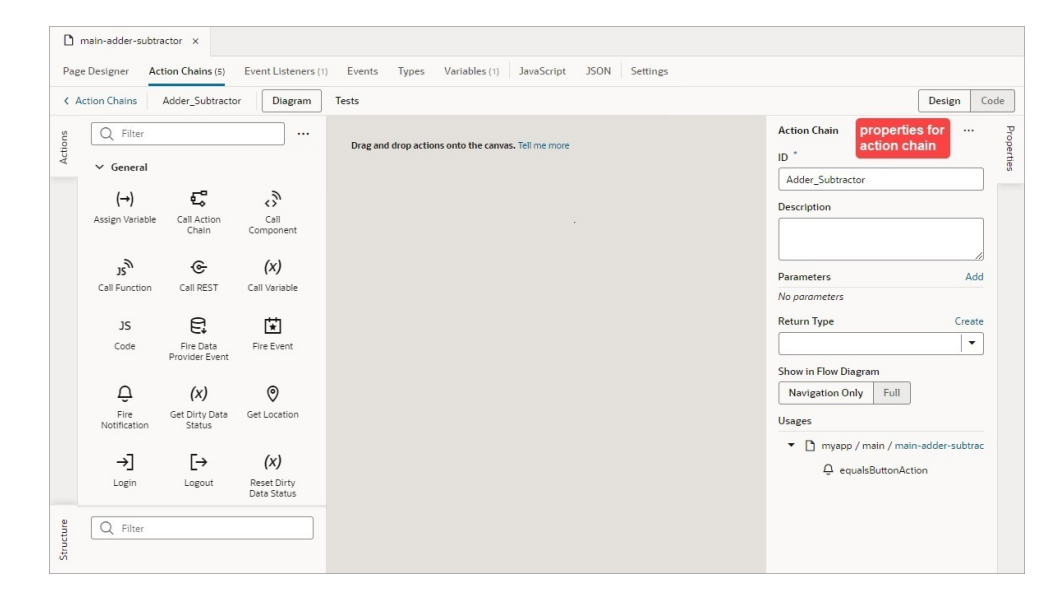

- **3.** If your new action chain needs input parameters:
	- **a.** Define the input parameters using the **Add** link for the Parameters property in the Properties pane.
	- **b.** Pass the input parameter values to the action chain:
		- If your action chain is to be started by another action chain, the input parameters are passed through the call to your new action chain.
		- If your new action chain is to be started by an event listener, open the relevant **Event Listeners** tab (App UI, flow, or page level), select the event listener, and use the **Assign** link for the **Input Parameters** property in the Properties pane:

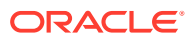

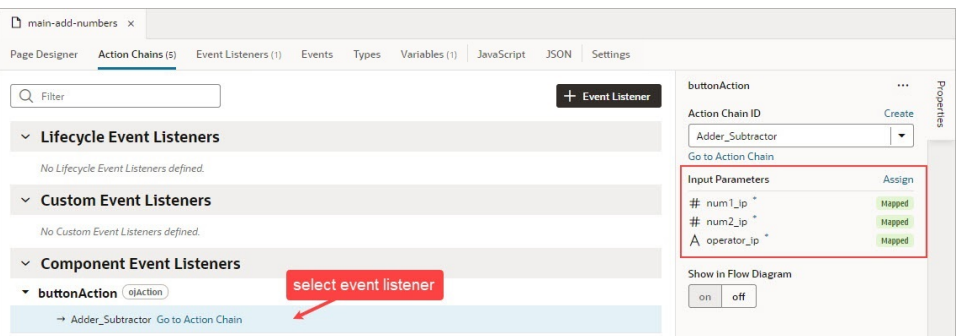

- If your action chain is to be started by a component, select the component on the Page Designer's canvas and in the Properties pane select the **Events** tab. Use the **Assign** link for the **Input Parameters** property.
- If your action chain is to be started by a variable, open the relevant **Variables** tab (App UI, flow, or page level), and in the Properties pane select the **Events** tab. Use the **Assign** link for the **Input Parameters** property.
- **4.** If your action chain needs to return a payload, click the canvas to bring up the action chain in the Properties pane. For **Return Type**, select the type, or click the **Create** link to create a return type:

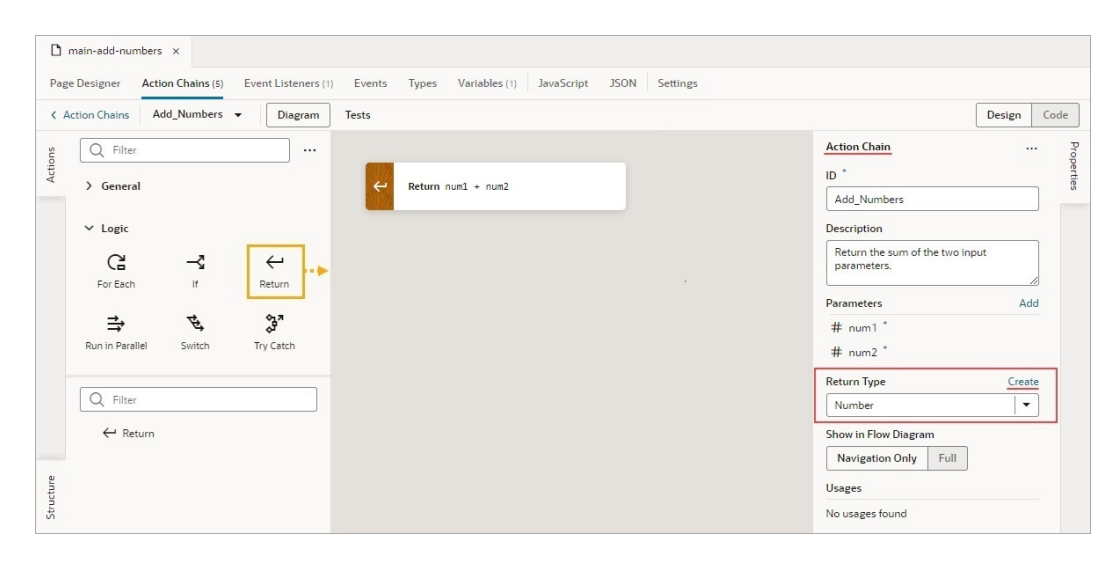

As shown in this example, in which the variable for the Return action to return is selected, the result returned by an action chain is available in the Variables picker, under the **Local** node, :

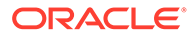

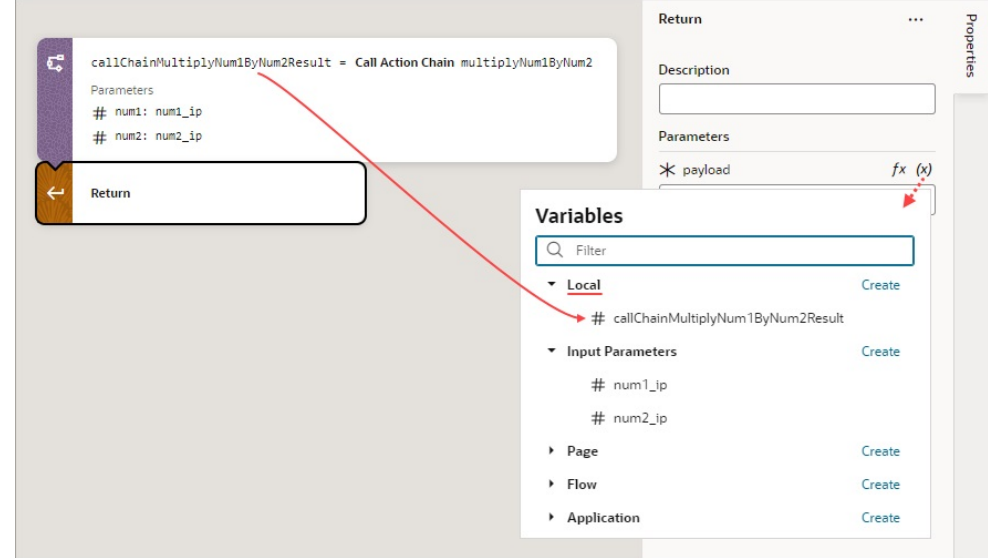

You are now ready to add the actions that will compose the action chain.

- **5.** If an action you need isn't available in the Actions palette, add the **Code** action to add your own block of code, or create a custom action if you think you'll need it in the future. For details about how to create a custom action, see [Custom Actions](#page-702-0).
- **6.** From the Actions palette, double click an action or drag and drop it onto the canvas. The new action is added to the chain and is selected by default. The Properties pane displays the properties that you can specify for the action, and the action's card on the canvas displays the specified values. For example, here's a Call Rest action with its properties set in the Properties pane:

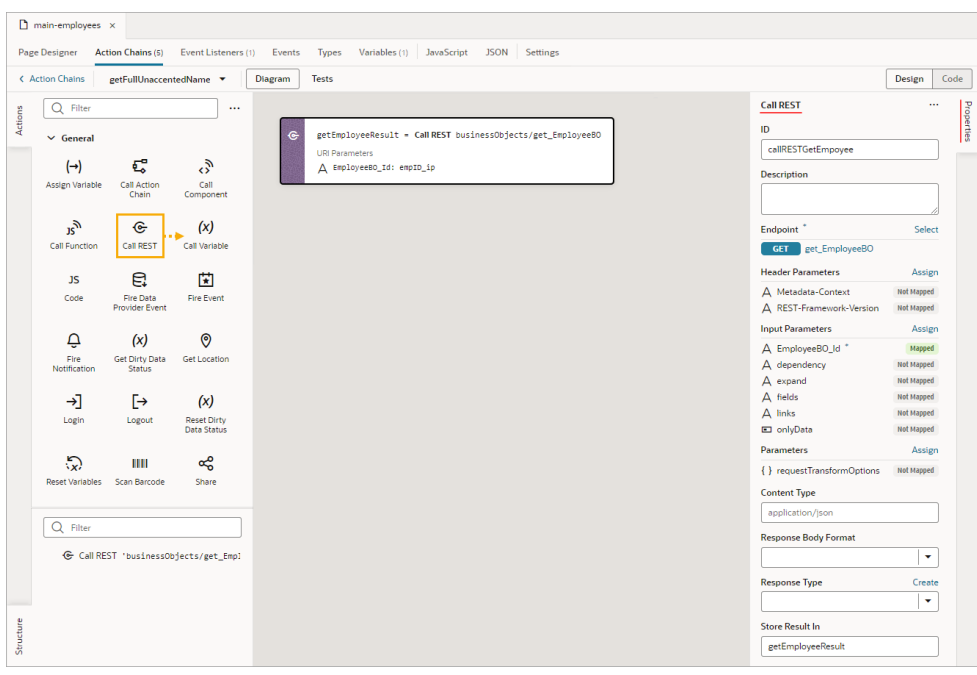

**7.** Double click or drag and drop the next action from the Actions palette onto the bottom edge of the action that it follows. Configure the action in the Properties

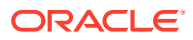

pane or through code. To add an action before another action, drop it on the top edge of the action it is to precede.

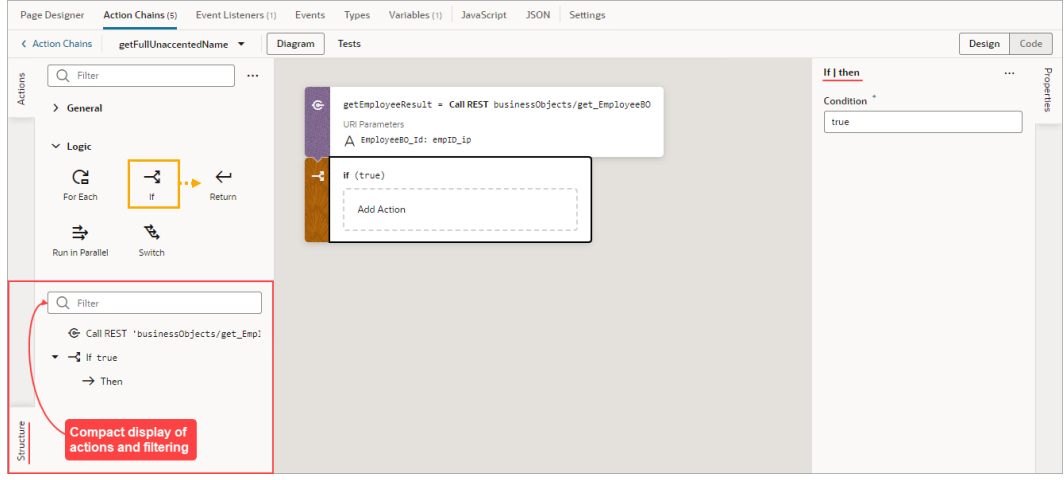

As shown above, the Structure pane displays a compact view of the actions and it provides a filter to quickly find and select an action.

**8.** If you want to create a local function for your action chain, for the sake of modularity, drop the function's first action on the **Create Function** area that appears when you drag an action over the canvas:

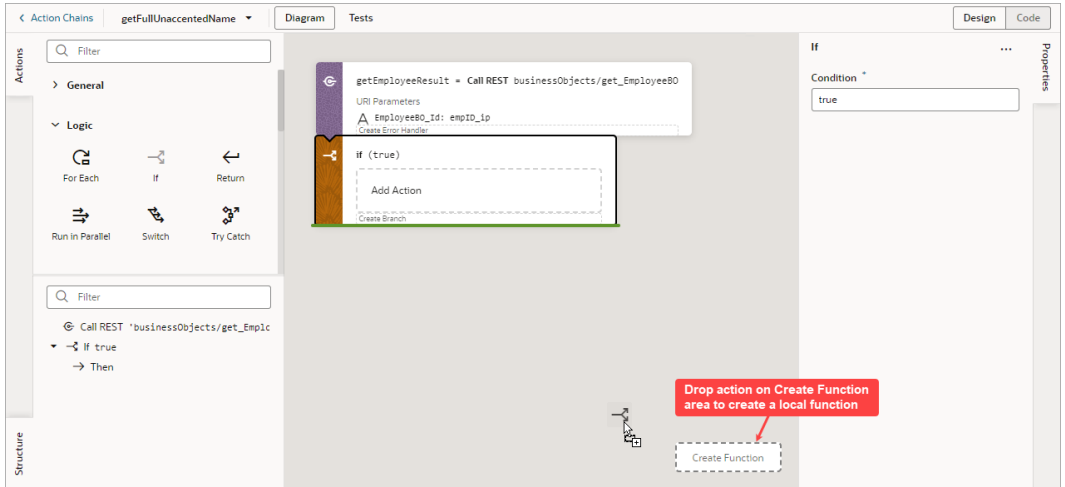

When a local function is created, it gets its own space on the canvas, the Property pane displays its properties, and the Structure pane displays its actions. Also, the local function is added to the Actions palette, under the Local Functions category, for you to quickly add a call to it.

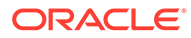

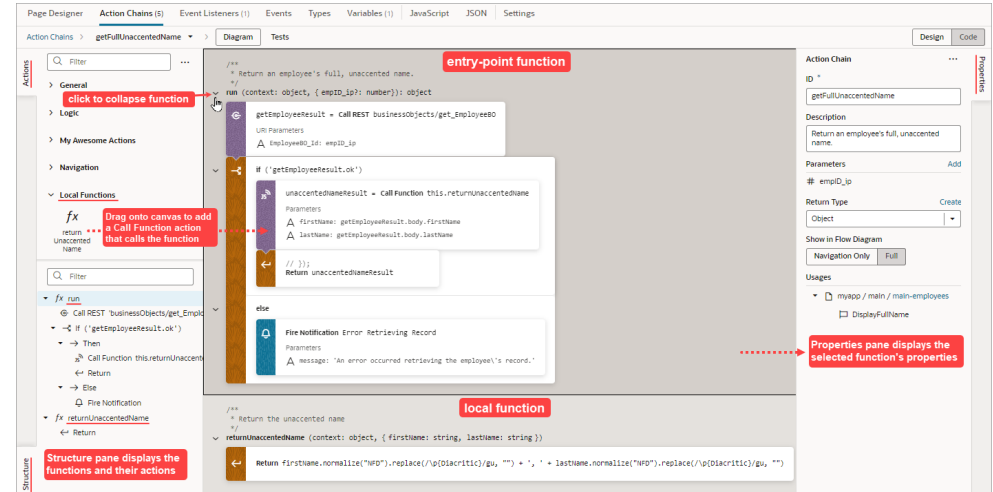

**9.** Continue to add and configure actions until your action chain is complete. The action chain is saved automatically as you make changes.

If you need to remove an action from the chain, right-click the action on the canvas and select **Delete** or press Delete on your keyboard. You can also delete the action in the Properties pane using its options menu:

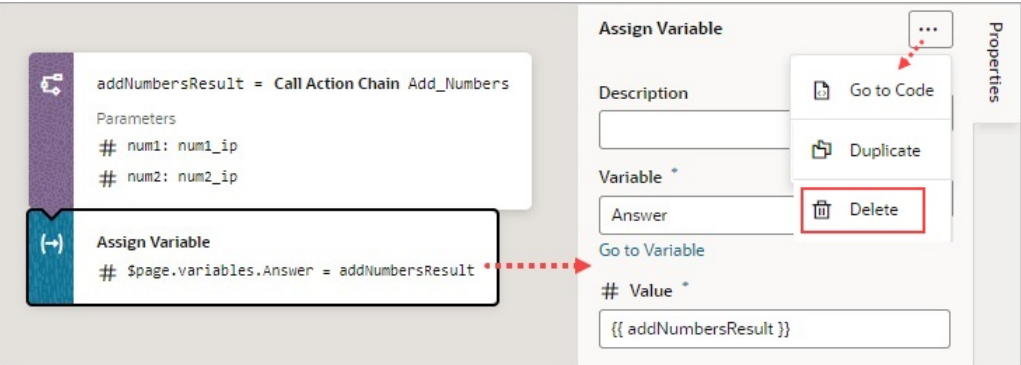

To view usage details for your action chain, such as which pages use it, click an empty space on the canvas to select the action chain and look under Usages in the Properties pane. Click a usage to navigate there. The event listener tied to the event that calls the action chain is also listed, as shown here:

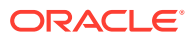

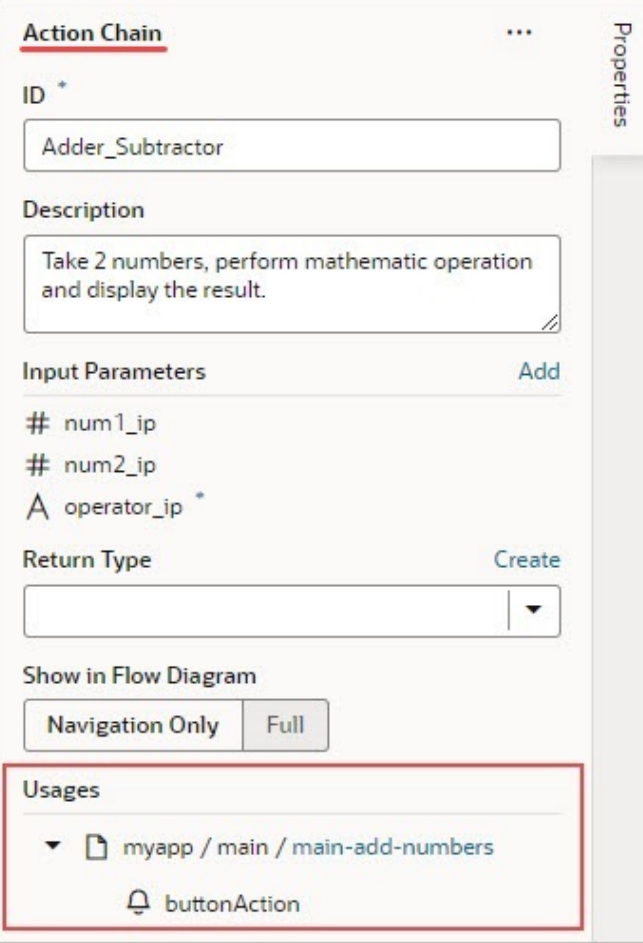

### **Example of How to Create an Action Chain**

In this example, we implement this Adder and Subtractor interface by creating an action chain that either adds or subtracts two numbers and displays the result:

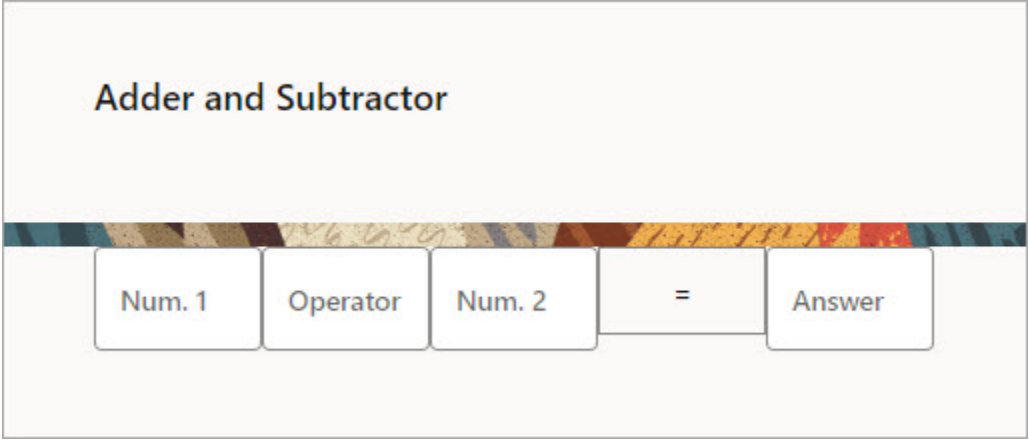

The interface has:

• Four text components:

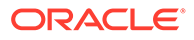

- Two for entering the numbers to add or subtract (Num. 1, Num. 2)
- One for entering either a plus or minus sign (Operator)
- One to display the result (Answer)
- One button (=) that triggers the action chain that performs the operation and displays the result

Each of the four text components is bound to a page variable:

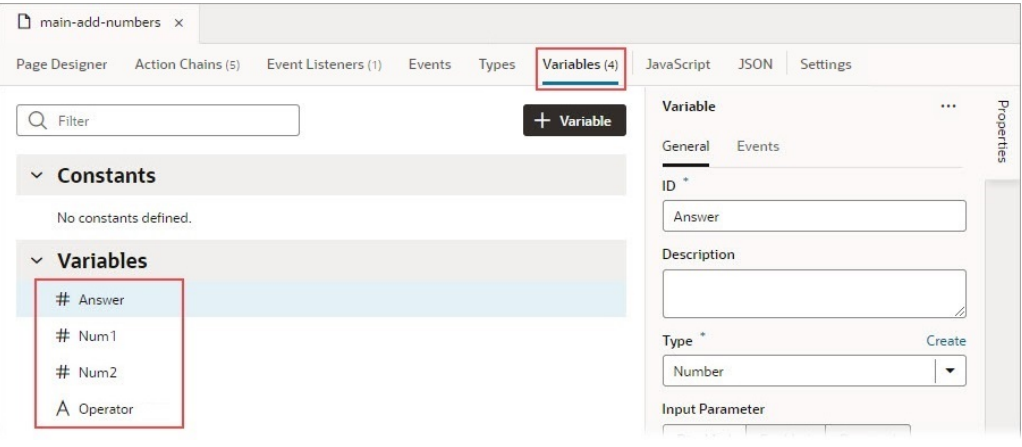

Here, we create the action chain that either adds or subtracts two numbers and displays the result:

**1.** We want the action chain to be triggered by clicking the equals button, so select the equals button on the Page Designer's canvas, then select the **Events** tab on the Properties pane:

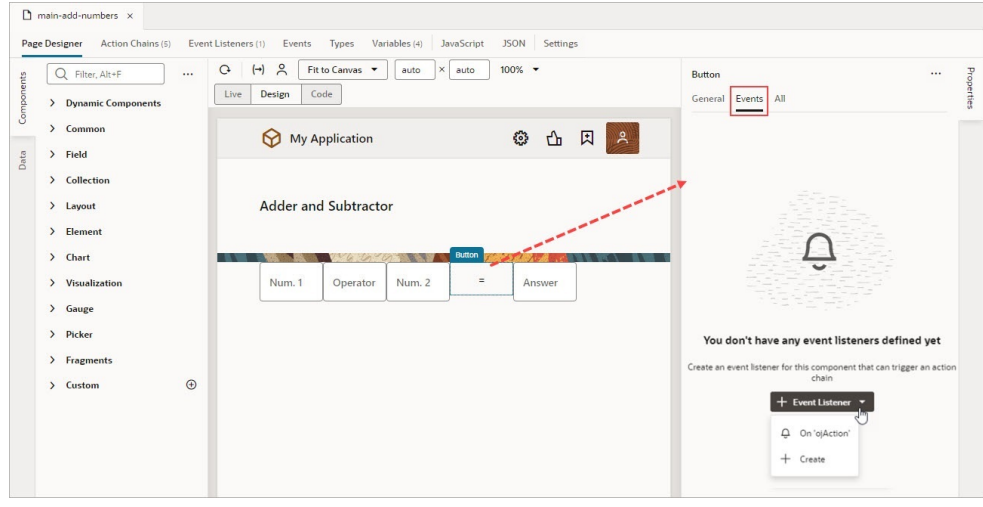

- **2.** Click **+ Event Listener**, then **On 'ojAction'** to create an event that's triggered by clicking the button, as shown above. The new action chain opens in the Action Chain editor.
- **3.** Using the Properties pane, enter Adder\_Subtractor for the action chain's **ID** field, and optionally a description.

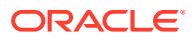

**4.** Since three input parameters are needed, two for the numbers and one for the operator, you need to add them using the **Add** link next to the Parameters property in the Properties pane:

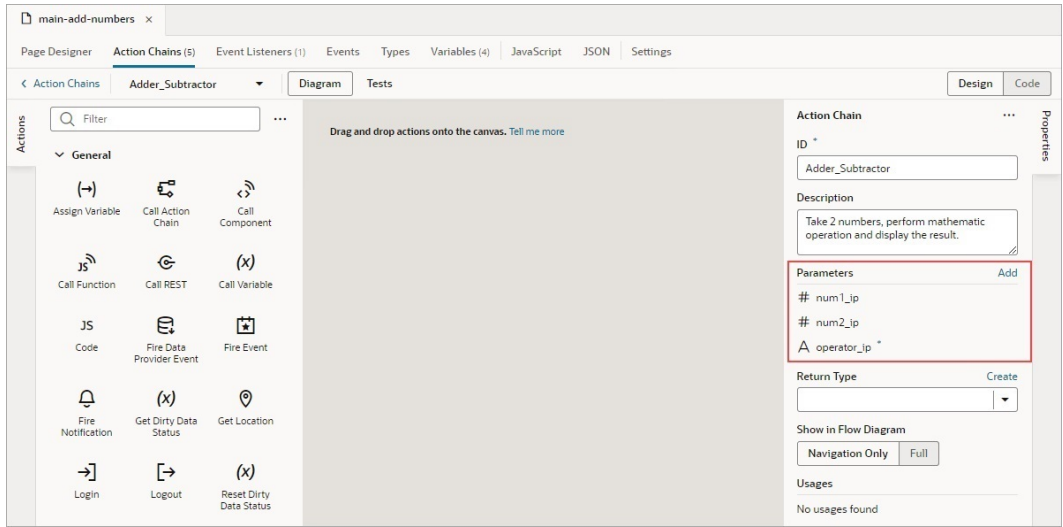

Nothing needs to be returned by this action chain, so we don't need to define a return type.

**5.** Next, you need to provide the values for your input parameters. Open the **Event Listeners** tab and select the equal button's event listener. In the Properties pane, click the **Assign** link for the **Input Parameters** property:

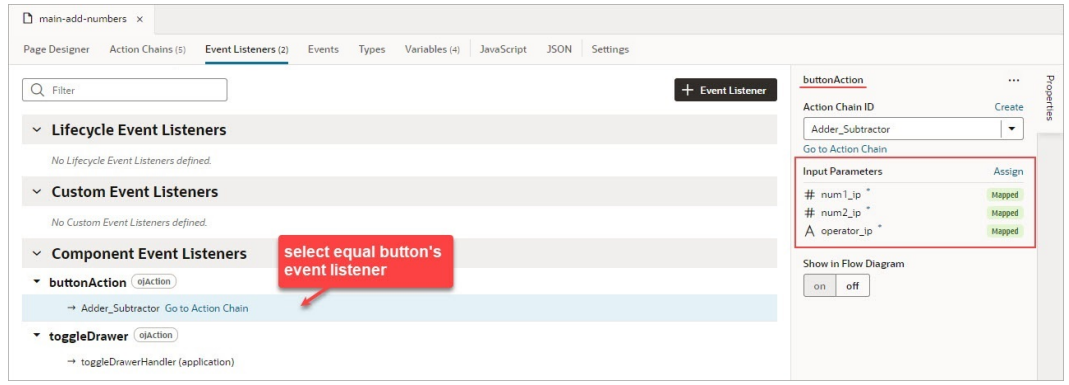

**6.** In the mapper, map the page variables that were bound to the text components for the numbers and the operator to the action chain's input parameters:

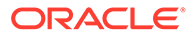

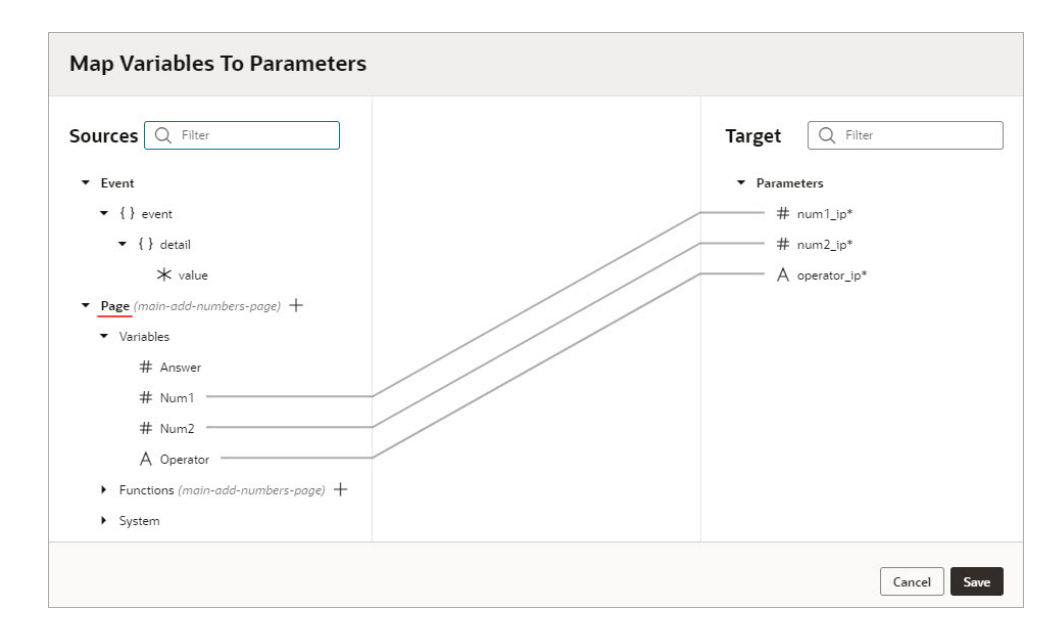

To implement this action chain, we need to handle each possible entry for the operator field: a plus, a minus and an invalid entry.

- **7.** Start by dragging and dropping the **If** action from the Action Palette onto the canvas.
- **8.** Select the If condition on the canvas, and in the Properties pane enter operator\_ip === '+' in the **Condition** field to check if the user entered a plus sign.

To handle this case, let's add a call to a simple action chain, which we'll create, that returns the sum of two numbers.

**9.** Drag and drop the **Call Action Chain** action from the Actions palette onto the If condition.

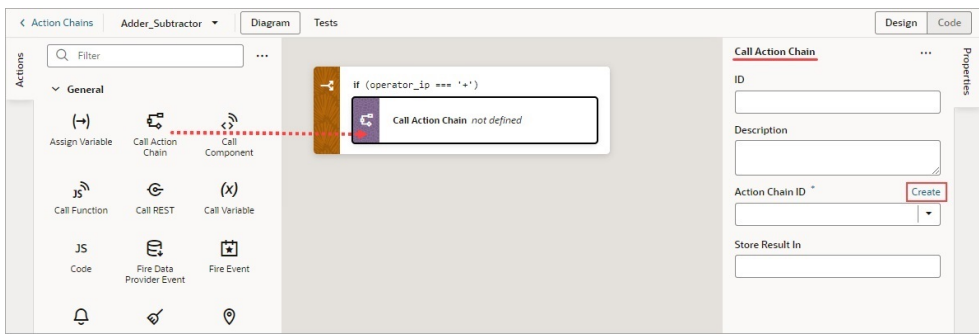

**10.** To create the action chain that adds two numbers, in the Properties pane, click the **Create** link for the Action Chain ID property (shown above). In the dialog box, enter Add\_Numbers in the **ID** field, and optionally, enter a description. Click the **Create** button.

The action chain has been created and set for the Action Chain ID property.

- **11.** We now need to implement the Add\_Numbers action chain by clicking the Action Chain ID property's **Go to Action Chain** link. The Actions Chain editor is now loaded with the Add\_Numbers action chain.
- **12.** To implement the Add\_Numbers action chain:

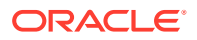

- **a.** In the Properties pane, click the **Add** link for the Parameters property and add two input parameters for the numbers to add: num1 and num2.
- **b.** Since the action chain needs to return a number, define its return type by selecting **Number** for **Return Type**.
- **c.** Drag and drop the **Return** action from the Actions palette onto the canvas. In the Properties pane, enter {{ num1 + num2 }} for the **Payload** property to return the sum of the two input parameters. Recall, wrapping the expression with double curly brackets indicates that it's a literal expression and not a string:

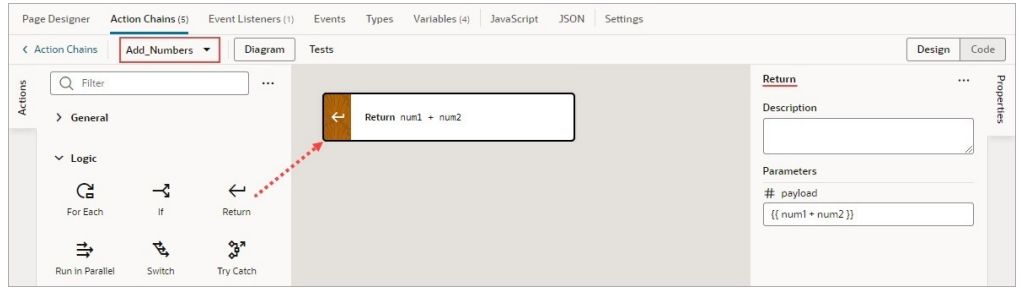

- **13.** Navigate back to the Adder\_Subtractor action chain by clicking the **Action Chains** link at the top-left of the editor and selecting the action chain. The editor is now loaded with the Adder\_Subtractor action chain.
- **14.** The two numbers that were passed as input parameters to the Adder\_Subtractor action chain now need to be passed to the Add\_Numbers action chain. Select the Call Action Chain action on the canvas, and in the Properties pane, for the **Parameters** property, select the number input parameters:

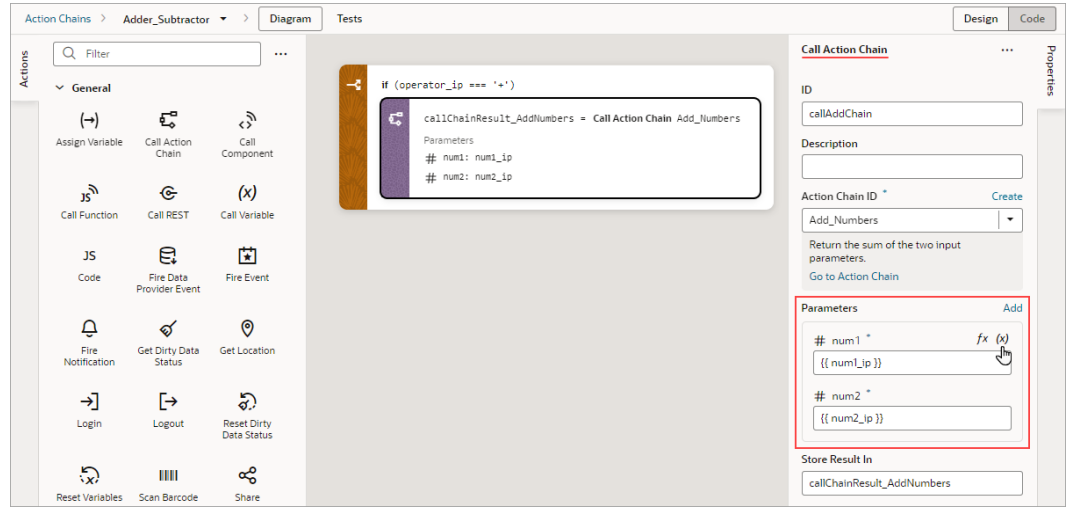

You now need to assign the result from the Add\_Numbers action chain to the page variable that's bound to the text component that displays the answer.

**15.** Drag and drop the **Assign Variables** action to the bottom edge of the **Call Action Chain** action on the canvas. For the **Variable** property, in the Properties pane, select the page variable that's bound to the text component displaying the answer, and for the **Value** property, select the result from the Add\_Numbers action chain:

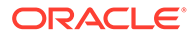

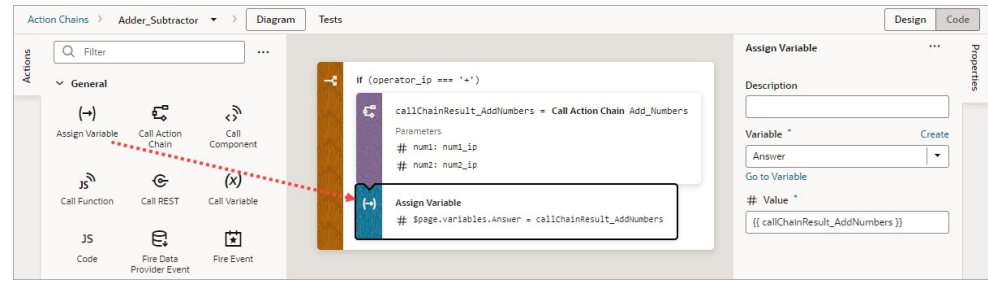

Next, we need an Else If condition to handle the case when a user enters a minus sign for the operator.

**16.** Drag and drop the **Call Action Chain** action onto the **Create branch** area at the bottom of the **If** condition:

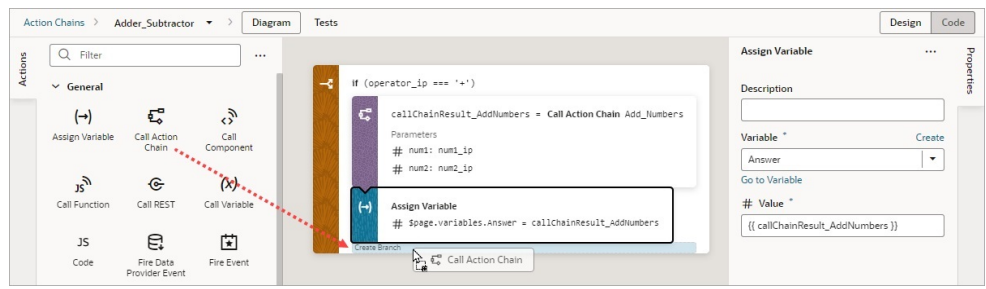

- **17.** Change the Else condition into an Else If by entering operator ip === '-' for the **Condition** field, in the Properties pane.
- **18.** Complete this Else If condition by following the previous instructions on how to handle the plus sign case.

Here's the completed Else If condition:

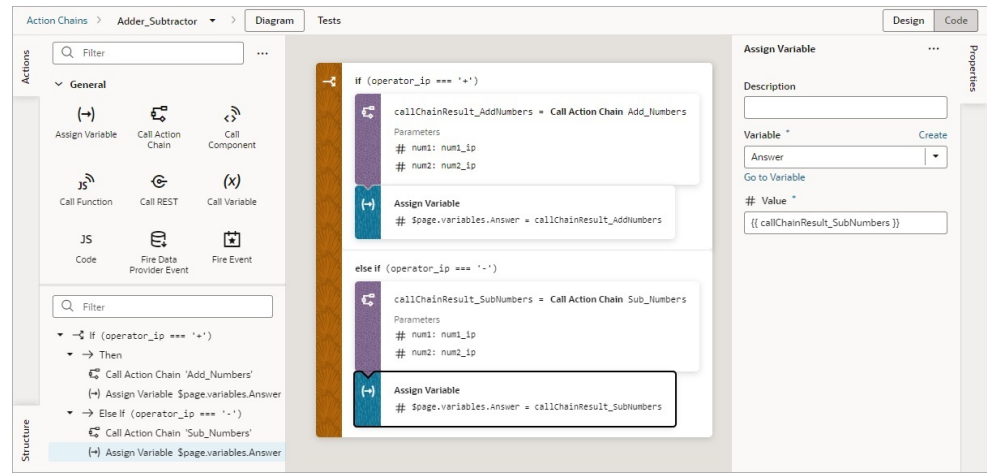

**19.** Lastly, we need to handle the case when a user doesn't enter a plus or a minus sign for the operator. Drag and drop the **Fire Notification** action from the Actions

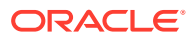

palette onto the Else condition. In the Properties pane, enter Invalid operator for the **Summary** property, and for the **Message** property, enter:

The operator must be "+" or "-".

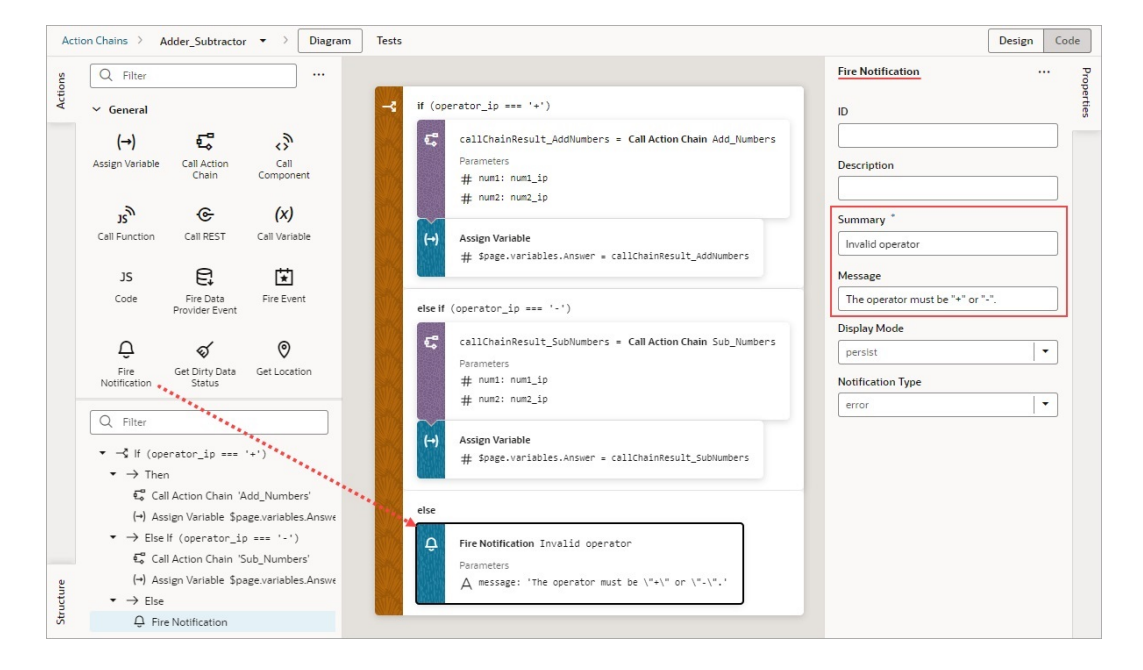

Our action chain is now complete.

**20.** At this point it makes sense to create some unit tests to test your new action chain. For details on how to do so, refer to [Test Action Chains](#page-723-0).

Here's the completed code for the action chain:

```
define([
   'vb/action/actionChain',
   'vb/action/actions'
], (
  ActionChain,
   Actions
) => {
   'use strict';
  class Adder Subtractor extends ActionChain {
     /**
      * Take 2 numbers, perform mathematic operation and display the result.
      * @param {Object} context
      * @param {Object} params
      * @param {number} params.num1_ip 
      * @param {number} params.num2_ip 
      * @param {string} params.operator_ip 
      */
    async run(context, { num1_ip = '0', num2_ip = '0', operator_ip }) {
       const { $application, $flow, $page } = context;
```
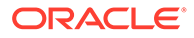
```
if (operator ip === '+') {
         const callChainResult_AddNumbers = await 
Actions.callChain(context, {
           chain: 'Add_Numbers',
           params: {
             num1: num1_ip,
             num2: num2_ip,
           },
         }, { id: 'callAddChain' });
         $page.variables.Answer = callChainResult_AddNumbers;
      } else if (operator ip === '-') {
         const callChainResult_SubNumbers = await 
Actions.callChain(context, {
           chain: 'Sub_Numbers',
           params: {
             num1: num1_ip,
             num2: num2_ip,
           },
         });
         $page.variables.Answer = callChainResult_SubNumbers;
       }
       else {
         await Actions.fireNotificationEvent(context, {
           summary: 'Invalid operator',
           message: 'The operator must be "+" "-".',
         });
       }
     }
   }
  return Adder Subtractor;
});
```
# Built-In Actions

VB Studio provides a set of built-in actions that you use to create your action chain. If an action you need isn't available in the Actions palette, use the **Code** action to add your own block of code, or if a future need warrants it, create a custom action that can be reused.

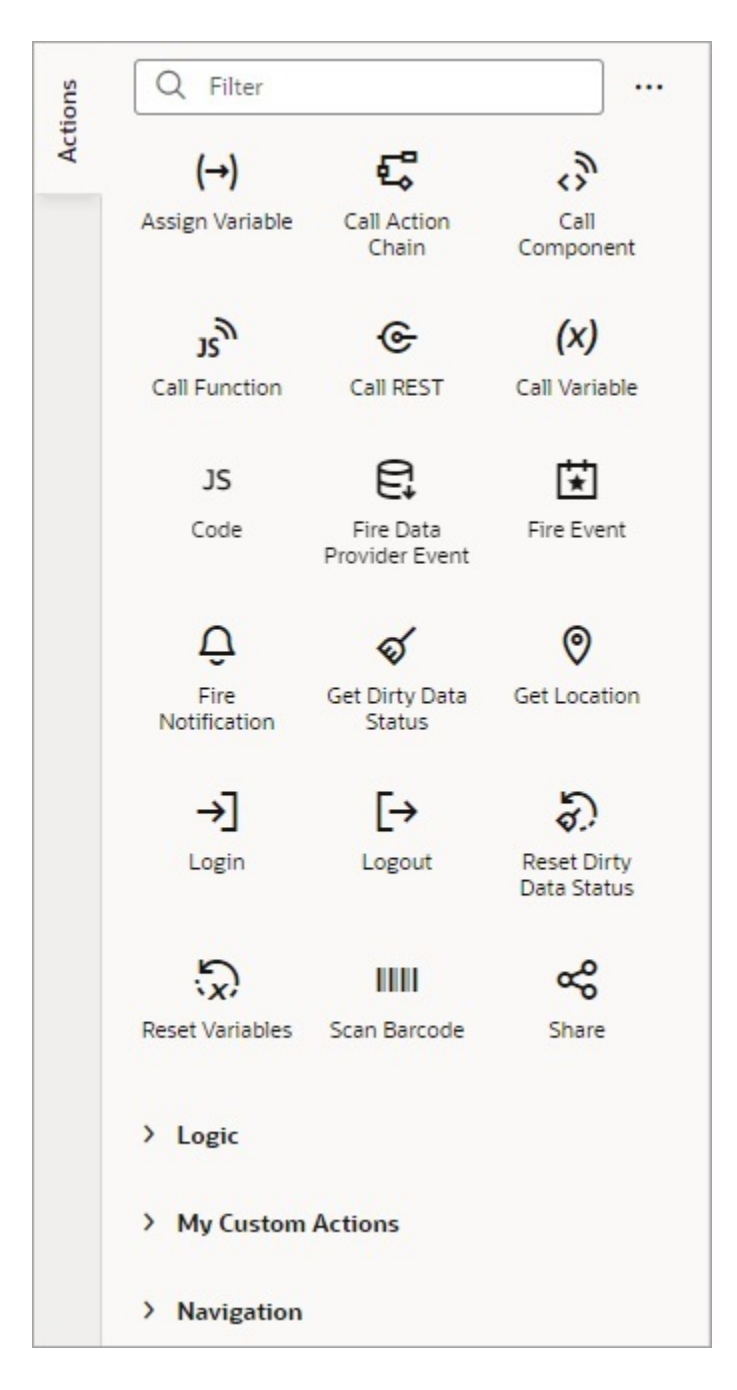

Each action performs a specific function and requires you to set different properties. For example, when you add the Call REST action to your action chain, you need to specify the endpoint and other details about the response to the Call REST action. Similarly, when you add a Navigate To Page action, you'll need to select a page to navigate to:

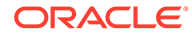

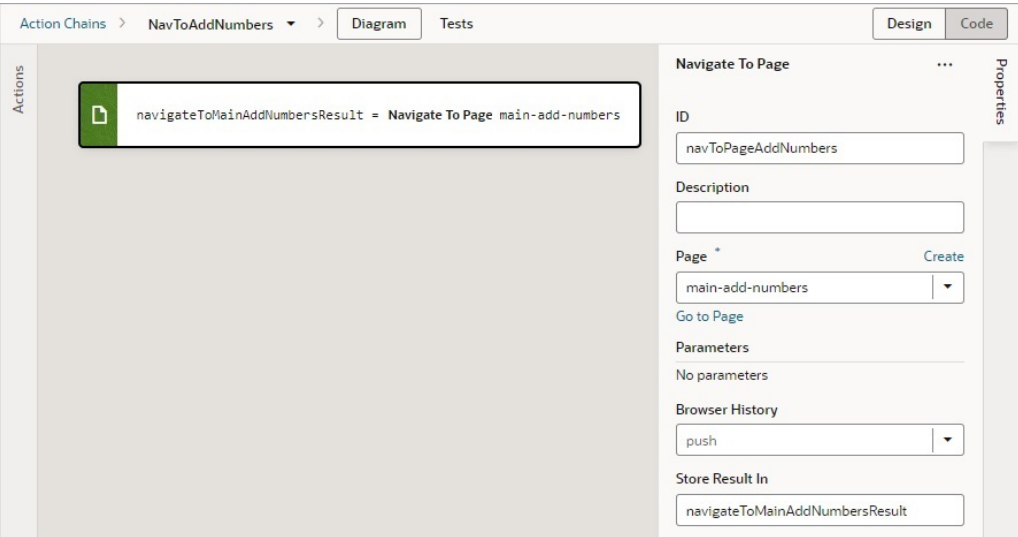

You can add an action in one of three ways, depending on your preference and where you want it added:

• Drag and drop the action from the Actions palette onto the bottom edge of the action it's to follow, or onto the top edge of the action it's to precede.

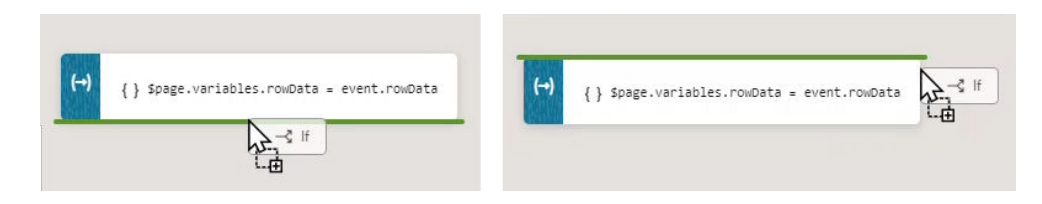

- Double-click the action in the Actions palette to add it to an empty canvas or to the end of an action chain.
- Select the action on the canvas that you want the new action to follow, then double-click the new action in the Actions palette.

If you need more details about an action than are provided in this section, refer to the JavaScript Actions section in the *Oracle Visual Builder Page Model Reference*.

## Add an Assign Variable Action

You use an Assign Variable action to assign a local, page, flow, or application variable a value. This action can also be used to create a local variable.

For example, if your action chain sends a request to a GET endpoint, you can use the Assign Variable action to map the response to a page variable that's bound to a page component. Or, suppose you want to capture the ID of an item selected in a list. You could use a Selection event to start an action chain that assigns the selected item's ID to a variable.

To use an Assign Variable action to create a local variable:

- **1.** For **Variable**, enter its name and hit Enter on your keyboard.
- **2.** For **Type**, select its data type.

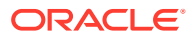

**3.** If necessary, use the **Value** field to assign it a value.

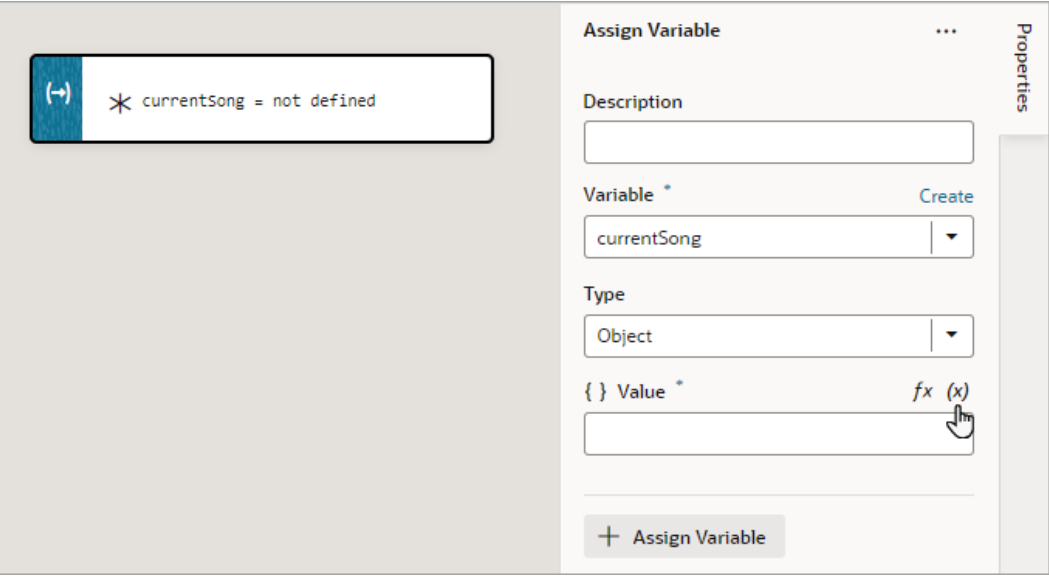

To use an Assign Variable action for a value assignment:

- **1.** Add the action in one of three ways, as explained at the end of [Built-In Actions.](#page-648-0)
- **2.** If you need to create a variable for the assignment, click the **Variable** property's **Create** link, otherwise, start to type the variable's name in the field and select it when it appears. You could also select the variable from the list.
- **3.** To set the variable's value, hover over the far-right side of the **Value** property and click  $(x)$ to choose the variable that holds the value, or click *fx* to create an expression for the value.

In this example, the page variable fullName is assigned the result from a module function:

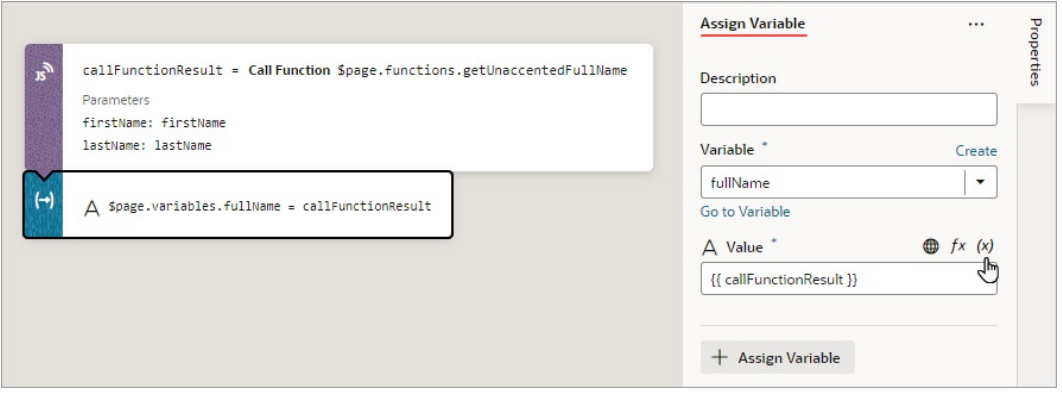

If you need to do another assignment, click the **+ Assign Variable** button in the Properties pane:

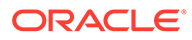

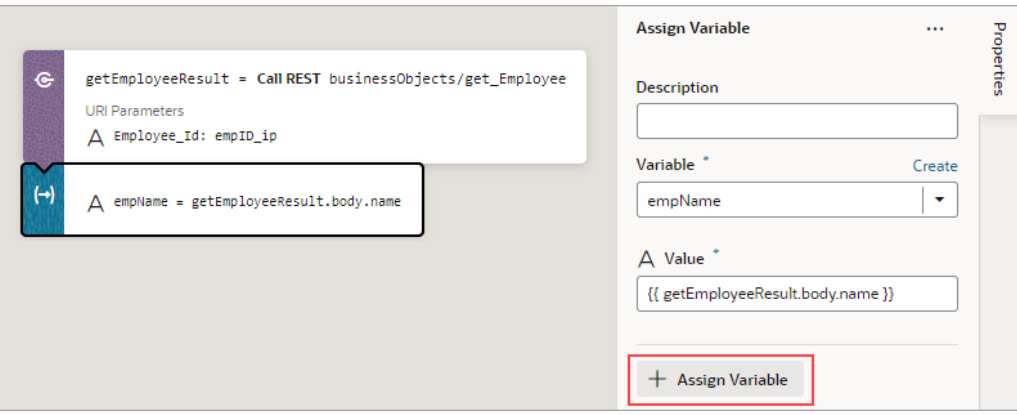

Then make the assignment using the Variable and Value fields that appear for the new variable assignment:

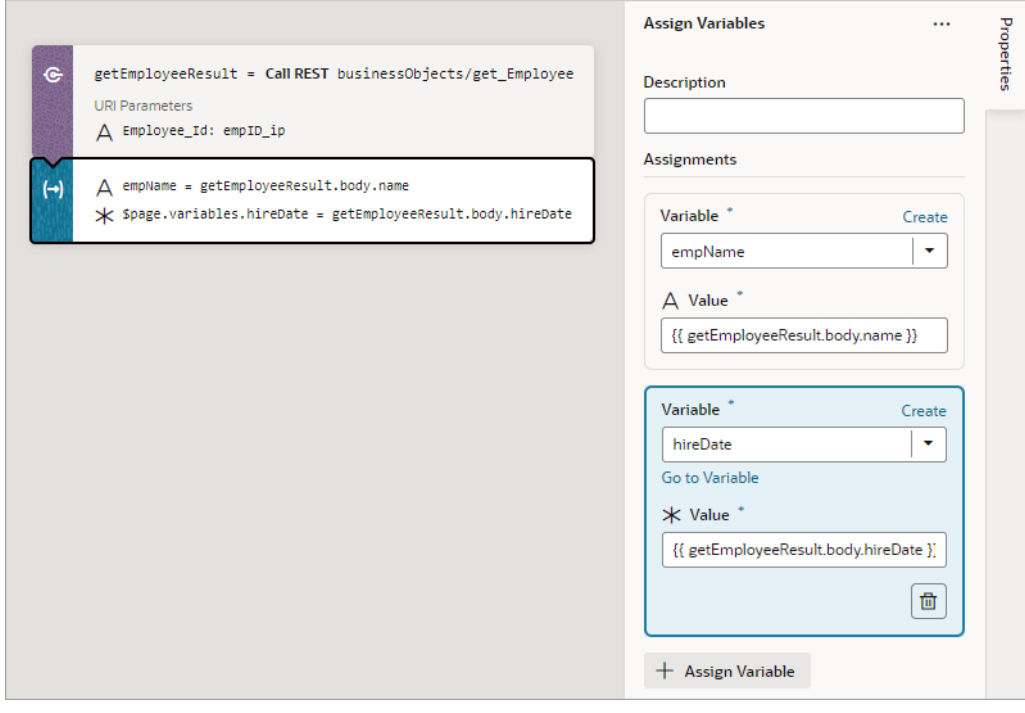

If you'd like to move a variable assignment to a different position, in the Properties pane, click and hold an assignment, then move it to its new position.

### Use Filter Builder to Create Filter Criteria for an SDP

If you're using an SDP to provide a table or list's data, and you'd like to filter out rows, you can use the Assign Variable action to create and assign the filter criteria to the SDP's filterCriterion property. For further details about using an SDP to filter a table or list's rows, see [Filter Data by Filter Criteria](#page-437-0).

When the Assign Variable action's Variable property is set to an SDP's filterCriterion property, the Filter Builder appears under the Variable property for

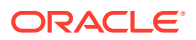

you to create the filter criterion. To directly work with the code, click the **Code** button. For details, see [Filter Builder's Code Editor.](#page-654-0)

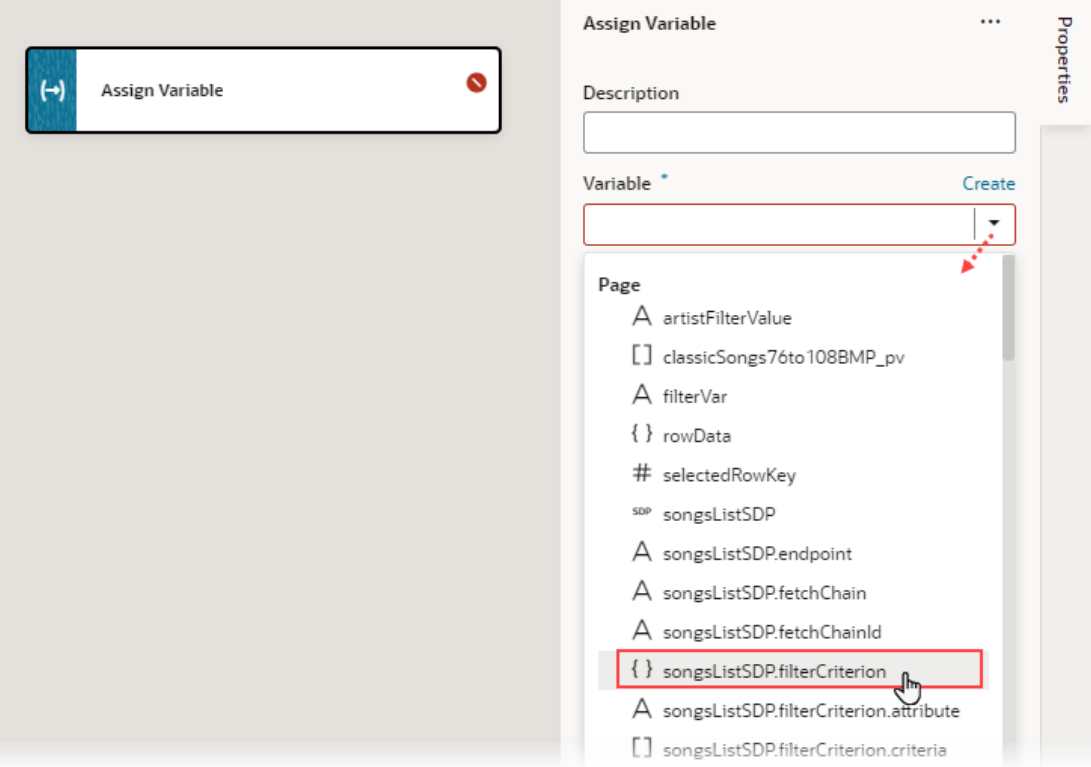

To use the Assign Variable action's Filter Builder to create the filter criterion for an SDP:

**1.** Click the Filter Builder's **Click to add condition** link:

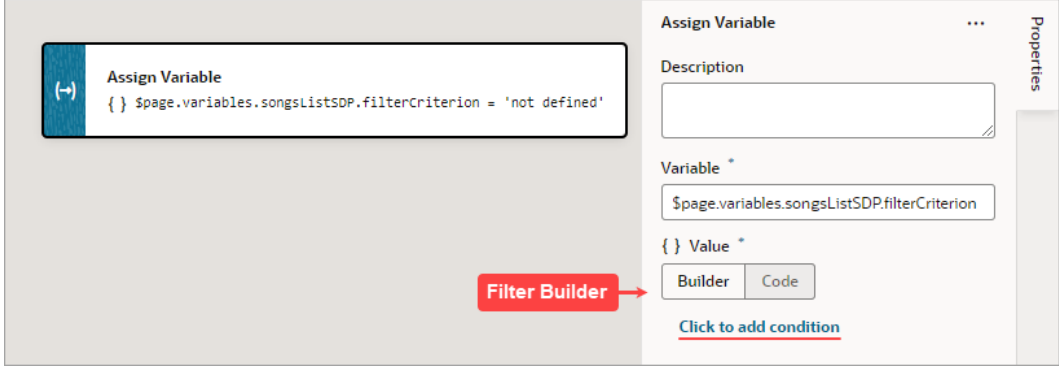

- **2.** For the first Attribute textbox, enter the name of the column (field in record, like "city") that you want compared against a specific value (like "Tokyo").
- **3.** For the Operator list, select the operator for the criterion.
- **4.** For the second Attribute textbox, enter the specific value to compare against, or select the variable that contains the value. For instance, the value could be stored by a page variable that was bound to an Input Text component for a user to enter the value.

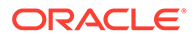

<span id="page-654-0"></span>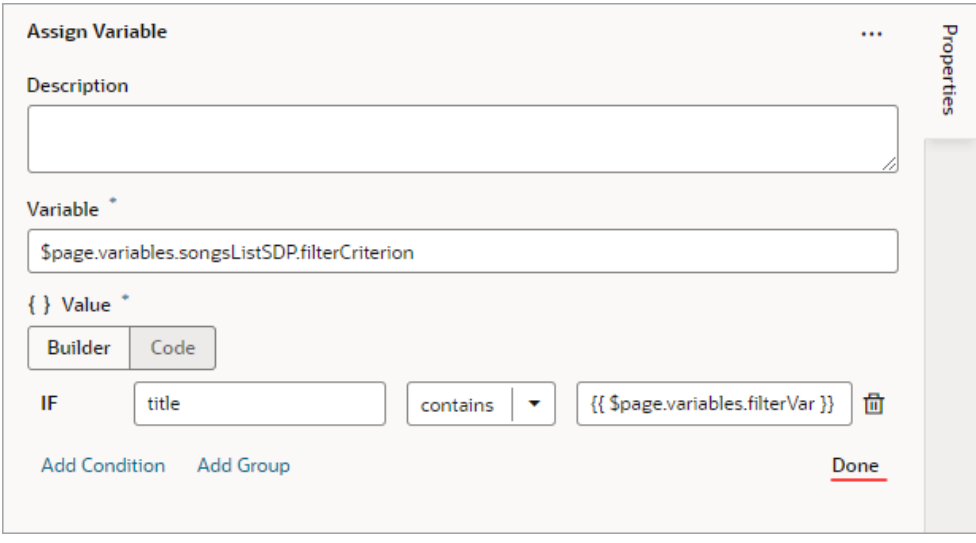

**5.** To add another condition, click the **Add Condition** link to add one with an AND or OR operator, or click the **Add Group** link to add a group of conditions that are to be evaluated together (conditions enclosed in brackets). To combine conditional expressions with the AND operator, select **Match All**, and to combine them with the OR operator, select **Match Any**:

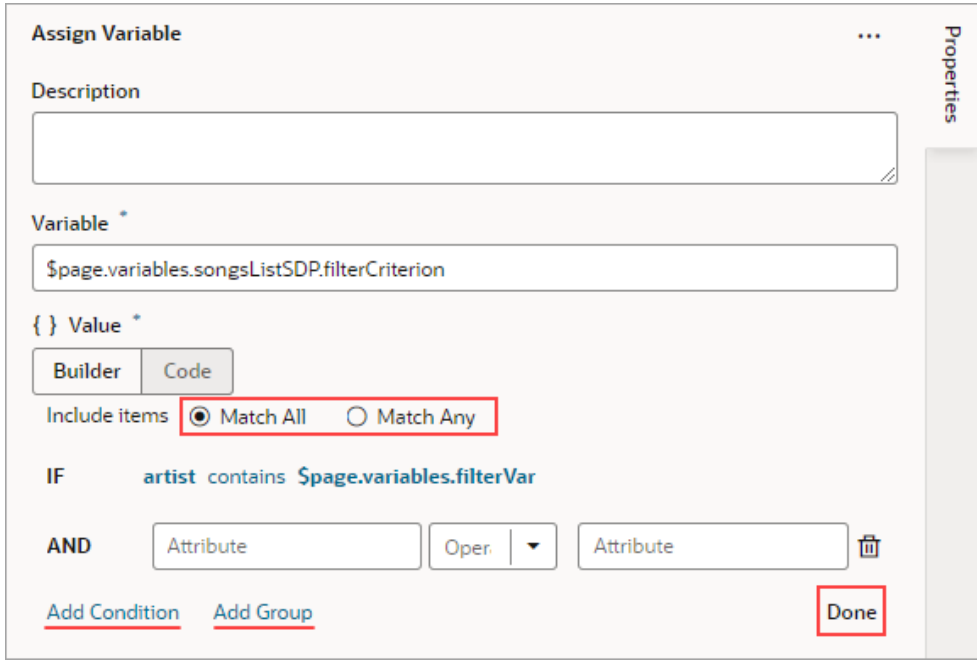

**6.** Click **Done** when you're finished.

### Filter Builder's Code Editor

You can use the Filter Builder's Code tab to view and edit the filter's code. After defining a condition on the Builder tab, you will see that the Code tab contains an attribute, op and value property.

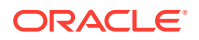

Here's an example of a filter with two conditions combined by an AND operator:

```
{
 "op": "$and",
 "criteria": [
   {
    "op": "$eq",
   "attribute": "name",
    "value": "{{ $page.variables.filterVar }}"
   },
   {
    "op": "$eq",
    "attribute": "id",
   "value": "{{ $page.variables.idVar }}"
   }
 ]
}
```
In this example:

- The Oracle JET operator is " $seq$ " (it must include the dollar sign (" $\gamma$ ")).
- The attribute property is set to the name of the field (column) that you want to be evaluated against the value property.
- The value property

(\$page.variables.customerListSDP.filterCriterion.criteria[0].value) is mapped to a page variable (\$page.variables.filterVar) that holds the value to be evaluated against each field (column) value.

## Add a Call Action Chain Action

You add a Call Action Chain action to start an action chain. This action can call action chains defined in the same page, flow, or App UI.

### **Note:**

Using this JavaScript action, you can call a JSON action chain, however, you can't call a JavaScript action chain from a JSON action chain.

For API information about this action, see Call Action Chain in the *Oracle Visual Builder Page Model Reference*.

To use a Call Action Chain action:

- **1.** Add the action in one of three ways, as explained at the end of [Built-In Actions.](#page-648-0)
- **2.** Select an existing action chain from the **Action Chain ID** list, or click **Create** to create a new action chain.

The dialog lets you choose between a new JavaScript or JSON action chain, and has a list for you to choose the action chain's scope (page, flow, or application). Depending on where you are creating the action chain, the list might have entries for action chains defined in the page, in the current flow, or in the App UI. If you're creating an action chain

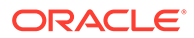

in a flow, you can only select other action chains defined in the same flow or in the current App UI, and you won't see an entry for page level action chains.

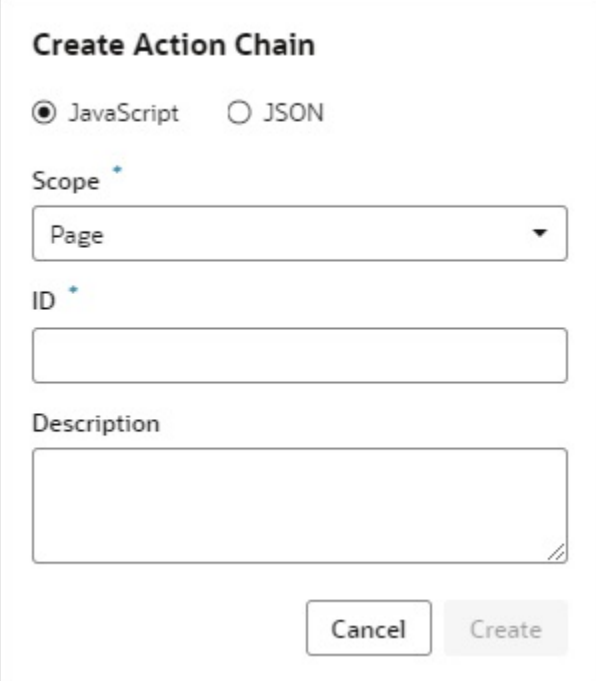

**3.** If the called action chain requires input parameters, the input parameters will be listed under the **Parameters** section of the Properties pane. For each input

parameter, hover over the far-right side of the parameter and click  $(x)$  to choose its source. If you need to create a variable, use the appropriate **Create** link in the Variables dialogue to create it at the appropriate scope level.

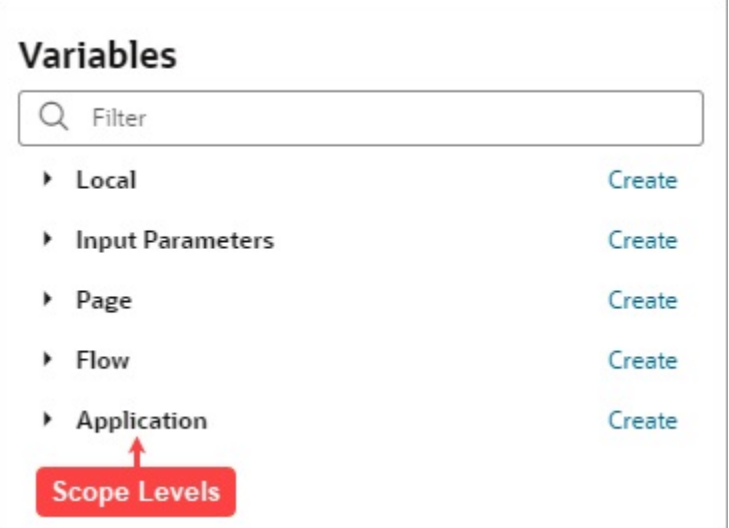

If a value is returned by the action, it is assigned to the auto-generated variable shown by the Store Result In property.

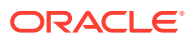

Here's an example of a completed Call Action Chain action with specified input parameters:

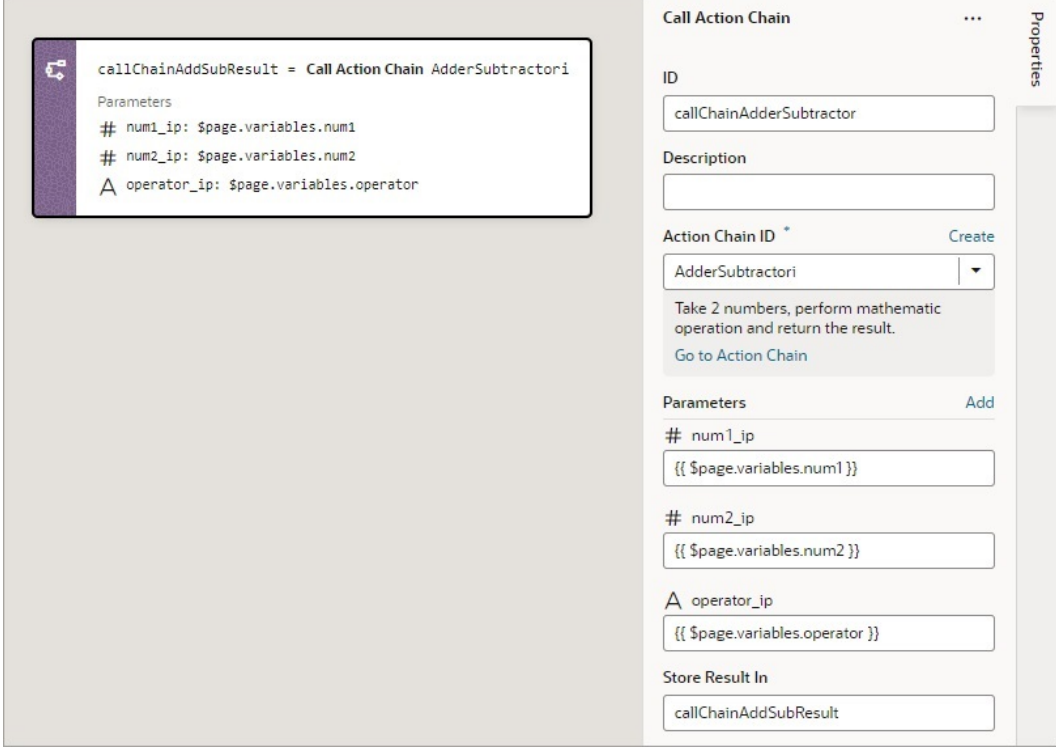

# Add a Call Component Action

You add a Call Component action to call a method on a component.

For API information about this action, see Call Component Method in the *Oracle Visual Builder Page Model Reference*.

To use a Call Component action:

- **1.** Add the action in one of three ways, as explained at the end of [Built-In Actions.](#page-648-0)
- **2.** In the Properties pane, select the component name from the **Selector** list, which is only populated with components that have their ID properties specified.

For example, if your page contains three buttons whose IDs are Create, Update, and Save, you'll see those options available for selection in the list.

**3.** With the component selected, select or enter the **Method Name** to call:

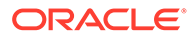

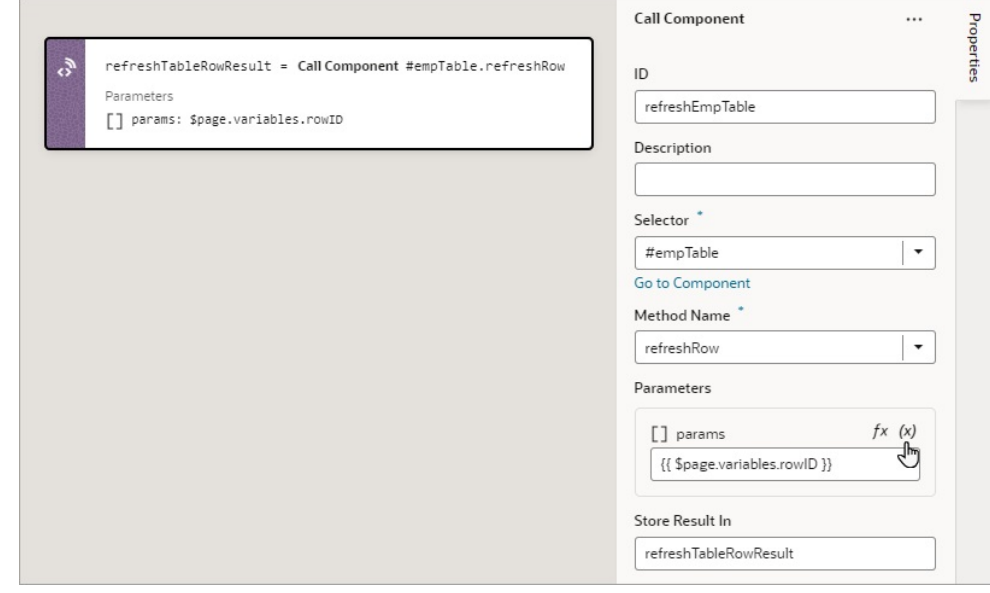

**4.** If the method requires input parameters, hover over the far-right side of the

parameters under the Parameters section and click  $(x)$  to choose their source.

If a value is returned by the action, it is assigned to the auto-generated variable shown by the Store Result In property.

## Add a Call Function Action

You add a Call Function action to call a function defined for the current page, flow, or App UI, and you can also call a global function. For more about global functions, see [Add JavaScript Modules As Global Functions](#page-831-0). Functions for a page, flow and App UI are created using their JavaScript editor.

For API information about this action, see Call Function in the *Oracle Visual Builder Page Model Reference*.

To use a Call Function action:

- **1.** Add the action in one of three ways, as explained at the end of [Built-In Actions.](#page-648-0)
- **2.** In the Properties pane, select an existing function from the **Function Name** list, or click **Create** to create a new function. You can select or create a function that is defined for the current page, flow, or App UI.
- **3.** If you want to view or modify the function's code, click **Go to Module Function** to go to the JavaScript editor to do so.
- **4.** If the function requires input parameters, they'll be listed under the Parameters section of the Properties pane. For each input parameter, hover over the far-right

side of the parameter and click  $(x)$  to choose the variable that holds the value, or click *fx* to create an expression for the value. If you need to create a variable, use the appropriate **Create** link in the Variables dialogue to create it at the appropriate scope level.

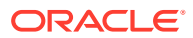

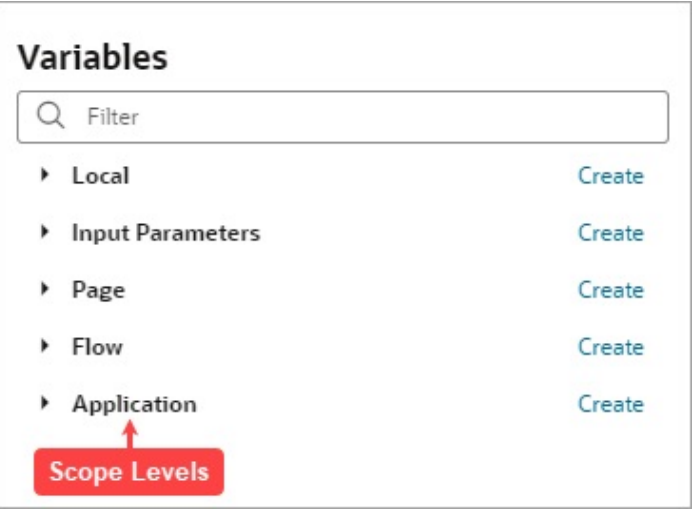

Here's an example of a Call Function action, with its input parameter, arg1, needing specification:

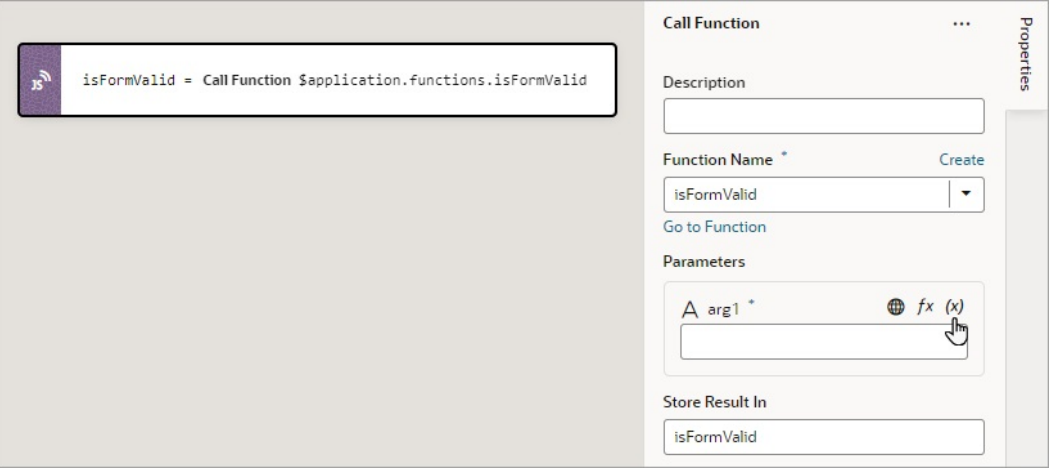

If a value is returned by the action, it is assigned to the auto-generated variable shown by the Store Result In property.

## Add a Call REST Action

A Call REST action is used to call a REST API endpoint to create, update, delete or display records.

For API information about this action, including details about error handling and its return object, see Call REST in the *Oracle Visual Builder Page Model Reference*.

After you add a Call REST action, you need to specify the endpoint for the request. Depending on the endpoint, you might also need to provide input parameters, such as an ID to identify a record.

This table lists the parameters that you typically need to provide for a Call REST action, for each type of endpoint. For a code example of a call to each endpoint type, see Call REST in

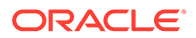

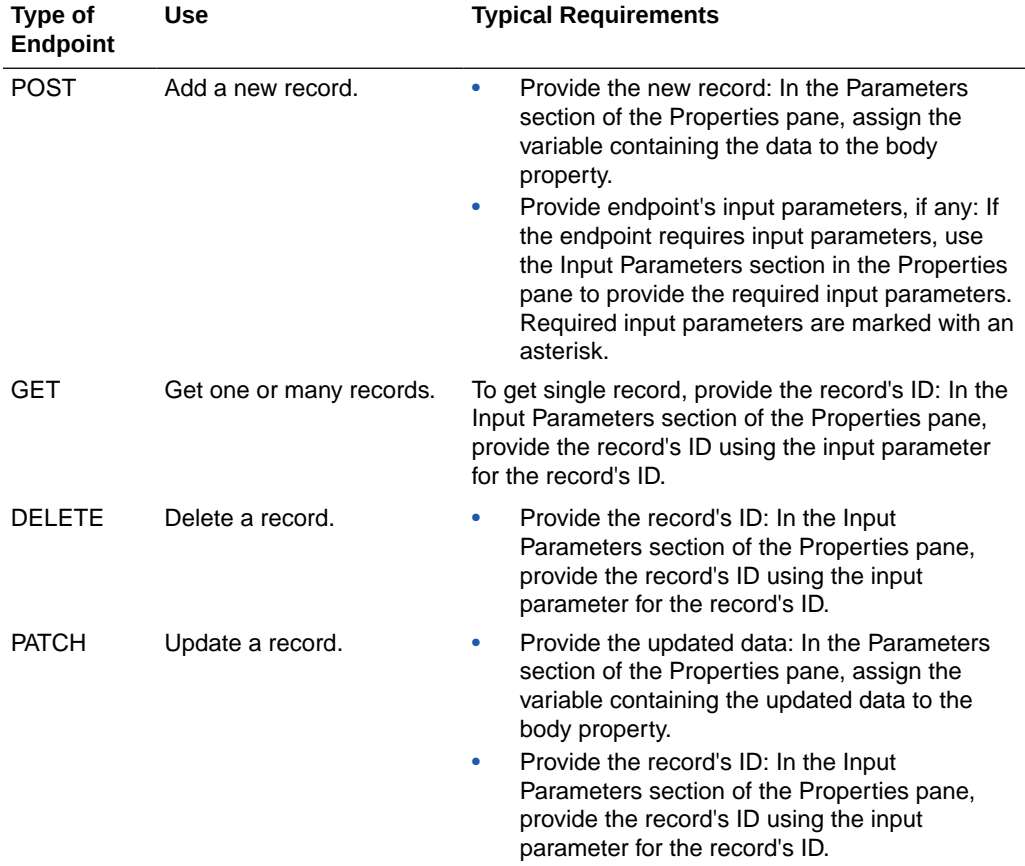

the *Oracle Visual Builder Page Model Reference*. Regarding the action's returned result, it's assigned to the automatically generated variable set for the Store Result In property.

To use a Call REST endpoint:

**1.** Add the action in one of three ways, as explained at the end of [Built-In Actions.](#page-648-0)

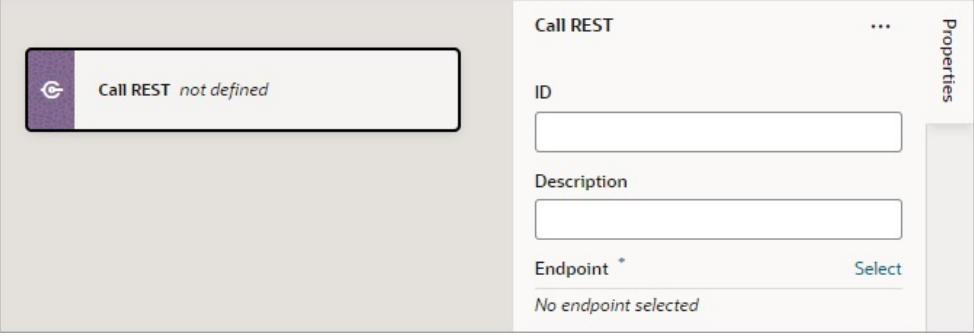

**2.** Click **Select** beside **Endpoint** in the Properties pane.

The Select Endpoint window displays a list of endpoints that are available in your application. Each business object and service usually exposes multiple endpoints, each one for a different purpose. For instance, you can have an endpoint for getting multiple records, one for getting a single record, one for updating a record, and one for deleting a record. Each endpoint has different properties that you need

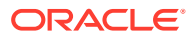

to specify. For instance, for an endpoint that retrieves a single record, the record's ID must be provided.

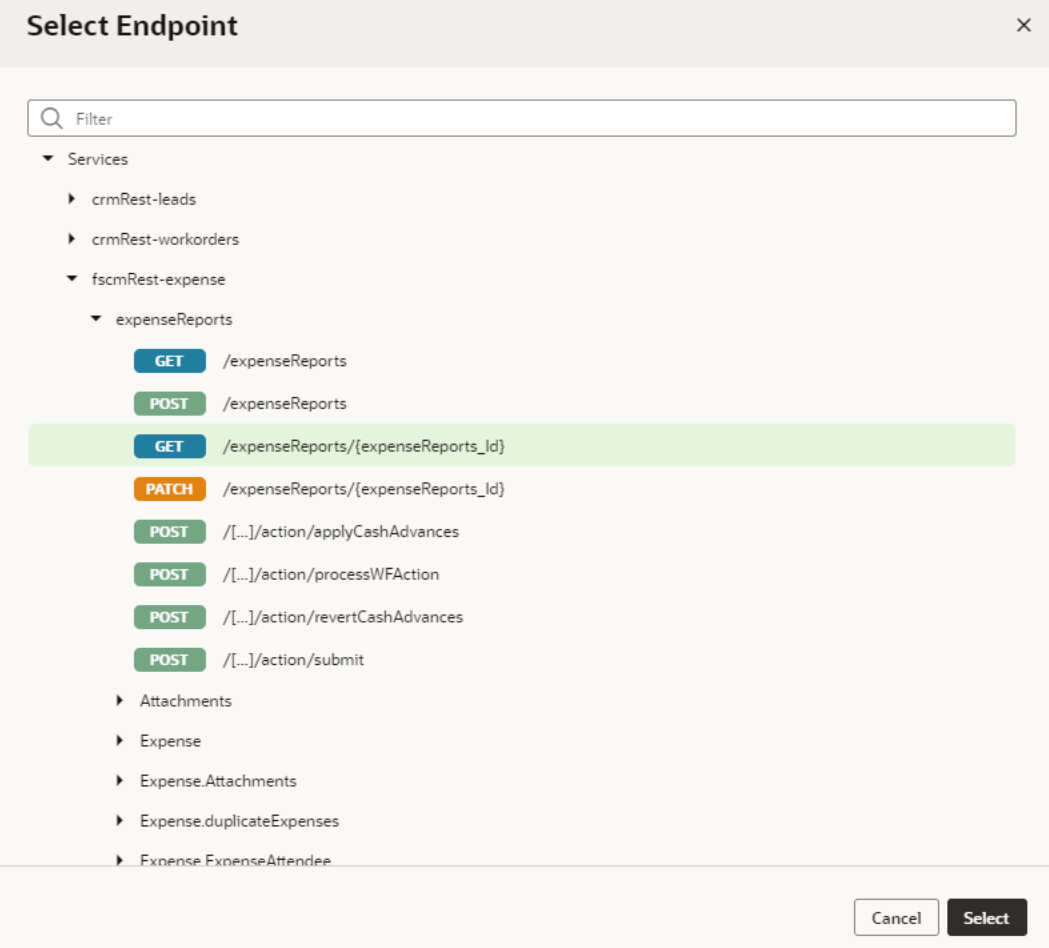

**3.** Select an endpoint from the list and click **Select**.

The properties for the REST call are displayed in the Properties pane, with required properties marked with an asterisk (\*):

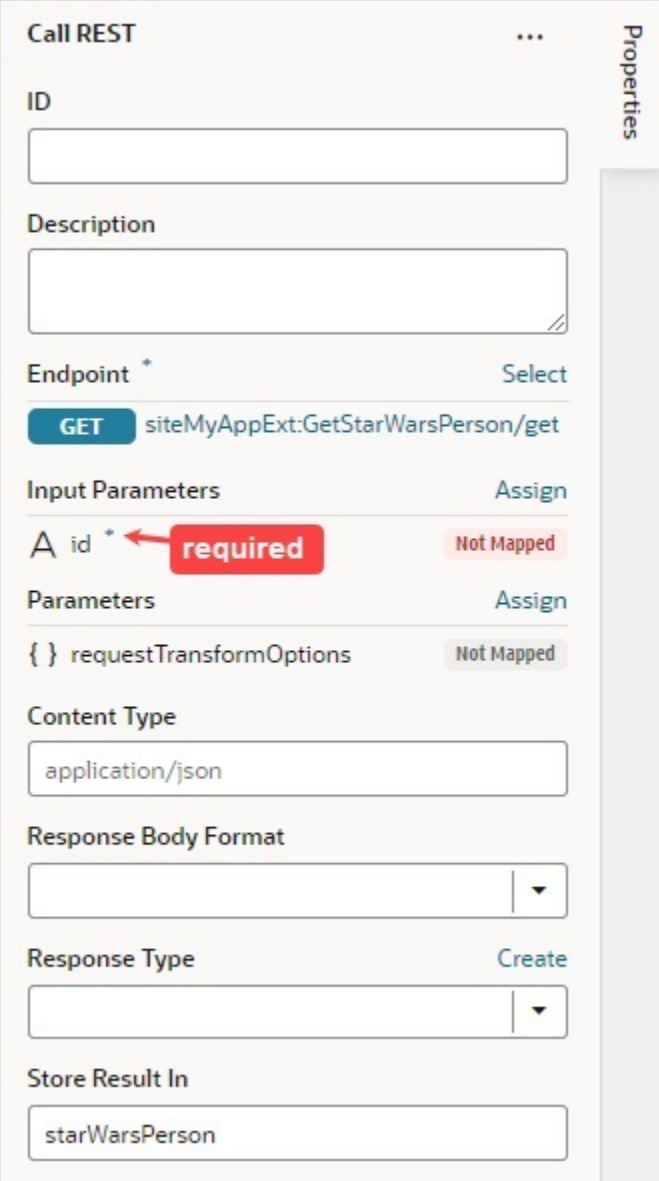

**4.** If the REST call requires header or input parameters, click the associated **Assign** or **Not Mapped** link and use the assignment window to specify the value for the property. Click **Save**.

You map variables to parameters in the assignment window by dragging the variable in the **Sources** pane onto the parameter in the **Target** pane. In some cases, you might need to make multiple mappings. To delete a line mapping a variable to a parameter, right-click the line and select **Delete**. You can also select a parameter in the Target pane to view and edit the expression for its assignment in the lower pane.

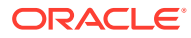

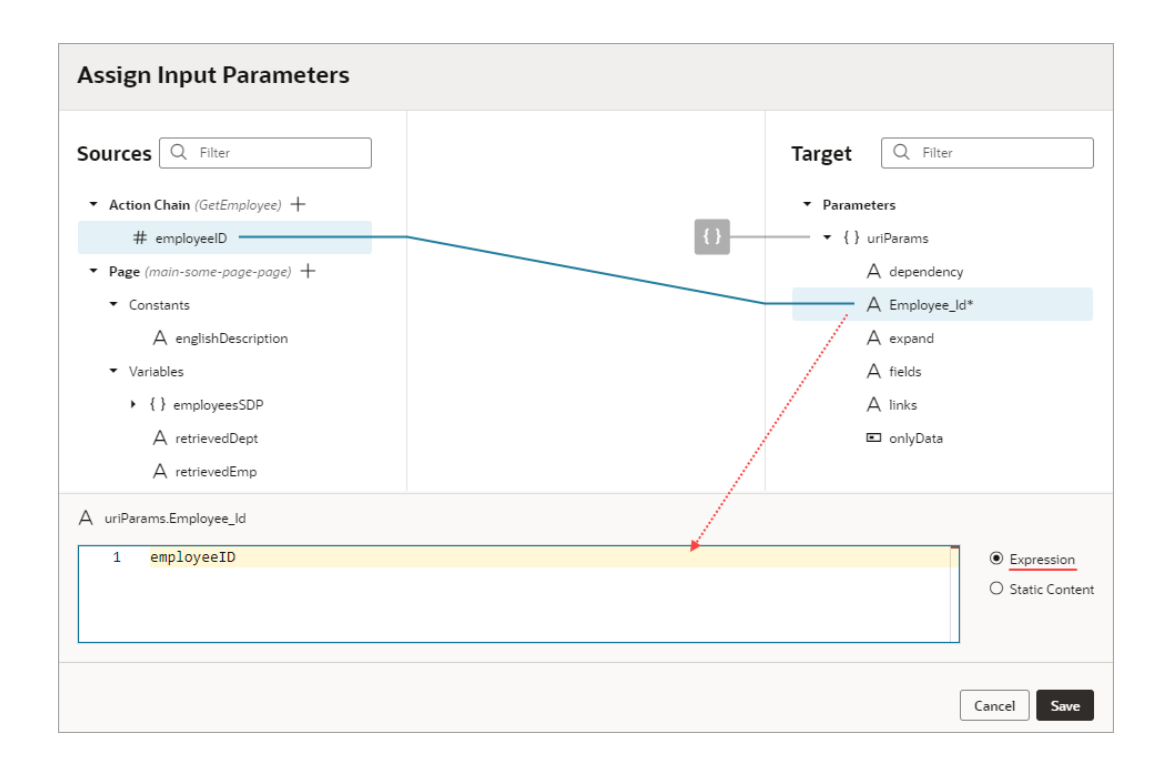

If a suitable variable does not exist, use the **+** icon beside the relevant node (Action Chain, Page, and so on) to create a new variable.

- **5.** Specify any other properties that may be required for the REST call.
- **6.** To handle a REST call error, drag the first action to take if an error occurred onto the **Create Error Handle** area that appears at the bottom of the Call REST card on the canvas:

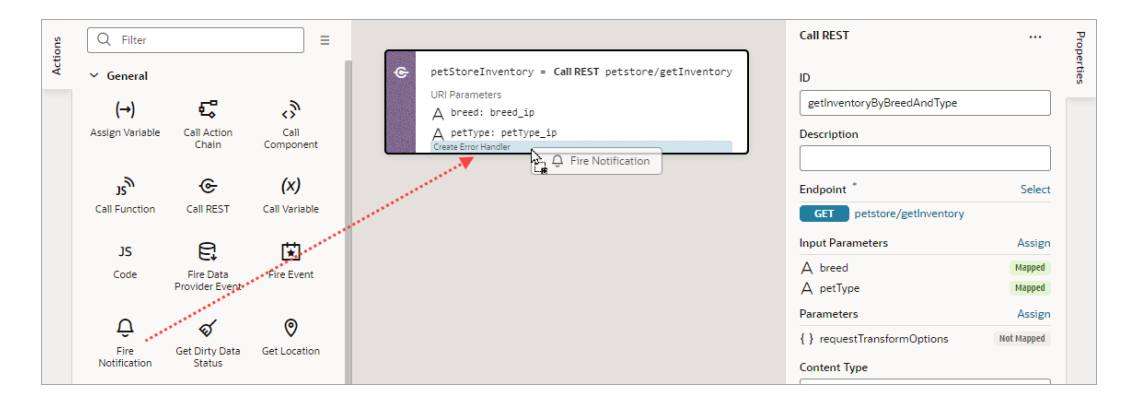

The dropped action is added in an  $I \text{ f}$  condition that checks if an error occurred during the REST call. Configure the action in the Properties pane and add any other required actions to the condition.

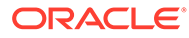

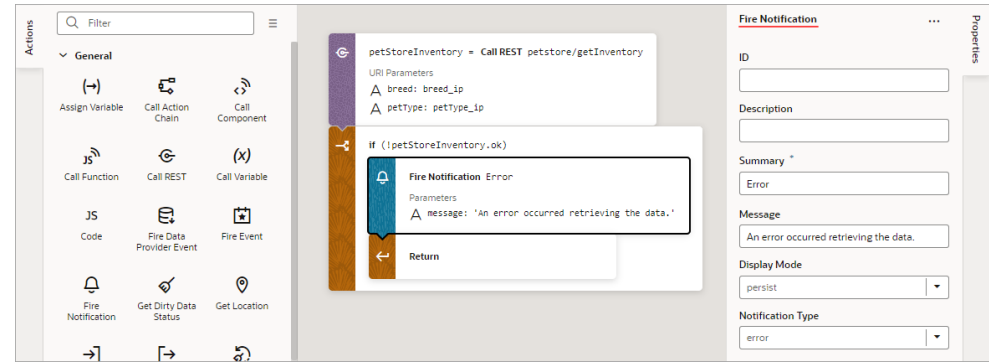

The object returned by the Call REST action is automatically named and shown by the Store Result In property.

If the underlying REST API request returns a status code, the error object is returned for you to handle the error yourself, otherwise an auto-generated error notification is shown.

### Add a Call Variable Action

You add a Call Variable action to an action chain to call a method on an InstanceFactory variable defined for the current scope (flow, page, or App UI). Using this action with any other type results in an error.

You can call any method on the current instance associated with the InstanceFactory variable, including asynchronous ones. However, since actions are by design synchronous, this action will wait for the asynchronous call to resolve before proceeding to the next action in the chain.

Before you use a Call Variable action, make sure an InstanceFactory type variable is already defined for the App UI. See [Create a Type From Code.](#page-580-0)

For API information about this action, see Call Variable in the *Oracle Visual Builder Page Model Reference*.

To use a Call Variable action:

- **1.** Add the action in one of three ways, as explained at the end of [Built-In Actions.](#page-648-0)
- **2.** From the **Variable** list, select an InstanceFactory type variable defined for the App UI.
- **3.** For the **Method** list, select the method you want to call. The available methods are based on the definition file imported for the type.

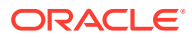

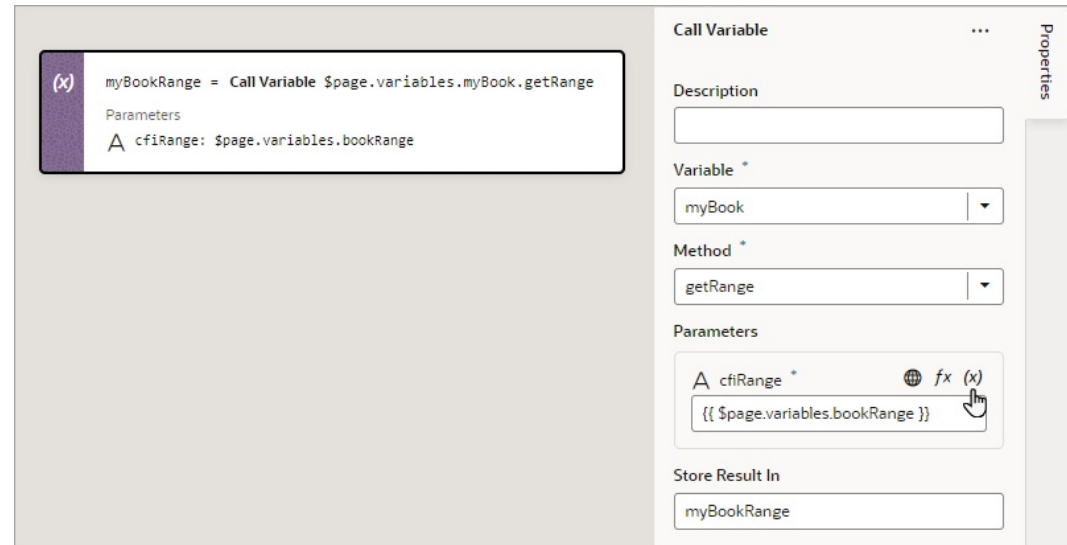

**4.** If the method requires input parameters, hover over the far-right side of a parameter and click  $(x)$  to choose the value, or click  $f x$  to create an expression for the value.

If the method returns a value, it is assigned to the auto-generated variable shown by the Store Result In property in the Properties pane.

## Add a Code Action

You use a Code action to add JavaScript code to an action chain.

To use a Code action:

- **1.** Add the action in one of three ways, as explained at the end of [Built-In Actions.](#page-648-0)
- **2.** Using the Properties pane, write your JavaScript code. In this example, the data for a new employee is passed to an action chain through input parameters, and a new object with the data is returned:

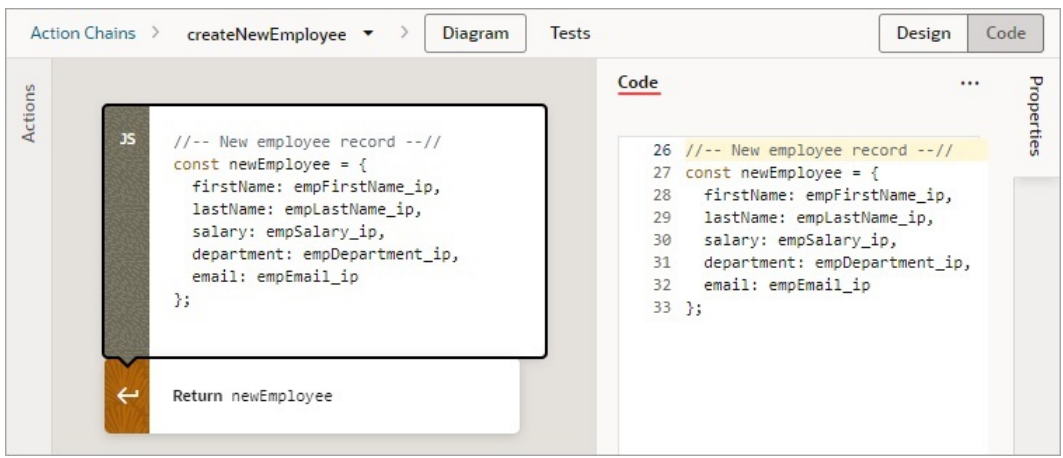

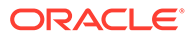

# Add a Fire Data Provider Event Action

You add a Fire Data Provider Event action to dispatch an event on a data provider in order to reflect changes to your data. For example, a component using a particular Service Data Provider (SDP) may need to display new data because new data has been added to the endpoint used by the SDP.

The action can be called either with a mutation or a refresh event. The refresh event re-fetches and re-renders all data, and the mutation event is used to specify which changes to show.

### **Note:**

This action is not necessary for a VB Array Data Provider (ADP) variable, since the data array of an ADP variable, exposed via the data property, can be updated directly using the Assign Variable action. Assigning the data array is automatically detected by VB Studio, and all listeners are notified of this change. Users will be warned of this when the fireDataProviderEvent is used with an ADP, prior to mutating the data property directly.

For API information about this action, including further details about its properties, see Fire Data Provider Event Action in the *Oracle Visual Builder Page Model Reference*.

To use a Fire Data Provider Event action:

**1.** Add the action in one of three ways, as explained at the end of [Built-In Actions.](#page-648-0)

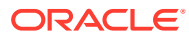

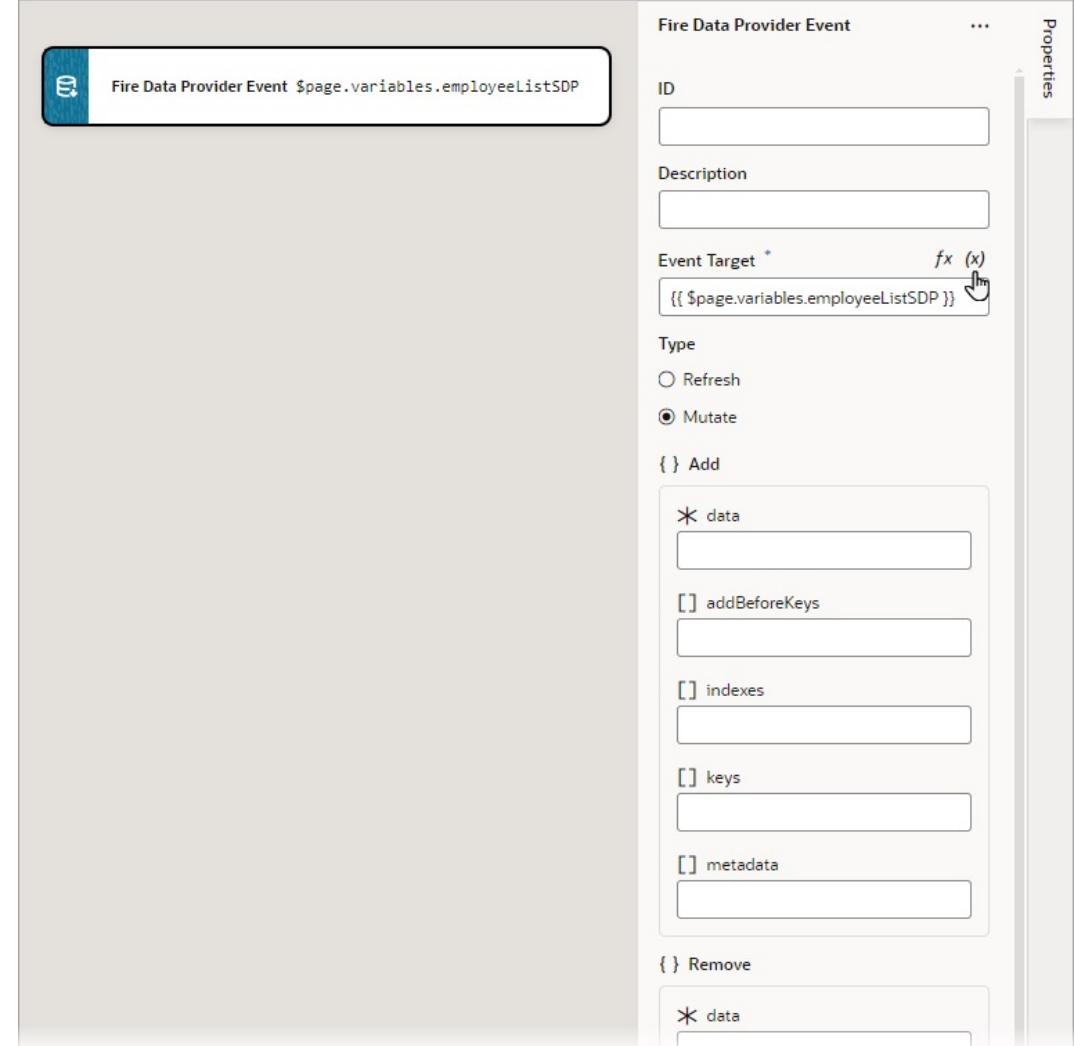

- **2.** Update the **ID** field in the Properties pane to make the action more identifiable.
- **3.** For **Event Target**, set the target of the event by hovering over the far-right side of the property and clicking  $(x)$  to choose the relevant ServiceDataProvider or ArrayDataProvider.
- **4.** Select the type of event you want to dispatch:
	- **Refresh**: Used to show all changes.
	- **Mutate:** Used to specify which changes to show. A mutation event can include multiple mutation operations (add, update, remove) as long as the ID values between operations do not intersect. This behavior is enforced by JET components. For example, you cannot add a record and remove it in the same event, because the order of operations cannot be guaranteed.
- **5.** If you chose the Mutate event, ensure that the keyAttributes property is set for the SDP variable. The parameters for showing the added, removed and updated records are under the **add**, **remove** and **update** sections. Here's what's required for each section, for the mutate event to perform optimally:
	- **• add** section: Use the **data** parameter to pass the added record or records from the add operation's returned result. If you are using an SDP variable, the structure of the

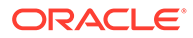

data must match the structure specified by the itemsPath parameter of the SDP variable's definition:

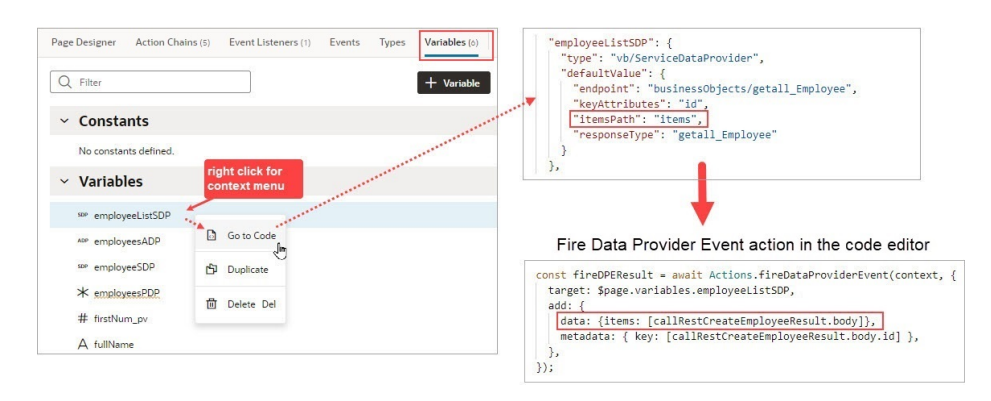

Use the **keys** parameter to pass the key values of the added records with the Set<\*> format. Lastly, use the **metadata** parameter to pass the key values of the added records with the format Array.<*ItemMetadata*.<*KeyValue*>>.

Example:

```
data: {items: [callRestCreateEmployeeResult.body],},
keys: [callRestCreateEmployeeResult.body.id],
metadata: [{key: callRestCreateEmployeeResult.body.id,}],
```
- **• remove** section: Use the **keys** parameter to pass the key values of the deleted records with the Set<\*> format
- **• update** section: Same as the **add** section.

### Add a Fire Event Action

You add a Fire Event action to invoke a predefined event or a custom event that you have defined in your application.

A custom event, created using the Events tab, is defined for an App UI, flow, page, or fragment. It can be used to perform some action, such as navigating to a page, and it can carry a payload that you define when you create the event.

You can trigger a custom event by using a Fire Event action in an action chain, which can be started in several ways (see [Start an Action Chain](#page-710-0)). You could also trigger a custom event by using an event helper's fireCustomEvent() method (see Module Function Event Helper) in a module function (JavaScript function). For more about triggering a custom event this way, see [Start an Action Chain By Firing a Custom](#page-718-0) [Event.](#page-718-0)

For API information about this action, see Fire Event in the *Oracle Visual Builder Page Model Reference*.

Here's an overview of how to use the Fire Event action in an action chain to trigger a custom event that starts a different action chain to handle the event:

- **1.** Create a custom event, defining parameters if required.
- **2.** Create an event listener, which can start more than one action chain:

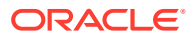

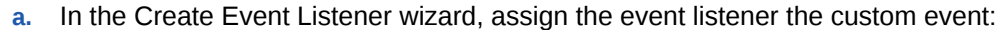

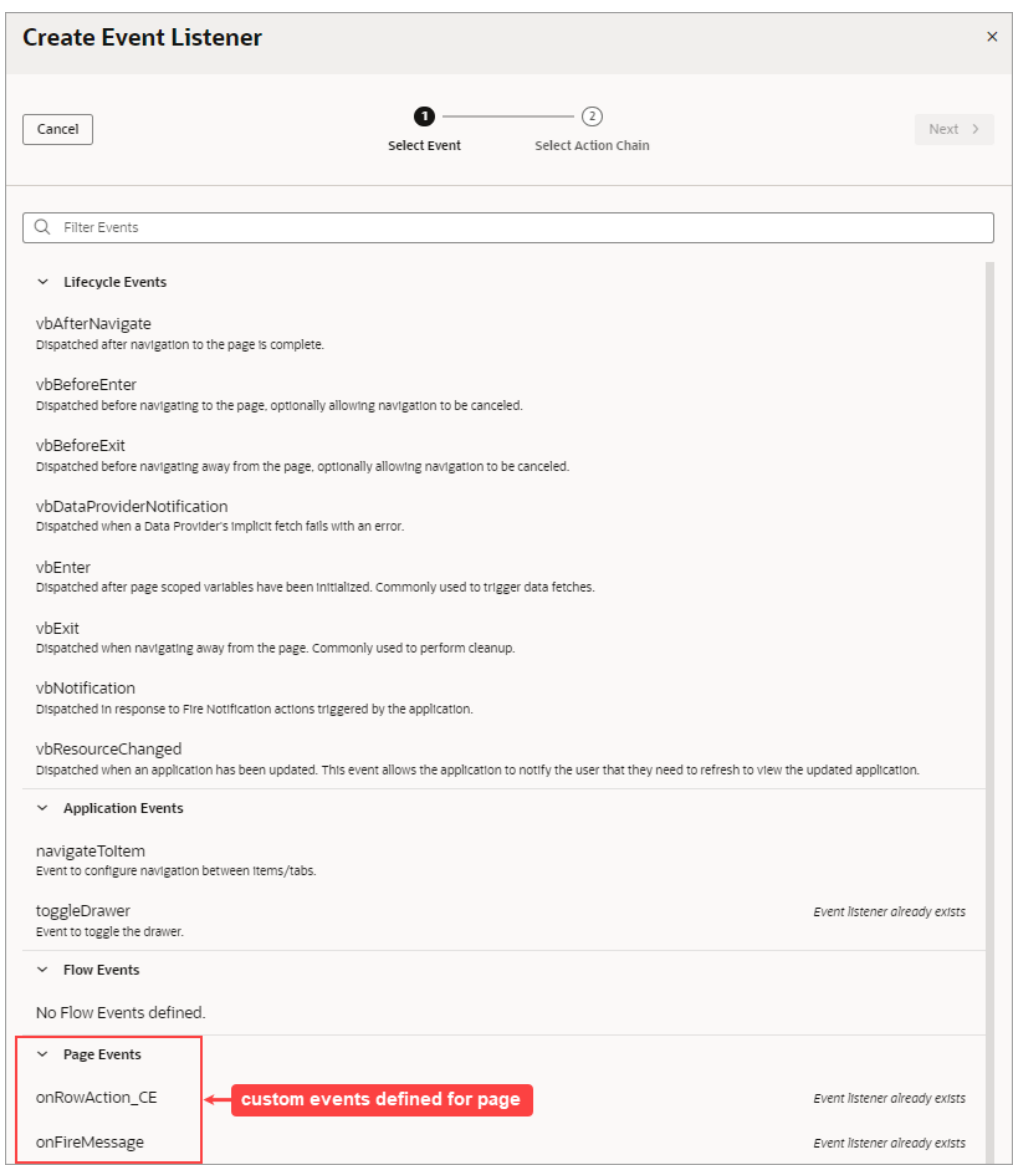

- **b.** Create an action chain for the custom event, which will be started when the event is triggered by a Fire Event action. Create the action chain through the Event Listener tab, because if the listener's custom event has input parameters, the action chain is created with and passed an event object that contains the input parameters (example: event.param1, event.param2...).
- **3.** To trigger the custom event and start its action chain, create an action chain and add a Fire Event action to trigger the custom event, providing any parameters defined for the event.

To use a Fire Event Action:

- **1.** Add the action in one of three ways, as explained at the end of [Built-In Actions.](#page-648-0)
- **2.** In the Properties pane, select an existing event from the **Event Name** list of available events, or click **Create** to create a new custom event at the appropriate scope level

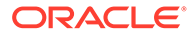

(page, flow, or App UI). The list contains events that are available within the current scope.

**3.** If the event has input parameters, the **Parameters** property is shown. To pass in a

parameter, hover over the far-right side of the parameter and click  $(x)$  to choose the variable. If you need to create a variable, use a **Create** link in the Variables dialogue to create it at the appropriate scope level.

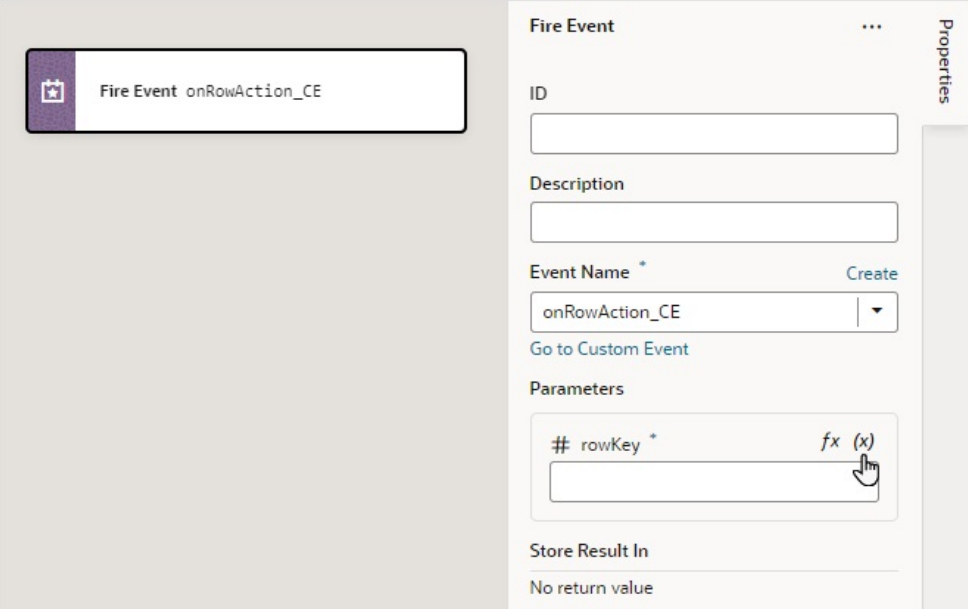

**4.** If the event returns a value, it is assigned to the auto-generated variable shown by the Store Result In property.

# Add a Fire Notification Action

You add a Fire Notification action to display a notification to the user in the web browser.

There are four types of notifications: Info, Error, Warning, and Confirmation. They display a summary and a message underneath:

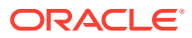

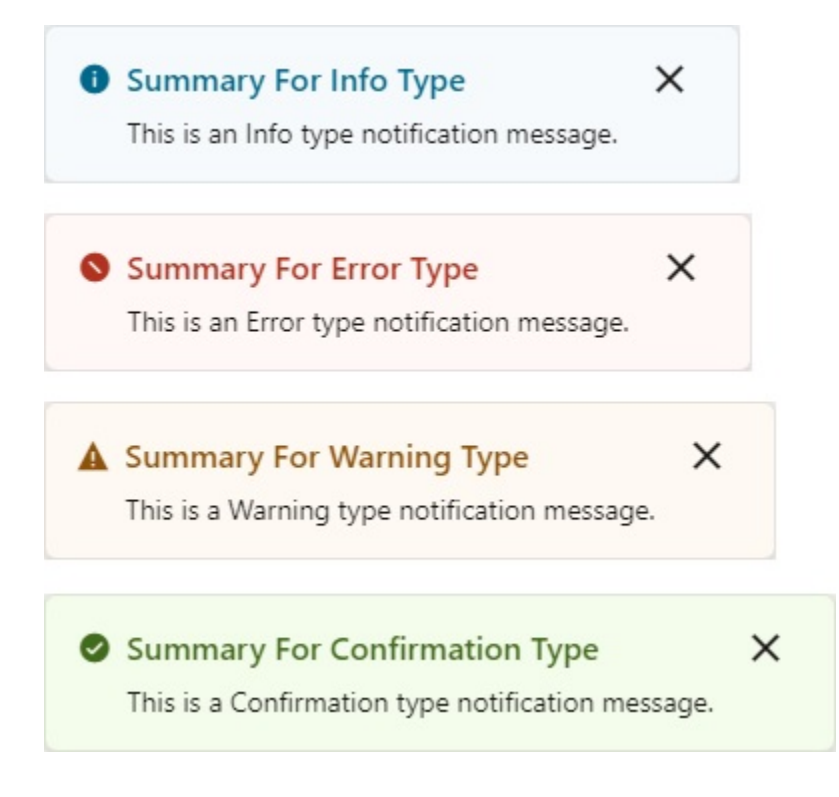

For API information about this action, see Fire Notification Event in the *Oracle Visual Builder Page Model Reference*.

To use a Fire Notification action:

**1.** Add the action in one of three ways, as explained at the end of [Built-In Actions.](#page-648-0)

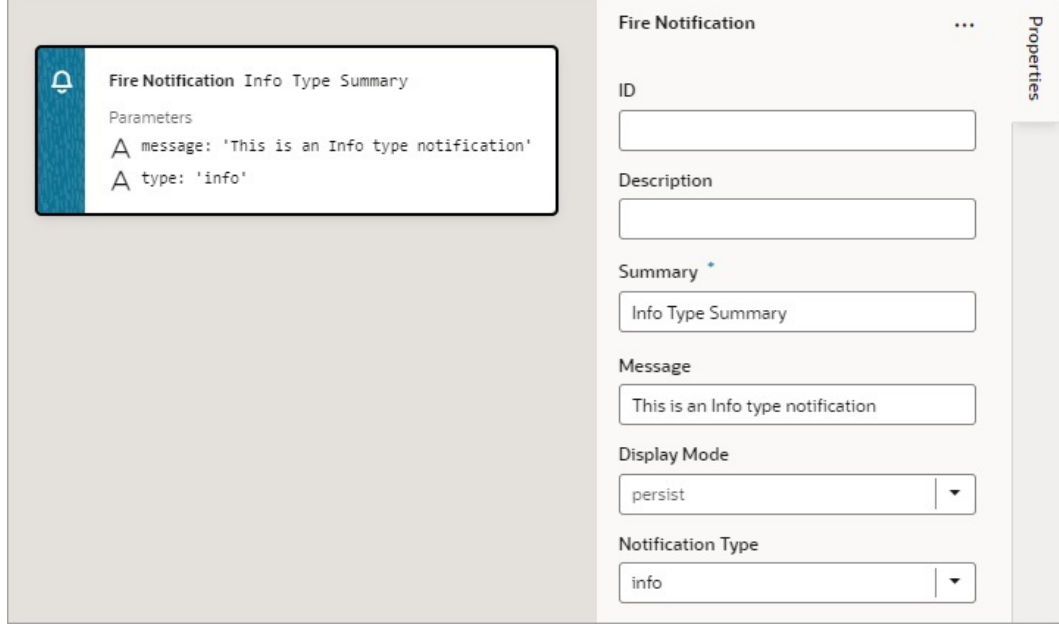

- **2.** Update the **ID** field in the Properties pane to make the action more identifiable.
- **3.** Enter a summary of the notification in the **Summary** field.

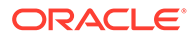

**4.** Enter the message you want to display in the **Message** field.

```
The message can be a static string (The name was updated.) or it can contain
variables ({{ 'Could not create new Contacts: status '
+ $chain.results.createContacts.payload.status }}).
```
- **5.** For **Display Mode**, choose how the notification is dismissed: **Transient** goes away after a few seconds, or **Persist** — stays until the user closes it.
- **6.** Select a **Notification Type** to specify the look of the notification window.

### Add a For Each Action

You add a For Each action to execute actions for each item in an array.

For API information about this action, see For Each in the *Oracle Visual Builder Page Model Reference*.

To use a For Each action:

- **1.** Add the action in one of three ways, as explained at the end of [Built-In Actions.](#page-648-0)
- **2.** Configure the action's properties in the Properties pane:
	- **a.** For **Parameters**, hover over the property's far-right side and click  $(x)$  to choose the array to loop through, such as this array, \$page.variables.expenseRecordsToUpdate.data:

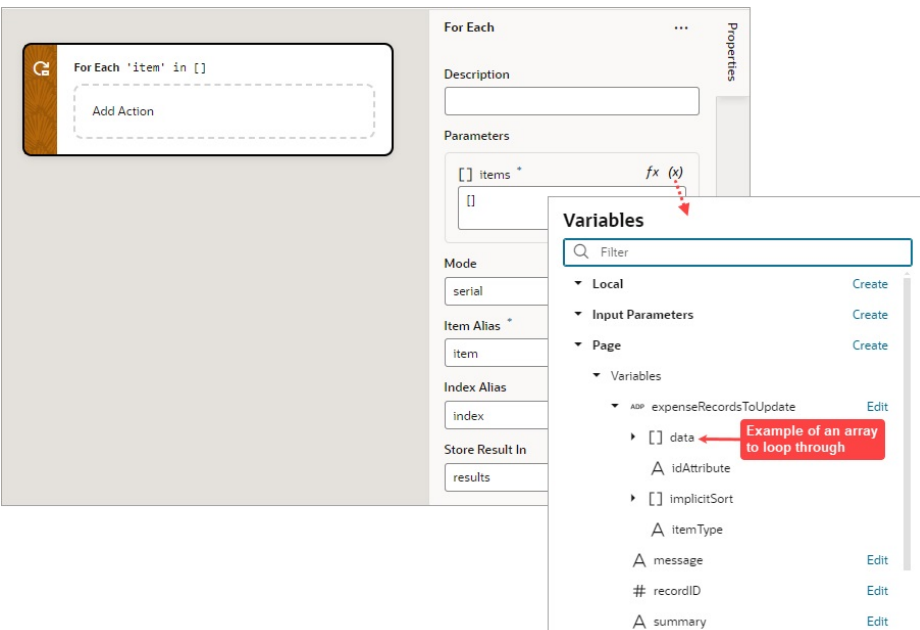

- **b.** For **Mode**, select whether your called actions run serially (default) or in parallel. Regardless of the mode, the For Each action will not complete until the actions for each item in the array are complete.
- **c.** For **Item Alias**, optionally, enter an alias for the current item in the array; the default is *item*.
- **d.** For **Index Alias**, optionally, enter an alias for the loop index, which starts at 0 and increases by 1 for each iteration. The default alias is index.

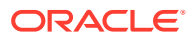

**3.** Add the actions you want to take for each item of the array to the **Add Action** area of the For Each action. Here's an example that loops to call a REST endpoint (PATCH / ExpenseReport/{ExpenseReport Id}) that updates the expense record at the current iteration:

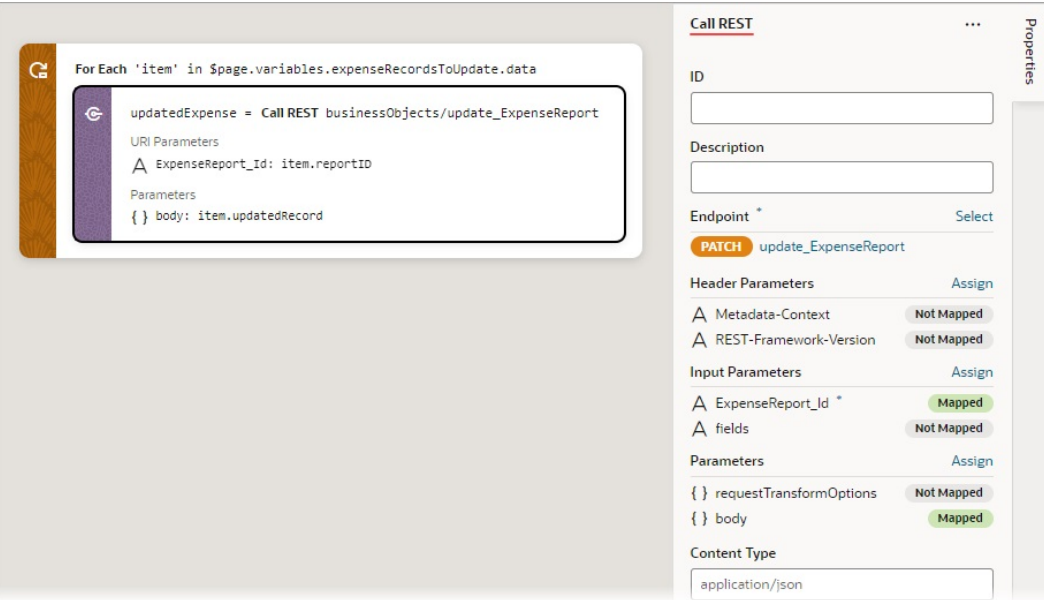

An array is returned with each element containing the return value from the last action in the loop, from each iteration. For instance, if the loop contains two actions that return results, actionA  $\rightarrow$  actionB, and the loop iterates 5 times, the returned array will have 5 elements, each corresponding to an iteration and containing actionB's result from that iteration.

## Add a Get Dirty Data Status Action

Use a Get Dirty Data Status action to check if any of the values have changed for the tracked variables within a particular scope (application, flow, page, fragment, layout), within any contained flows, pages, fragments, and layouts, and within any extensions of them. Tracked variables outside of the scope for which the check is done aren't considered. For example, in this image, both variables defined at the page level (their scope), have their Dirty Data Behavior property set to Track:

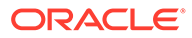

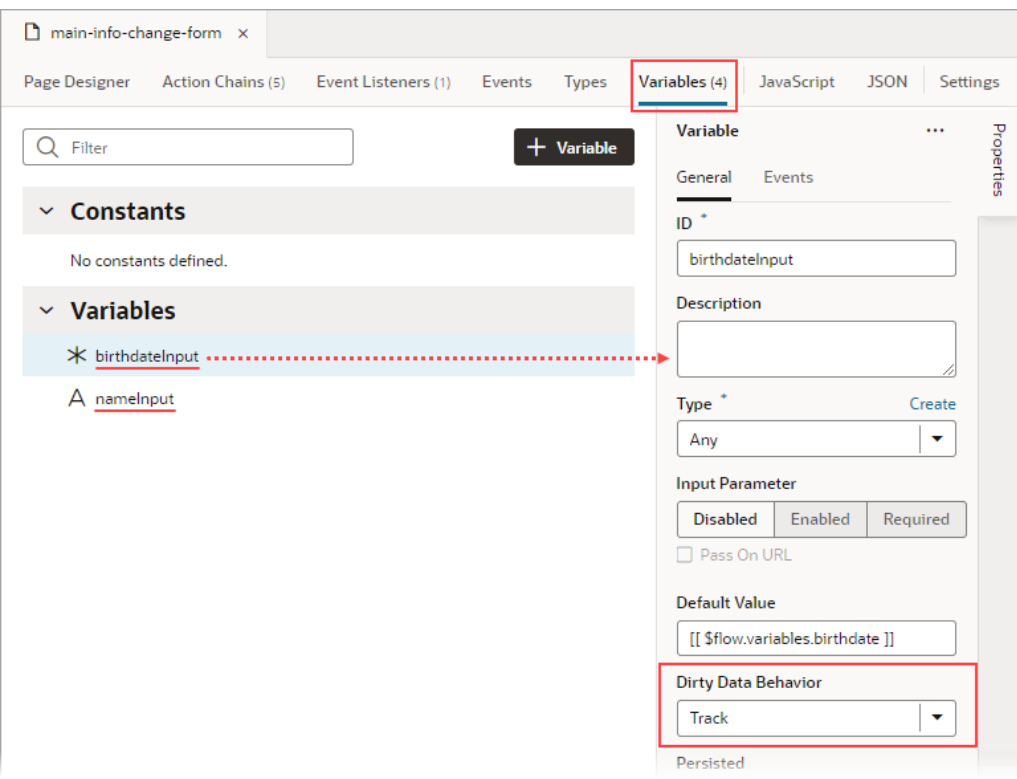

Whenever the value for any of these tracked variables changes, the dirty data status for their scope (referred to as context in code) is automatically changed from 'notDirty' to 'dirty'. And, if any tracked variables are defined for a layout, fragment, or extension of this page, and one of those variables changes, the page's dirty data status is also automatically set to 'dirty'. To reset the scope's dirty data status back to 'notDirty', use the Reset Dirty Status action.

When checking the dirty data status of a particular scope and its subscopes, it's the scope from which the action chain is **called** that matters, not the scope in which the action chain is defined. For instance, if a page event initiates a flow or a page action chain with a Get Dirty Data Status action, the Get Dirty Data Status action returns that page's dirty data status, because the action chain is called from the page.

This functionality works with all data types except Service Data Providers (SDPs). You'll have to handle tracking value changes for SDPs manually, if needed.

For information about this action in the *Oracle Visual Builder Page Model Reference*, see Get Dirty Data Status.

### **Get Dirty Data Status Action vs Dirty Data Status Property**

The Get Dirty Data Status action is used to check the dirty data status of a scope's tracked variables, so you can do things like implement a Save button that checks if a page actually has dirty data before posting its data to a database. The action doesn't take into consideration the consequences of navigating away from the page. If you want to check if navigating away from a page will result in the tracked variables losing their data, use the page's vbBeforeExit event listener. This event listener is triggered by navigating away from the page, and it starts an associated action chain that's passed an event parameter with a dirtyDataStatus property. Here's an example of

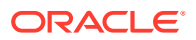

an action chain that's started by a page's vbBeforeExit event listener, which doesn't allow navigating away from the page if the tracked variables will lose their data:

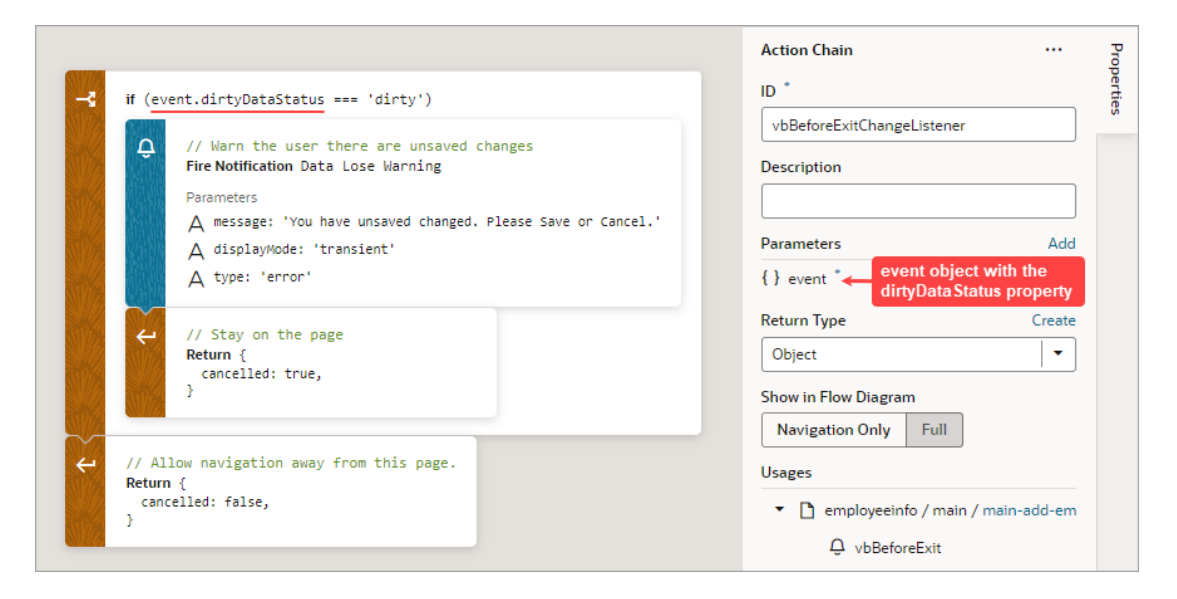

The event.dirtyDataStatus property, unlike the Get Dirty Data Status action, does consider the effect that navigating away from the page would have on the tracked variables. The property is set to 'dirty' if navigating away from the page will cause the tracked variables to lose their data, otherwise, it's set to 'notDirty'. Variables within a scope retain their values as long as the destination of the user's navigation is within the scope or its subscopes. For instance, variables defined for a flow retain their values when a user navigates to a different page in the same flow, but not when a user navigates to a page in a different flow. Variables defined for a page do not retain their values when a user navigates to a different page in the same or a different flow.

#### **Example:**

This example shows an Add Employee page for adding a new employee's information. The page has two fields, one for a name and one for a birthdate, and their dirty data status needs to be tracked. The page also has a Save, Cancel, and Go to Home Page button. When the Save button is clicked, the employee's information is posted to storage.

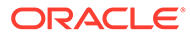

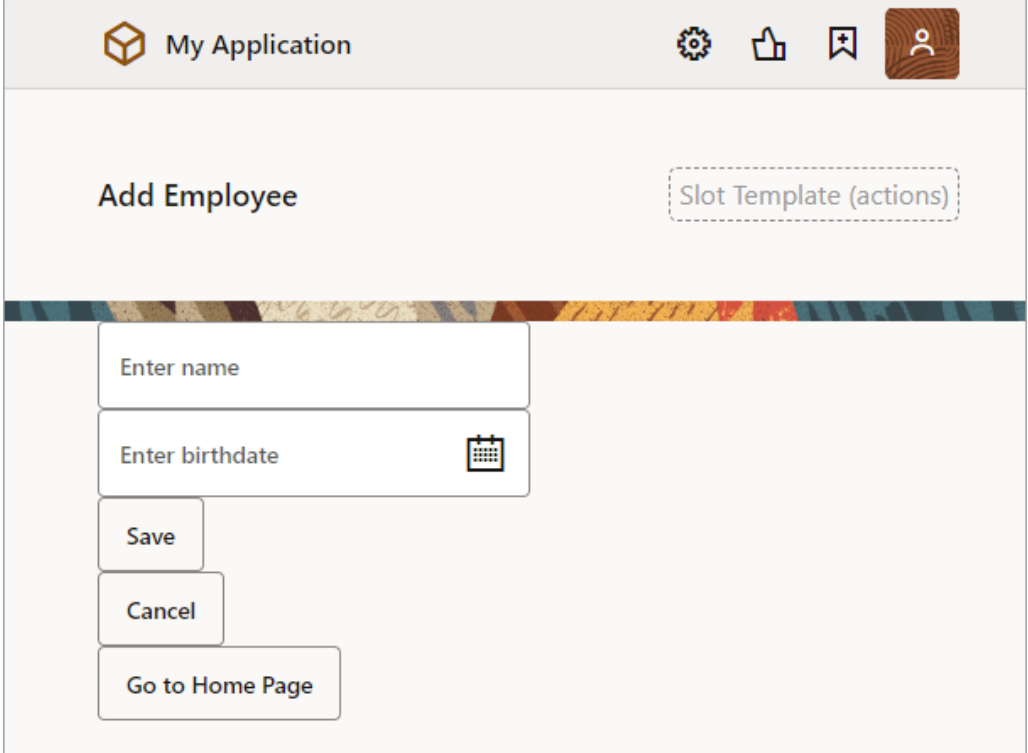

The name and birthdate components are bound to page variables to hold their values:

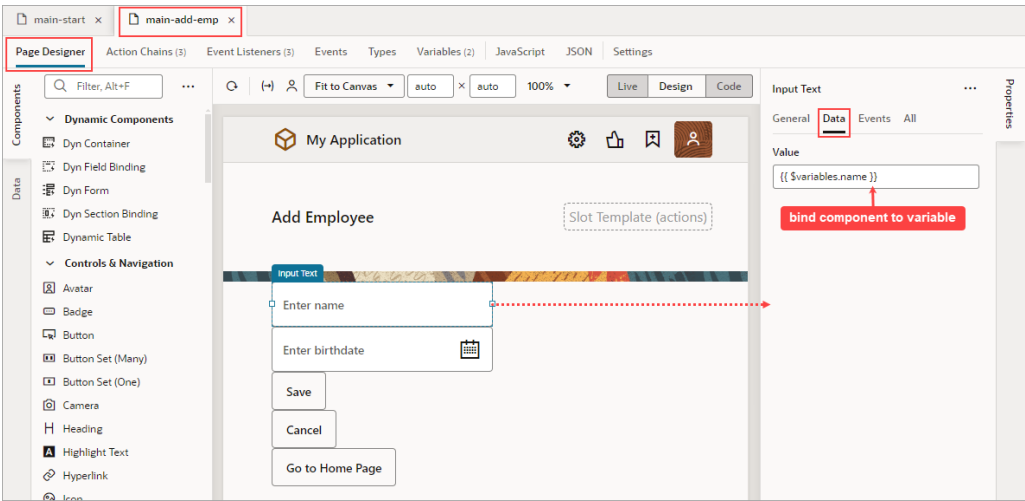

To add dirty data functionality to this example:

- **1.** Set the page variables' Dirty Data Behavior property to "Track".
- **2.** For the Save button's action chain, add a Get Dirty Data Status action to check if the page actually has dirty data (unsaved changes) before posting the new employee's information to storage.
- **3.** To warn users of unsaved changes due to navigating away from the page, add a vbBeforeExit event listener and use the event parameter's dirtyDataStatus

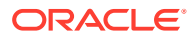

property to check if navigation away from the page will result in the tracked page variables losing their data.

**4.** For the Cancel button's action chain, which navigates to the home page, add a Reset Dirty Data Status action to reset the page's dirty data status. This is needed for the vbBeforeExit event listener's action chain to allow the navigation to the home page when there is dirty data.

#### To begin:

**1.** Go to the page's **Variables** tab and set the page variables' **Dirty Data Behavior** property to **Track**:

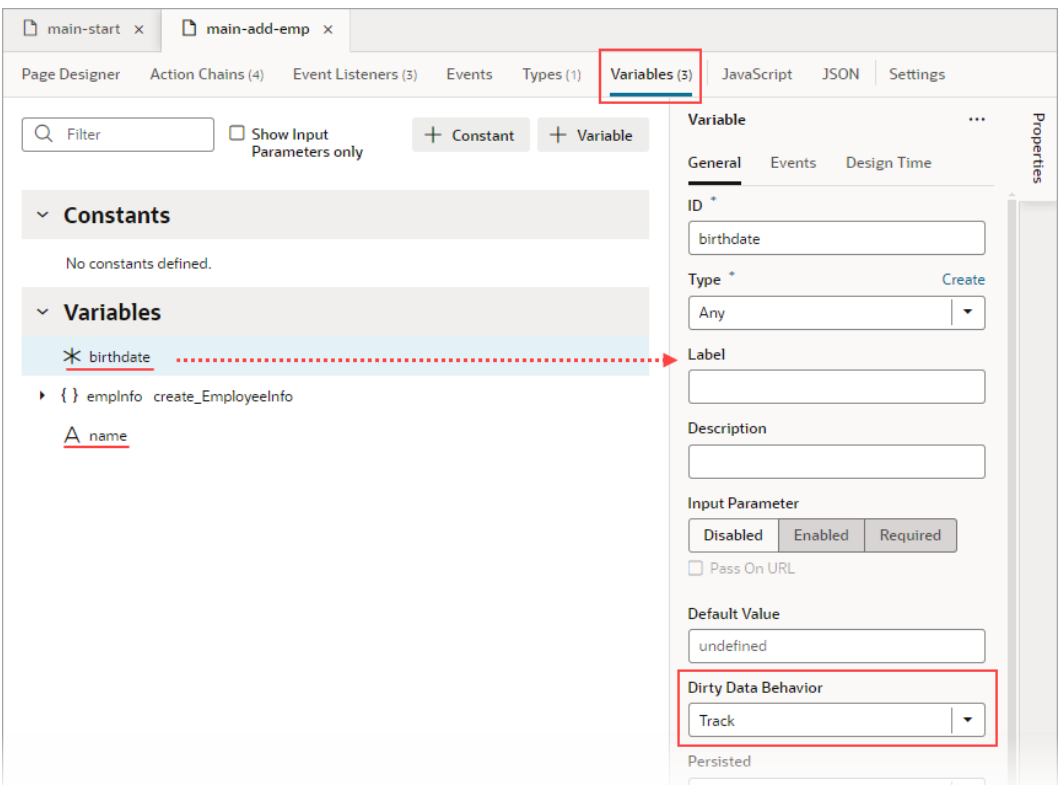

- **2.** To add the dirty data functionality to the Save button's action chain, to check if there's actually dirty data before posting:
	- **a.** Go the Save button's action chain. Here's an example, which passes a new employee's information to an action chain that posts the data to storage:

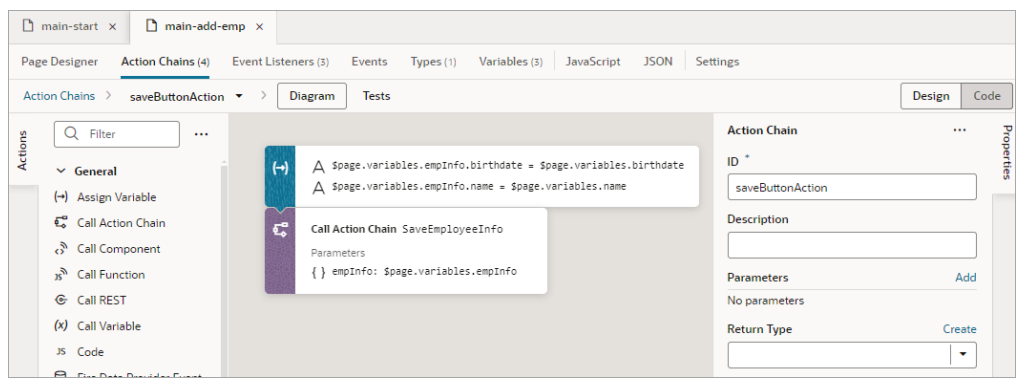

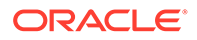

- **b.** Add a Get Dirty Data Status action to the top of the action chain.
- **c.** Wrap the code for posting the new employee's data in an If action to check if there's dirty data to post. If there's no dirty data, do nothing.
- **d.** At the end of the If action's code, add a Reset Dirty Data Status action to reset the dirty data status back to 'notDirty'.

Here's the action chain with the added dirty data functionality:

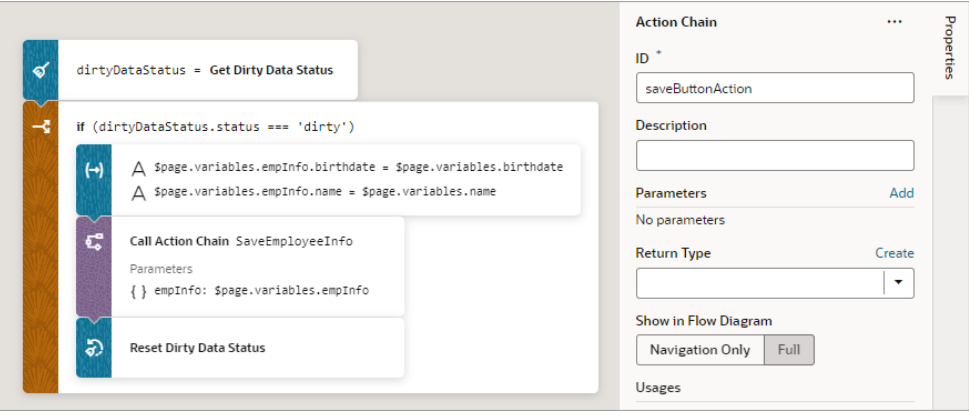

**3.** Next, we need to create a vbBeforeExit event listener to listen for when a user tries to navigate away from the page, which includes using the browser's Back and Forward buttons. If there are unsaved changes, a notification will warn the user of the unsaved changes and prevent the navigation. The event listener's action chain will be automatically passed an event object with a dirtyDataStatus property to check if the navigation away from the page will result in the tracked page variables losing their data.

To begin:

- **a.** Open the **Event Listeners** tab and click the **+ Event Listener** button to create a new event listener.
- **b.** Select **vbBeforeExit**, which starts its associated action chain whenever a user tries to navigate away from the page. Click **Next**:

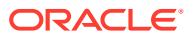

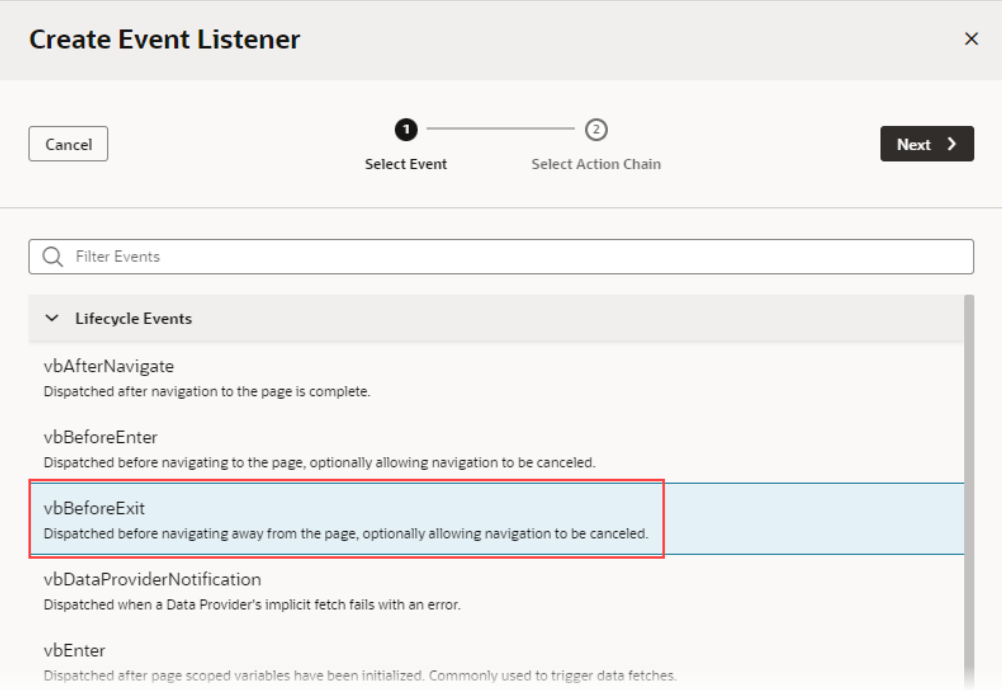

We now need to create the action chain that's started by this event listener.

**c.** On the Select Action Chain step of the Create Event Listener wizard, select the **Create Page Action Chain** option, under Page Action Chains. Click **Finish**.

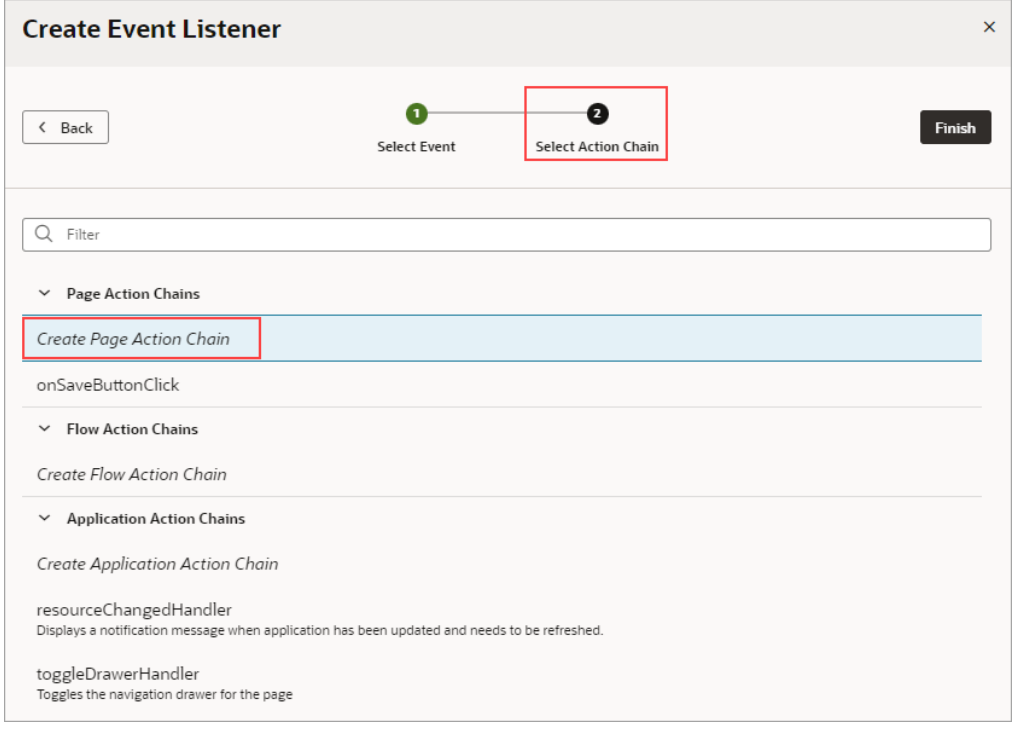

**d.** Back on the Event Listeners tab, hover over the new event listener that you just created and click the **Go to Action Chain** link that appears:

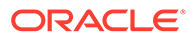

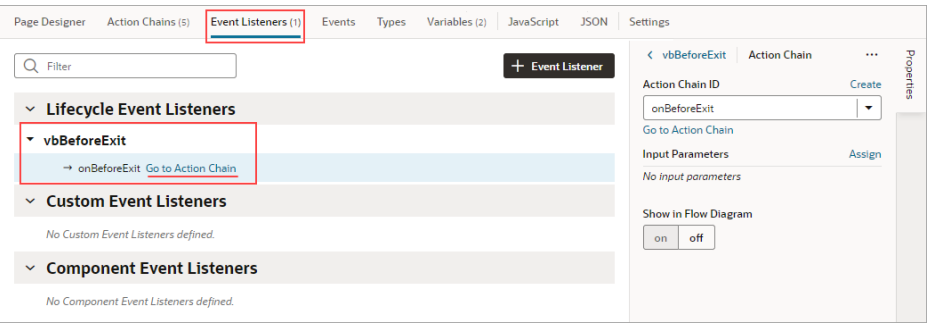

You're taken to the Action Chain editor to create the action chain that warns the user of unsaved changes.

**e.** Add an If action to check if the navigation away from the page results in the tracked variables losing their data. Use the event parameter that was passed to the action chain, which has a

dirtyDataStatus property. The property is set to 'dirty' if there will be lost tracked data, otherwise it's set to 'notDirty'.

- **f.** To handle the case in which the navigation results in a lose of tracked data, within the If action, add a Fire Notification action to notify the user of unsaved changes. To prevent the navigation away from the page, add a Return action to return the return object with its cancelled property set to true.
- **g.** To handle the case in which there is no dirty data, return the return object with its cancelled property set to false. Here's the completed action chain:

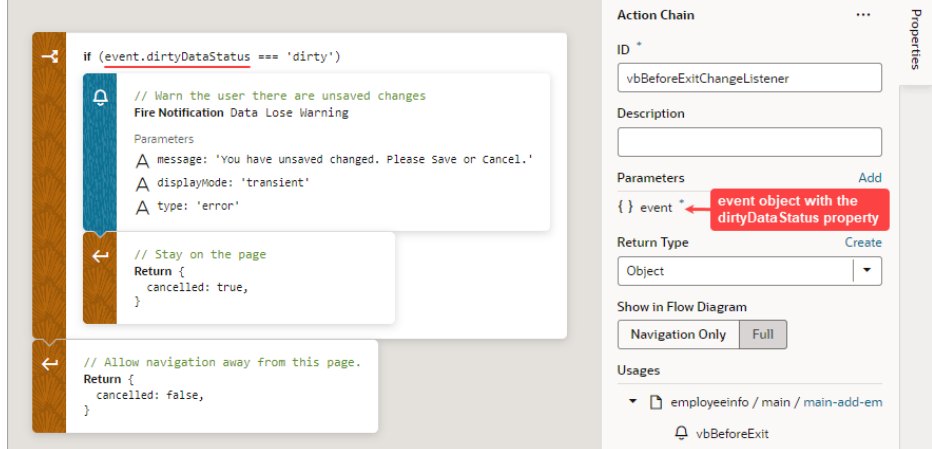

**4.** Finally, go to the Cancel button's action chain, which navigates to the home page. Add a Reset Dirty Data Status action to reset the page's dirty data status back to 'notDirty'. This is needed in case there's dirty data, which would prevent the vbBeforeExit event listener's action chain from allowing the navigation to the home page.

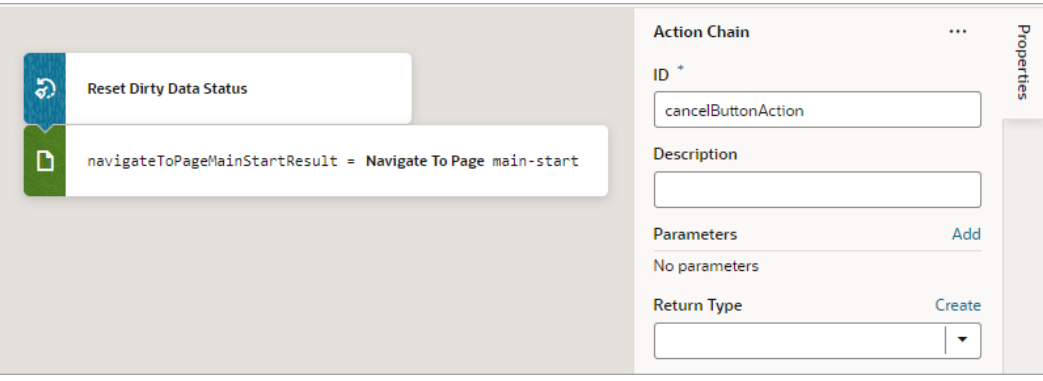

# Add a Get Location Action

You add a Get Location action to get a user's live location.

This action requires the user's consent. As a best practice, it should only be fired on a user gesture, so the users can associate the system permission prompt for access with the action they just initiated.

For API information about this action, see Get Location in the *Oracle Visual Builder Page Model Reference*.

To use a Get Location action:

**1.** Add the action in one of three ways, as explained at the end of [Built-In Actions.](#page-648-0)

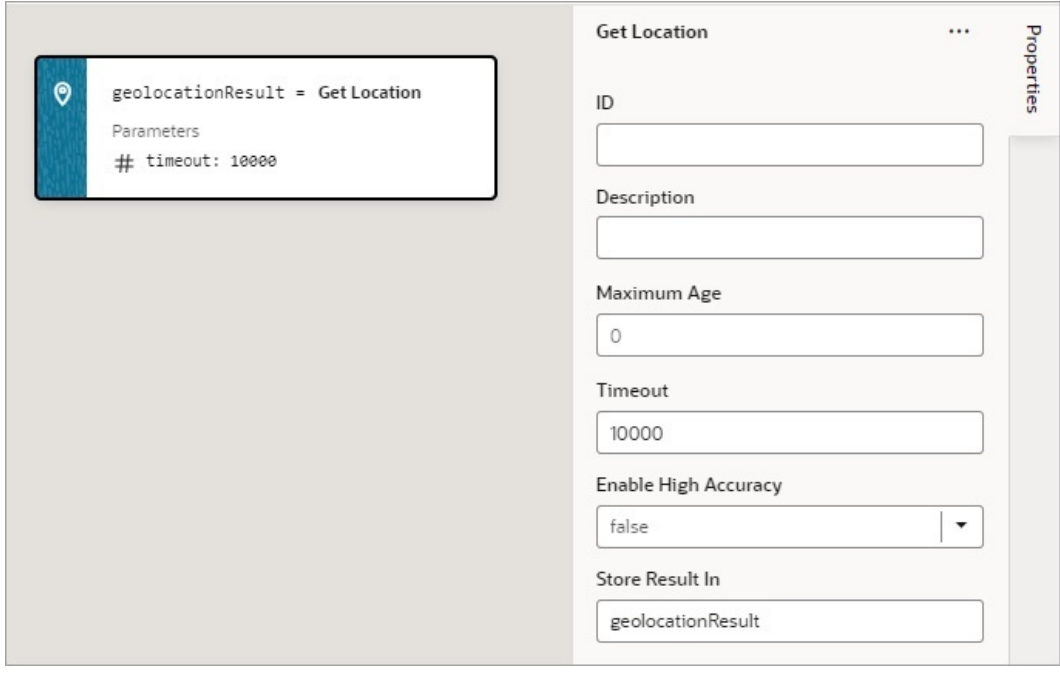

- **2.** Update the **ID** property in the Properties pane to make the action more identifiable.
- **3.** Set the **Maximum Age** (in milliseconds) of a possible cached position that is acceptable to return. If set to 0 (default), the device cannot use a cached position and must attempt

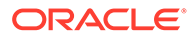

to retrieve the real current position. If set to Infinity, the device must return a cached position regardless of its age.

- **4.** Set the **Timeout** value, representing the maximum length of time (in milliseconds) that the device is allowed to take in order to return a position.
- **5.** Set the **Enable High Accuracy** value that indicates whether the application would like to receive the best possible results. If  $true$  and if the device is able to provide a more accurate position, it will do so. This can result in slower response times or increased power consumption. If  $false$  (default), the device can save resources by responding more quickly or using less power. For mobile devices, you should set this to true in order to use GPS sensors.

If a value is returned by the action, it is assigned to the auto-generated variable shown by the Store Result In property.

## Add an If Action

You use this action to add If, Else and Else If conditions.

To use an If action:

- **1.** Add the action in one of three ways, as explained at the end of [Built-In Actions.](#page-648-0)
- **2.** With the If block selected on the canvas, add a condition using the **Condition** property. As a reminder, enclosing the expression in double curly brackets in the Properties pane indicates that it's a direct expression and not a string.

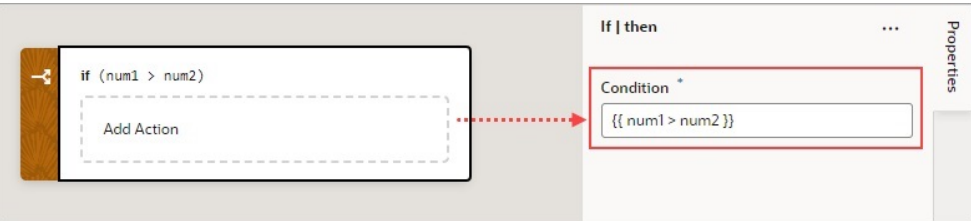

**3.** Add the action to take for the If block to the **Add Action** area. You can either select the block and double-click the action, or you can drop the action onto the **Add Action** area. If another action is to follow, double-click the next action, or drop it onto the bottom edge of the preceding action.

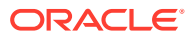

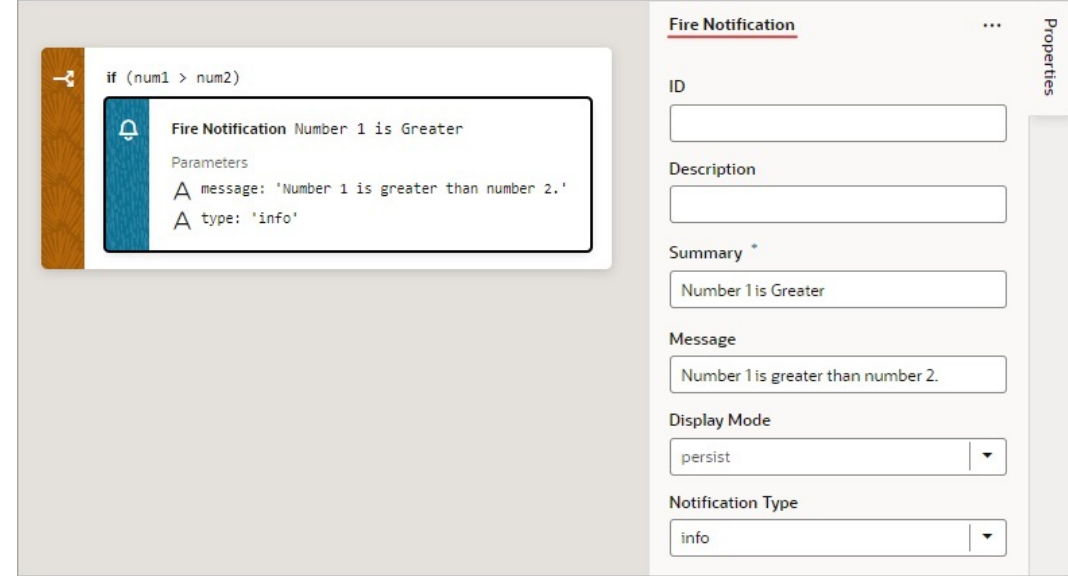

- **4.** To add an Else or Else If condition, you have to options:
	- Drop the action to take for the condition onto the **Create Branch** area at the bottom of the If block, which appears when you hover over it with an action.

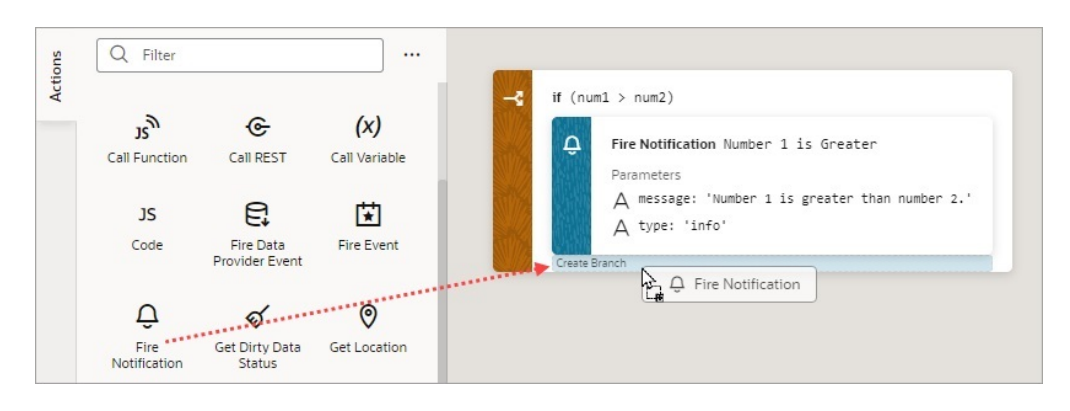

• Right-click an If or Else If block and select **Duplicate**:

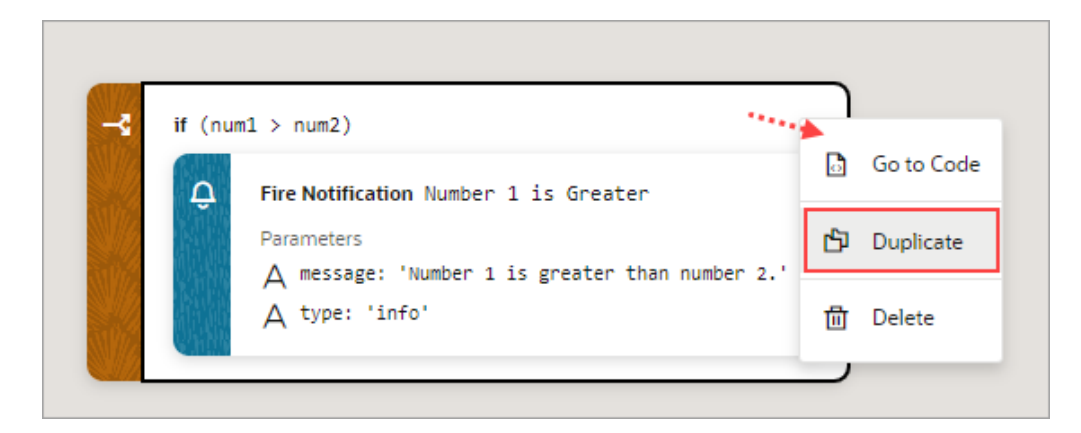

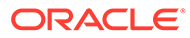
**5.** By default, an Else condition is created. To turn the Else into an Else If, enter a condition for it in the Properties pane:

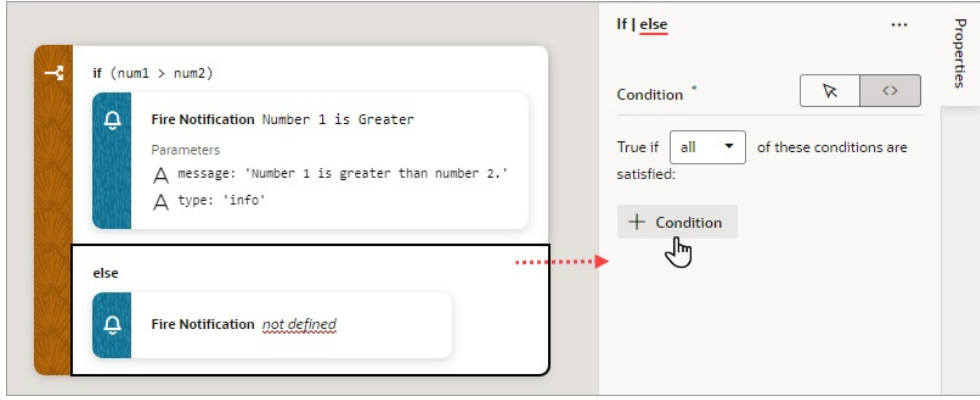

**6.** To add an Else or another Else If condition, drop the first action to take for the condition onto the **Create Branch** area of the Else If block. Again, an Else condition is created by default, but it can be turned into an Else If by entering a condition in the Properties pane.

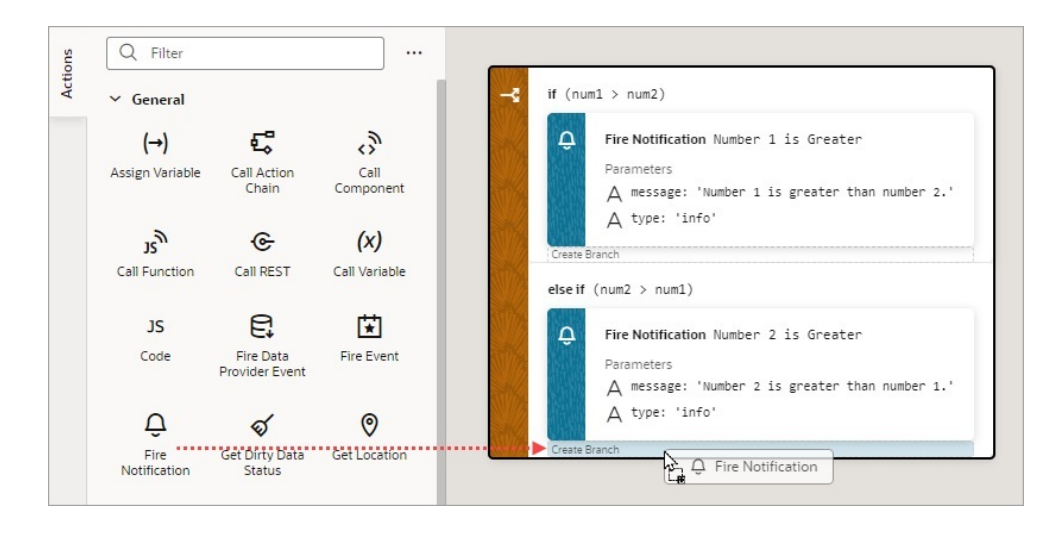

Here's the completed example:

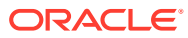

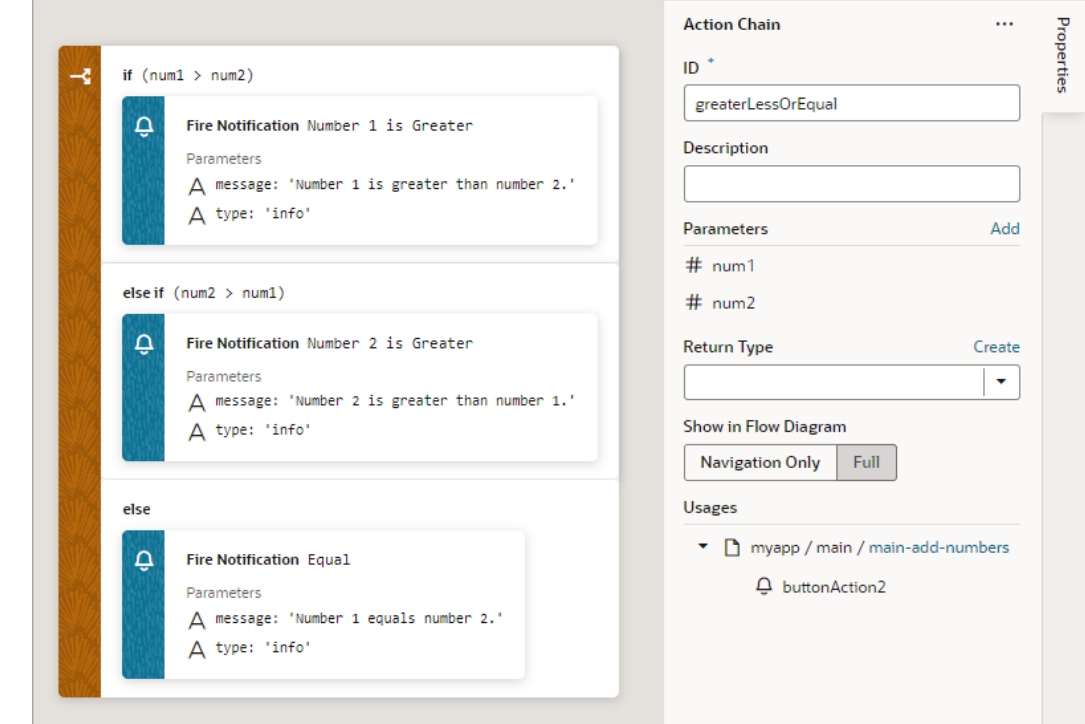

# Add a Navigate Back Action

Add a Navigate Back action to return to the previous page in a browser's history.

For API information about this action, see Navigate Back in the *Oracle Visual Builder Page Model Reference*.

To use a Navigate Back action:

**1.** Add the action in one of three ways, as explained at the end of [Built-In Actions.](#page-648-0)

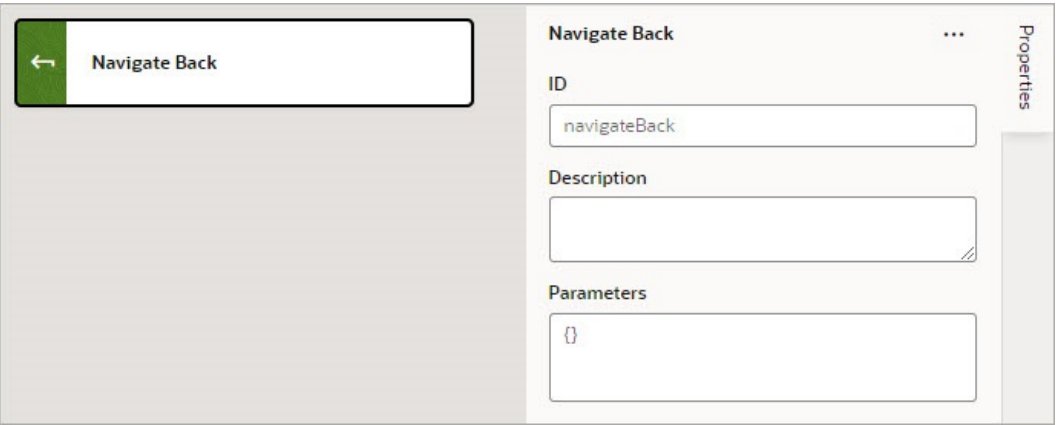

**2.** Optional: For **Parameters**, specify a key/value pair map of parameters to pass to the previous page. If a parameter is not specified, the original value of the input parameter on the destination page is used. If a parameter is specified, it has precedence over fromUrl parameters.

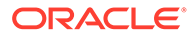

## Add a Navigate To Application Action

You use this action to navigate to an App UI. By default this action navigates to the specified App UI's default page, but you can also specify which flow and page to navigate to, as long as that flow or page has been set as navigable. For details on how to use the navigable setting, see steps 3 and 4 below.

For API information about this action, see Navigate To Application in the *Oracle Visual Builder Page Model Reference*.

To use a Navigate To Application action:

**1.** Add the action in one of three ways, as explained at the end of [Built-In Actions.](#page-648-0)

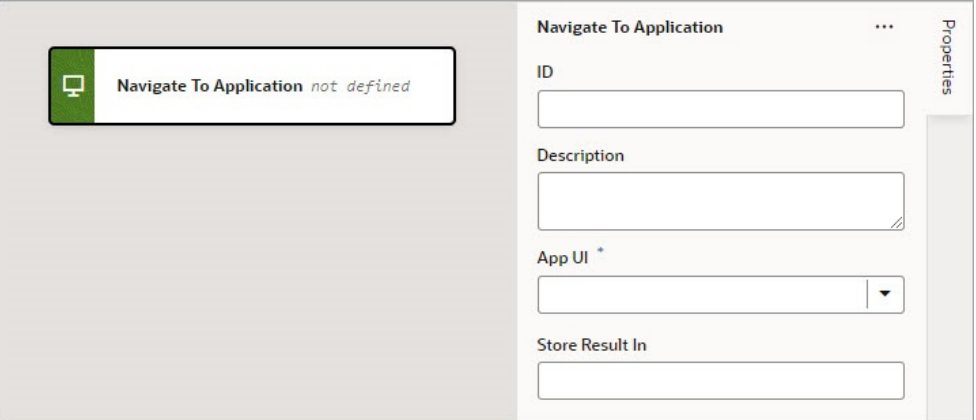

- **2.** For the **App UI** property, select the App UI to navigate to. To find it more quickly, start to type the name of the App UI in the text area and select it when it appears.
- **3.** For the **Flow in App UI** property, which appears after selecting an App UI, select the flow within the selected App UI to navigate to. Only default flows and flows that have their "Let other App UIs navigate to this flow" setting enabled can be navigated to and are available in the dropdown list:

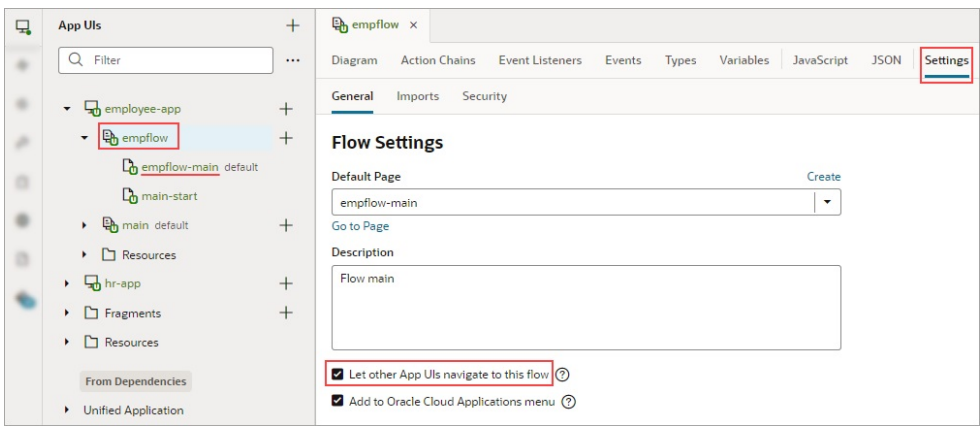

**4.** For the **Page in Flow** property, select the page within the selected flow to navigate to. Only default pages and pages that have their "Let other App UIs navigate to

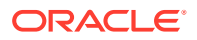

this page" setting enabled on their Settings tab can be navigated to and are available in the dropdown list:

**5.** If the selected App UI has input parameters, enter them under Parameters, which appears after selecting the App UI.

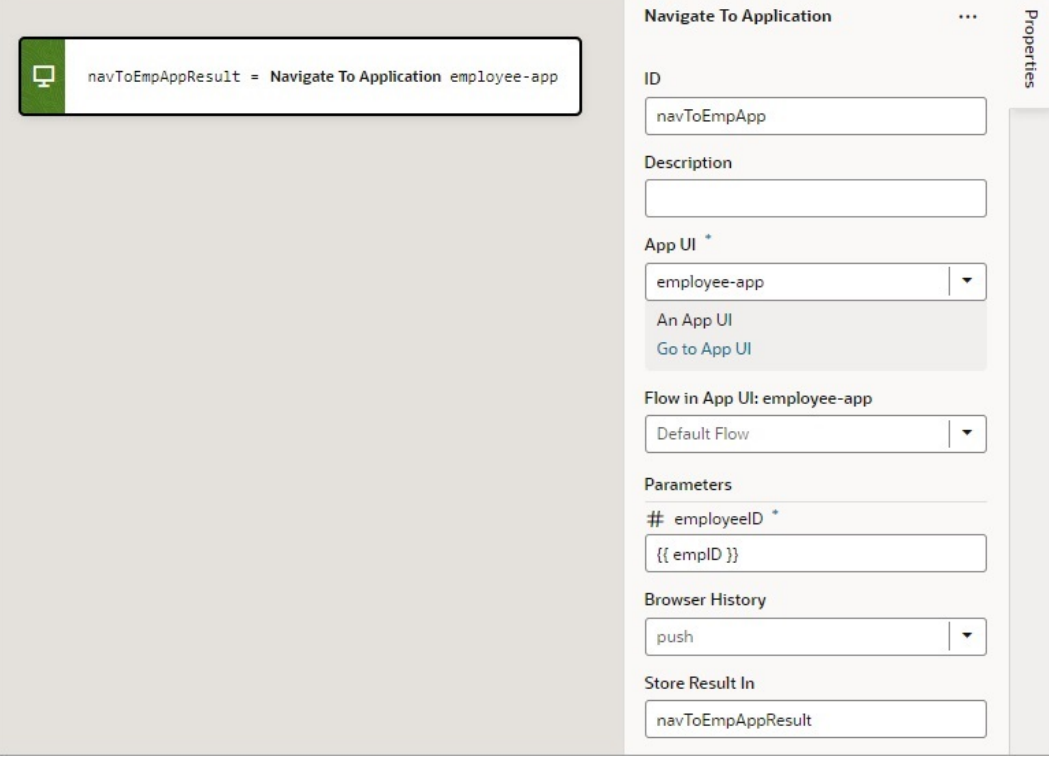

**6.** For the **Browser History** property, select either push (default), skip, or replace to define the effect on browser history. This value is used only if the resource is used in the same window. If you choose skip, the URL is not modified. If you choose replace, the current browser history entry is replaced instead of pushed, meaning that the back button will not go back to that page.

If a value is returned by the App UI, it is assigned to the auto-generated variable shown by the **Store Results In** property.

## Add a Navigate To Flow Action

You use this action to navigate to a flow in the current App UI, and if necessary, to pass parameters to the flow. To navigate to a flow in a different App UI, use the Navigate to Application action.

For API information about this action, see Navigate To Flow in the *Oracle Visual Builder Page Model Reference*.

To use a Navigate To Flow action:

**1.** Add the action in one of three ways, as explained at the end of [Built-In Actions.](#page-648-0)

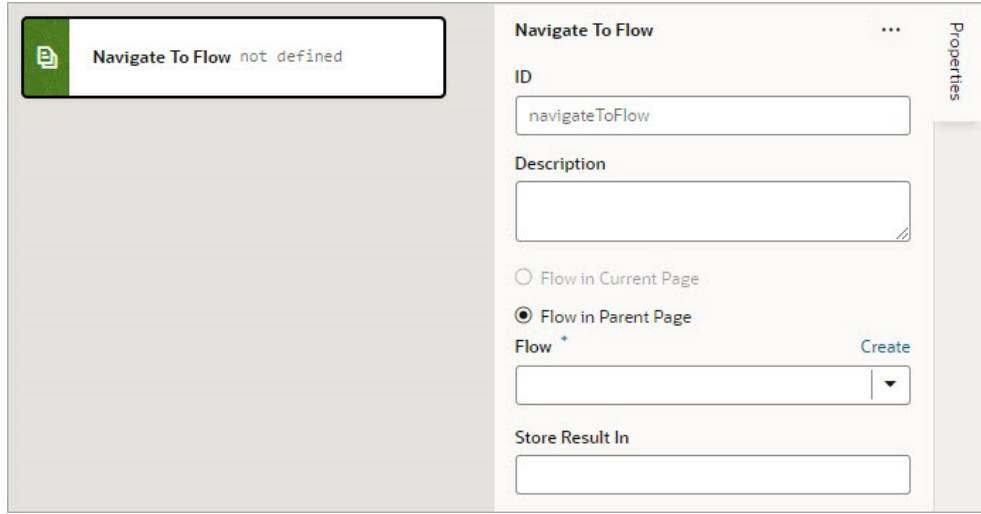

- **2.** For the flow options, the **Flow in Current Page** option is only available if the page includes a Flow Container component. Selecting it provides you with the options for navigating to a flow or page within the current page. Selecting **Flow in Parent Page** provides you with the options for navigating to a flow of the parent page.
- **3.** For the **Flow** property, select a flow or click the **Create** link to create a new flow to navigate to.
- **4.** If the selected flow has input parameters, enter them for the **Input Parameters** property that appears after selecting the flow.

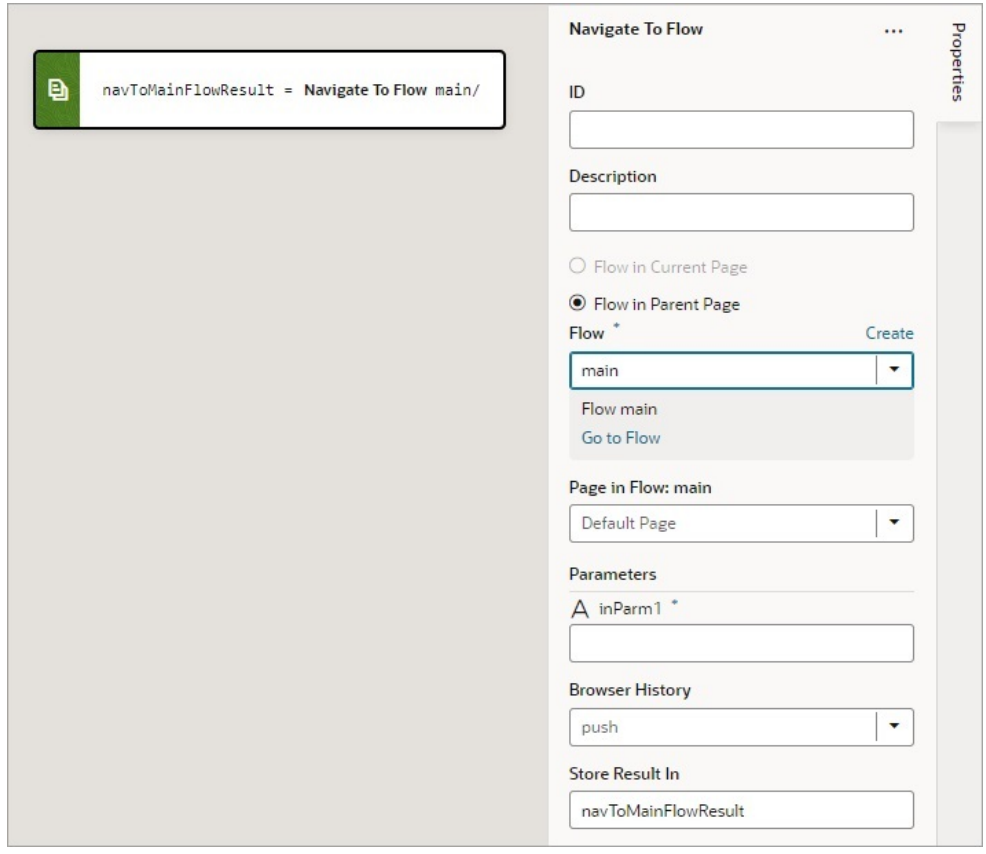

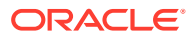

**5.** For **Browser History**, select either push (default), skip, or replace to define the effect on browser history. This value is used only if the resource is used in the same window. If you choose skip, the URL is not modified. If you choose replace, the current browser history entry is replaced instead of pushed, meaning that the back button will not go back to that page.

If a value is returned by the flow, it is assigned to the auto-generated variable shown by the Store Result In property.

## Add a Navigate To Page Action

You use this action to navigate to a page in the current App UI, and if necessary, to pass parameters to the page. To navigate to a page in a different App UI, use the Navigate to Application action.

For API information about this action, see Navigate To Page in the *Oracle Visual Builder Page Model Reference*.

To use a Navigate To Page action:

**1.** Add the action in one of three ways, as explained at the end of [Built-In Actions.](#page-648-0)

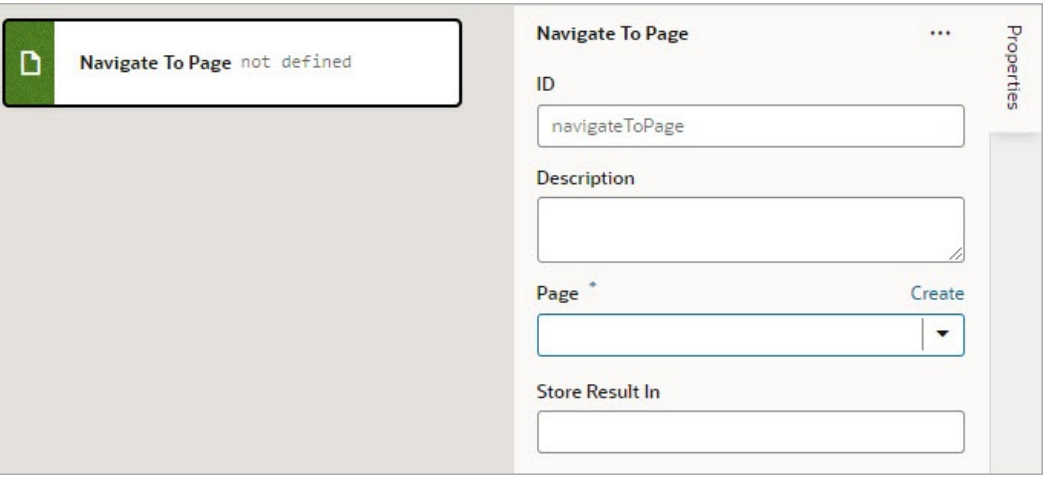

- **2.** For the **Page** property, select a page or click the **Create** link to create a new page to navigate to.
- **3.** If the selected page has input parameters, enter them for the **Input Parameters** property that appears after selecting the page.

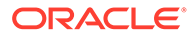

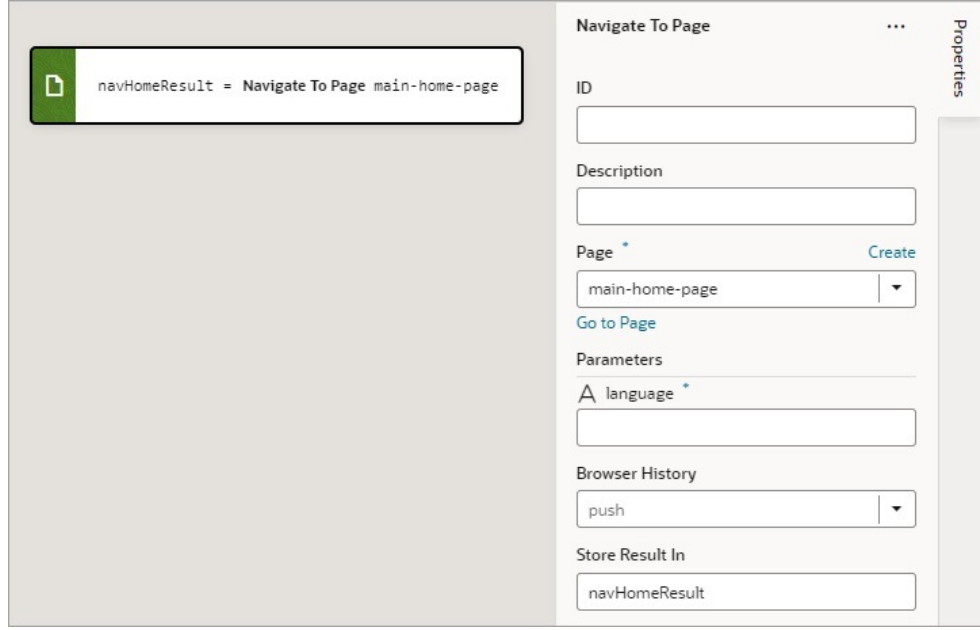

**4.** For **Browser History**, select either push (default), skip, or replace to define the effect on browser history. This value is used only if the resource is used in the same window. If you choose skip, the URL is not modified. If you choose replace, the current browser history entry is replaced instead of pushed, meaning that the back button will not go back to that page.

If a value is returned by the page, it is assigned to the auto-generated variable shown by the Store Result In property.

## Add an Open URL Action

You add an Open URL action to navigate to an external URL. In a web app, this action opens the specified URL in the current window or in a new window.

For API information about this action, see Open URL in the *Oracle Visual Builder Page Model Reference*.

To use an Open URL action:

- **1.** Add the action in one of three ways, as explained at the end of [Built-In Actions.](#page-648-0)
- **2.** In the Properties pane, enter the **URL** to navigate to.
- **3.** Optional: For **URL Parameters**, if required, provide a key/value pair map of query parameters to pass to the specified URL.
- **4.** Optional: For **Hash**, specify the hash entry to append to the URL.
- **5.** For **Browser History**, select either replace or push (default) to define the effect on browser history. This value is used only if the resource is used in the same window. If you chose replace, the current browser history entry is replaced instead of pushed, meaning that the back button will not go back to that page.
- **6.** For **Window Name**, specify a name identifying the window as defined in the window.open() API. If not defined, the URL opens in the current window. For apps on mobile devices, you have three possible values: self (default), blank, or system. For local file types, this property is ignored.

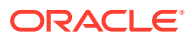

Here's an example to open a new browser window with the specified URL. If you specify a value for the **Window Name** property (as shown here), once on the URL, the browser back button will re-enter the last page and the page input parameters will be remembered.

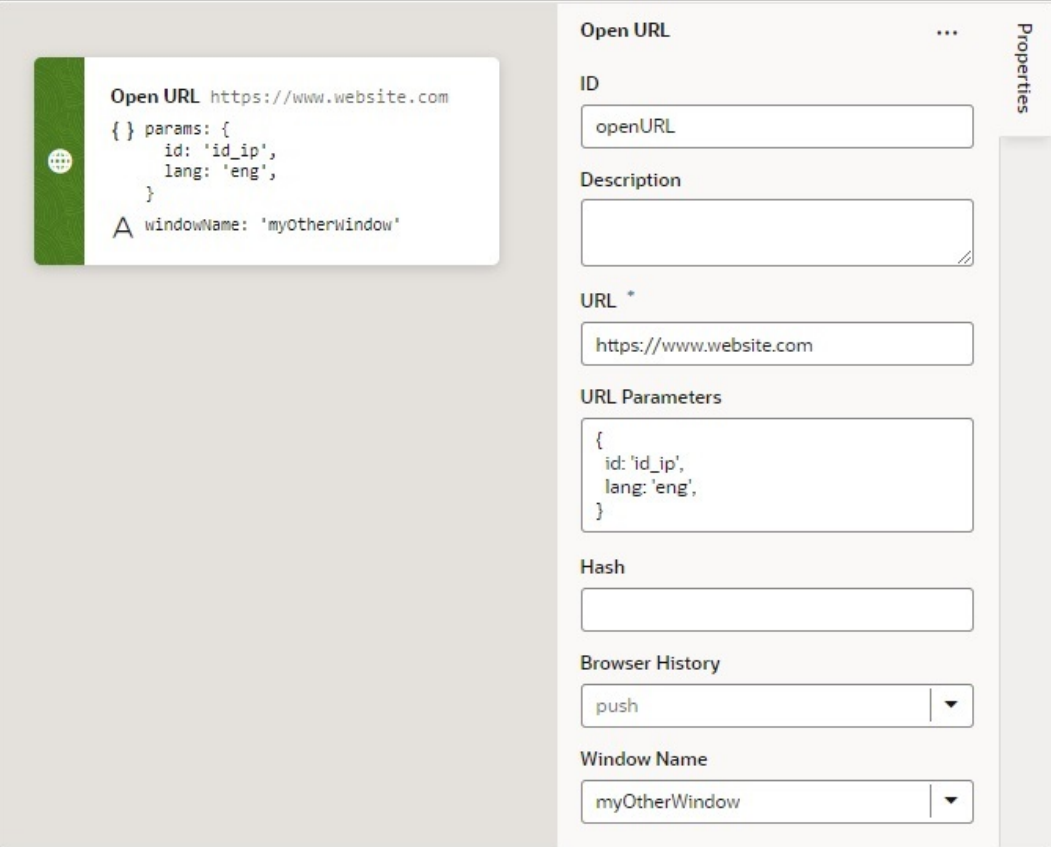

## Add a Reset Dirty Data Status Action

You use a Reset Dirty Data Status action to reset the Dirty Data status of the scope (application, page, fragment, layout, flow) that the action is used in to 'notDirty'. The Dirty Data status also gets reset for any tracked variables within any contained pages, fragments, layouts, and flows, and within any extensions of them. The Dirty Data status of a scope (referred to as context in code) changes from 'notDirty' to 'dirty' when one of its tracked variables has its value changed.

This action takes no parameters and is used with the [Get Dirty Data Status](#page-673-0) action.

## Add a Reset Variables Action

You add a Reset Variables action to reset variables to their default values, as specified in the variable definitions.

For API information about this action, see Reset Variables in the *Oracle Visual Builder Page Model Reference*.

To use a Reset Variables action:

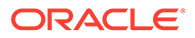

- **1.** Add the action in one of three ways, as explained at the end of [Built-In Actions.](#page-648-0)
- **2.** Update the **ID** field in the Properties pane to make the action more identifiable.
- **3.** Click the **Variables to Reset** box to select the variables that you want to reset. You can also start to type the variable's name in the box and select it when it appears.

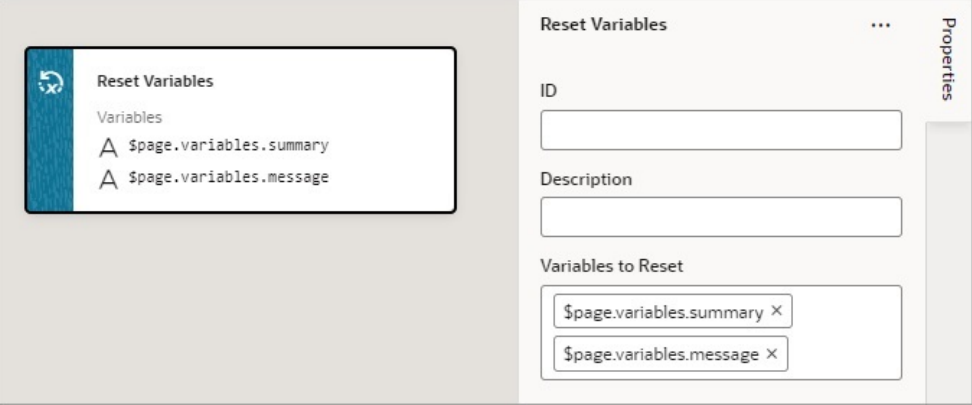

## Add a Return Action

The Return action is used to return a payload for an action chain and to return control back to where the action chain was called. For instance, action chain A can call action chain B, which returns a value, then action chain A can use that returned value for further processing.

The Return action can also be used to exit an action chain early due to an exception, such as an invalid value, or some other condition. If no value is returned by the Return action, the value of undefined is returned by default.

For the Run In Parallel action, which uses aysc() functions to run blocks of code in parallel, the Return action can be used to return a value for a block of code. For further details, see the *Use 2: Run Multiple Action Chains in Parallel to Produce a Combined Result* section [here.](#page-693-0)

To use a Return action:

- **1.** Add the action in one of three ways, as explained at the end of [Built-In Actions.](#page-648-0)
- **2.** For the **Payload** property, hover over the far-right side of the property and click  $(x)$ to choose the variable to return.

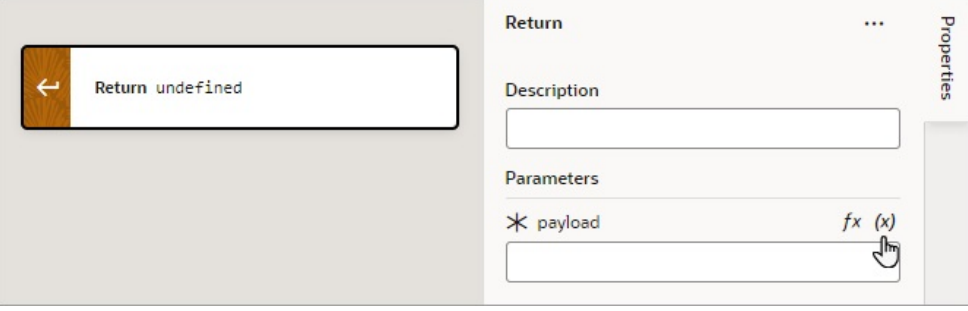

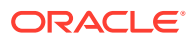

## <span id="page-693-0"></span>Add a Run In Parallel Action

The Run In Parallel action is used to run multiple code blocks in parallel, and you can also use this action to wait for their results in order to produce a combined result.

For API information about this action, see Run in Parallel in the *Oracle Visual Builder Page Model Reference*.

#### **Use 1: Run Multiple Action Chains in Parallel**

To use a Run In Parallel action to just run multiple action chains in parallel:

- **1.** Add the action in one of three ways, as explained at the end of [Built-In Actions.](#page-648-0)
- **2.** Drop the actions to run for each block in the **Add Actions** area of the Run in Parallel action. For example, you could make two REST calls and assignments in parallel:

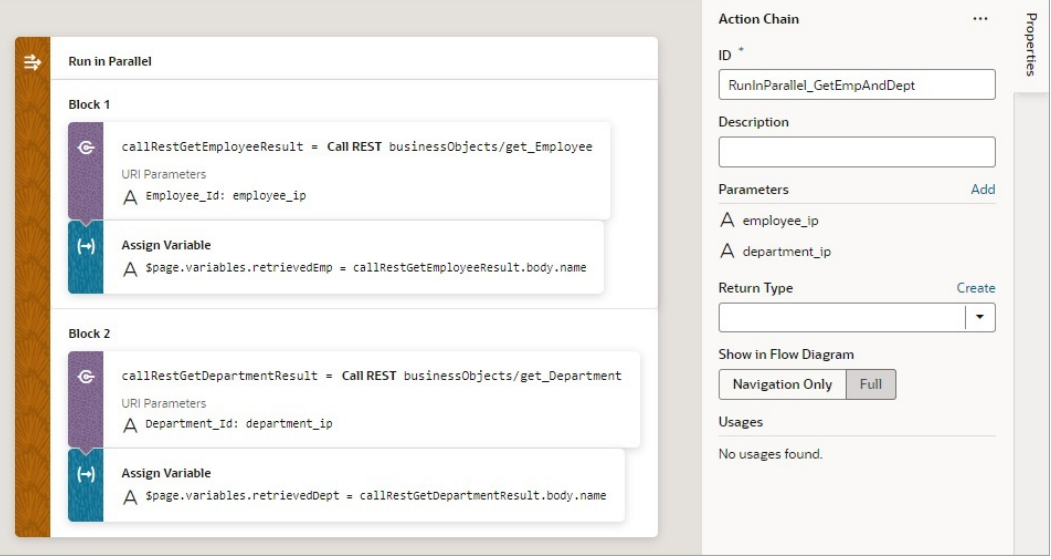

- **3.** To add another block of code to run in parallel, you have two options:
	- Right-click a block and select **Duplicate** from the context menu.
	- Drag the first action for the block from the Action's palette onto a **Create Block** area that appears at the bottom of the action's blocks:

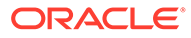

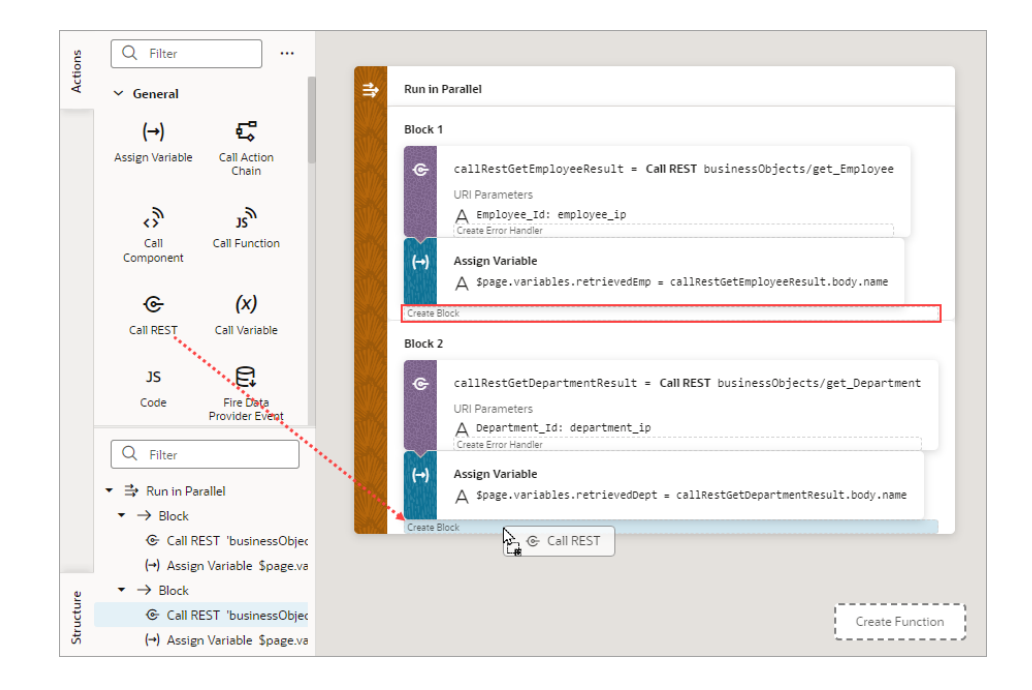

#### **Use 2: Run Multiple Action Chains in Parallel to Produce a Combined Result**

To use a Run In Parallel action to produce a combined outcome from the results of multiple action chains:

- **1.** Add the **Run In Parallel** action in one of three ways, as explained at the end of [Built-In Actions.](#page-648-0)
- **2.** For the **Store Result In** property, provide a name for the array that will hold the result from each block. The first block's result is stored at index 0, the second block's result is stored at index 1, and so on.

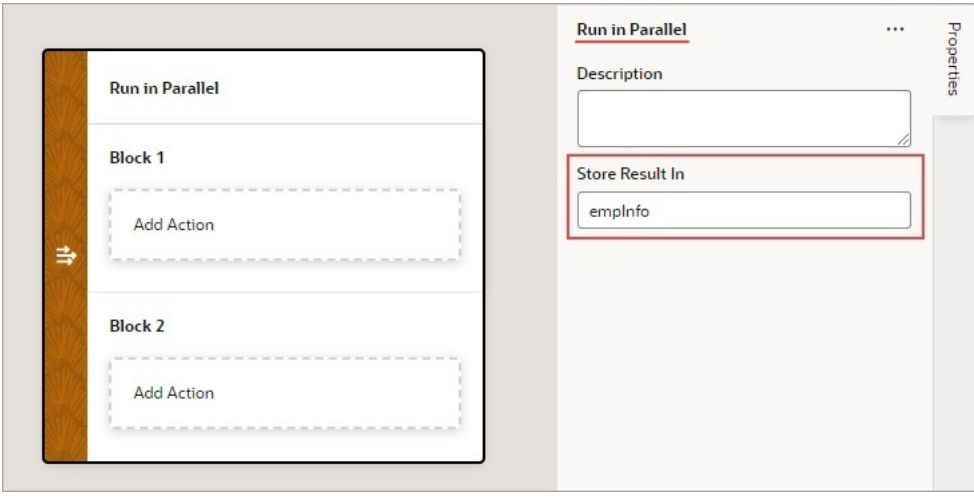

- **3.** Drop the actions to run for each block in the **Add Action** area of the Run in Parallel action.
- **4.** To add another block of code to run in parallel, you have two options:
	- Right-click a block and select **Duplicate** from the context menu.

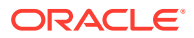

- Drag the first action for the block from the Action's palette onto a **Create Block** area that appears at the bottom of a block when you drag an action over it.
- **5.** Drop a Return action at the end of each block to return its result in the array that was named using the action's Store Result In property:

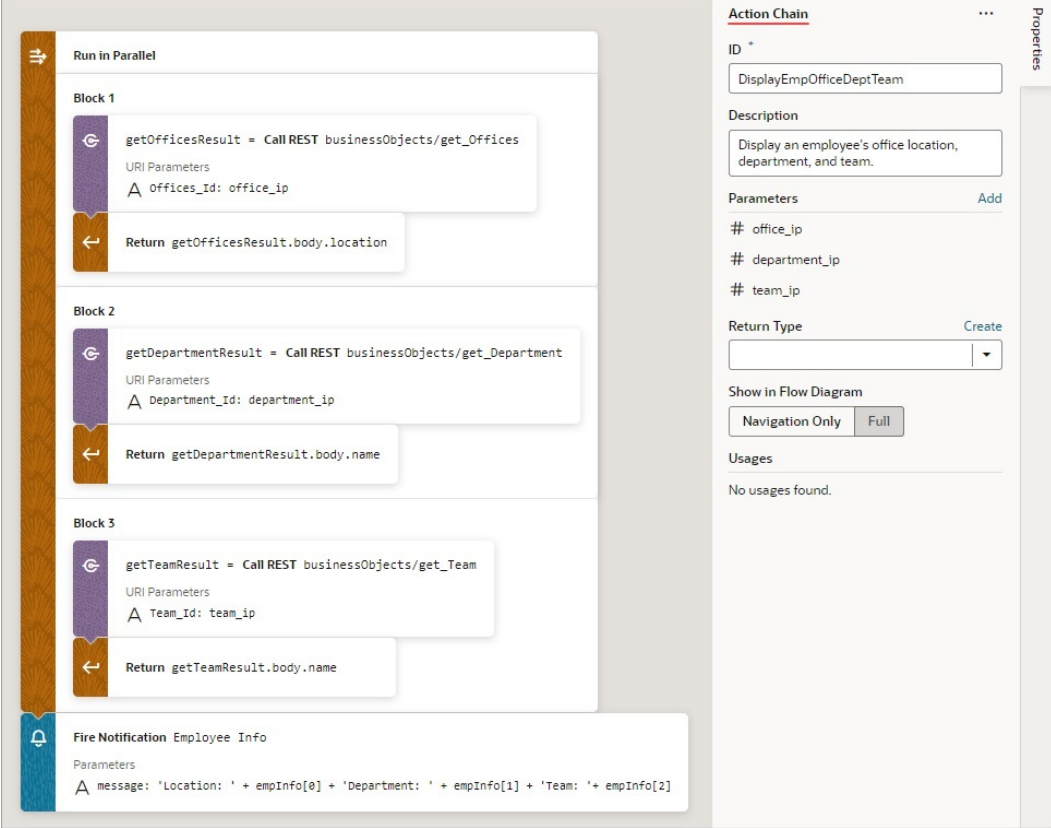

An array is returned by the Run in Parallel action ( $\epsilon_{\text{mpInfo}}$  for this example, set in step 2): the first element contains the first block's result, the second contains the second block's result, and the third contains the third block's result.

## Add a Scan Barcode Action

You can add the Scan Barcode action when you want your application to decode information such as URLs, Wi-Fi connections, and contact details from QR codes and barcodes.

For API information about this action, see Scan Barcode in the *Oracle Visual Builder Page Model Reference*.

#### **Note:**

The Scan Barcode action relies on the Shape Detection API for browsers and is only supported by these operating systems: [Operating system support.](https://web.dev/shape-detection/#os-support)

To use a scan barcode action:

**1.** Add the action in one of three ways, as explained at the end of [Built-In Actions.](#page-648-0)

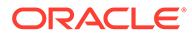

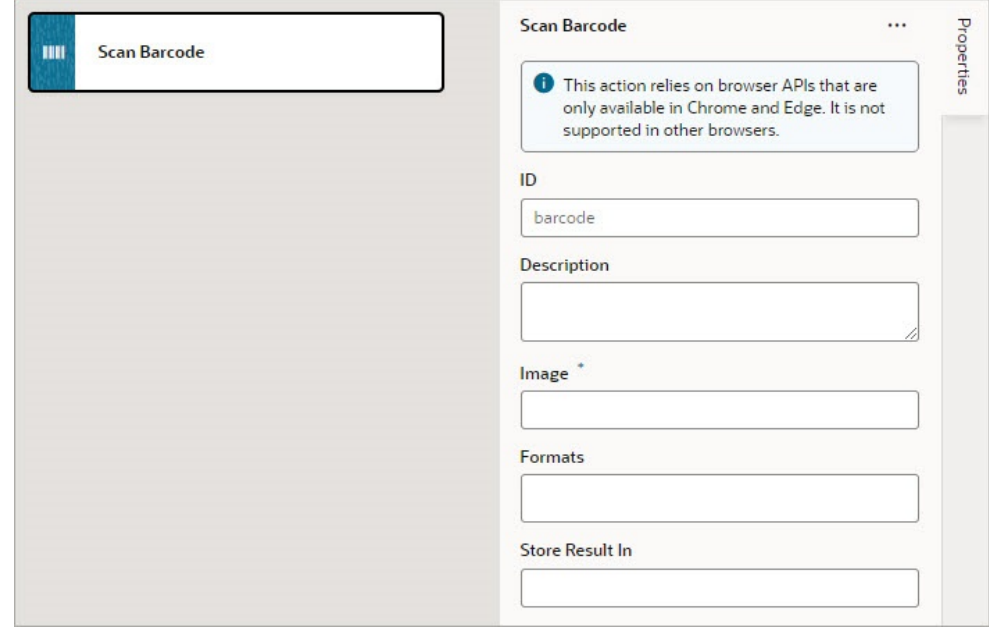

- **2.** Specify the action's properties in the Properties pane:
	- **a.** Update the **ID** field to make the action more identifiable.
	- **b.** In the **Image** field, enter an image object (either a CanvasImageSource, Blob, ImageData, or an <img> element) to decode.

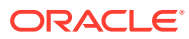

### **Note:**

If you're using the [camera component](#page-432-0) to pass a Blob to the Scan Barcode action, you might run into the Failed to execute 'detect' on 'BarcodeDetector error. To get around this error, convert the Blob to an ImageBitmap before passing it to the Scan Barcode action. For example:

**i.** Add a module function to do the image conversion, something like:

```
 // Convert Blob to ImageBitmap
  //
 PageModule.prototype.createImageBitmap = 
function(fileBlob) {
     return window.createImageBitmap(fileBlob);
   };
```
#### **ii.** Add a [Call Function](#page-658-0) action to the action chain, similar to:

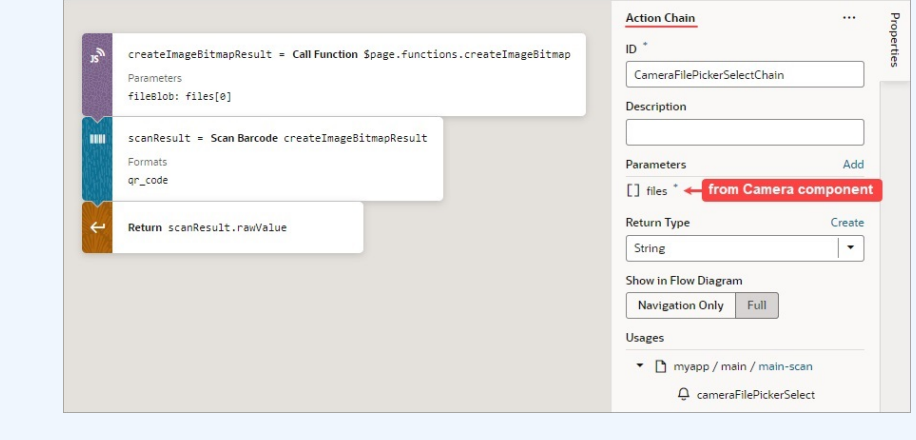

- **iii.** Pass the converted ImageBitmap as the **Image** property for the Scan Barcode action.
- **c.** Optional: For the **Formats** property, select the barcode formats you want the browser to search for.

Barcode formats unlock a variety of use cases. QR codes can be used for online payments, web navigation, or social media connections, aztec codes can be used to scan boarding passes, and shopping apps can use EAN or UPC barcodes to compare prices of physical items.

If Formats is not specified, the browser will search all supported formats, so limiting the search to a particular subset of supported formats may provide better performance.

On success, a [DetectedBarcode](https://wicg.github.io/shape-detection-api/#dictdef-detectedbarcode) object is returned using the auto-generated variable shown by the Store Result In property. If the browser does not support the Shape Detection API or if a specified format is not supported, an exception is thrown.

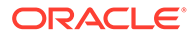

## Add a Share Action

You add a Share action to share content with other applications, such as Facebook, Twitter, Slack, and SMS, by invoking the native sharing capabilities of the host platform. This action requires the user's consent, and as a best practice, consent should only be sought on a relevant user action.

For API information about this action, see Share in the *Oracle Visual Builder Page Model Reference*.

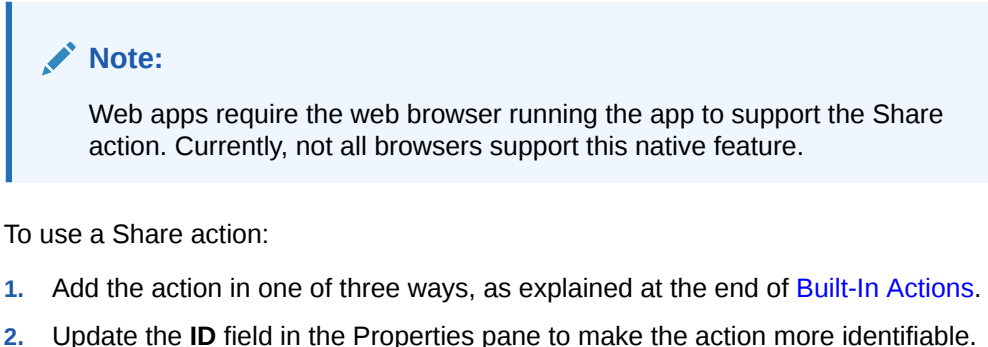

- **3.** Configure the **Title**, **Text**, and **URL**. All properties are individually optional, but at
	- least one property must be specified. Any URL can be shared, not just those under the website's current scope. Text can be shared with or without a URL.
		- **a.** In the **Title** field, enter the title of the document to be shared.
		- **b.** In the **Text** field, enter the text that will form the body of the message being shared.
		- **c.** In the **URL** field, enter the URL that refers to the resource being shared.

Here's an example that shares the current page's title and URL:

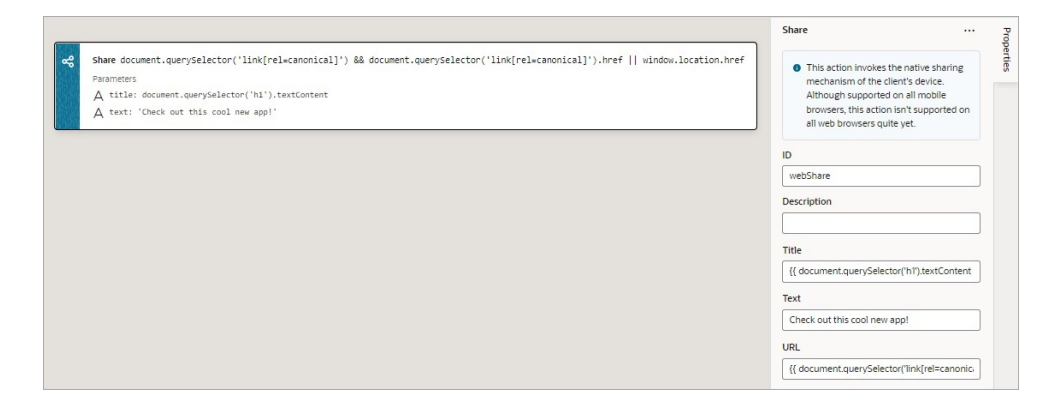

## Add a Switch Action

You add a Switch action when you want to match a value against a set of values, in order to execute appropriate actions for that case.

For API information about this action, see Switch in the *Oracle Visual Builder Page Model Reference*.

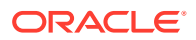

To use a Switch action:

- **1.** Add the action in one of three ways, as explained at the end of [Built-In Actions.](#page-648-0)
- **2.** For **Value**, hover over the far-right side of the property and click  $(x)$  to select the variable that is to be compared against each case value. If the value doesn't match any case value, or if it's null or undefined, the default case is executed.

For example, when a menu defines a set of options, you can use the Switch action to determine which option was selected and to perform actions for that option. In this case, the page variable menuItemId holds the selected menu option, and it's selected using the Switch action's **Value** property:

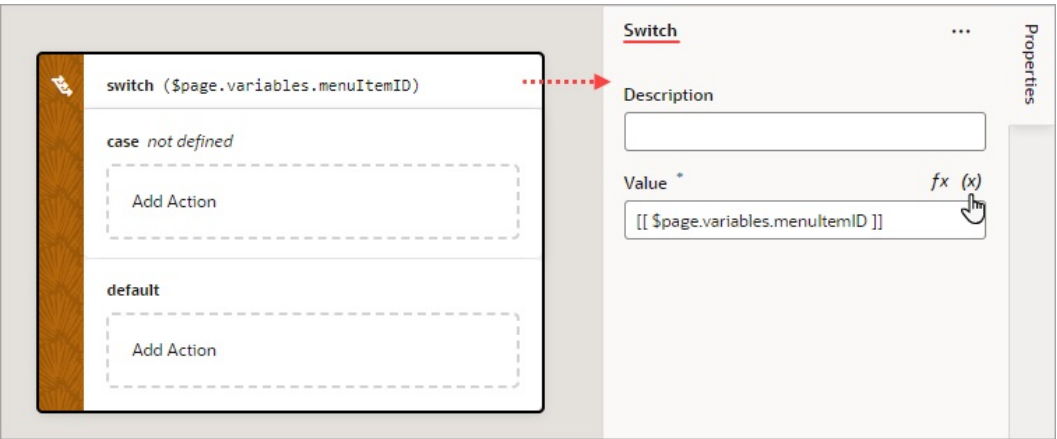

- **3.** To define a case:
	- **•** Set a value for the case by selecting it within the Switch action, then using the **Value** property to enter its value or to select the variable that holds it. To select a variable,

hover over the properties far-right side and click  $(x)$ .

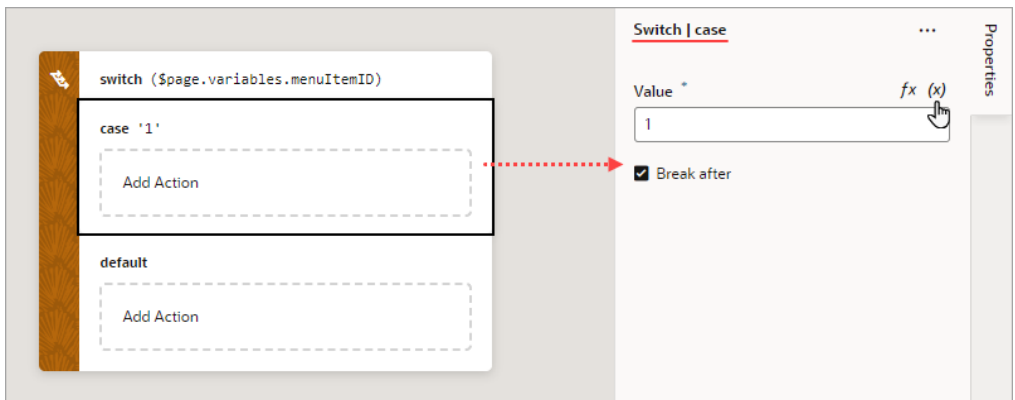

**•** Drop the actions to execute for the case in the **Add Action** area of the case block and configure their properties in the Properties pane:

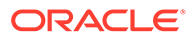

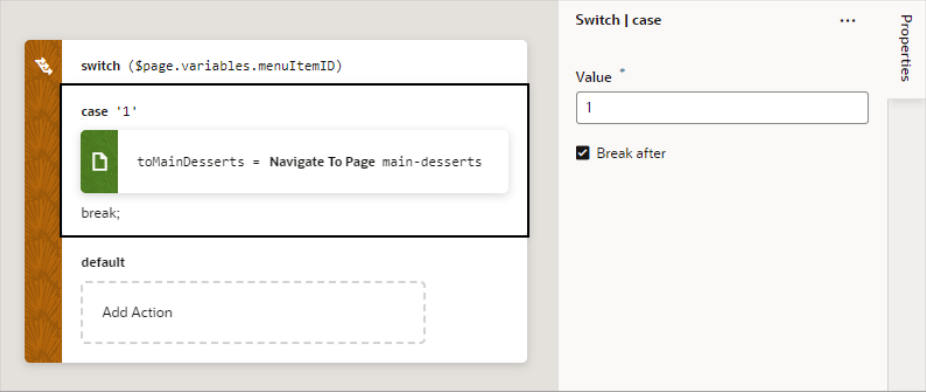

- **•** If the rest of the cases are to be ignored, select **Break after**. If not selected, the rest of the cases get executed, regardless of their values, until running into a break statement (if at all).
- **4.** To add a new case block, right-click a case and select **Duplicate**:

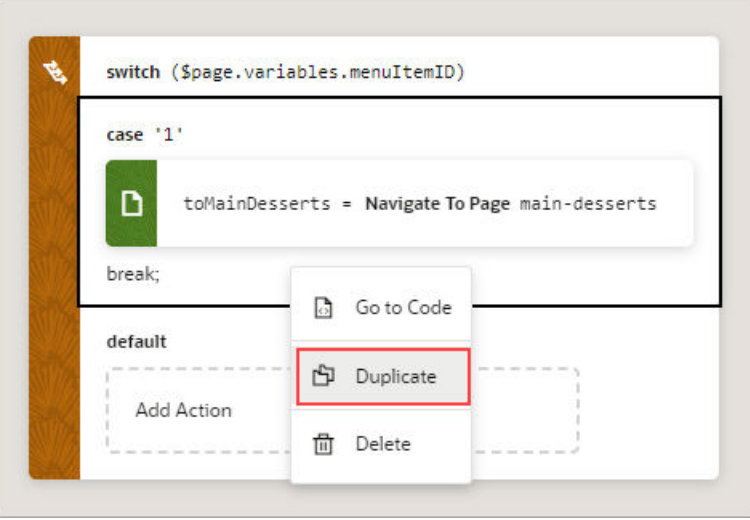

# Add a Try-Catch Action

You add a Try-Catch action to gracefully handle errors and avoid program crashes.

To use a Try-Catch action:

- **1.** Add the action in one of three ways, as explained at the end of [Built-In Actions.](#page-648-0)
- **2.** To change the alias for the error object, which has the name and message properties, select the Catch block on the canvas and change the alias in the Properties pane:

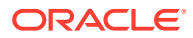

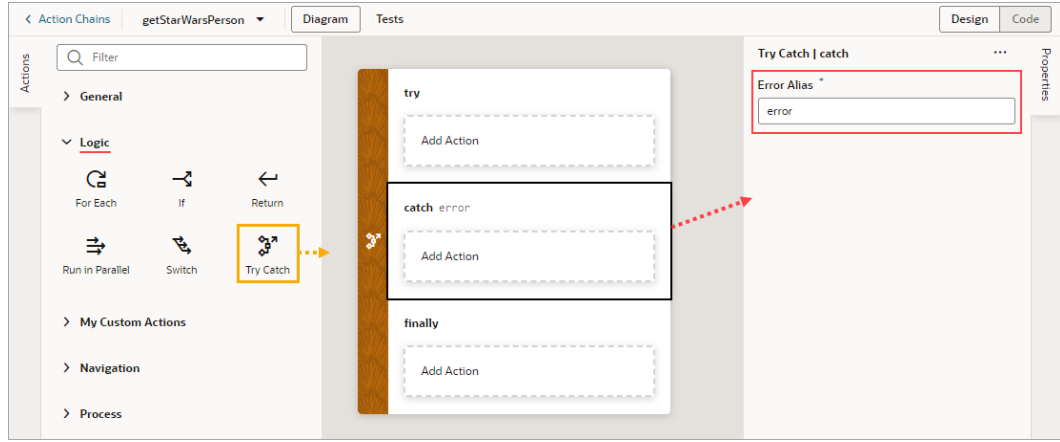

**3.** To add an action to a Try-Catch block, select the block and double-click the action in the Actions palette, or drag an action from the Action's palette onto the desired block:

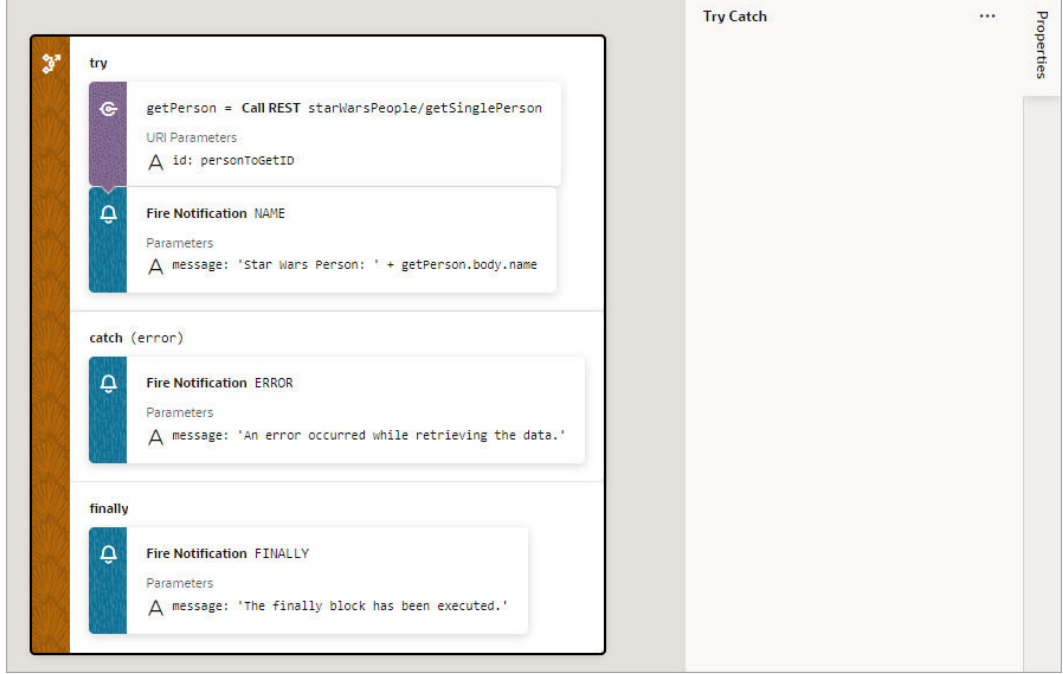

You can also surround an action with a Try-Catch action by right-clicking it and selecting **Surround with Try-Catch**:

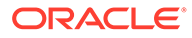

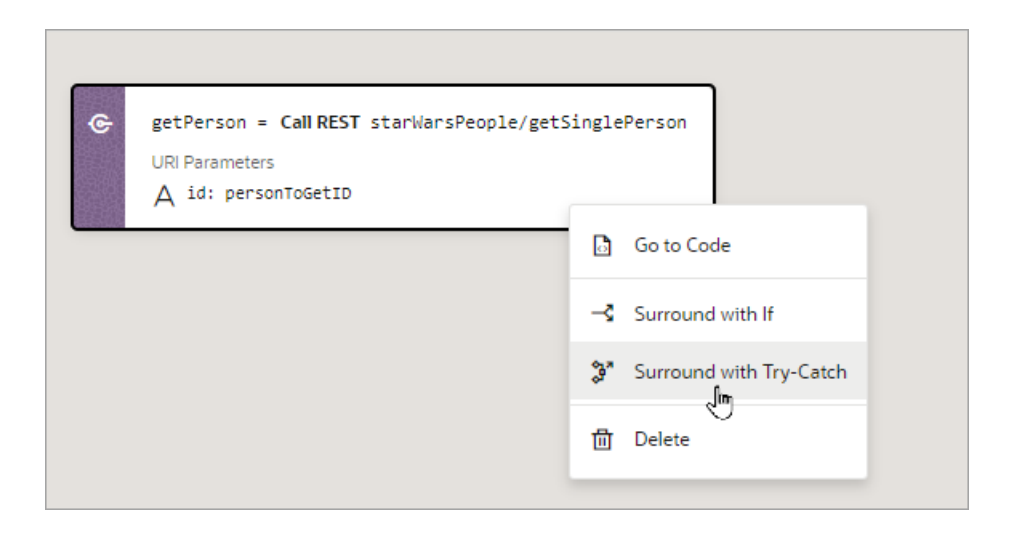

If you need a Finally block, drag the first action that you want to add to the block over the Try-Catch action and drop it into the **Create Finally** area that appears:

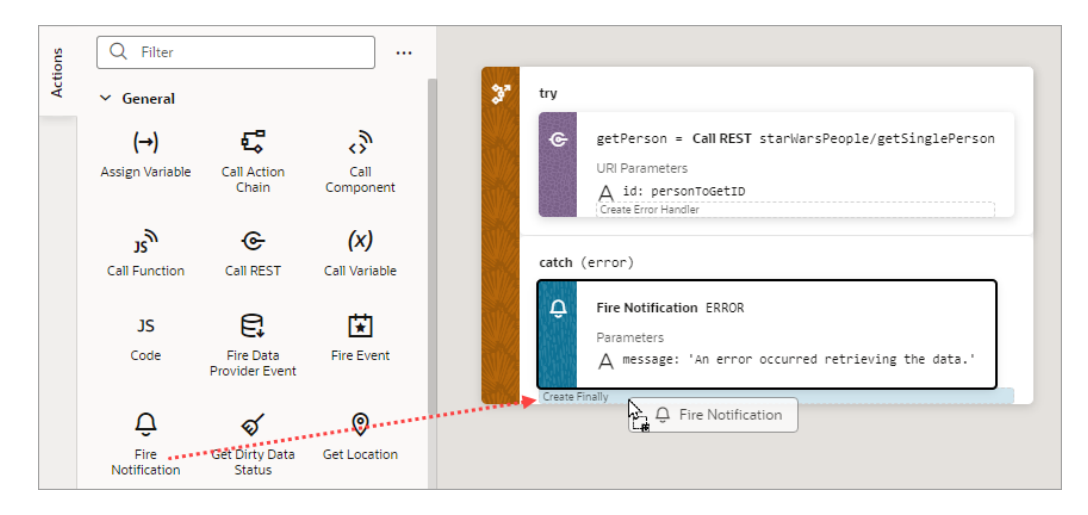

# Custom Actions

In addition to the built-in actions you see in the Actions palette, you can create your own actions, using JavaScript, and use them in action chains just the way you'd use built-in actions.

Custom actions are created in the global Resources folder, which means they can be available to all the App UIs within your extension. For details about how to make a custom action available to other App UIs, see the end of this section, [Add the](#page-704-0) [Metadata.](#page-704-0)

## Create a Custom Action

To create a custom action, you provide its metadata in a JSON file and its code in a JavaScript file. The metadata contains basic details about the action, any input parameters needed by its implementation method, and optionally, an object for returning values.

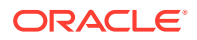

Here's an overview of what's required to create a custom action:

- **1.** Create the Action Files (action.json and action.js):
	- **action.json**: Contains the metadata for the custom action. Used to define input parameters and to define an object for returning values. This file is also used by the Designer to add the action to the Actions palette, and to display the action's properties in the Properties pane.
	- **action.js**: Contains the code used to implement the custom action.
- 2. [Add the Metadata](#page-704-0) to action.json.
- **3.** [Add the Code](#page-708-0) for the custom action to action.js.

### Create the Action Files

To create the template action. is and action. ison files, for you to start with:

**1.** Select the **App UIs** tab, expand the global **Resources** node, then click the Create Custom Action icon (+) next to the **actions** node:

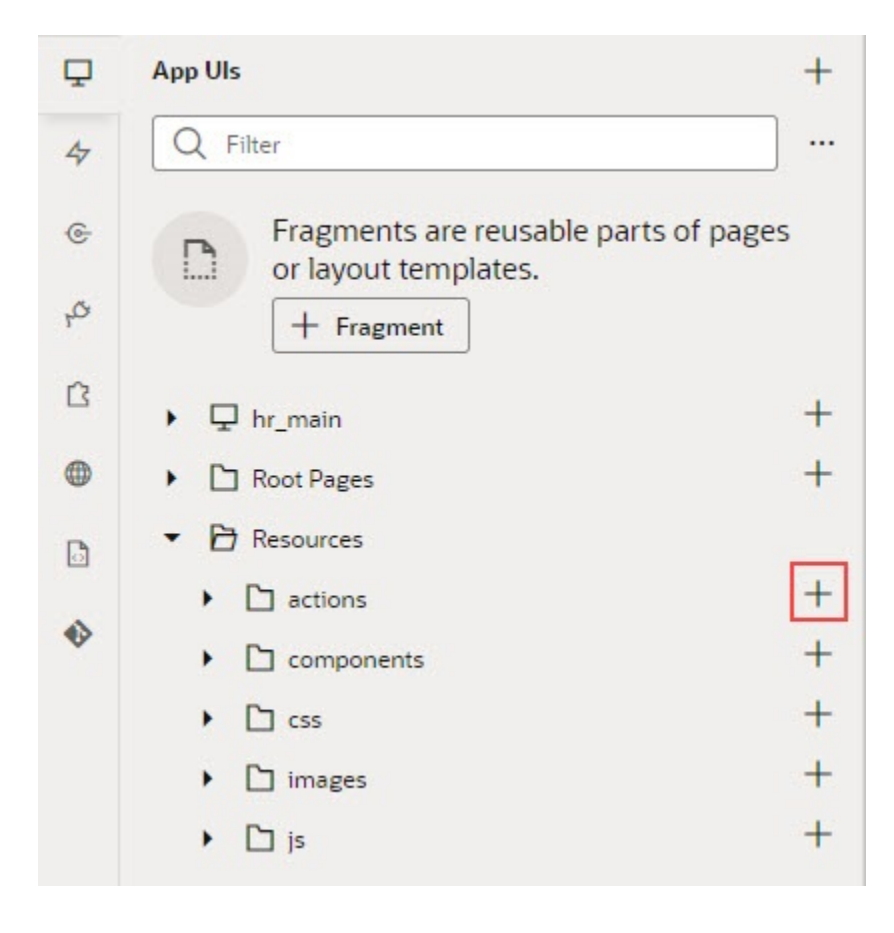

**2.** In the **ID** field, enter the name of the action group folder for your new custom action, followed by a forward slash and the name of your new action, as in:  $\langle \text{action-group} \rangle /$ <action-name>

For example, you might enter my\_awesome\_actions/sayhello, where

my awesome actions is the name of your group folder, and sayhello is the name of your action.

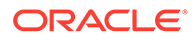

<span id="page-704-0"></span>The two newly created action.js and action.json templates are stored under the path resources/actions/<action-group>/<action-name>/, as shown here:

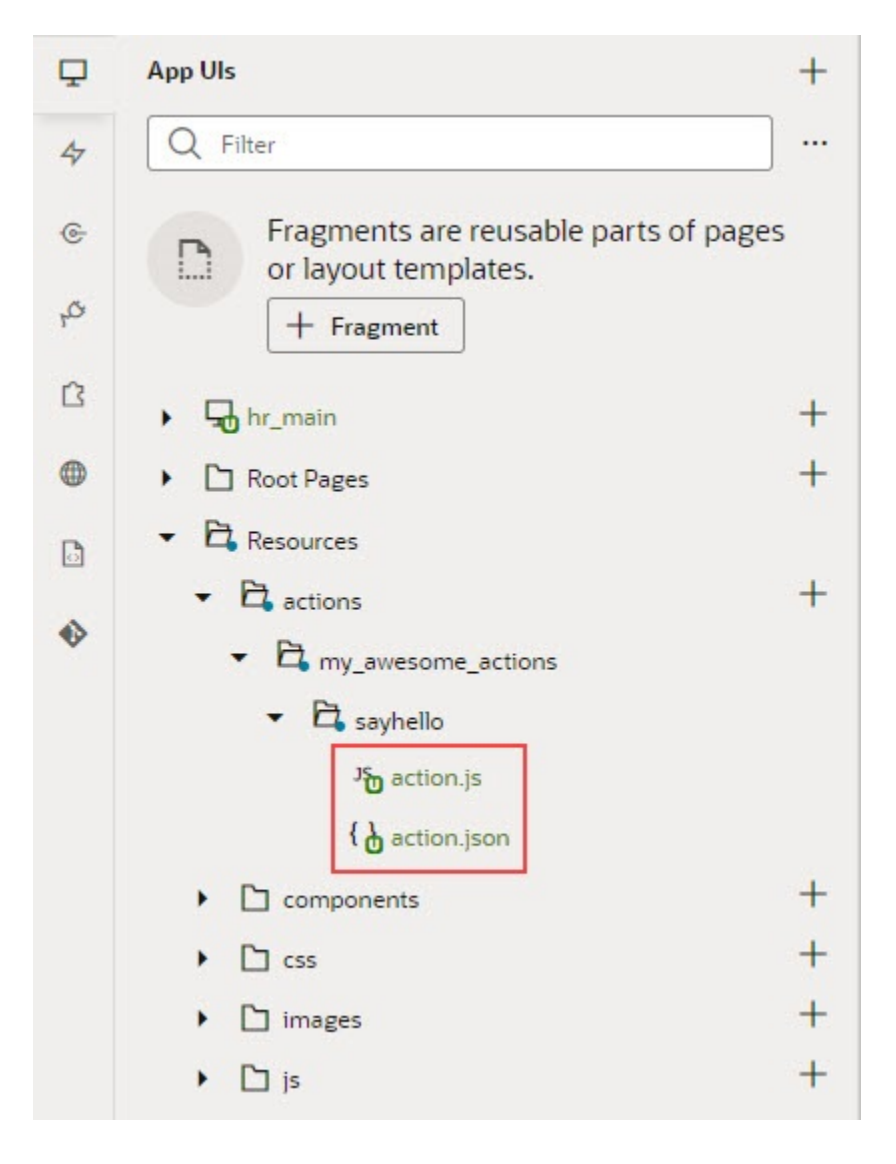

## Add the Metadata

You provide the custom action's metadata in the action.json file, which includes:

- The action's basic details (ID, display name, icon...)
- An object used to return values from the action's implementation method *(optional)*
- Input parameters needed by the action's implementation method *(optional)*

The Action Chain editor uses the metadata to add the custom action to the Actions palette and to display its parameters in the Properties pane:

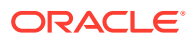

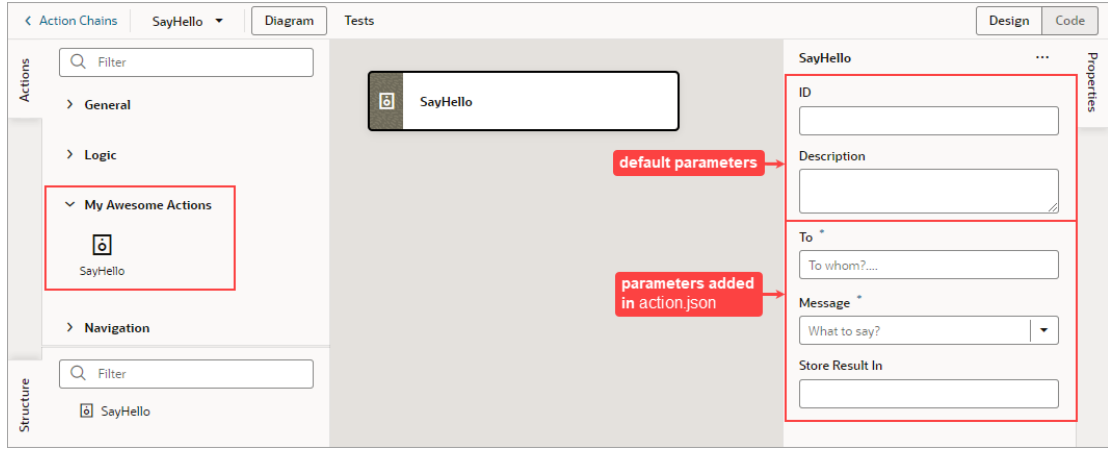

When you created the action.json file, the default parameters, ID and Description were automatically created for you, but their metadata isn't added to action.json. You only add the metadata for the input parameters and the return object that you want to add to the custom action.

Here's an example of the action.json file for the sample sayHello custom action, with a breakdown of its parts:

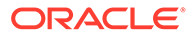

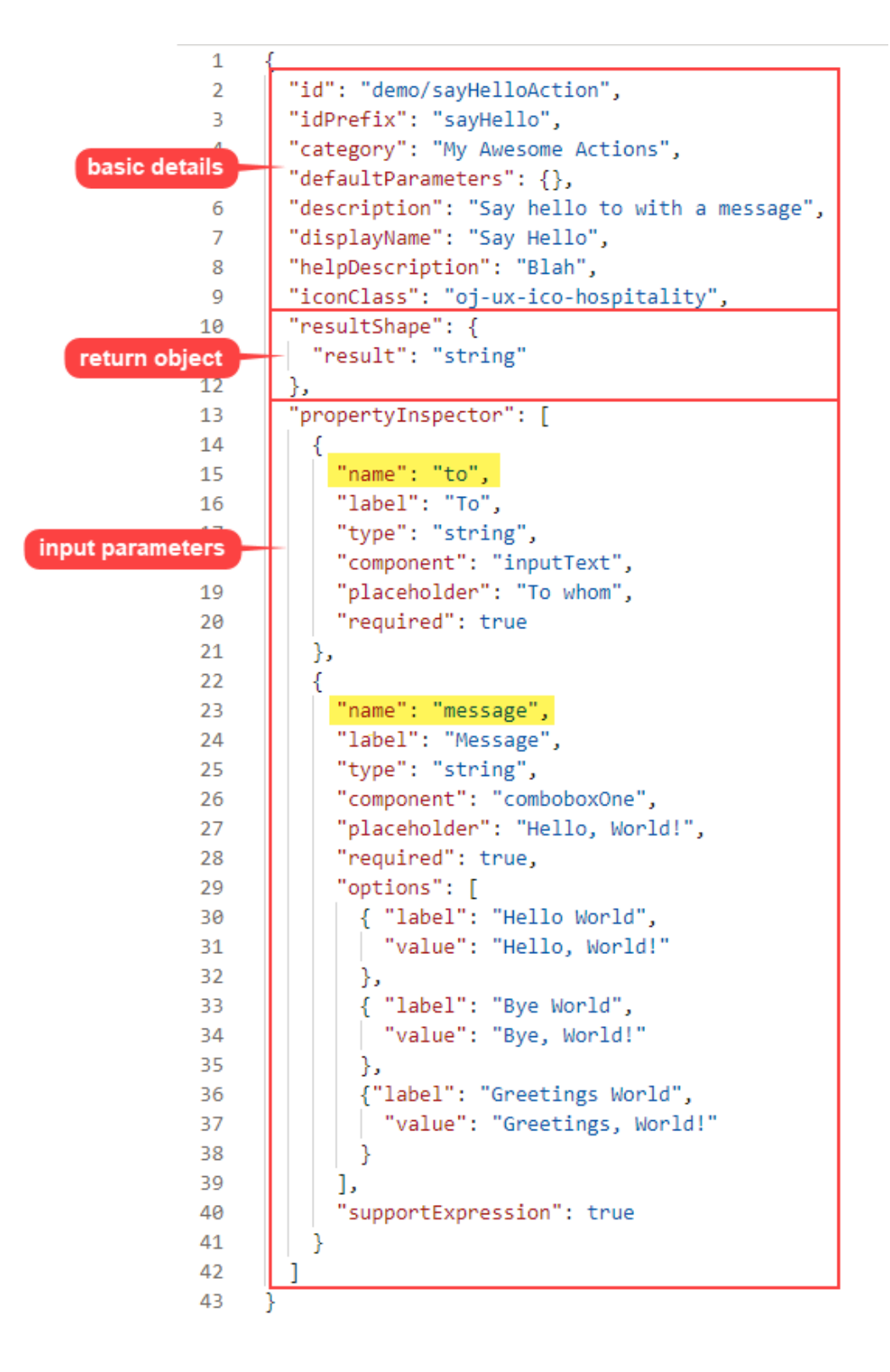

- The first set of properties provide the basic details about the custom action.
- The resultShape property provides the definition for the object returned by the action's implementation method, which can be used as input for another action when creating an action chain. For instance, the string returned by this action can be an input for an action that writes the string to a log file.

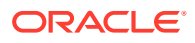

• The propertyInspector property defines the action's input parameters.

If you want your action to be available to other App UIs, add the referenceable property to the action.json file and set its value to extension. For any new extension based on your application, the custom action will automatically appear in the dependent App UI's Action Chain editor.

### Define the Custom Action's Properties

Use this table to help you define the properties for your custom action in the action.json file.

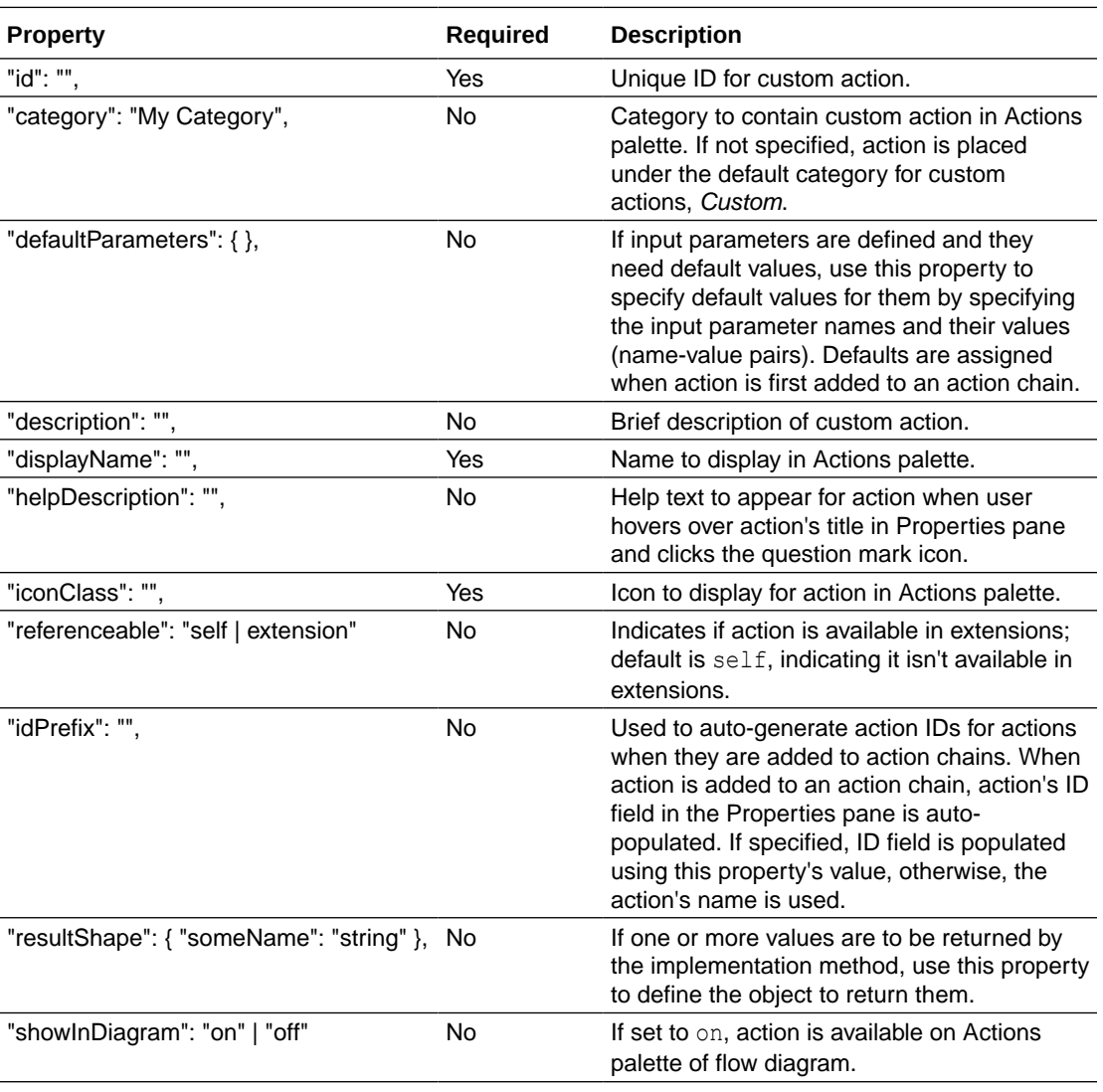

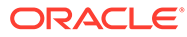

<span id="page-708-0"></span>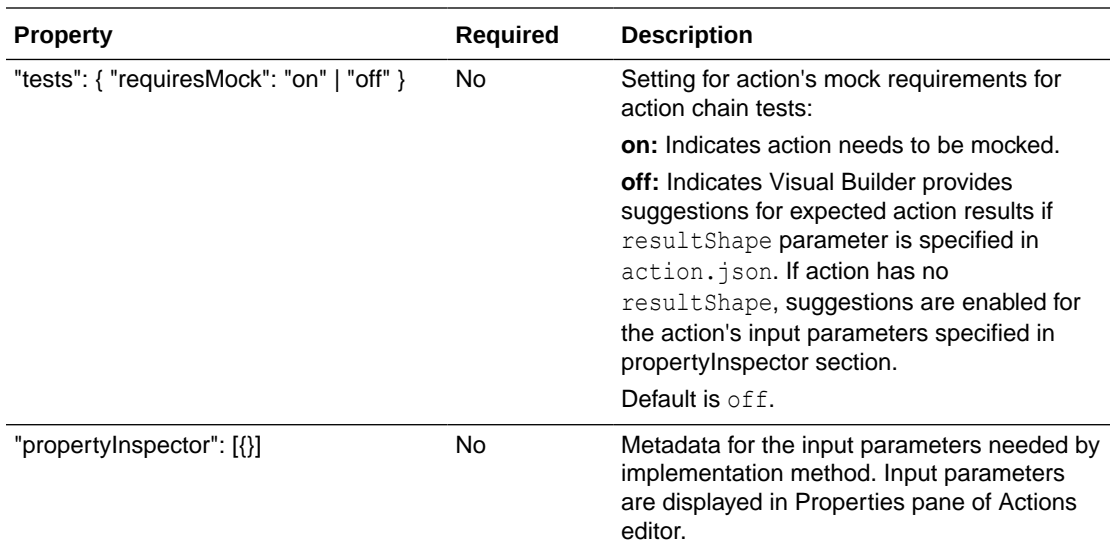

### Define Input Parameters for a Custom Action

Use this table to help you define input parameters for your custom action. In the action.json file, use the propertyInspector property to define the parameters you need:.

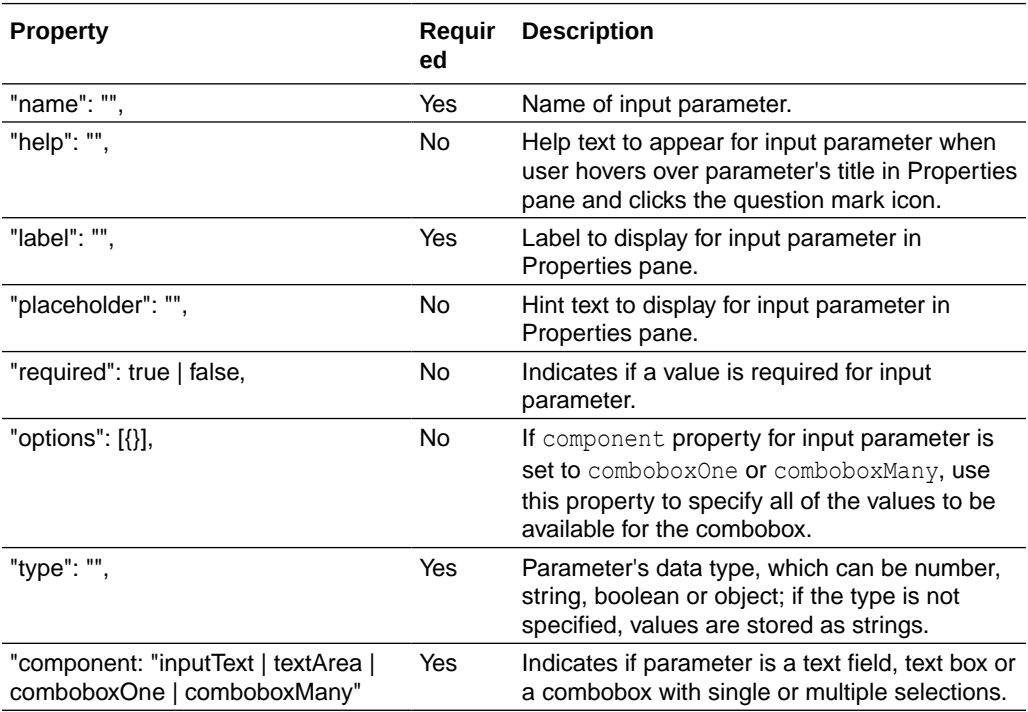

## Add the Code

You provide the code for your custom action using the action.js template file that was created for you when you first created the new action.

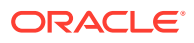

To provide the code for your action, use the  $\text{perform}$  () method, which receives the input parameter, parameters. The input parameter contains the values for the action's input parameters, as entered in the Properties pane.

#### How Are Input Parameters Passed?

Here's an example of the  $\text{perform}()$  method, in action.js, that implements the sample sayHello custom action by using the alert () method:

```
define([Vvb/action/action'], (Action) => {
            'use strict'; 
            class CustomAction extends Action {
               perform(parameters) { 
                  const to = parameters.to; 
                  const message = parameters.message;
                  alert(`${message}, ${to}`); 
                  if (to && message ) { 
                     return Action.createSuccessOutcome({result: to + ", " + 
message}); 
 } 
                  return Action.createFailureOutcome({result: "Something 
wrong, unable to SayHello"});
 } 
 } 
            return CustomAction;
          });
```
The values you enter for the action's input parameters, To and Message, in the Properties pane, are passed to the perform() method using the input parameter, parameters (shown in the code above).

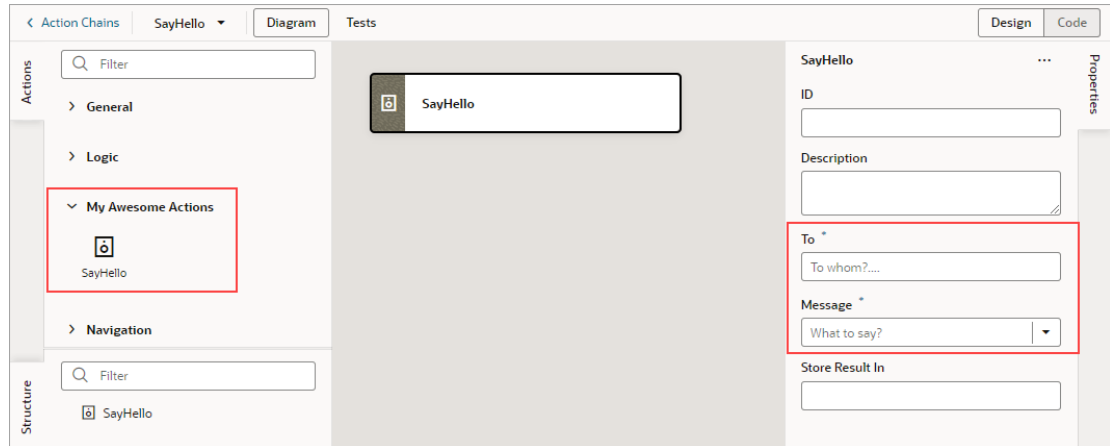

#### How are Values Returned?

If you need one or more values returned by the method that implements the custom action, you need to define the object that returns them in action.json. You do so by using the resultShape property.

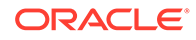

To return values from the implementation method, you use the createSuccessOutcome() method of the Action class.

As an example, here's the declaration of the return object for the sample  $\frac{1}{5}$  ayHello custom action:

"resultShape": { "result": "string" },

### Specify Path to Code

Lastly, you need to tell VB Studio where the custom action's code file is stored, by adding a requirejs property to the app. json file. Here are the steps:

- **1.** In the Navigator, on the **App UIs** tab, select the App UI, then select the **JSON** tab to open the app. json file.
- **2.** Specify the path to the custom action's code file by adding a requirejs property in app.json and naming the path, using this format:

```
"<custom-action-ID>": "ui/self/resources/actions/<action_group>/
<action_name>/action"
```
In this example, <custom-action-ID> is the ID for the custom action (case sensitive), as specified in action.json.

Here's an example of specifying the path:

```
"requirejs": {
    "paths": { 
       "demo/SayHello": "ui/self/resources/actions/my_awesome_actions/
sayhello/action" 
     } 
},
```
# Start an Action Chain

You set up an action chain to be triggered when an event occurs in an artifact. The type of event available depends on the artifact. For example, you can trigger an action chain to start when a lifecycle event such as vbEnter is fired to load a page. Or, use the onValueChanged variable event when a variable's value changes. You can also use custom events to start an action chain from another action chain.

## Start an Action Chain From a Component

When you add a component to a page or layout, you'll need to create a component event and component event listener if you want it to trigger some behavior (for example, to open a URL). The suggested option in the component's Properties pane creates these for you.

There are various predefined events that you can apply to a component, and the events available are usually determined by the component. For example, the ojAction event is triggered when a button is clicked, so you would typically apply it to a button component (you couldn't apply it to a text field component). Each button will have a

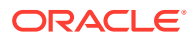

unique event and an event listener listening for the button's ojAction event, and the listener would start an action chain (or multiple action chains) when the event occurs. Each component event will usually have a corresponding component event listener.

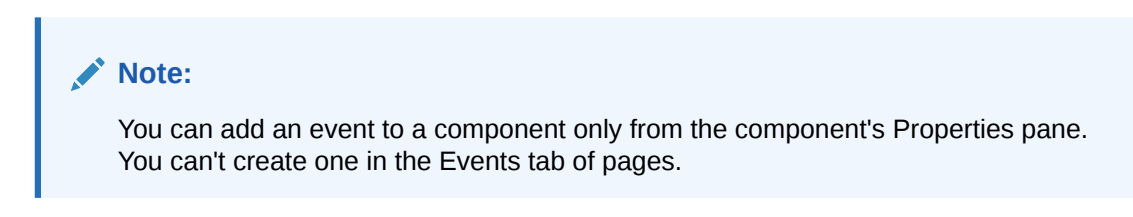

To start an action with a component:

**1.** Select the component in a page or layout.

Typically, you assign events to elements such as buttons, menus, and fields in form components. You can select the component on the canvas, in the Structure view, or in Code view.

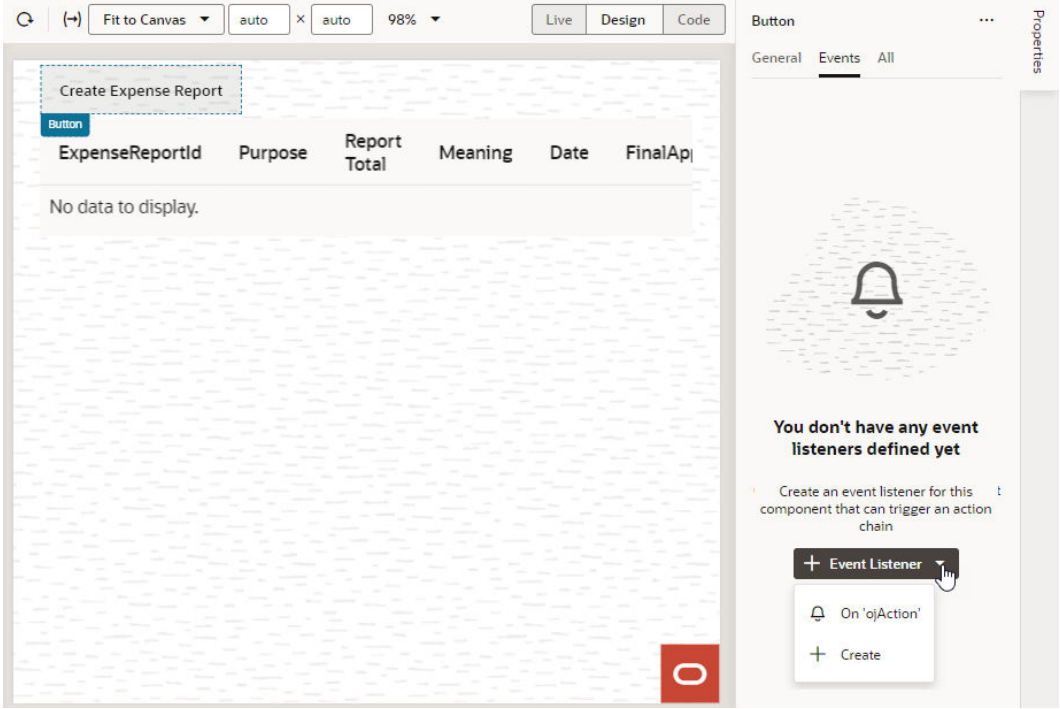

**2.** In the component's Events tab in the Properties pane, click **+ Event Listener**. You can choose the suggested event as a quick start or you can create a custom event to use a different event.

When you add the new event using the quick start, an action chain is created for you and the Action Chain editor opens automatically. When you add the new event using the custom option, you'll need to select an event.

**3.** For a custom event, select the event you want to use to trigger an action chain. Click **Select**.

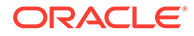

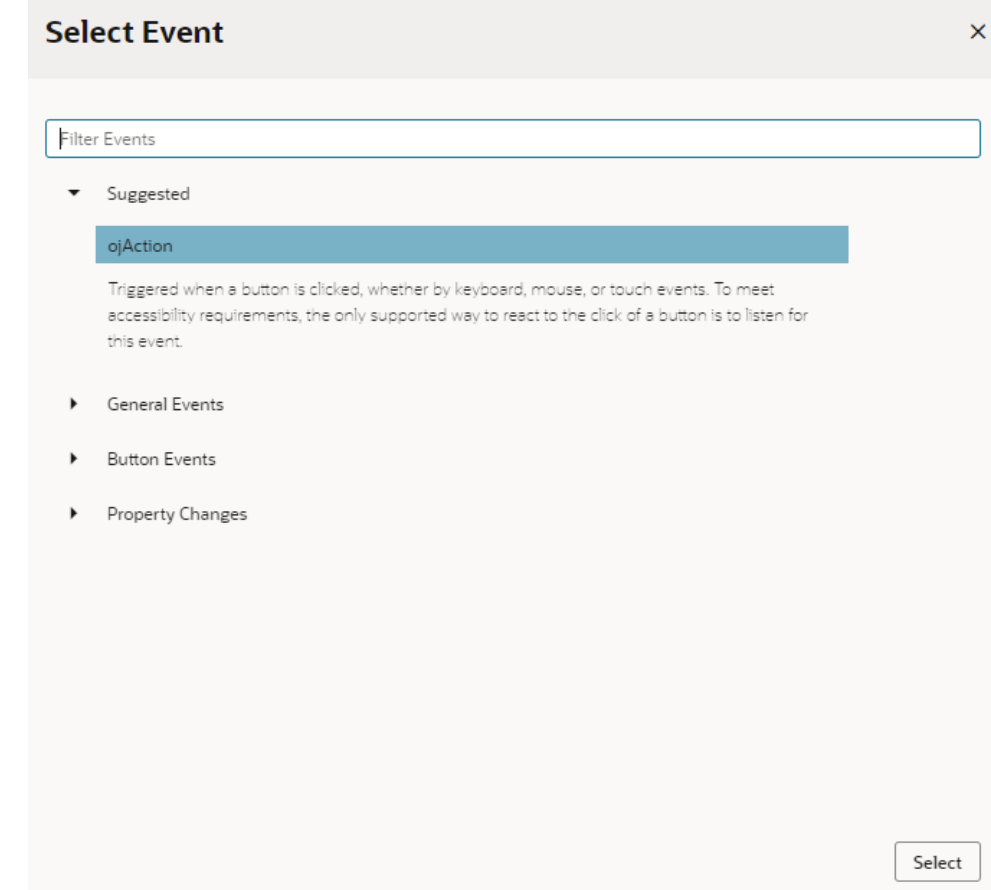

**4.** Select the action chain you want the event to trigger and click **Select Action Chain**. Alternatively, click **New Action Chain** to create a new action chain.

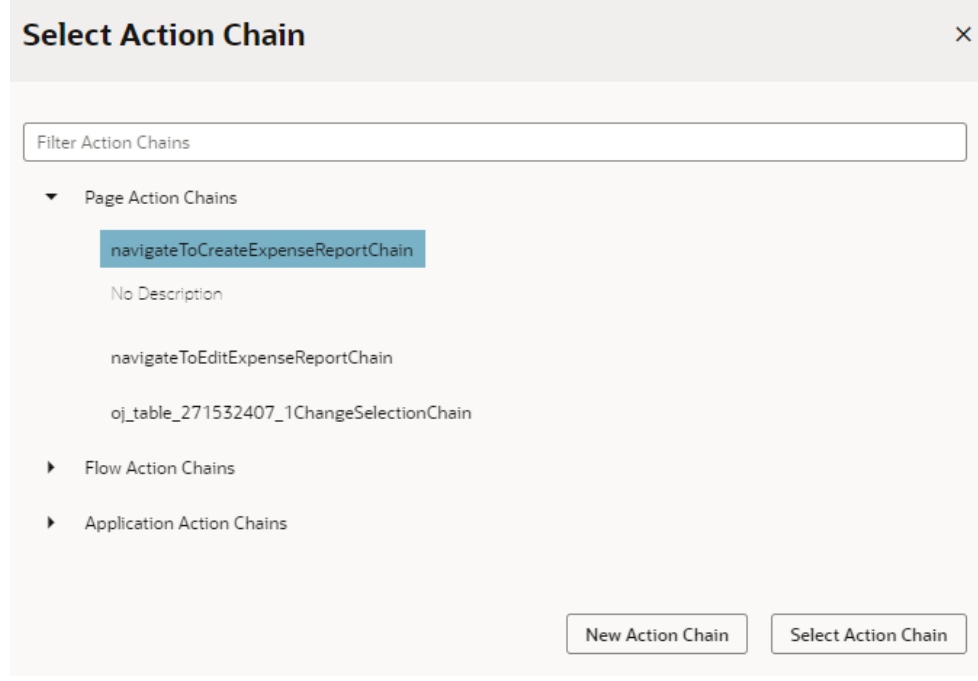

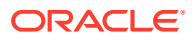

The Events tab in the Properties pane shows events on the component that VB Studio responds to by triggering action chains. You can edit the properties, for example, to add input parameters that you want to use in the action chain. Input parameters can provide values from the component and its page to the action chain, which the action chain can then use to determine its behavior. For example, a table selection event could supply details of which row was selected to its action chain.

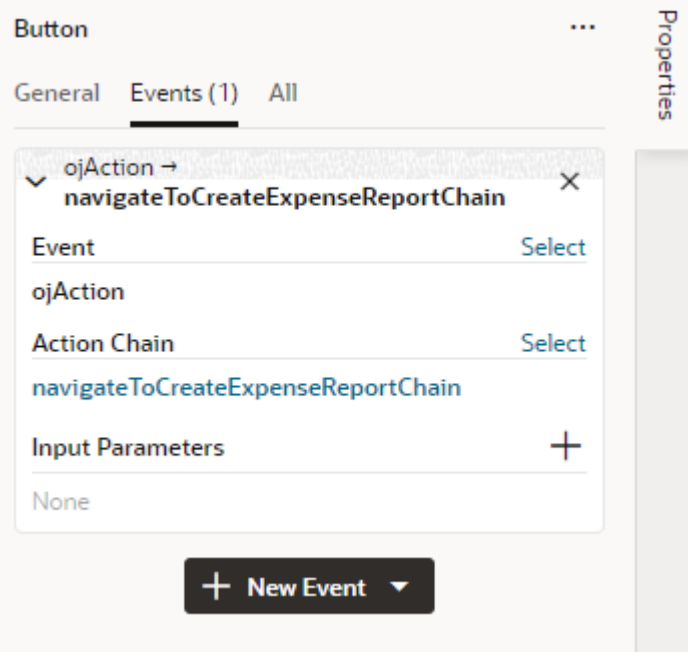

If you used the quick start option to add an event, a component event listener is created for the new event, and the listener is mapped to the action chain it created for you. If you open the Event Listeners tab, you'll see it listed under Component Event Listeners, along with the action chain that it will trigger.

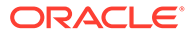

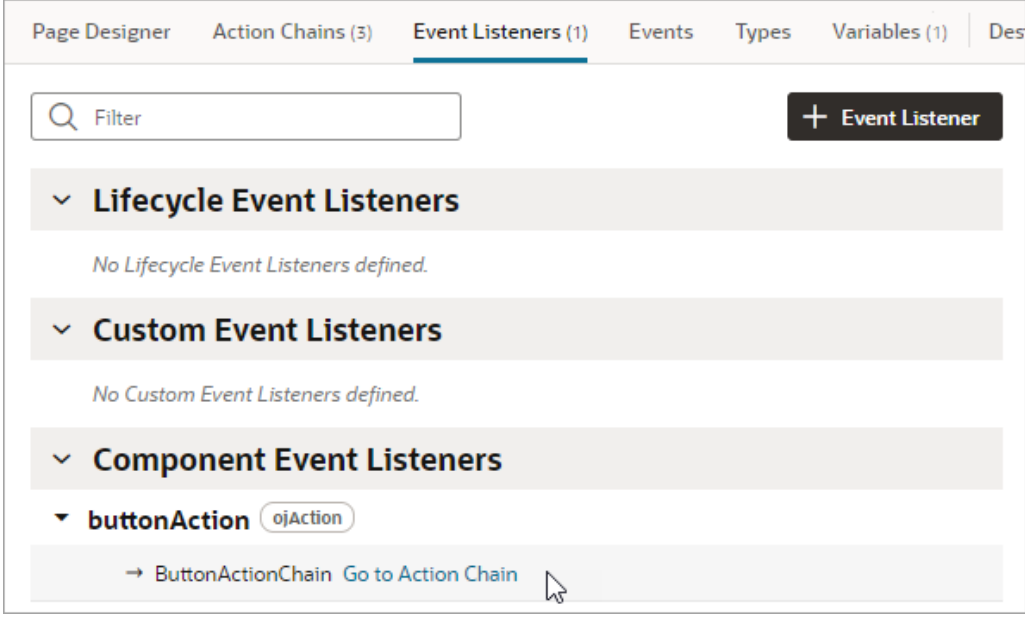

## Start an Action Chain When a Variable Changes

You can start an action chain when the value stored in a variable changes by adding an onValueChanged event to the variable.

When you use an onValueChanged event to trigger an action chain, the trigger has the payload of the variable's old and new values. For example, let's say you changed the name property of an Employee and reset the Employee; the framework sends an event that the Employee changed, and as part of the payload indicate that the name has changed.

To start an action chain when the value of a variable changes:

- **1.** Open an artifact's **Variables** editor.
- **2.** Select the variable in the list, then click **Events** in the Properties pane.
- **3.** Click **+ Event Listener**.
- **4.** Select an action chain from the list and click **Select**.

When you add the event to the variable, a listener that listens for the onValueChanged event on the variable is automatically created. The variable's Events tab in the Properties pane displays the action chain the event listener starts; you can change or remove the action chain, assign input parameters, and add more action chains.

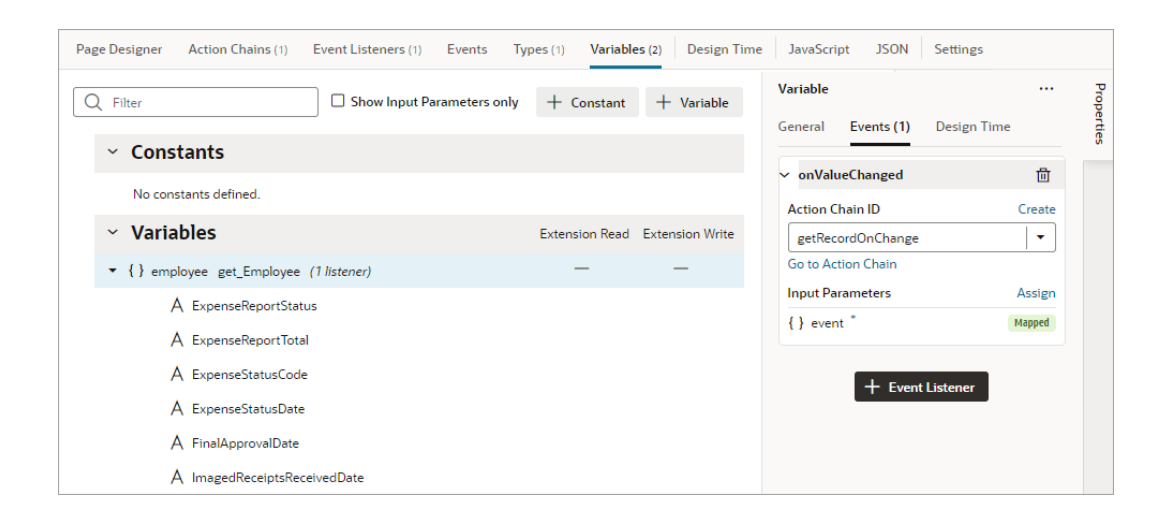

### **Note:**

Variable events and event listeners are not listed in an artifact's Events or Event Listeners tabs.

## Start an Action Chain From a Lifecycle Event

Lifecycle events are predefined events that occur during a page's lifecycle. You can start action chains when these events occur by creating event listeners for them. For example, if you want to initialize some component variables when the page opens, you can create an event listener in your artifact that listens for the vbEnter event. You could then set the event listener to trigger an action chain that assigns values to the component's variables.

Before you create an event listener to trigger an action chain, it's important to understand a page's lifecycle, so you know where to plug in custom code to augment the page's lifecycle. Each page in your App UI has a defined lifecycle, which is simply a series of processing steps. These might involve initializing the page, initializing variables and types, rendering components, and so on.

Each stage of the lifecycle has events associated with it. You can "listen" for these events and start action chains whenever they occur to perform something based on your requirements. For example, to load data before a page loads, you can use the vbEnter event and start an action chain that calls a GET REST endpoint.

Keep in mind that one or more pages make a flow and each flow has its own lifecycle.

This table describes the lifecycle events you can use to start action chains:

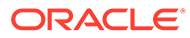

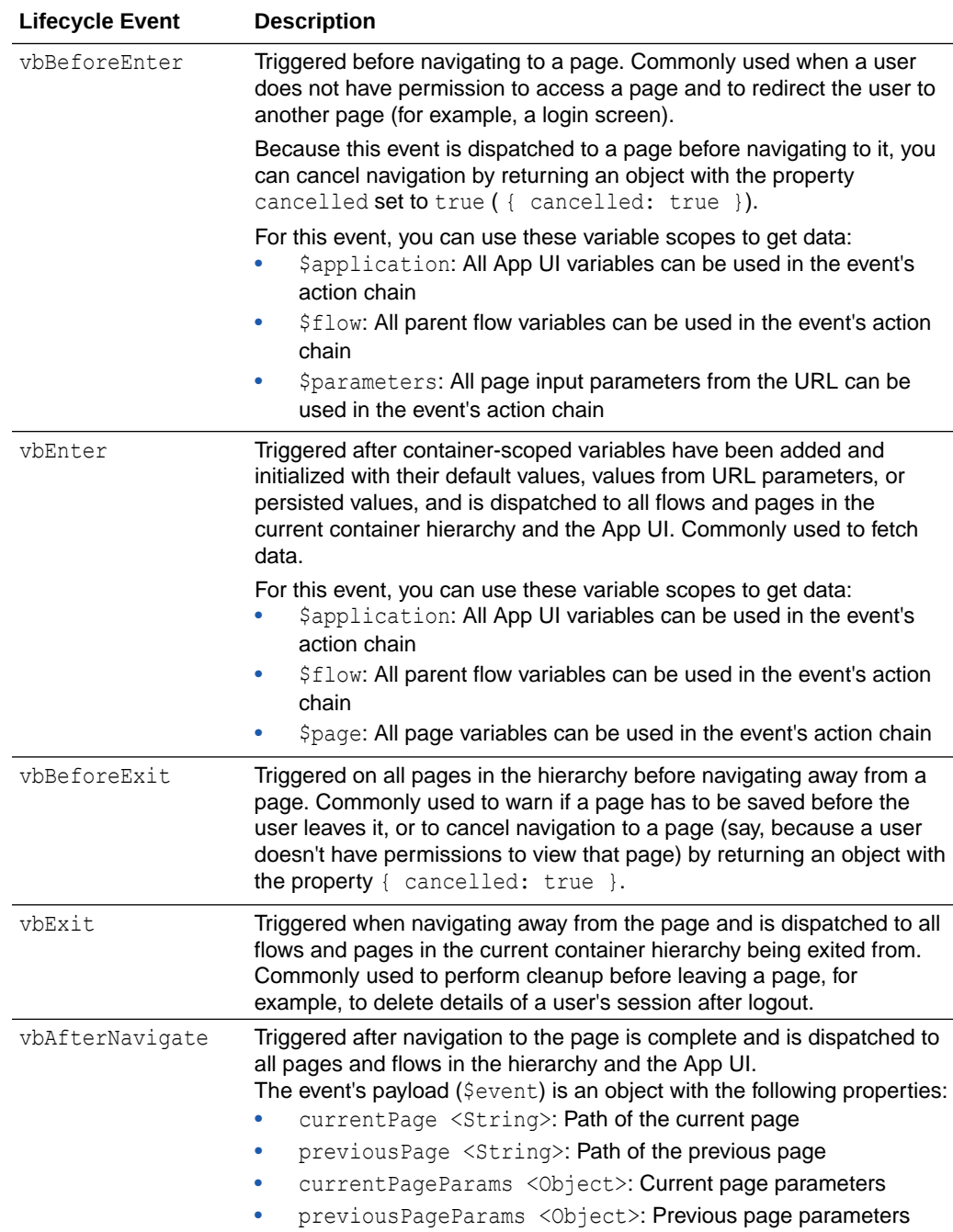

To start an action from a lifecycle event:

- **1.** Open the Event Listeners tab for the page containing the event you want to trigger an action chain for.
- **2.** Click **+ Event Listener**.
- **3.** In the Create Event Listener wizard, expand the Lifecycle Events category and select the event you want to trigger an action chain for. Click **Next**.

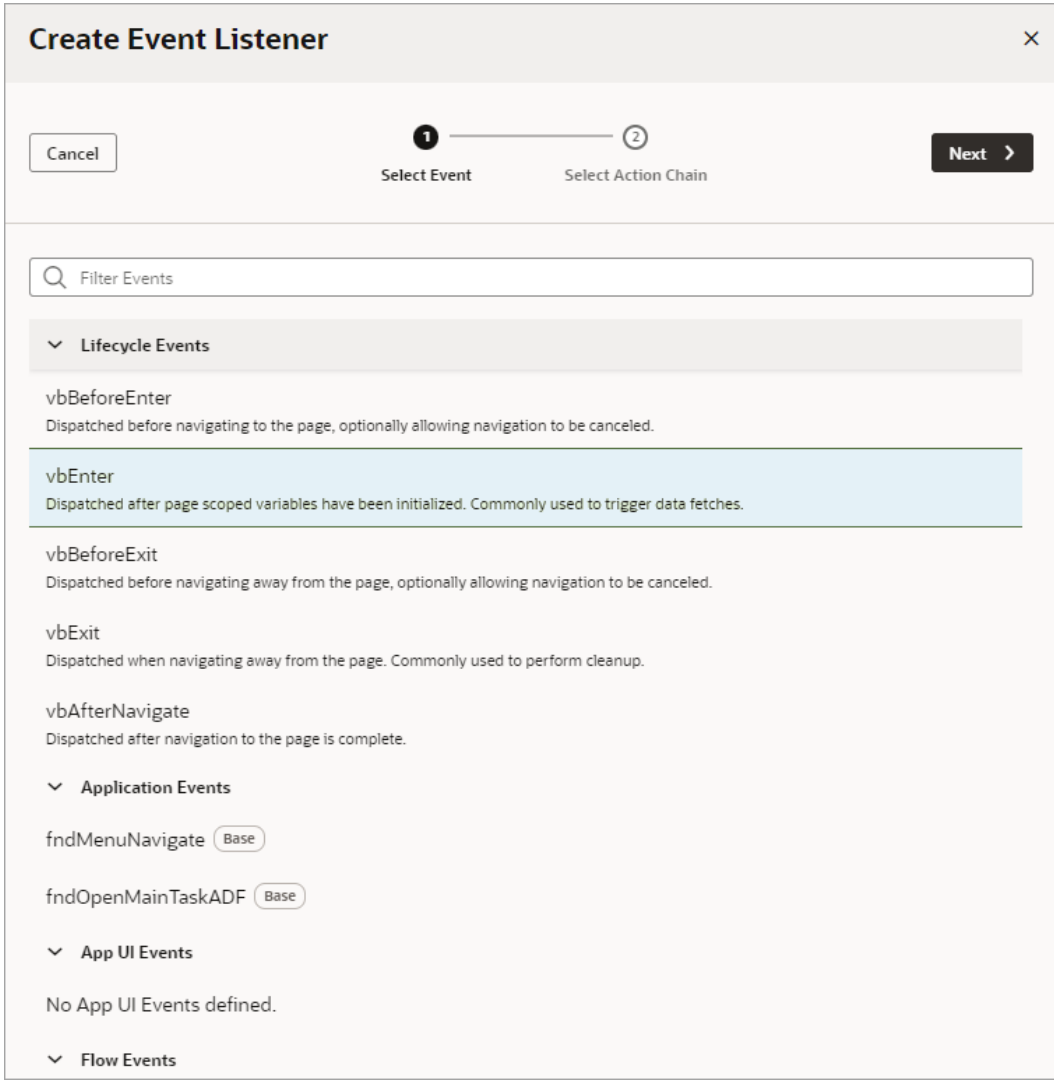

**4.** Select the action chain you want to start. You can select any action chain that is scoped for the artifact. For example, if you are creating an event for a flow artifact, you can only call action chains defined in the flow or in the App UI.

If you want to create a new action chain, select the create action chain option at the appropriate level (page, flow, or App UI), then click **Finish**.

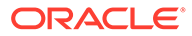

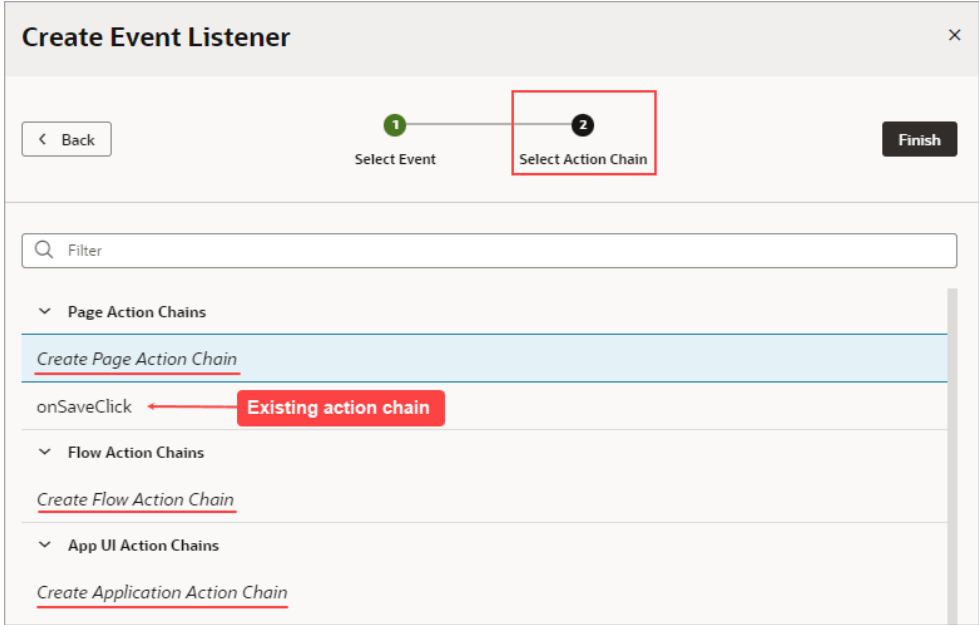

After you create an event listener, you can click **Add Action Chain** for the lifecycle event if you want it to start additional action chains.

## Start an Action Chain By Firing a Custom Event

You can use the Fire Event action in an action chain to trigger a custom event, which in turn starts a different action chain to do things like display a notification, transform data, and so on. You could also trigger a custom event by using an event helper's fireCustomEvent() method (see Module Function Event Helper) in a module function (JavaScript function):

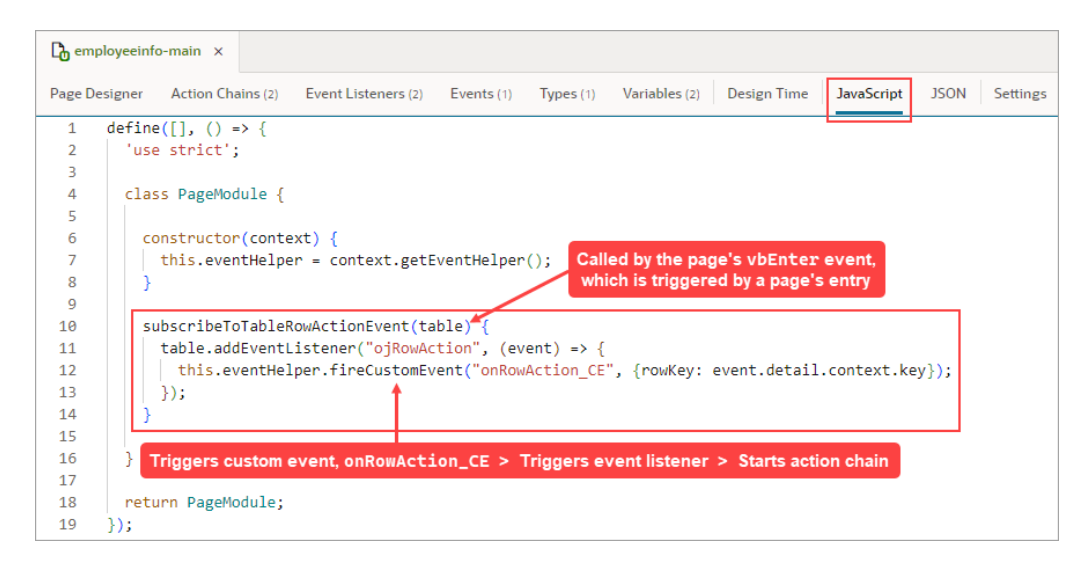

Each custom event has a Behavior property, which sets whether an action chain runs serially or in parallel. The default behavior is "Notify", which runs the action chain in parallel. For more about this property, see [Choose How Custom Events Call Event](#page-807-0) [Listeners.](#page-807-0)

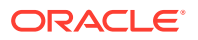

After creating a custom event, you create an event listener for it to start one or more action chains.

In this example, we'll use a module function to subscribe to a table's ojRowAction event to trigger a custom event that starts an action chain. The action chain then saves the selected row's data to a page variable. To begin:

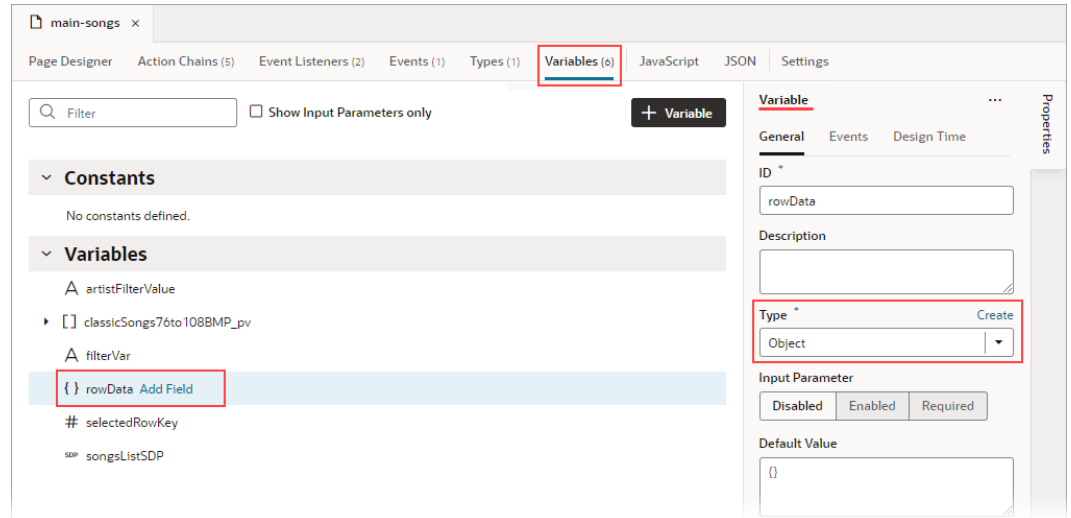

**1.** Create a page variable of type Object to hold the selected row's data:

For this part, you create a JavaScript function (module function) to subscribe to the table's ojRowAction event, which is triggered when a user clicks a table's row. You'll use this event to trigger your custom event, which will start the action chain that saves the row's data to the rowData page variable.

**2.** To create the function, select the **JavaScript** tab. Use the context's eventHelper object's fireCustomEvent() method to trigger your custom event and to pass it the required payload. The event parameter contains the row's data (event.detail.context.data).

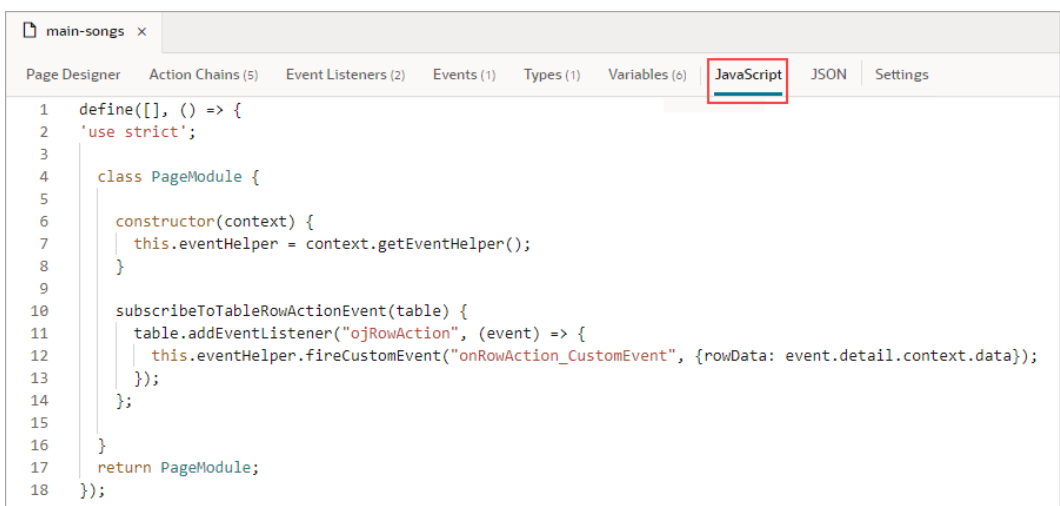

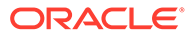
Here's the example code:

```
 constructor(context) {
       this.eventHelper = context.getEventHelper();
     }
    subscribeToTableRowActionEvent(table) {
      table.addEventListener("ojRowAction", (event) => {
        this.eventHelper.fireCustomEvent("onRowAction_CustomEvent", 
{rowData: event.detail.context.data});
      });
     };
```
Next, you need to create the event listener for the page's vbEnter event, which is triggered when the page starts. You'll use this event listener to start an action chain that calls the function to subscribe to the table's ojRowAction event.

- **3.** To create the event listener for the page's vbEnter event, select the **Event Listeners** tab, and click the **+ Event Listener** button to create it.
- **4.** For the wizard's Select Event step, in the Lifecycle Events section, select vbEnter and click **Next**.

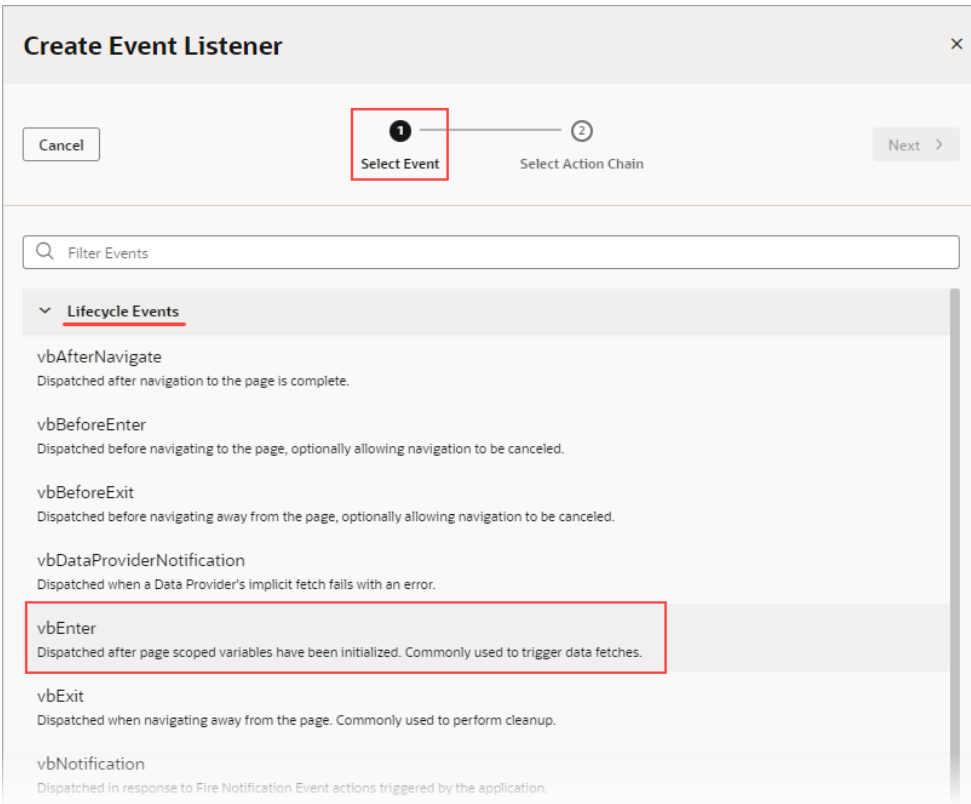

**5.** For the Select Action Chain step, click the Page Action Chains section's Add icon to create an action chain for the listener to initiate.

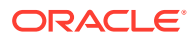

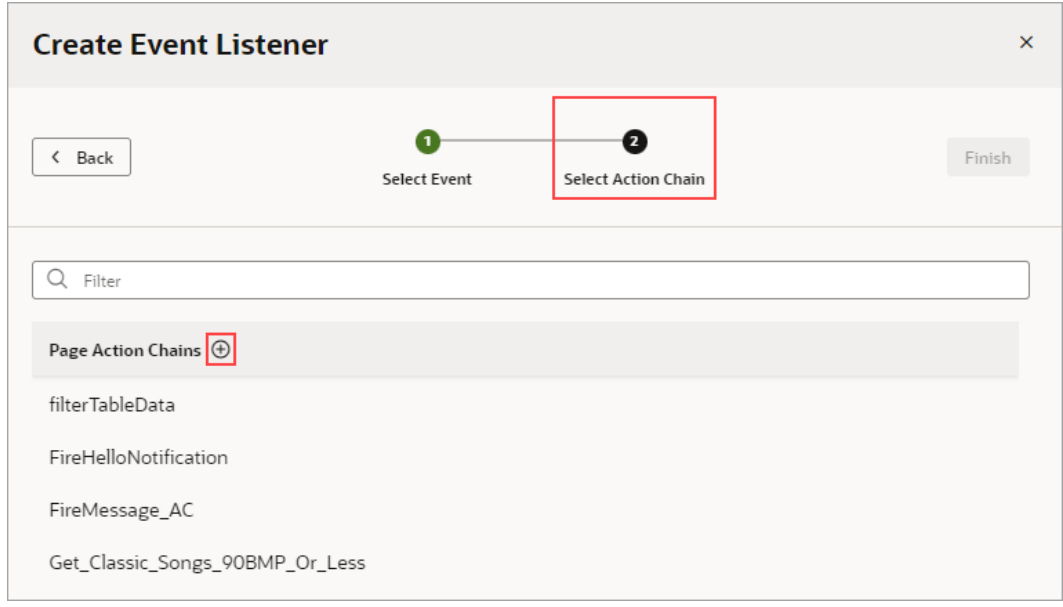

If the custom event for this listener has input parameters, which this one doesn't, the action chain would be created with an event input parameter that contains the custom event's input parameters.

You are taken to the Action Chain editor, where you can create the action chain to call the function that subscribes to the table's ojRowAction event.

**6.** Add the Call Function action to the canvas. Set its Function Name property to the JavaScript function, and pass the table to the function using the table parameter:

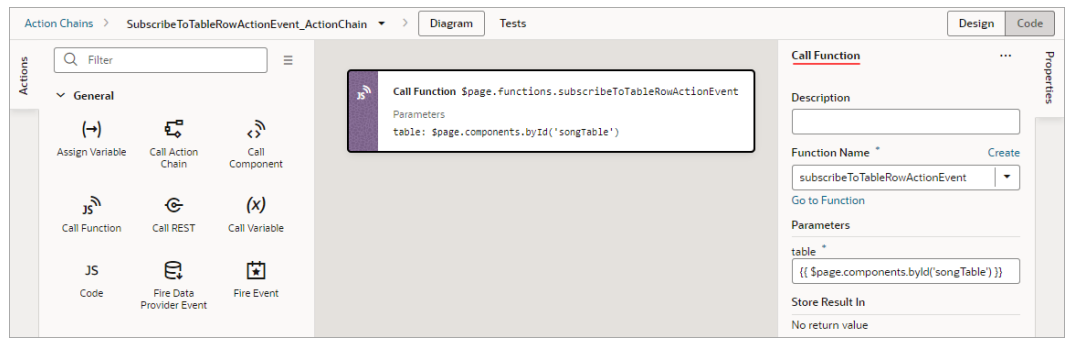

For this next part, you'll create the custom event that will be triggered by the table's ojRowAction event. You'll also create the action chain that assigns the row's data to the rowData page variable.

**7.** On the page's **Events** tab, click the **+ Custom Event** button to create a custom event. In the Properties pane, click the Payload property's **Add Parameter** link and define an input parameter of type Object. This input parameter will be used to pass the row's data to the action chain that assigns the data to the rowData page variable.

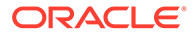

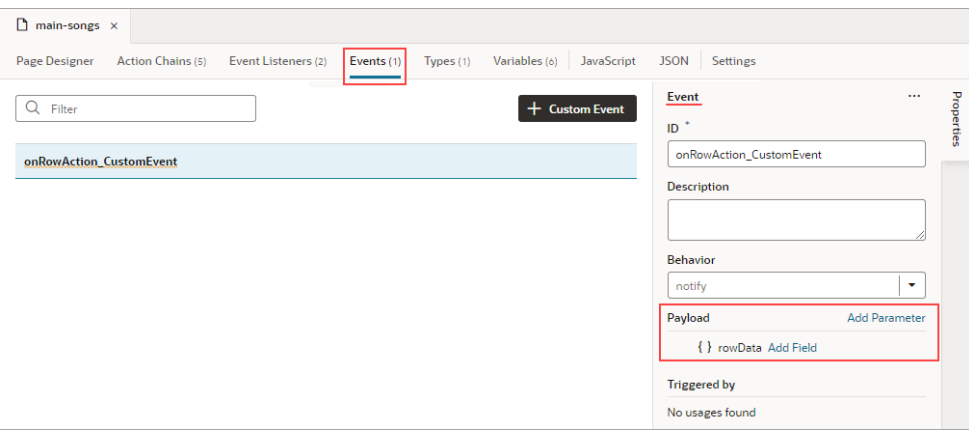

**8.** For the custom event's Behavior property, set whether the action chain runs serially or in parallel. The default, notify, is in parallel. For details about each option, see [Choose How Custom Events Call Event Listeners](#page-807-0).

We now need to create an event listener for the event to specify which action chains to start when the event occurs (more than one action chain can be started by an event listener).

- **9.** On the page's **Event Listeners** tab, click the **+ Event Listener** button to create a listener.
- **10.** For the wizard's Select Event step, scroll down to the Page Events section and select the custom event that you created. Click **Next**.

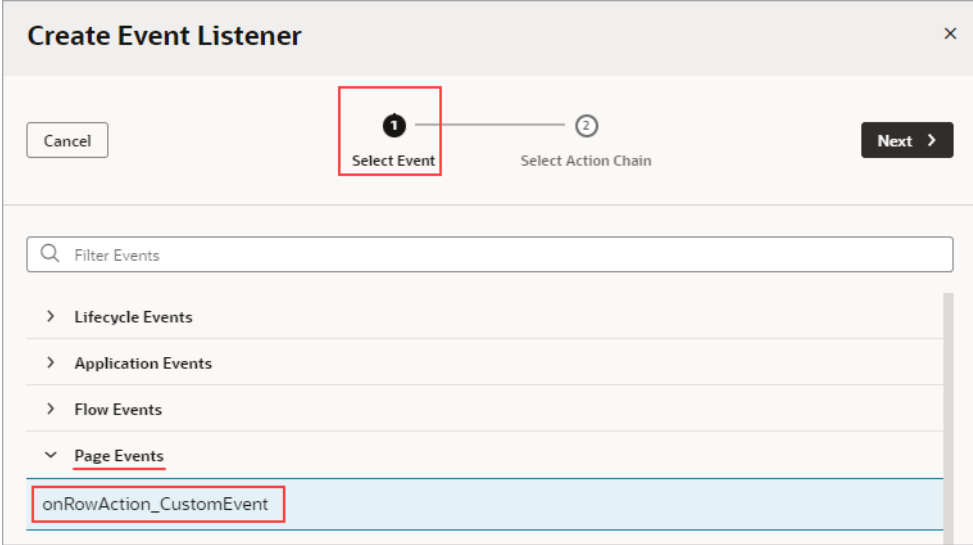

**11.** For the Select Action Chain step, click the Add icon for the Page Action Chains section to create an action chain for the listener to initiate.

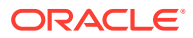

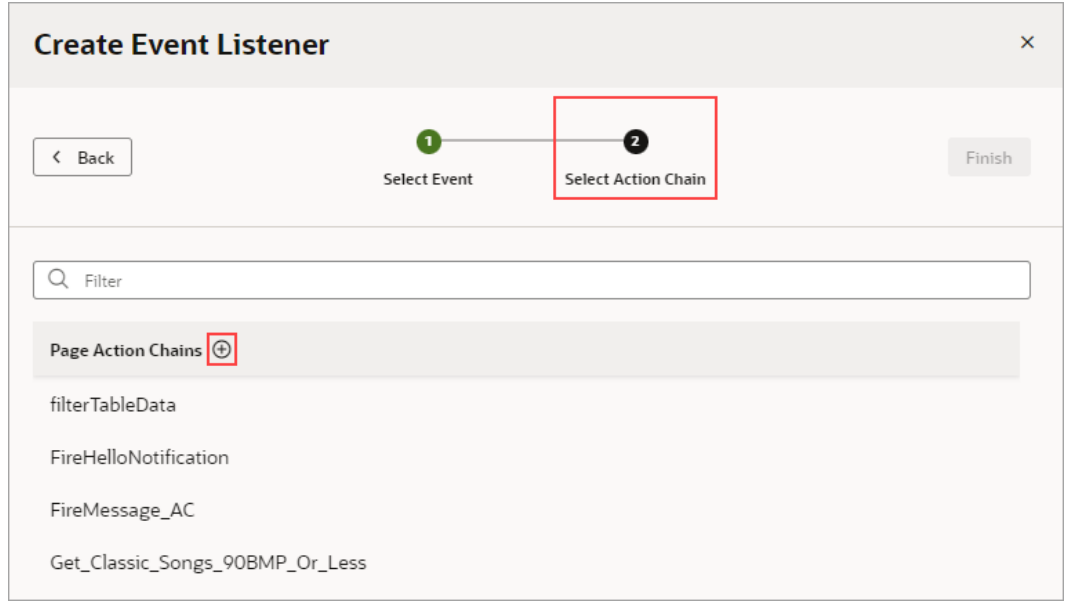

When a listener's action chain is created here, if the listener's custom event has input parameters, the action chain is created with an event input parameter. This event object contains the custom event's input parameters (example: event.param1, event.param2...), and the event object is automatically passed to the new action chain.

**12.** In the Action Chain editor, note that the action chain has the event input parameter, which contains the custom event's input parameter. Add the Assign Variable action, and set its Variable property to the page variable that will contain the row's data. Lastly, set it's Value property to the relevant value in the event object that was passed to the action chain:

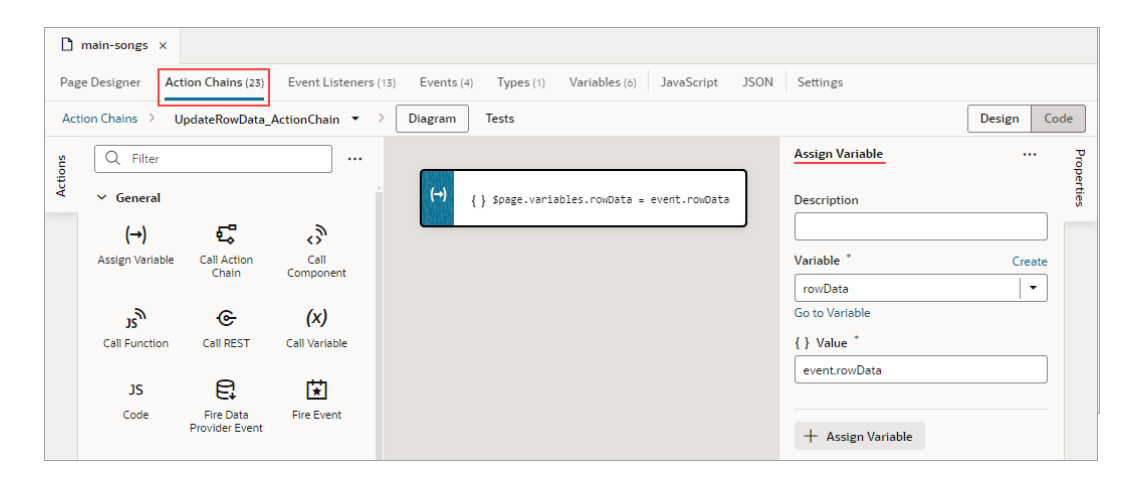

## Test Action Chains

You can use the Tests editor–located on the Action Chain editor's **Tests** tab–to implement a test-driven development approach to designing, creating, and maintaining your action chains, or to implement your own methodology. Using the Tests editor, you can easily define test cases for an action chain and run them at any time, to ensure that code changes haven't broken any functionality.

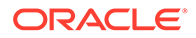

The Tests editor removes the need to manually code a test for each code path by:

- Displaying the action chain's input parameters, context variables and context constants, so that you just need to enter their values for the test.
- Displaying the actions that need their results provided for them, for you to provide the results for the code path being tested. For Call R actions, functionality is available for you to quickly get and copy their responses.
- Suggesting expectations for the test, based on the provided values.

When testing action chains, the first thing you should do is figure out all of the possible code paths, since each one is a scenario that needs to be tested to achieve full test coverage. More complex code paths, however, might have more than one scenario that should be tested.

After identifying the code paths, you create at least one test for each, depending on how many scenarios there are for a path. For each test, you need to:

• Provide any initial values, such as initial values for variables and input parameters, that are needed to execute the code in the code path being tested. For instance, this code needs the value of the \$page.variables.userEnteredString variable to execute. The variable is used to count the number of characters that a user entered into an Input Text component that's bound to the variable. Since the variable's value is needed to run the code, you need to provide a value for it that is appropriate for the test case being tested.

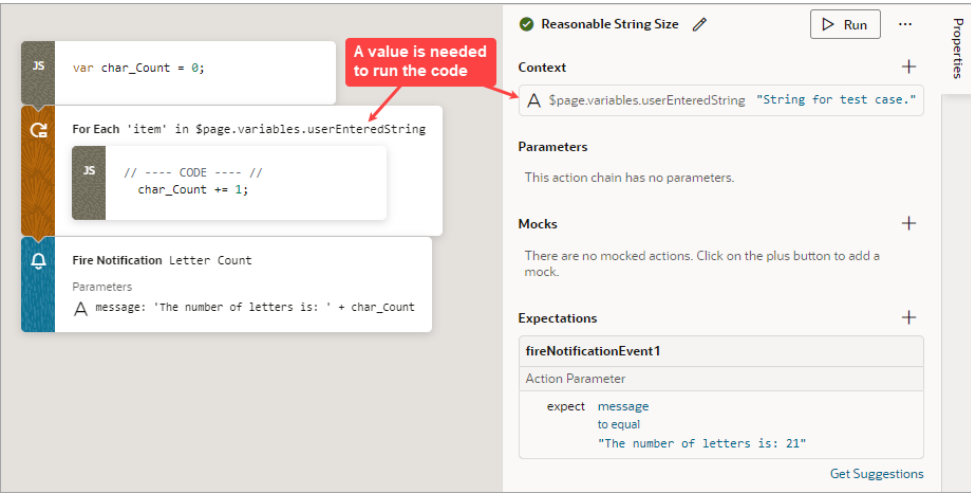

• For each action that can't automatically return a value during testing, due to limitations, you need to provide the action's return value for the code path being tested, as a mock. Actions that need their results provided for them are shown in the Mocks section.

In this example, a new employee record is added using a Call REST action, which can't automatically return a value during testing. A return value must be provided for the Call REST action, which would be the action's result after adding the new record:

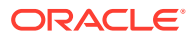

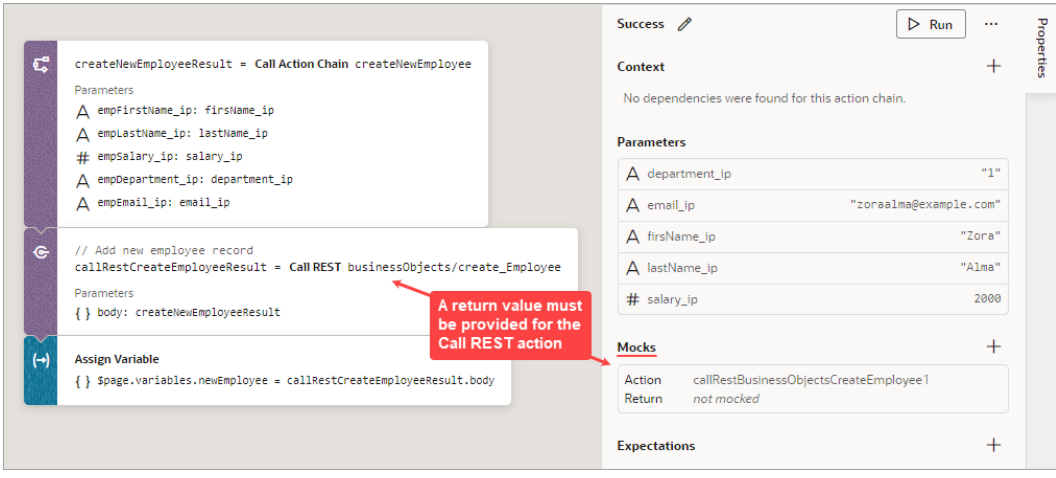

• Once you've provided the values for the test case, expectations are automatically generated for you, based on those values. Select the expected results, such as a variable's final value, to test against.

For instance, after you provide the initial values and mocks for a test, if VB Studio detects that a variable's final value will be 5, this expectation will be suggested to you. You can then add the expectation to the test, to test against. For the test to pass, all expectations have to be met.

The goal is to fully test your action chain by testing each of its code paths. If your tests cover the expected results for each code path, the value for Coverage will be 100%.

In the example below, three tests have been created for the three code paths that need to be covered to achieve full test coverage: Addition Test, Invalid Operator Test, and the Subtraction Test. Therefore, the value for Coverage is 100%, as you can see in the upper left corner of the editor.

The Addition Test, which tests the if operator ip  $==$   $-+$  code block, is shown in the Properties pane. In the Parameters section, the three input parameter values that were entered to execute the addition block of code are shown, and the Expectations section shows the expected results:

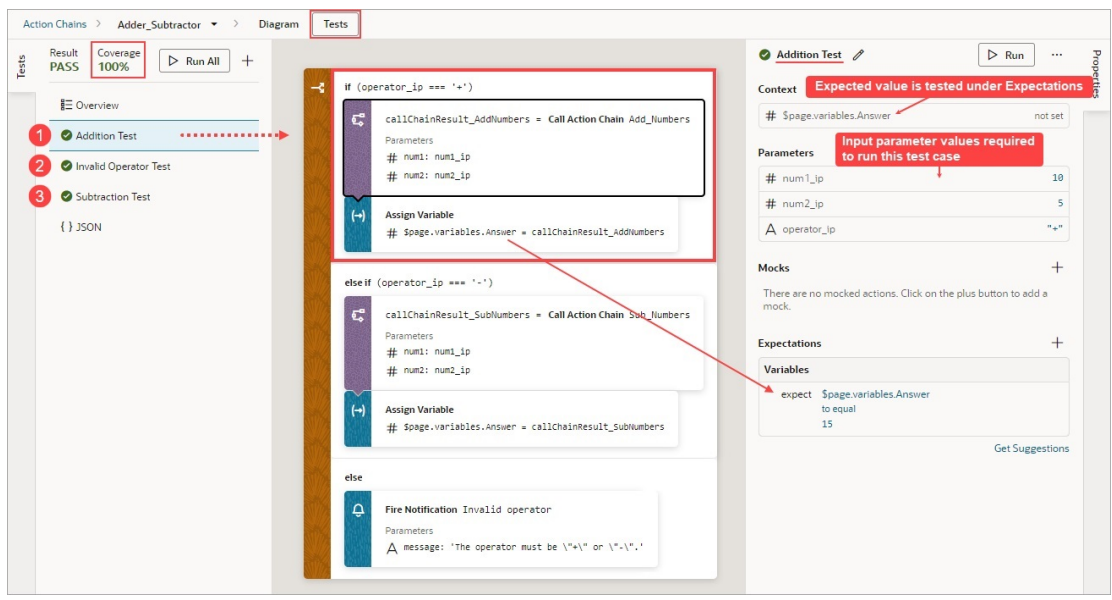

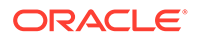

The source code for all of your tests is stored in a separate JSON file, actionchainname-tests.json, for easier maintenance. To view this file's contents, click **JSON** in the left pane. You can also find this file under the artifact's chains folder in the Navigator's Source View tab.

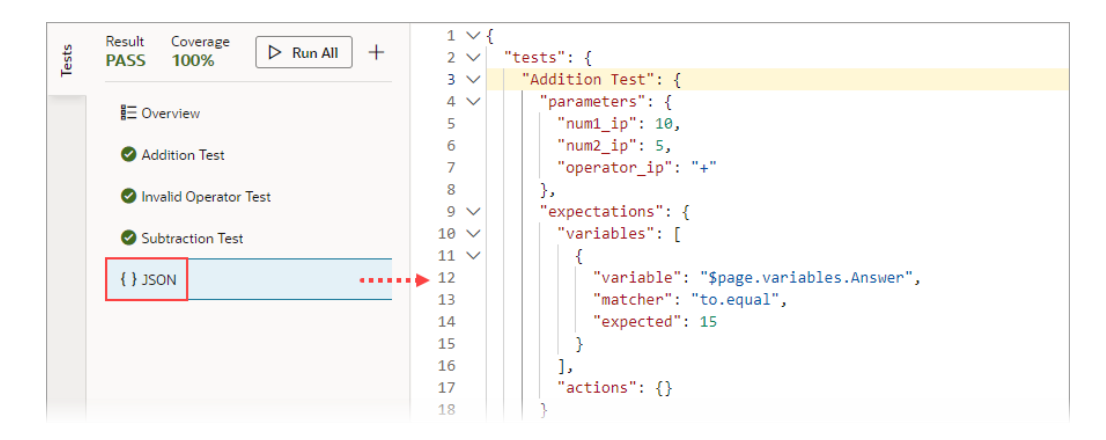

#### Create a Test for a Test Case

The first time you access the Tests editor, click the **+ Test** button to create a test for a particular test case. The test name defaults to  $Test 1$ ; enter a more descriptive name for the test case, if you want.

To create a test for a test case:

**1.** In the Context section, provide the initial values for any context variables and constants that are used in the code path that is being tested. For instance, if a variable is used in the code path for a calculation, you'll need to provide a value for the variable that appropriately tests the code path.

#### **Note:**

If a variable or a constant's value is set by the code being tested and not required to execute the code, you don't provide an initial value for it. The expected value for the variable or constant will be suggested to you as an expectation. For instance, in the example that follows, the value for the variable \$page.variables.Answer in set by the Assign Variable action. Since the value is set by code, the expected value for the variable is suggested to you in the Expectations section, as an expectation.

**2.** In the Parameters section, provide the values for any input parameters that are used in the code path. In this example, values have been entered for the three input parameters that are used in the addition code path:

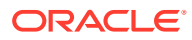

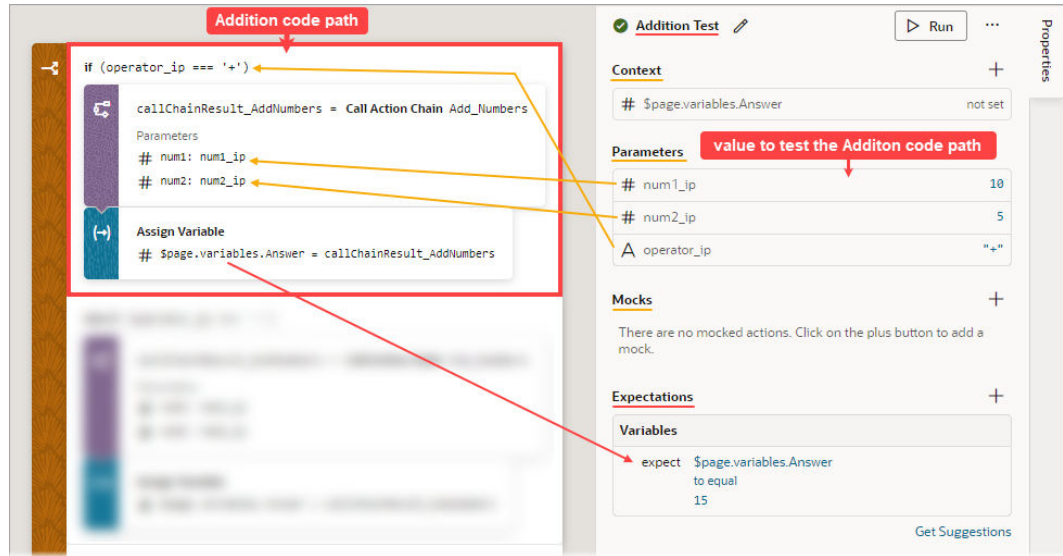

**3.** In the Mocks section, which shows actions that need their results provided for them, provide the results for any listed actions, and ensure that the values are appropriate for the test case. For instance, if a Call REST action is used, you'll need to provide a response from the Call REST action that properly tests the code for the particular test case.

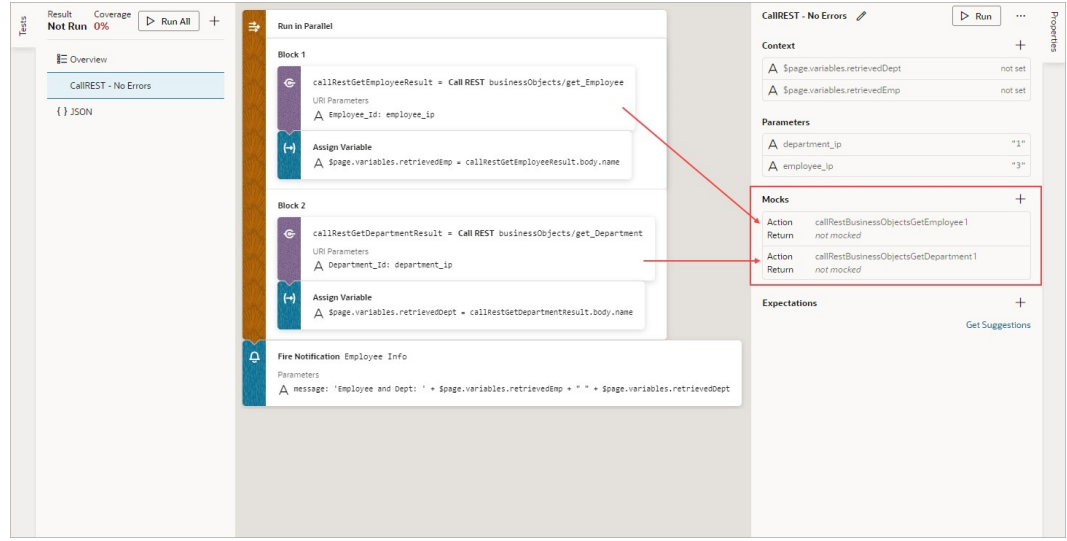

These actions always require mocked results:

- Call Component
- Call REST
- Call Variable
- Get Location
- Scan Barcode

To provide a mock for an action, click the action in the Mocks section. In the resulting window, provide a value that is appropriate for the test case.

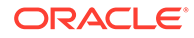

If you need to mock a Call REST action, click the **Make a REST request to get result data for this mock** link to copy a response from a REST request to paste into the Body field:

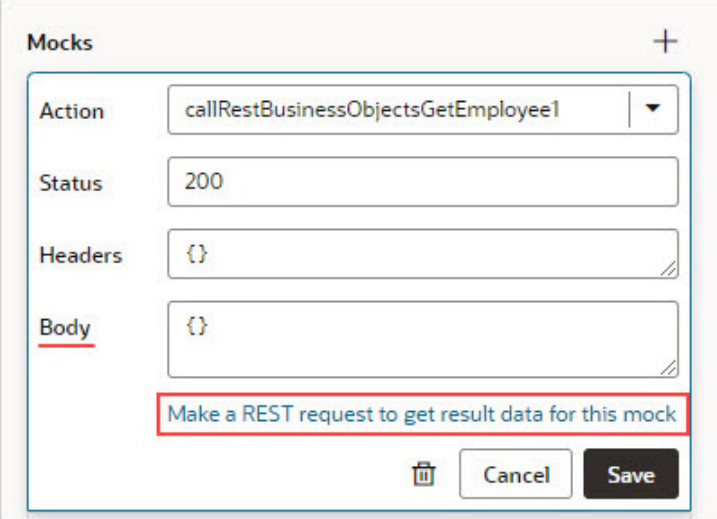

You will be taken to the **Endpoint** tab for the Call REST action. Here, you can modify the request to get and copy the response required to mock the action's result:

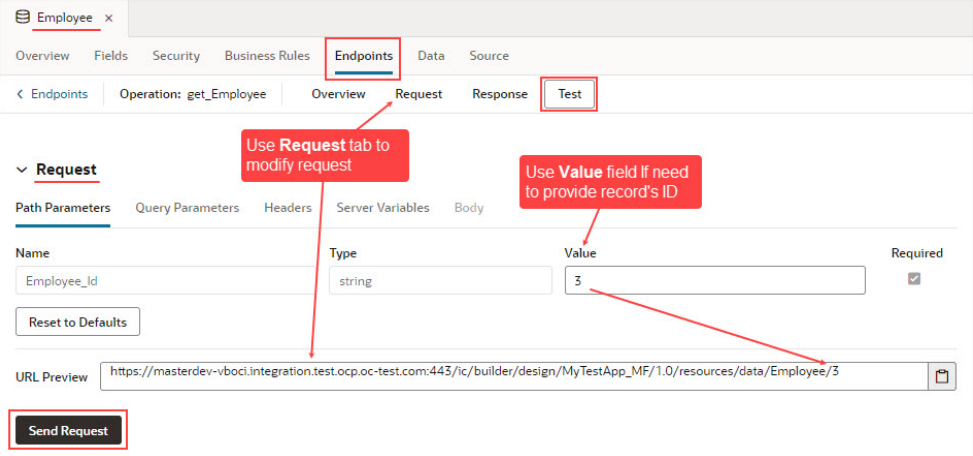

Shown here are the copied responses from the Call REST action requests, provided as mocks:

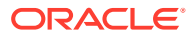

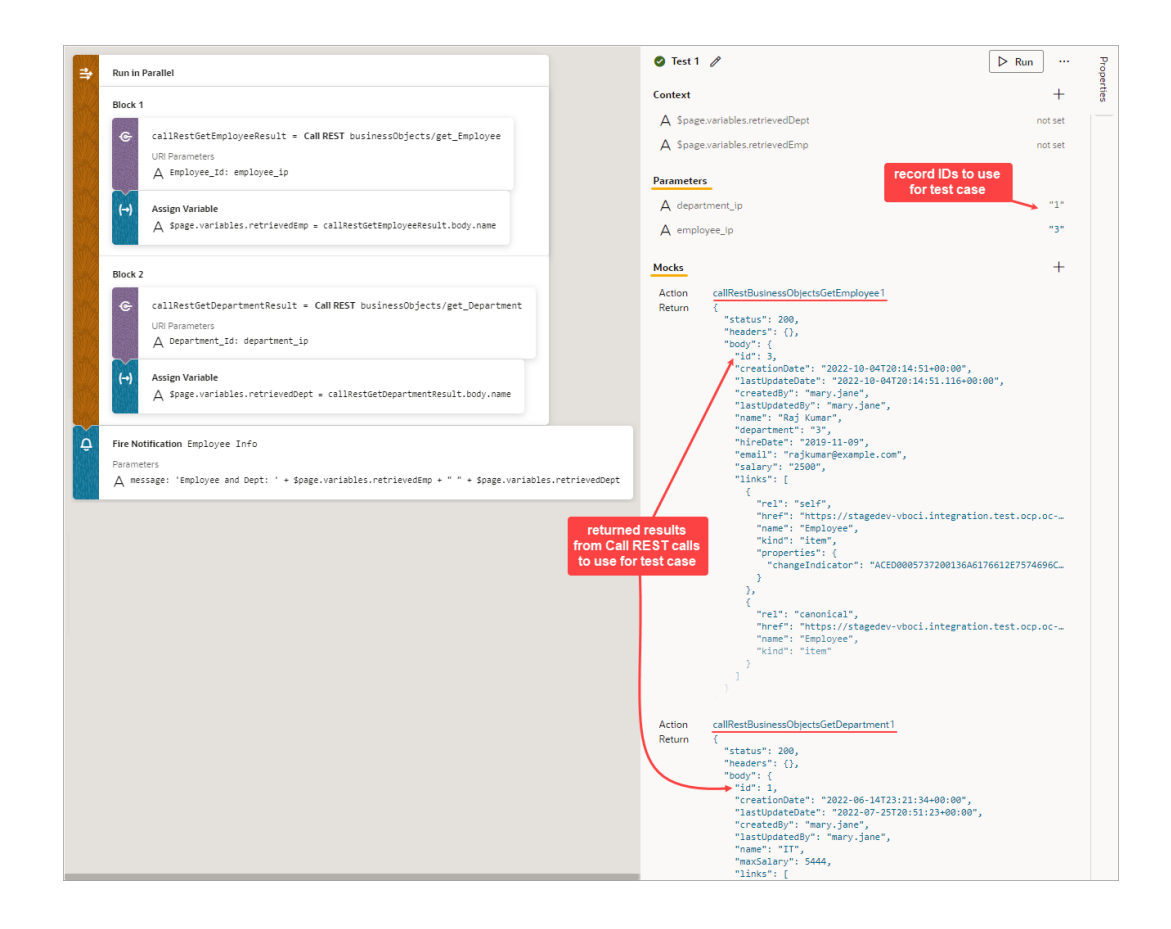

To add a mocked result for an action that isn't shown in the Mocks section, click the Add icon (**+**) for the Mocks section. Select the action from the **Action** drop-down list, then provide the value for the test case in the **Return** field.

**4.** Now that you've provided the values for the test case, you can get suggested expectations based on those values by clicking the **Get Suggestions** button in the Expectations section.

Shown here are the suggested expectations that are based on the values entered for the Addition Test. In the Expectations section, use the **Add All** or **Add** links to add the applicable expectations. To refresh the expectations list, click **Refresh**:

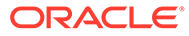

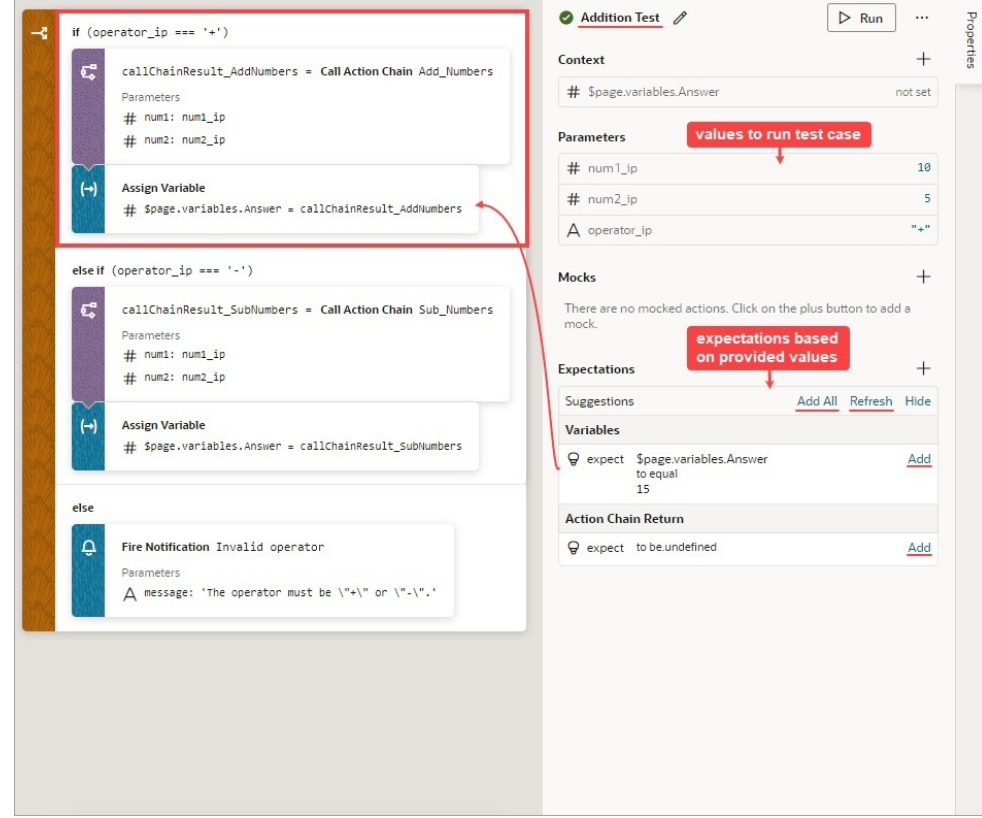

To add your own expectation, click the Add icon (+) for the Expectations section. Select whether you'd like to create an expectation for an action's parameter, an action's return value, a context variable, or the action chain's return value:

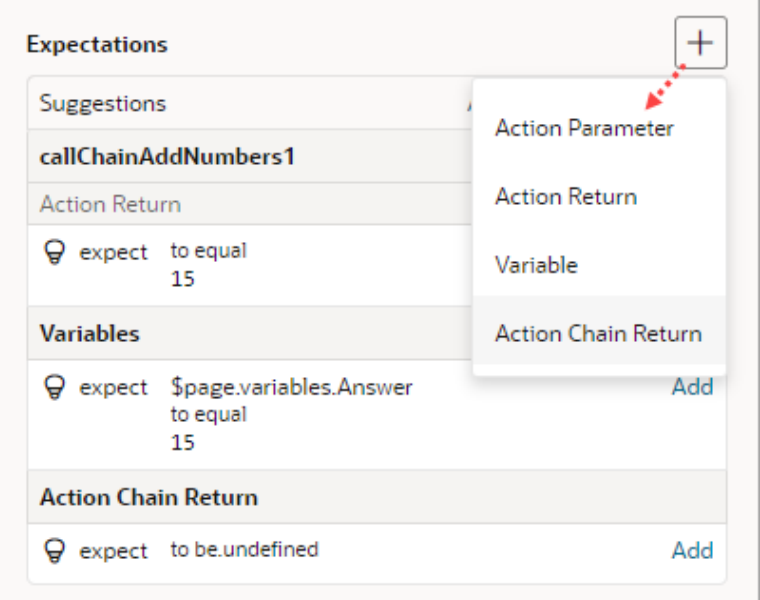

Make the appropriate selections for the expectation and provide the expected value, as shown in this example. Click **OK**:

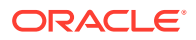

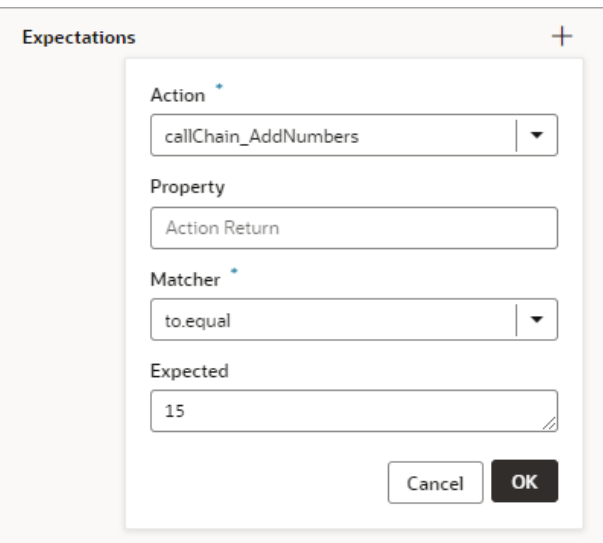

#### Run the Tests

Once you've defined the tests, you can run them individually or all at once using the **Run** or **Run All** button.

After running the tests, a green icon beside a test indicates that its expectations were as expected and a red icon indicates an unexpected result. The reason for the failure is shown in the Expectations section.

If you incorrectly set an expected value and the detected expected value is correct, click the **Accept as expected value** link to change the expected value to the detected value:

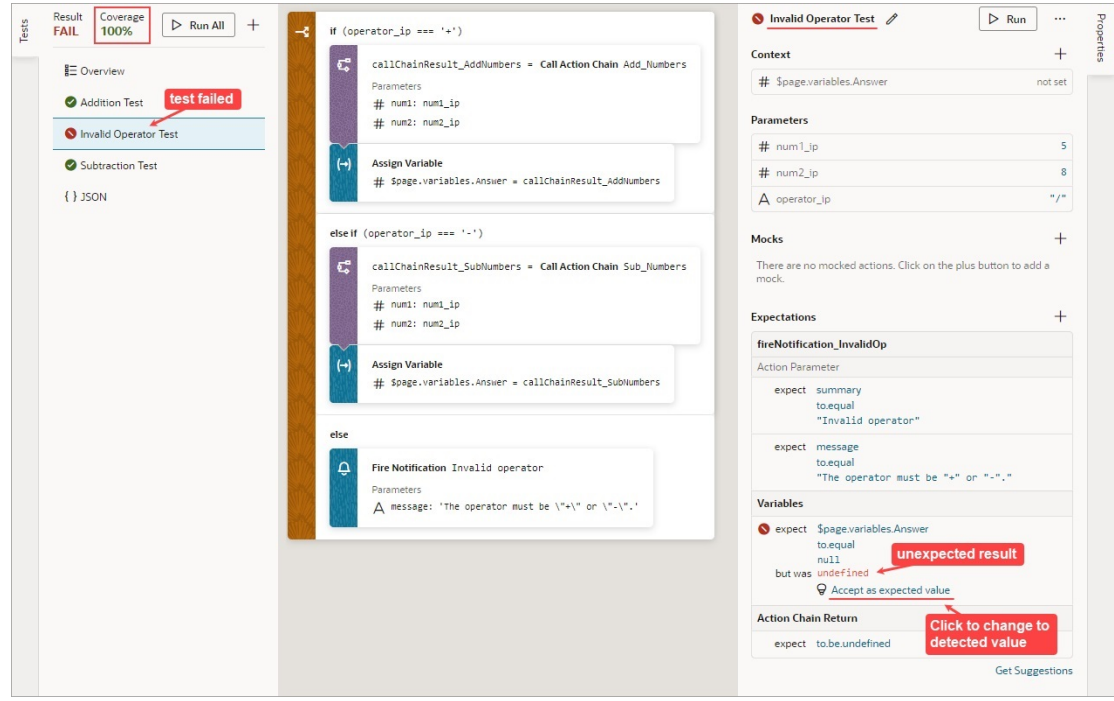

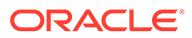

### Use the Tests Footer in Your App UI

When you define multiple tests for each action chain in an App UI, it might be easier to manage tests at the App UI level. You can do this using the **Tests** footer at the bottom of your browser.

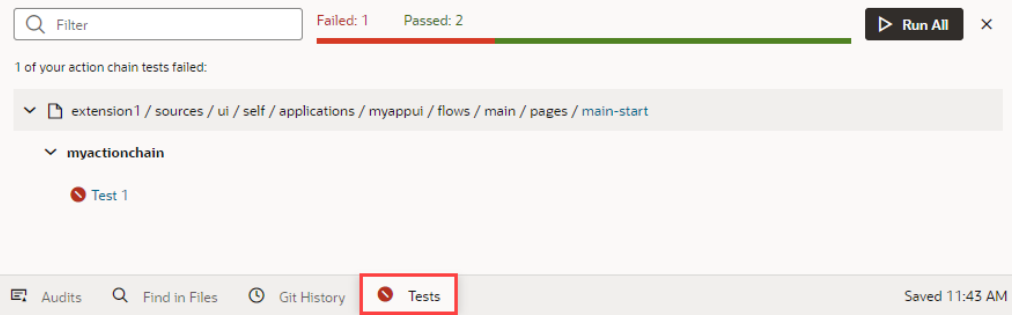

This aggregate view helps you get a quick look at the status of all action chain tests in an App UI. When tests fail, you can use this view to quickly access the editor for each failed test and take action as needed.

While you can also run all tests in your App UI from here, it isn't really required if you've already triggered them. Action chain tests run in the background, even when you're not actively working on your App UI, and the results are saved. So if you are working on an App UI, only tests impacted by your changes (for example, if you added a new variable or updated an existing function) are scheduled to run again. You'll likely see something similar to this image until VB Studio actually runs those tests for you (after 10 seconds of inactivity):

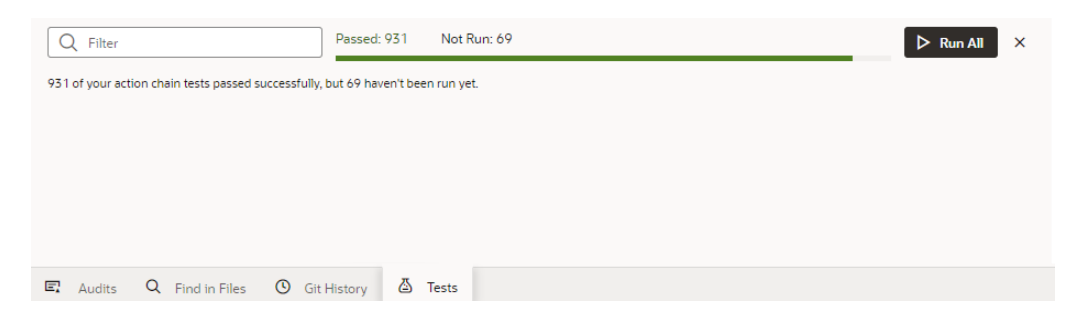

This way, your test results are always available and up-to-date, and you can rely on them to identify and fix code-breaking changes.

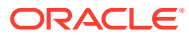

# 19 Work With JSON Action Chains

**Action chains** determine what happens when users interact with pages or components in your user interface, for example, when they select a row in a table or click a button on a page. Each action chain defines a sequence of **actions** (for example, navigating to a page, calling a REST endpoint, assigning data to a variable, and so on) and is started by an **event listener** when an **event** occurs.

Say you want users who click an Edit button on a List of Employees page to be taken to a page that lets them change employee details: you'd define an ojAction event for the Edit button, create an event listener that listens for the  $\circ$ <sub>1</sub>Action event, and select an action chain with a Navigate action to open the Edit Employee page. Now whenever the ojAction event occurs, the event listener triggers the action chain to navigate to the edit page.

#### **JavaScript and JSON Action Chains**

You can call a JSON action chain from a JavaScript action chain using the Call Action Chain action; however, you can't call a JavaScript action chain from a JSON action chain.

When you go to create a new action chain on an Actions tab, you can choose between a new JavaScript or JSON action chain:

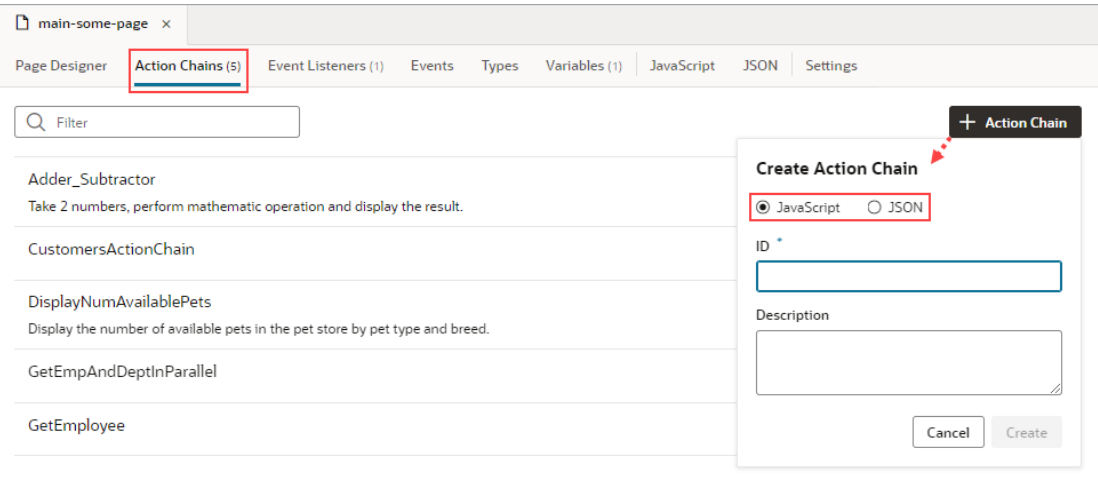

When you go to create a new action chain for an event listener, component, or variable, by default it will be a JavaScript action chain.

If you only want to work with JSON action chains, refer to [JavaScript and JSON Action](#page-619-0) [Chains](#page-619-0) for instructions on how to disable JavaScript action chains.

## What is an Action Chain?

An action chain drives a series of actions in response to an event from the user interface. It can be short, like an action that makes a REST call, followed by another that takes the result

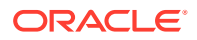

of that call and stores it in a variable. An action can contain both actions as well as logic that determines what happens in the sequence, such as an action that calls a common function, followed by an if action that conditionally evaluates an expression and provides alternate paths based on the function call's result.

Action chains are always triggered by events. There are many types of events, such as the vbEnter lifecycle event, which occurs when a page starts and can be used to fetch data; the  $\circ$ <sub>j</sub>Action event that occurs when a button component is clicked; and the onValueChange event that's triggered when the value stored in a variable changes. No matter the type of event, every action chain must be bound to an event listener to be able to run it. Sometimes the event listener is created automatically, but sometimes you must create it explicitly. For example, if you accept the event that VB Studio suggests (say, the onValue event suggested for an Input Text component), the event listener is created for you, which will trigger an action chain when the component's value changes.

Creating an action chain involves assembling predefined (*built-in*) actions in the Action Chains editor, or using JSON code to create your own. Here's an example of an action chain that uses several built-in actions to open a URL:

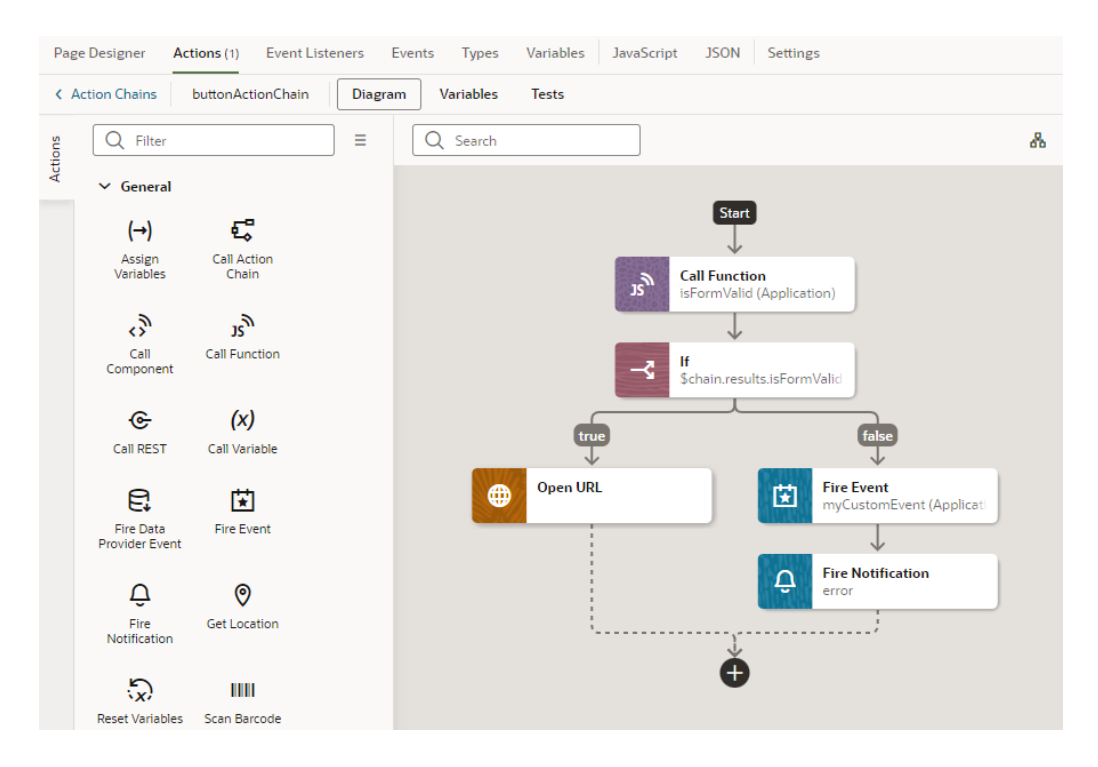

While actions within a particular chain run serially, you can run multiple action chains concurrently by configuring the event listener to start multiple chains.

When creating action chains, keep in mind that each action chain has a scope that depends on where it's defined: at the App UI, flow, page, or fragment level. An action chain defined at the App UI level can be called from any flow or page, but a page-level action chain can only be called from that page—though the chain itself can access variables defined on the page, parent flow, or App UI. The same goes for flow-level action chains. A fragment-level or layout-level action chain can only be called from that fragment or layout, and the chain can only refer to variables defined in that fragment or layout.

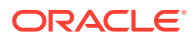

An action chain also maintains its own context, which is accessible through an implicit object called \$chain. Actions may export new state to that context, but it is only available to future actions along that action chain.

## Create an Action Chain

Create action chains by assembling several, individual actions into a sequence in the Action Chains editor. The Actions palette contains a list of built-in actions that you can drag on to the canvas to create your sequence.

Each action performs a specific function and may potentially have multiple outcomes (such as "success" or "failure", or a branch). It can also return results. You chain actions by connecting one action to the previous action's outcome. Keep in mind that an action can't stand on its own, it can only exist within an action chain.

To create an action chain:

**1.** Open the **Actions** tab, for example, at the page level.

The Actions tab displays a list of the page's action chains, or a message if no action chains are defined.

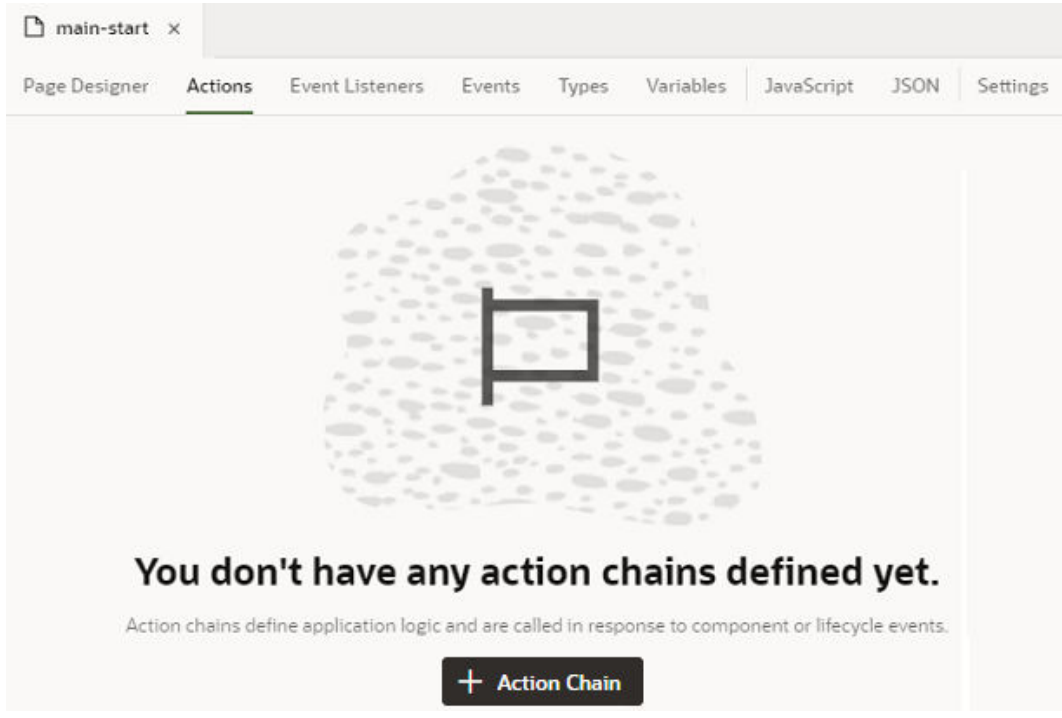

- **2.** Click **+ Action Chain**.
- **3.** Enter a name for the action chain in the ID field and, optionally, a description. Click **Create**.

The new action chain opens in the editor:

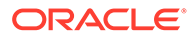

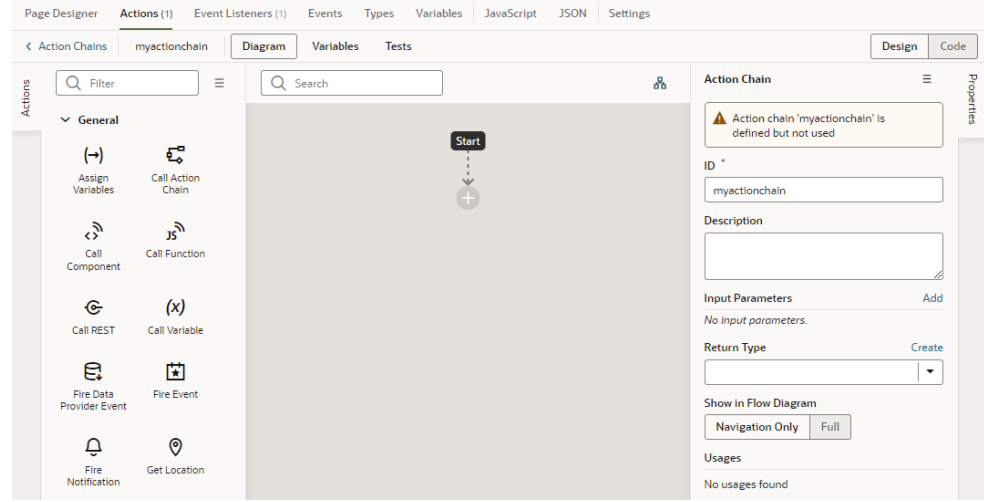

The editor contains the palette of built-in actions (grouped by type), a canvas, and a Properties pane. The Start icon in the canvas area indicates the starting point for

your action chain; the Add icon ( $\bigoplus$ ) is a placeholder where you add an action to the chain. The Properties pane shows the properties of what's selected on the canvas.

If you prefer to wire up your action chain manually, you can use Code view to directly edit the action chain's source code. For supported syntax, see Actions and Action Chains in the *Oracle Visual Builder Page Model Reference*.

#### **Tip:**

It's possible to declare local variables that are only available within the scope of your action chain. To do this, click the **Variables** tab in the Action Chains editor and create your variable. These variables are internal to the action chain and can be used internally by actions in the chain. You can also pass them as input parameters to the action chain.

**4.** From the actions palette, drag an action and drop it on the Add icon  $(\pm)$ . You can also click the Add icon ( $\bigoplus$ ) in the chain and select an action in the pop-up menu.

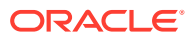

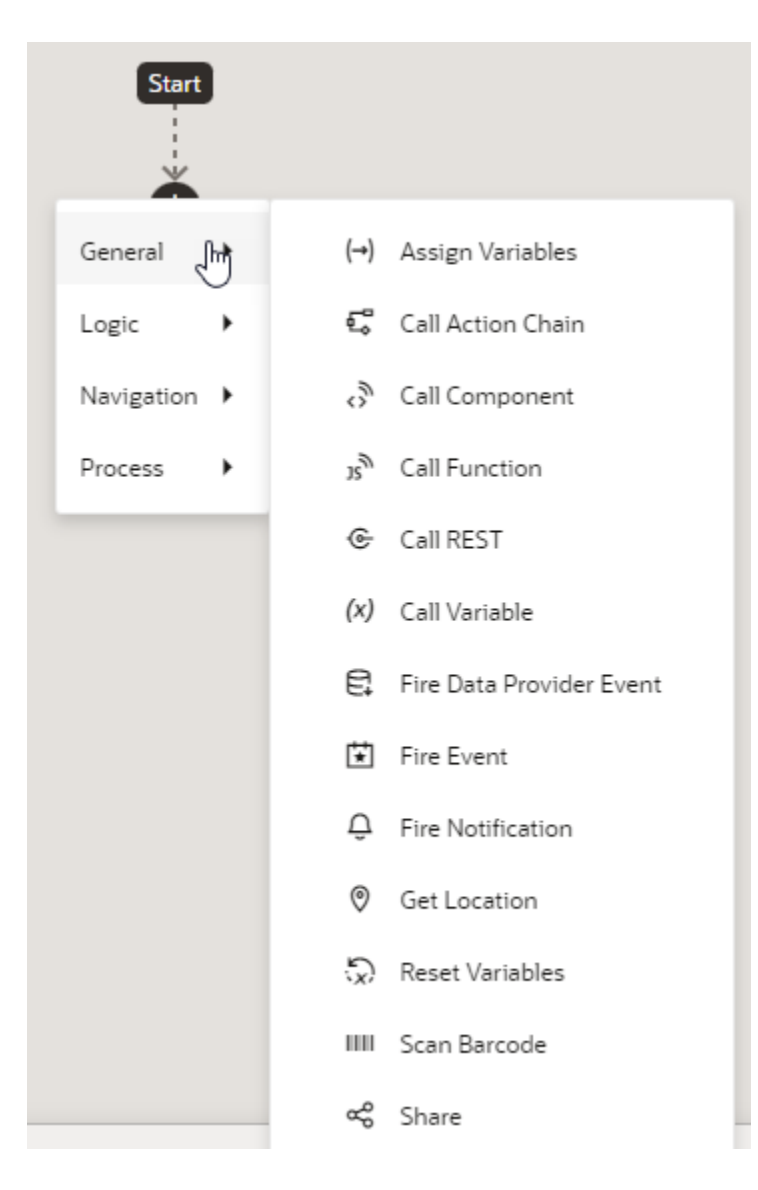

The new action is added to the chain and is selected by default. The Properties pane displays the properties that you can specify for the action. For example, here's what the editor looks like when you add the Call Function action in the Design view:

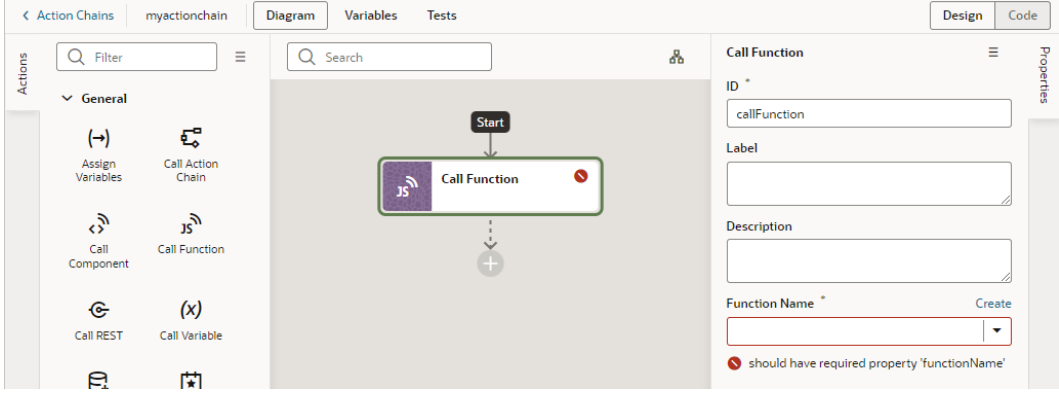

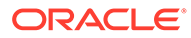

The action is usually flagged with a warning icon when a required field isn't set (in this case, because a JavaScript function hasn't been selected yet). Specify the action's properties as required in the Properties pane. For details specific to an action, see [Built-in Actions](#page-742-0).

**5.** To create a fork in your action chain, drag the action from the palette and drop it on the Add icon next to the action where you want the chain to fork. The Add icon appears next to each action in the chain when you drag an action from the palette.

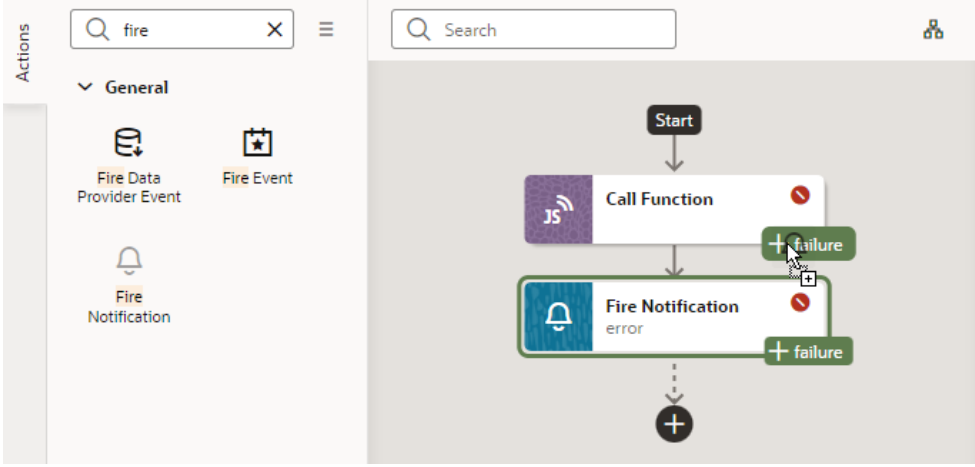

**6.** Repeat step 4 (and optionally step 5) until your action chain is complete. The action chain is saved automatically.

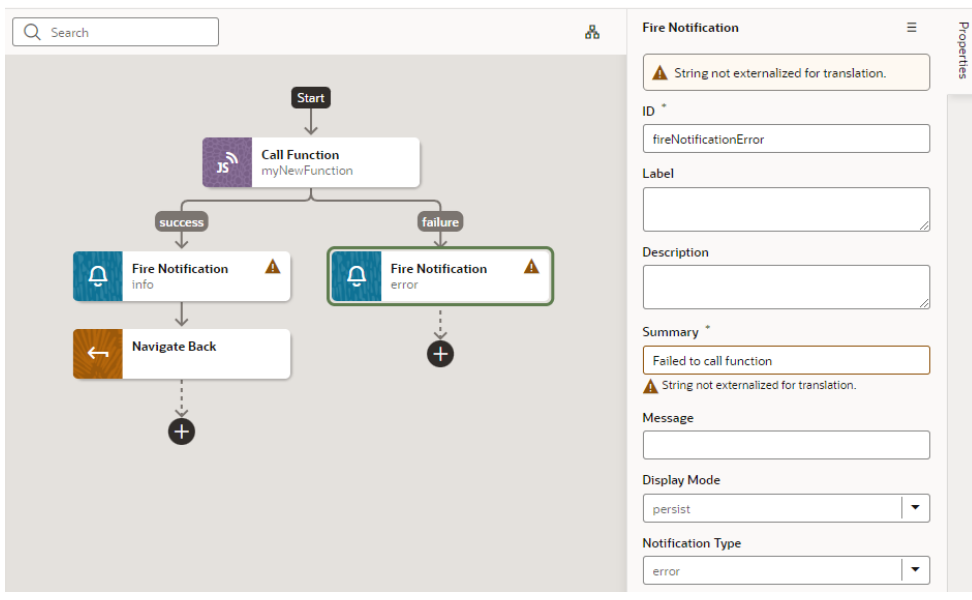

If you want to remove an action from the chain, select the action on the canvas,

right-click, and select **Delete** ( ). You can also click **Delete** in the Properties pane's options menu.

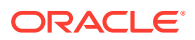

#### $\Omega$ **Tip:**

When your action chain includes a large number of actions, you can use search to quickly find what you're looking for. In the Search text box, enter any text variable name, endpoint ID, or even an action ID from the console log. All actions that match the text you enter will be highlighted, along with navigation arrows that you can use to jump from one highlighted action to the next. Here's an example of using "etag" to find the expenseReportEtag variable:

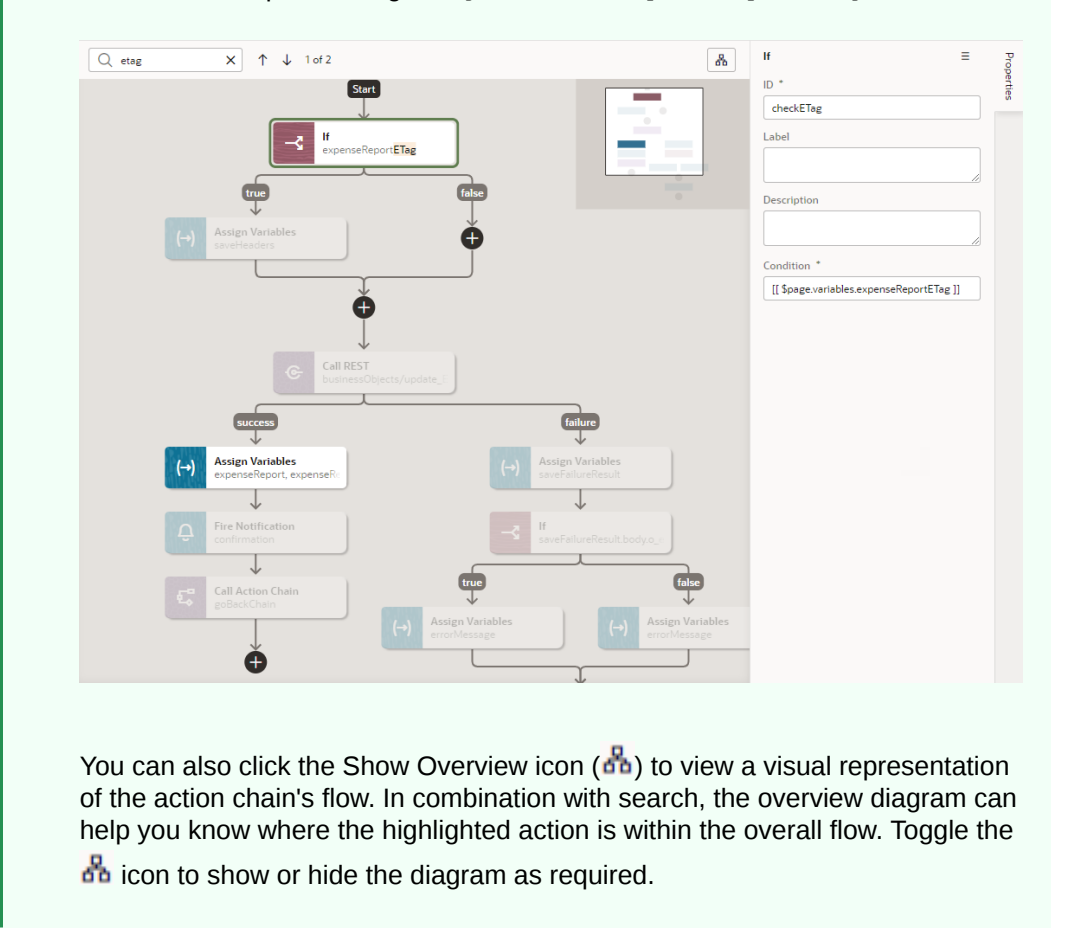

You can open your action chain at any time from the **Actions** tab and edit it as necessary. When your action chain is complete, you can call it in response to [a component event](#page-792-0), [a](#page-798-0) [lifecycle event,](#page-798-0) or [from another action chain.](#page-797-0) You can also trigger it [when a variable changes.](#page-796-0)

If you want to view usage details for your action chain (for example, to see which pages use the action chain), look under **Usages** in the action chain's Properties pane. Click a usage to readily navigate there. The event listener tied to the event that calls the action chain is also listed, as shown here:

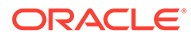

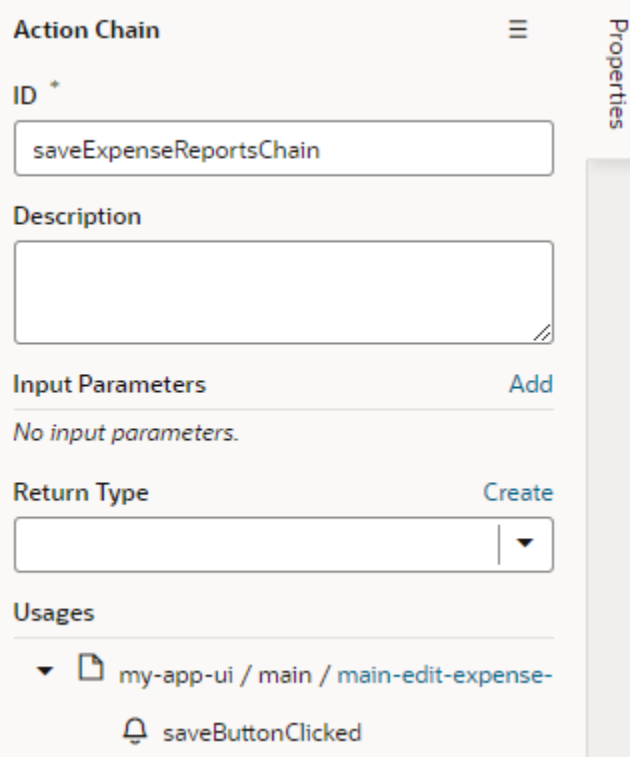

An action chain's source code is stored in its own JSON file. This helps to optimize performance by reducing the size of the artifact JSON and to reduce the potential for merge conflicts when multiple action chains are edited. To view and edit an action chain's JSON file, it's simplest to use the **Code** editor in the Diagram view, though you can always view files using the Navigator's **Source** view. For action chains in App UIs, flows, and layouts, look in the artifact's chains folder. For action chains in pages, look in the *pagename*-page-chains folder under pages that's at the same level as the page JSON file:

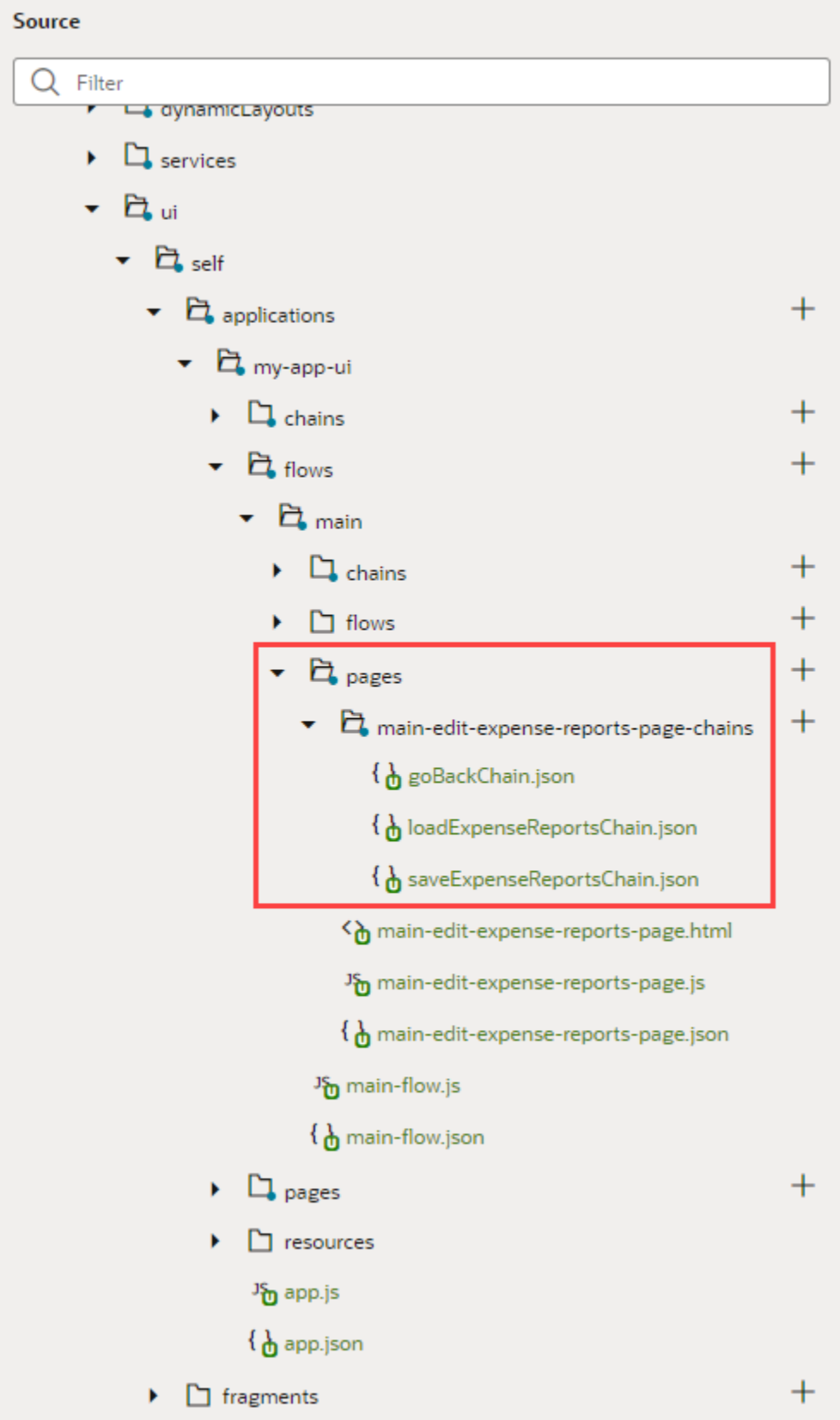

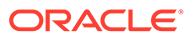

If you [create tests for your action chain,](#page-789-0) those will be stored in another JSON file, distinct from the action chain's file.

## <span id="page-742-0"></span>Built-in Actions

VB Studio provides a set of built-in actions that you use to create your action chain.

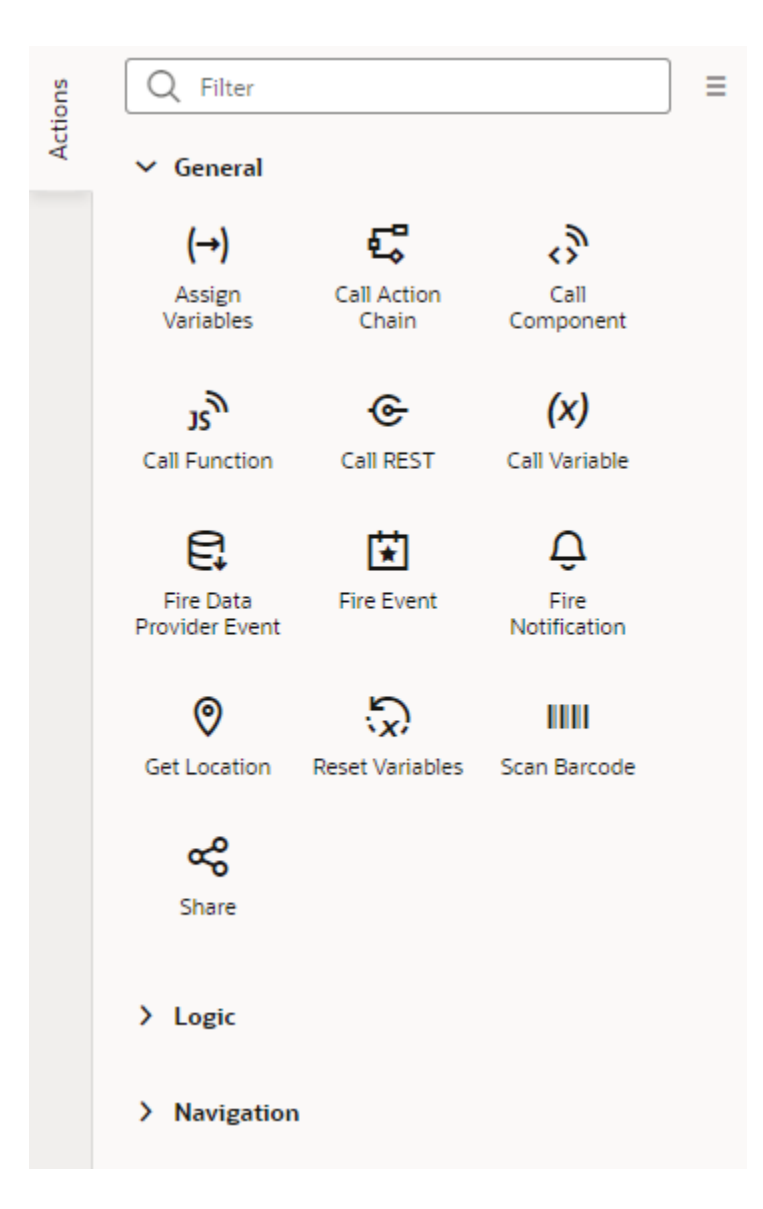

Each action performs a specific function and requires you to set different properties. For example, when you add the Call REST endpoint action to your action chain, you need to specify the endpoint and other details about the response to the Call REST endpoint action. Similarly, when you add the Navigate action to an action chain, you are required to select a page that the action navigates to, as shown here:

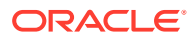

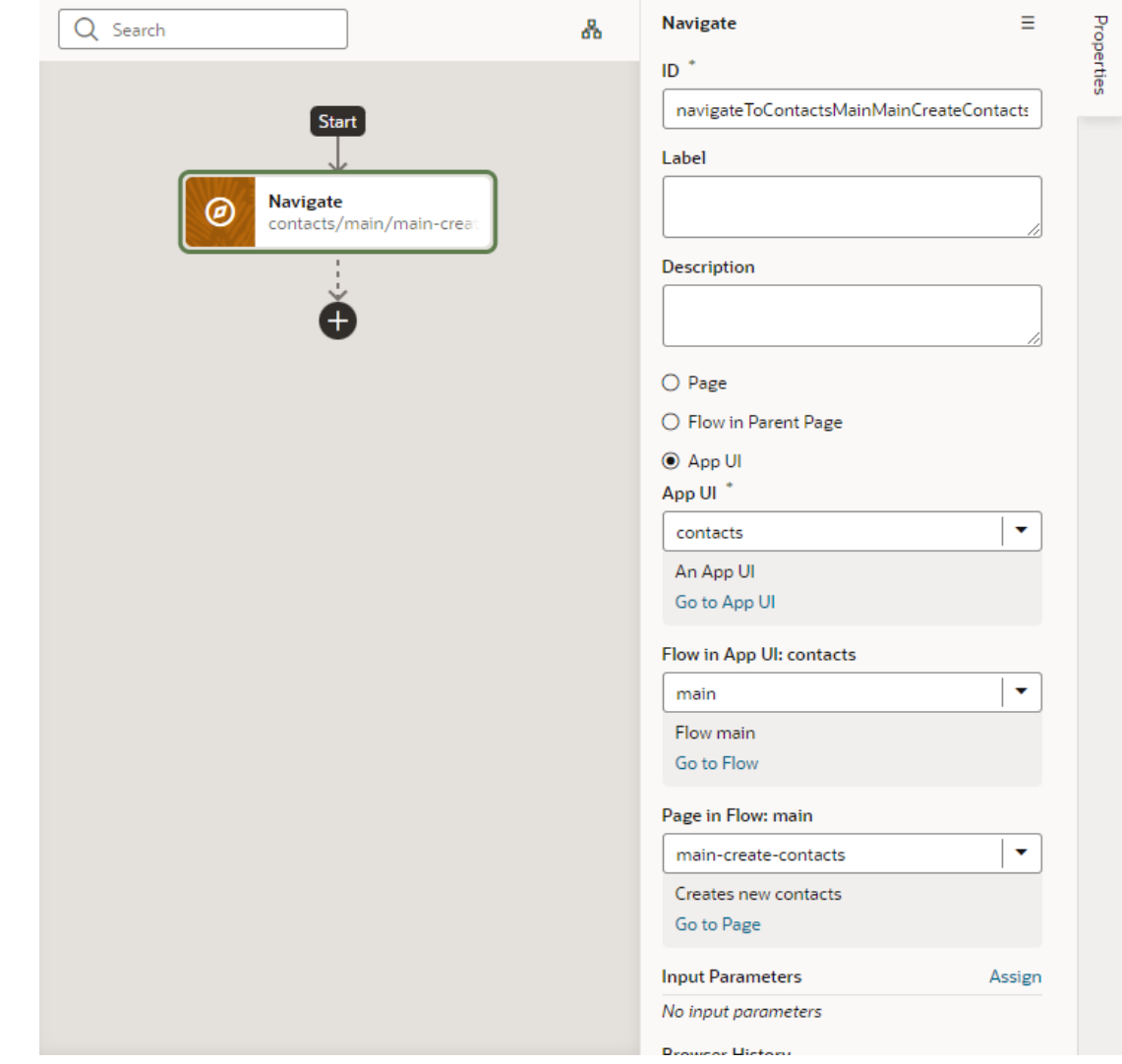

Regarding an action's output, an action can have multiple potential outcomes (such as success or failure, or a branch), and it can return results. For more details, refer to Action Results in the *Oracle Visual Builder Page Model Reference* guide.

Use this section to learn more about the steps particular to a built-in action.

#### **Note:**

Some built-in actions might be deprecated over time. To view actions deprecated in the latest release of VB Studio, use the **Show Deprecated** option in the Actions palette's menu. The actions will show up in the actions palette, but won't be updated any more. The **Show Deprecated** option gives you time to move away from deprecated actions in your action chains.

## Add an Assign Variables Action

You add an Assign Variables action to an action chain to map the source of some value to a variable. The variable can be used by other action chains or bound to a component.

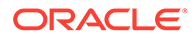

For example, if your action chain sends a request to a GET endpoint, you can use the Assign Variables action to map the response to a page variable bound to a page component. Or, suppose you want to capture the ID of an item selected in a list. You could use a Selection event to start an action chain that assigns the selected item's ID to a variable.

To add an Assign Variables action to an action chain:

- **1.** Open the Action Chain editor for the page.
- **2.** Create an action chain, or open an existing action chain to add the action in the editor.
- **3.** Drag **Assign Variables** from the Actions palette into the action chain.

You can drag the action onto the Add icon  $(\pm)$  in the action chain, or between existing actions in the chain. The properties pane opens when you add the action to the chain.

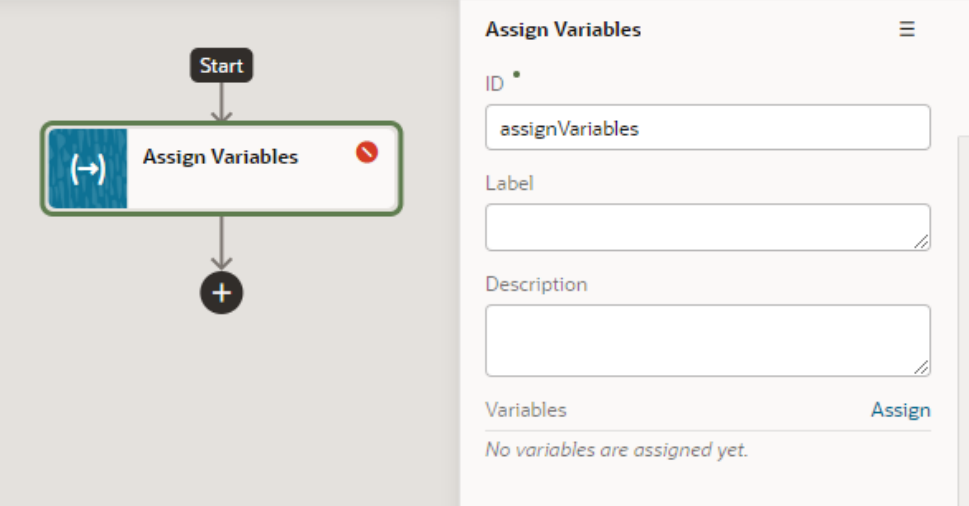

The Assign Variables action is badged with a warning icon when no variables have been assigned.

- **4.** Update the ID field in the Properties pane to make the action more easily identifiable.
- **5.** Click **Assign** in the properties pane to open the Assign Variables window to map the source of the value to a page variable.
- **6.** Drag the sources of the values in the Sources pane onto targets in the Targets pane. Click **Save**.

Each target can only be mapped to one source, but you can use the action to assign multiple variables. For example, you might want to map a value from the Chain in the Sources pane, such as an input variable or the result of an action, to a Page variable or to the input of another action in the Target pane. When you select the variable in the Target pane, the expression editor in the dialog box displays the expression for the source.

If you need to define the variable, use the **+** icon to open a dialog where you can define a variable for the artifact (action chain, page, flow, or application).

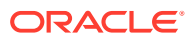

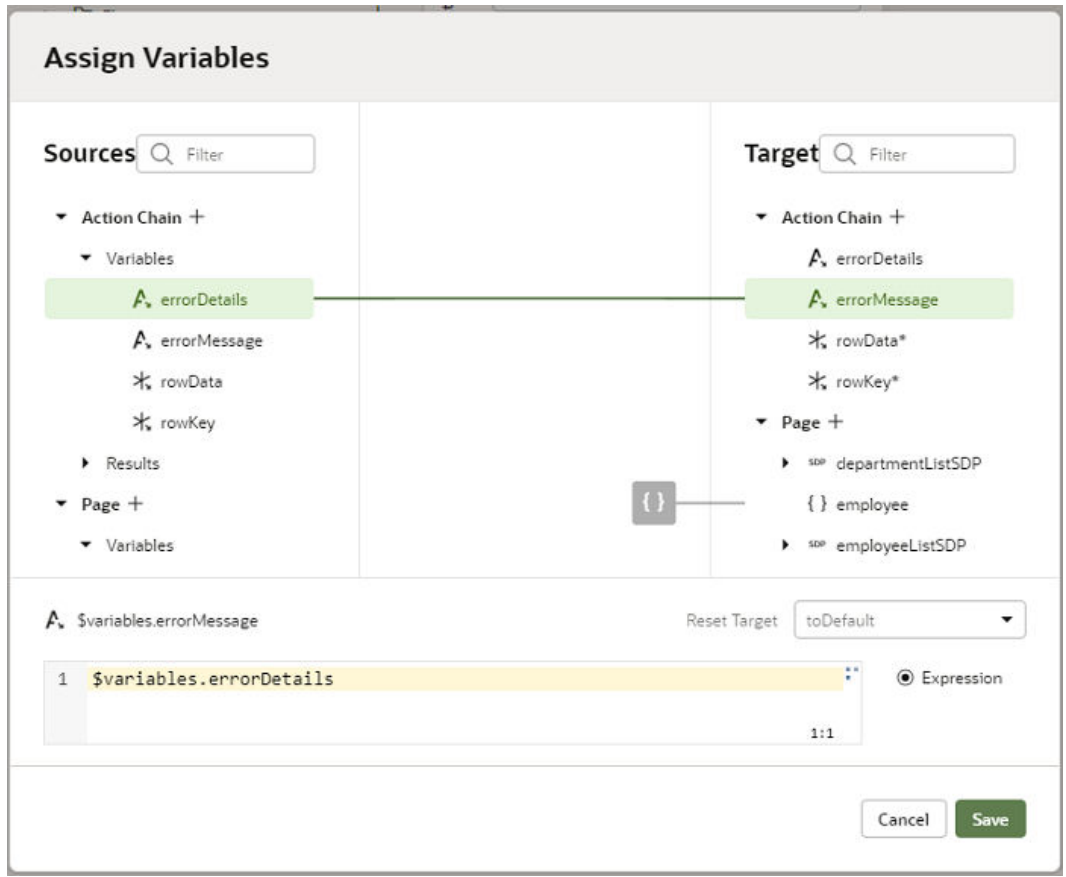

#### **Use Filter Builder to Create Filter Criteria for an SDP**

If you're using an SDP to provide a table or list's data, and you'd like to filter out rows, you can use the Assign Variable action to create and assign the filter criteria to the SDP's filterCriterion property. For further details about using an SDP to filter a table or list's rows, see [Filter Data by Filter Criteria](#page-437-0)

When the Assign Variable action's Variable property is set to an SDP's filterCriterion property, the Filter Builder appears under the Variable property for you to create the filter criterion.

To set the action's Variable property to an SDP's filterCriterion property:

**1.** In the Properties pane, click **Assign** to open the Assign Variables window:

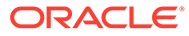

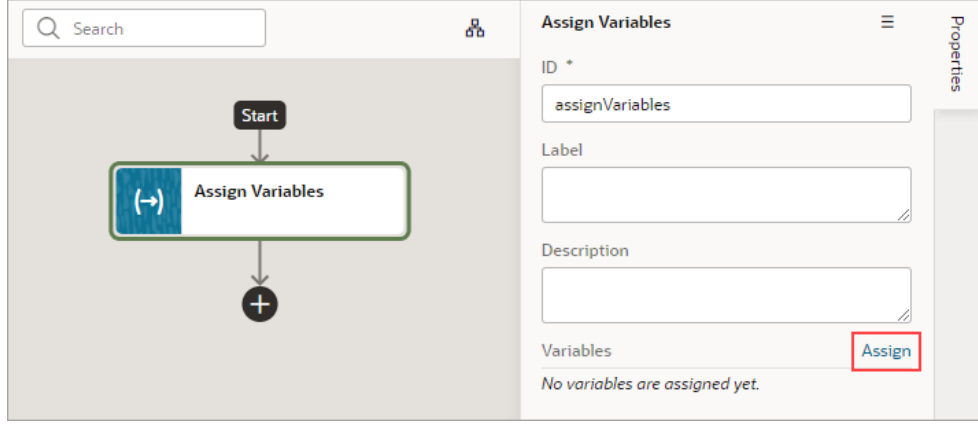

**2.** In the Target pane, open the node for the SDP that's connected to your table or list, and select its **filterCriterion** property.

When an SDP's filterCriterion property is selected in the Target pane, the Filter Builder appears for you to create the filter criterion. Alternatively, you can expand the SDP's filterCriterion property in the Target pane and build your filter by specifying values for the attribute, op, and value properties.

To directly work with the code, click the **Code** button. For details, see [Filter](#page-747-0) [Builder's Code Editor.](#page-747-0)

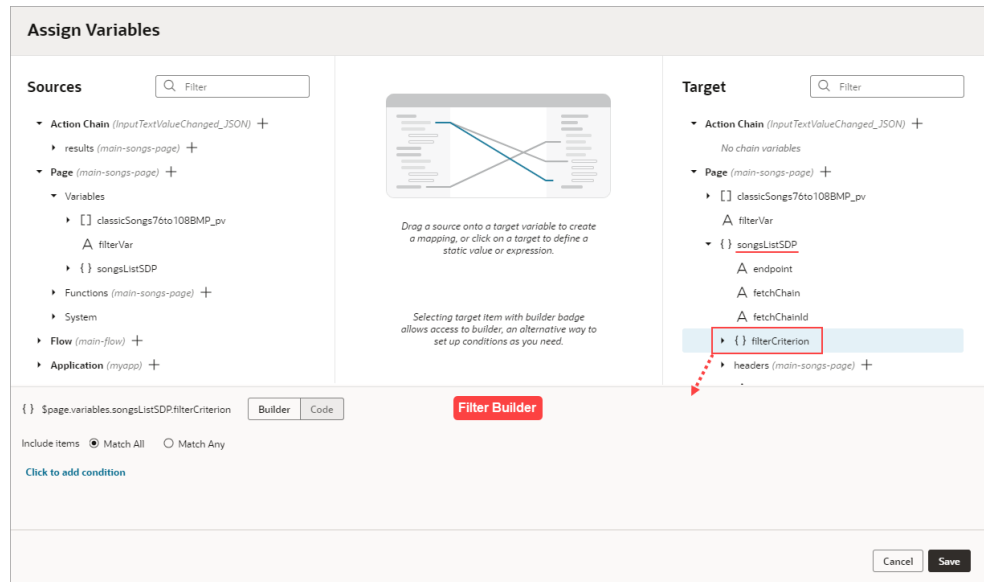

To use the Filter Builder to create the filter criterion for the SDP:

- **1.** Click the Filter Builder's **Click to add condition** link. To create the filter criterion:
	- **a.** For the first Attribute textbox, enter the name of the column (record field) that you want to compare its values against the user's inputted value.
	- **b.** For the Operator drop-down list, select the operator for the criterion.
	- **c.** For the second Attribute textbox, select the page variable that was bound to the Input Text component.

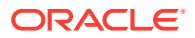

<span id="page-747-0"></span>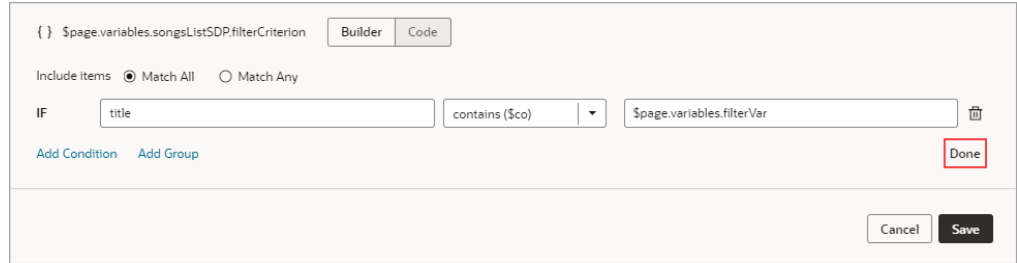

**d.** To add another condition, click the **Add Condition** link to add a condition with an AND or OR operator, or click the **Add Group** link to add a group of conditions that are to be evaluated together (conditions enclosed in brackets). To combine conditional expressions with the AND operator, select **Match All**, and to combine them with the OR operator, select **Match Any**:

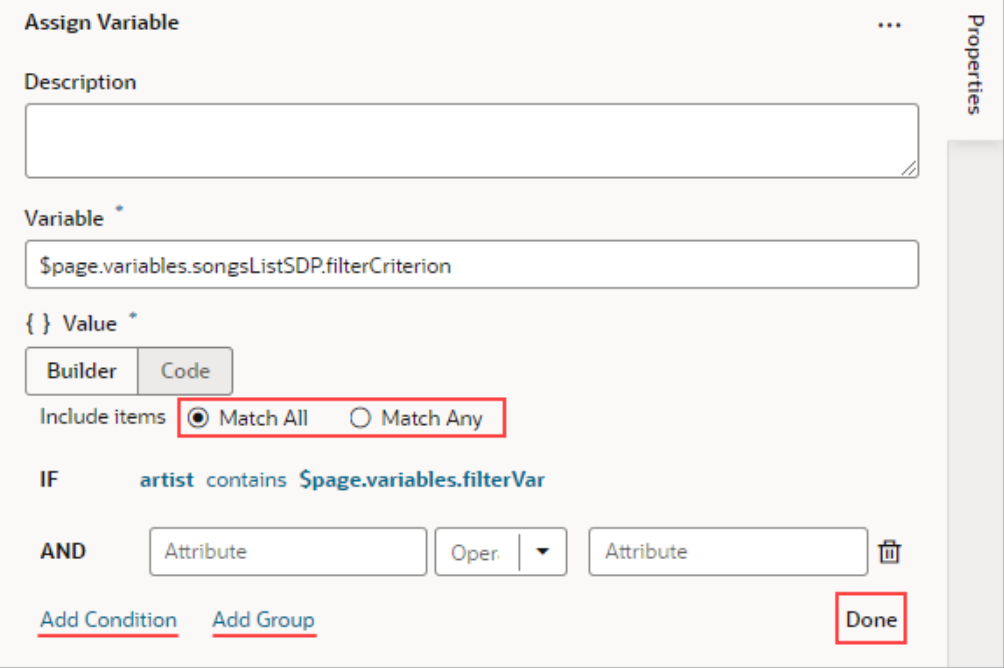

**e.** Click **Done** when you're finished.

#### Filter Builder's Code Editor

You can use the Filter Builder's Code tab to view and edit the filter's code. After defining a condition on the Builder tab, you will see that the Code tab contains an attribute, op and value property.

Here's an example of a filter with two conditions combined by an AND operator:

```
{
 "op": "$and",
 "criteria": [
\{\} "op": "$eq",
    "attribute": "name",
```
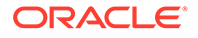

```
 "value": "{{ $page.variables.filterVar }}"
   },
   {
    "op": "$eq",
    "attribute": "id",
    "value": "{{ $page.variables.idVar }}"
   }
 ]
}
```
In this example:

- The Oracle JET operator is " $\frac{1}{2}$ eq" (it must include the dollar sign (" $\frac{1}{2}$ ")).
- The attribute property is set to the name of the field (column) that you want to be evaluated against the value property.
- The value property

(\$page.variables.customerListSDP.filterCriterion.criteria[0].value) is mapped to a page variable (\$page.variables.filterVar) that holds the value to be evaluated against each field (column) value.

### Add a Call Action Chain Action

You add a Call Action Chain action to an action chain to start a different action chain. The action can call other action chains defined in the same page, parent flow, or App UI.

### **Note:** You can call a JSON action chain from a JavaScript action chain using this action; however, you can't call a JavaScript action chain from a JSON action chain.

To add a Call Action Chain action:

- **1.** Open the Actions editor for the page.
- **2.** Create an action chain, or open an existing action chain to add the action in the editor.
- **3.** Drag **Call Action Chain** from the Actions palette into the action chain.

You can drag the action onto the Add icon  $(\pm)$  in the action chain, or between existing actions in the chain. The properties pane opens in the editor when you add the action to the chain.

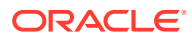

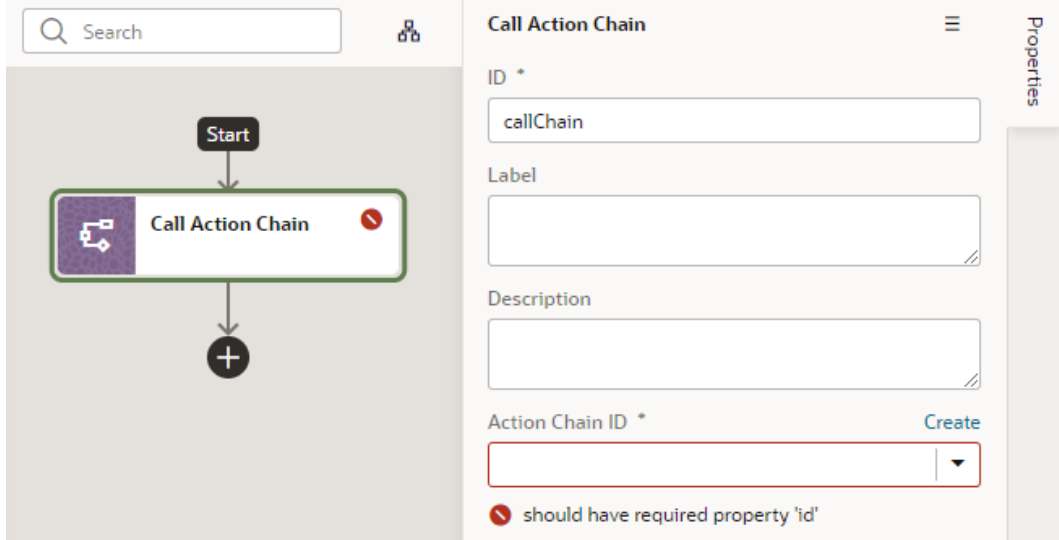

**4.** Select an existing action chain from the drop-down list of available action chains, or click **Create** to create a new action chain.

The dialog where you create the new action chain to call displays a drop-down list where you choose where to define the scope of the new action chain (**Page**, **Flow**, or **Application** for App UI). Depending on where you are creating the action chain, the drop-down list might have entries for action chains defined in the page, in the current flow, or in the App UI. If you are creating an action chain in a flow artifact, you can only select other action chains defined in the same flow artifact or in the App UI artifact, and you will not see an entry for Page action chains.

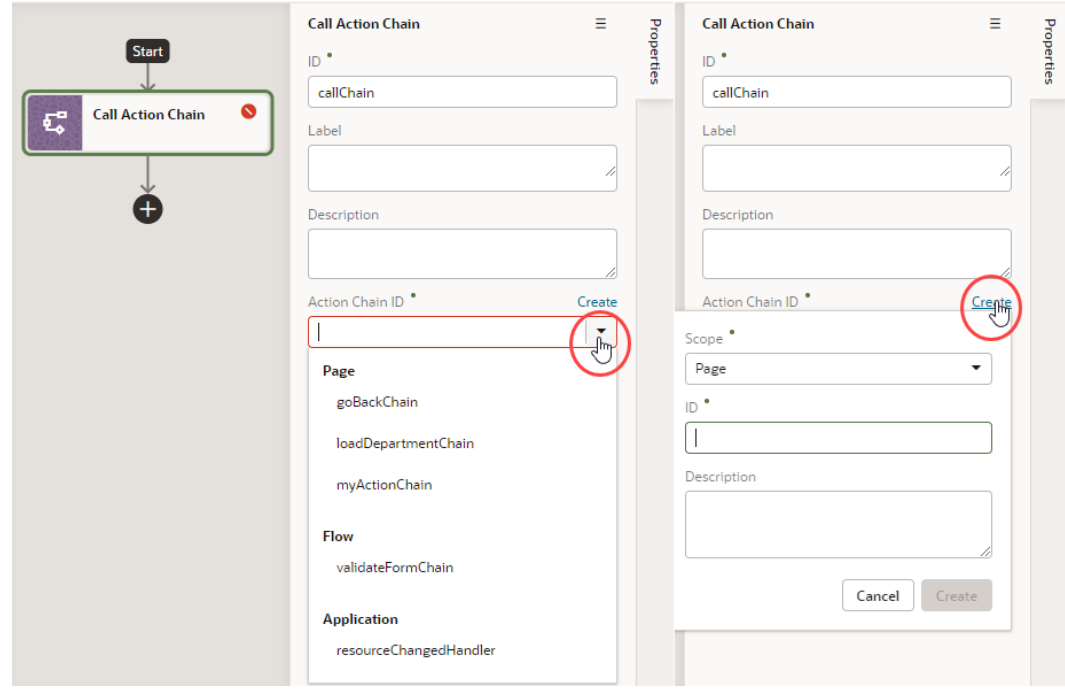

**5.** Optional: If the action chain that is called requires input parameters, click **Assign** in the Input Parameter section of the properties pane to map the input parameter to a variable.

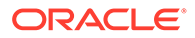

You map variables to parameters by dragging the variable for the source value in the Sources pane onto the Parameter for the input parameter in the Target pane. If a suitable variable does not exist, use the **+** icon beside the relevant node (Action Chain, Page, and so on) to create a new variable. Click **Save**.

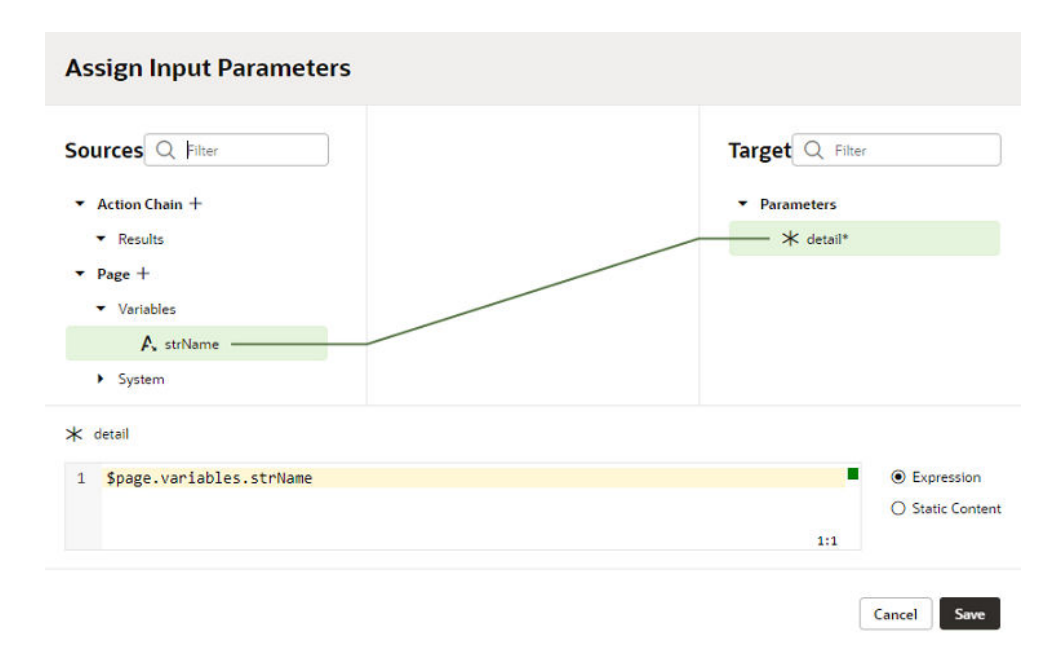

### Add a Call Component Action

You add a Call Component action to an action chain to call a method on a component.

To add a Call Component action to an action chain:

- **1.** Open the Actions editor for the page or application.
- **2.** Create an action chain, or open an existing action chain to add the action in the editor.
- **3.** Drag **Call Component** from the Actions palette into the action chain.

You can drag the action onto the Add icon ( $\pm$ ) in the action chain, or between existing actions in the chain. The properties pane opens when you add the action to the chain.

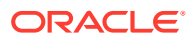

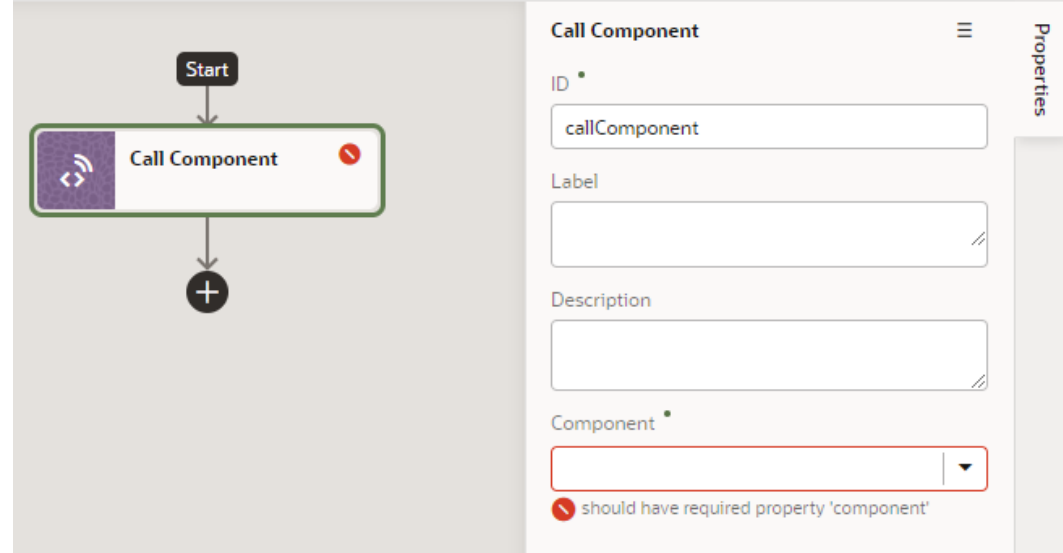

**4.** In the Properties pane, select the component name in the **Component** drop-down list.

For example, if your page contains three buttons whose IDs are Create, Update, and Save, you'll see those options available for selection in the drop-down list:

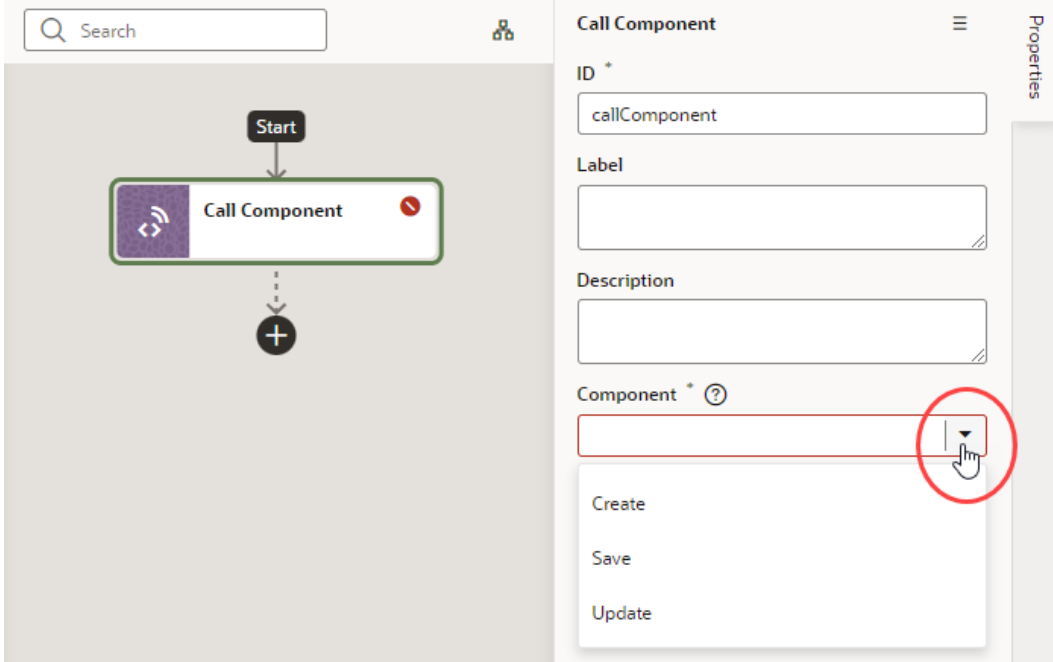

**5.** With the component selected, select or enter the **Method Name**, then click **Assign** to map the parameters required by the method.

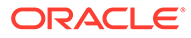

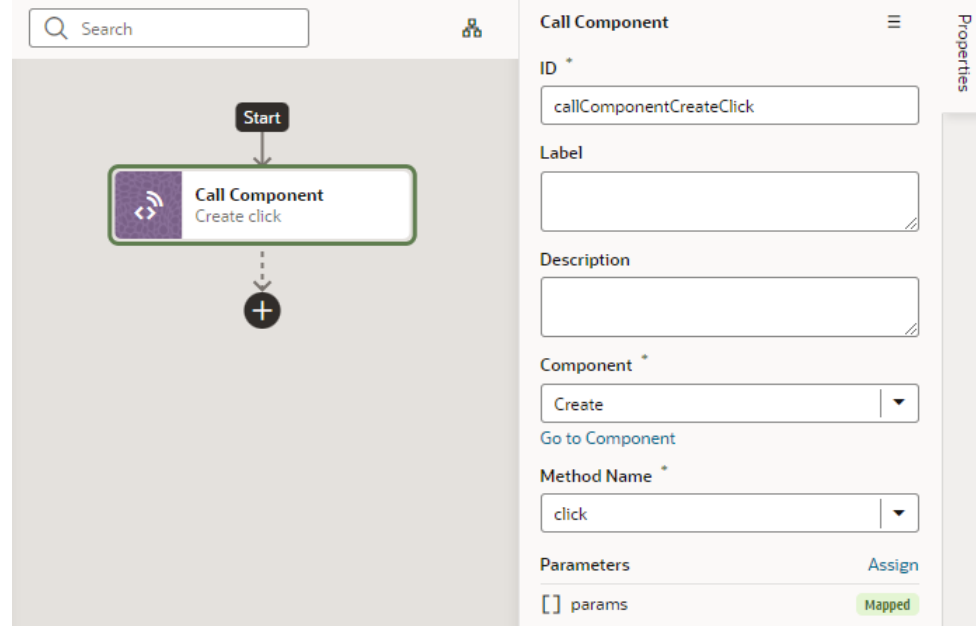

#### Add a Call Function Action

You add a Call Function action to an action chain to call a function defined for the current page, current flow, or the application. You create and edit module functions in the JavaScript editor.

To add a Call Function action to an action chain:

- **1.** Open the Actions editor for the page or application.
- **2.** Create an action chain, or open an existing action chain to add the action in the editor.
- **3.** Drag **Call Function** from the Actions palette into the action chain.

You can drag the action onto the Add icon ( $\bigoplus$ ) in the action chain, or between existing actions in the chain. The properties pane opens when you add the action to the chain.

**4.** In the Properties pane, select an existing function from the drop-down list of available functions, or click **Create** to create a new function.

You can select functions that are defined for the current page, the current flow, or for the application.

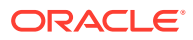

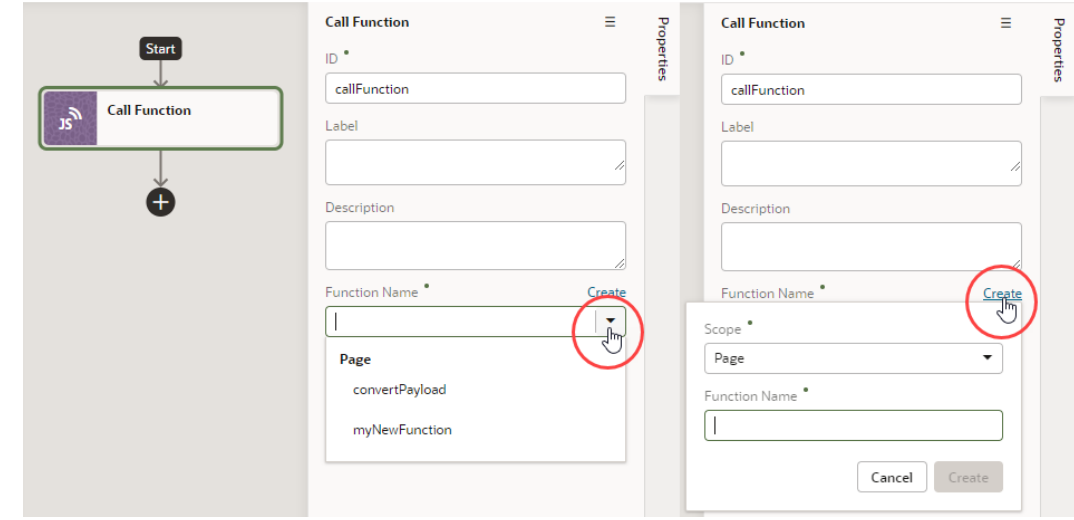

- **5.** Click **Go to Module Function** to go to the JavaScript editor where you write or modify code for the function.
- **6.** Specify any input parameters and return type for the function in the properties pane.

You can click **Assign** to map variables to the parameters. If a suitable variable does not exist, use the **+** icon beside the relevant node (Action Chain, Page, and so on) to create a new variable.

#### Add a Call REST Action

When you add a Call REST action to an action chain, you might need to specify input parameters for the endpoint request or create variables for the endpoint response that you can bind to page components.

When you add the Call REST action to an action chain, the endpoint that you select will depend upon the functions that are available. Depending on the function, you might also need to create some variables to map to the action's parameters, such as input parameters and the action's results. For example, an endpoint might require an ID to identify a record. In this case, you will need to create a page variable that stores the ID, and that variable needs to be mapped to the action's input parameter. If you did not create the variables before creating the action chain, you can create a variable during the process of creating the action chain; you can also edit the action chain after creating the variables you need.

You will use the Call REST endpoint action in action chains that perform typical functions such as creating, updating, and deleting records, and any time you want to display the details of a record in a page. You can use the Quick Starts to help you create the action chains and variables for these functions.

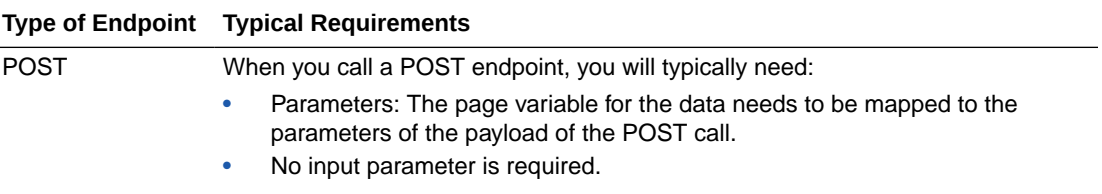

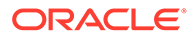

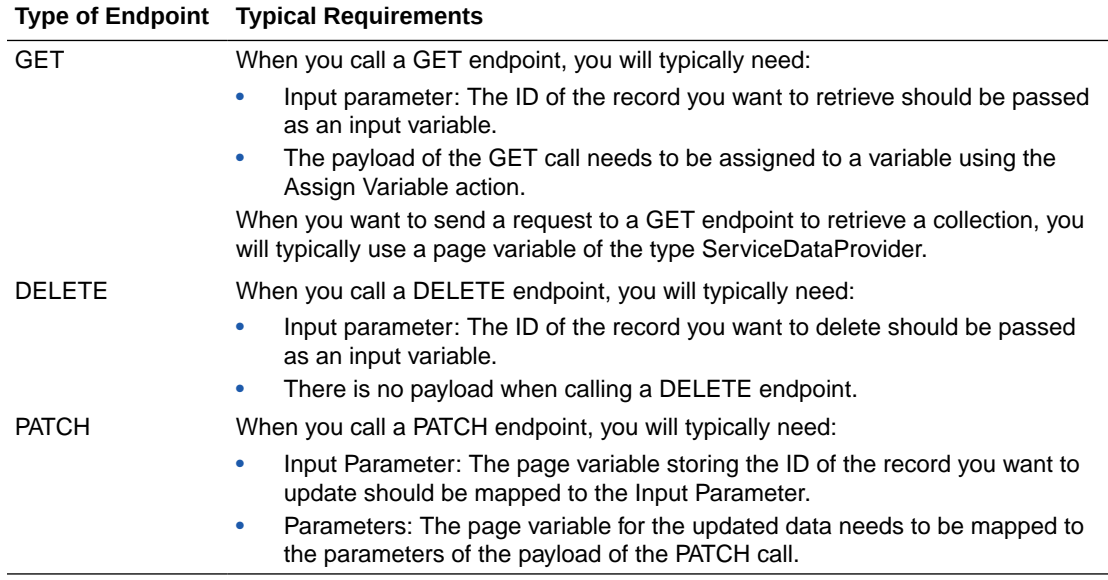

To add a Call REST endpoint to an action chain:

- **1.** Open the Actions editor for the page.
- **2.** Click the action chain in the list to open it in the Action Chain editor.
- **3.** Drag **Call REST** from the Actions palette into the action chain.

You can drag the action onto the Add icon ( $\bigoplus$ ) in the action chain, or between existing actions in the chain. The properties pane opens when you add the Call REST endpoint action to the action chain.

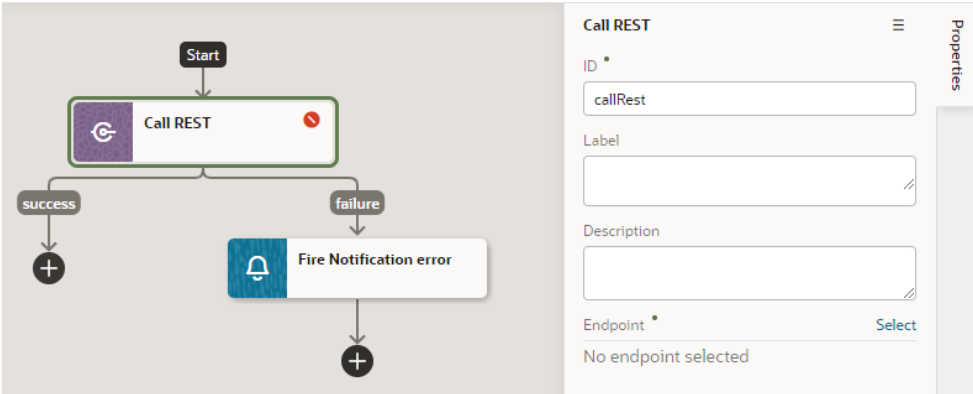

**4.** Click **Select** beside the Endpoint property in the properties pane.

The Select Endpoint window displays a list of the endpoints that are available in your application. Each business object and service usually exposes multiple endpoints. The endpoint that you select will depend upon the function of the action chain. The endpoint that you select will also determine the properties that you will need to specify for the action, for example, input parameters.

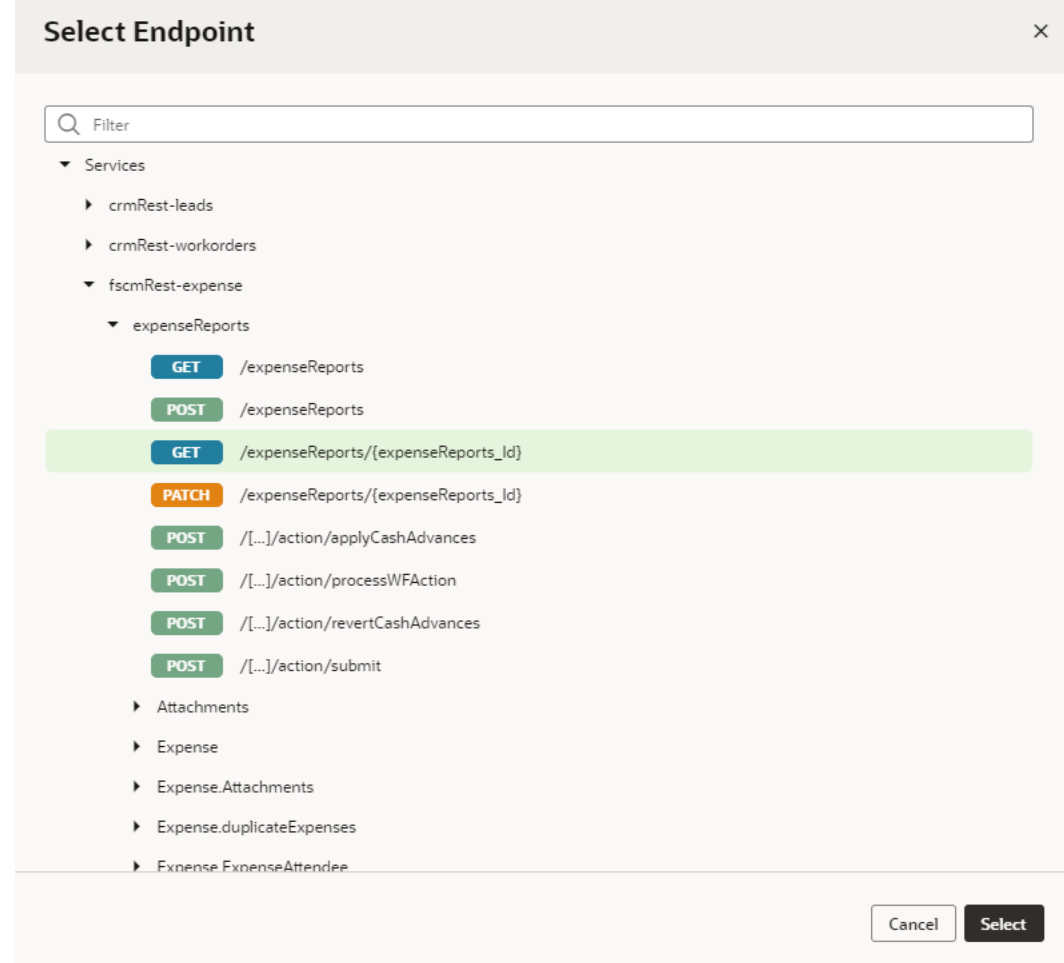

- **5.** Select an endpoint from the list. Click **Select**.
- **6.** Edit the action's properties in the properties pane.

The properties pane is displayed when the action is selected on the canvas.

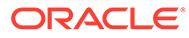
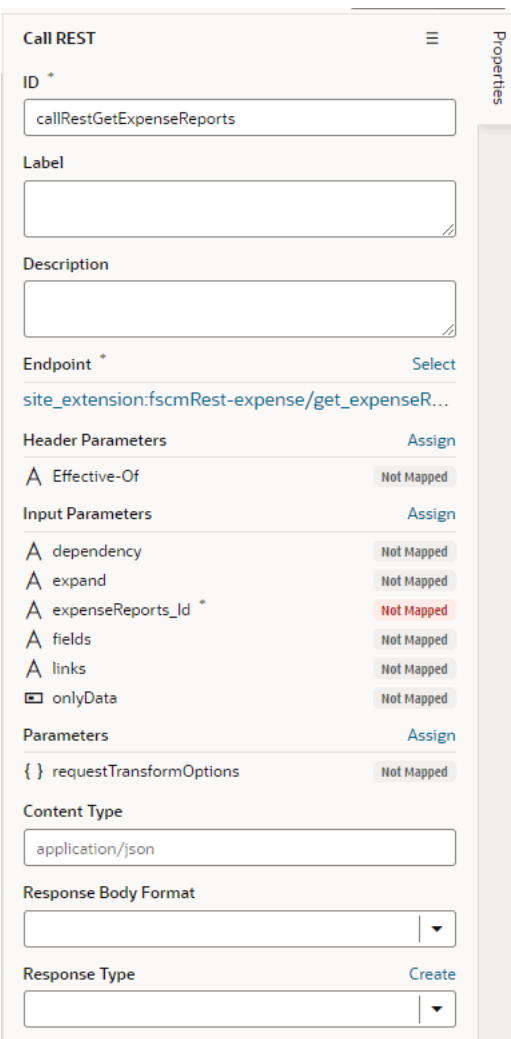

**7.** Optional: If the REST call requires input parameters, click **Assign** next to Input Parameters to map the variable for the input value to the action's parameter. Click **Save**.

You map variables to parameters in the Assign Input Parameters window by dragging the variable in the Sources pane onto the parameter in the Target pane. In some cases, you might need to make multiple mappings. To delete a line mapping a variable to a parameter, place your cursor on the line and then rightclick to open a Delete option. You can select the parameter name to view the expression for the mapped variable.

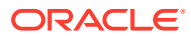

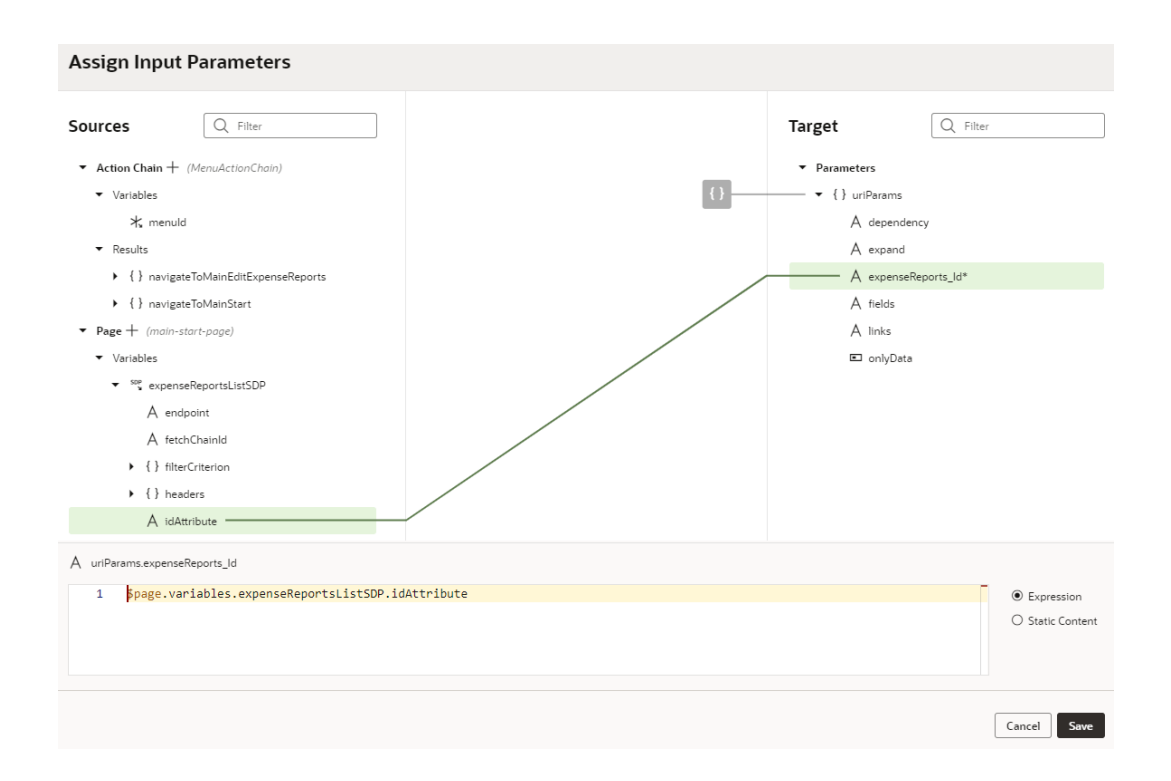

If a suitable variable does not exist, use the **+** icon beside the relevant node (Action Chain, Page, and so on) to create a new variable.

**8.** Optional: If the REST call requires other parameters, click **Assign** in the Parameters section to open the window for mapping the variables to the action's parameters. Click **Save**.

If the structure and names of attributes match, they can be automapped. The mapping can also be done individually.

**9.** Optional: Specify any other parameters that may be required for the action.

After adding the Call REST endpoint action, you can continue by adding more actions to the action chain, or by invoking the action chain from an event. If the REST call has a result, you might want to add a Fire Notification action, or add Assign Variables to the chain and map the result to a page variable.

### Add a Call Variable Action

You add a Call Variable action to an action chain to call a method on an InstanceFactory variable defined for the current container (flow, page, or application). You can use this action to call any method on the current instance associated with the InstanceFactory variable, including asynchronous ones.

#### **Note:**

Because actions are by design synchronous, it will wait for the asynchronous call to resolve before proceeding to the next action in the chain.

Before you use a Call Variable action in an action chain, make sure an InstanceFactory type variable is already defined for the application. See [Create a Type From Code.](#page-580-0)

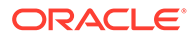

To add a Call Variable action to an action chain:

- **1.** Open the Actions editor for the application.
- **2.** Create an action chain, or open an existing action chain to add the action in the editor.
- **3.** Drag **Call Variable** from the Actions palette into the action chain.

You can drag the action onto the Add icon  $(\pm)$  in the action chain, or between existing actions in the chain. The properties pane opens when you add the action to the chain.

- **4.** Update the ID field in the Properties pane to make the action more easily identifiable.
- **5.** From the Variables drop-down list, select an InstanceFactory type variable defined for the application.
- **6.** In the Method field, select the method you want to call. The available methods are based on the definition file imported for the type.

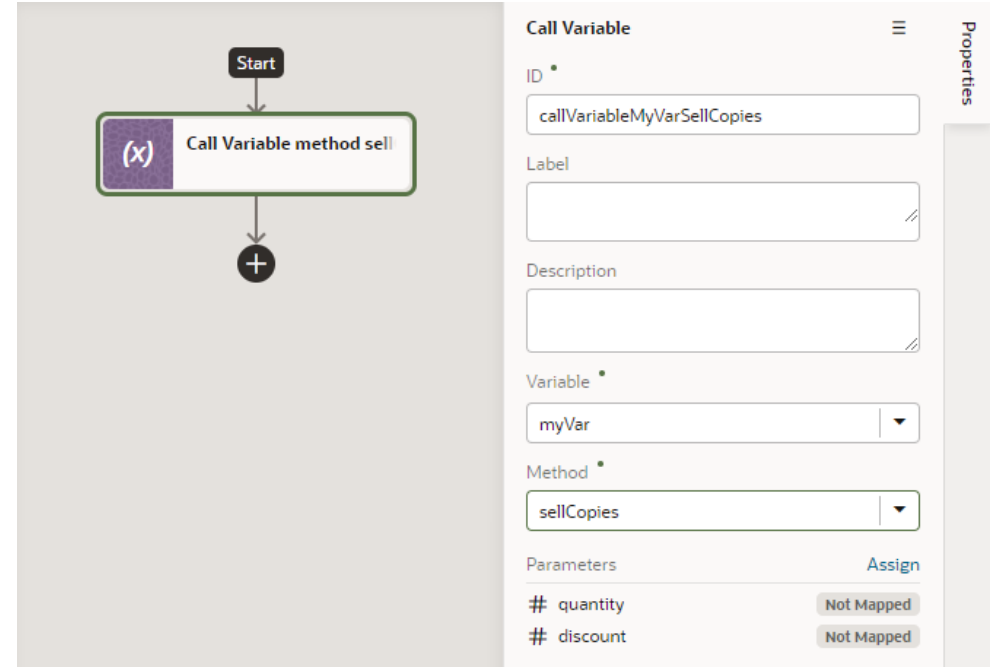

**7.** Click **Assign** to open the Assign Parameters window, then map variables to the action's parameters by dragging the variable in the Sources pane onto the parameter in the Target pane. If a suitable variable does not exist, use the **+** icon to create a new variable.

The method's return value will be part of the outcome passed to the subsequent chain.

## Add a Fire Data Provider Event Action

You add a Fire Data Provider Event action to dispatch an event on a data provider to reflect changes to your data. For example, a component using a particular

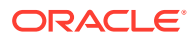

ServiceDataProvider may need to render new data because new data has been added to the endpoint used by the ServiceDataProvider.

To add a Fire Data Provider Event action to an action chain:

- **1.** Open the Actions editor, for example, at the page level.
- **2.** Create an action chain, or open an existing action chain to add the action in the editor.
- **3.** Drag **Fire Data Provider Event** from the Actions palette into the action chain.

You can drag the action onto the Add icon ( $\pm$ ) in the action chain, or between existing actions in the chain. The Properties pane opens when you add the action to the chain.

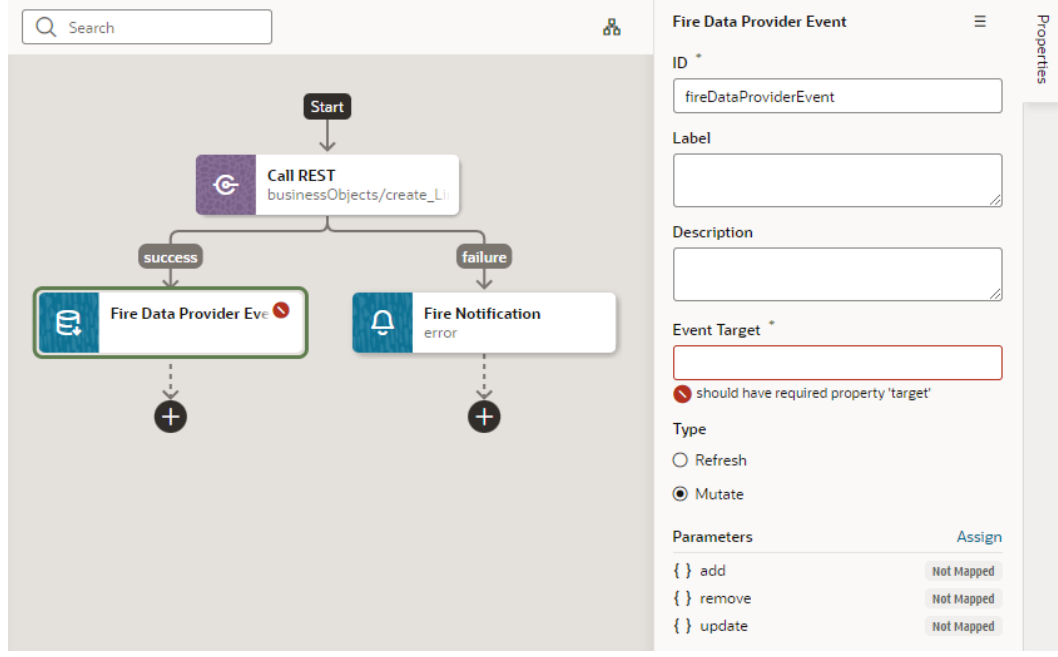

- **4.** Update the ID field in the Properties pane to make the action more easily identifiable.
- **5.** Set the target of the event. Usually, this is a variable of type ServiceDataProvider or ArrayDataProvider.
- **6.** Select the type of event you want to dispatch:
	- **Refresh**: Indicates a refresh event needs to be dispatched to the data provider identified by the target.
	- **Mutate**: Indicates a mutation event needs to be dispatched to the data provided identified by the target. Generally, a mutation event is raised when items have been added, updated, or removed from the data that the data provider represents.
- **7.** If you chose a Mutate event, click **Assign** to map variables for the add, remove, and update operations.

A mutation event can include multiple operations (add, update, remove) as long as the id values between operations do not intersect.

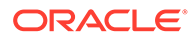

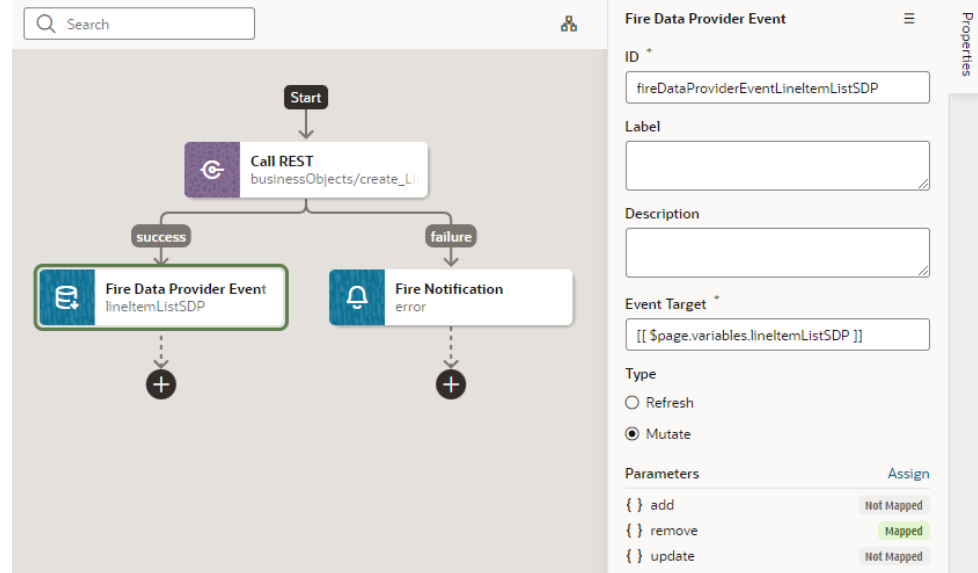

### Add a Fire Event Action

You add a Fire Event action to invoke a custom event that you have defined in your application.

A custom event can be defined in an application, flow or page, and can be used to perform some action, such as navigating to a page. A custom event can carry a payload that you define when you create the event. The Events editor displays a list of the custom events available in the context.

To add a Fire Event Action:

- **1.** Open the Actions editor for the page or application.
- **2.** Create an action chain, or open an existing action chain to add the action in the editor.
- **3.** Drag **Fire Event** from the Actions palette into the action chain.
- **4.** In the Properties pane, select an existing custom event from the drop-down list of available custom events, or click **Create** to create a new custom event.

The drop-down list displays the custom events that are available in the current context.

**5.** Click **Assign** to open the Mapper and define the event's payload.

The event payload depends upon how the custom event is defined. You can use the Mapper to map the payload to a source, such as a page variable, or define a specific value or expression.

If you need to define the variable, use the **+** icon to open a dialog where you can define a variable for the artifact (action chain, page, flow, or application).

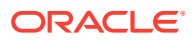

### Add a Fire Notification Action

You add a Fire Notification action to display a notification to the user in the browser window.

There are four types of notifications: Info, Error, Warning and Confirmation. The notifications display a summary and a message underneath:

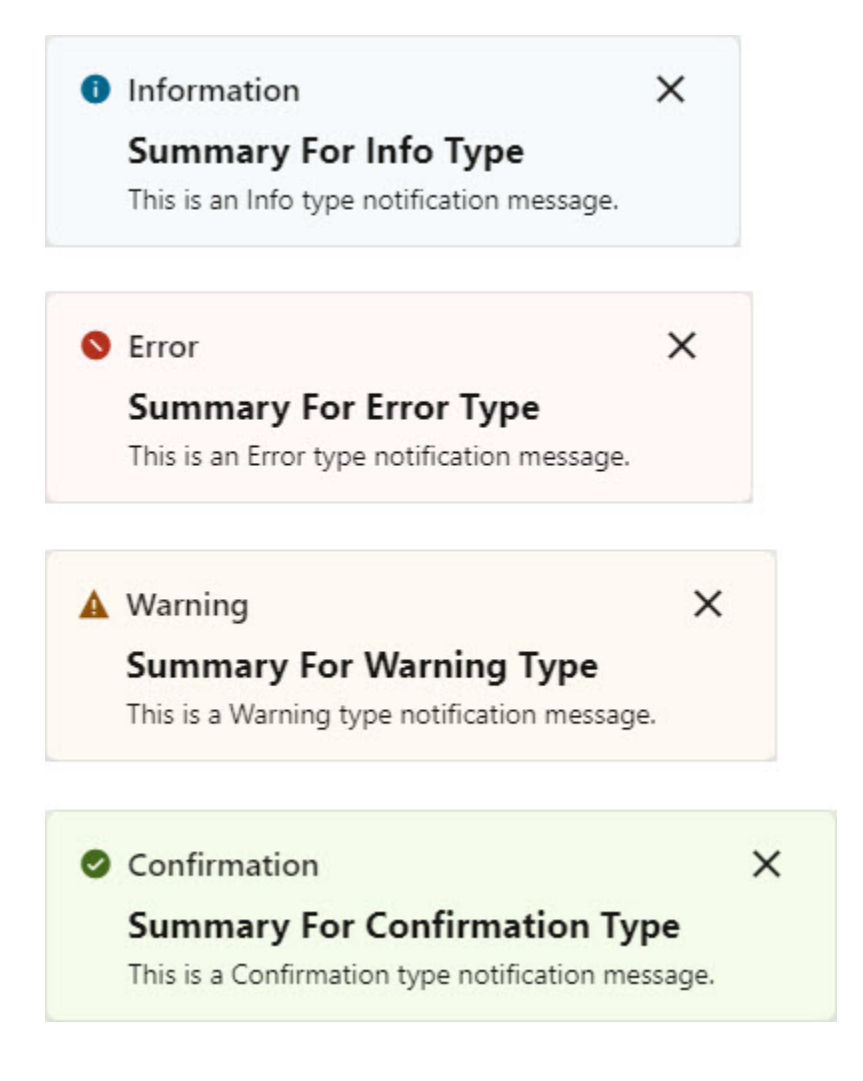

To add a Fire Notification action:

**1.** Drag **Fire Notification** from the Actions palette onto the empty canvas, onto an Add icon  $(\pm)$ , or between existing actions in the chain. The Properties pane displays the action's parameters:

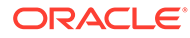

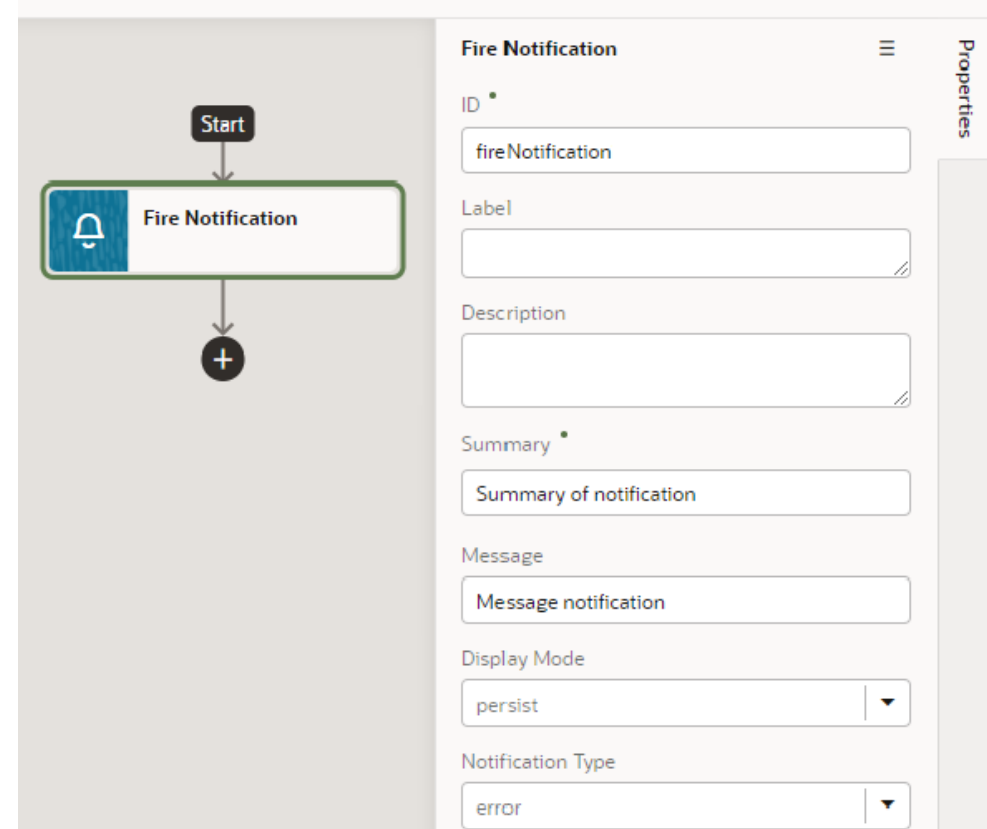

- **2.** Update the **ID** field in the Properties pane to make the action more easily identifiable.
- **3.** Enter a summary of the notification in the **Summary** field.
- **4.** Enter the message you want to display in the **Message** field.

The message can be a static string (The name was updated.) or can contain variables ({{ 'Could not create new Contacts: status ' + \$chain.results.createContacts.payload.status }}).

- **5.** For **Display Mode**, specify how the notification is to be dismissed. Choose **Transient** for the notification to go away on its own after a few seconds, or **Persist** for the notification to stay until the user closes it.
- **6.** Select a **Notification Type** to specify the look of the notification window.
- **7.** Select the **Target** to specify where you want the event to be fired. Choose current to have the event fire where it is executed and then all the way up the hierarchy. Choose leaf (or leave the setting undefined) to have the event fire at the bottom of the hierarchy.

#### Add a Get Location Action

You add a Get Location action to get a user's live location. This action requires the user's consent. As a best practice, it should only be fired on a user gesture, so users

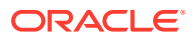

can associate the system permission prompt for access with the action they just initiated.

To add a Get Location action to an action chain:

- **1.** Open the Actions editor, for example, at the page level.
- **2.** Create an action chain, or open an existing action chain to add the action in the editor.
- **3.** Drag **Get Location** from the Actions palette into the action chain.

You can drag the action onto the Add icon  $(\pm)$  in the action chain, or between existing actions in the chain. The Properties pane opens when you add the action to the chain.

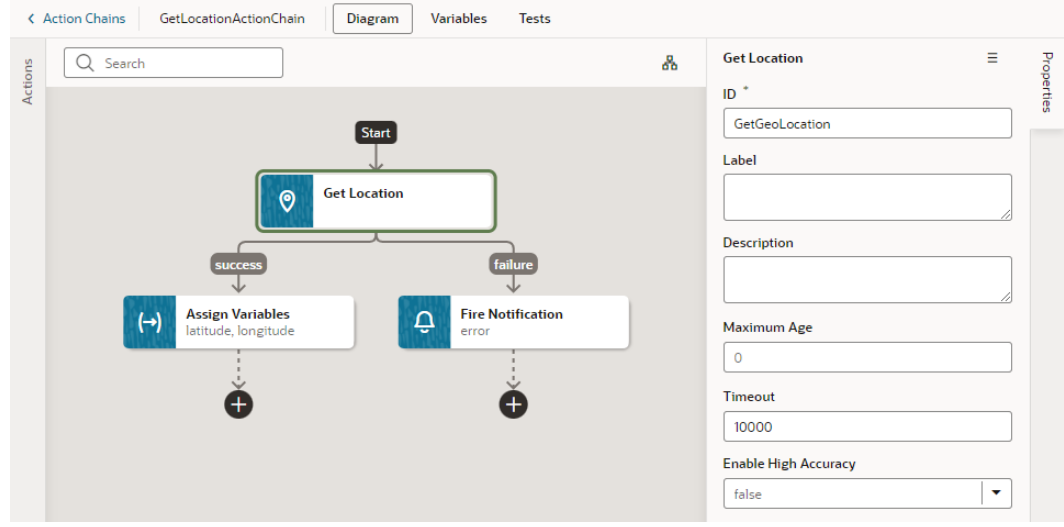

- **4.** Update the ID field in the Properties pane to make the action more easily identifiable.
- **5.** Set the Maximum Age (in milliseconds) of a possible cached position that is acceptable to return. If set to 0 (default), it means that the device cannot use a cached position and must attempt to retrieve the real current position. If set to Infinity, the device must return a cached position regardless of its age.
- **6.** Set the Timeout value, representing the maximum length of time (in milliseconds) that the device is allowed to take in order to return a position.
- **7.** Set the Enable High Accuracy value that indicates whether the application would like to receive the best possible results. If  $true$  and if the device is able to provide a more accurate position, it will do so. This can result in slower response times or increased power consumption. If false (default), the device can save resources by responding more quickly or using less power. For mobile devices, you should set this to true in order to use GPS sensors.

### Add a Reset Variables Action

You add a Reset Variables action to reset variables to their default values, as specified in the variable definitions.

To add a Reset Variables action to an action chain:

- **1.** Open the Actions editor, for example, at the page level.
- **2.** Create an action chain, or open an existing action chain to add the action in the editor.

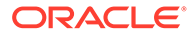

**3.** Drag **Reset Variables** from the Actions palette into the action chain.

You can drag the action onto the Add icon ( $\pm$ ) in the action chain, or between existing actions in the chain. The Properties pane opens when you add the action to the chain.

- **4.** Update the ID field in the Properties pane to make the action more easily identifiable.
- **5.** From the Variables to Reset list, select the variables you want to reset.

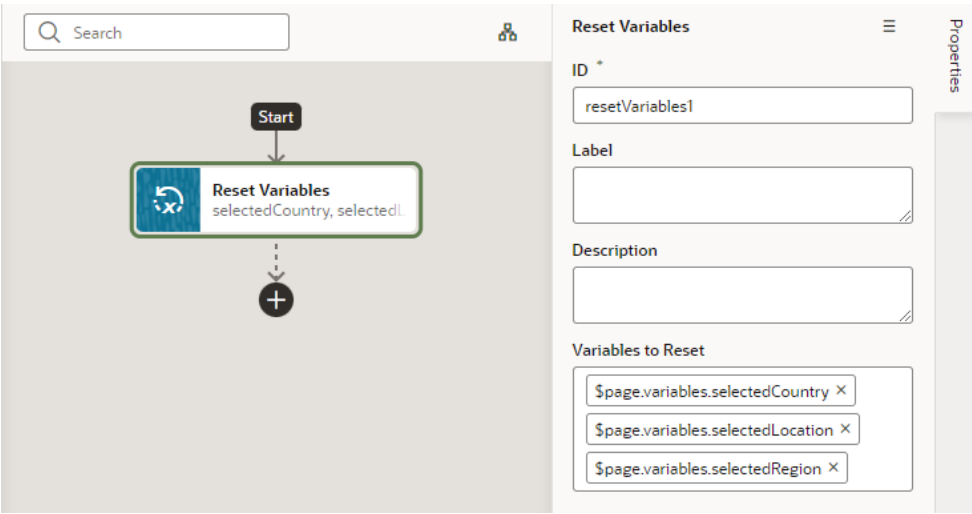

### Add a Scan Barcode Action

You can add the Scan Barcode action when you want your application to decode information such as URLs, Wi-Fi connections, and contact details from QR codes and barcodes.

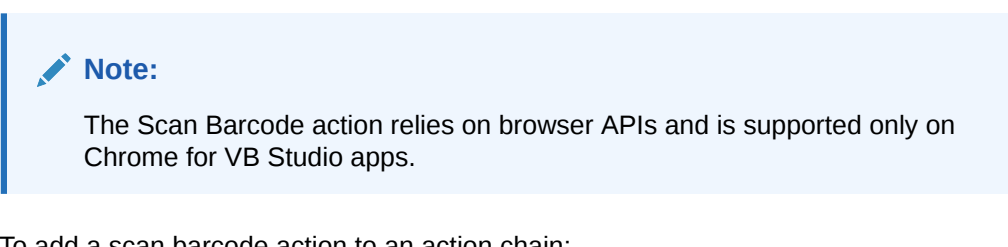

To add a scan barcode action to an action chain:

- **1.** Open the Actions editor for the page.
- **2.** Click the action chain in the list to open it in the Action Chain editor.
- **3.** Drag **Scan Barcode** from the Actions palette into the action chain.

You can drag the action onto the Add icon ( $\pm$ ) in the action chain, or between existing actions in the chain. The Properties pane opens when you add the action to the chain.

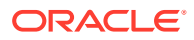

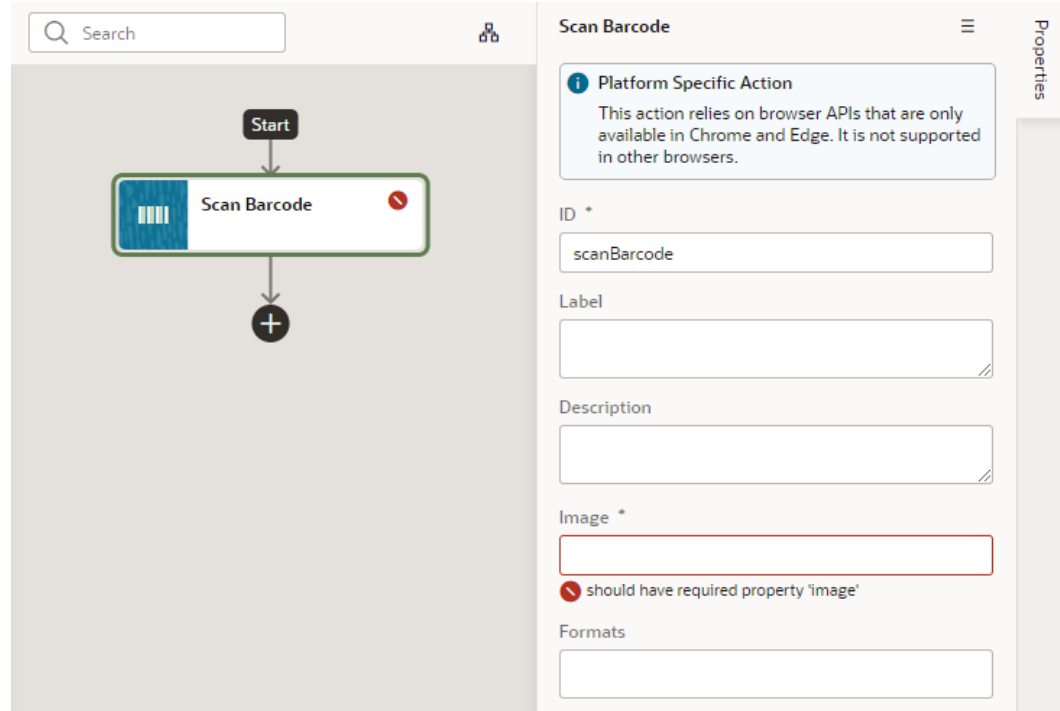

- **4.** Specify the action's properties in the Properties pane:
	- **a.** Update the **ID** field to make the action more easily identifiable.
	- **b.** In the **Image** field, enter an image object (either a CanvasImageSource, Blob, ImageData, or an <img> element) to decode.

#### **Note:**

If you're using the [Take Photo Action](#page-768-0) or the [camera component](#page-432-0) to pass a Blob to the Scan Barcode action, you might run into the Failed to execute 'detect' on 'BarcodeDetector error. To get around this error, convert the Blob to an ImageBitmap before passing it to the Scan Barcode action. For example:

**i.** Add a function to do the image conversion, something like:

```
 // Convert Blob to ImageBitmap
  //
 PageModule.prototype.createImageBitmap = 
function(fileBlob) {
     return window.createImageBitmap(fileBlob);
  };
```
**ii.** Add a [Call Function](#page-752-0) action to the action chain, similar to:

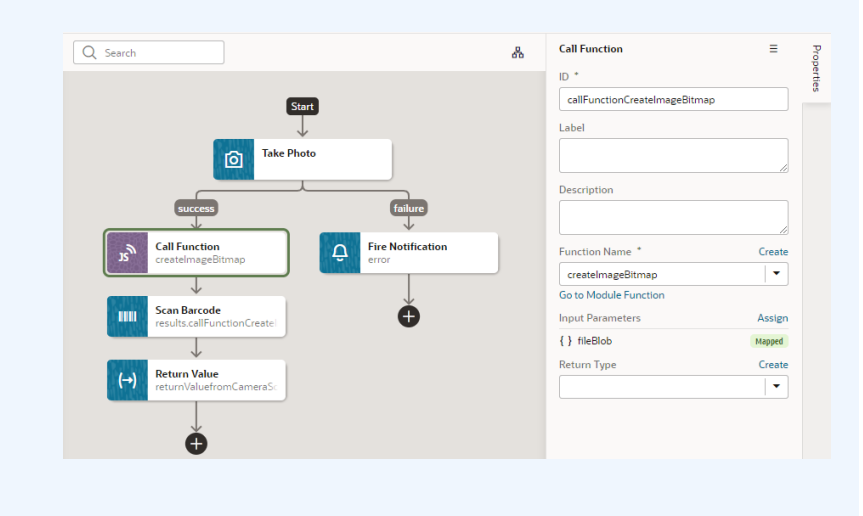

**iii.** Pass the converted ImageBitmap as the Image parameter for the Scan Barcode action, for example:

[[ \$chain.results.callFunctionCreateImageBitmap ]]

**c.** Optional: In the Formats field, select the barcode formats you want the browser to search for.

Barcode formats unlock a variety of use cases. QR codes can be used for online payments, web navigation, or social media connections, aztec codes can be used to scan boarding passes, and shopping apps can use EAN or UPC barcodes to compare prices of physical items.

If Formats is not specified, the browser will search all supported formats, so limiting the search to a particular subset of supported formats may provide better performance.

One option when using the Scan Barcode action is to use document.querySelector to get the image, as shown here where the first image with the ID BarcodeImage will be returned:

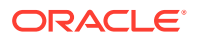

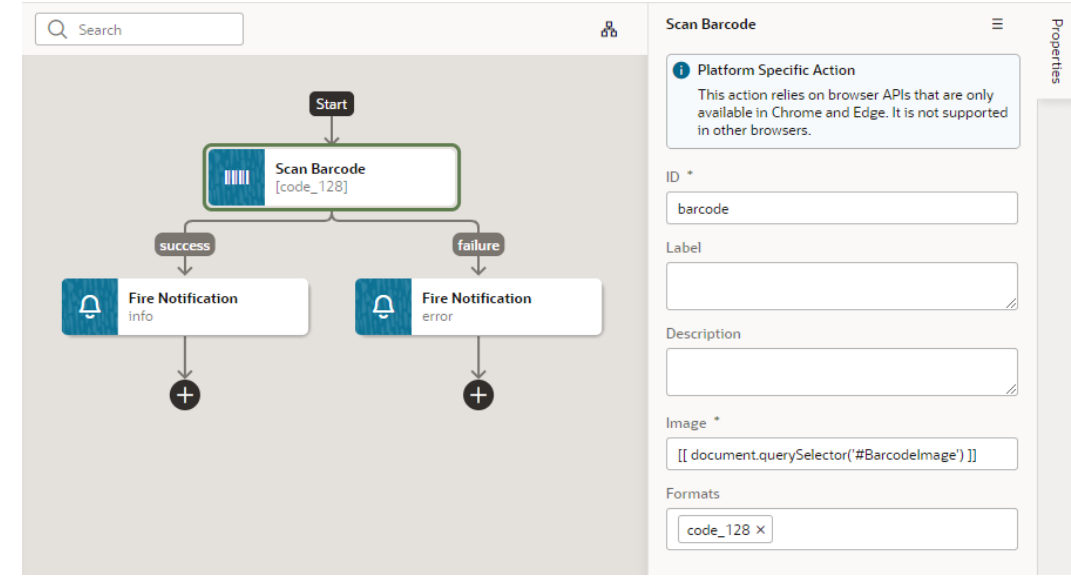

#### Add a Share Action

You add a Share action to share content with other applications, such as Facebook, Twitter, Slack, and SMS, by invoking the native sharing capabilities of the host platform. This action requires the user's consent. As a best practice, it should only be fired on a user gesture, such as a button click.

#### **Note:**

Web apps require the web browser running the app to support the Share action. Currently, not all browsers support this native feature.

To add a Share action to an action chain:

- **1.** Open the Actions editor, for example, at the page level.
- **2.** Create an action chain, or open an existing action chain to add the action in the editor.
- **3.** Drag **Share** from the Actions palette into the action chain.

You can drag the action onto the Add icon  $(\pm)$  in the action chain, or between existing actions in the chain.

- **4.** Update the ID field in the Properties pane to make the action more easily identifiable.
- **5.** Configure the Title, Text, and URL. All parameters are individually optional, but at least one parameter must be specified. Any URL can be shared, not just those under the website's current scope. Text can be shared with or without a URL.
	- **a.** In the Title field, enter the title of the document to be shared.
	- **b.** In the Text field, enter the text that will form the body of the message being shared.
	- **c.** In the URL field, enter the URL that refers to a resource being shared.

Here's an example that shares the current page's title and URL:

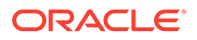

<span id="page-768-0"></span>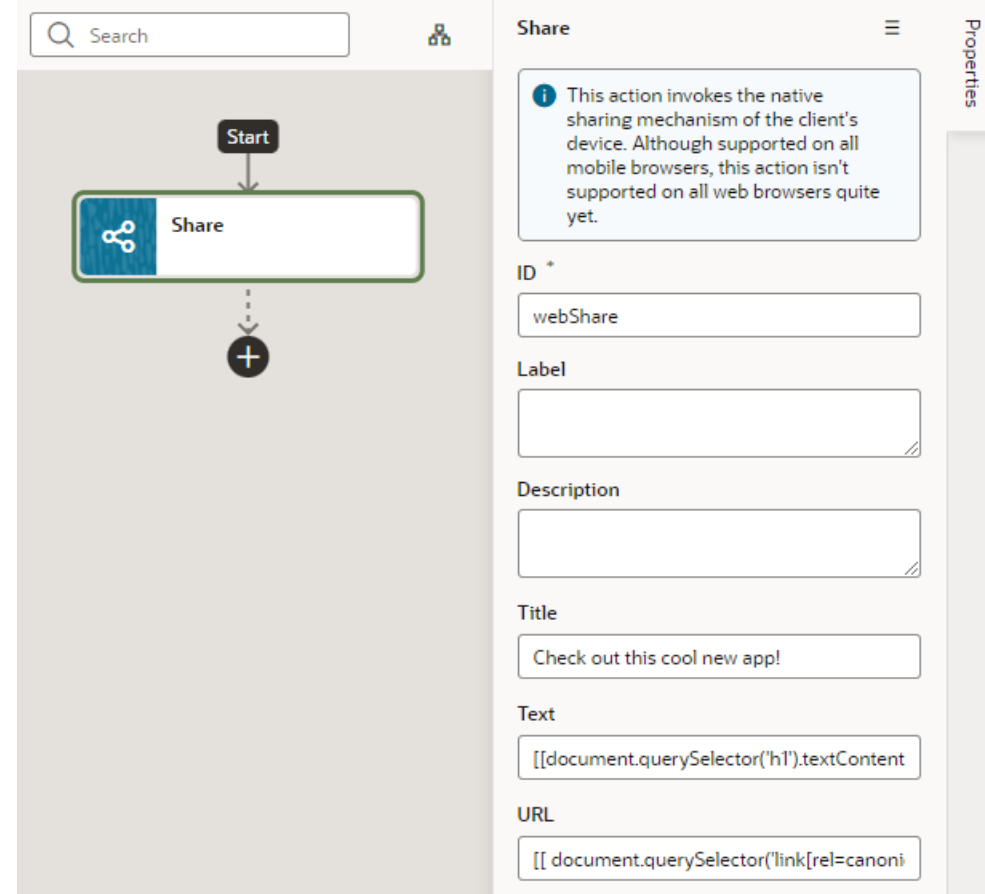

### Add a Take Photo Action

The Take Photo action, used to access the camera or the image gallery on the device where your application is installed, is deprecated. Use the JET file upload component, or the camera component in the Components palette which uses the JET file upload component.

To add a Take Photo action to an action chain:

- **1.** Open the Actions editor, for example, at the page level.
- **2.** Create an action chain, or open an existing action chain to add the action in the editor.
- **3.** Drag **Take Photo** from the Actions palette into the action chain.

You can drag the action onto the Add icon ( $\bigoplus$ ) in the action chain. The Properties pane opens when you add the action to the action chain.

- **4.** Update the ID field in the Properties pane to make the action more easily identifiable.
- **5.** Select a value for the Media Type property: either **image** (default) or **video**. If Media Type is set to **video**, options to record video using the Camera or to select video files will be provided for PWA apps on iOS and Android.

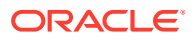

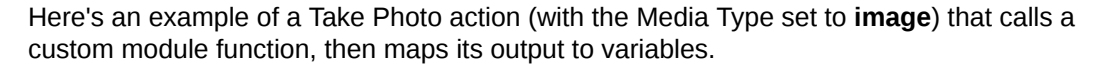

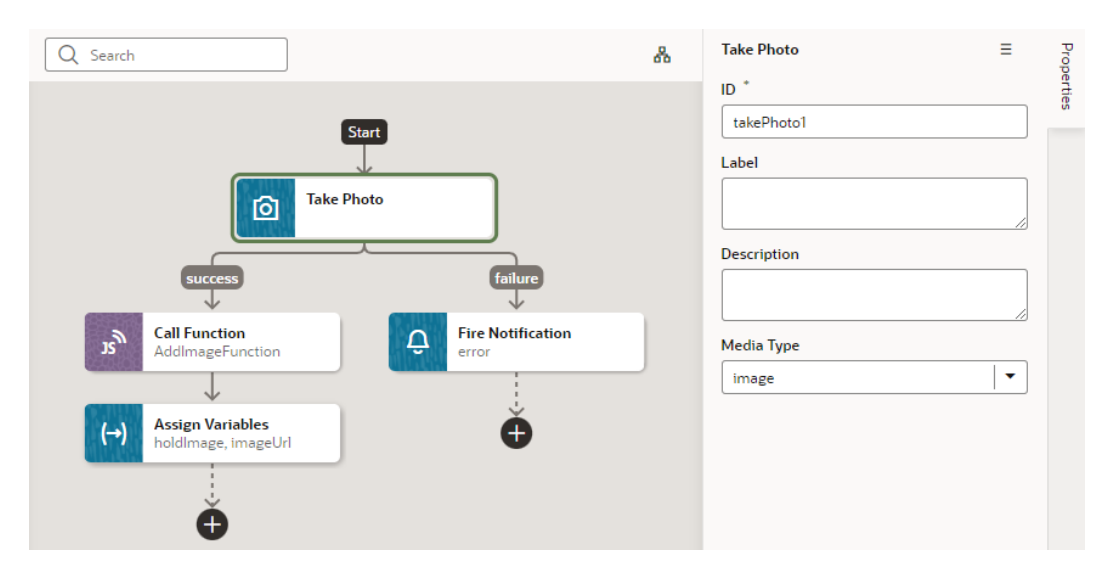

### Add a For Each Action

You add a For Each action to execute another action for each item in an array. The action in the loop will be executed once for each item in the array.

To add a For Each action to an action chain:

- **1.** Open the Actions editor, for example, at the page level.
- **2.** Create an action chain, or open an existing action chain to add the action in the editor.
- **3.** Drag **For Each** from the Logic section of the Actions palette into the action chain.

You can drag the action onto the Add icon  $\begin{pmatrix} + \\ 1 \end{pmatrix}$  in the action chain, or between existing actions in the chain.

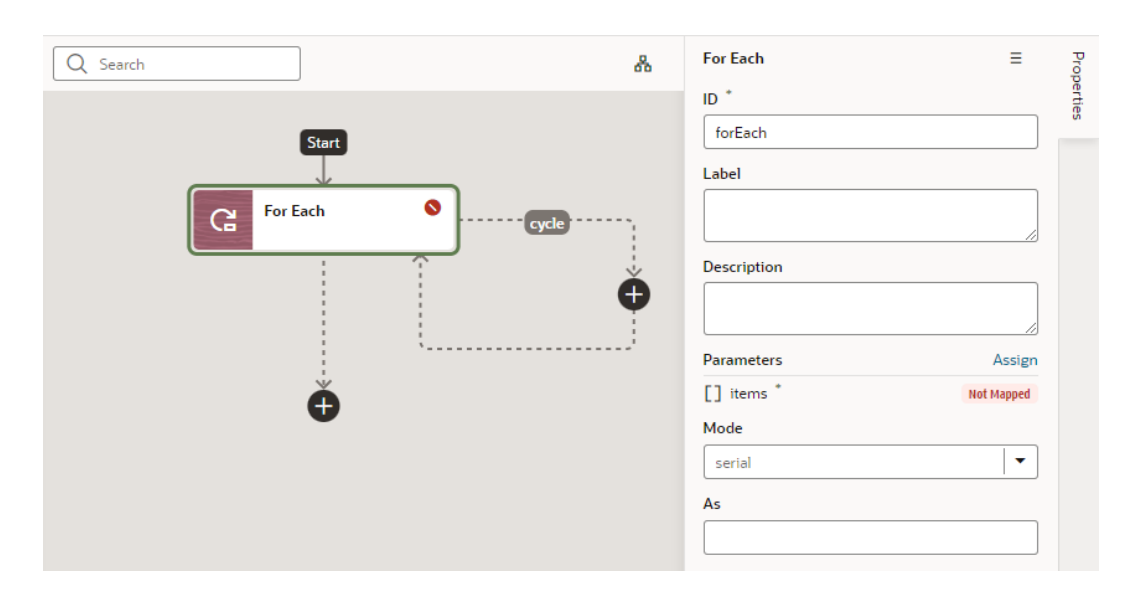

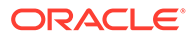

- **4.** Configure the action's properties in the Properties pane:
	- **a.** Update the **ID** field to make the action more easily identifiable.
	- **b.** Click **Assign** next to Parameters to set up an expression for the items parameter that evaluates to an array, for example, \$page.variables.ExpenseReportADP.data:

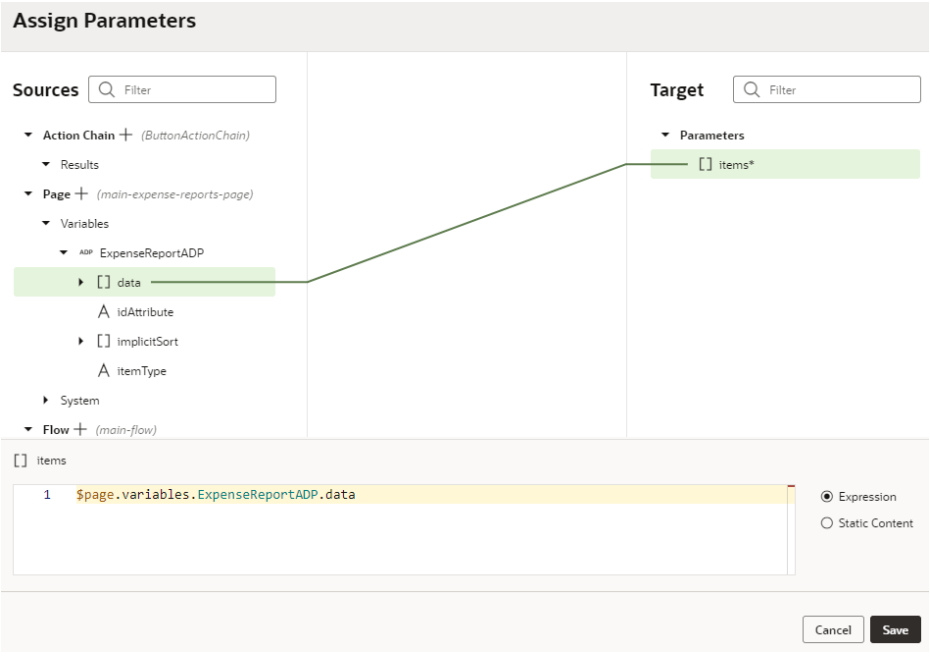

The For Each action uses 'items' and the 'actionId' and adds a \$current context variable for the called action to access the current item. You can inject additional properties into the available contexts for the called action to reference in its parameter expressions (as we'll see in subsequent steps).

- **c.** If you want to use your own context name, enter an alias for \$current in the As field, for example, foo. This alias can then be referenced in nested called actions.
- **d.** Define whether your called actions must run serially (default) or in parallel. Regardless of the mode, the For Each action will not complete until the actions for each item in the items array are complete.
- **5.** Now click the Add icon ( $\bigoplus$ ) inside the cycle loop and add the action you want to loop over the array. Here's an example that adds an action to call the PATCH / ExpenseReport/{ExpenseReport\_Id} REST endpoint.

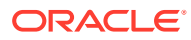

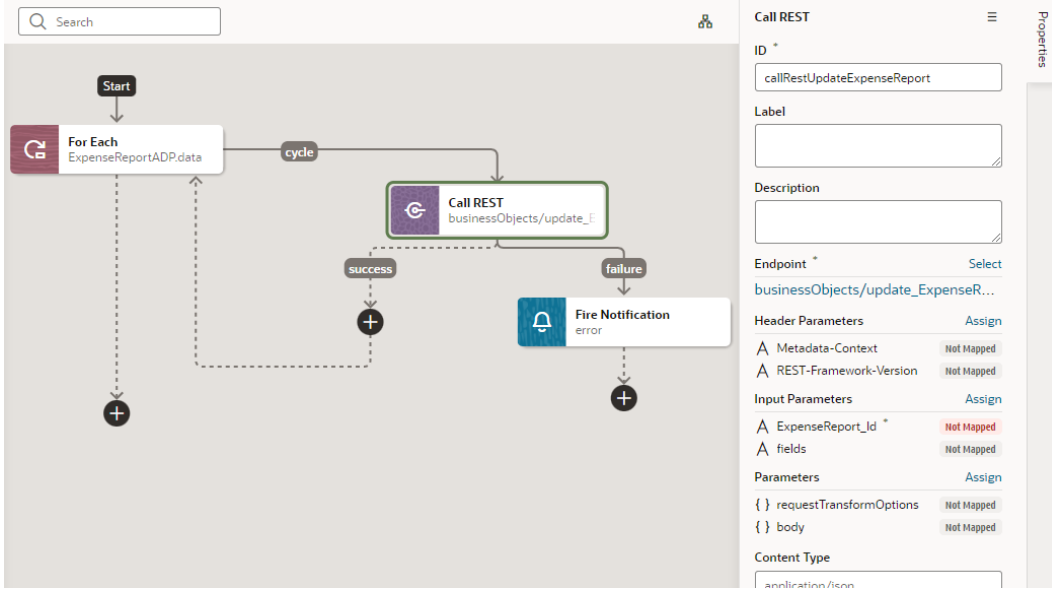

When assigning the results of the REST call to a variable, you can use the following parameter expressions for the called action:

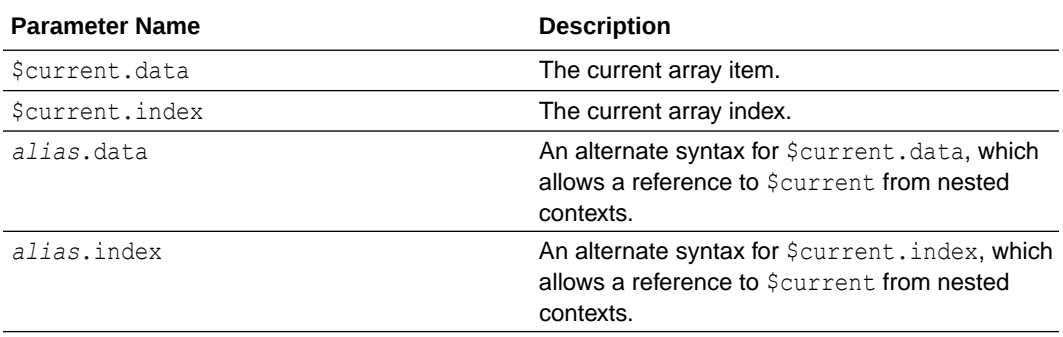

For example, to pass the ID of the current expense report in the loop, you can use \$current.index in the source expression:

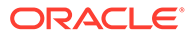

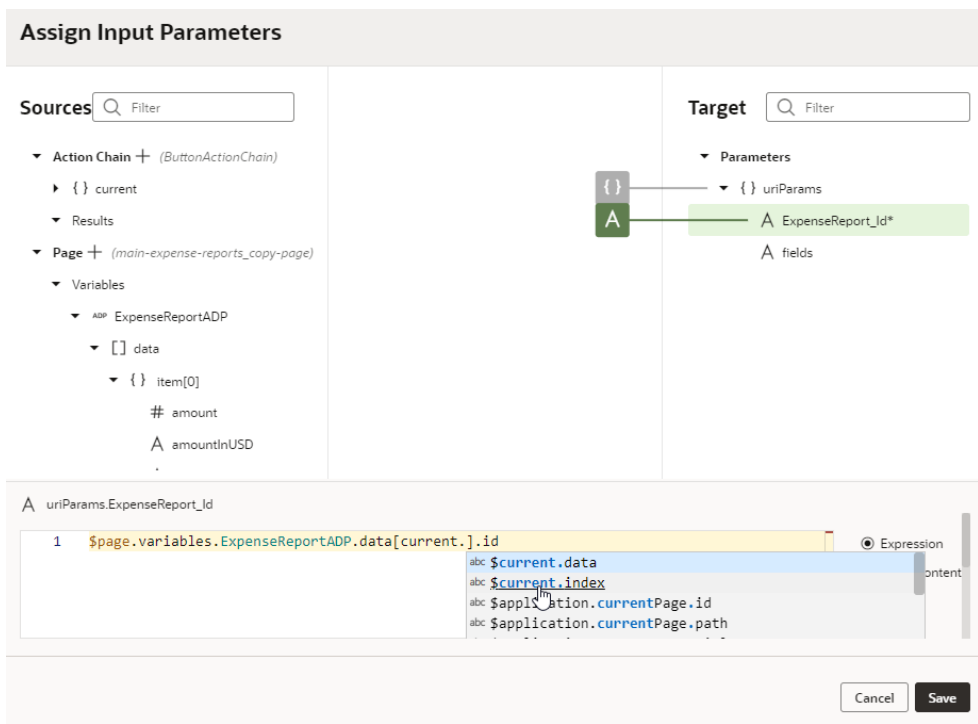

If you defined a context alias, for example, foo, you'd be able to create expressions that reference foo.data and foo.index:

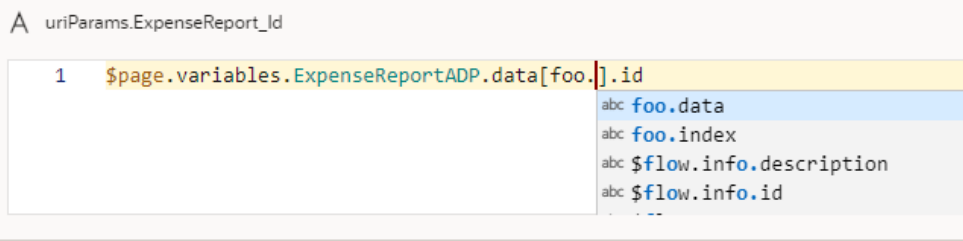

The outcome of the action is either "success", with an array containing the return value of the last action's results or "failure" if there is some exception/error.

**6.** As a final step, click the Add icon  $(\Box)$  to add an action (for example, a Fire Notification action) where the For Each action's loops ends.

### Add an If Action

You add an If action to evaluate an expression based on conditions and return a 'true' outcome if the expression evaluates to true, and a 'false' outcome otherwise. You use this action typically to execute custom logic, say to validate data before you actually call REST APIs in your action chain.

To add an If action to an action chain:

**1.** Open the Actions editor, for example, at the page level.

- **2.** Create an action chain, or open an existing action chain to add the action in the editor.
- **3.** Drag **If** from the Logic section in the Actions palette into the action chain.

You can drag the action onto the Add icon  $(\pm)$  in the action chain, or between existing actions in the chain. The Properties pane opens when you add the action to the chain.

- **4.** Update the ID field in the Properties pane to make the action more easily identifiable.
- **5.** In the Condition property, add a condition, for example,

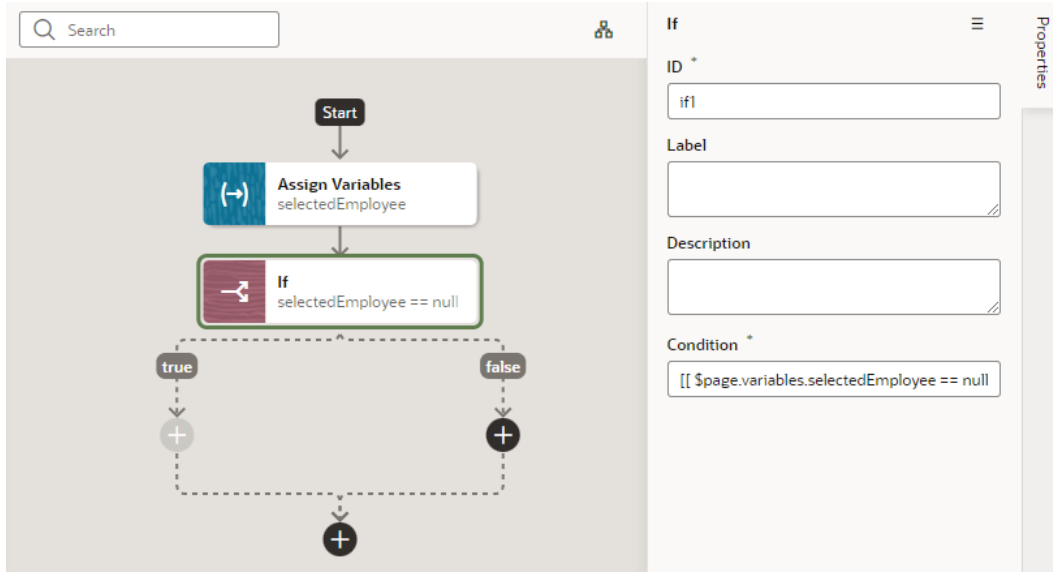

**6.** Add actions for the **true** and **false** branches to define what should happen when the If action's outcome evaluates to true and false. Here's one possible scenario:

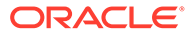

<sup>[[ \$</sup>page.variables.selectedEmployee == null ]].

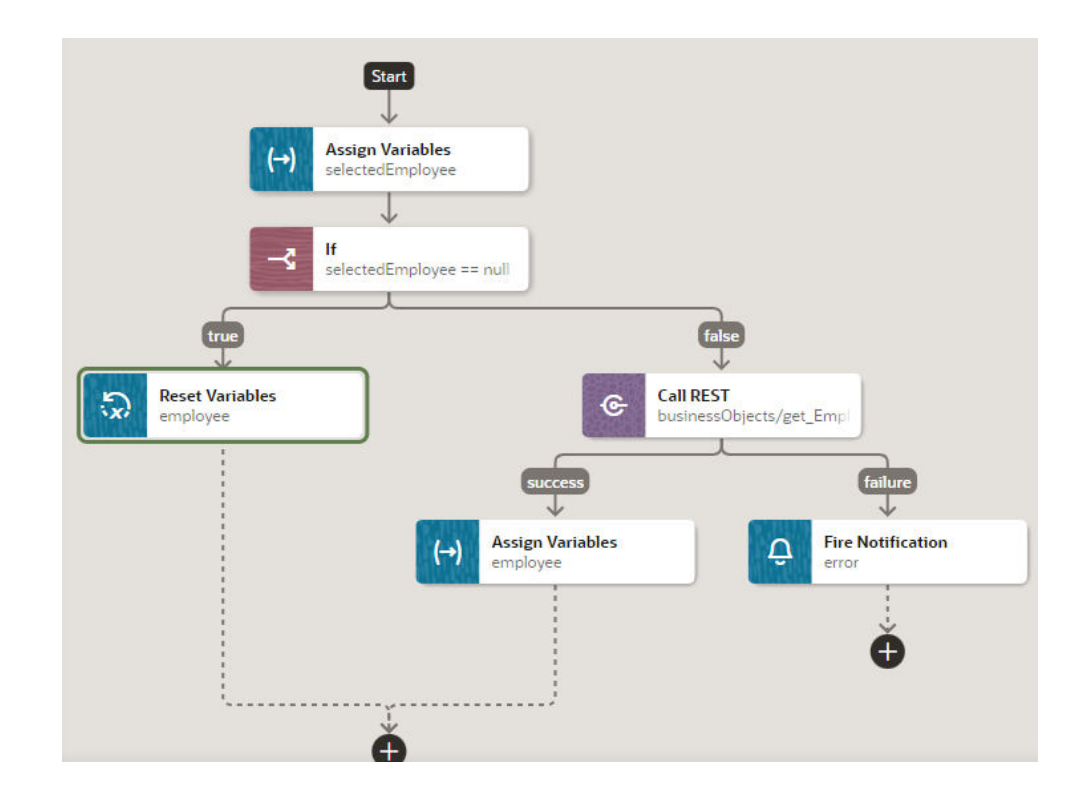

#### Add a Return Action

You add a Return action as the final action of a chain to control the outcome and payload of that chain. It's particularly useful in a Call Action Chain action to control the payload resulting from calling that action chain.

To add a Return action to an action chain:

- **1.** Open the Actions editor, for example, at the page level.
- **2.** Create an action chain, or open an existing action chain to add the action in the editor.
- **3.** Drag **Return** from the Logic section of the Actions palette into the action chain.

You can drag the action onto the Add icon ( $\bigoplus$ ) in the action chain, or between existing actions in the chain. The Properties pane opens when you add the action to the chain.

- **4.** Update the ID field in the Properties pane to make the action more easily identifiable.
- **5.** In the Outcome property, select the outcome to return: **success** or **failure**.
- **6.** Click **Assign** next to Payload to open the Assign Parameters window and map the payload to return from this action.

Here's an example that uses the Return action on a chain that makes a REST call:

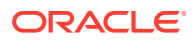

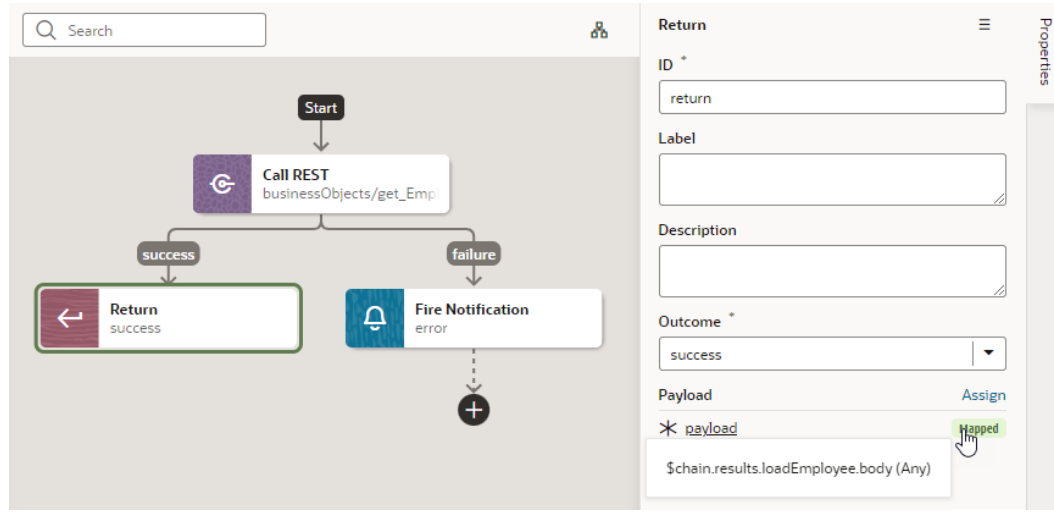

# Add a Run In Parallel Action

You use the Run In Parallel action to run multiple action chain paths in parallel, wait for their responses, and produce a combined result.

To add a Run In Parallel action to an action chain:

- **1.** Open the Actions editor, for example, at the page level.
- **2.** Create an action chain, or open an existing action chain to add the action in the editor.
- **3.** Drag **Run in Parallel** from the Logic section of the Actions palette into the action chain.

You can drag the action onto the Add icon  $(\pm)$  in the action chain, or between existing actions in the chain.

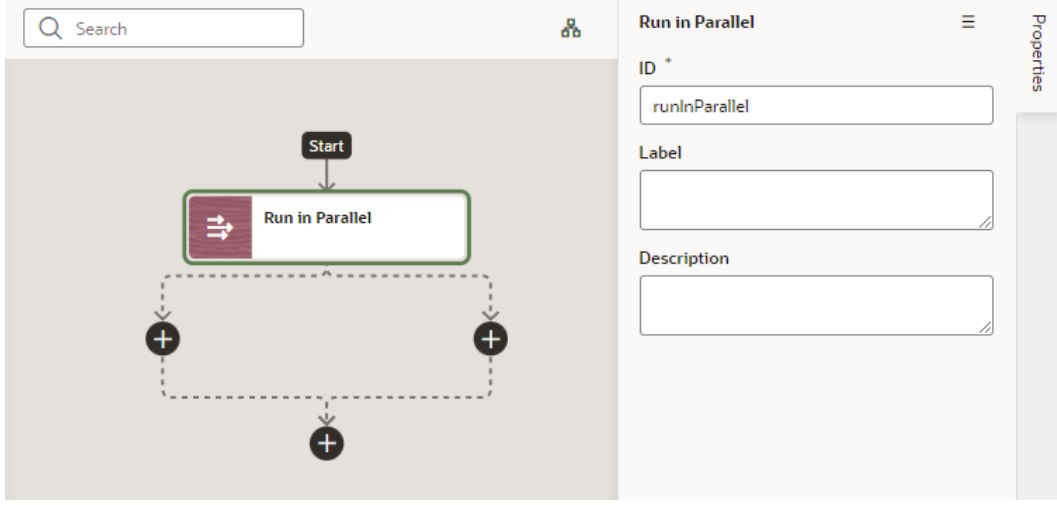

**4.** Update the ID field in the Properties pane to make the action more easily identifiable.

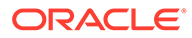

**5.** Click each Add icon ( $\bigoplus$ ) under the Run in Parallel node to define the actions you want to run in parallel, for example, you could make two REST calls, then do some assignments only after they both complete:

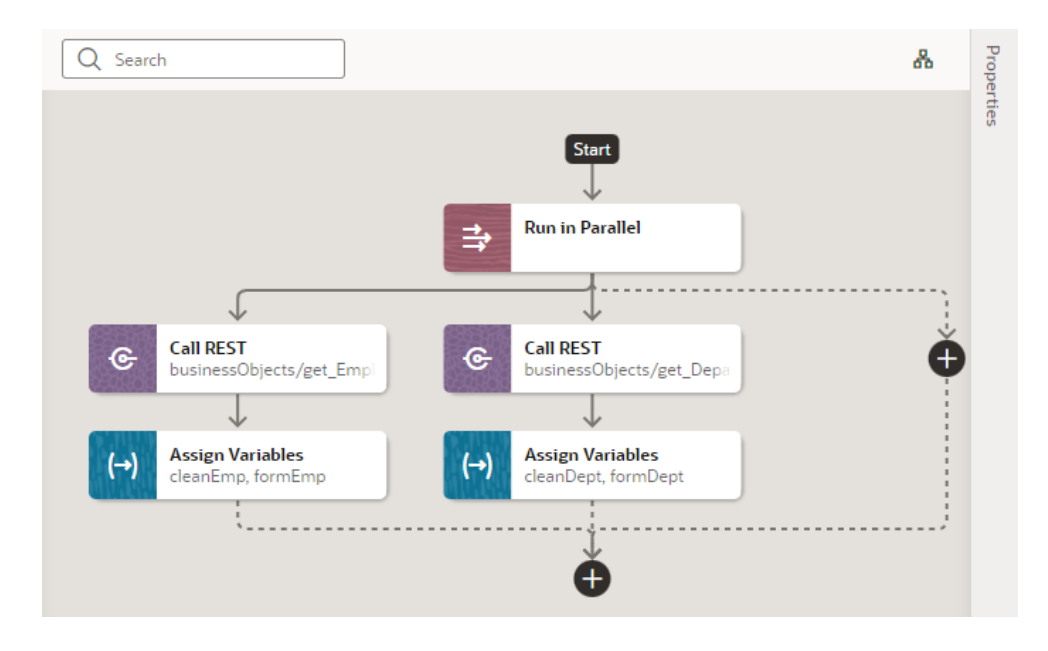

#### Add a Switch Action

You add a Switch action when you want to evaluate an expression and create an outcome with that value. An outcome of "default" is used when the expression does not evaluate to a usable string.

To add a Switch action to an action chain:

- **1.** Open the Actions editor, for example, at the page level.
- **2.** Create an action chain, or open an existing action chain to add the action in the editor.
- **3.** Drag **Switch** from the Logic section of the Actions palette into the action chain.

You can drag the action onto the Add icon ( $\left( + \right)$ ) in the action chain, or between existing actions in the chain. The Properties pane opens when you add the action to the chain.

- **4.** Update the ID field in the Properties pane to make the action more easily identifiable.
- **5.** In the Value property, enter a value that should be used as the outcome value. If this property is null or undefined, the outcome is "default".

For example, when a menu defines a set of options, you can use the Switch action to perform actions for each menu item. In this case, you'd pass the menuId input parameter containing the selected menu item's ID in the Value property:

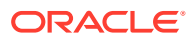

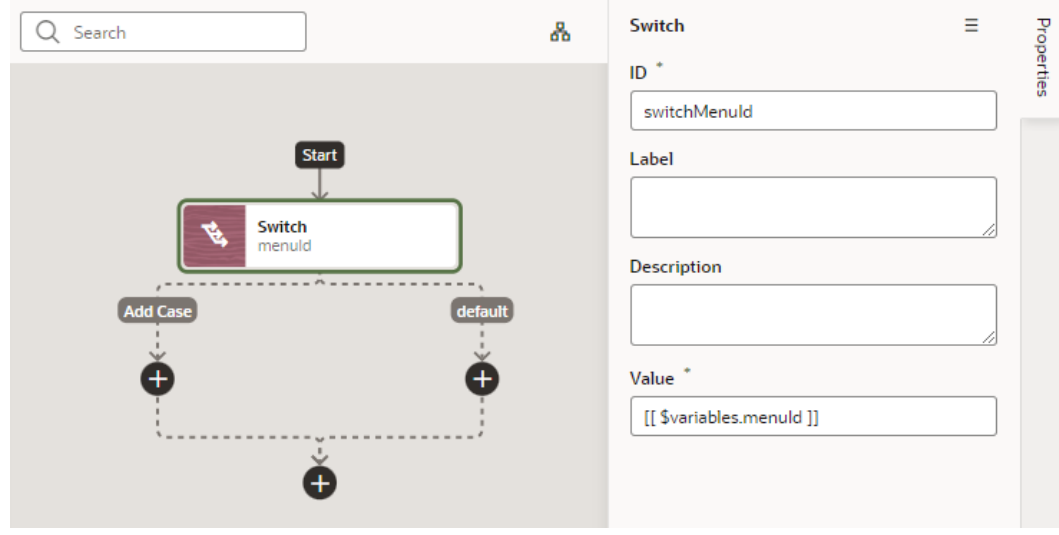

- **6.** Optional: You can add further actions for each case. For example, if you want to navigate to a particular page when the menu item is selected, you can add a Navigate action for each menu item.
	- **a.** Click the Add icon  $(\bigoplus)$  under Add Case.
	- **b.** In the Add Case dialog, enter the case value to be used as the outcome. In our menu example, you would specify the ID of each menu item. Again, if this property is null or undefined, the outcome is "default".

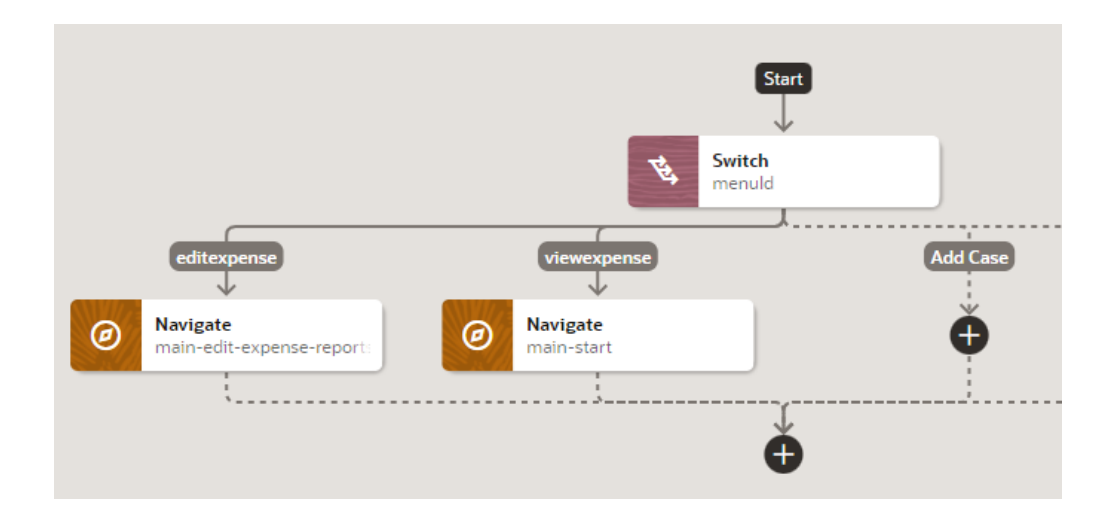

### Add a Navigate Action

You add a Navigate action to navigate to a specific page and optionally pass parameters to activate that page.

To add a navigation action to an action chain:

- **1.** Open the Actions editor.
- **2.** Click the action chain in the list to open it in the Action Chain editor.

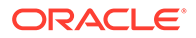

**3.** Drag **Navigate** from the Navigation section in the Actions palette and drop it into the action chain.

You can drag the action onto the Add icon ( $\left( + \right)$ ) in the action chain; typically this action will be the final action in the chain. The properties pane opens when you add the action to the action chain.

- **4.** Select the type of navigation you want in the Properties pane:
	- **Page**: Enables navigation to a sibling of the current page or a deeply nested page relative to the root of the App UI or the current page.
	- **Flow in Parent Page**: Enables navigation to a flow of the parent page.
	- **Flow in Current Page**: If the page includes a flow container component, enables navigation to a flow or page within the current page.
	- **App UI**: Enables navigation to a flow or page within an App UI, which could be the current App UI or any other App UI. If you're working with fragments or layouts, **App UI** is your only option.

Complete the following steps as it applies to your use case:

**a.** Select an existing page from the drop-down list of available pages, or click the **Create** link next to Page to create a new page as the target for the Navigate action.

The page you select can be in the current flow or in another flow, a different flow in the parent page, or in a flow within the current or another App UI. When navigating to another App UI, valid targets are:

- The default page of the App UI, or
- A page in the App UI that is externally accessible. To do this, navigation to that App UI must be enabled in the Settings editors, wherein the pagelevel **Let other App UIs navigate to this page** setting and the flow-level Let other App UIs navigate to this flow setting is selected for the page as well as the flow containing the page.

Here's an example of what you might see when navigating to a page in another App UI:

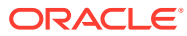

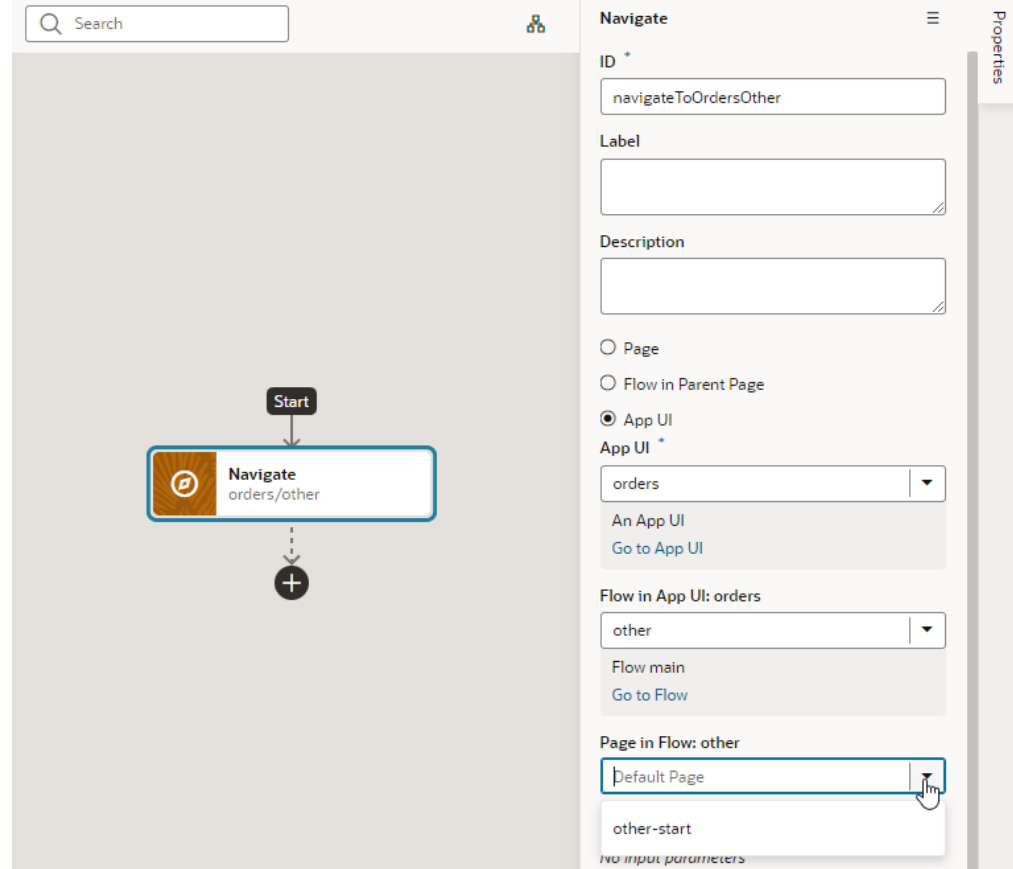

Note though that it's simpler to use the **Flow in Parent Page** option (instead of App UI) when you want to change the content of the flow in the current page, for example, to navigate from myAppUI/flowA/page to myAppUI/flowB/otherPage.

**b.** If the page you select requires input parameters, click the **Assign** link next to Input Parameters to map a page variable to the action's Input Parameter. Click **Save**.

In the Assign Input Parameters dialog box, you map Sources to Targets by dragging the variable in the Sources pane onto the parameter in the Target pane. If a suitable variable does not exist, use the **+** icon beside the relevant node (Action Chain, Page, and so on) to create a new variable.

You can click the parameter name to view the expression for the mapped variable.

#### Add a Navigate Back Action

Add a Navigate Back action to return to the previous page in a browser's history.

To add a Run In Parallel action to an action chain:

- **1.** Open the Actions editor (for example, at the page level).
- **2.** Create an action chain, or open an existing action chain to add the action in the editor.
- **3.** Drag **Navigate Back** from the Navigation section of the Actions palette into the action chain.

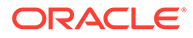

You can drag the action onto the Add icon ( $\Box$ ) in the action chain; typically this action will be the final action in the chain. The Properties pane opens when you add the action to the chain.

**4.** Optional: Specify a key/value pair map of parameters to pass to the previous page. If a parameter is not specified, the original value of the input parameter on the destination page is used. If a parameter is specified, it has precedence over fromUrl parameters.

#### Add an Open URL Action

You add an Open URL action to navigate to an external URL. In a web app, this action opens the specified URL in the current window or in a new window.

To add an Open URL action to an action chain:

- **1.** Open the Actions editor, for example, at the page level.
- **2.** Create an action chain, or open an existing action chain to add the action in the editor.
- **3.** Drag **Open URL** from the Navigation section of the Actions palette into the action chain.

You can drag the action onto the Add icon ( $\left( +\right)$ ) in the action chain; typically this action will be the final action in the chain. The Properties pane opens when you add the action to the chain.

- **4.** Enter the URL to navigate to.
- **5.** Optional: Specify a key/value pair map of query parameters to pass to the specified URL as URL parameters.
- **6.** Optional: Specify the hash entry to append to the URL.
- **7.** Define a Browser History value, either **replace** or **push** (default), to define the effect on browser history. This value is used only if the resource is used in the same window. If you choose **replace**, the current browser history entry is replaced instead of pushed, meaning that the back button will not go back to it.
- **8.** Specify a name identifying the window as defined in the window.open() API. If not defined, the URL opens in the current window. For apps on mobile devices, you have three possible values: self (default), blank, or system. For local file types, this property is ignored.

Here's an example to open a new window in the browser with the given URL; if you specify a value for the Window Name (as shown here), once on the URL, the browser back button will re-enter the last page and the page input parameters will be remembered.

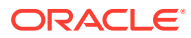

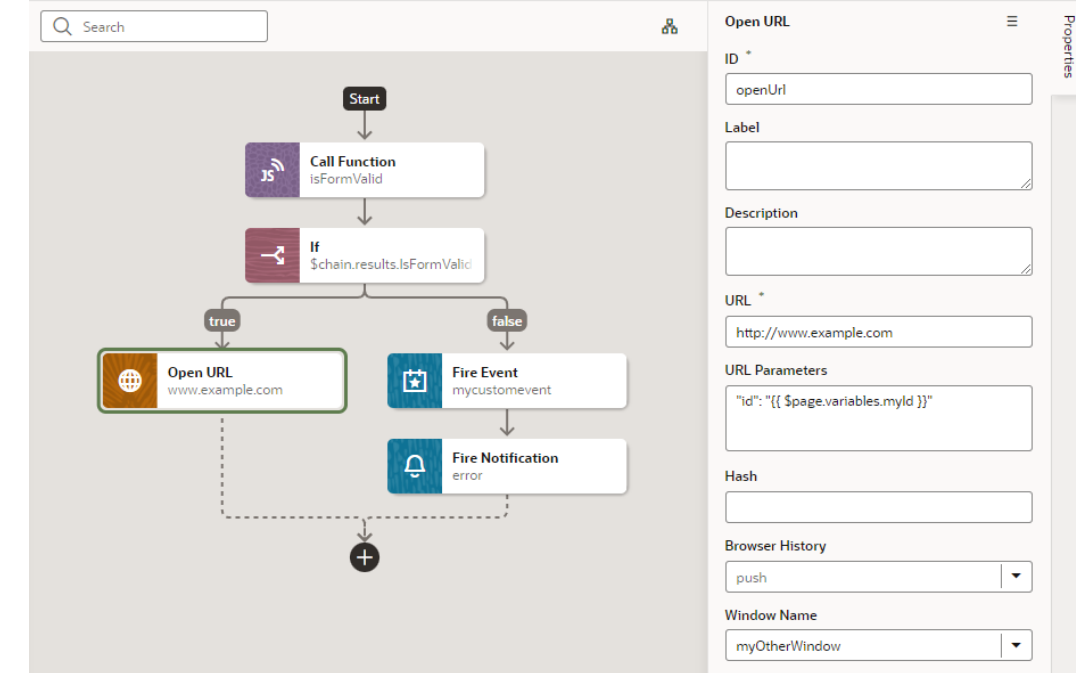

# Custom Actions

In addition to the built-in actions you see in the Actions palette, you can create your own actions and use them in action chains just the way you'd use built-in actions.

Custom actions are created in the global Resources folder, which means they can be available to all the App UIs within your extension. For details about how to make a custom action available to other App UIs, see the end of this section, [Add the Metadata](#page-783-0).

#### Create a Custom Action

To create a custom action, you provide its metadata in a JSON file and its code in a JavaScript file. The metadata contains basic details about the action, any input parameters needed by its implementation method, and optionally, an object for returning values.

Here's an overview of what's required to create a custom action:

- **1.** [Create the Action Files](#page-782-0):
	- **action.json**: Contains the metadata for the custom action. Used to define input parameters and to define an object for returning values. This file is also used by the Designer to add the action to the Actions palette, and to display the action's properties in the Properties pane.
	- **action.js**: Contains the code used to implement the custom action.
- 2. [Add the Metadata](#page-783-0) to action.json.
- **3.** [Add the code](#page-787-0) for the custom action to action.js.

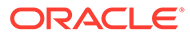

#### <span id="page-782-0"></span>Create the Action Files

To create the template action.js and action.json files, for you to start with:

**1.** Select the **App UIs** tab, expand the global **Resources** node, then click the Create Custom Action icon (+) next to the **actions** node:

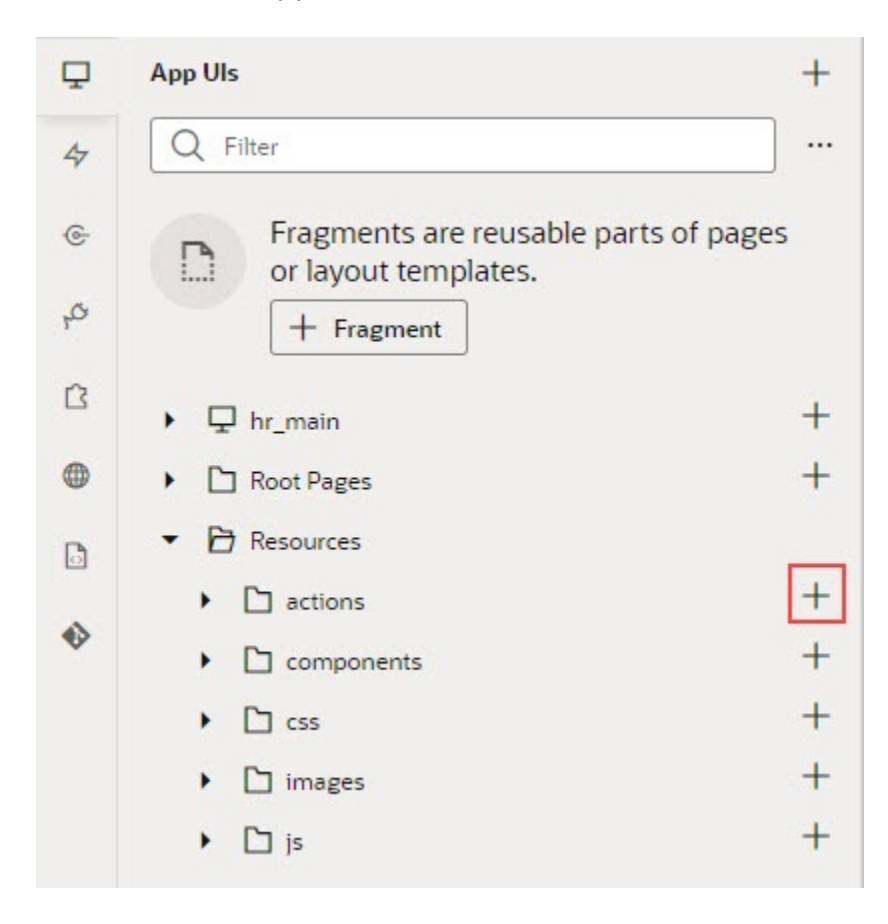

**2.** In the **ID** field, enter the name of the action group folder for your new custom action, followed by a forward slash and the name of your new action, as in: <action-group>/<action-name>

For example, you might enter my awesome actions/sayhello, where my awesome actions is the name of your group folder, and sayhello is the name of your action.

The two newly created action.js and action.json templates are stored under the path resources/actions/<action-group>/<action-name>/, as shown here:

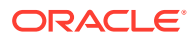

<span id="page-783-0"></span>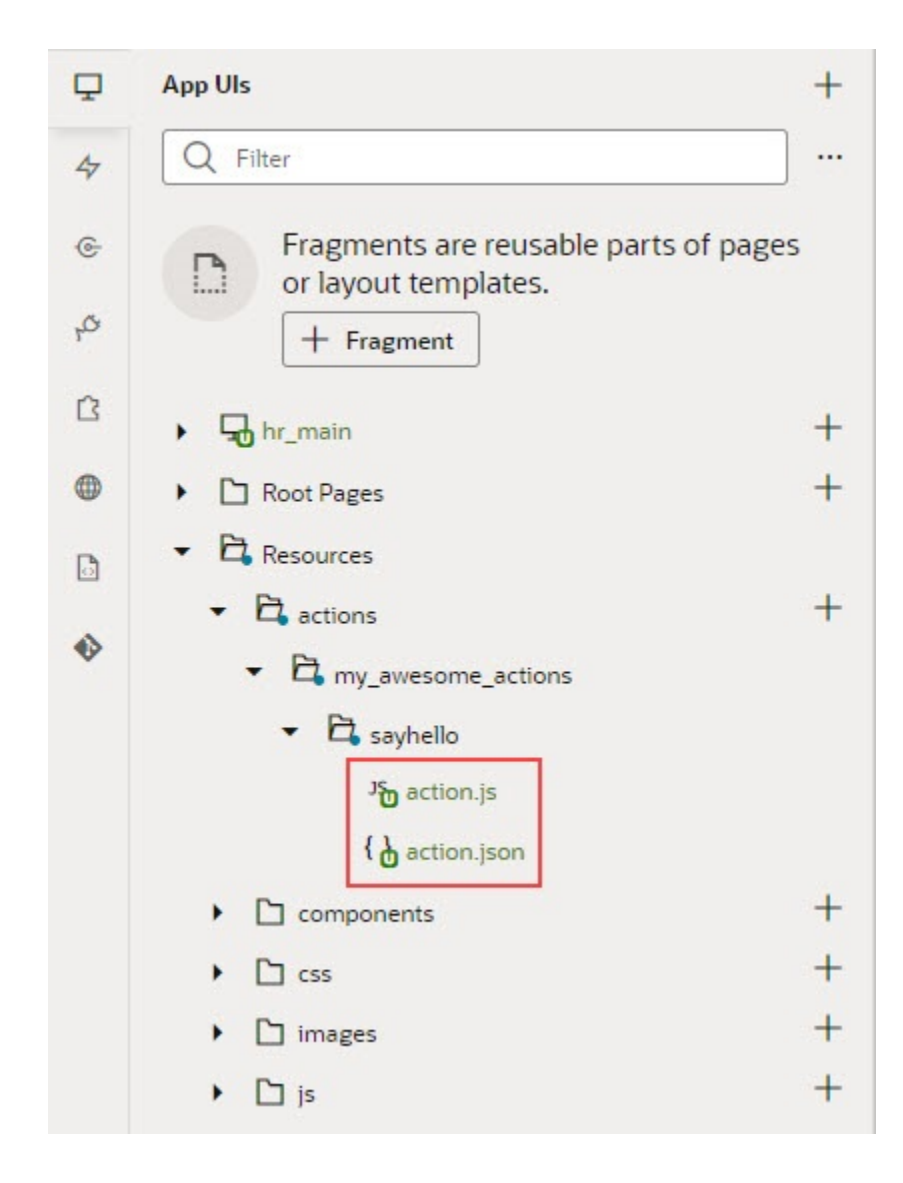

### Add the Metadata

You provide the custom action's metadata in the action.json file, which includes:

- The action's basic details (ID, display name, icon...)
- An object used to return values from the action's implementation method *(optional)*
- Input parameters needed by the action's implementation method *(optional)*

The Action Chains editor uses the metadata to add the custom action to the Actions palette and to display its parameters in the Properties pane:

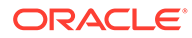

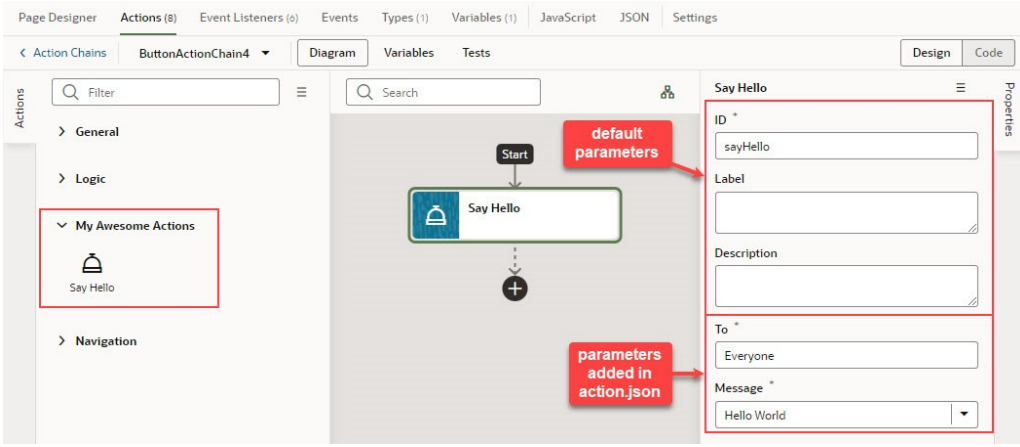

When you created the action.json file, the default parameters, ID and Description were automatically created for you, but their metadata isn't added to action.json. You only add the metadata for the input parameters and the return object that you want to add to the custom action.

Here's an example of the action.json file for the sample sayHello custom action, with a breakdown of its parts:

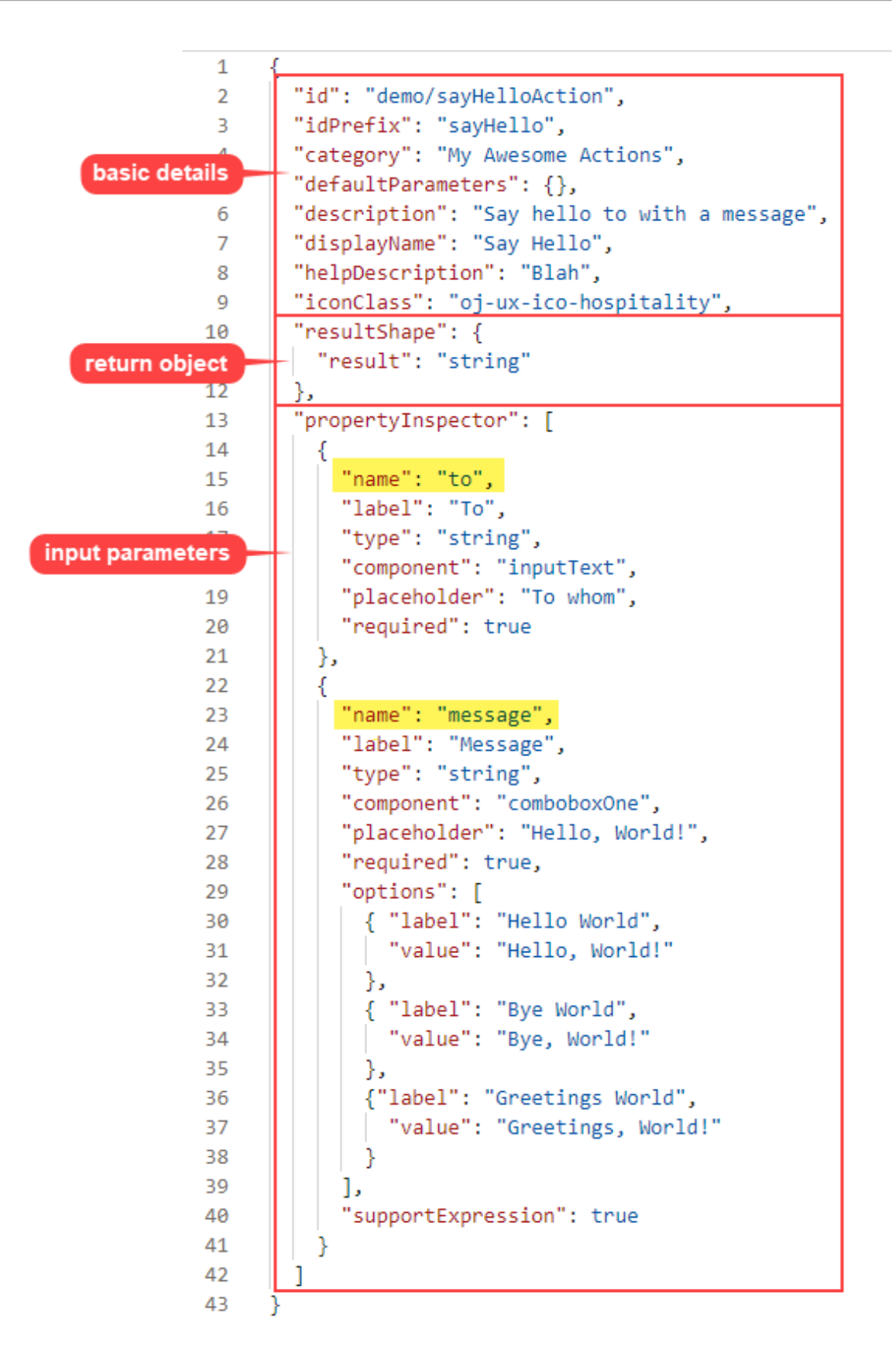

The first set of properties provide the basic details about the custom action.

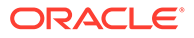

- The resultShape property provides the definition for the object returned by the action's implementation method, which can be used as input for another action when creating an action chain. For instance, the string returned by this action can be an input for an action that writes the string to a log file.
- The propertyInspector property defines the action's input parameters.

If you want your action to be available to other App UIs, add the referenceable property to the action.json file and set its value to extension. For any new extension based on your application, the custom action will automatically appear in the dependent App UI's Actions editor.

#### Define the Custom Action's Properties

Use this table to help you define the properties for your custom action in the action.json file.

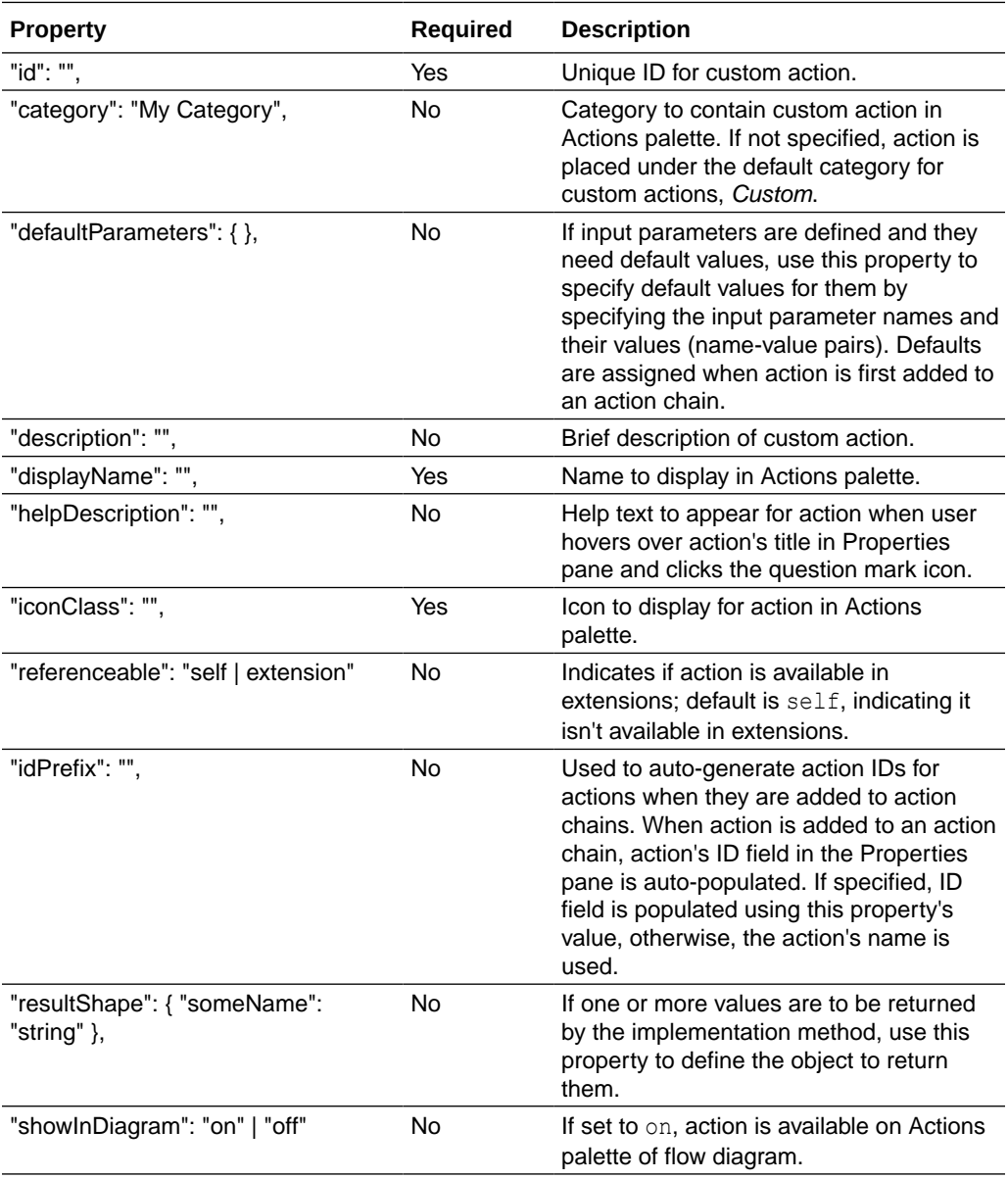

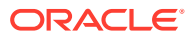

<span id="page-787-0"></span>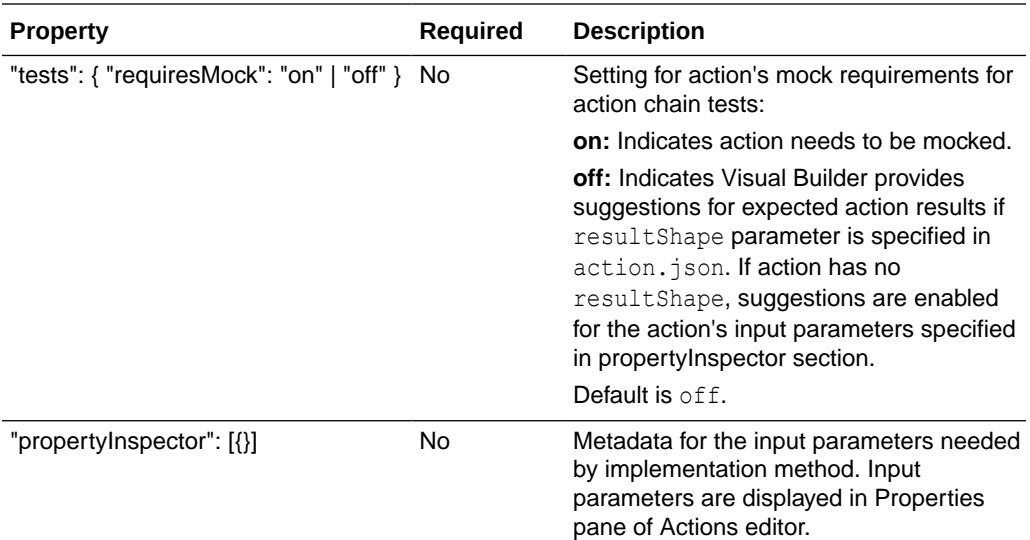

#### Define Input Parameters for a Custom Action

Use this table to help you define input parameters for your custom action. In the action.json file, use the propertyInspector property to define the parameters you need:.

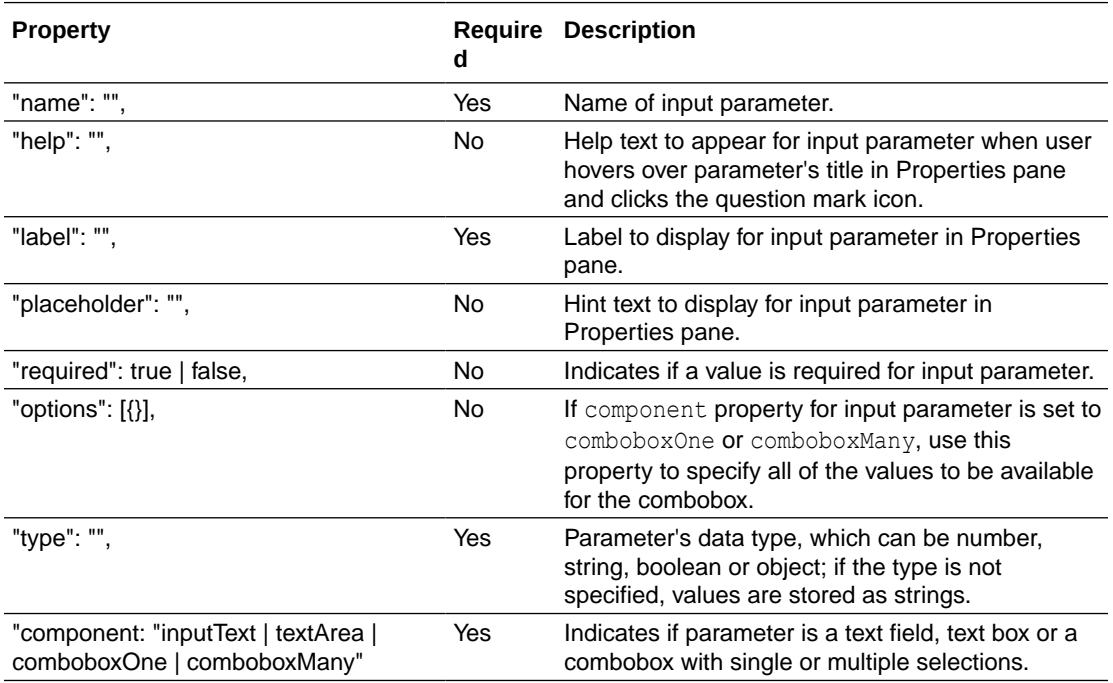

#### Add the Code

You provide the code for your custom action using the action.js template file that was created for you when you first created the new action.

To provide the code for your action, use the perform() method, which receives the input parameter, parameters. The input parameter contains the values for the action's input parameters, as entered in the Properties pane.

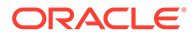

#### How Are Input Parameters Passed?

```
Here's an example of the perform() method, in action. \mathbf{i}s, that implements the
sample sayHello custom action by using the alert () method:
```

```
define(['vb/action/action'], (Action) => { 
           'use strict';
            class CustomAction extends Action {
               perform(parameters) { 
                  const to = parameters.to; 
                  const message = parameters.message;
                  alert(`${message}, ${to}`); 
                  if (to && message ) { 
                     return Action.createSuccessOutcome({result: to + 
  " + message});
 } 
                  return Action.createFailureOutcome({result: 
"Something wrong, unable to SayHello"});
 } 
 } 
            return CustomAction;
          });
```
The values you enter for the action's input parameters, To and Message, in the Properties pane, are passed to the perform() method using the input parameter, parameters.

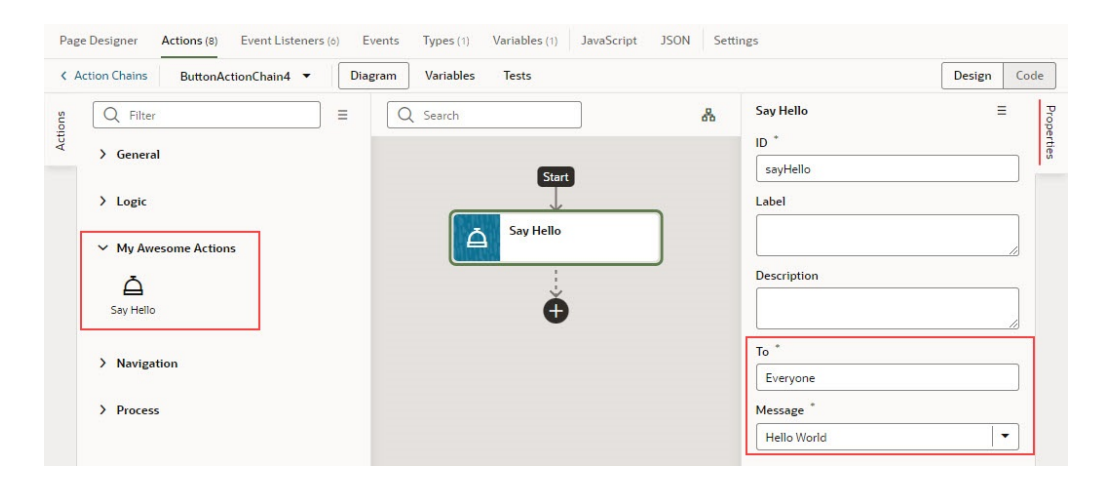

#### How are Values Returned?

If you need one or more values returned by the method that implements the custom action, you need to define the object that returns them in action.json. You do so by using the resultShape property.

To return values from the implementation method, you use the createSuccessOutcome() method of the Action class.

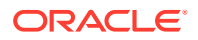

As an example, here's the declaration of the return object for the sample sayHello custom action:

```
"resultShape": { "result": "string" },
```
And here's the code line in action.js using the createSuccessOutcome() method to return a string:

```
 return Action.createSuccessOutcome({result: to + ", " + message});
```
#### Specify Path to Code

Lastly, you need to tell VB Studio where the custom action's code file is stored, by adding a requirejs property to the app.json file. Here are the steps:

- **1.** In the Navigator, on the **App UIs** tab, select the App UI, then select the **JSON** tab to open the app.json file.
- **2.** Specify the path to the custom action's code file by adding a requirejs property in app.json and naming the path, using this format:

```
"<custom-action-ID>": "ui/self/resources/actions/<action_group>/
<action_name>/action"
```
In this example, <custom-action-ID> is the ID for the custom action (case sensitive), as specified in action.json.

Here's an example of specifying the path:

```
"requirejs": {
    "paths": { 
       "demo/SayHello": "ui/self/resources/actions/my_awesome_actions/
sayhello/action" 
     } 
},
```
# Test Action Chains

VB Studio can help you test the flow of your action chains by generating suggestions of outcomes to validate in a Tests editor. You can use this editor to apply a test-driven approach to developing action chains.

The Tests editor detects what information needs to be provided at runtime to perform actions in an action chain. This information includes values for variables and constants used by the action chain, and actions like Call REST endpoint, the results of which need to be mocked when running a test. Once the necessary context is provided, the editor generates suggestions for expected outcomes (expectations) that you can add to the test. You can also add your own expectations.

Access this editor from the **Tests** tab in the Actions editor of an individual action chain. The first time you access the Tests editor, click the **+ Test** button to create a test. The test name defaults to Test 1; specify an alternative name, if you want.

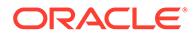

Once in the editor, you can create one or more tests for the associated action chain. For each test, you define *context*, *mock actions*, and *expectations*.

• A context refers to a variable that the action chain uses. If, for example, you have an action chain that uses a Call Function that takes a subtotal variable as input and returns the total after tax, you add a context entry that includes the subtotal

variable and a sample value for the variable. To add a context, click  $+$  in the Properties pane next to Context.

• Mock actions are needed for Call REST endpoint actions and other actions in the action chain. For each mock action, you specify a possible outcome for the action and a result. If, for example, your action chain includes a Call REST endpoint action that fetches product information, you need to specify a mock action that has a success outcome and includes a sample result of product information. To add a

mock action, click  $+$  in the Properties pane next to Mock. Or, right-click the action for which you need to define a mock action and select **Mock Action** from the context menu.

• Finally, you specify expectations for the test. VB Studio generates a set of suggested expectations that you can add to the test. You can add one or more of

these to the test and edit the expected outcome. To add an expectation, click  $+$  in the Properties pane next to Expectations, or click **Get Suggestions**. You can also right-click the action for which you need to define an expectation and select **Add Expectation** from the context menu.

Once you've defined the tests, you can run them individually or all at once using the **Run** or **Run All** button.

The following image shows three tests defined for an action chain that fetches product information:

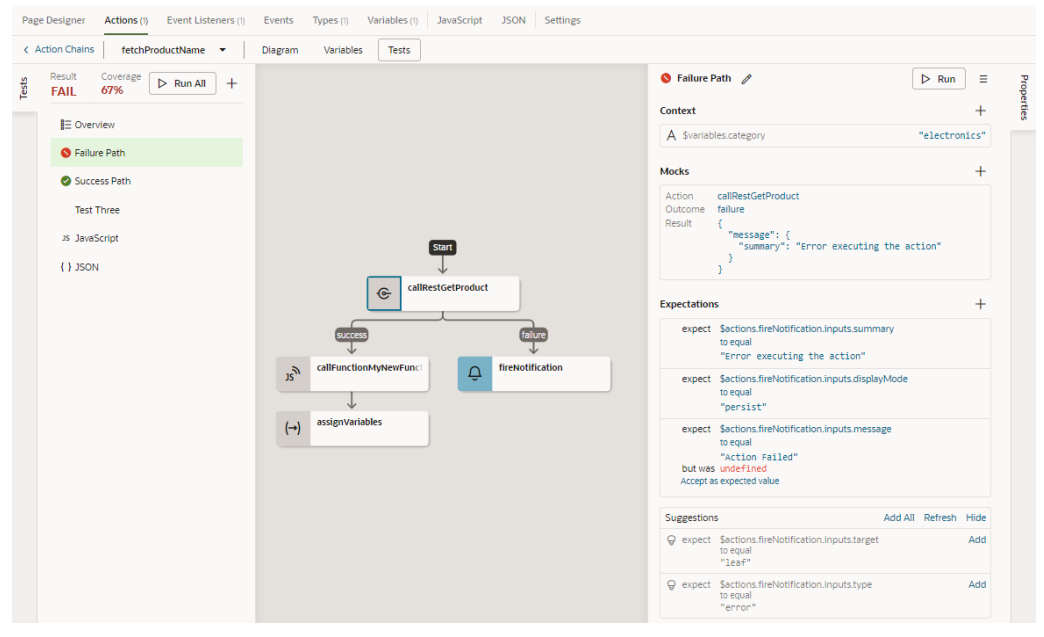

Two of these tests have run (Failure Path and Success Path), one has not (Test Three). The red icon beside the Failure Path test indicates that it failed; the reason for the failure is also marked red in the expectation for the fireNotification message, where the test author set the expected outcome to Action Failed but the actual outcome was undefined. The green icon beside the Success Path test indicates that the test

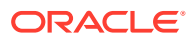

succeeded. No visual indicator appears beside Test Three because it has not yet been executed.

The percent value for Coverage indicates the level of test coverage for the actions in the action chain. If you create tests that include all actions in the action chain and all expected outcomes for the actions, the percent value for Coverage will be 100%. In the preceding image, the test author has removed some entries from the Expectations list for the Failure Path test, thereby reducing the action chain's Coverage value. You can increase the Coverage value by adding entries that appear under the Suggestions list to the Expectations list.

The source code for your tests is stored in a separate JSON file for easier maintenance, one *actionchainname*-tests.json file for all the tests in an action chain. To view this file's contents, click **JSON** in the left pane. You can also find this file under the artifact's chains folder in the Navigator's Source View tab.

#### Manage All Tests in Your App UI

When you define multiple tests for each action chain in an App UI, it might be easier to manage tests at the App UI level. You can do this using the **Tests** tab at the bottom of your browser.

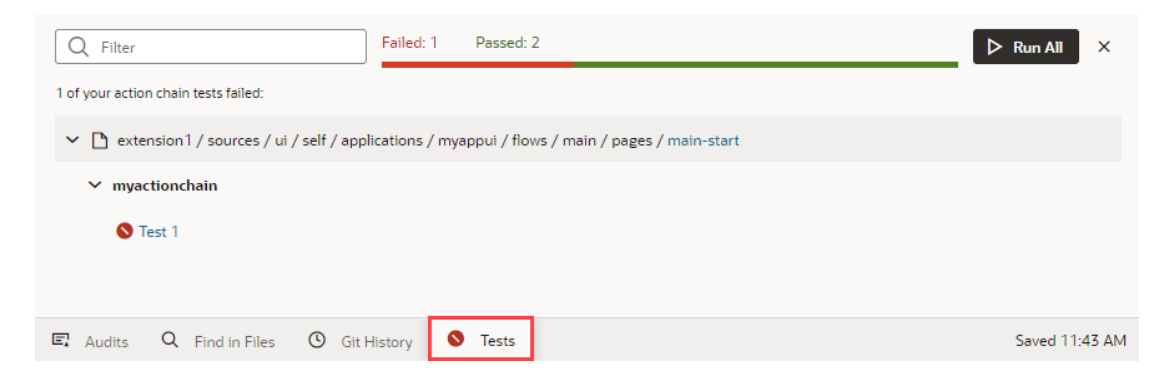

This aggregate view helps you get a quick look at the status of all action chain tests in an App UI. When tests fail, you can use this view to quickly access the editor for each failed test and take action as needed.

While you can also run all tests in your App UI from here, it isn't really required if you've already triggered them. Action chain tests run in the background, even when you're not actively working on your App UI, and the results are saved. So if you are working on an App UI, only tests impacted by your changes (for example, if you added a new variable or updated an existing function) are scheduled to run again. You'll likely see something similar to this image until VB Studio actually runs those tests for you (after 10 seconds of inactivity):

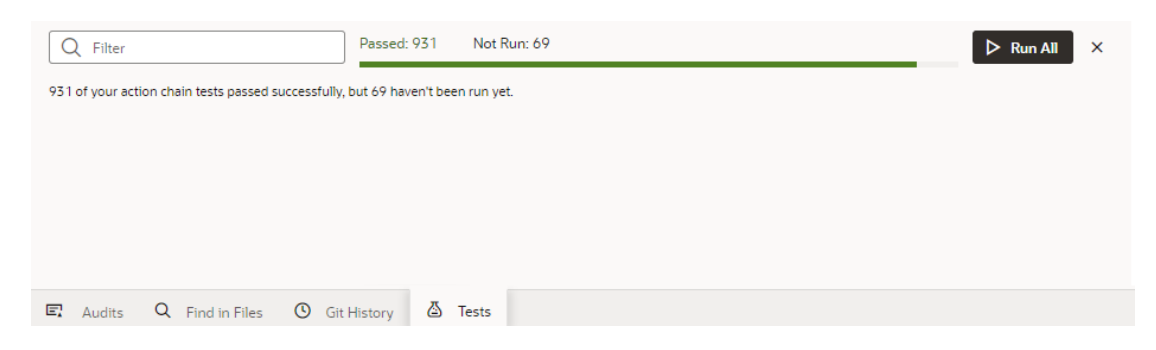

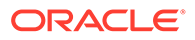
This way, your test results are always available and up-to-date, and you can rely on them to identify and fix breaking-code changes.

### Start an Action Chain

You set up an action chain to be triggered when an event occurs in an artifact. The type of event available depends on the artifact. For example, you can trigger an action chain to start when a lifecycle event such as vbEnter is fired to load a page. Or, use the onValueChanged variable event when a variable's value changes. You can also use custom events to start an action chain from another action chain.

#### **Note:**

By default, when you create a new action chain for an event listener, component, or variable, it will be a JavaScript action chain. If you want a JSON action chain instead, see *JavaScript and JSON Action Chains* within [Work With JavaScript Action Chains](#page-617-0) for instructions on how to disable JavaScript action chains.

### Start an Action Chain From a Component

When you add a component to a page or layout, you'll need to create a component event and component event listener if you want it to trigger some behavior (for example, to open a URL). The suggested option in the component's Properties pane creates these for you.

There are various predefined events that you can apply to a component, and the events available are usually determined by the component. For example, the  $\sigma$ <sub>1</sub> $\lambda$ ction event is triggered when a button is clicked, so you would typically apply it to a button component (you couldn't apply it to a text field component). Each button will have a unique event and an event listener listening for the button's ojAction event, and the listener would start an action chain (or multiple action chains) when the event occurs. Each component event will usually have a corresponding component event listener.

#### **Note:**

You can add an event to a component only from the component's Properties pane. You can't create one in the Events tab of pages.

To start an action with a component:

**1.** Select the component in a page or layout.

Typically, you assign events to elements such as buttons, menus, and fields in form components. You can select the component on the canvas, in the Structure view, or in Code view.

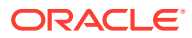

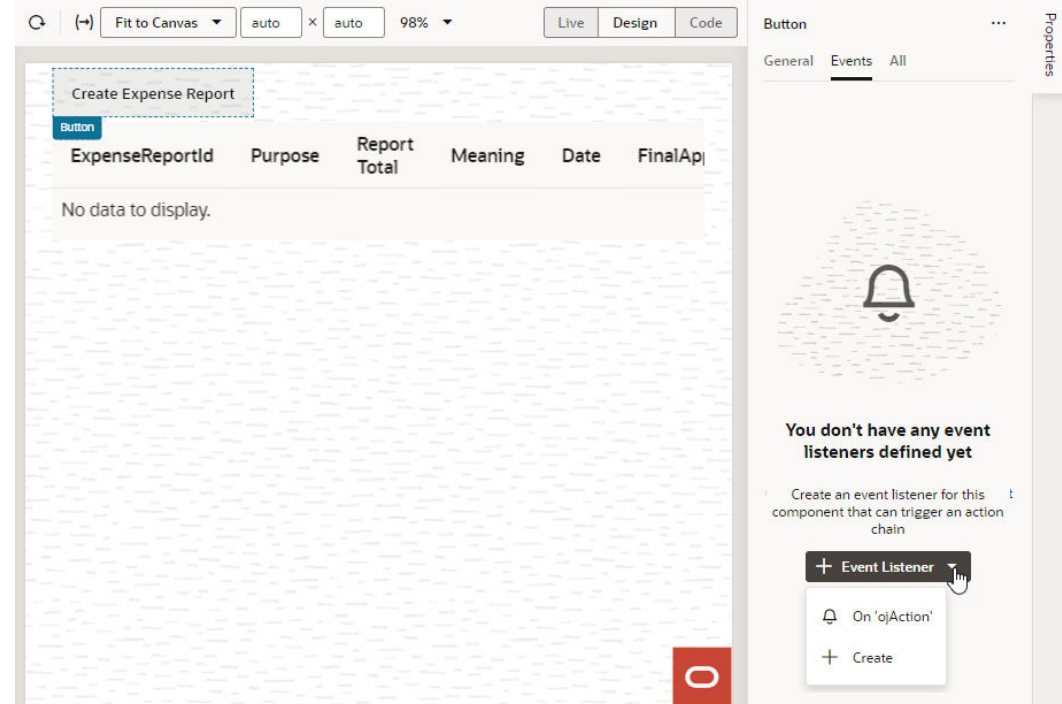

**2.** In the component's Events tab in the Properties pane, click **+ Event Listener**. You can choose the suggested event as a quick start or you can create a custom event to use a different event.

When you add the new event using the quick start, an action chain is created for you and the Action Chain editor opens automatically. When you add the new event using the custom option, you'll need to select an event.

**3.** For a custom event, select the event you want to use to trigger an action chain. Click **Select**.

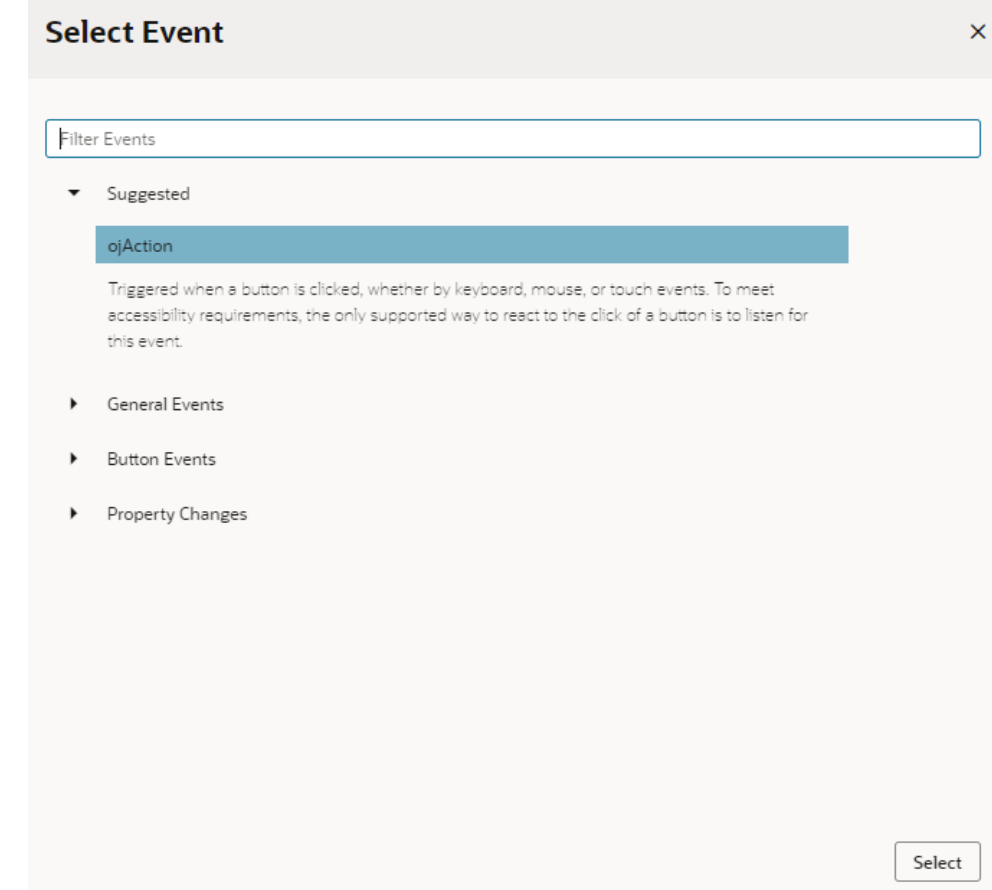

**4.** Select the action chain you want the event to trigger and click **Select Action Chain**. Alternatively, click **New Action Chain** to create a new action chain.

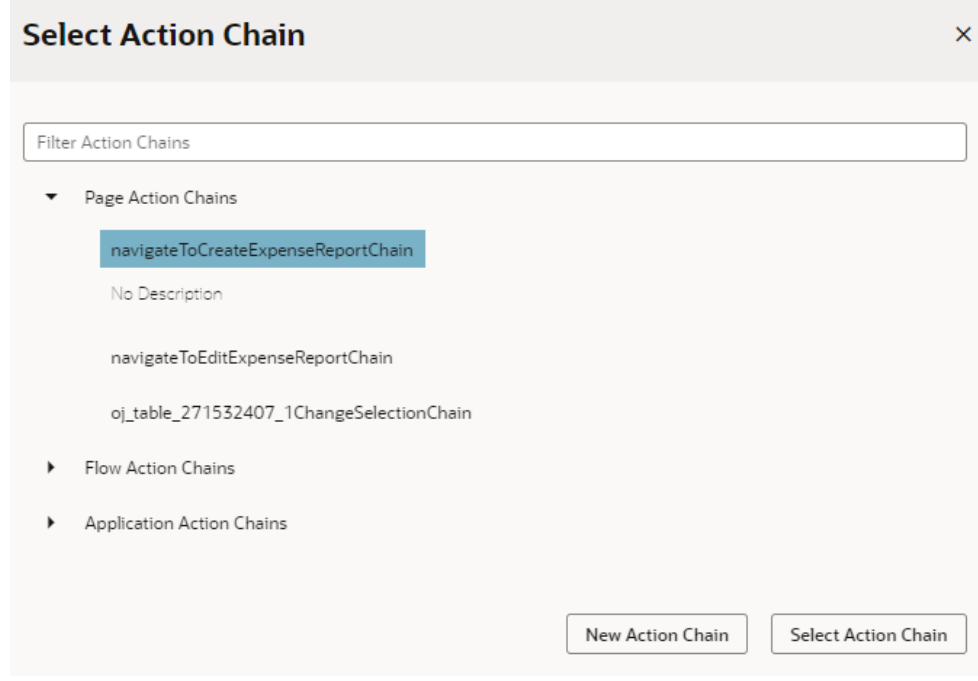

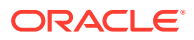

The Events tab in the Properties pane shows events on the component that VB Studio responds to by triggering action chains. You can edit the properties, for example, to add input parameters that you want to use in the action chain. Input parameters can provide values from the component and its page to the action chain, which the action chain can then use to determine its behavior. For example, a table selection event could supply details of which row was selected to its action chain.

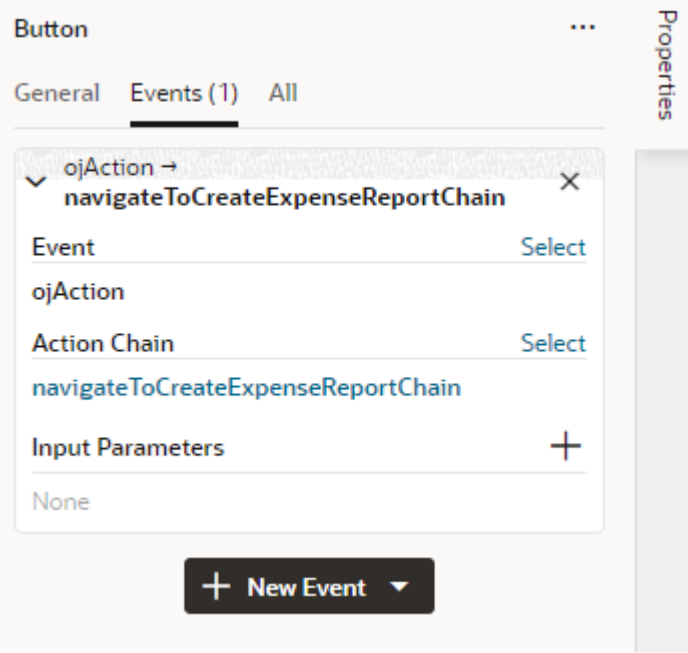

If you used the quick start option to add an event, a component event listener is created for the new event, and the listener is mapped to the action chain it created for you. If you open the Event Listeners tab, you'll see it listed under Component Event Listeners, along with the action chain that it will trigger.

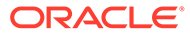

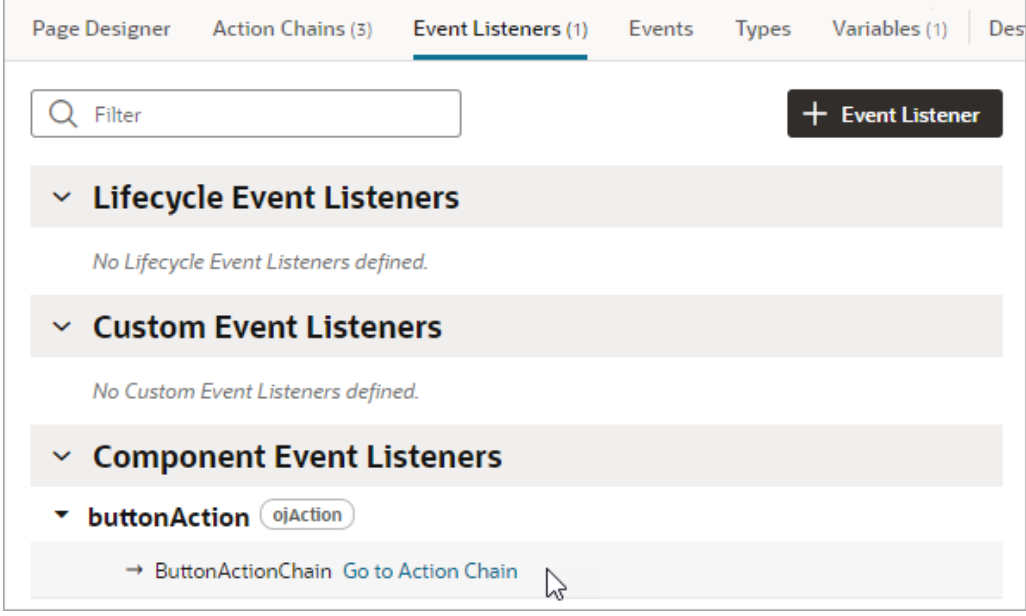

### Start an Action Chain When a Variable Changes

You can start an action chain when the value stored in a variable changes by adding an onValueChanged event to the variable.

When you use an onValueChanged event to trigger an action chain, the trigger has the payload of the variable's old and new values. For example, let's say you changed the name property of an Employee and then reset the Employee; the framework will send an event that the Employee changed, and as part of the payload indicate that the name has changed.

To start an action chain when the value of a variable changes:

- **1.** Open the **Variables** tab of an artifact.
- **2.** Select the variable in the list, then open the **Events** tab in the Properties pane.
- **3.** Click **+ Event Listener** in the Events tab.
- **4.** Select an action chain from the list. Click **Select**.

When you add the event to the variable, a variable event listener that listens for the onValueChanged event on the variable is automatically created. The variable's Events tab in the Properties pane displays the action chain the event listener will trigger; you can change or remove the action chain, assign input parameters, and add more action chains.

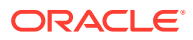

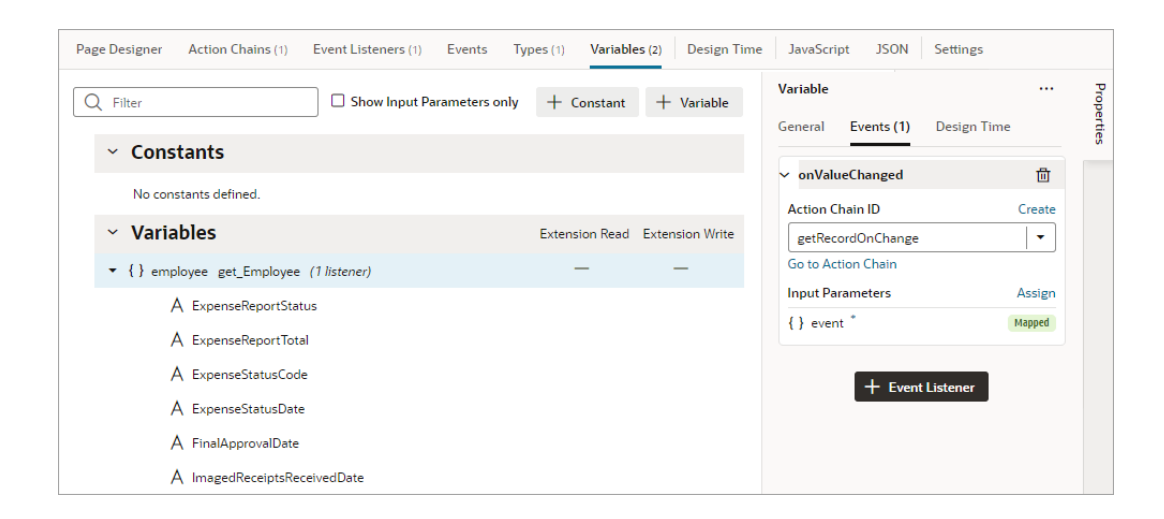

#### **Note:**

Variable events and event listeners are not listed in an artifact's Events or Event Listeners tabs.

### Start an Action Chain By Firing a Custom Event

You can start an action from another action chain using a custom event, which is triggered by the Fire Event action in an action chain. Typically, you use a custom event when you want to trigger a notification, like displaying a pop-up window with a message, or perhaps to transform some data. After creating a custom event, you need to create an event listener for it to start the action chain.

Each custom event has a Behavior property, which you can use to set whether action chains run serially or in parallel. The default behavior is "Notify", which allows the action chains to run in parallel. For more about setting an event's Behavior property, see [Choose How](#page-807-0) [Custom Events Call Event Listeners.](#page-807-0)

To start an action chain with a custom event:

- **1.** Open the **Actions** tab for a page, flow, or App UI.
- **2.** Select the action chain you want to edit. The action chain opens in the Action Chain editor. If you want to create a new action chain, click **+ Action Chain**.
- **3.** In the Action chain editor, drag the **Fire Event** action from the palette and drop it in the action chain where you want the event to occur.
- **4.** In the Fire Event action's Properties pane, specify the Event Name.

If you are using the Fire Event action to trigger a new custom event, click **Create**, enter an Event ID, and specify the event's scope. If you want to trigger a custom event that already exists, you can select it in the drop-down list.

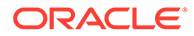

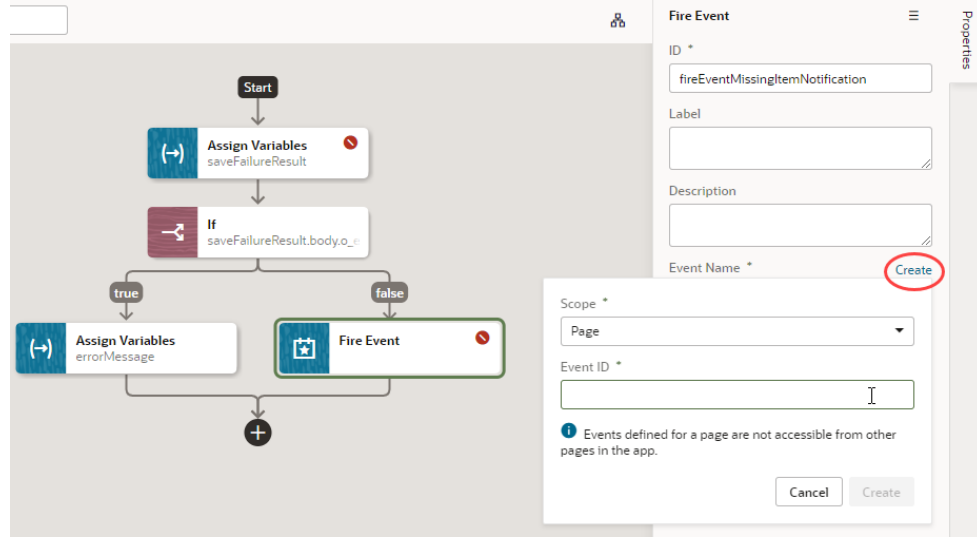

After creating or selecting the event, you can click **Go to Custom Event** in the Properties pane if you want to edit the event's Behavior or Payload properties in the Events editor.

- **5.** Create an event listener for your event:
	- **a.** Open the **Event Listeners** tab and click **+ Event Listener** to open the Create Event Listener wizard.
	- **b.** Select the custom event you added to your action chain. Click **Next**.
	- **c.** Select the action chain you want the event to trigger. Click **Finish**.

#### **Tip:**

If you're on the **Events** tab, simply right-click your custom event and click **Create Event Listener** to create an event listener, called *(eventId)*Listener, in the same scope as the event.

### Start an Action Chain From a Lifecycle Event

Lifecycle events are predefined events that occur during a page's lifecycle. You can start action chains when these events occur by creating event listeners for them. For example, if you want to initialize some component variables when the page opens, you can create an event listener in your artifact that listens for the vbEnter event. You could then set the event listener to trigger an action chain that assigns values to the component's variables.

Before you create an event listener to trigger an action chain, it's important to understand a page's lifecycle, so you know where to plug in custom code to augment the page's lifecycle. Each page in your App UI has a defined lifecycle, which is simply a series of processing steps. These might involve initializing the page, initializing variables and types, rendering components, and so on.

Each stage of the lifecycle has events associated with it. You can "listen" for these events and start action chains whenever they occur to perform something based on

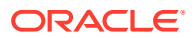

your requirements. For example, to load data before a page loads, you can use the vbEnter event and start an action chain that calls a GET REST endpoint.

Keep in mind that one or more pages make a flow and each flow has its own lifecycle.

This table describes the lifecycle events you can use to start action chains:

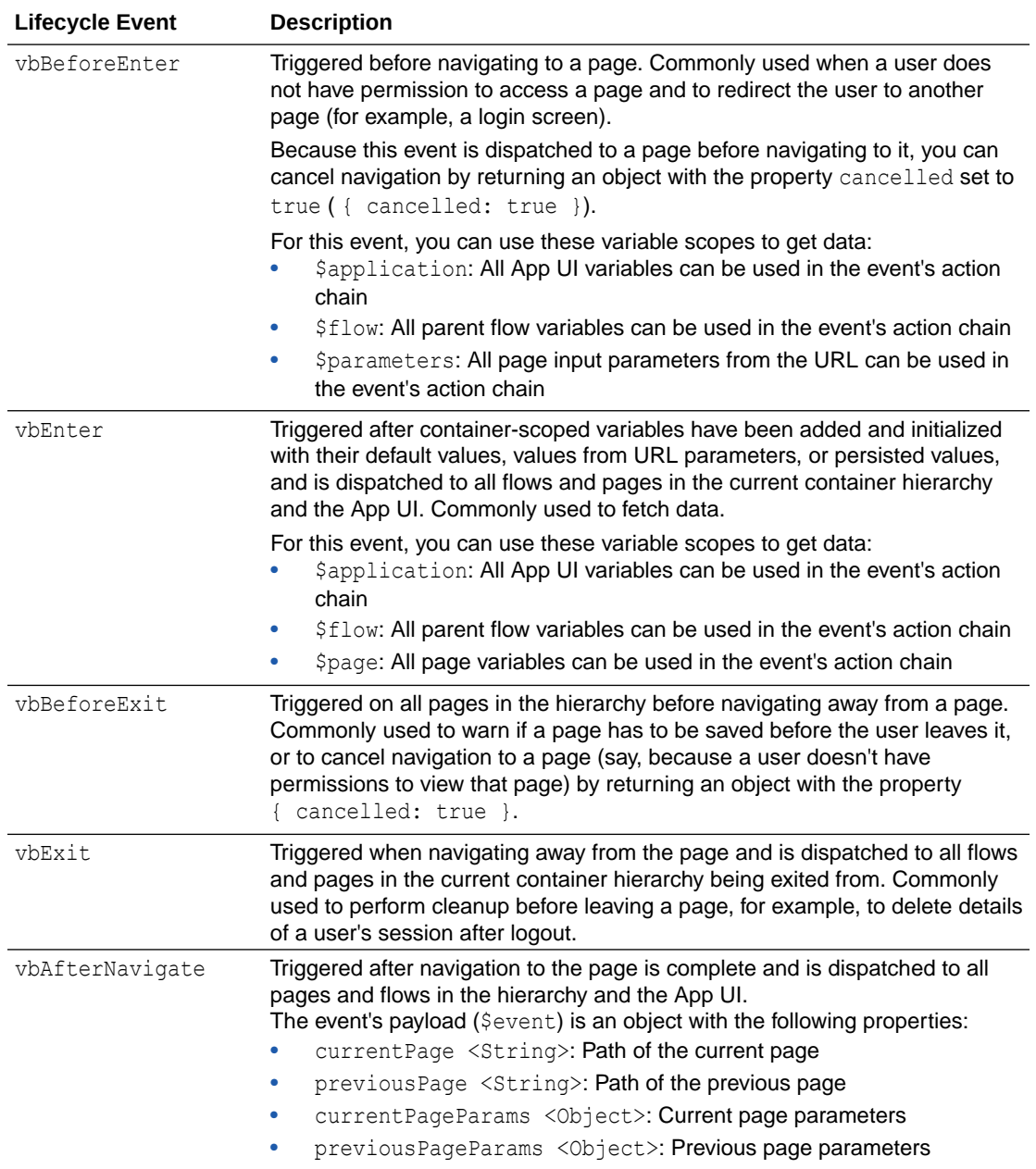

To start an action from a lifecycle event:

- **1.** Open the Event Listeners tab for the page containing the event you want to trigger an action chain for.
- **2.** Click **+ Event Listener**.
- **3.** In the Create Event Listener wizard, expand the Lifecycle Events category and select the event you want to trigger an action chain for. Click **Next**.

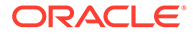

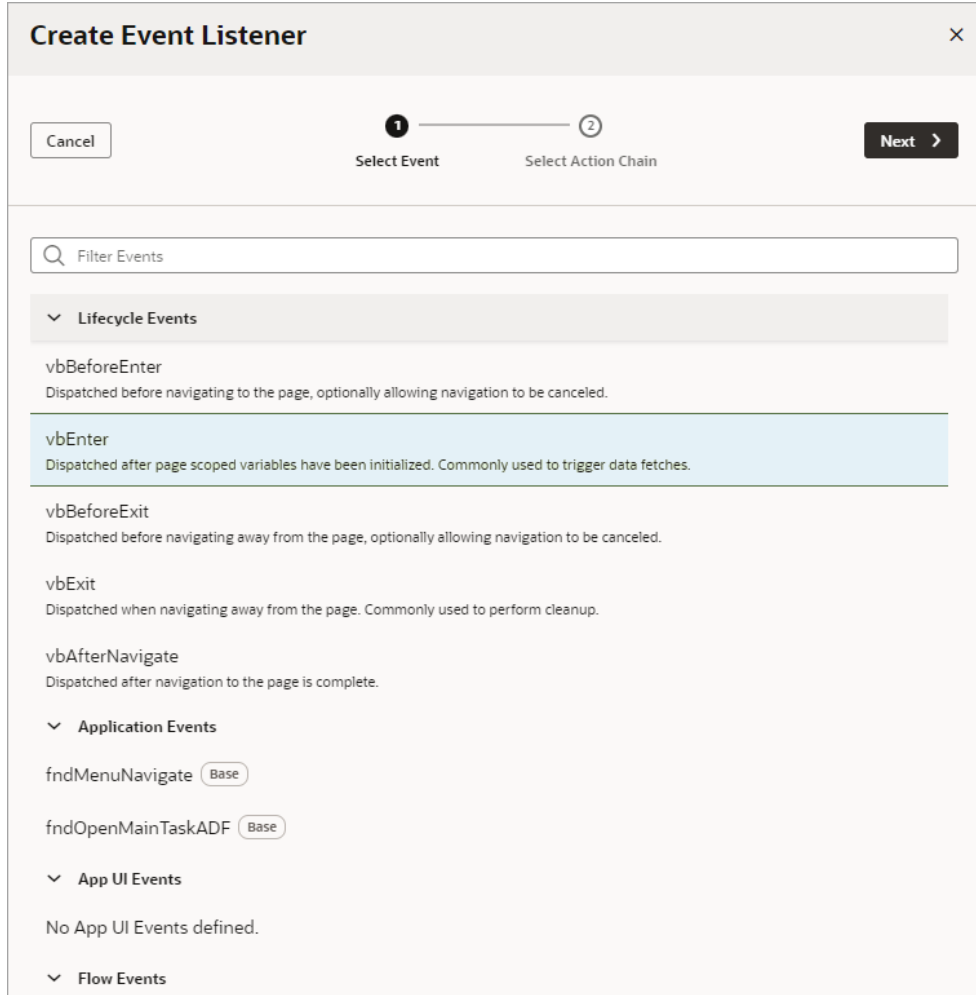

**4.** Select the action chain you want to trigger. You can select any action chain that is scoped for the artifact. For example, if you are creating an event for a flow artifact, you can only call action chains defined in the flow or in the App UI.

If you want to create a new action chain now, you can click  $\bigoplus$  and enter an ID for the new action chain, which you can edit later in the editor. Click **Finish**.

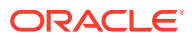

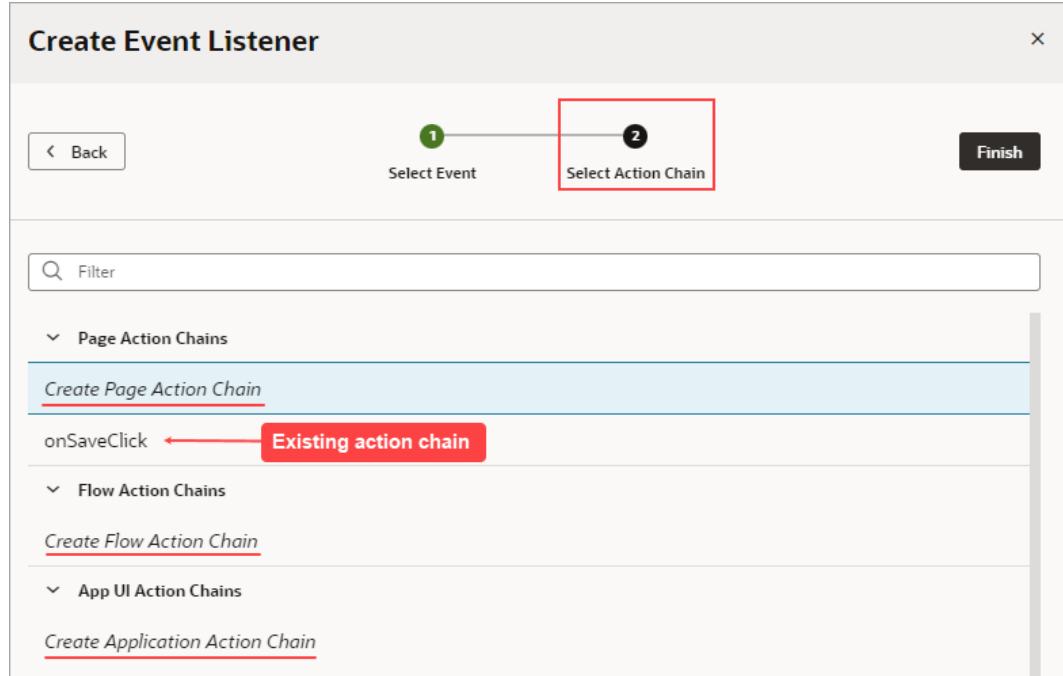

After you create an event listener, you can click **Add Action Chain** for the lifecycle event if you want it to start additional action chains.

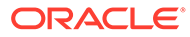

# 20 Work With Events and Event Listeners

Events provide the mechanism that triggers action chains when users interact with your App UI. For example, when someone clicks a button to navigate to the App UI's home page, an event triggers the navigate action. Or when a page is opened, a  $v$ bEnter lifecycle event might be raised to fetch data before the page loads.

There are many types of events, and all are used to execute action chains in an App UI. Your App UI reacts to events through event listeners, which declaratively specify the action chain to run when an event occurs.

# Define Events in Your App UI

An event occurs when something happens in your App UI. Some examples are when a page loads (lifecycle event), a button is clicked (component event), and when a variable's value changes (variable event). An event's type depends on how it is triggered; for example, a button or a menu would trigger a component event.

How you define events and event listeners depends on the type and scope of the event. This table describes the types of events available for an App UI and how you can define them:

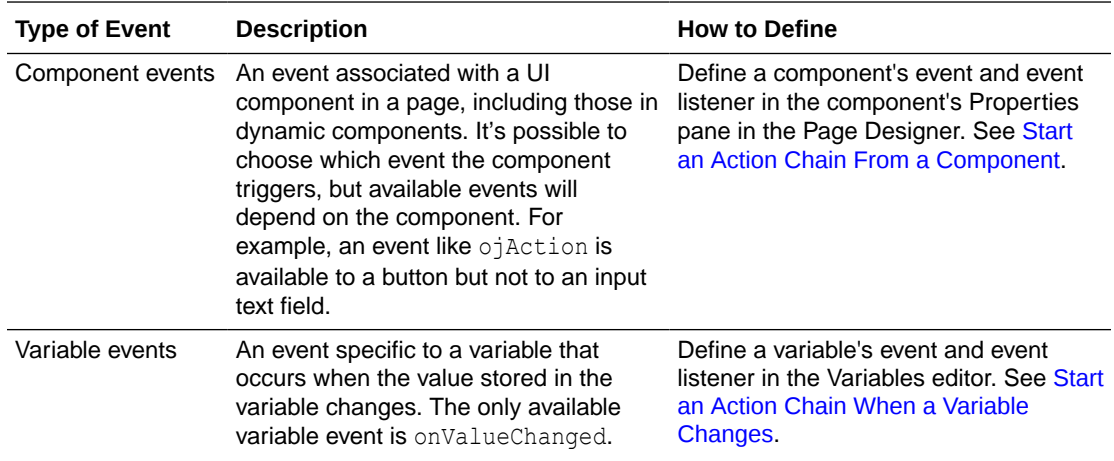

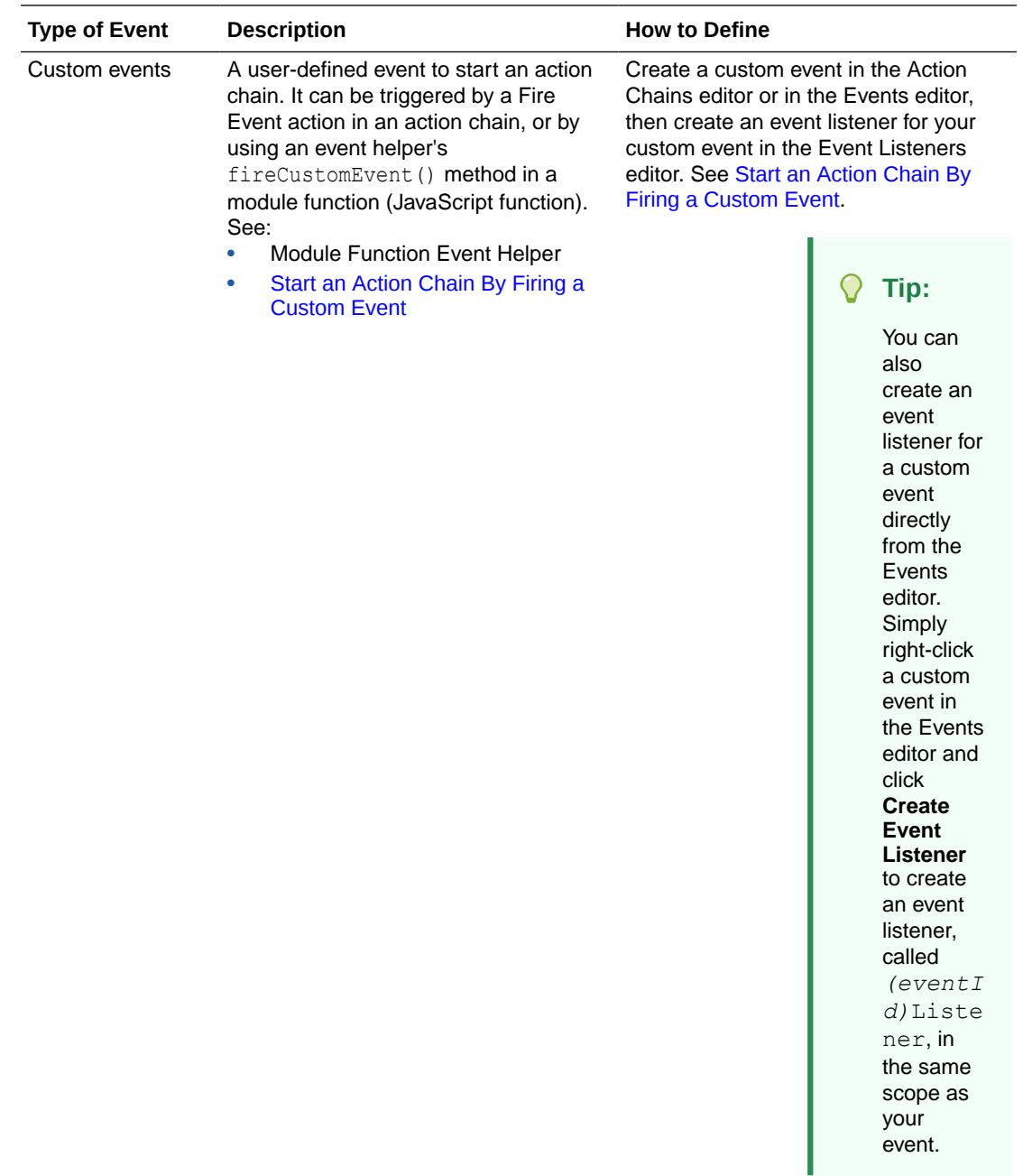

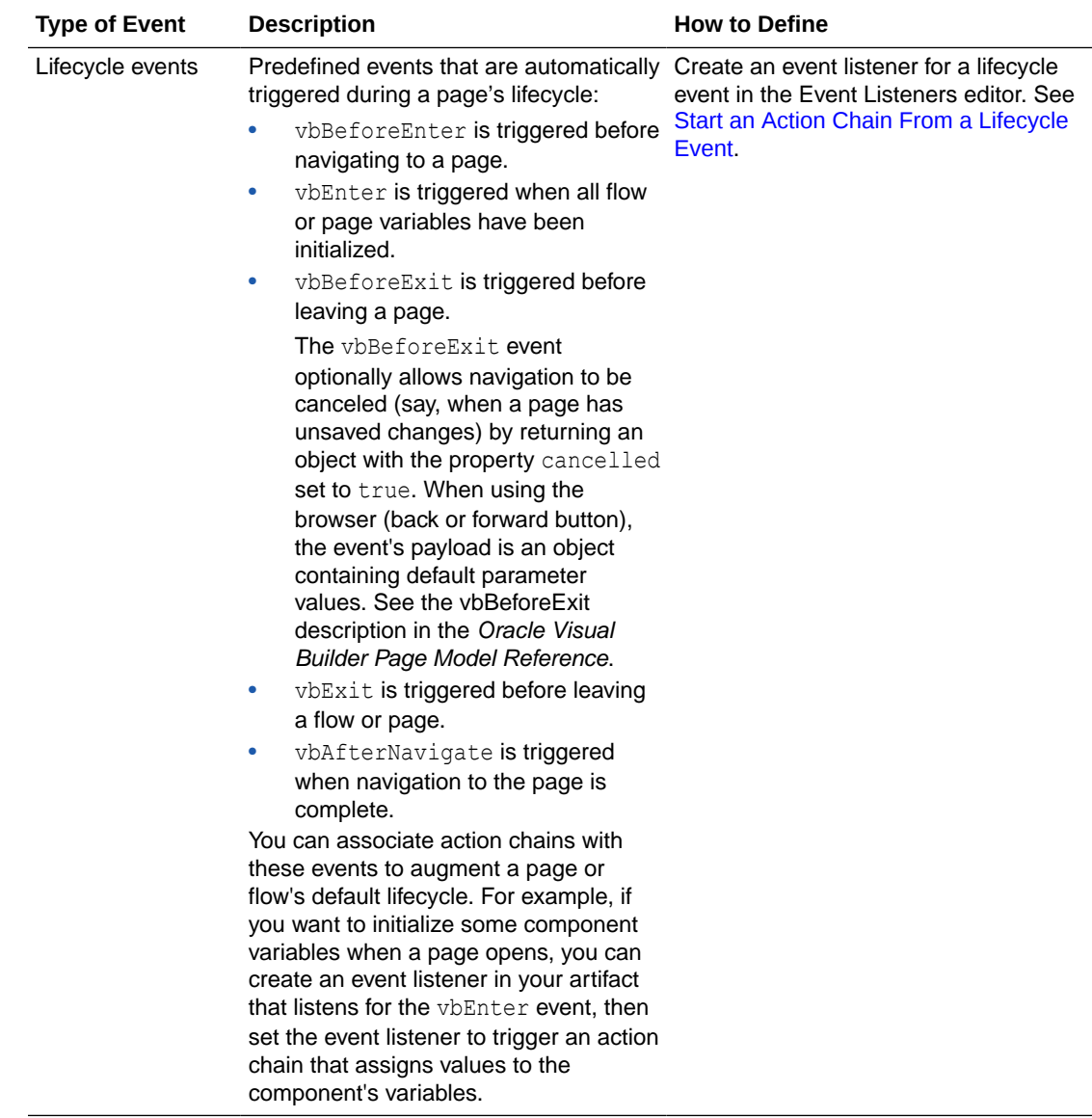

# Create Event Listeners for Events

When an event (such as a button click) occurs in a page, it can start one or more action chains if an event listener is "listening" for it. To create an event listener, you select the event it should listen for and the action chain you want it to trigger. You can create event listeners for custom events as well as for predefined lifecyle events.

An action chain can be started by multiple event listeners, so you might have a SaveData action chain that can be started by two different event listeners listening for two different events.

To create a listener for an event and associate it with an action chain:

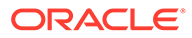

### **Tip:** If you're working with an existing custom event on the Events tab, you can create event listeners directly from there. Simply right-click the custom event and click **Create Event Listener** to create an event listener, called *(eventId)*Listener, in the same scope as the event. Note that this option isn't available for custom events that fire to containers.

- **1.** Open an artifact's **Event Listeners** tab, then click **+ Event Listener**.
- **2.** In the Create Event Listener wizard, select the event you want to trigger an action chain. Depending on where you're creating the listener, your list might include page events, flow events, and App UI events, in addition to lifecycle events.

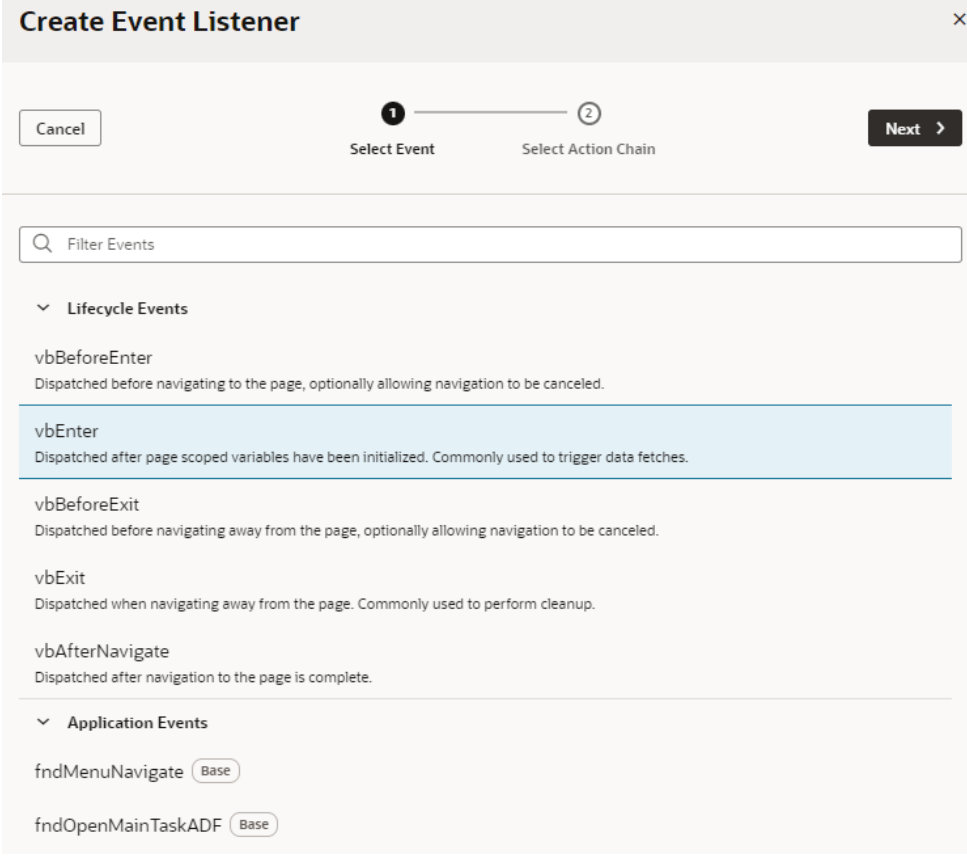

#### **3.** Click **Next**.

**4.** Select the action chain you want to trigger, or create a new action chain which you can edit later.

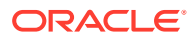

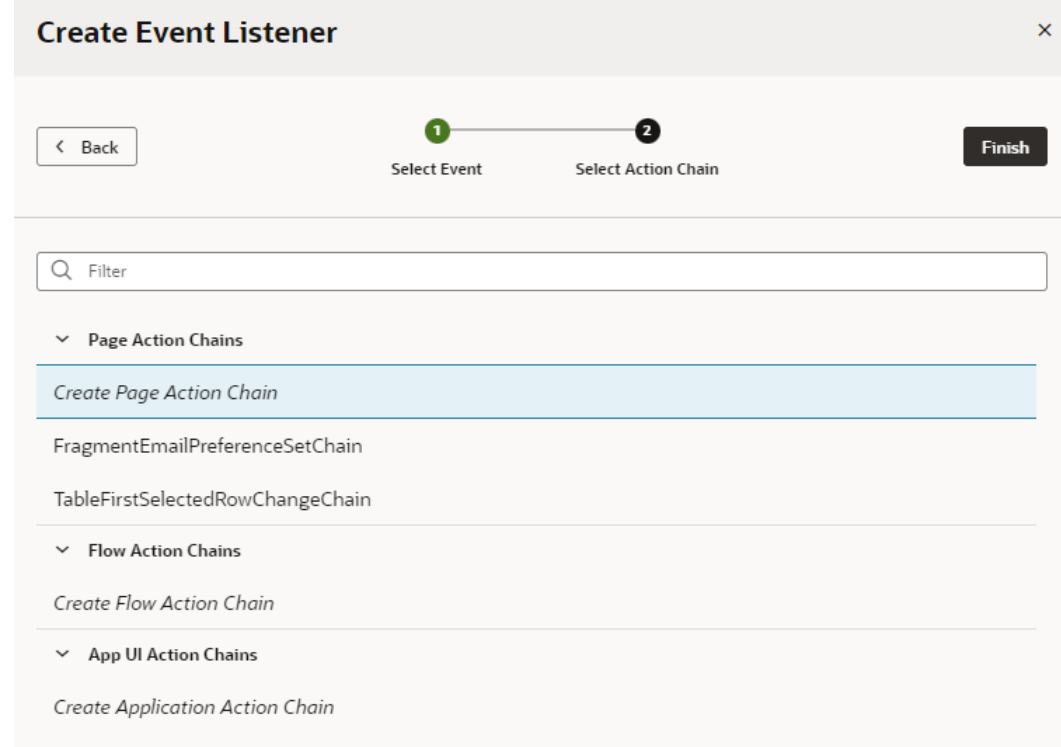

While an event listener can trigger multiple action chains, you can add only one action chain at a time in the wizard.

#### **5.** Click **Finish**.

If you chose to create a new action chain, look for the associated event listener, typically prefixed with the event you chose. For example, if you selected **vbEnter** as the event, a new event listener called **vbEnterListener** is created under Event Listeners.

To edit an action chain associated with an event listener, move your cursor over the action chain (or select it), then click **Go to Action Chain** to open the action chain in the Action Chains editor.

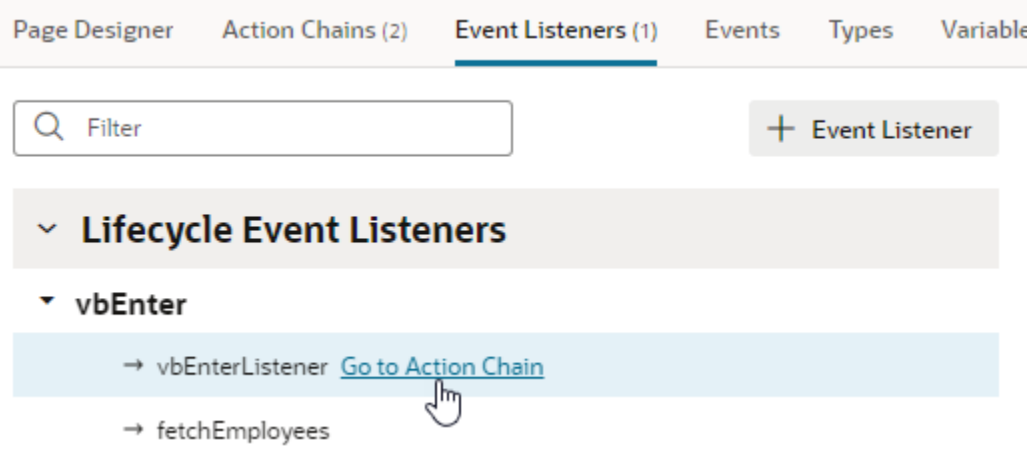

You can add additional action chains to an event listener any time you want. Simply move your cursor over the event name (or select it), then click **Add Action Chain** to relaunch the Create Event Listener wizard.

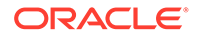

<span id="page-807-0"></span>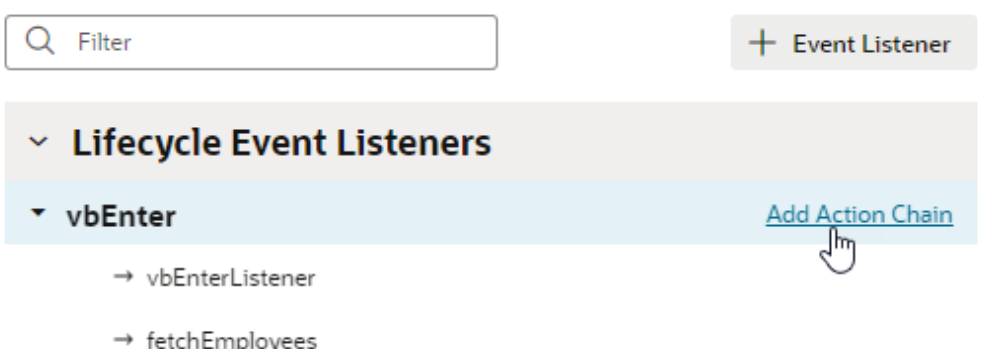

If you want to delete an event listener, or remove an action chain triggered by an event listener, select it and click **Delete** from the options menu in the Properties pane. Deleting an action chain in the Event Listeners tab means it will no longer be triggered by the listener, but it won't delete the actual action chain.

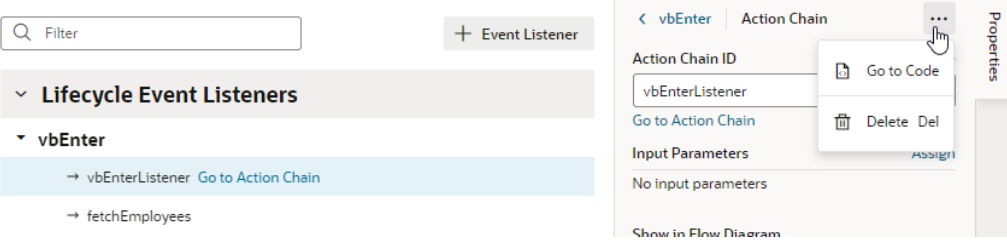

#### **Note:**

A page-level or component event listener includes a **Show in Flow Diagram** property to surface the listener in the Flow Diagram, allowing you to create action chains that bind to an existing event listener. See [Bind an Action](#page-855-0) [Chain in the Flow Diagram to an Existing Event Listener](#page-855-0).

## Choose How Custom Events Call Event Listeners

Each custom event has a behavior type that defines how the event listeners will be called in relation to each other, whether the result for the listener is available, and what form the result would take.

The behavior type does not define the order in which listeners are called, but whether the listener is called serially or in parallel, that is, whether the action that raised the event waits for a listener resolution, and what the "result" of the listener invocation looks like. So in this case, "serially" means:

• For a single event listener (in a container), all the event listener chains are called sequentially, in a declared order. This means that a listener action chain is not called until the previous action chain has finished (and resolved, it returns a Promise)

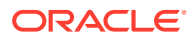

• The event listeners for the next container's listeners are not called until the listener action chains for any previous container's event listeners have finished (and resolved, it returns a Promise)

You can choose the behavior type of a custom event in the Properties pane of the Events editor:

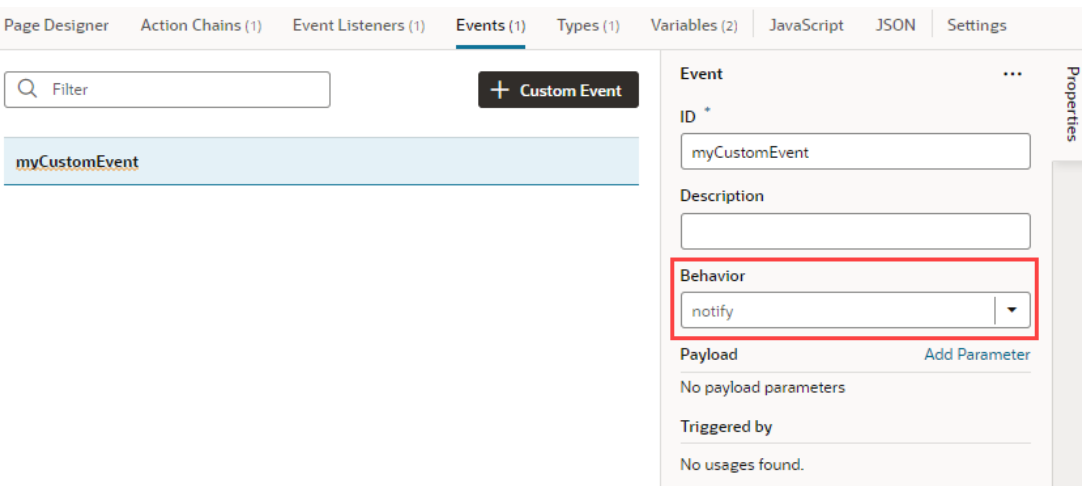

A custom event will have one of the following behavior types:

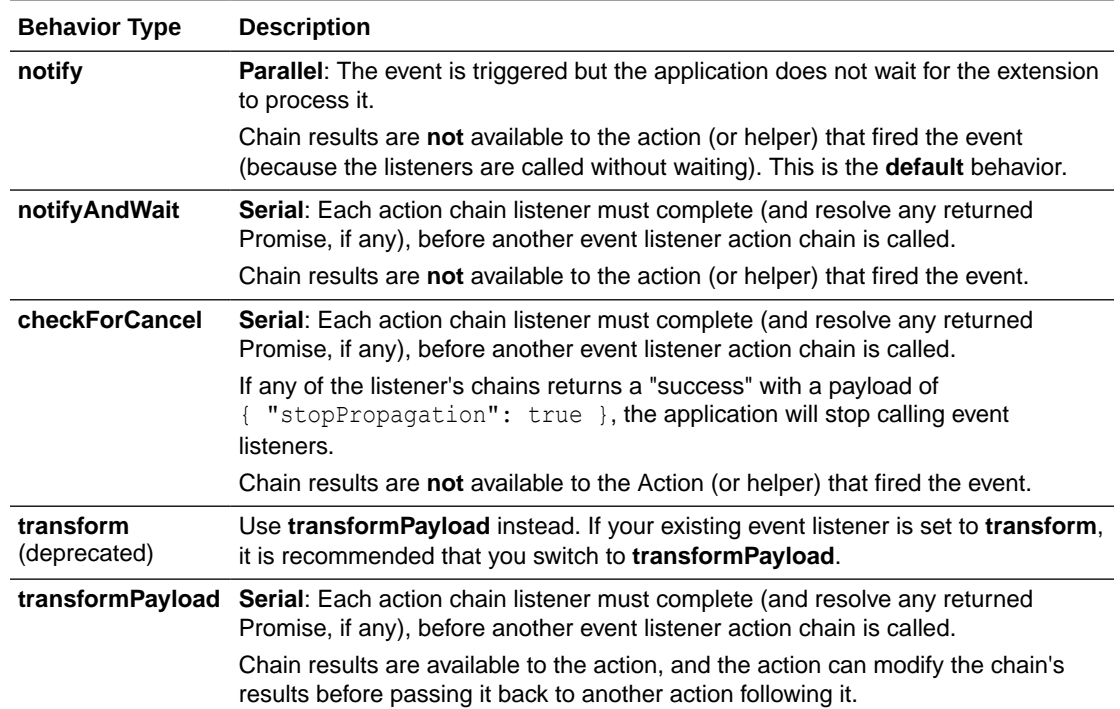

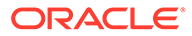

# Raise Fragment or Layout Events that Emit to the Parent **Container**

Layouts and fragments defined in your App UI are typically unaware of their parent container's context. This means that events defined within a layout or fragment are "listenable" only within the layout or fragment's scope. To make these events listenable on the parent container (say, a page or another container like a different outer fragment), you'll need to fire custom events that the parent can handle.

Consider this example: Say a fragment defines a form with a Save button. Any time a user updates the form's data and clicks the button, an  $\text{on}-\text{click}$  event triggers a REST call action that saves the updates. To make the update available on the page that consumes the fragments, you'll need a Fire Event action that emits its payload to the fragment container in your action chain. This makes it possible for the page to listen for this custom event, bind an event listener to the same event, and process the payload further if needed.

When a new custom event is fired from the page, keep in mind that the custom event (unlike a page event) "bubbles" up the container hierarchy. Any event listeners in a given flow or page for the event are executed before looking for listeners in the container's parent. The order of container processing is:

- The page from where the event is fired
- The flow containing the page
- The page containing the flow
- Recursively up the container, ending with the App UI.

To make a layout or fragment event listenable on the parent container:

- **1.** Create a custom event that emits its payload to the parent container.
	- **a.** In your layout or fragment's **Events** tab, click **+ Custom Event**.
	- **b.** Enter an event ID (say, shouldemailbesent), then select the option to emit the event's payload to its parent component. For a layout event, select **Emit event to page**; for a fragment event, select **Emit event to container**. Click **Create**.
	- **c.** If necessary, select the event in the Events editor, then click **Add Parameter** next to Payload in the Properties pane to specify the payload that will be passed to the parent container.
	- **d.** Enter the payload parameter name, select its type, and click **Create**. In our fragment example, this might be a shouldEmailBeSent payload parameter of type boolean:

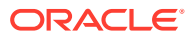

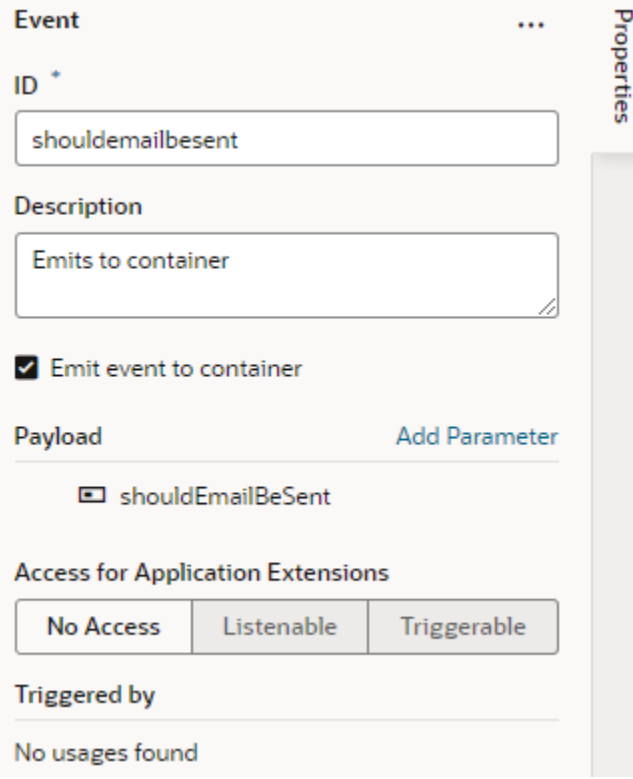

### **Note:**

When an event is set to emit its payload to its parent container, its propagationBehavior property is set to container in the fragment or layout model. The default is self, indicating that the event can only be handled by event listeners defined in the layout or fragment.

- **2.** Create an action chain with the Fire Event action that will be triggered when the event occurs.
	- **a.** Switch to the layout or fragment's **Action Chains** tab, click **+ Action Chain**, enter a ID, and click **Create** to create a new action chain. You can also select an existing action chain.
	- **b.** In your action chain, drag and drop a Fire Event action.
	- **c.** In the Fire Event's Properties pane, select the event to be fired (for example, shouldemailbesent).
	- **d.** Under Parameters, click  $(x)$  next to shouldemailbesent to open the Variables picker, then create a string-type value under Input Parameters.

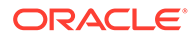

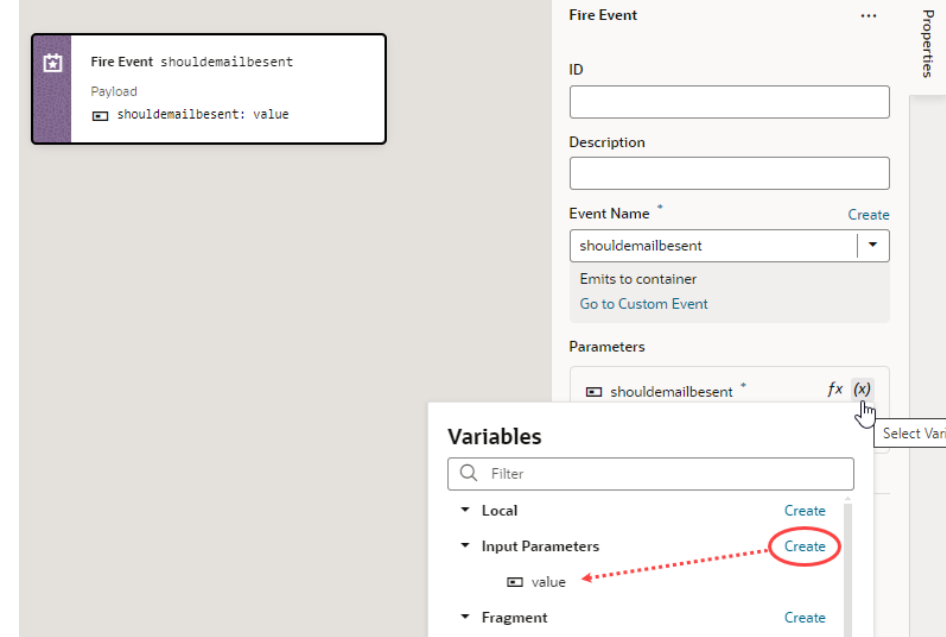

- **3.** On the page that uses your layout or fragment, configure the parent container to handle the custom event.
	- **a.** In the Page Designer, select the component (for example, a fragment) to open its Properties pane, click the **Events** tab, then click **+ Event Listener** and select the suggested custom event (for example, shouldemailbesent).
	- **b.** Define the action chain that must be triggered when the event occurs. For example, you might want a notification to appear on the page when the user toggles the Switch in a fragment. To do this, you add a Fire Notification action, followed by an Assign Variable action to assign the action chain's value to a page-level variable.

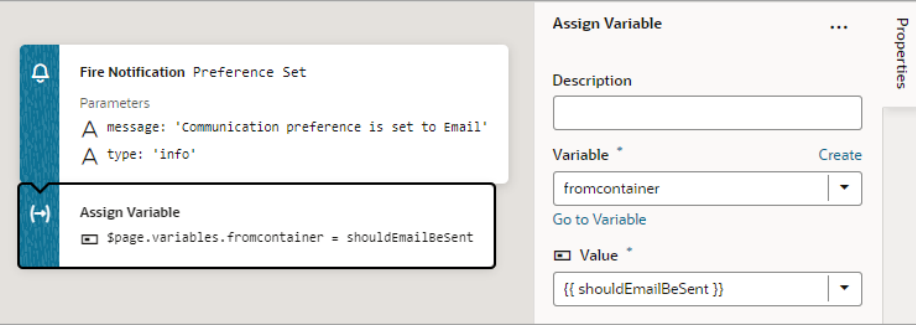

# Use Events Defined in the Unified App

Because the Unified Application is considered a dependency for all extensions, every App UI in an extension can use global events defined in the Unified App to start action

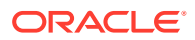

chains. For example, you can use the fndMenuNavigate event to trigger navigation from a page in your App UI to the Ask Oracle landing page.

To see the global events available to your App UI, click **Application** under **Unified Application** in the Navigator, then click the **Events** tab. Selecting an event in the Events tab shows details about the event in the Properties pane, such as where it is defined and what triggers it.

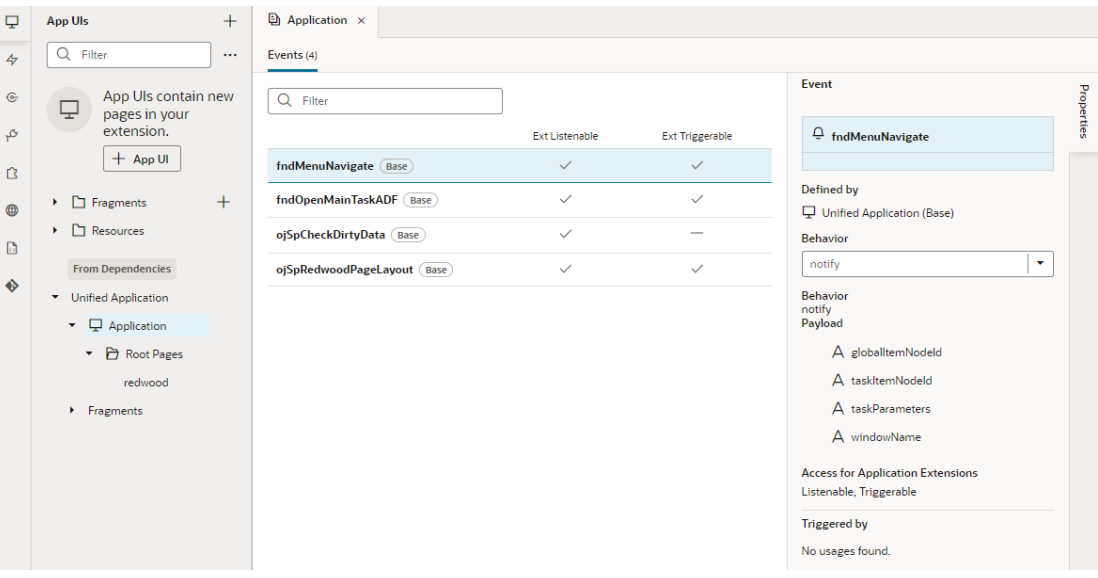

How you can use a global event in your App UI is defined by its designation: *Triggerable*, *Listenable*, or both.

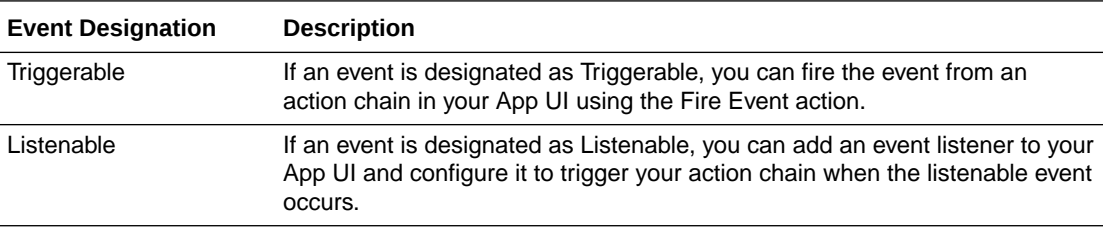

In the preceding image, the fndMenuNavigate event is badged with  $\overline{\mathbb{S}^{\text{base}}}$ , and it's designated as listenable *and* triggerable, meaning you could add an event listener to your App UI that listens for the fndMenuNavigate event as well as use the Fire Event action in an action chain to call the event from your App UI.

You can't change the designation of custom events defined in the Unified App, but you can use them to start action chains in the Unified App or in your App UI. For example, if you used the Fire Event action in an action chain to trigger the fndMenuNavigate event, any time fndMenuNavigate is fired in your App UI, the Unified App listening for this event triggers the action chain to navigate from your App UI to the Ask Oracle landing page.

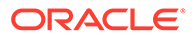

# Make an Event Available to Extensions

If you want to let others extend your App UI's functionality, you can mark your custom event as available to extensions. This lets someone add a dependency on the extension that contains your App UI, so they can listen to and/or trigger the event.

To mark a custom event as available to extensions, go to the Events tab of a page or layout in your App UI, select the event and designate it as Listenable, Triggerable, or both in the **Access for Application Extensions** property in the event's Properties tab:

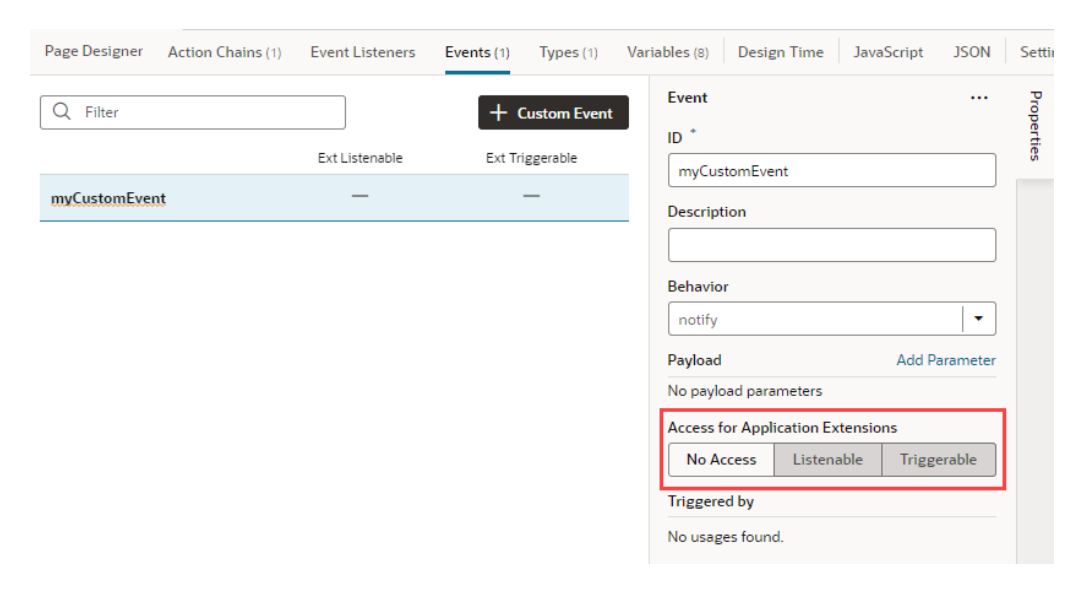

#### **Note:**

After you've made an event accessible to extensions, you should avoid renaming its ID. Renaming an ID might break the extensions that use it.

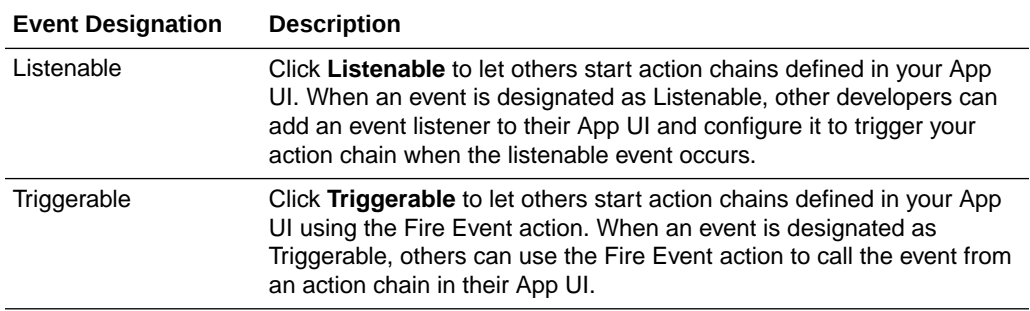

Triggering an event defined in an App UI might mean that you are also triggering an action chain or some function defined in the original App UI.

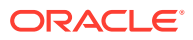

# 21 Work With Resource Files

As you develop an App UI, you can import and export static resource files for use in your App UI's pages.

Resources are typically files that you import to support or add functionality to pages in your App UI. For example, when you want to use an image in a page, you can import the image as a resource into an images folder, then use an Image component on a page to reference the imported image.

By default, your extension includes a global **Resources** folder (shown on the left in the image) to store custom components, images, external JavaScript files, and other resource files that can be used by all App UIs in the extension. In addition, each App UI contains a **Resources** folder (shown on the right) to store resources that can be used in that App UI's pages alone.

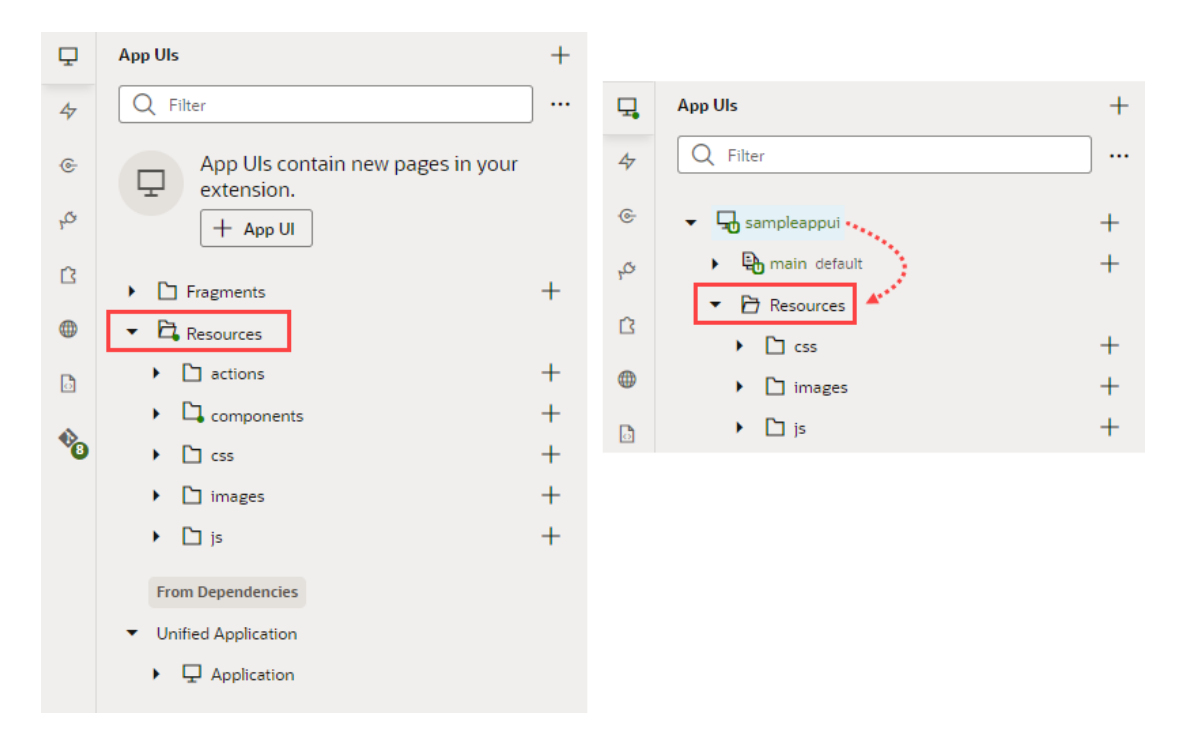

To reiterate, global resources are accessible to all App UIs in the extension, but a particular's App UI's resources are available only to that App UI.

Here are the folders created by default for the following types of resource files:

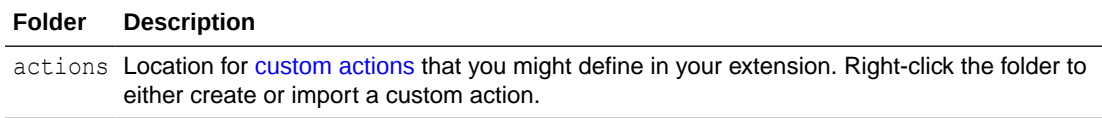

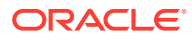

<span id="page-815-0"></span>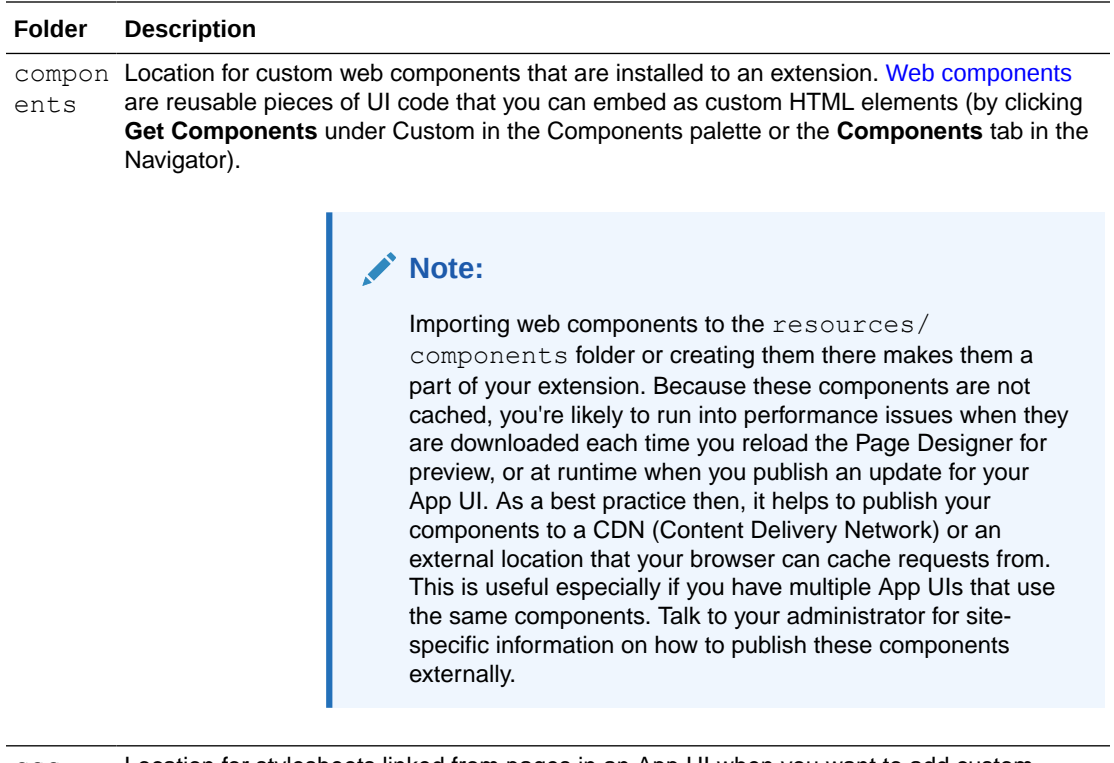

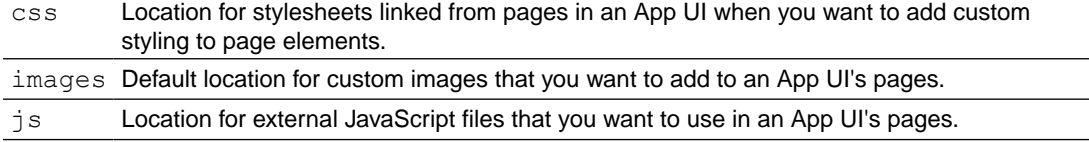

### Import Resources

To add resources that you want to use in an App UI, you import individual files or ZIP archives by using the import option available when you right-click a resources folder or any artifact, or by dragging the file directly from your local file system onto a folder in the navigator. Both options are supported in the App UIs pane as well as in Source view.

You can import resource files to the resources folder, its subfolders, or any other artifact in the tree view (though not pages). The location you select will determine the scope of the resources you import. The import location is also important to make sure you're importing the resource file where you can access it. For example, you can import an image into the flows folder, but the expected location for an image is an images folder under resources. Images that are not in an images folder will not appear in the Image Gallery, so you won't be able to apply the image you've imported to a UI component.

To import resources for use in an App UI:

- **1.** In the **App UIs** pane, locate the folder or artifact where you want to import the resource file.
- **2.** Right-click the folder or artifact and choose **Import** in the pop-up menu.

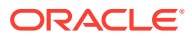

For example, here's a combined screenshot showing the Import option when you rightclick the js folder under an extension's global **Resources** (Label 1 in the image) and the js folder under sampleappui's **Resources** (Label 2):

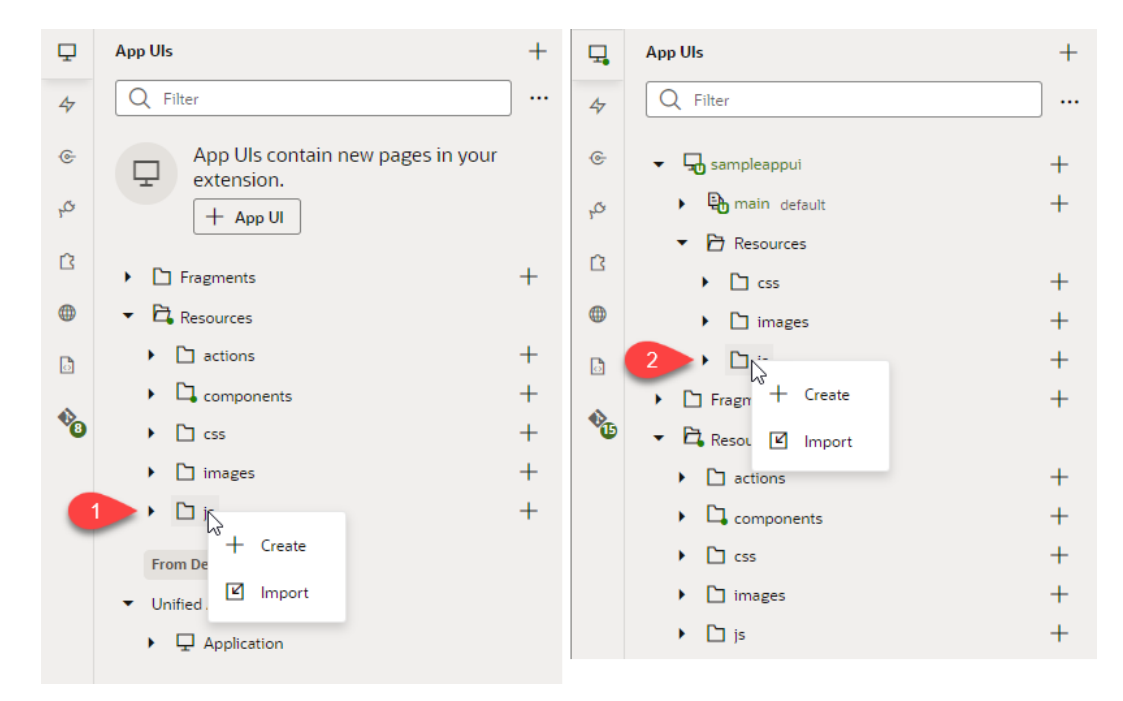

Alternatively, drag a file from your local file system onto the folder or artifact in the tree view to open the Import Resources dialog box.

#### **Note:**

It's not recommended that you actually refer to imported css files in your App UIs at this time, as doing so can produce unpredictable results.

**3.** In the Import Resources dialog box, choose the file or archive with the resources you want to import. You can drag the file into the drop target area or click the drop target area to navigate to the file on your local system.

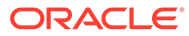

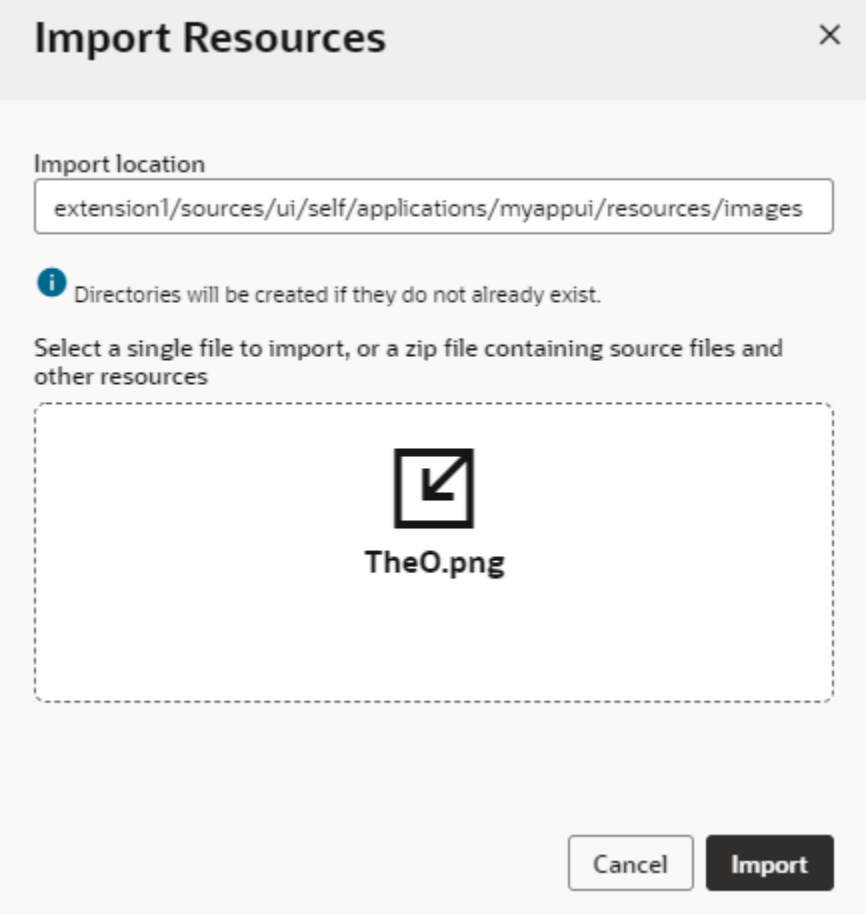

Optionally, edit the path in the Import location field to create new folders.

**4.** Click **Import**.

A confirmation appears and your resource file is added at the location you specified.

### Export Resources

You might want to export an extension's resources to import them into another extension or to share them with a team member. Exporting an extension downloads its resources as a ZIP archive to your local file system.

To export an extension's resources, click the Menu option in the upper-right corner of your workspace header, then click **Export**. An archive that includes the extension's resource files is downloaded to your local file system.

## Work with the Image Gallery

While it's possible to import image resources, then associate them with image components on an App UI's page, you can do both at one shot using the Image

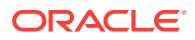

Gallery, which is accessible from the Data tab in the Properties pane when an image component is selected on the canvas.

The Image Gallery lets you view and manage images available for use in an App UI's pages —but it only displays the images that are added to an images folder under **Resources** either for a particular App UI or for the extension. Images stored in other locations won't show in the Image Gallery.

You can use the Image Gallery to import and apply an image to a UI component, or to select a previously imported image for a UI component.

To work with images in the Image Gallery:

**1.** Open a page in the Page Designer and select an image or avatar component on the canvas.

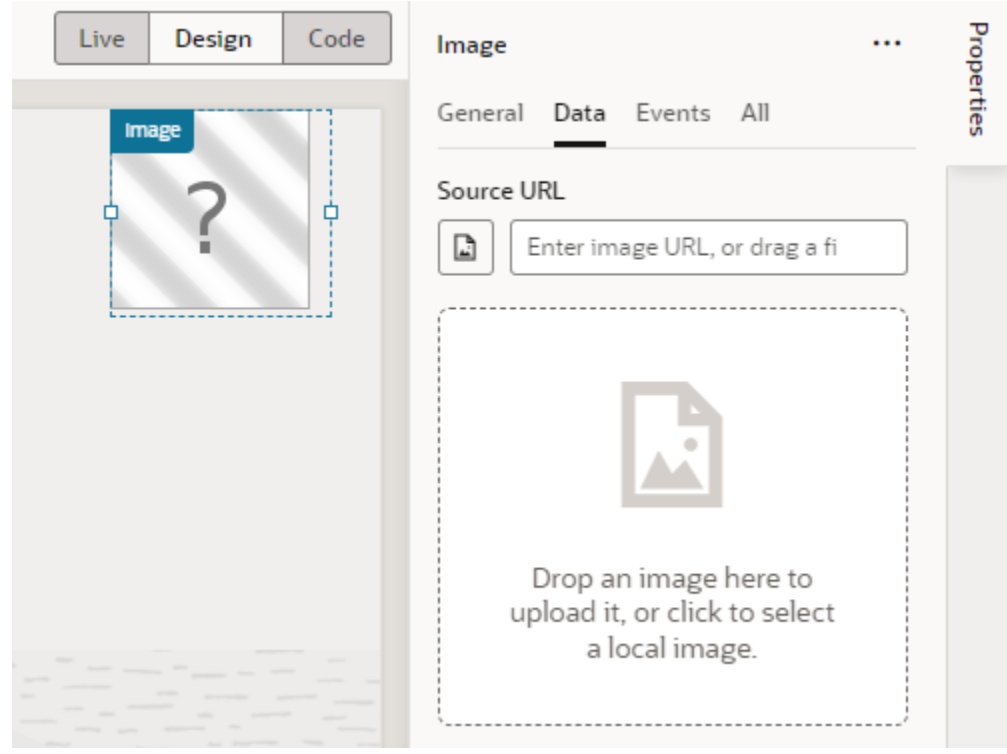

**2.** Click the **Data** tab in the component's Properties pane.

The Data tab displays a Source URL field for the path to the stored image. This field is empty when an image has not yet been defined.

You need to access the Image Gallery to add images to the App UI or extension's images folder. If you were to drag an image into the drop target area in the Data tab, it will be added to the App UI's images folder (and the path to the image will be specified in the Source URL field), but the Image Gallery won't open.

**3.** Click the Image Gallery icon ( $\Box$ ) under Source URL to open the Image Gallery.

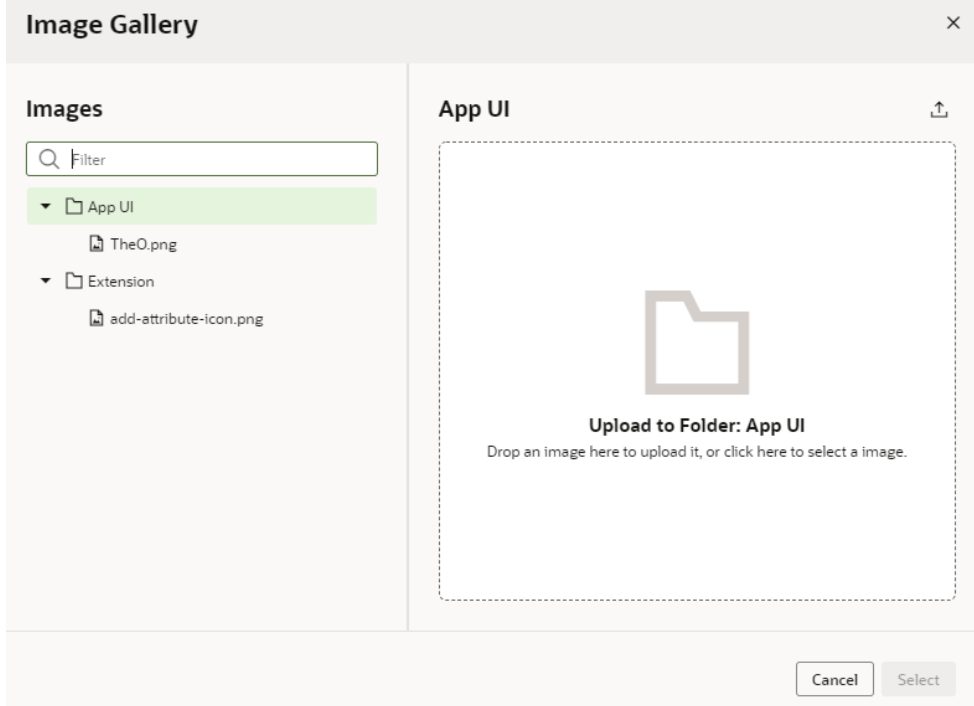

**4.** If the image you want to apply to the UI component was previously imported and exists in the Image Gallery, select it in the Images panel, either under the **App UI** or **Extension** folder. If the image doesn't exist, select the folder where you want to add the image, then drag it into the drop target area. You can also click the drop target area and select an image from your local file system.

You can add as many images as you want, but you need to import them individually.

**5.** When you have your image, click **Select**.

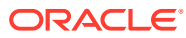

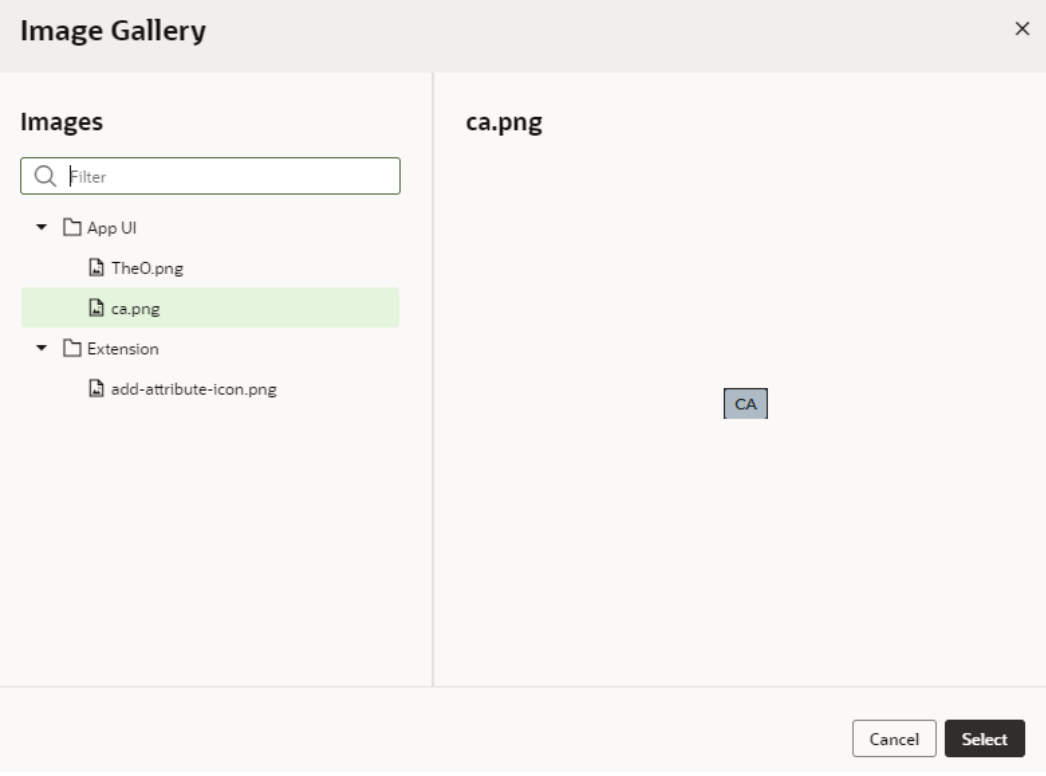

The path to the image will be added to the image or avatar component's Source URL in the Data tab. If your image is stored under the App UI's resources, you'll see something similar to [[ \$application.path + 'resources/images/ca.png' ]]. If it is stored as part of the extension's resources, you might see [[ \$extension.path + 'resources/images/ca.png' ]].

# Create Declarative References to Imported Resources

You can import resources such as custom component, CSS files, and modules, to create declarative references to imported resources.

The **Imports** tab in the Settings editor enables you to manage resources imported within the scope of an App UI, a flow, or a page artifact, even a dynamic layout. You can manage custom components and CSS files, as well as modules containing code that you want to call in your App UI. Let's consider some scenarios of when you'd want to use this Imports tab:

- When your artifact includes components that are deprecated or no longer used, these component definitions stay intact in the artifact's metadata, but they might be flagged by audits as a deprecated or unused component dependency. While you can resolve this issue manually by editing the entries in the JSON editor, you can use the Imports tab to manage these imports without potentially introducing errors.
- When you want to use custom CSS files for specific pages, you'll need to add an import statement manually to the page's JSON. But referencing custom CSS files on the Imports tab automatically adds an import statement to the JSON file. This way, you get to apply the imported CSS files to any page or pages in a flow without having to manually update JSON.
- When you want to use JavaScript modules to create custom functions within the module (say, the IntlConverterUtils utility function that lets you format a date field as an

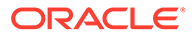

ISO string), referencing the module from the Imports tab makes it available for you to call in your App UI's pages without having to add code to your JSON or JavaScript files.

You can call these functions in an action chain using the Call Function action and in a component's property, by selecting the function in the Expression editor or Variables picker in the Properties pane, as shown here:

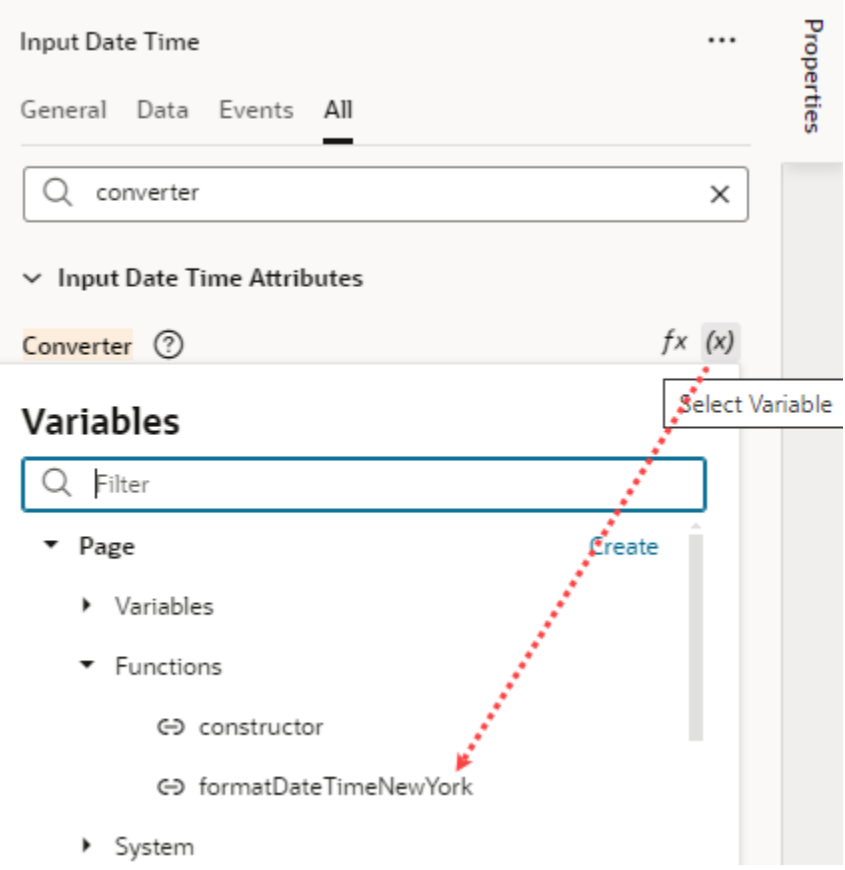

To manage imports to be used in an App UI:

- **1.** Open the **Imports** tab under **Settings** for an App UI, a flow, page artifact, or dynamic layout. Imports at the App UI level can be shared between flows and pages in your App UI. Imports at the dynamic layout level can be shared between dynamic layout templates.
- **2.** Import custom components, CSS, and modules:
	- To manage an existing component, click the menu on the right and select **Edit** or **Delete**. To import custom components, click **+ Component**, then enter the component name and path to the component module.
	- To reference CSS files in your App UI's flows and pages or dynamic layouts, click **+ CSS**, then create a reference to an existing file, an external file, or a new file:
		- To create a reference to an existing CSS file in your resources folder, click **Existing**, then select the file from the drop-down list. (For information on how to add CSS files to your App UI's resources, see [Import Resources](#page-815-0).)

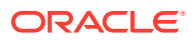

- To create a reference to an external CSS file (say, a font or an icon in an external resource that you'd like to use), click **External**, then specify the path to the file.
- To create a reference to a new CSS file, click **New** and specify the name and path to the new file (which will be created for you).

To manage an existing CSS, click the CSS file's menu and select **Edit** or **Delete**.

• To reference custom modules with code you want to call in your App UI's flows and pages or dynamic layouts, click **+ Module**, then enter the module name and path to the module.

To manage an existing module, click the module's menu on the right and select **Edit** or **Delete**.

Here's an example of imports at the flow level, which lets you use those resources in all pages within the flow:

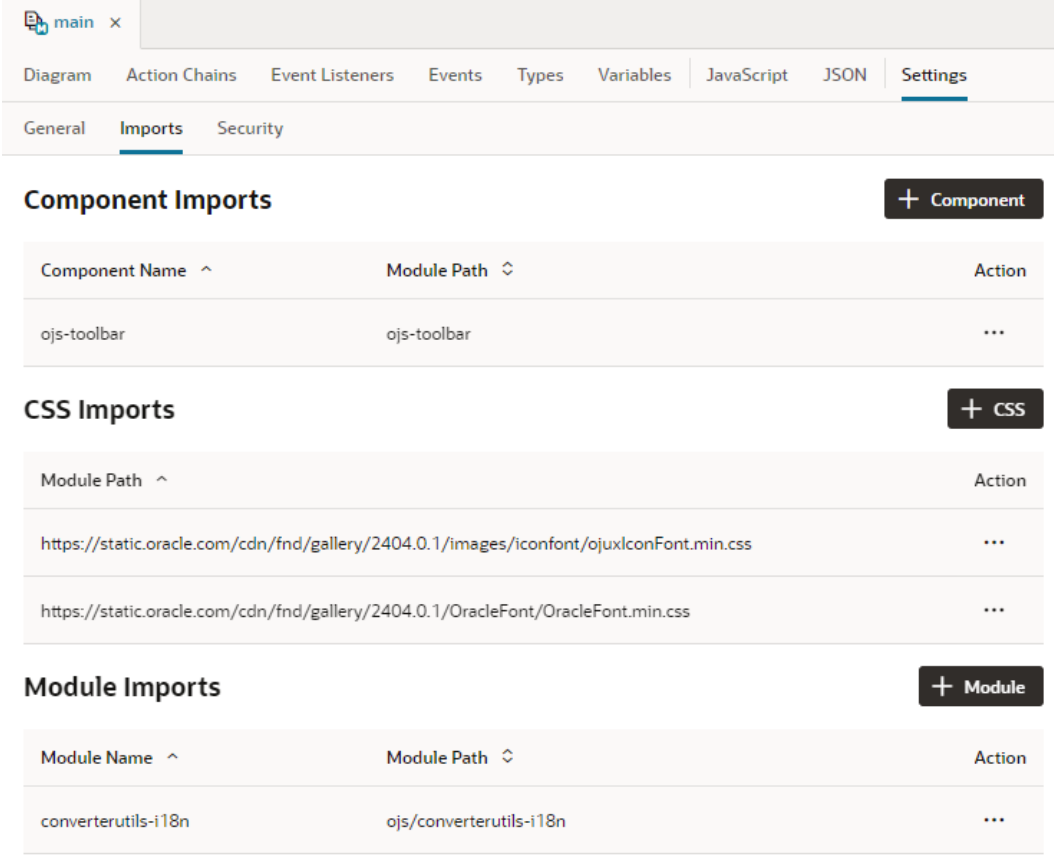

**3.** Click **Create** or **Create & New** to repeat the action.

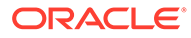

# 22 Work With Code

Most application development in VB Studio is visual and declarative. Sometimes though you might want to update your App UI's source code or add custom code to make your App UI richer—and code editors in the Designer let you do just that.

The JavaScript, JSON, and Code view editors give you direct access to the code created by visual tools when you develop your App UI. For example, when designing a page, you can choose to directly edit the source code of the JavaScript and JSON files used to describe a page's layout and behavior. Here's a look at the different code editors and what each is used for:

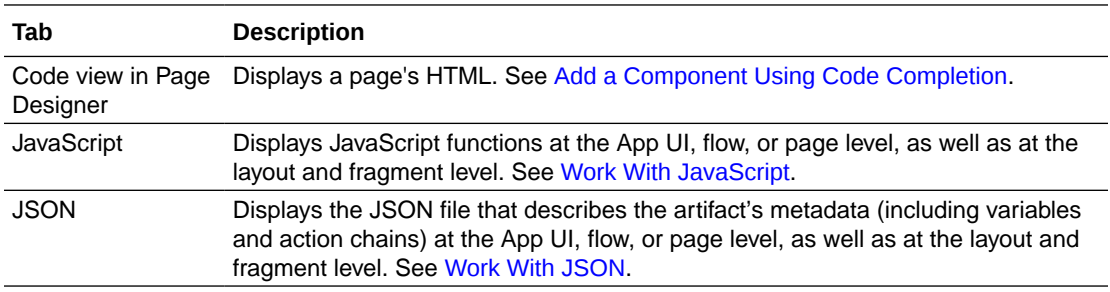

VB Studio's code editors are based on [Monaco](https://microsoft.github.io/monaco-editor/), a JavaScript library bundled from the Visual Studio Code source, which provides a variety of code-editing features, including tooltips and hints, parameter information, and code completion. See how you can [trigger code insights](#page-838-0) in each editor.

# Work With JavaScript

Define your own JavaScript functions to extend an App UI's functionality for your business needs. For example, you can add a custom JavaScript function to validate whether required fields in a form have values, or to calculate the result of an add or multiply operation.

JavaScript functions are defined within the scope of a module, which can be at the App UI, flow, or page level. An AppModule contains one or more flows, each with its own FlowModule, and each flow can have one or more pages, each with its own PageModule. Within a page, there can be several UI events, each of which is typically associated with an action chain.

If your function will only be called in a page (say, to load some data when the page loads), you can define it within the page-level PageModule. If you want multiple pages to call a function (say, to load libraries for customizing navigation elements or custom web components), you'll need to define the function within the FlowModule or the AppModule.

You can also [import and reference third-party JavaScript libraries](#page-828-0) whose functions, objects, and variables you want to use in your custom code. VB Studio also supports [RequireJS](#page-829-0), a JavaScript file and module loader that simplifies the task of managing library references.

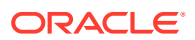

### Add a Custom JavaScript Function

To add a custom JavaScript function, you define the function within the Module class provided in the JavaScript editor for your page, flow, or App UI. You can also do this for layouts and fragments.

**1.** Open the artifact for which you want to add a JavaScript function, then select **JavaScript**.

For example, to use a JavaScript function in multiple pages, you can define the function at the app level or at the flow level for those pages. To define the function at the App UI level, select the App UI node and select the **JavaScript** tab. Or go directly to the app. js file in the Source view, as shown here:

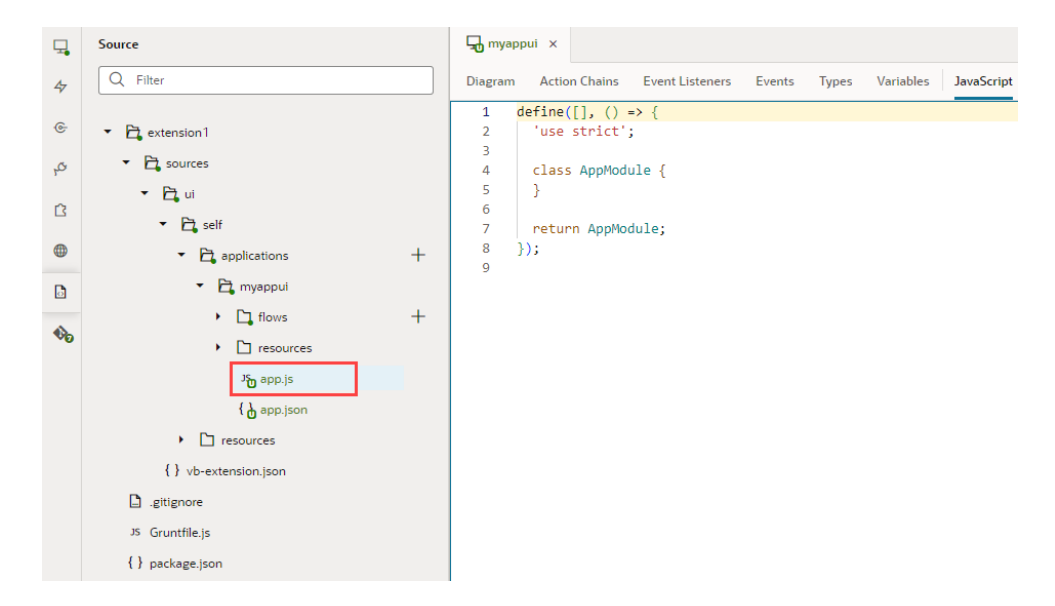

Just as an App UI uses the app.js file, a flow uses *flow-name*-flow.js and a page uses *page-name*-page.js. Additionally, a layout uses layout.js and a fragment uses *fragment-name*-fragment.js.

2. Define your JavaScript function within the Module class (AppModule, FlowModule, or PageModule) provided in the JavaScript editor. If you're working with a fragment or layout, you'd use FragmentModule or LayoutModule.

To define an app-level function, for example, define your function within the AppModule class:

```
define([], () => {
  'use strict';
   class AppModule {
   // write your function here
 }
   return AppModule;
});
```
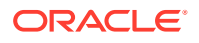

Here's an example of an AppModule function that takes a string, appends some text to it, then returns that string:

```
define([], () => {
  'use strict';
   class AppModule {
    // Code for a custom AppModule method
     myAppModuleMethod(s) {
       return s + " has visited my AppModule method";
     }
   }
   return AppModule;
});
```
If any function within the class needs to access the application context, make sure you create a constructor for the class and include the context as an input parameter:

constructor(context){}

Here's another example where two functions have been created in the PageModule class: a constructor and a module function. When the page is opened, the corresponding instance of the PageModule class (shown below) is created for the page. Also, the instance's constructor is automatically called and the application context passed to the constructor:

```
define([], () => {
  'use strict';
   class PageModule {
     constructor(context) {
       this.eventHelper = context.getEventHelper();
     }
     fireSomeCustomPageEvent() {
       this.eventHelper.fireNotificationEvent(this,
            {summary: 'Summary here', message: 'Message here,'});
     }
   }
  return PageModule;
});
```
As you write your code in the JavaScript editor, take advantage of suggestions that provide code-completion capabilities. This includes code snippets for common JavaScript structures, such as "for" and "while" loops and conditional statements. For example, typing  $for$  in the editor will show you various "for" loop structures:

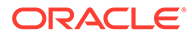

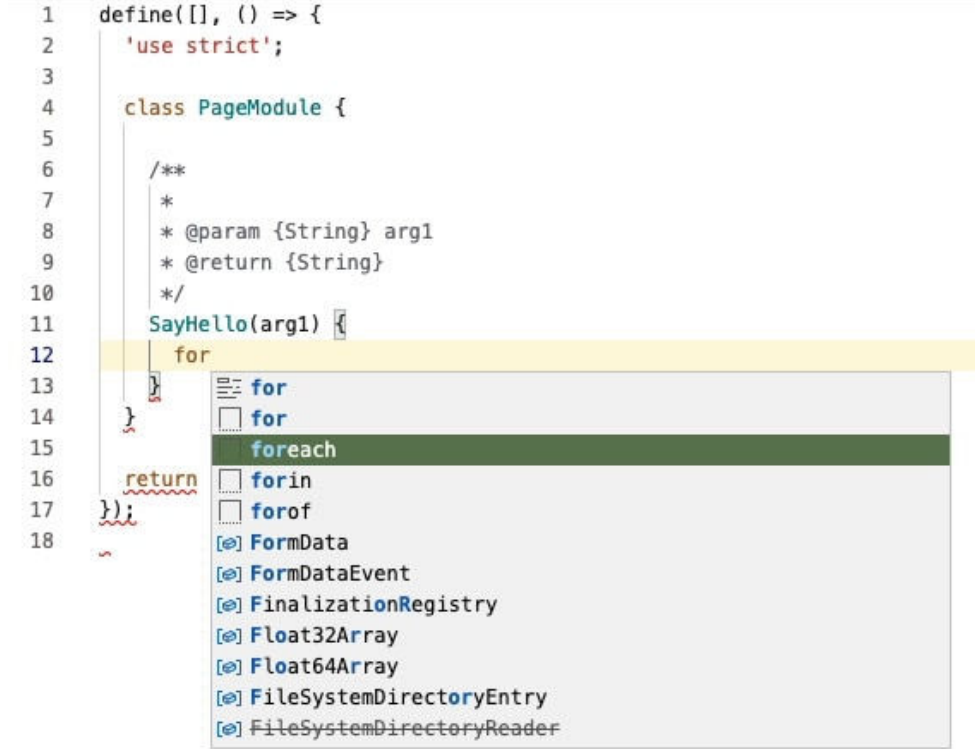

Selecting a structure will let you easily switch the variables in the structure.

**3.** Watch for syntax errors in your code. Lines with syntax issues are flagged in the right margin, which you can then resolve from the Audits pane. A light bulb icon in the left margin indicates a hint that you can use to correct invalid code.

Note that a JavaScript file with invalid code isn't saved until the issue is fixed. For help with JavaScript syntax, see [https://developer.mozilla.org/en-US/docs/Web/](https://developer.mozilla.org/en-US/docs/Web/JavaScript#reference) [JavaScript#reference](https://developer.mozilla.org/en-US/docs/Web/JavaScript#reference). These additional resources can be helpful as well:

- [https://www.w3schools.com/js/js\\_es6.asp](https://www.w3schools.com/js/js_es6.asp)
- <https://www.javascripttutorial.net/es6/>

After you've defined your custom JavaScript functions, you can call them in action chains as well as UI components:

In an action chain, select the function in the Call Function action.

Let's say your UI requires you to enter some text in an input component, then click a button to call a function that passes that text, modifies it, and binds it to an output component. The input component is bound to an InputVariable and the output component is bound to an OutputVariable. You now build an action chain that's triggered when the button is clicked, where a [Call Function action](#page-658-0) calls the custom function and maps its input parameter to the InputVariable, followed by an Assign Variable action that assigns the output of the function to the OutputVariable:

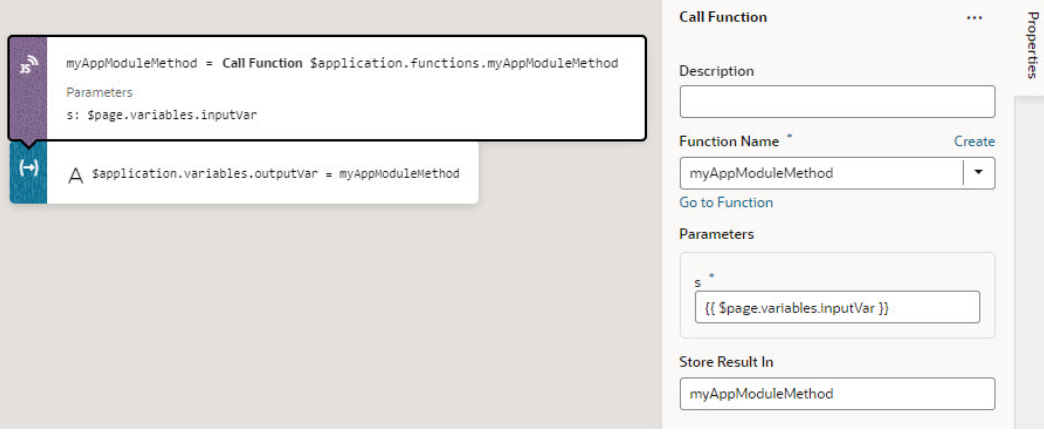

• In a component's Properties pane, select the function in the Expression editor or Variables picker of a property.

Let's say your UI fetches data from a REST service and you want to convert some values shown in an Input Date Time component. By adding a converter function that uses the IntlDateTimeConverter API, you can select your custom function in the Variables picker to convert the value to a suitable date-time format:

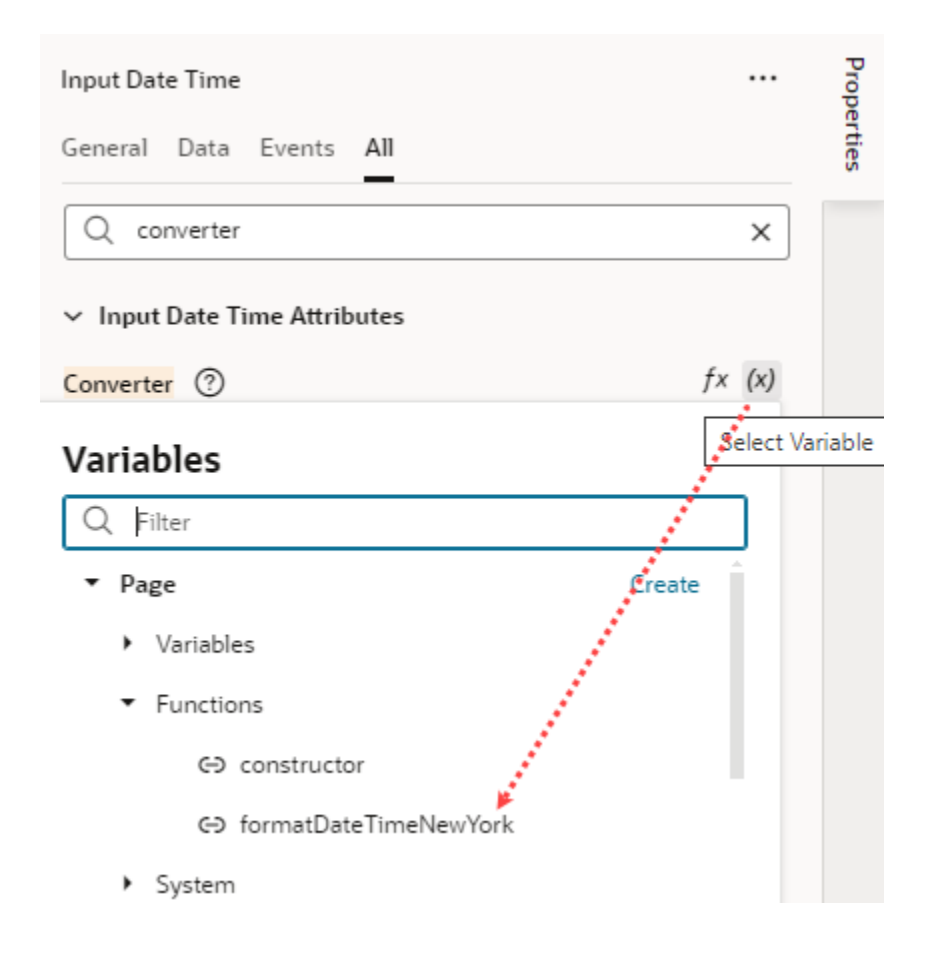

To write efficient expressions that handle situations where a referenced field might not be available or the field's value could be null, see [How To Write Expressions If a Referenced](#page-470-0) [Field Might Not Be Available Or Its Value Could Be Null](#page-470-0)

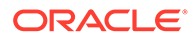
### Use Variables with a JavaScript Module

You can't directly get or set variables from within your JavaScript modules. However, you can use the Call Function action to access your JS module. This action takes an array of parameters which can include variables and can return a result that you can assign to a variable.

This approach ensures that the variable has a consistent state from the beginning to the end of your action chain's execution.

To "get" a value, pass the variable in as a parameter to the module function that you are calling using a Call Function action in the action chain.

To "set" a variable based on the return value from that Call Function action, use an Assign Variable action to copy the result of the function into the desired variable in whatever scope.

### Work With Third-Party JavaScript Libraries

It's possible to reference third-party JavaScript libraries in VB Studio when you want to use functions, objects, and variables within that library in your custom code.

To reference external JavaScript libraries in your code, you need to import the JavaScript library to your App UI's resources, then add custom code to reference the file to be loaded in the module.

**1.** Import the JavaScript library as an archive to your App UI.

#### **Note:**

JS libraries can be imported at the App UI level or at the extension level. For typical usage within an App UI, import your JS library to the resources directory at the **App UI level** (extension1/sources/ui/ self/applications/*<app-ui-id>*/resources). If you want to use external JS libraries with custom web components and fragments, import your JS library to the resources directory at the extension level (extension1/sources/ui/self/resources/).

**a.** In the App UIs pane, go to the **Resources** folder, right-click **js**, and click **Import**.

If you're using Source view, go to extension1/sources/ui/self/ applications/*<app-ui-id>*/resources/js and click **Import**. You can choose to import your files directly to the resources folder, but it's best practice to keep all your JavaScript files in the resources/js folder.

- **b.** Select the archive you want to import and click **Import**.
- **2.** Define your custom code and reference the file to load into the module. To do that, you use a define statement, which provides the path to the file and the alias with which you refer to the imported library in code.

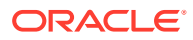

Here's an example of the define statement used for the glmatrixmin.js library, a collection of vectors, matrices, and associated linear algebra operations, which has been imported to the App UI's resources/js folder:

```
define(['resources/js/gl-matrix-min'], function(glmatrix) => {
  'use strict';
   class AppModule {
     createVec3(form) {
       let myVec3 = glmatrix.vec3.create();
       glmatrix.vec3.set(myVec3, 0,0, 2.0);
       return myVec3;
     }
   }
  return AppModule;
});
```
Note how the file is referenced simply by adding  $resources/js$  to the name of the JS file (you don't need the  $\cdot$  js extension). Note also the alias  $q$ lmatrix, which is used to name your import in the function() syntax. This alias is the name you'll use to reference the objects and functions within the library.

#### **Tip:**

It's also possible to import a JavaScript library to your app's resources, then use **Imports** in the Settings editor to create a reference to the imported resource that you can call in your application without adding code to your JavaScript file. See [Create Declarative References to Imported Resources](#page-820-0).

## Use RequireJS to Reference Third-Party JavaScript Libraries

If you want to use third-party JavaScript libraries in your App UI, you can import the library and add a requirejs statement to your App UI's definition.

[JS libraries can be imported](#page-815-0) at the App UI level or at the extension level. For typical usage within an App UI, import your JS library to the resources directory at the **App UI level** (extension1/sources/ui/self/applications/*<app-ui-id>*/resources). If you want to use external JS libraries with custom web components and fragments, import your JS library to the resources directory at the extension level (extension1/sources/ui/ self/resources/).

- **1.** Open the app.json file for your App UI.
	- In the App UIs pane, select your App UI node, then click the **JSON** tab, or
	- In the Source view, locate the file for your App UI under extension1/ sources/ui/self/applications/.

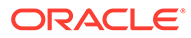

**2.** Add a requirejs statement to the App UI's definition. For example, if you've added myLib.js to your App UI's resources under …/applications/*<appui-id>*/resources/js/, add:

```
 "requirejs": {
   "paths": {
     "myLib": "resources/js/myLib"
   }
 }
```
You can also use an expression as the value. For example, instead of resources/js/myLib, enter:

```
 "requirejs": {
   "paths": {
     "myLib": "{{ 'resources/js/' + $initParams.resourceFolder }}"
   }
 }
```
Either way, make sure the requirejs entry is a sibling of the id or description entries. If a require is section already exists, simply add your entry under paths.

If you added a JS library (say, HumanResourcesUtils) to your extension's resources under extension1/sources/ui/self/resources/js/ HumanResourcesUtils, your requirejs statement might be similar to:

```
 "requirejs": {
     "paths": {
       "HumanResourcesUtils": "ui/self/resources/js/
HumanResourcesUtils"
     }
   }
```
where HumanResourcesUtils is a folder containing JS files such as promotion.js, manager.js, and employee.js.

**3.** To load and use your library in a module, use the define statement to make your library a dependency for your module. In your JS file, enter, for example:

```
define(['myLib', 'HumanResourcesUtils/promotion'], (MyLib, 
Promotion) \Rightarrow {
            'use strict';
  ...
```
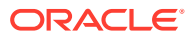

### Add JavaScript Modules As Global Functions

When different parts of your application routinely use similar JavaScript functions to transform or manipulate data, you can extract those functions as global functions and reuse them.

To make these functions reusable in pages, you can define their implementation as global functions and make them available in all pages (fragments or any other container), both within and across extensions.

Let's say extA defines two JavaScript utilities, dateUtils.js and standardUtils.js, shared by containers (page, fragment, and dynamic layout artifacts) in the extension. Rather than copy the code for the utilities into every extension that requires the same logic, you can add them as global functions (at the extension1/sources/ui/self/resources/ level) and declare rules for their usage in an associated functions.json metadata file. This way, dependent extensions (and their App UIs) can import the functions as resources and use them with minimal effort.

To add JavaScript modules as global functions to your extension:

**1.** Create an archive (for example, a functions. zip file) that contains your JavaScript files and a related functions.json file.

You can structure your files any way you want, meaning they can be a flat list of files or in subfolders of any depth, as long as the functions.json file uses the correct file paths. Here's an example of the structure you can use:

```
functions
| functions.json
| someFunction.js
| subfolder1/
| | myFunction.js
| subfolder2/
| | otherFunction.js
```
Make sure your JavaScript files do not have any dependencies. See [Example JS Module](#page-834-0) [Defined As a Global Function](#page-834-0).

The functions. json file defines the context name, label, description, and other necessary metadata and is required to expose the functions properly. See [Example](#page-834-0) functions.json [to Declare Global Functions](#page-834-0).

**2.** Import the archive to your extension at the global resources level.

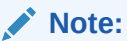

Global functions can only be defined at the extension level. You cannot add them to an App UI's resources or any other folder, including those meant for the Unified Application.

**a.** In the **App UIs** pane, right-click the global **Resources** folder and click **Import**. If you're using **Source** view, go to extension1/sources/ui/self/resources/ and click **Import**.

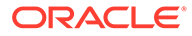

- **b.** Drag your archive (for example, functions.zip) from your local file system and drop it onto the target area.
- **c.** Click **Import**.
- **3.** Once the functions folder is created in your extension, you can add or delete files as needed. Here's an example of the functions.zip imported with the calculator.js and functions.json files:

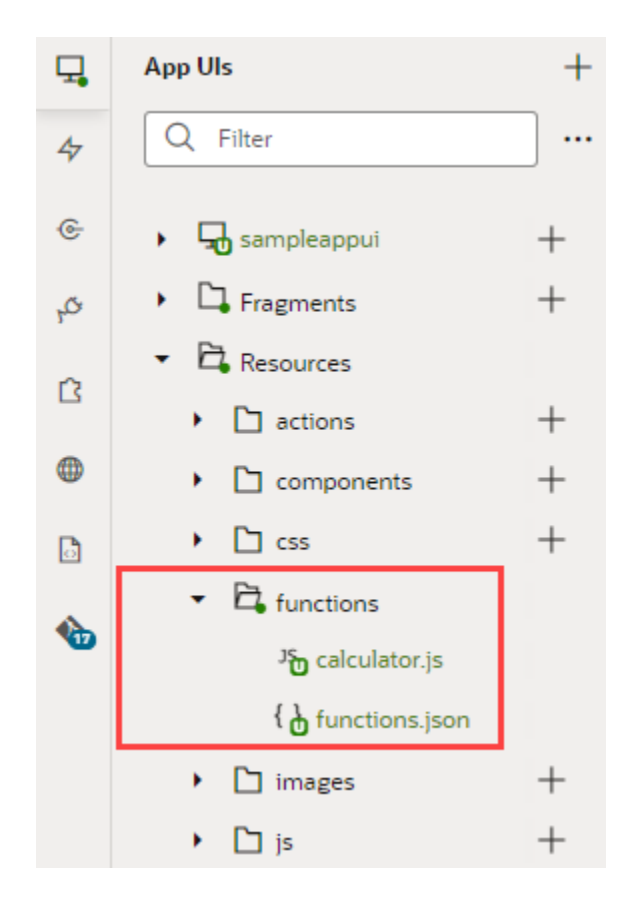

The functions now become available to you as follows:

In the Advanced Expressions editor for business rules, validation rules, and default values, where you can drag these functions from the Actions palette. To edit the code directly, use the format \$modules.*<module-name>*.*<function-name>*(...), for example, \$modules.calculator.add:

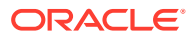

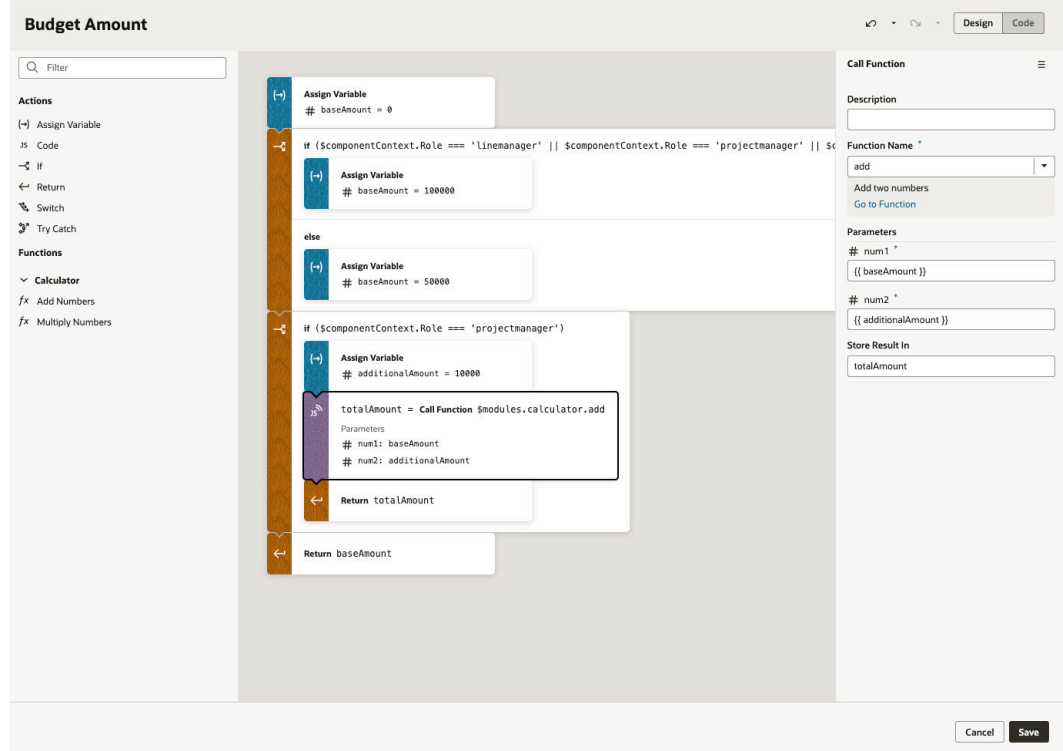

For information on how to build expressions, see [Build Advanced Expressions.](#page-319-0)

• In the JavaScript Action Chains editor, where you can drag these functions from the Actions palette. To edit the code directly, use the format *<artifactscope>*.modules.*<module-id>*.*<function-name>*(...), for example, \$application.modules.calculator.add:

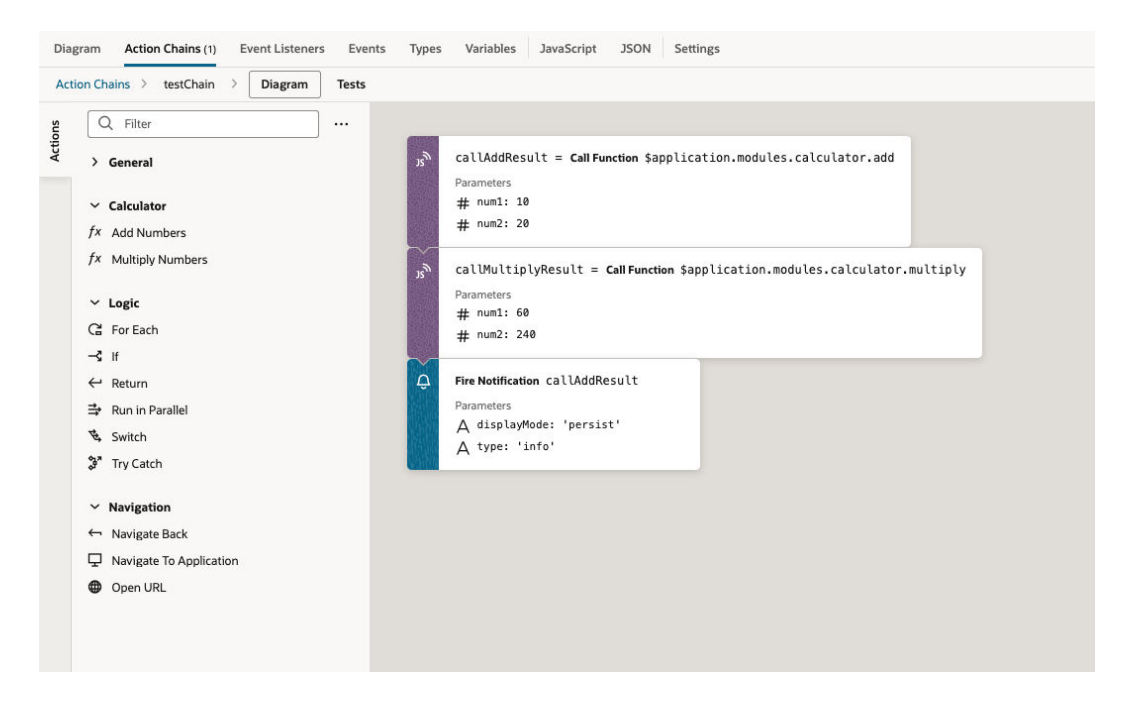

For information on how to use the Call Function action, see [Add a Call Function Action.](#page-658-0)

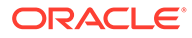

### <span id="page-834-0"></span>Example JS Module Defined As a Global Function

Here's an example of a calculator.js module, which defines two global functions:

```
define([], () => {
  'use strict';
   function add(num1, num2) {
     return num1 + num2;
   }
   function multiply(num1, num2) {
     return num1 * num2;
   }
   return { add, multiply };
});
```
The functions. json file would include the calculator. js file in its list of JS modules in the files section.

### Example **functions.json** to Declare Global Functions

The functions. json file is used to declare JavaScript modules as global functions and specifies the metadata of functions, such as module name, function name and parameters it takes, as well as the implementation file path. Here's an example of a functions.json file that references the calculator.js module:

```
{
  "files": {
    "calculator": {
      "path": "oracle/calculator",
      "label": "Calculator",
       "description": "Calculator Utilities",
       "iconClass": "oj-ux-ico-airport",
       "referenceable": "extension",
       "functions": {
         "add": {
           "label": "Add Numbers",
           "description": "Add two numbers",
           "params": {
             "num1": {
               "label": "First Number",
               "description": "First Number",
               "type": "number"
             },
             "num2": {
               "label": "Second Number",
               "description": "Second Number",
               "type": "number"
 }
```
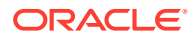

```
 },
         "return": "number",
         "referenceable": "extension"
       },
       "multiply": {
         "label": "Multiply Numbers",
         "description": "Multiply two numbers",
         "params": {
           "num1": {
             "label": "First Number",
             "description": "First Number",
             "type": "number"
           },
           "num2": {
             "label": "Second Number",
             "description": "Second Number",
             "type": "number"
           }
         },
         "return": "number",
         "referenceable": "self"
       }
     }
   }
 }
```
#### **File Metadata Object**

}

The files section can include one or more JS files. Each file path (relative to dynamicLayouts/self/resources/functions/) maps to a metadata object that describes a group of functions.

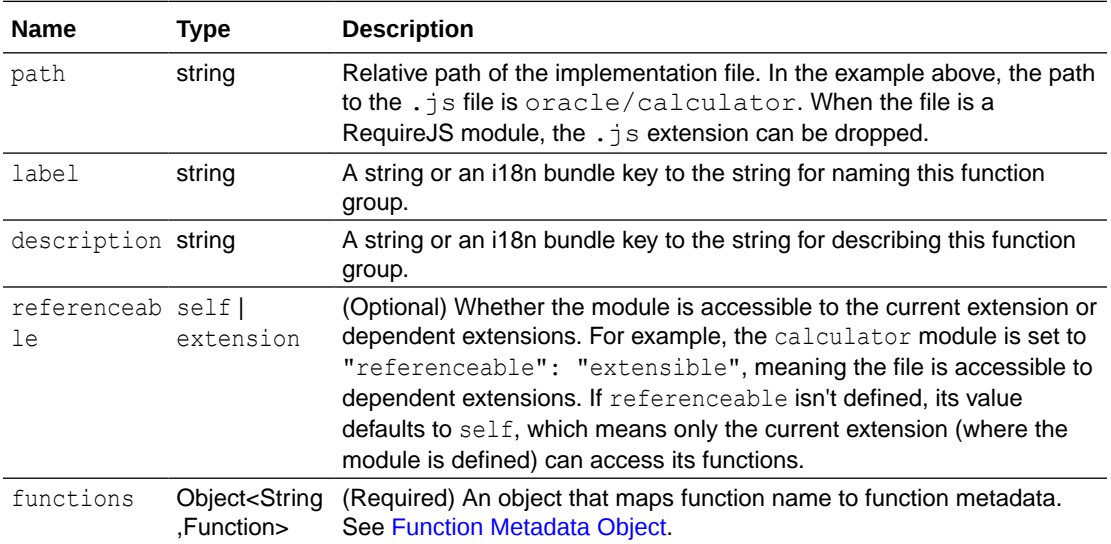

#### **Function Metadata Object**

The functions section can be used to list functions that are available to callers.

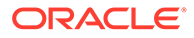

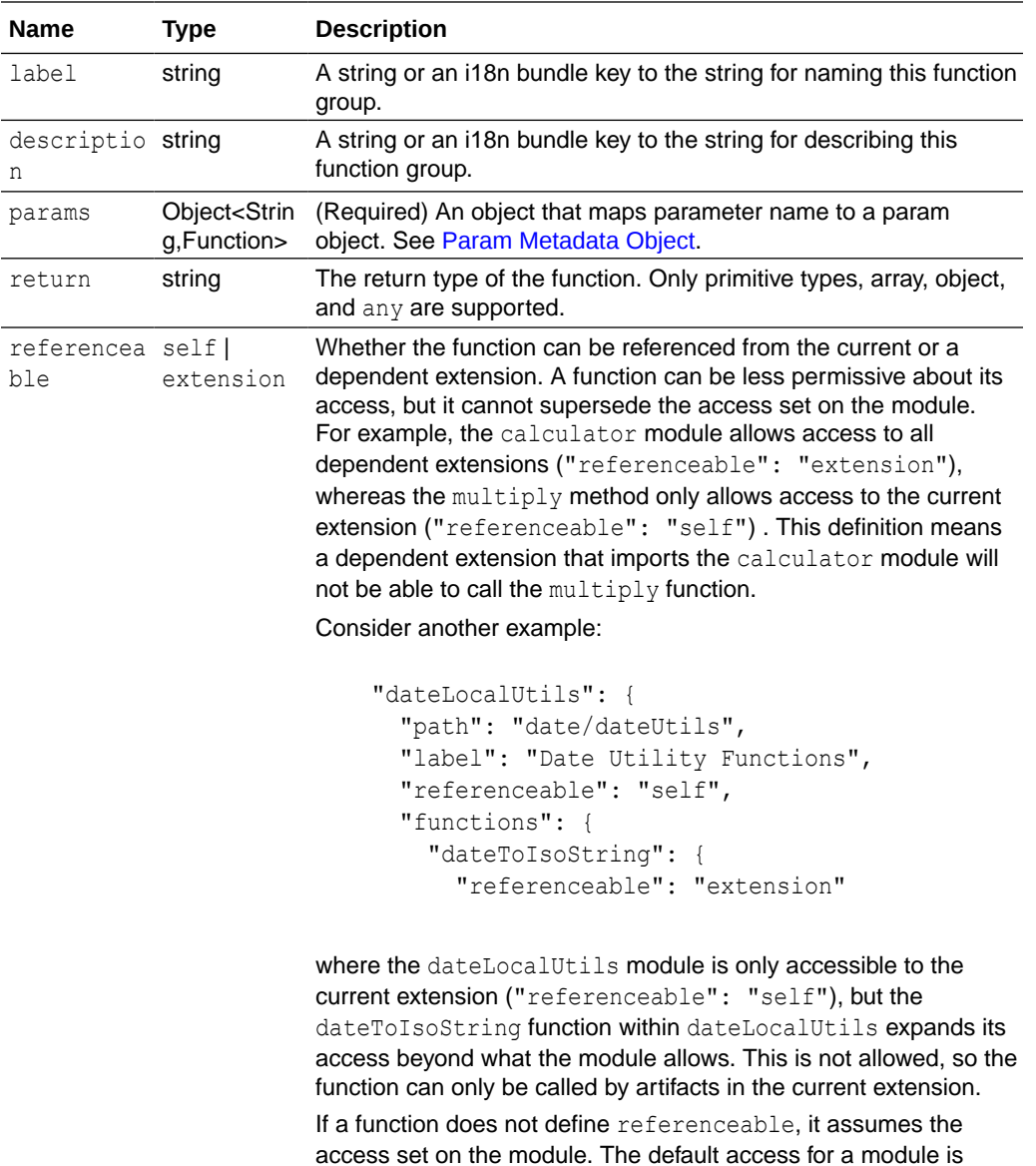

### **Param Metadata Object**

self.

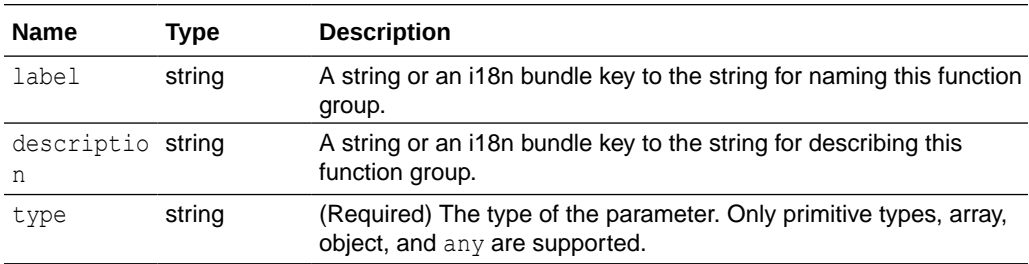

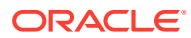

## Work With JSON

When you're building an App UI, everything that you do in the visual editors—creating and modifying variables, types, action chains, and so on—is saved as JSON metadata. The JSON editor displays this metadata, allowing you to modify it manually if needed.

Each App UI, flow, and page has its own JSON file to store metadata, as does each layout and fragment. By default, an App UI uses app-flow.json, a flow uses *flow-name*flow.json, and a page uses *page-name*-page.json. A layout uses layout.json and a fragment uses *fragment-name*-fragment.json.

To work with an artifact's JSON metadata:

**1.** Select the artifact, then click the **JSON** tab. For example, here's a view of the page-level JSON editor:

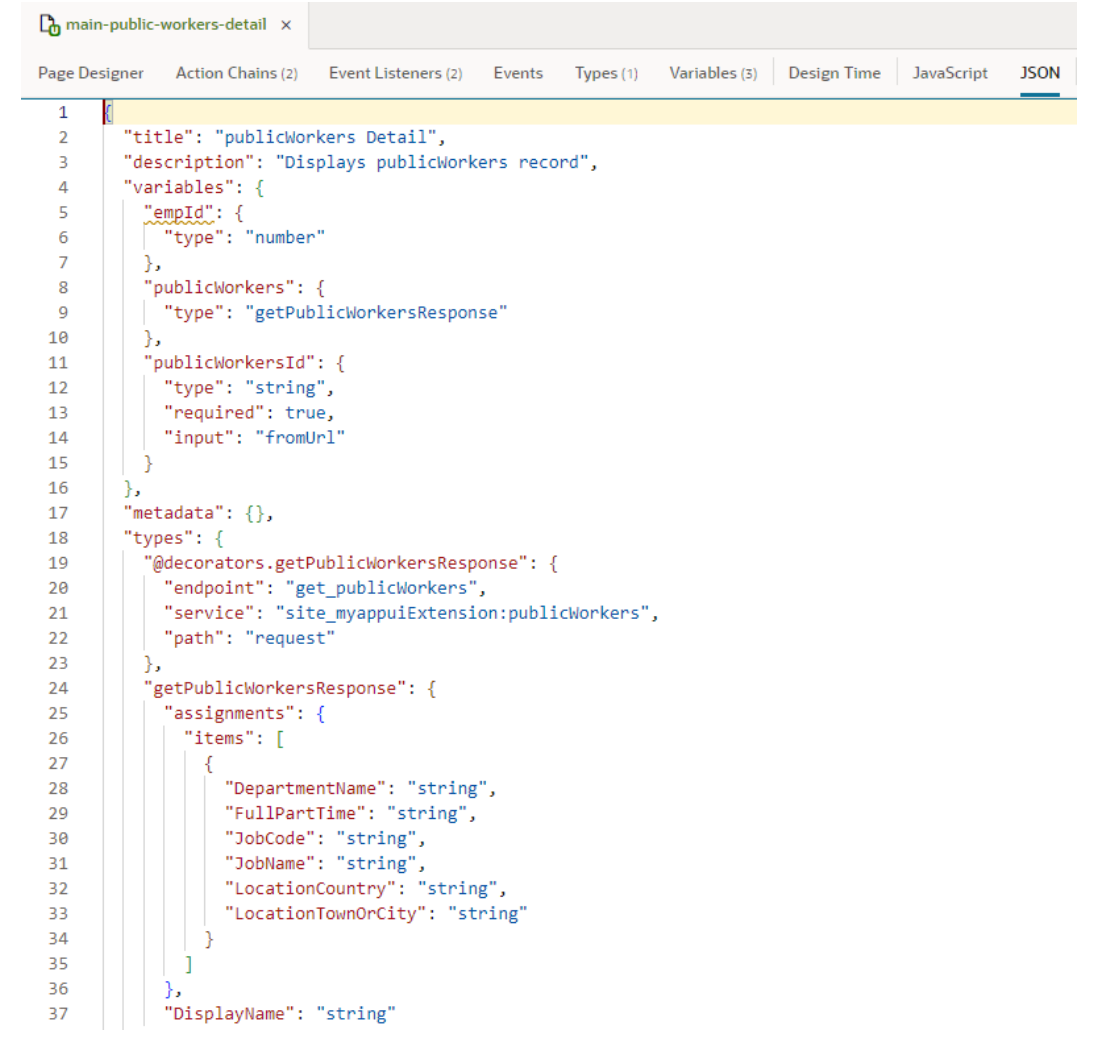

**2.** Update the metadata as required.

## Trigger Code Insight

When working with code editors, you can invoke insights either by pressing Ctrl+Space or by entering a trigger character such as the dot (.) in the JavaScript editor. Here's how you can use insights in the different editors:

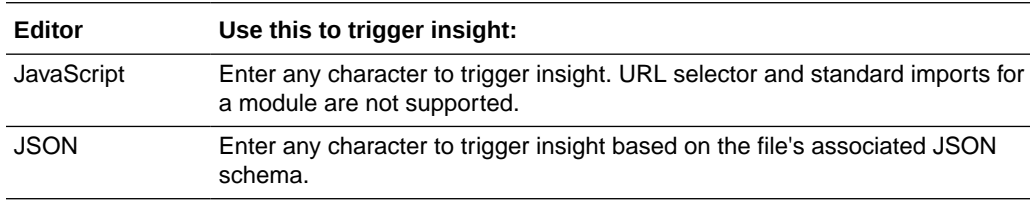

## Manage Code Editor Settings

To customize a code editor to your liking or to enforce consistent code formatting styles for everyone who works on an App UI, use the **Editor Settings** option in a code editor's right-click menu. Doing this brings up the settings.json file, which you can use to control how a code editor functions:

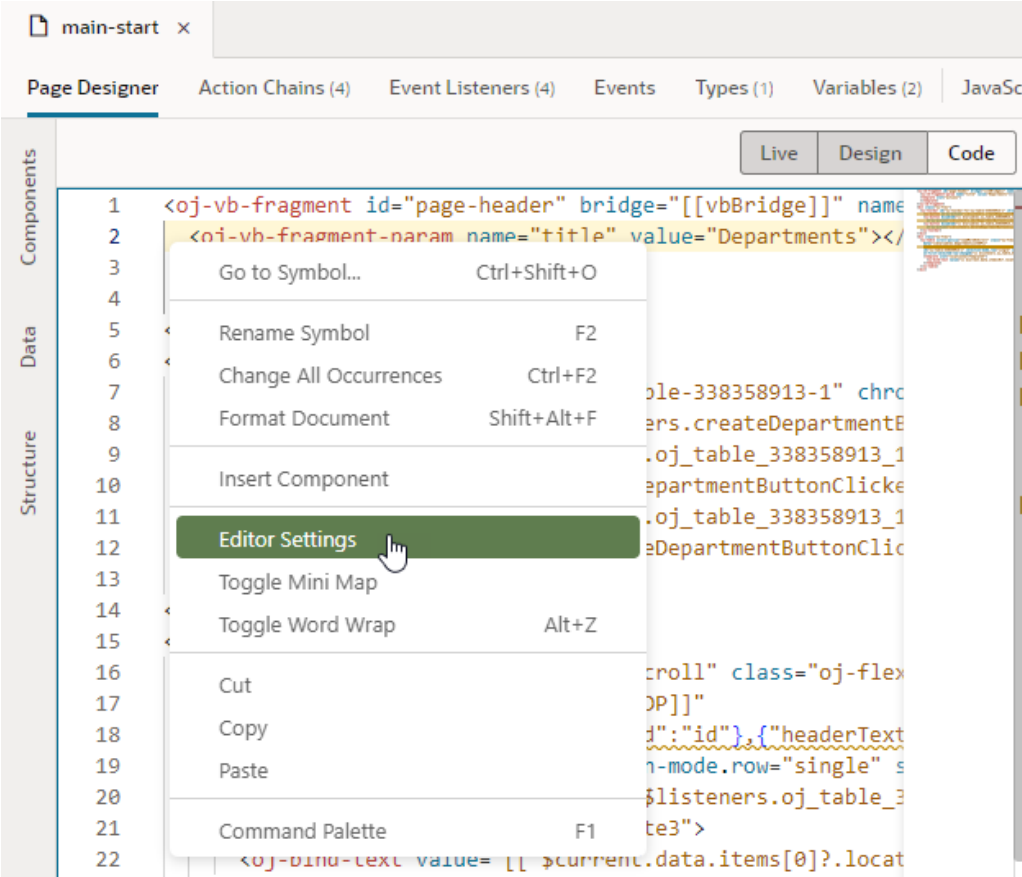

Use settings. json to control tab width, font size, and more. By default, only a handful of settings show, but you can include several more properties as listed here. Enter double quotation marks (") in the editor to see the available options:

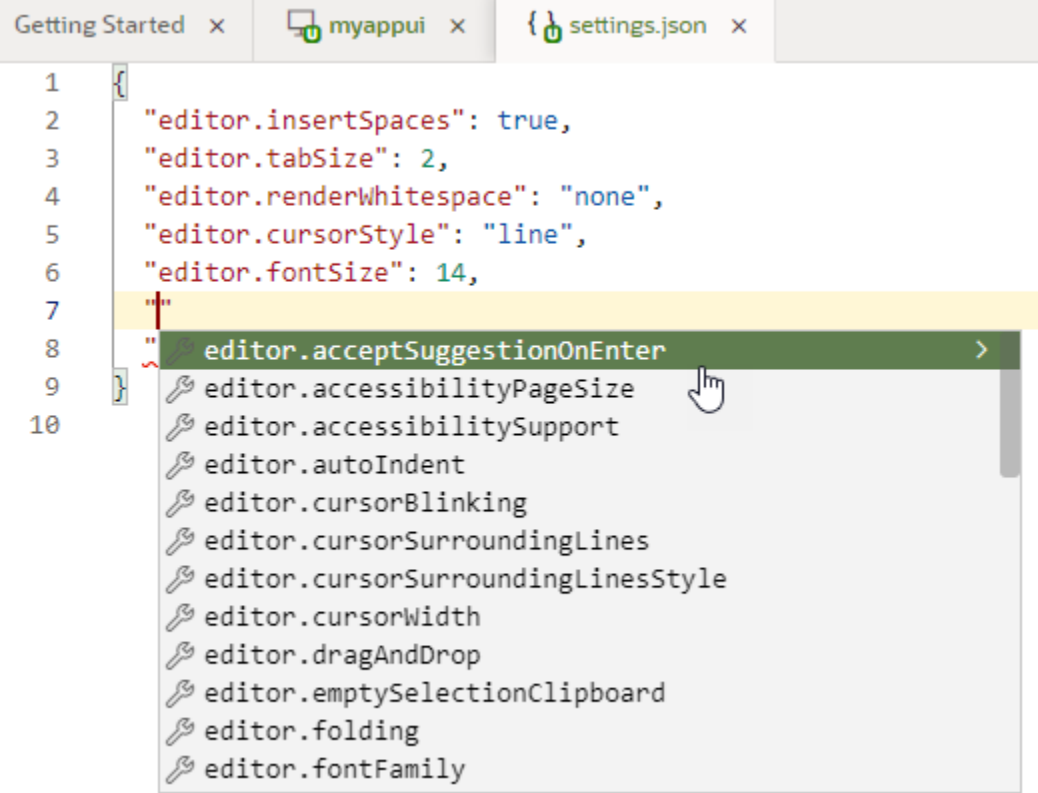

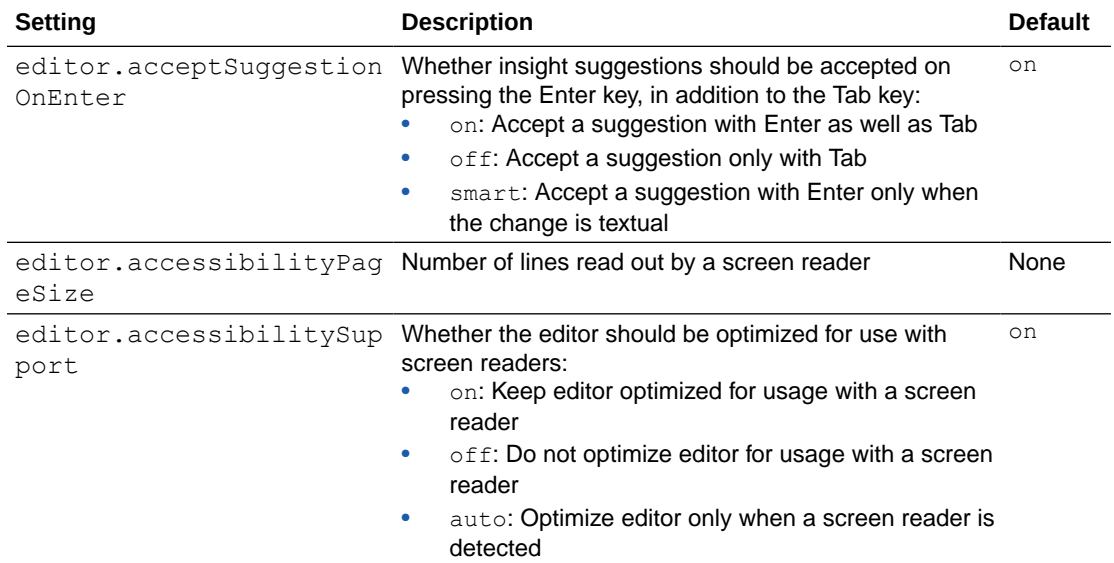

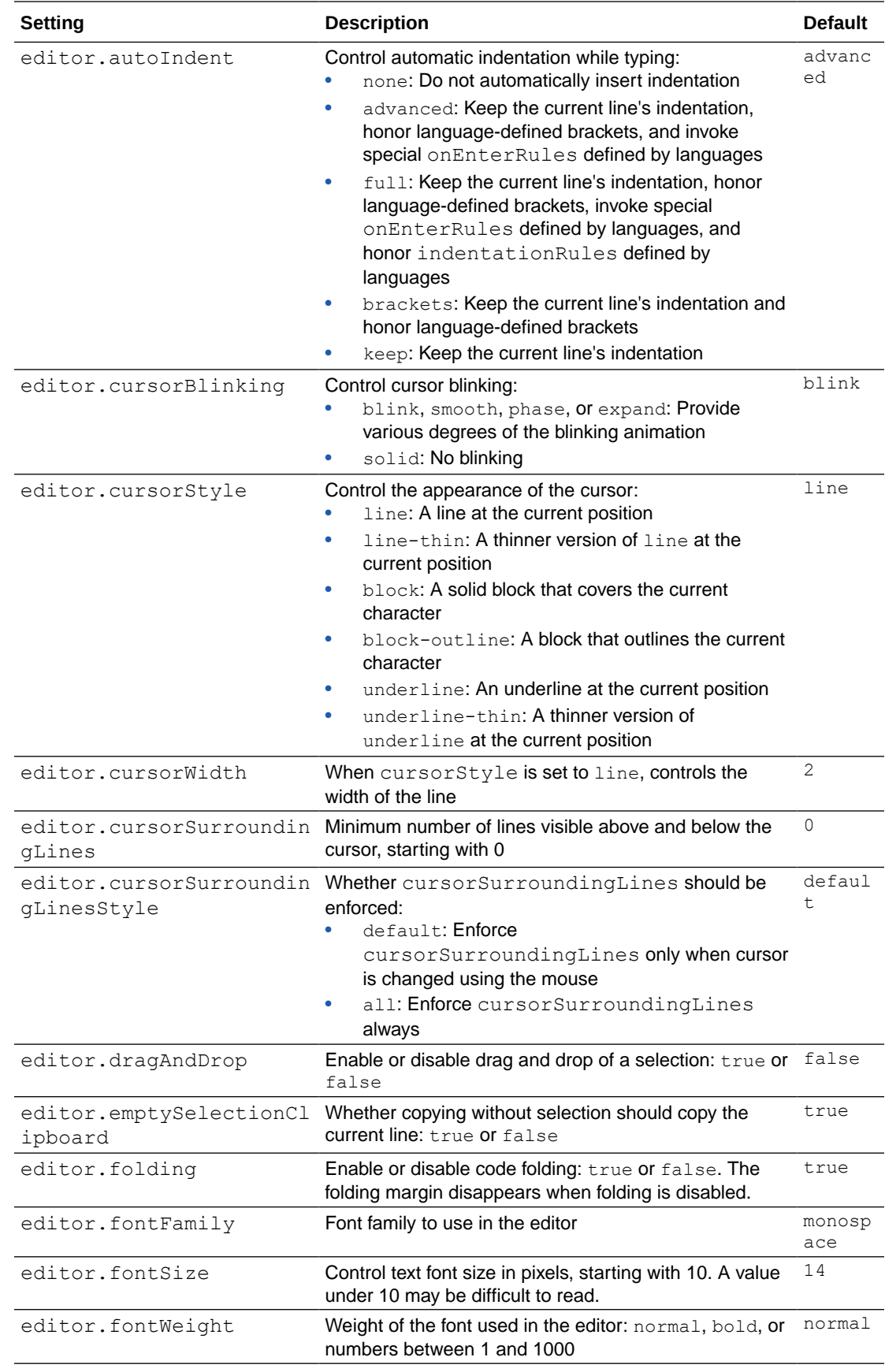

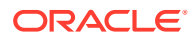

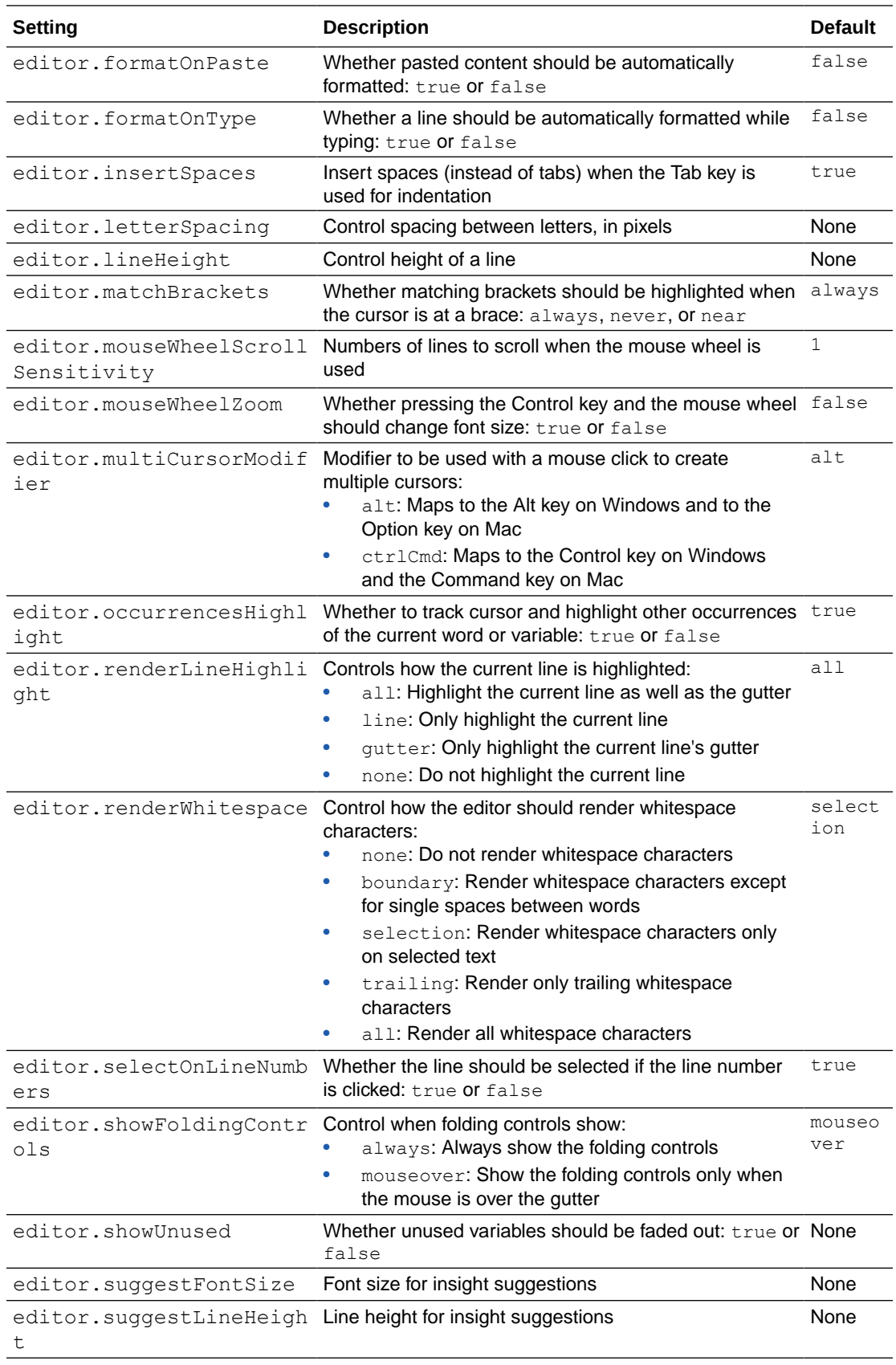

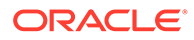

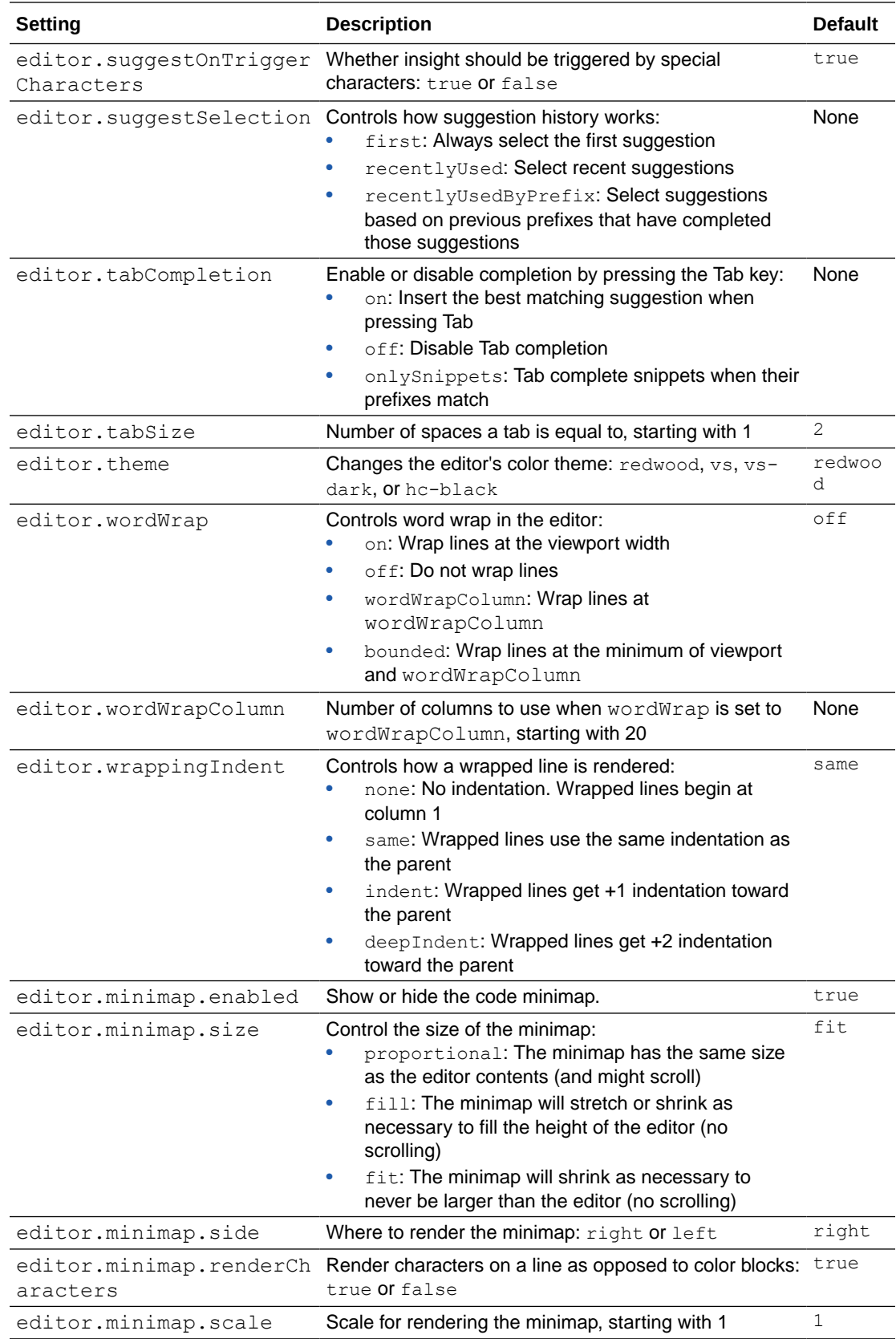

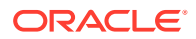

## Files in Source View

When you work with the tree view in the App UIs pane, you are essentially viewing a logical representation of an App UI, with visual editors that show content that resides in several source files. If you want to work directly with the source files underlying an artifact, you can access them in the Navigator's **Source** view.

Source view  $(\Box)$  provides the complete file structure of your extension's artifacts. Sometimes, two or three separate files might describe an artifact's behavior and properties. This file structure is also what's checked into your Git repo for version control.

Here's an example of folders and files you might see in Source view—opening a source file will display its contents in the corresponding editor:

```
extension1/
| sources/
| | dynamicLayouts/
   | | | oracle-cx-digitalsalesUi/
          | products/
          | | | | | data-description-overlay-x.js
          | | | | | data-description-overlay-x.json
       | | | | | layout-x.html
       | | | | | layout-x.js
          | | | | | layout-x.json
   | | | self/
       | | | | orders/
          | | data-description-overlay.js
          | | data-description-overlay.json
   | | | | | layout.html
   | | | | | layout.js
   | | | | | layout.json
| | services
   | | | self/
       | | | | catalog.json
          | orders/
   | | | | | openapi3.json
   | | ui
| | | base/
| | | | app-flow-x.js
| | | | app-flow-x.json
       | | | self/
       | | | | applications/
       | | | | | orders/
   | | | | | | flows/
              | | | | | | | main/
                     | | flows/
| | | | | | | | pages/
| | | | | | | | | main-start-page.html
| | | | | | | | | | | main-start-page.js
   | | | | | | | | | main-start-page.json
| | | | | | | | main-flow.js
| | | | | | | | main-flow.json
   | | | | | | resources/
```
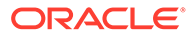

| | | | fragments/ | | | | | order-details/ | | | | | | chains/ | | | | | | | LoadCustomerDetails.json | | | | | | | SwitchValueChangeChain.json | | | | | | order-details-fragment.html | | | | | | order-details-fragment.js | | | | | | order-details-fragment.json | | | | resources/ | | | | | | images/ | | | | | | | foo.png | | vb-extension.json

Your file structure may be different depending on your configuration. In general, extensions to the base application can be found under the /base folder, extensions to other dependent extensions can be found under /<other\_extensionId> (where other extensionId is the ID of the dependent extension, for example, oraclecx-digitalsalesUi), and artifacts that are completely new in this extension can be found under /self.

Under these folders, you might see files with a  $-x$  suffix, for example,  $app-x$ , json or layout-x.json. These are extension files, either from dependencies or created in your extension, that you can modify. The  $-x$  files allow you to extend base files. Suppose  $ExtA$  has a layout. json file that defines a dynamic layout;  $ExtB$  which uses ExtA as a dependency would have a layout-x.json file that extends the one in ExtA. As an ExtB developer, you can modify layout-x.json, but you won't be able to modify the layout.json file from ExtA.

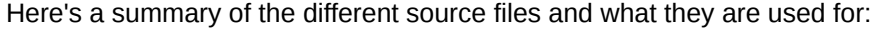

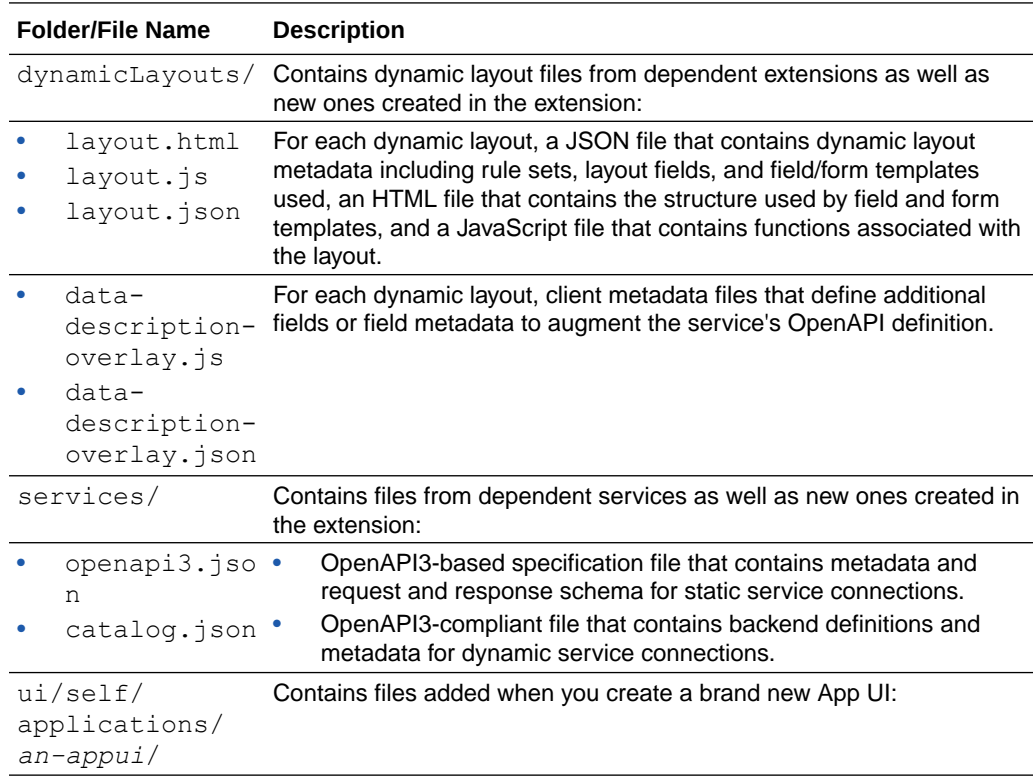

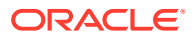

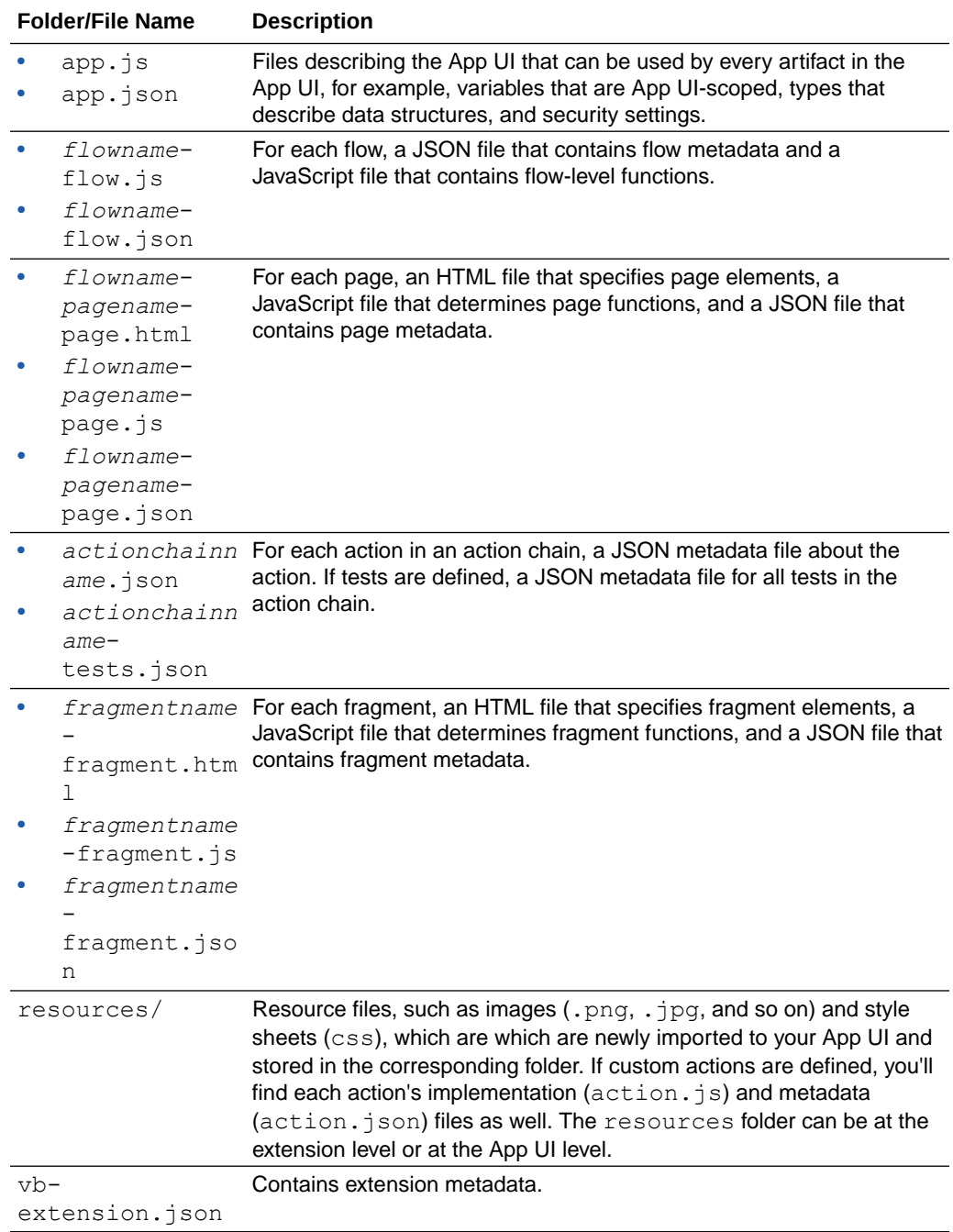

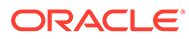

# 23 Work With the Diagram View

As your App UI takes shape in the Designer, you can use the Diagram view for a visual representation of your App UI's structure.

The Diagram view, shown only for App UI and flow artifacts, displays an App UI's flows and pages within those flows. It's a handy tool that lets you view default pages, navigation flows, even audit status at a glance. You can also use this view to update your App UI in context; for example, you can change the default page in a flow and see how your updates change your App UI's structure.

When you open an App UI artifact, the Diagram view displays a hierarchical view of the artifact's flows and sub-flows. When you open a flow artifact, the Diagram view displays the pages contained in the flow as well as their navigational relationships. A Properties pane displays by default, showing additional information about the selected artifact. There's also a Components palette that you can use to add pages (and actions for a flow artifact).

Here's an example of what you might see when you open the Diagram tab at the App UI level:

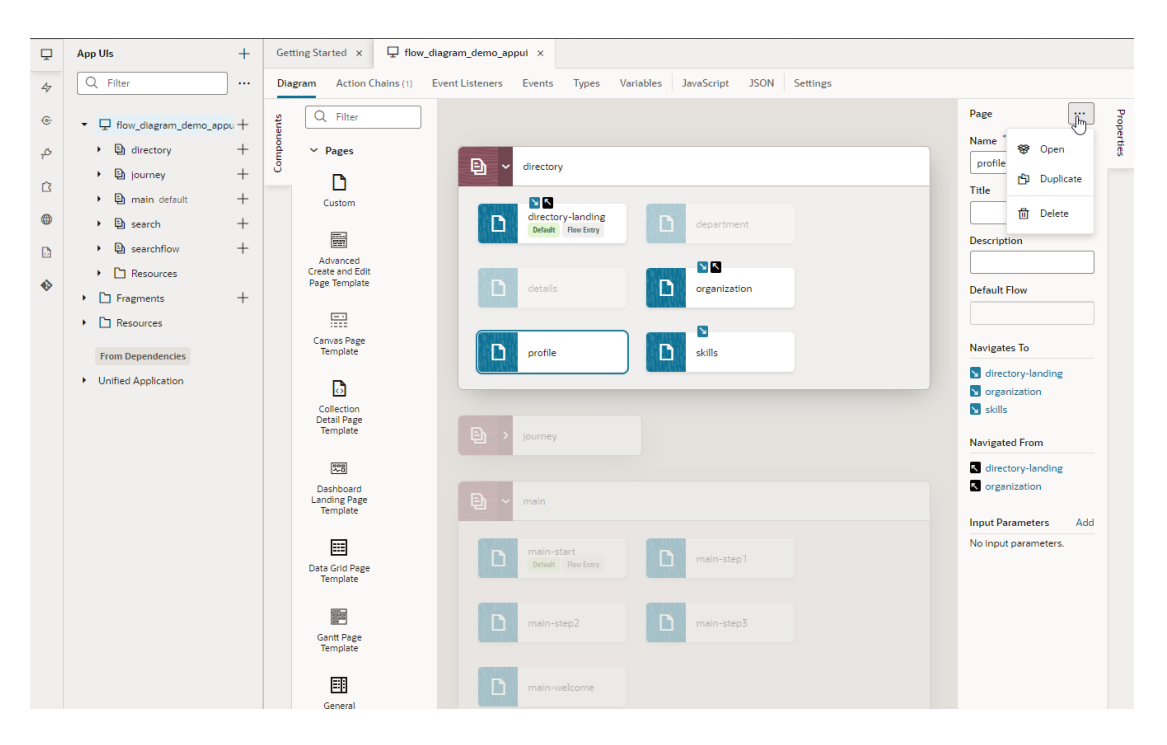

You can expand or collapse a flow to show or hide its pages (and optionally, sub-flows). Click a page to view its navigational relationships in the diagram as well as in the Properties pane. For example, clicking the profile page shows navigation icons ( $\Box$ ) on the directorylanding and organization page tiles, indicating that you can navigate from profile to those pages and back. When navigation is one way, meaning you can go from one page to another but not navigate back, you'll only see the **i** icon, as shown on the skills page. You'll see similar navigation details in the Properties pane under Navigates to and Navigated

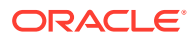

From when the page is selected. Notice how flows or pages that don't have any relationship with the selected page fade into the background.

It's possible to make changes to your App UI from the Properties pane. You can change page titles and descriptions as well as update the app's default page in a flow. You can even open, duplicate, and delete selected items. Alternatively, you can double-click an artifact (a flow or a page) to open up the artifact's editor and make changes as required.

The Diagram view also flags pages with audit issues ( $\triangle$  or  $\heartsuit$ ). These issues also show at the flow level, a useful indicator when the flow is collapsed that audit issues exist in the flow's pages.

## View a Flow's Navigation in Diagram View

When you open a flow artifact in the Diagram tab, the Flow Diagram view  $(\overline{4})$ displays all pages within the flow and their navigational relationships. You can use this high-level view to focus on principal navigation between pages in the flow.

Here's an example of what you might see in the Flow Diagram view:

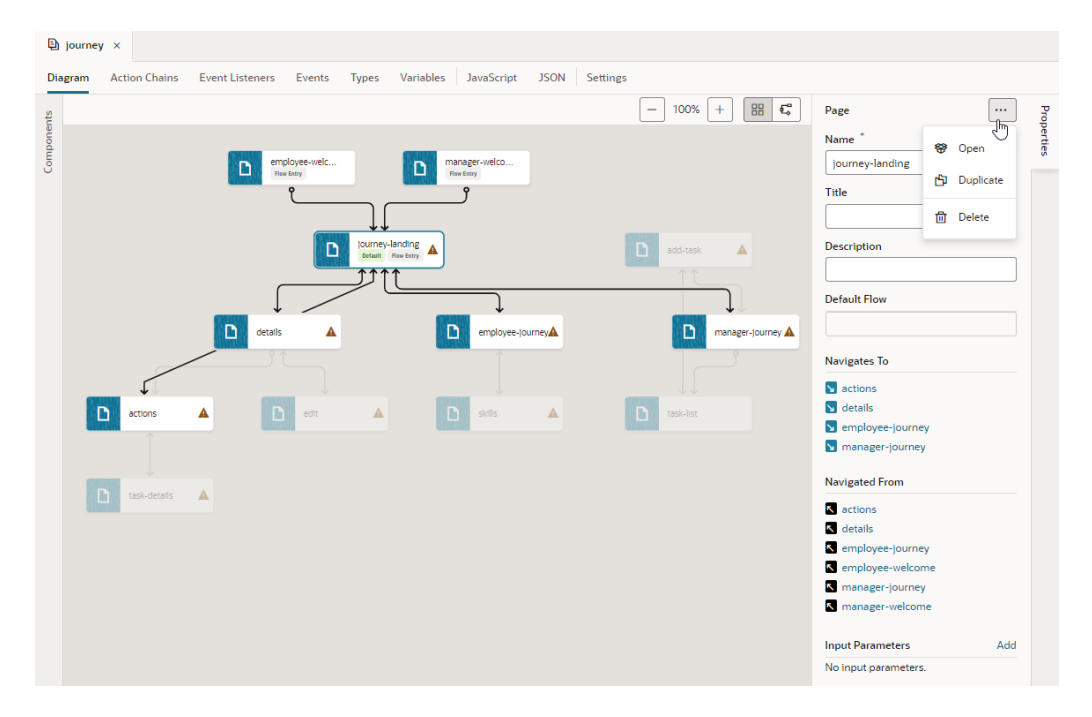

Notice how the default page (journey-landing) has a **Default** badge, indicating it as the flow's default page. You can click a page tile to highlight all navigation links. Links flow in the direction of the navigation from source to target page; pages that navigate to each other have arrows at both ends. Take note of how unrelated pages fade into the background to give you a better idea of how the flow is constructed. Navigational details also show in a selected page's Properties pane; you can also add input parameters, duplicate and delete a page as well as open it in the Page Designer.

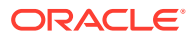

## Add Pages and Action Chains to a Flow in Diagram View

Use the Flow Diagram view to add pages and actions chains to a flow while keeping the entire flow in context. Creating a flow in the Flow Diagram, instead of the page editors, is convenient when you want to build workflows without needing to code. It can also help you visually navigate complex flows, even reuse sub-flows.

You can build a flow by adding pages and creating page-level action chains, just by dragging items from the Components palette and dropping them onto a tile in the diagram. Here's an example of a search workflow that shows all pages and their corresponding actions created via the Flow Diagram:

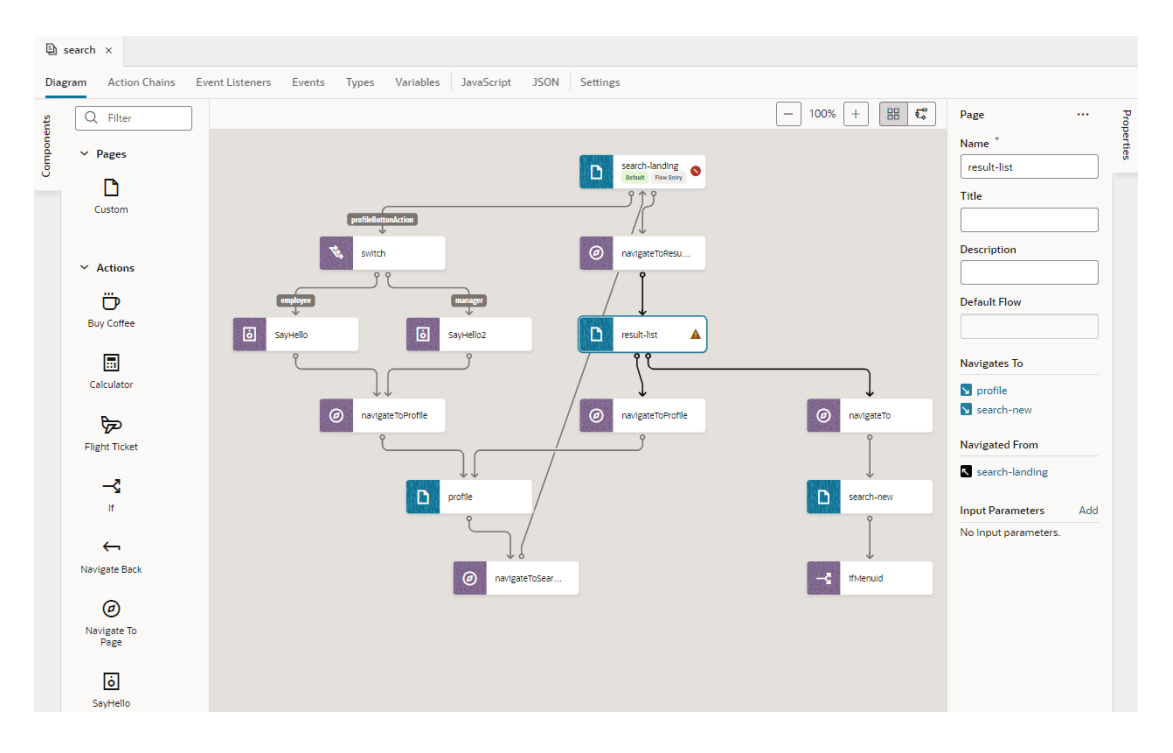

You can click a page or action tile—both are distinctly color-coded for easier identification—to highlight all the connecting links. Take note of how links flow in the direction of the navigation from source to target page; pages that navigate to each other will have arrows at both ends. You can use a selected tile's Properties pane to view additional information and do some other functions.

### **Note:**

Opening a flow that was built using the page editors only shows navigation by default in the Flow Diagram. But if you were to build your flow from scratch in the Flow Diagram, all pages and associated action chains will also show. To change this setting, see [Show or Hide an Action Chain in the Flow Diagram](#page-856-0).

You can also duplicate your workflow by clicking **Duplicate** in the flow's right-click menu in the app's tree view. Duplicating a flow will copy all its content, including pages, chains, and sub-flows, and can serve as a starting point for a new workflow.

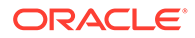

## Add a Page in the Flow Diagram

To add a page in a Flow Diagram, you drag and drop a page from the Components palette onto the diagram. Adding a page to a flow is similar in the Flow Diagram view  $(\overline{\mathbb{C}})$  as well as the Grid view  $(\overline{\mathbb{B}})$ .

- **1.** Open your application in the Navigator, then click the Create Flow icon  $(+)$  next to the application node to create a new flow.
- **2.** In the Diagram view (Flow  $\frac{12}{5}$  or Grid  $\frac{12}{10}$ ), you can create an empty page, a page with a pattern, or one with an existing fragment. To create a page with a fragment, the fragment must be tagged with the page metadata tag in its **[Used For](#page-863-0)** setting (either from its Properties pane or Settings editor). Without the page tag, the fragment won't surface in the Components palette.
	- To create a page without any content, drag **Custom** under Pages in the Components palette and drop it onto the diagram.

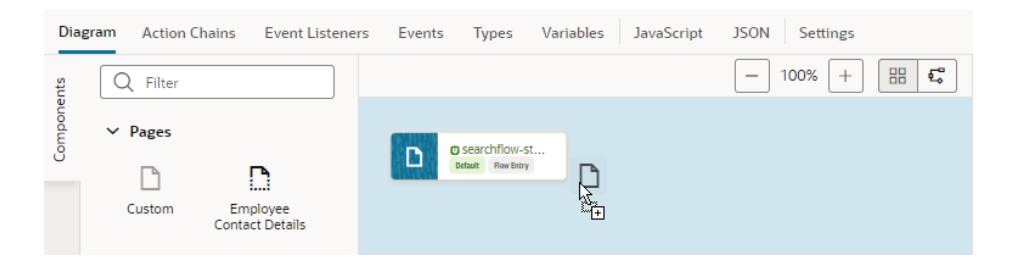

• To create a page containing a specific fragment, drag the fragment under Pages in the Components palette and drop it onto the diagram.

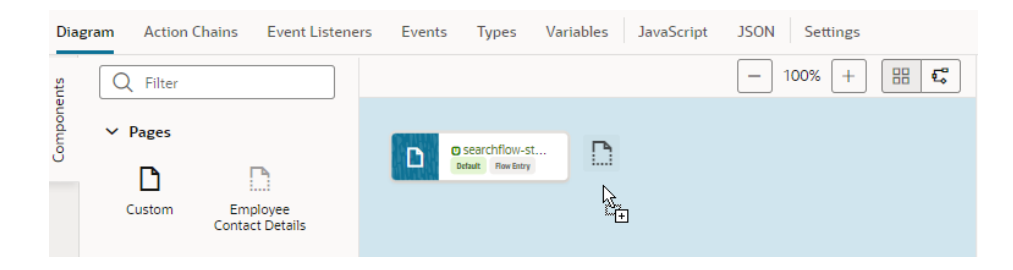

• To create a page containing a page pattern, drag the pattern under Pages in the Components palette and drop it onto the diagram.

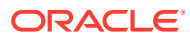

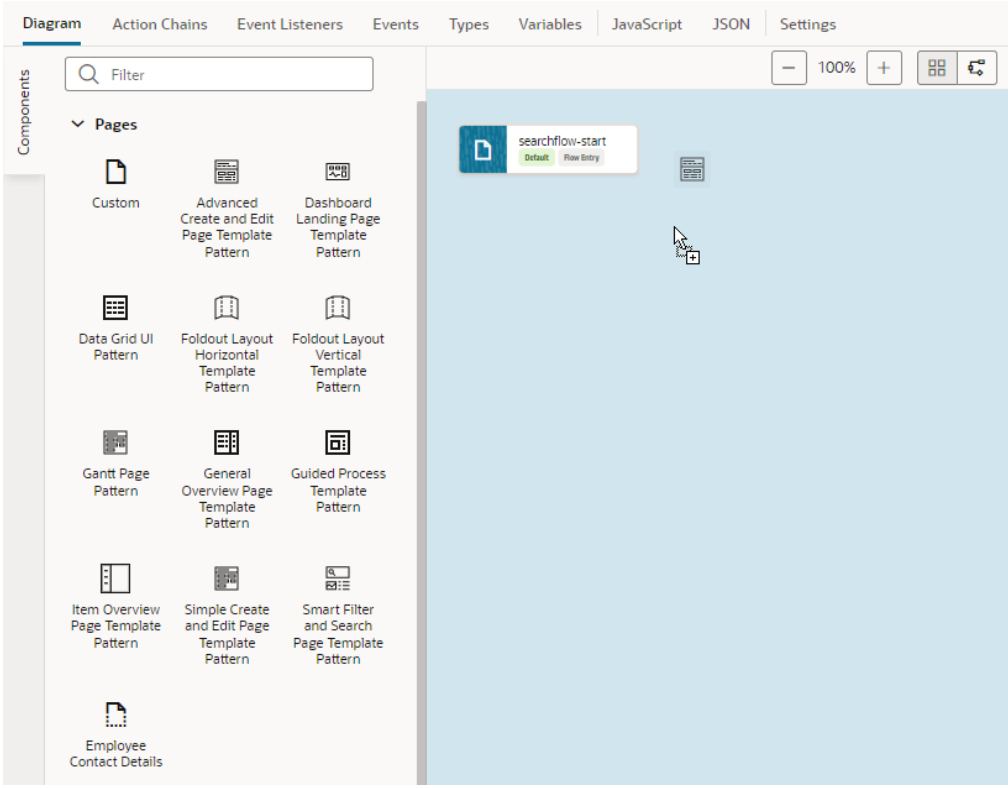

When your extension (and its dependencies) includes page fragments as well as patterns, both will be available to you in the Components palette.

**3.** In the Create Page dialog, give the page a name, then click **Create**.

A new page tile appears in the diagram (with its properties displayed in the Properties pane). The newly created page's icon in the diagram will match the fragment or pattern icon used to create the page.

### **Tip:**

Want to quickly create a page that automatically navigates to an existing page? You can, but only in the default Flow Diagram view. Simply drag a **Custom** item from the Components palette and drop it directly onto an existing page, enter a name for the new page when prompted, and click **Create**. A new page is created and a navigateToPage action chain that navigates from the existing page to the new page is added to the existing page, as shown here:

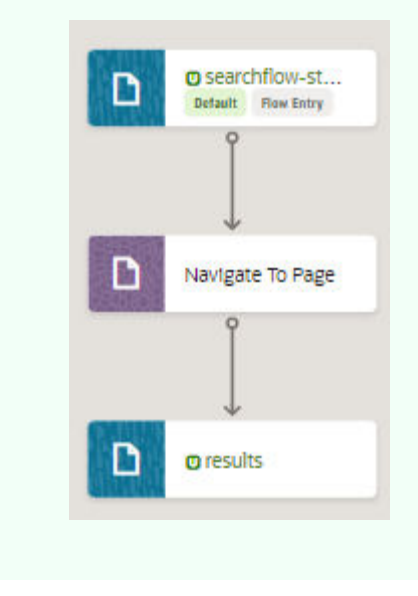

After you've created a page, select the page tile to view and update its properties in the Properties pane. You can manage the page using the options in the Properties

pane's Menu  $(\cdots)$ :

- To open a page in the Page Designer, where you design it as needed, click **Open**. You can also double-click the page tile to open it in the Page Designer.
- To duplicate a page, click **Duplicate**. Duplicating a page copies all the page's action chains.
- To delete a page, click **Delete**.

### Create an Action Chain in the Flow Diagram

To create an action chain for a page in the Flow Diagram, you drag and drop an action from the Components palette onto a page. You can add built-in actions (such as Navigate, If, and Switch) as well as custom actions to create a page-level action chain.

### **Note:**

If you want to use custom actions in a Flow Diagram, the custom action's showInDiagram property must be enabled to surface the action in the Flow Diagram's Actions palette. See [Define the Custom Action's Properties.](#page-707-0)

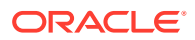

To create an action chain for a page in the Flow Diagram:

- **1.** Select an application's flow to open it the Flow Diagram view  $(\frac{\sqrt{2}}{2})$ .
- **2.** Drag and drop an action (built-in or custom) under Actions in the Components palette and drop it onto a page in the diagram.

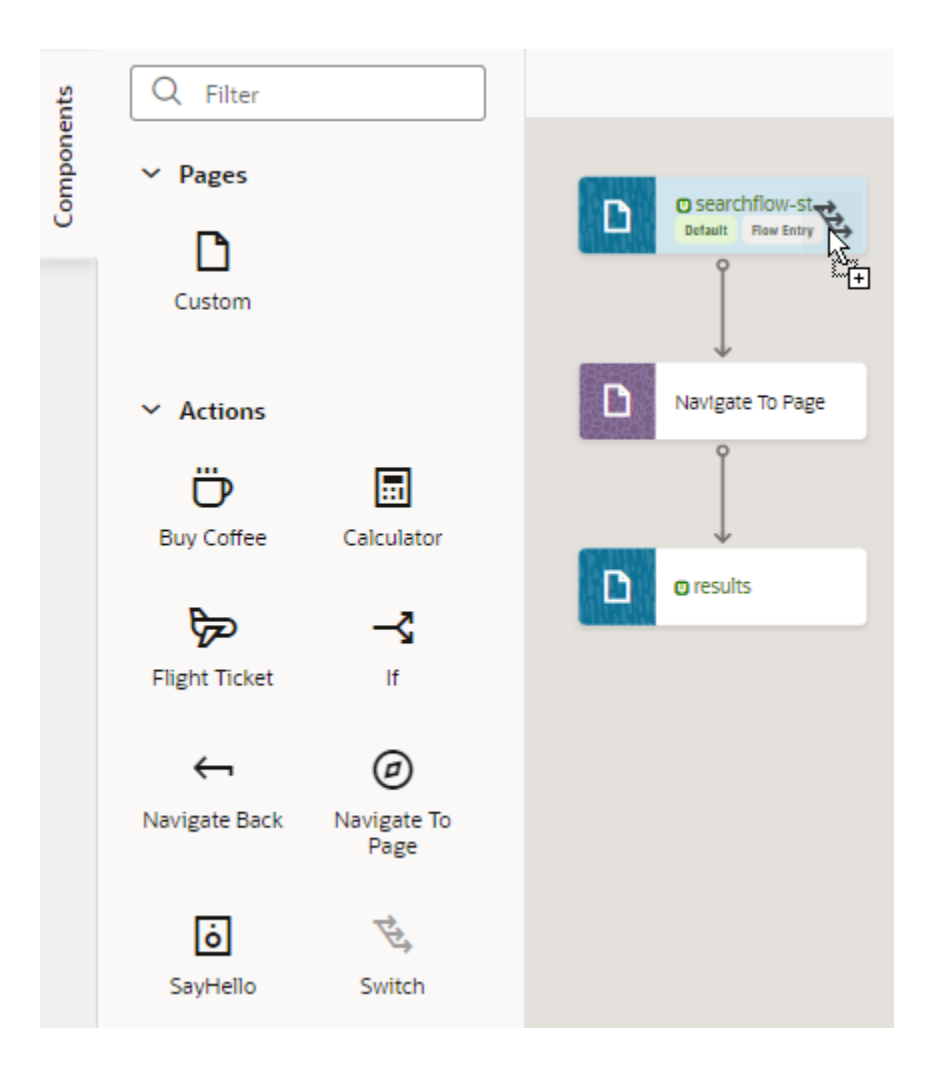

**3.** When prompted to select an event listener, select **Bind an event listener later**. If you want to bind an action chain to an existing event listener, you'll need to first surface it in the Flow Diagram. See [Bind an Action Chain in the Flow Diagram to an Existing Event](#page-855-0) [Listener.](#page-855-0)

A new action chain is created with your action as the root. Use the action's Properties pane to suitably configure your action's properties. The properties that display are typical for [built-in actions](#page-648-0). For example, here's what you'll see for a Switch action:

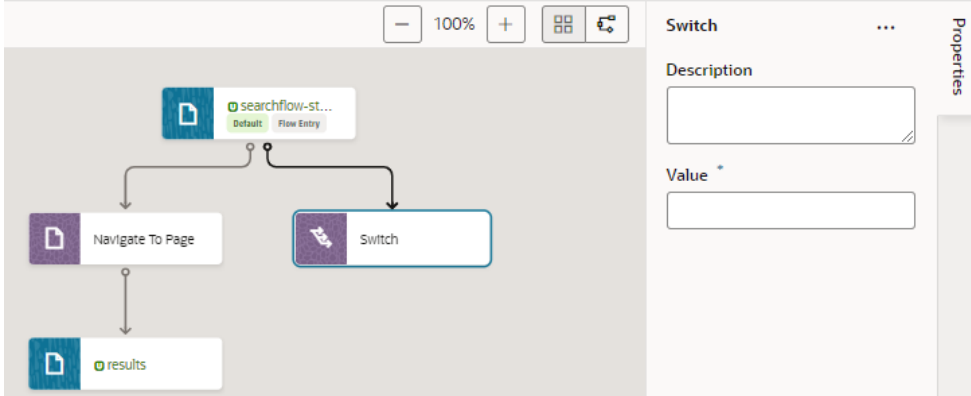

**4.** If your action involves additional steps, drag and drop additional actions as needed.

Say you want to call a custom Say Hello action in the Switch action to display an employee-specific message, you would drag the Say Hello action onto the switch action to add multiple cases:

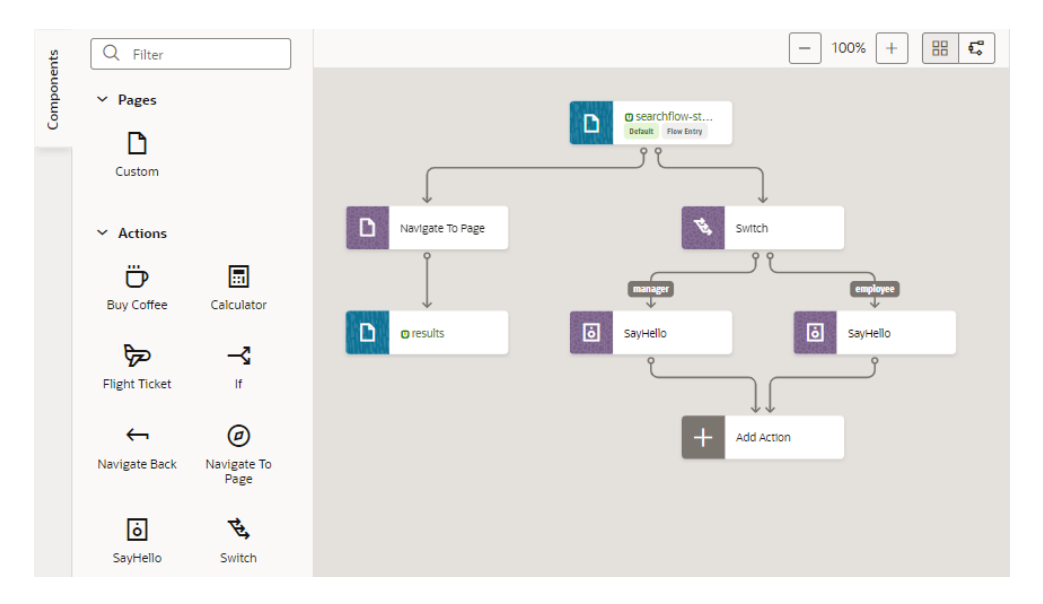

The cases you add for the Switch action show as labels, as do outcomes of decision nodes for an If action. The first action you drop onto an If action is considered the true outcome and the second is considered the false outcome. When the If action has both true and false outcomes or a Switch action has more than one outcome, a placeholder Add Action node appears (as shown in the image above), so you can specify the action after the branches join (Navigate To Page as shown here):

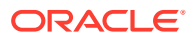

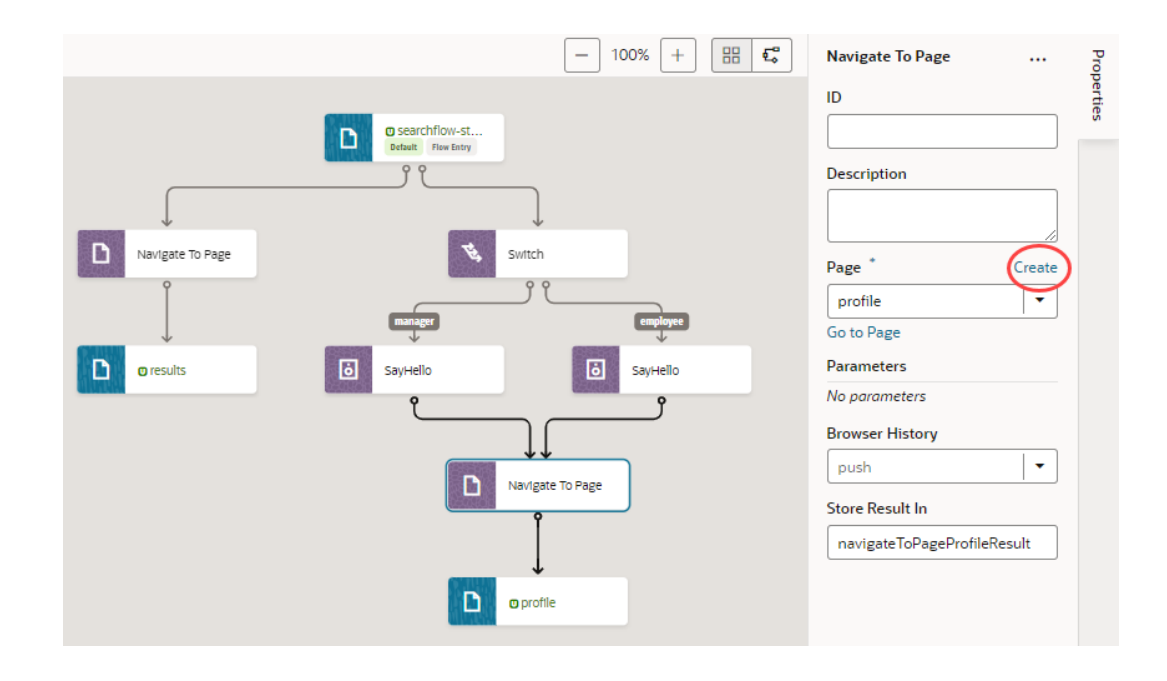

**5.** To add more actions to the action chain, drag and drop an action onto an existing action in the diagram.

You can drag an action over any other action node anywhere in the action chain, as long as the node is highlighted in green to indicate that more actions are allowed. (You likely won't extend a chain with a Navigate action as the action navigates you away from the page and subsequent actions won't take effect.)

If you want to delete an action, click Menu **in the action's properties and click Delete**.

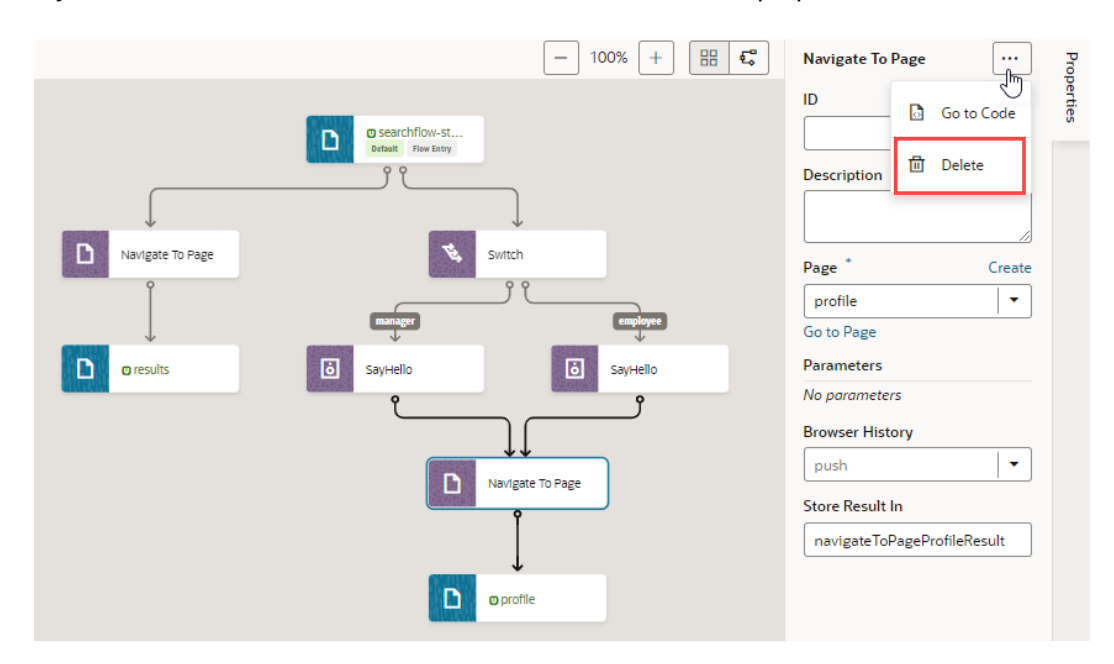

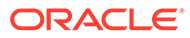

## <span id="page-855-0"></span>Bind an Action Chain in the Flow Diagram to an Existing Event **Listener**

To associate a new action chain in the Flow Diagram with an existing event listener, you'll need to surface the event listener in the Flow Diagram. Event listeners call action chains in response to component or lifecycle events.

- **1.** Enable the event listener you want to use with an action chain to surface in the Flow Diagram.
	- **a.** Select the page that contains your event listener, then click the **Event Listeners** tab.
	- **b.** Select an existing event listener, or create a new one. See [Create Event](#page-804-0) [Listeners for Events](#page-804-0).
	- **c.** In the event listener's Properties pane, select **On** under **Show in Flow Diagram**. This option shows only for page-level event listeners.
- **2.** Bind an action chain in the Flow Diagram to the event listener.
	- **a.** Select the flow containing the page-level event listener and open it the Flow Diagram view  $(\overline{\cdot})$ .
	- **b.** Drag and drop an action from the Components palette onto the page containing the event listener.
	- **c.** When prompted, select the event listener:

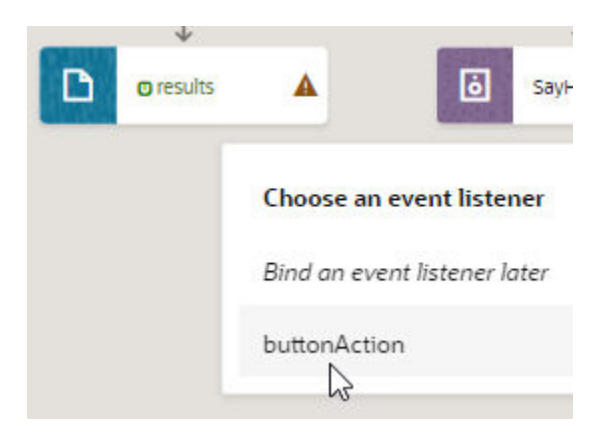

The new action chain that's created will be added to the event listener. The link label also shows the listener's name, as shown here:

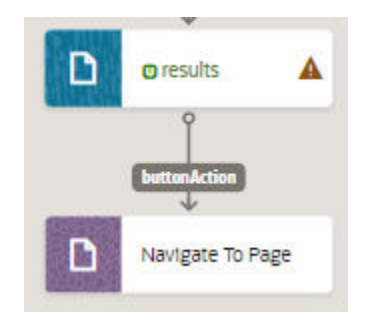

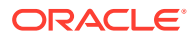

## <span id="page-856-0"></span>Show or Hide an Action Chain in the Flow Diagram

By default, action chains created via a Flow Diagram show all action nodes and the event listeners that they are bound to. If you want a simpler view, you can change this setting so that a flow shows only its pages and their navigational relationships.

To show or hide an action chain in the Flow Diagram:

- **1.** Select an application's flow to open it the Flow Diagram view  $(\frac{1}{2})$ .
- **2.** Double-click the page containing the action chain you want to show or hide.
- **3.** When the page opens in the Page Designer, switch to the **Action Chains** tab and select an action chain to open it in the Action Chains editor.
- **4.** In the action chain's Properties pane, look for **Show in Flow Diagram**:
	- Select **Navigation Only** to show only the navigational relationships for the page associated with the action chain.
	- Select **Full** to show all action chain details, including actions and associated event listeners.
- **5.** Return to the Flow Diagram. Here's an example showing the two views:

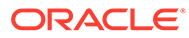

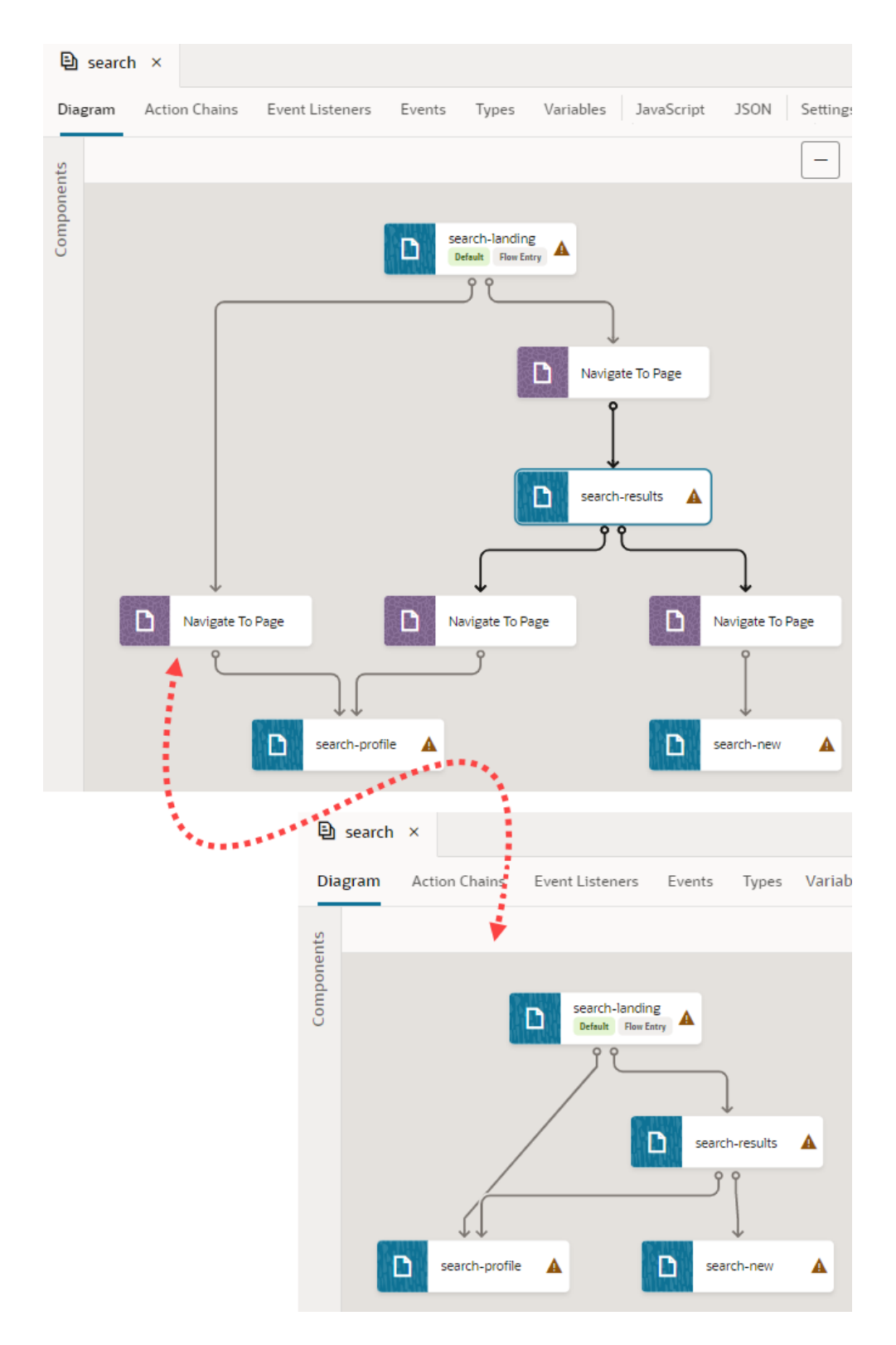

On the left is a flow's Full view, showing action chains (and their event listeners) configured for a set of pages. On the right is the Navigation Only view for the same set of pages, where only pages and their navigation show.

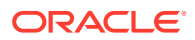

# 24 Work With Fragments

When your App UI involves complex pages—pages with a foldout layout, for example, or with multiple panels or tabs—you might find it easier to define those sections as fragments. Fragments are reusable pieces of UI that you can include in multiple pages across your App UI.

Earlier chapters describe why you might want to use fragments, so we won't get into the details here. If you're not familiar with these concepts, review [What Are Fragments?](#page-45-0) as well as [Develop an App UI or Fragment,](#page-394-0) then learn more in this chapter.

## Create and Add a Fragment to a Page

Create one or more fragments to define sections of a page, then add them to your App UI's pages. Say your page has separate tabs for employees and managers; you can create two fragments, one for either tab's content. Deciding how many fragments to create depends on your App UI, the degree to which you wish to reuse portions of a page between multiple pages, and the extent to which you want to simplify complex pages.

You can create fragments using the **+ Fragment** option in the App UIs pane or the **Create**

**Fragment** option under the Menu  $(+)$ , as shown here and described in [Create an App UI or](#page-395-0) [Fragment:](#page-395-0)

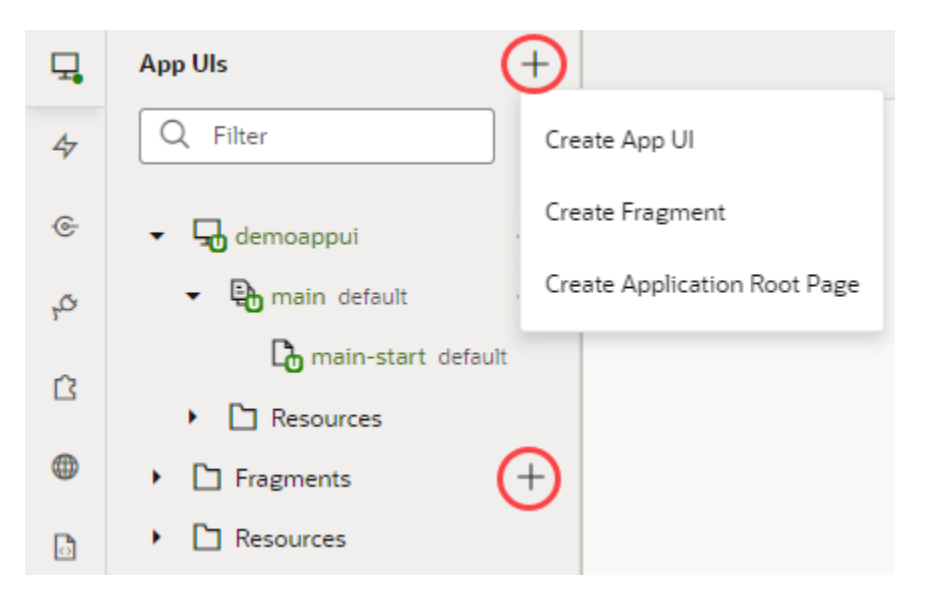

Alternatively, create a fragment when designing a page by clicking  $\bigoplus$  next to **Fragments** in the Components palette. You can also start with a fragment container on a page and add a fragment to it—which is what we'll do here:

**1.** Open your App UI, then go to the page where you want to use fragments. Fragments are most commonly embedded in pages, other fragments, form and field templates, dynamic containers, and list item and foldout panel components.

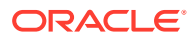

<span id="page-859-0"></span>**2.** Drag a Fragment Container from the Components palette onto the canvas and drop it where you want a fragment to display.

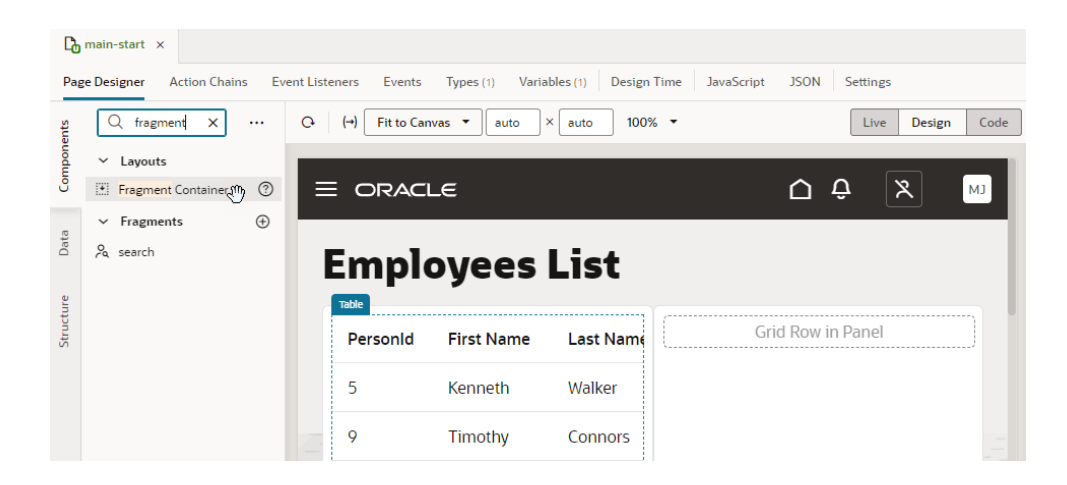

#### **Tip:** Q

Notice how a search fragment shows up in addition to the Fragment Container when components are filtered? That's because all available fragments—including extendable ones defined in a dependent extension —by default become available for use in your App UI's pages. You can simply drag and drop these fragments onto the canvas if you wanted to use them in a page. If you added a Fragment Container to the page (as we've done here), you can select these fragments from the Fragment Container's properties.

**3.** In the General tab of the container's Properties pane, click **Select** to select an existing fragment or **Create** to create a new one. For demonstration purposes, we'll create a new fragment.

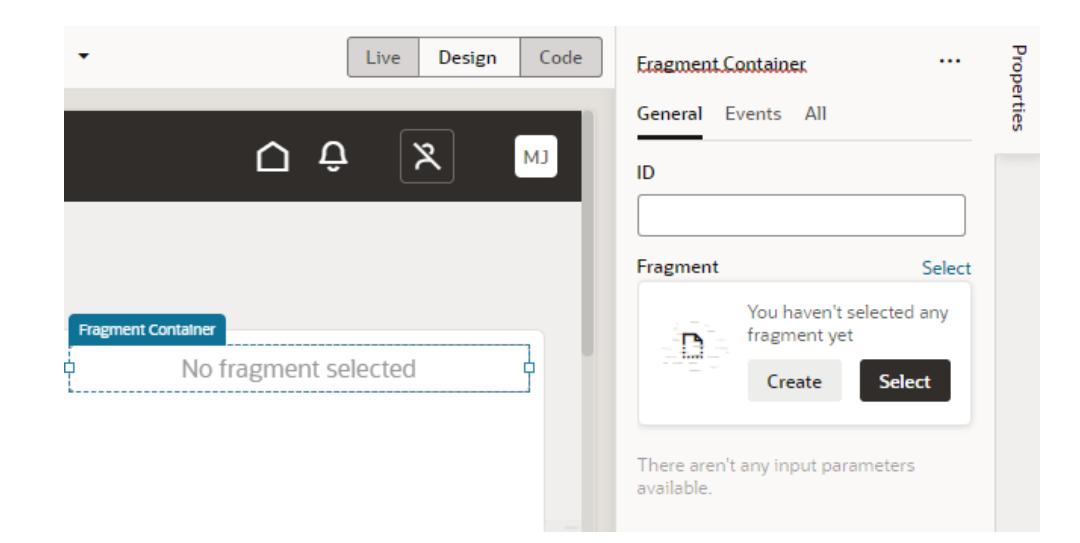

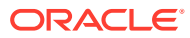

If you click **Select** and find that the available fragments don't meet your needs, you can create a new fragment even from the Select Fragment dialog, as shown here:

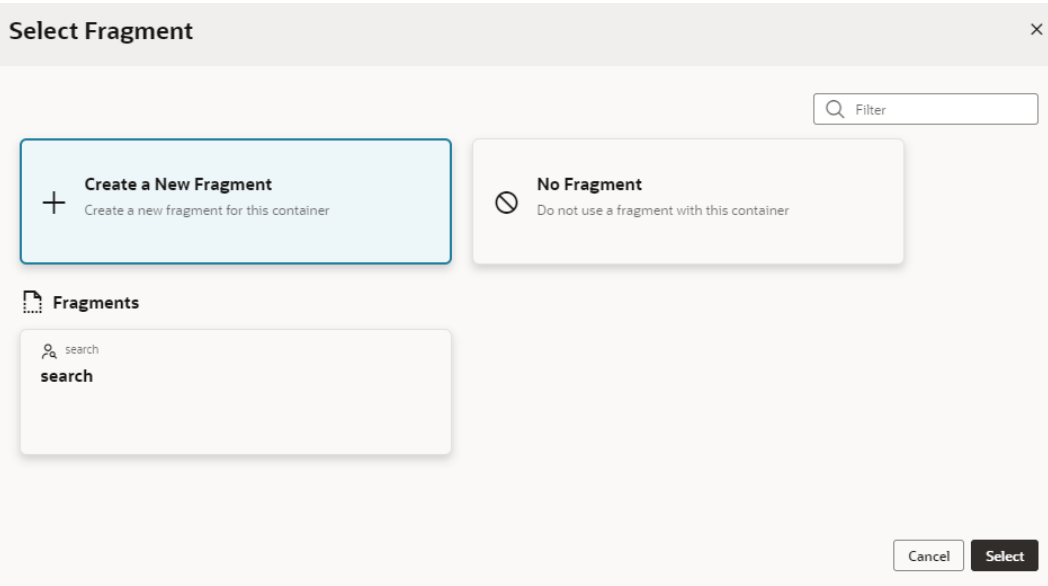

Click **Select**.

- **4.** In the Create Fragment dialog, enter a name for the fragment in the **Fragment ID** field.
	- **a.** In the **Used For** field, select where you want the fragment to surface as you drop it on pages or page components.

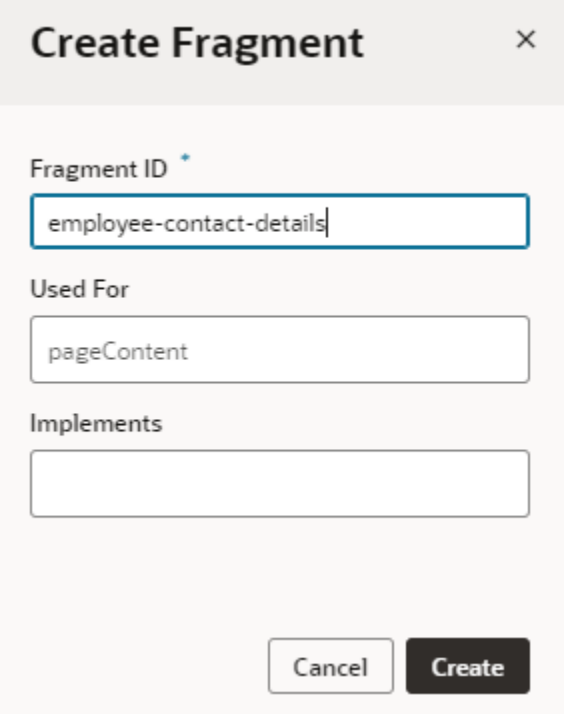

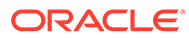

<span id="page-861-0"></span>By default, every fragment is tagged as pageContent, surfacing it under Fragments in the Components palette as generic content available for use in any page. But using the appropriate metadata tag displays the fragment only where it is best used. For example, a fragment tagged as formTemplate would be available to you only when you are looking to drop a fragment in a dynamic form template.

You can always change where the fragment surfaces by editing the **Used For** setting in the fragment's Properties pane or its [Settings editor](#page-863-0).

- **b.** In the **Implements** field, select tags that suggest the fragment as preferred content for particular components. If you're not sure, leave it blank. You can add it later in the fragment's Properties pane or its [Settings editor.](#page-863-0)
- **c.** Click **Create**.

A new empty fragment opens in the Fragment Designer:

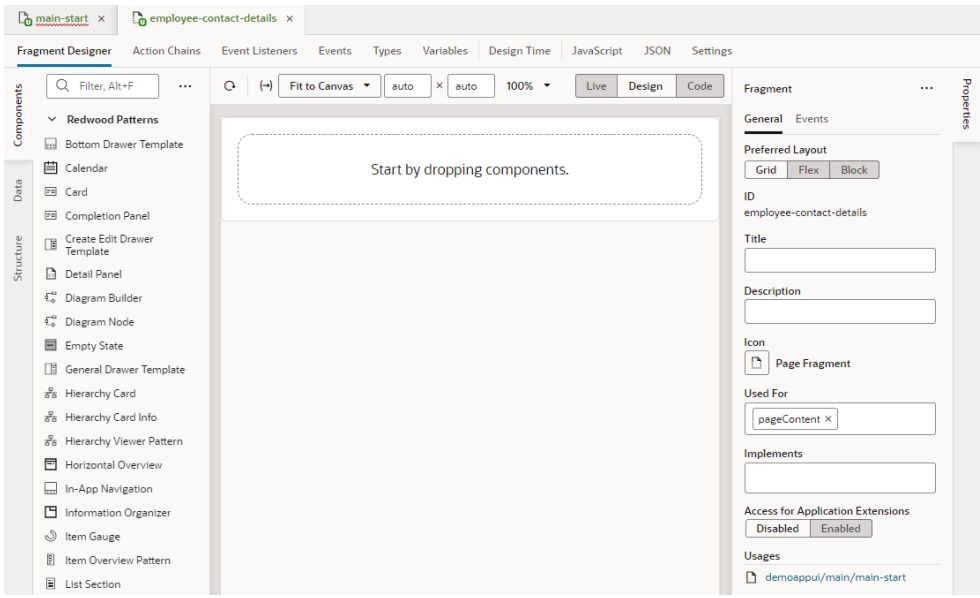

#### **Tip:**

To view where a fragment is consumed, look under **Usages** in the fragment's Properties pane. In our example here, the employeecontact-details fragment is being used by the main-start page in the demoappui's main flow. Clicking the demoappui/main/mainstart link will open the page in the Page Designer tab.

**5.** Now design your fragment in the Fragment Designer.

The Fragment Designer is similar to the Page Designer, except that it builds a fragment instead of a page. You can add standard as well as dynamic components (including [dynamic containers\)](#page-507-0) to your fragment, then use other editor tabs to bind the components to events, action chains, variables, and functions, much like what you'd do when developing a page. You can also define types, including [those from](#page-580-0) [code](#page-580-0) that can be associated to an InstanceFactory variable.

Keep in mind though that a fragment is a self-contained piece of UI that's unaware of its parent container's context. So what you see on the canvas as well as in the Structure and Code views are the contents of this particular fragment. Other editor tabs allow you to edit artifacts within the scope of this fragment. So a fragment cannot call actions on its parent container, but it can fire custom events that the parent can handle.

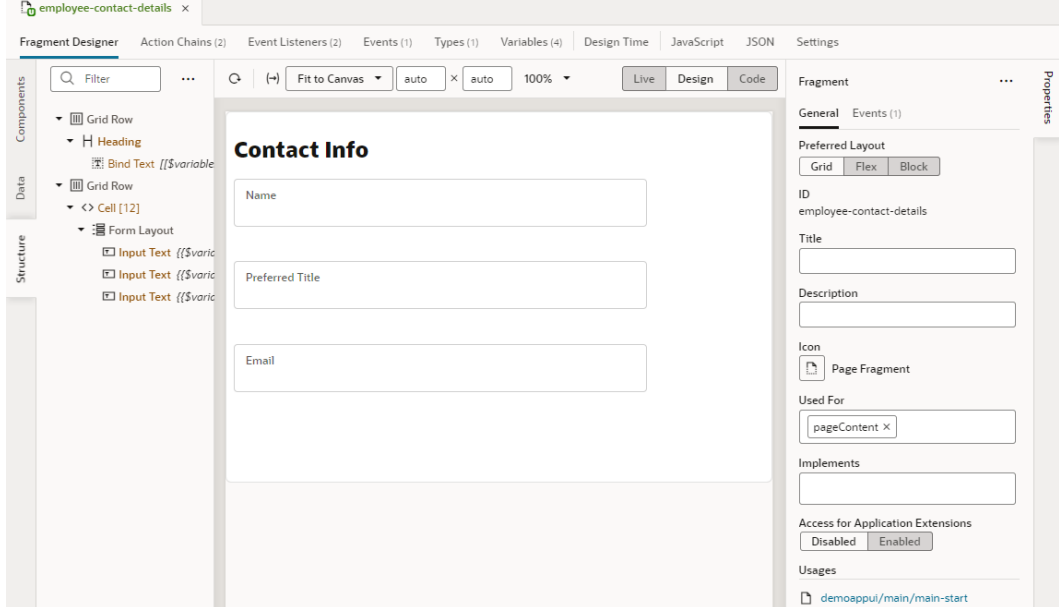

Here's an example of a fragment set up to show an employee's details in a form:

(For steps on how to design this sample fragment and wire up the necessary parameters, see [Sample Scenario: Create a Fragment and Pass Values.](#page-882-0))

- **6.** Optional: Return to your page to create more fragments and add them to the page. You can add as many fragments as you need to a page, even add fragments to other fragments.
	- **a.** Click  $\bigoplus$  next to **Fragments** in the Components palette and create a fragment.
	- **b.** Drag and drop it onto the canvas to add it to the page.

Alternatively, repeat steps  $2$  to  $5$  to create and add fragments starting with a fragment container on a page.

#### **Tip:**  $\bigcirc$

It's also possible to [create pages starting with the contents of an existing](#page-416-0) [fragment](#page-416-0), essentially using the fragment as a page template.

Once a fragment is added to a page, its content will automatically render on the page that consumes it, as shown here:

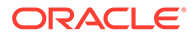

<span id="page-863-0"></span>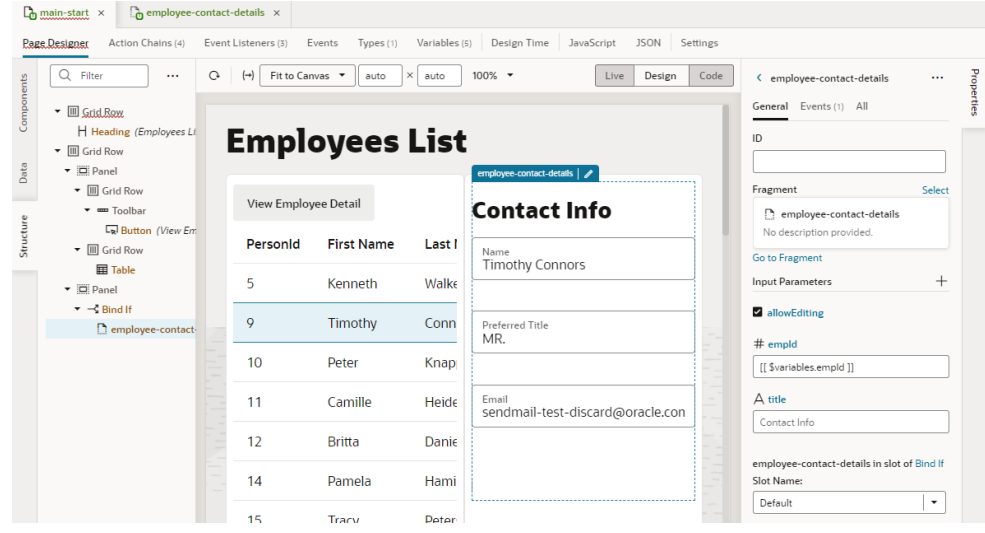

You can then use the fragment container's Properties pane to view fragment variables that have been enabled as input parameters, even create them on the fragment container. You can choose to [override the parameter's default value](#page-867-0) with an alternate value for the page, or [use a page variable to provide initial values for](#page-870-0) [a fragment's input parameter.](#page-870-0) (Hover over each input parameter to view its type and description, if one was provided.)

You can also configure the fragment's container to [react to events raised by the](#page-895-0) [fragment](#page-895-0).

Once a fragment is added to a page, you can change it if you want. You can replace it with another fragment, even remove it completely from the page. To do this:

- **1.** Open the page that uses the fragment you want to change, select the fragment on the page, then in the fragment's Properties pane, click **Select** next to Fragment.
- **2.** Make your choice in the Select Fragment dialog:
	- To remove an existing fragment on the page, select **No Fragment**.
	- To replace the existing fragment with another, select the fragment you want to use under Fragments.
- **3.** Click **Select**.

## Manage Fragment Settings

Every fragment includes a Settings editor, which you use to specify some general settings as well as imported resources such as custom components, CSS files, and modules.

To configure settings for a fragment, open the fragment, then click **Settings** to open its Settings editor:

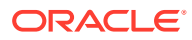
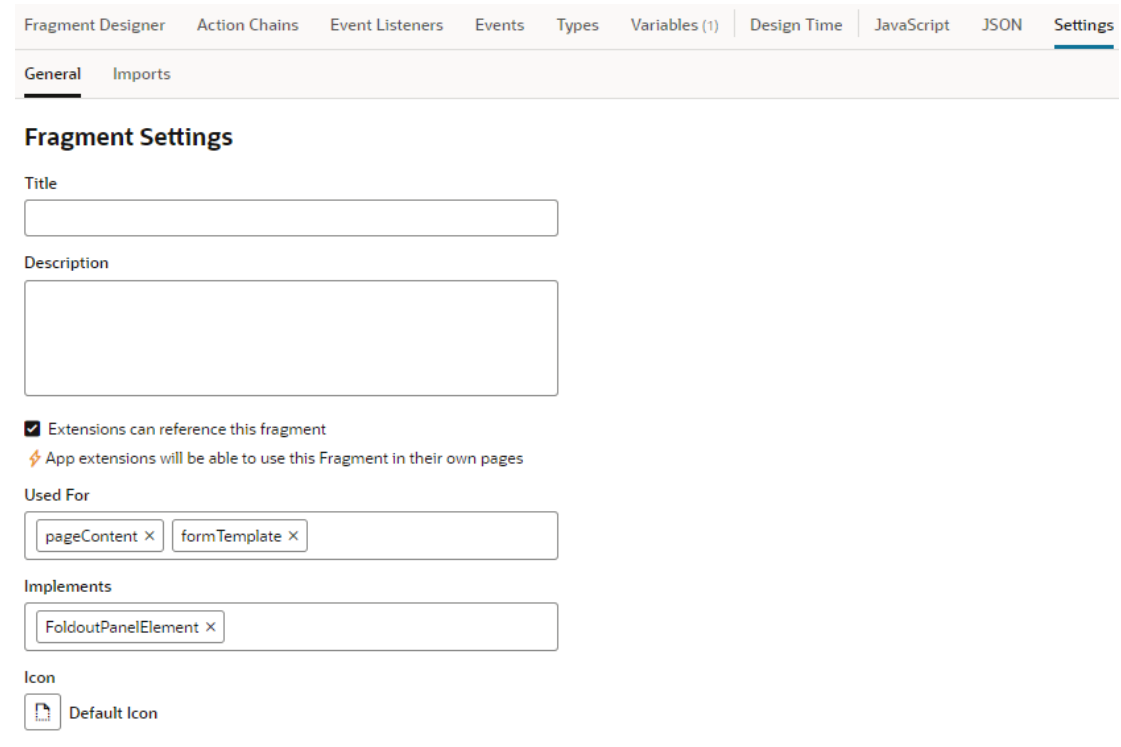

Here's how you can use the different settings (which are also available on a fragment's Properties pane):

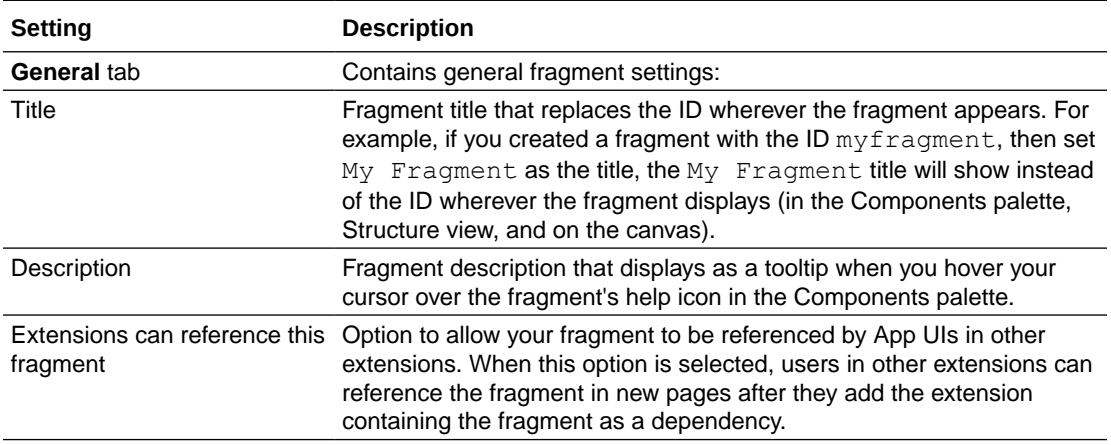

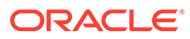

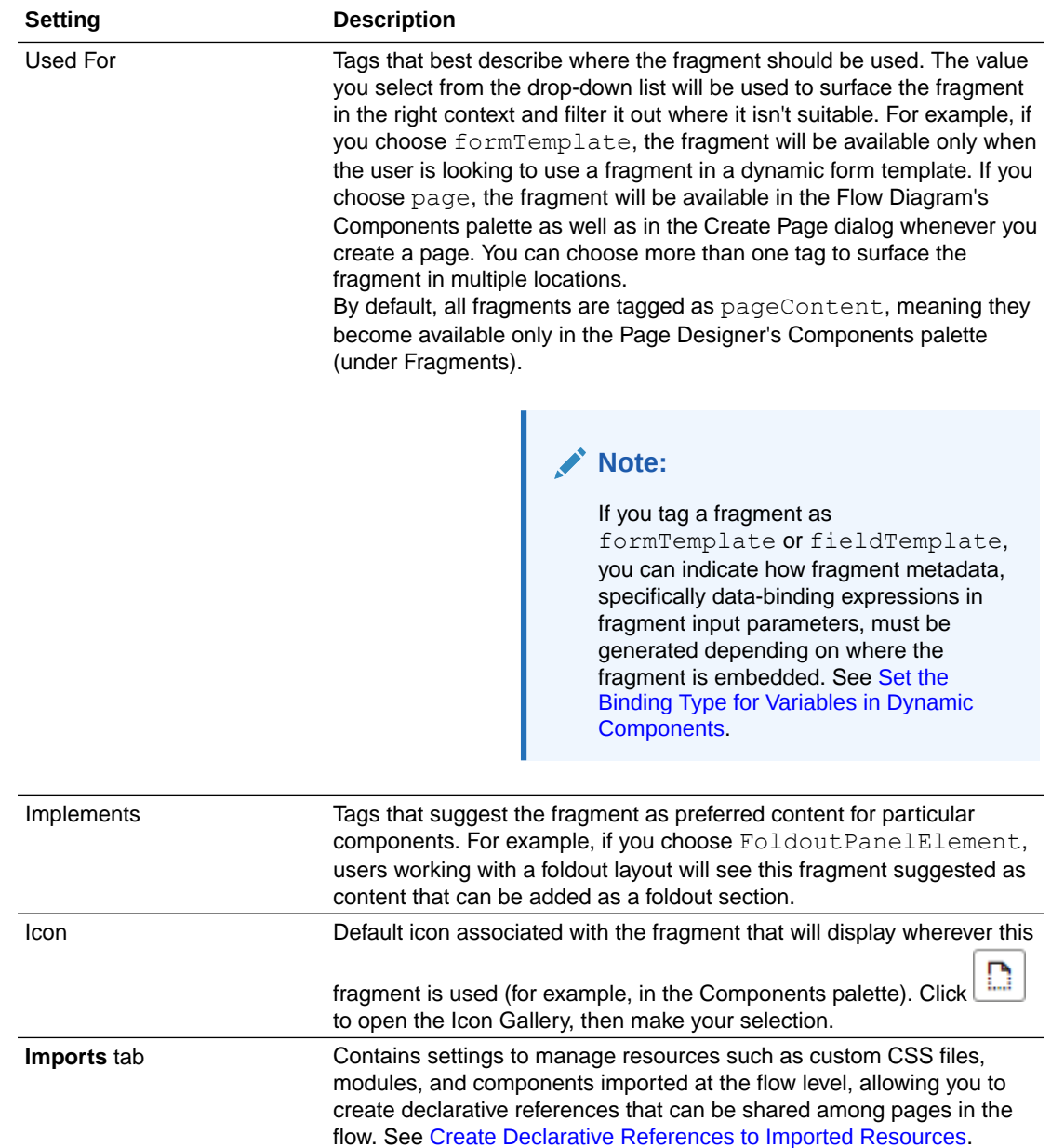

## Reuse a Fragment

Because a fragment is essentially a reusable piece of UI, you can use it in a page as well as in multiple pages, even other fragments.

Say you define a fragment to show an employee's contact information. You can pull in the fragment in multiple pages, where ever you want an employee's contact details to show. For example, you can use the fragment in a page that displays an employee's contact details as well as in another page where the contact details can be edited.

You can also use a fragment multiple times in the same page, typically when you provide different sets of input parameters to the same fragment. It's also possible to [create pages starting with the contents of an existing fragment](#page-416-0), essentially using the fragment as a page template.

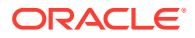

Because fragments are defined at the extension level, they can be used in any page, in any flow within the App UI. To reuse the fragment in another extension, you'll need to first [publish](#page-205-0) [your extension](#page-205-0), then [add it as a dependency](#page-400-0) to the other extension.

- To use a fragment in multiple pages:
	- **1.** Open the page you want to add the fragment to.
	- **2.** In the Page Designer, drag and drop a Fragment Container from the Components palette onto the canvas. Then in the General tab of the container's Properties pane, click **Select** to select an existing fragment. If the available fragments don't meet your needs, you can create a new fragment from the Select Fragment dialog.

#### $\Omega$ **Tip:**

If your fragment already exists, simply locate it in the Components palette (you can enter frag to filter components or scroll down to the Fragments category), then drag and drop it directly onto the canvas.

- **3.** Repeat the steps to add the same fragment to another page.
- To use a fragment multiple times on the same page:
	- **1.** Open the page you want to add the fragment to.
	- **2.** In the Page Designer, drag and drop the fragment from the Components palette onto the canvas.
	- **3.** To add the fragment to another area of the page, drag it from the Components palette and drop it where you want it to display.
- To use a fragment within a fragment:
	- **1.** Open the fragment where you want to use another fragment.
	- **2.** In the Fragment Designer, drag and drop a fragment from the Components palette onto the canvas.

Alternatively, drag and drop a Fragment Container from the Components palette onto the canvas. Then in the General tab of the container's Properties pane, click **Select** to select an existing fragment or **Create** to create a new one.

When you add a fragment to a fragment, both pieces will display on the page consuming the initial fragment. For example, if you added emergency contacts as a separate fragment within the employee's contact information, the emergency details will display on every page that pulls in the contact information fragment.

# Pass Data Between a Fragment and Its Parent Container

Passing data between a fragment and its parent container (say, a page or another container like a different outer fragment) involves enabling fragment variables as required or optional input parameters to the container. It's also possible to enable the variable to "write back" directly to the container.

#### **Passing Data From a Page (or Outer Container) to a Fragment**

When you define fragment variables and enable them as required or optional input parameters, a page or any container that consumes the fragment can provide values for the input parameters. A page, for example, can define or associate its variable to a fragment's input parameter. This way, a page variable's value is used as the initial value for the input

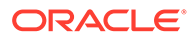

<span id="page-867-0"></span>parameter enabled in the fragment. See [Enable Page Variables to Provide Initial](#page-870-0) [Values for a Fragment's Input Parameters](#page-870-0) .

When the same page variable's value changes "mid-cycle", the updated value is automatically reapplied on the fragment input parameter and an onValueChanged event triggered on the fragment variable.

#### **Passing Data From a Fragment to a Page (or Outer Container)**

There are two ways to do this, and the option you choose really depends on your business use case:

- When a fragment variable is enabled as an input parameter, you can additionally choose to write it back to the container. This option allows changes to the fragment variable to be automatically written back to the page variable that was used as the input parameter.
- While automatic writeback to a page variable is convenient and powerful, there may be cases where multiple changes to the fragment variables occur (say, the variable's state needs to be gathered and raised via a custom event). For such scenarios, you can define custom events that "emit" from the fragment to the fragment container. A custom event that emits to the container can provide information to the page (or container) that references it.

It's important to remember that there are two types of custom events that can be defined in fragments (the one discussed here is the second type in this table):

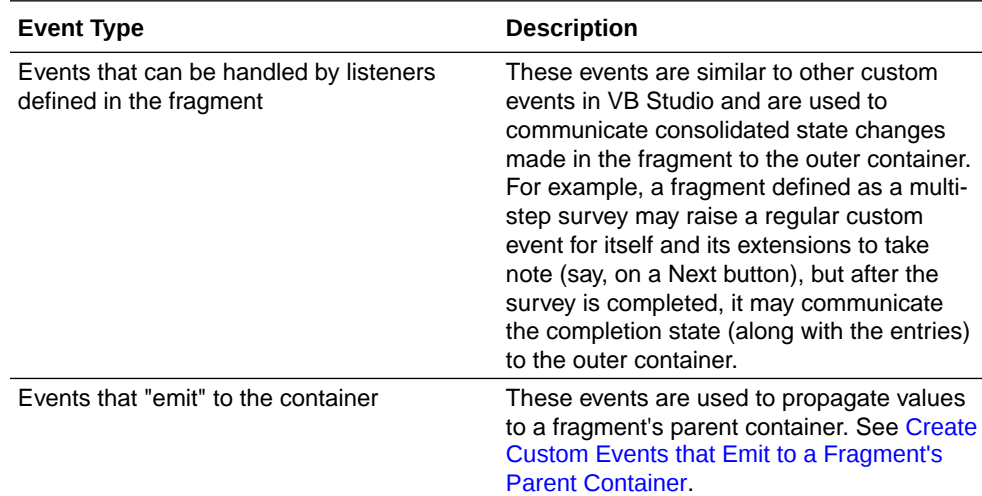

#### Enable Fragment Variables as Input Parameters

To pass values to a fragment from a page that consumes the fragment, you first define input parameters on the fragment that are either required or optional. For example, you might define a default placeholder title in a fragment variable and enable it as a parameter for a page. In this case, you'll have the option of overriding the default value with an alternate value on a particular page.

To enable a fragment variable as an input parameter:

**1.** Define your fragment as needed, for example, an employee-contact-details fragment that displays an employee's contact information. Let's assume the fragment uses a heading component, as shown here:

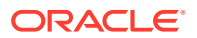

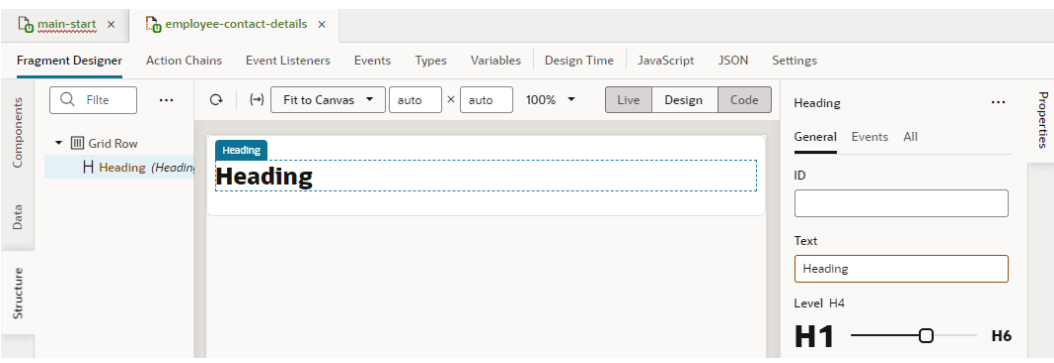

**2.** On the fragment's Variables tab, create a string-type variable for the title (for example, title) and enable it as an input parameter. Optionally, set a default value (say, Contact Info).

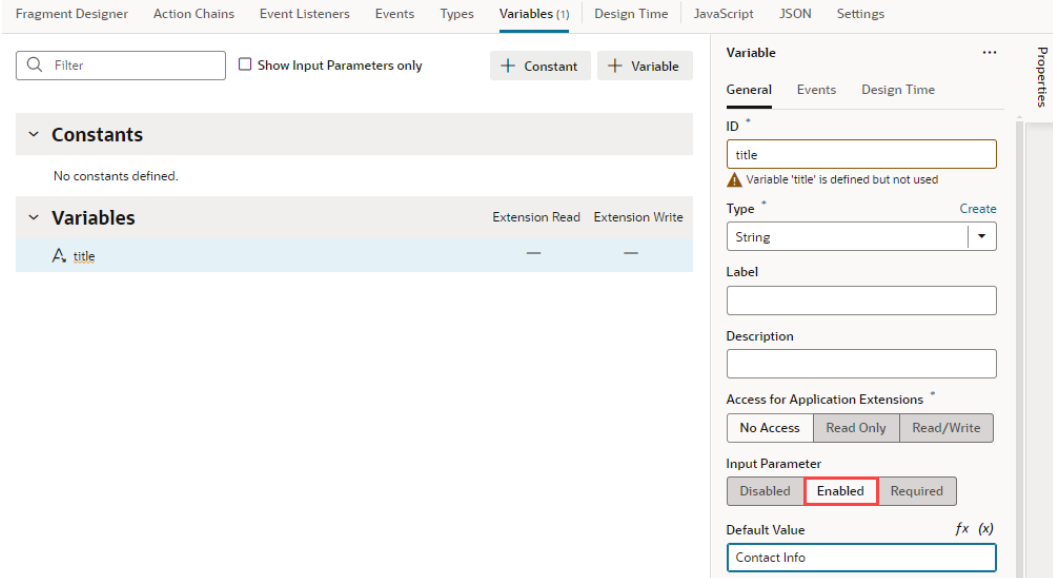

**3.** Switch to the Fragment Designer and bind the Heading component to the variable you just created.

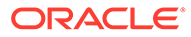

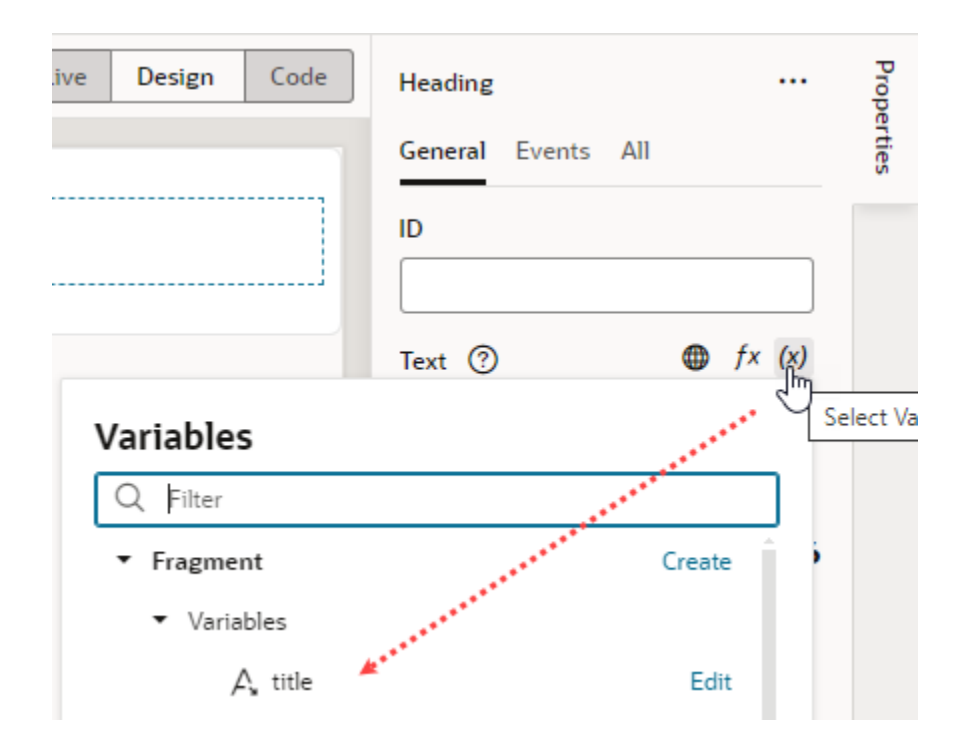

**4.** Now open the page where the employee-contact-details fragment is used (drag and drop the fragment onto the canvas, if needed). Fragment variables marked as input parameters become available to you on the page.

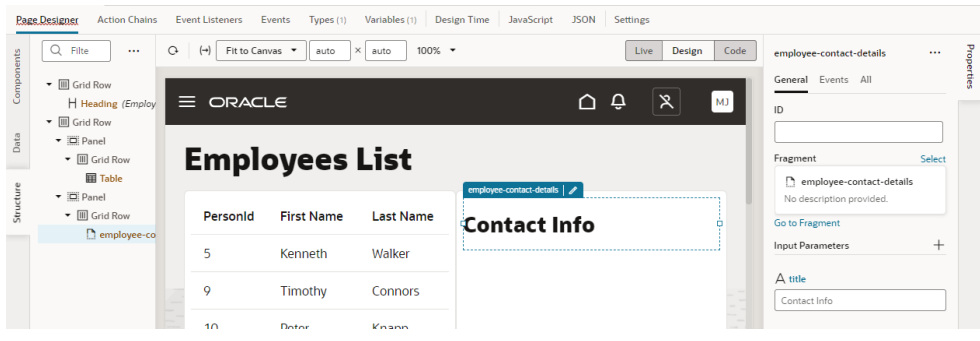

**5.** You can now customize the default title to something that the page (or container) provides. To do this, in the fragment's Properties pane, under Input Parameters, update the title input parameter's value (for example, Employee Personal Info).

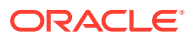

<span id="page-870-0"></span>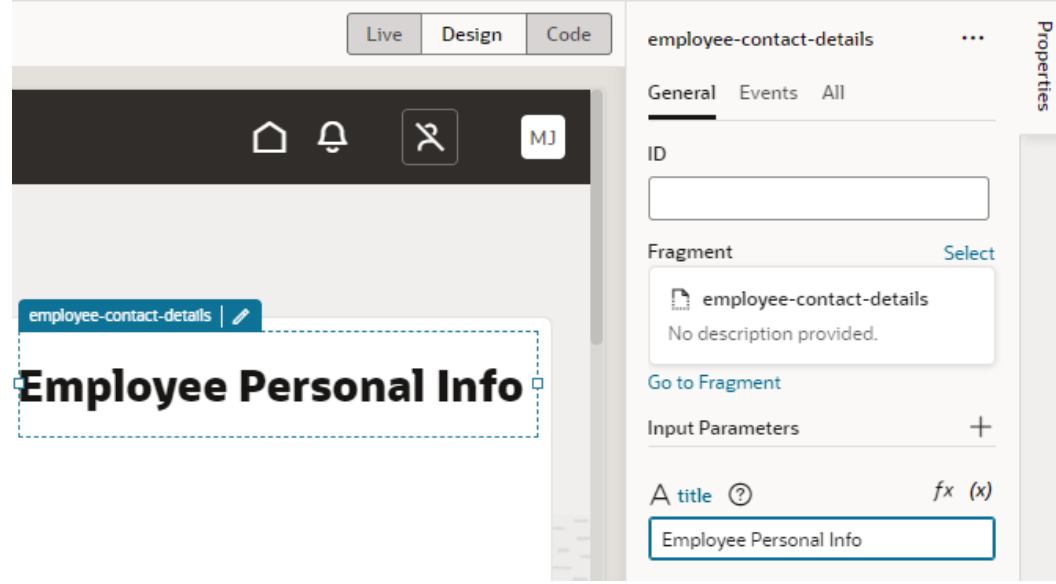

#### **Tip:**

You can extend this use case to bind the fragment input parameter to a page constant. For example, if the page author has defined a page-level constant called heading, when the fragment input parameter is mapped to the constant, you'll be able to edit the value of the bound constant (see [Bind Fragment Input](#page-873-0) [Parameters to Page Constants\)](#page-873-0):

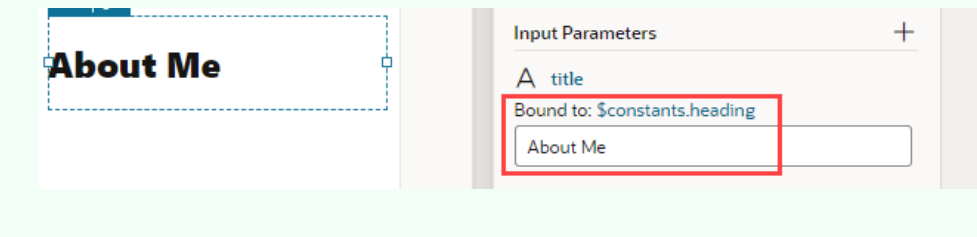

# Enable Page Variables to Provide Initial Values for a Fragment's Input **Parameters**

You can pass a page variable as an input parameter from the page to a fragment that it references in order to provide initial values for the fragment's input parameters.

Say you have a page that displays employee data in a table, including employee contact information defined in a fragment. When a user selects a row in the table of employees, the selected employee's contact information is displayed from the fragment. To pass the selected employee's ID from the page to the fragment, you might define a page-level variable (for example, selectedEmp) and pass its value to a fragment variable enabled as an input parameter (for example, empId) via the expression [[\$variables.selectedEmp]].

**1.** Set up a fragment to display an employee's contact information. For example, here's one that uses different components to display employee contact information:

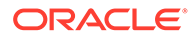

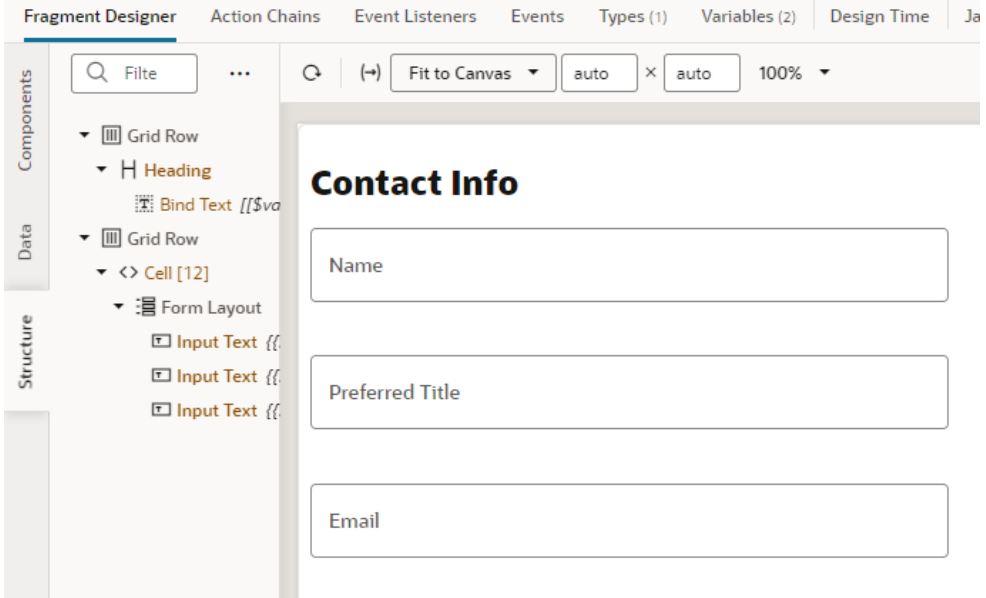

**2.** On the fragment's Variables tab, create a number-type variable for the employee's ID (for example, empId) and enable it as an input parameter.

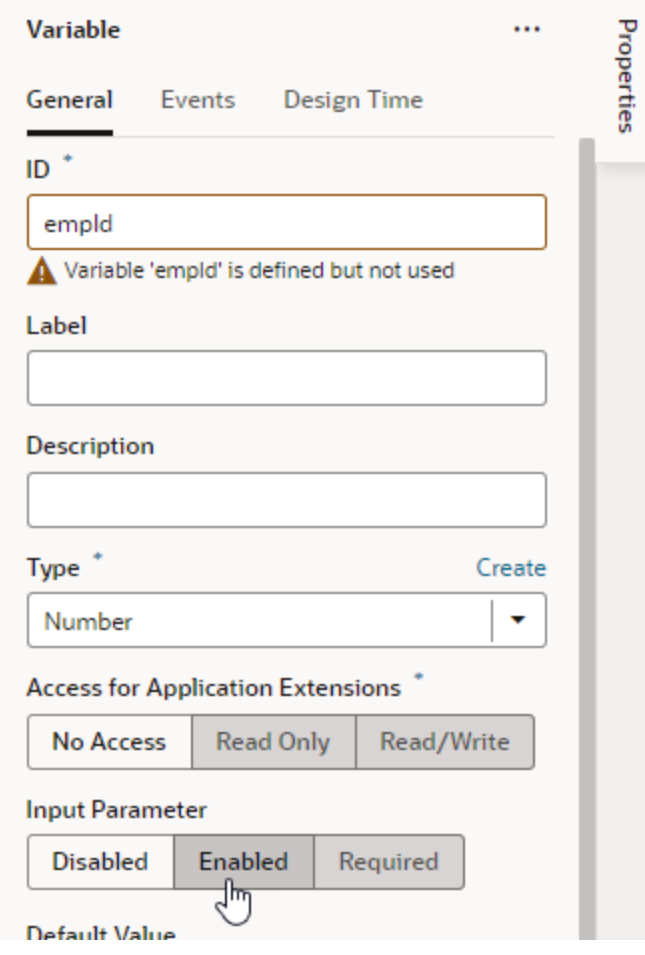

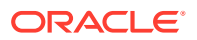

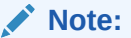

You can [mark the variable to be automatically created on the container](#page-879-0) that uses the fragment. This way, when the fragment is dropped onto an existing page or container, the variable is created on the page and wired back to the fragment variable's value. If you don't select this option, you'll need to follow the rest of this procedure.

**3.** Now open the page where the employee-contact-details fragment is used (drag and drop the fragment onto the canvas, if needed). If it isn't already, make sure the selectedEmp variable is defined for the page.

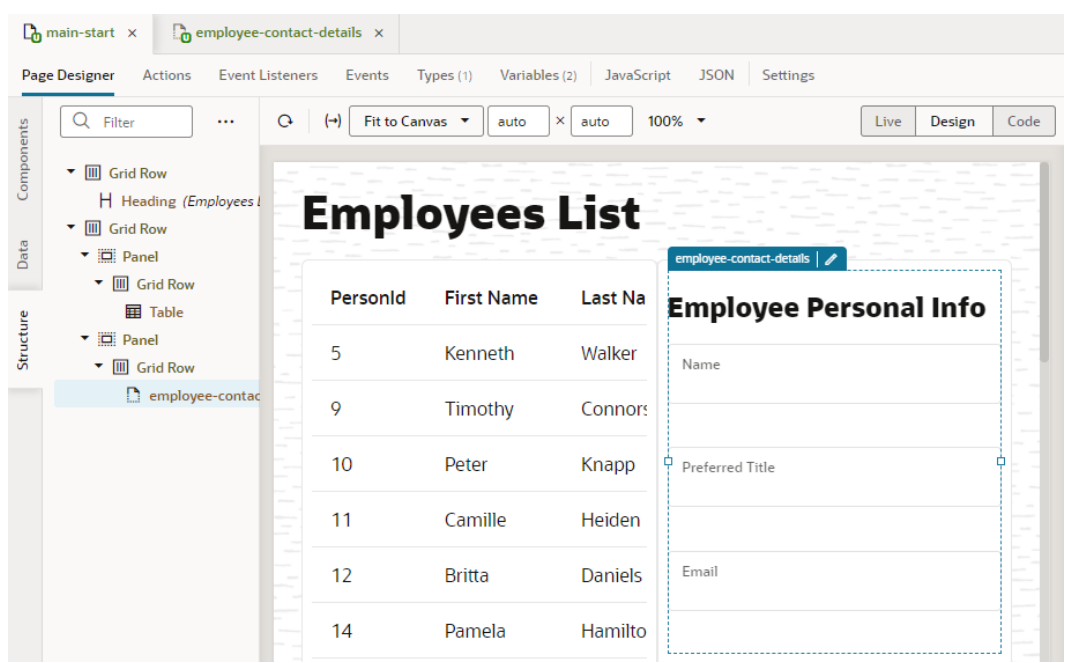

**4.** In the fragment's Properties pane, under Input Parameters, click  $\overline{(x)}$  to open the Variables picker on the empId parameter and select the selectedEmp variable as the source of its value.

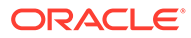

<span id="page-873-0"></span>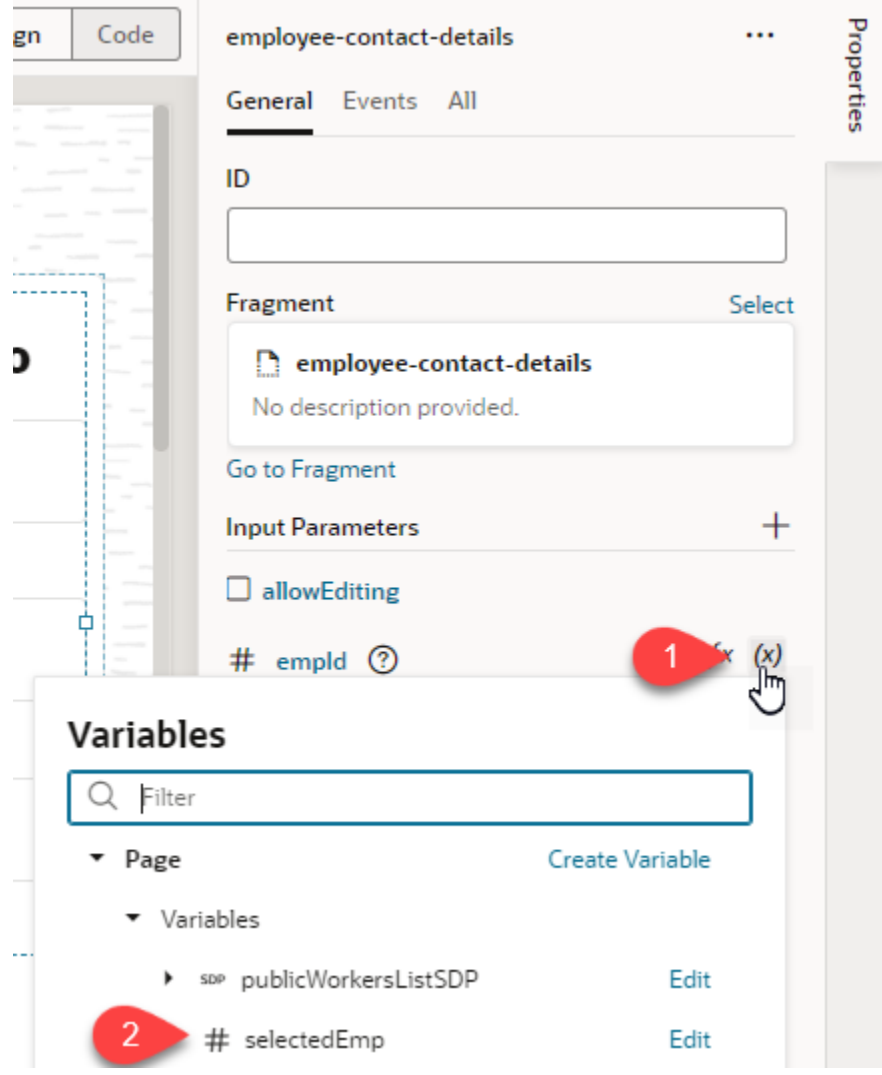

Assuming you've wired up the employee contact fragment to retrieve the information based on the selected employee's ID, your page will display the selected employee's record. Now any time the page variable changes (selectedEmp), the new value will be automatically applied on the fragment variable (empId).

If you want to refresh the fragment's content on the page when the variable's value changes (in other words, when another employee is selected), an onValueChanged event can be triggered on the fragment variable that calls an action chain to update the contact details of the newly selected employee.

### Bind Fragment Input Parameters to Page Constants

When a fragment is used in a page, you can bind its input parameters to page constants. This way, the value of the constant becomes the value of the input parameter. So if the constant's value is changed, that new value is passed to the fragment input parameter it is bound to. Further, if these constants are exposed to

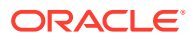

extension authors, it gives them the ability to effectively see and control the fragment input parameter values, something they wouldn't normally have access to.

After a fragment (with [variables enabled as input parameters\)](#page-867-0) is added to a page, here's how to bind the fragment input parameter to a page constant:

**1.** Select the fragment used on the page, then look for the Input Parameters available to the page on the fragment's Properties pane:

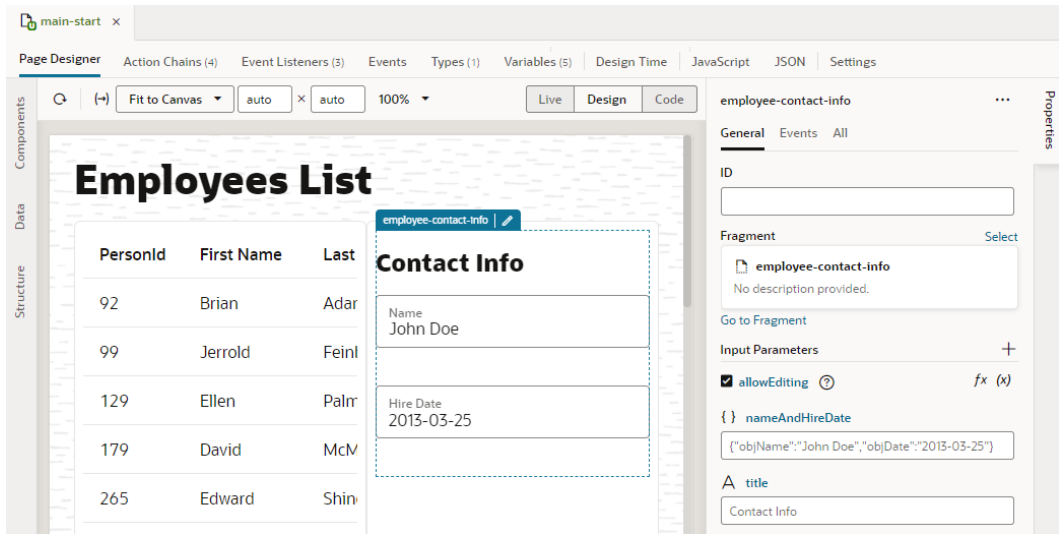

Take note of the object-type nameAndHireDate fragment input parameter whose default values display on the page in the **Name** and **Hire Date** fields. Let's assume that the page author has defined a pageObject constant to provide different values for this fragment input parameter.

**2.** Click  $(x)$  on the nameAndHireDate input parameter, then select pageObject under Page and Constants:

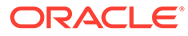

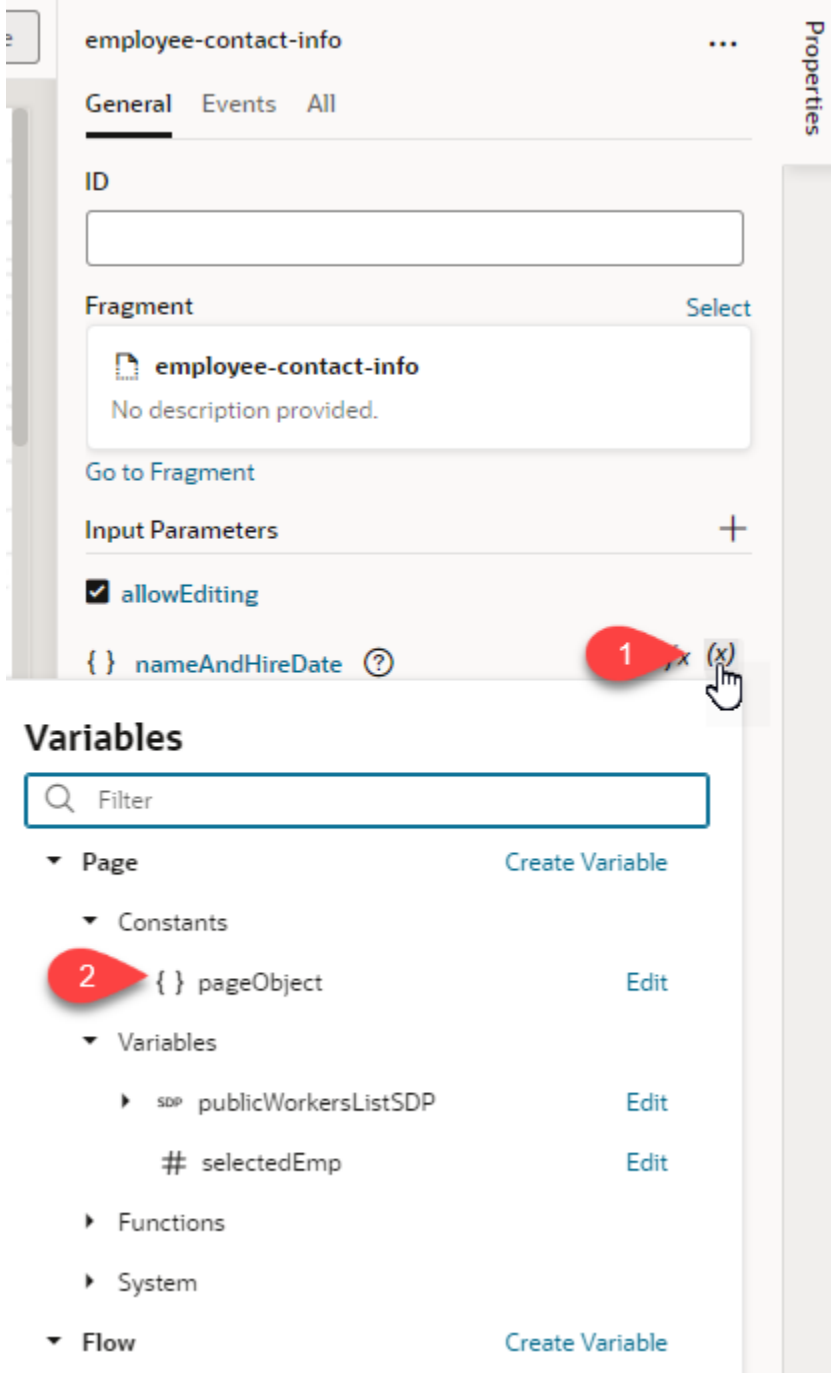

**3.** Use the constant's default value if one is defined (for example, Liza Doolittle and 2023-01-25), or enter new values:

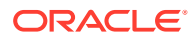

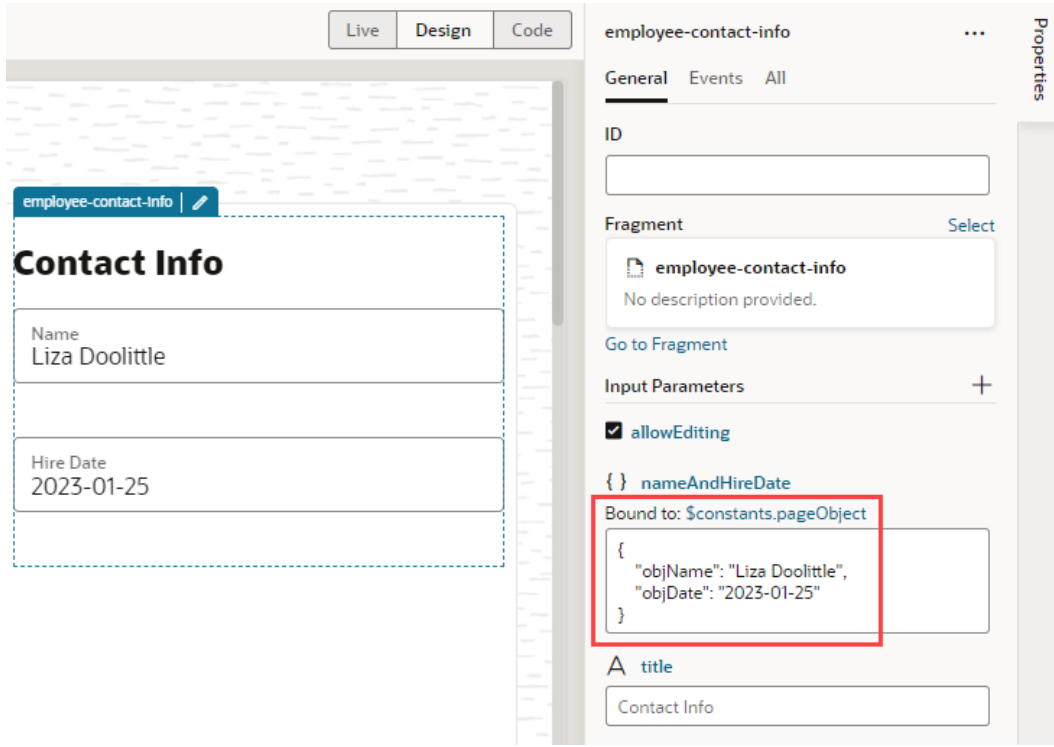

The constant that the input parameter is bound to appears next to **Bound to**. You can click the expression (\$constants.pageObject) to view the constant's definition on the page-level Variables editor.

### Automatically Write Back a Fragment Variable's Value to Its Container Variable

When a fragment variable is enabled as an input parameter, you can mark it for writeback, allowing changes in the variable's value to be automatically written back to a variable on the fragment's parent container.

Let's say your employees page defines an empAvatar variable, which takes a URL as its value. When this variable is passed as an input parameter to a fragment, the fragment receives it through an avatar variable. This variable also has the option to write back to the container enabled. Assuming that the fragment is set up to update the employee's profile picture, when the avatar variable on the fragment is updated to use a new URL, the change is written back to the outer page variable  $(empAvatar)$ . Depending on your setup, this might also update the table of employees where the new picture is shown in the currently selected row.

(To see an example of writeback in action, see the [Passing Values To and From Fragments](https://blogs.oracle.com/vbcs/post/fragments-update) blog post.)

Writeback is supported for primitive (string, number, boolean, and any), array, and object type variables. Note that writeback is not required if an input parameter value is already passed in by reference (for example, an SDP or dynamicLayoutContext).

To write back updates made to a fragment variable enabled as an input parameter:

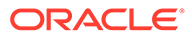

- **1.** Open the fragment that defines the variable whose parameter value you want to be automatically updated on the parent container's variable (for example, the fragment-level avatar variable whose value you want to directly update on the page-level empAvatar variable).
- **2.** On the fragment's Variables tab, select the variable (avatar in our example).
- **3.** Select **Write Back to Container** in the variable's Properties pane:

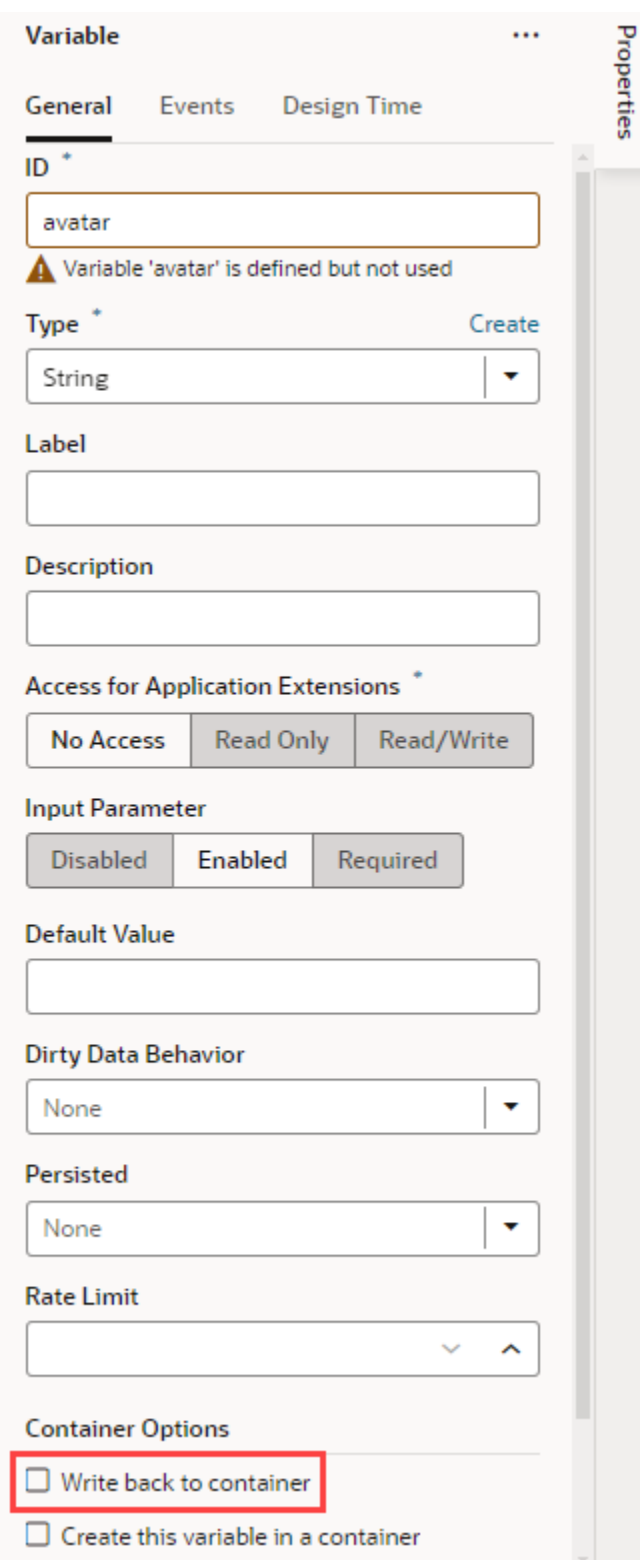

If you don't select this option, the only other way for a parent container to be notified of updates to a fragment's variable is to [raise a custom event](#page-895-0) that "emits" the event's payload to the parent container.

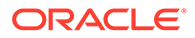

<span id="page-879-0"></span>Events are a more formal contract that may be a better option when you want to consolidate changes made in the fragment and communicate them to the outer container, for example, when all changes made to the employees contact information are pushed to the server and the same needs to be communicated back to the page. Automatic writeback to a parent container variable, on the other hand, is desirable when you want the outer container to be notified immediately of a change to a fragment input parameter variable.

### Automatically Create and Wire a Fragment Variable on Its Container

You can mark fragment variables or constants that are enabled as input parameters to be automatically created on the container that uses the fragment. This way, when a page is created from the fragment or the fragment is dropped onto an existing page or container, VB Studio creates the variable (or constant) on the page and wires it back to the fragment variable's (or constant's) value.

This option is especially useful when input parameters must be passed from a page for the fragment to work. By autowiring the required input parameters, you won't have to create and configure those variables on the page when the fragment is added to it, though you'd still need to assign values. Further, if the autowired variables include [customizations to display an enhanced UI in the Properties pane](#page-921-0), those customizations are also carried over to the container.

#### **Note:**

Only fragments tagged as pageContent (default) or page in its **[Used For](#page-863-0)** [setting](#page-863-0) (either from its Properties pane or Settings editor) can be autowired on their containers.

- **1.** Open the fragment that contains the variable or constant you want to be created on the parent container.
- **2.** On the Variables tab, select the variable or constant to view its Properties pane. When the variable or constant is enabled as an input parameter (with either **Enabled** or **Required** selected under Input Parameter), you'll see more properties under a Container Options section:

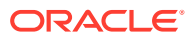

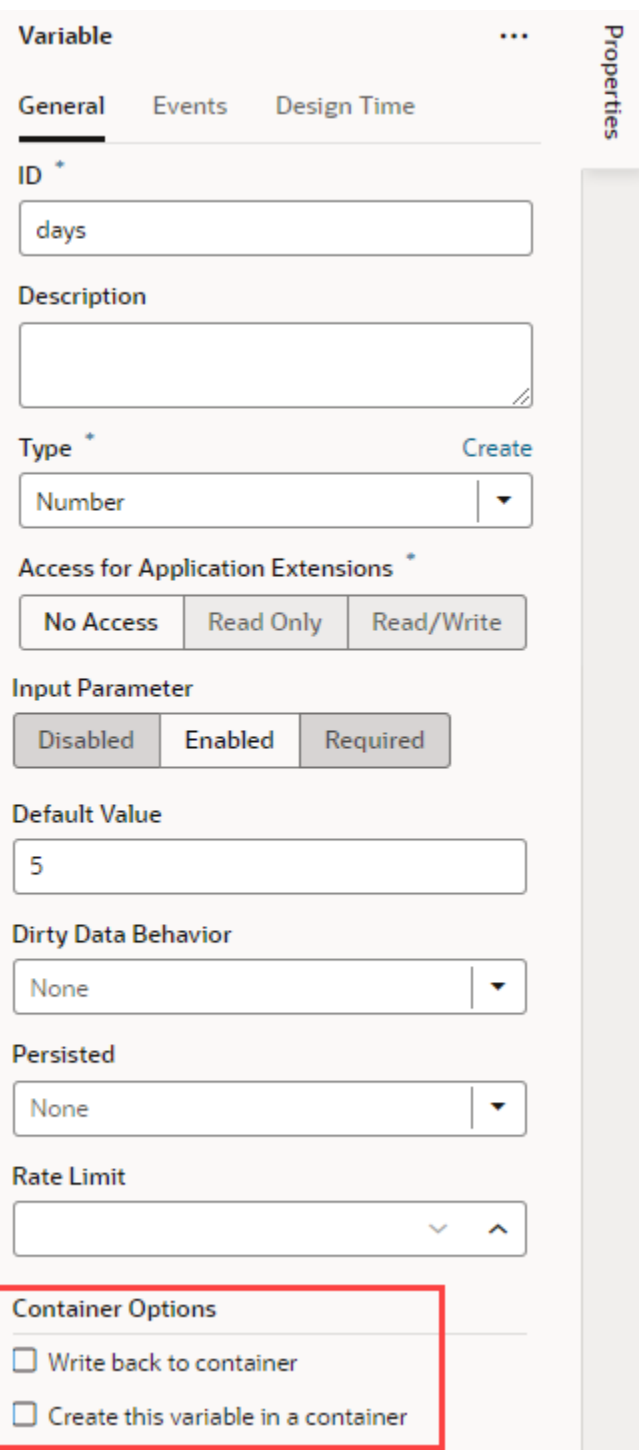

**3.** Select **Create variable in container** or **Create constant in container**:

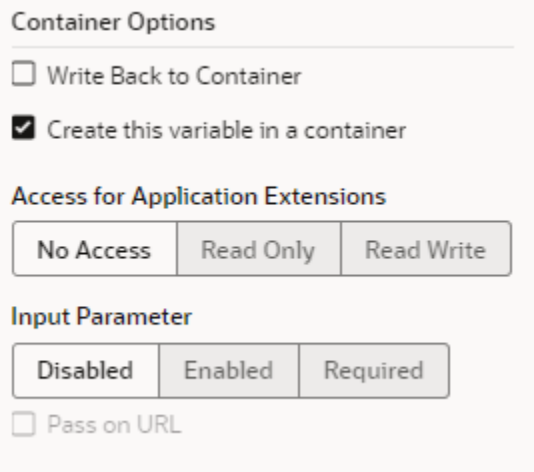

When this option is selected, the @dt.createOptions metadata is added to the fragment's JSON definition; for example:

```
 "variables": { 
   "days": {
     "type": "number", 
     "input": "fromCaller",
     "defaultValue": "5",
     "@dt": { 
       "createOptions": {}
     } 
   },
```
- **4.** Optional: If you want to make the variable or constant on the container available to App UIs in another extension:
	- In the variable's Properties pane, select **Read Only** to allow other App UIs to read the variable's value; select **Read/Write** to allow other App UIs to read and modify the variable's value.
	- In the constant's Properties pane, select **Read/Override** to allow other App UIs to read or override the constant.
- **5.** Optional: If you want to make the variable or constant on the container an input parameter of the container:
	- Select **Enabled** to make the container variable or constant an optional input parameter.
	- Click **Required** to make the container variable or constant required input parameter.
- **6.** Optional: If you chose to pass the variable or constant as an input parameter, select **Pass on URL** to pass this input parameter to the container as part of the URL.

After you add the fragment to a page or a container, you'll see your variable/constant created on the page or container's Variables editor with the settings you specified.

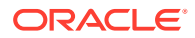

If you were to look at your page's code, you'll see the parameters wired in HTML, for example:

```
 <oj-vb-fragment bridge="[[vbBridge]]" name="welcome" class="oj-flex-item 
oj-sm-12 oj-md-12">
     <oj-vb-fragment-param name="avatar" 
value="[[ $variables.avatars ]]"></oj-vb-fragment-param>
     <oj-vb-fragment-param name="days" value="[[ $variables.days ]]"></oj-vb-
fragment-param>
     <oj-vb-fragment-param name="title" value="[[ $variables.title ]]"></oj-
vb-fragment-param>
   </oj-vb-fragment>
```
### Sample Scenario: Create a Fragment and Pass Values

Here's a sample scenario that walks you through how to enable input parameters and pass values between a fragment and the pages that use that fragment.

Say you have a page with employee data in a table. Clicking a row in the page's table brings up the employee's contact information. You have another page that lets users view additional information about an employee, including their contact details. To save time and effort, you can define the contact information part of your UI in a fragment and pull it into both pages. Additionally, each page can provide an input parameter that instructs the fragment to present a UI that allows edits if needed.

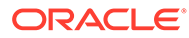

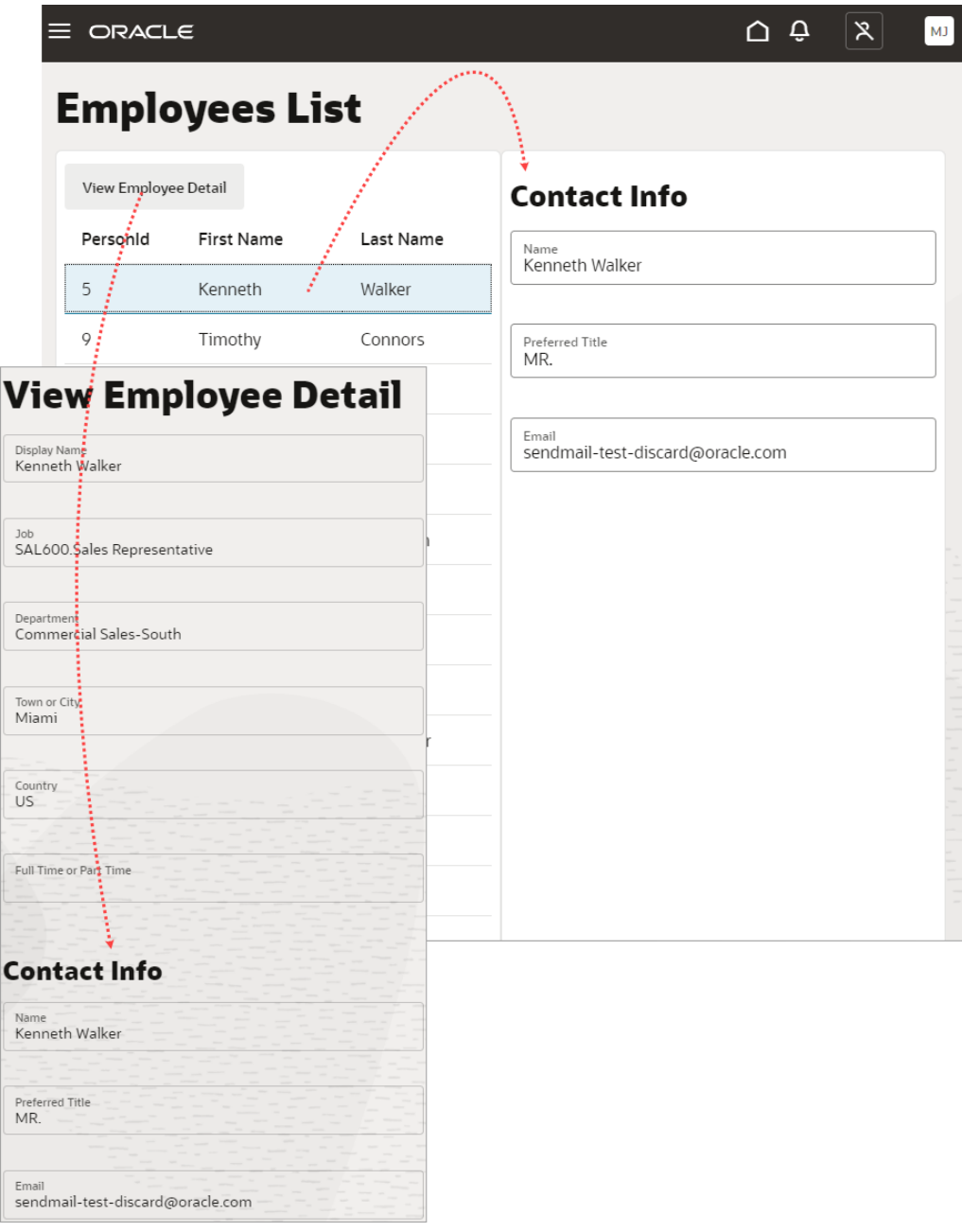

In both cases, the page containing the fragment passes the selected employee's ID as an input parameter to the fragment; the fragment receives the ID, retrieves the contact information, and renders it. If a user updates the selected employee (in other words, when the input variable's value changes), the fragment raises an onValueChanged event to refresh the contact details on the page.

**1.** First off, set up a fragment to display an employee's contact information. For demonstration purposes, let's assume your fragment looks something like this, with a Heading and Input Text components:

**ORACLE®** 

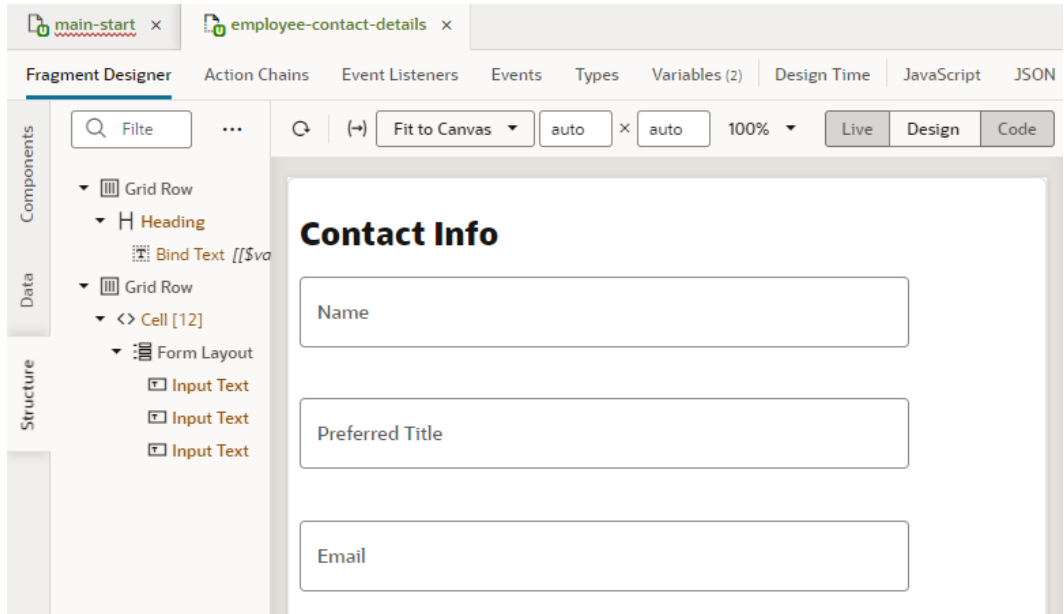

To provides values to these components, we'll create a type and a variable that holds this information, retrieved from the GET publicWorkers/{publicWorkers\_Id} endpoint (our data source).

- **a.** In the fragment where you want to define the contact details, click the **Types** tab, then click **+ Type** and select **From Endpoint**.
- **b.** In the Create Type From Endpoint dialog box, expand Services, select the Get/ publicWorkers/{publicWorkers\_Id} under publicWorkers, and click **Next**.

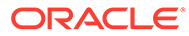

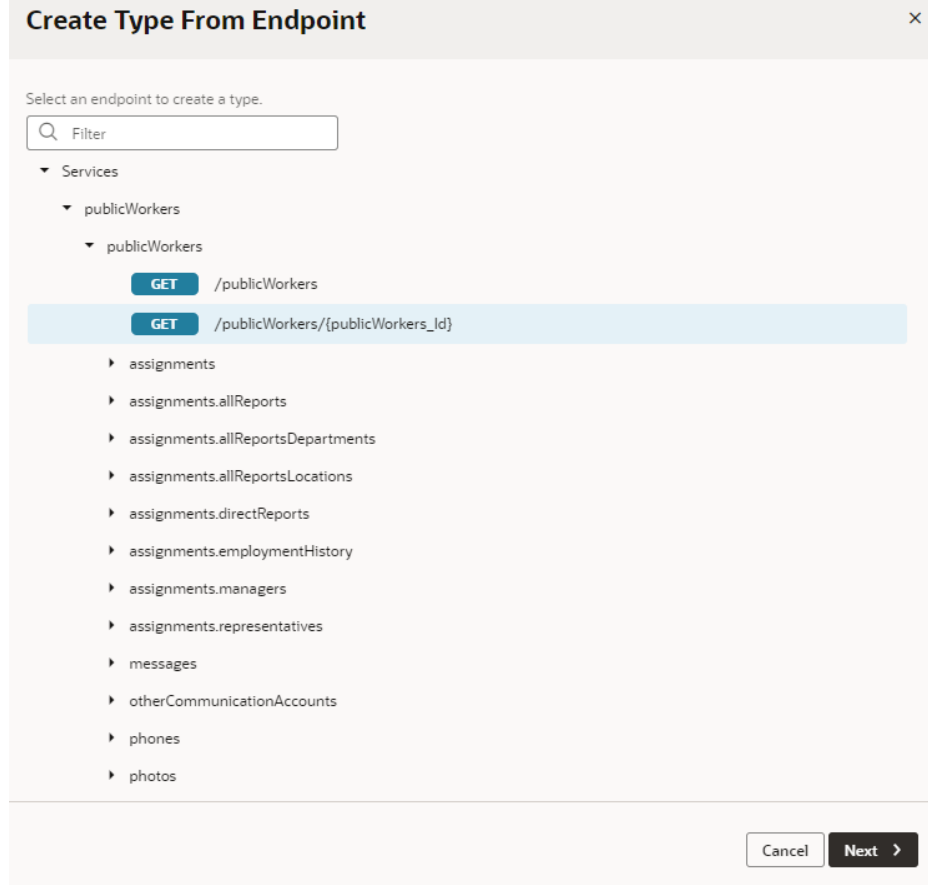

- **c.** Select the fields you want to display in the fragment, for example, DisplayName, Title, and WorkEmail. Click **Finish**.
- **d.** Right-click the newly created **get\_publicWorkers** type and select **Create Variable**. A new get\_publicWorkersVar (with get\_publicWorkers as the type) is created on the fragment's Variables tab.
- **e.** Switch to the Fragment Designer and bind each component to the get publicWorkers variable's corresponding value. For example, to bind the Name component to the employee's name, select the input text component,

then in the component's Data tab, hover over the **Value** field and click  $(x)$  to open the Variables picker. Select DisplayName under the get publicWorkersVar fragment variable.

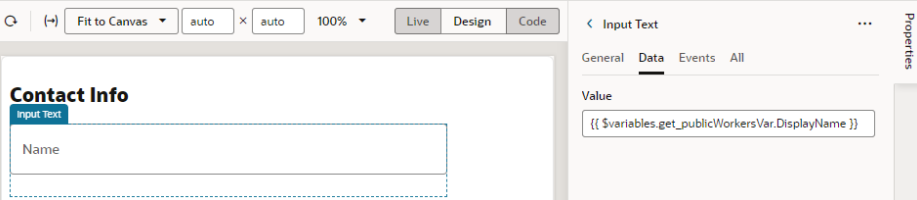

**2.** Now that we have *what* we want to display, let's set up *how* we want employee information to show in the pages that use this fragment. Some pages might simply display the information as read-only data while others might need a way to edit it.

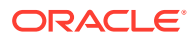

- **a.** On the fragment's Variables tab, define a Boolean-type variable (for example, allowEditing).
- **b.** Select the allowEditing variable, then under Input Parameters in the Properties pane, select **Enabled** to pass the variable's value as an input parameter to the pages that use the fragment.
- **c.** Switch to the Fragment Designer and bind each Input Text component's Readonly property to the allowEditing variable. For example:
	- **i.** Click the **Name** Input Text component, then in the component's **Readonly** field in

the General tab, click  $(x)$  to open the Variables picker and select allowEditing under fragment variables.

**ii.** Add an exclamation mark (!) before the dollar sign (\$) to indicate that the field is read-only when the fragment is *not* in edit mode.

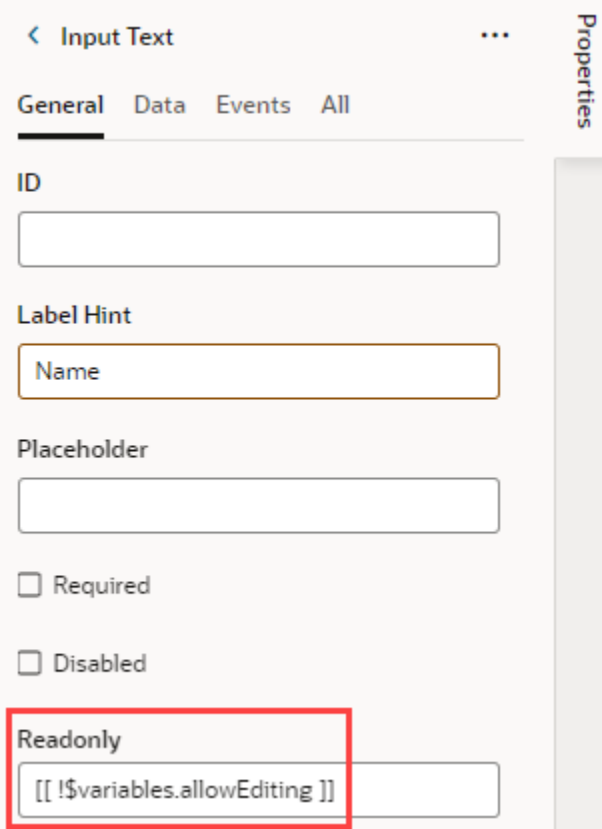

- **3.** Because we want the selected employee's contact details to be displayed when the fragment is loaded on a page, we'll add a "vbEnter" lifecycle event that triggers an action chain to retrieve the correct employee information. This way, when the fragment is loaded, it takes the employee ID selected on the page, retrieves that employee's contact details from the data source, and passes it to a page-level variable.
	- **a.** Click the fragment's **Events Listeners** tab, click **+ Event Listener**, and select **vbEnter** under Lifecycle Events. Click **Next** .
	- **b.** Select **Create Fragment Action Chain** and click **Finish** to create an action chain called vbEnterListener.

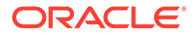

**c.** Hover next to **vbEnterListener** (under Lifecycle Event Listeners and vbEnter) and click the **Go to Action Chain** link.

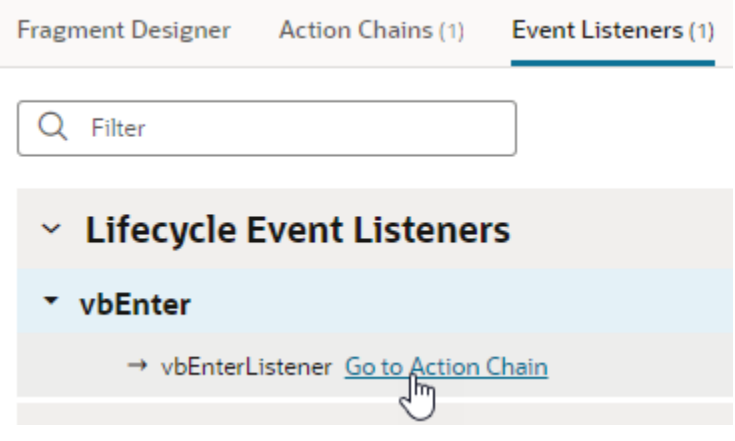

- **d.** When the vbEnterListener action chain opens in the editor, drag and drop a Call REST action onto the canvas. In the action's Properties pane, click **Select** next to Endpoint, expand **Services**, and drill down to the Get/publicWorkers/ {publicWorkers\_Id} endpoint. Click **Select**.
- **e.** Under Input Parameters in the action's Properties pane, click publicWorkers Id to open the Assign Input Parameters dialog. On the Sources pane, click **+** next to Fragment and create an empId variable of type number (you can choose to enable empId as an input parameter even now, but for demo purposes, we'll do this in a later step). Click **Create**. Now drag empId from the Sources pane to publicWorkers\_Id on the Target pane. Click **Save**.

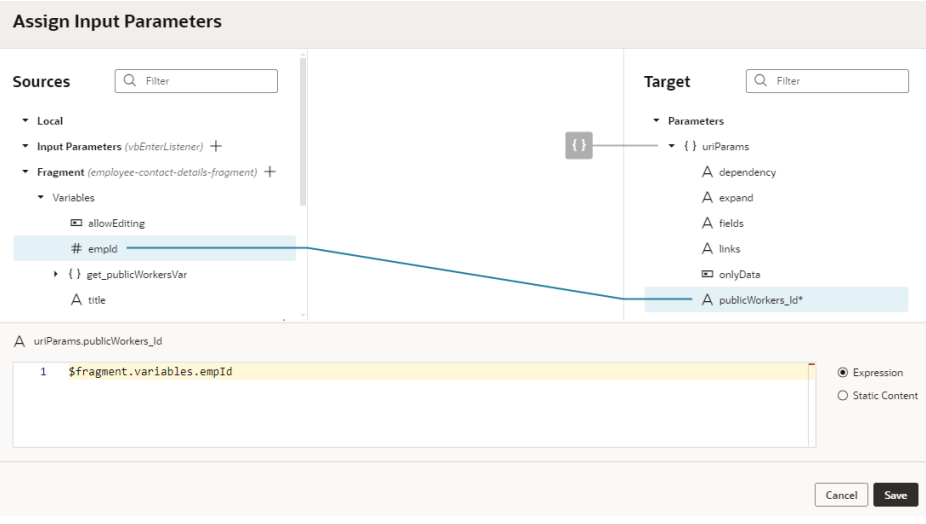

**f.** Now double click the Assign Variable action in the palette to add it to the end of the action chain. In the action's Properties pane, select get\_publicWorkersVar under Fragment in the **Variable** drop-down list. Hover over the **Value** property and open the Variables picker, then select body under Local and response.

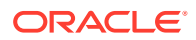

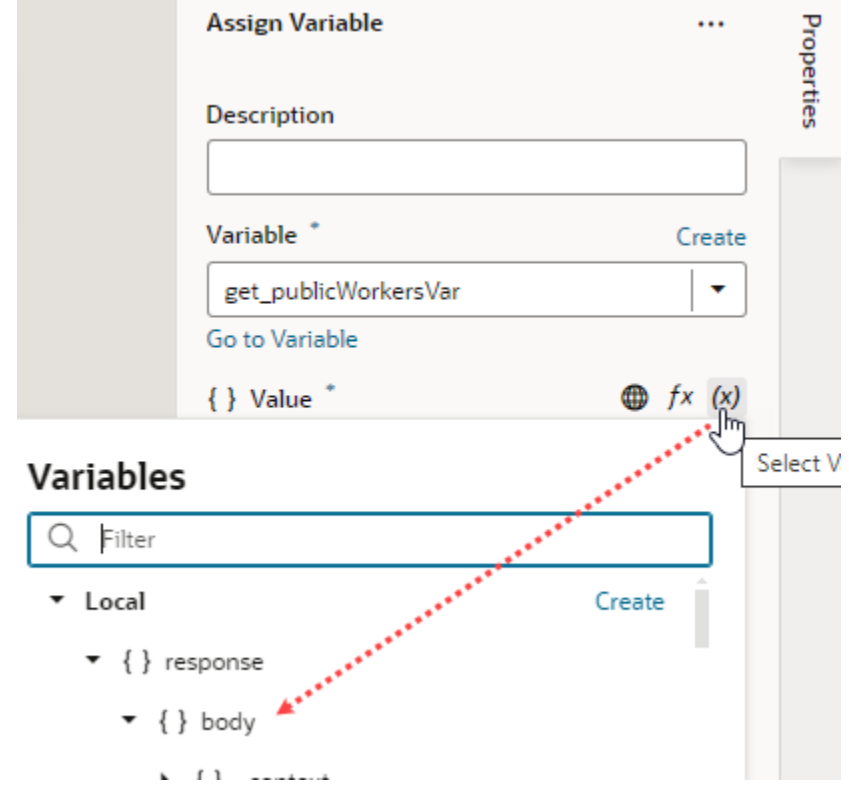

**g.** Switch to the **Variables** tab and look for the empId variable you created. Select it, then under Input Parameters in the Properties pane, select **Enabled** to pass the variable's value as an input parameter to the page consuming the fragment. Enter 92 as the **Default Value** for the input parameter.

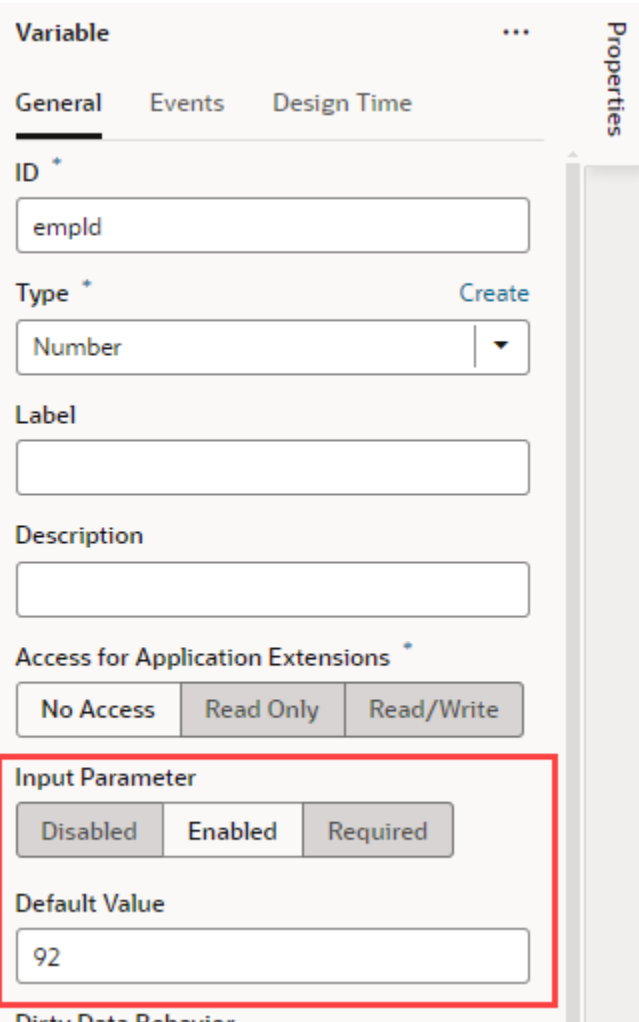

- **h.** With the variable enabled as an input parameter, select **Create this variable in a container**. This option automatically creates this variable on the page that uses this fragment and wires its value back to the value of the fragment input parameter.
- **i.** Click the variable's **Events** tab, then click **+ Event Listener** and select the vbEnterListener action chain that was previously created for you. Click **Select**.

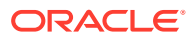

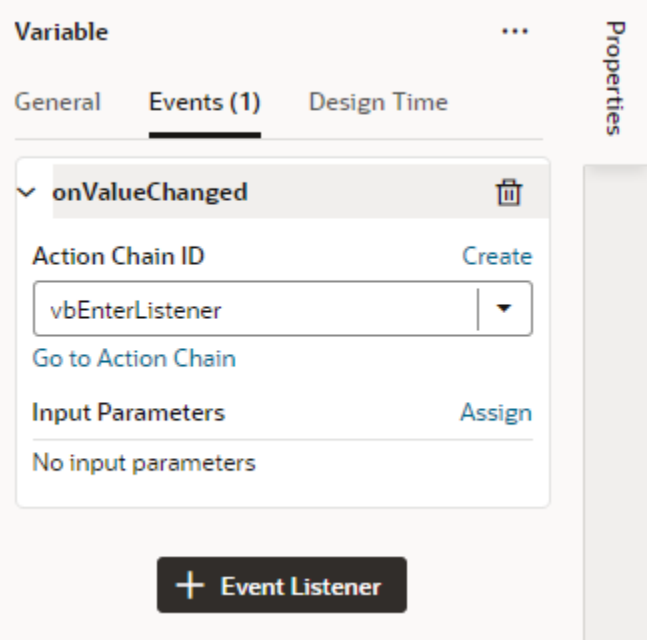

This way, when the input variable's value (which is the selected employee ID) changes, an "onValueChanged" event triggers the vbEnterListener action chain, telling the fragment to update its content on the page.

- **4.** Now add the employee contact information fragment to a page.
	- **a.** Open the page with employee data that you want to add the fragment to.
	- **b.** In the Components palette on the Page Designer tab, search for the employee contact information fragment, then drag and drop it where you want it to display.

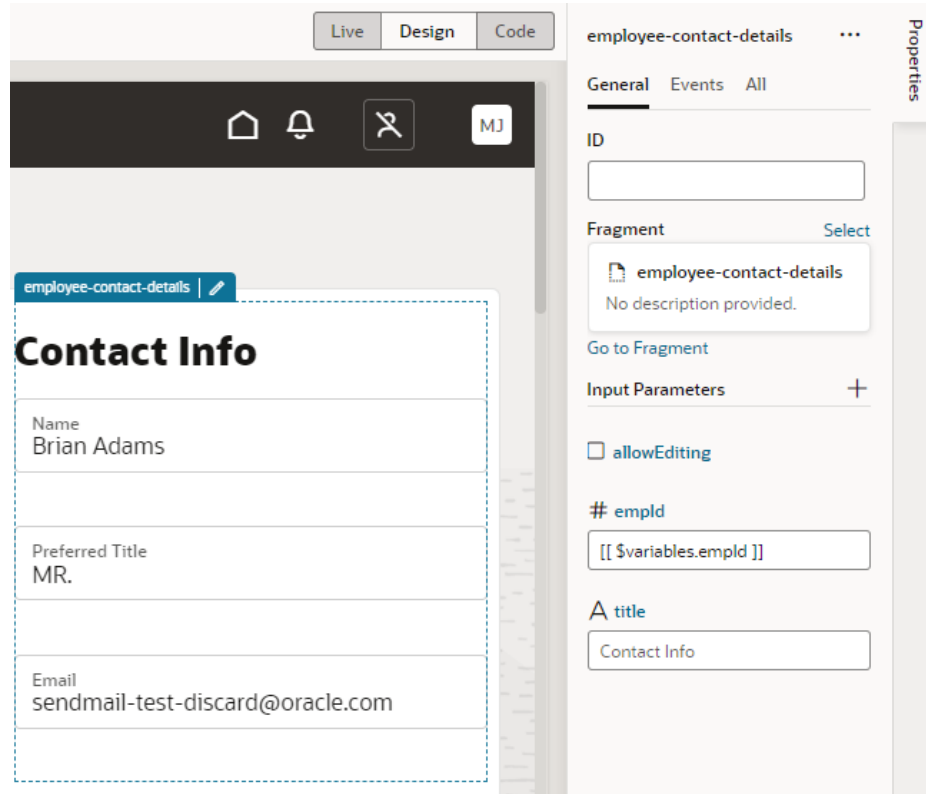

Take note of the fragment's Properties pane on the page. Because we marked the  $empId$  fragment input parameter to be autowired on the fragment container, the  $empId$  variable is automatically created on the page (look in the Variables tab) and wired back to the fragment input parameter's value (92 by default).

- **c.** To make the employee's contact information editable on this page, select the allowEditing input parameter.
- **d.** Now let's wrap the Fragment in an If, so that it shows only when a row is selected in the employee table. To do this, select the fragment, right-click, then select **Surround** and **If**. If necessary, select the **Bind If** component in the Structure view; then in the Properties pane's Test condition, use the Variables picker to select the empId variable.

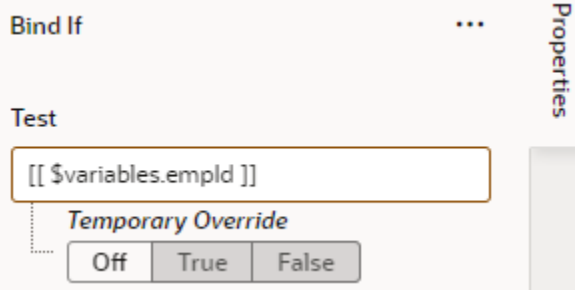

**5.** Set up the employee table to retrieve information based on the employee ID in the selected row.

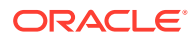

- **a.** Click the table component on the page, select the **Events** tab, then click **+ Event Listener** and select **On 'First Selected Row'** to retrieve information about the selected row.
- **b.** When the TableFirstSelectedRowChangeChain action chain is created, drag and drop an Assign Variable action.
- **c.** In the action's Properties pane, select the empId variable under Page in the **Variable** drop-down list. Now use the Variables picker on the **Value** property and select rowkey under Input Parameters.

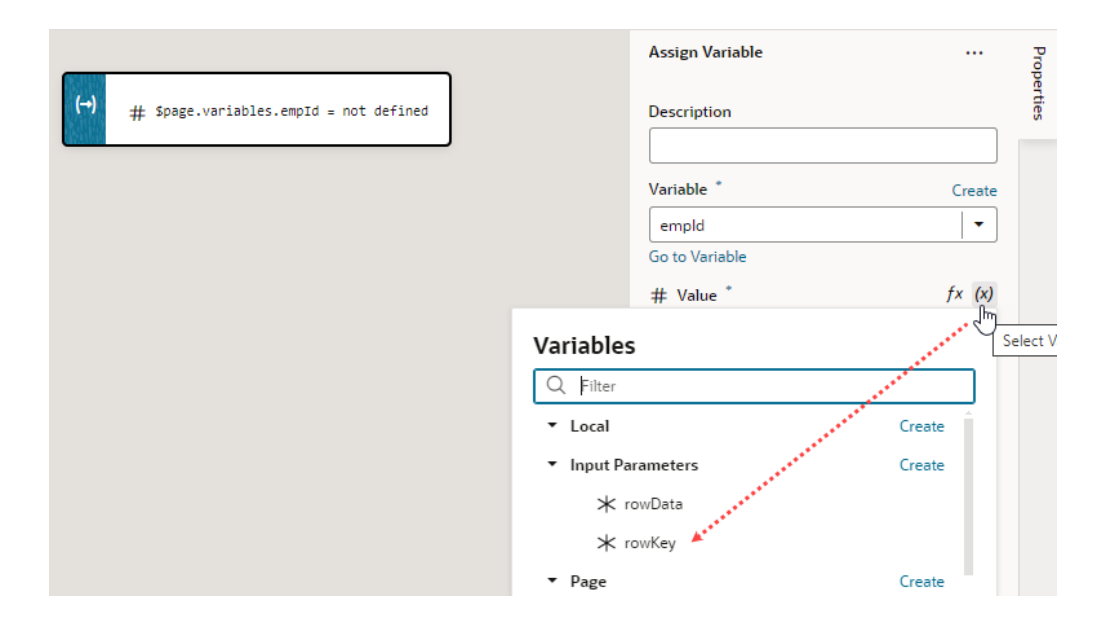

- **d.** Return to the page designer and click **Live**, then select a row in the table to see employee contact information reflected in the fragment based on the ID.
- **e.** Return to **Design** view.
- **6.** Add the same contacts fragments to another page.
	- **a.** In the Page Designer, select the table and add a detail page using the Add Detail Page quick start.
	- **b.** Click **Live**, select an employee in the table, and click **View Employee Detail** to open the newly created edit page.
	- **c.** Add the contacts fragment to a page, similar to how you added it to the other page previously.
	- **d.** To make sure the selected employee ID is passed between the page and the fragment, select the Fragment and on the empId input parameter in the Properties pane, select the publicWorkersId variable.

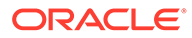

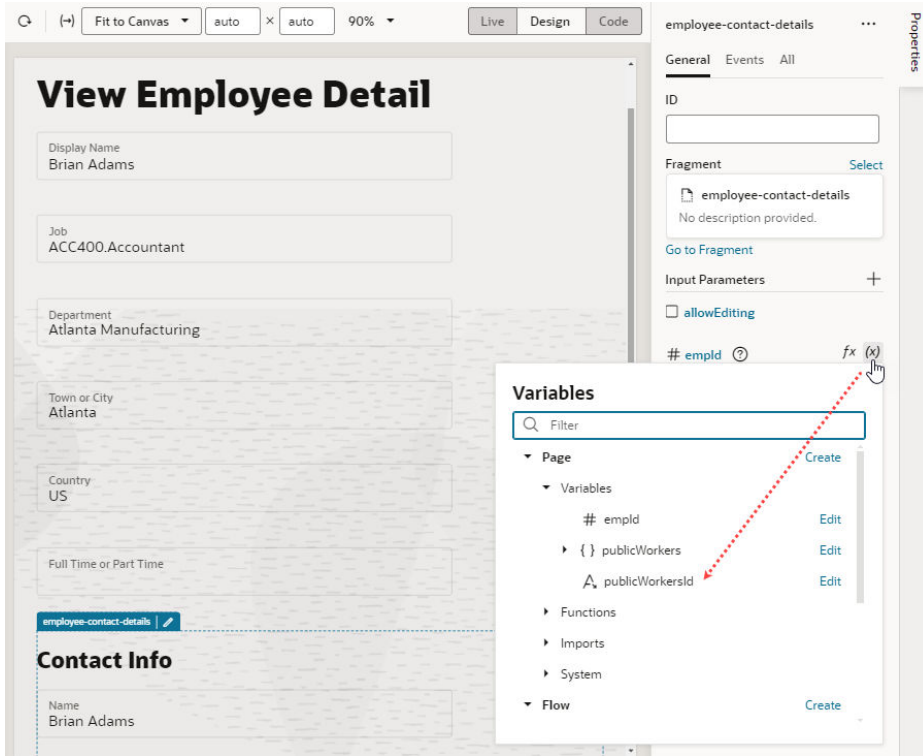

- **7.** As a final step, switch to the main-start page, then click the Preview icon in the header.
	- **a.** Select a row in the table to see the employee's contact details display on the right. Notice how contact details from the fragment show as editable values.

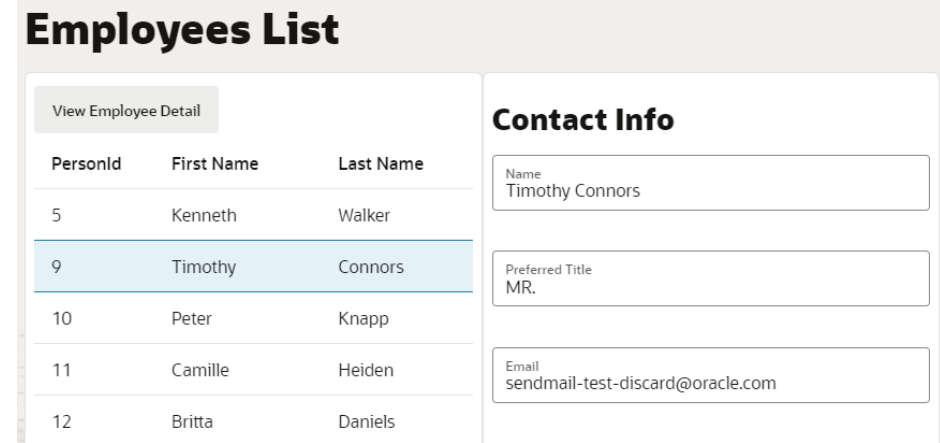

**b.** Click **View Employee Detail** for the selected row to view the employee's information, including contact details, on the View Employee Detail page.

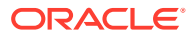

# **View Employee Detail**

Display Name Timothy Connors

Job IST100.Istore Administrator

Department Vision Corporation Enterprise

Town or City New York

Country US

Full Time or Part Time

# **Contact Info**

Name Timothy Connors

Preferred Title MR.

Email

sendmail-test-discard@oracle.com

 $Back$ 

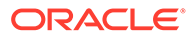

### <span id="page-895-0"></span>Create Custom Events that Emit to a Fragment's Parent Container

One way to pass data from a fragment to its parent container (say, a page or another container like a different outer fragment) is by raising custom events that "emit" to the container.

Let's extend the employee contacts use case to see how to do this. Here, the employee contact information fragment lets you specify whether home is the employee's preferred work location. A user who toggles the **Work from home?** switch in the fragment will see a notification that the employee's preferred work location has been set to home:

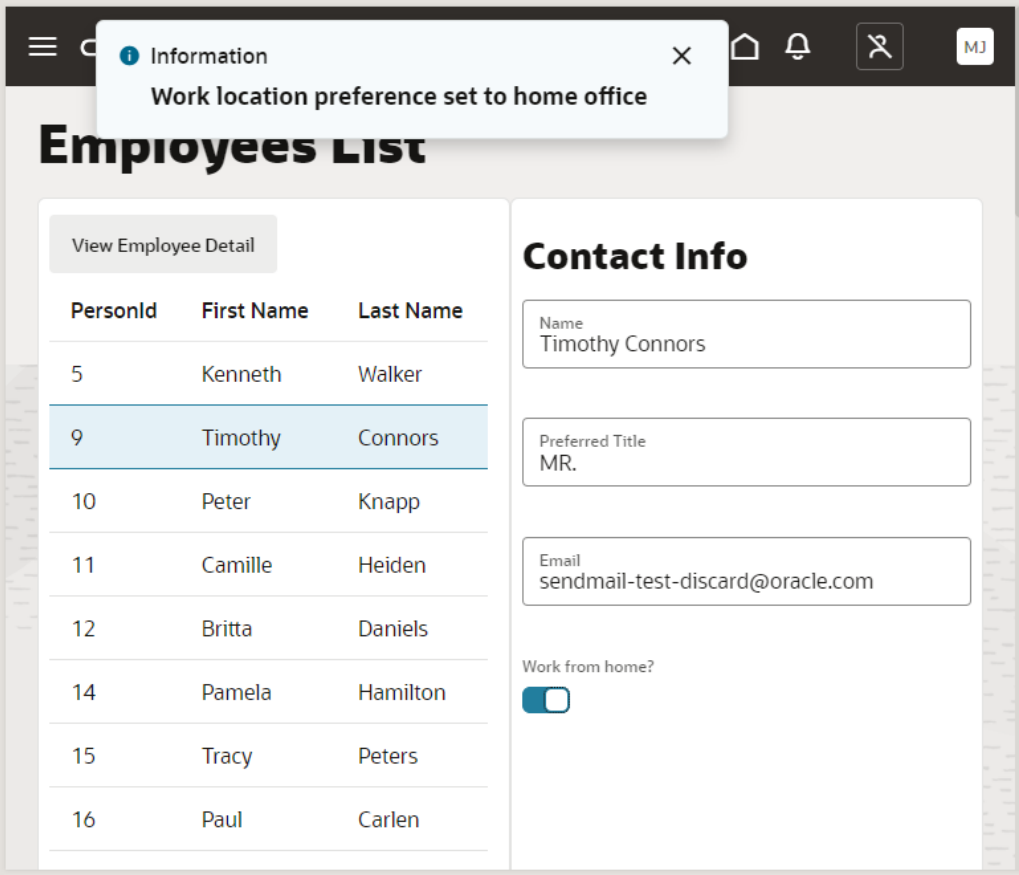

Behind the scenes, when the user toggles the **Work from home?** switch, an action chain defined on the fragment fires an event that "emits" the event's payload to the fragment container. An event listener on the fragment container, watching for this fragment event to fire, triggers a page-level action chain to perform some action which, in our example, is firing a notification that the selected employee's work location preference has been set to home.

**1.** Configure your fragment to raise a custom event that the parent container listens to. Here's an example of a page that pulls in the employee-contact-details fragment:

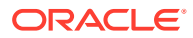

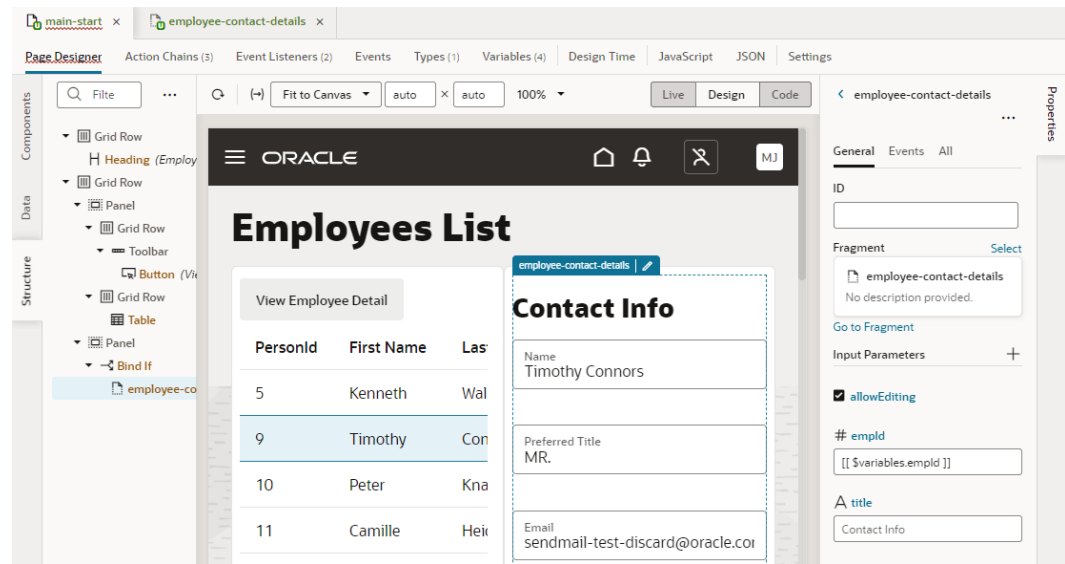

- **a.** From the fragment's Properties pane on the page, click **Go to Fragment** to access the Fragment Designer. You can also click the  $\bullet$  icon that appears next to the fragment name on the canvas.
- **b.** Drag and drop a Switch component in your details fragment.
- **c.** In the Properties pane, change the **Label Hint** text in the **General** tab to Work from home?.

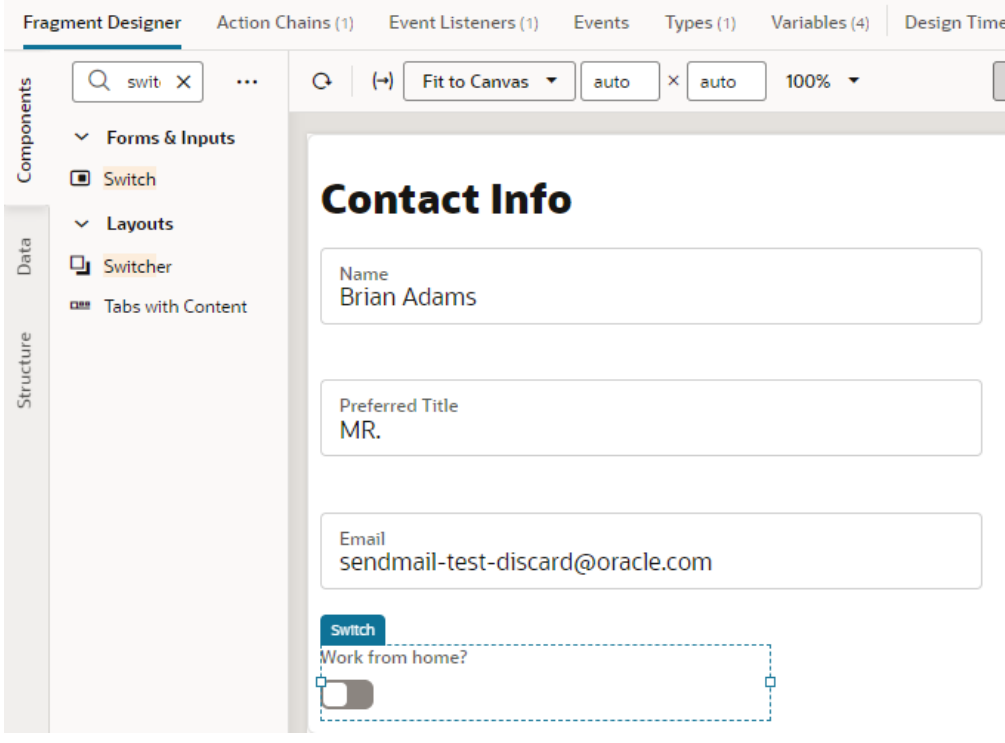

**d.** Switch to the component's **Events** tab, then click **+ Event Listener** and select **On 'value'**.

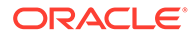

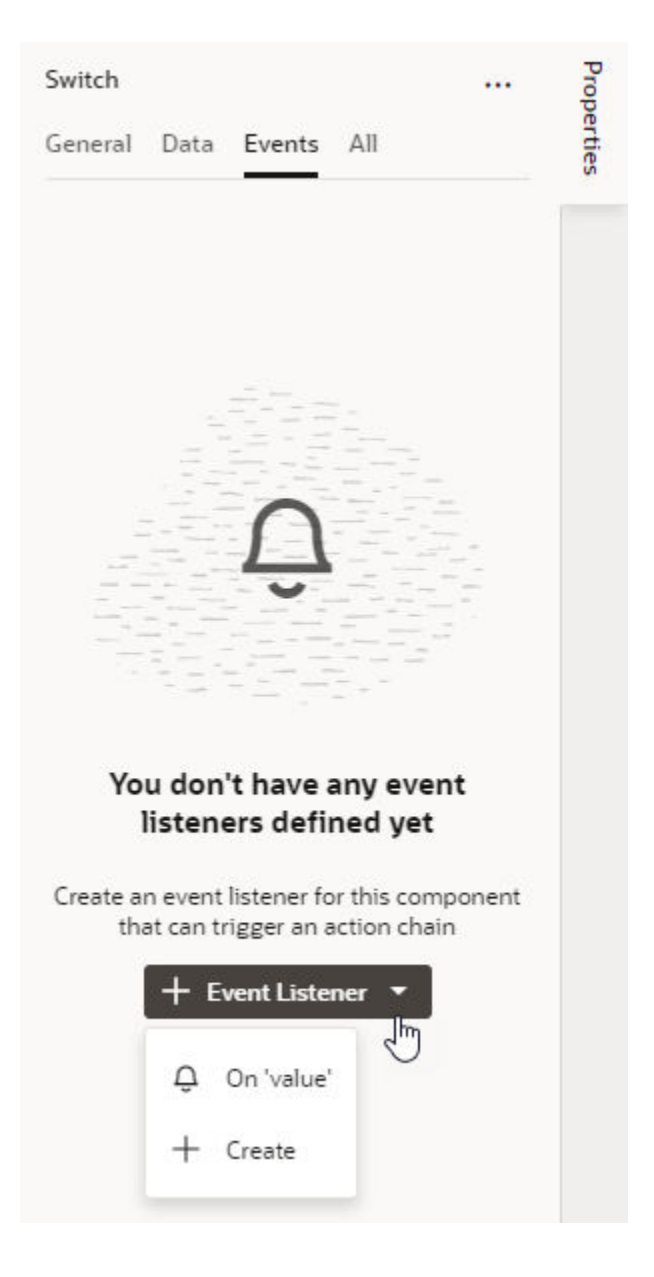

- **e.** In the SwitchValueChangeChain action chain, drag and drop a Fire Event action.
- **f.** Click **Create** next to Event Name in the Properties pane.
- **g.** With the Scope set to Fragment, enter an ID (for example, wfhPreferenceSet), and select **Emit event to container**. Make sure the event name starts with a lowercase letter, though camel case is allowed. Hyphens are not supported. Click **Create**.

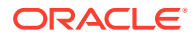

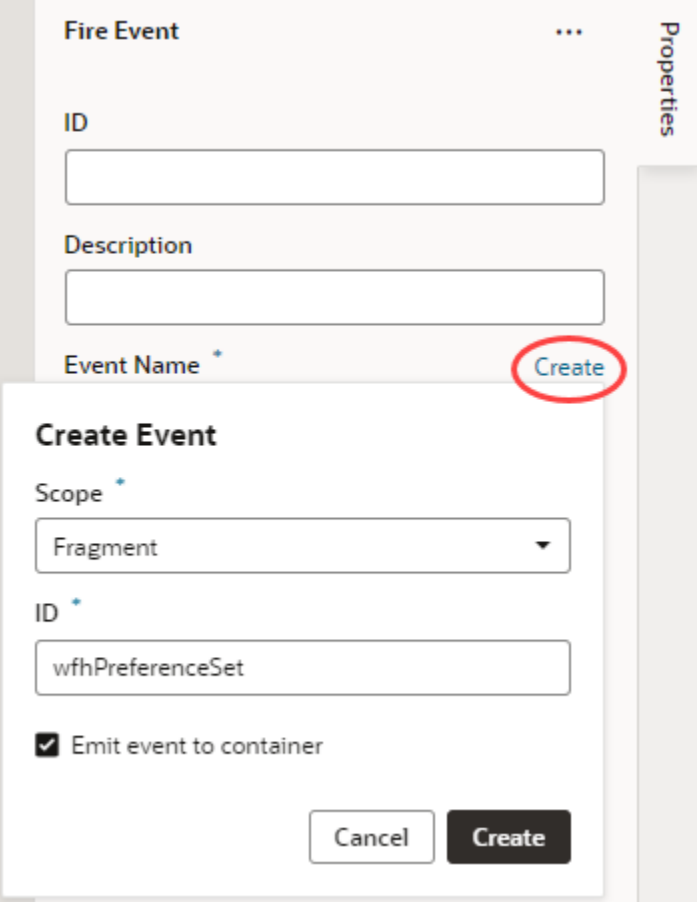

- **h.** When the new event is created, click **Go to Custom Event** under the new event to go to the Events editor and define the event's payload.
- **i.** In the wfhPreferenceSet event's Properties pane, click **Add Parameter** next to Payload. In the Add Payload Parameter dialog, enter an ID (say, shouldWfh), select the type as Boolean, and click **Create**.

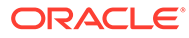

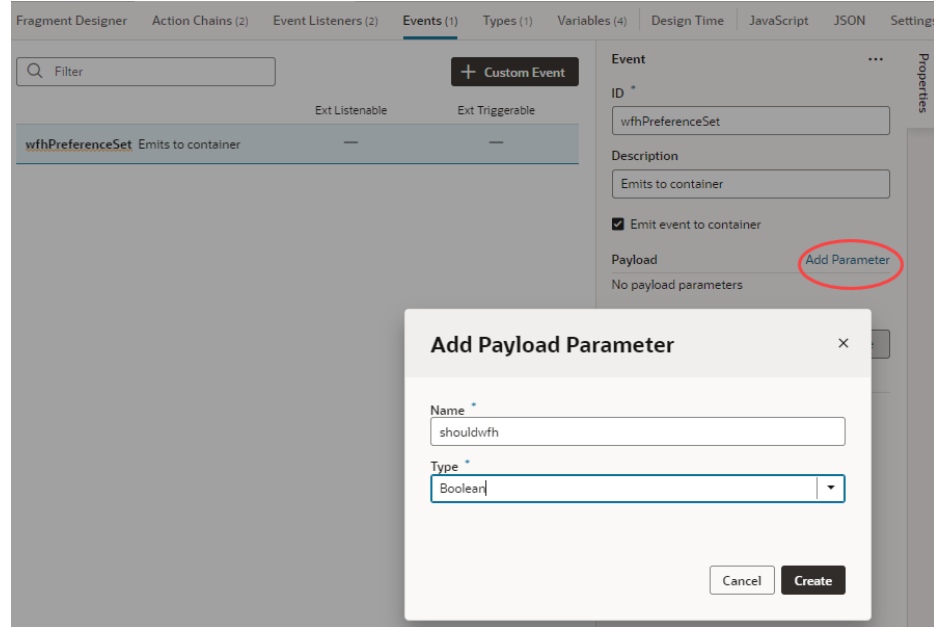

- **j.** Under Triggered by, click **SwitchValueChangeChain** to return to the action chains editor. Switch to **Design** view.
- **k.** In the Fire Event action's Properties pane, hover over the shouldWfh

property under Parameters, click  $\left(x\right)$  to open the Variables picker, and select **value** under Input Parameters.
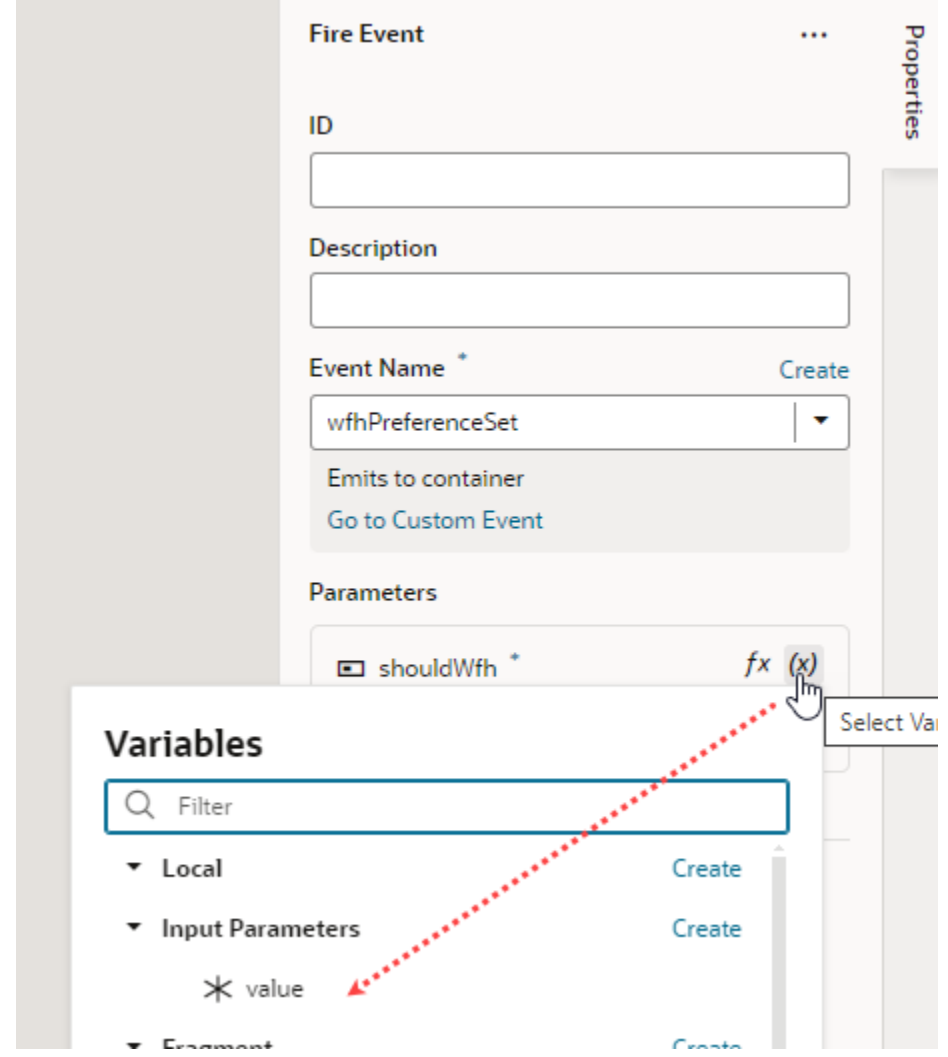

- **2.** Configure your page's fragment container to receive and process the fragment's custom event.
	- **a.** In the Page Designer, select the fragment, then in its Properties pane's **Events** tab, click **+ New Event** and select the **On 'wfhPreferenceSet'** custom event.

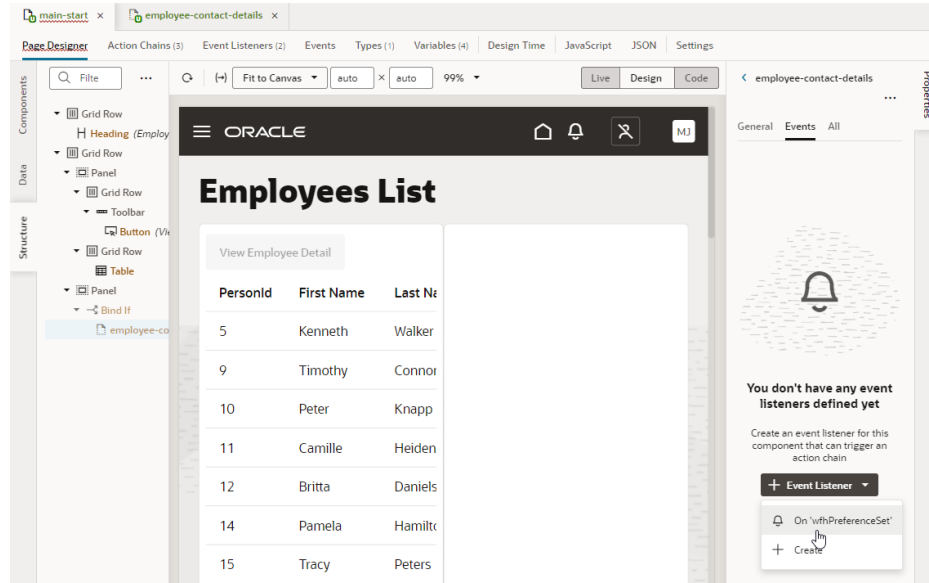

- **b.** Drag and drop a Fire Notification action to the FragmentWfhPreferenceSetChain action chain.
- **c.** Enter a summary in the Properties pane, something like Work location preference set to home office, then select **Info** as the Notification type.

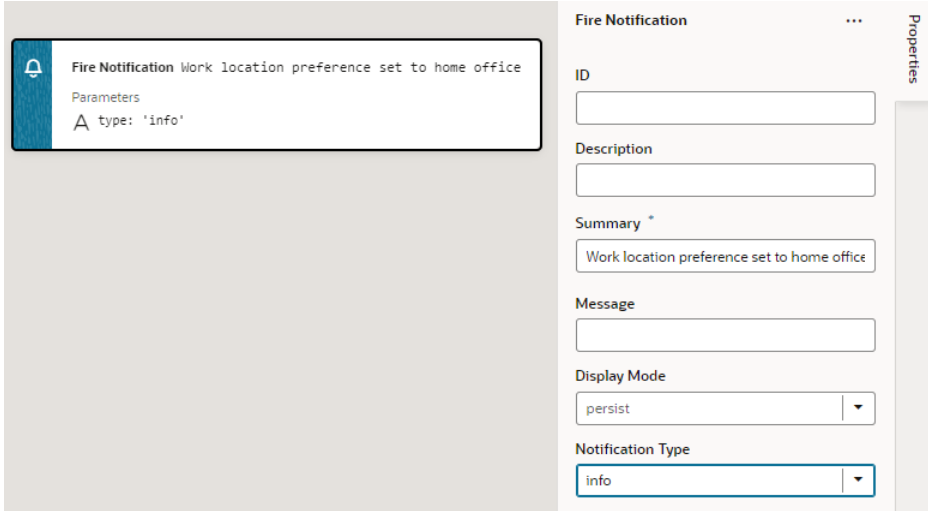

- **d.** Now drag and drop an Assign Variable action under the Fire Notification event.
- **e.** In the action's Properties pane, click **Create** next to the **Variable** property. In the Create Variable dialog, add a new page-level variable (for example, containerParam) of type Boolean and click **Create**.

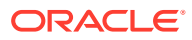

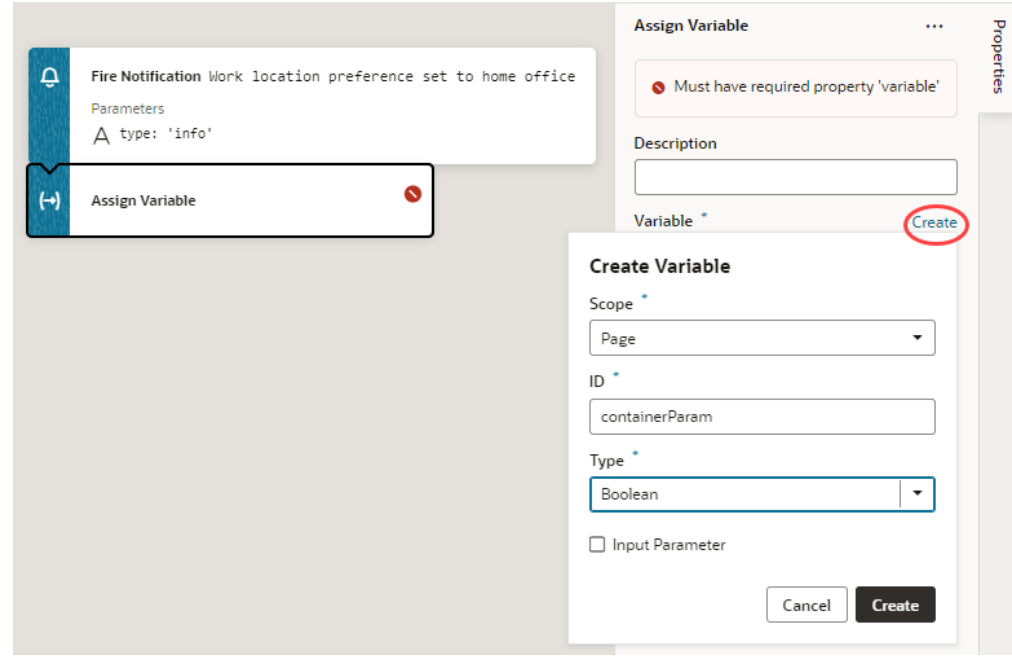

**f.** Hover over the **Value** property and click <sup>(x)</sup> to open the Variables picker, then select **shouldWfh** under Input Parameters.

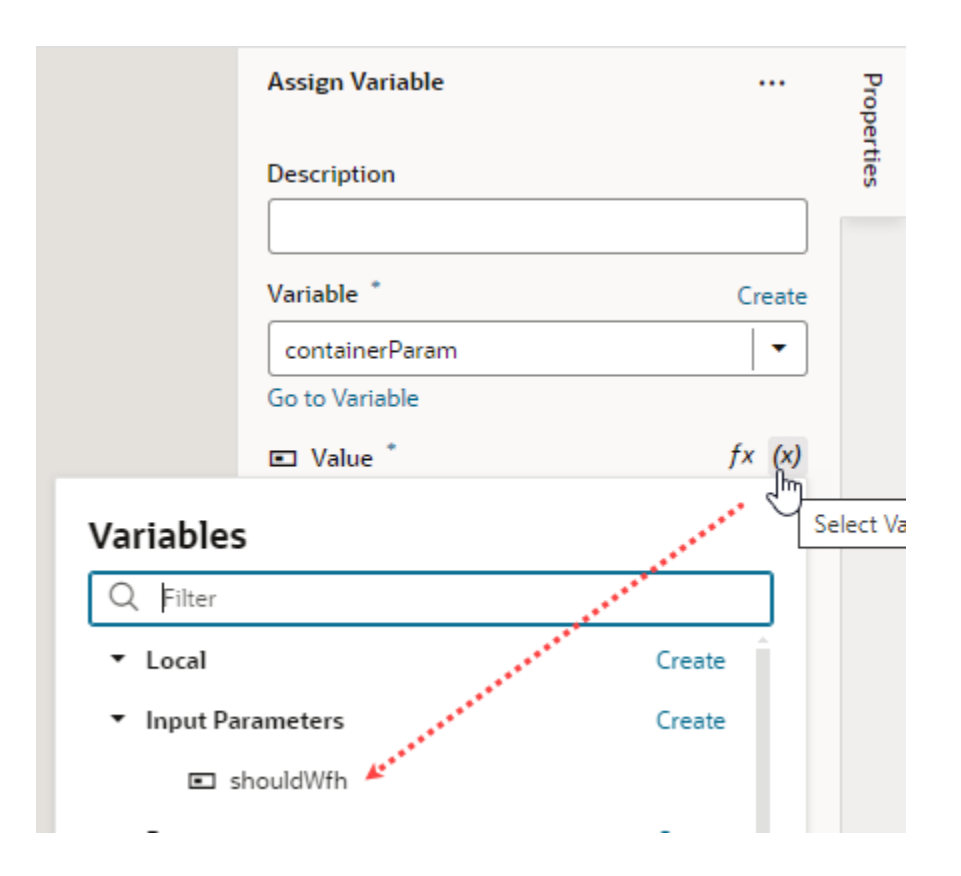

**3.** Now return to the Page Designer, click **Live** in the toolbar, select an employee, and toggle **Work from home?**. You'll see a message that the employee's work location preference is set.

## <span id="page-903-0"></span>Set the Binding Type for Variables in Dynamic Components

When a variable is used as an input parameter in a dynamic component in a fragment, you can assign a subtype to the variable to indicate how the input parameter is to be used.

Subtypes are typically used to configure how variables are displayed in the Properties pane, but there are some special subtypes that are used to set the *binding type* for variables in fragments, and do not affect how the variables are displayed in the Properties pane.

Specifying a binding type provides information that VB Studio requires to generate suitable metadata and expressions. The subtype you select should be based on the type of component where the variable is used. For example, if the variable will be used in a Dynamic Form Template, you would set the subtype to Dynamic Field.

To assign a subtype to a fragment variable:

- **1.** Open the fragment's Variables editor.
- **2.** Select the variable or constant.
- **3.** Open the **Design Time** tab in the Properties pane.
- **4.** Select the subtype for the fragment variable. Here are the subtypes that are used to set a binding type for a variable:

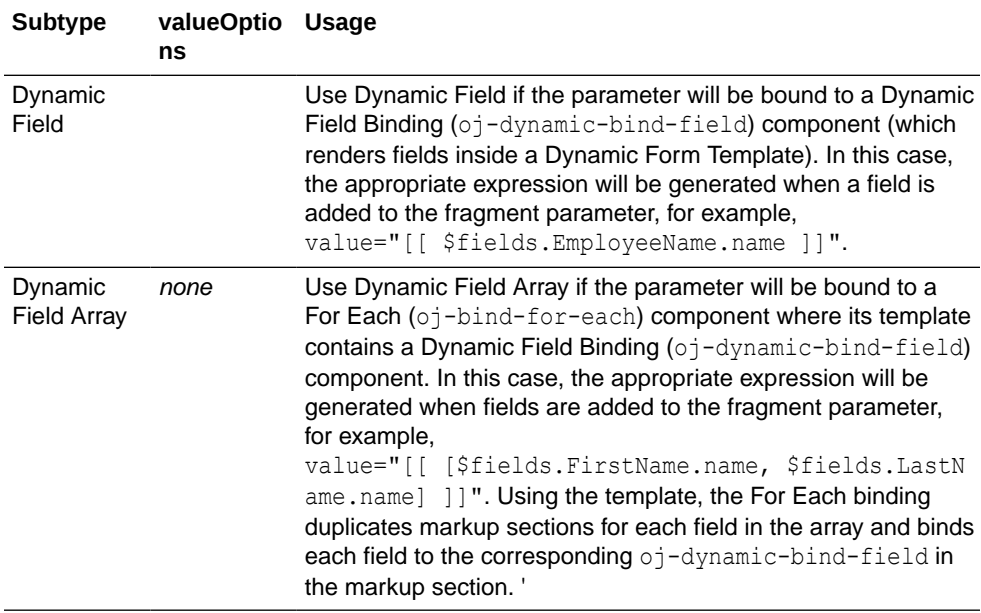

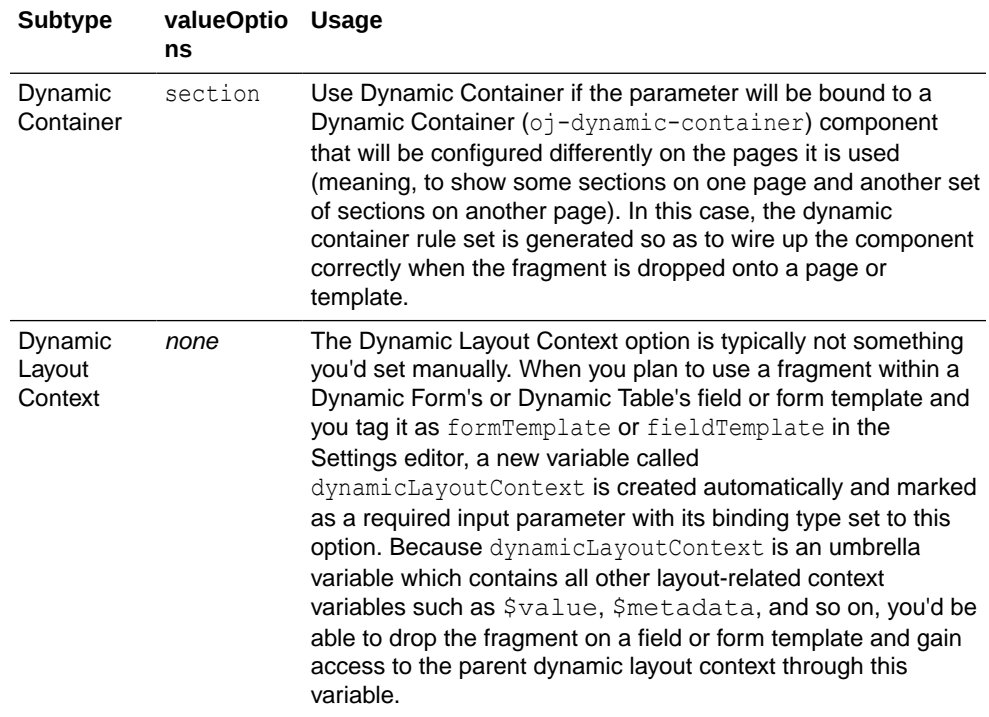

### Pass a Fragment's Context to VDOM or Custom Web Components

When you use fragments with VDOM (based on JET's Virtual DOM architecture) or custom web components, you need to allow the fragment to access its parent container's context. For example, you might have an  $\sigma j$ -dyn-form (the VDOM variant of a dynamic form) that defines a form template in a fragment. To allow the fragment to access the layout context used to render the form template, you'll need to define the **Bridge** property on the fragment container.

The **Bridge** property is required within VDOM, particularly dynamic VDOM components that use fragments; it can also be used with custom web components. To pass a fragment's context to a VDOM or custom web component:

- **1.** Open the page with the VDOM or custom web component that references a fragment.
- **2.** In **Structure** view, select the fragment used on the page.
- **3.** Click the **All** tab in the fragment container's Properties pane.
- **4.** In the **Bridge** property, enter [[vbBridge]].

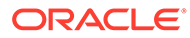

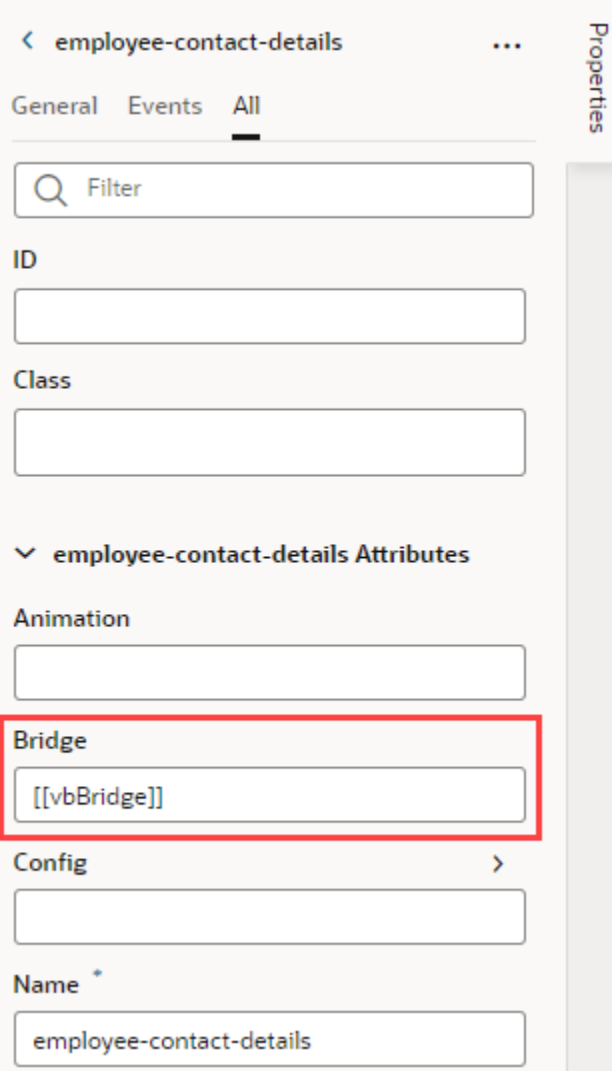

## Defer Rendering of a Fragment's Content

By default, a fragment loads immediately when its page renders, but you can change this behavior so a page renders faster initially. For example, say an Incidents page has three tabs—List, Map, and Schedule—all defined in separate fragments. When the Incidents page needs only the contents of the List fragment to display, you can wrap the Map and Schedule fragments in an oj-defer element to delay the rendering of those fragments at runtime.

What triggers hidden fragments to render is configurable. It could be a button click, selecting a tab, opening a dialog, or an oj-bind-if that uses conditions to display content. In these cases, UI events or application state determines when the fragment is loaded. In the Incidents example, the hidden Map or Schedule fragment renders on the page only when a user clicks either tab to view its content:

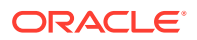

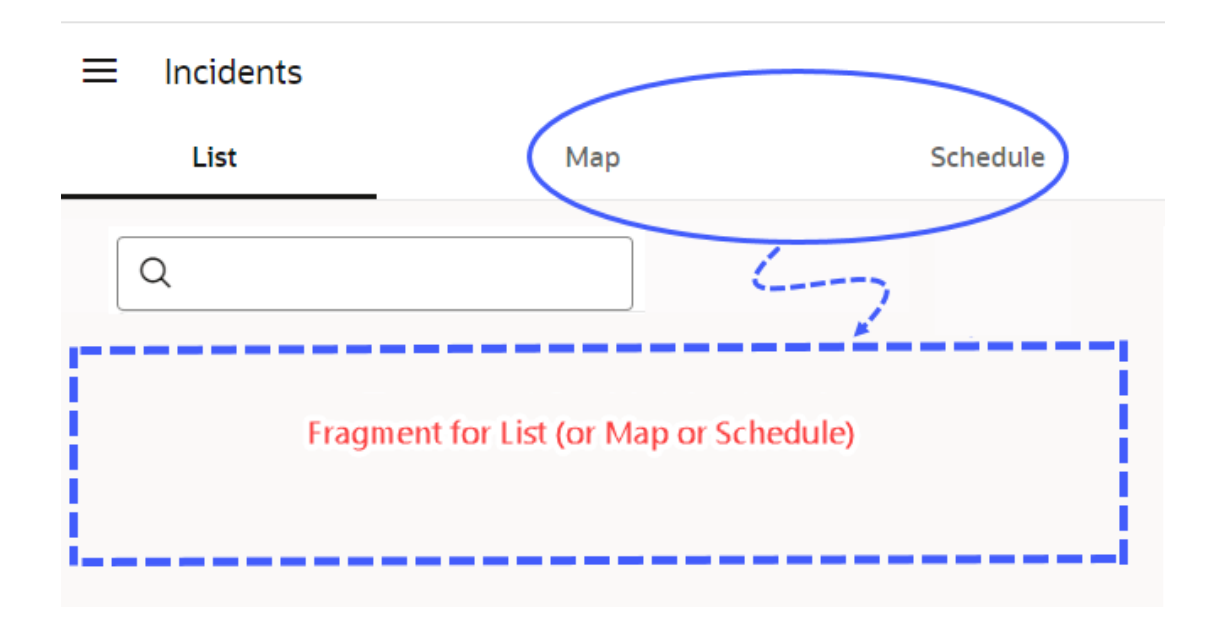

You can also delay a fragment from rendering until it is "visible". Say, your page has a lot of content that encourages users to scroll. Rather than load the entire page, including sections hidden from the viewport, you might want to load some sections only when the user brings them into view. In this case, you can section your page into different fragments, then add a trigger to render a fragment only when it comes into view.

To set up a fragment for deferred rendering:

- **1.** Open the page that contains fragments.
- **2.** Select the fragment whose content you want to render later, either on the canvas or in the Structure view.
- **3.** Right-click and select **Surround**, then **Defer**.

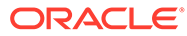

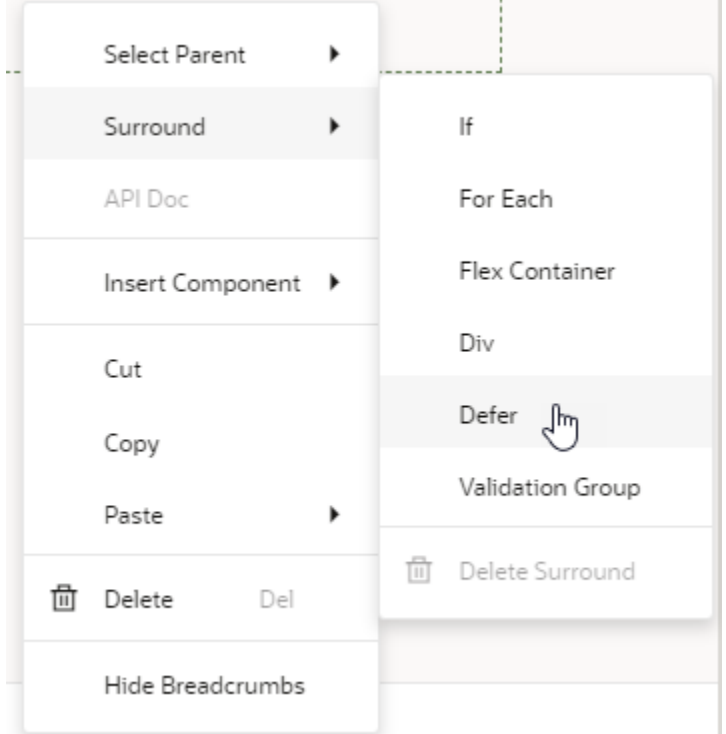

The Defer element is added to the fragment, both on the canvas and in Structure view. If you click Code view, you'll see oj-defer surrounding oj-vb-fragment. Here's a code snippet for the Incidents tab bar with List, Map, and Schedule tabs, where everything except the first tab is hidden initially:

```
<oj-tab-bar selection="{{ $variables.incidents }}">
<ul>
   <li id="list">List</li>
   <li id="map">Map</li>
   <li id="Schedule">Schedule/li>
\langle/ul>
</oj-tab-bar>
<oj-switcher value="[[ $variables.incidents ]]">
   <div slot="list">
       <oj-vb-fragment id="incidentslist" name="incidentsList"></oj-
vb-fragment>
  \langlediv>
   <div slot="map">
     <oj-defer>
       <oj-vb-fragment id="incidentsmap" name="incidentsMap"></oj-vb-
fragment>
     </oj-defer>
  \langle div>
   <div slot="schedule">
     <oj-defer>
       <oj-vb-fragment id="incidentsschedule" 
name="incidentsSchedule"></oj-vb-fragment>
     </oj-defer>
  \langlediv\rangle</oj-switcher>
```
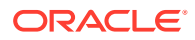

## Make a Fragment Available to Other Extensions

By default, fragments can be shared across App UIs in the same extension. If you want users in another extension to reference your fragment, you need to explicitly mark the fragment as available to extensions.

Making a fragment accessible to extensions makes it *referenceable*. You might want to do this to let others reuse your fragment in new pages, but if you want others to customize your fragment to change some behavior, the fragment needs to be *extendable*. A fragment becomes extendable when at least one of its artifacts—a variable, a dynamic component, or something else—is marked available to extensions.

To make a fragment referenceable in an extension:

**1.** Open the fragment that you want to make available, then in its Properties pane, select **Enabled** under **Access for Application Extensions**.

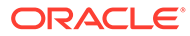

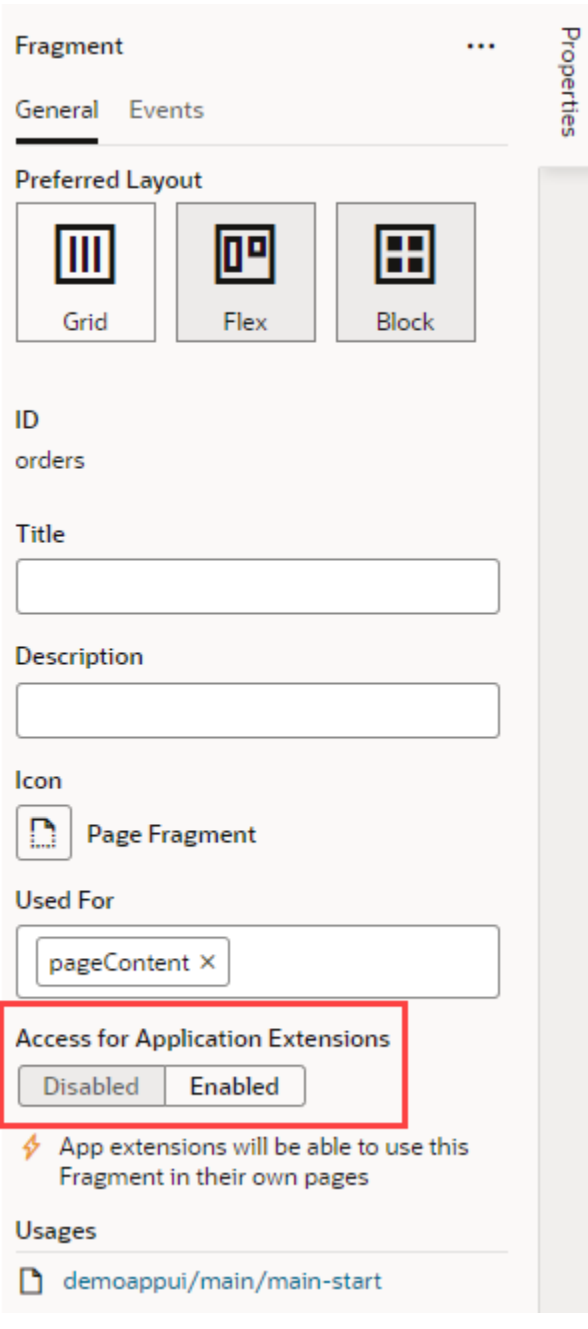

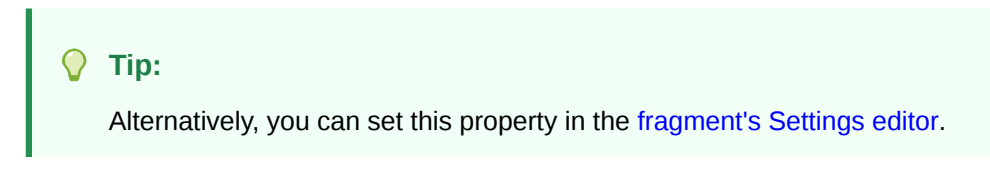

**2.** As a best practice, enter a description so developers who want to use this fragment know its purpose.

Fragments that are accessible to extensions have the referenceable property set to extension in their JSON metadata.

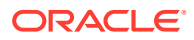

## Add Slots to a Fragment

As a fragment author, you can add one or more slots to your fragment as placeholders, so those who consume the fragment can drop in their own components or content. Let's say you want a greeting area for users to add their own content. To do this, you'd define a slot where your fragment's consumers can add whatever they want, be it text or images.

Fragment slots are similar to component slots. They can be used—or left unused—just like component slots. The only difference is that fragment slots cannot have a "default" slot.

To add slots to a fragment:

- **1.** Open your fragment in the Fragment Designer. For demo purposes, let's assume you're working with the greeting fragment to define an area for your users to provide some greeting text on a page.
- **2.** From the Components palette, drag and drop a Fragment Slot onto the fragment.

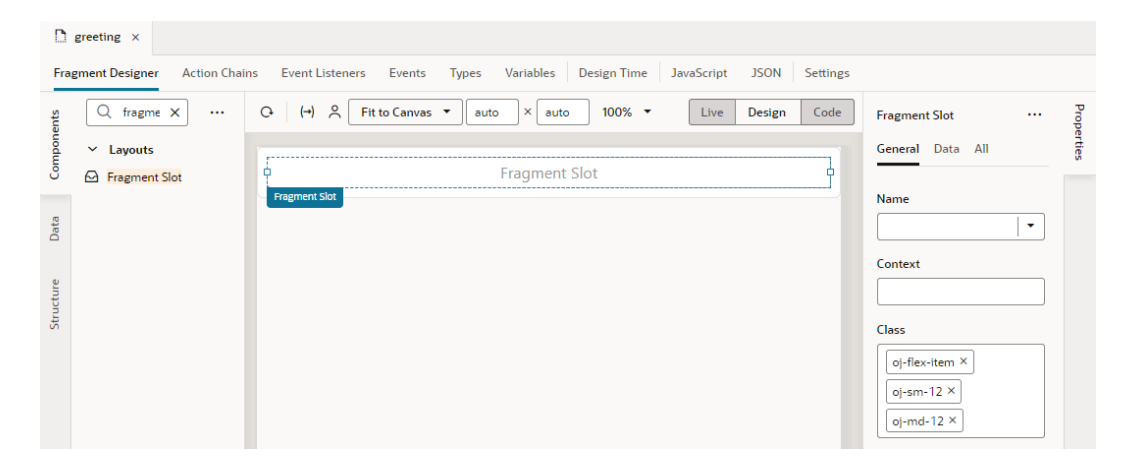

- **3.** In the Fragment Slot's Properties pane, enter a slot name in the **Name** property (for example, greetingArea).
- **4.** Define other properties as needed:
	- **a.** To use a more descriptive identifier instead of the slot name, enter a **Display Name** that will appear in the slot's placeholder area as well as wherever the slot name is shown.
	- **b.** To provide a visual cue to users that something can be dropped into the area, select **Default Placeholder** to generate a placeholder for the slot based on its name or display name.
	- **c.** To let fragment users know what the fragment is meant for, provide a **Description**.
	- **d.** To indicate the type of content that the slot can contain, select from the **Preferred Content** list. For example, if you expect the slot to hold image elements, you might search and select the Avatar and Image components.
	- **e.** To allow fragment users to see actual data in the custom slot component, set up the **[Context](#page-916-0)**.

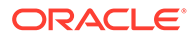

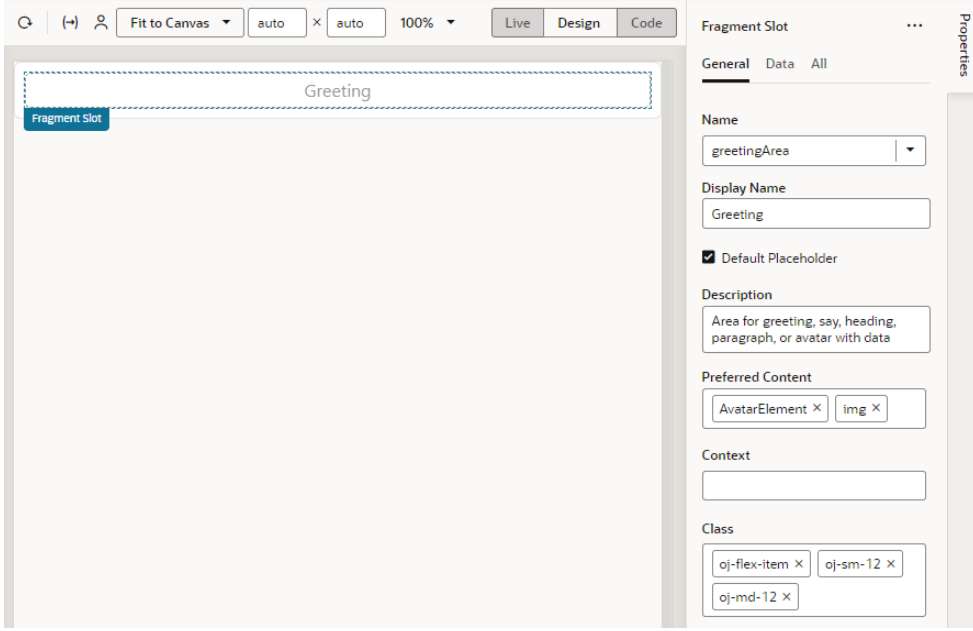

- **5.** It's also possible to add a fragment slot to a slot inside another component (for example, a slot inside a button), allowing fragment users to customize those slots in the fragment. To do this:
	- **a.** Drag and drop a Button onto the fragment canvas, then set it up as desired.
	- **b.** Drag a Fragment Slot and drop it onto the Button, then select a slot in the button (for example, startIcon):

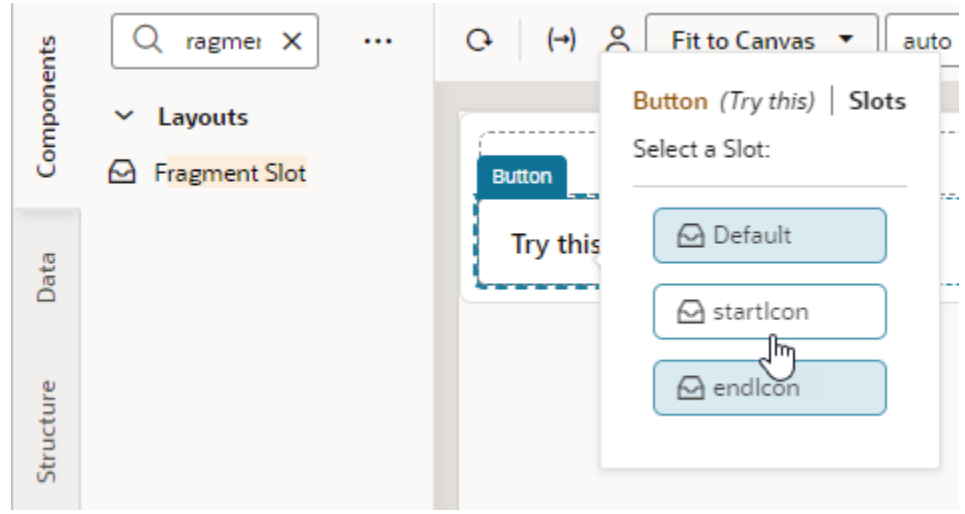

**c.** Enter a name for the fragment slot in the button's slot (for example, buttonIcon); optionally, define other properties:

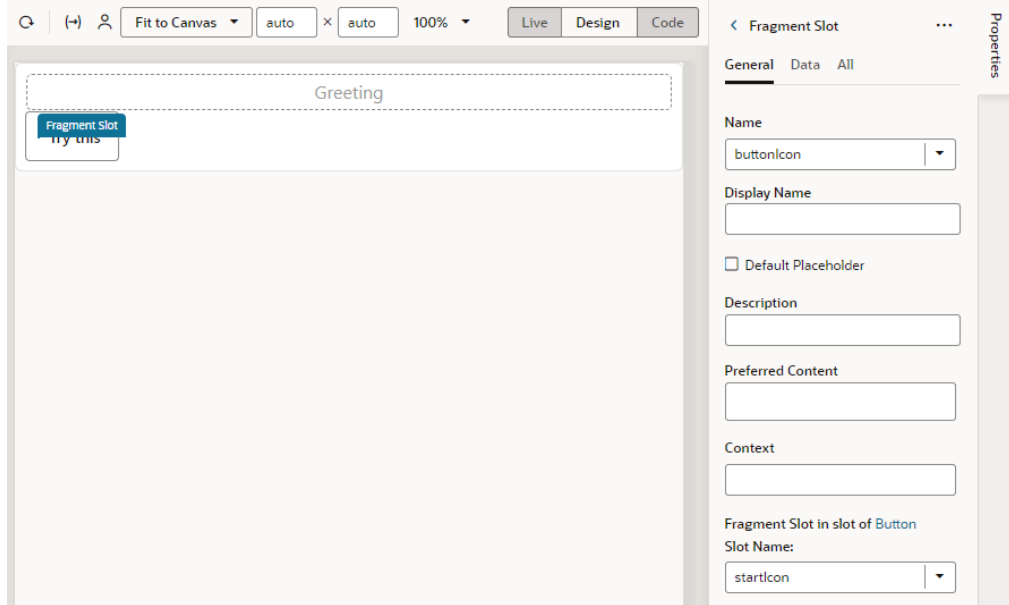

Now when the fragment is used on a page, it reveals its slots (greeting and buttonIcon in our example) on the page canvas (label 1), the page structure (label 2, shown here with **Show Slots** selected), and the fragment's properties (label 3):

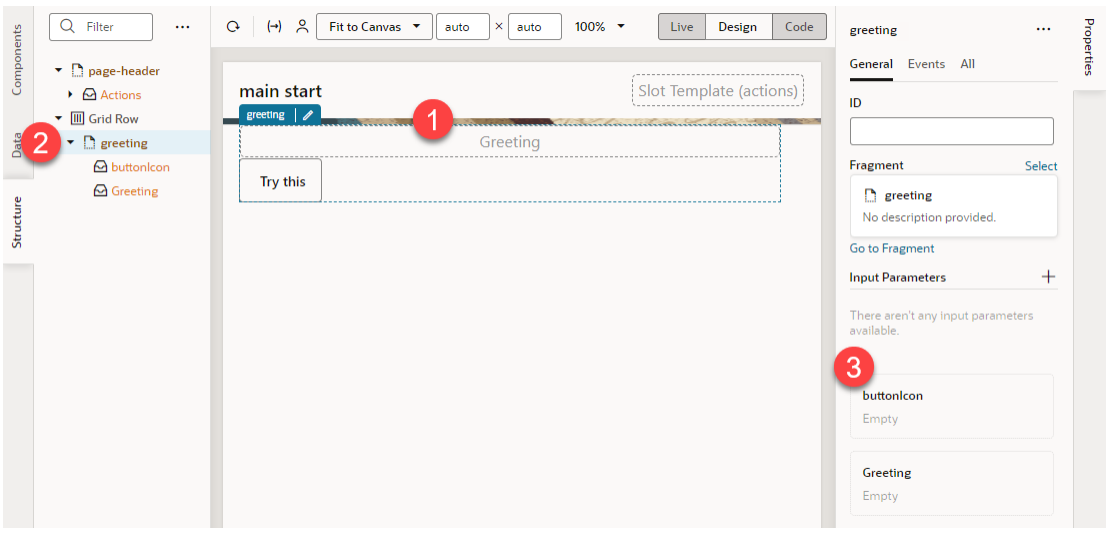

As a fragment consumer, you can now add the component of your choice to the slots revealed in the fragment. For demo purposes, let continue our greeting example and add a heading to the fragment slot on the canvas.

**1.** Drag and drop a Heading onto the Fragment Slot (greeting, for example).

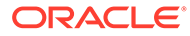

### **Tip:**

You can add components to a fragment slot on the [canvas](#page-77-0) and in [Structure view](#page-81-0) just as you would component slots. For example, when you drag a Heading component and drop it directly onto the *fragment* in the canvas, you'll be prompted to select a slot declared in your fragment. This way, you'll be able to drop content into slots that don't include a default placeholder:

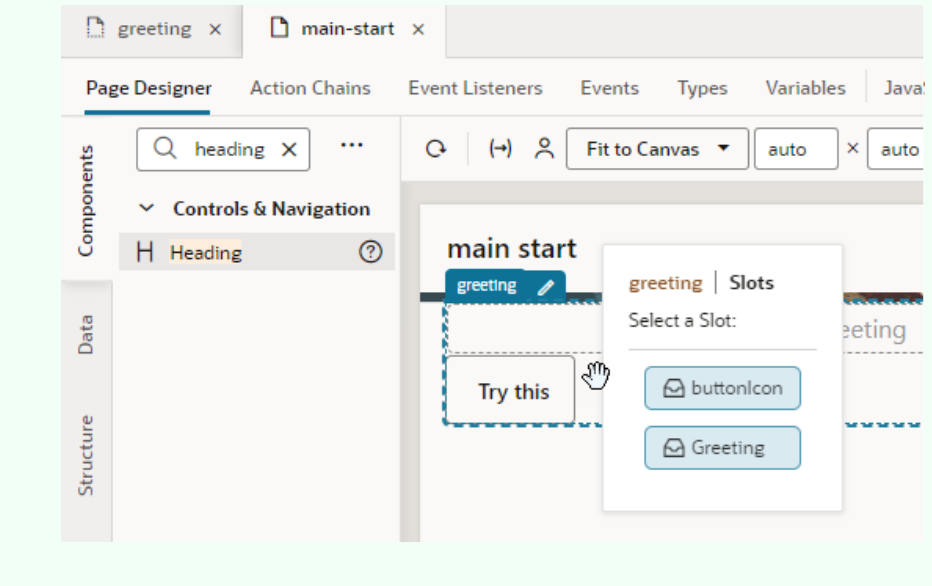

**2.** Update the slotted component's properties as needed. For example, you might update the Heading's text to display your greeting:

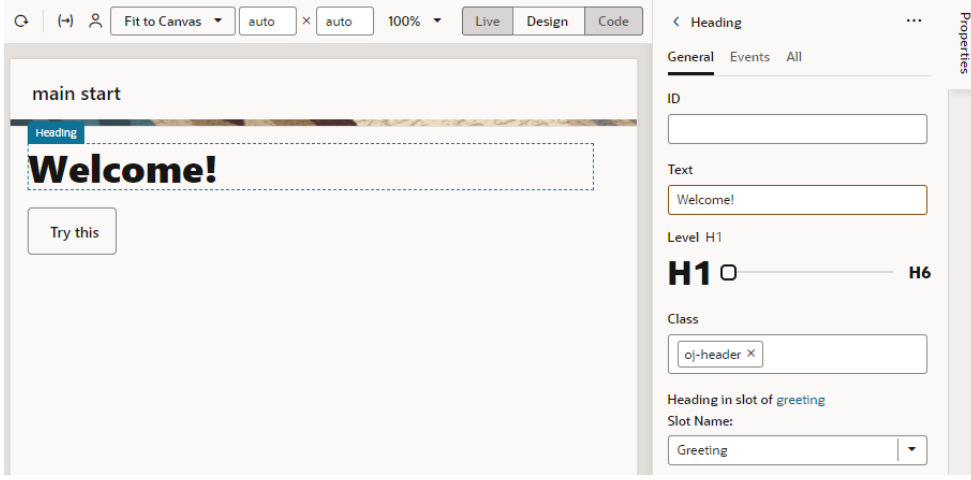

**3.** To customize the fragment slot in the slot inside the button, select the fragment to view the fragment's Properties pane, then simply drag and drop a component of choice onto the fragment slot. For example, drag an Icon from the Components palette onto the buttonIcon.

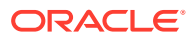

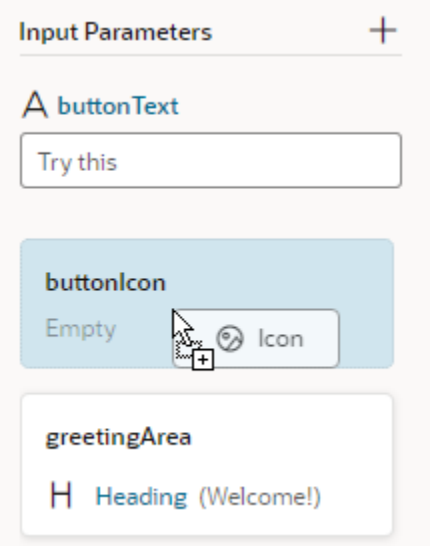

Alternatively, hover over the buttonIcon slot in the fragment's Properties pane and click

the **Insert Component** icon ( ). Components marked as Preferred Components for the slot show in this view. Select a preferred component or any other component of your choice.

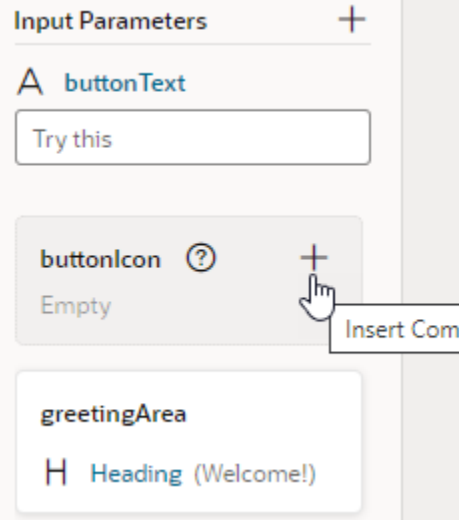

**4.** After you've dropped the icon to the fragment slot, you can select the icon to further customize it:

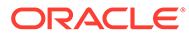

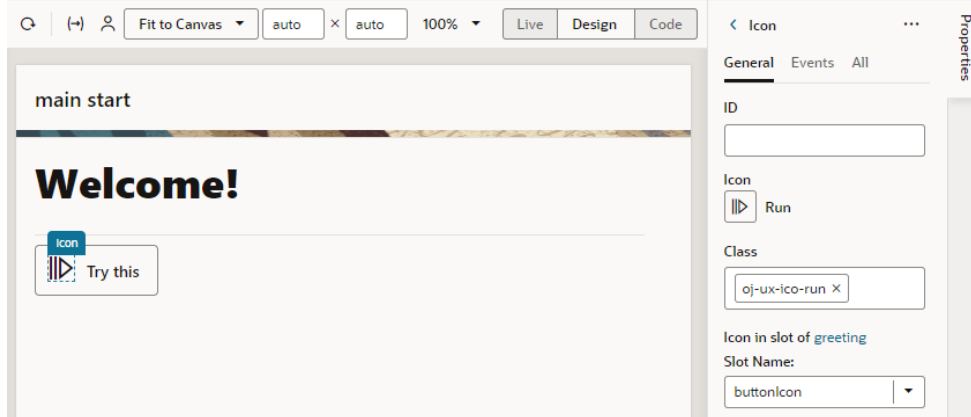

## Add Default Content to a Fragment Slot

Sometimes you might want to provide some default content for a fragment slot if the fragment user doesn't provide their own content. To do this, you add the required elements within a <template> in your fragment slot's HTML.

For example, you might decide to default to a standard greeting of Hello! in the greetingArea slot in case the fragment user does not specify something themselves. To do this:

- **1.** In the Fragment Designer, select the fragment slot in the Structure view, then click **Code** to view the fragment's HTML source.
- **2.** Add your default content wrapped in a <template> element to the fragment slot's definition within <oj-vb-fragment-slot>. For example:

```
<oj-vb-fragment-slot bridge="[[vbBridge]]" class="oj-flex-item oj-
sm-12 oj-md-12" name="greetingArea">
  <template>
     <h3>Hello!</h3> 
  </template>
</oj-vb-fragment-slot>
```
Now when this fragment is used on a page, here's what it looks like:

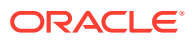

<span id="page-916-0"></span>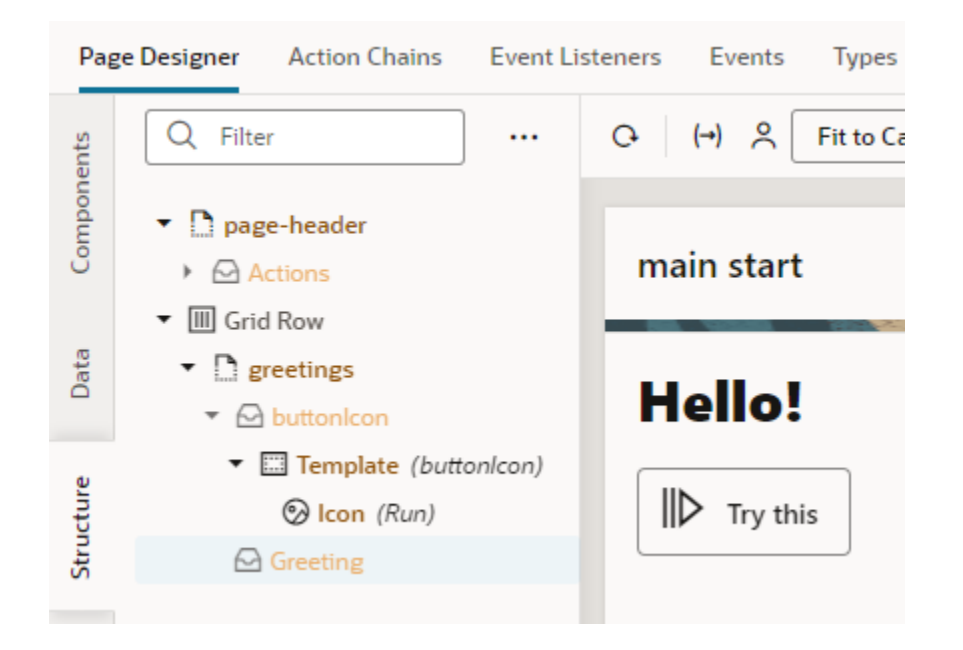

### Set Data Context for a Fragment Slot

You can set the context on a fragment slot to pass data via a slot template, so fragment users see some actual data in the custom slot component.

Suppose you want to display a default greeting with the first and last names of a particular user, here's how you can do this:

- **1.** In the Fragment Designer, drag a Fragment Slot from the Components palette and drop it onto your fragment.
- **2.** In the Properties pane, give the slot a name in the **Name** property (for example, greeting), then set the value of the **Context** property to [[{ "\$current": { "firstName": "John", "lastName": "Doe" } }]]:

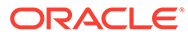

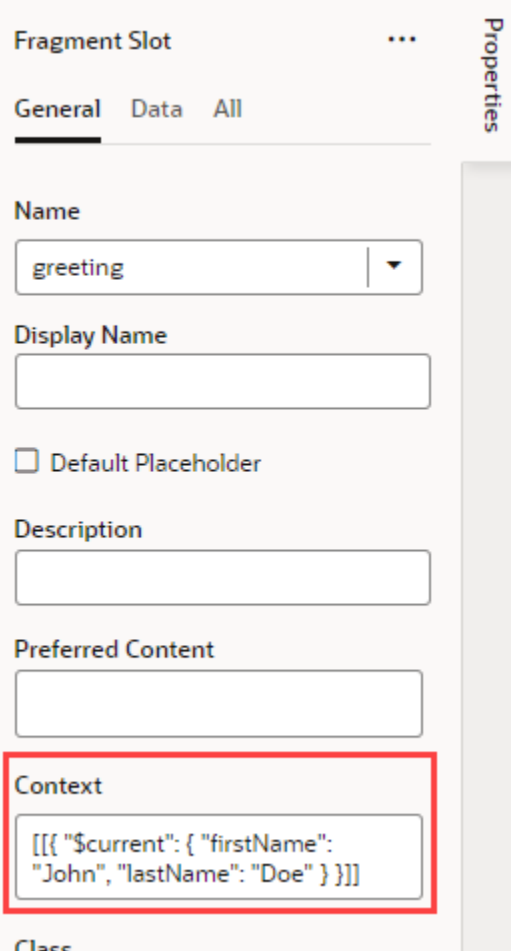

The context can be an arbitrary object. By convention, it contains the field \$current with the actual data. You can specify a literal object or a complex expression. In our example here, we're passing an object with field  $$current$ (that contains field firstName with value John and field lastName with value Doe) to the slot.

**3.** Switch to **Code** mode and add this snippet inside the <oj-vb-fragment-slot> element to define a slot template for your data:

```
 <template>
    <div></div>
 </template>
```
Optionally, right-click and select **Format Document**.

**4.** Switch to the **JSON** editor and define the **data** attribute in the fragment slot's metadata to describe the shape of the data that the component will be exposing through to the slot contents via \$current.

For our example, locate the **greeting** slot and add the **data** attribute as follows:

```
 "slots": {
   "greeting": {
     "data": {
```
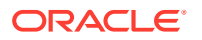

```
 "firstName": {
           "type": "string" 
        },
        "lastName": { 
           "type": "string"
        }
      }
   }
 }
```
**}**

**5.** Switch to the Fragment Designer, locate the Text component in the Components palette, then drag and drop it onto the bottom-most **<div>** element in the Structure view:

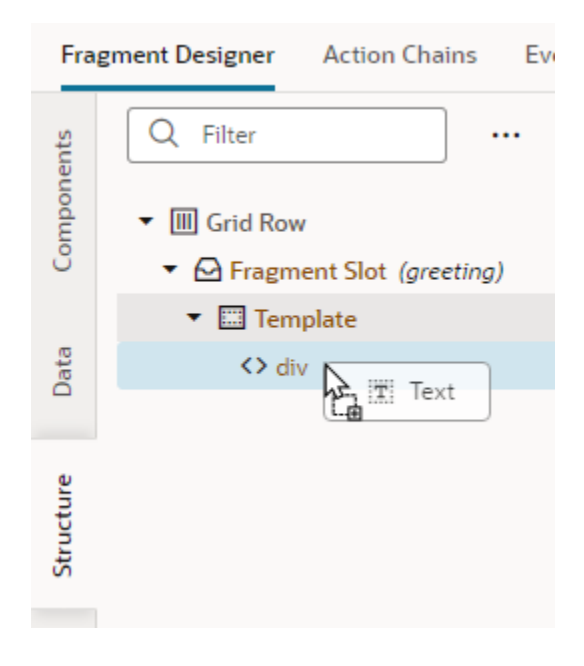

**6.** In the Text component's Properties pane, click  $(x)$  on the **Value** property to open the Variables picker and select **firstName** under **Current**:

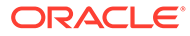

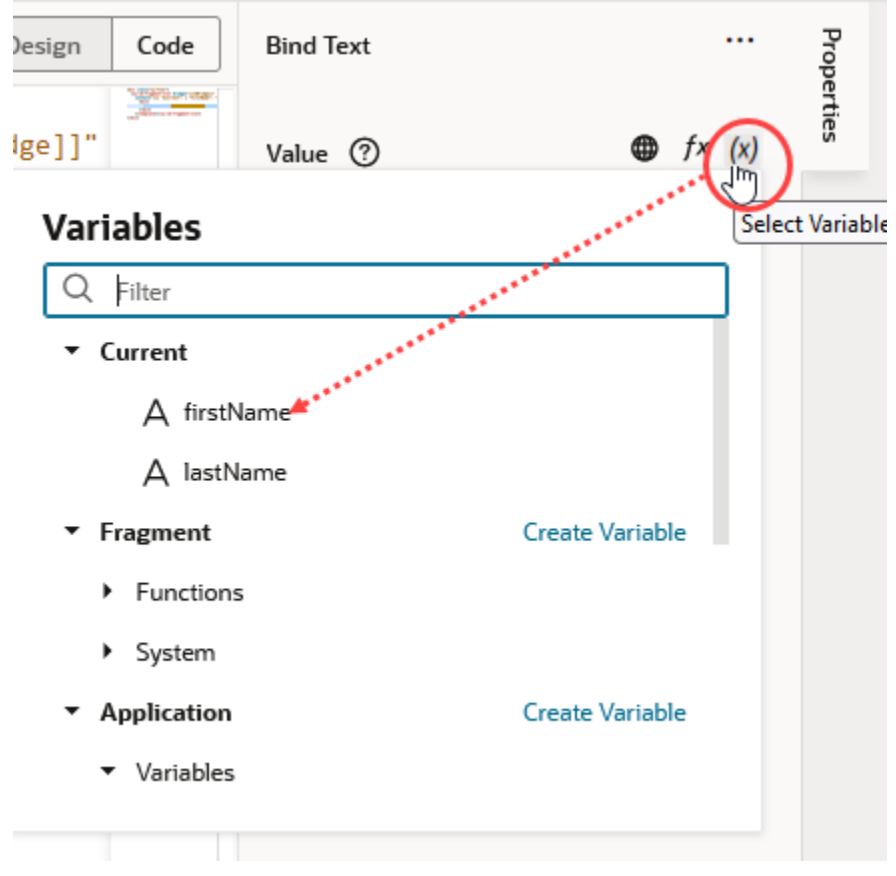

- **7.** Drag another Text component and drop it onto the **div** element in Structure view again. This time, use the Variables picker on the **Value** property to select **lastName** under **Current**.
- 8. Add some greeting text to the **<div>** element within the slot template in Code view, for example:

```
 <div>
     Hello
     <b><oj-bind-text value="[[ $current.firstName ]]"></oj-bind-
text></b> 
    <b><oj-bind-text value="[[ $current.lastName]]"></oj-bind-
text></b>,
     how are you?
  \langlediv\rangle
```
Now when the fragment is used on a page, your data (first and last names) is passed as slot content:

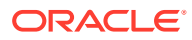

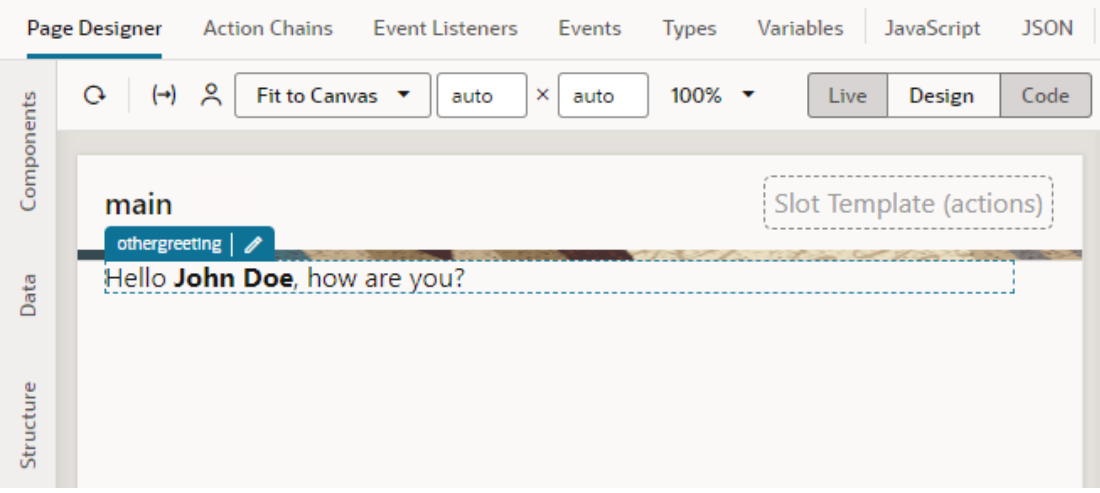

Users can also provide custom slot content for a more visually appealing display:

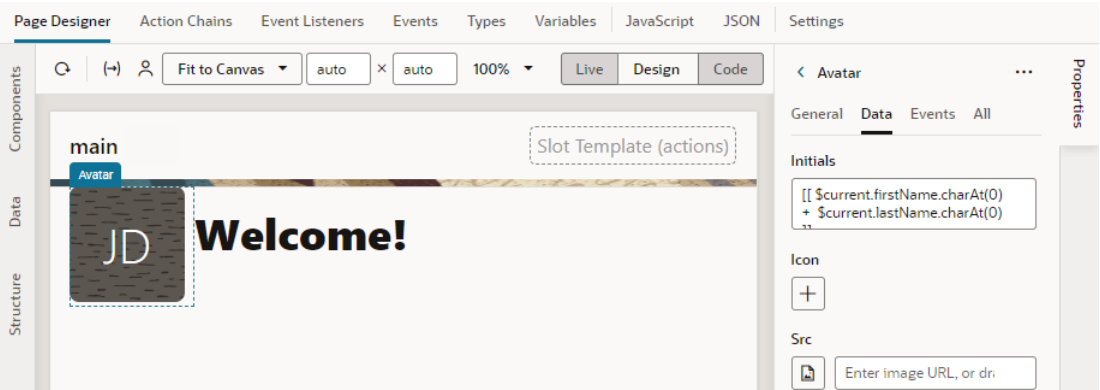

# Customize How Fragment Properties Display in the Properties Pane

Customize how a fragment's properties display in the Properties pane as a way to enhance the design experience when fragments are used. Here are the customization options available to you:

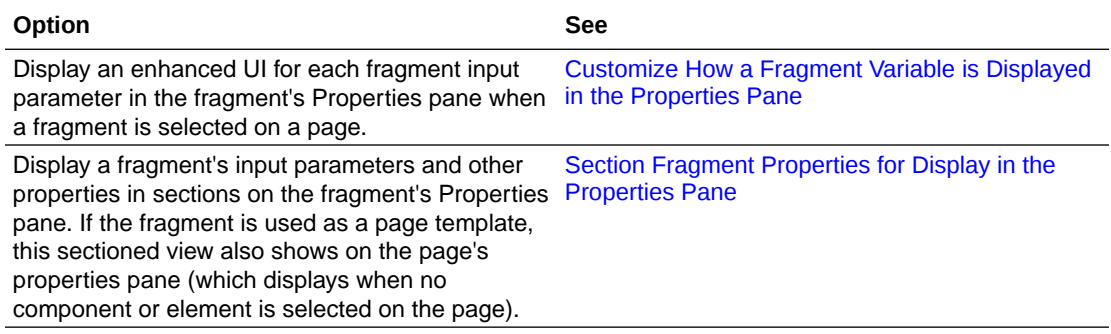

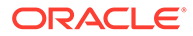

## <span id="page-921-0"></span>Customize How a Fragment Variable is Displayed in the Properties Pane

Customize the UI component displayed for fragment input parameters in the Properties pane, which can make the task of editing those parameters in the Page Designer easier.

When working with a fragment in the Page Designer, the fragment's Properties pane by default displays text field components for editing the values of fragment variables enabled as input parameters. For some input parameters, a different UI component can make editing the parameter easier or more intuitive. For example, if a parameter is used to specify a date, a Date Picker component might be easier to use than a text field. To do this, you customize the fragment variable, so that a date picker shows instead of a text field when the fragment's input parameters are edited in the Page Designer:

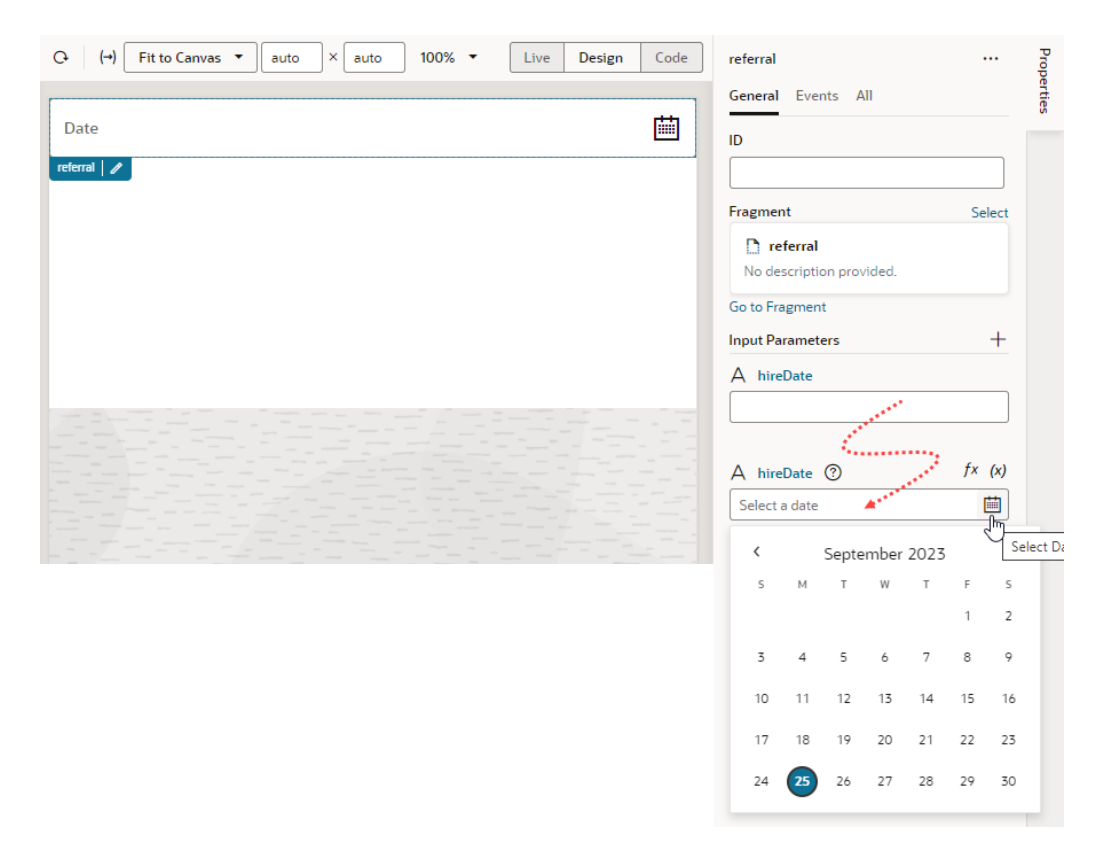

To customize the UI component displayed for a fragment variable in the Properties pane, you use the Design Time tab in the Variables editor. You can also edit the fragment's JSON directly in the JSON editor.

### **Note:**

Some UI customization options are not available in the Design Time tab. You'll need to edit the JSON directly to configure these advanced options. See [Customize Fragment JSON with Metadata](#page-927-0) for a list of options.

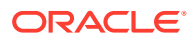

#### <span id="page-922-0"></span>**Customize a Variable in the Variables Editor**

To configure the UI used to edit a fragment's input parameters in the Page Designer:

- **1.** Open the fragment's Variables editor.
- **2.** Select the variable or constant you want to customize.
- **3.** Open the variable or constant's **Design Time** tab in the Properties pane.
- **4.** Select properties to customize how the component for editing the variable will look in the Page Designer.

The properties you see in the Design Time tab will depend upon the variable's type, and the Subtype property you select in the tab. For example, if Date is selected as the Subtype for a string-type variable, you'll see fields for setting the date's Minimum and Maximum limits:

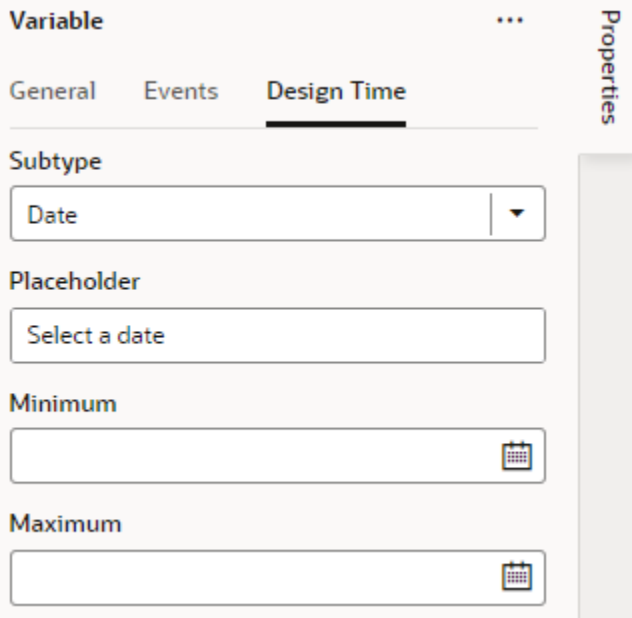

Here are steps for some common customization options for string-, object-, and numbertype variables and constants:

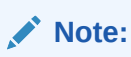

When working with string variables and constants, you have the option of adding translation metadata if you want a particular variable (or constant) to display the translation icon on the Page Designer's Properties pane to support translation.

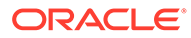

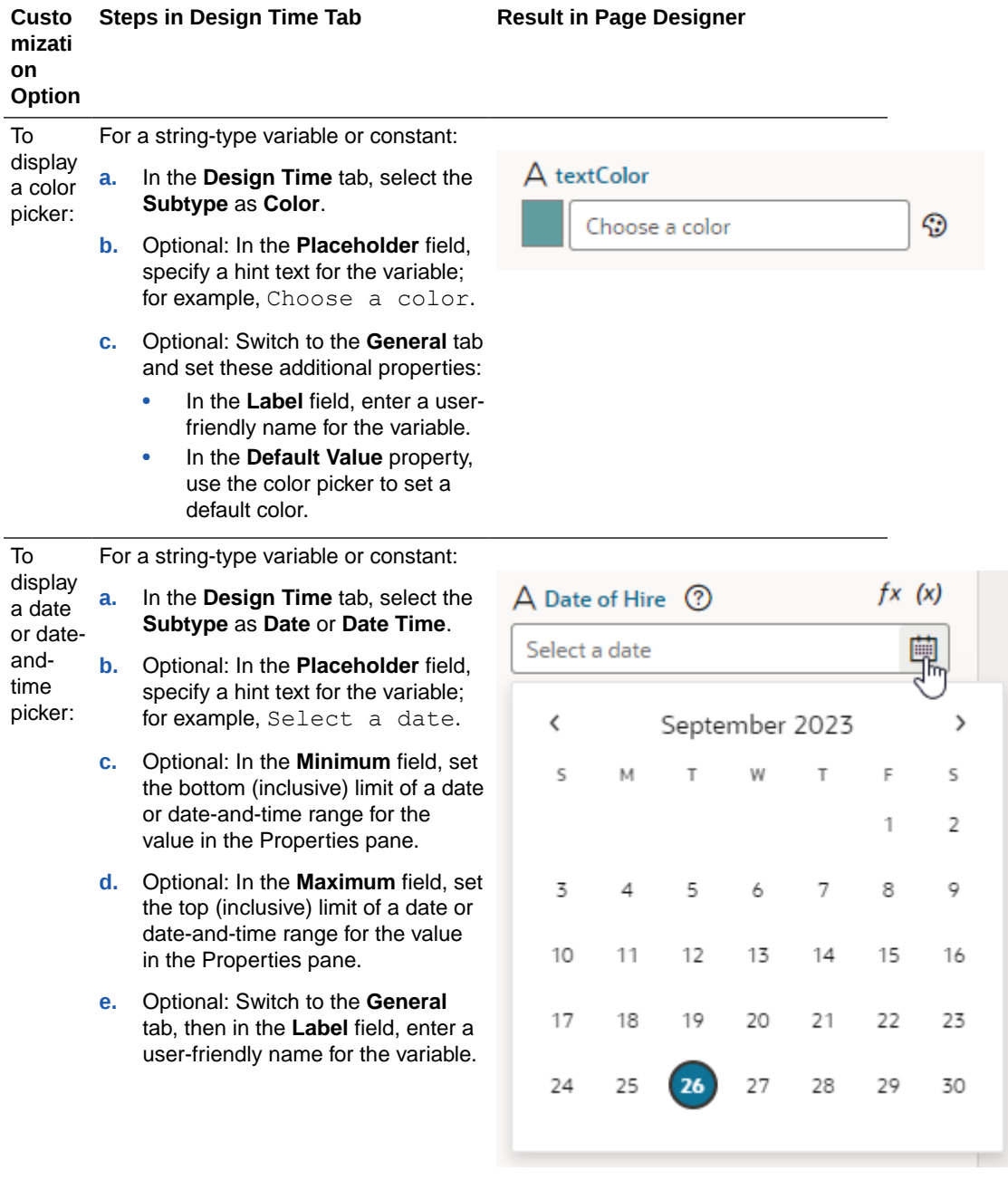

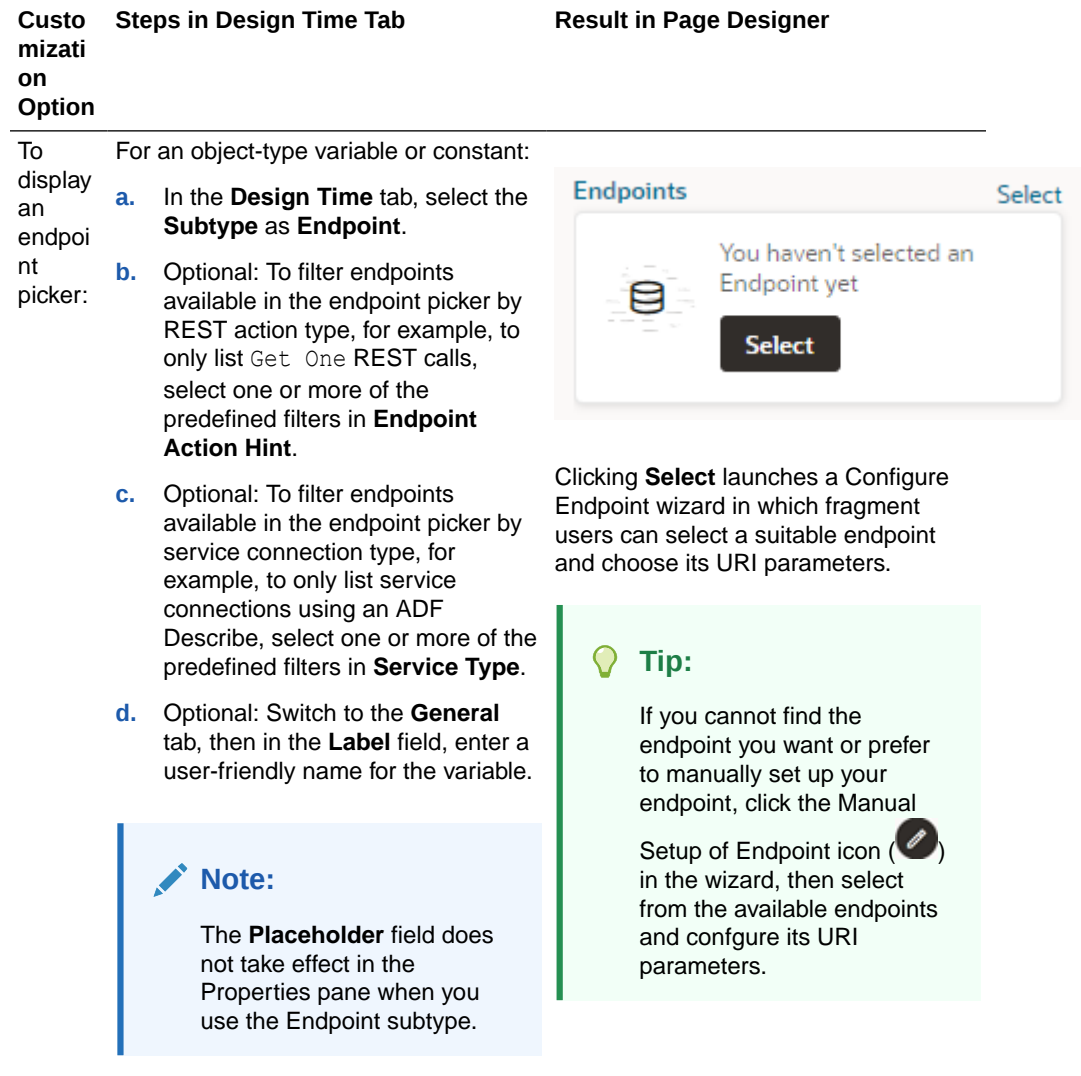

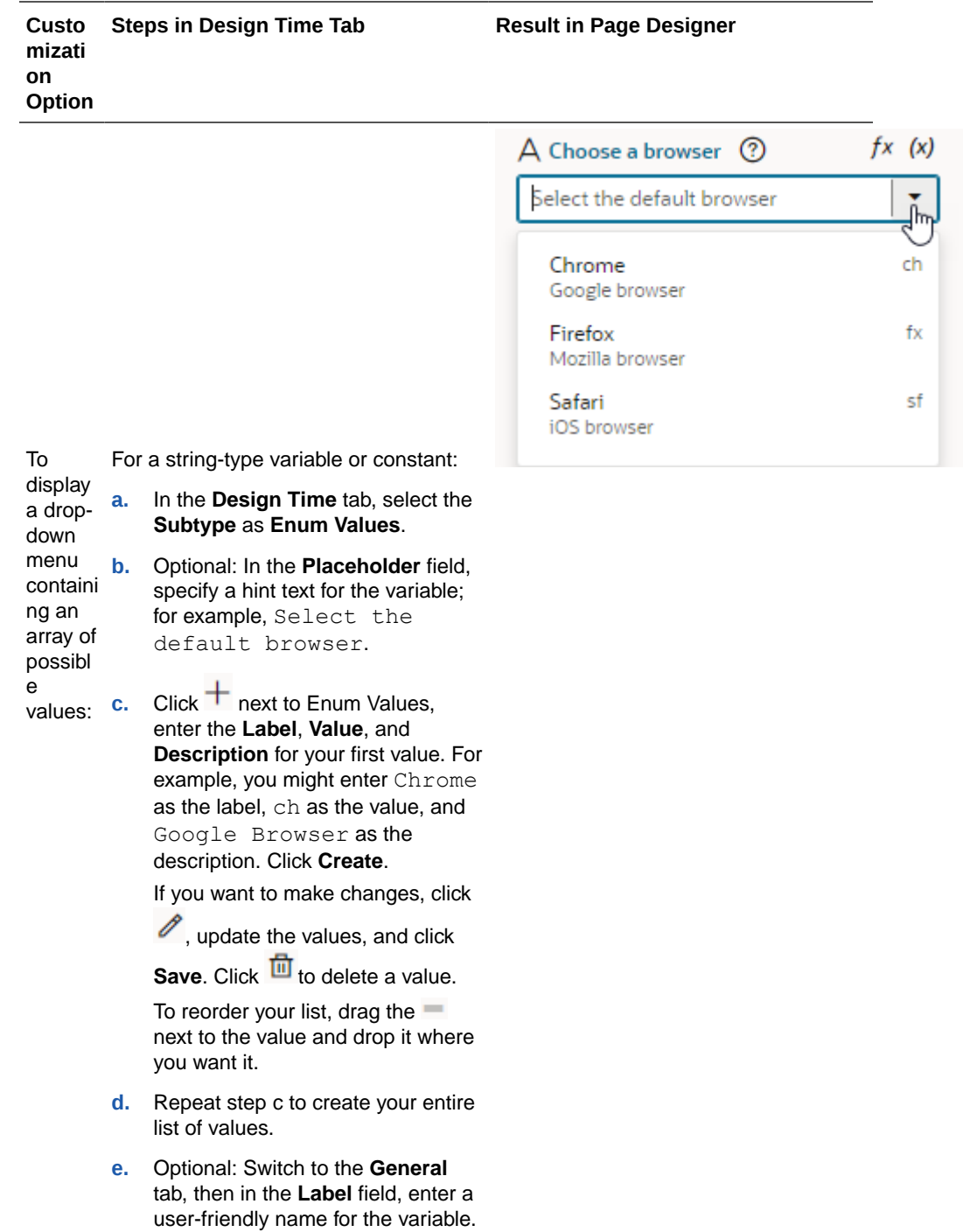

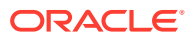

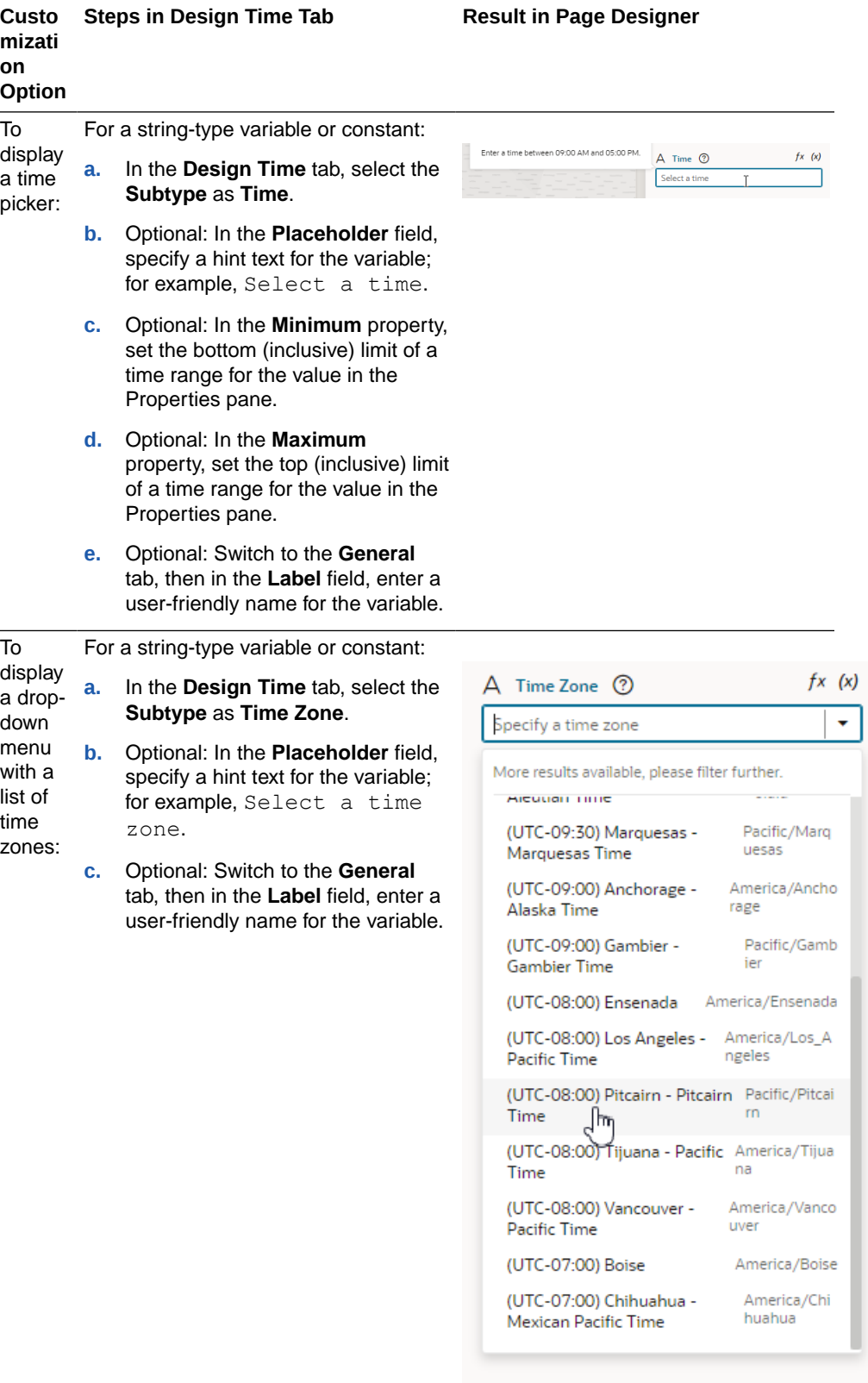

<span id="page-927-0"></span>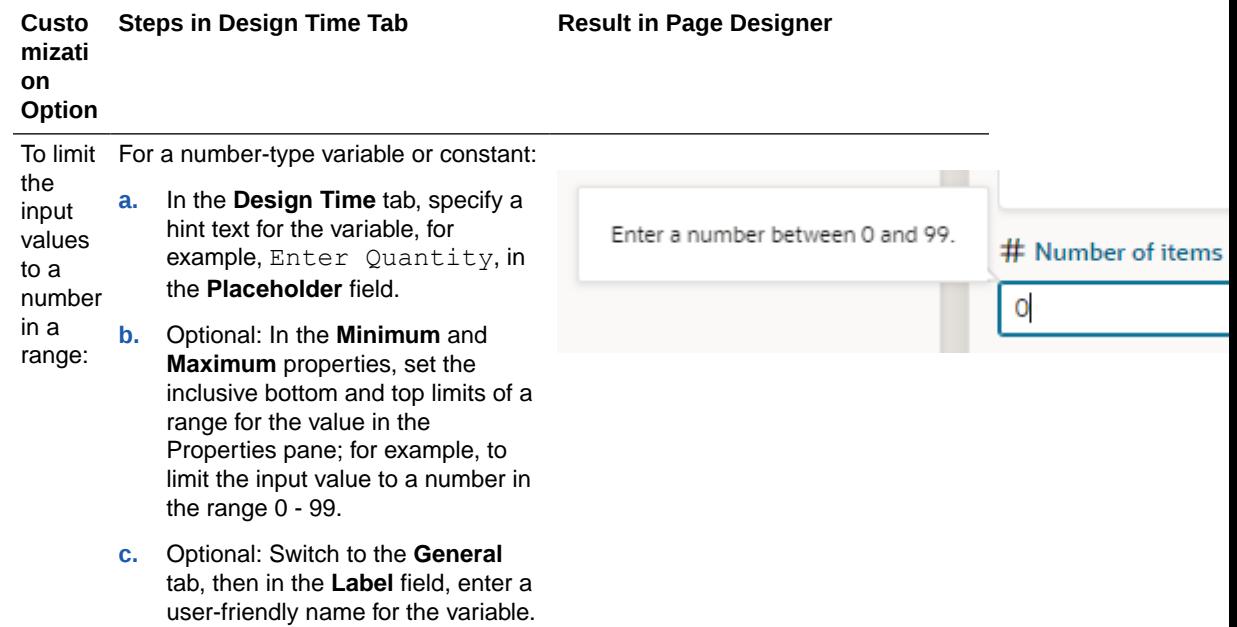

When you set properties in the Design Time tab, the metadata in the fragment's JSON is automatically updated. You can open the JSON editor to view the metadata. For example, here's what you might see for a variable that is customized to use the Date Picker component:

```
"variables": {
     "hireDate": {
      "type": "string",
       "input": "fromCaller",
    "@dt": {
         "label": "Date of Hire"
         "subtype": "date",
         "valueOptions": {
            "placeholder": "Select a date"
      }
    } 
},
```
#### **Customize Fragment JSON with Metadata**

While you can use a fragment variable's Design Time tab for some simple UI customization, you'll need to edit the JSON directly for advanced options. To do this:

- **1.** Open the fragment's JSON editor.
- **2.** Update the variable or constant's definition by setting the *Cdtelement*, then use the subtype property to specify the component you want displayed in the Page Designer. The JSON editor displays a hint to help you select the value for the subtype property:

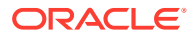

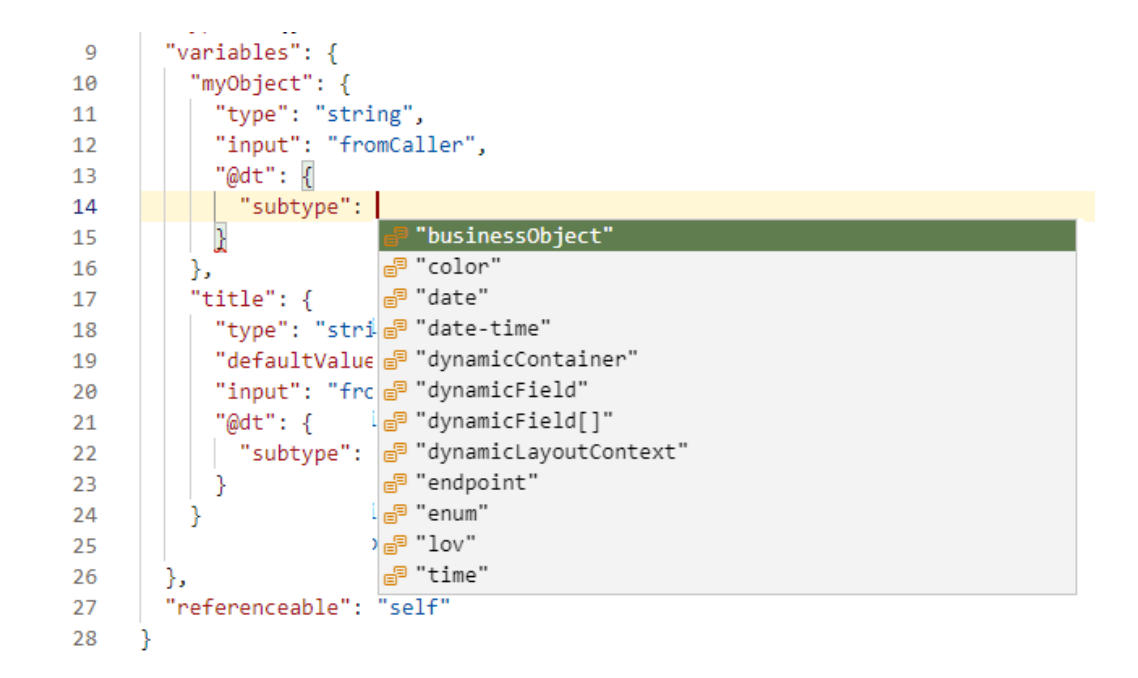

For example, here's how you can show a component for selecting a business object by setting the subtype property to businessObject:

```
"myObject": {
    "type": "string",
    "input": "fromCaller", 
    "@dt": {
          "subtype": "businessObject",
          "label": "Related Object"
     }
 },
```
You can also use the label property to change the variable's display name in the Properties pane.

The Properties pane in the Page Designer will now show a component for selecting a business object and the new display name for the variable wherever the fragment is used.

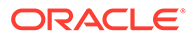

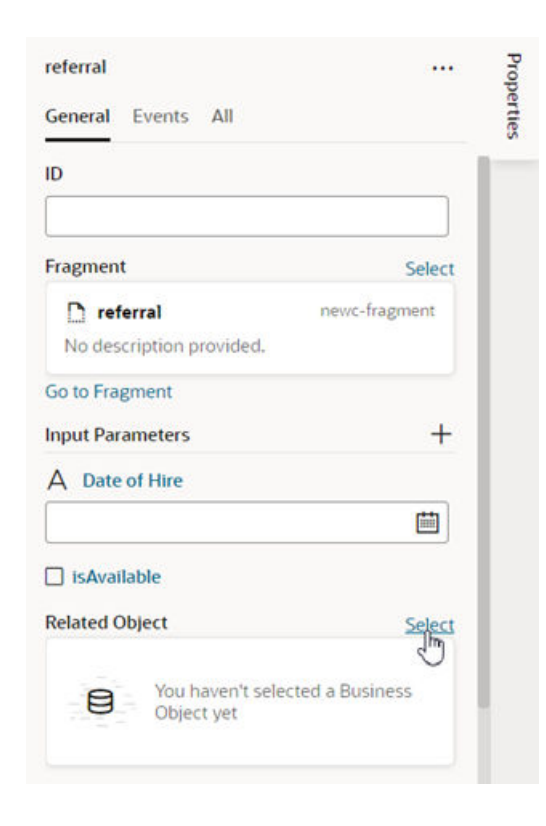

For more details about the JET components and properties, see [JET metadata](https://www.oracle.com/webfolder/technetwork/jet/jsdocs/MetadataOverview.html) in Oracle JavaScript Extension Toolkit documentation.

### **Property Options for Variable Metadata**

The following table describes the metadata properties that you can use in JSON to customize how fragment variables are displayed in the Properties pane:

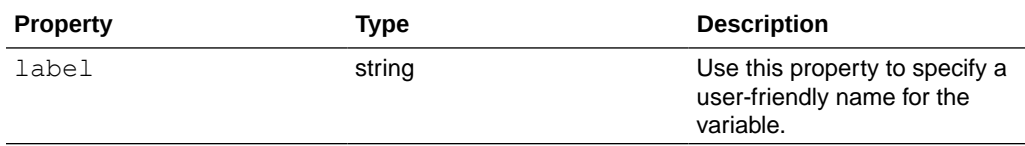

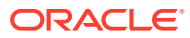

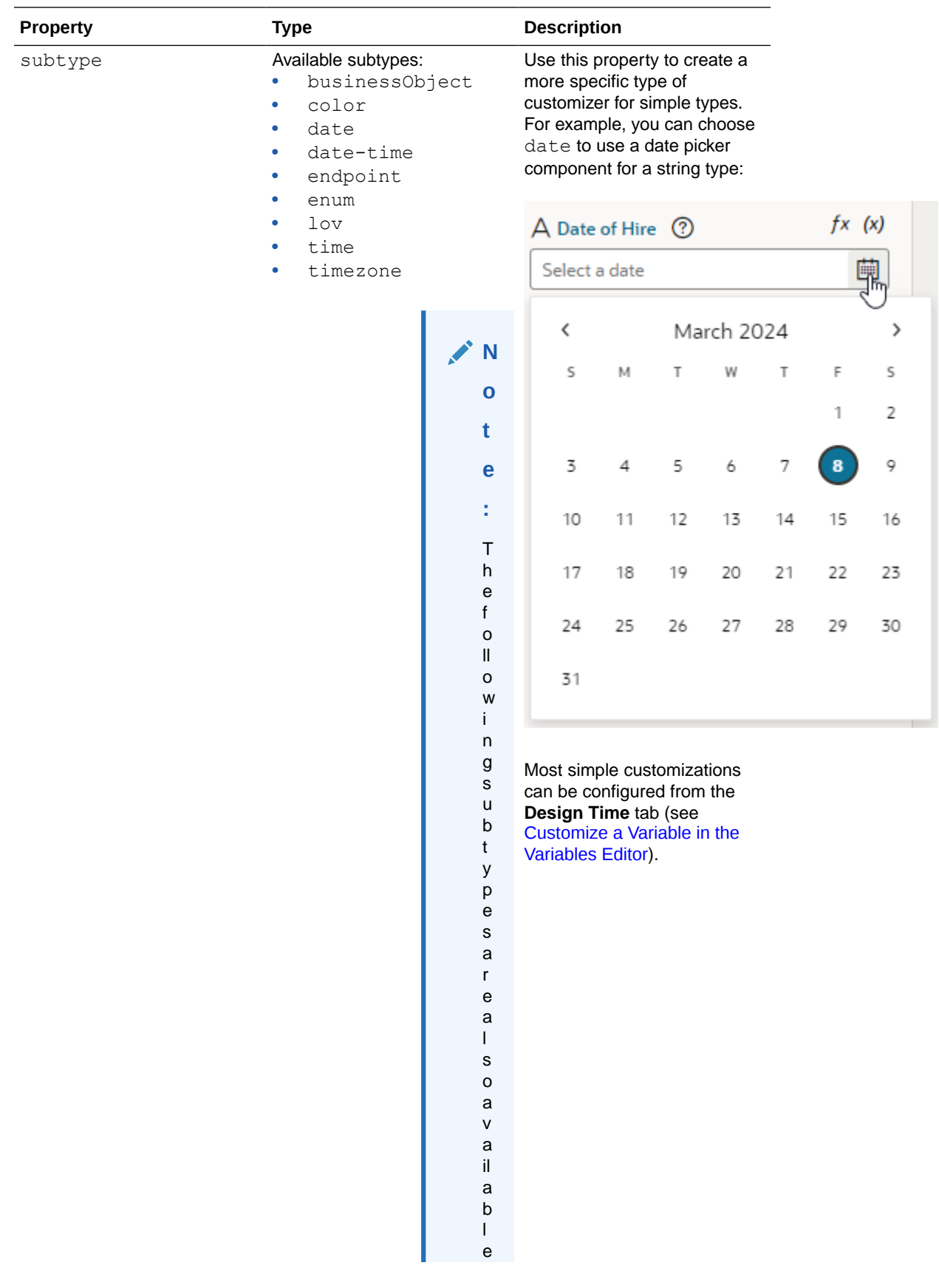

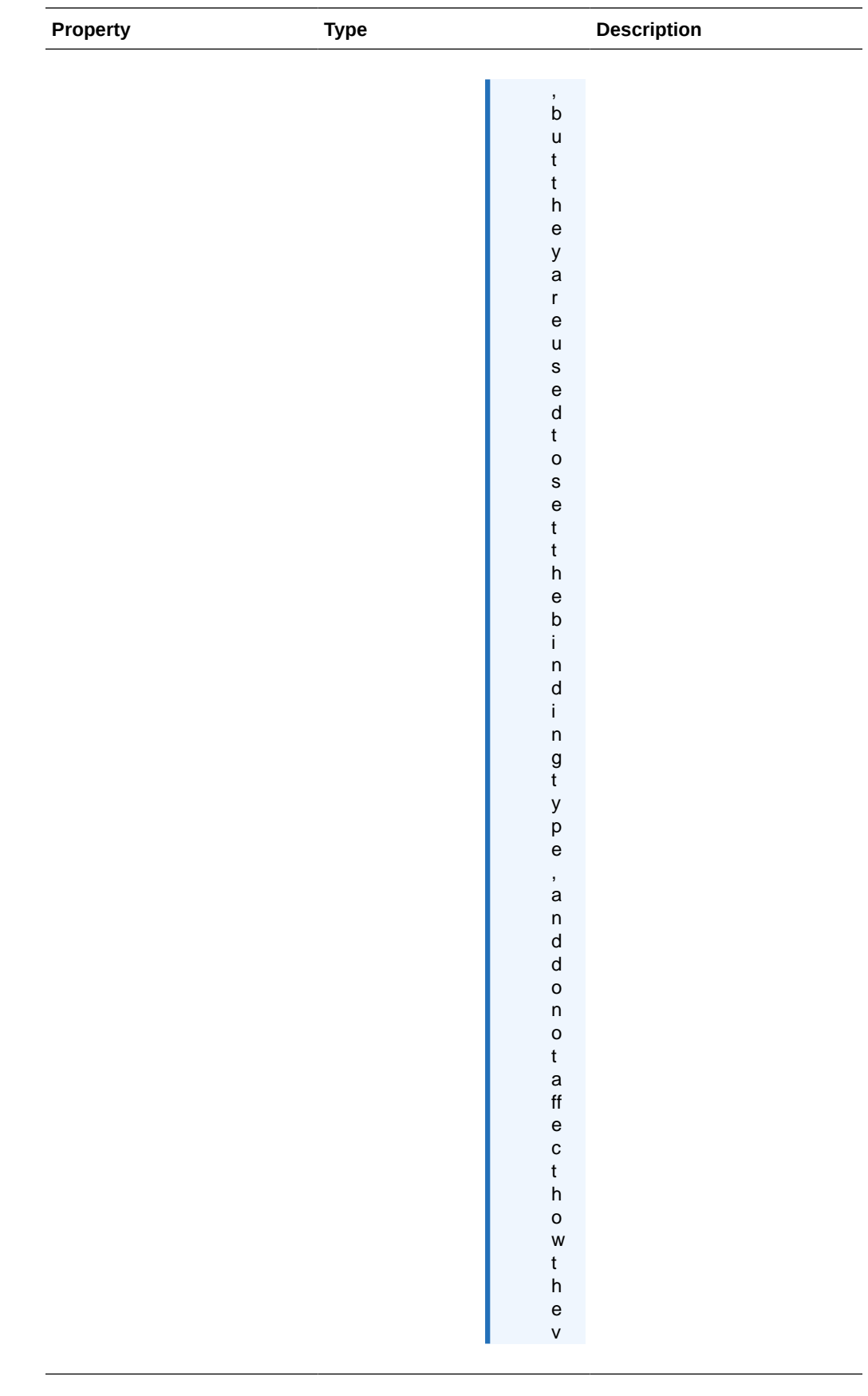

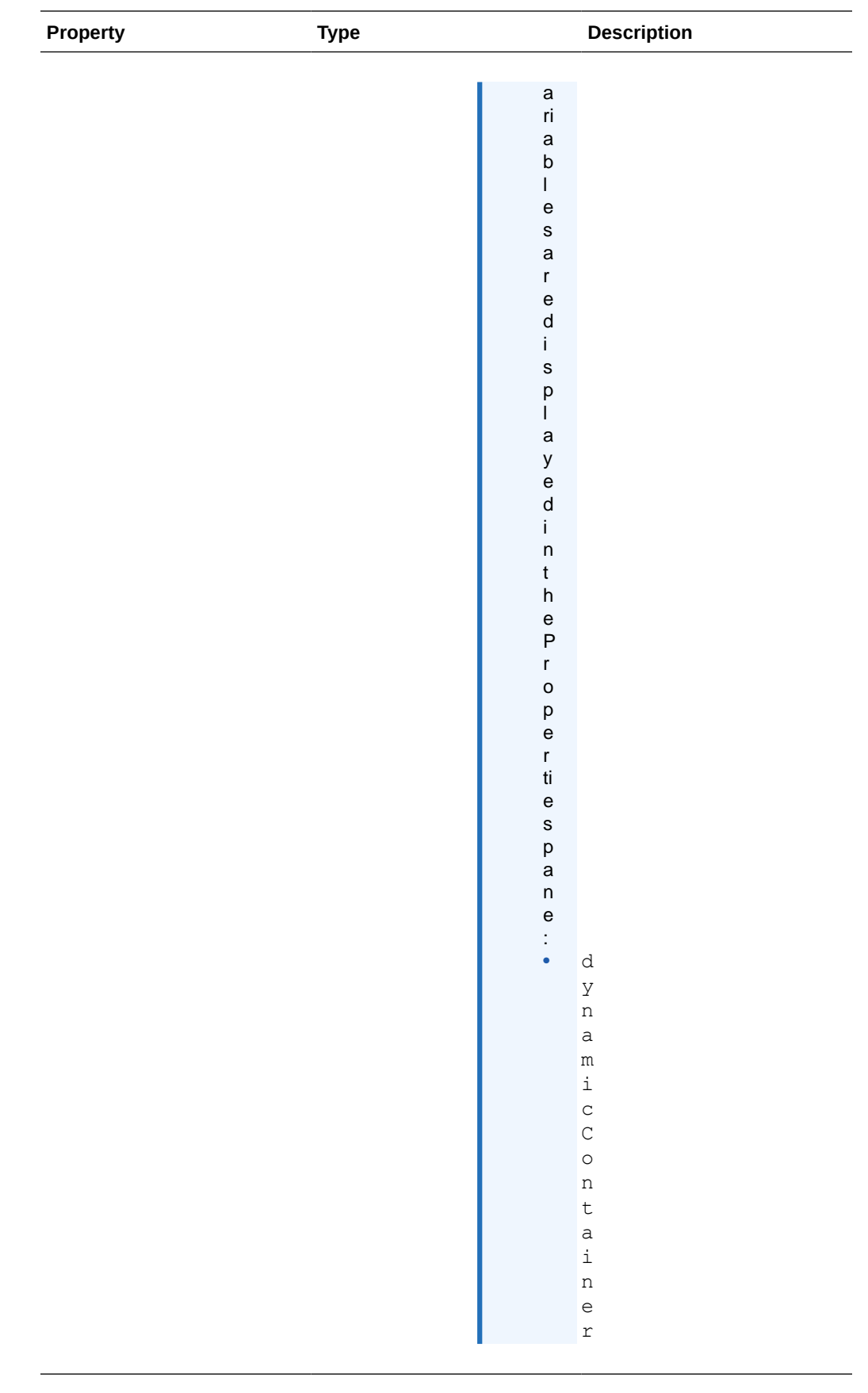

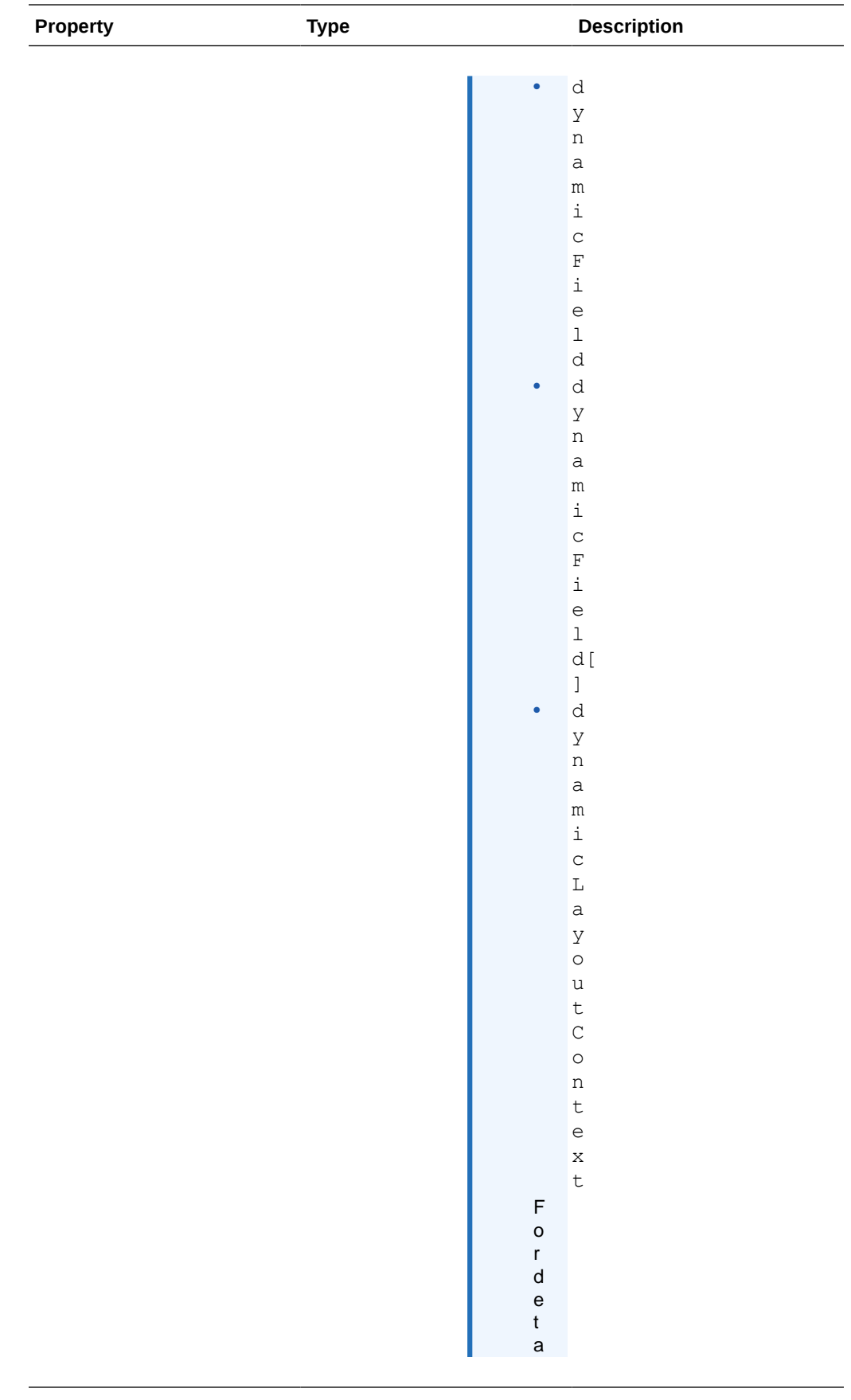

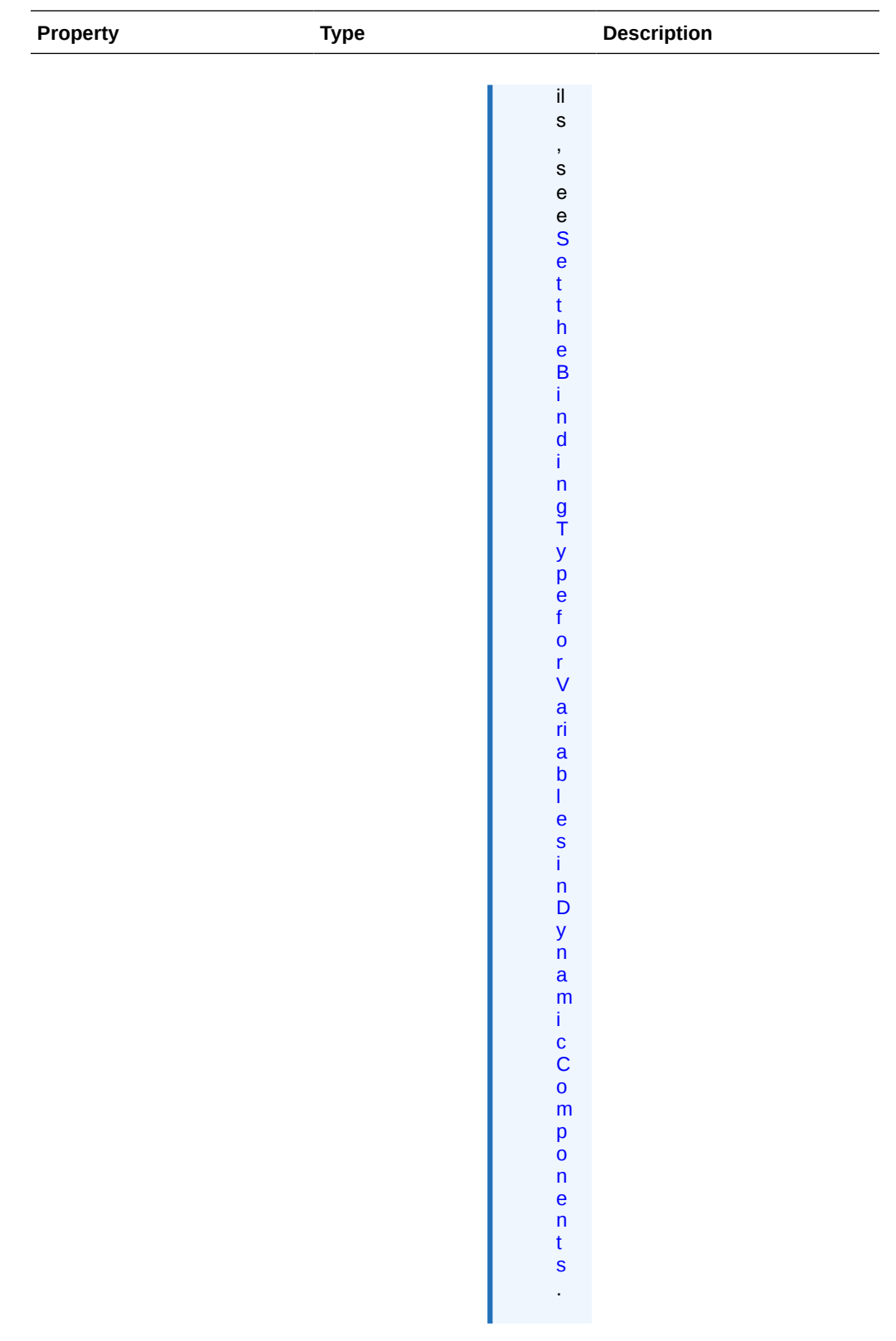

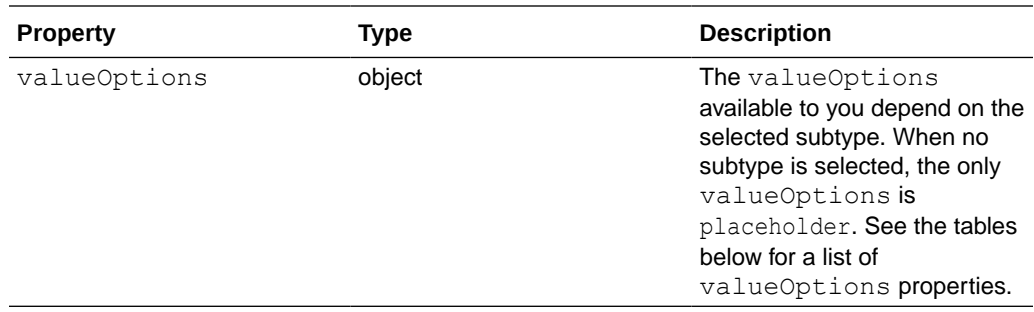

#### **Property Options for Fragment Metadata**

The valid subtype and valueOptions properties you can use depend on the variable's type. For example, the color subtype can only be applied to variables that are strings. This section describes the subtype and valueOptions properties that are valid for each type.

### **Subtypes and valueOptions for objects**

When the variable type is object, the following table describes the subtype and valueOptions that can be used:

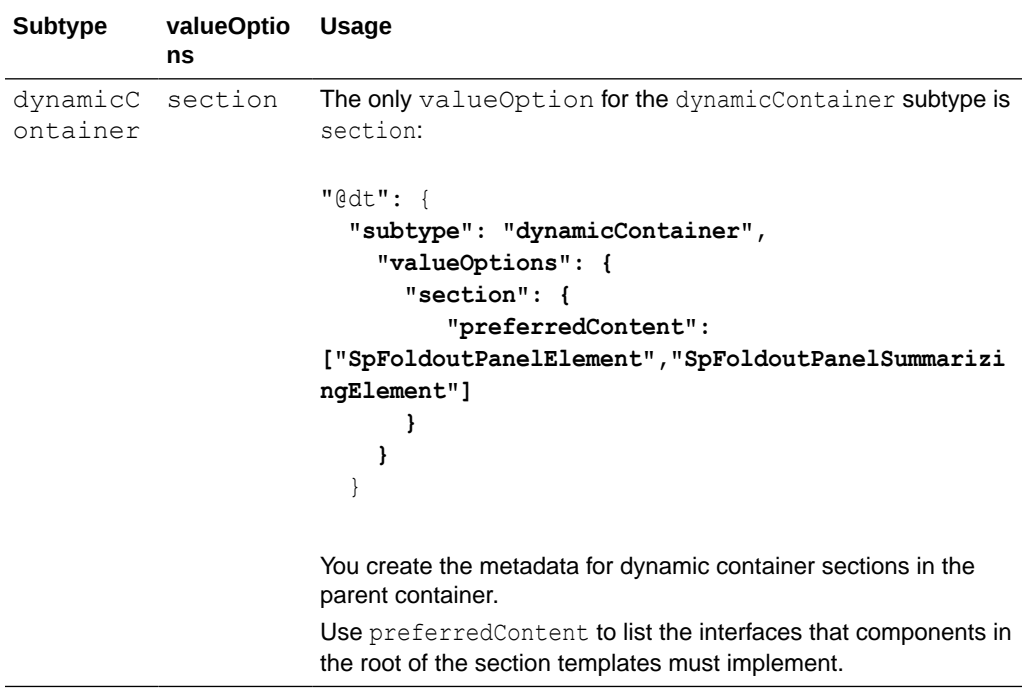
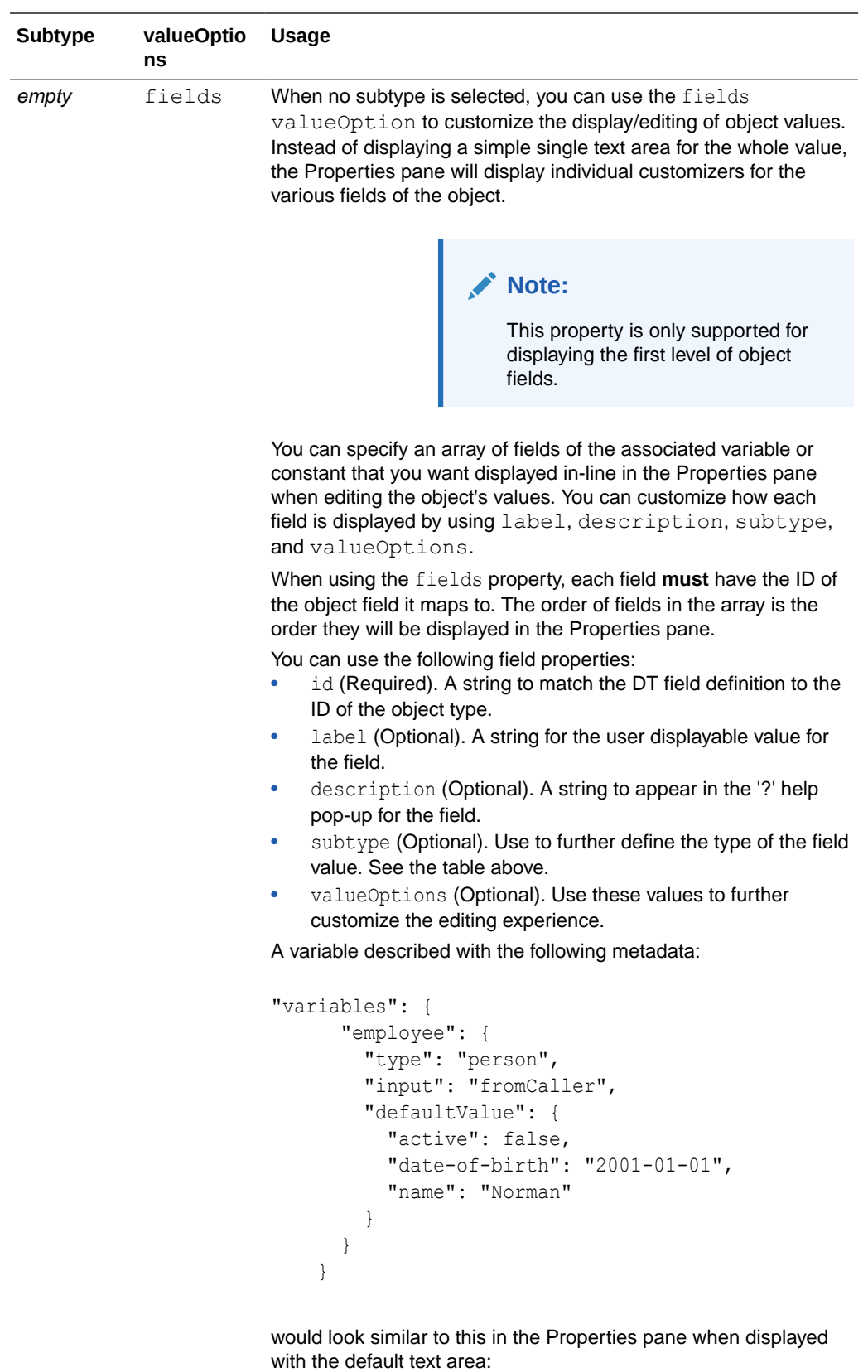

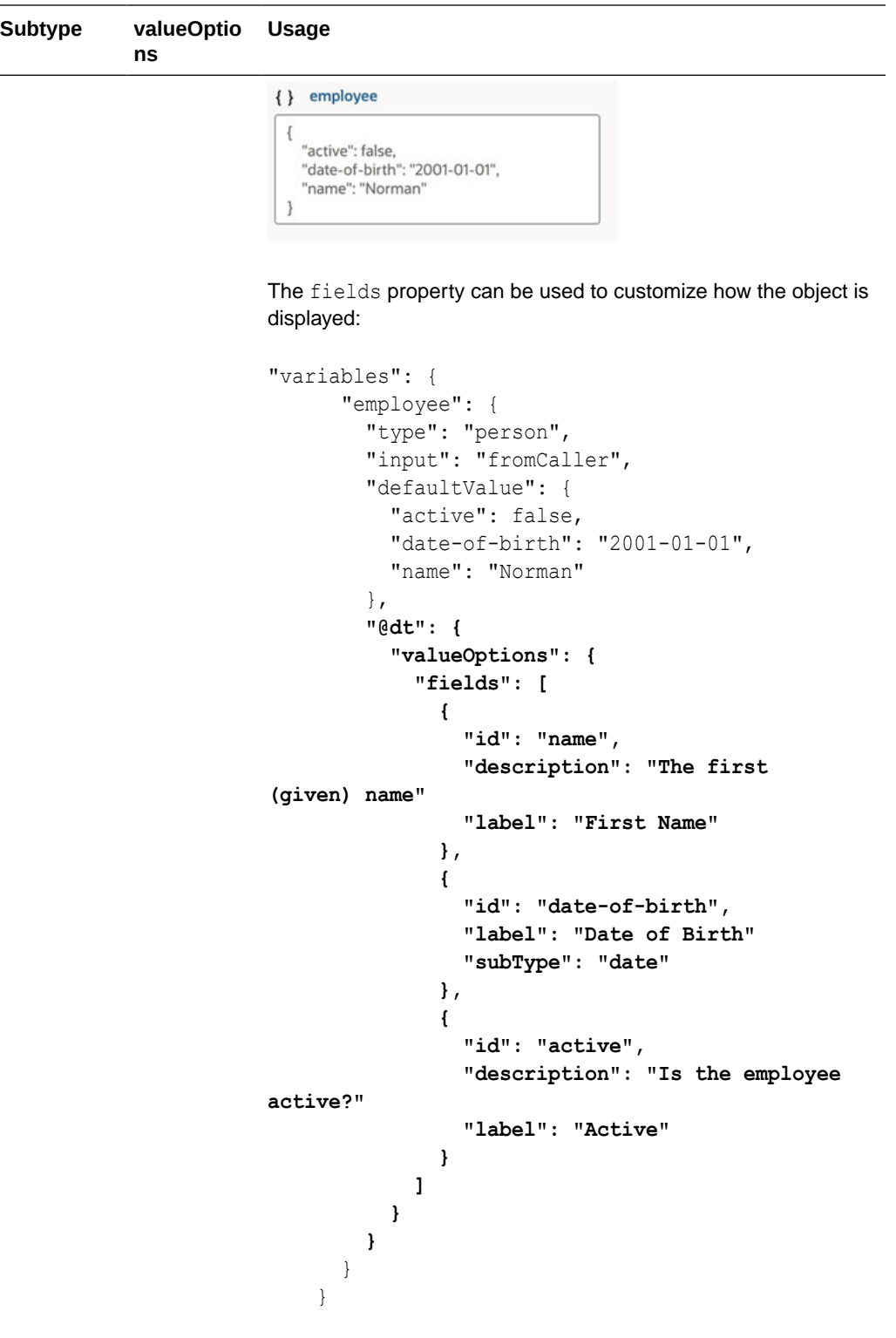

The customized object would look similar to this in the Properties pane:

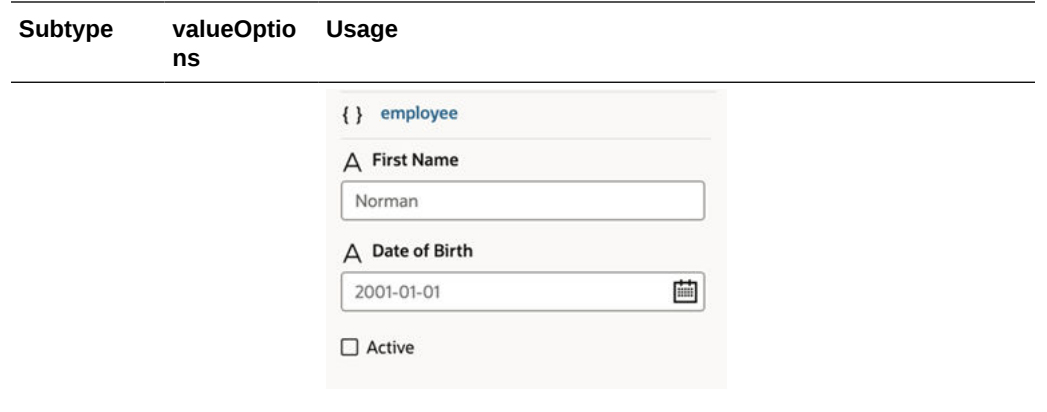

## **Subtypes and valueOptions for arrays**

When the variable type is array, the following table describes the subtype and valueOptions that can be used:

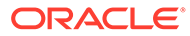

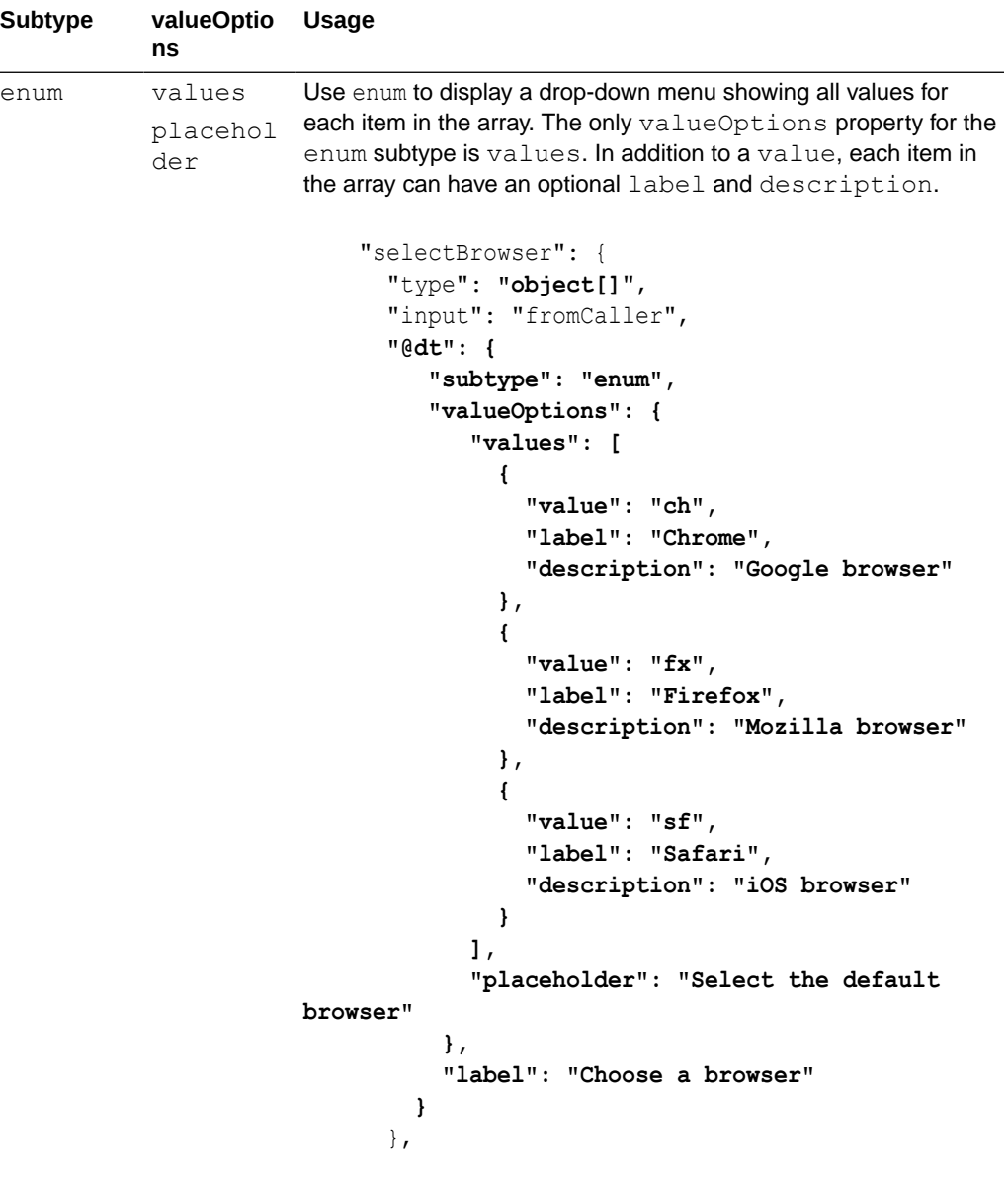

The Properties pane will show a drop-down menu that can have items with descriptions:

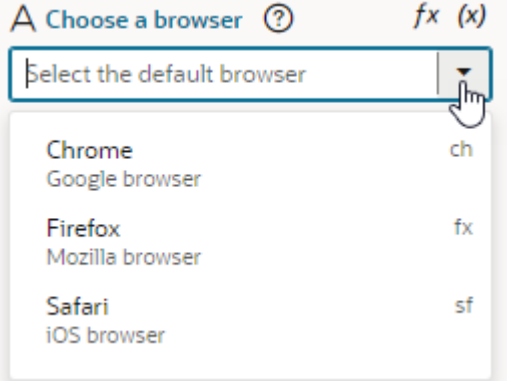

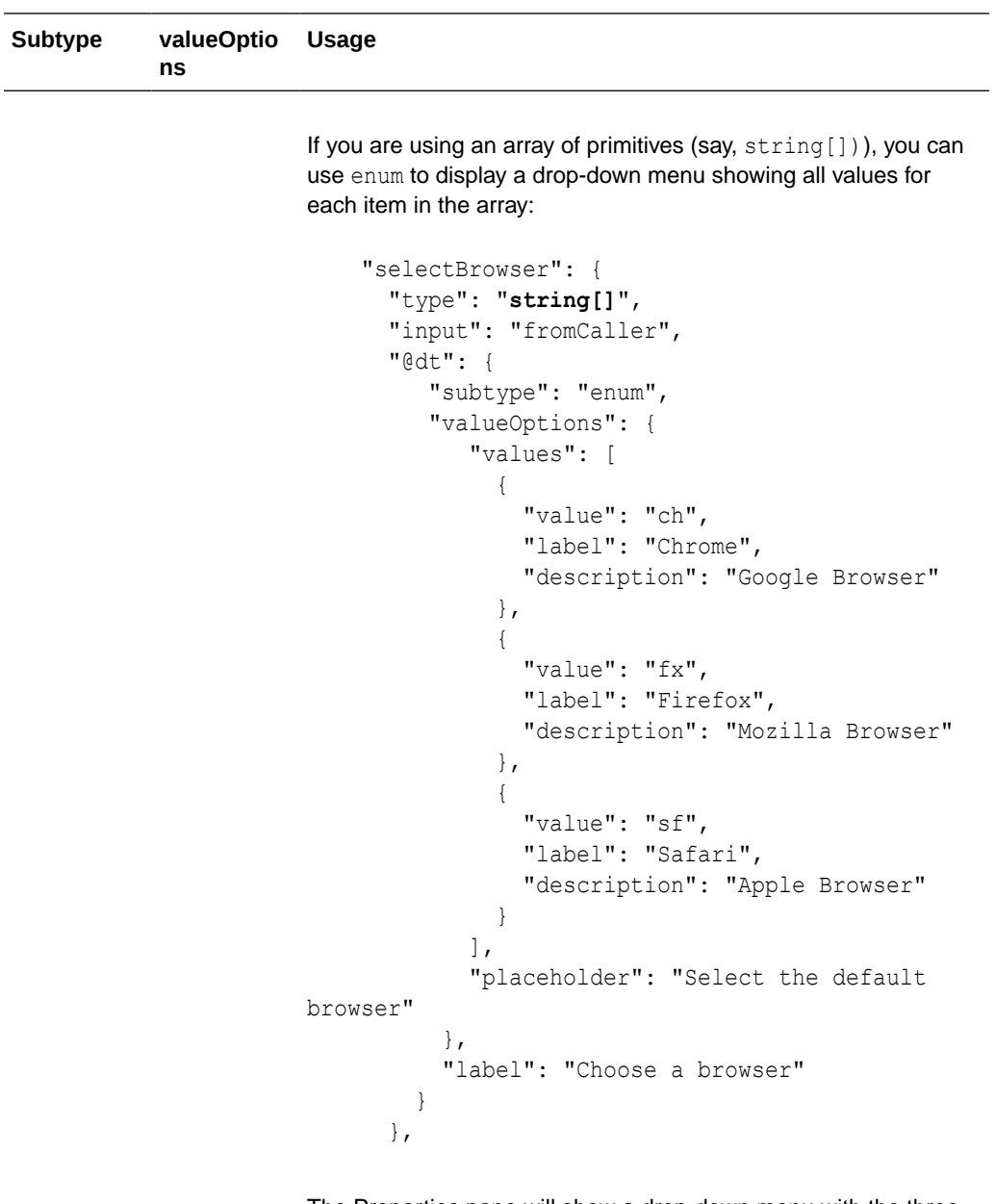

The Properties pane will show a drop-down menu with the three values for each item in the array:

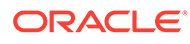

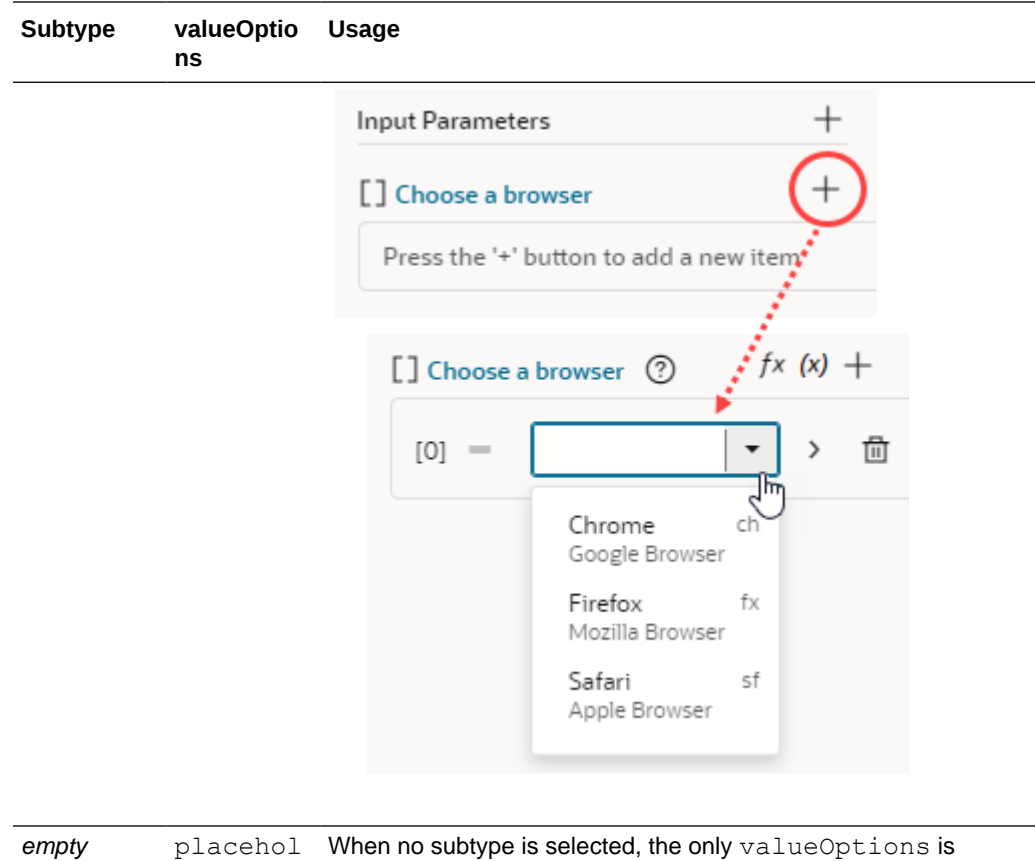

## **Subtypes and valueOptions for booleans**

der

When the variable type is boolean, there are no subtype or valueOptions. Variables with a boolean type are displayed as switch components in the Properties pane.

placeholder.

#### **Subtypes and valueOptions for numbers**

When the variable type is number, you can use the Design Time tab to configure the subtype and valueOptions. See [Customize a Variable in the Variables Editor.](#page-922-0)

## **Subtypes and valueOptions for strings**

When the variable type is string, you can use the Design Time tab to configure the subtype and valueOptions for simple customization options. See [Customize a](#page-922-0) [Variable in the Variables Editor.](#page-922-0)

The following table describes the subtype and valueOptions that can be used in JSON to configure advanced options for string-type variables:

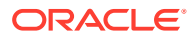

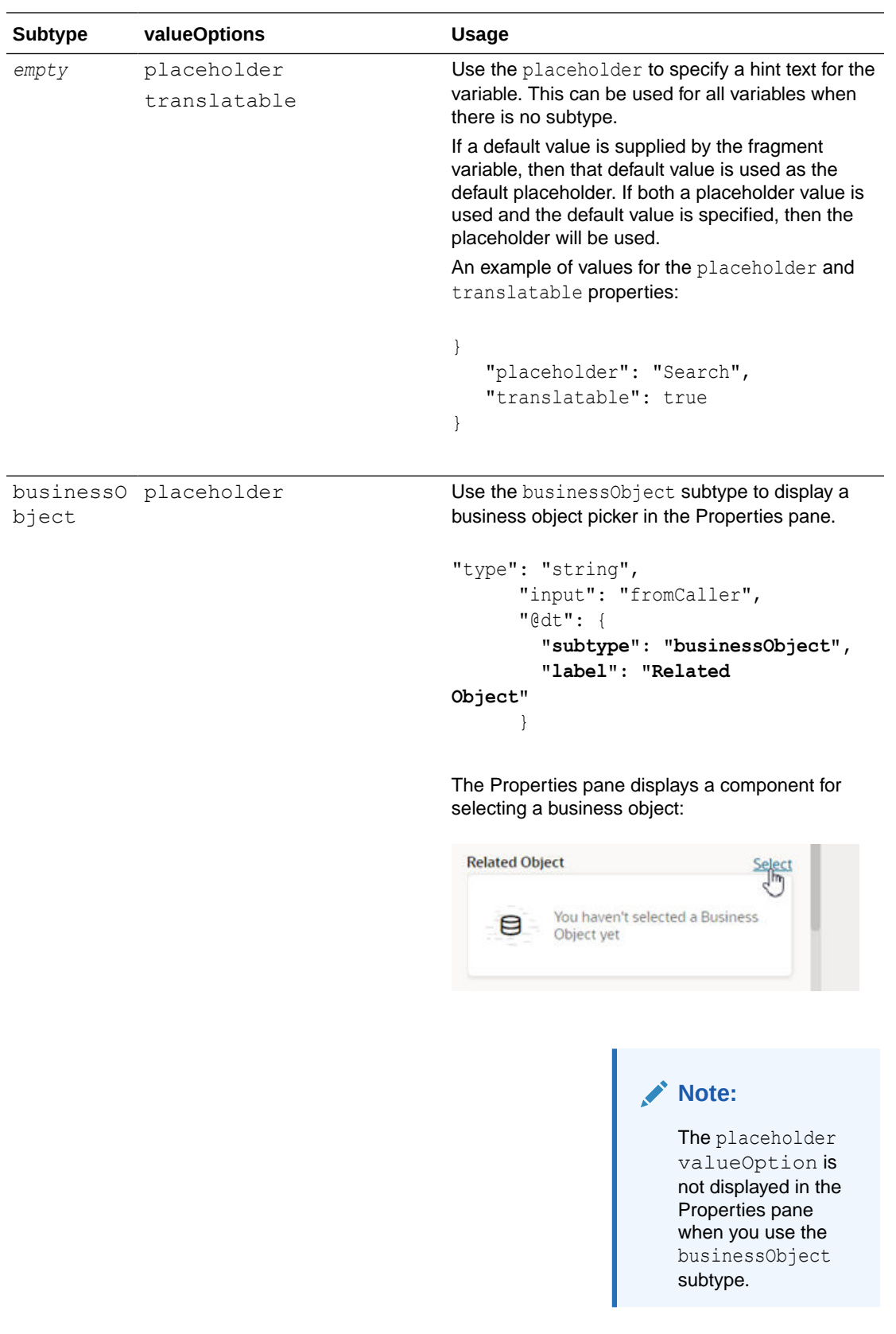

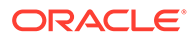

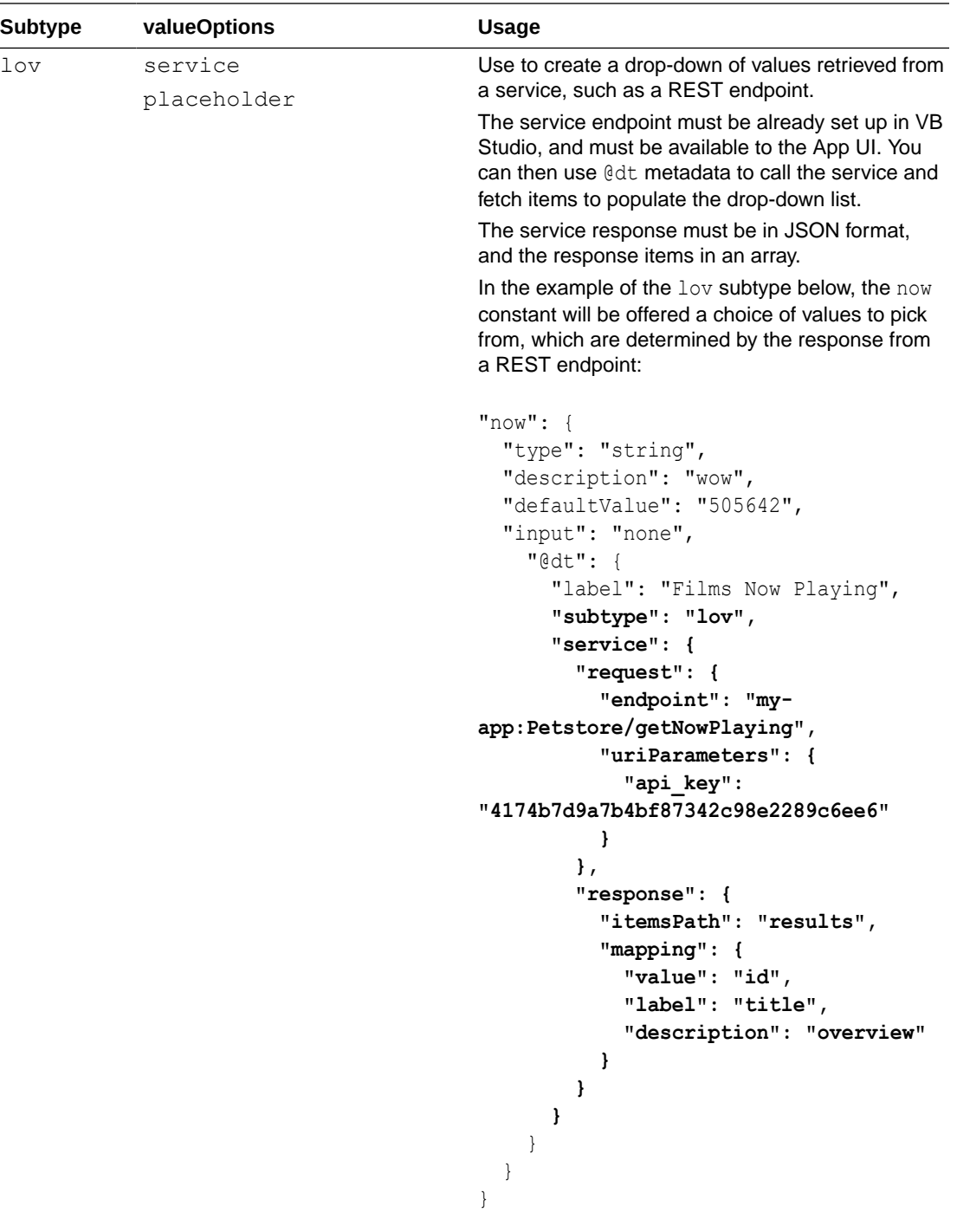

Here's how the example above displays in the Properties pane:

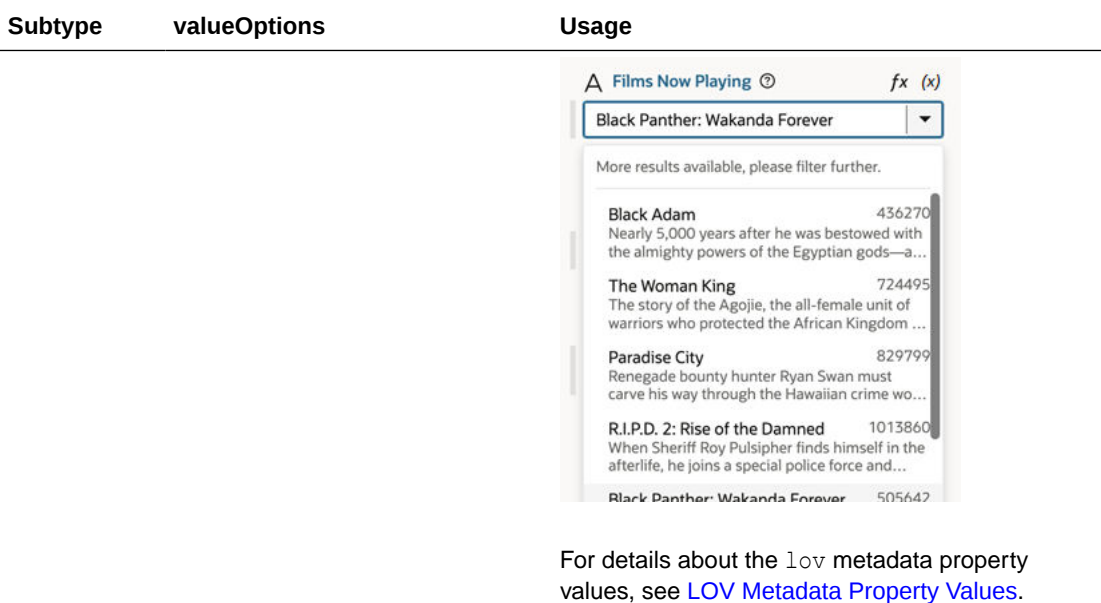

### **LOV Metadata Property Values**

You can assign the lov subtype to a variable if you want to display a drop-down list of values (LOV) for the variable in the Properties pane. To use the lov subtype, you'll need to set valueOptions property values to specify where the LOV data is retrieved from, and to configure how the drop-down list will look in the Properties pane:

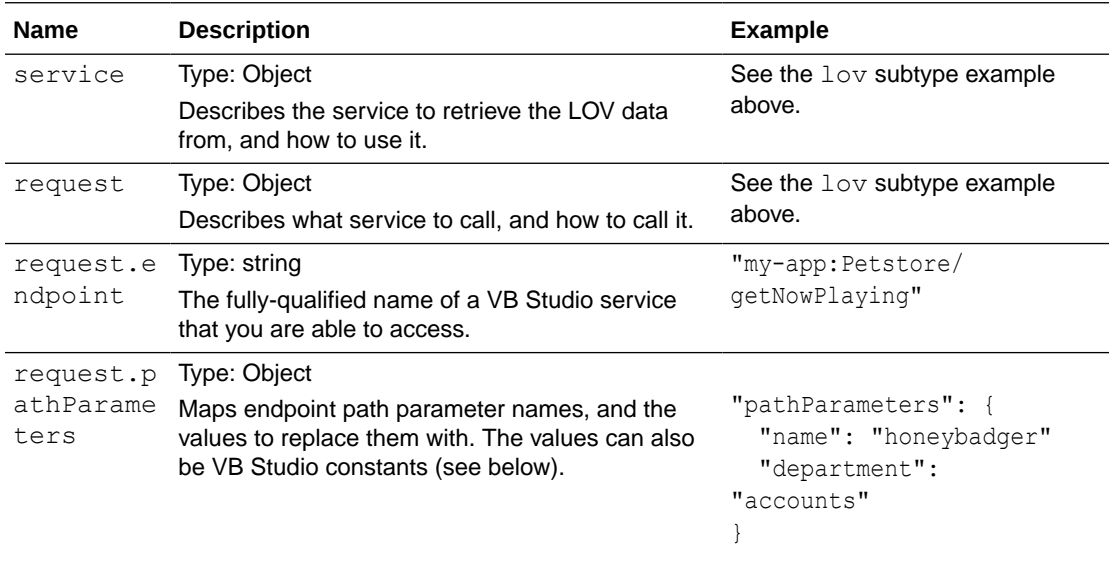

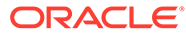

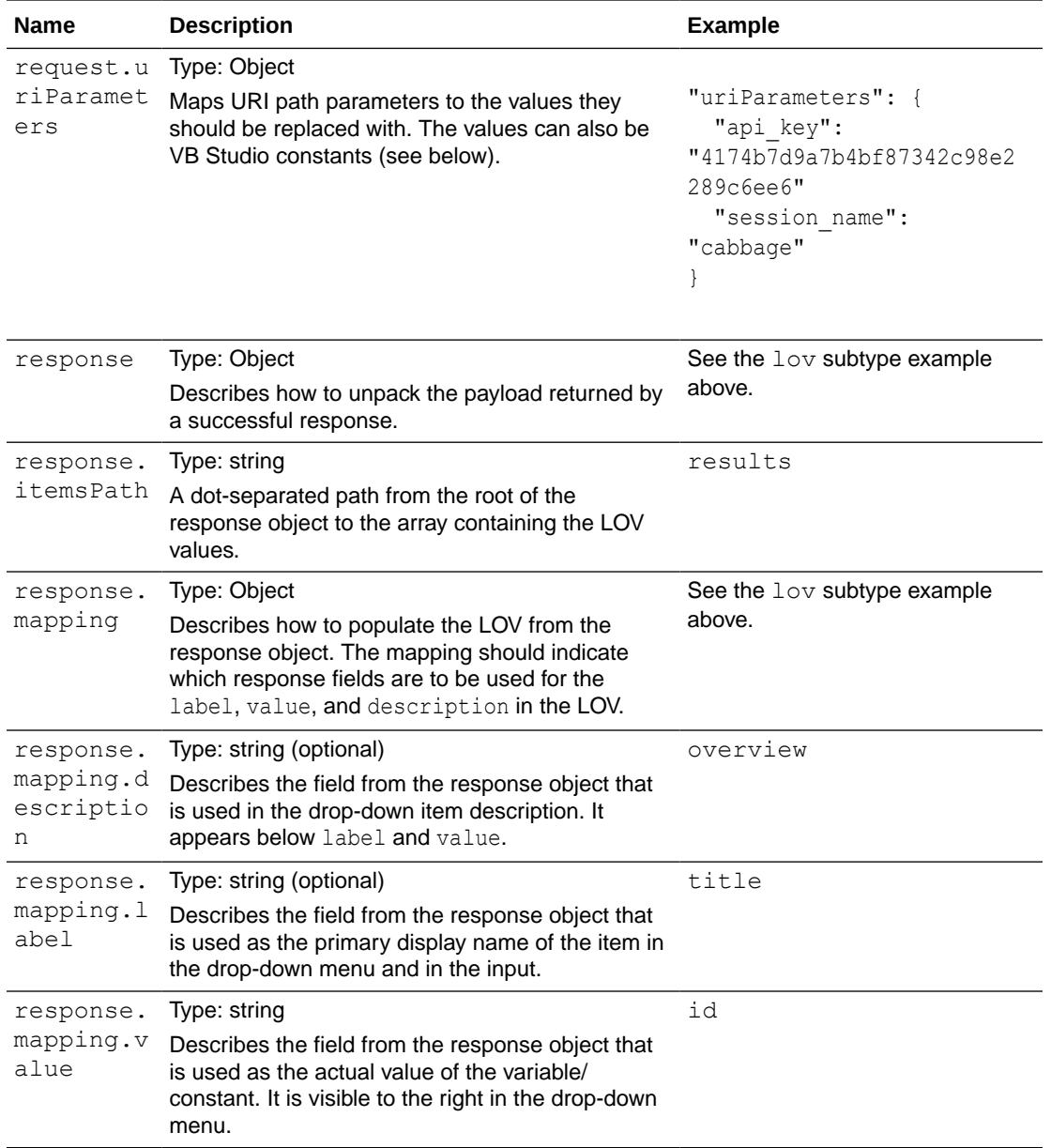

## **Using dependent parameters for lov metadata property values**

The path and URI parameters might depend on other constants. For example, a REST service can use the result of an earlier selection as part of its own request. To do this, use expression notation in the parameter values to indicate which constant values to use:

```
"pathParameters": {
   "department": "[[ $constants.dept ]]"
}
```
The expression instructs this service request to use the current value of the "dept" constant as the value to use for the path parameter "department".

When writing the expression:

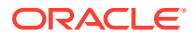

- Only simple direct references may be used. Calculated expressions such as "[[ \$constants.dept + " " ]]" will not work as expected.
- Only constants can be used. Variables cannot be used.
- The referenced constants must be accessible to the extension performing the LOV service call.

## Section Fragment Properties for Display in the Properties Pane

Define a custom layout of sections to display a fragment's most important properties on the Properties pane when the fragment is selected on the page or container that uses it.

Typically, when a fragment is added to a page or container, its input parameters display in alphabetical order on the Properties pane when the fragment is selected on the page or container. To provide a better design experience for those who use the fragment, you can organize its input parameters—as well as any other components you want to highlight—in sections.

The ability to section a fragment's properties is most useful in pages where a fragment is used as a page template. Here's an example of a page based on a Welcome Page Pattern fragment: what you see on the left is the standard view of input parameters; what you see on the right is the sectioned view:

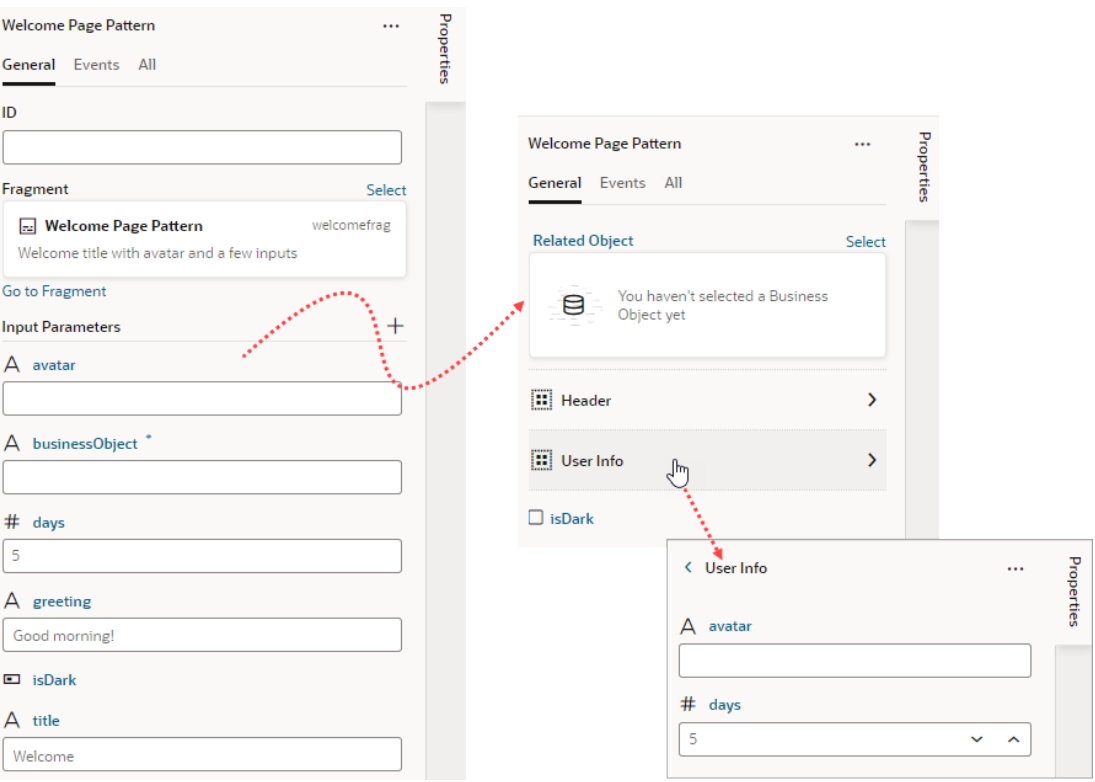

Users will be able to drill down to view input parameters in each section, as shown in the image, where clicking **User Info** shows the **avatar** and **days** input parameters. Take note also of the **Related Object** property, which has been [customized to show a component for](#page-921-0) [selecting a business object.](#page-921-0)

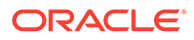

Let's use the same Welcome Page Pattern example to see how to section a fragment's properties:

**1.** Open the fragment's **Design Time** editor.

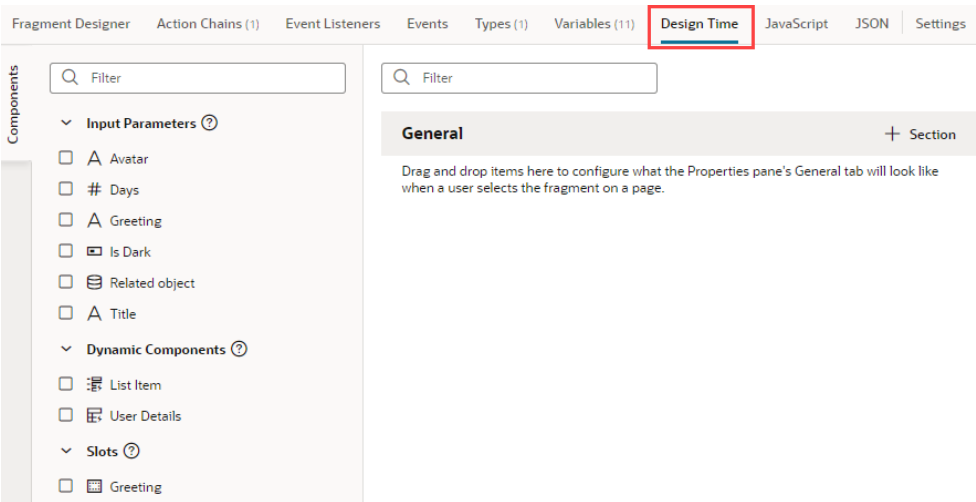

- **2.** Review the list of input parameters, as well as dynamic components and slots (if any), and decide which ones you want to display as properties in the fragment's page or container. If you want to group them by sections, decide which properties go into each section.
- **3.** Drag and drop an item onto the valid area under **General**, or simply select an item's check box in the Components palette to add it to the end of your layout:

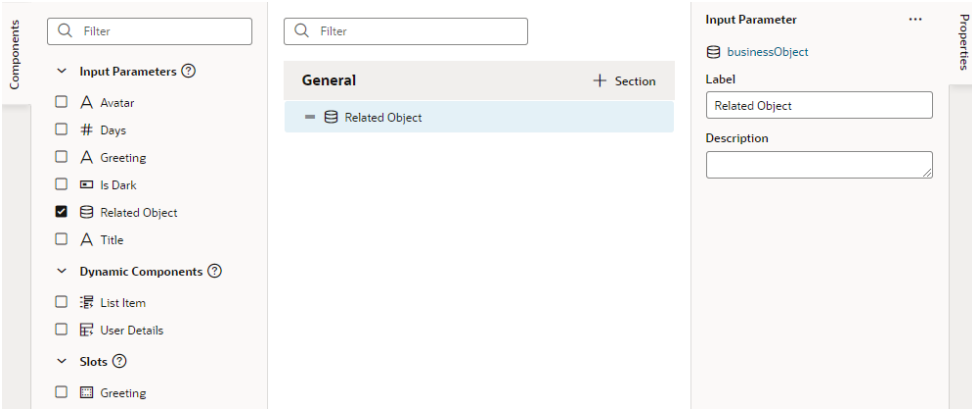

If you want, use the item's Properties pane to set additional properties. For example, you can use the Label field to display a user-friendly name for the fragment variable. The Label field is particularly useful for dynamic components with data that may take a while to display in the Page Designer. Instead of a generic "Dynamic Form" or "Dynamic Table" label, users can get a better idea of what the component will display.

- **4.** To create a section and add properties to it:
	- **a.** Click **+ Section**, enter a section label in the pop-up (for example, User Info), and click **Create**.

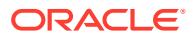

- **b.** Optionally, in the newly created section's Properties pane, change the default icon to more easily identify the section: click the **Default Icon**, select an icon from the Icon Gallery, and click **Select**.
- **c.** Now drag the item you want to add to the section and drop it onto the section header (for example, drag the avatar input parameter and drop it onto the User Info header).

To remove a parameter you added from a section, right-click the parameter and select **Remove from Section**, or deselect the item in the Components palette:

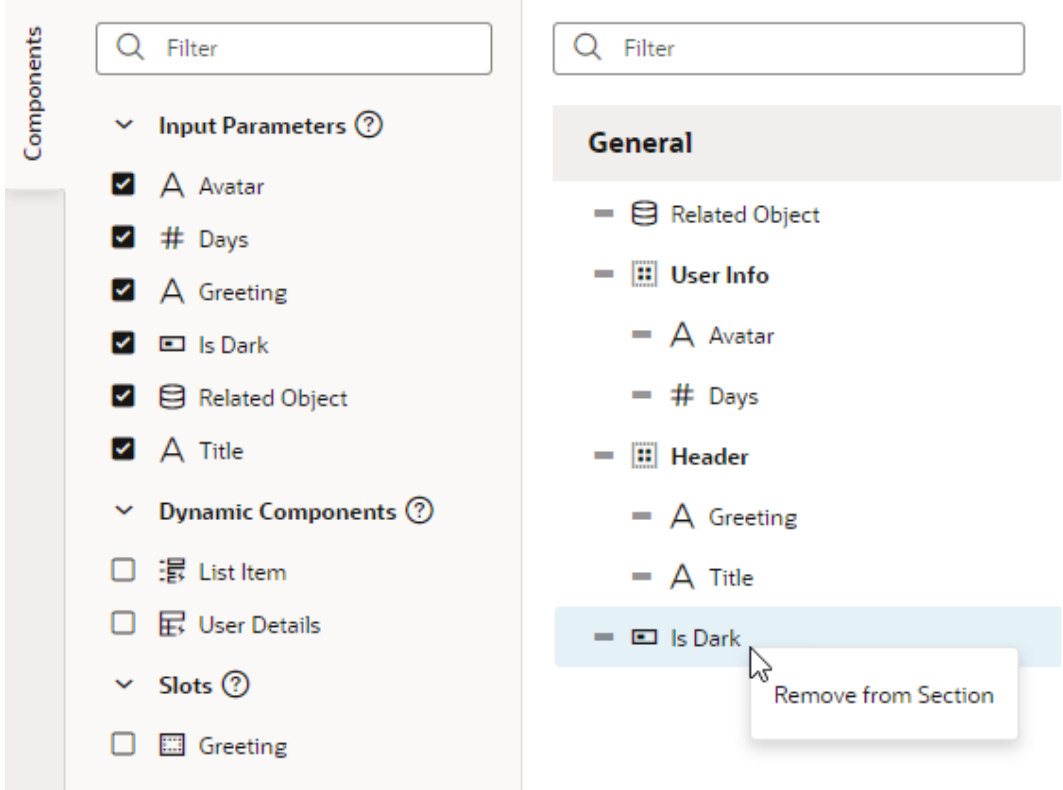

To delete a section, right-click the section and click **Delete Section**.

Now after the fragment is added to a page or a container, you'll see its properties display as sections in the Properties pane when the fragment is selected on the page. The sections also show in the Structure view.

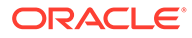

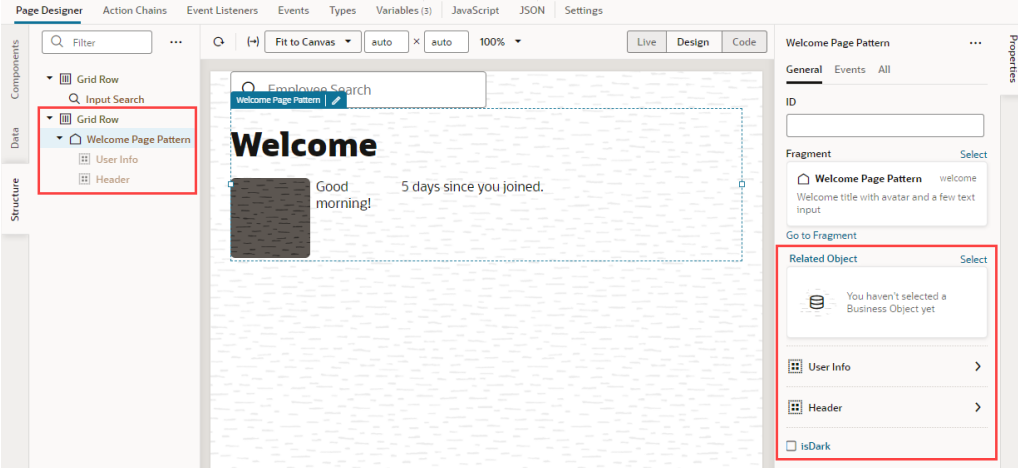

If the [fragment is used as a page template to create a page,](#page-416-0) the sectioned view shows on the page's Properties pane as well as in the page's Structure view, with the fragment considered the root element instead of the page:

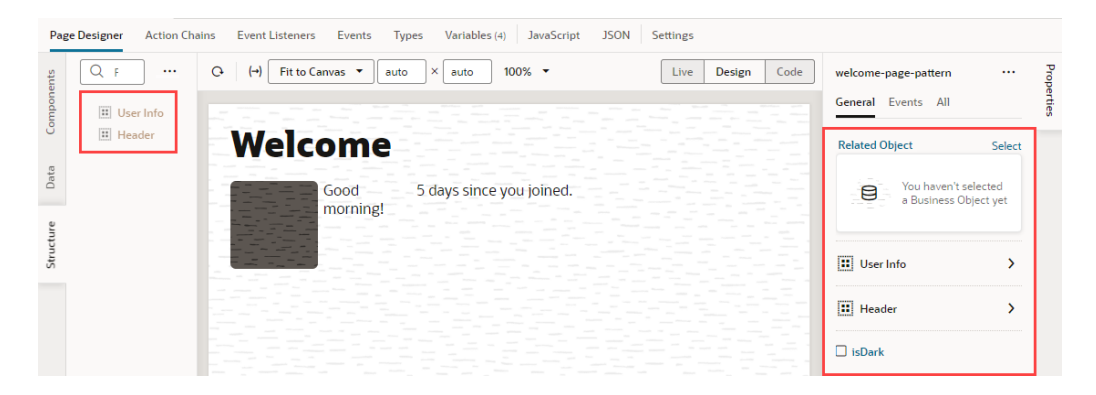

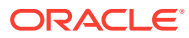

# 25 Common Use Cases

If you're familiar with using Oracle Cloud Application's Application Composer or Page Composer to create your apps, you may find these topics helpful as you grow accustomed to using VB Studio instead to build App UIs.

# Populate a List of Values Based on Another LOV

Within a dynamic form, you can use one drop-down menu to determine what appears in a second menu.

For example, suppose you want to present a list of states as a List of Values (LOV). When the user selects a state, a second LOV is populated with the cities in that state.

Here's what this might actually look like in your application: the first field, Select State, displays a list of states for users to select from:

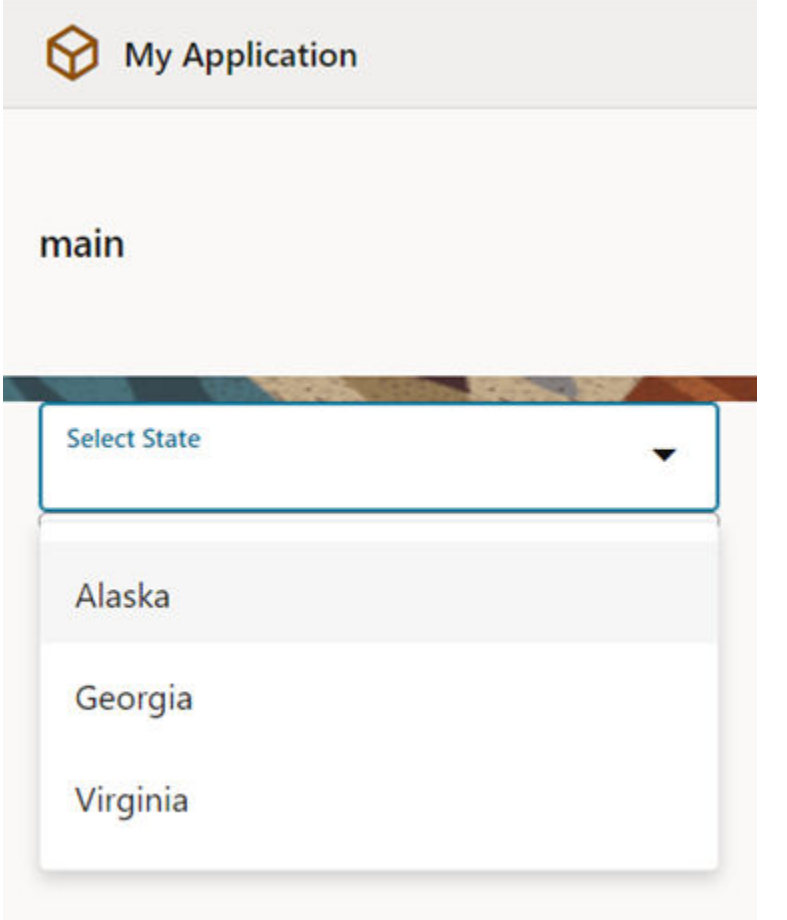

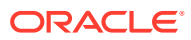

Once the user chooses a state—say, Alaska—the next field displays a list of Alaskan cities for the user to choose from:

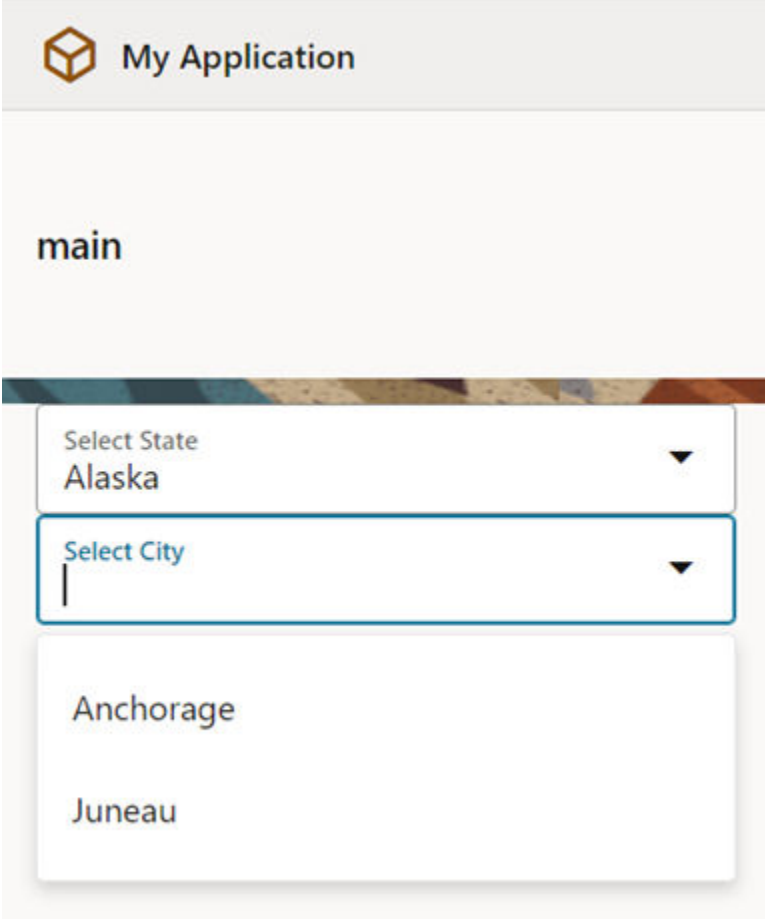

For this to work, there must be a relationship between the data sources associated with each drop-down list. In this example, the data sources are two business objects (but they could come from another source as well, such as a service connection): state and city. Here's an excerpt of data from the state business object:

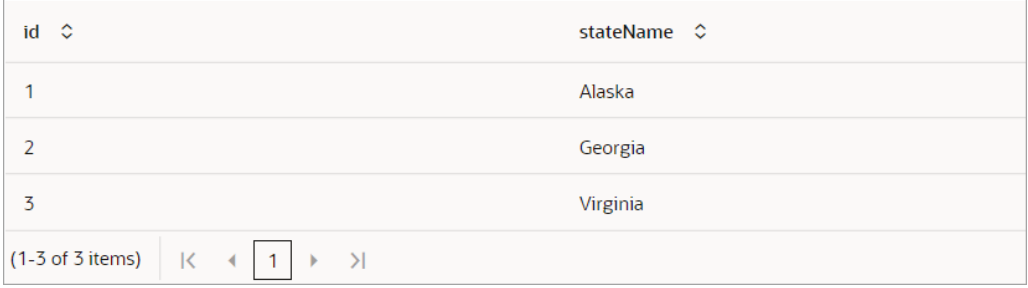

And here's some data from the city business object:

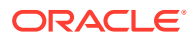

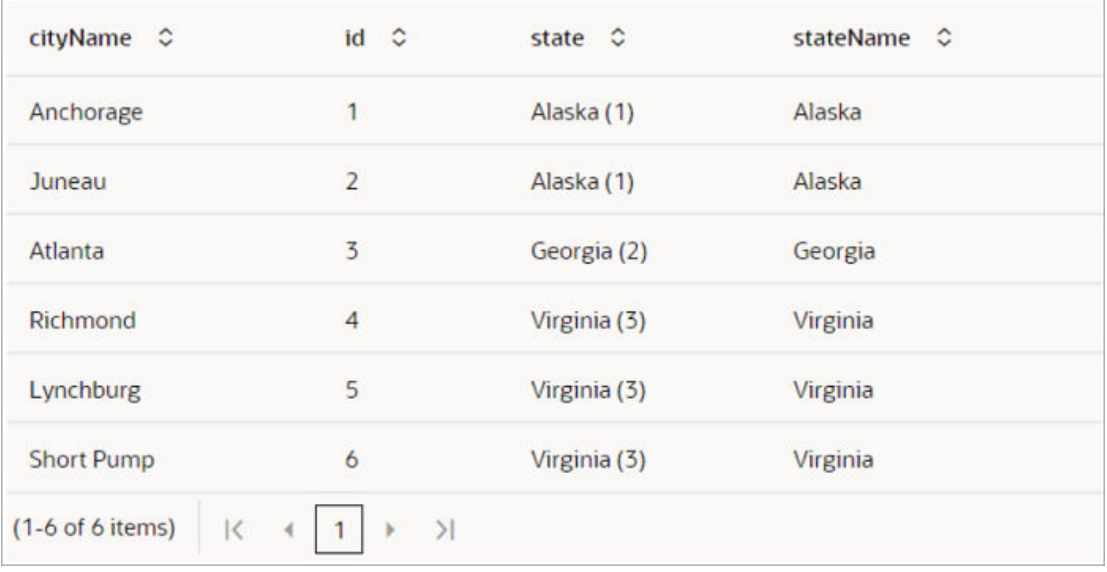

Let's take a closer look at the city business object—specifically, the state field. The person who created this business object set up this field as a *reference* type. A reference type field refers to a key field (in this case, the id field) in the state business object, to link the two business objects together.

Notice that the id field in the state business object assigns a unique number to each state, and that this number also appears in the city business object's state field. For example, Alaska has a value of 1 in the state business object, while cities IN Alaska have the value "Alaska (1)" in the city business object's state field. When VB Studio sees a city with Alaska $(1)$  in the state field, it knows to grab the state with a value of 1 in the state business object. It's important to understand this relationship a bit so you'll understand what's going on as we move through this procedure.

To populate a list of values in a drop-down menu when an item in another LOV is selected:

**1.** In the Page Designer, add a drop-down list component for each business object by dragging two Single Select (<oj-select-single>) components from the Components palette onto the canvas:

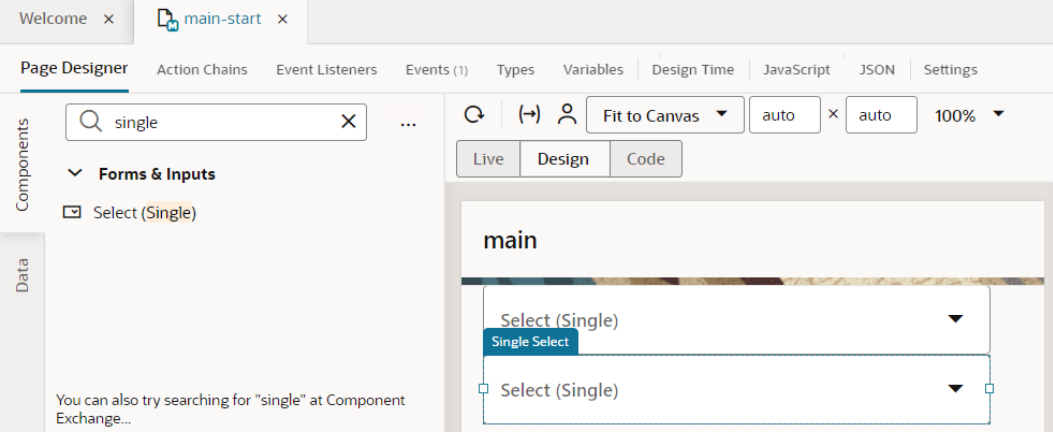

**2.** Now we need to tie these components to the data provided by the two business objects. Let's start with the first Single Select component:

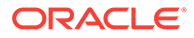

**a.** Select the top component on the canvas, then click **Quick Start** in the Properties pane. Click **Add Options**:

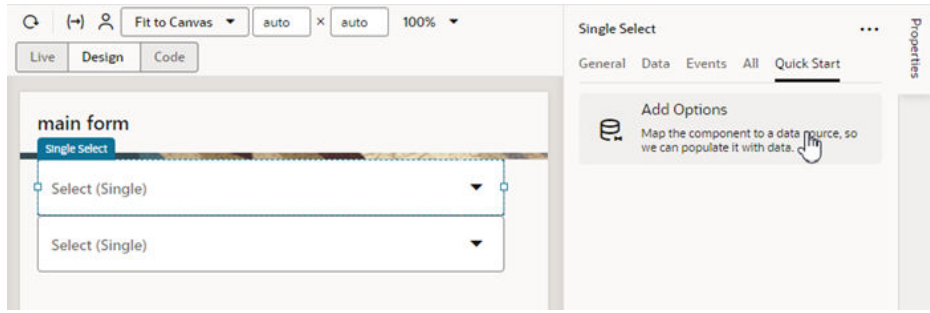

**b.** On the Locate Data page, select the State business object, to indicate that we want this list of values populated with state names:

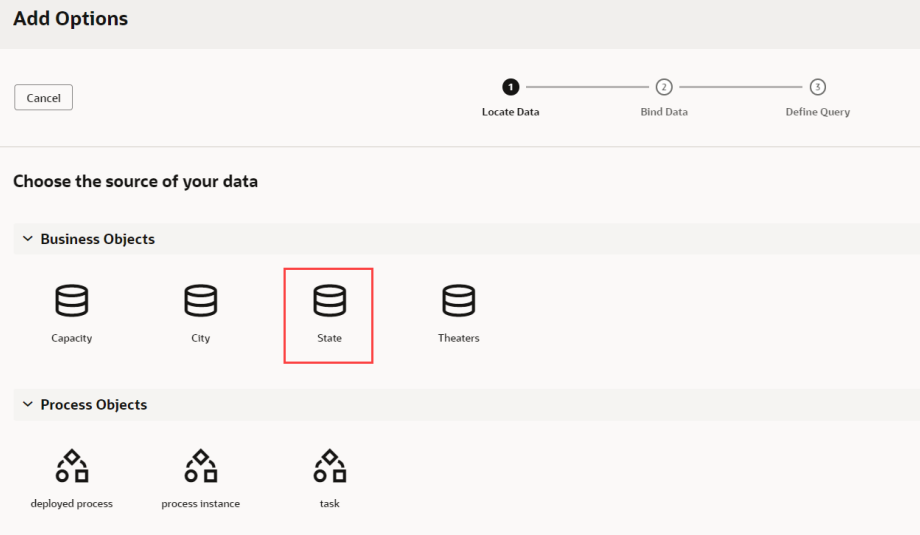

- **c.** Click **Next**.
- **d.** In the Bind Data page, drag the stateName field from the Endpoint Structure pane into the Label field.
- **e.** Drag the id field into the Value field.

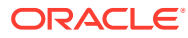

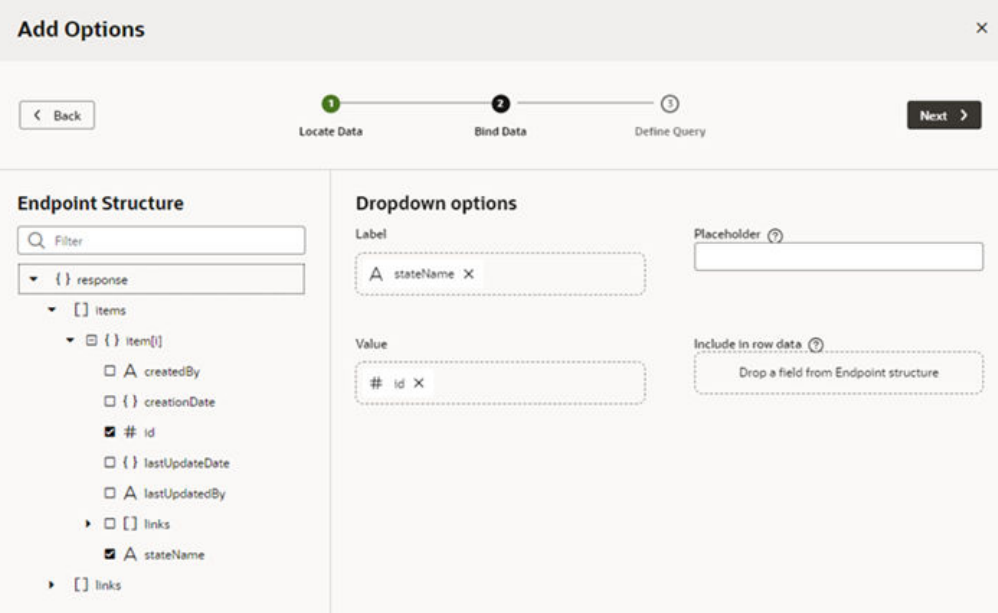

Remember that the id field is the one that will tie this business object to the city business object.

- **f.** Click **Next**.
- **g.** Click **Finish** on the Define Query page to close the Quick Start.
- **3.** Repeat these steps for the second Single Select component, this time choosing the city business object.

What actually retrieves the data from the business object? In this case, a Service Data Provider (SDP), which the Quick Start created for you. You can check this for yourself by checking the Data tab in the Properties pane:

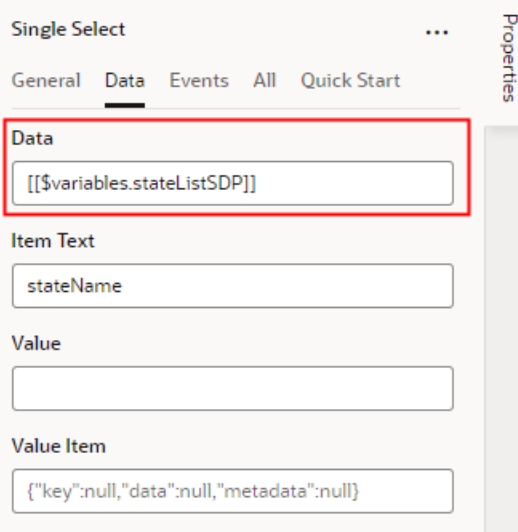

Getting data from a data source can be tricky, so the Quick Starts automate this process by creating a special type of variable known as a Service Data Provider (SDP). Simply put, the SDP does whatever is required to fetch the correct data from the correct source.

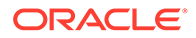

- **4.** To create the action chain that filters the list of cities, we'll need a page variable that's assigned the selected state's ID after each selection. We'll use this variable to create a filter criterion for the city SDP (cityListSDP).
	- **a.** Select the state Single Select component, and on the Properties pane's **Data**

tab, hover over **Value** and click  $(x)$  to open the Variables picker.

- **b.** Click the Page node's **Create** link to create a new page variable.
- **c.** For ID, enter stateID, and for Type, select Number.

Now, each time a state is selected, its ID is saved to this variable.

- **5.** Next, we need to create an event for the state Single Select component to start an action chain when the component's value changes. The action chain will filter out cities from the city component that aren't in the selected state.
	- **a.** On the canvas, select the state Single Select component.
	- **b.** In the Properties pane, click **Events**, then click **New Event**. Select **On 'valueitem'** when prompted:

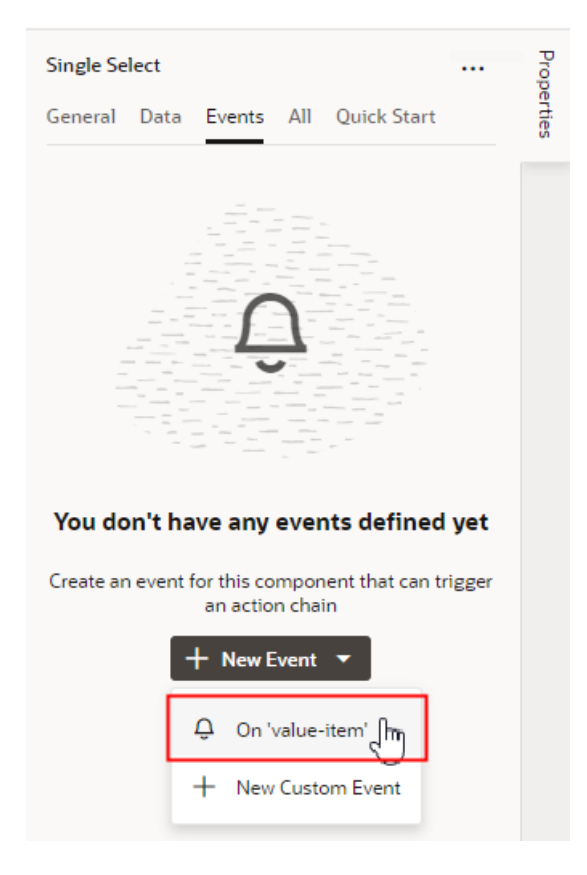

When you create the event, VB Studio automatically creates a new action chain and event listener for you. The event listener will listen for an event, which in turn will trigger a sequence of actions defined in the action chain.

- **6.** Let's create the action chain to filter the list of cities shown in the second dropdown based on the state selected in the first drop-down.
	- **a.** In the Action Chain editor, add an Assign Variables action to the canvas.
	- **b.** In the Properties pane, type city in the **Variable** field, then select **cityListSDP.filterCriterion**:

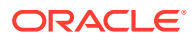

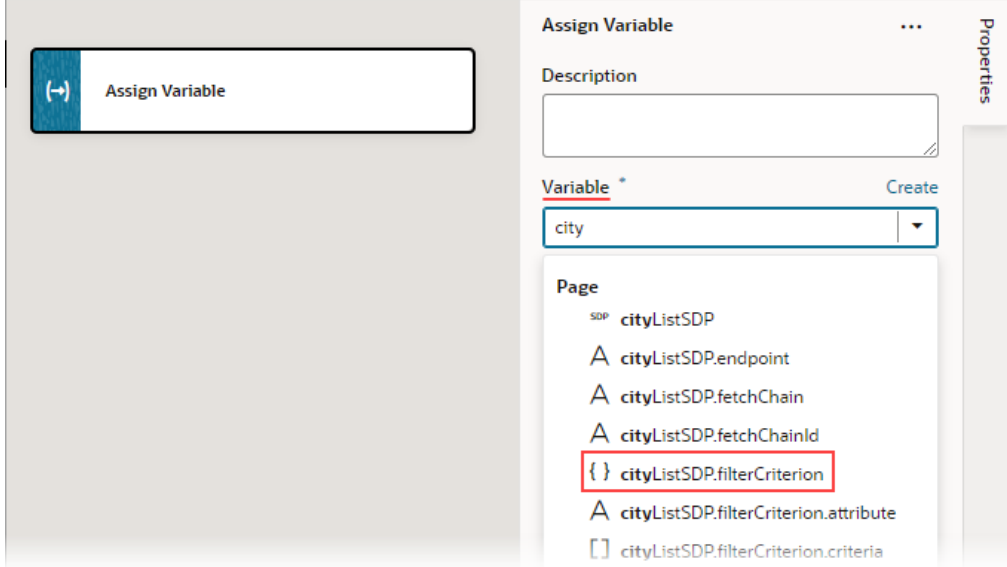

- **c.** For the **Value** property, click its **Click to add condition** link to create a criterion to filter out the cities that aren't in the selected state.
- **d.** In the condition builder:
	- **i.** Select state for the first Attribute drop-down list.
	- ii. Select equals (\$eq) for the Operator drop-down list.
	- **iii.** Type stateID in the second Attribute field, then select \$page.variables.stateID. Recall, whenever a state is selected, this variable gets assigned its ID.

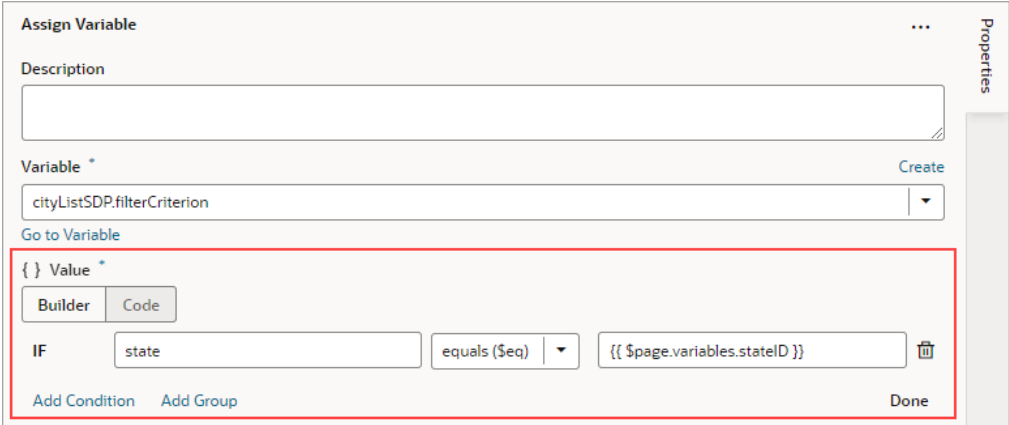

This condition essentially says, "For each row in cityListSDP, if the state ID equals the ID stored in the stateID page variable, add the row to the displayed list of cities." Remember the city business object from earlier?

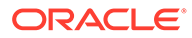

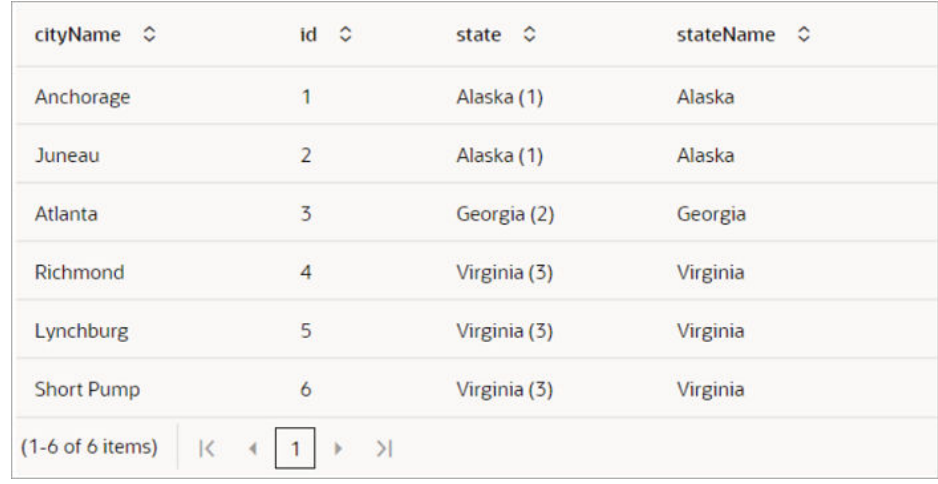

**e.** Click **Done** in the condition builder.

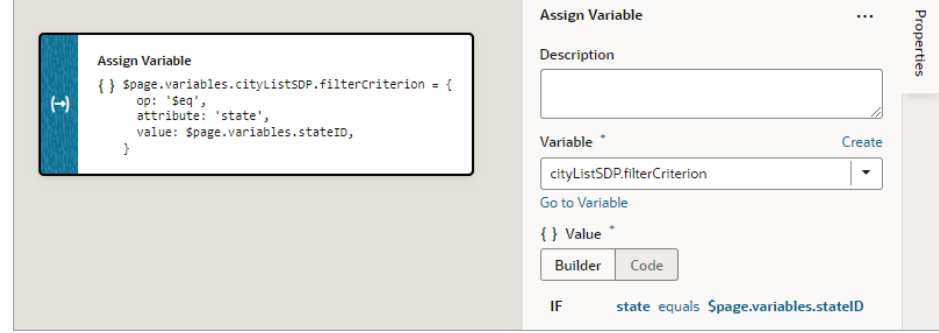

Let's preview the page by selecting the Page Designer's Live mode. Select a state, then notice how the city drop-down list shows only the cities in that state:

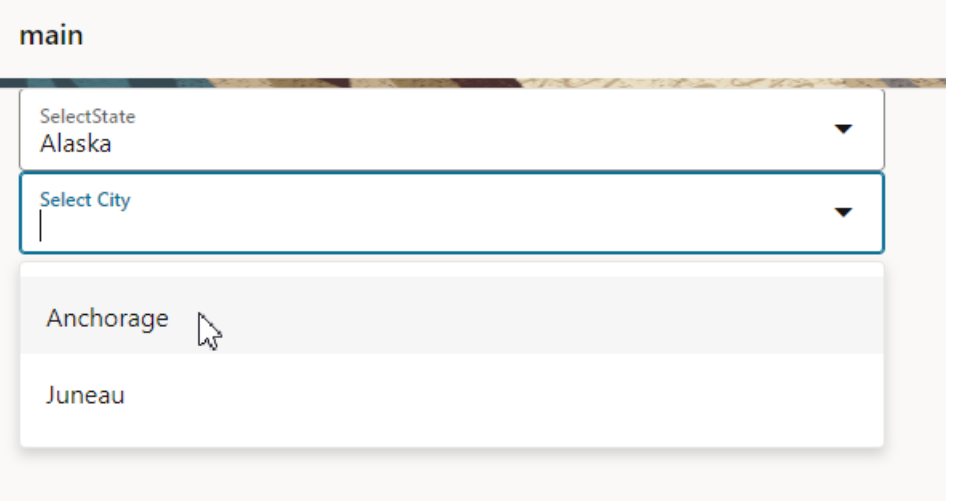

If you open the list of cities *without* first selecting a state, the action chain won't be triggered, so the list won't be filtered. In other words, you'll see all the cities for all the states.

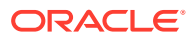

# Selectively Enable a Field

Within a form (simple or dynamic), you can disable a field by default, and enable it only after a certain action or event occurs within the page.

For example, suppose you have a form for entering data about new movie theaters, which contains three fields:

- An input field for the name of the theater
- A list of values (LOV) for the city where the theater is located
- An LOV for the new theater's capacity.

In this scenario, you want the Capacity field disabled by default (that is, grayed out), like this:

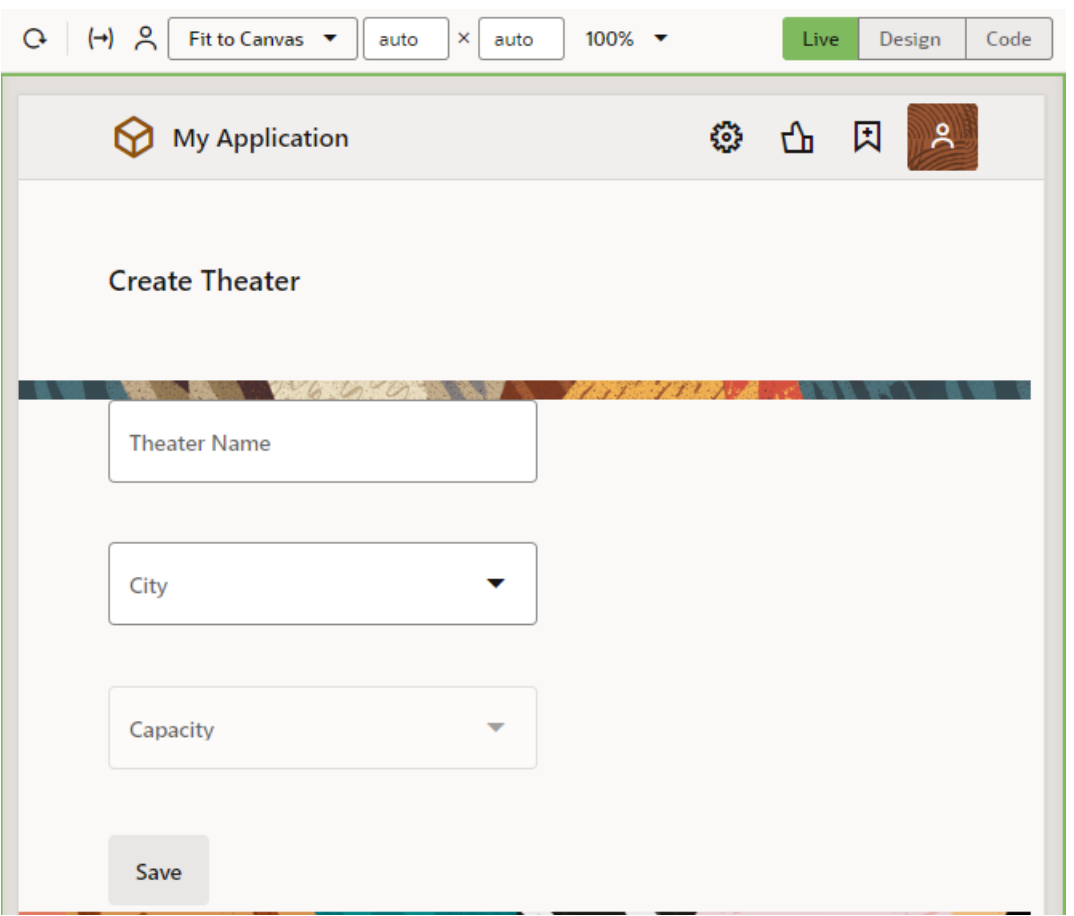

After the user selects a city, the Capacity field becomes active so the user can select a value:

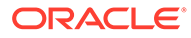

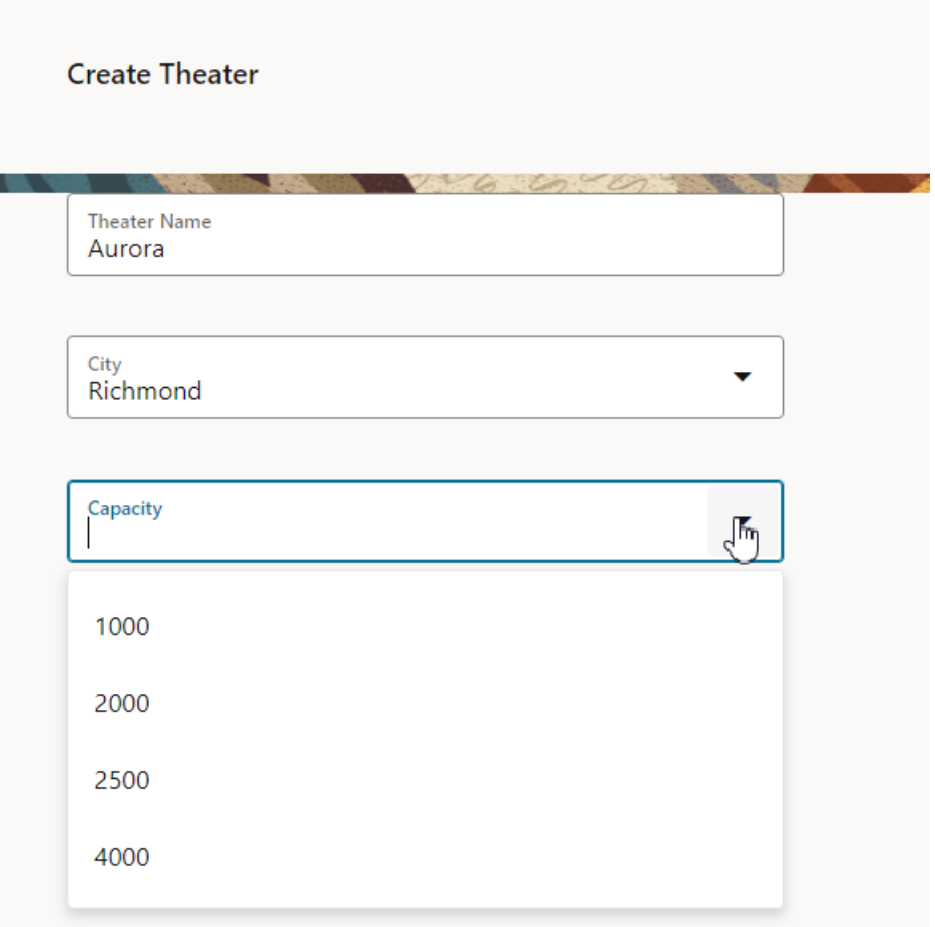

When you want something to happen on a page based on the behavior of another component, either on that page or elsewhere, it almost always involves an *action chain*. Let's focus on how action chains work as we go through this scenario, so that you can apply your understanding to future use cases as well.

## **Note:**

If you're working with a *dynamic form*, you'll need to work with its *rule set* to achieve the effect you want. See [Selectively Display a Field](#page-965-0) to get an idea of how to do that.

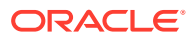

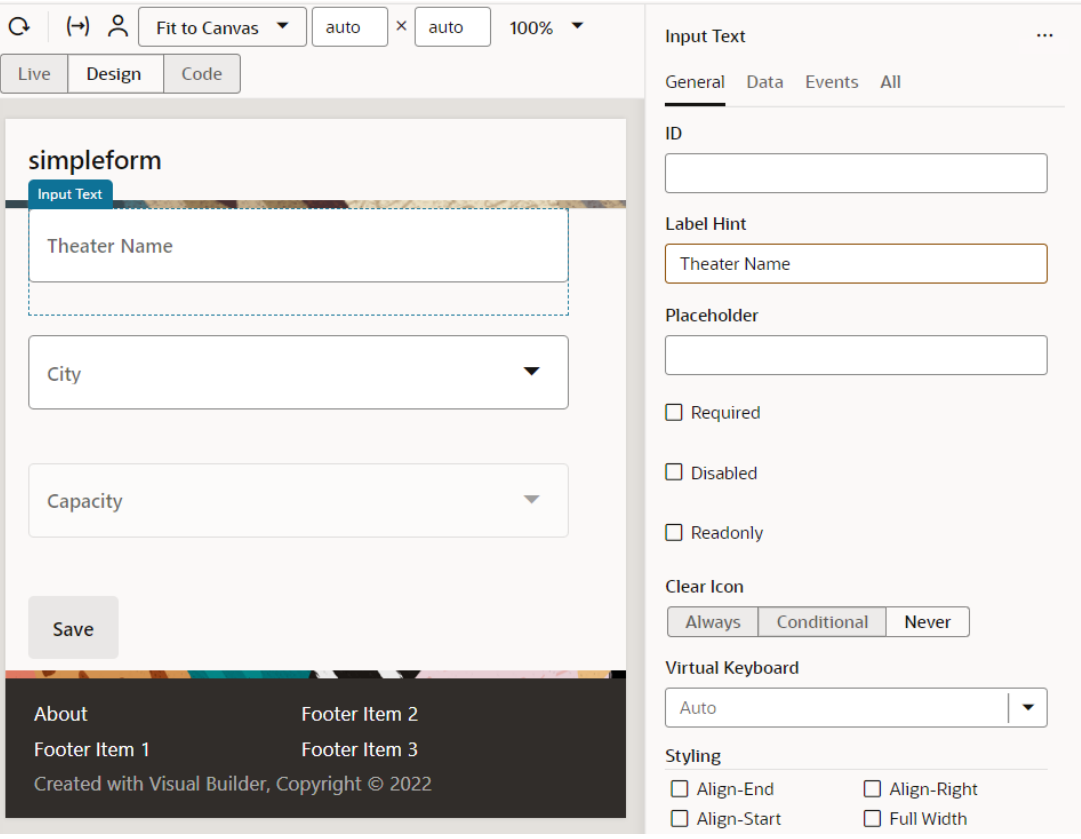

In the Page Designer, let's assume that the form looks something like this:

- **1.** We'll start by disabling the component for the Capacity menu.
	- **a.** Select the Capacity field on the canvas, which is provided by a Single Select component (commonly used for LOVs).
	- **b.** In the Properties pane, click **All**, then locate the **Disabled** property:

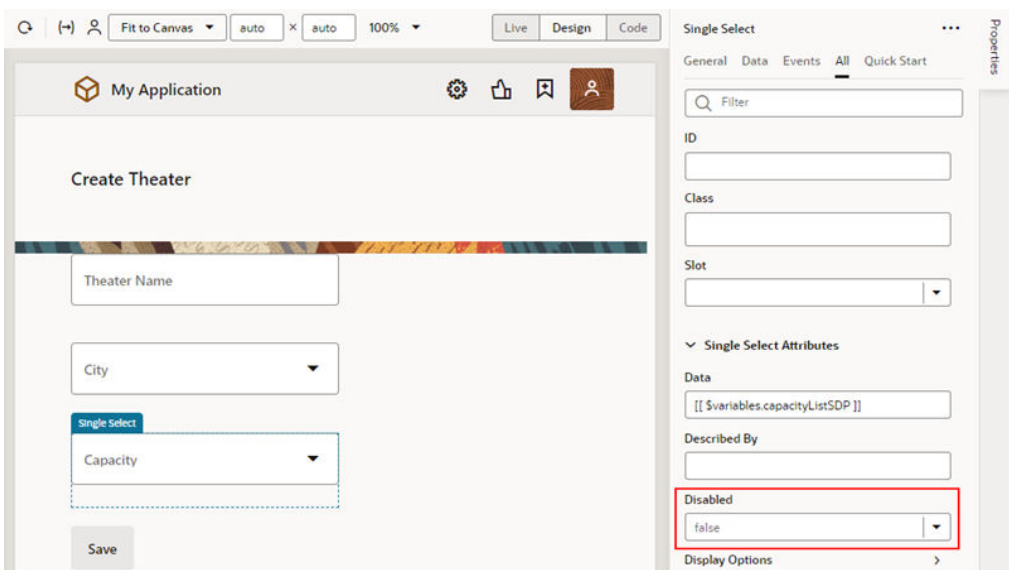

The Disabled property is a Boolean, so the value must be either true or false. The default value is false, which means the component is *enabled* on the page by

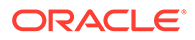

default. But we want the field *disabled* by default, and enabled only when the user selects a city. The best way to implement this selective behavior is to change the Disabled field's value to a *variable*, rather than a static value. We can then use that variable in an action chain, which we'll get to later.

- **2.** To create a variable for the Disabled property:
	- **a.** Click  $(x)$  on the Disabled property to open the Variables picker, then click **Create**:

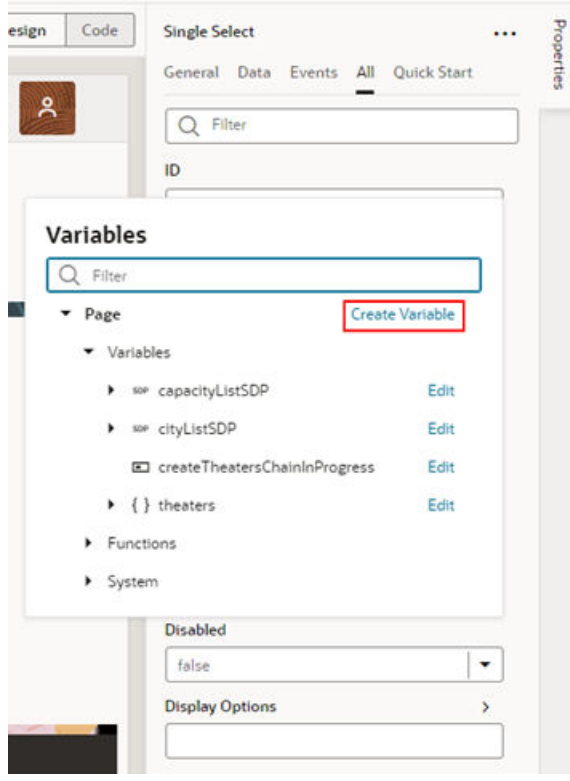

**b.** Specify a name for the variable, perhaps disableMenuVar, and set the type to Boolean. Click **Create**:

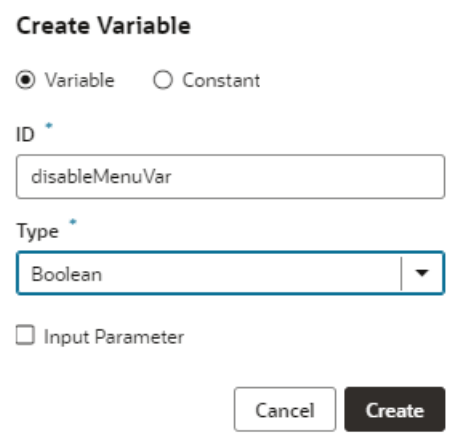

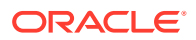

The new variable becomes the source of the Disabled property's value. Now let's set the value of this variable to true, meaning the field will be disabled by default.

**c.** Open the Variables picker for the Disabled property again, and click **Edit** next to the new variable:

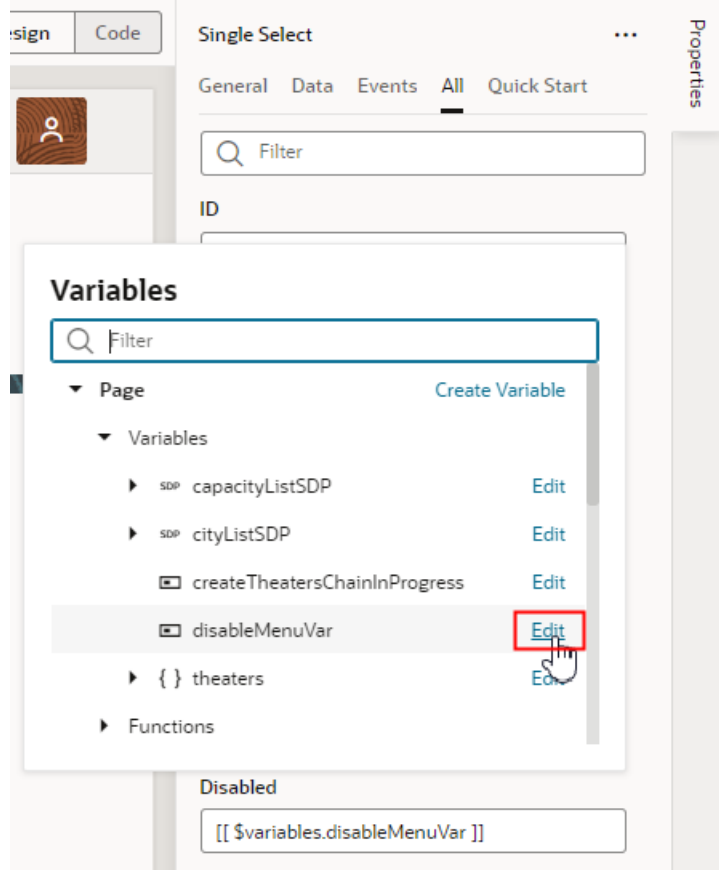

**d.** On the Variables tab, set the new variable's Default Value to true.

The Capacity field is now disabled by default. The next step is to set things up so the value of this variable changes when the user selects a city from the City field. We'll use an action chain to do that.

- **3.** To set up the action chain:
	- **a.** Click the **Page Designer** tab.
	- **b.** Click the **City** field.

Notice that we're setting up this action chain on the *City* field, because that's the field that impacts the behavior of another field; in our case, the Capacity field. An action chain always requires an *event* to serve as a triggering mechanism, so let's create one now.

**c.** In the Properties pane, click **Events**, then click **New Event**. Select **On 'value-item'** when prompted:

An On 'value-item' type of event essentially says, "When the value of this field changes (in this case, the City field), kick off the associated action chain."

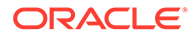

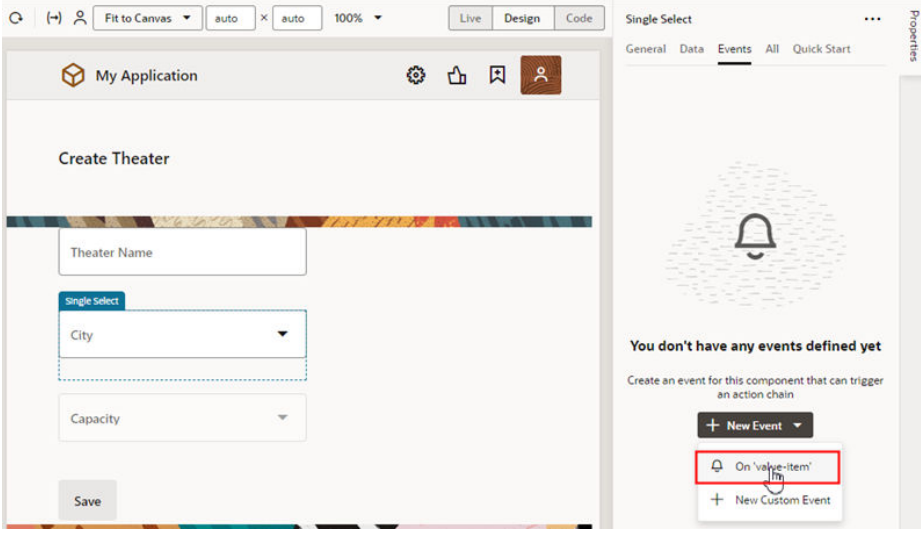

The Action Chains editor opens automatically.

When you create an On 'value-item' event, VB Studio automatically creates a new action chain for you called SelectValueItemChangeChain, as well as an *event listener* that listens for the On 'value-item' event. When the event listener "hears" the event, it starts the sequence of actions defined in the action chain.

**d.** In the Action Chains editor, drag an **Assign Variables** action from the Actions palette and drop it onto the plus sign under Start.

As the name implies, the Assign Variables action assigns a value to a variable. The value could be an expression, but in this case we want to set the value of our disableMenuVar variable simply to false, a static value.

**e.** In the Properties pane, click **Assign** to select the variable we want to modify and define its new value:

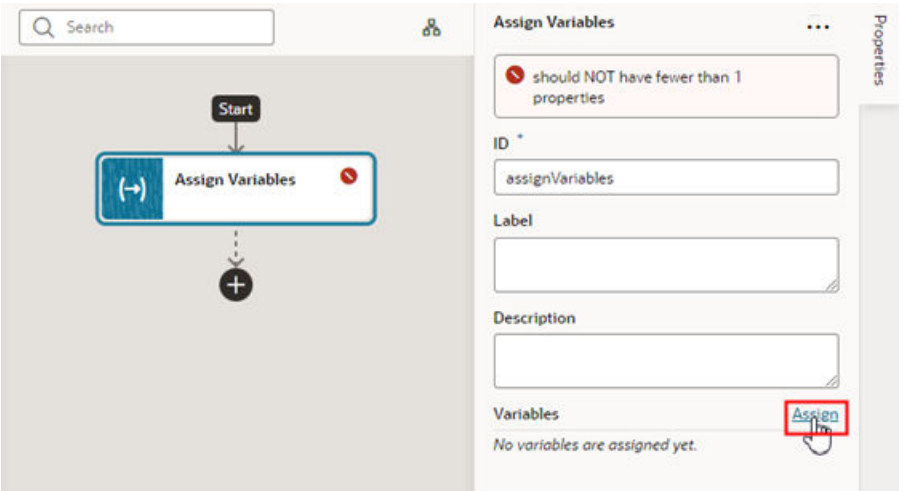

**f.** In the Assign Variables window, select disableMenuVar in the Target pane, then type false at the bottom of the window. Make sure that **Static Content** is selected, then click **Save**:

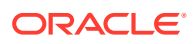

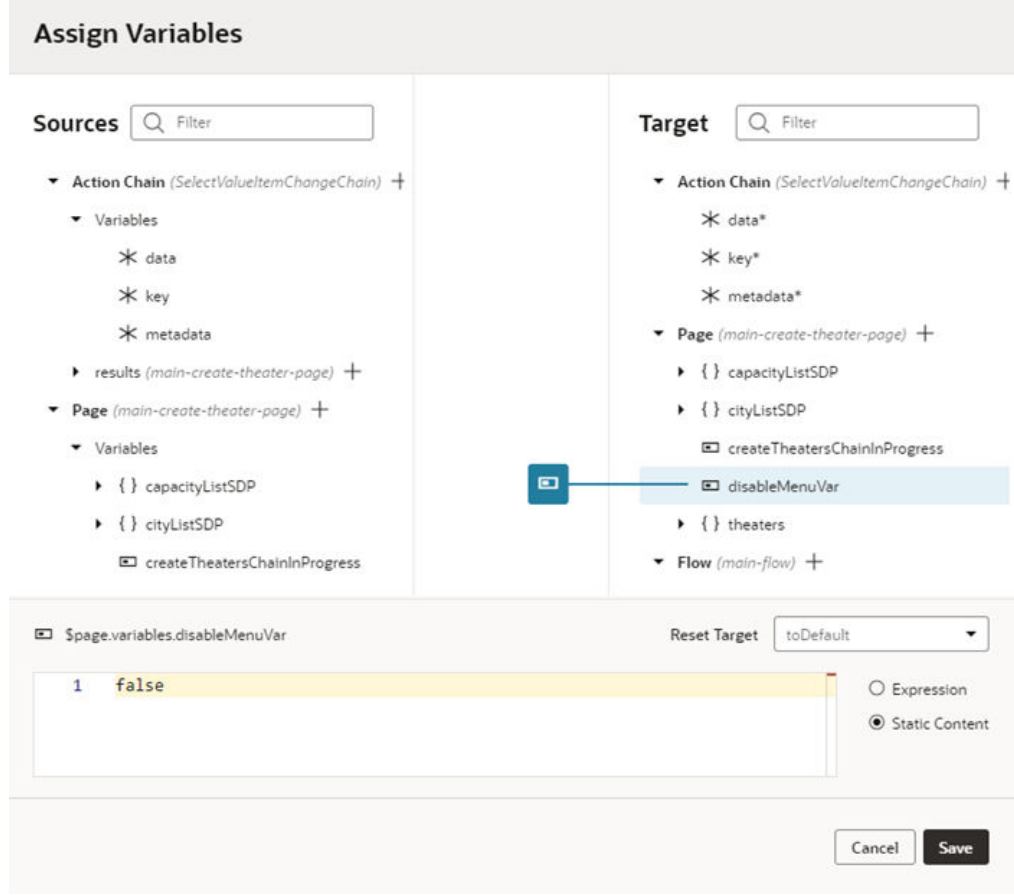

When the action chain is triggered, the Assign Variables action will change the value of the disableMenuVar variable to false. This will change the value of the Capacity menu component's Disabled property, so that the component will become enabled on the page.

You can now Preview the page to check your work. Notice that the Capacity field is disabled by default. Select a city, and see that the Capacity field is enabled. Success!

Let's do a quick re-cap of what's happening behind the scenes:

- The user selects a value from the City field.
- The event listener detects that an  $On$  'value-item' event has occurred, and fires off the SelectValueItemChangeChain action chain.
- The action chain has one action, which is to assign a value of false to the disableMenuVar variable.
- Because the Disabled property for the Capacity field is controlled by the disableMenuVar variable, and that value is now false, the Capacity field is enabled.

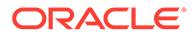

# <span id="page-965-0"></span>Selectively Display a Field

Within a dynamic form, you can hide a field by default and make it visible only after something else happens in the page.

For example, suppose you've created a dynamic form for entering data about films with these fields:

- Film title, which is an input field
- Director, also an input field
- Year of release, input field
- A toggle switch, which indicates whether subtitles are available
- An input field for entering the available subtitle languages.

In this scenario, you want the field for entering subtitle languages to be hidden when no subtitles are available, like this:

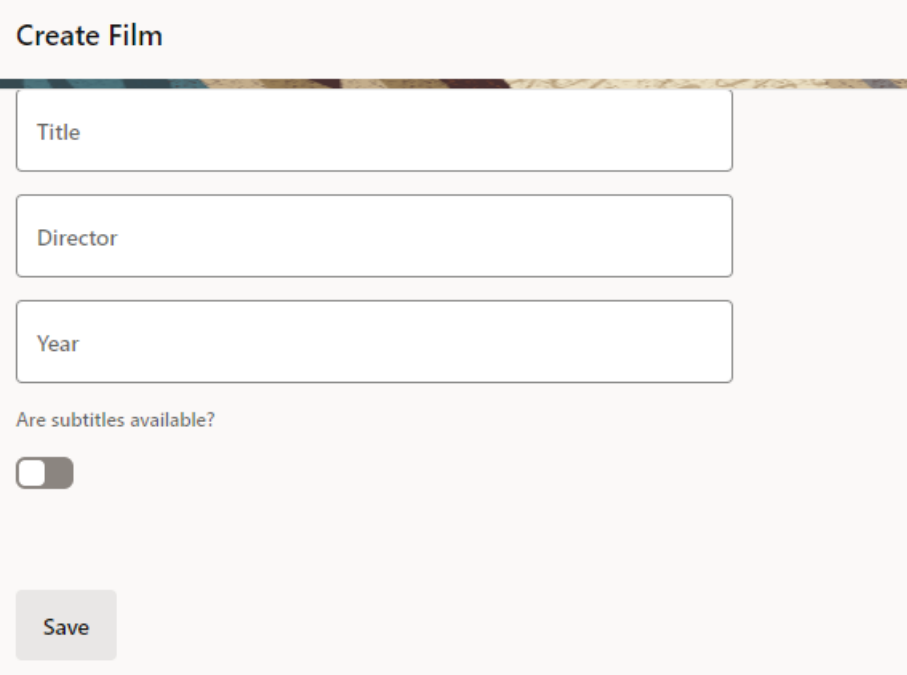

When the user changes the **Are subtitles available?** toggle to On, the field for entering subtitle languages becomes visible:

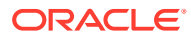

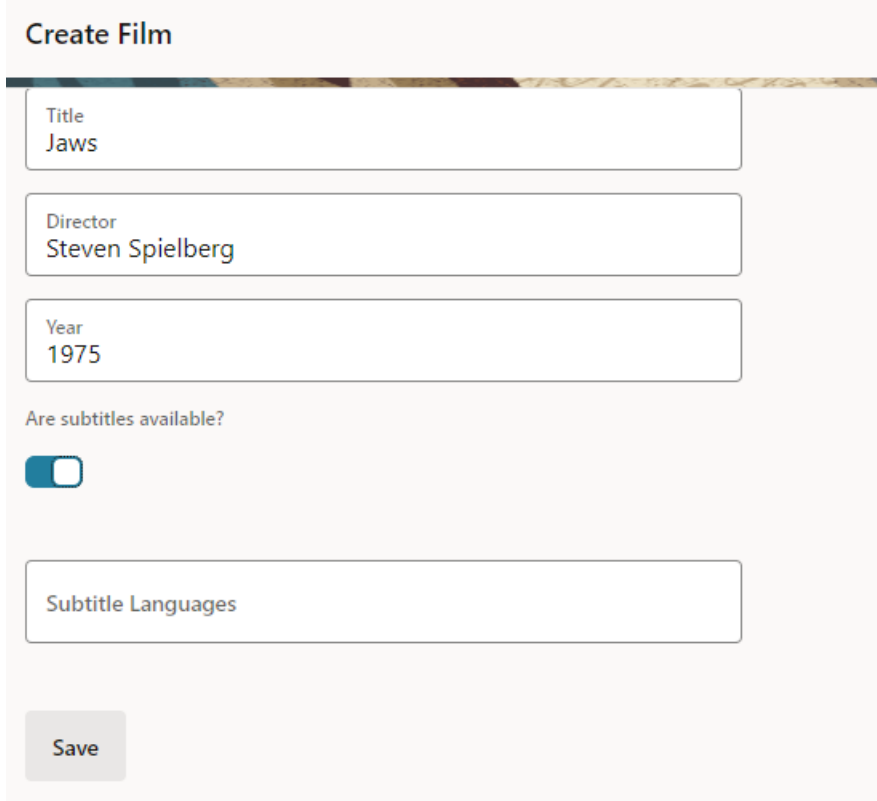

Dynamic forms are controlled by the display logic you specify in a *rule set*. A rule specifies both a *condition*—in this case, whether the toggle switch is set to On—as well as a *layout* to apply to the dynamic form at runtime. In this case, that layout will show the Subtitle Languages field in the form.

After reading through this topic, you should have a basic understanding of how rule sets and layouts work, which you can apply to real-world tasks you may have at your site.

**1.** In the Page Designer, click anywhere in the form to display its properties in the Properties pane, then click **Go to Rule Set**.

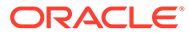

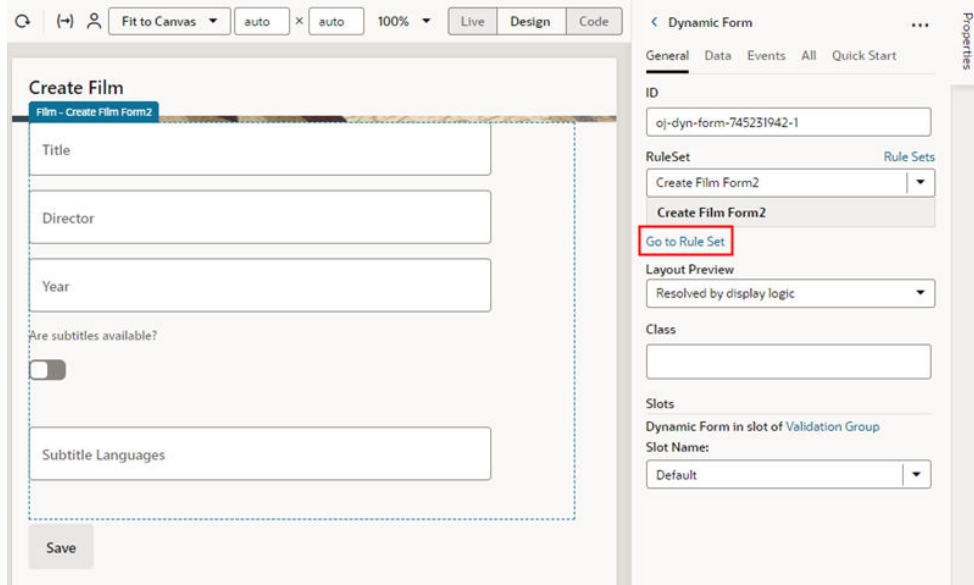

**2.** In the form's rule set, click **default** in the Layouts pane to open the layout:

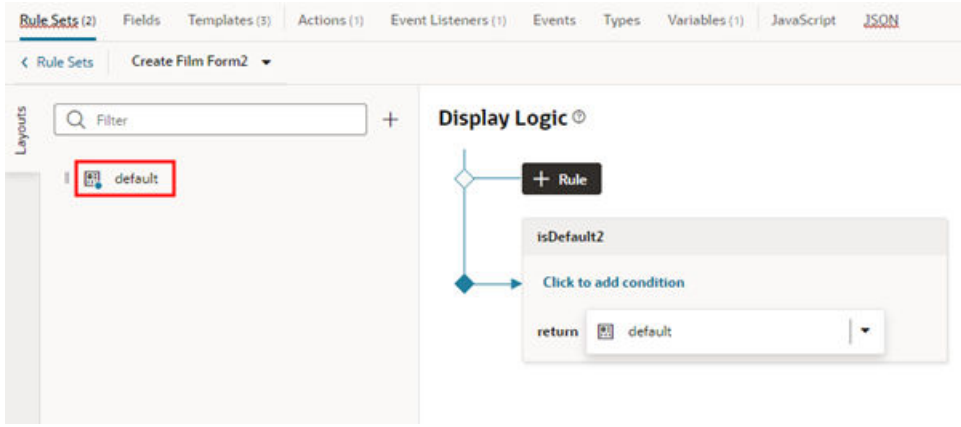

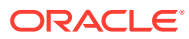

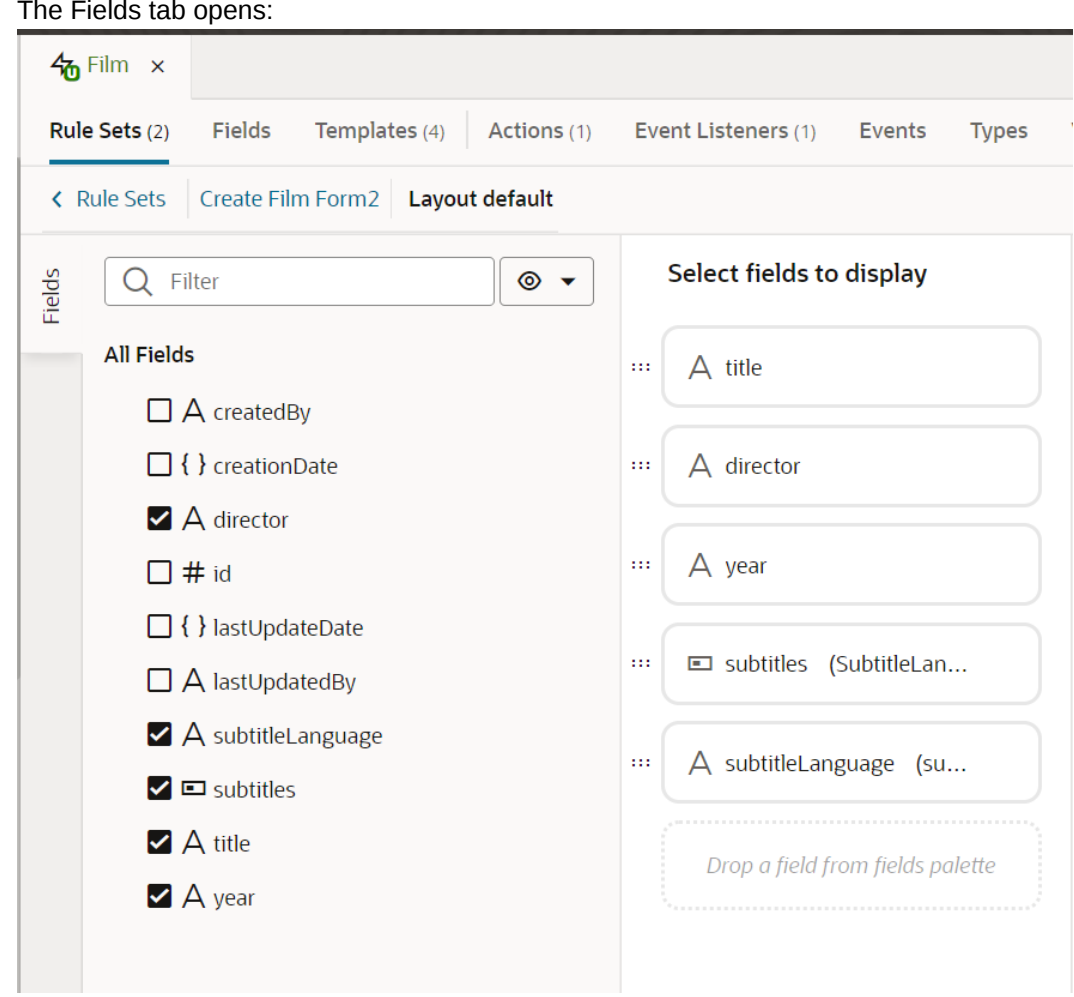

The Fields tab opens:

In this tab, you can see all the fields that *could* be added to this dynamic form on the left, as well as the fields that are included in the default layout: title, director, year, subtitles, and subtitleLanguage.

Only a few field properties can be set directly in a dynamic form's layout. When you need full control over how fields are rendered in a form, you need to use a *field template* instead.

- **3.** Let's create a field template for the subtitleLanguage field to give it the hide/show behavior we're after.
	- **a.** In the rule set layout, click **subtitleLanguage** in the center pane,then click **Create** next to **Template** in the Properties pane:

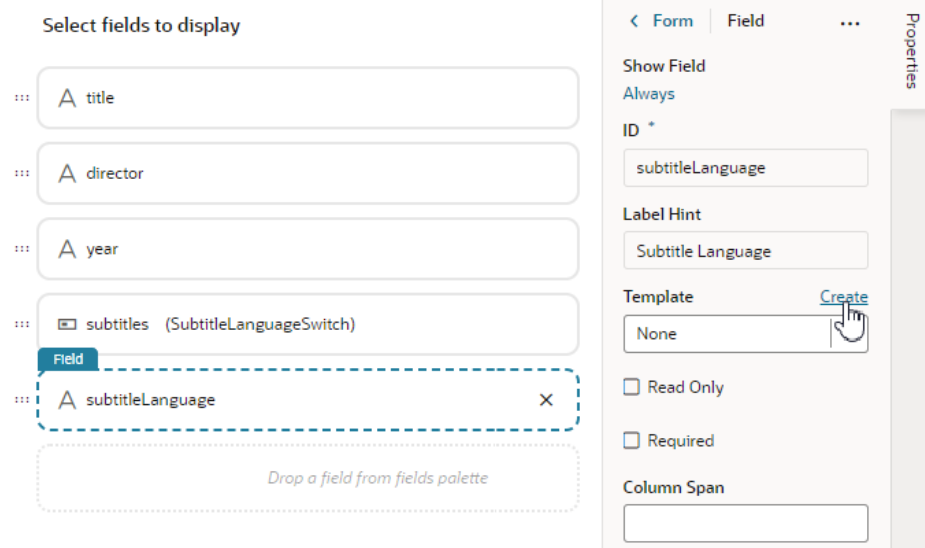

**b.** In the Create Template dialog box, enter a label for the new template, like subtitleLanguageField, then click **Create**:

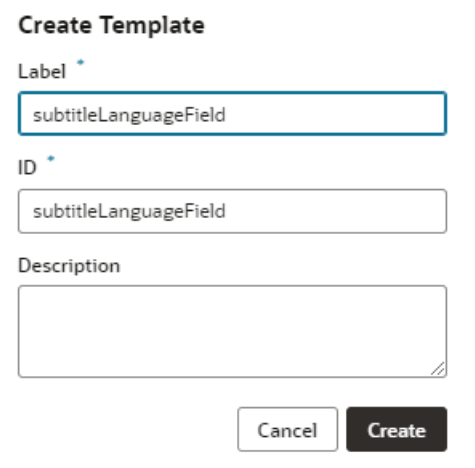

The new template opens in the template editor.

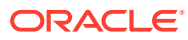

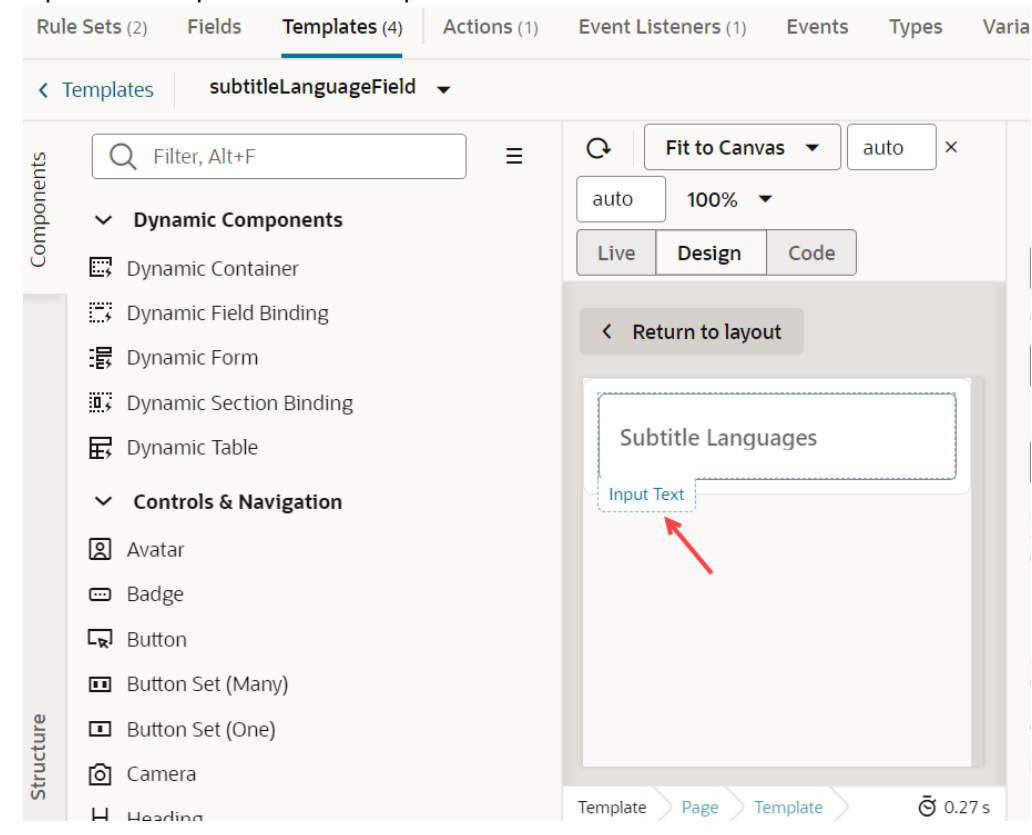

subtitleLanguageField is a text field, so the first thing VB Studio does is to add an Input Text component to the template:

- **4.** Now let's edit the template to hide subtitleLanguageField when the switch is set to Off.
	- **a.** In the template editor, right-click the Input Text component, then select **Surround > If** in the pop-up menu:

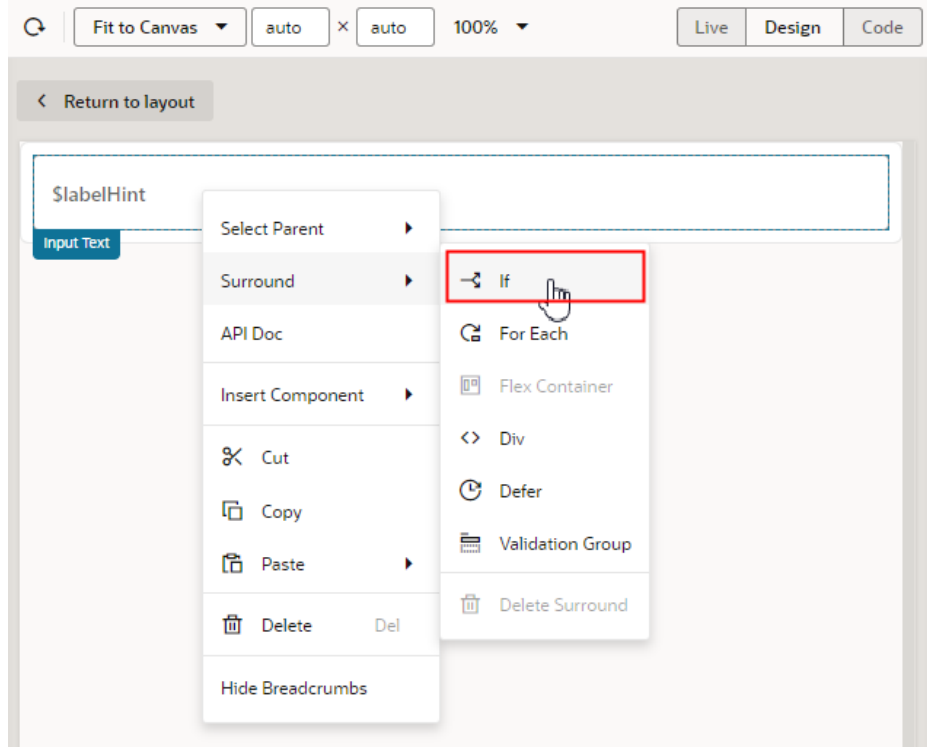

This wraps the Input Text component in a Bind If component, which is better suited for controlling the visibility of a component. Bind If comes with a Test property; any content surrounded by Bind If is displayed only when the Test property is *true*. Let's set up the Test property next so we can see how this works.

- **b.** Click the **Structure** tab so you can work with the Bind If component more easily.
- **c.** Click **Bind If** in the Structure view:

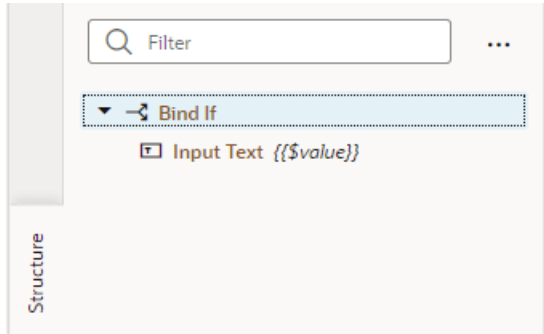

**d.** In the Properties pane, hover to the right of the Test property and click  $(x)$  to open the Variables picker.

The Test property is used to hide or display the content surrounded by a Bind If component—which, in this case, is the Input Text field for selecting languages. The Test property type is Boolean, so the value must be either *true*

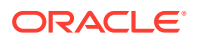
(which displays the contents of the Bind If component) or *false* (which means the contents are not rendered). *True* is the default.

How are we going to hook up the user's action—that is, switching the Subtitles toggle from On to Off—to actually hiding or showing this field as a result? By defining a variable to represent the toggle's current state, then using that variable in an *action chain*. When you want something to happen on a page based on the behavior of another component, either on that page or elsewhere, it almost always involves an action chain.

**e.** Click **Create**:

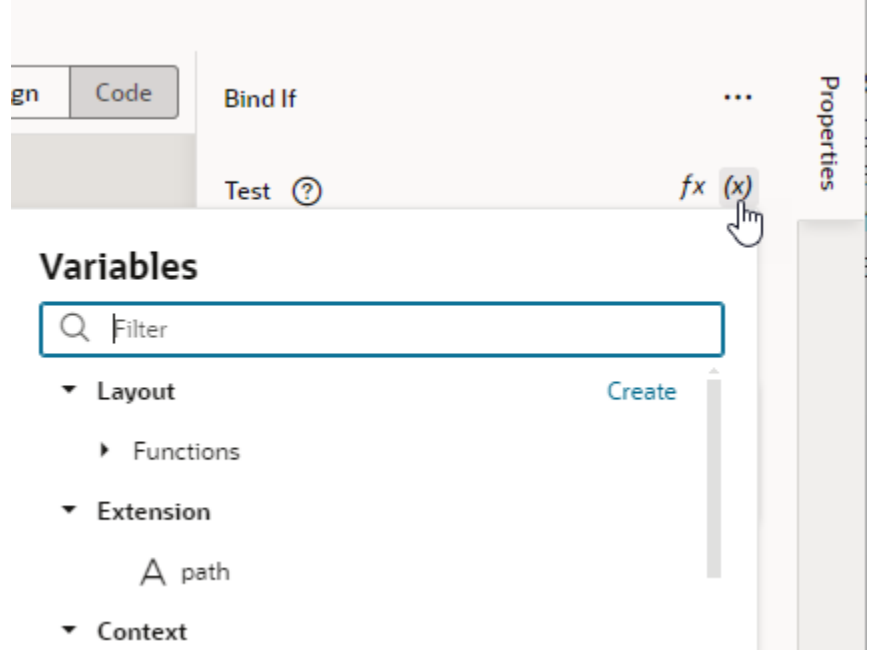

**f.** Specify a name for the variable, for example, showLanguageInput, set the type to Boolean, then click **Create**:

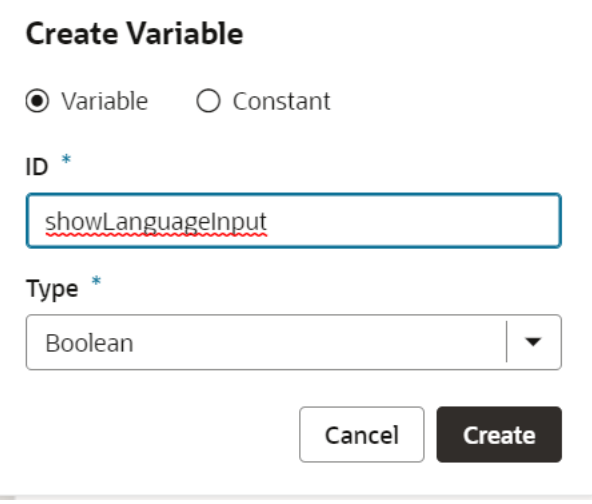

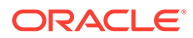

**g.** Open the Variables picker again and click **Edit** next to the showLanguageInput variable to open the Variables tab in the Designer:

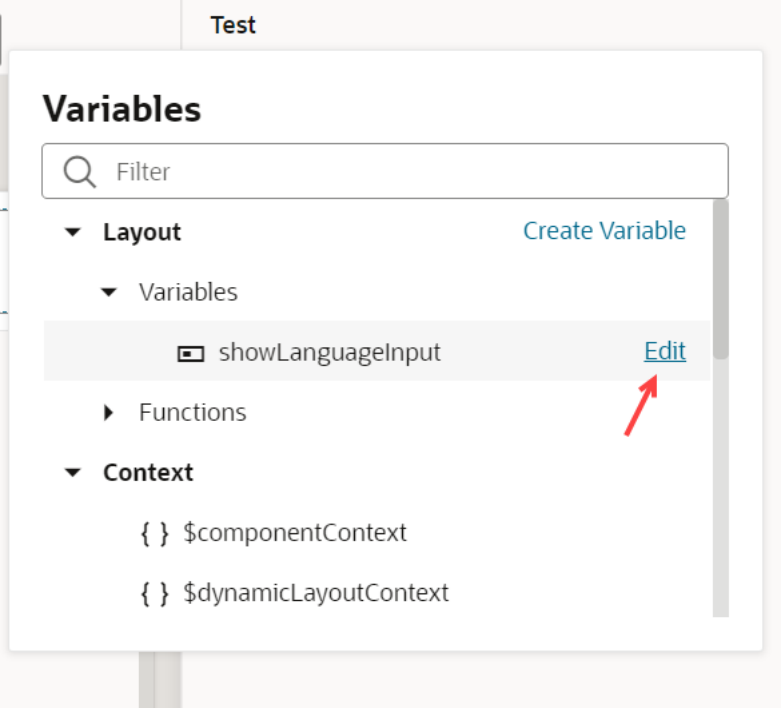

**h.** In the Variables tab, set showLanguageInput's default value from *true* to *false*, so that the Bind If's component (the Select Languages field) is hidden by default:

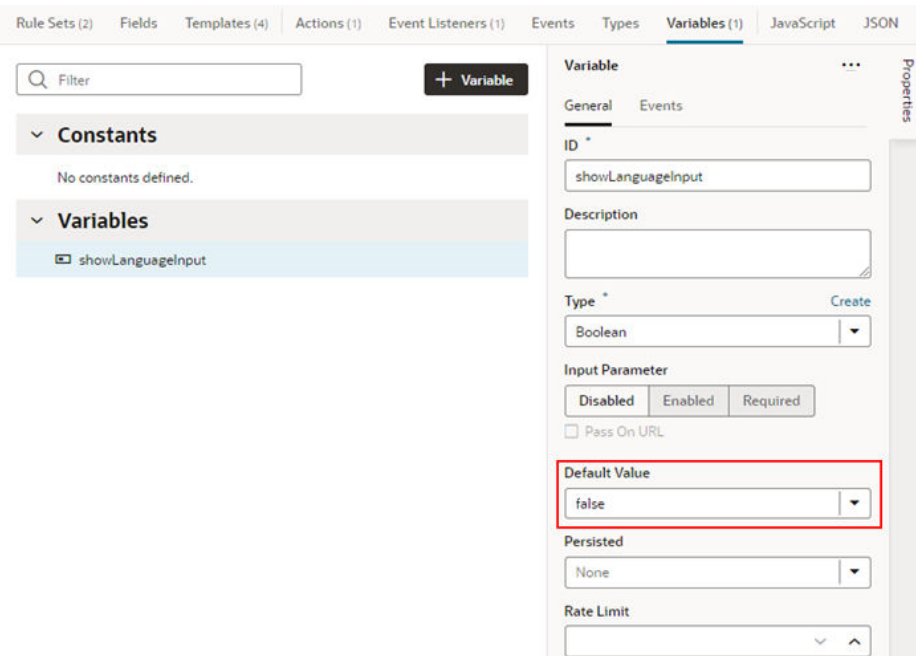

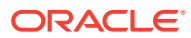

Now we're going to use this value in an action chain, to change its value when the toggle moves from Off to On, which in turns sets the display value from *true* to *false*.

- **5.** Let's create the action chain.
	- **a.** Click the **Rule Sets** tab in the Designer to go back to the default layout.
	- **b.** Select the subtitles toggle field in the center pane.

Notice that a developer has already created a field template, called (SubtitleLanguageSwitch), and applied it to the toggle field. The template name appears both in parentheses after the field name in the center pane, as well as in the drop-down list in the **Template** section of the Properties pane. We can edit this field template, so there's no need to create a new one.

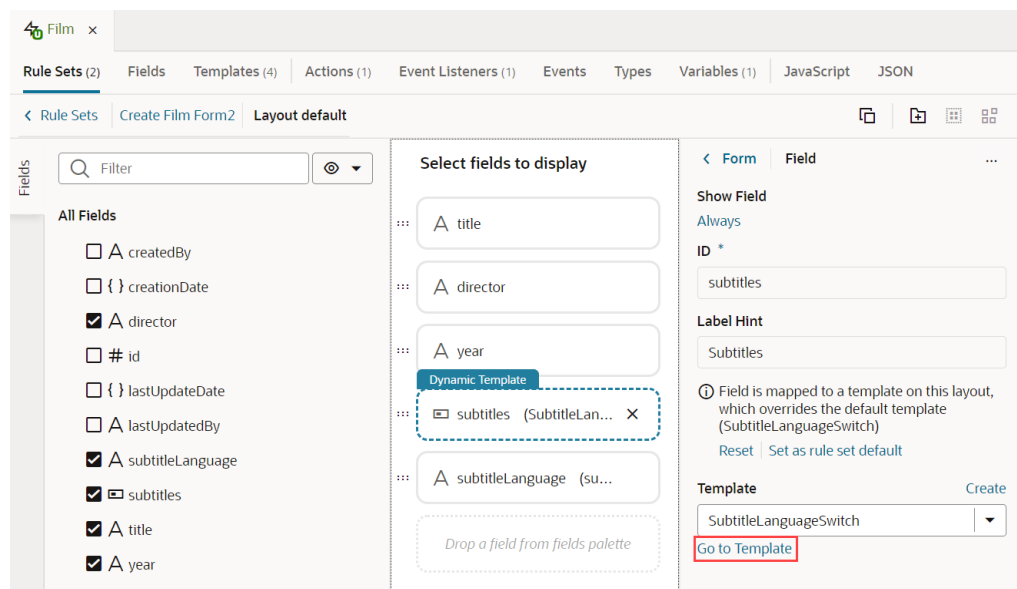

**c.** Click **Go to Template** in the Properties pane to open its template in the editor:

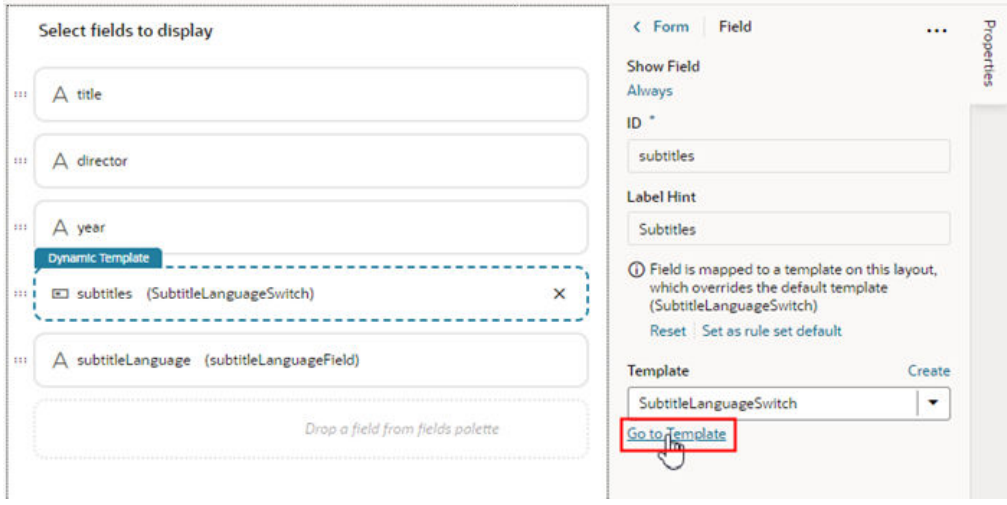

- **d.** In the template editor, select the Switch component on the canvas, then click the **Events** tab in the component's Properties pane.
- **e.** Click **New Event**, and then select **On 'value'** when prompted:

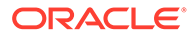

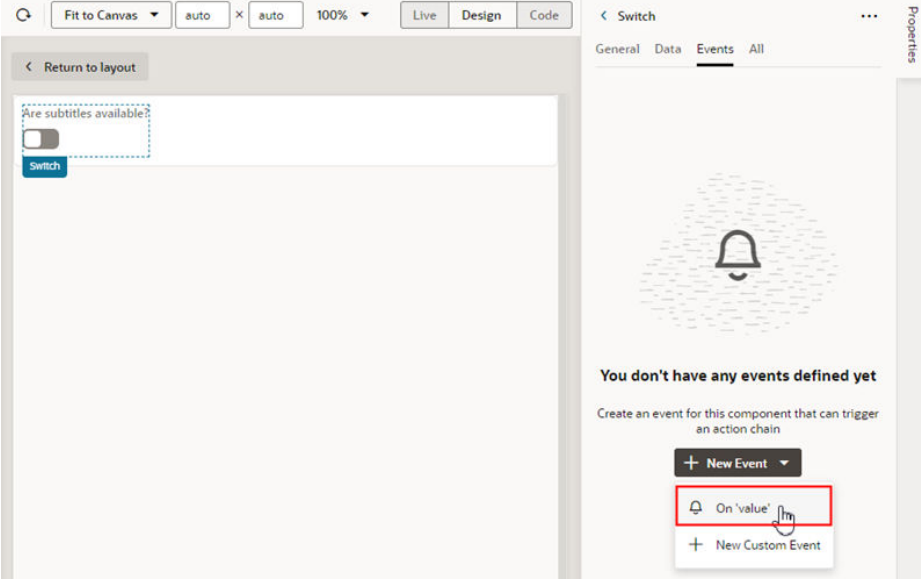

When you create the On 'value' event, VB Studio automatically creates a new action chain for you (in this example, it's called

SwitchValueChangeChain), as well as an *event listener* that listens for the On 'value' event. When the event listener 'hears' the event, it will start a sequence of actions defined in the action chain.

In this example, the On 'value' event happens when a user uses the switch component to change the subtitle field's default value.

**f.** In the Action Chain editor, drag an **Assign Variables** action from the Actions palette and drop it onto the plus sign under Start.

The Assign Variables action assigns a value to a variable. The value could be an expression, but in this example we want to set the value of our showLanguageInput variable to *true*, which is a static value.

**g.** Select the Assign Variables action in the editor, then click **Assign** in the Properties pane to open the Assign Variables window:

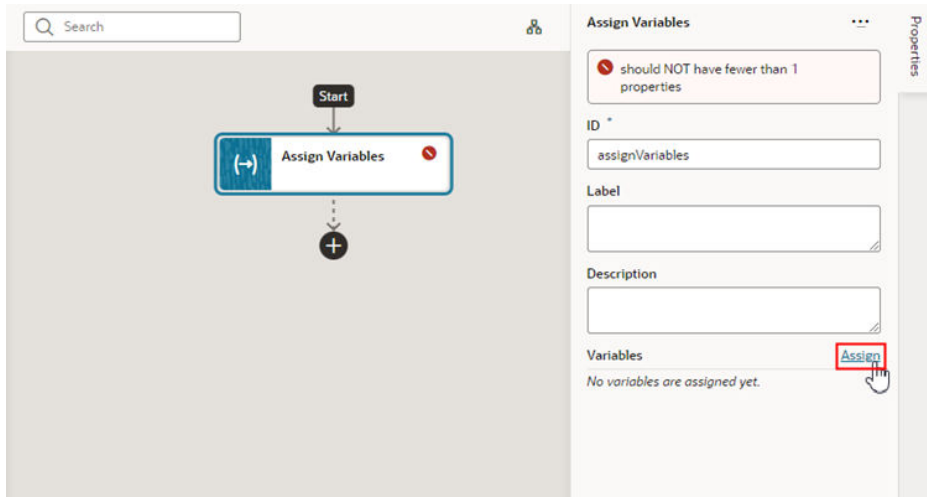

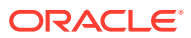

**h.** In the Assign Variables window, select showLanguageInput in the Target pane, then type **true** at the bottom of the window. Make sure that **Static Content** is selected, then click **Save**:

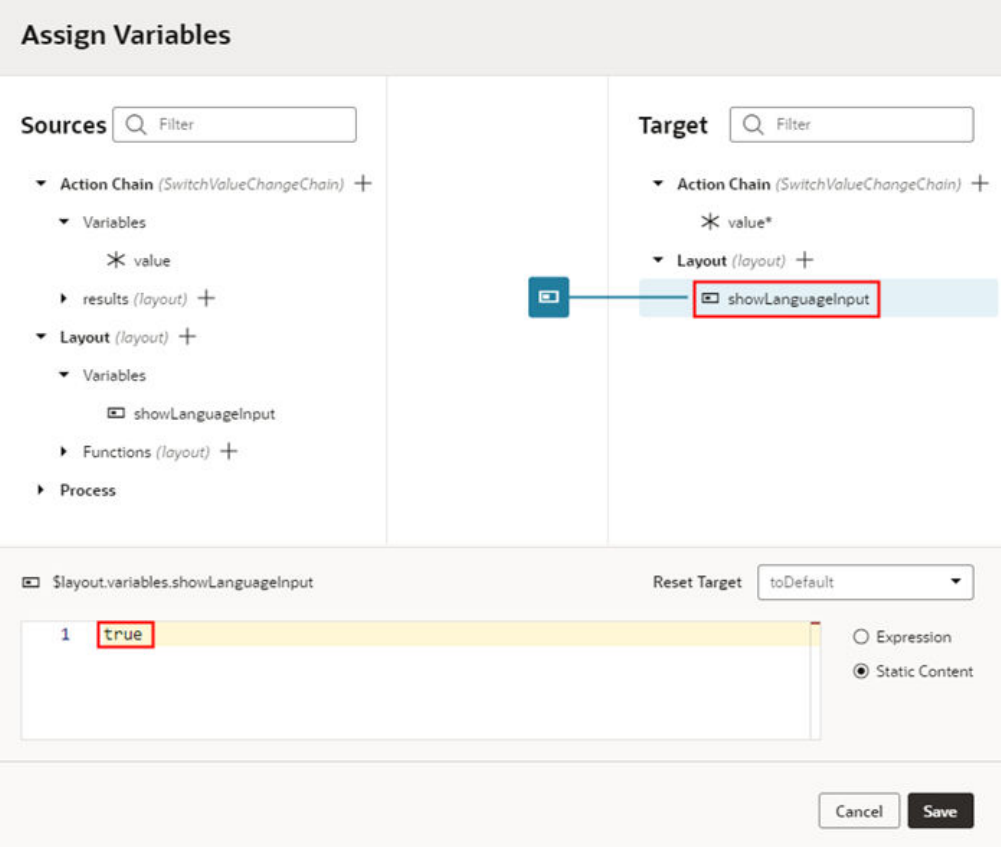

In the Properties pane, the Variables section shows that the showLanguageInput variable is now mapped to a value:

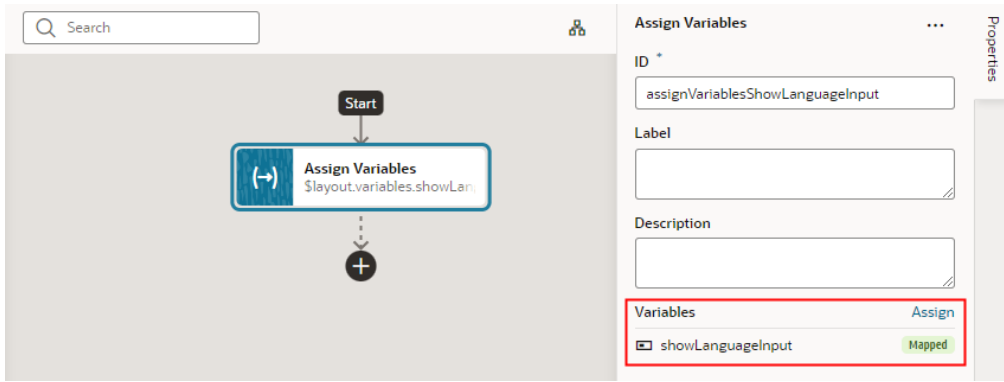

You can now view the page in Live mode to check your work. Notice that the Subtitle Languages field is hidden by default. If you toggle the Are subtitles available? switch to On, the Subtitle Languages field is displayed:

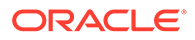

<span id="page-977-0"></span>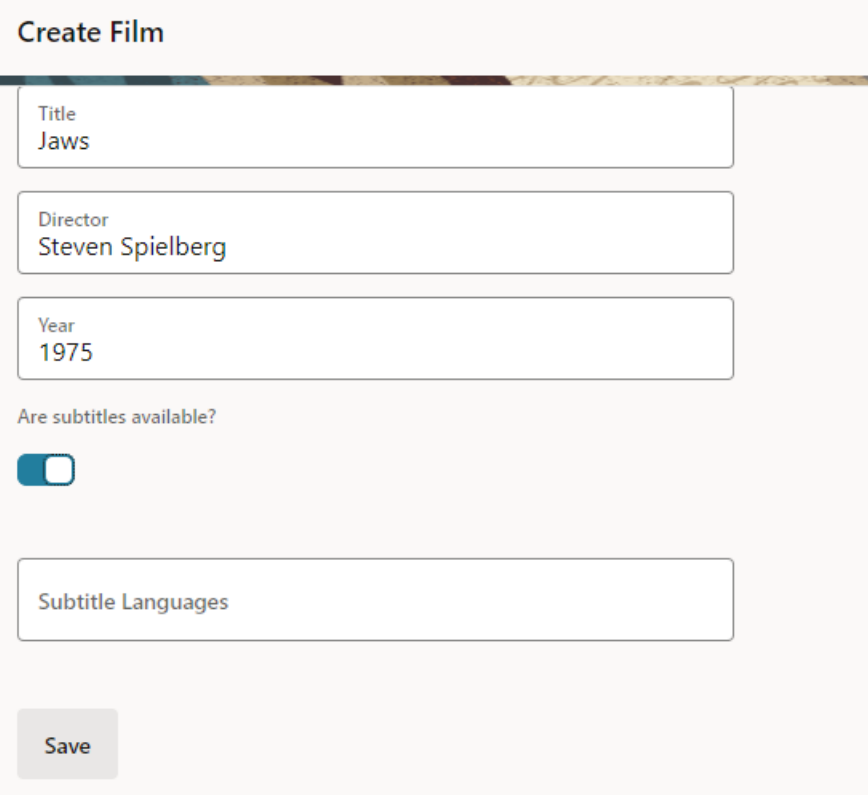

Let's do a quick re-cap of what's happening behind the scenes:

- The user toggles the Are subtitles available? switch to On.
- The event listener detects that an  $On$  'value-item' event has occurred, and fires off the SwitchValueChangeChain action chain.
- The action chain has one action, which is to assign a value of *true* to the showLanguageInput variable.
- Because the Bind If component's Test property is set to the value of showLanguageInput, and that value is now true, the Subtitle Languages field (which is wrapped in the Bind If component) can now be displayed.

### Add Offline Support for Your App UI

Your App UI can function even when it's disconnected from a network. To do this, you use the Oracle Offline Persistence Toolkit which enables your App UI to cache data on the client and serve it back from the cache when your device doesn't have access to the server.

The Offline Persistence Toolkit is a client-side JavaScript library that enables data caching and offline support at the HTTP request layer. This support is transparent to the user and is done through the Fetch API and an XHR adapter. HTTP requests made while the client or client device is offline are captured for replay when the connection to the server is restored.

Using the toolkit, you can configure your App UI to:

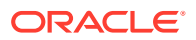

- Download content for offline reading where connectivity isn't available. For example, an App UI could include product inventory data that a salesperson could download and read at customer sites where connectivity isn't available.
- Cache content for improved performance.
- Perform transactions on the downloaded content where connectivity isn't available and upload the transactions when connectivity returns. The salesperson, for example, could visit a site with no Internet access and enter an order for some number of product items. When connectivity returns, the App UI can automatically send the transaction to the server.
- Provide conflict resolution when the offline data can't merge with the server. If the salesperson's request exceeds the amount of available inventory, the App UI can configure a message asking the salesperson to cancel the order or place the item on back order.

#### **Note:**

It's important to implement offline caching with an understanding of the risks involved. For example, cached data can get stale and out-of-sync with what's on the server. So while caching can improve performance, you might want to use it for data that doesn't change often. Also because data is cached on the client, anybody with access to the client would have access to the data as well. So make sure you're not caching sensitive data.

To use the toolkit in your App UI, you update the App UI's  $app.js$  file to include an OfflineHandler() function that determines the scope of data to cache, what type of caching strategy to use, and so on.

### **Note:**

Adding offline capabilities to your App UI requires JavaScript knowledge and an understanding of the toolkit, so proceed carefully. Also, responses from REST services to your App UI must not include either the no-cache or no-store value in the Cache-Control HTTP header as these values prevent the toolkit from working properly. Work with administrators of the REST services, so that values in the Cache-Control HTTP header are configured appropriately.

The following commented  $app.js$  file demonstrates one scenario of how you might implement caching for offline capabilities. It also demonstrates how you enable the toolkit's logging capabilities while you develop the App UI that uses the toolkit. Enabling this type of logging during the development phase will help you understand what data the toolkit caches in your App UI. Disable the logging functionality when you are ready to publish your App UI in a production environment.

```
define([
     'vbsw/helpers/serviceWorkerHelpers',
     /**
      * Add the following entries to include the toolkit classes that you'll 
use. More information about these
      * classes can be found in the toolkit's API doc. See the link to the
```
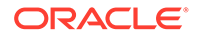

```
API doc in the paragraph before
      * this sample file.
\star */
     'persist/persistenceManager',
     'persist/defaultResponseProxy',
     'persist/fetchStrategies',
     /**
      * Add the following entry to enable console logging while you 
develop your app with the toolkit.
      */
     'persist/impl/logger'
\left| \right|,
     (ServiceWorkerHelpers, PersistenceManager, DefaultResponseProxy, 
FetchStrategies, Logger) => {
        'use strict';
         class AppModule {
         }
         var OfflineHandler = function () {
             /**
               * Enable console logging of the toolkit for development 
testing
              */
             Logger.option('level', Logger.LEVEL_LOG);
             Logger.option('writer', console);
             var options = {
                  /**
                   * The following code snippets implements the 
toolkit's CacheFirstStrategy. This strategy
                   * checks the application's cache for the requested 
data before it makes a request to cache
                   * data. The code snippet also disables the background 
fetch of data.
\star/ fetchStrategy: FetchStrategies.getCacheFirstStrategy({
                      backgroundFetch: 'disabled'
                  }),
             };
            this. responseProxy =
DefaultResponseProxy.getResponseProxy(options);
         };
         OfflineHandler.prototype.handleRequest = function(request, 
scope) {
             /**
               * (Optional). Write output from the OfflineHandler to 
your browser's console. Useful to help
               * you understand the code that follows.
               */
```

```
 console.log('OfflineHandler.handleRequest() url = ' + 
request.url + ' cache = ' + request.cache +
                ' mode = ' + request. mode);
             /**
              * Cache requests where the URL matches the scope for which you 
want data cached.
              */
             if (request.url.match(
                 'http://localhost:1988/webApps/ifixitfaster/api')) {
                return this. responseProxy.processRequest(request);
 }
             return PersistenceManager.browserFetch(request);
         };
         OfflineHandler.prototype.beforeSyncRequestListener = (event) => {
             return Promise.resolve();
         };
         OfflineHandler.prototype.afterSyncRequestListener = (event) => {
             return Promise.resolve();
         };
         AppModule.prototype.createOfflineHandler = () => {
             /** Create the OfflineHandler that makes the toolkit cache data 
URLs */
             return Promise.resolve(new OfflineHandler());
         };
         AppModule.prototype.isOnline = () => {
             return ServiceWorkerHelpers.isOnline();
         };
         AppModule.prototype.forceOffline = (flag) => {
             return ServiceWorkerHelpers.forceOffline(flag).then(function () {
                 /** if online, perform a data sync */
                 if (!flag) {
                     return ServiceWorkerHelpers.syncOfflineData();
 }
                 return Promise.resolve();
             }).catch(function (error) {
                 console.error(error);
             });
         };
         return AppModule;
     });
```
Oracle maintains the offline persistence toolkit as an open-source project. For more information, see the toolkit's README.md and Wiki on Github at [https://github.com/oracle/](https://github.com/oracle/offline-persistence-toolkit) [offline-persistence-toolkit](https://github.com/oracle/offline-persistence-toolkit). You can also access the API documentation directly at [https://](https://oracle.github.io/offline-persistence-toolkit/index.html) [oracle.github.io/offline-persistence-toolkit/index.html](https://oracle.github.io/offline-persistence-toolkit/index.html).

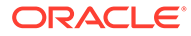

## Abort Pending REST Calls in VB Studio

When a REST call to your App UI takes too long, you might want to let your users cancel the call midway. You do this by adding an AbortController, a browser-based interface that lets you abort a web request.

Here's a sample scenario that shows how you can use an AbortController in your App UI. For demo purposes, assume the app has a page with two buttons: a **Call REST** button and a **Cancel REST** button.

- When users click the **Call REST** button, an ojAction event triggers an action chain to call the Get/publicWorkers/{publicWorkers\_Id} endpoint and displays a notification to the user.
- When users click the **Cancel REST** button, another ojAction event triggers an action chain to abort the REST request and display a notification to the user.

### **Note:**

The [AbortController](https://developer.mozilla.org/en-US/docs/Web/API/AbortController) API is *not* supported for App UIs that are [configured](#page-977-0) [for offline capabilities](#page-977-0).

- **1.** To use the AbortController API, you first need to create an AbortController instance. You also need to call the abort method on the AbortController instance that's created. We'll do this by adding two app-level JavaScript functions that can be used across your App UI's pages.
	- **a.** Select your App UI node, then click **JavaScript** to open the app-level JavaScript editor.
	- **b.** Add this JavaScript snippet to the editor:

```
 /**
    * Method to create an instance of AbortController. 
    */
   createAbortController() {
     return new AbortController();
   }
   /**
    * Method to invoke the abort method on the AbortController 
instance. 
    */
   abortRequests(abortController) {
     abortController.abort();
   }
```
Your JS editor might look something like this:

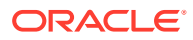

```
demoappui x
           Action Chains
                           Event Listeners
                                            Events
                                                              Variables
                                                                          JavaScript
                                                                                       JSON
                                                                                               Settings
Diagram
                                                      Types
       define([], () \Rightarrow {\mathbf{1}\overline{2}'use strict';
  \overline{3}\overline{4}class AppModule {
           7^{**}5
           * Method to create an instance of AbortController.
  6
           *\overline{7}\mathbf{8}createAbortController() {
  \mathbf{Q}return new AbortController();
 10
            Ą
 111*12* Method to invoke the abort method on the AbortController instance.
 13*14
 15
            abortRequests(abortController) {
 16
               abortController.abort();
 17
 18
 19
 20
          return AppModule;
 21\});
 22
```
- **2.** Create a variable to track the AbortController instance that will be created.
	- **a.** Click **Variables** to open the app-level Variables editor.
	- **b.** Click **+ Variable** and create a variable with ID abortController (for example) and type **Any**.
- **3.** To initialize the abortController variable when the app loads, build an action chain that's triggered in response to a vbEnter event for the application.
	- **a.** Click **Event Listeners** at the app level.
	- **b.** Click **+ Event Listener**.
	- **c.** Select **vbEnter** under Lifecycle events and click **Next**.
	- **d.** Select **Create Application Action Chain** to create a new app-level action chain. Click **Finish**.
	- **e.** Click **Go to Action Chain** next to the newly created vbEnterListener action chain to open the Action Chains editor.
	- **f.** From the Actions palette, drag a Call Function action onto the canvas.
	- **g.** In the action's **Function Name** property, select createAbortController under Application to call the JS function that creates an AbortController instance.

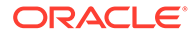

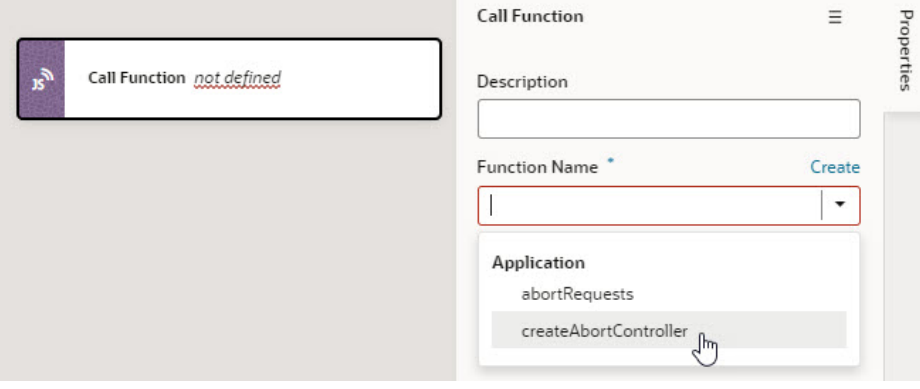

- **h.** Now drag and drop an Assign Variable action to follow the Call Function action.
- **i.** In the Assign Variable action's Properties pane, select abortController under Application from the **Variable** list.

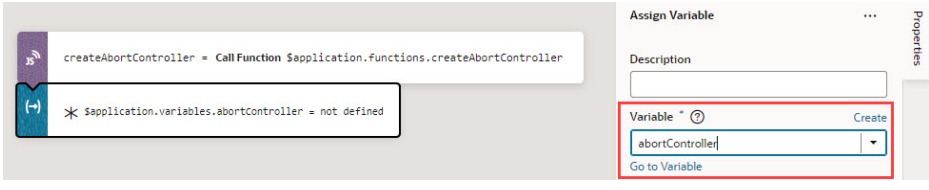

- **j.** Hover over the **Value** property and click  $(x)$  to open the Variables picker, then select createAbortController under Local to assign the value returned by the createAbortController function to your abortController variable.
- **4.** Associate the AbortController with the REST call you want to abort. You do this by attaching the AbortSignal of an AbortController instance to the REST request via the signal option. For example, to abort the Get/publicWorkers/ {publicWorkers\_Id} endpoint request, you attach the AbortSignal to the Call REST action in the action chain underlying the button component (which is ButtonActionChain in our example).
	- **a.** Open the action chain that uses the Call REST action in the Action Chains editor. Because our example assumes a Call REST button on a page, this Call REST action exists in the ButtonActionChain action chain defined at the page level.
	- **b.** Click **Code** to switch to code view.
	- **c.** Locate the code snippet for the particular Call REST action and add this line after the endpoint constructor:

signal: \$application.variables.abortController.signal,

In this example, the AbortSignal is accessed

via \$application.variables.abortController.signal and attached to the get publicWorkers REST request:

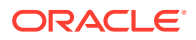

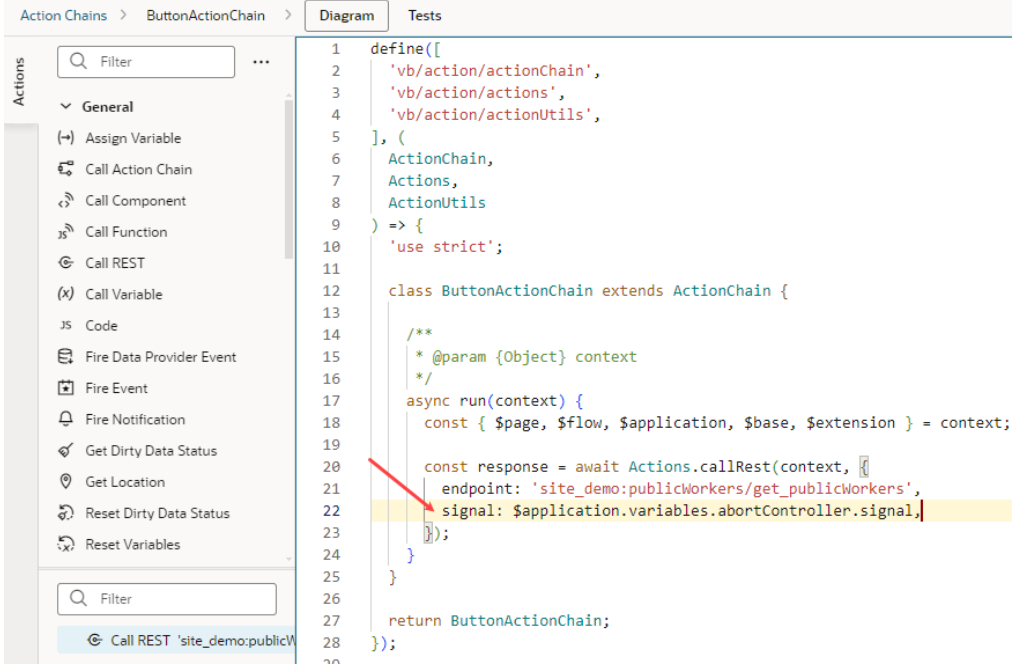

**5.** To abort REST requests with the AbortSignal attached, build an action chain to call the abort method on the AbortController instance. Because our example assumes a Cancel button that users click to abort the Get/publicWorkers/ {publicWorkers\_Id} request on a page, we define the abort action chain at the page

level (but you can also define it at the app level).

- **a.** Click **Action Chains** to open the Action Chains editor.
- **b.** Click **+ Action Chain** and create a new action chain with abort RequestsChain as its ID.
- **c.** From the Actions palette, drag a Call Function action onto the canvas.
- **d.** In the action's **Function Name** property, select abortRequests to specify the JS function that calls the abort method on the AbortController instance for the specific REST request.
- **e.** To pass your abortController variable as an input parameter to the abortRequests function, locate the abortController under Parameters, hover over the parameter to open the Variables picker, then select abortController under Application.

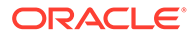

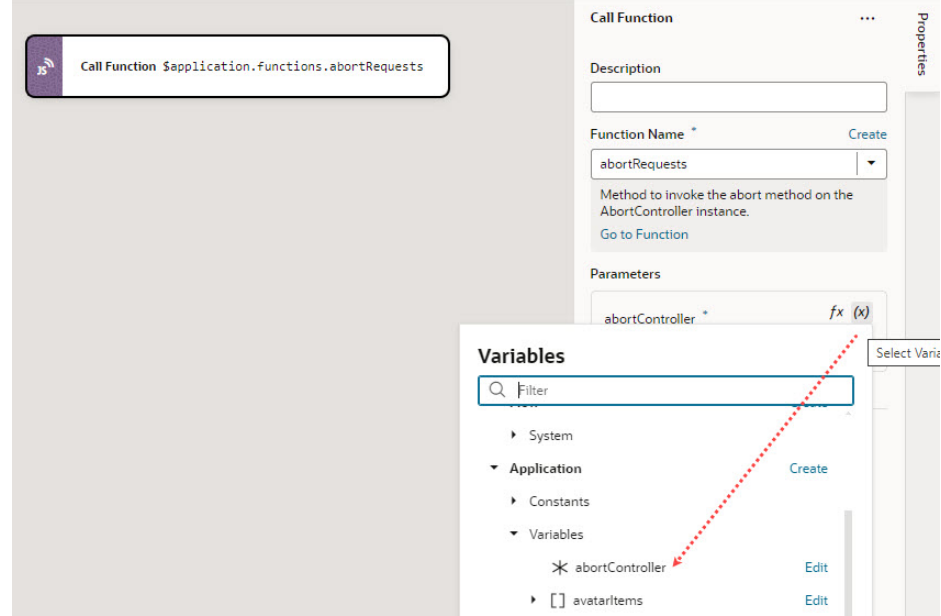

**f.** Calling the abort method on an AbortController instance permanently aborts any future requests, so you need to create a new AbortController instance and assign it to the abortController variable. To do this, drag and drop a Call Action Chain action and select the vbEnterListener action chain (which was created for you in [step 3](#page-982-0) to do both) in the **Action Chain ID** list.

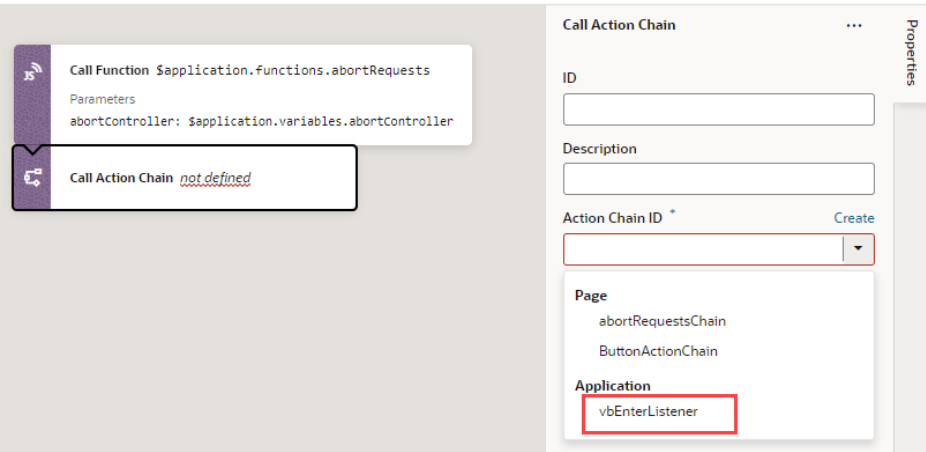

**g.** Add other actions as needed to handle the Cancel operation. For example, you might want to add actions to notify the user and reset anything that's required for your app's typical flow.

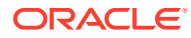

## Part V Troubleshooting

These topics cover some common issues and how to address them.

### **Topics**

• [Troubleshooting and FAQs](#page-987-0)

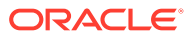

# <span id="page-987-0"></span>26 Troubleshooting and FAQs

These topics cover some common issues and how to address them.

## Resolving the error "Page cannot be previewed"

If you're having trouble seeing the preview of your app extension page in the Page Designer, you might need to check your browser settings to make sure that the browser isn't blocking your VB Studio instance from accessing your Oracle Cloud Application instance. This can happen when the instances are not in the same host domain and your Chrome browser's settings are set to the default.

You might see something like this in the Page Designer instead of seeing the app extension page:

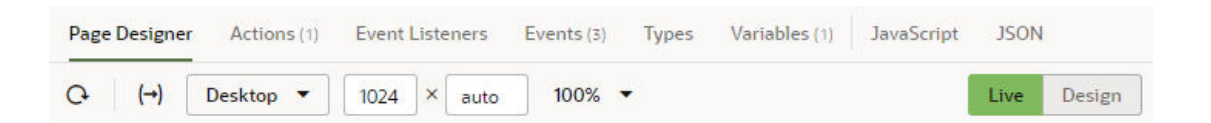

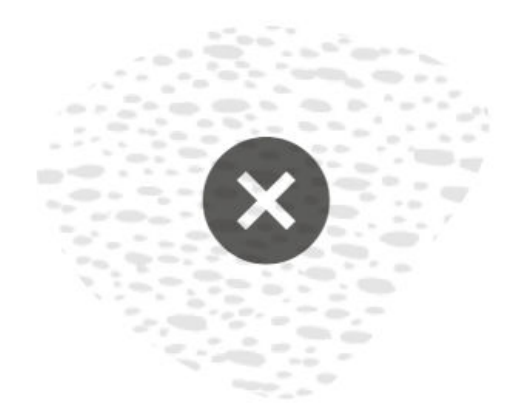

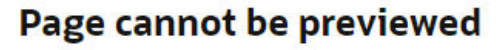

Reload

To resolve this page preview error, you'll need to edit some of your Chrome browser settings.

**1.** Note the host domain of your Oracle Cloud Application instance.

For example, if the URL of your Oracle Cloud Application is something like os1.mysubdomain.OC\_HOST\_URL.com, the host domain is OC\_HOST\_URL.com.

**2.** Open the browser's Cookies settings page (chrome://settings/cookies) and disable **Block third-party cookies**, if it's not already disabled.

You can select **Allow all cookies** to disable the "Block third-party cookies" option.

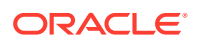

**3.** Click **Add** next to the "Sites that can always use cookies" option, then type your Oracle Cloud Application host domain in the Add a site dialog box and enable **Including third-party cookies on this site**. Click **Add**.

Use the syntax [\*.] OC\_HOST\_URL.com for your host domain in the dialog box to allow cookies from your host's subdomains.

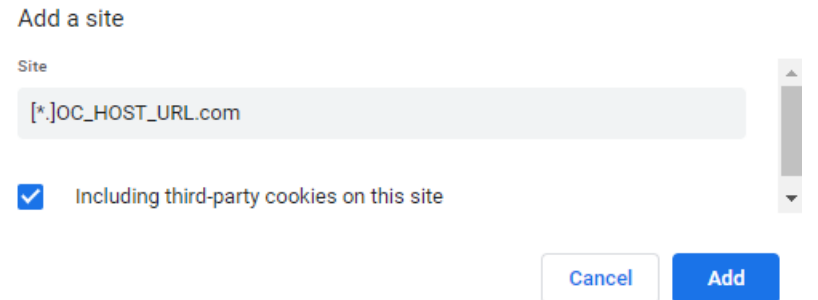

Confirm that your host domain is included in the list of sites that can always use cookies.

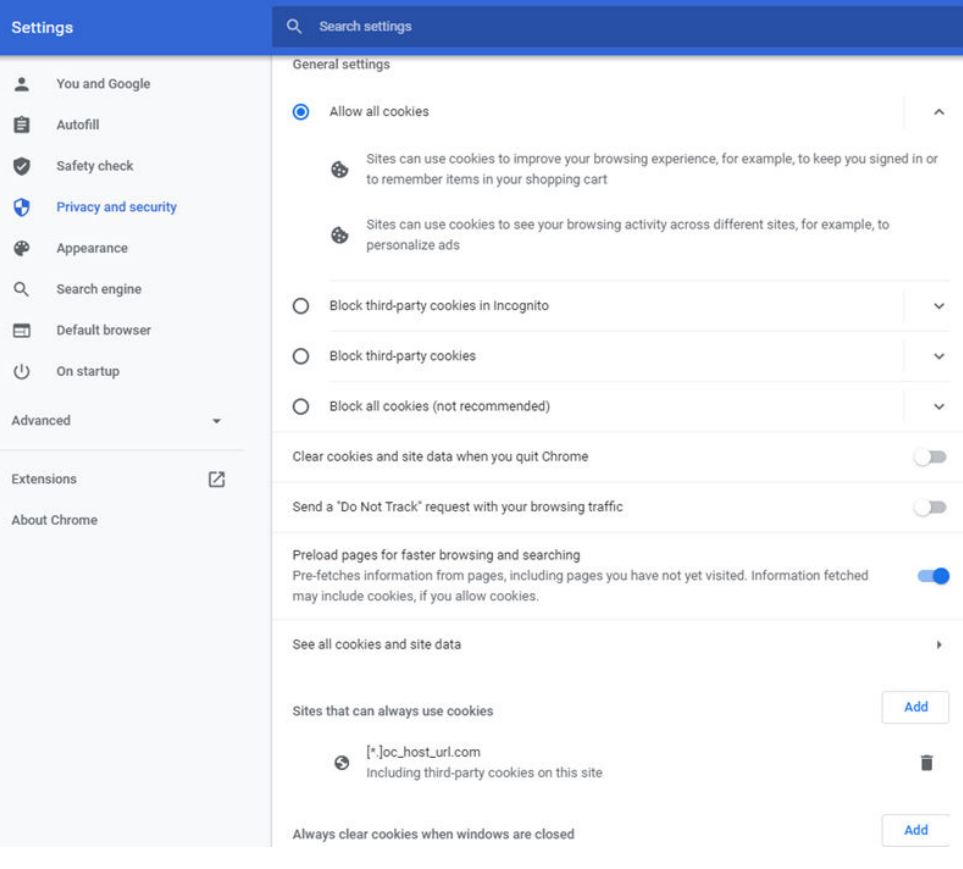

**4.** Disable the "SameSite by default cookies" flag option by adding --disablefeatures=SameSiteByDefaultCookies to the browser's startup parameters.

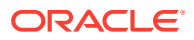

If you're using Chrome on a Windows machine, you can create a shortcut to Chrome and then add the parameter to the Target field in the shortcut's Properties window.

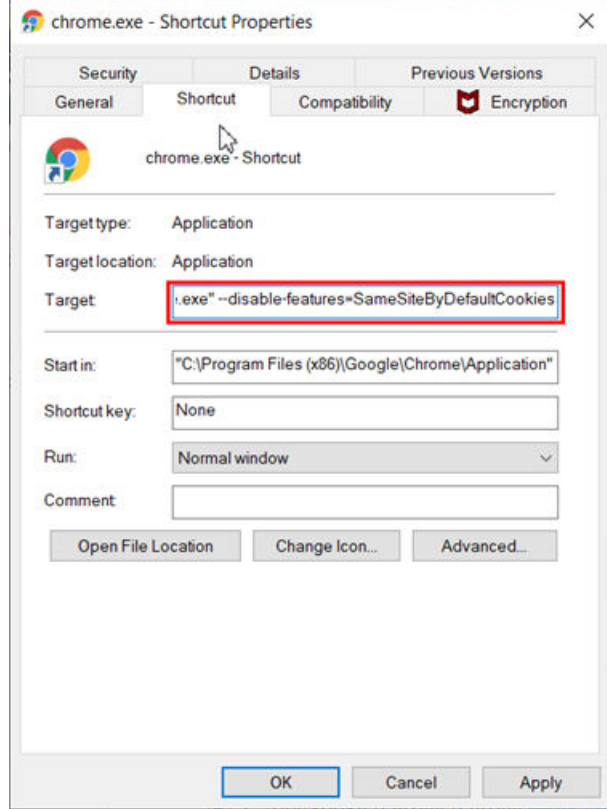

If you're using Chrome on MacOS, you can launch Chrome with the parameters from a Terminal window. To launch Chrome, open a Terminal window and type '/Applications/ Google Chrome.app/Contents/MacOS/Google Chrome' --disablefeatures=SameSiteByDefaultCookies.

If you're starting Chrome from the command line, you can add the parameter when you launch the application (for example, /opt/google/chrome/chrome --disablefeatures=SameSiteByDefaultCookies).

**5.** Restart your browser and open the page again in the Page Designer.

After restarting your browser, you can open chrome://version/ in your browser and check the Command Line properties to confirm that "SameSite by default cookies" is disabled.

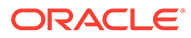

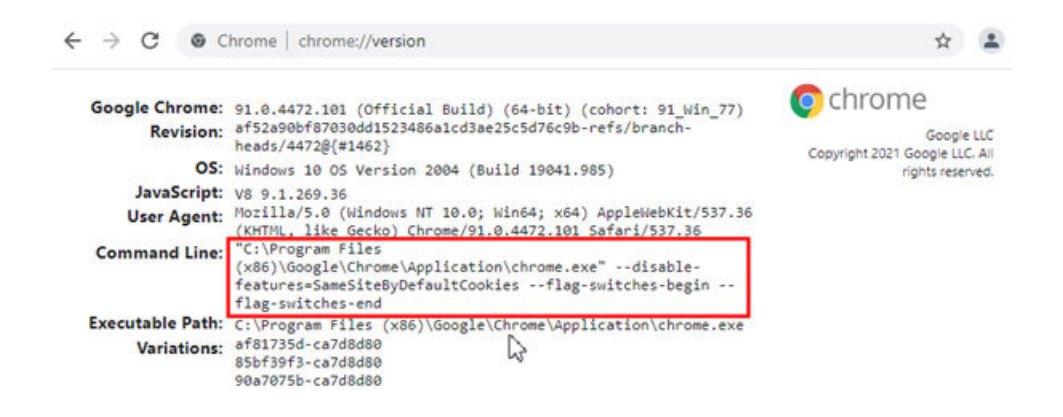

## How Do I Clear My Extensions's Resource Cache?

Oracle Support might sometimes ask you to clear your extension's resource cache, so you can refetch its contents from the server. To do this:

- **1.** Open the Menu in the upper-right corner of the header and select **Settings**.
- **2.** Click **Clear Client Caches** under Troubleshooting.
- **3.** If prompted to confirm, click **Yes**.

Clearing the cache removes persistent data stored in your browser and reloads the page.

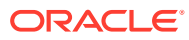